# **Kalliope Wiki**

*Release 0.1*

**NetResults**

**06 mag 2024**

## Indice

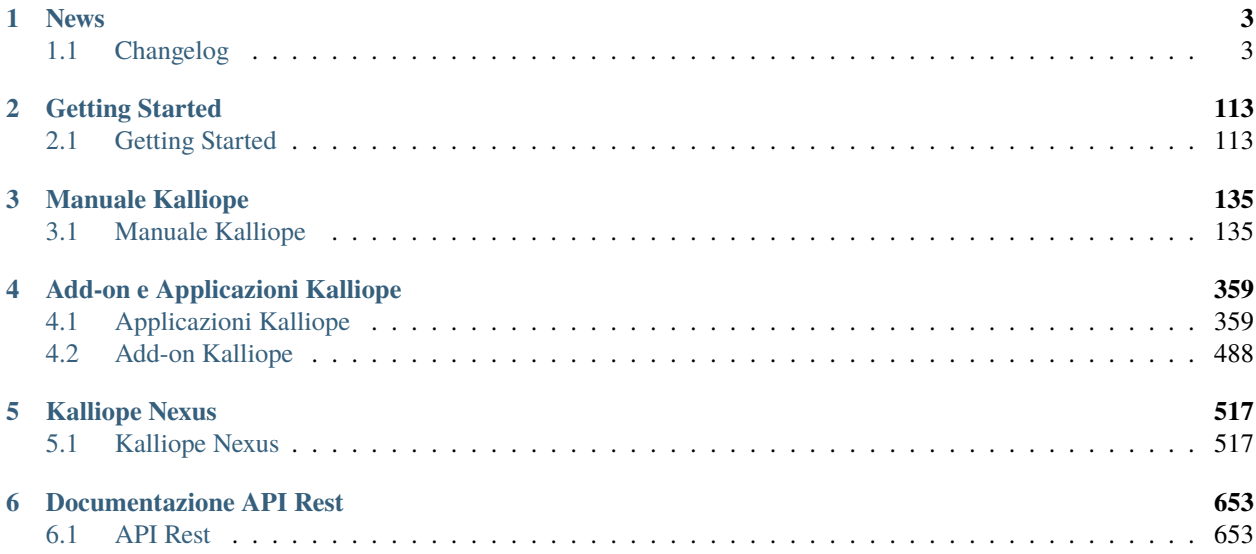

La documentazione tecnica è dedicata agli utenti ed ai partner Kalliope.

**Avvertimento:** A partire dal 05/06/2020 l'indirizzo IP corrispondente ai server di licenza (**license.kalliopepbx.it**), degli aggiornamenti (**updates.kalliopepbx.it**) e di registrazione alla KalliopeTribe (**ems.kalliopepbx.it**) è cambiato da 77.72.27.4 a **46.44.212.245**. Tutte le comunicazioni tra i KalliopePBX e questi server avvengono in HTTPS, utilizzando la porta standard 443. Qualora nella rete di installazione della centrale siano presenti filtri ACL in uscita da Kalliope verso il vecchio IP, è necessario aggiornarli con il nuovo valore.

Ricordiamo che le VM devono contattare periodicamente il server di licenza per la verifica di validità della stessa, e che un periodo prolungato (30 giorni) di irraggiungibilità dello stesso può causare il blocco delle funzioni telefoniche.

Raccomandiamo inoltre di effettuare la configurazione SMTP delle centrali in modo da poter ricevere, insieme agli altri, l'avviso quotidiano in caso di mancata raggiungibilità del server

## CAPITOLO 1

## News

- <span id="page-6-0"></span>• 21/03/2024 : rilasciata la nuova Release di KalliopePBX rev. 4.16.0, che contiene principalmente correzioni di bug e miglioramenti all'usabilità. (*[changelog](#page-8-0)*)
- 15/02/2024 : rilasciata la nuova Release di KalliopePBX rev. 4.15.14, che risolve alcuni bug. (*[changelog](#page-10-0)*)
- 01/02/2024 : rilasciata la nuova Release di KalliopePBX rev. 4.15.13, che risolve alcuni bug. (*[changelog](#page-10-1)*)
- 25/01/2024 : rilasciata la nuova Release di KalliopePBX rev. 4.15.12, che introduce alcuni aspetti di sicurezza, privacy e l'aggiunta di nuovi eventi (*[changelog](#page-10-2)*)
- 08/11/2023 : rilasciata la nuova Release di KalliopePBX rev. 4.15.8, che introduce alcuni aspetti di sicurezza (*[changelog](#page-12-0)*)
- 10/08/2023 : rilasciata la nuova Release di KalliopePBX rev. 4.15.7, che introduce alcuni aspetti di sicurezza (*[changelog](#page-14-0)*)
- 12/06/2023 : rilasciata la nuova Release di KalliopePBX rev. 4.15.6, che introduce il supporto alla nuova app mobile Kalliope Phone (*changelog*)

## <span id="page-6-1"></span>**1.1 Changelog**

La numerazione dei firmware KalliopePBX segue lo schema 4.X.Y , dove:

- X indica la Major Version. Le release con Major Version pari (4.0.Y a partire dalla 4.0.8, 4.2.Y, . . . ) rappresentano le **Maintenance Release** (MR), ossia le versioni marcate come stabili e sulle quali viene effettuata solo attività di bugfix. Queste release hanno un numero inferiore di funzioni ma garantiscono una maggiore stabilità. - Le release con Major Version dispari (4.1.Y, 4.3.Y, . . . ) rappresentano le **Technology Release** (TR), ossia le versioni sulle quali sono introdotte le nuove funzionalità sviluppate.
- Y indica la Minor Version ed è semplicemente un indicativo sequenziale della release all'interno della stessa Major

## **1.1.1 Bootloader**

**Avvertimento:** Il requisito minimo di RAM per le VM è pari a 2GB. In caso di aggiornamento o installazione con un quantitativo di memoria inferiore, il PBX non riuscirà a completare l'avvio. Il requisito raccomandato di RAM per le VM a partire dal firmware 4.9.8 è pari a 4GB.

Il bootloader e" il sistema operativo di base della centrale, che non contiene funzioni telefoniche ma serve per poter installare e gestire i firmware. L'aggiornamento del bootloader avviene in modo analogo a quello del firmware, con la differenza che l'aggiornamento viene fatto in place e non è possibile tornare ad una versione di bootloader precedente. Al termine dell'installazione del nuovo bootloader è necessario riavviare la macchina (sul bootloader stesso) per completare la procedura di upgrade. Successivamente è possibile riavviare normalmente la macchina su uno dei firmware disponibili.

#### **Bootloader 1.1.0**

Con questo aggiornamento vengono inclusi nel bootloader alcuni componenti software normalmente distribuiti all'interno di ciascun firmware, permettendo così di ridurre le dimensioni dei successivi aggiornamenti firmware. Il bootloader 1.1.0 sarà prerequisito per installare i firmware a partire dalle famiglie 4.10 e 4.11

**Nota:** Prevista una procedura risolvere la problematica ERR\_UNSAFE\_PORT con i browser Chrome e Firefox. Per maggiori informazioni sulla procedura da seguire (*[clicca qui](#page-117-0)*)

#### **Modifiche**

#### • Sistema:

**–** K-2630: Modifica del path di download degli aggiornamenti firmware per risolvere alcuni casi di fallimento dell'aggiornamento in caso di limitata quantità di RAM assegnata alla VM Kalliope.

#### **Bootloader 1.0.7**

Con questo aggiornamento viene effettuata la modifica del file system della partizione di storage, aggiungendovi la funzione di journaling. Questa modifica serve a mitigare i problemi di corruzione dei file presenti in questo file system (configurazioni, registri, database) che potenzialmente possono presentarsi nel caso in cui avvenga una interruzione di corrente mentre il sistema sta scrivendo tali dati.

**Nota:** Questo bootloader è prerequisito all'installazione dei firmware pari o successivi alla versione 4.8.0.

#### **Modifiche**

- Sistema:
	- **–** 6694: Aggiunta del journaling al filesystem /storage

#### **Malfunzionamenti corretti**

- Generale:
	- **–** 6699: Corretto un bug che causava la mancata sincronizzazione dell'orario di sistema via NTP nel caso in cui l'orario di sistema fosse successiva a quella corrente

## **1.1.2 Firmware serie 4.16.x (MR)**

I firmware della serie 4.16.x sono Maintenance Release e consolidano tutti gli sviluppi e le funzionalità rilasciate nelle precedenti 4.15.x.

**Avvertimento:** Per installare i firmware della famiglia 4.16 è necessario l'aggiornamento al bootloader 1.1.0.

#### <span id="page-8-0"></span>**Firmware 4.16.0 (21/03/2024)**

Questo firmware, essendo il primo del nuovo ramo stabile, contiene principalmente correzioni di bug e miglioramenti all'usabilità

#### **Nuove funzionalità**

- Generale
	- **–** K-18044 Aggiunto blocco per tutti i metodi WEBDAV e quelli HTTP non necessari
- API
	- **–** K-19131 Aggiunte API REST per la configurazione dei DID in scenario Mono-tenant
	- **–** K-19404 Aggiunto parametro opzionale in query string all'API di elenco delle chiamate registrate per poter escludere quelle non ancora terminate
- WebCTI
	- **–** K-18440 Aggiunta la possibilità, tramite il WebCTI, di commutare lo stato di pausa all'interno sulle code
	- **–** K-18486 Aggiunto widget, al WebCTI, con informazioni in tempo reale sull'appartenenza alle code ed il relativo stato di pausa

#### **Reworking**

- K-17784 Aggiunto all'API GET /api/pbx/v2/phoneService/redirectCall/{linkedId}/internal/{destination}/{source} il paramtro opzionale «{source}»
- K-18591 Riprogettata la gestione dei DID in modo da poterne gestire agilmente migliaia per singola linea
- K-18625 Gli utenti power user con ruolo che permette la creazione di nuovi ruoli, potranno creare solamente ruoli con permessi inferiori o uguali ai propri
- K-18628 Gli utenti power user con ruolo che permette la creazione di nuovi ruoli, potranno assegnali solamente ad utenti che hanno ruolo con priorità più bassa della propria
- K-19182 Ottimizzato il recupero del CDR da parte del WebCTI
- K-19523 Aggiornata la permessistica dell'utente built-in kalliope-nexus necessaria alla corretta integrazione con Kalliope Nexus

- Generale
	- **–** K-4106 Risolto bug che permetteva la cancellazione di gruppi di prelievo e gruppi chiusi anche se in uso
	- **–** K-19057 Risolto bug che in alcuni scenari consentiva di cancellare classi LCR anche se in uso
	- **–** K-19096 Risolto bug che in alcuni scenari mostrava, nella pagina di modifica di un dispositivo di hot-desk, un SIP account errato associato al dispositivo
	- **–** K-19197 Risolto bug che in scenari Multi-tenant mostrava, sul CDR di PBX, le chiamate originate in Click to call sempre terminate con NOANSWER
	- **–** K-19414 Risolto bug che impediva il corretto funzionamento del pulsante di reset nel pannello di rebranding del WebCTI
	- **–** K-19526 Risolto bug che in alcuni scenari impediva la corretta archiviazione delle chiamate registrate
- API
	- **–** K-17978 Risolto bug sull'API di modifica utente che impediva l'abilitazione al login WebCTI
	- **–** K-18749 Risolto bug sull'API di assegnazione linea al tenant che accettava le richieste anche senza il campo obbligatorio «type» nel corpo della richiesta
	- **–** K-19270 Risolto bug che impediva il corretto funzionamento delle API quando l'utente invocante aveva impostato il flag di forza cambio password
	- **–** K-19544 Risolto bug che in alcuni scenari portava ad ottenere un errore 500 all'invocazione dell'API della lista delle notifiche
- WebCTI
	- **–** K-19418 Risolto bug che causava un conteggio errato delle chiamate perse

## **1.1.3 Firmware serie 4.15.x (TR)**

I firmware della serie 4.15.x sono Technology Release, in cui vengono introdotte le nuove funzionalità sviluppate; sebbene siano testati in laboratorio, è più probabile che possano essere presenti dei bug che emergono in particolari configurazioni o condizioni di uso. L'ultima versione delle Maintenance Release 4.14 è la release stabile raccomandata nei casi in cui non siano necessarie le funzionalità introdotte nella TR.

**Avvertimento:** Per installare i firmware della famiglia 4.15 è necessario l'aggiornamento al bootloader 1.1.0.

#### <span id="page-10-0"></span>**Firmware 4.15.14 (15/02/2024)**

Questo firmware include solamente bugfix.

#### **Malfunzionamenti corretti**

- Generale
	- **–** K-19210 Risolto bug che causava una risposta con errore 500 alle richieste di provisioning fatte con protocollo HTTPS

#### <span id="page-10-1"></span>**Firmware 4.15.13 (01/02/2024)**

Questo firmware include solamente bugfix.

#### **Malfunzionamenti corretti**

- Generale
	- **–** K-18853 Risolto bug che causava l'assenza degli account di hotdesk tra quelli selezionabili su KalliopeCTI in modalità Phone
	- **–** K-18883 Risolto bug che impediva il corretto funzionamento del DND con KalliopeCTI in modalità PRO
	- **–** K-18977 Risolto bug che, usando lo storage locale per l'archiviazione delle registrazioni, impediva la corretta archiviazione delle stesse

#### <span id="page-10-2"></span>**Firmware 4.15.12 (25/01/2024)**

Le principali novità di questo firmware riguardano gli aspetti di sicurezza e privacy come:

- pop-up di riepilogo ultimo login effettuato con successo e fallito
- sessioni simultanee non ammesse
- parametri di privacy degli eventi

e l'aggiunta di nuovi eventi

#### **Nuove funzionalità**

- Generale
	- **–** K-14903 Al ripristino di un backup, aggiunto il controllo sulla validità delle configurazioni delle caselle Mail2FAX con disabilitazione di quelle mal configurate
	- **–** K-15677 Aggiunti nuovi eventi per quando una chiamata lascia un interno o una coda
	- **–** K-16869 Aggiunto il parametro opzionale *call\_uuid* alle API che originano chiamate. Questo parametro, se presente, sarà riportato negli eventi relativi alla chiamata
	- **–** K-17005 Aggiunta dei parametri privacy agli eventi. Tali parametri possono essere inseriti solamente nelle notifiche configurate da utenti con ruolo privacy
	- **–** K-17458 Aggiunti nuovi eventi relativi ai casi di fallimento di registrazione delle chiamate
	- **–** K-17511 Aggiunto nuovo pannello per la personalizzazione dell'aspetto del WebCTI (richiede licenza Kalliope Rebrand)
	- **–** K-18017 Aggiunto un pop-up che al login informa l'utente sull'ultimo login effettuato con successo e sull'ultimo fallito
	- **–** K-18030 Aggiunto un meccanismo di sicurezza per impedire sessioni simultanee per lo stesso utente

• API

- **–** K-17338 Aggiunta nuova API per il trasferimento cieco di una chiamata stabilita
- WebCTI
	- **–** K-18186 Aggiunta la possibilità di poter utilizzare il WebCTI anche se il client non raggiunge il server STUN
	- **–** K-16083 Quando l'host di una conferenza rispondere ad un'altra chiamata, i partecipanti alla conferenza rimangono in conversazione invece di essere messi in pausa

#### **Reworking**

- Generale
	- **–** K-18496 In caso di EXTEN\_HUNTING personalizzato per un interno, l'assegnazione di nuovi account all'interno aggiungerà automaticamente i nuovi account alla prima priorità dell'EXTEN\_HUNTING

- Generale
	- **–** K-13134 Risolto bug che, in alcuni scenari, mostrava un errore 500 all'avvio della registrazione di un file audio da dispositivo
	- **–** K-14928 Risolto bug che permetteva di selezionare account di tipo KPE all'interno del client Kcti Desktop
	- **–** K-17475 Risolto bug che impediva la corretta assegnazione delle licenze KalliopeLAM ai tenant al ripristino di un backup
	- **–** K-17768 Risolto bug che, in alcuni scenari, mostrava agli utenti più rubriche locali e personali
	- **–** K-17861 Risolto bug, che in alcuni scenari, mostrava un errore 500 al salvataggio del pannello «Impostazioni password policy»
- **–** K-17869 Risolto bug che impediva la visualizzazione dell'indirizzo email nella lista degli utenti quando questa era configurata sull'interno associato all'utente
- **–** K-18134 Risolto bug, che in alcuni scenari, impediva il corretto processamento delle caselle Mail2FAX
- **–** K-18276 Risolto bug, che in alcuni scenari, impediva la completa cancellazione dei registri secondo le politiche di conservazione impostate
- **–** K-18298 Risolto bug, che in alcuni scenari, impediva il corretto avvio del server Web al boot di un PBX in HA
- **–** K-18370 Risolto bug impediva la corretta visualizzazione dei messaggi di warning sul pannello delle impostazioni di conservazione dei registri
- **–** K-18546 Risolto bug, che in installazione firmware da BootLoader, causava il mancato funzionamento dell'app Kalliope Phone

• API

- **–** K-18312 Risolto bug che impediva di ottenere la risposta in formato JSON per l'API /rest/cdr/v3\_compat
- WebCTI
	- **–** K-17992 Risolto bug che impediva di inserire da tastiera i caratteri *#*, *\** e *+* nel tastierino
	- **–** K-18352 Risolto bug che impediva la corretta propagazione del filtro impostato su tutte le tab del CDR
	- **–** K-18550 Risolto bug che causava il rendering della lista dei contatti oltre la dimensione dello schemo

#### <span id="page-12-0"></span>**Firmware 4.15.8 (08/11/2023)**

Le principali novità di questo firmware riguardano gli aspetti di sicurezza come:

- l'introduzione dell'autenticazione a due fattori
- scadenza delle password di accesso
- esposizione dei servizi Web su porte diverse

#### **Nuove funzionalità**

- Generale
	- **–** K-16738 Aggiunto il supporto all" *[autenticazione a due fattori](#page-252-0)* (2FA)
	- **–** K-16487 Aggiunta la possibilità per gli utenti di effettuare il *[reset della password](#page-348-0)* in autonomia in caso di smarrimento
	- **–** K-16231 Aggiunta la possibilità di definire una scadenza per le password di accesso
	- **–** K-16121 Aggiunta la possibilità di definire l'indirizzo su cui fare il bind per il traffico RTP
	- **–** K-16118 Aggiunta la possibilità di definire regole ACL per STUN ed ICE
	- **–** K-16038 Aggiunto nuovo pannello per la configurazione delle porte dei servizi Web (GUI, KalliopeWebCTI e KalliopePhone)

• API

- **–** K-17002 Aggiunta un'API per l'hangup di una chiamata in corso
- **–** K-16875 Aggiunta un'API per mettere una chiamata in pausa e toglierla dalla pausa
- WebCTI

**–** K-16077 Aggiunta la possibilità di disunire chiamate precedentemente unite

#### **Reworking**

• K-16695 Resa più veloce l'applicazione delle modifiche alla configurazione

- Generale
	- **–** K-17590 Risolto bug che causava la mancata notifica di alcuni eventi
	- **–** K-17531 Risolto bug che impediva la creazione dell'utente built-in kalliope-nexus sull'installazione firmware da bootloader
	- **–** K-17428 Risolto bug che, in alcuni scenario, impediva il funzionamento del prelievo di gruppo con invito
	- **–** K-17300 Risolto bug che, in alcuni scenari Multi-tenant, generava configurazioni errate per i tasti BLF
	- **–** K-17113 Risolto bug che, in alcuni scenari di chiamata, generava eventi operatore duplicati nel CDR
	- **–** K-17056 Risolto bug che impediva l'applicazione effettiva delle modifiche apportate alle classi di musica d'attesa
	- **–** K-17017 Risolto bug che impediva il corretto funzionamento degli speed dial tramite KalliopePhone
	- **–** K-16701 Risolto bug che causava, su KalliopePhone, la visualizzazione anche degli interni marcati per non essere inclusi nella rubrica locale
	- **–** K-16640 Risolto bug che causava il processamento anche delle caselle Mail2FAX disabilitate
	- **–** K-16581 Risolto bug che, in alcuni casi, causava il fallimento della conversione di file audio correttamente supportati
	- **–** K-16507 Risolto bug che impediva l'inserimento nel changelog delle modifiche ai profili di provisioning delle applicazioni
- API
	- **–** K-17602 Risolto bug impediva l'accesso all'utente built-in kalliope-nexus, alle colonne del CDR «Source Peer Name», «Source IP/Port» e «Source Extension»
- WebCTI
	- **–** K-17189 Risolto bug che, con Microsoft Edge, impediva di richiedere all'utente l'autorizzazione alla ricezione delle notifiche
	- **–** K-17077 Risolto bug che, in alcune condizioni, causava il blocco del WebCTI durante il setup di una chiamata

#### <span id="page-14-0"></span>**Firmware 4.15.7 (10/08/2023)**

Le principali novità di questo firmware riguardano gli aspetti di sicurezza come:

- il logout automatico per inattività
- definizione di criteri personalizzati sulla robustezza delle password
- warning sull'utilizzo delle password di default

#### **Nuove funzionalità**

- Generale
	- **–** K-16318 Aggiunto evento di chiamata persa anche in caso di abbandono da parte del chiamante
	- **–** K-16096 Aggiunto evento di chiamata risposta anche per le chiamate uscenti
	- **–** K-15814 Aggiunti eventi di start e stop delle registrazioni di chiamata su richiesta e di disponibilità al download delle registrazioni
	- **–** K-15756 Aggiunta la possibilità di utilizzare dei placeholder che identificano le interfacce di rete come indirizzo di ascolto nelle impostazioni SNMP
	- **–** K-15750 Aggiunto al login un warning di invito al cambio password per gli utenti amministratori che utilizzano la password di default
	- **–** K-15747 Limitata la validità delle sessioni di GUI autenticate a 12 ore ed aggiunto il logout automatico dopo 2 ore di inattività
	- **–** K-15744 Aggiunto nuovo pannello per la definizione dei criteri di robustezza delle password
	- **–** K-15607 Aggiunta configurazione per mostrare o meno al chiamante il numero reale di uno speed dial chiamato
	- **–** K-14939 Aggiunta la possibilità di assegnare profili di provisioning alle applicazioni sviluppate con la libreria KPE (Kalliope Phone Engine)
- WebCTI
	- **–** K-15894 Il widget di chiamata in ingresso mostra adesso anche l'identificativo della coda/gruppo di destinazione
	- **–** K-15891 Aggiunta la possibilità di trasferire le chiamate anche a contatti non presenti in rubrica
	- **–** K-13890 Aggiunto, nel pannello delle impostazioni audio, il test dei device audio

#### **Reworking**

- Generale
	- **–** K-15720 Ridisegnato in forma tabellare il pannello delle impostazioni di registrazione delle chiamate
- WebCTI
	- **–** K-15646 Semplificata l'aggiunta di partecipanti alla chiamata in corso
	- **–** K-15549 La connessione WebSocket tra WebCTI e Kalliope per la segnalazione SIP utilizza adesso la porta standard 443

#### **Malfunzionamenti corretti**

- Generale
	- **–** K-16483 Risolto bug che impediva, in installazione firmware da boot loader, la corretta inizializzazione dei dati per i profili delle applicazioni
	- **–** K-16209 Risolto bug che impediva l'assegnazione delle licenze FAX alle istanze FAX al ripristino di un backup
	- **–** K-16073 Risolto bug che impediva, in installazione firmware da boot loader, il corretto funzionamento del pannello di configurazione dei periodi di conservazione dei registri
	- **–** K-14780 Risolto bug che in alcune condizioni impediva la corretta attivazione della licenza Multi-tenant
	- **–** K-14693 Risolto bug che in alcune condizioni portava ad avere la rubrica degli interni con i contatti email e cellulare vuoti
- WebCTI
	- **–** Miglioramenti generali e fix grafici
	- **–** K-16490 Risolto bug che impediva l'avvio di chiamate a numeri esterni dal pannello del phonebook e dalla top bar del pannello del CDR
	- **–** K-16434 Risolto bug che causava il blocco del WebCTI in presenza di contatti in rubrica con campi nulli
	- **–** K-15349 Risolto bug che causava un'errata visualizzazione dello stato del BLF dei contatti passando tra le varie tab del pannello del CDR

• API

**–** K-15528 Risolto bug che impediva la modifica di un file audio associato ad un'azione dell'IVR

#### **Firmware 4.15.6 (12/06/2023)**

La principale novità di questo firmware è l'introduzione del supporto alla nuova app mobile Kalliope Phone.

#### **Nuove funzionalità**

- Generale
	- **–** Kalliope-14505 Aggiunto pannello, accessibile dall'amministratore del PBX, per configurare i periodi di conservazione dei vari registri
	- **–** Kalliope-15579 Aggiunto nuovo utente built-in con la permessistica necessaria alla corretta integrazione con Kalliope Nexus
	- **–** Kalliope-15489 Aggiunti nuovi pannelli per la gestione dei profili delle applicazioni sviluppate con la libreria KPE (Kalliope Phone Engine)
	- **–** Kalliope-15924 Aggiunto nuovo OID per l'esposizione via SNMP del numero degli account in stato «Background»

• API

- **–** Kalliope-15326 Aggiunta un'API per filtrare le chiamate attive per linkedId
- **–** Kalliope-15467 Aggiunte nuove API per trasferire una chiamata in ingresso, non ancora risposta, verso un'altra selezione interna o esterna
- **–** Kalliope-14468 Aggiunta un'API per l'upload di file audio volatili

#### **Reworking**

- K-10252 Chiusa l'esposizione verso l'esterno di alcuni servizi interni
- K-15594 Velocizzata sensibilmente la creazione di backup in scenari Multi-tenant
- K-10606 Gli account utilizzati dalle app mobili in esecuzione in background vengono mostrati in GUI con stato «Background» invece di «Sconosciuto»

#### **Malfunzionamenti corretti**

- WebCTI
	- **–** Miglioramenti generali e fix grafici
- Generale
	- **–** Kalliope-12518 Risolto bug che causava l'errata emissione dell'evento «pbx.queue.ringnoanswer» in caso di chiamata risposta da un membro della coda
	- **–** Kalliope-15616 Risolto bug che, in alcuni scenari Multi-tenant, impediva la corretta rotazione del changelog
	- **–** Kalliope-14784 Risolto bug che permetteva ai power user di cambiare il ruolo assegnato ad altri utenti
	- **–** Kalliope-15897 Risolto bug che, in alcuni scenari, causava un errore 500 sulla modifica dell'attributo «protetto» di un account
	- **–** Kalliope-15927 Risolto bug che, in alcuni scenari, causava un errore 500 nella configurazione dei report di accessibilità del servizio
- Backup
	- **–** Kalliope-15054 Risolto bug che, in alcuni scenari con presenza di interni remoti, impediva il corretto ripristino di un backup
	- **–** Kalliope-15956 Risolto bug che impediva la corretta assegnazione delle licenze UCC e delle abilitazioni al login WebCTI al ripristino di un backup

#### **Firmware 4.15.5 (02/05/2023)**

La principale novità di questo firmware è l'introduzione del nuovo client WebCTI.

#### **Nuove funzionalità**

• K-15125 Rilasciato il nuovo client CTI web based WebCTI

#### **Malfunzionamenti corretti**

- K-14803 Risolto bug che impediva la visualizzazione nella lista delle chiamate attive delle chiamate originate dall'API di advanced callback
- K-14958 Risolto bug che causava la mancata presenza del prefisso di impegno linea nel CDR per le chiamate di callback

#### **Firmware 4.15.4 (27/03/2023)**

Questa release contiene una serie di bugfix.

#### **Nuove funzionalità**

- Generale
	- **–** K-14637 Aggiunti i dispositivi Snom D862 e D865 all'elenco dei device built-in
- API
	- **–** K-14107 Aggiunta un'API di callback avanzata
	- **–** K-12645 Aggiunto il nuovo set di API V2 per la gestione delle rubriche

#### **Reworking**

- K-14055 Migliorato il meccanismo di generazione degli eventi in chiamata per ridurre il Call Setup Time
- K-12088 Disabilitato l'accesso insicuro HTTP all'interfaccia e alle API. Se abilitato nella configurazione del provisioning rimane attivo SOLAMENTE per il provisioning dei terminali
- K-10246 Risolta potenziale vulnerabilità al clickjacking

- Generale
	- **–** K-14951 Risolto bug che, in alcuni scenari, sul rifiuto della chiamata in ingresso causava il ripresentarsi della chiamata anziché eseguire l'azione di trabocco impostata
	- **–** K-14682 Risolto bug che, in alcuni scenari, riportava TIMEOUT come causa di uscita negli eventi operatore del CDR Call-Center anche se l'operatore aveva risposto alla chiamata
	- **–** K-14213 Corretto il filtraggio sulla colonna «protetto» nella lista degli account
	- **–** K-14149 Risolto bug che causava il fallimento dell'importazione massiva degli account quando almeno un account aveva l'etichetta vuota all'interno del file da importare
	- **–** K-13915 Risolto bug che, in alcuni scenari, impediva il corretto funzionamento del Mail2FAX
	- **–** K-13838 Risolto bug che impediva l'esportazione dell'audit log
	- **–** K-13832 Risolto bug che impediva la disabilitazione delle regole ACL degli interruttori
	- **–** K-13816 Risolto bug che, in alcuni scenari, portava ad avere l'identità chiamante errata se due chiamate click2call venivano eseguite nello stesso momento
- API REST
- **–** K-14348 Risolto bug che causava un errore 500 sulle API di operation invocate come utente non amministratore
- **–** K-13938 Risolto bug per il quale i ruoli utente creati via API non contenevano tutte le azioni disponibili ma solamente quelle incluse nel body della richiesta
- **–** K-13652 Risolto bug che causava un errore 500 sull'invocazione di alcune API quando il lucchetto era acquisito da un altro utente
- Backup
	- **–** K-13066 Risolto bug che, in alcuni scenari, impediva il corretto ripristino degli indirizzi email degli utenti al ripristino di un backup di macchina single tenant
	- **–** K-12971 Risolto bug che, in alcuni scenari, impediva il corretto ripristino degli operatori dinamici e degli stati di pausa nelle code al ripristino di un backup

#### **Firmware 4.15.3 (03/01/2023)**

La principale novità di questo firmware è l'aggiunta dell'attributo «protetto» agli account. Tramite il nuovo permesso «Gestione degli account protetti» è possibile definire il livello di accesso dei vari ruoli agli account con questo attributo.

#### **Nuove funzionalità**

• K-12840 Aggiunto l'attributo protetto agli account

#### **Reworking**

- K-11536 Aggiunto il ripristino delle assegnazioni delle licenze utente al ripristino di un backup su macchina Single-tenant
- K-13510 Aggiunta la possibilità di utilizzare dei placeholder che identificano le interfacce di rete come indirizzi di bind nelle impostazioni SIP

- Generale
	- **–** K-13423 Risolto bug che impediva il corretto funzionamento della funzionalità di messaggio su richiesta nelle code
	- **–** K-13452 Risolto bug che causava, durante la riproduzione dei messaggi personalizzati delle code, la riproduzione agli operatori di una musica d'attesa che non era quella di default impostata per il tenant
	- **–** K-13587 Risolto bug che impediva la decifratura delle chiamate registrare con firmware <4.13.7
	- **–** K-13626 Risolto bug che impediva l'accesso alla pagina dei template delle istanze FAX
	- **–** K-13686 Risolto bug che, in alcuni scenari, consentiva la cancellazione di entità senza mostrare il pop-up di conferma
- CDR
	- **–** K-13206 Risolto bug che, in alcuni scenari, impediva il popolamento del nome della destinazione nei dettagli del CDR
- **–** K-13210 Risolto bug che causava l'inserimento nel CDR dello stato NOANSWER invece di CANCELED per le chiamate abbandonate dal chiamante durante la riproduzione di messaggi audio negli IVR
- **–** K-13214 Risolto bug che causava l'inserimento nel CDR del motivo di uscita dall'IVR vuoto nel caso di digitazione diretta della selezione
- **–** K-13690 Risolto bug che causava l'inserimento nel CDR dello stato NOANSWER per le chiamate provenienti dall'esterno e dirette a code chiuse

#### **Firmware 4.15.2 (21/10/2022)**

La principale novità di questo firmware è l'aggiornamento del motore telefonico Asterisk alla versione 18 LTS

#### **Nuove funzionalità**

- Generale
	- **–** K-2597 Aggiornamento di Asterisk alla versione 18 LTS
	- **–** K-12580 Aggiunto nuovo ruolo per abilitazione al download dei file di provisioning
- API
	- **–** K-12332 Aggiunto il numero mobile tra i parametri ammessi in creazione e modifica di interni
	- **–** K-12485 Aggiunta un'API per la consultazione dell'audit log

#### **Reworking**

• K-10240 Aumentata la sicurezza delle comunicazioni tra client KCTI e Kalliope disabilitando le versioni di TLS minori di 1.2

- K-6520 Risolto bug che, in alcuni scenari Multi-tenant, impediva la creazione di tutti gli account assegnati al tenant
- K-9684 Risolto bug che, in alcuni scenari, causava il fallimento dell'importazione massiva degli interni
- K-12361 Risolto bug che lasciava abilitato l'accesso AMI anche quando disabilitato dalle impostazioni
- K-12495 Risolto bug che causava l'invio delle notifiche con TLSv1.0 anche se configurato TLSv1.1/TLSv1.2
- K-12589 Risolto bug che causava un'eccezione nell'API del CDR se i parametri passati per anno, mese e giorno non erano corretti
- K-12748 Risolto bug che impediva la modifica dell'etichetta degli account via API

#### **Firmware 4.15.0 (29/08/2022)**

La principale novità di questo firmware riguarda la possibilità di utilizzare le caselle email Microsoft 365 come caselle Mail2FAX.

#### **Nuove funzionalità**

- Generale
	- **–** K-10036 Aggiunta la gestione dei flavour per le applicazioni sviluppate con la libreria KPE (Kalliope Phone Engine)
- FAX
	- **–** K-8271 Aggiunta possibilità di utilizzare le caselle email Microsoft 365 come caselle Mail2FAX

#### **Malfunzionamenti corretti**

- CDR
	- **–** K-11015 Risolto bug che marcava l'esito di alcune chiamate destinate a controlli orari ed IVR come fallite anche se correttamente risposte
- Modulo Call-Center
	- **–** K-11282 Risolto bug che causava discrepanze tra il tempo di conversazione visualizzato nel CDR e nel CDR Call-Center

#### **1.1.4 Firmware serie 4.14.x (MR)**

I firmware della serie 4.14.x sono Maintenance Release, e consolidano tutti gli sviluppi e le funzionalità rilasciate nelle precedenti 4.13.x.

**Avvertimento:** Per installare i firmware della famiglia 4.14 è necessario l'aggiornamento al bootloader 1.1.0.

#### **Firmware 4.14.1 (18/04/2023)**

Questa release risolve problemi di performance.

#### **Reworking**

• K-14375 Diminuito il carico di lavoro sulla CPU negli scenari di chiamata che generano molti eventi

#### **Malfunzionamenti corretti**

• K-13026 Risolto bug che causava discrepanze tra il tempo di conversazione visualizzato nel CDR e nel CDR Call-Center

#### **Firmware 4.14.0 (27/06/2022)**

#### **Nuove funzionalità**

• K-9818 Aggiunti nuovi eventi relativi alla consegna delle chiamate agli interni

#### **Reworking**

• K-10249 Aumentata la sicurezza delle comunicazioni in HTTPS con la GUI disabilitando le versioni di TLS minori di 1.2 e le suite di cifratura meno robuste

#### **Malfunzionamenti corretti**

- K-8861 Risolto bug che, in scenari Multi-tenant, impediva il funzionamento delle selezioni personalizzate condivise tra tenant appartenenti allo stesso tenant group
- K-10549 Risolto bug sulla notifica alle app mobile delle chiamate click2call
- K-10752 Risolto bug che, in scenari Multi-tenant, mostrava nel CDR di PBX il codice di uscita «NO ANSWER» per le chiamate cancellate
- K-10766 Risolto bug sul CDR che mostrava un codice di uscita errato per le chiamate che avevano esito vuoto sull'ultimo dettaglio di chiamata
- K-10879 Risolto bug che, in alcuni scenari, impediva la commutazione dello stato di pausa degli operatori tramite il pannello supervisore
- K-10983 Risolto bug che causava il mancato popolamento dei parametri di alcuni eventi
- K-11401 Risolto bug che impediva il ripristino dello stato degli operatori dinamici delle code al ripristino di un backup

### **1.1.5 Firmware serie 4.13.x (TR)**

I firmware della serie 4.13.x sono Technology Release, in cui vengono introdotte le nuove funzionalità sviluppate; sebbene siano testati in laboratorio, è più probabile che possano essere presenti dei bug che emergono in particolari configurazioni o condizioni di uso. L'ultima versione delle Maintenance Release 4.12 è la release stabile raccomandata nei casi in cui non siano necessarie le funzionalità introdotte nella TR.

**Avvertimento:** Per installare i firmware della famiglia 4.13 è necessario l'aggiornamento al bootloader 1.1.0.

#### **Firmware 4.13.8 (06/05/2022)**

Questa release contiene una serie di bugfix.

#### **Malfunzionamenti corretti**

- Generale
	- **–** K-10894 Risolto bug che impediva il funzionamento delle notifiche per utenti pbxadmin di macchine multitenant senza licenza Enterprise
	- **–** K-10806 Risolto bug su modulo KalliopeLAM e KalliopeHotel per macchine senza licenza Enterprise

#### **Firmware 4.13.7 (26/04/2022)**

La principale novità di questo firmware è l'aggiunta della possibilità di inserire il KCTI Mobile come membro di una coda sfruttando anche il meccanismo di wakeup quando l'app è un background.

#### **Nuove funzionalità**

- K-9270 Aggiunta possibilità di aggiungere KCTI Mobile account come membri di coda
- K-10116 Aggiunti telefoni Alcatel Lucent Enterprise tra i device built-in supportati
- K-10122 Aggiunto supporto per licenze opzionali Kalliope Enterprise

#### **Reworking**

- K-9911 Aggiunto alla REST API /rest/tenant il metodo PATCH per la modifica degli atrtributi
- K-10140 Aggiornato template per importazione massiva account
- K-10170 Modificato dialplan per evitare di inoltrare le chiamate ad interni verso account non raggiungibili
- K-10293 Modificato dialplan per consentire il fork2mobile anche ad interni senza account associati e con il simula squillo disabilitato

- K-8097 Risolto bug su errore im modifica interno con solo account hotdesk associato
- K-10545 Risolto probelma su cancellazione account secondari telefoni Cisco
- K-10385 Risolto bug che impediva il collegamento via WEB RTC da browser che richiedono il supporto DTLS1.2

#### **Firmware 4.13.6 (08/03/2022)**

La principale novità introdotta nel firmware riguarda le nuove API per l'integrazione dei sistemi di terze parti. In aggiunta è stato introdotta una nuova e-mail di allarme automatica sul raggiungimento di soglie predefinite di occupazione disco.

#### **Nuove funzionalità**

- API REST
	- **–** K-8658 Aggiunte API REST per configurazione code
	- **–** K-8664 Aggiunte API REST per configurazione gruppi di chiamata
	- **–** K-8773 Estese API REST per configurazione selezioni servizi nel piano di numerazione
	- **–** K-8963 Aggiunte API REST per configurazione IVR
	- **–** K-9234 Aggiunte API REST per configurazione regole di manipolazione ingresso / uscita su linee assegnate
	- **–** K-9350 Aggiunte API REST per configurazione blacklist / whitelist
	- **–** K-9443 Aggiunte API REST per associazione blacklist alle linee assegnate
	- **–** K-9023 Aggiunta API REST per acquisire lista voicemail esistenti
	- **–** K-8770 Aggiunta API REST per configurazione selezioni personalizzate nel piano di numerazione
- SERVIZI TELEFONICI
	- **–** K-9322 Aggiunto supporto per INVITE da telefoni Mitel (ex Aastra)
- GENERALE
	- **–** K-8938 Aggiunto invio e-mail allarme su superamento soglie occupazione disco
- MODULO FAX
	- **–** K-9474 Aggiunta la possibilità di inviare fax a destinazioni multiple

#### **Reworking**

- Modulo Hotel
	- **–** K-9085 Modificata documentazione addebiti con tariffazione al millesimo di euro
- Provisioning
	- **–** K-8949 Modificati alert su errori in importazione massiva interni da file .xls

- K-9647 Risolto bug su pilotaggio remoto dei telefoni Yealink con nuove versioni firmware
- K-9309 Risolto bug che non consentiva di sostituire via API un file audio in uso
- K-8945 Risolto bug che causava la disassociazione degli account di hot desking nella modifica degli interni via API
- K-9191 Risolto bug su poteva causare una eccezione su API /rest/account
- K-9938 Risolto bug su upload file audio via API (corretto errore nel caso di file con formato non corretto)
- K-9931 Risolto bug che causava errore «405 Method not allowed» su API GET /rest/extension/{exten}
- K-8375 Risolto bug per cui poteva accadere che i fax rimanessero nello stato Dialing se la chiamata non veniva completata.

#### **Firmware 4.13.3 (14/12/2021)**

La principale novità introdotta nel firmware riguarda la realizzazione di un pannello di monitoraggio servizi nel quale gli admin e power users possono visualizzare e modificare lo stato delle deviazioni (incondizionata, su occupato, per mancata risposta e su non disponibile), il Do Not Disturb e il livello di occupato dei singoli interni. Inoltre è stato introdotto un meccanismo per configurare le politiche di squillo (hunting) dei device collegati ad un interno. Al momento questa funzionalità è configurabile solo via API ma sarà integrata nel pannello di monitoraggio servizi nei prossimi rilasci.

#### **Nuove funzionalità**

- Servizi telefonici
	- **–** K-8178 Realizzato nuovo pannello di monitoraggio servizi (deviazioni, DND, Busy Level) per admin e power users
	- **–** K-8546 Aggiunta la possibilità per admin e power users di modificare le configurazioni operative dei servizi (dal pannello monitoraggio servizi)
	- **–** K-8131 Aggiunta la possibilità di modificare la politica di squillo degli account collegati ad un interno (solo via API)
	- **–** K-8137 Aggiunta la possibilità di definire una label per gli account
	- **–** K-7840 Aggiunti eventi per il monitoraggio del wake-up dei KCTI Mobile
	- **–** K-8352 Aggiunto un nuovo placeholder ORIGINAL\_CLID tra quelli disponibili per la personalizzazione dei SIP Header verso una linea esterna
- Provisioning
	- **–** K-8281 Aggiunta nuova CA Audiocodes per validazione certificati dei telefoni per il servizio di provisioning HTTPS con mutua autenticazione
- $\bullet$  GUI
	- **–** K-8585 Applicato nuovo logo Kalliope

#### **Reworking**

- Generale
	- **–** K-8358 Velocizzato processo di import dei backup
- Servizi telefonici
	- **–** K-7972 Aggiornato protocollo Firebase per l'invio delle notifiche ai KCTI Mobile
- LDAP
	- **–** K-8193 Modificato il time limit delle richieste LDAP per evitare rallentamenti del servizio
	- **–** K-7562 Modificato meccanismo di generazione del phonebook LDAP per ridurre il tempo di applicazione delle configurazioni

#### **Malfunzionamenti corretti**

- K-8687 Risolto bug che causava una errata visualizzazione del numero chiamante per le chiamate originate da un interno e consegnate tramite il servizio Fork2Mobile
- K-8522 Risolto bug che causava la visualizzazione di tutte le numerazioni (non solo quelle del tenant) nella configurazione dei report di Accessibilità del servizio
- K-8341 Risolto bug in virtù del quale le registrazioni delle chiamate non risposte rimanevano nello stato «in elaborazione» (invece che «non registrato»)
- K-3835 Risolto bug che poteva causare il mancato invio dei fax utilizzando il servizio Mail2Fax
- K-5363 Risolto bug che causava la mancata visualizzazione delle chiamate per cui veniva eseguita l'azione di trabocco per tutti account del tenant non registrati
- K-8442 Risolto bug in virtù del quale nei report inviati tramite attività pianificate venivano inserite solo le chiamate del mese corrente
- K-8295 Risolto bug che causava la mancata applicazione del filtraggio nell'export del Registro chiamate
- K-7619 Risolto bug che causava il non corretto aggiornamento dei file di provisioning per interni con account utilizzati su diversi terminali
- K-7982 Risolto bug che causava sul Registro Chiamate una visualizzazione non corretta dell'esito per chiamate uscenti con manipolazioni del numero chiamato
- K-7377 Risolto bug che poteva causare una visualizzazione non corretta dei meeting KLAM sul calendario

#### **Firmware 4.13.2 (29/09/2021)**

La novità principale di questo firmware è l'introduzione del modulo di rebranding della KalliopeLAM oltre all'aggiunta di nuove API per la configurazione della centrale

#### **Nuove funzionalità**

- Kalliope LAM
	- **–** K-7605 Abilitato modulo rebranding KalliopeLAM
- REST API
	- **–** K-7028 Implementate REST API per gestione regole e classi di instradamento in uscita
	- **–** K-7526 Implementata REST API per assegnazione SIP account ad interno
	- **–** K-6976 Implementata REST API per lettura regole di instradamento in ingresso (DID)

#### **Reworking**

- Generale
	- **–** K-4382 Aggiunta possibilità di inserire un hostname «valido» come mittente messaggi e-mail
	- **–** K-7677 Aggiunto controllo su esecuzione kloggerd prima dello stop per storage sopra quota massima
	- **–** K-338 Modificate opzioni di mount dei filesystem remoti per prevenire il blocco in caso di filesystem non raggiungibile

• GUI

- **–** K-7439 Modificata visualizzazione mesi precedenti nel pannello delle chiamate registrate
- REST API
	- **–** K-7292 Aggiunta la possibilità di eliminare tutti gli intervalli temporali nella configurazione di un controllo orario
- KalliopeLAM
	- **–** K-7774 Eliminata visualizzazione per mesi/anni su widget calendario

#### **Malfunzionamenti corretti**

- General
	- **–** K-6379 Risolto bug su pulizia db delle sessioni che poteva causare il riempimento della directory /tmp
	- **–** K-7673 Risolto bug che impediva di modificare il «livello di Occupato» nelal definizione del Template Interni di default
	- **–** K-1122 Risolto bug che impediva di rimuovere codec dai template degli account
	- **–** K-7298 Risolto bug su conteggio chiamate attive nel dashboard widget
	- **–** K-7428 Risolto bug per cui il servizio Klogger non risultava disponibile su centrali installate con fw 4.13.0
	- **–** K-7075 Risolto bug di mancata persistenza dello stato di login delle APP a seguito di riavvio del PBX o del servizio kctis
	- **–** K-7471 Corrette traduzioni nel pannello dei Ruoli Utente
	- **–** K-7132 Corretto un bug che causava la generazione di un errore in console in fase di avvio della macchina, nel caso in cui sul PBX non fossero configurate rubriche remote da importare
	- **–** K-5239 Corretto un problema di ownership dei file per il quale, in caso di errori sulla GUI, veniva generata una eccezione di tipo 500
	- **–** K-7467 Corretto bug su conteggio chiamate intra-site per Call Admission Control
	- **–** K-7505 Corretto bug su impostazione timeout per chiamate ricevute dal membro di un gruppo e trasferite ad un altro interno
	- **–** K-7663 Corretto bug su aggiunta nuovi ruoli in aggiornamento per ruoli power user definiti in precedenza

#### **Firmware 4.13.0 (28/06/2021)**

La novità principale di questo firmware è l'introduzione del Kalliope Logger via interfaccia WEB. Grazie a questa nuova funzionalità è possibile avviare il servizio di logging delle chiamate dalla dashboard e quindi analizzare il percorso della specifica chiamata direttamente a partire dal Registro Chiamate

#### **Nuove funzionalità**

- Generale
	- **–** K-6107 Implementato il servizio Kalliope Logger Web che consente di visualizzare, a partire dal Registro Chiamate, il percorso di una chiamata all'interno della centrale a fini di analisi e troubleshooting
	- **–** K-4767 Abilitata la possibilità di attivare il servizio VoIP solo su uno specifico IP address
	- **–** K-6210 Aggiunto un nuovo placeholder LINKEDID tra quelli disponibili per la personalizzazione dei SIP Header verso una linea esterna
- KCTI Mobile
	- **–** K-6710 Abilitato il supporto per il trasferimento con offerta da KCTI Mobile (Android e IOS) richiede KCTI IOS 4.9.0 e KCTI Android 4.8.0
- REST API
	- **–** K-6440 Implementate le REST API per la gestione dei controlli orari e dei file audio

#### **Reworking**

- Generale
	- **–** K-2455 Modificato widget conteggio chiamate attive per includere correttamente anche le chiamate inoltrate verso linee esterne
	- **–** K-6199 Aggiunto controllo e richiesta di conferma sulla cancellazione dei tenant

- Generale
	- **–** K-6375 Risolto bug che impediva di associare 2 account allo stesso interno in presenza di account di hot desking
	- **–** K-6162 Risolto bug che impediva la visualizzazione del nome della destinazione per chiamate consegnate ad IVR
	- **–** K-2846 Risolto bug che causava la visualizzazione dei messaggi di errore di sistema a tutti gli utenti (e non solo ai pbxadmin)
	- **–** K-6332 Risolto bug che impediva di disabilitare la validazione del certificato nelle chiamate HTTPS del servizio di Instradamento Dinamico
	- **–** K-6369 Risolto bug che causava il fallimento delle notifiche via HTTPS con disabilitazione certificato e/o specifica versione TLS
	- **–** K-2209 Risolto bug che causava un errato conteggio delle chiamate attive esportate tramite SNMP
	- **–** K-4418 Risolto bug che causava la mancata visualizzazione nel Registro delle chamate per chiamate iniziate in un mese e concluse nel successivo
- REST API
	- **–** K-5997 Risolto bug su validazione dei parametri delle KLAM REST API

## **1.1.6 Firmware serie 4.12.x (MR)**

I firmware della serie 4.12.x sono Maintenance Release, e consolidano tutti gli sviluppi e le funzionalità rilasciate nelle precedenti 4.11.x.

**Avvertimento:** Per installare i firmware della famiglia 4.12 è necessario l'aggiornamento al bootloader 1.1.0.

#### **Firmware 4.12.1 (06/08/2021)**

Questa release contiene una serie di bugfix , alcuni dei quali già rilasciati nella TR 4.13.0 precedentemente rilasciata.

#### **Reworking**

• Modulo multitenant

**–** K-7194: Aggiunto controllo e richiesta di conferma sulla cancellazione dei tenant [Backport K-6199]

- Generale
	- **–** K-7283: Corretto un bug che causava la generazione di un errore in console in fase di avvio della macchina, nel caso in cui sul PBX non fossero configurate rubriche remote da importare
	- **–** K-7273: Corretto un problema di ownership dei file per il quale, in caso di errori sulla GUI, veniva generata una eccezione di tipo 500
	- **–** K-7267: Corretto un bug che causava la mancata visualizzazione del flag «KCTI mobile app» nel pannello di modifica degli account SIP
	- **–** k-7177: Risolto bug che impediva di associare 2 account allo stesso interno in presenza di account di hot desking [Backport K-6375]
	- **–** K-7221: Risolto bug che impediva di disabilitare la validazione del certificato nelle chiamate HTTPS del servizio di Instradamento Dinamico [Backport K-6332]
	- **–** K-6660: Corretto un bug che causava il mancato funzionamento del meccanismo automatico per aggiornare i certificati utilizzati dagli Apple Push Service
	- **–** K-7217: Risolto bug che causava il fallimento delle notifiche via HTTPS con disabilitazione certificato e/o specifica versione TLS [Backport K-6369]
	- **–** K-6656: Risolto bug che causava la visualizzazione dei messaggi di errore di sistema a tutti gli utenti (e non solo ai pbxadmin) [Backport K-2846]
	- **–** K-7198: Risolto bug che causava la mancata visualizzazione nel Registro delle chiamate per chiamate iniziate in un mese e concluse nel successivo [Backport K-4418]
	- **–** K-7181: Risolto bug che impediva la visualizzazione del nome della destinazione per chiamate consegnate ad IVR [Backport K-7181]
	- **–** K-7169: Risolto bug di mancata persistenza dello stato di login delle APP a seguito di riavvio del PBX o del servizio kctis

## **1.1.7 Firmware serie 4.11.x (TR)**

I firmware della serie 4.11.x sono Technology Release, in cui vengono introdotte le nuove funzionalità sviluppate; sebbene siano testati in laboratorio, è più probabile che possano essere presenti dei bug che emergono in particolari configurazioni o condizioni di uso. L'ultima versione delle Maintenance Release 4.10 è la release stabile raccomandata nei casi in cui non siano necessarie le funzionalità introdotte nella TR.

**Avvertimento:** Per installare i firmware della famiglia 4.10 e 4.11 è necessario l'aggiornamento al bootloader 1.1.0.

#### **Firmware 4.11.12 (19/03/2021)**

Questa release corregge due bug rilevati dopo la pubblicazione della release precedente.

#### **Malfunzionamenti corretti**

- GUI
	- **–** K-5821: Corretto un errore per cui la validazione delle password secondo la nuova policy introdotta in 4.11.11 veniva applicata, nel pannello utente di modifica della password, anche alla vecchia password, il che causava la necessità per l'admin di modificare le password solo dal pannello Utenti e Ruoli (in cui la vecchia non è richiesta in quanto si tratta di una azione di reset).
- HA
	- **–** K-5806: Corretto un bug introdotto nel firmware 4.11.10 che causa l'incompleto arresto del servizio HA quando si preme su «Disabilita HA» da interfaccia web, che potevfa causare errori nel successivo tentativo di riavvio. Il workaround per tornare ad una condizione pulita era di riavviare il nodo dopo la disabilitazione dell'HA, cosa adesso non più necessaria.

#### **Firmware 4.11.11 (14/03/2021)**

Tra le novità principali di questo firmware c'è la possibilità di creare degli Instant Meeting sulla piattaforma Kalliope LAM (per l'utilizzo del servizio è richiesta una licenza dedicata), e la modifica delle politiche di validazione delle password utente, che adesso richiedono una lunghezza minima di 12 caratteri, in accordo alle più recenti raccomandazioni in termini di sicurezza. Sono stati aggiunti nuovi eventi relativi al servizio HA. E" stato inoltre abilitato l'accesso all'API REST CDR anche sul nodo secondario di un cluester HA, in modo da poter interrogarla senza gravare sul carico del nodo attivo.

#### **Nuove funzionalità**

- Generale
	- **–** K-5360: Aggiunti eventi real-time di inizio / fine chiamata utilizzabili per notifiche via e-mail o Web Service
	- **–** K-4872: Aggiunti vincoli di sicurezza sulle password utilizzate (minimo 12 / max 128 caratteri)
	- **–** K-5092: Aggiunta la possibilità di configurare l'uso di TLSv1.1 o TLSv1.2 nelle azioni di notifica di tipo Web Service
	- **–** K-5106: Aggiunta la possibilità di configurare l'uso di TLSv1.1 o TLSv1.2 nella chiamate Web Service del servizio di instradamento dinamico

• HA

- **–** K-2539: Aggiunta la possibilità di configurare alcuni timeout del servizio HA per minimizzare la possibilità di falsi positivi nel rilevamento del fault dell'altro nodo del cluster, utili specificatamente in caso di mancanza di collegamento fisico punto-punto tra i due nodi
- **–** K-1116: Aggiunti eventi sull'avvio e arresto del servizio HA, e sull'inizio e conclusione dell'acquisizione o rilascio risorse da parte di un nodo, utilizzabili per notifiche via e-mail o Web Service
- Provisioning
	- **–** K-5131: Aggiunta nuova CA Gigaset per validazione certificati dei telefoni per il servizio di provisioning HTTPS con mutua autenticazione
- KalliopeLAM
	- **–** K-5272: Aggiunta, nel widget di amministrazione della stanza, la possibilità di creare un instant meeting

#### **Reworking**

- KalliopeLAM
	- **–** K-5269: Aggiunto un indicatore di avanzamento durante il caricamento delle stanze disponibili
	- **–** K-5244: Aggiunto focus su titolo all'apertura del widget di creazione meeting
- REST API
	- **–** K-5283: Aggiunta la possibilità di eseguire CDR REST API sul nodo passivo di un cluster HA

- General
	- **–** K-5565: Risolto bug che in alcune condizioni causava un messaggio di errore al momento della cancellazione di gateway / trunk e terminazioni
- Modulo FAX
	- **–** K-5095: Il riscontro degli indirizzi mail mittente e destinatario è adesso case insensitive, ed è correttamente gestito anche i lcaso di subaddressing (es. [mario.rossi+estensione@miodominio.org\)](mailto:mario.rossi+estensione@miodominio.org)
- KalliopeCTI Mobile
	- **–** K-5394: Risolto bug che causava la mancata notifica di chiamate entranti con app in modalità CTI
- KalliopeLAM
	- **–** K-5406: Risolto problema che causava la mancata visualizzazione sul calendario delle conferenze di durata inferiore ad un valore minimo

#### **Firmware 4.11.10 (03/02/2021)**

Questo firmware contiene alcune ottimizzazioni e fix grafici minori al modulo di gestione delle stanze video Kalliope-LAM (gestione allineamento titolo meeting, ottimizzazione indicatore ora corrente su lcalendario delle prenotazioni, gestione delle conferenze a cavallo di 2 o più giorni diversi, controllo preventivo del numero di invitati affinché sia al più pari al numero massimo di partecipanti ammessi nella stanza).

#### **Nuove funzionalità**

- Modulo KalliopeLAM
	- **–** K-4710: Aggiunta possibilità di includere partecipanti dalla rubrica
- Provisioning
	- **–** K-5005: Aggiunta nuova CA Yealink per validazione certificati dei telefoni per il servizio di provisioning HTTPS con mutua autenticazione
- Registrazione delle chiamate
	- **–** K-4798: Aggiunta la possibilità di attivare la registrazione di chiamata incondizionata per le entità «Instradamento dinamico», in modo da raccogliere gli scambi di DTMF tra chiamante e centrale (NOTA: richiede che la configurazione DTMF per la linea di ingresso utilizzata sia «In audio», e non «RFC2833» o «SIP Info»)
- Modulo Hotel
	- **–** K-4886: Aggiunti nuovi possibili valori per lo stato camera (Maid service) oltre a quelli originari (camera sporca/pulita)

- GUI
	- **–** K-1472: Corretto un bug che preveniva la possibilità di scaricare o ascoltare i file delle registrazioni di chiamata salvati su storage di rete
	- **–** K-5089: Estesa la limitazione da 40 a 255 caratteri per i campi Ente e Reparto assegnati agli interni
- KCTI
	- **–** K-5113: Ripristinata la funzione di controllo remoto da client KalliopeCTI Pro nel caso in cui l'interfaccia web del telefono sia raggiungibile su una porta differente da quella standard
- Rubrica telefonica
	- **–** K-4882: Corretto un bug che causava la mancata esportazione via LDAP dei contatti in rubrica privi degli attributi «Ente» o «Reparto»
- Alta affidabilità
	- **–** K-4262: Corretto un bug che, su sistemi multitenant, causava la mancata riproduzione dei file audio personalizzati sul nodo secondario per i tenant creati successivamente all'aggancio del nodo secondario al nodo primario
	- **–** K-3297: Corretto un bug che in alcuni casi determinava, al momento di attivazione dell'HA, il logout dalla GUI con conseguente mancato aggiornamento della visualizzazione dello stato del cluster
- **–** K-2258: Corretto un bug che causava la mancata propagazione sul nodo secondario delle modifiche alla configurazione del servizio SMTP effettuate successivamente all'aggancio del nodo secondario al nodo primario
- **–** K-3293: Corretto un bug che causava l'impossibilità di sganciare il nodo secondario dal cluster HA operando dalla GUI del nodo secondario stesso
- **–** K-1463: Corretto un bug analogo al K-3293, che impediva di disabilitare l'HA sul nodo secondario mentre questo si trovava in attesa di ricevere la configurazione da un nodo corrdinatore
- Modulo Call-Center
	- **–** K-4861: Il report di accessibilità del Servizio non restituisce più una eccezione in caso di presenza di numerazioni a cui non sia stato assegnato un controllo orario

#### **Firmware 4.11.7 (06/12/2020)**

Questo firmware migliora l'esperienza d'uso del servizio KalliopeLAM con l'introduzione della nuova finestra di creazione / modifica delle conference che prevede, tra le altre cose, la possibilità di visualizzare e copiare la URL di accesso (moderatore e ospite) nella finestra delle conference.

#### **Nuove funzionalità**

- Modulo KalliopeLAM
	- **–** K-4103: Modificata finestra creazione / modifica delle conference per migliorarne usabilità
	- **–** K-4368: Aggiunta possibilità di visualizzare e copiare URL di accesso (moderatore e ospite) nella finestra delle conference
	- **–** K-4139: Modificato layout calendario di visualizzazione delle conference
- Modulo Hotel
	- **–** K-4195: Aggiunta visualizzazione nome ospite per chiamate ricevute da camera con check-in attivo
- Modulo Kalliope-Lift
	- **–** K-4349: Modificato timing protocollo Esseti
- Modulo telefoni SIP terze parti
	- **–** K-4443, K-4446, K-4459: Revisione grafica della gestione linee secondarie su telefoni Cisco Unified IP Phones 78xx/79xx

- GUI
	- **–** K-4656: Risolto bug che poteva causare la mancata visualizzazione di alcuni pannelli (CDR/Lista FAX/Eventi). Nota: Il problema è stato riscontrato a seguito aggiornamento del browser Chrome v87
	- **–** K-4338: Risolto bug su filtraggio nel pannello della lista account
	- **–** K-4402: Risolto bug che impediva la visualizzazione del pannello delle blacklist per power user con questa funzionalità abilitata
	- **–** K-4360: Risolto bug per cui non veniva creato il phonebook per utenti senza interno associato
	- **–** K-4352: Risolto bug che poteva causare il mancato ripristino di un backup
- CDR
	- **–** K-3896: Corretto bug che causava la mancata registrazione nel CDR di chiamate entranti trasferite con offerta ad un interno con fork2mobile abilitato
- Rubrica LDAP
	- **–** K-4332: Corretto bug che poteva causare la non corretta inizializzazione del servizio LDAP all'avvio della macchina
- APP Mobile
	- **–** K-4510: Corretto bug che causava la visualizzazione di notifiche duplicate di chiamata persa su KCTI Mobile Android

#### **Firmware 4.11.6 (19/11/2020)**

Questa release contiene i certificati SSL aggiornati per i servizi di push notification Apple, necessari al corretto funzionamento delle APP iOS

#### **Nuove funzionalità**

- Modulo telefoni SIP terze parti
	- **–** K-4080: Aggiunto il supporto alla gestione di identità secondarie sui telefoni Cisco Unified IP Phones 78xx/79xx

#### **Malfunzionamenti corretti**

- API REST
	- **–** K-4184: Corretto un bug che causava il fallimento dell'API GET CallCenterCDR con errore 500 Internal Server Error
- CDR
	- **–** K-3920: Corretto un bug che in alcune condizioni di flussi di chiamata con inoltri e deviazioni di chiamate esterne poteva causarne il mancato salvataggio nel registro
	- **–** K-3395: Corretto un bug che, nel caso di chiamata effettuata da APP verso un numero di rete fissa, causava il salvataggio del numero chiamato nel CDR privo di uno 0

#### **Firmware 4.11.3 (10/10/2020)**

Questo firmware introduce il supporto al nuovo servizio KalliopeLAM, la soluzione di videoconferencing web Kalliope. Previa attivazione di una licenza dedicata, sarà possibile per l'amministratore del PBX assegnare a vari gruppi di utenti la gestione operativa delle varie stanze di videoconferenza licenziate; tramite l'interfaccia web di KalliopePBX sarà immediato verificare lo stato di prenotazione di ciascuna di esse grazie alla vista a calendario, creare un nuovo meeting aggiungendo partecipanti interni ed esterni, e inviare i relativi inviti via mail.

**Nota:** con la lavorazione dell'issue K-3770 cambiano le modalità di accesso alla rubrica via LDAP. Fino al firmware 4.11.2 l'accesso al sottoramo dc=extensions,dc=phonebook,dc=<dominio>,dc=root era possibile anche in forma anonima, e l'autenticazione era necessaria solo per accedere al sottoramo dc=system,dc=phonebook,dc=<dominio>,dc=root.

A partire dal firmware corrente, l'accesso anonimo non è più consentito, ed è necessario autenticarsi per poter accedere ad entrambi i sottorami.

#### **Nuove funzionalità**

- GUI K-2282: Aggiunta del supporto al servizio di videoconferenza web «KalliopeLAM» K-2473: Aggiunta la gestione completa dei gruppi chiusi e dei gruppi di prelievo, con la possibilità di estenderne il numero oltre al valore predefinito di 63 e con la possibilità di assegnargli dei nomi mnemonici in sostituzione dell'identitificativo numerico
- Modulo Kalliope-Lift
	- **–** K-449: Aggiunto supporto al protocollo Amphitec

#### **Modifiche**

- Rubrica LDAP
	- **–** K-3770: Modifiche ai permessi di accesso degli alberi LDAP delle rubriche per impedire, in scenari Multitenant, che sia possibile visualizzare informazioni di un tenant senza autenticazione. Come conseguenza, non è più permesso l'accesso anonimo al DN dc=extensions di ciascun phonebook, ed diventa quindi sempre necessario autenticarsi per poter visualizzare la rubrica telefonica, sia degli interni che quella di sistema (condivisa)

- Servizi telefonici
	- **–** K-3758: Corretto un bug introdotto nel fw 4.9.4 per cui in caso di fallimento del trasferimento cieco di chiamata ad un interno veniva eseguita l'azione di inoltro per origine «Interno» invece di «Trasferimento». Questo stesso bug causava il mancato inserimento di tale chiamata nel CDR.
- GUI
	- **–** K-2804: Risolto un problema che poteva causare, su apparati con 2GB di RAM e in determinate condizioni di configurazione, la visualizzazione dell'errore «502 Bad Gateway» all'accesso alla WEB GUI
- KalliopeCTI
	- **–** K-2354: Corretto un bug che causava il mancato aggiornamento sul client KalliopeCTI della visualizzazione delle modifiche alla configurazione delle code
	- **–** K-3735: Corretto un bug presente nelle versioni 4.10.0 e 4.11.0/1/2 per cui in caso di installazione diretta di un firmware il servizio CHAT non era funzionante nel caso di username dell'utente contenente caratteri maiuscoli. Il problema non si manifestava in caso di aggiornamento ad uno di questi firmware da versioni precedenti
	- **–** K-3614: Corretto un bug che in alcune condizioni poteva causare il crash del server CTI in Kalliope, causando la disconnessione contemporanea di tutti i client
	- **–** K-3089: Risolto un bug che poteva causare la ricezione di una doppia notifica di chiamata in ingresso in caso di utilizzo del client KallioCTI in modalità Free e più di un account SIP associato all'interno
	- **–** K-3471: Corretto un bug che, a seguito della presenza di chiamate nel CDR di KalliopPBX con alcuni pattern particolari, causava l'interruzione dell'aggiornamento del registro chiamate sui client KalliopeCTI
- APP Mobile
	- **–** K-3380: Corretta visualizzazione del numero chiamante in ingresso all'APP Mobile in caso di chiamante da rete fissa (in precedenza veniva rimosso erroneamente lo 0 del prefisso urbano)
	- **–** K-2866: Risolto un bug che causava il rifiuto automatico di una chiamata diretta ad un itnerno da parte dell'APP in caso di presenza di più account SIP per lo stesso interno
- Generale
	- **–** K-3804: Ripristinato il corretto funzionamento dell'esecuzione automatica dei task pianificati
	- **–** K-3801: Corretto il meccanismo di notifica degli errori in fase di valutazione dello spazio disco utilizzato dai tenant in modo da inviare la mail al gestore del PBX e non agli admin dei tenant
	- **–** K-3606: Risolto un problema che poteva causare l'impossibilità di ripristinare un backup in caso di dimensioni di questo superiori a circa 200 MB
- CDR
	- **–** K-3797: Corretto un bug che causava la mancata registrazione nel CDR delle chiamate uscenti effettuate da un interno il quale poi ne effettuava il trasferimento verso un'altra destinazione
- Rubrica LDAP
	- **–** K-3913: Risolto un problema che in alcune condizioni causava il mancato popolamento della rubrica LDAP della centrale all'avvio, e richiedeva di effettuare da GUI la rigenerazione della configurazione e il riavvio del servizio per poter accedere alla rubrica dai client LDAP (quali i telefoni)

#### **Firmware 4.11.2 (12/08/2020)**

#### **Nuove funzionalità**

- API REST
	- **–** K-3306: Aggiunta una nuova API per poter iniettare in una chiamata in corso, identificata dal Linked-id, una sequenza di toni DTMF, con possibilità di scegliere se inviarla sul channel chiamante o su quello del chiamato
- Modulo «Supporto esteso telefoni SIP terze parti»
	- **–** K-3065: Aggiunta la possibilità di definire dispositivi personalizzati «Cisco Unified IP Phone» con un numero configurabile di tasti funzione, per poter gestire i dispositivi equipaggiati con il tastierino aggiuntivo Cisco Cp-7914

#### **Modifiche**

- Alta Affidabilità
	- **–** K-250: Ottimizzazione dell'invocazione dei job periodici sui nodi passivi dei cluster HA
- Generale:
	- **–** K-2963: Corretto un bug che causava il fallimento delle pingback nelle VM, con conseguente comparsa del banner di avviso dopo le prime 24 ore, a seguito di installazione di un firmware 4.9.9; il problema non si manifestava in caso di aggiornamento da versioni firmware precedenti.
- GUI
	- **–** K-3121: Risolto un problema che poteva causare il timeout dell'interfaccia web in fase di visualizzazione della pagine degli IVR, nel caso in cui uno di questi presentasse un numero elevato di sottomenu tra tutti i suoi livelli
- API REST
	- **–** K-2827: Corretto un bug che poteva causare la restituzione di un file di backup malformato nel caso in cui la dimensione di questo superasse una certa quota
- Modulo Hotel
	- **–** K-2874: Corretto un bug che impediva la corretta sincronizzazione dello stato delle camere sul nodo passivo in caso di cluster HA
	- **–** K-3010: Corretto un bug che, in caso di modifica dello stato di pulizia di una camera tramite servizio telefonico, causava il mancato aggiornamento dello stato di pulizia di una camera restituito via API in caso di utilizzo di Etag
- Modulo Kalliope-Lift
	- **–** K-3130: Corretto un bug introdotto nel firmware 4.9.6 che causava la mancata registrazione degli eventi relativi ai ricevitori di allarme, causando quindi il mancato invio delle relative notifiche

# **Firmware 4.11.1 (03/07/2020)**

#### **Nuove funzionalità**

- Modulo Kalliope-Lift
	- **–** K-1709: Aggiunto supporto a protocolli generici per i quali non sia necessaria l'acquisizione di letture
	- **–** K-2860: Aggiunta la generazione di un evento specifico in caso di abbattimento della chiamata prima del completamento dell'handshake del protocollo
	- **–** K-2707: Uniformati gli eventi generati dal protocollo Ademco Contact ID affiancando a quelli legacy (ademco.contactid.\*) i nuovi alarmreceiver.ademco-contactid.\*

# **Firmware 4.11.0 (08/06/2020)**

Questo firmware introduce il supporto ad un nuovo modulo opzionale, denominato «Supporto esteso telefoni SIP terze parti», che è dedicato alla gestione integrata di telefoni che implementano alcune funzionalità mediante varianti SIP non standard. Al momento questi includono alcuni telefoni Cisco della famiglia «Cisco Unified IP Phone» della serie 79xx che siano stati flashati con firmware SIP, e altri che ne condividono le modalità di funzionamento (es. 78xx)

Il modulo abilita la gestione dei tasti lampada (BLF) dei telefoni, mediante configurazione dal pannello dell'account SIP assegnato e la generazione del corrispondente file di provisioning per il telefono. Sono inoltre supportati alcuni servizi pilotabili mediante i tasti funzione presenti sui telefoni (prelievo di chiamata su BLF, e deviazione di chiamata incondizionata). Viene inoltre resa accessibile mediante web service XML la rubrica telefonica LDAP, per consultazione diretta dai telefoni.

# **Modifiche**

- GUI
	- **–** K-2507: per rendere più chiara la pagina di creazione degli interni, in fase di creazione di un account contestualmente alla creazione dell'interno adesso viene data la possibilità di specificarne solo gli attributi base (username, secret e il template di riferimento), e non viene più esposto completamente il form completo di edit dell'account (che includeva anche la possibilità di definire gli override di ogni singola impostazione)

# **1.1.8 Firmware serie 4.10.x (MR)**

I firmware della serie 4.10.x sono Maintenance Release, e consolidano tutti gli sviluppi e le funzionalità rilasciate nelle precedenti 4.9.x.

#### **Firmware 4.10.2 (18/11/2020)**

Questa release contiene i certificati SSL aggiornati per i servizi di push notification Apple, necessari al corretto funzionamento delle APP iOS

# **Firmware 4.10.1 (09/11/2020)**

**Nota:** con la lavorazione dell'issue K-3770 cambiano le modalità di accesso alla rubrica via LDAP. Fino al firmware 4.10.0 l'accesso al sottoramo dc=extensions,dc=phonebook,dc=<dominio>,dc=root era possibile anche in forma anonima, e l'autenticazione era necessaria solo per accedere al sottoramo dc=system,dc=phonebook,dc=<dominio>,dc=root. A partire dal firmware corrente, l'accesso anonimo non è più consentito, ed è necessario autenticarsi per poter accedere ad entrambi i sottorami.

### **Modifiche**

- Rubrica LDAP
	- **–** K-3770: Modifiche ai permessi di accesso degli alberi LDAP delle rubriche per impedire, in scenari Multitenant, che sia possibile visualizzare informazioni di un tenant senza autenticazione. Come conseguenza, non è più permesso l'accesso anonimo al DN dc=extensions di ciascun phonebook, ed diventa quindi sempre necessario autenticarsi per poter visualizzare la rubrica telefonica, sia degli interni che quella di sistema (condivisa)

- Servizi telefonici
	- **–** K-3758: Corretto un bug introdotto nel fw 4.9.4 per cui in caso di fallimento del trasferimento cieco di chiamata ad un interno veniva eseguita l'azione di inoltro per origine «Interno» invece di «Trasferimento». Questo stesso bug causava il mancato inserimento di tale chiamata nel CDR.
- GUI
	- **–** K-3121: Risolto un problema che poteva causare il timeout dell'interfaccia web in fase di visualizzazione della pagine degli IVR, nel caso in cui uno di questi presentasse un numero elevato di sottomenu tra tutti i suoi livelli

#### • API REST

- **–** K-4184: Risolto un bug relativo all'API REST GET /callCenterCdr
- KalliopeCTI
	- **–** K-2354: Corretto un bug che causava il mancato aggiornamento sul client KalliopeCTI della visualizzazione delle modifiche alla configurazione delle code
	- **–** K-3614: Corretto un bug che in alcune condizioni poteva causare il crash del server CTI in Kalliope, causando la disconnessione contemporanea di tutti i client
	- **–** K-3735: Corretto un bug presente nelle versioni 4.10.0 e 4.11.0/1/2 per cui in caso di installazione diretta di un firmware il servizio CHAT non era funzionante nel caso di username dell'utente contenente caratteri maiuscoli. Il problema non si manifestava in caso di aggiornamento ad uno di questi firmware da versioni precedenti
- Generale
	- **–** K-3606: Risolto un problema che poteva causare l'impossibilità di ripristinare un backup in caso di dimensioni di questo superiori a circa 200 MB
	- **–** K-3804: Ripristinato il corretto funzionamento dell'esecuzione automatica dei task pianificati

• CDR

- **–** K-3797: Corretto un bug che causava la mancata registrazione nel CDR delle chiamate uscenti effettuate da un interno il quale poi ne effettuava il trasferimento verso un'altra destinazione
- Rubrica LDAP
	- **–** K-3913: Risolto un problema che in alcune condizioni causava il mancato popolamento della rubrica LDAP della centrale all'avvio, e richiedeva di effettuare da GUI la rigenerazione della configurazione e il riavvio del servizio per poter accedere alla rubrica dai client LDAP (quali i telefoni)
- APP Mobile
	- **–** K-3380: Corretta visualizzazione del numero chiamante in ingresso all'APP Mobile in caso di chiamante da rete fissa (in precedenza veniva rimosso erroneamente lo 0 del prefisso urbano)

#### **Firmware 4.10.0 (29/07/2020)**

- K-2827 Risolto bug su API REST /backup/create che poteva causare la generazione di un backup incompleto in caso di esaurimento dello spazio disco
- K-2804 Risolto bug che poteva causare il blocco della WEB GUI su macchine con meno di 2GB RAM
- K-3260 Risolto bug sulla pingback della Virtual Machine (presente solo su nuove installazioni firmware 4.9.9)
- K-2850 Risolto bug su esecuzione comandi network (ping,traceroute) tramite Kalliope Logger (presente solo in firmware 4.9.9)
- Modulo Hotel
	- **–** K-3217 Risolto bug che causava il mancato aggiornamento della GET REST API /rooms (con ETag) quando lo stato di «pulizia camera» era modificato tramite codice telefonico
- KCTIS
	- **–** K-3089 Risolto bug che causava doppia notifica chiamate in ingresso con client KCTI Free e account multipli
- **–** K-2812 Risolto bug che causava l'invio simultaneo ai client dello stato DND di tutti gli interni e poteva causare la disconnessione dei client stessi
- **–** K-2740 Risolto bug che causava la generazione su KCTI IOS di una notifica errata quando l'utente KCTI IOS effettuava una chiamata in uscita e la cancellava prima della risposta da parte del chiamante
- HA
	- **–** K-2874 Risolto bug relativo alla replica stato delle stanze (modulo Hotel) su nodo passivo

#### **Modifiche**

- HA
	- **–** K-247 Modificati cronjob periodici per esecuzione solo su nodo primario
	- **–** K-250 Modificati cronjob periodici per verificare che le risorse utilizzate siano attive prima dell'esecuzione

# **1.1.9 Firmware serie 4.9.x (TR)**

I firmware della serie 4.9.x sono Technology Release, in cui vengono introdotte le nuove funzionalità sviluppate; sebbene siano testati in laboratorio, è più probabile che possano essere presenti dei bug che emergono in particolari configurazioni o condizioni di uso. L'ultima versione delle Maintenance Release 4.8 è la release stabile raccomandata nei casi in cui non siano necessarie le funzionalità introdotte nella TR.

#### **Firmware 4.9.9 (10/06/2020)**

#### **Modifiche**

- App iOS
	- **–** Implementate modifiche al meccanismo di invio notifiche ai terminali iOS in modo da poter ripristinare il corretto funzionamento della CHAT e della modalità CTI
- Servizi telefonici
	- **–** In caso di chiamata in uscita che termina con una risposta 480, non viene più effettuato un eventuale tentativo di ripetere la chiamata sulle linee di backup di quella regola di instradamento, se presenti (uniformato al caso di risposta 486 - Occupato). Il backup continua ad essere effettuato in tutti gli altri casi (in cui quindi la chiamata fallisce per problemi della linea e non per timeout, rifiuto o stato occupato del destinatario)
- Modulo Hotel
	- **–** Aggiunta della licenza del modulo Hotel al pool di licenze comprese nel bundle «4SP»
	- **–** Estesa la gestione dei profili di tariffazione aggiungendo le azioni di import ed export da file xls, e l'operazione di creazione di un profilo per clonazione di uno esistente
	- **–** Estese API del modulo Hotel per restituire solo le modifiche allo stato precedente mediante l'uso di header ETag

# **Nuove funzionalità**

- API REST
	- **–** K-2253: Aggiunta API callCenterCdrReport

- $\bullet$  GUI
	- **–** K-2042: Corretta l'impaginazione del pannello di modifica dei membri di una campagna di avviso o di una conference dial-out in caso di presenza di numeri interni ed esterni
	- **–** K-2404: Corretto un bug che in alcune condizioni causava la generazione di una eccezione (Errore 500) in fase di creazione di un nuovo language pack personalizzato
- Servizi telefonici
	- **–** K-2068: Corretto un bug che poteva causare il fallimento di una chiamata sulla linea di backup nel caso in cui sulla primaria fossero aggiunti header addizionali (PAI,PPI, RPID,..) in quanto questi non venivano cancellati prima di inoltrare la chiamata sulla linea di backup
	- **–** K-1975: In caso di chiamata callback (via API) che raggiunge il servizio di Instradamento Dinamico, la variabile UniqueID riportata al web service adesso ha lo stesso valore riportato sul CDR
- KalliopeLogger
	- **–** K-2548: Corretto un bug introdotto in 4.9.8 che causava il fallimento dell'autenticazione dell'utente pbxadmin sul client KalliopeLogger
- Alta affidabilità
	- **–** K-2510: Corretto un bug che, in caso di installazione da bootloader di un firmware pari o superiore a 4.9.7, causava la generazione di un file di configurazione dell'AH malformato, con la conseguente impossibilità di avviare il servizio
- API REST
	- **–** K-2447: Ripristinato il corretto funzionamento dell'API di cancellazione delle registrazioni di chiamate con chiave «linkedid»
	- **–** K-2496: Corretta la validazione nell'API di export di un tenant per gestire target version di firmware con revisioni non numeriche (usate a partire da firmware 4.7.16)
- Modulo FAX
	- **–** K-1989: Corretto un bug che impediva l'accesso da GUI ai FAX ed ai report dei FAX dei mesi precedenti a quello corrente
- Modulo Hotel
	- **–** K-1279: Corretta la visualizzazione della sveglia nel widget della camera per mostrare la prossima in scadenza e non l'ultima inserita
	- **–** K-1758: In caso di nodo multitenant, aggiunta la possibilità di assegnare un numero di stanze illimitato ad un tenant
	- **–** K-1283: Corretto un bug che causava la cancellazione dalla lista delle sveglie non risposte di tutte quelle presenti per una data stanza, nel momento in cui si andava a creare una nuova sveglia per quella stanza
- Modulo Kalliope-Lift

**–** K-2703: Corretto un bug che causava la mancata esecuzione dell'azione di inoltro in caso di errore nei ricevitori di allarmi

#### **Firmware 4.9.8 (26/04/2020)**

### **Modifiche**

- APP KCTI iOS
	- **–** Modificata gestione delle notifiche verso le APP KalliopeCTI per ripristinare il funzionamento delle chiamate in ingresso all'APP su telefoni con s.o. iOS 13
- Generale
	- **–** K-1940: l'evento pbx.extension.missedcall adesso contiene anche l'attributo caller\_name con il nome del chiamante
- CDR
	- **–** K-1519: aggiunte due colonne al CDR di PBX, in sistemi multitenant, predisposte per riportare il numero geografico a cui attribuire il costo della chiamata quando questo differisce dal numero chiamante utilizzato

#### **Malfunzionamenti corretti**

- $\bullet$  GUI
	- **–** K-2139: Estesa la dimensione della cache in funzione della memoria disponibile sul sistema per evitare i blocchi che si sono manifestati in alcuni casi di nodi multitenant
	- **–** K-2053: Corretto un bug che causava la mancata visualizzazione dei partecipanti dial-in esterni nelle stanze di conferenza nel caso in cui il prefisso di impegno linea esterna fosse nullo
- Chat
	- **–** K-182: Risolto un bug che causava il fallimento a tempo indefinito di tutte le autenticazioni della componente CHAT dei client in caso di burst di richieste di autenticazione (ad esempio a seguito di una riconnessione contemporanea di tutti i client CTI a causa di un riavvio del server o di interruzione di rete)
- Client KalliopeCTI
	- **–** K-1971: Corretto un bug che causava l'aggiunta del prefisso di impegno linea esterna nel CDR dei client CTI desktop per le chiamate uscenti, causando l'impossibilità di richiamare quello stesso numero mediante doppio click da registro chiamate

### **Firmware 4.9.7 (31/03/2020)**

- Aggiunta delle API di gestione operativa del modulo Hotel; queste permettono di implementare su sistemi terzi tutte le operazioni correntemente disponibili tramite il pannello Receptionst integrato in KalliopePBX (K-1622)
- Aggiunte alcune colonne al CDR di PBX (in sistemi Multi-Tenant) predisposte per l'attribuzione ai singoli Tenant delle chiamate uscenti, in modo distinto dal numero chiamante utilizzato

- Sistema
	- **–** K-1889: Corretto un bug che, in alcuni PBX, causava l'impossibilità di caricare un nuovo certificato SSL della centrale tramite il pannello di configurazione WEB
	- **–** K-1897: Ripristinato l'utilizzo di una estensione di caching dell'interfaccia web, la cui rimozione (nel firmware 4.9.6) causava un rallentamento nell'accesso alle pagine web dell'interfaccia di configurazione del KalliopePBX
- Registro chiamate (CDR)
	- **–** K-1651: Corretto un bug che causava il mancato salvataggio nel CDR delle chiamate effettuati da account SIP il cui username ha una lunghezza superiore a 40 caratteri (comprensivo dell'eventuale prefisso di tenant, in caso di sistema Multi-Tenant)
- Modulo Multi-tenant
	- **–** K-1863: Corretto un bug che, in alcuni casi a seguito di aggiornamento da firmware 4.7.x a una versione 4.8 o 4.9, causava la mancata visualizzaizone del pannello degli interni del tenant di default
- Servizio Campagne di avviso
	- **–** K-1846: Corretto un bug che poteva causare, a seguito di un riavvio della macchina, la prosecuzione di una campagna di avvisi precedentemente annullata mentre si trovava nello stato Bloccata a causa del raggiungimento dei limiti configurati

#### **Firmware 4.9.6 (16/03/2020)**

#### **Nuove funzionalità**

- Esteso il modulo «Kalliope Hotel» con la funzione di [Documentazione addebiti], che permette di configurare la tariffazione delle chiamate effettuate dalle camere e produrre un report riassuntivo dei costi sostenuti dal momento del check-in al momento corrente. I report di documentazione addebiti sono mantenuti anche dopo l'operazione di check-out e restano accessibili tramite il registro «Storico prenotazioni» (K-1066, K-900, K-1779)
- Aggiunta la possibilità di selezionare i partecipanti dial-out delle stanze di audioconferenza ed i destinatari delle campagne di avviso dalla rubrica telefonica. E" sufficiente cominciare a digitare come partecipante esterno il nome e/o il numero telefonico e il sistema propone i contatti presenti in rubrica che corrispondono a quanto inserito. NOTA: non è possibile al momento selezionare dalla rubrica i numeri marcati come «interni» (K-1233, K-1236)
- Aggiunta la generazione di nuovi eventi notificabili al servizio di Instradamento Dinamico, all'ingresso al servizio e ogni volta che viene raccolto un input dal chiamante (K-1479)

- Servizi telefonici
	- **–** K-1717: Corretto un bug che causava il mancato funzionamento delle blacklist sulle linee di ingresso nel caso in cui fosse specificato un match anche sul numero chiamato, e non solo sul numero chiamante
- Servizio Audioconferenza
	- **–** K-1212: Corretto un bug che causava la mancata visualizzazione nel pannello di stato della conferenza dei partecipanti dial-in esterni (se non già presenti come partecipanti dial-out)

# **Modifiche**

- Sistema
	- **–** K-1467: La presenza di filesystem remoti montati (NFS o CIFS) causava il fallimento delle modifiche alla configurazione di rete. Il sistema adesso verifica la presenza di filesystem remoti e ne richiede la temporanea disabilitazione prima di poter effettuare modifiche alla configurazione di rete
- Servizi telefonici
	- **–** K-1491: Introdotto un meccanismo di loop-mitigation che impedisce che per ogni chiamata siano effettuati più di 20 inoltri tra le varie destinazioni. Questa modifica previene possibili degradi prestazionali o crash del sistema di documentazione chiamate nel caso in cui, intenzionalmente o per errore, siano programmate deviazioni o inoltri ciclici tra due o più entità del PBX. Al raggiungimento del limite di inoltri, la chiamata viene abbattuta in automatico.
- Modulo FAX
	- **–** K-627: Estesa la gestione e validazione degli attributi ricevuti dall'apparato trasmittente in caso di ricezione FAX, che in precedenza (se malformati) causavano il mancato salvataggio del FAX ricevuto
- API Rest
	- **–** K-1498: Estesa l'API CDR per supportare il filtraggio in POST con attributi addizionali (es. accountcode)

# **Firmware 4.9.4 (20/02/2020)**

# **Nuove funzionalità**

- Aggiunto il nuovo servizio «Campagne di Avviso», che permette di effettuare una serie di chiamate automatiche verso un elenco preconfigurato di destinatari (interni ed esterni al KalliopePBX), riproducendo a ciascuno di essi un messaggio audio preregistrato e, opzionalmente, raccogliendo la conferma di risposta e/o di avvenuto ascolto da parte di ciascuno di essi.
- Aggiunto il nuovo modulo opzionale «Kalliope Hotel», dedicato alla gestione telefonica in ambiente alberghiero, attivabile mediante licenza addizionale. Le funzionalità offerte dal modulo Hotel di KalliopePBX includono:
	- **–** Gestione delle utenze telefoniche delle camere, con opzione di blocco delle chiamate dirette inter-camera
	- **–** Servizio check-in/check-out, con registrazione dei nominativi degli ospiti della camera ed eventuali note
	- **–** Blocco selettivo delle chiamate esterne di ciascuna camera, mediante l'assegnazione di classi di abilitazione configurabili
	- **–** Servizio «Camera pulita», che permette di marcare in automatico durante la notte ogni camera occupata come «sporca», e di riportarla nello stato «pulita» mediante codice telefonico o tramite web gui
	- **–** Servizio sveglia, che permette di impostare per ciascuna camera una o più sveglie e visualizzare tramite web gui quelle che non sono state risposte
	- **–** Dashboard receptionst, un pannello web con la visualizzazione dello stato (check-in, pulizia, prossima sveglia) di tutte le camere configurate, filtrabili e ricercabili (per edificio, piano, ospiti o note) tramite il quale poter effettuare la supervisione e la gestione delle camere stesse

**Nota:** il modulo Hotel prevede anche il servizio di Documentazione addebiti, che non è disponibile in questa versione firmware ma sarà rilasciato in un prossimo aggiornamento firmware (pianificato per il rilascio 4.9.6)

• Esteso il modulo «Kalliope Lift» con l'implementazione di nuovi protocolli (in aggiunta al preesistente Ademco ContactID) utilizzati dai dispositivi di allarme

- CDR
	- **–** Kalliope-933: Corretto un bug che causava l'errata visualizzazione dell'esito di una chiamata uscente cancellata dal chiamante prima della risposta (NOANSWER invece di CANCELED), nel caso in cui sulla linea di uscita fosse presente una manipolazione del numero chiamante
	- **–** Kalliope-925: Corretto un bug che causava la mancata visualizzazione dei numeri chiamante e chiamato manipolati nel caso di chiamate uscenti per le quali fosse stata applicata una manipolazione ad uno dei due numeri
	- **–** Kalliope-1153: Corretto un bug (introdotto in 4.8.0) che causava la mancata visualizzazione delle chiamate effettuate mediante servizi di click-2-call (API o interfaccia WEB)
- KCTI Mobile APP
	- **–** Aggiunto un Time-to-live alle notifiche inviate alle APP per impedire la presentazione all'APP di chiamate arrivate durante periodi di mancanza di connettività

### **Modifiche**

- Esteso il timeout di chiamata per i fax uscenti da 20 a 30 secondi
- Sostituzione del bundle di documentazione delle API REST; in sostituzione della sandbox integrata (tramite la quale poter invocare le API tramite interfaccia web) è stata predisposta una collection Postman che integra anche il codice per aggiungere automaticamente l'header di autenticazione richiesto (è necessario solo impostare l'indirizzo IP del PBX e le credenziali username/password dell'utente con cui invocare l'API)

# **1.1.10 Firmware serie 4.8.x (MR)**

I firmware della serie 4.8.x sono Maintenance Release, e consolidano tutti gli sviluppi e le funzionalità rilasciate nelle precedenti 4.7.x.

#### **Firmware 4.8.5 (18/05/2020)**

#### **Malfunzionamenti corretti**

Questo firmware risolve unicamente il problema sulle API REST riscontrato nella release 4.8.4.

#### **Firmware 4.8.4 (30/04/2020)**

#### **Problemi noti**

Sul firmware 4.8.4 è stato rilevato un problema nell'esecuzione delle API REST. Si raccomanda pertanto ai Clienti di procedere all'aggiornamento alla versione 4.8.5

# **Modifiche**

- APP KCTI iOS
	- **–** Modificata gestione delle notifiche verso le APP KalliopeCTI per ripristinare il funzionamento delle chiamate in ingresso all'APP su telefoni con s.o. iOS 13

# **Malfunzionamenti corretti**

- Generale
	- **–** K-2154: Corretta la gestione della risposta di errore 480 in caso di falimento di una chiamata esterna, in modo da considerarla terminale e non effettuare ulteriori tentativi sulle eventuali linee di backup configurate
	- **–** K-2157: Corretto un bug che poteva causare una errata formattazione degli INVITE sulle line di uscita di backup, nel caso in cui sulla primaria fosse attiva l'aggiunta di uno o più header PAI, PPI, ecc.
	- **–** K-1839: Corretto un bug che causava il mancato funzionamento delle blacklist sulle linee di ingresso nel caso in cui fosse specificato un match anche sul numero chiamato, e non solo sul numero chiamante

• GUI

- **–** K-1922: Corretto un bug che, in alcuni PBX, causava l'impossibilità di caricare un nuovo certificato SSL della centrale tramite il pannello di configurazione WEB
- **–** K-1832: La presenza di filesystem remoti montati (NFS o CIFS) causava il fallimento delle modifiche alla configurazione di rete. Il sistema adesso verifica la presenza di filesystem remoti e ne richiede la temporanea disabilitazione prima di poter effettuare modifiche alla configurazione di rete
- Modulo Multi-tenant
	- **–** K-1901: Corretto un bug che, in alcuni casi a seguito di aggiornamento da firmware 4.7.x a una versione 4.8, causava la mancata visualizzaizone del pannello degli interni del tenant di default
- Modulo FAX
	- **–** K-2205: Corretto un bug che causava l'impossibilità di scaricare tramite l'interfaccia WEB i fax ed i relativi report dei mesi precedenti a quello corrente
- Client KalliopeCTI
	- **–** K-1971: Corretto un bug che causava l'aggiunta del prefisso di impegno linea esterna nel CDR dei client CTI desktop per le chiamate uscenti, causando l'impossibilità di richiamare quello stesso numero mediante doppio click da registro chiamate

#### **Firmware 4.8.3 (21/01/2020)**

#### **Problemi noti**

Vedi 4.8.0

- CDR
	- **–** K-1153: Corretto un bug introdotto in 4.8.0 che causava la mancata visualizzazione nel registro CDR delle chiamate effettuate mediante click-2-call e quelle relative a FAX uscenti

# **Firmware 4.8.2 (23/12/2019)**

# **Problemi noti**

Vedi 4.8.0

# **Malfunzionamenti corretti**

- Multitenant
	- **–** K-994: Corretto un bug presente in 4.8.0 che causava la mancata applicazione delle regole di manipolazione dei numeri chiamante e chiamato in uscita alle linee assegnate ai tenant

# **Firmware 4.8.0 (2/12/2019)**

**Avvertimento:** In questo aggiornamento sono distribuiti i certificati aggiornati necessari per il funzionamento del servizio PushKit di Apple. Quelli installati sui firmware precedenti terminano la loro validità nel corso del mese di gennaio 2020, per cui è necessario aggiornare KalliopePBX a questa nuova versione per garantire il corretto funzionamento dell'APP KalliopeCTI Mobile in ambiente iOS oltre tale data.

**Nota:** Prerequisito per poter aggiornare alla versione firmware 4.8.0 è l'aggiornamento del bootloader alla versione 1.0.7 (versione comunque raccomandata anche per le versioni di firmware precedenti)

#### **Problemi noti**

Nel caso di linee di uscita (gateway, trunk o terminazioni) contenenti uno spazio nel nome (es. «Linea uscita») l'esito delle chiamate uscenti che viene riportato nel CDR è sempre «NOANSWER» anche se la chiamata viene effettivamente risposta, ed ha un valore non nullo dell'attributo «Tempo di conversazione». Il workaround consiste nel rimuovere gli eventuali spazi dal nome delle linee di uscita.

# **Nuove funzionalità**

- KalliopeCTI (Pro)
	- **–** K-217: aggiunta la possibilità di definire, in fase di definizione del device di provisioning, l'IP e la porta di accesso alla GUI dei telefoni utilizzata per effettuarne il pilotaggio (controllo remoto) tramite KalliopeCTI Pro

# **Malfunzionamenti corretti**

- Servizi telefonici
	- **–** K-545: Corretto un bug relativo al servizio di prelievo di chiamata di gruppo con consultazione, che in un sistema multi-tenant in alcune condizioni poteva causare la visualizzazione di un numero chiamante sbagliato (in caso di presenza di altre chiamate in ingresso su altri tenant)
- Kalliope CTI
	- **–** K-135: Risolto un problema di performance delle query utilizzate per passare ai client KalliopeCTI i registri chiamate dell'utente, che in condizioni di centrali con un numero elevato di chiamate (superiore al centinaio di migliaia al mese) causava il rallentamneto dell'aggiornamento di tali informazioni sul client
- Modulo FAX
	- **–** K-647: Corretto un bug che causava la generazione di un file vuoto alla richiesta di esportazione del registro FAX

# **1.1.11 Firmware serie 4.7.x (TR)**

I firmware della serie 4.7.x sono Technology Release, in cui vengono introdotte le nuove funzionalità sviluppate; sebbene siano testati in laboratorio, è più probabile che possano essere presenti dei bug che emergono in particolari configurazioni o condizioni di uso. L'ultima versione delle Maintenance Release 4.6 è la release stabile raccomandata per l'uso generico in cui non siano necessarie le funzionalità introdotte nella TR.

# **Firmware 4.7.17 (29/10/2019)**

- Sistema
	- **–** Kalliope-549: Risolto un bug (presente nei fw 4.7.15 e 4.7.16) che causava il fallimento di un job schedulato per la valutazione delle statistiche di accessibilità (modulo Call-Center). Il fallimento dello script causava la crescita indefinita di un log che a lungo andare poteva andare a occupare completamente il file-system. Il fix risolve il problema di esecuzione del job e gestisce il file di log impedendone la crescita incontrollata.

# **Problemi noti**

Si avvisa che questa versione firmware, in caso di elevato traffico telefonico (superiore a 5000 chiamate giornaliere) e in presenza di almeno 100 KalliopeCTI Desktop collegati contemporaneamente, potrebbe presentare dei ritardi nella visualizzazione del registro delle chiamate sui client KalliopeCTI Desktop. Il motore telefonico e il registro delle chiamate sulla gui web della centrale non sono invece affetti da questo problema e non presentano alcun rallentamento. La risoluzione di questo problema sarà rilasciata nel prossimo aggiornamento firmware 4.8.0.

# **Firmware 4.7.16 (05/10/2019)**

# **Nuove funzionalità**

- REST API
	- **–** Aggiunta una nuova API REST per l'esportazione del CDR in formato «blues» contenente sia le chiamate uscenti che le locali e le entranti, eventualmente filtrabili per categoria. Questa API presenta un output di formato diverso dall'esistente «blues\_out» e viene utilizzata (in opzione alternativa a questa) dalla nuova versione del software Kalliope Blue's Connector unitamente al nuovo driver di importazione per Blue's Enterprise

- GUI
	- **–** 7691: Corretto un bug che causava la generazione di una eccezione aprendo il pannello di importazione di un backup del Kalliope v3
- Servizi telefonici
	- **–** 7197: Corretto un bug che impediva la rilevazione di cicli di deviazione di un interno su sé stesso
- Servizio Conference dial-out
	- **–** 7134: Nel caso di chiamata dial-out verso un partecipante, l'applicazione non si accorge che la chiamata è fallita (es nel caso di occupato, o di rifiuto) e (in caso di politica di invito automatico con ripetizione) non effettua nuovi tentativi di chiamata
- APP Mobile
	- **–** 7303: Corretto un bug che causava il fallimento del trasferimento di una chiamata ricevuta dall'APP verso un destinatario esterno
- Provisioning
	- **–** 7590: Aggiunto il telefono SNOM D717 all'elenco dei device built-in
- Kalliope4SP
	- **–** 7572: esteso il valore di timeout della connessione al server di licenza in modo da non far fallire il trasferimento dei dati di fatturazione accumulati a seguito di un periodo prolungato di mancata raggiungibilità del license server

# **Problemi noti**

Si avvisa che questa versione firmware, in caso di elevato traffico telefonico (superiore a 5000 chiamate giornaliere) e in presenza di almeno 100 KalliopeCTI Desktop collegati contemporaneamente, potrebbe presentare dei ritardi nella visualizzazione del registro delle chiamate sui client KalliopeCTI Desktop. Il motore telefonico e il registro delle chiamate sulla gui web della centrale non sono invece affetti da questo problema e non presentano alcun rallentamento. La risoluzione di questo problema sarà rilasciata nel prossimo aggiornamento firmware 4.8.0.

# **Firmware 4.7.15 (26/07/2019)**

#### **Malfunzionamenti corretti**

- KalliopeCTI
	- **–** 7586: Corretto un bug che causava la mancata visualizzazione sul KalliopeCTI del nome chiamato per le chiamate effettuate verso l'esterno e che impediva di effettuare la ripetizione di chiamata da CDR

# **Problemi noti**

Si avvisa che questa versione firmware, in caso di elevato traffico telefonico (superiore a 5000 chiamate giornaliere) e in presenza di almeno 100 KalliopeCTI Desktop collegati contemporaneamente, potrebbe presentare dei ritardi nella visualizzazione del registro delle chiamate sui client KalliopeCTI Desktop. Il motore telefonico e il registro delle chiamate sulla gui web della centrale non sono invece affetti da questo problema e non presentano alcun rallentamento. La risoluzione di questo problema sarà rilasciata nel prossimo aggiornamento firmware 4.8.0.

# **Firmware 4.7.14 (18/07/2019)**

#### **Malfunzionamenti corretti**

- KalliopeCTI
	- **–** 7376: Visualizzazione su client CTI di chiamate perse su coda e gruppi

# **Firmware 4.7.13 (11/07/2019)**

- Generale:
	- **–** Aggiunti nuovi formati per la visualizzazione del timestamp all'interno delle azioni di notifica. Al parametro %event\_timestamp% è aggiunta l'opzione del formato che permette di produrre una stringa personalizzabile e leggibile dall'utente (con risoluzione al millisecondo) invece del solo EPOCH.

- Generale:
	- **–** 5171: corretto un bug che causava la possibilità di modificare il piano di numerazione anche con un ruolo avente il permesso di sola lettura
	- **–** 6808: esteso il limite della lunghezza ammessa per il campo secret nei trunk e terminazioni VoIP da 40 a 128 caratteri
	- **–** 7054: aggiunto alert in fase di salvataggio di un interno in cui è configurata come azione di trabocco l'inoltro alla propria casella vocale, nel caso in cui l'interno non abbia una casella vocale definita
	- **–** 7319: corretta validazione selezione di inoltro al parcheggio affinché sia numerica ed esterna al range degli slot del parcheggio
- Modulo Call Center
	- **–** 7405: risolto un bug che poteva causare il riavvio dei servizi VoIP nel momento di chiusura di una chiamata di coda servita tramite la funzionalità di prenotazione di richiamata.
	- **–** 7322: corretta presentazione nel CDR Call Center delle chiamate a coda gestite tramite il servizio di prenotazione di richiamata, e adeguata generazione report statistici per tenere conto di questa tipologia di chiamate
- KalliopeCTI
	- **–** 7444: corretta un'anomalia che, in caso di chiamate prelevate o trasferite con offerta da un telefono dell'interno associato al client KalliopeCTI, causava la persistenza del riquadro attivo anche al termine della chiamata
- APP KalliopeCTI Mobile (Android/IOS)
	- **–** 7393: risolto un bug che poteva causare la mancata ricezione delle chiamate sull'APP nel caso in cui il telefono si trovasse in stato di deep-sleep
- Rubrica
	- **–** 6237: corretto un problema di visualizzazione che causava l'impossibilità di gestire il salvataggio di schede di rubrica contenenti più di 11 contatti

#### **Firmware 4.7.12 (06/06/2019)**

- Generale:
	- **–** Esteso il servizio di Audioconferenza per gestire sia la modalità Dial-in che la modalità Dial-out, comprensivo di pannello di supervisione e gestione delle stanze attive, con visualizzazione dei partecipanti e possibilità di eseguire operazioni di aggiunta/rimozione/mute/unmute dei partecipanti sia da GUI che tramite API
- Multi-tenant:
	- **–** Aggiunta possibilità di definire la password dell'admin di tenant in creazione invece di preimpostarla al valore predefinito (admin)
	- **–** Aggiunta la possibilità di attivare mediante API una deviazione incondizionata a livello di «linea assegnata» (tutte le numerazioni associate) verso un numero esterno. La deviazione utilizza la stessa linea sulla quale è stata ricevuta la chiamata.

- Generale:
	- **–** 6992: Corretto il rispetto del flag «ignora porta sorgente nel riconoscimento» per gateway e domini VoIP in caso di trasporto TCP o TLS
	- **–** 7085: Corretta preservazione del numero chiamante all'interno del Display-Name nel caso di impostazione dell'attributo <displayprefix> nel servizio di Instradamento Dinamico
- Rest API:
	- **–** 6968: Corretta API /rest/outboundLines/voipLine che riportava sempre l'errore «Parameter "domainIp" is missing or malformed»
	- **–** 7172: Corretta esecuzione API di aggiunta contatti in rubrica (POST /rest/phonebook/shared) in caso di passaggio dei dati in JSON
	- **–** 7088: Ripristinato il funzionamento dell'API POST /rest/operation/ufwdWhitelist/{username} che era stato rotto in 4.7.9
- Provisioning:
	- **–** 7041: Ripristinato il corretto funzionamento del salvataggio dei device di provisioning in caso di assocazione a più account SIP (device multi-account)
- Modulo Call Center
	- **–** 7047: Corretto il calcolo delle contemporaneità della statistica «Accessibilità del Servizio» che in precedenza considerava l'evento di inizio chiamata (in ingresso e in uscita) associato alla risposta, invece che all'effettivo istante di inizio.
- Multi-tenant:
	- **–** 7152: Corretta l'esportazione dei backup di tenant nel caso in cui il nome del tenant contenga il carattere backslash (/)
	- **–** 7042: Risolto un bug che in caso di configurazione di linee fax su più tenant causava il fallimento dell'invio FAX e il blocco della ricezione nello stato «Pronto per la conversione in PDF».

#### **Firmware 4.7.9 (14/03/2019)**

#### **Nuove funzionalità**

- Implementate API REST per gestione phonebook (aggiunta/modifica/eliminazione contatti)
- Aggiunta possibilità di effettuare assegnazione massiva dei device di provisioning al servizio Hot Desking

#### **Modifiche**

• Generazione di tutti i tasti funzione configurati indipendentemente dal modello di telefono (consente di gestire eventuali expansion module)

- 0006860: Eliminato Diversion Header contenente interno deviante per chiamate deviate verso numerazioni esterne (alcuni provider VoIP rifiutano la chiamata)
- 0006871: Corretto bug che poteva causare il mancato funzionamento del servizio di «Richiamata su occupato» all'interno della coda
- 0006975: Corretto bug su importazione interni da file che causava un errore nell'impostazione del flag «Forza cambio password»
- 0007048: Corretto bug che poteva causare il blocco del servizio di invio fax su macchine Multitenant

#### **Firmware 4.7.8 (25/02/2019)**

#### **Nuove funzionalità**

- Implementato servizio Mail2FAX per consentire l'invio dei fax direttamente via e-mail
- Aggiunto in dashboard utente un widget per la configurazione dei tasti funzione del proprio telefono
- Aggiunto campo codice commessa nell'export del CDR call center

- 0006731: Aggiunto controllo per impedire di aggiungere nelle code membri senza specificare account
- 0006762: Aggiunto controllo sul valore degli slot di parcheggio per impedire di utilizzare selezioni con l"\* (causa caduta delle chiamate alla risposta)
- 0006778: Corretto bug che impediva il ripristino di un backup su un PBX diverso da quello su cui è stato effettuato nel caso in cui siamo presenti device di provisioning
- 0006690: Corretto bug che causava il mancato reset del rebranding in caso di ripristino backup con rebranding disabilitato su PBX con rebranding abilitato
- 0006730: Corretto bug per cui la cancellazione di un account non rimuoveva l'account stesso dalla lista dei membri dinamici delle code
- 0006757: Corretto bug che poteva impedire l'invio dei fax in caso di archiviazione su storage remoto
- 0006752: Corretto bug che causava la mancata visualizzazione del Menu «Configurazione guidata» quando HA è abilitata
- 0006760: Corretto bug che causava il mancato funzionamento della disabilitazione di una regola nel controllo di accesso per un gruppo di paging
- 0006837: Corretto bug che impediva di scaricare il report del CDR call center da KCTI
- 0006584: Corretto bug che poteva impedire di archiviare su storage remoti le registrazioni delle chiamate
- 0006832: Corretta regola di generazione del nome del file per device «Maxwell 2»
- 0006761: Corretto bug che impediva il funzionamento corretto del placeholder %%IPUI%%
- 0006439: Corretto bug su ordinamento per durata del Registro Chiamate
- 0006853: Risolto bug che causava l'instradamento verso l'esterno anche di chiamate che non contengono il prefisso di impegno linea
- 0006870: Risolto bug che causava il mancato invio delle statistiche periodiche operatore al KCTI se l'utente ha ruolo CC operatore
- 0006559: Risolto bug che causava il fallimento del ripristino di un backup di tenant nel caso in cui il tenant group associato è già creato
- 0006831: Risolto bug che causava il mancato ripristino delle configurazioni utente (ad es. inoltri / pause) in caso di ripristino di backup su nodo diverso
- 0006809: Risolto bug su CDR per cui le chiamate a code che usano il codice commessa potevano risultare erroneamente risposte
- 0006856: Risolto bug che causava il mancato aggiornamento della MIB degli account configurati in caso di rimozione tenant

# **Reworking**

- 0006796: Ottimizzato meccanismo creazione backup in ambiente multitenant per ridurre il tempo di esecuzione
- 0006855: Modificato pannello domini VoIP per ridurre il tempo di caricamento della sezione di assegnamento delle linee ai tenant
- 0006798: Modificato pannello gestione linee assegnate per ridurre il tempo di caricamento della pagina

# **Firmware 4.7.4 (21/12/2018)**

# **Nuove funzionalità**

- REST API
	- **–** Aggiunta API REST per consultazione rubrica GET /rest/phonebook
	- **–** Aggiunta API REST per gestione Provisioning Settings GET GET /rest/provisioning/settings
- CDR
	- **–** Aggiunta visualizzazione nel CDR utente delle chiamate dirette a gruppi o code di cui l'utente fa parte (per ora solo su WEB GUI)
- Modulo Call Center
	- **–** Estensione Report Call Center con statistiche operatore (chiamate servite, risposte da altro operatore, perse, tempo di pausa)

- 0006723: Corretto bug che in alcuni scenari causava l'inserimento del motivo di uscita TIMEOUT nei call details quando una chiamata veniva annullata
- 0006677: Corretto bug che causava la sovrascrittura della causa di uscita per tutti i call details in caso di pickup di chiamata su coda
- 0006546: Corretto bug che causava la generazione incompleta della configurazione telefonica in caso di più di 350 tenant definiti
- 0006703: Corretta regola di generazione del nome del file per device Gigaset Maxwell 2
- 0006764: Corretto problema su ripristino backup in presenza di istanze fax configurate

• 0006765: Risolto problema sulla verifica raggiungibilità server di licenza per nuove installazioni con firmware 4.7.3

#### **Firmware 4.7.3 (11/12/2018)**

#### **Nuove funzionalità**

• Introdotto il supporto per il modulo FAX integrato che consente al momento l'invio/ricezione dei FAX tramite WEB GUI e la notifica di ricezione anche via e-mail

Malfunzionamenti corretti

- 0006633: Corretto bug che causava la mancata aggiunta degli header aggiuntivi (PAI / PPI / RPID / Call-Info) in caso di presenza del carattere » nella stringa di configurazione
- 0006516: Corretto bug che impediva di cambiare il template associato ad un dispositivo direttamente dalla lista dei device di provisioning
- 0006469: Corretto bug su sovrascrittura file csv in Instradamento Dinamico da file
- 0006479: Corretto bug che alla modifica di una entry nella blacklist causava il cambiamento del last modified di tutte le entry
- 0006618: Corretto bug che causava la mancata esecuzione delle attività pianificate dopo un aggiornamento firmware
- 0006625: Corretto bug che causava la mancata esecuzione delle attività pianificate dopo il ripristino di un backup
- 0006636: Corretto bug che causa va la deviazione anche delle chiamate click-to-call quando è attiva la deviazione di chiamata
- 0006623: Corretto bug che poteva causare la mancata visualizzazione di alcuni interni sul relativo pannello del KCTI
- 0006658: Corretto bug che causava l'impossibiltà di creare nuovi dispositivi di provisioning dopo il ripristino di un backup
- 0006666: Corretto bug che causava l'impossibiltà di creare nuovi template degli interni (dopo aver effettuato la modifica del template di default)
- 0006596: Corretto bug che causava la mancata applicazione delle modifiche alla configurazione SNMP (solo se la prima configurazione è stata effettuata su firmware >= 4.5.11)
- 0006273: Corretto bug che causava l'errata visualizzazione nel CDR dello stato di uscita delle chiamate risposte via fork2mobile
- 0006101: Corretto bug cha causava la mancata visualizzazione nel CDR delle chiamate per effettuare il login al servizio hotdesking

#### **Firmware 4.7.2 (20/11/2018)**

- Aggiunto supporto per il rebranding delle applicazioni (KCTI Desktop e KCTI Mobile). Questa feature richiede la licenza K4SP oppure la licenza di Rebranding
- REST API
	- **–** Aggiunta API che restituisce la mappa istantanea delle chiamate in corso (filtrabile per interno o account)
- **–** Aggiunta API per la modifica e la revoca delle licenze prodotto assegnate ad un tenant
- **–** Aggiunta API per la configurazione delle notifiche e delle azioni di notifica
- Provisioning
	- **–** Aggiunta gestione Polycom root CA per provisioning in HTTPS
- Misc
	- **–** Aggiunto il supporto al distinctive ringing anche per telefoni CISCO SPA5xx e SPA3xx
	- **–** Aggiunta la possibilità per il pbxadmin di visualizzare l'audit log completo (inclusivo delle azioni dei singoli tenant)
- Reworking
	- **–** Ottimizzato meccanismo di calcolo delle statistiche della code per evitare ritardi nella visualizzazione sui Supervisor Panel
	- **–** Modificata l'azione di notifica eventi di tipo e-mail per non includere il serial number del KPBX (è possibile aggiungerlo come placeholder).

**Nota:** La modifica impatta anche le azioni configurate prima dell'aggiornamento; solo nel caso di eventi di nodo in ambiente multitenant viene inserito in fase di migrazione il placeholder relativo al serial number, così da rendere la notifica uguale a quella inviata prima dell'aggiornamento.

- Servizi Telefonici
	- **–** 6548: Corretto un bug che causava il mancato funzionamento delle chiamate click-2-call a selezioni di 1 cifra
	- **–** 6575: Corretto un bug che poteva causare la mancata registrazione di trunk e terminazioni VoIP in caso di impostazione della voce «Dominio di registrazione»
	- **–** 6620: Corretto un bug che causava il mancato aggiornamento COLP su chiamate da interno a speeddial
	- **–** 6576: Corretto un bug che impediva di poter effettuare il trasferimento cieco (senza offerta) di una chiamata risposta attraverso il servizio Fork2Mobile
- GUI
	- **–** 6513: Risolto un problema di mancata visualizzazione dell'effettivo stato di registrazione di trunk e terminazioni VoIP (in caso di impostazione non nulla del parametro «Dominio di registrazione»)
	- **–** 6639: Corretto bug su upload file instradamento dinamico xls che poteva causare l'inserimento di migliaia di righe vuote
	- **–** 5634: Corretto un bug che causava la generazione di un errore 500 «Internal server error» cercando di effettuare l'ordinamento degli account SIP su una delle colonne «ACL IP sorgente», «ACL IP Contact», «Abilitazione SRTP»
	- **–** 6574: Corretto un bug in fase di integrazione della rubrica condivisa mediante importazione da file xls, che si manifestava sotto forma di errore 500 in caso di preesistenza in rubrica di un contatto privo del tipo
	- **–** 6556: Corretto un bug che causava la visualizzazione doppia del messaggio di warning in fase di importazione massiva della rubrica
- **–** 6554: [Multitenant] Corretta validazione del form di salvataggio delle linee assegnate per gestire il caso in cui sia specificata una regola di manipolazione a prefisso omettendo di specificare il valore del prefisso, che in precedenza causava il fallimento silente del salvataggio della pagina
- **–** 6547: [Multitenant] Corretto bug che causava l'impostazione a zero di tutti i limiti di tenant al momento della riattivazione di una licenza K4SP scaduta

# **Firmware 4.7.0 (26/10/2018)**

#### **Nuove funzionalità**

- Aggiunta opzione per generare un evento («pbx.extension.missedcall») in caso di chiamata persa ad interno. L'abilitazione è attivabile singolarmente per ciascuna combinazione di motivo (occupato, non risposta o non disponibile) e origine (chiamata interna, esterna, trasferita). All'evento può essere agganciata una notifica (es. via email), utilizzando come destinatario della stessa il placeholder %event\_param[email\_address]%, corrispondente all'indirizzo mail associato all'interno
- Aggiunta opzione per forzare la reimpostazione password utente al primo accesso dopo la creazione dell'utente o della modifica della password da admin
- Aggiunta API Rest per effettuare il reset della password di un utente
- Aggiunti eventi relativi alla creazione di un nuovo utente («system.user.create») e alla modifica della password («system.user.password-change») agganciabili al meccanismo di invio notifiche
- Aggiunto evento relativo alla creazione di un nuovo tenant («system.tenant.create») [significativo solo per nodi multitenant]
- Aggiunta invio di estratto del CDR (su intervallo configurabile) alle attività schedulabili periodicamente.
- Aggiunta la possibilità di configurare un differente outbound proxy per singolo account SIP

# **Modifiche**

- Aggiornata la versione di Asterisk alla 13.21-cert2
- Modificata la generazione dei placeholder %event\_params[<format>]% dei parametri degli eventi all'interno delle notifiche per includere anche gli attributi generali dell'evento e non solo quelli specifici.
- Modifica del nome del pannello «Report periodici» in «Attività pianificate»
- Rimossa la possibilità di effettuare il backport della configurazione in fase di riavvio su firmware secondario

- Rubrica telefonica
	- **–** 6573: Corretto un bug che causava la generazione di un errore «500 Internal server error» in caso di importazione di un file contenente una entry, già esistente nella rubrica del PBX, con un contatto privo dell'attributo «tipo» (fisso, mobile, ecc.)
- $\bullet$  GUI
	- **–** 6571: Mancata visualizzazione delle chiamate attive (su widget «Chiamate attive», sul pannello omonimo, e in notifica ai client KCTI) in determinate condizioni di carico
- Modulo call-center

**–** 6370: Corretto un bug che in alcune condizioni causava il mancato ripristino dello stato operativo di pausa degli operatori a seguito di un riavvio della macchina

# **1.1.12 Firmware serie 4.6.x (MR)**

I firmware della serie 4.6.x sono Maintenance Release LTS, ossia versioni stabili e supportate a lungo termine. Le release di questa serie sono sottoposte a test approfonditi in laboratorio prima del rilascio al pubblico e per questo garantiscono una maggiore stabilità.

#### **Firmware 4.6.2 (16/01/2019) - Old stable**

#### **Modifiche**

• 0006775: Aggiunto controllo per impedire l'aggiornamento dl firmware quando è in esecuzione il firmware secondario

- 0006667: Corretto bug che causava l'impossibilità di creare nuovi template degli interni (dopo aver effettuato la modifica del template di default)
- 0006689: Corretto bug che causava la mancata applicazione delle modifiche alla configurazione SNMP (solo se la prima configurazione è stata effettuata su firmware >= 4.5.11)
- 0006695: Corretto bug che causava la generazione incompleta della configurazione telefonica in caso di più di 350 tenant definiti
- 0006704: Corretta regola di generazione del nome del file per device Gigaset Maxwell 2
- 0006770: Corretto bug che causava la mancata sostituzione del placeholder %%IPUI%% nella generazione dei file di provisioning
- 0006771: Corretto bug che causava la mancata visualizzazione del Menu «Configurazione guidata» quando HA è abilitata
- 0006772: Corretto bug che causava una eccezione nel caso di configurazione di una coda con account non specificato
- 0006774: Corretto errore nel filtraggio per campo «Durata» e/o «Tempo di Fatturazione» nel Registro delle chiamate
- 0006776: Corretto bug che poteva causare la mancata archiviazione su storage di rete delle registrazioni di chiamata
- 0006779: Corretto bug che causava un errore nel restore di un backup contenente device di provisioning su un nodo diverso da quello su cui era stato creato
- 0006784: Corretto bug che causa va la deviazione anche delle chiamate click-to-call quando è attiva la deviazione di chiamata
- 0006786: Corretto bug che impediva di cambiare il template associato ad un dispositivo direttamente dalla lista dei device di provisioning
- 0006787: Corretto bug su sovrascrittura file csv in Instradamento Dinamico da file

# **Firmware 4.6.1 (02/11/2018)**

# **Modifiche**

- Servizi telefonici
	- **–** 6508: Modificata la gestione della richiesta di conferma del codice inserito nell'applicazione di Instradamento Dinamico, così da considerare la mancata conferma per 3 volte come risposta negativa (invece di rimanere all'infitio in attesa di conferma positiva o negativa esplicita)
- Audit log
	- **–** 6509/10: Aggiunto mascheramento (in creazione e modifica) dei valori del pin dei servizi e della password utente

- Servizi telefonici
	- **–** 5939: Corretto un bug che impediva di poter effettuare il trasferimento cieco (senza offerta) di una chiamata risposta attraverso il servizio Fork2Mobile
	- **–** 6564: Corretto un bug introdotto in 4.6.0 che poteva causare la mancata registrazione di trunk e terminazioni VoIP in caso di impostazione della voce «Dominio di registrazione»
	- **–** 6549: Corretto un bug che causava il mancato funzionamento delle chiamate click-2-call verso selezioni ad 1 cifra
	- **–** 6500: Corretto un bug che in alcune condizioni causava il mancato ripristino dello stato di pausa degli operatori delle code a seguito di riavvio del PBX
- Registrazione delle chiamate
	- **–** 6538: Corretto un bug introdotto in 4.6.0 che causava il mancato funzionamento del sevizio di registrazione per le chiamate effettuate da interno

- **–** 6050: Corretto un bug in fase di integrazione della rubrica condivisa mediante importazione da file xls, che si manifestava sotto forma di errore 500 in caso di preesistenza in rubrica di un contatto privo del tipo
- **–** 6517: Risolto un problema di mancata visualizzazione dell'effettivo stato di registrazione di trunk e terminazioni VoIP (in caso di impostazione non nulla del parametro «Dominio di registrazione»)
- **–** 6555: Corretto un bug che causava la visualizzazione doppia del messaggio di warning in fase di importazione massiva della rubrica
- **–** 6552: Corretto un bug che causava la generazione di un errore 500 «Internal server error» cercando di effettuare l'ordinamento degli account SIP su una delle colonne «ACL IP sorgente», «ACL IP Contact», «Abilitazione SRTP»
- **–** 6425: [Multitenant] Corretta validazione del form di salvataggio delle linee assegnate per gestire il caso in cui sia specificata una regola di manipolazione a prefisso omettendo di specificare il valore del prefisso, che in precedenza causava il fallimento silente del salvataggio della pagina

 $\bullet$  GUI

#### **Firmware 4.6.0 (24/09/2018)**

#### **Nuove funzionalità**

- Esteso subagent SNMP Kalliope per la raccolta di nuove informazioni quali ad es. numero di chiamate attive, numero di chaimate da ultimo riavvio del KPBX, etc.
- Estesa REST API /rest/phoneServices/callback/ per gestire sorgente e destinazioni come selezioni (e non necessariamante come interni)
- Integrazione con Xtelsio TAPI for Asterisk (permette l'integrazione con Estos ProCall)

#### **Reworking**

- Effettuate modifiche nella gestione delle richieste dei KCTI client per migliorare i tempi di risposta del KCTIS
- Modificati meccanismi di import/upload certificati per la gestione di CA intermedie
- Modificata configurazione idletimeout su servizio LDAP per prevenire blocchi per esaurimento connessioni
- Aggiunta visualizzazione scadenza garanzia in lista licenze e widget "Informazioni Prodotto"
- Modifica organizzazione pannelli "Modalità operativa" e "Whitelist"

#### **Provisioning**

- 0006381: Aggiunta nuova CA SNOM tra quelle precaricate su KPBX
- 0006372: Aggiunta gestione nuovi MAC address Yealink 80:5e:c0:xx:xx:xx su servizio SIP PNP
- 0006383: Nuovo device di provisioning built-in: Snom D385
- 0006347: Aggiunta la possibilità di impostare un hostname nel redirection server SNOM

- 0006124: Corretto bug su azione eseguita in caso di errore/timeout in Instradamento Dinamico da file
- 0006440: Corretto bug su trasferimento chiamate per interni appartenent a gruppi chiusi
- 0005736: Corretto bug su lookup rubrica per chiamata instradate su un gruppo/coda
- 0006327: Corretto bug su modifica password per il redirection server di Snom
- 0006365: Corretto bug su check spazio disponibile su filesystem remoto
- 0006373: Corretto bug su archiviazione registrazioni chiamate su filesystem remoto
- 0006051: Corretto bug su modifica del nome di un interno avente nel template degli interni «Presentando il numero telefonico sottoindicato»
- 0006355: Corretto bug su visibilità manu Applicazioni Meetme per utenti senza interno associato
- 0005593: Corretto bug su visualizzazione multipla rubriche utente
- 0006367: Corretto bug su FastTransfer per account con il carattere «-» nello username
- 0006329: Corretto bug su riproduzione file audio con «&» presente nel nome file
- 0005943: Corretto bug per consentire l'utilizzo del carattere «?» nelle password dei trunk / terminazioni VoIP
- 0006247: Corretto bug su invio check-sync ai telefoni quando viene modificato un custom placeholder
- 0006354: Corretto bug su visualizzazione chiamate per utenti senza interno associato in REST API /rest/cdr
- 0006410: Corretto bug su visualizzazione chiamate anonime in REST API /rest/cdr
- 0006401: Corretto bug su filtraggio chiamate REST API /rest/callCenterCdr
- 0006458: Corretto bug su validazione linkedId REST API /rest/recordedCall/{linkedId}

# **1.1.13 Firmware serie 4.5.x**

I firmware della serie 4.5.x sono Technology Release, in cui vengono introdotte le nuove funzionalità sviluppate; sebbene siano testati in laboratorio, è più probabile che possano essere presenti dei bug che emergono in particolari configurazioni o condizioni di uso. L'ultima versione delle Maintenance Release 4.4.2 è la release stabile raccomandata per l'uso generico in cui non siano necessarie le funzionalità introdotte nella TR.

**Avvertimento:** A partire dalla release firmware 4.5.4 è introdotto il requisito minimo per le VM di disporre di 1GB di RAM. In caso di aggiornamento o installazione con un quantitativo di memoria inferiore, il PBX non riuscirà a completare l'avvio.

# **Firmware 4.5.17 (02/08/2018)**

- Aggiunto servizio Blacklist sulle linee di ingresso; per ciascuna linea di ingresso è possibile definire una o più liste di accesso (basate sul numero chiamante e opzionalmente anche per numero chiamato) associando a ciascuna di esse uno specifico trattamento (blocco, inoltro, ecc.), in modo da poter realizzare sia blacklist che whitelist.
- Aggiunta l'opzione di cifratura dei file delle registrazioni di chiamata per ciascun percorso di archiviazione (locale o remoto). I file audio cifrati, salvati su percorsi di archiviazioni remote (share NFS o CIFS) potranno essere ascoltati solo tramite l'interfaccia web di Kalliope (o scaricati in chiaro mediante API), ma non sarà più possibile ascoltare le registrazioni accedendo direttamente al file system.
- Aggiunte API REST per la gestione dei file delle registrazioni di chiamata; sono definite le API di listing (con filtraggio in GET e POST in modo analogo all'API CDR), di download e cancellazione (con chiave linkedid)
- Aggiunte API REST di consultazione elenco (con possibilità di filtraggio dei messaggi successivi ad una centra data o linkedid), ascolto e cancellazione dei messaggi presenti in casella vocale
- Aggiunto pannello (e relativa API REST) di impostazione dei settings di default dei template
- Aggiunta cancellazione automatica del contenuto dei registri CDR e CDR Call Center più vecchi di 2 anni (vengono mantenuti il mese corrente ed i 24 mesi interi precedenti)
- Aggiunta generazione di nuovi eventi relativi alle code ed ai membri (pbx.queue.enter, pbx.queue.enqueue, pbx.queue.ringmember, pbx.queue.ringnoanswer, pbx.queuemember.pause e pbx.queuemember.unpause), e modifica dell'istante di generazione degli eventi pbx.queue.servedcall e pbx.queue.unservedcall al momento in cui avviene l'evento e non alla fine della chiamata, come avveniva in precedenza.
- Aggiunti eventi storage.quota.exceeded (in sostituzione di pbx.filesystem.quota.exceeded, che è stato rimosso) e storage.quota.restored, generati al raggiungimento della soglia di occupazione configurata per il tenant ed al ripristino sotto soglia.
- Aggiunta impostazione Country Code nativo alle linee di uscita per normalizzazione numero chiamato degli interni

# **Modifiche**

- Ottimizzazioni del servizio CTI relative alla gestione delle richieste da parte dei client, al fine di ridurre i tempi di risposta dei comandi inviati
- Aggiornato il meccanismo di pubblicazione dei device sul nuovo RPS Yealink.
- Estesa granularità dei timestamp degli eventi al microsecondo

### **Malfunzionamenti corretti**

- Servizi telefonici
	- **–** 6054: In scenario multitenant, la modifica dell'outbound proxy nelle impostazioni SIP di sistema non veniva applicato agli account dei singoli tenant fino all'esecuzione di un «applica» di tenant
	- **–** 6137: Corretto un bug che causava il mancato funzionamento del flag di abilitazione delle stanze di audioconferenza
	- **–** 6156: Corretta gestione delle chiamate in ingresso in cui il numero chiamante sia vuoto (uniformato al caso anonimo)
	- **–** 6260: Ripristinato il corretto funzionamento della registrazione su richiesta a interno

• GUI

- **–** 5169: Corretto il meccanismo di importazione massiva degli interni in caso di omissione della colonna password dell'utente; l'utente viene creato con la password autogenerata mostrata a schermo in fase di validazione del file di import.
- **–** 6037: Corretto un bug che causava il mancato funzionamento della riproduzione/registrazione di file audio verso gli account SIP di hotdesking
- **–** 6161: estesa validazione dei campi testuali nei form invocati via API per impedire che possano essere inseriti caratteri speciali (r, n, t, v e f)
- **–** 6133: [Multitenant] Corretta validazione form di modifica tenant group che permetteva di definire numerazioni remote di tipo esatto ma senza specificarne il valore
- Provisioning
	- **–** 6280: Corretta regular expression per il riconoscimento del mac address dall'URL, che in caso di apparati CISCO SPA causava l'estrazione di un indirizzo MAC errato
- CTI
	- **–** 6068: Corretto un bug che causava l'errata visualizzazione del numero chiamante in caso di notifica di chiamata persa
- APP Mobile
	- **–** 6203: Corretta gestione dello stato degli account SIP delle APP in caso di client non loggato

# **Firmware 4.5.15 (16/07/2018)**

# **Nuove funzionalità**

• Estensione del servizio Instradamento dinamico per gestire le azioni di invio sequenza DTMF e di inserimento pausa all'interno della componente dinamica della risposta

# **Modifiche**

• Esteso il supporto all'APP mobile Kalliope per poter effettuare chiamate senza la necessità di anteporre il prefisso di impegno linea esterna, in modo da poter sfruttare al meglio la rubrica telefonica del dispositivo

# **Malfunzionamenti corretti**

- Servizi telefonici
	- **–** 6132: Corretto un bug relativo all'interazione del servizio di inoltro incondizionato con i gruppi chiusi: nel caso di tre interni appartenenti allo stesso gruppo chiuso, se l'interno A chiamava l'interno B, deviato su C, la chiamata veniva bloccata come non permessa
	- **–** 6245: Corretto un bug che causava l'errata impostazione del numero chiamante in caso di chiamata esterna entrante su un interno, deviata su numero esterno
- Provisioning
	- **–** 6087: Corretto un bug che causava l'errata sostituzione di alcuni placeholder nel caso di dispositivi custom
	- **–** 6149: Corretto un bug che non impediva lo spostamento dei file di provisioning generati dal PBX, che sono invece protetti da cancellazione
- Modulo Call Center
	- **–** 6151: Risolto un problema di generazione dei report Call Center che si manifestava nel caso in cui una o più code avessero nomi più lunghi di 32 caratteri

#### **Firmware 4.5.11 (20/06/2018)**

- Estensione API /rest/operation/service con la gestione di nuovi servizi:
	- **–** BUSYLEVEL: modifica del livello di occupato (Busy Level) impostato a livello di configurazione di interno
	- **–** CFBS, CFNA, CFUN: inoltro di chiamata su occupato (BS), non risposta (NA) e non disponibile (UN) verso selezione del piano di numerazione, con precedenza rispetto ai valori impostati nella configurazione dell'interno
- Estensione widget utente per gestione da GUI dei servizi di operation CFBS, CFNA e CFUN
- Aggiunta della funzione di Generazione periodica dei Report (con intervallo personalizzabile), con invio via mail ad un insieme di destinatari.
- Aggiunta servizio di Inoltro su PBX isolato, che effettua l'instradamento delle chiamate in ingresso verso una destinazione di failover nel caso in cui tutti gli account SIP siano non raggiungibili
- Estensione del servizio di Instradamento dinamico per poter effettuare l'autenticazione anche mediante certificato client del KalliopePBX
- Aggiunto supporto alla nuova APP mobile Kalliope con funzioni telefoniche integrate
- Aggiunta opzione per effettuare il downgrade della configurazione in fase di riavvio su firmware secondario (funzione disponibile solo in caso di firmware secondario in versione 4.5.8 o superiore)
- Aggiunta possibilità di importare backup della configurazione relative a versioni di firmware precedenti a quello in esercizio sul PBX (versioni supportate del backup: 4.5.8 o superiore)
- Estesa l'API REST di generazione dei backup per esportare un backup per una versione specifica di firmware, pari o precedente alla versione corrente in esecuzione (versioni disponibili di esportazione: 4.5.8 o superiore)

#### **Modifiche**

- Generale
	- **–** 5747: Aggiornamento Asterisk alla versione 13.18-cert3
	- **–** 5730: Modificato meccanismo di generazione delle chiamate associate ad alcuni servizi (prelievo di chiamata con consultazione del numero chiamante, registrazione e ascolto di file audio da terminale, servizio di prenotazione richiamata su coda) a seguito di saltuari casi di mancata attivazione di tali servizi
	- **–** 5627: Esteso agent SNMP per esportare anche i dati di occupazione della cartella /tmp (OID: ucdavis.dskTable, indice 3)
	- **–** 5944: Aggiunto flag alle impostazioni degli account SIP per identificare quelli assegnabili all'APP mobile
- Provisioning
	- **–** 6010: Modifica delle impostazioni predefinite per disabilitare i meccanismi di servizio dei file non sicuri (TFTP, HTTP, HTTPS senza autenticazione del richiedente via certificato client)
	- **–** 5941: Ottimizzazione del meccanismo di notifica ai telefoni di download del file di provisioning
	- **–** 5858: Ottimizzazione della ricerca del file di provisioning in caso di richiesta diretta del file

- Generale
	- **–** 5763: Corretto un bug nella formattazione dei file XLS generati dal sistema (report su richiesta e periodici, esportazione di CDR ed altri dati tabellari) che ne causava la mancata apertura mediante Microsoft Excel (i file venivano invece correttamente aperti usando LibreOffice e WPS)
	- **–** 5641: Corretto un bug che causava il mancato funzionamento del servizio di Ascolto Passivo in caso di operatori il cui account SIP contiene il carattere «-»
	- **–** 4863: Risolti i saltuari problemi di presentazione dell'errore «The controller must return a response (null given). Did you forget to add a return statement somewhere in your controller?» a seguito di login, che richiedevano di effettuare un logout esplicito prima di effettuare un nuovo login
	- **–** 5671,5717: risolti alcuni problemi legati alla possibile mancata messa in esercizio delle modifiche alla configurazione telefonica
	- **–** 5723: Corretto un bug che provocava l'interruzione del processo di ripristino di un backup a causa del tentativo di inserimento di un ruolo duplicato
	- **–** 5720: Corretta validazione del form di configurazione dei DID per impedire che si possa sottomettere una configurazione inconsistente (es. selezione esatta, senza specificare la selezione) che in fase di salvataggio va a generare una eccezione (errore 500)
- **–** 5702: Corretto un bug (introdotto in 4.5.8) di mancato aggiornamento del tenant UUID delle linee di uscita in fase di ripristino di un backup single-tenant, che causava la mancata visibilità di tali linee nel pannello di modifica delle regole di abilitazione
- **–** 5599: Corretto un bug che, in fase di cancellazione massiva degli interni, causava la non cancellazione delle relative caselle vocali.
- **–** 5585: Corretto un errore che, in caso di tentativo cancellazione di un interno non eliminabile (perché ad esempio utilizzato in un gruppo), permetteva comunque di applicare la modifica generando una inconsistenza nella configurazione risultante nella generazione di una eccezione ogni volta che si provava a modificare o eliminare l'interno interessato
- Alta affidabilità
	- **–** 5642: Corretto un bug che causava il fallimento del pairing tra due nodi nel caso in cui su uno (o entrembi) dei due fosse stata effettuata più di una volta l'installazione di un firmware da bootloader
- API REST
	- **–** 5583: Estesa la validazione dell'API /rest/phoneServices/c2c/ per accettare anche i digit \* e # all'interno del parametro «destination»
	- **–** 5802: Corretto errore nell'API di creazione dei template degli interni, che non generava le relative azioni di trabocco
	- **–** 5773: Corretta API /rest/cdr per ripristino gestione del formato JSON per il filtraggio dei risultati
	- **–** 5609: Ripristinato corretto funzionamento dell'API di generazione del report CallCenter, che a partire dal firmware 4.5.6 restituiva un file di 5 byte.
	- **–** 5688: Estesa la gestione dell'errore in caso di creazione di un utente con username già esistente, per restituire, oltre al codice di errore 400, un messaggio esplicito leggibile invece dell'output di errore SQL
- CDR
	- **–** 5644: Corretta modalità di calcolo del tempo di tariffazione (billing time) nel CDR di PBX che in caso di abbattimento immediato della chiamata poteva riportare un valore inferiore a 0 (es. -0.121)
- CTI server
	- **–** 5529: Risolto un problema che causava la visualizzazione errata del tempo di attesa della chiamata più antica in coda, in caso di disconnessione temporanea del server CTI
	- **–** 5800: Corretto un bug che causava il riavvio del servizio CTI in corrispondenza della rimozione di un tenant nel caso in cui ci fossero client connessi
	- **–** 5660: Corretta gestione del trasferimento di chiamata mediante pilotaggio dei telefoni Yealink con firmware superiore alla v80, che richiede l'invio del tono DTMF # in una invocazione separata rispetto agli altri digit (0-9, **\***)
- Multi-tenant
	- **–** 5586: Risolto un bug della procedura di ripristino del backup di PBX che causava, fino ad un successivo riavvio della macchina, la mancata riproduzione dei file audio personali dei vari tenant
	- **–** 5793: Corretto il mancato riconoscimento del chiamante come interno remoto in caso di chiamata in ingresso ad un tenant, nel caso in cui questa sia originata come azione di trabocco su un altro tenant del gruppo
	- **–** 5154: Corretto un bug che, a seguito dello spostamento di una linea assegnata da un tenant ad un altro, causava l'esecuzione dei DID configurati nel tenant originario
	- **–** 5648: Esteso validatore del nome del dominio in creazione e modifica di tenant per impedire l'utilizzo di lettere accentate, che fanno fallire la creazione del relativo albero LDAP
- Rubrica
	- **–** 5580: Corretto funzionamento filtri sui campi «e-mail», «ente» e «reparto» nella rubrica degli interni

### **Firmware 4.5.7 (13/02/2018)**

#### **Nuove funzionalità**

- Gestione penalità degli operatori di coda. A partire da questa release è possibile assegnare una penalità ai membri di una coda. Questo parametro consente di consegnare una chiamata ad un operatore solo se tutti gli altri operatori con penalità inferiori sono occupati. È stata implementata anche una API REST per la configurazione delle penalità.
- Messaggi «in progress» su menu IVR. In questa release è stata aggiunta la possibilità di riprodurre file audio «in progress» (prima dell'effettiva risposta). La durata massima di questi messaggi è solitamente inferiore al minuto e dipende dal provider della linea telefonica.
- Generazione degli eventi di cambio stato dei servizi. Questi eventi possono essere collegati alle notifiche per ricevere allarmi su eventuali malfunzionamenti/riavvii dei singoli servizi
- Modulo Kalliope-Lift. Questo modulo disponibile tramite licenza dedicata consente la gestione messaggi di allarme provenienti dai combinatori ADEMCO.
- Nuovi device di provisioning built-in. In questa release sono stati aggiunti i seguenti device:
	- **–** AudioCodes 405HD,420HD,430HD,440HD,445HD,450HD
	- **–** Snom D712,D785,D120
	- **–** Gigaset Maxwell 2
	- **–** Yealink SIP-T52S,SIP-T54S,SIP-T56A,SIP-T58A,SIP-T58V

#### **Modifiche**

- Servizi telefonici
	- **–** 0005487: Aggiunto controllo su univocità nome del Controllo Orario
- API REST
	- **–** 0005347: Estesa API REST per cambio stato pausa degli operatori di coda per poter operare su tutte le code
- Modulo Call Center
	- **–** 0005417: Aggiunti nel report CDR Call Center gli estremi dell'intervallo personalizzato

- Generale
	- **–** 0005344: Corretto bug che impediva il ripristino di un backup completo su una macchina multitenant
	- **–** 0005362: Corretto bug su impostazione severity degli eventi
- Servizi telefonici
	- **–** 0005493: Corretto bug su attivazione e disattivazione degli interruttori da piano di numerazione
- **–** 0005484: Corretto bug che impediva la creazione di un gruppo di Paging
- **–** 0005435: Corretto bug che causava in particolari situazioni il disallineamento tra lo stato di pausa operativo e quello visualizzato
- **–** 0005382: Corretto bug che impediva la modifica di stanze MeetMe senza file audio
- **–** 0005483: Corretto bug che impediva l'accesso al pannello Whitelist
- **–** 0005445: Corretto bug che impediva il funzionemanto del Click to call al raggiungimento del busy-level
- **–** 0005391: Corretto malfunzionamento in Controllo Orario
- Rubrica telefonica
	- **–** 0005333: Corretto bug che impediva l'aggiunta di speed-dial in rubrica
- Modulo Call Center
	- **–** 0005428: Corretto bug che causava ad ogni «Applica» il reset delle statistiche delle code (e conseguente malfunzionamento delle strategie di squillo)
	- **–** 0005531: Corretto bug che poteva causare la visualizzazione di chiamate più antiche non corrette su pannello supervisore

• GUI

- **–** 0005342: Dashboard utente: corretti link a gruppi e code di appartenenza
- Multitenant
	- **–** 0005469: Corretto errore in attivazione licenza multitenant in presenza di gateway senza linee assegnate
	- **–** 0005412: Corretto errore che impediva l'invio di notifiche per i tenant non default

#### **Firmware 4.5.6 (12/12/2017)**

- Servizio di notifica eventi. In questa release viene introdotto un motore di gestione degli eventi, generabili sia a livello di nodo/sistema che di singolo tenant (eventi telefonici). I primi eventi introdotti riguardano la registrazione dell'esito di servizio delle chiamate destinate alle code di attesa (eventi pbx.queue.servedcall e pbx.queue.unservedcall). Viene inoltre reso disponibile un pannello di configurazione del servizio di notifica degli eventi che permette di associare a ciascun evento (o classe di eventi) una o più azioni di notifica selezionabili tra l'invio di una e-mail o l'invocazione di un web-service remoto, completamente configurabili e parametrizzabili con gli attributi del relativo evento.
- Servizio «Non disturbare» (DND Do Not Disturb). Aggiunta del servizio DND a livello di interno. Il servizio DND implementato sul PBX, si distingue da quello disponibile sui terminali telefonici in quanto opera sull'interno e non sul singolo account SIP configurato sul terminale. Il servizio DND opera per le chiamate dirette all'interno o che raggiungono l'interno in quanto membro di un gruppo di chiamata (ma non per le chiamate a coda), e fa sì che l'interno sia trattato come «non disponibile» per la scelta della azione di trabocco (in caso di chiamate dirette). La commutazione dello stato di DND può essere effettuata mediante tasto BLF (selezione dnd<interno>) grazie al quale è inoltre possibile visualizzare lo stato di attivazione, oppure tramite l'API REST /rest/operation/service/dnd/<interno>
- API Rest per gestione servizi operativi di interno. Aggiunta delle API REST /rest/operation/service/<servizio>/<interno> in modalità GET/POST e DELETE per leggere, impostare e resettare lo stato dei seguenti servizi associati all'interno: DND (Non disturbare), FORKMOBILE (Fork to Mobile), CFIM (Inoltro incondizionato o deviazione di chiamata). Le API sono utilizzabili previa abilitazione

all'accesso API e autenticazione da ciascun utente (per il relativo interno) e (per tutti gli interni) da utenti con un ruolo Power User che abbia l'abilitazione alla gestione dello «stato operativo dei servizi»

- API Rest per gestione dinamica operatori di coda. Aggiunta dell'API REST /rest/operation/queue/<operation> per la gestione delle funzioni di pausa e di aggiunta/rimozione degli operatori dinamici da una coda di attesa
- I widget «Servizi» e «Code» della dashboard utente sono stati estesi aggiungendo funzioni dispositive; tramite dei comodi interruttori grafici ciascun utente può adesso modificare lo stato dei servizi «Inoltro incondizionato» e «Fork to mobile», oltre a cambiare lo stato di pausa dei propri account SIP all'interno di ciascuna coda di appartenenza.

# **Modifiche**

- Generale
	- **–** 5200: modificato il nome del menù «Diagnostica» in «Monitoraggio», a seguito dell'aggiunta a tale menù del pannello di gestione delle notifiche
	- **–** 5196: modificata la stringa «Nessuno» in «Selezionare account» nel pannello di definizione e modifica di un device di provisioning
	- **–** 5308: Modifica del messaggio SIP di errore (da «403 Forbidden» a «486 Busy Here») restituito in caso di raggiungimento dei limiti di CAC per una chiamata in ingresso al PBX o ad un tenant (Nota. il messaggio restituito per le chiamate interne o uscenti rimane invariato)
- Modulo Call Center
	- **–** 5301: Aggiunta possibilità di escludere gli eventi operatore nell'esportazione del CDR Call Center in formato dettagliato
- Multi-tenant
	- **–** 5276: Ottimizzazione tempo di esecuzione dell'operazione di cancellazione di un tenant
	- **–** 5185: Aggiunto controllo per impedire l'utilizzo da parte di un tenant di un numero chiamante (per le chiamate uscenti) non appartenente a quelli definiti nella linea assegnata usata. In caso di non conformità il numero chiamante viene automaticamente modificato in base alla tipologia di numerazione prsente sulla linea assegnata, in accordo alla regola seguente:
		- ∗ selezione esatta: viene impostato quel numero specifico
		- ∗ selezione a range: viene impostato al numero più basso del range
		- ∗ selezione a prefisso: viene impostato alla radice del prefisso

- Generale
	- **–** 5173: Corretto un bug che causava la generazione di un errore 500 in cancellazione di una voce dall'ACL di un interruttore
- Rubrica telefonica
	- **–** 5305: Risolto un bug che causava la sospensione dell'importazione periodica delle rubriche remote dopo un aggiornamento firmware, fino al nuovo salvataggio delle relative impostazioni
- Modulo Call Center
	- **–** 5228: Corretto il mancato inserimento delle chiamate nel CDR Call Center nel caso di alcuni esiti di mancato servizio (FULL, JOINEMPTY o LEAVEEMPTY)
- Alta affidabilità
	- **–** 5178: Corretto un problema di sincronizzazione delle licenze 4SP e delle licenze figlie correlate

### **Firmware 4.5.5 (25/10/2017)**

#### **Nuove funzionalità**

- Generale
	- **–** Aggiunti alla dashboard due nuovi widget, con la visualizzazione in tempo reale delle chiamate in corso e con un grafico personalizzabile in termini di classificazione (direzione o filtro) e di intervallo temporale con le statistiche sul volume di chiamate estratte dal CDR
	- **–** Aggiunto il servizio dei «Gruppi chiusi», che permette di restringere la possibilità di chiamare determinati numeri di interni solo ad un elenco di interni abilitati

#### **Modifiche funzionali**

- Generale
	- **–** 5147: Ripristinata possibilità di utilizzare il carattere «apostrofo» nei campi Nome e Cognome degli interni, ed uniformata la relativa validazione nel mass-import
	- **–** 5099: Introdotto ordinamento per tipo e nome nei form di selezione delle linee di uscita
	- **–** 5091: Introdotto ordinamento alfabetico nei form di selezione dei tenant
	- **–** 4465: Aggiunta visualizzazione della versione di firmware in esecuzione all'interno del widget «Stato del sistema» della dashboard
	- **–** 5015: Modificato controllo di univocità del nome dei template SIP per essere case-insensitive
	- **–** 5083: Aggiunta la visualizzazione della durata istantanea nel pannello di visualizzazione delle chiamate attive
	- **–** 5126: Aggiunto indicatore visivo di esecuzione della richiesta di generazione dei report CC
	- **–** 4895: Modifica della modalità di rifiuto delle chiamate non autenticate provenienti da host non definiti tra i gateway e i domini VoIP configurati, dal livello dialplan al livello SIP
- Servizi telefonici
	- **–** 5156: Modifica della gestione della risposta 480 inviata dai telefoni in caso di attivazione del servizio DND per eseguire l'azione di inoltro su «non disponibile» invece che quella su «occupato»
- Provisioning
	- **–** 5149: Estensione del riconoscimento MAC dall'URL della richiesta per usare una regular expression e non solo i formati dei filename built-in
	- **–** 5132: Aggiunta possibilità di configurare un percorso personalizzato sui redirection server
	- **–** 5121: Aggiunta la gestione della sottocartella «public» del proprio path di provisioning con accesso anonimo (non autenticato) anche in caso di configurazione dell'accesso al provisioning mediante autenticazione del client tramite certificato
- Multitenant
- **–** 5003: Modifica della gestione dei lock di scrittura per far sì che l'acquisizione del lock da parte di pbxadmin non causi in automatico la perdita del lock degli admin di tutti i tenant ma la effettui solo al momento dell'applicazione delle modifiche, e solo per i tenant effettivamente coinvolti dalle modifiche effettuate da pbxadmin
- REST API
	- **–** 5012: Aggiunto il supporto al caching HTTP tramite gli headers «ETag/If-None-Match» e «If-Modified-Since»

- Generale
	- **–** 5165: Corretto un bug che causava l'errata presentazione del numero chiamante in caso di trasferimento con offerta di una chiamata uscente effettuata da un interno
	- **–** 5158: Ripristinato funzionamento delle dell'invocazione di API esterne in caso di modalità POST o con autenticazione di tipo Basic
	- **–** 5017: Corretta gestione dell'interruttore con numero «0»
	- **–** 5098: Risolto un bug che impediva la corretta gestione di più di 128 tenant su singolo nodo
	- **–** 4548: Rimossi gli account di hotdesking di device dal conteggio del numero di quelli che concorrono al raggiungimento del limite di licenza
	- **–** 5063: Corretto un bug che causava la persistenza dell'aggiunta del prefisso di uscita al numero chiamante delle chiamate entranti, anche eliminando tale valore dalle impostazioni del pbx o tenant
	- **–** 5065: Corretta visualizzazione del logo personalizzato (con presenza della licenza di rebrand) in caso di accesso alla web GUI tramite protocollo HTTPS
	- **–** 5094: Uniformata validazione del Mime-Type in upload dei file audio e delle musiche di attesa, che causava l'errato rifiuto di alcuni fil
	- **–** 5096: Corretto un bug che generava una eccezione nell'accesso al wizard in caso di presenza di un interno senza account SIP associato
	- **–** 4992: Corretto un bug che causava il non mantenimento del tema scelto in caso di licenza di rebranding
	- **–** 4993: Rimozione dell'audit log dal backup
	- **–** 4984: Corretto funzionamento del filtro «Abilitato» ed in generale di tutti i filtri operanti a selezione che effettuavano un match di tipo sottostringa invece che esatto
	- **–** 4874: Corretto un bug che causava la mancata sincronizzazione manuale dell'ora via NTP in caso di data corrente successiva a quella effettivamente
- CTI Server ed applicazioni
	- **–** 5050: Corretta gestione degli account SIP che contengono il carattere «-» nello username
	- **–** 5168: Corretta logica di pilotaggio telefoni tramite KalliopeCTI Pro anche in caso di terminali utilizzati in modalità hotdesking
	- **–** 5175: Corretto un bug che causava lo sporadico mancato funzionamento del trasferimento con offerta da KalliopePhone in caso di interno con più account SIP associati
- REST API
	- **–** 5021: Corretto un bug che impediva il corretto funzionamento dell'API di ripristino di un backup in scenario monotenant
- **–** 5020: Corretta validazione del nome del file di backup caricato tramite API per richiedere che abbia estensione «.bak»
- **–** 4977: Uniformato l'output dell'API di download del CDR rispetto a quello ottenuto mediante esportazione da GUI
- CDR
	- **–** 3953: Corretta registrazione della ragione di uscita delle chiamate a coda in caso di prenotazione di richiamata
- Modulo Call Center
	- **–** 5152: Corretto filtraggio per tenant nella generazione dei report del CDR Call Center in scenario multitenant
	- **–** 5089: Corretto conteggio delle chiamate servite dai singoli operatori nel report CC in caso di presenza di chiamate prelevate o servite da operatori dinamici
	- **–** 5118: Corretto un bug sul filtraggio per operatore del registro chiamate Call Center, che generava una eccezione
	- **–** 5088: Corretto il calcolo del tempo medio di conversazione nel report CC
	- **–** 5087: Differenziato l'esito delle chiamate alla coda in orario di chiusura che in precedenza erano marcate come «Non servite»
	- **–** 5085: Corretto un bug che causava l'impostazione dell'esito TIMEOUT invece di ANSWE-RED\_ELSEWHERE nel dettaglio operatori per le chiamate prelevate
	- **–** 5084: Corretta visualizzazione dell'interno nella colonna «Interno operatore» che in precedenza riportava il nome dell'account
- Registrazione chiamate
	- **–** 5086: Corretto un bug che, con il firmware 4.5.4, impediva il regolare salvataggio dei file delle chiamate registrate
- Provisioning
	- **–** 5140: Corretta generazione del path di provisioning TFTP e HTTP/S in caso di importazione di un tenant
	- **–** 4702: Modifica del meccanismo di invio dei messaggi NOTIFY di tipo check-sync ai terminali supportati (per forzare il download del file di provisioning) che in alcune condizioni di deployment talvolta non venivano inviati
	- **–** 4626: Corretto un bug che causava il mancato invio del messaggio NOTIFY di check-sync ad un terminale in caso di modifica dell'account assegnato
	- **–** 5067: Corretto un bug che, in caso di installazione diretta di un firmware 4.5.4, causava il mancato funzionamento del servizio dei file di provisioning tramite HTTP e HTTPS
- Modulo Multitenant
	- **–** 5028: Corretto riconoscimento origine di tipo «interno remoto» in ingresso ad un tenant nel caso di condivisione automatica degli interni tra tenant dello stesso tenant group
	- **–** 4785: Corretto un bug che causava il mancato salvataggio dell'ordinamento delle regole di manipolazione in ingresso sulle linee assegnate di tenant
	- **–** 5145: Corretto un bug in fase di importazione di un tenant da backup che impediva la riproduzione dei file audio personali presenti nel backup

# **Firmware 4.5.4 (29/08/2017)**

Integra tutte le modifiche contenute nel firmware 4.5.3, non rilasciato pubblicamente, il cui Changelog è riportato sotto.

### **Nuove funzionalità**

- Generale
	- **–** Aggiunto il pannello «Diagnostica» > «Chiamate attive» con la visualizzazione in tempo reale delle chiamate attive sul PBX e permette di abbattere singolarmente ciascuna di esse
	- **–** Sostituita l'applicazione «API Esterne» con la sua estensione «Instradamento Dinamico» che permette di effettuare la gestione della chiamata sia tramite invocazione di un web service esterno (come l'applicazione originaria) che riscontrando i parametri su un file XLS/CSV caricato sul PBX
	- **–** Aggiunta al servizio «Instradamento Dinamico» la possibilità di inoltrare la chiamata alla selezione del piano di numerazione restituita dal web service o recuperata dal file locale
- API REST
	- **–** Aggiunta API /rest/tenantGroup/{tenantGroupName}/extension per ottenere l'elenco di tutti gli interni definiti sui Tenant di un Tenant Group
	- **–** Aggiunta API /rest/extension/{exten}/services per ottenere lo stato di attivazione dei servizi degli interni

#### **Malfunzionamenti corretti**

- Generale
	- **–** 4431: Corretto un bug che causava l'impossibilità di arrestare la riproduzione del messaggio audio di un gruppo di Paging (nel caso Unattended con infinite ripetizioni) se tra la chiamata di avvio e quella di richiesta di arresto veniva effettuata una modifica alla configurazione del PBX
	- **–** 4800: Ripristinata la possibilità di definire selezioni personalizzate con valore coincidente con quello di un interno dello stesso tenant
	- **–** 4826: Risolto un problema che causava un errore irreversibile in visualizzazione della pagina di Gestione Utenti quando il numero di utenti definiti era superiore a 1000
	- **–** 4879: Corretta la validazione dei form in cui può essere configurato l'inoltro ad un numero esterno in quanto le modifiche al numero di destinazione costituite dall'aggiunta o rimozione del prefisso 0 non venivano salvate
	- **–** 4882: Risolto un bug che impediva la cancellazione delle regole di ACL nei gruppi di Paging
	- **–** 4884: Risolto un bug che causava la generazione di un errore in caso di tentativo di cancellazione delle regole ACL nei gruppi di Paging
	- **–** 4899: Corretto un bug che impediva la visualizzazione del dettaglio delle varie entità anche in caso di presenza del permesso di lettura al ruolo assegnato all'utente
	- **–** 4129: Corretta la gestione delle visibilità e dei permessi di assegnazione dei ruoli agli utenti Power User (questi adesso possono assegnare a nuovi utenti solo il ruolo base - Tenant User - o il proprio)
	- **–** 4937: Corretta valutazione del Call Admission Control di sede che impediva l'esecuzione anche delle chiamate tra interni in caso di 1 sola chiamata disponibile (ed esclusione delle chiamate intrasede dal conteggio)

• CDR
- **–** 4846: Modificata la logica di filtraggio del Registro Chiamate per evitare i blocchi della GUI legati all'esaurimento della memoria di sistema nel caso di CDR con un numero di chiamate (per mese) superiore ad alcune decine di migliaia
- **–** 4862: Omessa visualizzazione della stringa «xxx» come Nome chiamante nel CDR anonimizzato
- KalliopeCTI
	- **–** 4773: Risolto un problema che, nel caso di Click-to-call da KalliopCTI Free (o Pro senza pilotaggio) verso un numero esterno occupato, causava la mancata indicazione dell'esito al chiamante
- Provisioning
	- **–** 4876: Risolto un bug che impediva il servizio dei file di provisioning tramite HTTP e HTTPS nel caso di installazione diretta di un firmware 4.3.9 o successivi (non presente in caso di aggiornamento da versioni precedenti)
	- **–** 4854: Corretta la gestione dei permessi di modifica delle entità di provisioning (device, template) in modo che i power user possano editare quelle create dall'admin, e viceversa

• HA

- **–** 4781: Corretto un bug che permetteva di avviare l'aggiornamento del firmware del PBX anche con il servizio HA attivo
- **–** 4782: Aggiunta sincronizzazione della cartella di provisioning di PBX (nel caso multitenant) e del registro delle richieste di provisioning
- Multitenant
	- **–** 4698: Corretto un problema sul controllo di suplicazione dell'account assegnato ad un device in caso di provisioning effettuato da pbxadmin
	- **–** 4887: Corretto un bug che causava il non funzionamento del servizio Paging (in modalità Unattended) per i tenant diversi da quello di default

# **Firmware 4.5.3 (11/07/2017)**

**Nota:** Rilascio interno non disponibile al pubblico

- Generale
	- **–** Aggiunta la possibilità di assegnare ai ruoli Power User l'esecuzione del Wizard di prima configurazione
	- **–** Esteso il funzionamento delle ACL per gli account SIP, differenziandole per IP sorgente e Contact, e permettendo la configurazione di più subnet per ciascuna di esse
- Provisioning
	- **–** Aggiunti ai device built-in i dispositivi Patton Smartnode SN4522/24/26/28 JS (ATA multiporta) e sistema DECT multicella Gigaset Pro N720
- API REST
	- **–** Aggiunte API per modifica dei codici dei servizi all'interno del piano di numerazione
- Multitenant

**–** Aggiunta una opzione sui Tenant Group per effettuare in modo automatico la condivisione delle selezioni personalizzate e degli interni nei piani di numerazione di tutti i Tenant appartenenti al gruppo (senza quindi la necessità di definire in modo esplicito i range di numerazione remota assegnati ai singoli Tenant); introdotto il controllo di duplicazione inter-tenant delle selezioni in oggetto per impedire la presenza della stessa selezione su due Tenant diversi dello stesso gruppo

# **Malfunzionamenti corretti**

- Generale
	- **–** 4719: Corretto un problema che impediva di poter modificare i permessi associati ad un ruolo Power User creato in precedenza
	- **–** 4789: Corretto un bug che preveniva la riproduzione della musica di attesa associata ad una stanza MeetMe
	- **–** 4778: Corretto un problema che in alcune condizioni causava un errore durante il salvataggio degli interni remoti nella configurazione di un trunk
- CDR
	- **–** 4707: Corretta registrazione dei numeri chiamante e chiamato in caso di trasferimenti di chiamata effettuati mediante il metodo SIP REFER
	- **–** 4704: Corretta registrazione dell'esito di una chiamata inoltrata ad una linea di uscita in caso di fallimento con causa CONGESTION
	- **–** 4703: Corretta registrazione dell'esito di una chiamata diretta ad un interno e deviata verso un servizio
- Provisioning
	- **–** 4736: Aggiunta visualizzazione della colonna IPUI in fase di validazione dell'importazione massiva dei device di provisioning
- Multitenant
	- **–** 4747: Corretto un bug che impediva di effettuare il pilotaggio da KalliopeCTI dei telefoni supportati per i tenant diversi dal «default»

# **Firmware 4.5.2 (29/06/2017)**

- Generali
	- **–** Aggiunta la possibilità di creare dei «Language pack» personalizzati, caricando propri file audio a sostituzione dei messaggi predefiniti di una determinata lingua
- Provisioning
	- **–** Aggiunta la generazione del file dei tasti funzione anche per i terminali Avaya
	- **–** Aggiunti placeholder relativi a data e ora
- API REST
	- **–** Aggiunte API per gestione ruoli e template interni

- Generale
	- **–** 4666: Corretto un errore che causava la rimozione dei diritti di Privacy eventualmente attivi su un utente in caso di modifica dell'utente da parte dell'admin
	- **–** 4722: Corretto un problema che impediva il rispetto del flag di bypass del filtro D/S in caso di trabocco della chiamata dalle segretarei al direttore
	- **–** 4729: Corretto un errore che causava la riproduzione del messaggio audio dell'azione di trabocco predefinita durante le fasce orarie di un controllo orario, nel caso in cui per una determinata fascia sia definita un'azione di trabocco specifica ma senza un file audio associato

• CTI

- **–** 4690: Risolta una criticità che in determinate condizioni causava il riavvio del server CTI in fase di invio di un messaggio a client iOS
- **–** 4708: Corretto il malfunzionamento delle icone relative a cellulare e SIM sul client KalliopeCTI Mobile
- **–** 4709: Ripristinato il corretto funzionamento del comando Click-to-call verso mobile dall'app KalliopeCTI Mobile

• CDR

- **–** 4658: Visualizzazione nome dell'interno chiamato nella sezione dei dettagli di chiamata
- API REST
	- **–** 4682: Corretto un problema di retrocompatibilità dell'API di creazione Tenant
	- **–** 4683: Aggiornata documentazione dell'API Rest di creazione dei device di provisioning per riflettere l'obbligatorietà del parametro «priority» introdotto in release 4.5.1 per la gestione dei device multiaccount
- Provisioning
	- **–** 4698: Corretto il controllo di duplicazione dell'account assegnato al device in caso di provisioning da pbxadmin (solo sistemi multitenant)
	- **–** 4672: Adeguato modello del file XLS per l'importazione massiva dei device di provisioning per includere la colonna IPUI
	- **–** 4674: Corretta una inconsistenza che impediva il funzionamento del provisioning tramite HTTP/HTTPS nel caso di centrali in cui sia stato installato direttamente un firmware 4.3.9 o superiore (bug non presente per le centrali aggiornate da versioni 4.3.8 o precedenti)

# **Firmware 4.5.1 (11/06/2017)**

- Generali
	- **–** Aggiunto supporto a licenza per rebranding dell'interfaccia web
- Code di attesa
	- **–** Aggiunto il motivo «in conversazione» alle cause di indisponibilità degli operatori per determinare il trabocco immediato in fase di accodamento di una nuova chiamata
- Provisioning
	- **–** Aggiunta gestione di apparati multi-account (es. sistemi DECT, IP Channelbank, M-ATA)
- **–** Aggiunto pannello per la configurazione dei tasti funzione (BLF) per singolo interno, e provisioning degli stessi su tutti i terminali associati agli account SIP dell'interno
- **–** Aggiunto il device SNOM D745 all'elenco dei dispositivi di provisioning integrati
- **–** Aggiunto l'attributo «numero di tasti funzione» ai modelli dei device di provisioning
- Hotdesking
	- **–** Aggiunta la possbilità di effettuare il login da un terminale di hotdesking in cui sia già loggato un altro interno, senza dover prima effettuare il logout (logout implicito)
	- **–** Aggiunta la visualizzazione degli account di hotdesking nell'elenco degli account SIP

- Generale
	- **–** 4515: Corretta gestione dell'assegnazione di un utente ad un interno dopo la sua creazione, che causava la mancata visualizzazione della rubrica personale
	- **–** 4315: Corretto bug che causava il rifiuto delle chiamate uscenti nel caso in cui una delle linee associate al dominio del trunk o terminazione utilizzata fossero configurate con un limite di contemporaneità 0 (illimitato)
	- **–** 4628: Corretta gestione dei nomi degli account SIP contenenti il carattere «-»
	- **–** 4600: Corretto un bug che in alcune condizioni causava la generazione di un errore 500 in fase di visualizzazione di un template di account SIP
	- **–** 4601: Risolto un problema di validazione del form di modifica dei trunk che causava l'impossibilità di definire interni remoti
	- **–** 4569: Risolto un problema dell'importazione massiva degli interni che causava la mancata creazione della casella vocale
	- **–** 4552: Corretto un errore nella gestione dei filtri D/S in caso di trasferimento di chiamata verso un direttore da parte di una entità di un diverso gruppo, che causava l'errato bypass del filtro eventualmente attivo
	- **–** 4527: Corretto un errore che impediva di inoltrare le chiemate uscenti alla linea di backup in caso di raggiungimento del massimo numero di contemporaneità della linea principale di una regola di instradamento
	- **–** 4528: Corretto un errore che causava l'errata generazione dei link all'interno della pagina dei device di hotdesking
	- **–** 4511: Risolto un problema di estrema lentezza dell'operazione di «applica» della caonfigurazione a seguito di modifica, in caso di un elevato numero di registrazioni di chiamate presenti in cartella di rete
	- **–** 4501: Corretto errore 500 in visualizzazione del registro eventi
	- **–** 4483: Aggiunta rotazione nel registro richieste di provisioning
	- **–** 4513: Corretta validazione del form delle API esterne che impediva di utilizzare i placeholder dei parametri nelle GET
	- **–** 4519: Creando un backup con lo stesso nome di uno esistente, il vecchio veniva sovrascritto e quindi perso
	- **–** 4510: Corretto un bug che impediva il funzionamento dei limiti di chiamata impostati su trunk nel caso delle chiamate entranti
	- **–** 4509: Corretto un bug che in alcune condizioni causava l'errata generazione delle regole di instradamento in ingresso ai domini e gateway (DID)
- **–** 4437: Corretta gestione delle modifiche alle configurazioni degli interni remoti che causava la generazione di un errore 500
- **–** 4445: Corretta gestione dei file audio con nome che contiene degli spazio
- **–** 4439: Corretta validazione dei form delle azioni di trabocco in caso di mancata selezione dell'entità di destinazione
- **–** 4447: Risolto un bug che impediva la cancellazione o la disabilitazione degli interruttori dalla configurazione dei controlli orari

• Code

- **–** 4490: Corretto un typo che impediva il corretto funzionamento della strategia di squillo «fewestcalls» (minor numero di chiamate)
- CTI Server
	- **–** Varie ottimizzazioni e fix minori per migliorare le prestazioni e l'interoperabilità con le precedenti versioni dei client desktop e mobile
- Multitenant
	- **–** 4563: Corretto mancato rispetto dei limiti di contemporaneità per le chiamate uscenti da una assigned line di tenant
	- **–** 4531: Corretto il conteggio delle chiamate uscenti dai tenant che vanivano contate due volte in fase di determinazione dell'ammissibilità nel CAC
- Modulo 4SP
	- **–** 4479: Corretta gestione dell'attivazione della licenza 4SP su PBX con precedente licenza multitenant scaduta
- Hot desking
	- **–** 4624: Aggiunta gestione dell'eventuale disallineamento tra lo stato di login di un interno e l'effettivo stato di provisioning del terminale
	- **–** 4573: Corretto un bug che causava la generazione di un errore 500 in fase di accesso al pannello di hotdesking quando non ci sono account SIP disponibili
	- **–** 4544: Corretto un bug che causava la mancata cancellazione dell'account di hotdesking di interno in caso di cancellazione di un interno con la funzione Hotdesking abilitata
	- **–** 4523: Corretto un bug che impediva la rigenerazione dei file di provisioning relativi agli account di hotdesking
	- **–** 4486: Corretta visualizzazione del limite di account disponibili nel pannello di modifica del device di hotdesking

• API REST

- **–** 4574: Aggiunta gestione dell'eventualità di trovare il database della configurazione in stato di lock durante l'invocazione delle API
- **–** 4558: Risolto un problema nel riavvio del server Jabber che causava il fallimento della creazione di un nuovo tenant via API
- Provisioning
	- **–** 4567: Ripristinato funzionamneto della riassegnazione di un template di provisioning ad un insieme di device
- **–** 4557: Corretto un bug che causava, in ambiente multitenant, l'impossibilità ad accedere al pannello di modifica di un device di provisioning creato da pbxadmin se veniva cancellato dal tenant l'account SIP associato
- **–** 4539: Corretto l'invio dei messaggi NOTIFY check-sync in ambiente multitenant
- **–** 4458: Corretto un bug che impediva l'assegnazione di account alla creazione di un device di provisioning
- Importer backup KalliopePBX v3
	- **–** 4536: Corretta importazione dei contatti personali presenti nella ribrica che venivano inseriti nella rubrica condivisa
	- **–** 4537: Corretta importazione della configurazione degli interni per gestire i timeout di non risposta configurati per singolo interno
	- **–** 4538: Corretto un bug che causava la duplicazione delle entry presenti nelle rubriche personali importate

### **Firmware 4.5.0 (22/05/2017)**

#### **Nuove funzionalità**

- Generali
	- **–** Aggiunta funzione modalità operativa del PBX che consente di abilitare/disabilitare alcune tipologie di chiamate. Al momento sono previste tre modalità operative: completa, blocco chiamate in uscita ad eccezione dei numeri in una whitelist, disabiltata (nessuna chiamata consentita). Nei sistemi multitenant la configurazione può essere effettuata per tenant.
	- **–** Aggiunta funzionalità di Call Admission Control che consente di definire il numero massimo di chiamate che possono essere effettuate da una sede.
	- **–** Aggiunta opzione per forzare il trabocco immediato da una coda nel caso in cui tutti gli operatori siano occupati.
- Provisioning
	- **–** In fase di modifica dell'associazione device / account invio automatico del messaggio SIP NOTIFY checksync per forzare il reload della configurazione

- Generale
	- **–** 4447: Corretto bug che impediva di cancellare e/o disattivare un interruttore all'interno di un controllo orario
	- **–** 4453: Aggiunta validazione form con azione di trabocco verso entità (es. gruppo o coda) ma entità non selezionata
	- **–** 4454: Aggiunta indicazione su mancato salvataggio file audio contenenti spazi
	- **–** 4485: Corretta visualizzazione limite di account su pannello Applicazioni -> Hot Desking
- CDR
	- **–** 4440: Corretto bug che non consentiva il corretto funzionamento delle API REST del CDR
	- **–** 4401: Corretto bug sul CDR export che causava l'esportazione solo delle chiamate visualizzate sulla GUI

**–** 4443: Corretto bug sui report generati dal CDR Call Center (le chiamate trasferite non venivano incluse nel report)

# **1.1.14 Firmware serie 4.4.x**

I firmware della serie 4.4.x sono Maintenance Release LTS, ossia versioni stabili e supportate a lungo termine. Le release di questa serie sono sottoposte a test approfonditi in laboratorio prima del rilascio al pubblico e per questo garantiscono una maggiore stabilità.

# **Firmware 4.4.2 (12/09/2017)**

- Generale
	- **–** Corretto bug sul funzionamento del filtro Abilitato/Disabilitato in diverse liste (ad es. Lista delle stanza MeetMe)
	- **–** Corretto bug che causava il rifiuto delle chiamate uscenti nel caso in cui una delle linee associate al dominio del trunk o terminazione utilizzata fossero configurate con un limite di contemporaneità 0 (illimitato)
	- **–** Risolto un problema che causava un errore irreversibile in visualizzazione della pagina di Gestione Utenti quando il numero di utenti definiti era superiore a 1000
	- **–** Corretta gestione dei nomi degli account SIP contenenti il carattere «-»
	- **–** Corretta la validazione dei form in cui può essere configurato l'inoltro ad un numero esterno in quanto le modifiche al numero di destinazione costituite dall'aggiunta o rimozione del prefisso 0 non venivano salvate
	- **–** Corretto un errore che causava la rimozione dei diritti di Privacy eventualmente attivi su un utente in caso di modifica dell'utente da parte dell'admin
	- **–** Corretto un errore che causava la riproduzione del messaggio audio dell'azione di trabocco predefinita durante le fasce orarie di un controllo orario, nel caso in cui per una determinata fascia sia definita un'azione di trabocco specifica ma senza un file audio associato
	- **–** Risolto un problema che, nel caso di Click-to-call da KalliopCTI Free (o Pro senza pilotaggio) verso un numero esterno occupato, causava la mancata indicazione dell'esito al chiamante
	- **–** Corretto un problema che in alcune condizioni causava un errore durante il salvataggio degli interni remoti nella configurazione di un trunk
	- **–** Corretto problema sincronizzazione manuale orario tramite NTP se l'orario iniziale è successivo a quello corrente
	- **–** Risolto un bug che impediva la cancellazione delle regole di ACL nei gruppi di Paging
	- **–** Risolto un bug che causava la generazione di un errore in caso di tentativo di cancellazione delle regole ACL nei gruppi di Paging
	- **–** Corretto un bug che impediva la visualizzazione del dettaglio delle varie entità anche in caso di presenza del permesso di lettura al ruolo assegnato all'utente
- Servizi telefonici
	- **–** Corretta anomalia servizio di Paging con ripetizioni infinite di un file audio preregistrato
	- **–** Corretto un bug che preveniva la riproduzione della musica di attesa associata ad una stanza MeetMe
- Hot desking

**–** Aggiunta gestione dell'eventuale disallineamento tra lo stato di login di un interno e l'effettivo stato di provisioning del terminale

• CTI

**–** Risolta una criticità che in determinate condizioni causava il riavvio del server CTI in fase di invio di un messaggio a client iOS

• CDR

- **–** Omessa visualizzazione della stringa «xxx» come Nome chiamante nel CDR anonimizzato
- **–** Visualizzazione nome dell'interno chiamato nella sezione dei dettagli di chiamata
- **–** Modificata la logica di filtraggio del Registro Chiamate per evitare i blocchi della GUI legati all'esaurimento della memoria di sistema nel caso di CDR con un numero di chiamate (per mese) superiore ad alcune decine di migliaia

• HA

- **–** Corretto un bug che permetteva di avviare l'aggiornamento del firmware del PBX anche con il servizio HA attivo
- **–** Aggiunta sincronizzazione della cartella di provisioning di PBX (nel caso multitenant) e del registro delle richieste di provisioning
- Provisioning
	- **–** Corretta una inconsistenza che impediva il funzionamento del provisioning tramite HTTP/HTTPS nel caso di centrali in cui sia stato installato direttamente un firmware 4.3.9 o superiore (bug non presente per le centrali aggiornate da versioni 4.3.8 o precedenti)
	- **–** Corretta la gestione dei permessi di modifica delle entità di provisioning (device, template) in modo che i power user possano editare quelle create dall'admin, e viceversa
- Multitenant
	- **–** Aggiunta la possibiltà di ordinare le regole di mappaggio in ingresso sulle linee assegnate
	- **–** Corretto un bug che impediva di effettuare il pilotaggio da KalliopeCTI dei telefoni supportati per i tenant diversi da quello di default
	- **–** Corretto un bug che causava il non funzionamento del servizio Paging (in modalità Unattended) per i tenant diversi da quello di default
	- **–** Corretto bug che causava la non corretta visualizzazione degli account nella lista dei gruppi di paging per i tenant diversi da quello di default
- API REST
	- **–** Corretta esportazione da API REST del CDR dettagliato in formato csv

# **Firmware 4.4.1 (29/05/2017)**

- Generale
	- **–** Aggiunta opzione per forzare il trabocco immediato da una coda nel caso in cui tutti gli operatori siano occupati
	- **–** Aggiunta gestione licenza White Label
- Provisioning

**–** Aggiunto device built-in Snom D745

- Generale
	- **–** 4446: Corretto bug che impediva di cancellare e/o disattivare un interruttore all'interno di un controllo orario
	- **–** 4512: Corretto bug su validazione form URL API Esterne
	- **–** 4561: Corretto malfunzionamento su creazione casella vocale in mass import degli interni
	- **–** 4402: Aggiunta nel form del menu IVR validazione del parametro azione di trabocco verso entità
	- **–** 4433: Aggiunta indicazione su mancato salvataggio file audio contenenti spazi
	- **–** 4448: Corretto bug su gestione instradamento da/verso interni remoti
	- **–** 4429: Corretto bug su strategia di squillo fewestcall all'interno di una coda
	- **–** 4263: Corretto malfunzionamento che causava la sovrascrittura di un backup esistente in caso di creazione di un backup con lo stesso nome
	- **–** 4407: Risolto problema di lentezza nel reload dei servizi VoIP in presenza di numerose registrazioni di chiamate
	- **–** 4559: Corretto bug che causava la mancata cancellazione degli account Hot Desking quando veniva cancellato un interno con hot desking attivo
	- **–** 4484: Corretta visualizzazione limite di account su pannello Applicazioni -> Hot Desking
	- **–** 4492: Corretto bug su generazione link in pannello Applicazioni -> Hot Desking
	- **–** 4581: Corretto malfunzionamento pannello Applicazioni -> Hot Desking in caso di limite di account disponibili raggiunto
	- **–** 4554: Corretto malfunzionamento servizio Direttore-Segretaria in caso di trasferimento di chiamata tra segretarie di gruppi diversi
	- **–** 4478: Corretto bug in attivazione licenza 4SP su PBX con licenza multi tenant scaduta
- CDR
	- **–** 4440: Corretto bug che non consentiva il corretto funzionamento delle API REST del CDR
	- **–** 4401: Corretto bug sul CDR export che causava l'esportazione solo delle chiamate visualizzate sulla GUI
	- **–** 4403: Corretto bug sui report generati dal CDR Call Center (le chiamate trasferite non venivano incluse nel report)
- Provisioning
	- **–** 4562: Corretto bug su assegnazione template a dispositivi dopo filtraggio per modello
- Multitenant
	- **–** 4499: Corretto malfunzionamento azione di failover regole LCR in caso di fallimento per limite massimo di chiamate raggiunto
	- **–** 4520: Corretto bug che impediva la modifica di un device di provisioning da pbxadmin dopo avere eliminato l'account associato
	- **–** 4543: Corretto malfunzionamento su server Jabber che poteva causare il fallimento nella creazione dei tenant
- KPBXv3 backup importer
	- **–** 4141: Corretto bug che causava l'inserimento dei contatti personali nella rubrica condivisa
	- **–** 4140: Corretto bug che causava la generazione di rubriche utenti doppie
	- **–** 4039: Corretto bug in importazione del timeout di trabocco per gli interni

### **Firmware 4.4.0 (04/05/2017)**

### **Nuove funzionalità**

- Generale
	- **–** Sostituzione modulo codec G.729 con versione ricompilata GPL
	- **–** Aggiunta registrazione PBX su Tribe e associazione a partner
	- **–** Aggiunta gestione Request-URI alfanumerici per chiamate in ingresso
	- **–** Aggiunti file grafici con il logo Kalliope da utilizzare nei display dei telefoni evoluti
- REST API
	- **–** Implementata gestione richieste POST con dati in formato JSON
	- **–** Aggiunta REST API per lista Tenant
	- **–** Aggiunte REST API per lista, creazione, modifica e cancellazione Tenant Group
- Provisioning
	- **–** Aggiunta nuovi device (Yealink T46S, Gigaset Pro Maxwell Basic/3/10)
	- **–** Aggiunta gestione di nomi di device/brand built-in in conflitto con quelli custom inseriti dall'utente
- CDR
	- **–** Aggiunta visualizzazione account\_code di call\_details in CDR e operator\_exten in CDR Call Center

- Generale
	- **–** 4008: Corretta anomalia funzionamento direct media
	- **–** 4245: Modificata validazione campi nome/cognome di interno per impedire l'uso dei caratteri ; » "
	- **–** 4128: Modificata Gestione Utenti da Power User per impedire la creazione di utenti con ruoli diverso dal proprio o utente di tenant
	- **–** 4271: Risolto bug su timeout ripristino backup monotenant con un numero elevato di interni
	- **–** 4369: Risolto bug sulla connessione contemporanea di un elevato numero di client XMPP
	- **–** 4351: Risolto bug validazione form Direttore-Segretaria nel caso di segretarie duplicate
	- **–** 4284: Risolto bug instradamento in ingresso per interni remoti provenienti da linee esterne
- KalliopeCTI
	- **–** 4132: Risolto bug che in caso di cambio della login password da WEB GUI ne impediva l'aggiornamento su KCTIS (login da KCTI Client) fino al riavvio del servizio
- **–** 4240: Risolto problema encoding che causava la non corretta visualizzazione di alcuni caratteri nelle notifiche da KCTIS a KCTI Mobile
- **–** 4100: Risolto malfunzionamento che causava il mancato invio delle notifiche a KCTI Mobile che si disconnettevano immediatamente dopo la connessione
- Multitenant
	- **–** 4122: Corretta anomalia che poteva causare la cancellazione dei tenant in caso di fallimento nella creazione di un nuovo tenant
	- **–** 4278: Corretta anomalia che causava il timeout della GUI nella creazione / ripristino di backup di grandi dimensioni (in termini di numero di tenant)
	- **–** 4180: Corretta anomalia gestione chiamate in uscita verso interni remoti tra tenant appartenenti allo stesso Tenant Group
	- **–** 4312: Corretto bug che impediva lo spostamento di interni remoti tra tenant dello stesso Tenant Group
	- **–** 4352: Corretto bug cha causava il fallimento dell'importazione del backup di tenant con spazi nel nome
- Hot Desking
	- **–** 4144: Risolto bug che impediva il funzionamento del servizio di Hot Desking
	- **–** 4136: Risolto bug che impediva di creare i file di provisioning per gli account di Hot Desking
	- **–** 4347: Risolto bug che causava al logout la mancata riprododuzione del file audio di conferma
- IVR
	- **–** 4157: Corretto pannello di modifica per impedire la scelta del file audio da riprodurre quando la selezione è disabilitata
	- **–** 3839: Modificata modalità predefinita di visualizzazione da albero ad elenco
- REST API
	- **–** 4199: Corretta visualizzazione documentazione su URL api/doc
	- **–** 3791: Modificata REST API /rest/extension per restituire non solo l'elenco ma tutti gli attributi delle extension
- Phonebook
	- **–** 4138: Risolto problema esportazione in formato xlsx di una rubrica con campi che contengono valori malformati
- CDR
	- **–** 3998: Risolto problema visualizzazione entry con numero chiamante (o chiamato) con caratteri , ; » "
	- **–** 4233: Risolto bug su visualizzazione chiamata prelevata da coda (anche su CDR Call Center)
	- **–** 4195: Risolto bug su visualizzazione chiamata a coda inoltrata a interno
	- **–** 4248: Risolto bug su valorizzazione account\_code nei call\_details
	- **–** 4224: Risolto bug su valorizzazione numero sorgente nei call\_details
	- **–** 4254: Risolto bug su valorizzazione esito per chiamate verso interni remoti non risposte
	- **–** 4255: Risolto bug su anonimizzazione numero sorgente nei call\_details per chiamate da interni remoti
	- **–** 4212: Risolto problema visualizzazione CDR da pannello utente con ruolo diverso da utente del tenant
- Call Center
- **–** 4252: Modificato filtraggio per data del CDR Call Center per utilizzare il timestamp di fine chiamata e non quello di inizio
- **–** 4257: Risolto bug che poteva causare la visualizzazione di orario termine nullo negli eventi operatore del CDR Call Center (anche su chiamate risposte)
- **–** 4214: Risolto bug che poteva causare la visualizzazione di account invalidi negli eventi operatore del CDR Call Center
- **–** 4190: Risolto problema su valorizzazione durata chiamate nel CDR Call Center
- Provisioning
	- **–** 4171: Corretto funzionamento API REST di modifica template per gestire la rigenerazione automatica dei file di configurazione
	- **–** 4143: Corretta gestione owner template di provisioning e associazioni device / template

# **1.1.15 Firmware serie 4.3.x (TR)**

I firmware della serie 4.3.x sono Technology Release, in cui vengono introdotte le nuove funzionalità sviluppate; sebbene siano testati in laboratorio, è più probabile che possano essere presenti dei bug che emergono in particolari configurazioni o condizioni di uso. L'ultima versione delle Maintenance Release 4.2.1 è la release stabile raccomandata per l'uso generico in cui non siano necessarie le funzionalità introdotte nella TR.

**Avvertimento:** Sono stati rilevati due bug nelle release 4.3.8 e 4.3.9 relativi alla funzionalità di registrazione di chiamata (issue #4058 e #4078) che possono impedirne il regolare funzionamento. In particolare, il bug #4078 previene il regolare funzionamento al momento del cambio del mese. Per tale motivo si raccomanda, in caso sia stato applicato uno di questi due aggiornamenti, di effettuare appena possibile l'aggiornamento alla release 4.3.10. In caso di dubbi potete contattare il supporto tecnico secondo gli usuali canali

# **Firmware 4.3.10 (20/03/2017)**

- Provisioning
	- **–** Aggiunto supporto ai placeholder TENANT\_UUID, TENANT\_DOMAIN e TENANT\_NAME
	- **–** Estesa gestione dei MAC address per gestire il caso di inserimento dello stesso dispositivo da pbxadmin e da tenant admin
- REST API
	- **–** Aggiunta API per permettere la modifica delle impostazioni di configurazione di un tenant

- Generale
	- **–** 4037 Corretta visualizzazione pannello utenti da parte di privacyadmin
	- **–** 4038 Corretto un errore che compariva cercando di abilitare la modalità privacy su un utente che già la aveva.
	- **–** 4001 Corretta la gestione della chiamata in caso di chiamata con offerta verso una selezione inesistente, che in precedenza veniva erroneamente presentata al trasferente
	- **–** 4052 Risolto un problema che causava il fallimento delle chiamate dirette ad un interno con servizio fork2mobile attivo ma la cui classe di abilitazione non permette la chiamata al numero mobile configurato
	- **–** 4049 Corretta gestione della chiusura del servizio di consultazione della casella vocale tramite il tasto #
	- **–** 4050 Corretta gestione del tentativo di definizione di una rubrica remota LDAP già definita nel PBX, che causava un errore 500 sulla GUI
	- **–** 4043 Corretta anomalia della GUI in fase di riassegnazione all'admin di una stanza di conferenza precedentemente assegnata ad un utente
- Alta Affidabilità
	- **–** 3911 Risolto un problema che in assenza di raggiungibilità dei server DNS da parte dei nodi poteva causare il fallimento della procedura di creazione del cluster
- CDR
	- **–** 4017 Integrata la gestione dell'evento FORK2MOBILE
	- **–** 4079 Risolti dei problemi di visualizzazione delle righe del CDR in caso di filtraggio come utente privacyadmin
- Registrazione delle chiamate
	- **–** 4058 Corretto un problema di generazione dei file dei metadati in caso di registrazione di chiamata incondizionata e chiamata non risposta, introdotto in 4.3.8, che causava il blocco dell'archiviazione delle registrazioni
	- **–** 4078 Corretto un problema introdotto con la release 4.3.9 che impediva la registrazione delle chiamate al momento del cambio del mese
- KalliopeCTI
	- **–** 4046 Identificato e risolto un memory leak presente nel server kctis
	- **–** 4086 Risolta la mancata presentazione ai client CTI del Nome Chiamante in ingresso
	- **–** 4073 Risolto un problema che causava il mancato aggiornamento delle statistiche periodiche di code e operatori
- Provisioning
	- **–** 4075 Corretta gestione proprietà del redirection server preconfigurato
	- **–** 4076 Corretta gestione dei redirection server in ambiente multitenant
	- **–** 4088 Corretto un errore nell'importer dei file di provisioning che causava l'abilitazione del flag di cifratura del file di provisioning nel caso in cui la colonna relativa sia lasciata vuota

# **Altre modifiche**

• 3962 - Modificate le stringhe di intestazione di alcune colonne dei registri CDR e CDR Call Center, ed uniformate le stringhe con gli esiti di dettaglio

### **Firmware 4.3.9 (09/03/2017)**

### **Nuove funzionalità**

- Generale
	- **–** Aggiunto sistema monitoraggio stack SIP con notifica blocchi / rallentamenti
	- **–** Introdotta la possibilità di gestire trunk con autenticazione degli INVITE anche con registrazione disabilitata
	- **–** Aggiunta la possibilità di creare utenti di amministrazione svincolati da interni (oltre ad admin e pbxadmin)
- Provisioning
	- **–** Aggiunta abilitazione/disabilitazione dei servizi di provisioning e MAC recognition
- REST API
	- **–** Aggiunta API REST per estrazione CDR CALL Center (con dettagli)
- Call Center
	- **–** Aggiunta la gestione della licenza Call Center con limitazione sul numero di utenti (operatori/supervisor)
	- **–** Aggiunta nel pannello GUI CDR Call Center la possibilità di generare report con intervalli temporali personalizzati
	- **–** Aggiunta livello di dettaglio su CDR Call Center per un tracciamento completo del comportamento degli operatori

- Generale
	- **–** 3889 Corretto errore su lookup chiamante da rubrica utente
	- **–** 3969 Corretto errore su normalizzazione prefisso internazionale per chiamate da estero verso Italia
	- **–** 3906 Corretto malfunzionamento su rotazione dei log dell'applicazione web
	- **–** 3981 Corretto problema su autenticazione con Active Directory che consentono il binding anonimo
	- **–** 3996 Corretto errore su importazione backup con metodi di autenticazione configurati
	- **–** 3997 Corretto errore sulla visualizzazione dell'esito della finalizzazione del backup
	- **–** 3551 Corretto problema su audio musica d'attesa in caso di chiamate verso l'esterno
- Call Recording
	- **–** 3888 Corretto funzionamento flag di disabilitazione registrazione tra interni
- GUI
	- **–** 3891 Corretta visualizzazione di alcuni valori ereditati dai template nel pannello interni
	- **–** 3976 Corretta visualizzazione stato abilitazione TCP nella lista account
- **–** 3861 Corretto errore visualizzazione nel pannello gateway e domini VoIP su KPBX con licenza VM scaduta
- KCTIS
	- **–** 3845 Risolto crash causato dalla cancellazione (o disabilitazione per scadenza licenza) di tenant con CTI client connessi
- API REST
	- **–** 3952 Corretta API REST CDR per restituire il nome del chiamante invece del numero del chiamante
	- **–** 3971 Corretto su API REST CDR il filtraggio temporale per richieste che includono mesi diversi
- Multitenant
	- **–** 3882 Corretto malfunzionamento su visualizzazione redirection server con proprietario pbxadmin da tenant admin
	- **–** 3956 Corretto malfunzionamento che causava l'invio delle e-mail della casella vocale con il sender di default
	- **–** 3971 Corretto malfunzionamento su autenticazione utenti XMPP (chat su KCTI client)
	- **–** 3984 Corretto problema su servizio Paging
	- **–** 4004 Corretto bug su ripristino backup di tenant
- HA
	- **–** 3880 Corretto malfunzionamento su provisioning tftp in caso di switch su nodo secondario
- Call Center
	- **–** 3869 Corretto errore che impediva la creazione dei report del CDR CALL CENTER da client KCTI

#### **Firmware 4.3.8 (06/02/2017)**

- Generale
	- **–** Aggiunta possibilità di ricevere la notifica su KalliopeCTI di una chiamata in arrivo (con l'opportunità di effettuarne la deviazione su mobile) nel caso di interno senza account associati, simulando lo squillo su un account fittizio
	- **–** Aggiunto meccanismo per personalizzare il contenuto dell'header SIP «From:» e di quelli opzionali «P-Asserted-Identity:», «P-Preferred Identity:», «Remote-Party-ID:» e «Call-Info:» per le chiamate uscenti da trunk e terminazioni VoIP
	- **–** Aggiunta al widget di stato dei servizi la possibilità di effettuare l'avvio/arresto/riavvio degli stessi con eventuale rigenerazione della relativa configurazione
	- **–** Aggiunta al widget di stato dei servizi l'impostazione per determinare l'avvio al boot di alcuni dei servizi (SIP PnP, SMTP, SNMP, TFTP)
	- **–** Aggiunta gestione dei codici di licenza prodotto associati alle estensioni annuali di licenza di aggiornamento del PBX
	- **–** Aggiunto meccanismo di sincronizzazione dal License Server delle licenze precedentemente attivate sull'apparato
- Registrazione chiamate
- **–** Esteso pannello di configurazione delle registrazioni di chiamate per permettere il salvataggio di un file con i metadati della registrazione insieme al file audio, ed attivarne opzionalmente l'invio via mail ad una serie di destinazioni configurabili insieme al file audio stesso della registrazione
- Modifiche minori
	- **–** 3752: Aggiunto un tempo di vita massimo per le richieste di prenotazione di chiamata pari ad un'ora, al termine del quale la richiesta viene automaticamente annullata

- Generali
	- **–** 3751: Corretta gestione del CLIR in uscita dalle terminazioni VoIP
	- **–** 3833: Corretta la stringa di abilitazione invio e accettazione COLP sui domini VoIP che continuava ad indicare il termine RPID
	- **–** 3799: Corretta visualizzazione nel pannello di gestione utenti di privacyadmin dell'abilitazione «Privacy» per l'utente privacyadmin stesso
	- **–** 3804: Corretta validazione form delle linee di uscita per impedire l'assegnazione di contemporaneità superiore al limite massimo di PBX
	- **–** 3606: Corretto funzionamento dell'azione di deviazione su mobile richiesta da KalliopeCTI Mobile in caso di chiamata in arrivo su coda
	- **–** 3788: Corretta impostazione del timeout di squillo per le chiamate inoltrate a numero esterno come azione di failover di interno, che in precedenza ereditavano il valore di timeout dell'interno
	- **–** 3779: Corretto un errore che causava il fallimento dell'attivazione di una licenza di prodotto dal wizard di configurazione guidata
- Provisioning
	- **–** 3781: Risolto un errore introdotto nella release 4.3.7 che in ambiente single-tenant impedisce il servizio dei file di provisioning via HTTP e HTTPS (funziona solo il TFTP)
	- **–** 3777: Risolto un errore javascript che generava il blocco della pagina puna eccezione in caso di modifica device di provisioning
	- **–** 3768: Corretto errore nell'importazione massiva dei device di provisioning se viene usato il file di template Multitenant che include la colonna tenant\_uuid
	- **–** 3557: Corretta visualizzazione degli errori relativi all'inserimento di marca o modello sconosciuti nel file di importazione dei device di provisioning

• CTI

- **–** 3776: Risolto un problema che causava l'invio di messaggi di chat duplicati ad un client CTI Mobile a seguito di operazione di logoff/login con più client connessi per lo stesso utente
- **–** 3741: Risolto un problema che causava l'invio di messaggi di chat duplicati ad un client CTI Mobile in caso di disconnessione del client durante il download dei file audio della casella vocale
- Rest API
	- **–** 3789: Corretto filtraggio su data del CDR per utilizzare il timestamp di fine chiamata (che coincide con quello di inserimento nel registro) invece di quello di inizio
	- **–** 3727: Corretta impostazione del campo numero chiamato restituito dall'API CDR in modalità compat\_v3 per riportare il valore della colonna «answered\_by» invece che «called\_num»
- Multitenant
	- **–** 3747: Estensione delle informazioni sulla dashboard di tenant per visualizzare sia il numero linee assegnate che la contemporaneità massima
	- **–** 3744: Correzione della stringa nella visualizzazione delle contemporaneità assegnate ai tenant da -1 a illimitato
	- **–** 3743: Corretta validazione del form del wizard di attivazione licenza Multitenant per permettere l'assegnazione di 0 chiamate esterne al tenant predefinito
	- **–** 3746: Corretta validazione form dell'assegnazione delle linee ai tenant per impedire l'assegnazione di contemporaneità per linea assegnata superiore alla contemporaneità di tenant
	- **–** 3767: Corretta mancata creazione utenti LDAP su creazione di un nuovo tenant
	- **–** 3555: Corretta gestione di tentativo di creazione di un secondo tenant con lo stesso nome di uno esistente, che causava la generazione di una eccezione

#### **Firmware 4.3.7 (16/01/2017)**

#### **Nuove funzionalità**

- Generali
	- **–** Aggiunto supporto all'anonimizzazione del numero chiamante (CLIR), secondo varie modalità: incondizionato per interno verso destinazioni interne e/o esterne, su richiesta mediante codice di servizio, su richiesta in base a configurazione privacy sul terminale chiamante
	- **–** Aggiunto servizio di prenotazione di chiamata su occupato
	- **–** Aggiunto flag per abilitare l'invio dell'header P-Asserted-Identity nelle chiamate uscenti, contenente il numero chiamante anche in presenza dell'impostazione del CLIR
- Provisioning
	- **–** Aggiunto supporto provisioning per i device Escene
	- **–** Aggiunta la possibilità di effettuare la cifratura AES dei file di provisioning generati, con chiave di cifratura assegnabile per singolo terminale (funzione disponibile per terminali Escene)
	- **–** Aggiunto supporto ai server di Redirection/Provisioning di Yealink ed Escene
- Modulo Multi-tenant
	- **–** Aggiunto pannello «Gestore file» all'utente pbxadmin

#### **Modifiche**

- Generali
	- **–** 3386 Riduzione del call setup time mediante ottimizzazione dialplan
	- **–** 3347 Estensione audit log per includere le azioni del menu di sistema
	- **–** 3668 Aggiunta protezione a cancellazione/modifica tramite Gestore file dei file generati dal sistema di provisioning
- Multitenant
	- **–** 3681 Estesa logica di assegnazione delle linee per permettere l'overprovisioning delle contemporaneità ai tenant
- **–** 3282 Aggiunto Wizard di prima configurazione anche ai singoli tenant
- **–** 3670 Aggiunto servizio di riconoscimento tenant di destinazione per le richieste di provisioning, in base al MAC address del richiedente

- Generale
	- **–** 3587 Corretta importazione massiva interni da file, per permettere l'inserimento di righe con l'attributo «username» vuoto
	- **–** 3693 Corretto problema di visualizzazione e filtraggio dei registri per i mesi relativi all'anno precedente
	- **–** 3711 Corretto problema di visualizzazione del pannello dei file audio nel caso in cui uno o più di questi siano utilizzati come messaggio di avviso per l'inizio o la fine di registrazione di chiamata
	- **–** 3730 Rimosso vincolo di inserimento password utente in caso di utilizzo di un meccanismo di autenticazione esterno
	- **–** 3553 Aggiunta indicazione dello stato di disabilitazione nella selezione degli interruttori all'interno dei controlli orari
- Alta affidabilità
	- **–** 3654 Corretto un problema che causava l'impossibilità a disabilitare l'HA sul nodo secondario

Provisioning - 3722 - Corretta gestione dell'importazione da file xls in caso di account SIP già utilizzato su un altro device - 3586 - Corretto template di mass import restituito nel caso di sistema single tenant (privo della colonna tenant\_uuid)

- Rubrica
	- **–** 3663 Ripristinata visualizzazione della Rubrica personale nel pannello GUI degli utenti
- Rest API
	- **–** 3627 Risolto un problema che causava un errore 500 in invocazione dell'API CDR in modalità POST
	- **–** 3600 Corretta risposta dell'API CDR che in caso di autenticazione con utente privacyadmin restituiva comunque i numeri esterni anonimizzati e non completi
- CDR
	- **–** 3706 Corretto filtraggio dettaglio chiamate nel CDR utente
	- **–** 3719 Corretta visualizzazione dell'attributo «sourcenum» in caso di chiamate che in precedenza sono transitate attraverso un controllo orario
- LDAP
	- **–** 3739 Corretto problema su importazione rubrica condivisa che causava la duplicazione dei contatti LDAP
	- **–** 3737 Corretto problema su avvio server LDAP che causava la cancellazione della rubrica condivisa dai contatti LDAP
	- **–** 3672 Corretto mancato blocco del server LDAP sui Kalliope Mini, che in alcune condizioni veniva erroneamente avviato
- Multi-tenant
	- **–** 3766 Corretto problema di accesso a KalliopeLogger da parte del pbxadmin
	- **–** 3666 Corretta gestione del tentativo di cancellazione di un template utilizzato in uno o più dispositivi
- **–** 3674 Ripristinato funzionamento delle chiamate (via trunk) a interni remoti di un tenant
- Importer backup v3
	- **–** 3626 Corretti problemi vari in importazione backup v3
	- **–** 3657 Corretto problema di importazione backup in particolari condizioni della rubrica telefonica presente nel backup
	- **–** 3677 Corretta importazione dei dati di provisioning a seguito dell'aggiunta della colonna tenant\_uuid
	- **–** 3644 Corretta importazione del servizio di inoltro incondizionato in caso di valori diversi dal default
	- **–** 3476 Corretta importazione dei menu IVR, che causava l'impossibilità di aggiungere le selezioni mancanti nei menu importati

### **Firmware 4.3.6 (28/11/2016)**

- Generali
	- **–** Aggiunta parametri di configurazione del passthrough T.38 nelle impostazioni SIP (modalità di error correction, dimensione massima del datagramma)
- Provisioning
	- **–** Aggiunta possibilità di definire dei custom placeholder nei template di provisioning
	- **–** Aggiunta la possibilità di definire dei modelli di device personalizzati, associandovi regole personalizzabili per la costruzione del nome del file di provisioning risultante
	- **–** Nei sistemi multi-tenant, aggiunta la possibilità di gestire template e device di provisioning a livello di pbxadmin, con assegnazione ai vari tenant
- Modulo Call Center
	- **–** Aggiunto il servizio di prenotazione di richiamata su coda
- Modulo Multi-tenant
	- **–** Aggiunta possibilità di utilizzo del software KalliopeLogger al pbxadmin per diagnostica e monitoraggio chiamate entranti/uscenti dai tenant
- Modulo Service Provider
	- **–** Aggiunto pannello con raccolta dello storico del numero massimo giornaliero e mensile di interni configurati per tenant
- Chat/presence XMPP
	- **–** Aggiunto modulo server per la gestione dell'archiviazione dei messaggi, in modo da poter ottenere la cronologia completa delle proprie conversazioni su tutti i client da cui si effettua il login
- API Rest
	- **–** Aggiunta API per modifica del template degli account
	- **–** Aggiunte API per gestione delle nuove funzioni relative al provisioning (custom placeholder, custom devices, provisioning da pbxadmin)

# **Modifiche**

- Generale
	- **–** 3217 Aggiunta indicazione sulla dashboard della versione di firmware in esecuzione, mediante la presenza di una R (running)
	- **–** 3265 Ottimizzazione delle operazioni di reload della configurazione in caso di applicazione multipla di modifiche dalla GUI o tramite le API

- Generale
	- **–** 3552 Corretto un errore che bloccava la finalizzazione del ripristino del backup
	- **–** 3459 Corretto messaggio di errore su mancata raggiungibilità server Digium in attivazione licenze G.729
	- **–** 3457 Corretto un errore nella configurazione che impediva di poter disabilitare l'esecuzione dell'agent SNMP
	- **–** 3431 Introdotto meccanismo automatico per risolvere il problema del sussistere dello stato di irraggiungibilità dei domini VoIP (con conseguente impossibilità ad effettuare e ricevere chiamate) nel caso di avvio del sistema in condizione di mancata raggiungibilità dei DNS configurati
	- **–** 3544 Corretta gestione della risposta al raggiungimento del Busy-level configurato per gli interni, in modo da restiture il messaggio «486 Busy Here» invece del generico «603 Declined»
	- **–** 3294 Corretto comportamento della chiamata in Fork2Mobile per rispettare il timeout di non risposta configurato per l'interno, che in precedenza invece continuava a squillare oltre tale limite, rendendo non utilizzabile l'azione di inoltro per non risposta
	- **–** 3463 Corretto un errore introdotto nella release 4.3.5 che causava l'impossibilità di definire nuovi ruoli
	- **–** 3346 Corretta la visualizzazione del numero complessivo delle righe delle tabelle quando sia applicato un filtro di ricerca
	- **–** 3403 Corretta la gestione del pannello di modifica dei controlli orari, che generava un errore 500 in caso di abilitazione di un interruttore senza che ne fosse selezionato uno nel menu a tendina
	- **–** 3410 Corretto meccanismo di invio delle notifiche via mail per preavviso della scadenza delle licenze caricate sul PBX
	- **–** 3402 Corretta mancata presentazione del nome chiamante per le chiamate effettuate verso gli archi di numerazione (interni) remoti
	- **–** 3321 Corretto funzionamento delle regole di manipolazione dei numeri chiamante e chiamato per le linee di uscita, nel caso di presenza di più regole con match a range
	- **–** 3370 Gestione della presenza di righe vuote nei file di importazione massiva
	- **–** 3368 Corretta gestione dell'aggiunta di un nuovo file audio a cui viene assegnato un nome uguale a quello di un altro file già esistente
	- **–** 3378 In importazione da file XLS, corretta gestione delle stringhe relative ad indirizzi IP in cui tutti i 4 ottetti risultano in numeri di 3 cifre (per i quali i lformato automatico della cella passa da testo a numero, perdendo quindi i caratteri «.»)
- Rubrica
	- **–** 3121 Corretto un problema di disallineamento dei filtri di ricerca nelle rubriche condivisa e personali, in caso di disabilitazione del servizio Speed-dial
- **–** 3382 Modifica dei timeout per evitare il presentarsi di errori «504 Gateway timeout» in fase di importazione della rubrica da file, in caso di un numero di contatti superiore ad alcune decine di migliaia. Aggiunto limite per singola importazione a 50000 contatti
- **–** 3136 Rimossa casella di definizione dello speed-dial nel pannello di modifica di un contatto, nel caso in cui il servizio Speed-Dial sia disabilitato globalmente
- **–** 3390 Rimossa visualizzazione del numero mobile associato agli interni dalle schede della rubrica interni visibili dagli utenti non amministratori
- Chat/presence XMPP
	- **–** 3513 Corretto un problema che impediva la visualizzazione dello stato di presence per gli utenti a cui è assegnato un ruolo diverso dal base «Tenant User»
- Registrazione delle chiamate
	- **–** 3188 Corretta gestione delle richieste multiple (sequenziali) di registrazione di una stessa chiamata
- CDR
	- **–** 3411 Corretta visualizzazione delle chiamate che utilizzano il servizio FastXfer
	- **–** 3416/3425 Armonizzazione stringhe della causa di uscita e correzione di alcuni esiti (es. linea di uscita non disponibile, raggiungimento del limite di chiamate)
- KalliopeCTI
	- **–** 3419 Corretto un problema di pilotaggio (in modalità KCTI Pro) dei telefoni Yealink con versione fw xx.73.xx.xx che causava il non funzionamento dell'invio di toni DTMF multipli
	- **–** 3392 Corretto un errore che causava l'invio ai client della stringa «xxx» come display-name per le chiamate provenienti da o dirette all'esterno (in caso di assenza del numero chiamante/chiamato nella rubrica dell'applicativo)
	- **–** 3373 Corretto il mancato invio ai client CTI delle informazioni su Ente e Dipartimento dei contatti della rubrica degli interni, nel caso in cui queste siano definite nel template e non definite a livello di configurazione dell'interno
	- **–** 2558 Ristretta validazione dei numeri ammissibili per il servizio click-2-call per accettare solo stringhe composte composte da cifre (0-9) e caratteri telefonici (+, **\***, #)
	- **–** 3294 Corretta gestione del trasferimento di chiamata da KalliopePhone che in alcune condizioni, invece di completarsi correttamente, poteva causare la prosecuzione della chiamata del destinatario del trasferimento verso l'azione di trabocco per non disponibile dell'interno trasferente
- Multi-tenant
- 3345 Corretta gestione della richiesta di creazione di un tenant con un nome di dominio uguale ad uno già esistente, che generava un errore 500
- 3443 Corretto un errore che causava il fallimento dell'importazione di un tenant da un backup preesistente
- 3150 Corretta visualizzazione dei limiti della licenza multi-tenant

# **Firmware 4.3.5 (08/11/2016)**

# **Nuove funzionalità**

• Aggiunto supporto alla nuova licenza Kalliope 4 Service Providers

# **Modifiche**

- Generale
	- **–** 3311 Estensione dell'applicazione API remote per supportare il passaggio del parametro «DNID» (numero chiamato) alla API, e gestire il tag «displayprefix» nella risposta per impostare un prefisso al Display Name
	- **–** 3222 Controllo dello stato di raggiungibilità del dominio/gateway prima di inviare una chiamata alla linea di uscita, in modo da rendere immediato l'utilizzo della eventuale linea di backup in caso di disservizio
	- **–** 3331 Modifica dei BLF dello stato di attivazione dei filtri del servizio Direttore-Segretaria per utilizzare il carattere «\*» invece di «-» come separatore tra l'id di Direttore e Segretaria
	- **–** 3260 Esteso wizard per gestire, per il provider VoipVoice, anche il dominio link.voipvoice.it oltre a sip.voipvoice.it
- KalliopeCTI
	- **–** 3334 Trasferimento ai client dello stato dei BLF associati al servizio Direttore-Segretaria (informazione attualmente non utilizzata dai client)
	- **–** 3314 Ottimizzazione invio statistiche delle code ai supervisori e operatori

- Generale
	- **–** 3143 In caso di importazione di un backup effettuato su una diversa macchina, le linee di uscita non risultavano selezionabili nelle regole di instradamento di uscita, e dovevano essere ricreate
	- **–** 3327 Corretta gestione dei record con «contactType» vuoto in importazione da file della rubrica telefonica
	- **–** 3323 Corretta validazione del campo speedDial in importazione da file della rubrica personale
- CDR
	- **–** 3306 Corretta registrazione dell'esito della chiamata uscente non risposta in caso di impegno di una linea di backup, che in precedenza restituiva lo stato UNAVAILABLE associato al primo tentativo di chiamata
- KalliopeCTI
	- **–** 3330 Corretto trasferimento ai client delle informazioni Azienda e Reparto relative agli interni in caso di attributi definiti nel template e non ridefiniti per interno
	- **–** 3333 Rimossa notifica ai client dei dati «numero mobile» ed «e-mail» configurati per i vari interni
	- **–** 3312 Corretta gestione dei codici dei servizi in chiamata in caso di modifica rispetto a quelli predefiniti
- Multi-tenant
	- **–** 3222 Corretta gestione delle mappe di assegnazione degli operatori alle code in presenza di più tenant
	- **–** 3336 Corretto il calcolo dei limiti di linea nella modifica della configurazione dei tenant

# **Firmware 4.3.4 (17/10/2016)**

# **Nuove funzionalità**

• Aggiunto meccanismo per la registrazione automatica dei terminali SNOM (definiti tra i device di provisioning) sul Redirection Server del Produttore

# **Modifiche**

- Client KalliopeCTI
	- **–** 3057/3160 Aggiunta indicazione al client (versione 4.2.1 o successive) dello stato di abilitazione del servizio di registrazione della chiamata on-demand, e dello stato di attivazione della registrazione, a seguito della pressione del tasto corrispondente

- Generale
	- **–** 3191 Corretto un problema sul salvataggio degli interni che causava la generazione di un errore 500, a meno di ridefinire tutte le azioni di trabocco dell'interno rispetto a quanto definito nel suo template
	- **–** 3255 Corretta visualizzazione dello stato di trunk e terminazioni su un dominio in caso di presenza di più trunk e/o terminazioni
	- **–** 3257 Corretta visualizzazione dello stato di raggiungibilità di un dominio in caso di modifica dell'IP o dell'hostname
	- **–** 3247 Corretto funzionamento del filtro di ricerca nel mese corrente dell'Audit log
	- **–** 3224 Ripristinato funzionamento della funzione Fork2Mobile per le chiamate dirette ai membri di un gruppo di chiamata, che risultava non funzionante dalla versione firmware 4.1.1
	- **–** 3199 Risolto un problema che causava l'abbattimento di una chiamata in ingresso ad un controllo orario, nel caso di pressione di un tasto durante la riproduzione del messaggio di chiusura
	- **–** 3220 Corretto problema di validazione in importazione dei contatti mediante file, in caso di presenza di speeddial vuoti
	- **–** 3176 Uniformata la risposta di errore (in un generico «credenziali non valide») in caso di login alla web GUI con credenziali errate, con utente disabilitato o inesistente, in modo da non esporre informazioni sull'esistenza o meno di un determinato username
	- **–** 3179 Corretto il comportamento del PBX in caso di chiamata diretta ad un interno disabilitato, che non proseguiva nel piano di numerazione (alle selezioni personalizzate) ma veniva direttamente abbattuta
	- **–** 3144 Aggiunta funzione di rimozione degli eventuali spazi in testa e in coda a tutti i campi in fase di salvataggio dei contatti della rubrica
	- **–** 3164 Aggiunta funzione di rimozione degli eventuali spazi in testa e coda agli attributi dei contatti importati tramite file XLS/CSV, che provocavano il fallimento della validazione di tali campi
	- **–** 3156 Corretto un problema che causava la mancata riproduzione della musica di attesa nel caso di trasferimento di una chiamata esterna arrivata su una coda di attesa
- Importer backup v3
	- **–** 3183/3184/3185/3246 Estesi controlli di validazione dei backup 3.12.3 per gestire i casi di entità (interni, gruppi, code, ecc.) con chiavi duplicate
- Multi-tenant
	- **–** 3208 Corretto un problema sul ripristino dei backup in modalità Multi-tenant che causava il fallimento della procedura in fase di finalizzazione
- Rest API
	- **–** 3205 La creazione di interni tramite Rest API non genera correttamente la configurazione relativa ai tasti BLF

# **Registro chiamate**

• 3154 - Uniformate le colonne disponibili nel pannello WEB e quelle risultanti mediante esportazione in CSV/XLSX/XML/JSON

# **Firmware 4.3.3 (30/09/2016)**

# **Nuove funzionalità**

• Aggiunte opzioni di configurazione delle code, per contrassegnare come non disponibili al servizio gli operatori in pausa o con terminale non registrato, in modo da poter attivare l'azione di trabocco senza l'attesa in coda

# **Modifiche**

- 2995 Modifica del formato di importazione della rubrica in conformità al formato utilizzato per l'esportazione
- 2993 Incremento da 10 a 100 del numero massimo di interni creabili tramite il Wizard di configurazione
- 3011 Modifica nome intestazione di alcune colonne del registro chiamate
- 3114 Modifica di alcune stringhe nel pannello interni
- 3125 Riduzione da 3 ad 1 secondo dell'attesa tra l'attivazione del servizio di paging in modalità «unattended» e l'avvio della chiamata
- 3074 Aggiunta di nuovi modelli di telefoni Yealink all'elenco dei dispositivi di provisioning

- KCTI
	- **–** 3137 Corretto pilotaggio telefoni Yealink, che in caso di presenza di due o più chiamate sul terminale andava ad agire sempre e solo sulla chiamata sulla prima linea
- Generale
	- **–** 3111 Corretto problema di mancata visualizzazione dei nuovi template di provisioning dei dispositivi in fase di assegnazione ad un terminale
	- **–** 3132 Corretto un problema nel meccanismo di importazione massiva tramite file Excel, che causava la generazione di un errore 500 in caso di presenza di righe vuote
	- **–** 3130 Corretto un errore di validazione campi nell'importazione massiva dei device di provisioning, in caso di righe con campo note contenente un valore numerico
	- **–** 3110 Corretto meccanismo di reset delle azioni di trabocco, che impediva la cancellazione di una entità (interno, coda, gruppo, ecc.) in caso questa fosse stata utilizzata come destinazione di trabocco
- **–** 3112 Corretto un problema che impediva il salvataggio delle modifiche alle selezioni personalizzate nel piano di numerazione
- **–** 3104 Corretto un problema che in alcune condizioni causava l'errata gestione del lock di scrittura dell'interfaccia web
- **–** 3086 Corretto un problema che causava il riempimento della partizione principale del PBX in caso di abilitazione, per le code di attesa, della registrazione di chiamata su richiesta e non abilitazione di quella incondizionata
- **–** 3076 Corretto funzionamento del servizio Lucchetto Elettronico
- Multi-tenant
	- **–** 3101 Corretta visualizzazione dello stato degli account nella dashboard dei tenant successivi al primo (default)
	- **–** 3098 Corretto messaggio di notifica al raggiungimento del numero massimo di interni assegnabili ad un tenant
	- **–** 3081 Corretto errore che impediva la creazione della cartella TFTP di un tenant contestualmente alla creazione del tenant stesso, fino al riavvio del PBX
- Importer backup v3
	- **–** 3090 Corretta gestione dei gruppi di chiamata con interni duplicati nella stessa priorità
	- **–** 3088 Corretta gestione delle caselle vocali

# **Firmware 4.3.2 (15/09/2016)**

#### **Nuove funzionalità**

- Introdotto nuovo servizio: Hot Desking
- Aggiunta possibilità di configurare un Outbound Proxy per la comunicazione con i SIP account

#### **Malfunzionamenti corretti**

- KCTI
	- **–** 3058 Risolto mancato inoltro di alcune notifiche provenienti dai telefoni al client associato
- Generale
	- **–** 3049 Risolto problema di gestione azioni batch su interni e SIP account (es. cancellazione di 500 o più interni) che causava la mancata esecuzione del comando

#### **Firmware 4.3.1 (06/09/2016)**

- Introdotto nuovo servizio: Paging
- Estese notifiche inviate ai client KalliopeCTI per ottimizzare al gestione della chiamata

- Multi-tenant
	- **–** 2953 Corretta visualizzazione della dashboard da parte dell'admin di tenant, che con l'aggiornamento 4.3.0 aveva acquisito la visibiltà di quella di admin di PBX.
	- **–** 2989 Corretto un errore introdotto nella release 4.2.1 che causava l'errato instradamento delle chiamate in ingresso da linee esterne nel caso di sistema multi-tenant
- Importazione backup KalliopePBX v3
	- **–** 2972 Aggiunta gestione della presenza di più riferimenti allo stesso file audio, non presente nel backup (es. menu IVR dismessi), che causava una eccezione in fase di inserimento nel database per entry duplicata
	- **–** 2974-2976 Corretta gestione di eventuali errori in fase di importazione; adesso in caso di errore viene proposto un banner per ripristinare lo stato di consistenza dei database interni precedente l'avvio dell'importazione
	- **–** 2985 Corretto errore in importazione degli username degli utenti KCTI che impediva l'autenticazione (a men odi ridefinire lo username per ciascun utente)
- Registro Chiamate
	- **–** 2951 Corretta gestione delle chiamate presentate a più terminali, che in alcuni casi risultavano essere registrate con esito «Non Risposta» anche se in realtà erano state risposte
	- **–** 2957 Corretta mancata registrazione delle chiamate dirette ad interno e traboccate per non risposta sulla casella vocale
	- **–** 2964 Corretta gestione delle chiamate annullate dal chiamante verso interni, code e gruppi, che venivano registrate con esito «Non Risposta»
- Generale
	- **–** 2954 Ripristinata dimensione massima di upload dei file (audio, backup) dall'interfaccia web a 64 MB, erroneamente ridotta a 1 MB con la sostituzione del web server effettuata con la release 4.3.0
	- **–** 2978 Corretto problema che in alcuni casi provocava una eccezione in fase di accesso al pannello delle code, limitatamente agli apparati MINI
	- **–** 2979 Aggiunta configurazione dashboard utente ai backup della configurazione
	- **–** 2981 Corretta gestione dei device di provisioning nel caso di cancellazione di un interno e account, che causava la generazione di una eccezione
	- **–** 3007 Modifica meccanismo di autenticazione delle Action-URI utilizzate per il pilotaggio dei telefoni Yealink (da query-string a HTTP Basic Authentication) nel caso di firmware dei telefoni v73 pari o superiore a x.73.0.50 , e per tutti quelli della serie v80 e superiori.
	- **–** 3009 Ripristinato funzionamento della funzione di Distinctive Ringing (attualmente disponibile per apparati SNOM, Yealink e Gigaset Pro DExx0)
	- **–** 3017 Corretto funzionamento del codice di annullamento del servizio di deviazione di chiamata, che in caso di presenza di ulteriori cifre oltre il codice di annullamento impostava una nuova deviazione verso quella destinazione
	- **–** 3018 Modificato meccanismo di chiamata al mobile associato all'interno per omettere la richiesta di conferma in caso di fastXfer e di deviazione da KalliopeCTI Mobile (rimane la conferma nel caso di fork2mobile e di Click-2-call to mobile)
- API Rest

**–** 3016 - L'autenticazione delle API Rest non rispetta il flag di abilitazione degli utenti e l'utilizzo dei provider di autenticazione esterni

### **Firmware 4.3.0 (09/08/2016)**

**Avvertimento:** È stato rilevato un bug nella release 4.3.0 che, nel caso di sistema multi-tenant, causa l'errato instradamento delle chiamate in ingresso da linee esterne, impedendone la ricezione e causando la chiusura della chiamata entrante con risposta «603 Declined». Per tale motivo si raccomanda di non effettuare l'aggiornamento a questa versione in caso di utilizzo in modalità multi-tenant e di aggiornare direttamente alla release 4.3.1 o superiore

#### **Nuove funzionalità**

- Modulo Call Center Call Tagging (Codice Commessa)
- Dashboard dinamica customizzabile dall'utente
- Reworking Web Server e GUI per incremento rapidità di esecuzione e supporto web socket

# **Malfunzionamenti corretti**

Questa release include tutti i bugfix effettuati nelle release 4.2.0 e 4.2.1.

# **1.1.16 Firmware serie 4.2.x (MR)**

I firmware della serie 4.2.x sono Maintenance Release LTS, ossia versioni stabili e supportate a lungo termine. Le release di questa serie sono sottoposte a test approfonditi in laboratorio prima del rilascio al pubblico e per questo garantiscono una maggiore stabilità.

# **Firmware 4.2.7 (16/02/2017)**

- Generale
	- **–** 3671: Ripristinata rubrica personale nella WEB GUI utente
	- **–** 3694: Corretto errore che causava visualizzazione dei log (CDR / Audit) dell'anno corrente invece che dell'anno selezionato
	- **–** 3731: Corretta anomalia su importazione massiva interni con username nullo
	- **–** 3881: Corretto errore sulla rotazione dei log dell'applicazione web
	- **–** 3862: Corretto errore in visualizzazione elenco gateway con licenza VM scaduta
- Rubrica
	- **–** 3772 Corretto errore che causava per i contatti importati da file la duplicazione nella pubblicazione su **LDAP**
	- **–** 3773 Corretto errore che causava al riavvio dell macchina la mancata pubblicazione della rubrica condivisa su LDAP
- KPBXv3 Backup Importer
- **–** 3678 Corretto errore importazione su inoltro condizionato
- **–** 3676 Corretto errore su importazione Menu IVR
- REST API
	- **–** 3790 Modificato filtraggio per data su CDR in modo da utilizzare il timestamp di fine chiamata invece di quello di inizio
- KCTI
	- **–** 3274 Corretti alcuni problemi di pilotaggio dei telefoni in modalità KCTI PRO

# **Firmware 4.2.6 (20/12/2016)**

- Generale
	- **–** 3458 Corretto un errore nella configurazione che impediva di poter disabilitare l'esecuzione dell'agent SNMP
	- **–** 3460 Corretto messaggio di errore su mancata raggiungibilità server Digium in attivazione licenze G.729
	- **–** 3462 Corretto meccanismo di invio delle notifiche via mail per preavviso della scadenza delle licenze caricate sul PBX
	- **–** 3465 Corretta azione di cancellazione dei ruoli per non richiedere lock della configurazione in quanto non necessaria
	- **–** 3430 Introdotto meccanismo automatico per risolvere il problema del sussistere dello stato di irraggiungibilità dei domini VoIP (con conseguente impossibilità ad effettuare e ricevere chiamate) nel caso di avvio del sistema in condizione di mancata raggiungibilità dei DNS configurati
- Rubrica
	- **–** 3122 Corretto un problema di disallineamento dei filtri di ricerca nelle rubriche condivisa e personali, in caso di disabilitazione del servizio Speed-dial
- Registrazione delle chiamate
	- **–** 3450 Corretta gestione delle richieste multiple (sequenziali) di registrazione di una stessa chiamata
- Chat/presence XMPP
	- **–** 3494 Corretto un problema che impediva la visualizzazione dello stato di presence per gli utenti a cui è assegnato un ruolo diverso dal base «Tenant User»
- KalliopeCTI
	- **–** 3625 Corretta gestione del trasferimento di chiamata da KalliopePhone che in alcune condizioni, invece di completarsi correttamente, poteva causare la prosecuzione della chiamata del destinatario del trasferimento verso l'azione di trabocco per non disponibile dell'interno trasferente
	- **–** 2558 Ristretta validazione dei numeri ammissibili per il servizio click-2-call per accettare solo stringhe composte composte da cifre (0-9) e caratteri telefonici (+, **\***, #)
- API REST
	- **–** 3628 Corretto bug su API REST CDR in modalità POST
- KPBXv3 Backup importer
	- **–** 3619 Corretto un errore che causava in alcune condizioni il fallimento dell'importazione
- Multi-tenant
	- **–** 3441 Corretto un errore su KPBX con licenza multitenant che non consentiva al KalliopeLogger di connettersi come pbxadmin
	- **–** 3604 Corretta gestione licenze multi-tenant con canali illimitati
	- **–** 3629 Corretta gestione modifiche di un tenant da GUI che causava alcune inconsistenze nella visualizzazione dello stato degli account e nella connessione dei client KCTI

#### **Firmware 4.2.5 (14/11/2016)**

#### **Modifiche**

- Generale
	- **–** Aggiunta indicazione sulla dashboard della versione firmware in esecuzione
	- **–** 3331 Modifica dei BLF dello stato di attivazione dei filtri del servizio Direttore-Segretaria per utilizzare il carattere «\*» invece di «-» come separatore tra l'id di Direttore e Segretaria
	- **–** 3296 Estesa validazione indirizzi IP composti da 12 cifre in fase di importazione da file xls, per gestire il caso di celle convertite in automatico da tipo testo a tipo numero

- Generale
	- **–** 2614 Corretto un problema in fase di creazione dei controlli orari, se viene aggiunto un interruttore, lasciando vuota la selezione
	- **–** 2752 Corretto comportamento chiamate Fork to Mobile per onorare il timeout di squillo impostato per l'interno
	- **–** 3243 Corretto funzionamento filtraggio sul pannello dell'Audit log
	- **–** 3244 Corretta la visualizzazione dello stato di registrazione di Trunk e Terminazioni in caso di presenza di più di uno di essi per un dato Dominio
	- **–** 3258 Risolto un problema di visualizzazione dello stato di raggiungibilità dei domini VoIP in caso di modifica dell'indirizzo o dell'hostname
	- **–** 3295 Corretta validazione file di mass import in caso di righe vuote
	- **–** 3310 Corretta gestione della creazione di un file audio con nome già esistente
	- **–** 3324 Corretta validazione della colonna SpeedDial in importazione da file della rubrica personale
	- **–** 3369 Corretto problema nella gestione delle manipolazioni dei numeri chiamante e chiamato sulle linee di uscita, in caso di presenza di regole di match a range
	- **–** 3328 Estesa validazione dell'importazione dei contatti in rubrica per gestire il caso di righe con attributo ContactType vuoto
	- **–** 3354 Corretto problema in fase di ripristino di un backup effettuato su una diversa macchina, che causava l'impossibilità di selezionare nelle regole di instradamento le linee di uscita presenti nel backup
	- **–** 3391 Corretta visualizzazione del numero di righe del pannello di provisioning quando è attivo un filtraggio
	- **–** 3413 Risolta mancata visualizzazione del nome chiamante per le chiamate verso interni remoti
- KCTIS
	- **–** 3253 Corretto problema di visualizzazione della presenza di operatori dinamici in caso di riavvio del PBX
	- **–** Varie correzioni CTI Server relative alla gestione delle code e delle notifiche in ambiente multi-tenant, e alla presentazione del numero e nome chiamante ai client, che si potevano presentare in alcune condizioni
- CDR
	- **–** 3266 Corretta visualizzazione chiamate che utilizzano la funzione FastTransfer
- Importer backup v3
	- **–** 3236 Corrette alcune condizioni non gestite che potevano causare la generazione di una eccezione (Errore 500)
- Multitenant
	- **–** 3337 Corretto calcolo limiti di linea in modifica dei tenant
	- **–** 3376 Corretti problemi di validazione in fase di creazione di un tenant con dominio già esistente
	- **–** 3363 Esteso controllo di univocità del nome dei domini dei tenant in modalità case-insensitive

# **Firmware 4.2.4 (10/10/2016)**

# **Modifiche**

- Importer backup v3
	- **–** 3138/3182/3186 Estesi controlli di validazione dei backup 3.12.3 per gestire i casi di entità (interni, gruppi, code, ecc.) con chiavi duplicate
- Registro chiamate
	- **–** 3169 Uniformate le colonne disponibili nel pannello WEB e quelle risultanti mediante esportazione in CSV/XLSX/XML/JSON

- Generale
	- **–** 3192 Corretto un problema sul salvataggio degli interni che causava la generazione di un errore 500, a meno di ridefinire tutte le azioni di trabocco dell'interno rispetto a quanto definito nel suo template
	- **–** 3147 Corretto codice di errore (da 603 a 486) inviato in risposta ad una chiamata verso un interno, al raggiungimento del Livello di occupato o del Limite di chiamate
	- **–** 3223 Ripristinato funzionamento della funzione Fork2Mobile per le chiamate dirette ai membri di un gruppo di chiamata, che risultava non funzionante dalla versione firmware 4.1.1
	- **–** 3221 Risolto un problema che causava l'abbattimento di una chiamata in ingresso ad un controllo orario, nel caso di pressione di un tasto durante la riproduzione del messaggio di chiusura
	- **–** 3168 Aggiunta funzione di rimozione degli eventuali spazi in testa e in coda a tutti i campi in fase di salvataggio dei contatti della rubrica
	- **–** 3165 Aggiunta funzione di rimozione degli eventuali spazi in testa e coda agli attributi dei contatti importati tramite file XLS/CSV, che provocavano il fallimento della validazione di tali campi
	- **–** 3067 Corretta gestione dell'abilitazione del Direct Media in caso di chiamate destinate a interni a cui sono associati più SIP account, nel caso in cui alcuni di questi non avessero il Direct Media abilitato
- **–** 3158 Corretto un problema che causava la mancata riproduzione della musica di attesa nel caso di trasferimento di una chiamata esterna arrivata su una coda di attesa
- **–** 3180 Corretto il comportamento del PBX in caso di chiamata diretta ad un interno disabilitato, che non proseguiva nel piano di numerazione (alle selezioni personalizzate) ma veniva direttamente abbattuta
- **–** 3177 Uniformata la risposta di errore (in un generico «credenziali non valide») in caso di login alla web GUI con credenziali errate, con utente disabilitato o inesistente, in modo da non esporre informazioni sull'esistenza o meno di un determinato username
- Multi-tenant
	- **–** 3173 Corretto un problema sul ripristino dei backup in modalità Mulit-tenant che causava il fallimento della procedura in fase di finalizzazione
- Rest API
	- **–** 3204 La creazione di interni tramite Rest API non genera correttamente la configurazione relativa ai tasti BLF

### **Firmware 4.2.3 (30/09/2016)**

#### **Modifiche**

- 2868 Modifica del formato di importazione della rubrica in conformità al formato utilizzato per l'esportazione
- 2992 Incremento da 10 a 100 del numero massimo di interni creabili tramite il Wizard di configurazione
- 3010 Modifica nome intestazione di alcune colonne del registro chiamate
- 3119 Modifica di alcune stringhe nel pannello interni
- 3080 Aggiunta di nuovi modelli di telefoni Yealink all'elenco dei dispositivi di provisioning

- Generale
	- **–** 3133 Corretto un problema nel meccanismo di importazione massiva tramite file Excel, che causava la generazione di un errore 500 in caso di presenza di righe vuote
	- **–** 3131 Corretto un errore di validazione campi nell'importazione massiva dei device di provisioning, in caso di righe con campo note contenente un valore numerico
	- **–** 3083 Corretto meccanismo di reset delle azioni di trabocco, che impediva la cancellazione di una entità (interno, coda, gruppo, ecc.) in caso questa fosse stata utilizzata come destinazione di trabocco
	- **–** 2827 Corretto un problema che impediva il salvataggio delle modifiche alle selezioni personalizzate nel piano di numerazione
	- **–** 3024 Corretto un problema che causava il riempimento della partizione principale del PBX in caso di abilitazione, per le code di attesa, della registrazione di chiamata su richiesta e non abilitazione di quella incondizionata
	- **–** 3072 Corretto funzionamento del servizio Lucchetto Elettronico
	- **–** 3067 Corretta gestione dell'abilitazione alla funzione Direct Media nel caso di più account SIP assegnati ad uno stesso interno, con abilitazioni differenziate
- Multi-tenant
- **–** 3099 Corretto messaggio di notifica al raggiungimento del numero massimo di interni assegnabili ad un tenant
- **–** 3087 Corretto errore che impediva la creazione della cartella TFTP di un tenant contestualmente alla creazione del tenant stesso, fino al riavvio del PBX
- Importer backup v3
	- **–** 3089 Corretta gestione dei gruppi di chiamata con interni duplicati nella stessa priorità
	- **–** 2997 Corretta gestione delle caselle vocali

# **Firmware 4.2.2 (06/09/2016)**

- Multi-tenant
	- **–** 2987 Corretto un errore introdotto nella release 4.2.1 che causava l'errato instradamento delle chiamate in ingresso da linee esterne nel caso di sistema multi-tenant
- Importazione backup KalliopePBX v3
	- **–** 2971 Aggiunta gestione della presenza di più riferimenti allo stesso file audio, non presente nel backup (es. menu IVR dismessi), che causava una eccezione in fase di inserimento nel database per entry duplicata
	- **–** 2975 Corretta gestione di eventuali errori in fase di importazione; adesso in caso di errore viene proposto un banner per ripristinare lo stato di consistenza dei database interni precedente l'avvio dell'importazione
	- **–** 2986 Corretto errore in importazione degli username degli utenti KCTI che impediva l'autenticazione (a meno di ridefinire lo username per ciascun utente)
- Registro Chiamate
	- **–** 2937 Corretta gestione delle chiamate presentate a più terminali, che in alcuni casi risultavano essere registrate con esito «Non Risposta» anche se in realtà erano state risposte
	- **–** 2957 Corretta mancata registrazione delle chiamate dirette ad interno e traboccate per non risposta sulla casella vocale
	- **–** 2952 Corretta gestione delle chiamate annullate dal chiamante verso interni, code e gruppi, che venivano registrate con esito «Non Risposta»\* Generale
	- **–** 2938 Corretto un problema che in alcune occasioni poteva causare il mancato aggiornamento dello stato degli account SIP
	- **–** 2977 Corretto problema che in alcuni casi provocava una eccezione in fase di accesso al pannello delle code, limitatamente agli apparati MINI
	- **–** 3008 Ripristinato funzionamento della funzione di Distinctive Ringing (attualmente disponibile per apparati SNOM, Yealink e Gigaset Pro DExx0)
	- **–** 3019 Corretto funzionamento del codice di annullamento del servizio di deviazione di chiamata, che in caso di presenza di ulteriori cifre oltre il codice di annullamento impostava una nuova deviazione verso quella destinazione
- API Rest
	- **–** 3015 L'autenticazione delle API Rest non rispetta il flag di abilitazione degli utenti e l'utilizzo dei provider di autenticazione esterni

# **Firmware 4.2.1 (02/08/2016)**

**Avvertimento:** È stato rilevato un bug nella release 4.2.1 che, nel caso di sistema multi-tenant, causa l'errato instradamento delle chiamate in ingresso da linee esterne, impedendone la ricezione e causando la chiusura della chiamata entrante con risposta «603 Declined». Per tale motivo si raccomanda di non effettuare l'aggiornamento in caso di utilizzo in modalità multi-tenant, e di rimanere con la precedente MR 4.2.0 in attesa dell'uscita dell'aggiornamento 4.2.2

# **Malfunzionamenti corretti**

- 2925 Corretto malfunzionamento su avvio servizio HA
- 2911 Corretta impostazione DND su telefoni SNOM con KCTI PRO in modalità pilotaggio
- 2906 Corretto malfuzionamento su disabilitazione IP address
- 2904 Corretto problema su provisioning telefoni via HTTP/HTTPS
- 2901 Corretto problema in aggiornamento stato e numero mobile associato in servizio Fork2Mobile
- 2882 Corretta visualizzazione account assegnati/disponibili per KPBX in modalità multitenant
- 2875 Corretta gestione Outbound Identity per chiamate ad un numero esterno effettuate tramite selezione personalizzata del piano di numerazione
- 2767 Corretto filtro su data in mesi archiviati per Registro Chiamate e Registro Call Center

# **Firmware 4.2.0 (15/07/2016)**

Questa release introduce il tool di conversione della configurazione da V3 a V4 e aggiunge una licenza promozionale KalliopeCTI Phone. Sono stati corretti, inoltre, svariati bug in modo da rendere questa versione una MR.

# **Nuove funzionalità**

- Aggiunta una licenza promozionale KalliopeCTI Phone al sistema
- Aggiunta la funzione di migrazione della configurazione da KalliopePBX V3, mediante importazione di un backup effettuato a partire dalla versione 3.12.3

- 2747 Corretto trattamento delle registrazioni delle chiamate a coda in caso di chiamata non servita, per il quale la regitrazione rimenva in stao «in elaborazione» indefinitamente
- 2787 Corretto un problema che impediva la corretta risoluzione dalla rubrica del nome chiamante per le chiamate in arrivo a code e gruppi
- 2790 Corretta anomalia nell'esportazione dei file della rubrica condivisa in caso di contatti con numeri di telefono multipli
- 2799 Ripristinato funzionamento del codice telefonico per il controllo dello stato della funzione fork2mobile
- 2807 Corretta anomalia in caso di utilizzo di più regole ENUM all'interno della stessa regola di instradamento che causava l'esecuzione solo della prima di queste
- 2815 Corretta la gestione della presentazione dell'identificativo della linea connessa (ai client KCTI ed ai telefoni) in caso di modifica dell'identificativo durante la chiaamta (es. trasferimento con offerta, prelievo di chiamata)
- 2823 Corretto problema che causava la mancata esecuzione dell'azione di failover su occupato in caso di chiamata ad un interno che supera uno dei limiti (chiamate concorrenti o livello di occupato) dell'interno
- 2830 Corretto un problema che causava i nalcune condizioni la mancata visualizzazione del registro degli audit
- 2834 Corretto un problema che in alcune condizioni causava la mancata popolazione del registro degli eventi di PBX
- 2836 Corretto un problema che causava la mancata autenticazione degli admin di tenant sull'applicativo KalliopeLogger
- 2837 Risolto un problema che causava l'errata impostazione dell'identità trasferente in caso di chiamata trasferita dall'interno chiamante, e che causava il mancato ritorno in caso di fallimento del trasferimento
- 2840 Corretto un problema che causava la mancata assegnazione della classe di instradamento di uscita agli interni remoti
- 2846 Risolto un problema che impediva il funzionamento del servizio fastXfer se comandato dall'interno chiamante

# **1.1.17 Firmware serie 4.1.x (TR)**

I firmware della serie 4.1.x sono Technology Release, in cui vengono introdotte le nuove funzionalità sviluppate; sebbene siano testati in laboratorio, è più probabile che possano essere presenti dei bug che emergono in particolari configurazioni o condizioni di uso. L'ultima versione delle Maintenance Release 4.0.x è la release stabile raccomandata per l'uso generico in cui non siano necessarie le funzionalità introdotte nella TR.

# **Firmware 4.1.7 (05/07/2016)**

Questa release introduce il servizio Direttore-Segretaria, in modalità 1 a N, ed estende la logica di autenticazione degli utenti sull'interfaccia web e dai client CTI per utilizzare fonti di autenticazione esterne al KalliopePBX, quali server LDAP e domini Active Directory.

- Aggiunto nuovo servizio Direttore-Segretaria, con possibilità di gestire gruppi con più segretarie per singolo direttore, e gestione dei filtri tramite tasti BLF
- Aggiunta la possibilità di autenticare gli utenti (per l'accesso CTI e web) su domini Active Directory o server LDAP esterni
- Esteso importer delle rubriche LDAP remote per supporto di estos MetaDirectory

- 2619 Ripristinato funzionamento speeddial, sia da rubrica condivisa che da rubriche personali
- 2658 Ripristinato funzionamento del prelievo di chiamata con consultazione (diretto e di gruppo)
- 2744 Corretto invio del COLP in fase di ringing al telefono chiamante in caso di interno di destinazione con 2 o più account SIP associati
- 2750 Corretta gestione della cancellazione dei messaggi in casella vocale salvati nel PBX a seguito di cancellazione dell'interno proprietario
- 2753 Rimossa azione di catch-all dal piano di numerazione in caso di configurazione delle chiamate uscenti senza prefisso di impegno
- 2755 Corretto malfunzionamento dell'azione di failover degli interni «inoltro a numero esterno»
- 2758 Corretto un bug che, dopo un aggiornamento firmware, impediva l'accesso ai messaggi di casella vocale salvati nel PBX con il firmware precedente
- 2760 Corretta gestione del rifiuto o della mancata risposta delle chiamate in click-2-call
- 2761 Corretto un bug che impediva di poter effettuare il trasferimento di chiamata da cellulare per una chiamata ricevuta tramite il servizio fork2mobile
- 2762 Corretto un bug che impediva di poter effettuare il trasferimento di chiamata da cellulare per le chiamate deviate sul mobile tramite l'app KalliopeCTI

# **Firmware 4.1.6 (23/06/2016)**

Questa release estende le funzioni del servizio di registrazione anche alle chiamate uscenti effettuate dagli interni, rende disponibile per consultazione il registro persistente delle modifiche alla configurazione effettuate, ed introduce numerose piccole modifiche e correzioni.

In questa release è anche introdotto per la prima volta il Wizard di prima installazione, una procedura assistita per la generazione di una configurazione iniziale di base che include la creazione degli account e degli interni, di un gruppo di chiamata ed una coda, e di una linea di uscita (a partire da un insieme di preset inclusi), comprensiva dell'instradamento di ingresso. In questo modo sarà ancora più semplice e veloce rendere operativo il KalliopePBX.

- Aggiunto Wizard di configurazione
- Aggiunto meccanismo di autogenerazione e valutazione della forza dei secret SIP degli account e degli utenti
- Aggiunto il pannello Registro Chiamate (CDR) di utente
- Aggiunta API Rest per funzione click-2-call
- Aggiunta funzione di generazione dei report dal CDR Call Center dal pannello omonimo
- Esteso il funzionamento del fastXfer da interno a mobile anche per le chiamate di gruppo
- Aggiunta azione di cancellazione massiva dei device su multiselezione nel pannello Provisioning
- Aggiunta la funzione di download dei file audio personalizzati
- Aggiunta funzione di esportazione delle rubriche di sistema e personali e dei registri chiamate in vari formati  $(xls, csv, ...)$
- Integrato server XMPP per gestione presence CTI e funzioni di Instant Messaging avanzate, rese disponibili tramite le applicazioni Kalliope CTI desktop e mobile
- Aggiunto pannello di visualizzazione del registro di audit, che contiene tutte le azioni di modifica della configurazione del PBX associate all'utente che le ha effettuate
- Aggiunta funzione di registrazione delle chiamate uscenti effettuate da un interno, su richiesta e/o in modo incondizionato

- 2669 Inserita nel piano di numerazione una riga esplicita di indicazione per l'inoltro della chiamata alle regole di instradamento di uscita
- 2674 Ripristinato il corretto funzionamento dell'opzione «Sovrascrivi trabocco» nelle fasce orarie dei controlli orari
- 2677 Corrette viste CDR e CDR Call Center da utente Privacy per visualizzazione numeri completi
- 2691 Corretto il funzionamento del filtro «stato» nel pannello della lista interni
- 2704 Corretta gestione della selezione «qualsiasi» nelle regole ENUM
- 2708 Risolto un problema che causava la riproduzione di una classe di musica di attesa errata nel caso di chiamate a code di attesa provenienti dall'esterno
- 2712 Corretto un problema di visualizzazione dei codec personalizzati nel pannello di modifica di un account SIP
- 2717 Risolto un problema che impediva di cancellare le priorità successive alla prima dai gruppi di chiamata
- 2719 Aggiunta modello Snom D345 ai device di provisioning, mancante nel caso di aggiornamento del PBX da versioni precedenti la 4.0.8
- 2720 Ripristinato funzionamento della commutazione dell'abilitazione del servizio fork2mobile da tasto BLF
- 2724 Risolto un problema che causava la mancata generazione del CSR SSL
- 2734 Aggiunta possibilità di cancellare l'immagine del profilo
- 2736 Risolto un problema che impediva di reimpostare i codec di un account al valore di default del template in seguito alla comnfigurazione di un set custom
- 2746 Corretta visualizzazione identificativi account SIP nei sistemi multitenant per includere il prefisso di tenant
- 2748 Corretto un problema che impediva la cancellazione dei device nel pannello di Provisioning se inseriti mediante importazione massiva i ncui erano indicati un template ed un account non esistenti

# **Firmware 4.1.5 (31/05/2016)**

Questa release indirizza vari bug presenti nelle versioni precedenti, ed introduce due importanti funzioni: il supporto alla risoluzione dei numeri in SIP URI tramite interrogazioni ENUM, e la funzione di importazione dei contatti da rubriche LDAP remote, con possibilità di schedulare le sincronizzazioni e di abilitare o meno la presentazione dei contatti risultanti ai client CTI
#### **Nuove funzionalità**

- Revisione grafica dei pannelli degli interni e degli account SIP per migliorare la visibilità della opzioni di configurazione mutuate dal template o sovrascritte da una impostazione specifica
- Aggiunto supporto ENUM alle regole di instradamento, con possibliità di effettuare la chiamata direttaemnte sul dominio di destinazione, o utilizzare uno dei trunk configurati
- Aggiunto servizio di importazione periodica dei contatti da rubriche LDAP remote, con la possibilità di configurare per ciascuna rubrica remota la presentazione dei relativi contatti ai client CTI e sulle pagine web degli utenti
- Aggiunta l'azione di inoltro della chiamata al piano di numerazione, mantenendo la selezione di ingresso, all'elenco delle azioni di uscita dei controlli orari
- Estensione del servizio di Trasferimento con offerta per aggiungere funzione shuttle e conferenza a tre

- 2660 Risolto un problema del modulo HA che causava la non corretta riacquisizione delle risorse da parte del nodo primario in caso di interruzione e ripristino della connettività tra i due nodi del cluster
- 2574 Moficato timing di refresh della pagina di stato dell'HA per evitare che in caso di mancata risoluzione del DNS il periodo di aggiornamento dei dati sia superiore al periodo di refresh, causando rallentamenti nell'utilizzo della GUI
- 2666 Risolto un problema che in alcune circostanze causava il mancato avvio della cattura della traccia di diagnostica
- 2665 Corretta la formattazione della risposta dell'API REST «cdr» in caso di richiesta in formato csv dettagliato
- 2655 Risolto un problema che in alcune condizioni poteva causare la gefnerazione di una eccezione in fase di ripristino di un backup della configurazione
- 2652 Risolto problema di pilotaggio dei telefoni da KalliopeCTI Pro e Attendant Console in caso di configurazione sul telefono di un account SIP differente dal numero di interno
- 2650 Corretta presentazione del numero chiamante per le chiamate in click-to-call originate dalla GUI per la registrazione e l'ascolto da telefono dei file audio personalizzati
- 2646 Disabilitazione della richiesta delle option relative al DNS in caso di configurazione di una interfaccia di rete del PBX in modalità DHCP (i DNS devono essere sempre specificati staticamente)
- 2648 Riduzione del timeout di risposta alle richieste SIP inviate per velocizzare il ricorso alla linea di backup
- 2403 Estesa visualizzazione degli errori di validazione nei form basati su template
- 2624 Corretta impostazione della musica di attesa di default, che causava la mancanza della musica di attesa in caso di trasferimento con offerta o messa in attesa di una chiamata in ingresso da linea esterna
- 2632 Corretto problema nella gestione della selezione del servizio di prelievo di gruppo che faceva sì che l'eventuale modifica di tale selezione da GUI non venisse recepita dal PBX a livello telefonico
- 2631 Ripristinato il corretto funzionamento del codice di annullamento del trasferimento con offerta
- 2635 Corretta visualizzazione del pannello di creazione di un account SIP, che non mostrava la valorizzazione dei codec audio/video ereditati dal template
- 2613 Corretto un problema nella gestione della configurazione dell'agent SNMP che causava il bind del servizio solo sull'interfaccia di loopback del PBX
- 2639 Risolto problema che causava l'assenza di audio in caso di chiamate uscenti effettuati a numeri verdi (in generale a numerazioni che inviano l'audio in Progress senza effettuare la risposta)
- 2623 Corretto un problema che causava il mancato funzionamento (su tutti i firmware 4.1 precedenti) del servizio Fork2Mobile
- 2603 Corretta anonimizzazione dei numeri chiamanti nel CDR Call Center in caso di chiamate in ingresso dalle linee esterne

#### **Firmware 4.1.4 (10/05/2016)**

Questa release non introduce nuove funzionalità ma indirizza alcuni bug presenti nelle precedenti release 4.1.x, nel percorso di avvicinamento al rilascio della successiva release MR 4.2.0

- 2597 Risolto bug che poteva causare un loop all'interno del piano di numerazione nel caso di selezioni personalizzate a range
- 2599 Corretto un bug che impediva il corretto pilotaggio dei telefoni SNOM e Yealink tramite il KalliopeCTI Pro
- 2595 Corretto un problema in fase di importazione massiva dei device per il provisioning, che in alcune condizioni poteva causare una eccezione in fase di generazione dei file di provisioning all'applica
- 2587 Nel caso di sistema con licenza multitenant, risolto un problema che poteva causare la generazione di una eccezione al momento della finalizzazione del ripristino di un backup
- 2590 Rimossa validazione incrociata tra numeri di interni e selezioni del poiano di numerazione, che impediva di poter creare una selezione personalizzata con lo stesso numero di un interno esistente (e viceversa)
- 2577 Nel caso di sistema privo di licenza multitenant, il path di download diretto dei file indicato nelle proprietà dei file visualizzati nel Gestore file risulta errato in quanto contiene l'UUID del Tenant
- 2589 Risolto un problema che, dopo l'ascolto di uno dei file audio personalizzati via browser, ne impediva la regolare riproduzione da parte del PBX durante le chiamate
- 2588 Ripristinata corretta generazione della configurazione nel caso di DID che puntano all'applicazione «API Esterne»
- 2586 Risolto un bug che impediva la cancellazione di un tenant (nel caso di sistema con licenza multi-tenant)
- 2582 Corretta validazione dei form delle linee di uscita di un tenant che impediva la possibilità di ridurre il valore di numero massimo di chiamate
- 2581 Corretto bug che impediva il corretto ripristino dei backup nel caso di sistema multitenant
- 2580 Corretto un problema in fase di aggiornamento che rendeva non funzionante il login con l'utente «pbxadmin»
- 2579 Corretto un errore nella gestione delle chiamate nel caso di passaggio attraverso controlli orari che contengono interruttori
- 2593 Corretto un bug che impediva la cancellazione delle linee assegnate in caso di cancellazione di un tenant (solo per sistemi multitenant)

#### **Firmware 4.1.3 (02/05/2016)**

Questa release continua l'aggiunta di funzionalità al sistema, integrando la possibilità di aggiungere file audio al PBX mediante registrazione da terminale telefonico (in aggiunta all'upload di file preregistrati). Viene inoltre aggiunto un utente speciale, dedicato all'accesso autenticato all'albero LDAP della rubrica di sistema (le cui credenziali possono essere inserite nei template di provisioning dei telefoni per evitare di dover far inserire manualmente quelle del singolo utente del PBX sul telefono)

#### **Nuove funzionalità**

- Creato l'utente «phonebook» con ruolo dedicato con diritti di accesso in sola lettura al pannello web e all'albero LDAP della rubrica telefonica di sistema
- Aggiunta funzione alla GUI che permette l'aggiunta di file audio al PBX mediante procedura guidata di registrazione da un terminale del PBX stesso (integra anche la riproduzione su richiesta dei file audio presenti sul sistema verso uno specifico terminale e direttamente via browser)

#### **Malfunzionamenti corretti**

- 2573: Risolto un bug che causava un errore 500 sulla GUI in caso di importazione massiva degli interni nel caso in cui due o più righe contenevano lo stesso username (anche vuoto)
- 2534: Corretto un bug che impediva all'owner di una stanza di conferenza di visualizzare e modificare le impostazioni della stanza via web se non associato ad un ruolo che prevedesse l'accesso in scrittura al pannello delle stenze di conferenza
- 2533: Risolto un bug che in alcuni casi causava un errore 500 sulla GUI in fase di salvataggio delle modifiche ad una stanza di conferenza
- 2536: Corretto un bug che impediva l'accesso via web gui da parte degli utenti con ruolo «Tenant User» alla rubrica condivisa di sistema
- 2575: Impossibile creare account sui KPBXv4 MINI
- 2576: Mancata ricostruzione outbound prefix nel numero chiamante delle chiamate in ingresso

#### **Firmware 4.1.2 (28/04/2016)**

Questa release continua l'aggiunta di funzionalità al sistema, tra cui la registrazione delle chiamate (disponibile per chiamate entranti o interne dirette a code, gruppi o interni; la registrazione delle chiamate uscenti sarà aggiunta con il prossimo aggiornamento firmware) su storage locale o di rete , e il supporto al modulo opzionale Call Center.

#### **Nuove funzionalità**

- Aggiunta paginazione lato server dei pannelli interni e account per gestire in modo più efficiente e rapido numeri di entità superiori al migliaio
- Aggiunto supporto modulo opzionale Call Center:
	- **–** CDR Call Center
	- **–** Supporto ruoli Supervisore/Operatore
	- **–** Funzione di gestione dinamica degli operatori da pannello Supervisore e client Kalliope CTI
	- **–** Funzione di gestione stato di pausa da client KalliopeCTI e tramite codice da telefono
- **–** Funzione di ascolto/suggerimento/inserimento da parte dei Supervisori sulle chiamate degli operatori
- **–** Funzione di messa in pausa automatica degli operatori in caso di mancata risposta ad una chiamata di coda entro il timeout di squillo
- Aggiunta funzionalità di registrazione delle chiamate (incondizionata e su richiesta), attivabile per le chiamate interne o provenienti dall'esterno, e dirette a interni, code e gruppi.
- Gestione storage di rete con assegnazione a tenant e supporto quote
- Aggiunta colonna numero mobile associato all'interno nel template del file di importazione massiva degli interni
- Estensione Changelog per registrazione azioni di gestione degli account
- Aggiunta ruoli di privacy user e admin per la gestione degli accessi alle registrazioni delle chiamate

- 2504: corretto bug che causava un errore della GUI tentando di cancellare un gateway
- 2505: corretto bug per il quale non veniva rispettata l'opzione di bypass del controllo orario nelle chiamate a code e gruppi
- 2515: estesa validazione form gateway per impedire l'uso di spazi e caratteri speciali nell'identificativo
- 2516: corretto bug di selezione dell'azione di trabocco da interno o esterno per le chiamate dirette ad interno
- 2527: Il campo secret nella configurazione degli account SIP delle terminazioni e trunk è adesso mascherato
- 2529: Nel caso di terminazioni e trunk associati a domini VoIP per i quali sia specificata una porta diversa da 5060, l'indicatore sulla GUI dello stato di registrazione rimane grigio anche se la registrazione è ok
- 2530: ripristinato corretto funzionamento backup
- 2531: rimosso parametro per la richiesta di autenticazione delle chiamate provenienti da domini VoIP
- 2537: risolti problemi nella cancellazione e modifica di gateway creati nella release 4.1.1
- 2538: corretto bug che causava il rifiuto delle chiamate entranti in caso di rimozione del prefisso di impegno linee esterne
- 2539: ripristinata corretta assegnazione lingua dei file audio per le chiamate provenienti dall'esterno
- 2541: corretto problema di caduta delle chiamate invece di riproduzione del messaggio di errore in caso di indicazione di una stanza di conferenza non esistente
- 2542: rimossa visualizzazione numero mobile degli interni dalla rubrica integrata
- 2548: corretta generazione path TFTP tra sistemi 4.1 single e multitenant
- 2549: corretta gestione dell'inoltro delle chiamate al piano di numerazione con richiesta della selezione al chiamante tramite DTMF (es. postselezione su menu IVR)
- 2550: ripristinato funzionamento del servizio di riproduzione su richiesta di un messaggio audio all'interlocutore di un operatore di coda
- 2551: corretto funzionamneto filtro «nessuna risposta» su pannello del registro chiamate
- 2553: ripristinato funzionamento pulsante di cancellazione degli interni
- 2564: ripristinato corretto funzionamento delle azioni di trabocco per le chiamate a code e gruppi in caso di abilitazione del controllo orario

#### **Firmware 4.1.1 (06/04/2016)**

Questa release è la prima della serie 4.1 rilasciata al pubblico. Introduce il supporto alla modalità Multi-tenant (attivabile mediante apposita licenza), al client KalliopeCTI Mobile ed altre funzionalità come descritto nel changelog seguente.

#### **Nuove funzionalità**

- Aggiunta della applicazione PBX «API Remote», che permette di invocare web services esterni alla centrale, utili ad esempio per integrare il dialplan della centrale con logiche derivanti da interrogazioni di database esterni
- Aggiunta la possibilità di attivare l'accesso all'AMI (Asterisk Manager Interface), limitatamente ai permessi «call» e «originate», specificando delle credenziali ed una ACL di accesso
- Aggiunto supporto licenza Multi-tenant (disponibile solo per appliance fisiche KPBX-V4R+ e per le istanze virtuali KPBX-V4-ESX). Questa licenza permette di istanziare più PBX «virtuali» all'interno dello stesso PBX, ciascuno con un proprio piano di numerazione e amministrabile in modo indipendente dagli altri

## **1.1.18 Firmware serie 4.0.x**

#### **Firmware 4.0.10 (27/05/2016)**

Oltre al fix di alcuni bug, in questa release è stato esteso il funzionamento del servizio di Trasferimento con offerta (o consultazione) aggiungendo le seguenti funzioni:

- Shuttle in fase di trasferimento, premendo la combinazione **\***9 si commuta l'interlocutore in pausa con quello in conversazione;
- Conferenza a tre in fase di trasferimento, premendo la combinazione **\***3 si converte il trasferimento in una conferenza con entrambi gli interlocutori

#### **Nuove funzionalità**

• Estensione del servizio di Trasferimento con offerta per aggiungere funzione shuttle e conferenza a tre

- 2654 Risolto problema che causava la non risoluzione dei numeri telefonici dalla rubrica condivisa
- 2653 Risolto problema di pilotaggio dei telefoni da KalliopeCTI Pro e Attendant Console in caso di account SIP differente dal numero di interno
- 2643 Ripristinato il corretto funzionamento del codice di annullamento del trasferimento con offerta
- 2640 Risolto problema che causava l'assenza di audio in caso di chiamate uscenti effettuati a numeri verdi (in generale a numerazioni che inviano l'audio in Progress senza effettaure la risposta)

#### **Firmware 4.0.9 (10/05/2016)**

#### **Malfunzionamenti corretti**

- 2567 Risolto mancato funzionamento backup in regole LCR in caso di impostazione del call-limit su una linea
- 2476 Risolto problema che causava la generazione di un errore 500 in fase di importazione massiva dei contatti della rubrica
- 2477 Modificate impostazione maxdatagram nel passthrough T.38 forzandola a 1400 byte, per risolvere problemi di compatibilità con alcune linee T.38
- 2596 Risolto problema di validazione nella GUI che permetteva la cancellazione di classi LCR anche se assegnate ad interni
- 2562 Corretta gestione dell'inoltro a code e gruppi con bypass del controllo orario integrato
- 2547 Aggiunta randomizzazione controllo licenza per evitare sovraccarico del server con conseguente fallimento del controllo
- 2598 Mancato funzionamento pilotaggio telefoni da KCTI Pro
- 2447 Azione di trabocco su non risposta da esterno non funzionante
- 2486 Errore nelle selezioni personalizzate a range nel piano di numerazione

#### **Firmware 4.0.8 (04/03/2016)**

#### **Nuove funzionalità**

- Aggiunto flag al salvataggio dei template di provisioning per la rigenerazione automatica file di configurazione dei device che lo utilizzano
- Estesa comunicazione heartbeat a tutte le interfacce per le quali sia attiva l'HA
- Aggiunta funzione NAT helper alle impostazioni SIP
- Aggiunta esportazione via LDAP della rubrica telefonica condivisa (di sistema)
- Aggiunte API Rest per esecuzione e ripristino backup della configurazione; esportazione CDR in formato sommario, esteso e compatibilità v3
- Aggiunto supporto SNMP v1/v2c in lettura
- Aggiunta opzione per modifica lingua dei messaggi di ingresso alle stanze di conferenza
- Aggiunta gestione credenziali dei telefoni per attivazione pilotaggio remoto tramite l'applicazione KalliopeCTI Pro

- 2455 Corretta validazione form gruppi di chiamata
- 2458 Ripristinato corretto funzionamento del trasferimento veloce da interno a mobile e viceversa (fastXfer) per le chiamate dirette a interno

## **Firmware 4.0.7 (15/02/2016)**

- 2419 Risolti vari problemi relativi al servizio casella vocale (accesso in consultazione, funzionamento indicatore MWI, invio mail)
- 2427 Aggiunta cancellazione completa casella vocale alla cancellazione dell'interno corrispondente
- 2417 Risolti problemi di validazione dello username nella procedura di mass-import degli interni
- 2423 Risolto errore di visualizzazione successiva alla cancellazione di interni in selezione multipla
- 2418 Corretta gestione delle classi LCR per impedire la creazione senza regole LCR
- 2395 Corretto problema al riavvio del nodo di backup di un cluster in Alta Affidabilità

# CAPITOLO 2

# Getting Started

# **2.1 Getting Started**

# **2.1.1 Mini/Lite**

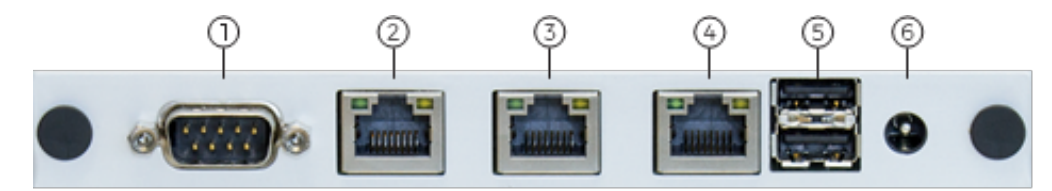

- 1. COM1 ( Console 115200 8/n/1)
- 2. Gigabit Ethernet (eth0)
- 3. Gigabit Ethernet (eth1)
- 4. Gigabit Ethernet (eth2)
- 5. USB 2.0
- 6. Power (12v, 1A)

#### **Prima installazione**

- 1. Collegate KalliopePBX alla vostra rete utilizzando l'interfaccia eth0
- 2. Opzionale: collegate la porta seriale COM1 di KalliopePBX al vostro PC usando un cavo seriale Null Modem (non incluso - impostazioni: 115200 8/n/1)
- 3. Collegate l'alimentatore incluso a KalliopePBX e successivamente collegate l'alimentatore ad una presa di corrente (100-240V AC, 50-60 Hz). KalliopePBX si avvia automaticamente
- 4. Puntate il vostro browser all'indirizzo <http://192.168.0.100:10080> per effettuare la prima registrazione. È richiesto l'accesso da parte di KalliopePBX all'indirizzo [https://license.kalliopepbx.it;](https://license.kalliopepbx.it) la configurazione di rete può

essere modificata attraverso il menu "Impostazioni" ). Nel caso compaia l'errore **UNSAFE\_PORT** seguire la seguente procedura:

#### <span id="page-117-0"></span>**Risoluzione ERR UNSAFE PORT per Chrome e Firefox**

#### **Risoluzione problematica ERR\_UNSAFE\_PORT con i browser Chrome**

Per poter avviare Kalliope a Console di ripristino nelle ultime versioni di Chrome è necessario abilitare l'accesso alla porta 10080. Per rendere possibile l'accesso alla console di ripristino va creato un nuovo collegamento che punti direttamente all'eseguibile di Chrome, cliccando con il tasto destro sul desktop e quindi su Nuovo Collegamento. I due percorsi possibili a seconda dell'installazione che avete effettuato sono:

```
"C:\Program Files\Google\Chrome\Application\chrome.exe"
"C:\Program Files (x86)\Google\Chrome\Application\chrome.exe"
```
Dopo essersi accertati dove si trovi l'applicazione sul vostro PC inserire nel percorso del nuovo collegamento una delle seguenti righe in base alla vostra installazione di Chrome:

```
"C:\Program Files\Google\Chrome\Application\chrome.exe" --explicitly-allowed-ports=10080
"C:\Program Files (x86)\Google\Chrome\Application\chrome.exe" --explicitly-allowed-
˓→ports=10080
```
X

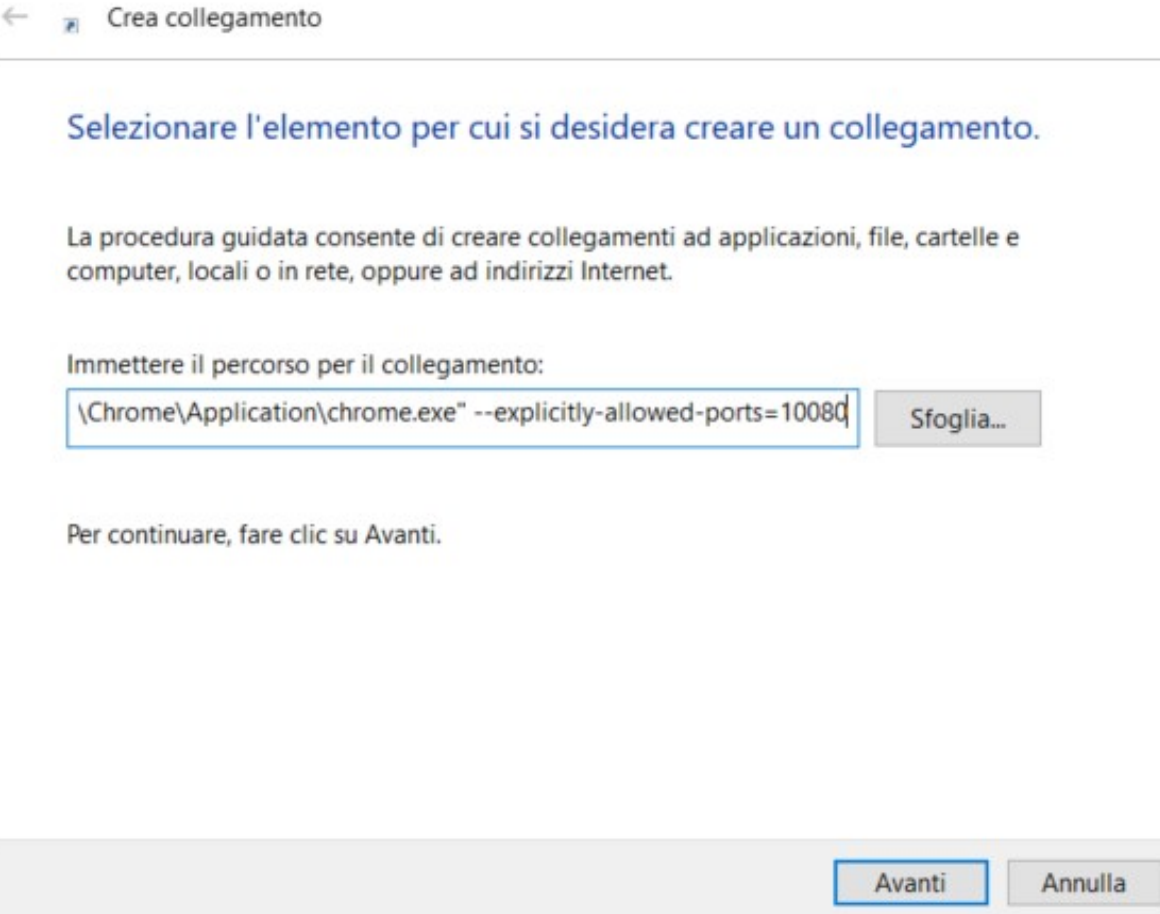

A questo punto cliccare su «Avanti» e inserire un nome di vostra scelta quindi su «Fine». Adesso tutte le volte che occorre accedere alla GUI in modalità Console di ripristino dovete utilizzare il collegamento che avete creato. In alcuni casi potrebbe essere necessario chiudere tutte le istanze di Chrome aperte prima di aprire questa.

Crea collegamento  $\leftarrow$ 

Specificare un nome per il collegamento.

Immettere il nome del collegamento:

Chrome per Kalliope

Per creare il collegamento, scegliere Fine.

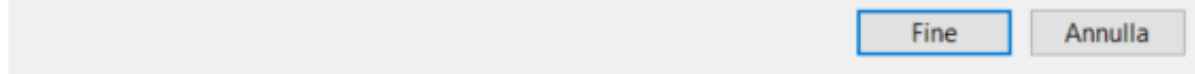

## **Risoluzione problematica ERR\_UNSAFE\_PORT con i browser Firefox**

Per poter avviare Kalliope a Console di ripristino nelle ultime versioni di Firefox è necessario abilitare l'accesso alla porta 10080. Aprire Firefox e digitare <about:config> nella barra degli indirizzi:

**116 Capitolo 2. Getting Started**

×

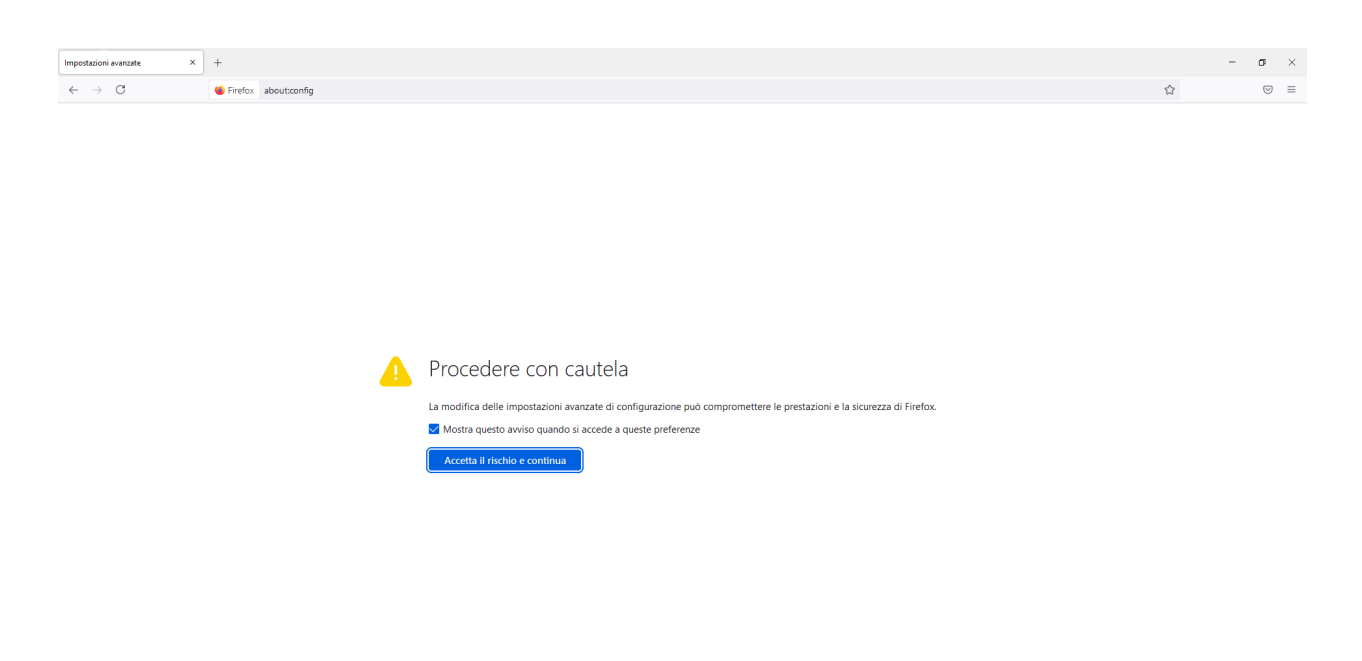

Cliccare su Accetta il rischio e continua. Mettere la spunta a «Visualizza solo preferenze modificate» e in «Cerca nome preferenza» scrivere **network.security.ports.banned.override**, selezionare «Stringa» e cliccare sul tasto +

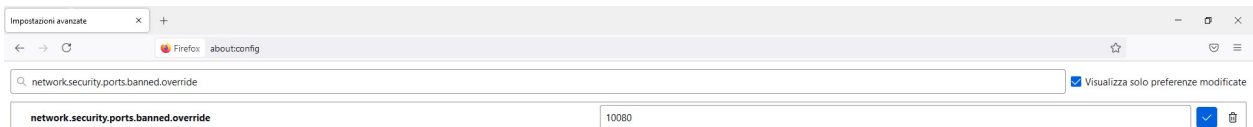

A questo punto è possibile accedere alla Console di Ripristino di Kalliope con Firefox.

- 5. Dopo la registrazione, installate il firmware desiderato tra quelli disponibili. È richiesto l'accesso da parte di KalliopePBX all'indirizzo [https://updates.kalliopepbx.it.](https://updates.kalliopepbx.it) Il processo può richiedere alcuni minuti, in base alla dimensione del firmware e della velocità di download della vostra rete
- 6. Seguite il progresso dell'installazione firmware; al termine, riavviate KalliopePBX ed accedete all'interfaccia di configurazione puntando il vostro browser all'indirizzo [http://](http:/)<Configured\_ip> (porta standard http 80). Le credenziali di default per l'accesso sono: admin/admin.

# **2.1.2 V4R/V4R+**

## **KalliopePBX v4 Rackmount (Hw rev. 3)**

Gli apparati KalliopePBX v4 rackmount (nelle diverse varianti -R, -R+, -R-OPT-FO e -R-OPT-FO+) in hw rev. 3 sono basati su una piattaforma hardware headless che mette a disposizione:

- una interfaccia di rete Gigabit Ethernet equipaggiata con uno switch hardware 8 porte, tutte Gigabit Ethernet autosensing (ETH0)
- due interfacce di rete Gigabit Ethernet (ciascuna dual mode RJ45 e SFP 1GbE) a porta singola (ETH1 e ETH2).

**Nota:** In caso di utilizzo di GBIC nello slot SFP di una di queste interfacce, se viene lasciato inserito il cavo di rete nella porta RJ45, quest'ultima avrà la precedenza.

**Nota:** Nel caso di utilizzo di GBIC 100 Mbps, il sistema non le riconosce in automatico ed è necessaria un'operazione di abilitazione da parte del nostro supporto tecnico.

Una volta collegato l'apparato tramite l'alimentatore in dotazione, il sistema si avvia in automatico ed entro pochi secondi sarà possibile accedere al KalliopePBX.

Il primo accesso a KalliopePBX avviene tramite una delle porte switch dell'interfaccia ETH0, puntando il browser all'indirizzo predefinito [http://192.168.0.100:10080.](http://192.168.0.100:10080)

**Nota:** Alcuni browser hanno iniziato a bloccare per impostazione predefinita l'accesso a pagine su porte diverse da quelle standard. In caso di visualizzazione di un errore che indica «ERR\_UNSAFE\_PORT», è necessario effettuare lo sblocco della porta 10080, mediante la procedura indicata alla pagina *[Gestione errore ERR\\_UNSAFE\\_PORT](#page-117-0)*

Come per le VM e gli altri apparati fisici, è possibile modificare l'indirizzo IP di KalliopePBX collegando all'interfaccia ETH0 un PC configurato con un indirizzo IP sulla subnet 192.168.0.0/24 e accedendo al pannello «Impostazioni di rete» dal menu Strumenti, accessibile in alto a destra della GUI di Kalliope.

In alternativa, è possibile accedere alla console di KalliopePBX (operativa solo in modalità «recovery» o «console di ripristino», in cui il sistema è avviato quindi su bootloader e non su un firmware) e effettuare la configurazione utilizzando la CLI integrata (a cui si accede con le credenziali predefinite manager/manager). A differenza delle precedenti versioni hardware, l'accesso alla console di KalliopePBX non avviene direttamente tramite la porta seriale presente sull'apparato, ma tramite il servizio VNC.

In questa revision hardware, difatti, KalliopePBX gira come macchina virtuale all'interno di un ambiente di virtualizzazione basato su KVM. L'accesso a KalliopePBX è quindi mediato dal sistema operativo nativo che gira sull'apparato fisico, tramite il quale è possibile effettuare alcune semplici operazioni di configurazione, come dettagliato di seguito.

Nel caso sia possibile accedere all'interfaccia web di KalliopePBX con le impostazioni di rete predefinite (192.168.0.100/24), la procedura di prima attivazione segue quella standard comune alle altre versioni, ed è composta dai seguenti passi:

- 1. Configurazione dell'indirizzo IP, default gateway e DNS tramite web GUI e nuovo accesso al nuovo indirizzo IP assegnato. Verifica della corretta impostazione data/ora e eventuale sincronizzazione forzata usando i server NTP di sistema (o quelli personali eventualmente configurati).
- 2. Attivazione della licenza della VM KalliopePBX. In questo caso, a differenza delle VM tradizionali, non è necessario inserire una chiave di attivazione perché questa sarà disponibile a bordo dell'apparato, pertanto l'attivazione consiste solamente nel premere il corrispondente pulsante dall'interfaccia web
- 3. Registrazione del prodotto. Analogamente agli altri sistemi Kalliope, questa operazione sblocca la possibilità di procedere con l'installazione dei firmware, e determina l'inizio del periodo previsto per la garanzia sull'apparato e per l'accesso agli aggiornamenti
- 4. Aggiornamento bootloader, se necessario, ed installazione firmware. Al termine dell'installazione firmware sarà necessario effettuare il riavvio da GUI di KalliopePBX e, terminato il boot, verrà automaticamente effettuata la redirezione verso la pagina di login (su porta standard 80)

Nel caso in cui non sia possibile effettuare l'accesso all'IP predefinito 192.168.0.100 e si debba o voglia procedere con la sua modifica utilizzando la CLI di KalliopePBX, è necessario comunque avere accesso al sistema operativo nativo dell'apparato, per poter configurare l'accesso VNC alla console di KalliopePBX. Nello specifico, una volta effettuata la configurazione di un IP al sistema operativo nativo, in base alle indicazioni presenti nella sezione successiva, è sufficiente avviare un client VNC (es. TightVNC Viewer) configurando la connessione verso l'host <IP\_OS\_nativo:5900>, per ottenere accesso alla CLI di KalliopePBX su cui poter effettuare login (utilizzando l'utente cablato manager/manager)

#### **Accesso al sistema operativo nativo ATOS dell'apparato**

L'accesso al sistema operativo nativo dell'apparato (ATOS) può essere necessario per configurarne le impostazioni di rete al fine di poter accedere tramite VNC alla console di KalliopePBX, oltre che per poter effettuare, laddove necessario, l'arresto forzato e il riavvio di KalliopePBX.

L'accesso ad ATOS può avvenire tramite la porta seriale («Console») presente sul fronte del dispositivo (con impostazioni 115200/8/N/1), oppure mediante accesso ssh. In modo simile a quanto avviene con i sistemi di gestione fuori banda di molti server (iLO per HP, DRAC per Dell, ecc.) ATOS ha un proprio stack di rete, che per impostazione predefinita è configurato come DHCP client sull'interfaccia ETH0 (con un MAC della famiglia 00:D0:D6:xx:xx:xx, come riportato sull'etichetta presente sull'apparato).

Le credenziali di accesso sono riportate sull'etichetta presente sull'apparato. L'utente è «manager» e la password è univocamente assegnata a ciascun apparato (in seguito modificabile previo accesso ad ATOS).

**Nota:** questo utente manager non ha alcun legame con l'utente manager che si utilizza per accedere alla CLI di Kalliope in modalità bootloader.

Una volta effettuata la connessione tramite console seriale, o tramite ssh (qualora si conosca l'IP acquisito da ATOS, ad esempio grazie ai log del server DCP eventualmente presente nella rete), si procede con il login usando l'utente «manager» e la password riportata sull'etichetta presente sull'apparato:

```
login as: manager
manager@192.168.23.60's password: *******
ATOSNT Remote CLI
CTRL+d to exit
Init Command Line Interface...
ATOS Version: 7.2.7 (mcccfvitbkovsc)
ATOS Date: 06/10/2022 13:34
ATOS License: NFVSBC
Hardware: XV8800 - 4C8R120D - 2518D
Product Code: 708190501
Serial Number: xxxxxx
MAC Address: 00:D0:D6:xx:xx:xx
BARCODE: AE70819050110204xxxxxx
```
(continues on next page)

(continua dalla pagina precedente)

```
User name :manager
Password :********
<manager> logged at MANAGER level
KPBXv4_kvm>
```
Digitando «?» seguito dal tasto invio, il sistema presenta le voci di configurazione ed i comandi disponibili:

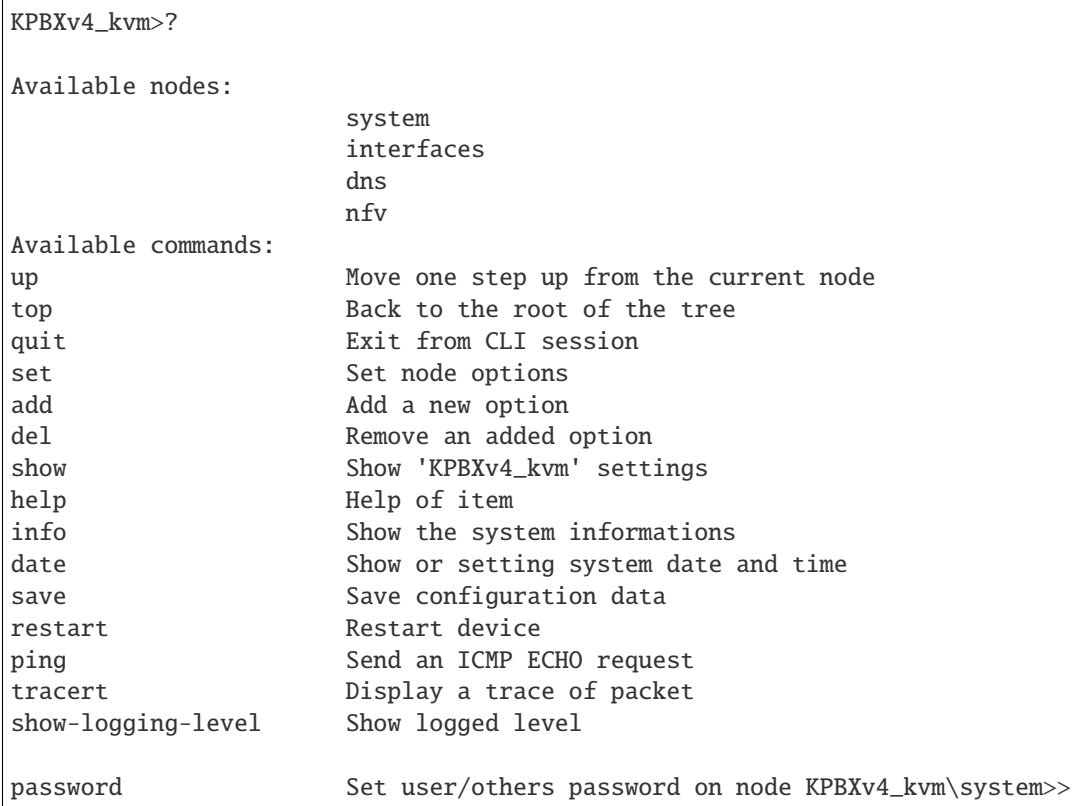

Di seguito si riportano i comandi di visualizzazione delle impostazioni correnti, seguite poi dai comandi dispositivi, con cui effettuare le modifiche alla configurazione di ATOS.

**Nota:** tutti i comandi dispongono di un aiuto in linea, è sufficiente completare il comando in corso con il carattere «?» per avere dal sistema l'informazione di tutte le possibili opzioni disponibili per quel comando. Ad esempio:

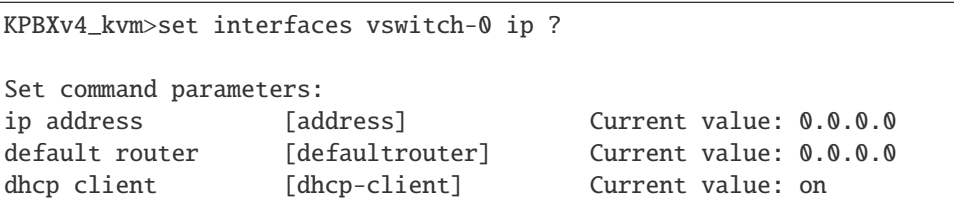

Inoltre, il tasto «Tab» effettua il completamento del comando inserito:

KPBXv4\_kvm>set interfaces vswitch-0 ip dh<tab>

produce l'autocompletamento

KPBXv4\_kvm>set interfaces vswitch-0 ip dhcp-client

In caso di più possibilità di autocompletamento, la pressione ripetuta del tasto «Tab» causa il ciclare attraverso tutte le possibili opzioni.

#### **Comandi di visualizzazione informazioni di stato ATOS**

#### **Visualizzazione indirizzo IP assegnato e stato interfacce**

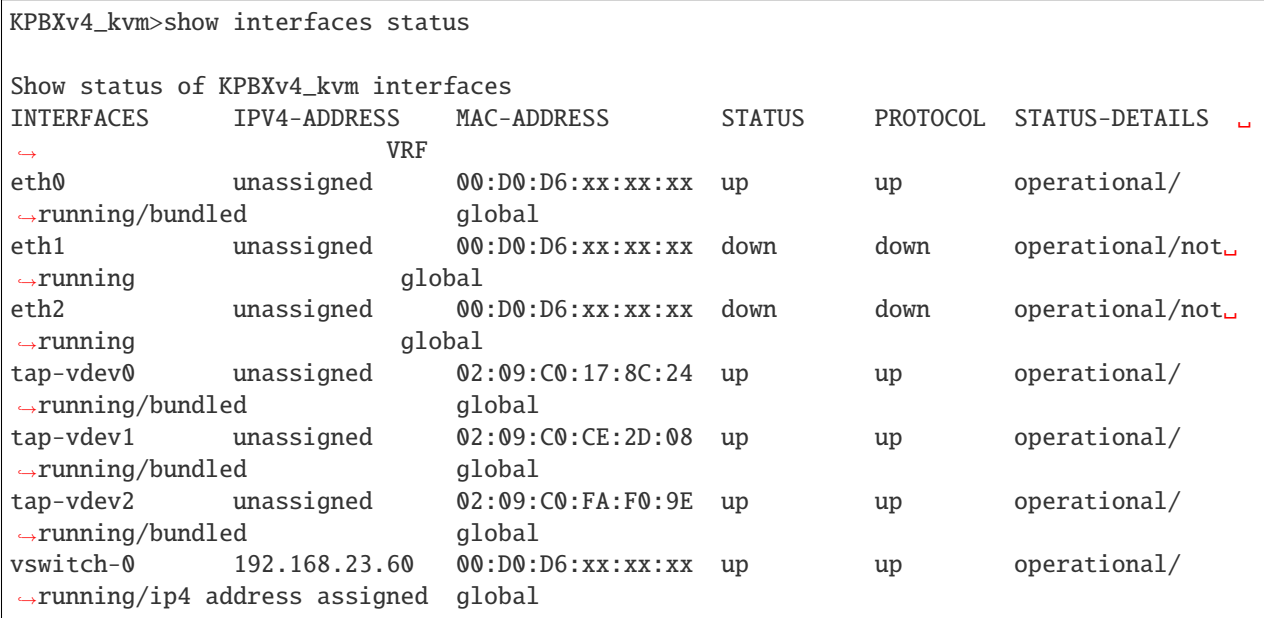

In questo output, le interfacce eth0-1-2 sono le porte fisiche dell'apparato (eth1 e eth2 sono «not running» in quanto non ci sono cavi di rete connessi), le tap-vdev0-1-2 sono porte logiche usate internamente per interconnettere le interfacce di rete della VM Kalliope con le porte fisiche. La vswitch-0 è l'interfaccia di rete di accesso ad ATOS, che in questo esempio ha ricevuto l'indirizzo 192.168.23.60 tramite DHCP.

#### **Visualizzazione server DNS impostato su ATOS**

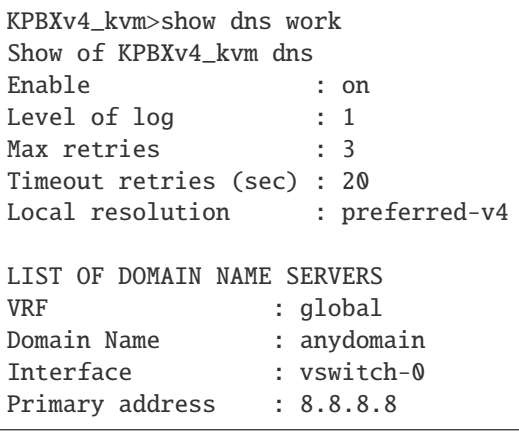

(continues on next page)

(continua dalla pagina precedente)

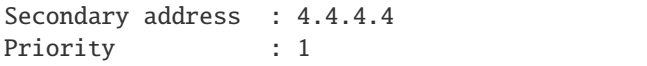

I DNS preimpostati in ATOS sono 8.8.8.8 e 4.4.4.4

#### **Visualizzazione server NTP per sincronizzazione orario ATOS**

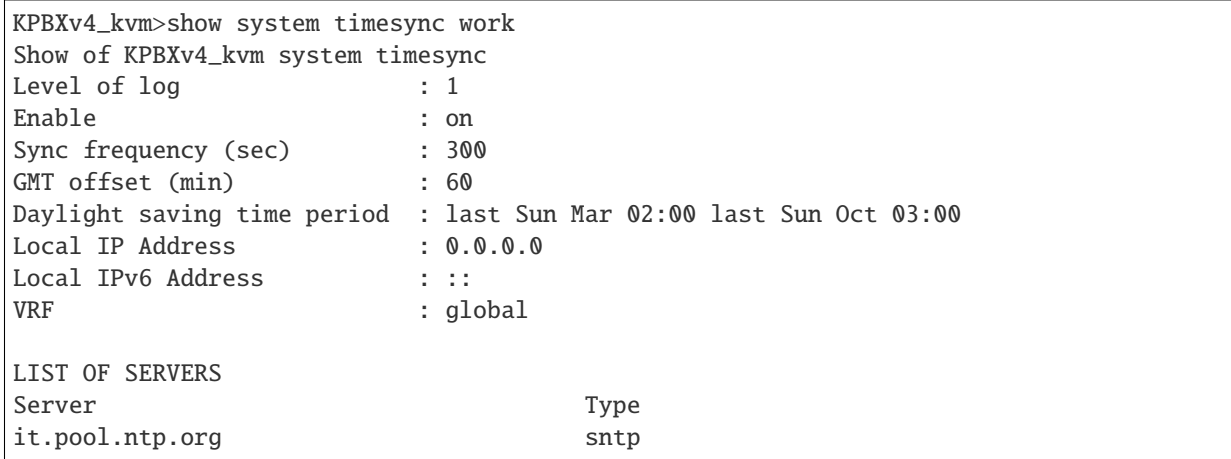

#### **Visualizzazione stato di esercizio della VM KalliopePBX**

```
KPBXv4_kvm>show nfv kpbxv4 status
Show status of KPBXv4_kvm nfv kpbxv4
Status : on
UUID : 614c20db-8219-4804-b27b-ca9afe91398c
Huge pages : 4096
Nic model : virtio-net-pci
```
#### **Comandi dispositivi e di modifica configurazione**

**Avvertimento:** Per rendere persistenti al riavvio i comandi seguenti è necessario eseguire, al termine delle modifiche, il comando «save».

#### **Arresto/avvio della VM KalliopePBX**

KPBXv4\_kvm> set nfv kpbxv4 off KPBXv4\_kvm> set nfv kpbxv4 on

#### **Gestione indirizzo IP interfaccia vswitch-0 di ATOS**

Disabilitazione/abilitazione DHCP client (**attenzione**, se si è connessi via ssh e non via seriale, la disattivazione del client DHCP causa il rilascio dell'indirizzo e quindi la disconnessione!)

```
KPBXv4_kvm>set interfaces vswitch-0 ip dhcp-client off
KPBXv4_kvm>set interfaces vswitch-0 ip dhcp-client on
```
#### **Impostazione indirizzo IP statico**

```
KPBXv4_kvm>set interfaces vswitch-0 ip address ?
 ip address [aa.bb.cc.dd[/0-32]]
 Current value: 0.0.0.0
 Default fw value: 0.0.0.0
```
es:

KPBXv4\_kvm>set interfaces vswitch-0 ip address 192.168.55.200/24

#### **Impostazione default gateway (per eventuale accesso da remoto):**

```
KPBXv4_kvm>set interfaces vswitch-0 ip defaultrouter ?
```
default router [aa.bb.cc.dd]

Current value: 0.0.0.0 Default fw value: 0.0.0.0

es:

KPBXv4\_kvm>set interfaces vswitch-0 ip defaultrouter 192.168.55.1

#### **Modifica server DNS utilizzati da ATOS (utilizzati per risoluzione dei server NTP configurati)**

In questo caso si utilizza il comando «del» per rimuovere il set di DNS configurati, ed il comando «add» per aggiungere un nuovo set di server:

```
KPBXv4_kvm>del dns SERVER anydomain 1
```
Questo comando rimuove il set a priorità 1 (l'unico presente di default) a cui sono associati i DNS con IP 8.8.8.8 e 4.4.4.4. L'informazione delle priorità definite e dei relativi server associati sono ottenibili con il comando «show dns work»

Per aggiungere un nuovo set di server DNS, si utilizza invece il comando

```
KPBXv4_kvm>add dns SERVER anydomain 8.8.8.8 4.4.4.4 1
```
## **Modifica server NTP utilizzati da ATOS**

Anche in questo caso si utilizza il comando «add» per aggiungere un nuovo server e il comando «del» per rimuovere quello da cancellare:

```
KPBXv4_kvm>del system timesync it.pool.ntp.org
```
KPBXv4\_kvm>add system timesync ntp1.inrim.it

Qualora desiderato, è possibile aggiungere più server NTP, senza necessariamente cancellare l'esistente.

#### **KalliopePBX v4 Rackmount (Hw rev. 1 e 2)**

#### **Descrizione porte**

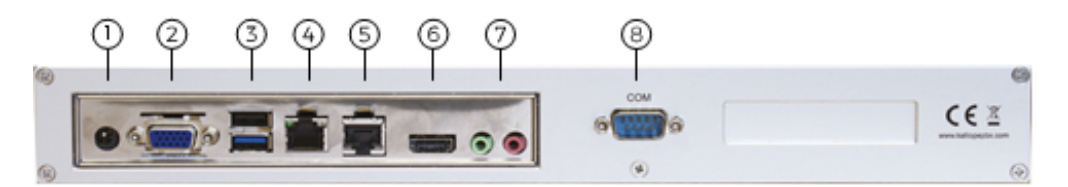

- Power  $(12v, 5A)$
- VGA (unused)
- USB 2.0/USB 3.0
- Gigabit Ethernet (eth0)
- Gigabit Ethernet (eth1)
- HDMI (unused)
- Audio jack (unused)
- COM1 (Console 115200 8/n/1)

#### **Prima installazione**

- Collegate KalliopePBX alla vostra rete utilizzando l'interfaccia eth0
- Opzionale: collegate la porta seriale COM1 di KalliopePBX al vostro PC usando un cavo seriale Null Modem (non incluso - impostazioni: 115200 8/n/1)
- Collegate l'alimentatore incluso a KalliopePBX e successivamente collegate l'alimentatore ad una presa di corrente (100-240V AC, 50-60 Hz)
- Avviare KalliopePBX premendo il tasto di accensione posto sul frontale; in caso di interruzione imprevista dell'alimentazione, al ripristino dell'alimentazione il sistema si avvia automaticamente
- Puntate il vostro browser all'indirizzo <http://192.168.0.100:10080> per effettuare la prima registrazione. È richiesto l'accesso da parte di KalliopePBX all'indirizzo [https://license.kalliopepbx.it;](https://license.kalliopepbx.it) la configurazione di rete può essere modificata attraverso il menu "Impostazioni". Nel caso compaia l'errore UNSAFE\_PORT seguire questa procedura (*[clicca qui](#page-117-0)*)
- Dopo la registrazione, installare il firmware desiderato tra quelli disponibili. È richiesto l'accesso da parte di KalliopePBX all'indirizzo [https://updates.kalliopepbx.it.](https://updates.kalliopepbx.it) Il processo può richiedere alcuni minuti, in base alla dimensione del firmware e della velocità di download della vostra rete
- Seguite il progresso dell'installazione firmware; al termine, riavviate KalliopePBX ed accedete all'interfaccia di configurazione puntando il vostro browser all'indirizzo [http://](http:/)<Configured\_ip> (porta standard http 80). Le credenziali di default per l'accesso sono: admin/admin.

# **2.1.3 Virtual Machine**

## **VMWare**

1. Scaricare l'immagine virtuale di KalliopePBX. KalliopePBX VM è disponibile in ambiente VMWare ESXi 5.x o superiore ai link seguenti. Le due immagini differiscono per il numero massimo di virtual CPU che sono visibili dal kernel (fino a 8 per la seconda, e oltre le 8 fino ad un massimo teorico di 128 per la prima) e per la dimensione del disco di sistema, che per la prima è 120 GB mentre per la seconda è limitato a 40GB (valori incrementabili con una semplice procedura eseguibile da console VMWare).

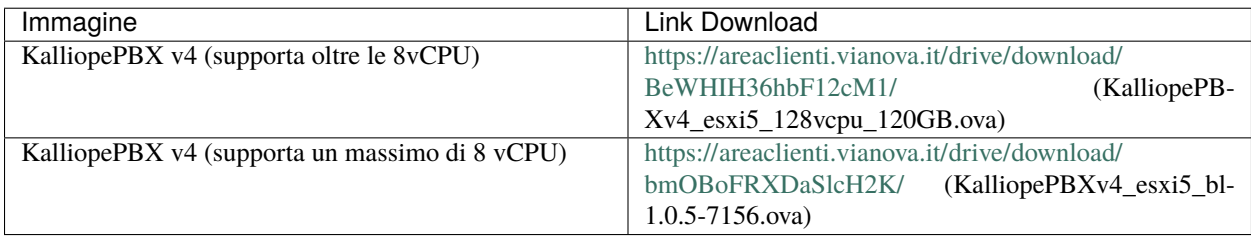

- 2. Importare l'immagine scaricata nell'ambiente di virtualizzazione. Al primo avvio la macchina viene avviata in modalità recovery, ossia con il solo bootloader e senza firmware telefonico.
- 3. Accedere alla GUI all'indirizzo predefinito 192.168.0.100:10080 . Nel caso compaia l'errore UNSAFE\_PORT seguire questa procedura (*[clicca qui](#page-117-0)*)

**Nota:** E" disponibile un accesso console (con credenziali manager/manager, accessibile solo nella modalità recovery) che permette di effettuare la modifica dell'indirizzo IP dell'interfaccia eth0, nel caso in cui non sia possibile accedere all'indirizzo predefinito viq web browser.

4. Cambiare la configurazione di rete dal Menu Strumenti, tramite il simbolo di impostazioni in alto a destra, in modo che la centrale possa uscire su internet e quindi raggiungere il license server.

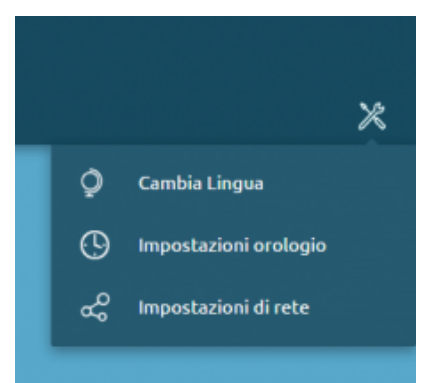

5. Attivare la licenza KalliopePBX VM con la chiave di attivazione fornita.

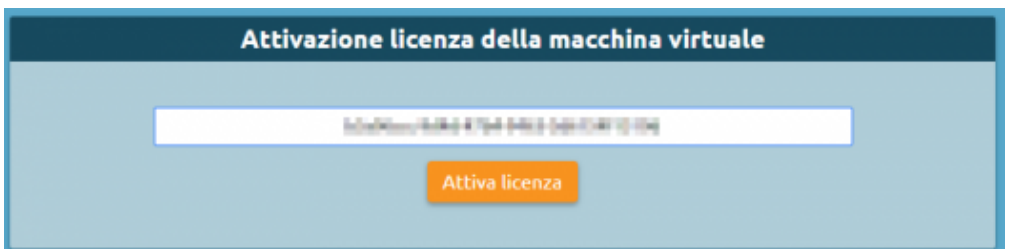

6. Una volta accettata la licenza cliccare sul pulsante «Esegui registrazione prodotto» per accedere alla Console di Ripristino.

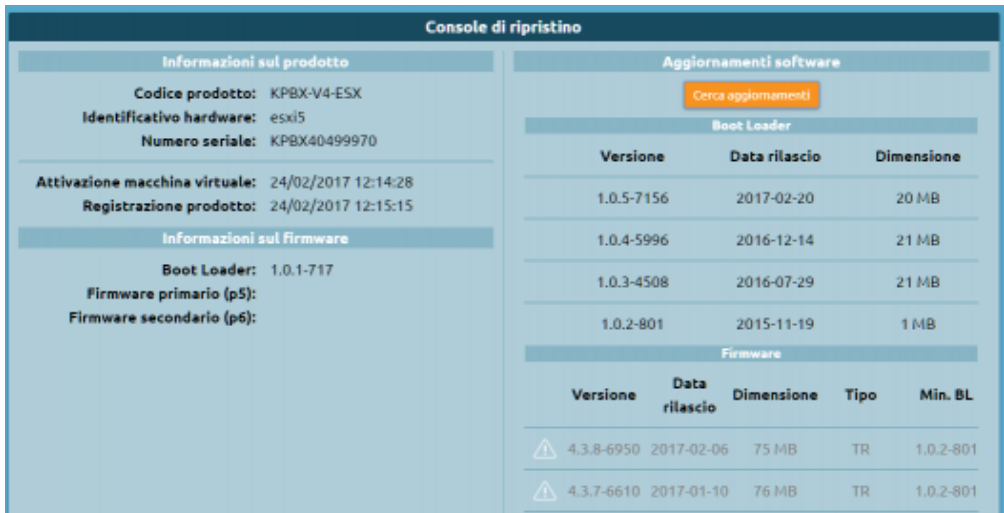

7. Aggiornare per prima cosa il bootloader all'ultima versione disponibile. Seguire la seguente procedura per l'aggiornamento del bootloader, (*clicca qui*)

8. Una volta completato l'aggiornamento cliccare sul pulsante «Riavvia bootloader» per riavviare la macchina. La macchina verrà riavviata sempre in modalità recovery.

9. Cliccare nuovamente sul bottone «Cerca aggiornamenti» per scaricare la lista degli aggiornamenti firmware disponibili e selezionare la versione firmware desiderata.

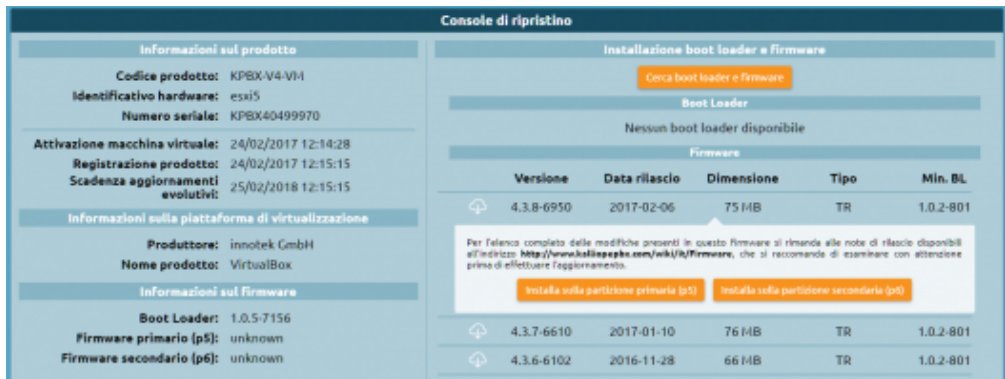

10. Cliccare sul bottone «Installa sulla partizione primaria (p5)». Il KalliopePBX avviserà che tale operazione resetta la partizione cancellando tutti i dati e quindi chiederà conferma dell'operazione.

Trattandosi di una prima installazione confermare la richiesta per avviare l'installazione.

**Nota:** L'installazione di un firmware dalla console di ripristino equivale ad un ripristino alle condizioni di fabbrica. Quindi tale operazione può essere utile per resettare completamente una macchina.

11. Una volta completata l'installazione del firmware selezionato verificare nella console di ripristino la versione firmware installata.

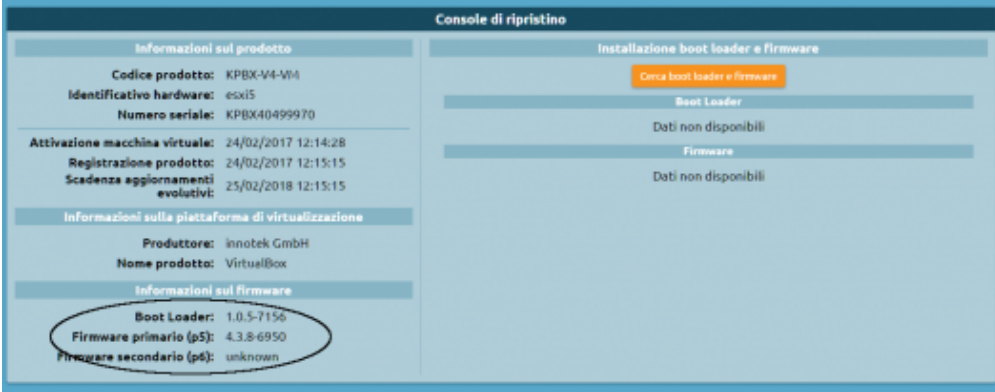

12. Tramite il menu tools selezionare la voce «Menu di spegnimento->Riavvia», scegliere la voce «Firmware primario» dal menu di riavvio e cliccare sul pulsante «Riavvia».

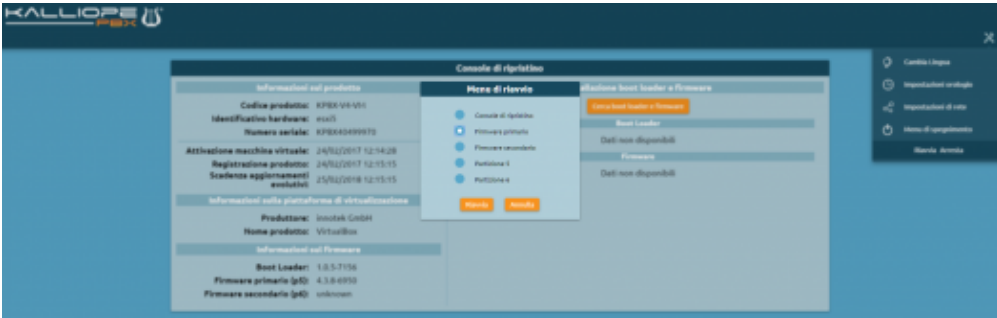

13. Al riavvio si è ridiretti al login principale (sulla porta 80).

Le credenziali di login di default sono:

- Username: **admin**
- Password: **admin**

Si consiglia di modificare la password di default al primo avvio.

#### **Promox**

**Aggiornamento del 10/05/2020**: E" disponibile una nuova immagine Kalliope per ambiente Proxmox VE, che supera i limiti della precedente immagine di poter utilizzare un massimo di 8 vCPU e di avere un disco di dimensioni predefinite pari a 22GB. La nuova immagine, predisposta su ambiente Proxmox VE versione 6.1 e che dispone di un disco di 120 GB, gestisce fino ad un massimo di 128 vCPU.

**Nota:** Non è possibile aggiornare la VM con 8vCPU a quella che ne supporta oltre 8, per cui in caso di nuove installazioni si raccomanda comunque di installare la nuova immagine, anche se le saranno assegnate un numero di vCPU pari o inferiore a 8.

Per installare KalliopPBX su ambiente Proxmox è necessario per prima cosa scaricare i due file .vma.lzo e .log nella cartella /var/lib/vz/dump/

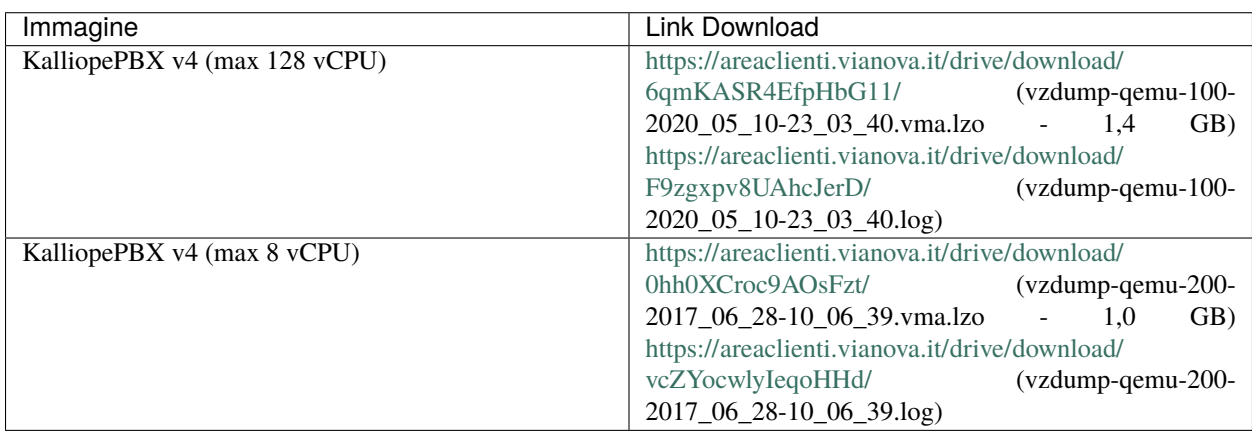

Una volta copiati i due file relativi all'immagine che si intende installare all'interno della cartella /var/lib/vz/dump della macchina host (mantenendo i nomi originali, indicati sopra), deve essere eseguito il comando di ripristino in una nuova VM:

# qmrestore vzdump-qemu-<versione>.vma.lzo <nnn> --storage <storage\_name>

dove:

- **<nnn>** è l'id da assegnare alla VM (non deve essere già assegnato ad altre VM del nodo/cluster Proxmox).
- **<storage\_name>** è il nome dello storage su cui ripristinare la VM (normalmente è «local» o «storage»).

A questo punto la VM è operativa, è possibile avviarla e accedere alla console per effettuare la configurazione dell'indirizzo di rete.

**Nota:** prima di avviare la macchina virtuale è necessario modificare le impostazioni della VM abilitando il flag **«KVM hardware virtualization»** che nell'immagine esportata è disabilitato, altrimenti le prestazioni sono estremamente rallentate. La nuova immagine ha già questo flag attivo di default, per cui non è più necessario effettuare la modifica di tale impostazione; si raccomanda comuqnue di controllarne l'effettivo valore.

**Nota:** la VM viene distribuita con un modello di vCPU generico, che emula un processore Pentium 4, per la massima compatibilità. Nel caso in cui si utilizzi la VM su singolo nodo, o si disponga di nodi Proxmox VE omogenei in termini di CPU fisiche, è possibile modificare il modello del processore al valore «host», che rimappa direttamente le funzioni del processore fisico, rendendo quindi disponibili al S.O. della VM tutte le estensioni hardware presenti sulle CPU del server. A tale proposito si rimanda alla pagina di documentazione Proxmox, sezione «CPU Type»: [https://pve.proxmox.com/wiki/Qemu/KVM\\_Virtual\\_Machines#\\_emulated\\_devices\\_and\\_paravirtualized\\_devices](https://pve.proxmox.com/wiki/Qemu/KVM_Virtual_Machines#_emulated_devices_and_paravirtualized_devices)

A questo punto si opera come per le altre VM, ossia si accede con credenziali manager/manager, e un wizard permette di effettuare le impostazioni di rete.

Una volta in rete, l'attivazione e la configurazione avviene tramite interfaccia web (inizialmente sulla porta 10080, e dopo l'installazione del firmware telefonico sulla porta standard 80). Nel caso compaia l'errore UNSAFE\_PORT seguire questa procedura (*[clicca qui](#page-117-0)*)

E" necessario che la VM abbia la raggiungibilità in HTTPS dei nostri server di licenza e di aggiornamenti (license.kalliopepbx.it e updates.kalliopepbx.it) che attualmente risolvono entrambi l'IP 77.72.27.4

# **2.1.4 Multitenant**

Per attivare una licenza Kalliope Multitenant seguire la seguente procedura:

- 1. Se la licenza è da attivare su una nuova macchina, per prima cosa seguire passo passo le istruzioni di attivazione di una licenza KalliopePBX VM utilizzando la chiave di licenza che è stata fornita. Se la licenza Kalliope Multitenant deve essere montata su una macchina KalliopePBX-VM già attivata procedere direttamente al punto 2.
- 2. Entrare sulla GUI di amministrazione del KalliopePBX con le credenziali «admin» e procedere all'attivazione della licenza Kalliope Multitenant accedendo alla pagina di gestione delle licenze tramite il menu principale.

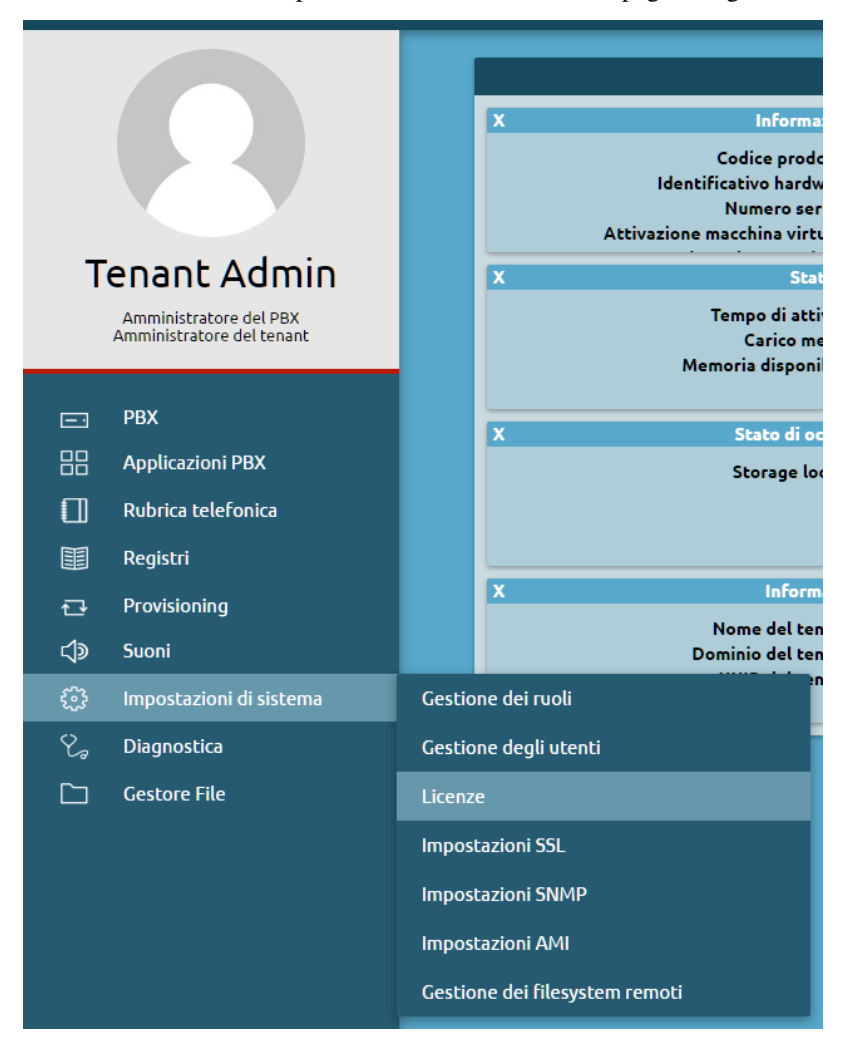

3. Cliccare su «Attiva nuova licenza» ed inserire la chiave di licenza «KalliopePBX Multitenant». Cliccare quindi sul pulsante «Attiva»

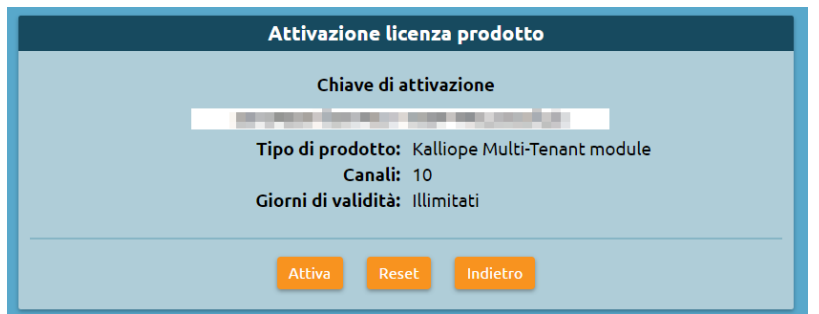

4. Dopo l'attivazione di questa licenza sarà necessario effettuare nuovamente il login dal momento che la macchina ha sbloccato le funzionalità multitenant. Prima di riavviare viene chiesto se e quali limiti impostare per il tenant di Default, ovvero quello già esistente inizializzato all'installazione del firmware (vedi punto 1).

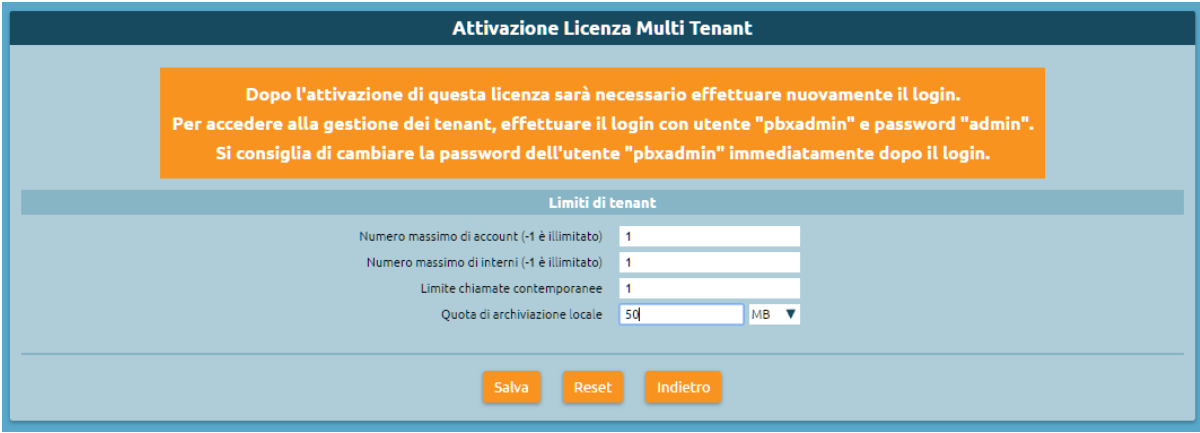

- 5. Per accedere alla gestione dei tenant, effettuare il login con le seguenti credenziali:
- Username: pbxadmin
- Password: admin

Si consiglia di cambiare la password dell'utente «pbxadmin» immediatamente dopo il login.

6. Una volta acceduto con le credenziali pbxadmin nel menu Licenze è possibile visionare la nuova licenza disponibile per il numero di tenant acquistato.

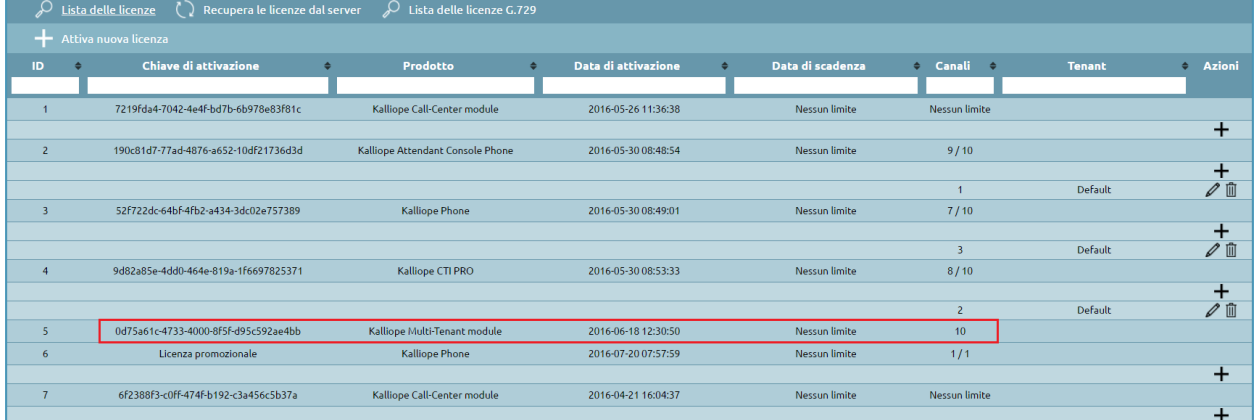

Durante l'attivazione della licenza multi-tenant KalliopePBX effettua una serie di operazioni interne di riconfigurazione; alcune sono effettuate in modo automatico mentre altre richiedono l'inserimento di parametri da parte dell'amministratore.

KalliopePBX, nella sua modalità di operatività standard (single-tenant) è in realtà già un sistema multi-tenant in cui è disponibile un solo tenant (predefinito, associato al dominio «default») ed in cui le funzionalità degli utenti pbxadmin e admin di tenant (si faccia riferimento alla pagina «Utenti e Ruoli») sono integrate sull'unico utente «admin».

In fase di attivazione della licenza multi-tenant, le due identità vengono distinte, separando l'ambito di configurazione dell'admin (l'operatività telefonica del tenant) da quella del nuovo utente «pbxadmin». In particolare, gli utenti di tenant vengono adesso identificati anche dal dominio del tenant di appartenenza (nel caso specifico: «default», per cui admin diventa [admin@default,](mailto:admin@default) e così via), in modo da avere la piena libertà (all'interno del singolo tenant) di usare un qualsiasi username.

Allo stesso tempo, viene effettuato un disaccoppiamento tra le linee SIP esterne (gateway, domini, trunk e terminazioni) ed i tenant, in quanto le prime sono entità sotto il controllo del pbxadmin e pertanto ne deve essere mediata la visibilità ai singoli tenant admin. Viene introdotto il concetto di «assigned line», che in pratica corrisponde ad una numerazione (o arco di numerazione) presente su una delle linee di uscita, e che viene assegnata (in termini di utilizzo esclusivo) ad un tenant.

Al momento dell'attivazione della licenza multi-tenant, in caso di presenza di linee di ingresso/uscita già configurate sul PBX, vengono implicitamente create delle linee assegnate (una per ciascun linea di uscita) che vengono attribuite (con selezione «qualsiasi») al tenant «default». In questa fase è possibile anche specificare solo alcune numerazioni da presentare al tenant, in modo da riservare poi altre numerazioni eventualmente presenti sulla linea ad altri tenant.

L'assegnazione delle linee ai tenant avviene in modo analogo alla configurazione delle selezioni passanti (DID) nel caso delle linee di ingresso di un sistema single-tenant, con la differenza che adesso la destinazione d'inoltro non sarà più una entità quali interni, code, gruppi o altro, ma sarà un intero tenant. Nella configurazione del tenant sarà poi effettuato l'instradamento alle destinazioni terminali, secondo il concetto di DID associati alle singole «assigned line».

**Avvertimento:** In questa procedura di conversione delle linee da single a multi-tenant è importante considerare il fatto che le eventuali regole di manipolazioni in ingresso (ad un gateway o ad un dominio) che nello scenario single-tenant venivano effettuate prima dell'applicazione delle regole di instradamento dei DID, vengono mantenute associate alle effettive linee di ingresso e non sono invece trasferite al tenant. Ne consegue che le regole di assegnazione delle numerazioni ai tenant (assigned lines) DEVE essere effettuata configurando le selezioni risultanti DOPO le manipolazioni di ingresso.

Parimenti, le regole di uscita vengono applicate a livello di PBX dopo che la chiamata sia uscita dal tenant e attribuita ad una specifica linea di uscita.

All'interno di ogni singolo tenant sono poi presenti nuove tabelle di manipolazione (sia in ingresso che in uscita) associate alle singole assigned line attribuite a ciascuno di essi, permettendo quindi sia al pbxadmin che al singolo admin di tenant di effettuare le necessarie modifiche ai numeri chiamante e chiamato nelle varie fasi di gestione della chiamata.

# **2.1.5 Kalliope4SP**

Per attivare una licenza Kalliope4SP seguire la seguente procedura:

1. Se la licenza è da attivare su una nuova macchina, per prima cosa seguire passo passo le istruzioni di attivazione di una licenza KalliopePBX VM utilizzando la chiave di licenza **kpbx-v4-vm-null** (cod. KPBX-V4-VM-NULL) fornita insieme a quella **KalliopePBX Starter Kit for Service Provider** (cod.KPBX-V4-4SP-SK). Se la licenza Kalliope4SP deve essere montata su una macchina KalliopePBX-VM già attivata procedere direttamente al punto 2.

2. Entrare sulla gui di amministrazione del KalliopePBX con le credenziali «admin» e procedere all'attivazione della licenza Kalliope4SP accedendo alla pagina di gestione delle licenze tramite il menu principale.

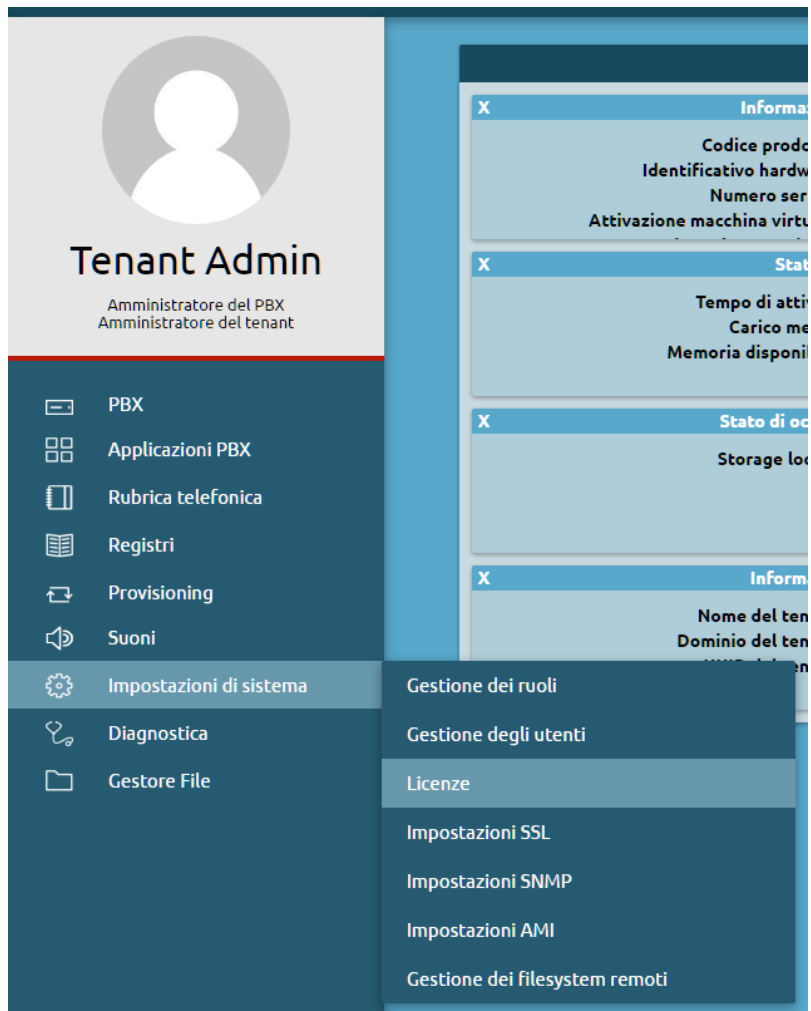

3. Cliccare su «Attiva nuova licenza» ed inserire la chiave di licenza «KalliopePBX Starter Kit for Service Provider». Cliccare quindi sul pulsante «Attiva»

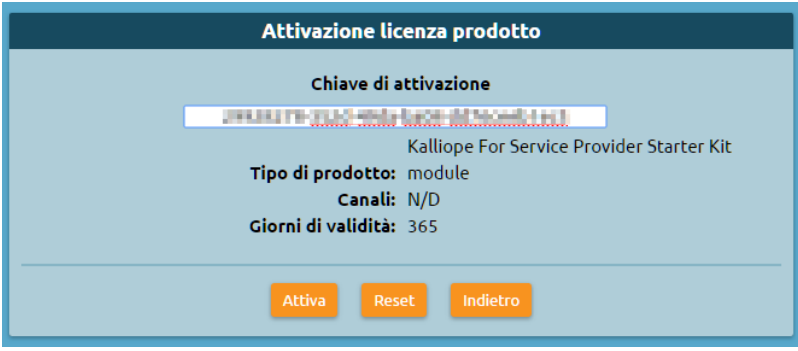

4. Dopo l'attivazione di questa licenza sarà necessario effettuare nuovamente il login dal momento che la macchina ha sbloccato le funzionalità multitenant. Prima di riavviare viene chiesto se e quali limiti impostare per il tenant di Default, ovvero quello già esistente inizializzato all'installazione del firmware (vedi punto 1).

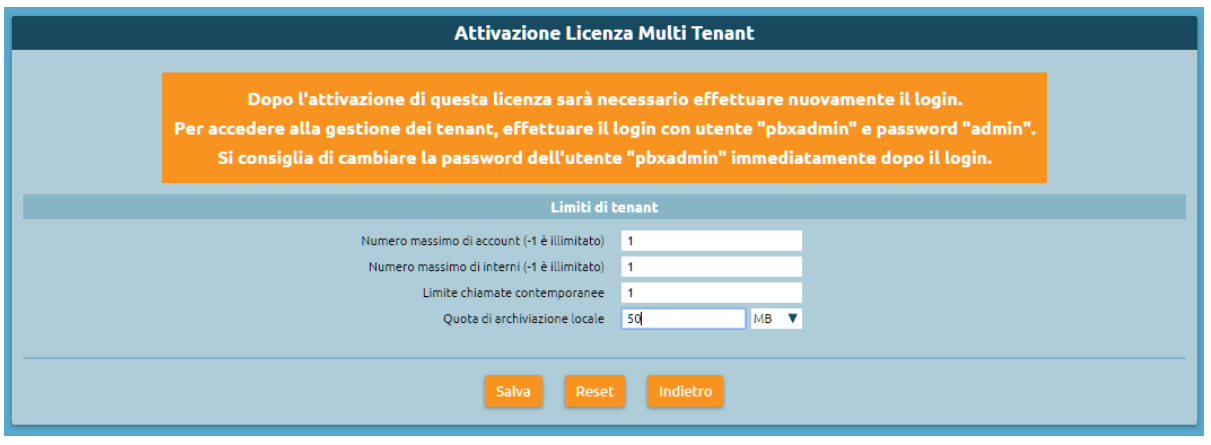

- 5. Per accedere alla gestione dei tenant, effettuare il login con le seguenti credenziali:
- Username: pbxadmin
- Password: admin

Si consiglia di cambiare la password dell'utente «pbxadmin» immediatamente dopo il login.

6. Una volta acceduto con le credenziali pbxadmin nel menu Licenze è possibile visionare tutte le licenze attivate con validità 12 mesi senza limitazioni sulle quantità, come previsto dall'offerta Kalliope4SP.

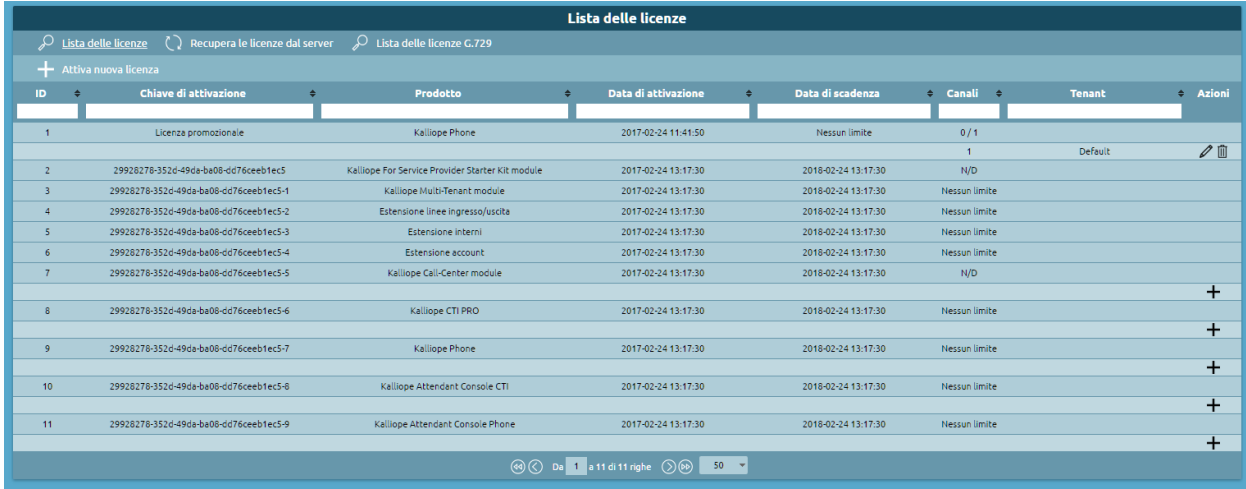

# CAPITOLO 3

# Manuale Kalliope

# **3.1 Manuale Kalliope**

## **3.1.1 Concetti base**

#### **Caratteristiche di base**

- SIPv2 (UDP, TCP, TLS and WebSocket; RTP e SRTP)
- Codec audio supportati (con transcoding) : G.711 (A.law, u.law), G.726, GSM, G.722 (wideband), G.729, Opus
- Codec video supportati (passthrough, no transcoding): VP8 H.264, H.263+, H.263, H.261
- Supporto Fax (audio o T.38 passthrough)
- Busy Lamp Field
- Supporto ENUM
- Controllo accessi sugli IP per gli interni (ACL)
- Supporto SNMP (v1/v2c) in lettura (demone Net-SNMP)
- Supporto LDAP (sia client che server)

#### **Interni e account SIP**

Gli interni sono le principali entità telefoniche. Un interno è un'entità logica associata ad un numero che viene usato come identificativo per tutte le chiamate effettuate dall'interno ed è il numero digitato da chi vuole contattare l'interno. Ogni interno ha alcuni attributi che ne definiscono i permessi (per le chiamate uscenti dall'interno) e il comportamento (per chiamate entranti all'interno), insieme a certe informazioni identificative (nome e cognome, ente, ecc.).

Gli account SIP sono entità di «servizio» e consistono delle credenziali (username e secret) che devono essere configurate su un terminale SIP (hardphone o softphone) per l'autenticazione sul PBX. L'autenticazione è effettuata dai dispositivo con due procedure: «registrazione SIP» e l'esecuzione di una nuova chiamata.

Il rapporto fra gli interni e gli account SIP è uno a molti: ogni interno può essere associato a più di un account SIP, che si comorteranno tutto come un'unica entità telefonica per quanto riguarda identità, presentazione, permessi, ecc.

È anche possibile creare un utente unico per ciascun interno; a questi utenti si possono assegnare permessi e ruoli diversi per permettergli di accedere alla propria pagina web personale, eseguire certe mansioni di amministrazione o di configurazione, utilizzare le applicazione KalliopeCTI (Desktop o Mobile) e invocare le API REST disponibili. Per ulteriori dettagli, vedere la pagina su utenti e ruoli.

## **Registrazione SIP e più dispositivi per interno**

La registrazione SIP fornisce al PBX le informazioni sull'attuale posizione dell'account SIP, cioè l'indirizzo IP e la porta (insieme al protocollo, per esempio UDP, TCP, TLS o WebSocket) dove si può trovare l'account SIP quando il PBX deve mandargli un messaggio (per esempio un INVITE relativo ad una chiamata entrante). La registrazione è eseguita dal dispositivo durante l'attivazione (se l'account è configurato correttamente) e viene aggiornata periodicamente prima che ne scada la validità; ogni registrazione periodica richiede la ripetizione della procedura di autenticazione. Il tempo di validità della registrazione viene stabilito durante la procedura. Il dispositivo inserisce un valore di «Proposed Expiry» (in secondi, solitamente 3600 di default) nella richiesta REGISTER; se l'autenticazione ha successo, il PBX risponde con un messaggio «200 OK» che notifica l'effettivo tempo di registrazione al dispositivo, che quindi deve mandare una nuova registrazione prima della scadenza (solitamente questa registrazione viene effettuata quando è passato circa metà del tempo, per avere tempo di rimandarla in caso di fallimenti). Se il timeout di registrazione scade senza che la registrazione sia aggiornata, la posizione dell'account viene scartata dal PBX e le chiamate destinate a quell'account falliranno perché il dispositivo risulterà «non disponibile».

KalliopePBX salva un'unica posizione per ogni account SIP configurato; se lo stesso account SIP è configurato su più dispositivi attivi contemporaneamente, i messaggi periodici di registrazione mandati di ciascun dispositivo cambieranno ripetutamente la posizione salvata sul KalliopePBX. Una chiamata destinata all'account SIP verrà quindi presentata solo al dispositivo che ha eseguito la registrazione per ultimo. È però possibile avere più dispositivi che si comportano come un unico interno definendo un account SIP per ogni dispositivo desiderato e associando ciascuno di essi allo stesso interno.

#### **Attributi e template degli interni**

Ogni interno ha il proprio insieme di attributi che ne descrivono l'identità e il comportamento telefonico. Alcuni attributi sono specifici per ciascun dispositivo e devono essere configurati individualmente, mentre altri possono essere in comune ad un sottoinsieme di interni. I primi includono il numero di interno stesso (che deve essere unico nel PBX, o in ciascun tenant in sistemi multi-tenant) e dettagli personali come nome e cognome, indirizzo e-mail, e il codice PIN personale usato per l'autenticazione per accedere certi servizi del PBX. I secondi includono limiti e permessi di chiamata e le azioni di trabocco da eseguire quando una chiamata all'interno fallisce, che dipendono dall'origine della chiamata e dalla causa del fallimento.

Per facilitare la gestione di questi attributi comuni, KalliopePBX introduce il concetto di template di interno: un insieme di attributi e impostazioni che possono essere assegnati a più interni. Definendo più di un template (con diverse impostazioni per ogni tipo di interno), si può ridurre il numero di impostazioni da specificare per ciascun interno e permette di modificare facilmente la stessa impostazione per ogni interno che condivide lo stesso template semplicemente modificando il valore dell'impostazione ne relativo template.

Nel pannello di configurazione per ogni interno si può sovrascrivere qualunque impostazione ereditata dal template se è necessaria un'eccezione. Le impostazioni sovrascritte non cambiano quando viene modificato il template.

#### **Attributi degli account SIP**

Come gli interni, gli account SIP hanno attributi specifici (principalmente lo username, che deve essere unico nel PBX, e il SIP secret) e attributi che possono essere comuni ad una «classe» di account. Questi includono i protocolli di trasporto, emdia e codec supportati, l'ACL autorizzato, e altri; some per gli interni, si possono usare template di account SIP con impostazioni comuni.

#### **Configurazione Interni**

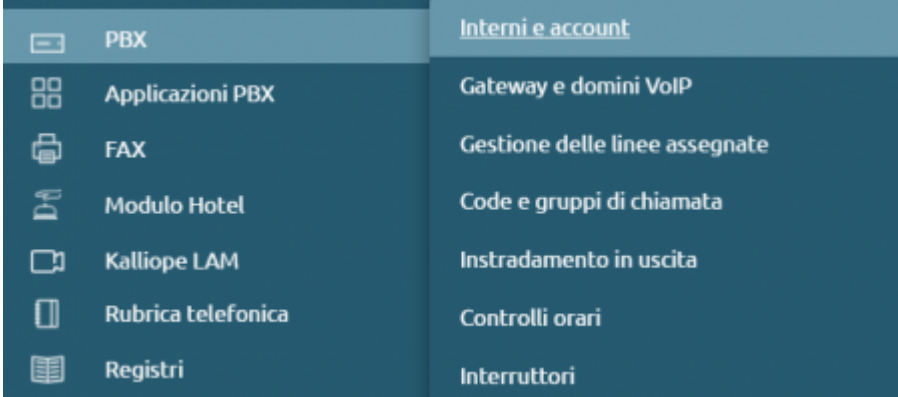

Nel pannello interni sono definiti gli attributi associati ad un utente che utilizza i servizi messi a disposizione dal KalliopePBX. L'attributo principale che identifica l'utente è l'interno telefonico (Telephone Extension). Nel caso in cui più apparati (Account) siano associati allo stesso utente questi condivideranno l'identità telefonica definita in questo pannello. Questo significa ad esempio che le chiamate verso l'interno telefonico saranno presentate a tutti gli apparati associati all'utente e che le chiamate effettuate da qualsiasi apparato dell'utente presenteranno la stessa identità telefonica.

Per configurare gli interni basta aprire il menu operativo e cliccare su PBX > Interni e Account. Per creare un nuovo interno procedere cliccando su «Aggiungi interno».

- **Abilitato**: Consente di disabilitare un interno senza perderne la configurazione
- **Interno**: Indica il numero telefonico interno al PBX al quale è possibile contattare l'utente
- **Nome**: Utilizzato per costruire il Display Name visualizzato dai telefoni e per la pubblicazione dell'utente in rubrica
- **Cognome**: Utilizzato per costruire il Display Name visualizzato dai telefoni e per la pubblicazione dell'utente in rubrica.
- **Indirizzo e-mail**: Indirizzo e-mail utilizzato per la pubblicazione dell'utente in rubrica
- **Numero mobile**: Numero telefonico utilizzato per la pubblicazione nella rubrica interni e per i servizi Fork2Mobile e FastTransfer
- **PIN dei serivizi**: Codice da utilizzare per l'accesso ai servizi telefonici che possono richiedere autenticazione (casella vocale, interruttori, paging, lucchetto elettronico)

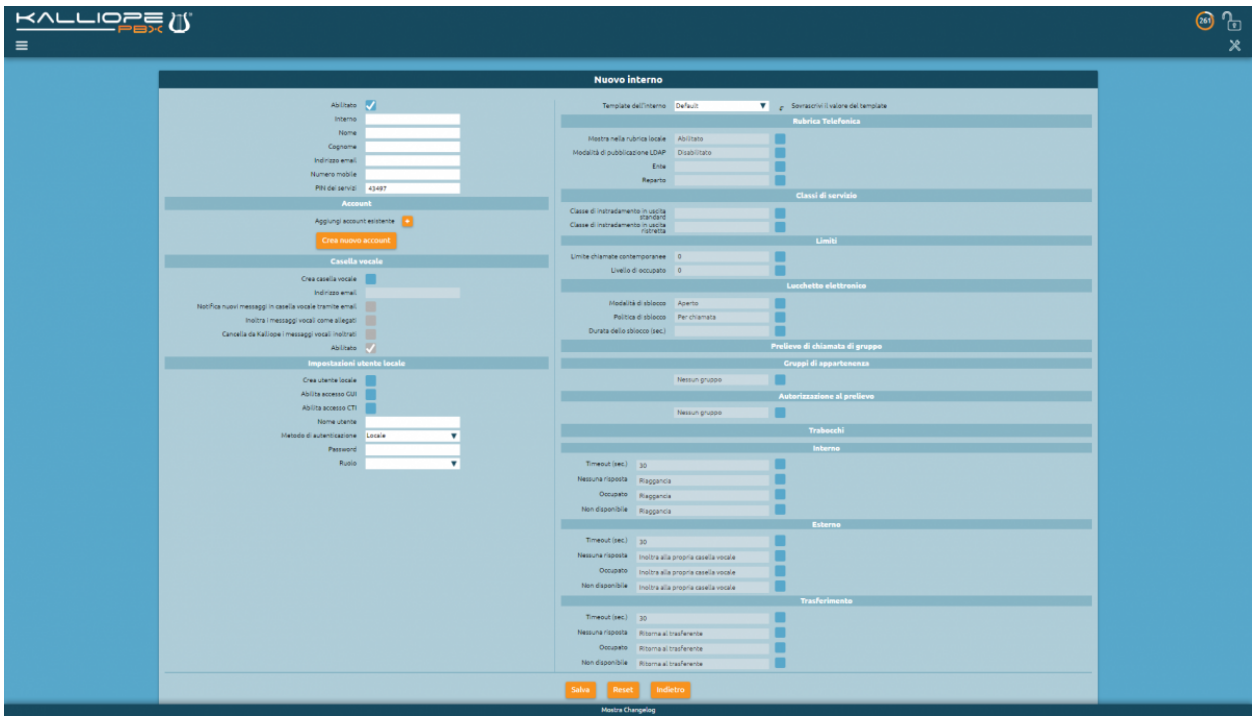

## **Account**

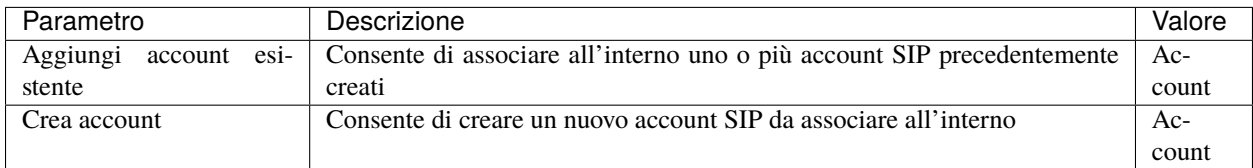

## **Casella vocale**

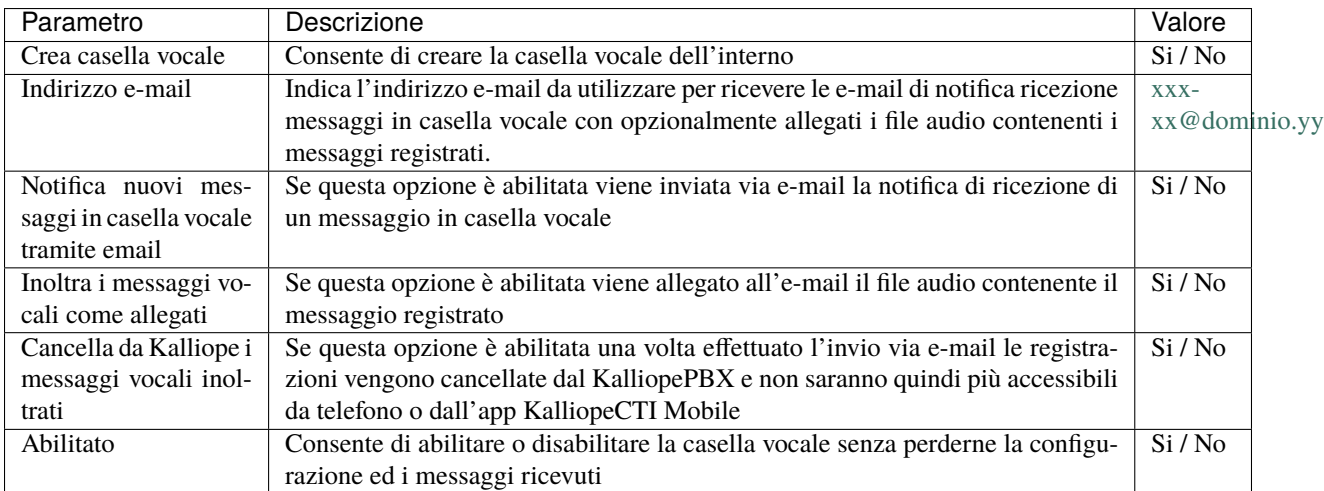

# **Impostazioni utente locale**

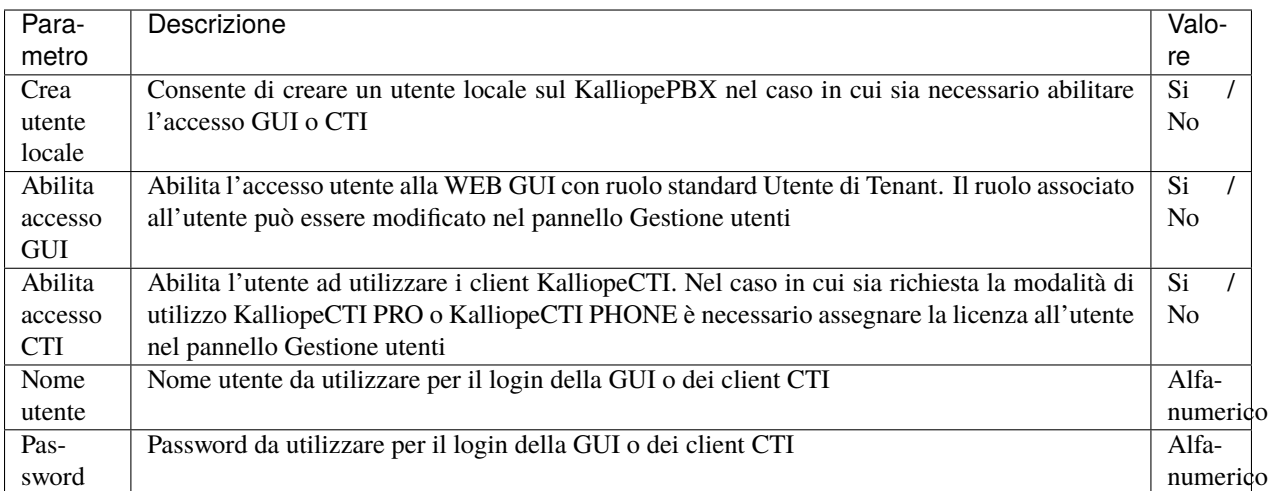

#### **Template**

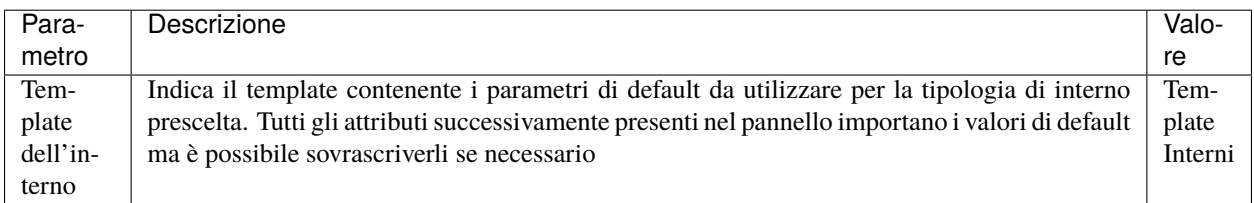

## **Rubrica telefonica**

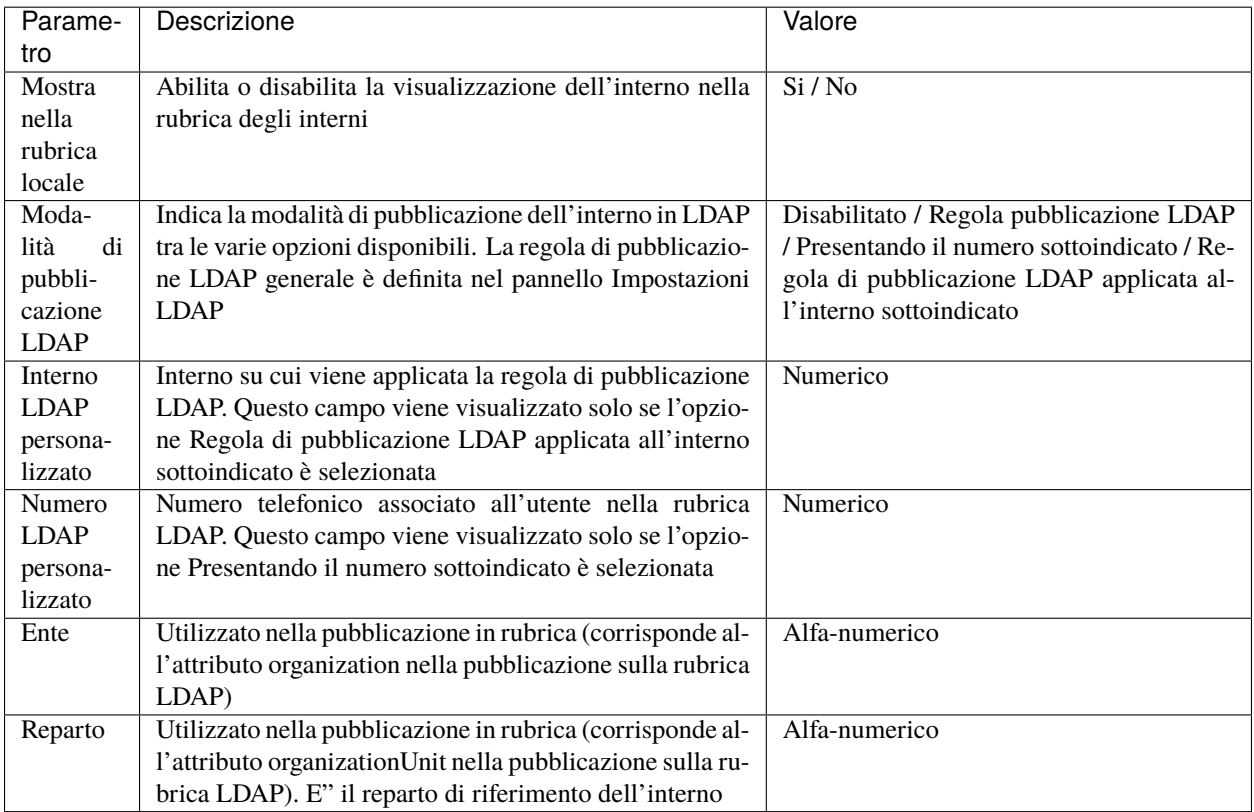

## **Classi di servizio**

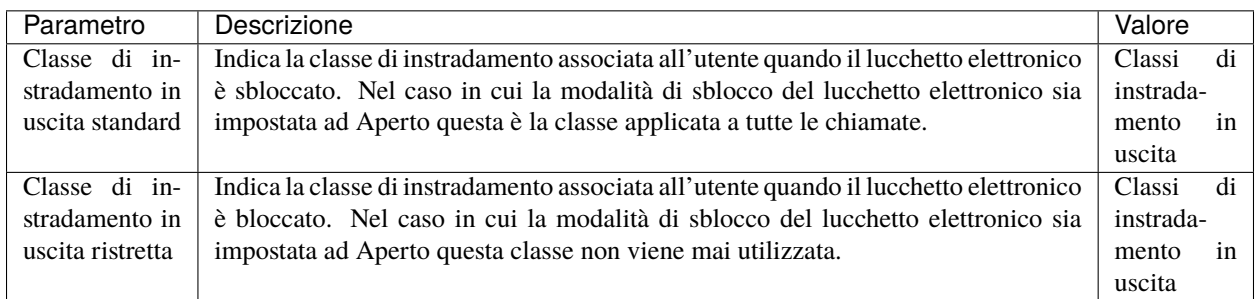

#### **Limiti**

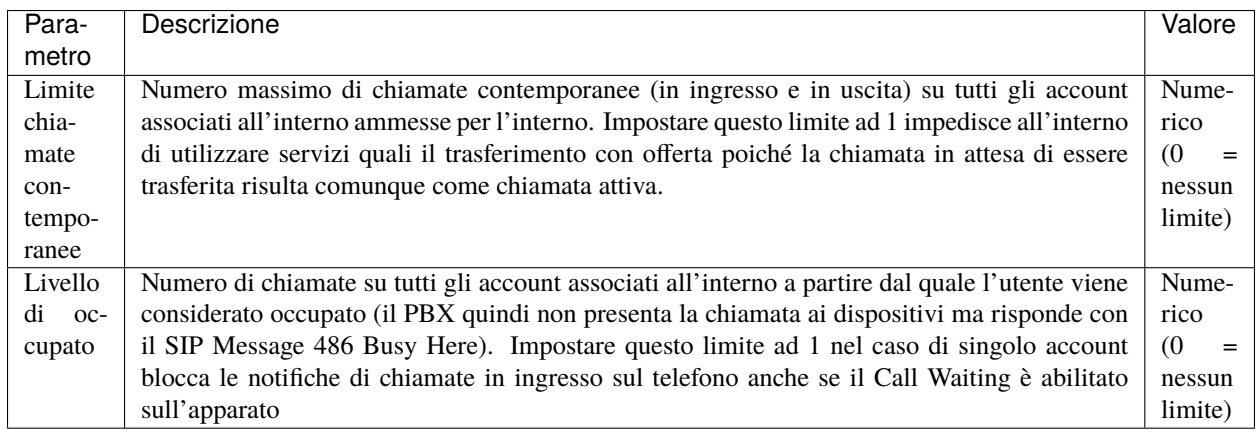

#### **Lucchetto elettronico**

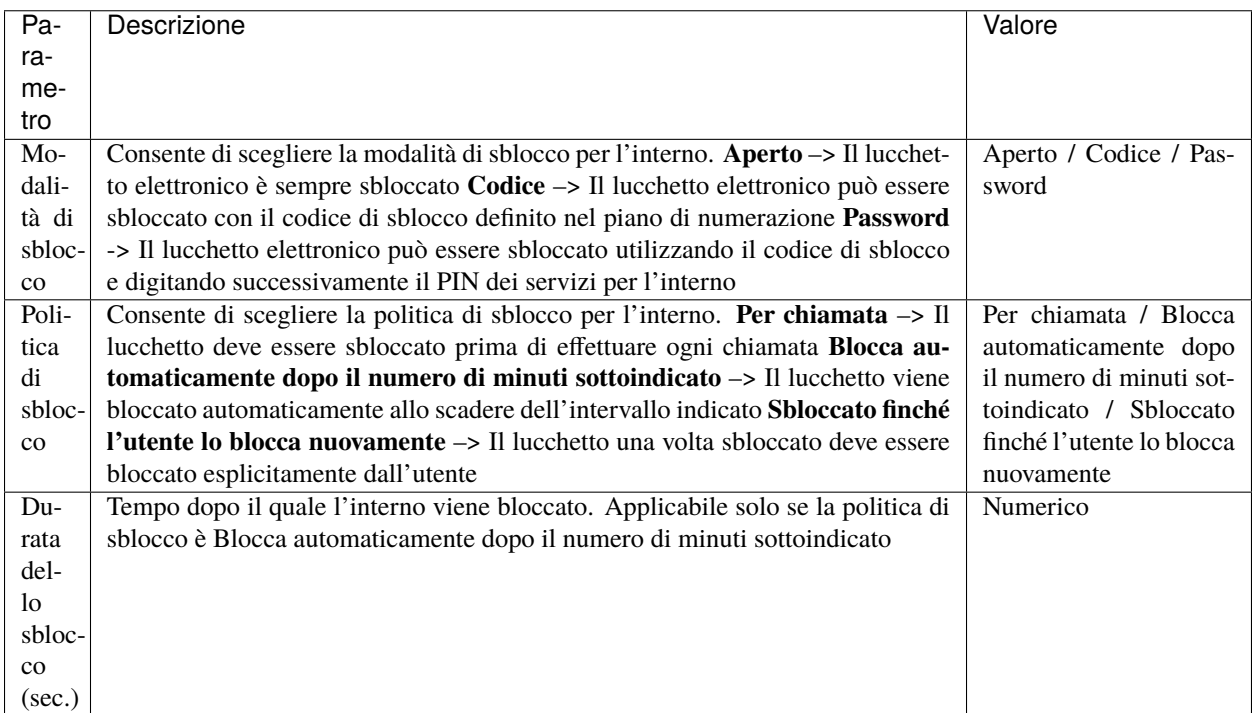
# **Prelievo di chiamata di gruppo**

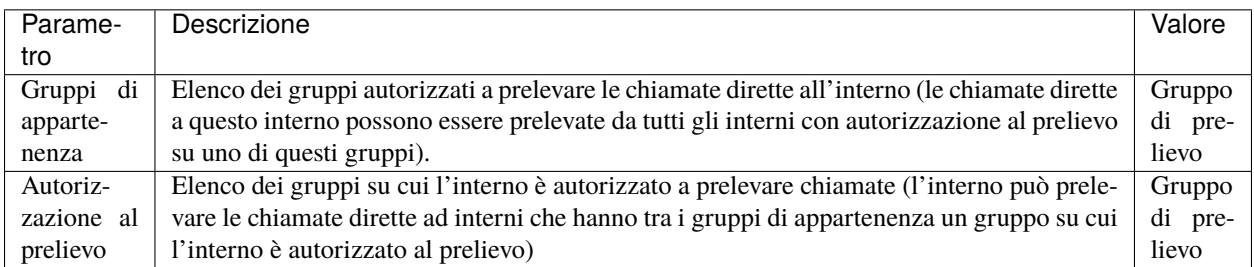

## **Trabocchi**

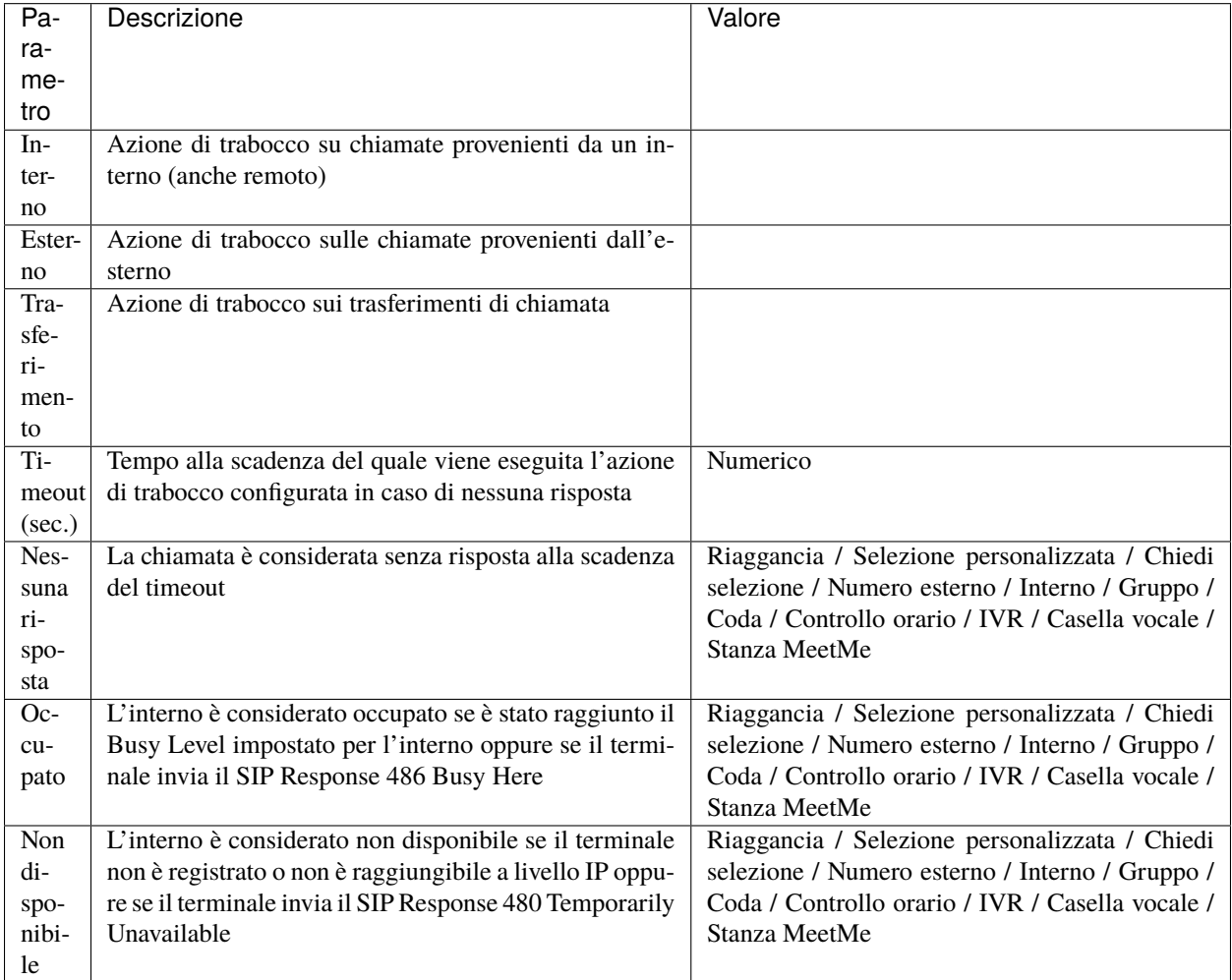

# **Configurazione Account**

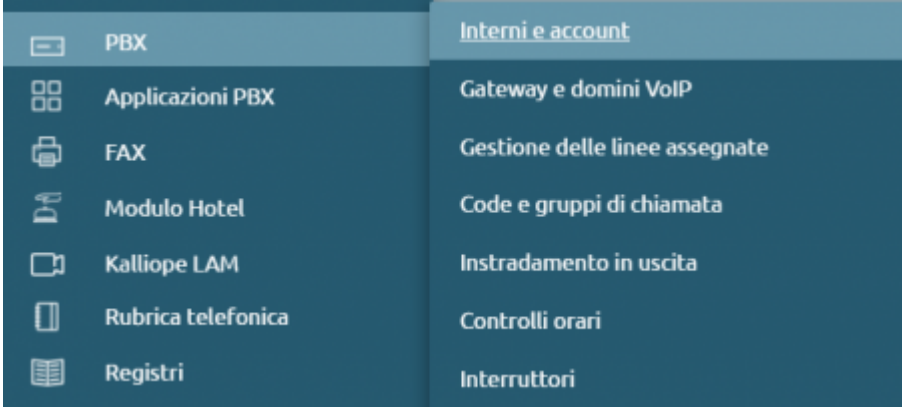

Nel pannello Account sono definite le credenziali SIP utilizzabili da un dispositivo per registrarsi ed effettuare / ricevere chiamate tramite il KalliopePBX. A queste credenziali sono associati attributi per incrementare la sicurezza e modifiche del comportamento del KalliopePBX in termini di segnalazione e flussi audio da associare ad uno specifico dispositivo. Questi attributi sono definiti a livello di account e non di interno perché due account associati allo stesso interno ma a dispositivi differenti possono avere requisiti differenti.

**Esempio**: ad un interno posso associare un account utilizzato su un telefono fisico ed uno utilizzato su un softphone. Mentre per il telefono fisico posso utilizzare codec con maggior consumo di banda ad es. G711a per il softphone che viene utilizzato ad esempio in telelavoro posso scegliere di utilizzare codec quali il G729 che ottimizzano l'utilizzo della banda.

Per configurare gli account basta aprire il menu operativo e cliccare su PBX > Interni e Account. Per creare un nuovo account procedere cliccando su «Account» nella barra in alto e successivamente su «Aggiungi Account SIP»

- **Abilitato**: Consente di disabilitare un account senza perderne la configurazione
- **Protetto**: Consente di definire il *[livello di accesso dei vari ruoli](#page-166-0)* agli account con questo attributo spuntato.
- **KCTI Mobile App**: Consente di utilizzare questo account con l'app mobile KalliopeCTI abilitando l'invio dei messaggi push per la segnalazione delle chiamate
- **Nome utente**: Username utilizzato per l'autenticazione SIP del dispositivo || Alfa-numerico
- **Password**: Password utilizzata per l'autenticazione SIP del dispositivo || Alfa-numerico
- **Template dell'account**: Indica il template account contenente i parametri di default da utilizzare per la tipologia di interno prescelta
- **Abilita verifica di registrazione**: Quando questa opzione è abilitata il KalliopePBX verifica che la richiesta di setup di chiamata (SIP INVITE) provenga dallo stesso IP: porta da cui ha ricevuto la richiesta di registrazione (SIP REGISTER)
- **Indirizzo abilitato**: Indica l'indirizzo ip o la subnet da cui il KalliopePBX accetta richieste di registrazione e setup di chiamata
- **Maschera di sottorete abilitata**: Completa l'informazione della ACL su base IP per le richieste di registrazione e setup di chiamata
- **Abilita NAT**: Quando questa opzione è abilitata il KalliopePBX ignora gli indirizzi IP presenti negli header SIP e SDP e risponde sempre all'indirizzo IP e porta da cui ha ricevuto la richiesta . Questa opzione deve essere abilitata solo per dispositivi si trovano dietro un NAT rispetto al KalliopePBX e che non risolvono il problema dell'attraversamento NAT (tramite STUN / ICE / ALG SIP).
- **Abilita direct media**: Questa opzione consente di instaurare dei flussi audio tra 2 PBX che si trovano in condizioni di visibilità diretta (no NAT). Se questa funzione è abilitata i servizi che richiedono il monitoraggio del flusso RTP (ad es. registrazione chiamate, trasferimento di chiamata e parcheggio con codici di servizio del KalliopePBX) sono disabilitati.
- **Abilita SRTP**: Questa opzione consente di abilitare il supporto alla cifratura dei flussi RTP. Poiché lo scambio delle chiavi avviene all'interno dei messaggi SIP / SDP in plaintext è opportuno utilizzare SRTP insieme alla cifratura della segnalazione mediante TLS. (vedi Configurazione TLS/SRTP)

## **Impostazioni di outbound proxy**

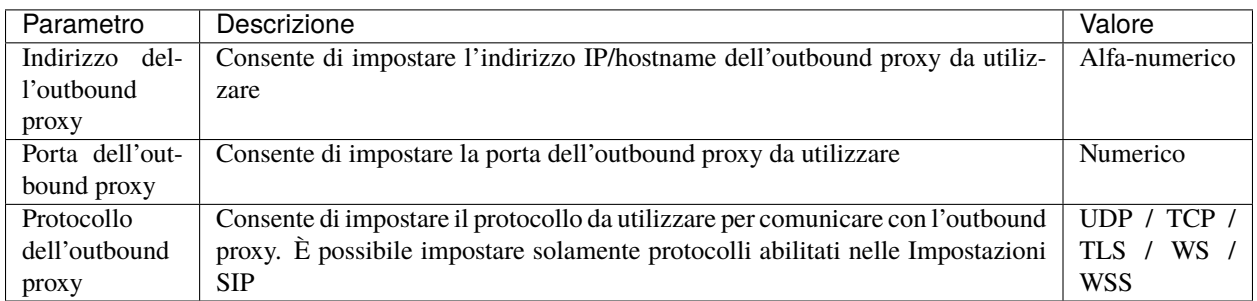

## **Impostazioni di trasporto**

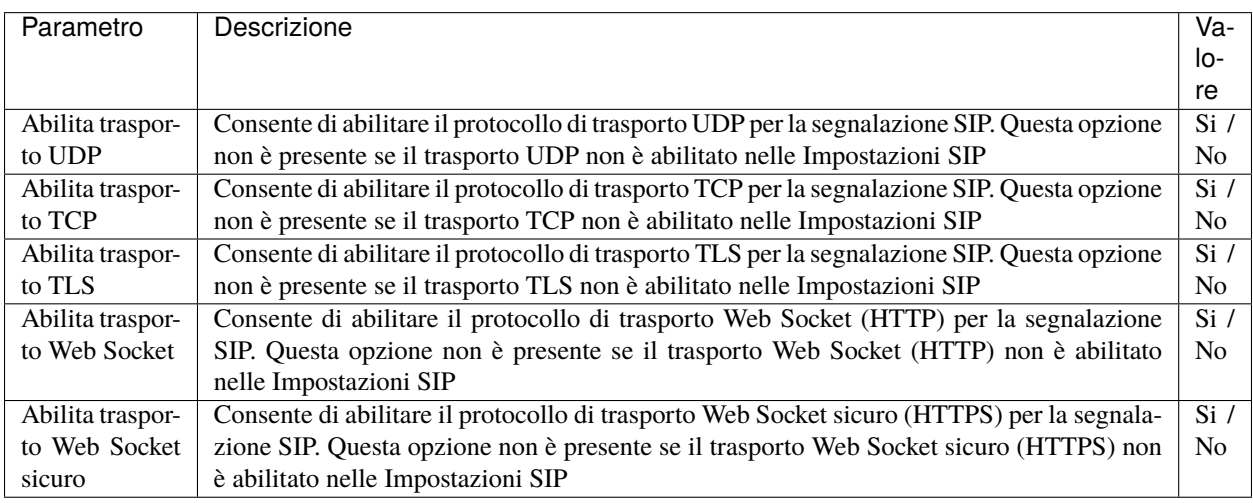

## **Codec audio**

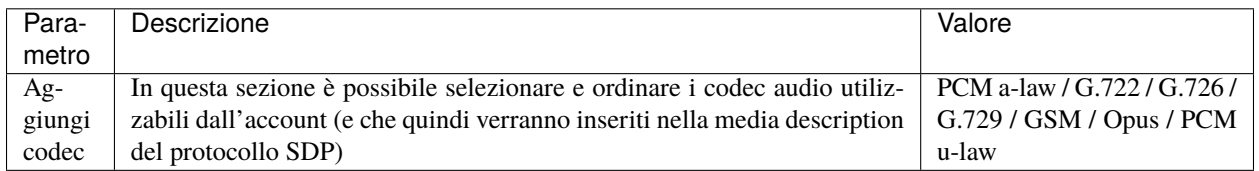

## **Codec video**

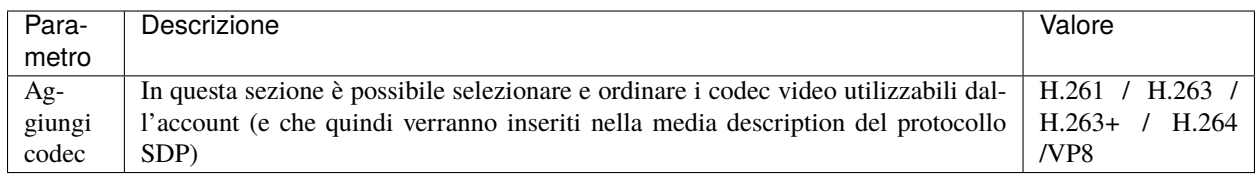

#### **Interno**

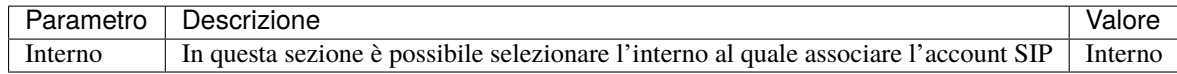

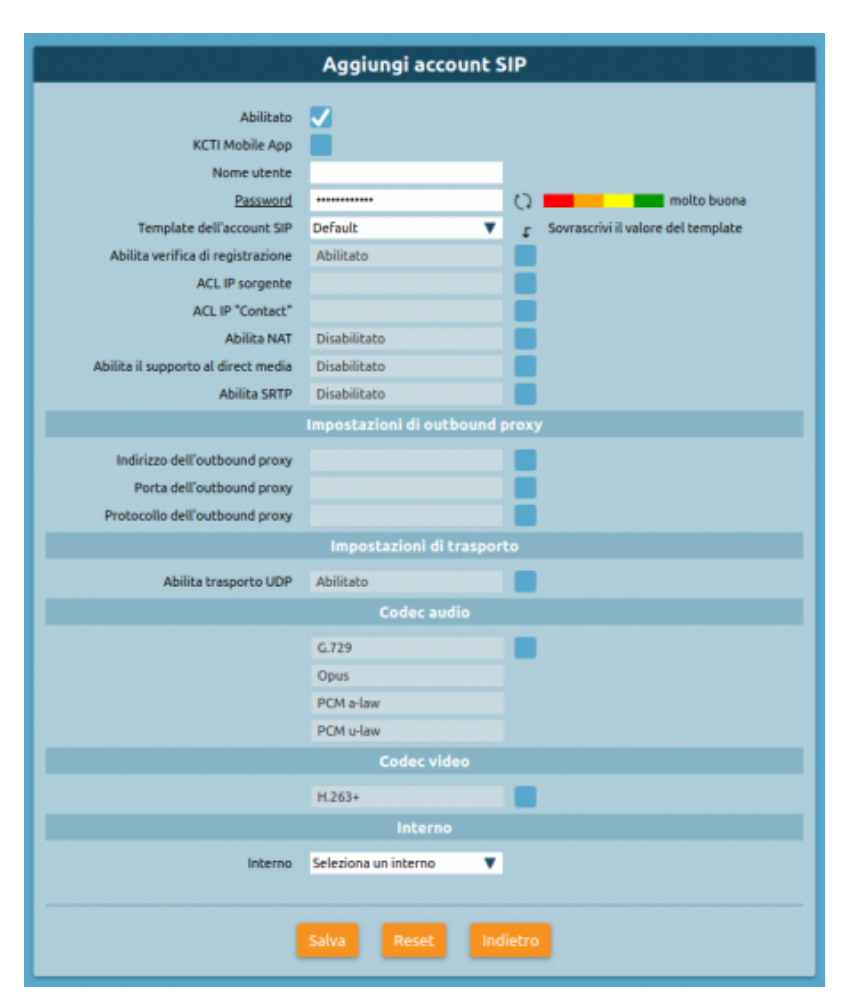

## **Licenze**

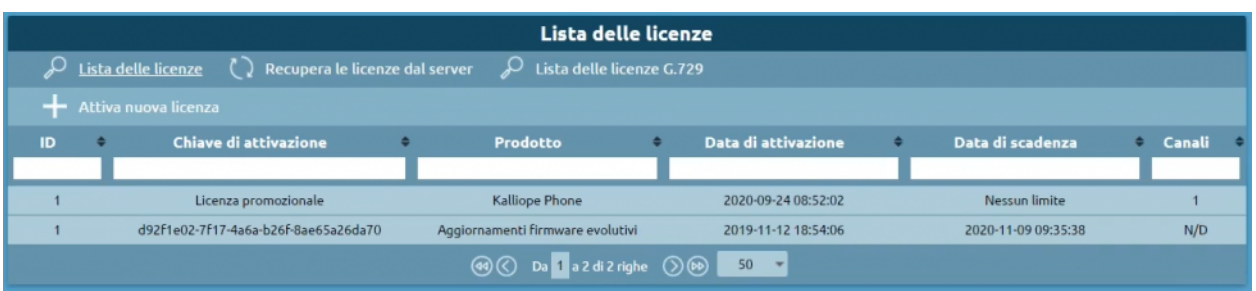

La pagina licenze si divide in tre sezioni: Lista delle licenze, Recupera le licenze dal server e Lista delle licenze G.729.

## **Lista delle licenze**

In questa sezione è mostrata una lista delle licenze già attivate con le seguenti informazioni:

- ID
- Chiave di attivazione
- Prodotto
- Data di attivazione
- Data di scadenza
- Canali

Cliccando su **Attiva nuova licenza** si accede ad una schermata dove è possibile introdurre la chiave di attivazione valida per il prodotto acquistato.

In questa sezione è possibile caricare le licenze relative a: Kalliope Multi-Tenant, KalliopeCTI Pro, KalliopeCTI Phone, Kalliope Attendant Console CTI, Kalliope Attendant Console Phone, Kalliope Call Center, Upgrade Mini to Lite.

## **Recupera le licenze dal server**

Qui è possibile visualizzare quali licenze sono state attivate in precedenza su un determinato seriale. Questa sezione si divide in:

- Licenze prodotto aggiornate sul server
- Licenze prodotto importabili automaticamente
- Licenze prodotto importabili manualmente

## **Lista delle licenze G729**

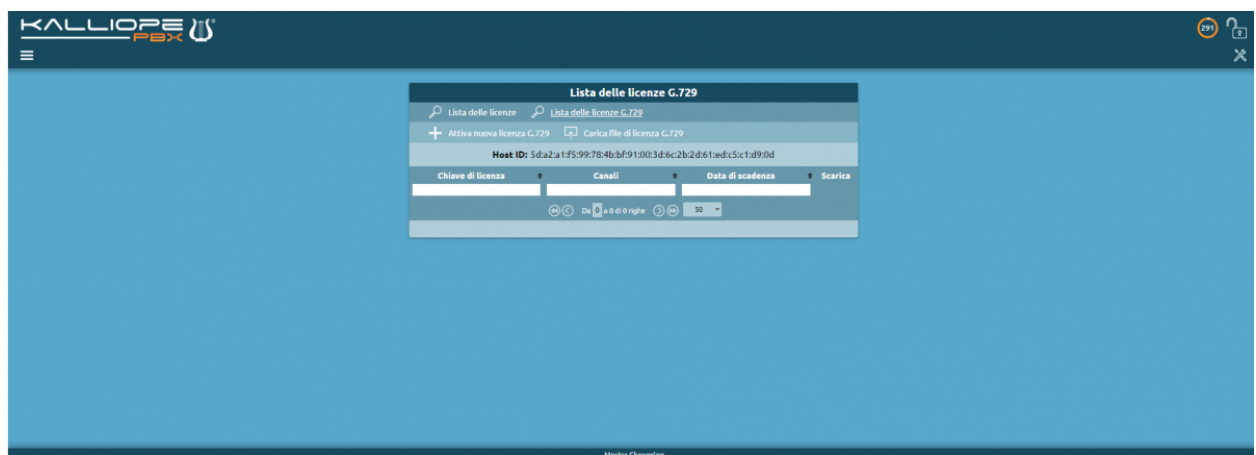

Analogamente, la sezione dedicata alle licenze G729 mostra una lista delle licenze già attivate con le seguenti informazioni:

- Chiave di licenza
- Canali
- Data di scadenza
- Scarica

Cliccando su **Attiva nuova licenza G729** si accede alla procedura di attivazione delle licenze G729 divisa in tre fasi:

- 1. Inserimento della chiave di licenza G729
- 2. Accettazione delle condizioni d'uso
- 3. Inserimento dei dati personali

Una volta inserite le informazioni richieste è possibile cliccare sul pulsante **Attiva** per completare la procedura.

## **Linee di uscita e di ingresso**

Le «linee di uscita e di ingresso» sono tutte le linee SIP attraverso le quali il PBX può effettuare e ricevere chiamate a/da numeri esterni, cioè non non un servizio o un interno (account SIP locale).

## **Chiamate a numeri esterni**

Le chiamate a numeri esterni non vengono inoltrate direttamente alle linee di uscita, ma sono presentate al motore di instradamento in uscita. Questo motore decide se l'utente/entità chiamante è autorizzato ad effettuare la chiamata al numero di destinazione e quali linee di uscita possono essere usate.

Le chiamate possono raggiungere il motore di instradamento in uscita dal piano di numerazione o direttamente attraverso un'azione di trabocco di una destinazione precedente (per esempio, una chiamata ad un interno può essere inoltrata ad un numero esterno in caso di non risposta). In entrambi i casi, la chiamata in uscita richiesta ha due parametri associati: l'identità di uscita e la classe di instradamento in uscita.

## **Identità di uscita**

L'identità di uscita è il numero di interno usato per derivare il CLID per le chiamate esterne (secondo la relativa tabella di manipolazione). L'identità di uscita può essere impostata esplicitamente in caso di azioni di trabocco, mentre è assegnata automaticamente in caso di chiamate eseguite da un account SIP o chiamate trasferite o inoltrate:

- **Chiamate eseguite da un account SIP**: L'identità di uscita assegnata è l'interno a cui è assegnato l'account SIP.
- **Chiamate inoltrate da un dispositivo**: Come sopra.
- **Chiamate inoltrate usando il servizio di inoltro di chiamata (incondizionato) di KalliopePBX**: L'identità di uscita assegnata è il numero dell'interno inoltrante.
- **Chiamate trasferite (usando i codici di KalliopePBX o le funzionalità del telefono)**: L'identità di uscita assegnata è il numero dell'interno trasferente.

In tutti questi casi, se il chiamante richiede di presentarsi anonimamente (secondo i diversi metodi CLIR supportati), l'identità di uscita mantiene il numero di interno per la durata della chiamata, e la restrizione del numero chiamante viene effettivamente eseguita quando la chiamata raggiunge la linea di uscita (o l'account SIP di destinazione in caso di chiamate interne).

## **Classe di instradamento in uscita**

La classe di instradamento in uscita definisce l'effettiva gestione della chiamate, cioè se è permessa, e, se sì, la sequenza di linee di uscita da usare per eseguire a chiamata.

Tranne se esplicitamente assegnata da un'azione di trabocco, la scelta di classe di instradamento in uscita è derivata automaticamente dall'identità di uscita.

## **Configurazione del servizio**

Le linee possono essere configurate nel pannello Gateway e Domini VoIP.

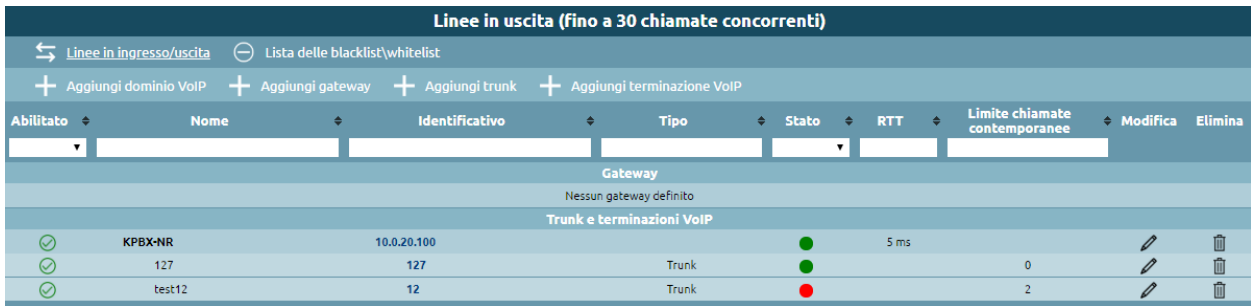

La schermata «Gateway e domini VoIP» raccoglie la configurazione di tutte le linee di ingresso/uscita dal PBX.

KalliopePBX supporta sia gateway fisici (che interconnettono la rete telefonica interna a linee analogiche, ISDN o GSM) che terminazioni e trunk VoIP, in entrambi i casi sfruttando il protocollo standard SIP.

Possono essere configurati più gateway e più terminazioni o trunk VoIP contemporaneamente. Tramite questa schermata è possibile effettuare le seguenti operazioni:

## **Aggiungere un dominio VoIP (o modificarne uno esistente)**

Per ciascun dominio VoIP è possibile definire una combinazione arbitraria di terminazioni e trunk VoIP.

In uscita è possibile impegnare ciascuno di essi come linea indipendente; in ingresso invece tutte le chiamate provenienti da quel dominio sono gestite dall'entità "dominio VoIP", che raccoglie tutte le regole di instradamento legate alle numerazioni dei trunk e delle terminazioni ad essa appartenenti.

Nella tabella seguente sono illustrati i parametri che è possibile configurare per un dominio VoIP.

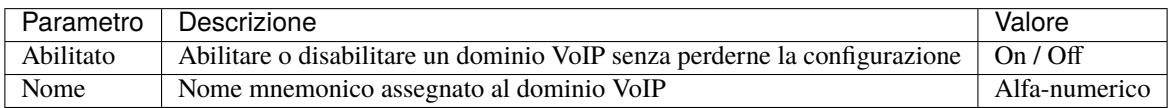

## **Impostazioni SIP**

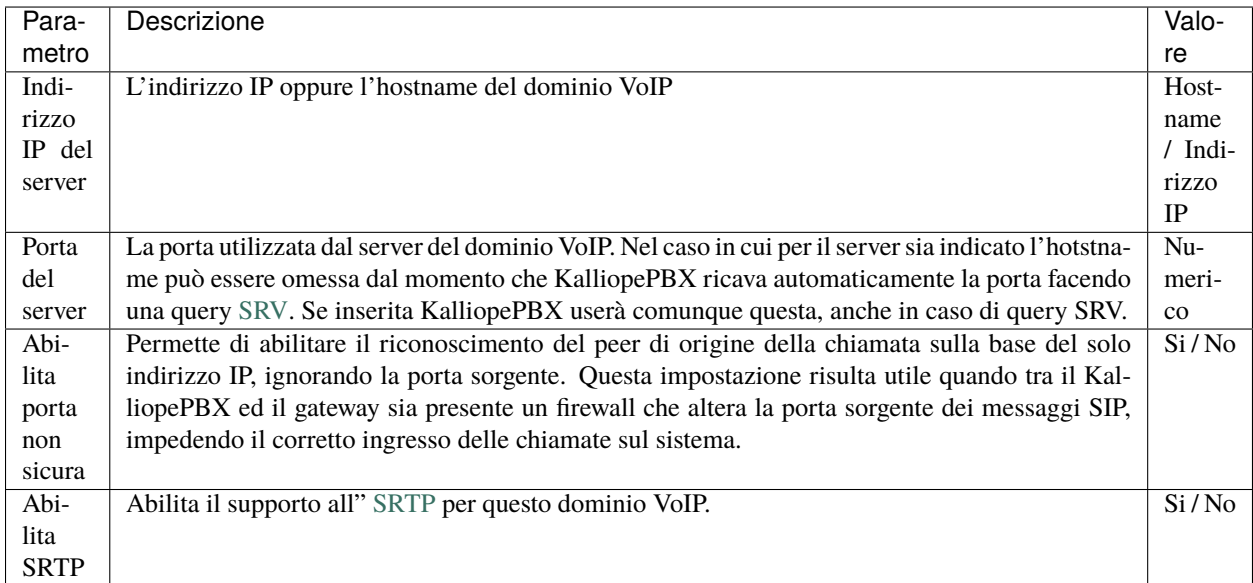

**Impostazioni di trasporto**

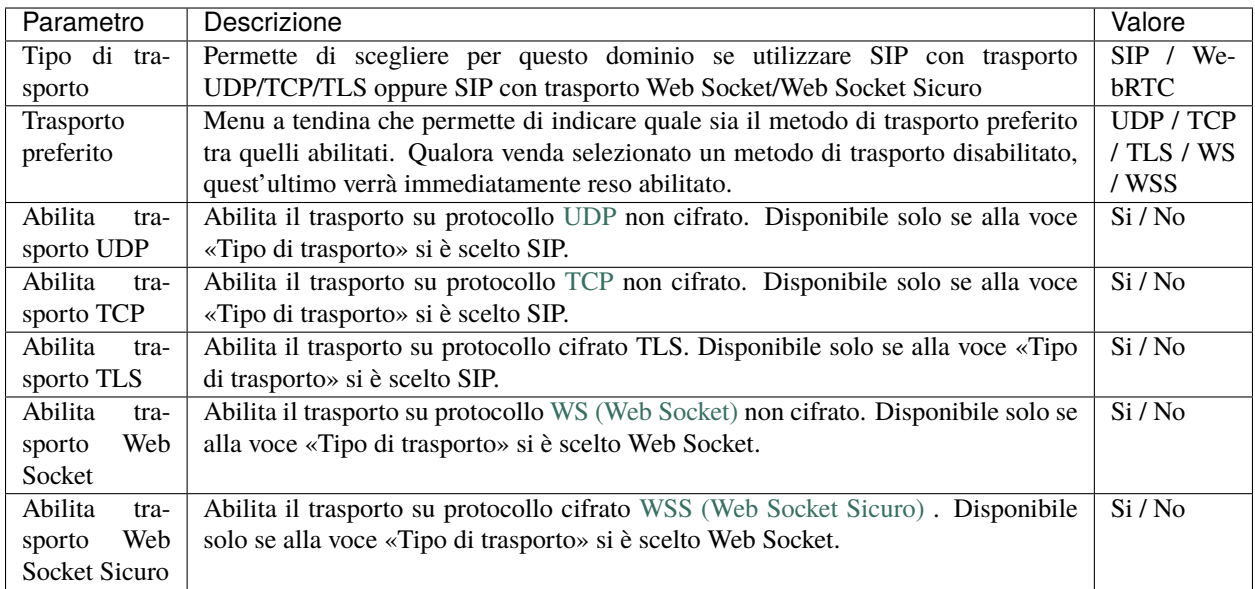

# **Impostazioni avanzate**

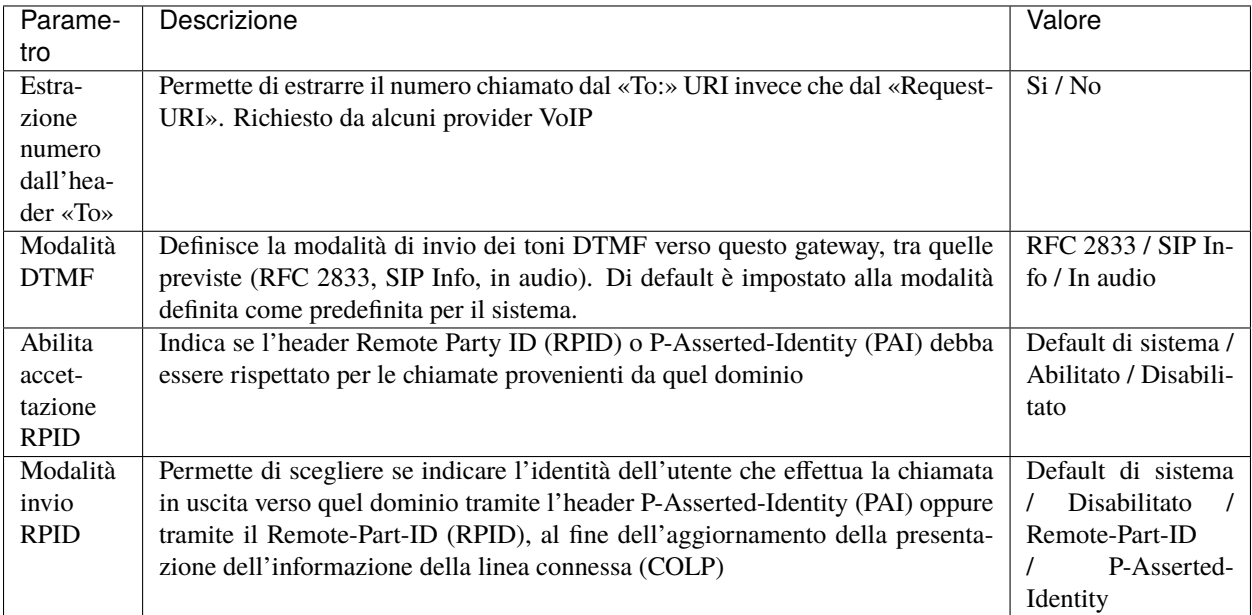

# **Codec audio**

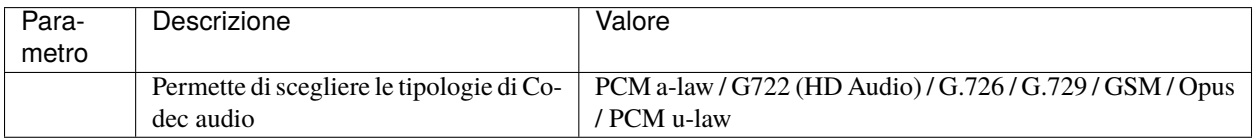

## **Codec video**

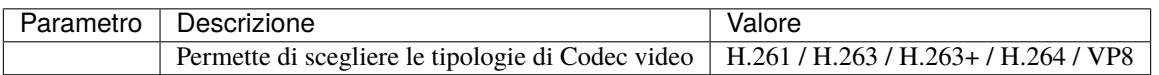

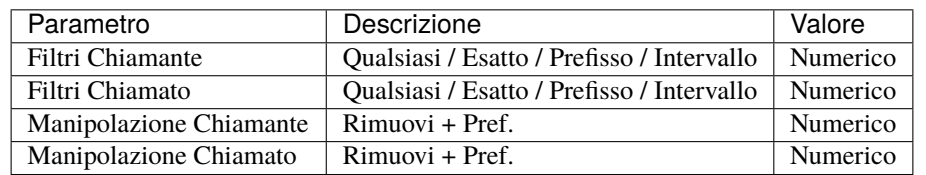

## **Regole di mappatura degli identificativi chiamante e chiamato (chiamate entranti)**

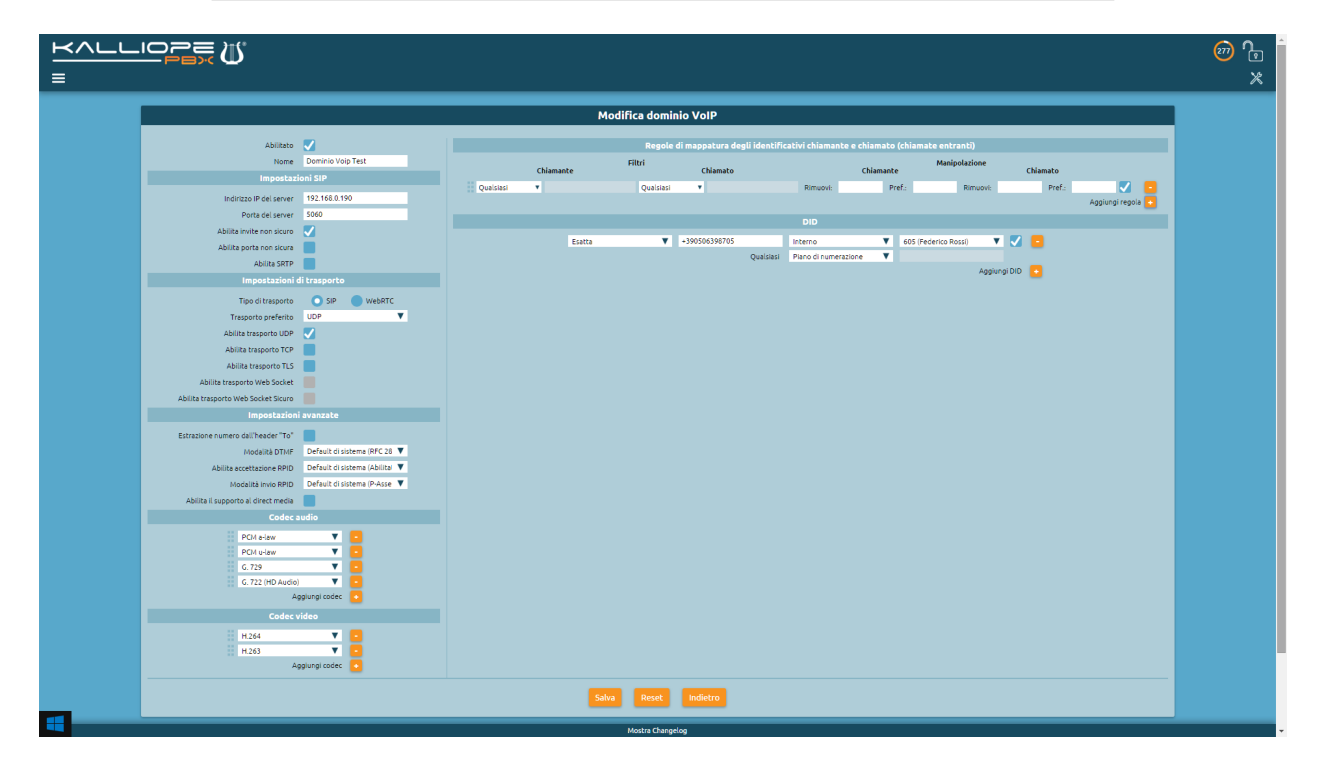

## **Aggiungere un gateway fisico (o modificarne uno esistente)**

Nella tabella seguente sono illustrati i parametri che è possibile configurare per un una nuova linea di uscita - gateway.

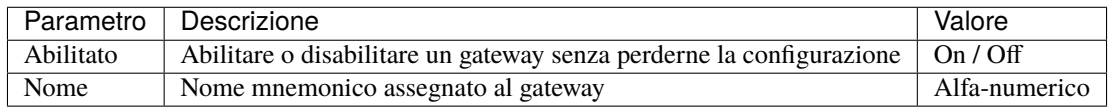

**Impostazioni SIP**

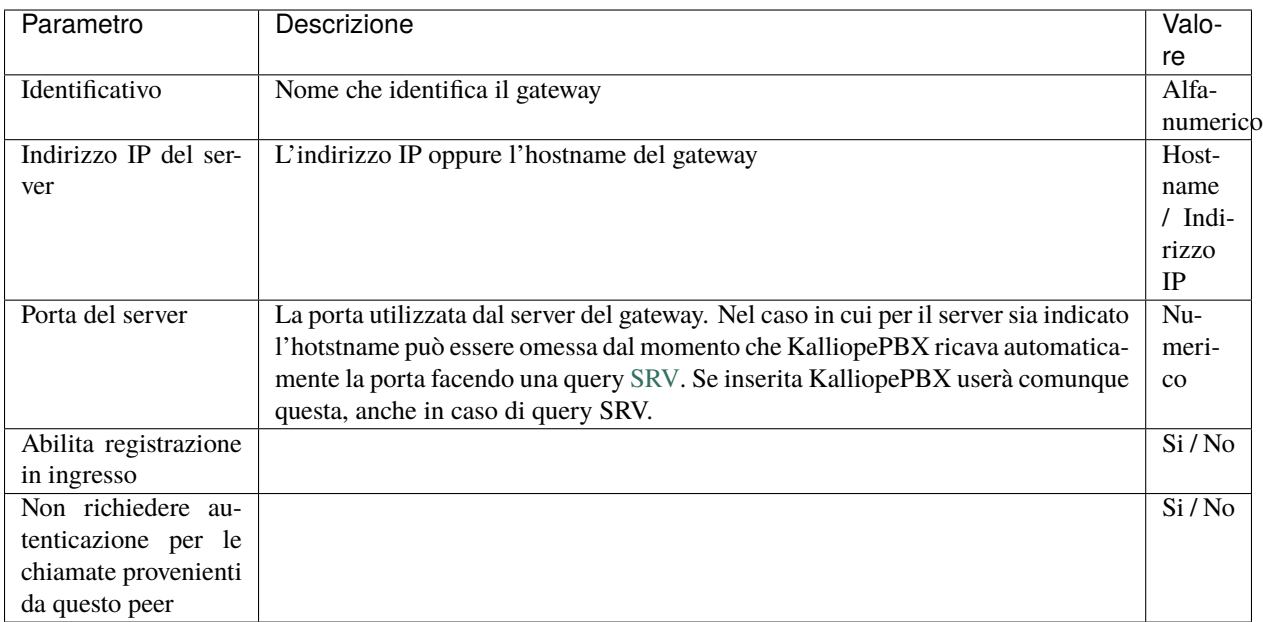

# **Impostazioni di trasporto**

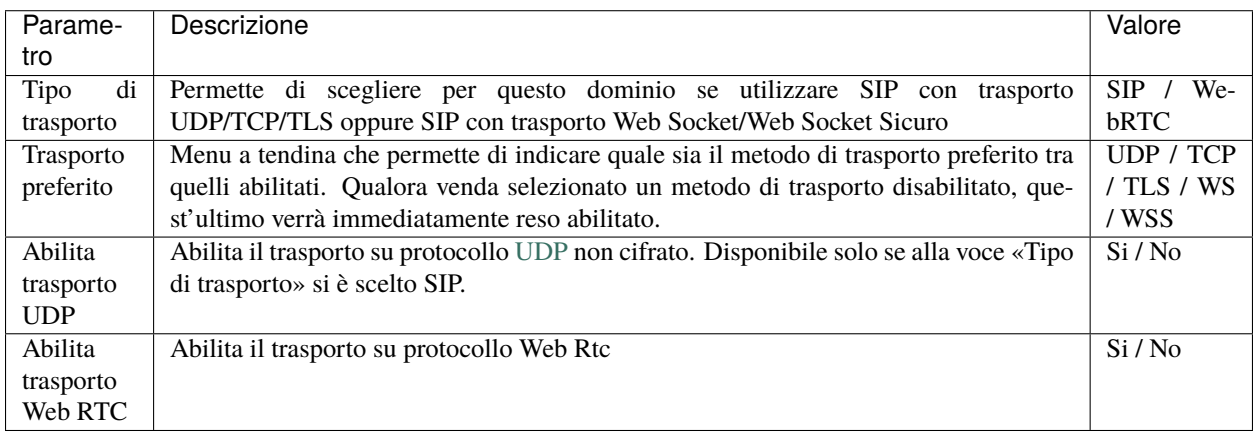

# **Impostazioni avanzate**

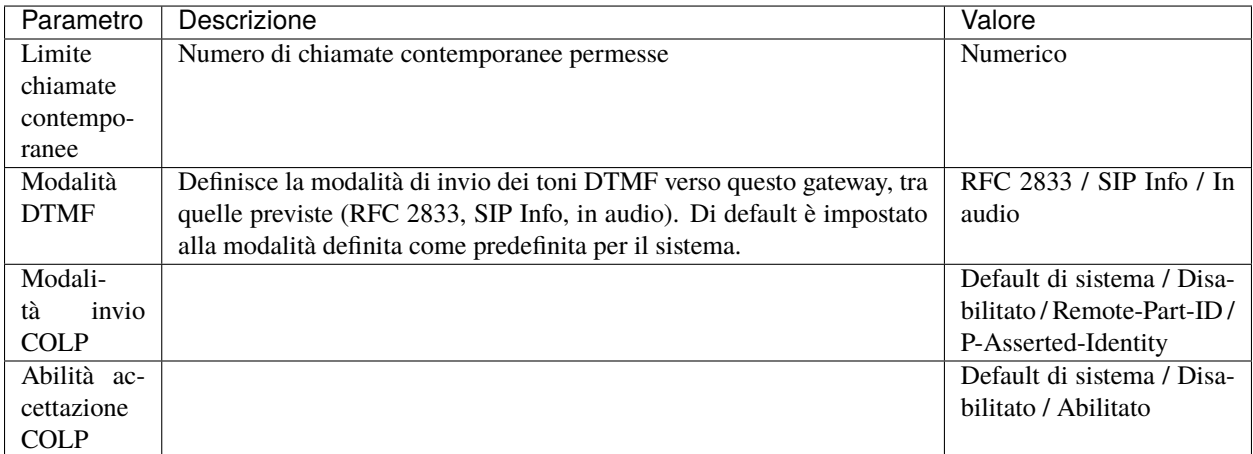

## **Codec audio**

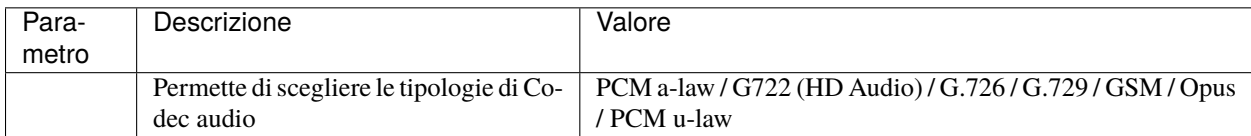

#### **Codec video**

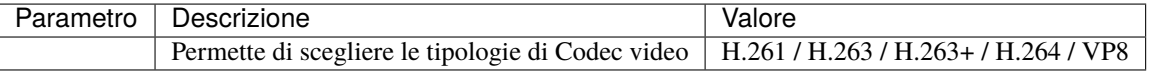

## **Regole di mappatura degli identificativi chiamante e chiamato (chiamate entranti)**

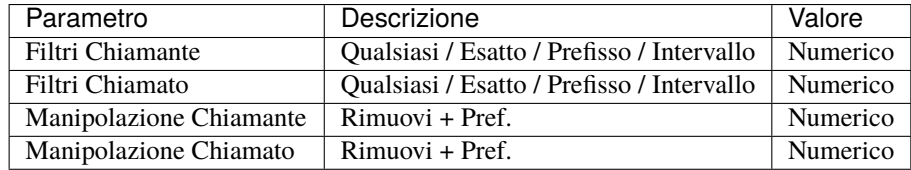

## **Regole di mappatura degli identificativi chiamante e chiamato (chiamate uscenti)**

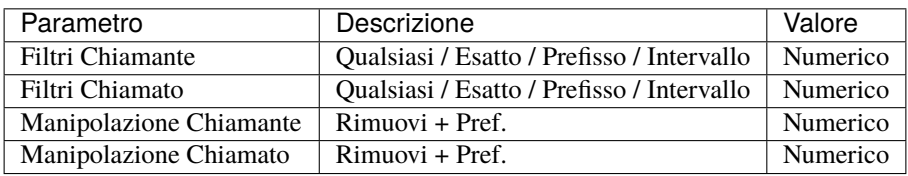

#### **Numeri di telefono appartenenti alla linea**

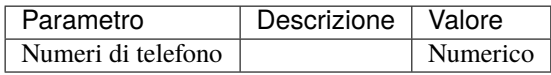

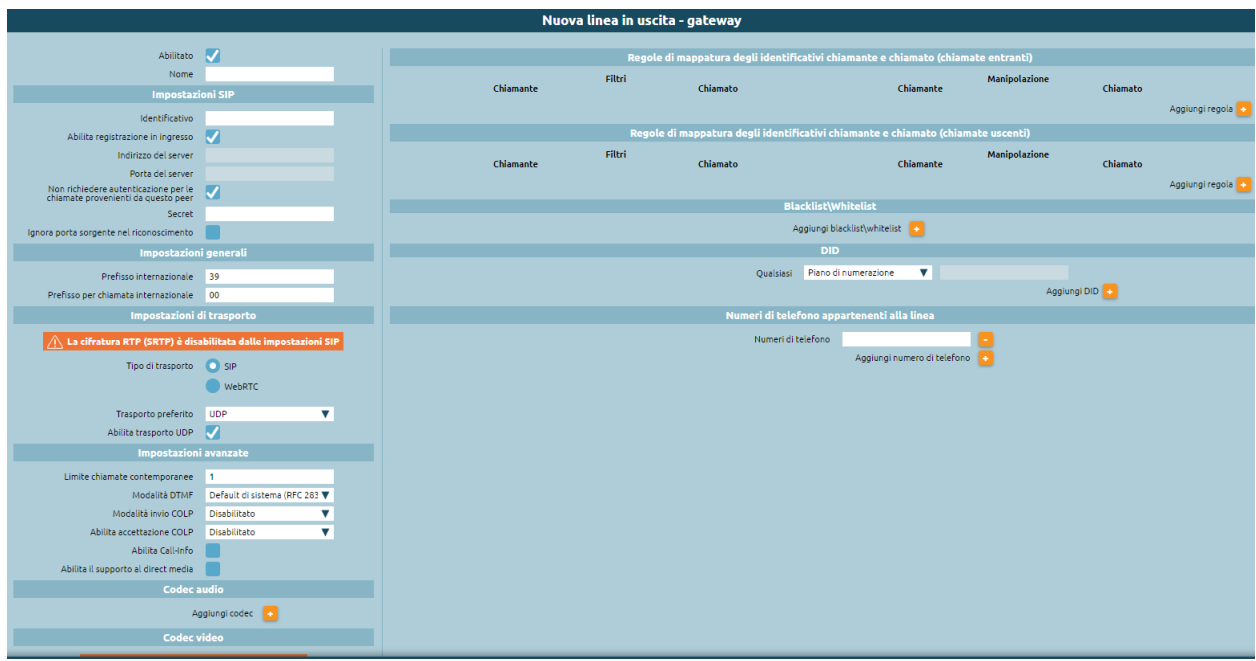

## **Aggiungere una terminazione VoIP (o modificarne uno esistente)**

Per ciascun dominio VoIP è possibile definire una combinazione arbitraria di terminazioni e trunk VoIP.

In uscita è possibile impegnare ciascuno di essi come linea indipendente; in ingresso invece tutte le chiamate provenienti da quel dominio sono gestite dall'entità "dominio VoIP", che raccoglie tutte le regole di instradamento legate alle numerazioni dei trunk e delle terminazioni ad essa appartenenti.

Nella tabella seguente sono illustrati i parametri che è possibile configurare per una terminazione VoIP.

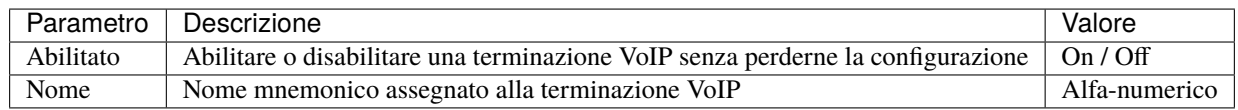

#### **Impostazioni SIP**

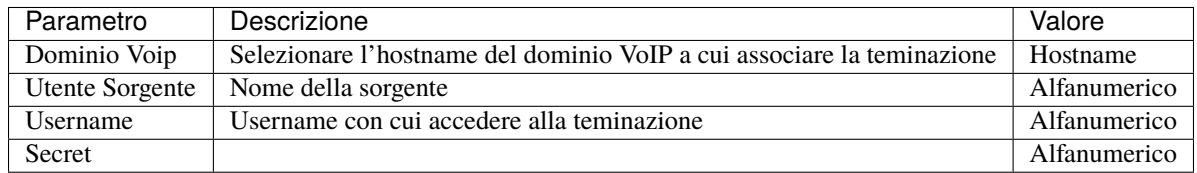

#### **Impostazioni di trasporto**

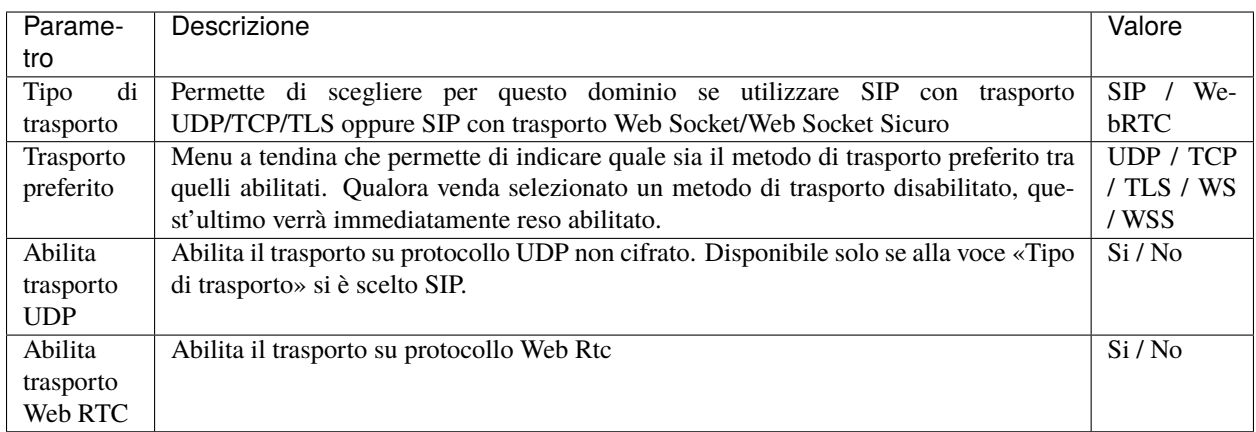

## **Impostazioni avanzate**

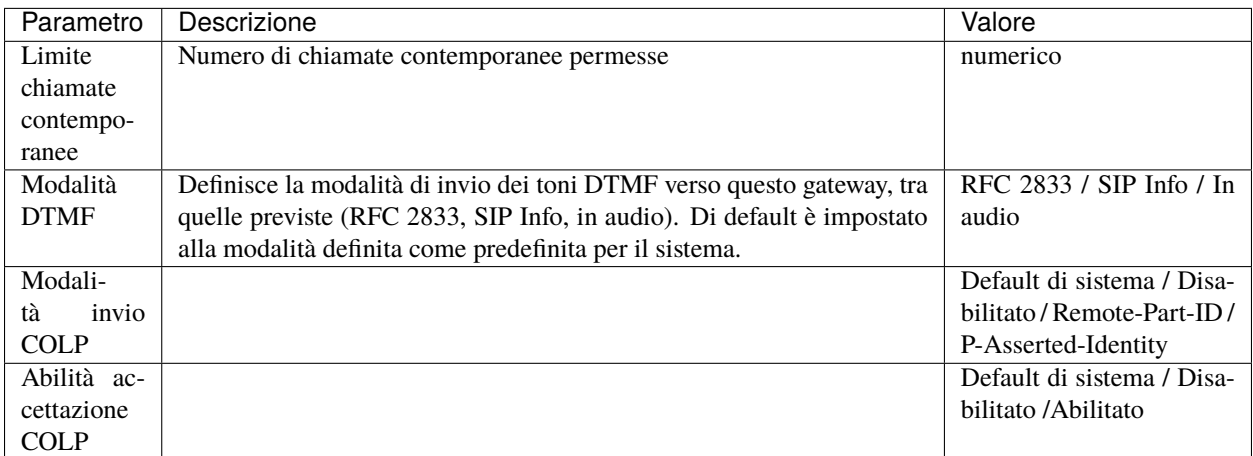

## **Codec video**

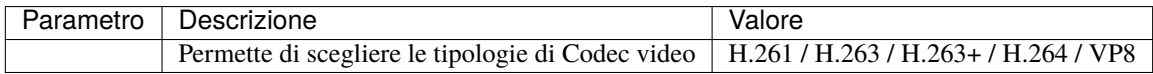

## **Header SIP**

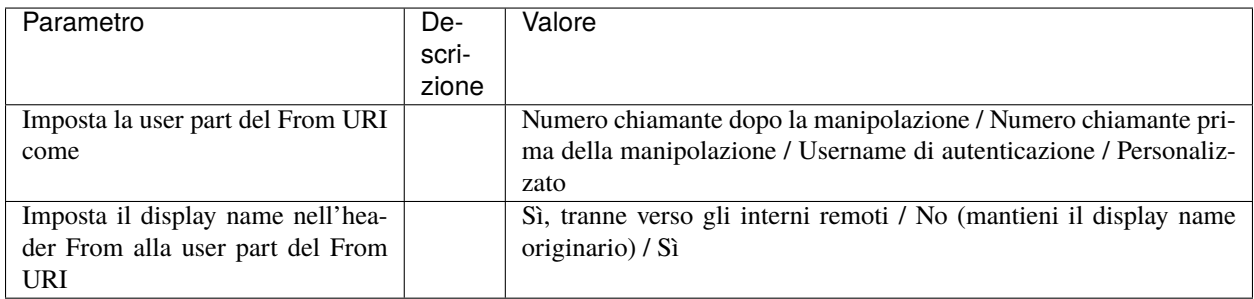

# **Mostra placeholder disponibili**

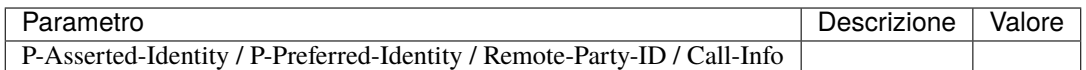

#### **Regole di mappatura degli identificativi chiamante e chiamato (chiamate uscenti)**

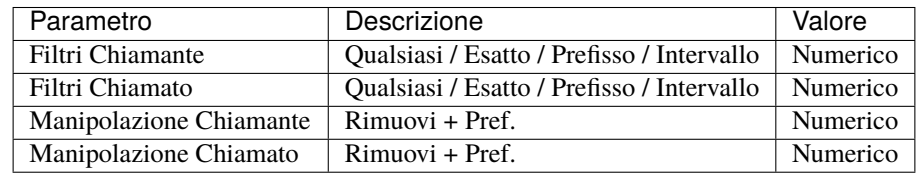

#### **Numeri di telefono appartenenti alla linea**

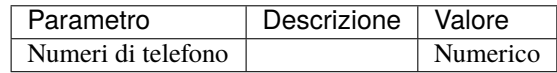

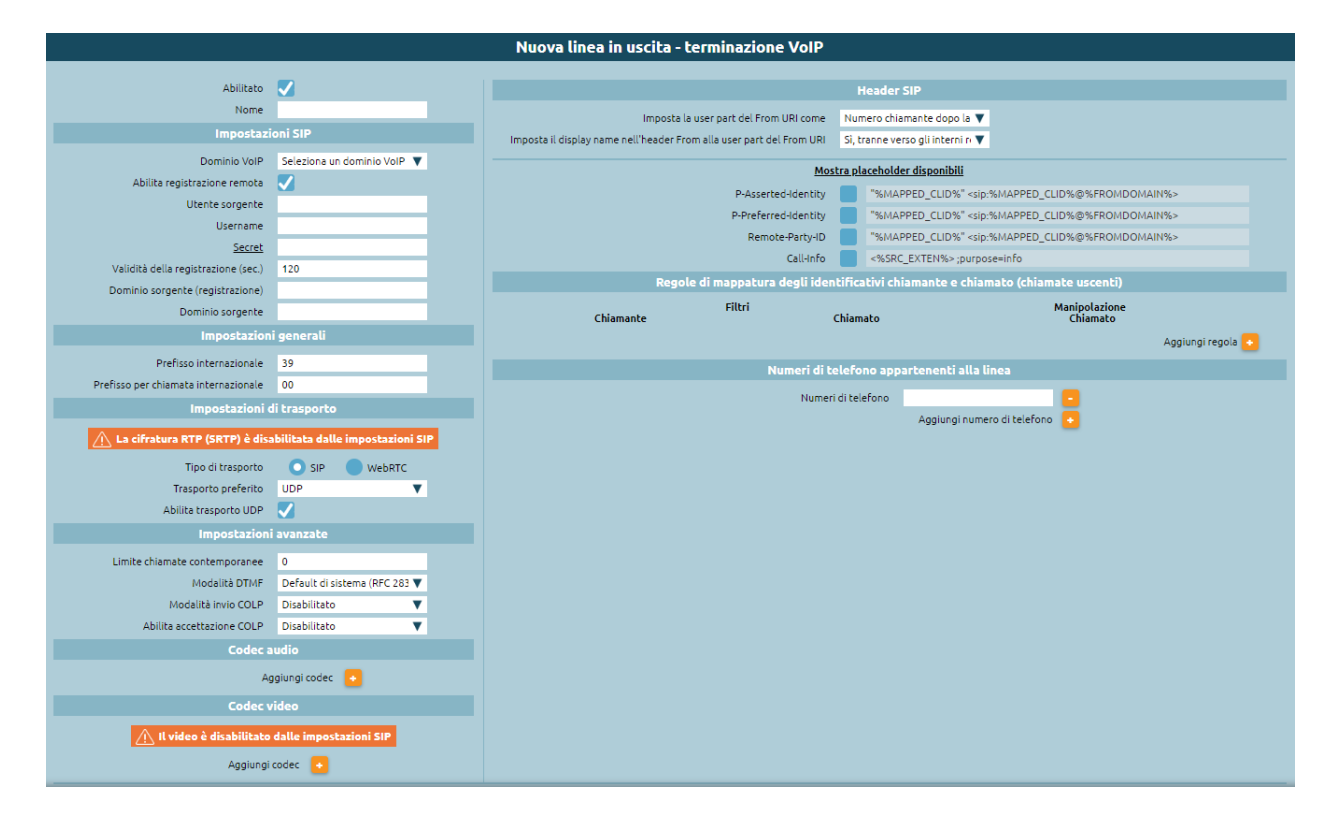

## **Aggiungere un trunk VoIP (o modificarne uno esistente)**

Per ciascun dominio VoIP è possibile definire una combinazione arbitraria di terminazioni e trunk VoIP. Nella tabella seguente sono illustrati i parametri che è possibile configurare per una nuova linea di uscita - Trunk.

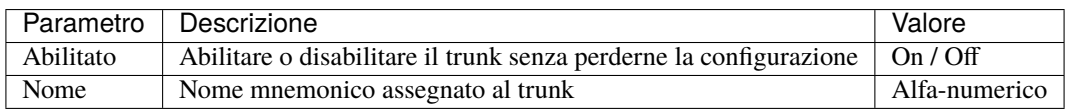

# **Impostazioni SIP**

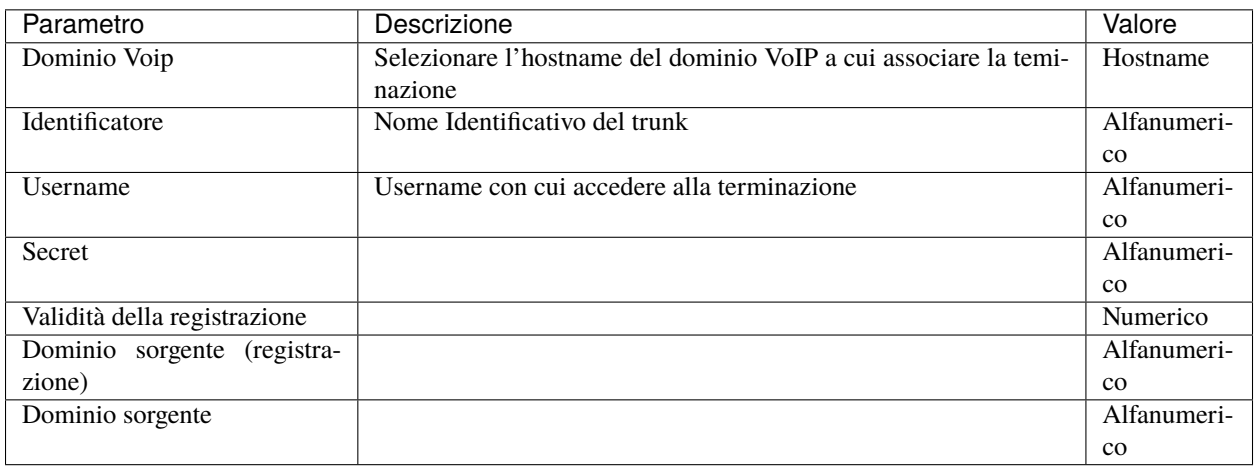

## **Impostazioni di trasporto**

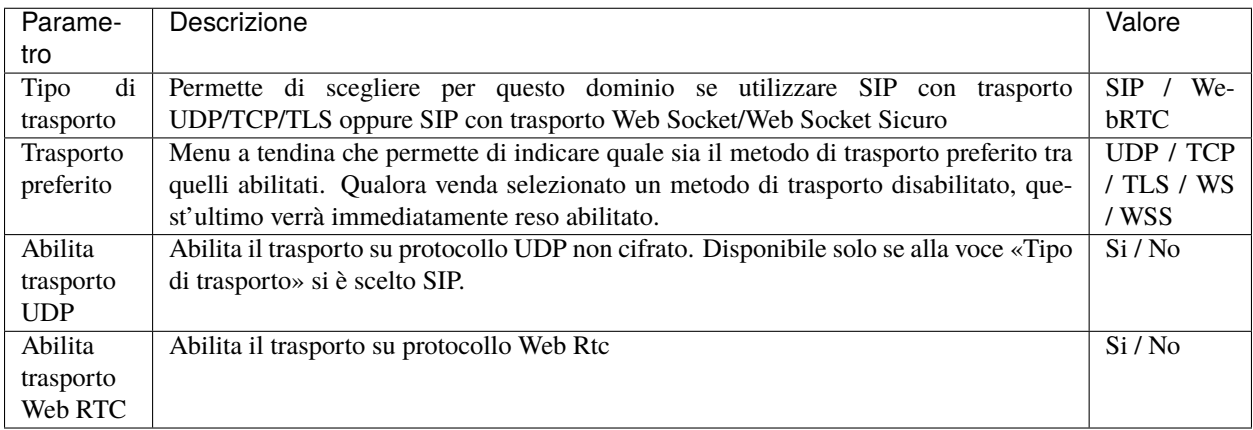

# **Impostazioni avanzate**

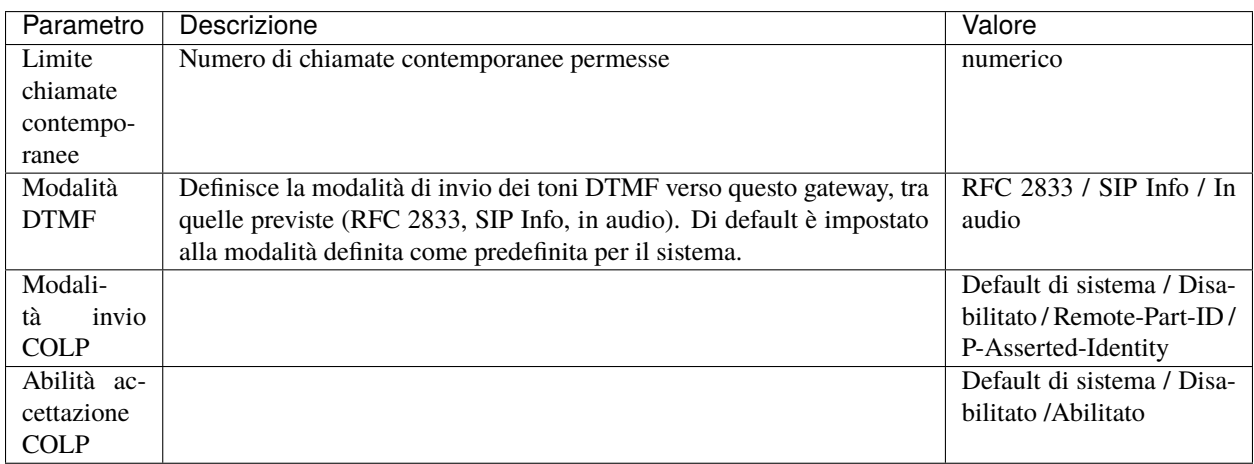

# **Codec audio**

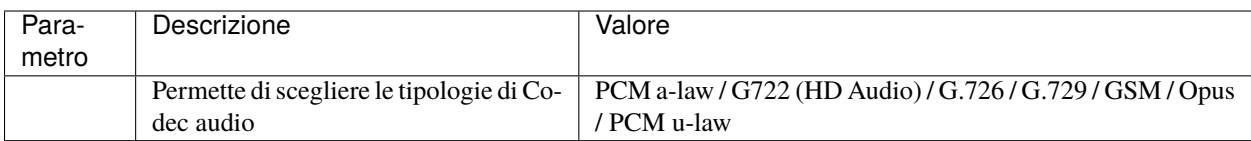

## **Codec video**

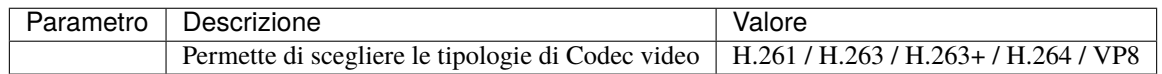

## **Header SIP**

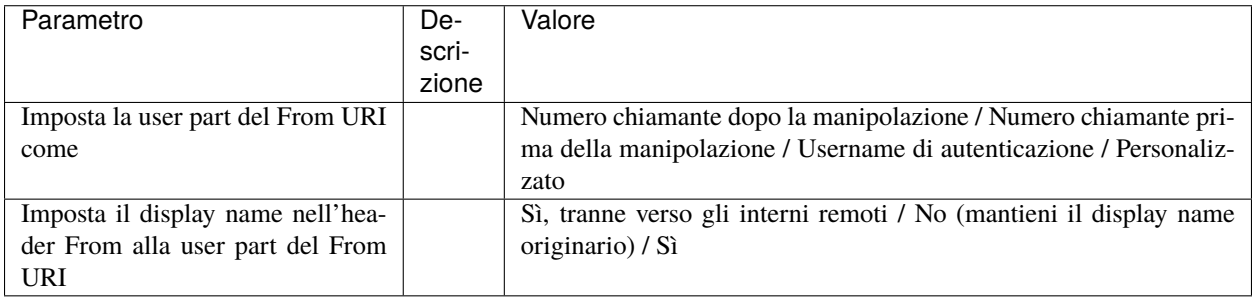

# **Mostra placeholder disponibili**

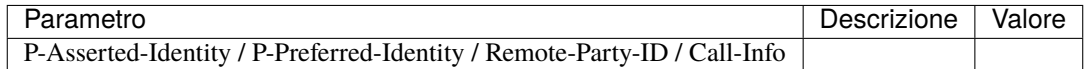

# **Regole di mappatura degli identificativi chiamante e chiamato (chiamate uscenti)**

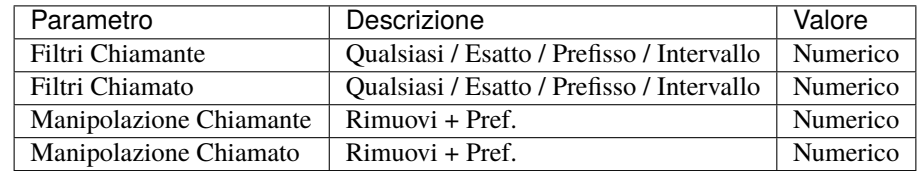

## **Interni remoti**

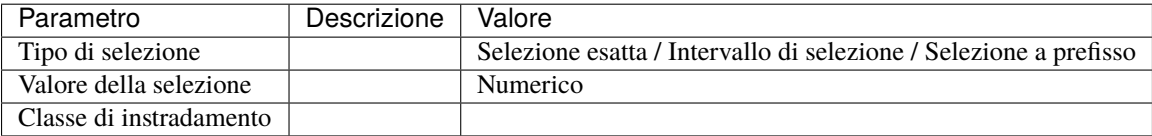

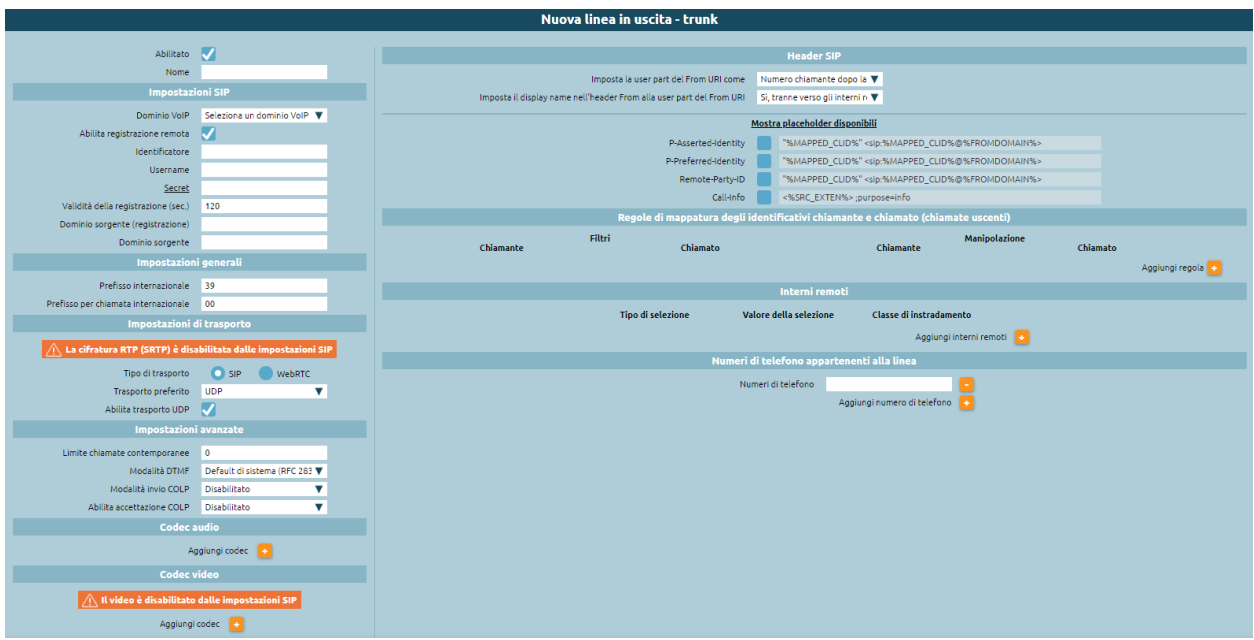

La differenza tra terminazione VoIP e trunk è data dal fatto che nel primo caso, ad ogni account di registrazione/autenticazione corrisponde un unico numero telefonico, mentre nel secondo caso si ha che a fronte di una unica credenziale di autenticazione, è possibile utilizzare un arco di numeri che solitamente condividono un radicale comune.

**Nota:** Per poter creare una terminazione VoIP o un trunk è necessario prima creare un dominio VoIP a cui associarlo.

Nella tabella seguente sono descritte le colonne della lista delle linee di uscita.

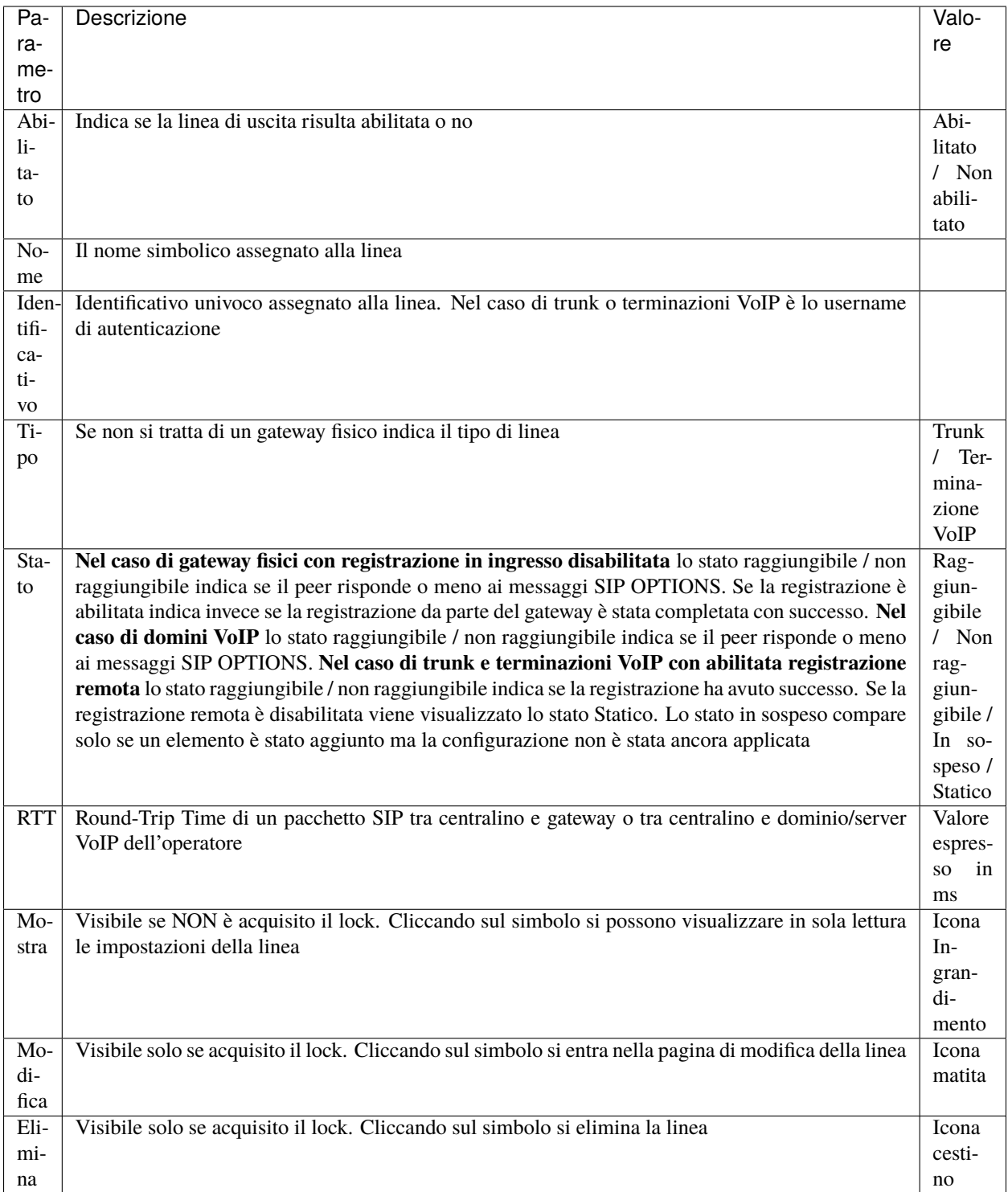

## **Utenti e ruoli**

## **Utenti**

L'accesso all'interfaccia utenti di KalliopePBX (insieme ai servizi CTI, la rubrica LDAP, ecc.) è assegnato agli utenti. Esistono due tipi di utenti: predefiniti e custom. Gli utenti predefiniti includono utenti dedicati a funzioni amministrative o riguardati i servizi, i cui ruoli sono normalmente predefiniti e non modificabili, mentre gli utenti custom sono utenti aggiuntivi che possono essere creati e assegnati a ruoli personalizzati.

Ad ogni utente sono assegnati permessi riguardanti la GUI, i clienti CTI e le API.

- **GUI**: gli utenti con accesso GUI possono accedere all'interfaccia web di KalliopePBX; l'accesso GUI permette anche l'accesso al server LDAP integrato.
- **CTI**: gli utenti con accesso CTI possono usare le applicazioni di Kalliope (CTI, Logger, Supervisor Panel) che si connettono al PBX usando il socket e protocollo CTI.
- **API**: gli utenti con accesso API possono invocare le API REST di KalliopePBX disponibili su http[s]://<indirizzo IP del PBX>/rest/ (vedi API REST).

# **Utenti predefiniti**

Il primo esempio di utente predefinito è l'admin (la cui password di default è «admin»). L'admin è la figura tecnica primaria, usata solitamente per la configurazione di sistema. Utenti aggiuntivi possono avere permessi di configurazione, ma possono essere limitati a specifici pannelli della GUI, secondo il loro Ruolo assegnato.

Nella tabella seguente sono descritti gli utenti predefiniti con i relativi permessi di accesso. (Nota: il simbolo (+) indica che il permesso è assegnato di default e non può essere revocato; il simbolo (-) indica che è e possibile scegliere se assegnare o meno i permessi.)

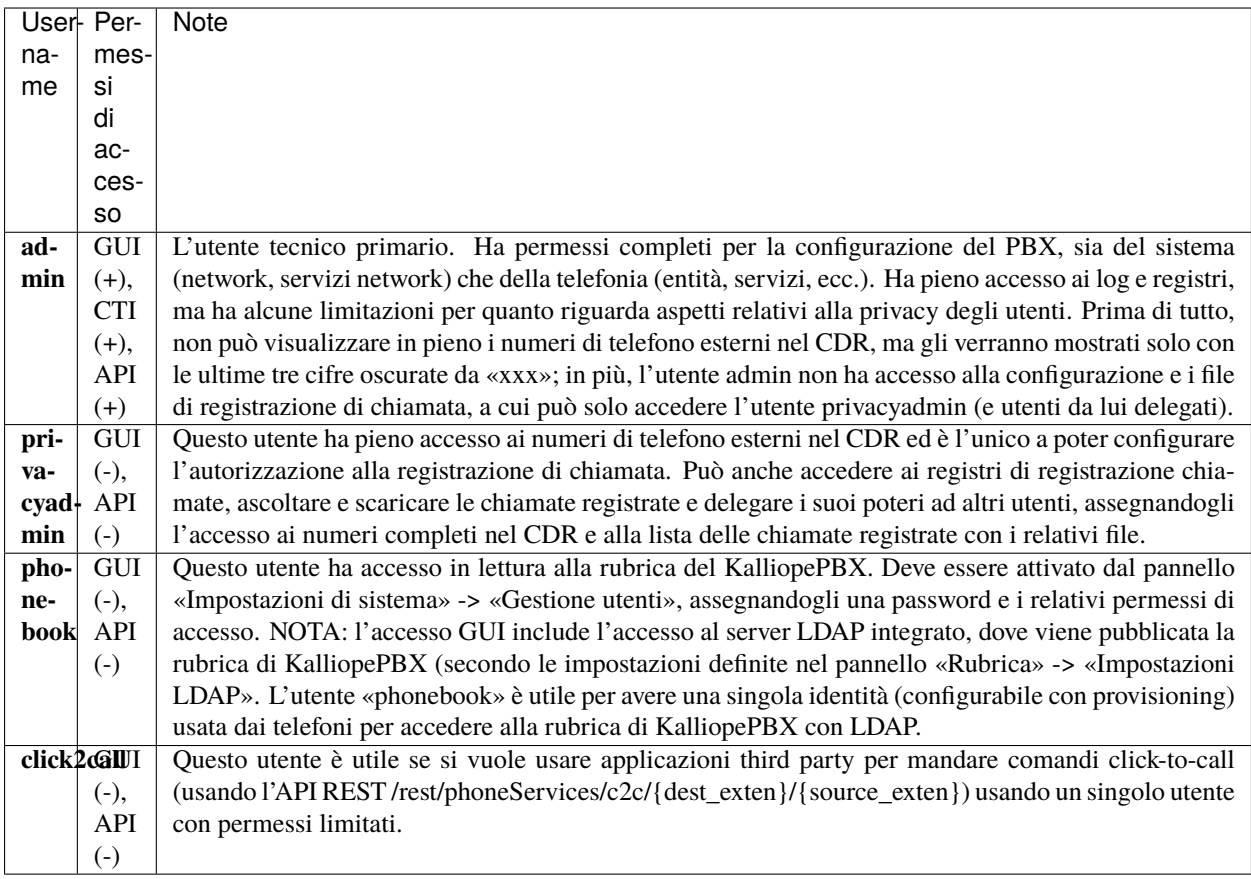

## **Multitenant**

In fase di attivazione della licenza multitenant, il PBX e le entità dei tenant, che erano prima raggruppate in una singola entità amministrativa, vengono separate, creando un nuovo utente predefinito **pbxadmin** (la cui password di default è «admin»).

La gestione del PBX come sistema viene assegnata al nuovo utente «pbxadmin», che ha sia accesso GUI che accesso CTI, mentre l'utente «admin» mantiene il controllo dei servizi telefonici del tenant. Dato che è possibile creare più di un tenant, ognuno con il proprio utente «admin», è necessario estendere lo username in modo da specificare il proprio dominio. Il dominio predefinito del tenant preesistente è «default», quindi gli utenti predefiniti predefiniti diventano [admin@default,](mailto:admin@default) [privacyadmin@default,](mailto:privacyadmin@default) ecc.

Per ogni nuovo tentant creato (con dominio «sampledomain») vengono generati i relativi utenti predefiniti, [admin@sampledomain,](mailto:admin@sampledomain) [privacyadmin@sampledomain,](mailto:privacyadmin@sampledomain) [phonebook@sampledomain,](mailto:phonebook@sampledomain) ecc.

Gli utenti [admin@default](mailto:admin@default) e [admin@sampledomain](mailto:admin@sampledomain) sono completamente indipendenti tra loro e ciascuno può solo gestire il proprio tenant.

**Nota:** Se un utente non specifica il proprio dominio durante il login (per esempio, usando «admin» invece che [«admin@somedomain»](mailto:admin@somedomain)), viene preso come appartenente al dominio di default e autenticato di conseguenza.

## **Utenti custom**

È possibile creare altri utenti. Per ora, gli utenti custom devono essere associati ad un **Interno**. Gli utenti custom possono essere creati nel pannello «Modifica Interno», definendo un username unico per il tenant e assegnando permessi di accesso GUI, CTI e/o API. Ogni utente viene creato con il ruolo di «Tenant User», ma è successivamente possibile selezionare un altro ruolo fra quelli disponibili. Come spiegato sotto, i ruoli sono gestiti attraverso il pannello «Impostazioni di sistema» -> «Gestione ruoli», dove si può assegnare permessi di accesso ad ogni pannello della GUI, permettendo all'admin di delegare specifiche mansioni di configurazione ad altri utenti.

## **Configurazione utenti**

Quando, durante la creazione di un interno, viene selezionata la casella Crea utente locale, viene automaticamente generato un **utente** GUI con le credenziali impostate in fase di creazione.

Per la modifica e la gestione di tali utenti è necessario accedere alla sezione Gestione utenti e ruoli nel menu Impostazioni di sistema.

Accedendo alla configurazione degli utenti è possibile:

- Modificare le credenziali (nome utente e password) di accesso alla GUI e ai client
- Assegnare un ruolo ed i relativi permessi di lettura / scrittura della configurazione
- Abilitare / Disabilitare l'accesso alla GUI e ai client
- Assegnare le seguenti licenze: KalliopeCTI Pro, KalliopeCTI Phone, Kalliope Attendant Console CTI, Kalliope Attendant Console Phone

Una volta creati, gli utenti custom non possono essere modificati dal pannello «Modifica interno» ma appariranno nel pannello «Impostazioni di sistema» -> «Gestione utenti» insieme agli utenti predefiniti.

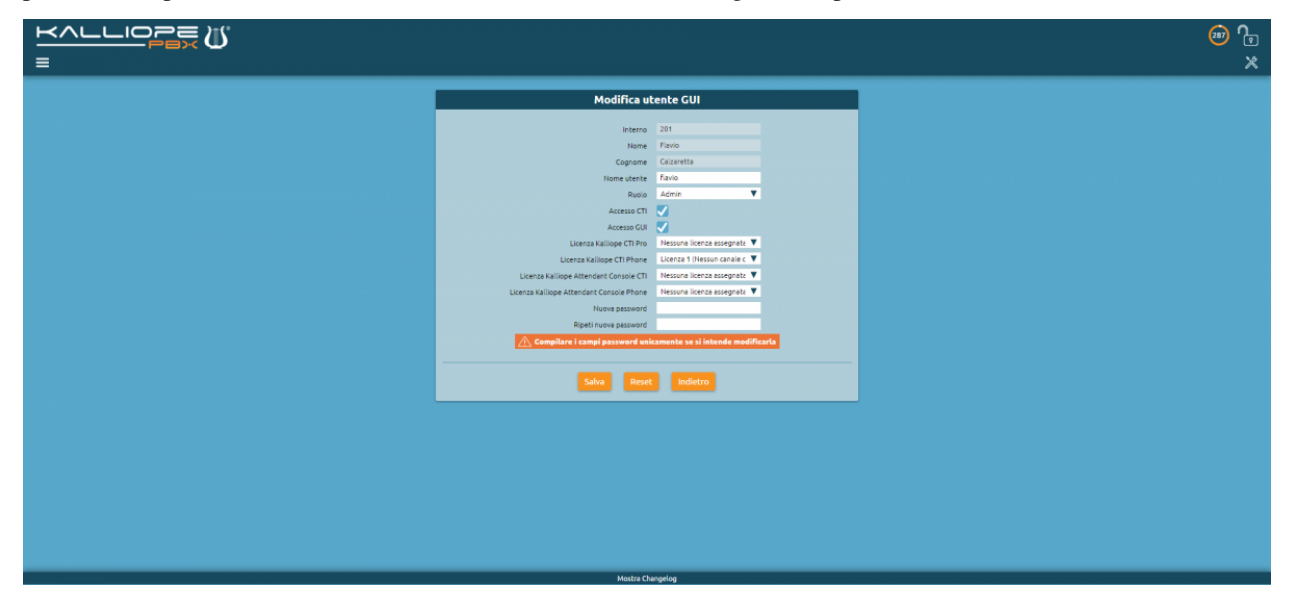

# **Autenticazione**

Gli utenti vengono autenticati con un controllo password, usando uno dei due metodi di autenticazione disponibili.

Il primo è «Local Authentication»: la password viene gestita dal centralino, e la sua hash è salvato sul database interno per l'autenticazione. Questo è l'unico metodo disponibile per l'utente «admin».

KalliopePBX può anche autenticare gli utenti attraverso servizi esterni; i servizi supportati sono Microsoft Active Directory e server LDAP. I servizi esterni di autenticazione sono definiti a livello di tenant, quindi devono gestire username della forma [«user@tenant\\_domain»](mailto:user@tenant_domain).

## **Ruoli**

Ad ogni utente è assegnato un ruolo che determina i suoi permessi di accesso ai vari pannelli. Gli utenti predefiniti hanno ruoli predefiniti (che per ora non sono assegnabili a utenti custom), dato che i loro permessi sono fissi.

Gli utenti custom hanno come ruolo predefinito quello di «Tenant User» (o semplicemente «User»). Gli utenti con questo ruolo hanno accesso al proprio CDR e alle varie rubriche (locale, condivisa, personale).

È possibile creare altri ruoli (detti ruoli «Power User») e assegnarli agli utenti custom. Ogni ruolo ha un attributo di priorità (un valore intero da 1 a 99; gli utenti standard hanno priorità 0, mentre il tenant admin ha priorità 100) che viene usato per risolvere la contesa del lock della configurazione. Gli utenti possono acquisire il lock anche se è già stato acquisito da un altro utente, ammesso che il suo ruolo abbia priorità più alta di quello dell'altro utente. Nota: acquisire il lock da un altro utente annullerà tutti i cambiamenti effettuati da quest'ultimo.

## **Configurazione ruoli**

La prima configurazione consiste nell'assegnare al ruolo una priorità, le priorità possono avere un valore compreso tra 0 e 99. Gli utenti con priorità più alta possono togliere il lock agli utenti con priorità più bassa e le modifiche non salvate verranno perse. Il campo Descrizione richiede un identificativo in modo da poter riconoscere ed assegnare velocemente il ruolo agli utenti desiderati.

I ruoli personalizzati possono essere configurati selezionando il livello di accesso a ciascun pannello fra quelli disponibili:

- «nessuno»: l'utente non può accedere al pannello e il link al pannello non sarà visualizzato nel menù di navigazione (è bloccato anche l'accesso diretto all'URL del pannello)
- «elenco»: l'utente ha accesso in lettura al pannello con l'elenco delle relative entità (per esempio, la lista degli interni) ma non può accedere ai dettagli di ciascuna voce o eseguire azioni su di esse
- «lettura»: l'utente può accedere sia al pannello di elenco che a quelli delle singole voci, ma solo in lettura
- «scrittura»: l'utente ha pieno accesso di lettura/scrittura alle relative entità

Nella tabella seguente sono illustrati i parametri che è possibile definire per ogni ruolo.

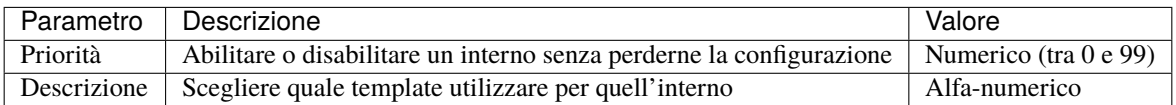

## <span id="page-166-0"></span>**Permessi**

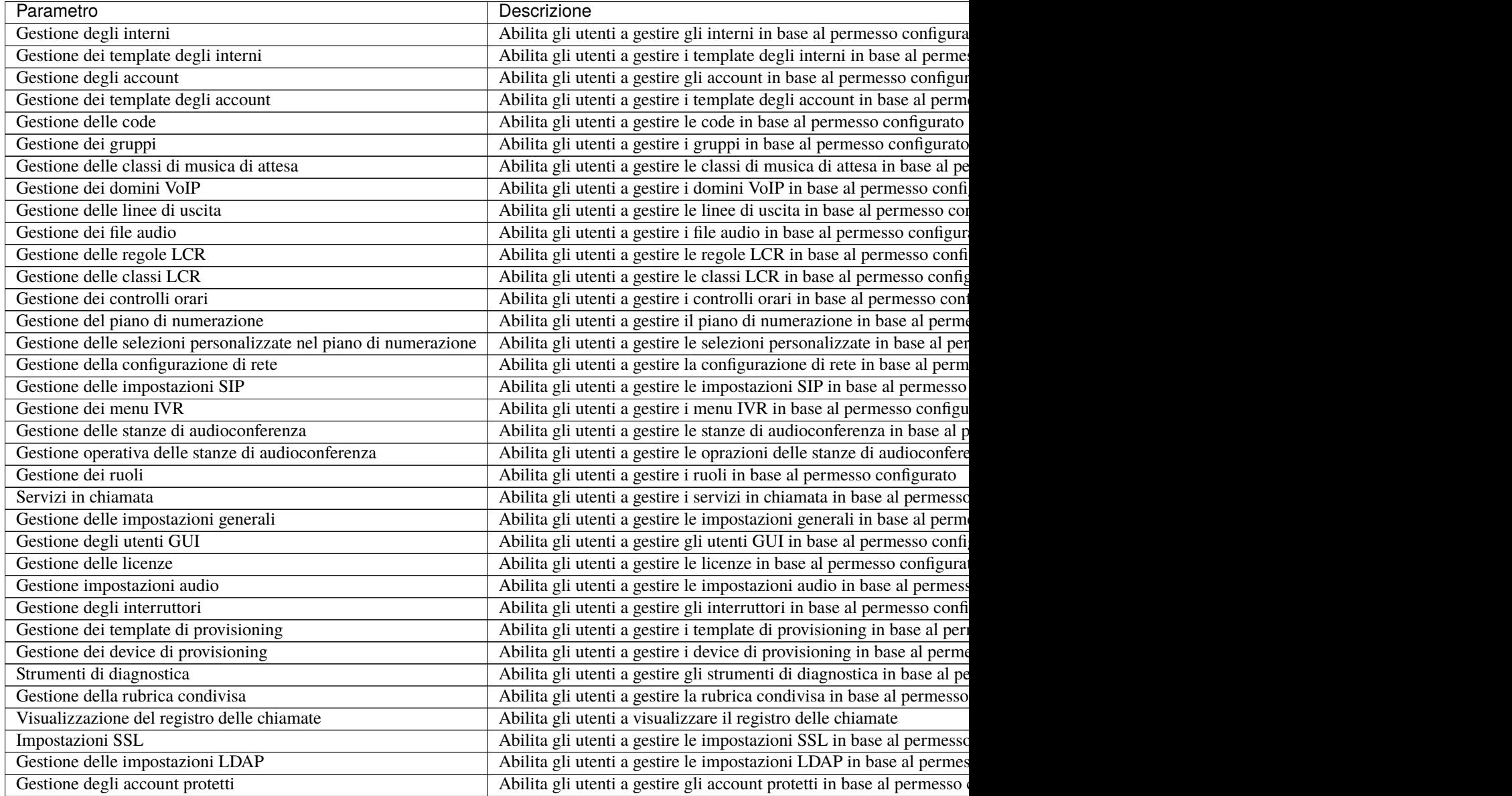

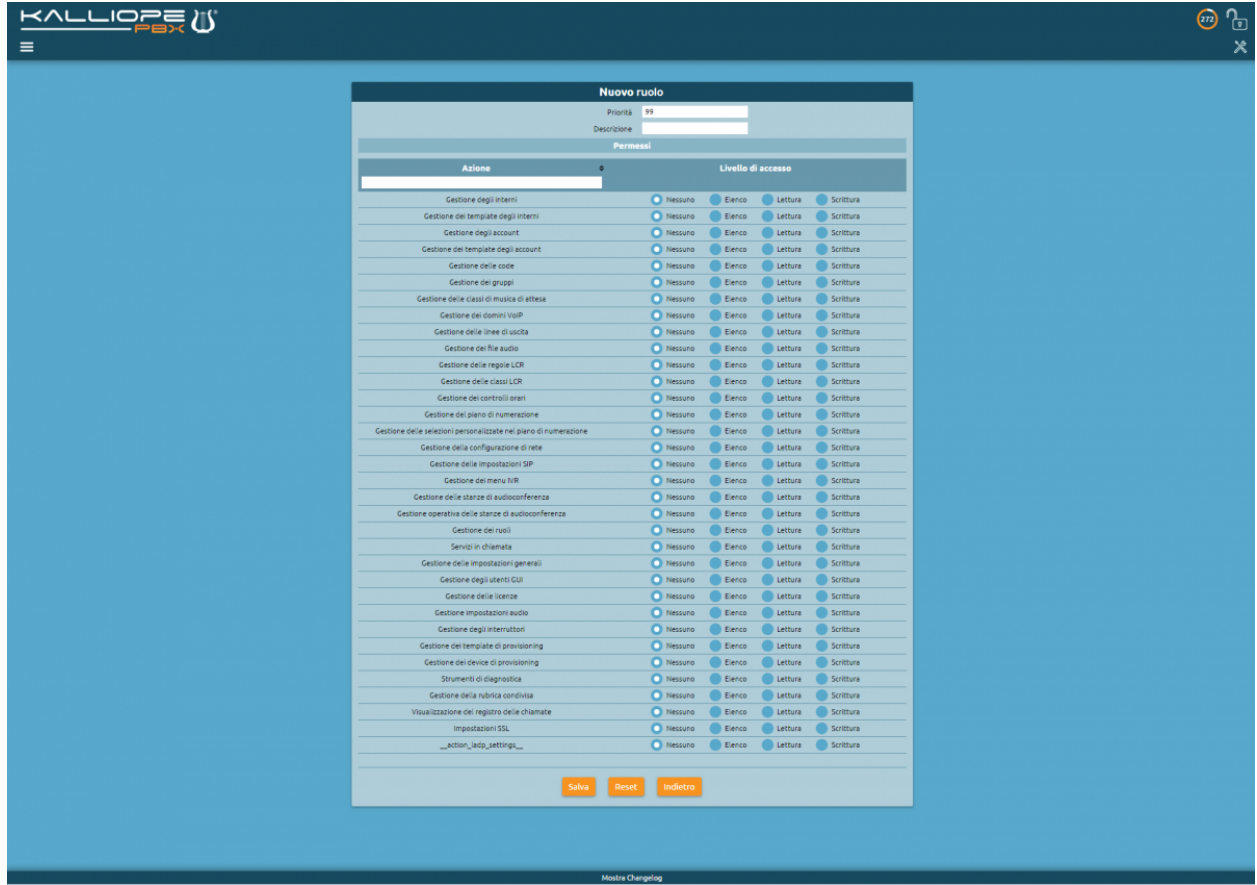

# **3.1.2 Configurazione servizi**

## **Servizi telefonici tradizionali**

## **Call Hold and Music on Hold**

Per mettere la chiamata corrente in attesa, si opera sul corrispondente tasto funzione presente sul terminale telefonico; in base al modello specifico il tasto può essere un tasto fisico dedicato (normalmente indicato con "Hold") oppure essere uno dei tasti dinamici.

## **Call Pickup (esplicito e con invito)**

## **Descrizione del servizio**

Questo servizio consente ad un utente del centralino di **prelevare la chiamata diretta ad un altro interno**. Nel caso in cui stia squillando un determinato interno, ma l'utente chiamato non può o non vuole rispondere alla chiamata, un altro utente può, dal proprio telefono, rispondere alla chiamata piuttosto che recarsi fisicamente a rispondere presso il telefono che sta squillando. Il prelievo di chiamata diretto si applica a tutte le chiamate destinate all'interno, anche quelle ricevute in quanto membro di un gruppo di chiamata o di una coda.

Il KalliopePBX mette a disposizione due modalità di prelievo:

• **diretto**: l'utente che effettua il prelievo non ha alcuna informazione sul chiamante originale

• **con invito**: l'utente che effettua il prelievo verifica il chiamante originale prima di decidere se completare o meno il trasferimento

Operativamente il **prelievo diretto** viene effettuato digitando il codice di prelievo di chiamata diretto (default **\*\***) seguito dal numero di interno del destinatario originale della chiamata. L'utente che ha effettuato il prelievo viene messo direttamente in comunicazione con il chiamante originale.

Nel caso di **prelievo con invito** invece il prelievo avviene digitando il codice di prelievo di chiamata diretto (default #\*) seguito dal numero di interno del destinatario originale della chiamata. L'utente che sta effettuando il prelievo riceve prima un segnale di riaggancio e successivamente una chiamata in ingresso che mostra come chiamante il chiamante della chiamata che si intende prelevare. A questo punto l'utente che sta effettuando il prelievo può decidere se completare il trasferimento (rispondendo alla chiamata) o meno (rifiutando la chiamata). Solo nel momento in cui il trasferimento viene completato il destinatario originale smette di squillare.

## **Configurazione del servizio**

Il servizio può essere abilitato / disabilitato nel pannello PBX -> Piano di numerazione Il codice del servizio può essere modificato nel pannello PBX -> Piano di numerazione

## **Interoperabilità con dispositivi di terze parti**

Nel caso in cui si voglia utilizzare questo servizio può essere molto utile avere a disposizione un tasto (con campo lampade) che consenta di verificare lo stato dell'interno su cui vogliamo effettuare il prelievo. Per quanto riguarda il monitoraggio, il KalliopePBX invia dei messaggi SIP NOTIFY per comunicare i cambi di stato dell'interno. Il telefono dovrà inviare una SIP SUBSCRIBE per richiedere l'invio delle informazioni di stato. Questa operazione è normalmente effettuata configurando un tasto funzione di tipo BLF. Oltre a monitorare lo stato dell'interno molti telefoni consentono con lo stesso tasto di effettuare anche il prelievo di chiamata sull'interno. In questo caso nella configurazione del tasto deve essere indicato il codice di prelievo chiamata

## **Esempi di configurazione**

**Su SNOM** -> Operando tramite la web gui di configurazione configurare Function keys con:

```
Account: selezionare dalla tendina l'account che stiamo utilizzando (se c'è un solo␣
˓→account configurato sul telefono è il primo della lista)
Type: BLF
Value: <interno>|**
```
In alternativa modificando direttamente il file di configurazione o il template in questo modo:

```
<fkey idx="%%id%%" context="%%line_id%%" label="" perm="">blf sip:<interno>@%%KPBX_IP_
˓→ADDRESS%%;user=phone|**</fkey>
```
dove %%id%% è l'identificativo del tasto da configurare e %%line\_id%% è l'identificativo dell'account associato (il valore è 1 se sul telefono è presente un solo account).

Esempio:

```
<fkey idx="0" context="1" label="INTERNO103" perm="">blf sip:103@192.168.23.190;
˓→user=phone|**</fkey>
```
**Su YEALINK** -> Operando tramite la web gui di configurazione configurare DSS Key con:

```
Type: BLF
Value: <interno>
Line: La linea associata all'account che stiamo utilizzando (Line 1 se sul telefono è␣
˓→presente un solo account)
Extension: **
```
Oppure modificando direttamente il file di configurazione o il template in questo modo:

```
memorykey.%%id%%.line=%%line_id%%
memorykey.%%id%%.value=<interno>
memorykey.%%id%%.type=16
memorykey.%%id%%.pickup_value=**
```
Dove %%id%% è l'identificativo del tasto da configurare e %%line\_id%% è l'identificativo dell'account associato il valore è 1 se sul telefono è presente un solo account).

Esempio:

```
memorykey.1.line = 1memorykey.1.value = 103
memorykey.1.type = 16
memorykey.1.pickup_value=**
```
Nel caso si intenda configurare il prelievo con invito è necessario sostituire il codice di prelievo diretto (\*\*) con quello di prelievo con invito (#\*).

## **Calling Line Identification Restriction (CLIR)**

## **Descrizione del servizio**

Questo servizio consente ad un utente di nascondere la propria identità telefonica quando effettua una chiamata. In questo modo anche se il chiamato ha un terminale abilitato al servizio CLIP (Calling Line Identification Presentation) non sarà in grado di risalire al numero telefonico del chiamante.

L'oscuramento del numero chiamante non è sempre possibile ed è comunque soggetto a restrizioni normative. Le chiamate verso i servizi di emergenza ignorano l'abilitazione del CLIR (attraverso il servizio Calling Line Identification Restriction Override (CLIRO) e per alcune tipologie di chiamate (ad es. marketing / commerciale) non è consentito nascondere l'identità chiamante.

Questo servizio si applica sia alle chiamate tra interni che per le chiamate in uscita. Nel caso di chiamate in uscita per il corretto funzionamento deve essere verificata la corretta configurazione del gateway di uscita e/o la modalità con cui il VoIP provider supporta il servizo CLIR.

Il servizio è attivabile/disattivabile per chiamata ed è possibile definire il comportamento di default di ogni interno. Operativamente l'oscuramento del proprio numero chiamante avviene digitando il codice «Imposta» del servizio CLIR (default **\***671) seguito dal numero chiamato. Nel caso in cui invece si voglia mostrare il proprio numero chiamante è necessario digitare il codice «Rimuovi» del servizio CLIR (default **\***670) seguito dal numero chiamato.

## **Configurazione del servizio**

Per utilizzare il servizio è necessario abilitarlo nel Piano di numerazione ed eventualmente modificare il codice da utilizzare. L'abilitazione all'utilizzo del servizio e il comportamento di default deve essere specificato per ogni interno (anche tramite template interni). Le configurazioni per interno oltre al comportamento di default nel caso di chiamate tra interni e verso l'esterno includono anche la possibilità di nascondere l'identità chiamante nel caso in cui il dispositivo chiamante invii il SIP Header Privacy: id.

## **Interoperabilità**

Quando viene abilitato il servizio CLIR la segnalazione SIP viene modificata come segue:

- viene sostituito la user part del From URI con anonymous (ad es. sip:anonymous@<ip\_address\_telefono>:<porta\_telefono>)
- viene sostituito la user part del Contact Header con anonymous (ad es. sip:anonymous@<ip\_address\_registrar>:<porta\_registrar>)
- viene aggiunto l'header SIP Privacy: id

Per le chiamate tra interni non sono necessarie ulteriori configurazioni mentre per le chiamate in uscita possono esere necessarie alcune modifiche in base alla tipologia di linea di uscita.

• VoIP Provider

Nel caso in cui il servizio CLIR sia abilitato è necessario comunque inviare al provider l'identità del numero chiamante. Se questo non avviene di norma il provider rifiuterà la chiamata in uscita. Questa informazione può essere inviata tramite P-Asserted-Identity Header o Remote-Party Header. L'invio di questi header deve essere abilitato nella configurazione del trunk di uscita (Gateway e Domini VoIP -> Trunk). Il formato accettato per gli header è normalmente quello suggerito nel pannello di configurazione. Nel caso di problemi è necessario verificare con il proprio provider la configurazione richiesta. Per evitare che questi header vengano sovrascritti è inoltre necessario impostare la modalità invio COLP a disabilitato (sempre nella configurazione del trunk di uscita).

## **Call Pickup di Gruppo (esplicito e con invito)**

## **Descrizione del servizio**

Questo servizio consente ad un utente del centralino di prelevare la chiamata diretta ad un qualsiasi interno appartenente ad un gruppo di prelievo su cui è autorizzato. Per ogni utente è possibile definire sia i gruppi a cui appartiene sia su quali gruppi può effettuare il prelievo. Nel caso in cui ci siano più chiamate in ingresso il prelievo viene effettuato sull'ultima chiamata ricevuta da uno qualsiasi dei gruppi su cui l'utente è autorizzato al prelievo. Il prelievo di chiamata di gruppo si applica a tutte le chiamate destinate all'interno, anche quelle ricevute in quanto membro di un gruppo di chiamata o di una coda. Il KalliopePBX mette a disposizione due modalità di prelievo:

- diretto: l'utente che effettua il prelievo non ha alcuna informazione sul chiamante originale
- con invito: l'utente che effettua il prelievo verifica il chiamante originale prima di decidere se completare o meno il trasferimento

Operativamente il prelievo di gruppo viene effettuato digitando il codice di prelievo di chiamata diretto (default **\***9). L'utente che ha effettuato il prelievo viene messo direttamente in comunicazione con il chiamante originale.

Nel caso di prelievo con invito invece il prelievo avviene digitando il codice di prelievo di chiamata diretto (default #9). L'utente che sta effettuando il prelievo riceve prima un segnale di riaggancio e successivamente una chiamata in ingresso che mostra come chiamante il chiamante della chiamata che si intende prelevare. A questo punto l'utente che

sta effettuando il prelievo può decidere se completare il trasferimento (rispondendo alla chiamata) o meno (rifiutando la chiamata). Solo nel momento in cui il trasferimento viene completato il destinatario originale smette di squillare.

#### **Configurazione del servizio**

Il servizio può essere abilitato / disabilitato nel pannello PBX -> Piano di numerazione Il codice del servizio può essere modificato nel pannello PBX -> Piano di numerazione I gruppi di appartenenza e quelli di autorizzazione al prelievo sono definibili nel pannello dell'interno e configurabili anche mediante i template degli interni.

#### **Interoperabilità con dispositivi di terze parti**

Nel caso in cui si voglia utilizzare questo servizio può essere molto utile avere a disposizione un tasto che consenta di effettuare la chiamata rapida al codice di servizio.

#### **Esempi di configurazione**

**Su SNOM** -> Operando tramite la web gui di configurazione configurare Function keys con:

```
Account: selezionare dalla tendina l'account che stiamo utilizzando (se c'è un solo␣
˓→account configurato sul telefono è il primo della lista)
Type: Speed Dial
Value: *9
```
In alternativa modificando direttamente il file di configurazione o il template in questo modo:

<fkey idx="%%id%%" context="%%line\_id%%" label="" perm="">speed \*9</fkey>

dove %%id%% è l'identificativo del tasto da configurare e %%line\_id%% è l'identificativo dell'account associato (il valore è 1 se sul telefono è presente un solo account).

Esempio:

<fkey idx="0" context="1" label="PRELIEVO GRUPPO" perm="">speed \*9</fkey>

**Su YEALINK** -> Operando tramite la web gui di configurazione configurare DSS Key con:

```
Type: Speed Dial
Value: *9
Line: La linea associata all'account che stiamo utilizzando (Line 1 se sul telefono è␣
˓→presente un solo account)
Extension:
```
Oppure modificando direttamente il file di configurazione o il template in questo modo:

```
memorykey.%%id%%.line=%%line_id%%
memorykey.%%id%%.value=*9
memorykey.%%id%%.type=13
```
Dove %%id%% è l'identificativo del tasto da configurare e %%line\_id%% è l'identificativo dell'account associato il valore è 1 se sul telefono è presente un solo account).

Esempio:

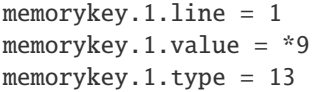

Nel caso si intenda configurare il prelievo con invito è necessario sostituire il codice di prelievo di gruppo diretto (**\***9) con quello di prelievo con invito (#9).

## **Code di attesa (ACD)**

## **Descrizione del servizio**

Il servizio ACD (Automatic Code Distribution), noto anche come servizio "code d'attesa", consente di offrire un'accoglienza telefonica professionale impegnando l'attesa di chi chiama fintantoché non si libera un operatore. La chiamata in ingresso viene presa in carico dalla centrale che presenta al chiamante una serie di informazioni tramite file audio, musica d'attesa e mette in fila i chiamanti per distribuirli sui vari operatori della coda (o membri) sulla base di alcune politiche d'impegno che si possono configurare all'interno di ogni singola coda. Le "Code" sono un meccanismo analogo ai Gruppi di Chiamata, dai quali si differenziano per la possibilità di definire in maniera molto più raffinata la strategia di squillo e soprattutto per la modalità di smistamento delle chiamate in ingresso, che vengono accodate e servite con una politica FIFO (First In First Out) verso i membri della coda. Ad ogni coda può essere associato un numero arbitrario di membri (account), che serviranno le chiamate ad essa indirizzate. È importante ricordare che un operatore può essere impegnato su più code contemporaneamente e in caso di concomitanza di chiamate in attesa su più code, il servizio presenterà all'operatore la chiamata proveniente dalla coda a priorità più elevata.

## **Configurazione del servizio**

Per accedere al servizio basta cliccare su "PBX" > "Code e gruppi di chiamata". Ci troveremo così nella pagina dedicata alla lista delle code configurate con i parametri principali. Premendo su "Aggiungi una nuova coda", possiamo passare alla configurazione della nuova coda.

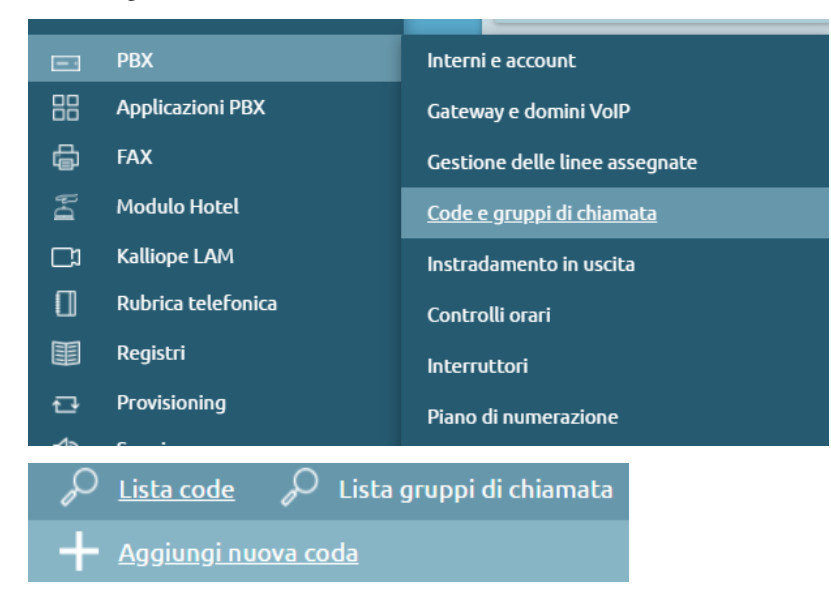

Sono presenti i seguenti campi:

- Abilitato: pulsante che permette di selezionare la coda come attiva/non attiva
- Nome: campo che permette di inserire il nome che intendiamo dare alla coda (es. "Assistenza")
- Priorità: valore numerico che permette di definire quale coda deve avere la priorità sulle altre, maggiore sarà il valore, più alta sarà la priorità
- Prefisso aggiunto al CLID: il prefisso viene aggiunto all'identificativo del chiamante (CLID) e consente di indicare sul display del terminale telefonico la coda di provenienza della chiamata (es. "ASS" per "Assistenza")
- Controllo orario: è possibile scegliere i controlli orari già precedentemente configurati

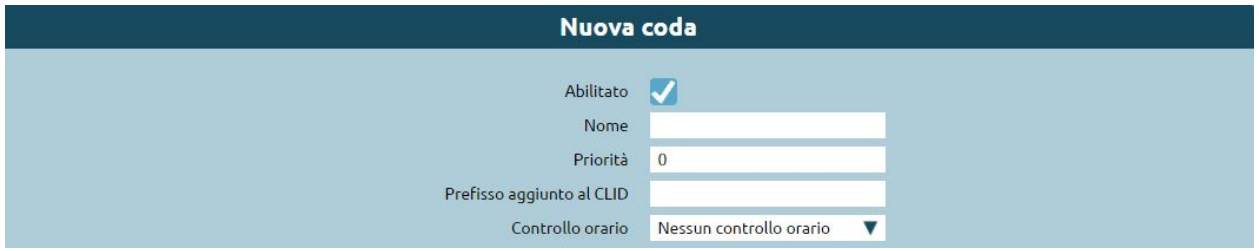

## **Membri**

Si definisce la lista degli operatori assegnati a questa coda. Per aggiungerli basta cliccare sul pulsante "Aggiungi membro", è possibile scegliere tra i vari interni e di ciascuno selezionarne l'account. Se l'interno ha più account assegnati si può scegliere su quale account (terminale) andare a impegnare l'interno. La penalità è un valore che può essere assegnato a ogni operatore: più basso è il valore, maggiore sarà la possibilità di essere ingaggiato dal motore di accodamento. Più bassa è la penalità, più l'operatore è un "titolare" del servizio di quella coda.

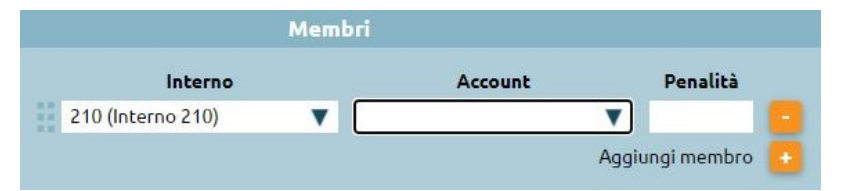

La distinzione basata sulle penalità fa sì che soltanto gli operatori disponibili con la più bassa penalità andranno ad essere impegnati. Si prenda ad esempio la seguente lista di membri di una coda:

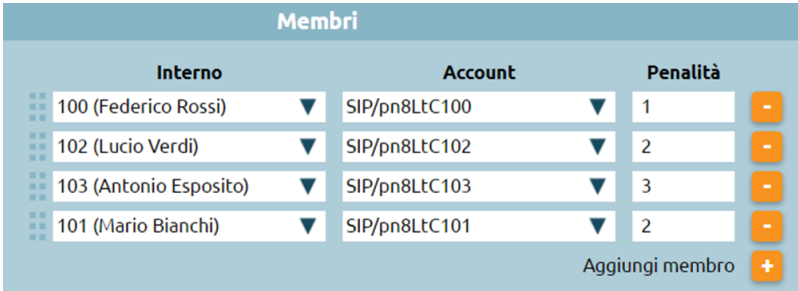

Solo gli operatori disponibili con la più bassa penalità squilleranno. Nel caso specifico di questo esempio, se l'interno 100 non dovesse essere già occupato, non registrato o in pausa, squillerà solo lui. Altrimenti squillerebbero contemporaneamente gli interni 102 e 101. Se invece questi ultimi fossero occupati, non registrati o in pausa squillerebbe l'interno 103, anche se ha una penalità superiore.

**Nota:** Qualora un operatore con la penalità minore non dovesse rispondere, sebbene disponibile, il motore di accodamento non passerà la chiamata agli operatori con penalità immediatamente superiore ma continuerà a far squillare l'operatore con penalità minore. Nell'esempio specifico se l'interno 100 risultasse disponibile la coda farebbe squillare sempre lui fintantoché non dovesse rispondere, senza scalare sugli interni 102 e 101 a penalità superiore.

## **Parametri della coda**

#### Abilita pausa automatica

• **Abilita pausa automatica**: funzionalità che mette automaticamente in pausa un operatore che non risponde entro il proprio timeout o rifiuta una chiamata di coda. Il funzionamento di questa opzione varia a seconda della strategia di squillo che si va a scegliere, nel caso di ringall non è influente: la pausa automatica non viene attivata. Allo stesso modo, la pausa automatica non si innesca se il chiamante abbandona mentre sta squillando un operatore.

Il concetto di pausa automatica viene introdotto per le funzionalità callcenter che permettono alla centrale di definire i ruoli di supervisore e operatore di coda. Qualora un utente fosse un operatore di coda ha, tra le possibilità, quella di mettersi "in pausa". "In pausa" si intende cioè un utente registrato, disponibile e libero a livello telefonico, ma che comunque non può essere ingaggiato dalla coda. Lo stato di pausa/non pausa è tracciato all'interno dei registri della centrale, in modo da controllare il tempo di pausa dell'operatore. La messa in pausa è gestita tramite dei codici che abbiamo visto nella sezione del "Piano di enumerazione" e digitando i codici – personalizzabili – è possibile mettersi in pausa o togliersi dalla pausa.

- **Strategia di squillo**: menu a tendina che consente di definire le politiche di impegno degli operatori sulla coda, quindi il modo in cui il sistema distribuisce le chiamate entranti nella coda ai vari operatori. Scelte del menù a tendina:
	- **– Tutti gli operatori (ringall)**: la chiamata arriva contemporaneamente a tutti gli operatori liberi della coda, tenendo in considerazione i valori delle penalità
	- **– Lineare (linear)**: la chiamata viene inoltrata al primo operatore libero secondo la sequenza con la quale sono stati definiti i membri della coda (dall'alto verso il basso) ignorando il concetto di penalità che vale solo per ringall
	- **– Meno recente (leastrecent)**: assegna la chiamata agli interni che da più tempo non rispondono alla chiamata. Il motore di accodamento della centrale tiene conto dell'ultima volta che l'operatore ha servito una chiamata della coda e, di conseguenza, lo assegna esclusivamente a quello che da più tempo non ha risposto
	- **– Fewestcalls**: assegna la chiamata all'operatore che ha risposto a un numero inferiore di chiamate che viene calcolato sul giorno corrente, salvo riavvii della centrale
	- **– Ciclica con memoria (RRMemory)**: distribuisce le chiamate con modalità round robin tra gli operatori disponibili e ricorda l'ultimo che ha cercato di chiamare
	- **– Ciclica con ordinamento (RROrdered)**: come RRMemory, ma viene rispettato l'ordine degli operatori indicato nel file di configurazione
	- **– Casuale (random)**: assegna la chiamata in modo aleatorio tra gli operatori disponibili
- **Durata dello squillo per operatore (sec.)**: indica per quanti secondi dovrà squillare il terminale dell'operatore ingaggiato (es. 15 sec). Durante questi secondi, se cambiano le condizioni (un altro operatore si libera e ci troviamo in una politica di ringall) la coda non presenta la chiamata all'operatore che si è appena liberato nel frattempo, ma andrà a includerlo nel pull degli operatori chiamabili solo alla scadenza del timeout di squillo successivo
- **Alla scadenza del timeout di squillo di tutti gli operatori, riprova dopo**: l'operatore ingaggiato squilla per un certo numero di secondi, ci sarà un'attesa di es. 5 secondi e poi andrà a scegliere il prossimo operatore secondo la strategia di squillo selezionata; squillerà nuovamente per 15 sec. Durante i 5 secondi il chiamante è in coda e non squilla nessun operatore.
- **Intervallo di riposo**: indica il tempo (sec.) per il quale l'operatore che ha appena concluso il servizio di telefonata (relativa alla coda), non verrà impegnato dalla coda
- **Alla risposta, riproduci questo messaggio all'operatore**: opzione che permette di selezionare un file audio precedentemente caricato. Nel momento in cui l'operatore risponde alla chiamata, prima di essere messo in comunicazione col chiamante, ascolterà un file audio che gli ricorderà da quale coda è proveniente quella chiamata. Questo tipo di opzione è utile per i callcenter multiservizio che rispondono per conto di terzi, per l'operatore – a volte – è funzionale presentarsi al chiamante
- **Notifica all'operatore il tempo di attesa del chiamante**: scelta che permette di comunicare all'operatore da quanto tempo il chiamante è in attesa
- **Avvio di chiamata agli operatori già impegnati in conversazione**: consente di attivare un'opzione qualora una coda fosse particolarmente importante, come per esempio relativa a un servizio ad alta priorità. Nell'ingaggio degli operatori si ignora il fatto che l'operatore ha il suo account già in conversazione, quindi la chiamata viene presentata comunque
- **Massimo tempo di attesa (sec.)**: parametro che monitora il tempo massimo di attesa oltre il quale scatenare un'azione di trabocco (vedi sotto)
- **Massimo numero di utenti permessi nella coda**: parametro che monitora il numero massimo di utenti permessi nella coda oltre il quale scatenare un'azione di trabocco (vedi sotto). (es. inserendo 0 non ci sono limitazioni)
- **Trabocco**: posso eseguire un file audio e poi un'azione di trabocco che è possibile scegliere nel menù a tendina

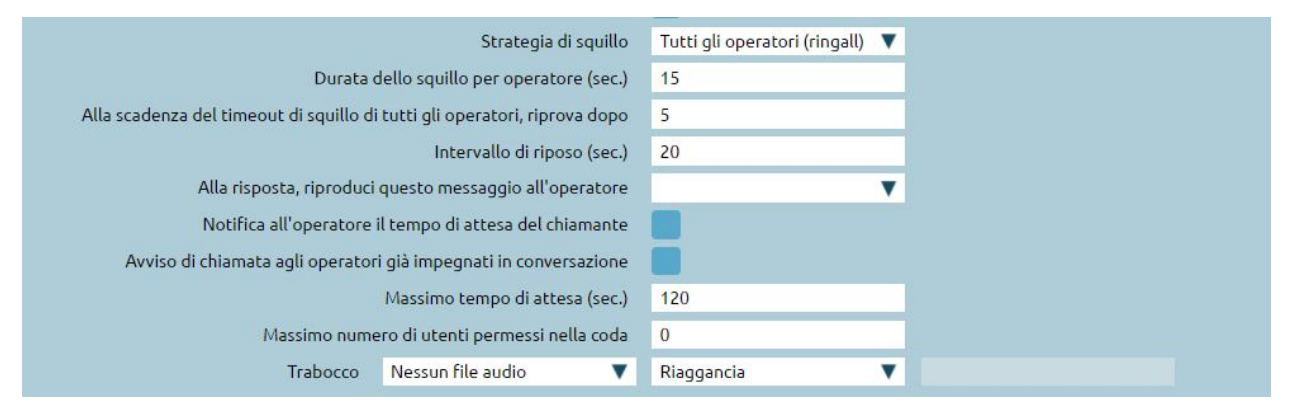

## **Trabocco immediato per le nuove chiamate**

Qualora un chiamante entrasse in una delle possibilità elencate nell'immagine sottostante, è possibile innescare immediatamente un trabocco, anche se non è stato raggiunto il tempo massimo di attesa e il numero massimo di utenti nella coda.

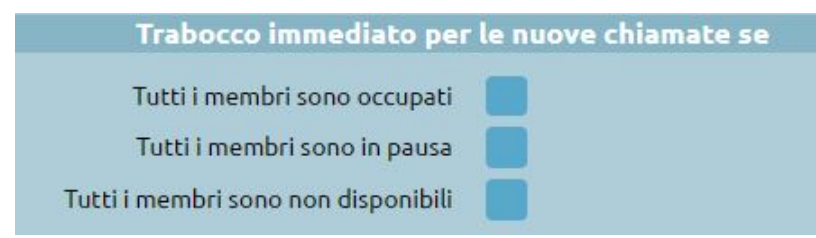

## **Trabocco immediato per le chiamate in coda**

Trabocco immediato per le chiamate già in coda da tot tempo e nel caso si verificassero le possibilità elencate nell'immagine sottostante

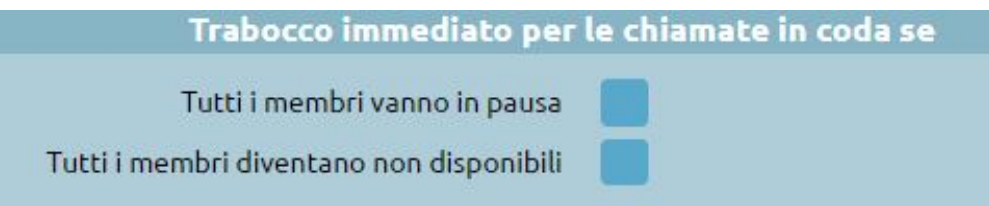

#### **Utenti della coda**

- **Messaggi di benvenuto**: è possibile selezionare un file audio precedentemente caricato
- **Classe di musica d'attesa**: il chiamante, dopo il messaggio di benvenuto, può ascoltare una musica di attesa (caricata precedentemente) o il normale tono di squillo
- **Annuncia la posizione in coda**: opzione che permette la comunicazione al chiamante della propria posizione in coda
- **Frequenza annuncio di posizione in coda (sec.)**: inserimento di una cifra che indica ogni quanti secondi aggiornare il chiamante del suo posizionamento in coda
- **Annuncia il tempo di attesa stimato**: calcolato sulla base delle statistiche del motore di accodamento, è possibile scegliere se annunciarlo ogni tot di secondi come la frequenza di annuncio della posizione in coda, solo una volta, o non annunciarlo.

Questo messaggio si innesca soltanto qualora il tempo di attesa medio sia superiore ai due minuti

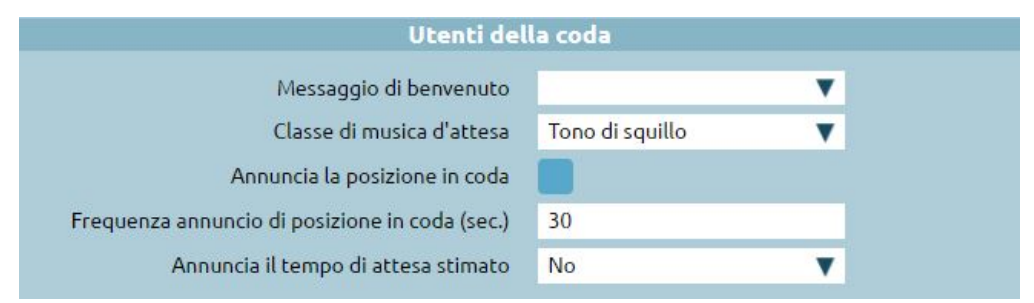

## **Annuncio periodico personalizzato**

Strumento adottato, ad esempio, per comunicare al chiamante determinate procedure. È utilizzato per offrire informazioni più frequenti in richiesta a una determinata coda

- **Abilita l'annuncio periodico**: è possibile selezionare l'abilitazione dell'annuncio
- **File audio per l'annuncio periodico**: è possibile selezionare un file audio precedentemente caricato
- **Intervallo di riproduzione dell'annuncio periodico (sec.)**: inserimento del tempo (in sec.) dopo cui partirà ciclicamente il messaggio periodico

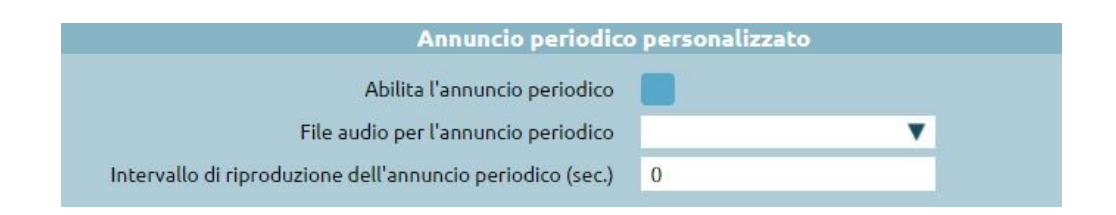

## **Messaggio su richiesta**

- **Abilita la riproduzione su richiesta dell'operatore**: è possibile selezionare l'abilitazione del messaggio su richiesta
- **File audio per la riproduzione su richiesta**: è possibile selezionare un file audio precedentemente caricato
- **Sequenza da digitare per l'avvio dell'annuncio su richiesta**: sequenza che dovrà digitare l'operatore in conversazione su questa coda per scatenare il file audio caricato. (Es. l'operatore fa ascoltare determinate condizioni al cliente tramite la digitazione di un codice personalizzabile)

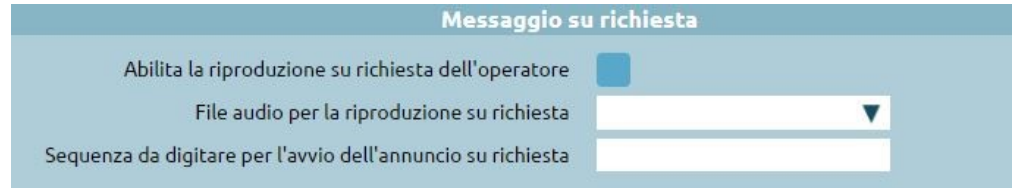

## **Richiamata su occupato**

Servizio abilitato nel caso in cui sulla centrale viene assegnata la licenza callcenter. Consente al chiamante in attesa di non restare fisicamente al telefono per tutto il tempo prima di essere preso in carico da un operatore, ma si dà la possibilità – premendo il tasto 5 – di restare virtualmente in coda. Viene eseguito un IVR di sistema che chiede al chiamante se desidera essere ricontattato sull'attuale numero o se vuole essere richiamato su un altro numero (da specificare). L'utente rimane virtualmente in coda e la sua posizione non cambia, al suo turno la centrale chiama l'operatore disponibile che comunicherà alla centrale di innescare la richiamata verso l'utente che si era prenotato.

- **Abilitato**: è possibile può selezionare la richiamata su occupato
- **Classe di instradamento in uscita**: es. Italia no cellulari, se si inserisce un numero di cellulare il numero non verrà richiamato
- **Identità in uscita**: è una chiamata dalla centrale verso fuori, è possibile trattare il numero in uscita come se il chiamante fosse un interno già configurato

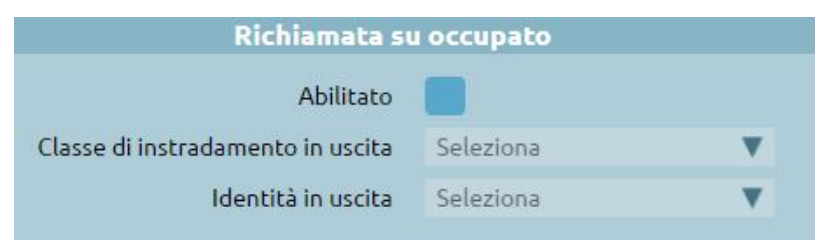

## **Integrazione con CTI**

E' possibile fruire di specifiche funzionalità messe a disposizione da ACD direttamente dai software Kalliope CTI e Kalliope Attendant Console quali ad esempio aggiunta dinamica degli operatori, metter in pausa gli operatori, accedere al supervisor pannel. Si consideri il seguente esempio:

- attivare la licenza del modulo call center da Impostazioni di Sistema -> Licenze
- nel caso di versione multitenant, assegnare la licenza al tenant desiderato
- assegnare il ruolo di Supervisore all'utente preposto

All'apertura del software Kalliope CTI si avrà a disposizione:

• Un nuovo tab che consente di visualizzare le code a cui appartiene ed eventualmente mettersi in pausa.

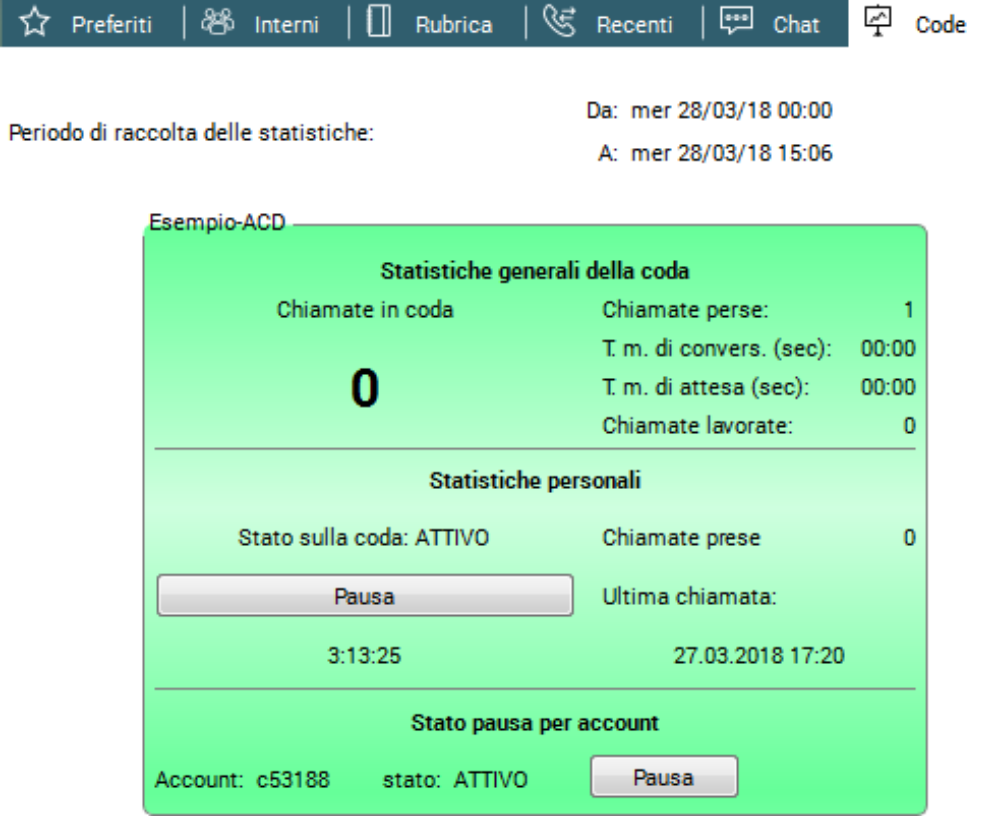

• Nel caso di ruolo di supervisore è possibile accedere al Supervisor panel

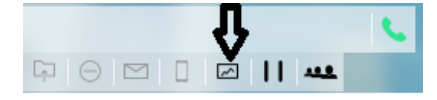
# **Piano di numerazione**

## **Descrizione del servizio**

Il piano di numerazione interno regola l'instradamento di una chiamata internamente al KalliopePBX. Il piano di numerazione viene impegnato dalle chiamate generate da un interno, e anche da quelle provenienti dall'esterno. Per discriminare i diversi permessi associati a queste due tipologie di chiamata, il Piano di numerazione prevede due colonne, una con le selezioni abilitate per le chiamate originate da interni (locali e remoti) ed una per quelle provenienti da una linea esterna. La selezione viene riscontrata sul piano di numerazione secondo l'ordinamento visualizzato, instradando la chiamata secondo la seguente priorità di matching:

- 1. Servizi
- 2. Selezioni personalizzate
- 3. Lista degli interni
- 4. Interni remoti
- 5. Altre selezioni

#### **Servizi**

Cliccando sulla matita, si apre il pannello di modifica delle selezioni e di abilitazione/disabilitazione dei vari servizi. I servizi abilitati ma a cui non è assegnata una selezione risultano inattivi.

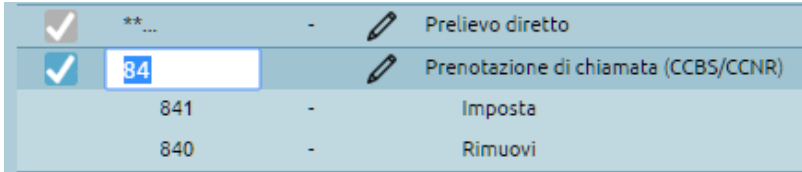

Di seguito si riporta una descrizione dei singoli servizi attivabili:

- Prelievo di chiamata (di gruppo)
- Prelievo di chiamata diretto
- Prenotazione di chiamata
- Servizio eco
- Casella Vocale
- Audioconferenza
- Inoltro incondizionato
- Fork to Mobile
- Interruttori
- Ascolto passivo (servizio SPY)
- Codice commessa
- Pausa sulle code
- Parcheggio di chiamata

Riportiamo di seguito i valori di default dei servizi attivabili a livello di piano di numerazione.

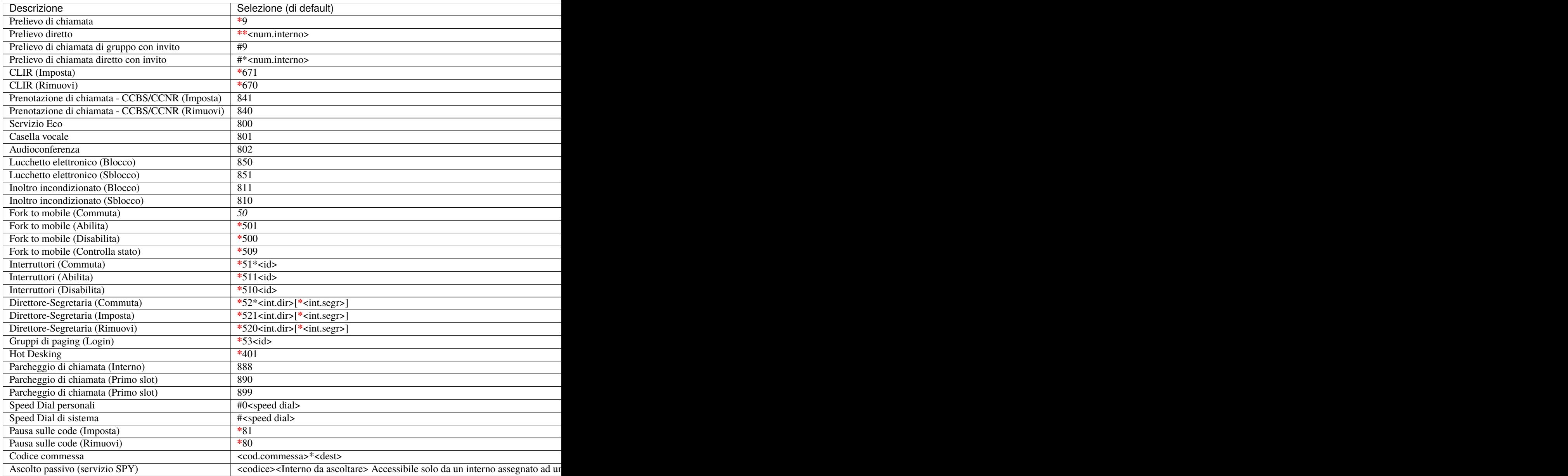

#### **Selezioni personalizzate**

La seconda parte del Piano di numerazione permette di personalizzare l'instradamento associati a selezioni specifiche o archi di numerazione.

E" possibile manipolare il numero di selezione (togliere un certo numero di cifre in testa ed aggiunge un determinato prefisso) prima di inoltrarlo ad una delle destinazioni messe a disposizione dai menu a tendina contestuali. Come destinazione di inoltro della chiamata è possibile scegliere tra:

- numero esterno
- un interno
- un gruppo di chiamata (tenendo conto o meno dell'eventuale controllo orario associato)
- una coda (tenendo conto o meno dell'eventuale controllo orario associato)
- un controllo orario
- un menu IVR
- una casella vocale
- una particolare stanza di audioconferenza MeetMe
- un'API esterna

La modifica di queste impostazioni viene effettuata cliccando sull'icona della matita sulla destra; il pannello di modifica elenca le regole di inoltro personalizzate che sono definite, ne permette la modifica, cancellazione e creazione. Si noti che le regole vengono automaticamente ordinate in fase di salvataggio (numericamente), ponendo come prime quelle esatte e successivamente quelle a range e a prefisso.

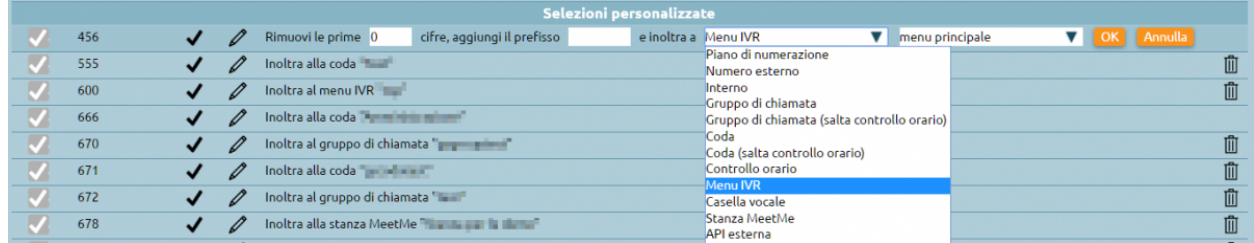

# **Controlli orari e interruttori**

#### **Descrizione del servizio**

I controlli orari sono un meccanismo per gestire l'instradamento delle chiamate su base temporale e manuale.

- **Su base temporale** perché si basano sulla definizione di fasce orarie riscontrate in sequenza, una dopo l'altra, per ciascuna delle quali è possibile definire la riproduzione di un particolare messaggio audio e il successivo inoltro della chiamata verso una specifica destinazione.
- **Su base manuale** perché i controlli orari possono utilizzare gli interruttori, ovvero un elemento particolare della centrale, basato su un flag a due stati (acceso/spento), comandabile tramite un codice digitabile da telefono.

Nelle soluzioni dei centralini telefonici tradizionali spesso si utilizzava il servizio giorno/notte, ovvero il servizio che offriva un messaggio di cortesia negli orari di chiusura dell'ufficio. Il servizio del controllo orario invece permette di effettuare molte più scelte, essendo una entità di transito che può essere collegata in diversi punti del flusso di chiamata, dal momento che i controlli orari possono comparire nel menù a tendina di selezione di inoltro della chiamata al verificarsi di determinati eventi.

# **Configurazione degli interruttori**

Iniziamo configurando per prima cosa gli interruttori tramite **PBX > Interruttori**

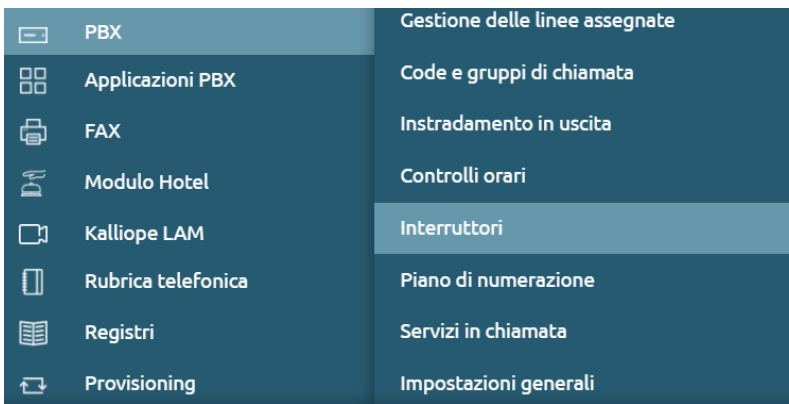

L'interruttore può avere due stati **acceso/spento**: è quindi un servizio comandabile tramite la digitazione di un codice inserito da telefono o programmato su un tasto funzione di un terminale – dal momento che la centrale espone un servizio Busy Lamp Field con la visualizzazione dello stato – per commutare un interruttore e monitorare tramite il campo "lampade" se è acceso/spento.

Nella pagina della lista degli interruttori, cliccando su "Aggiungi interruttore", è possibile configurarlo.

- **Abilitato**: Abilitare o disabilitare un interruttore senza perderne la configurazione
- **Nome**: Identificativo dell'interruttore
- **Numero**: ID numerico dell'interruttore da utilizzare con il codice di abilitazione / disabilitazione / commutazione

# **Controllo di accesso dell'interruttore**

Ciascun interruttore prevede una ACL su base interni per il pilotaggio e quindi un'eventuale autenticazione

- **Interno**: Selezionare l'interno abilitato alla modifica dello stato dell'interruttore
- **Tipo di PIN**: Selezionare la modalità di autenticazione dell'interno, che può essere "Nessuno / Personalizzato / PIN dei servizi dell'interno"
- **Valore del PIN**: Inserire PIN personalizzato, solo se il valore precedente è impostato su Personalizzato

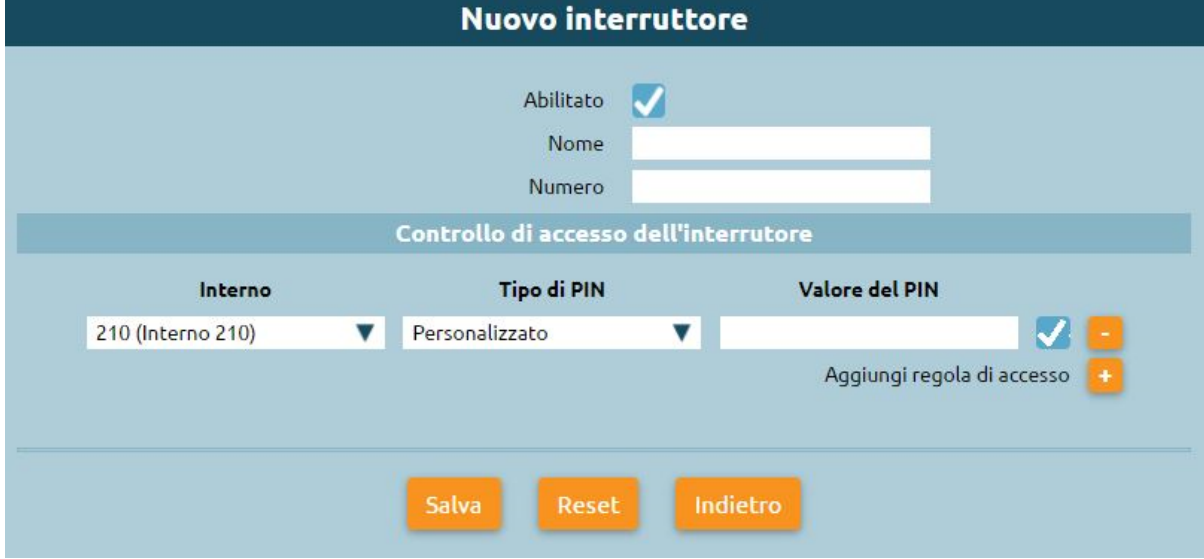

In PBX > Piano di Numerazione troviamo la pagina per attivare/disattivare/commutare gli interruttori. Es. Per commutare basta digitare sul terminale telefonico:

- **\***51\*1 per andare a cambiare lo stato dell'interruttore 1, dove l'1 finale è l'id dell'interruttore
- **\***5111, per forzarne l'apertura, dove l'1 finale è l'id dell'interruttore
- **\***5101 per forzarne la chiusura, dove l'1 finale è l'id dell'interruttore

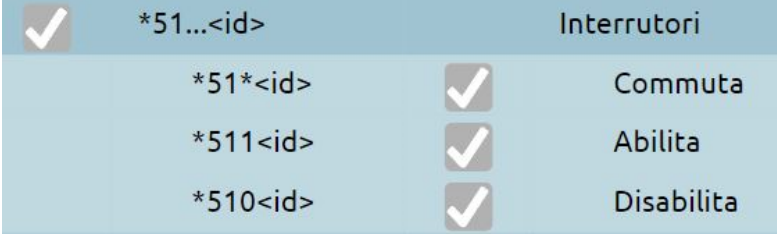

Nel caso in cui l'interruttore fosse spento e si provasse a digitare il codice di disabilitazione, resterebbe comunque spento. Qualora fosse stato impostato un PIN per la gestione degli interruttori, a seguito della digitazione di questo codice, verrà richiesto l'inserimento del PIN o della password affinché l'azione sull'interruttore venga completata correttamente.

#### **Configurazione dei controlli orari**

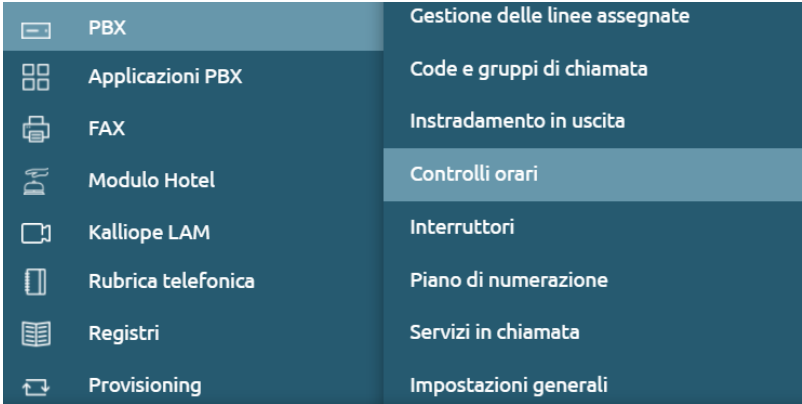

Procediamo andando su PBX > Controlli orari e cliccando su "Aggiungi controllo orario"

- **Abilitato**: Consente di disabilitare un controllo orario senza perderne la configurazione
- **Nome**: Identificativo del controllo orario
- **Abilita backdoor**: codice che consente di aggirare il controllo orario, inserendolo verrà applicata alla chiamata in ingresso l'instradamento previsto dallo scenario fuori dalle fasce orarie, ovvero "Trabocco fuori dalle fasce orarie"
- **Codice backdoor**: Consente di definire il codice di backdoor da utilizzare

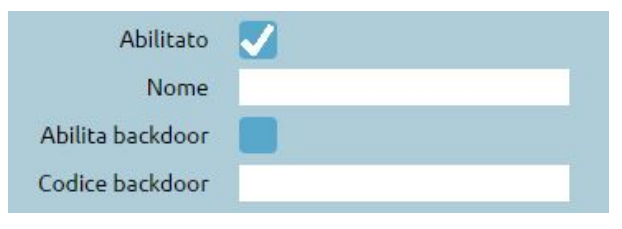

Qualora venisse digitato il codice backdoor verrà forzato l'inoltro del trabocco fuori dalle fasce orarie. Questo servizio serve per impostare un controllo orario per apertura/chiusura di alcuni uffici ed è utile in caso si voglia lasciare ai dipendenti o ai soggetti con privilegi particolari, la possibilità di aggirare le limitazioni del controllo orario, digitando il codice. Ad esempio per entrare in comunicazione con un ufficio della propria azienda, indipendentemente dal fatto che verso il pubblico quell'ufficio risulta chiuso.

# **Fasce orarie**

Si possono indicare le fasce orarie di apertura o quelle di chiusura dell'azienda. Definiamo delle fasce orarie standard, durante le fasce orarie si possono prendere tutte le chiamate e girarle al trabocco durante le fasce orarie che presenta nel menu a tendina le varie scelte. Il menu a tendina presenta anche la voce "Ritorna al livello superiore" che permette di tornare indietro rispetto all'entità che ci ha portati su questo controllo orario. Vedi gruppi/code: i gruppi di chiamata fornivano la possibilità di definire un controllo orario, cioè una politica di accesso a servizio. Qualora inserissimo questo particolare controllo orario all'interno della configurazione di un gruppo o di una coda, per consentirgli di continuare l'accesso alla coda a cui è associato, dovremmo selezionare questa voce. Questo permette di usare lo stesso controllo orario in più gruppi e code.

**Situazioni particolari: festività** Si può stabilire durante un determinato giorno, di procedere con azioni diverse. Per esempio, possiamo sovrascrivere il trabocco che abbiamo configurato come standard e configurarne uno differente. La disposizione grafica delle informazioni ha un senso importante: le scelte vengono fatte dall'alto verso il basso, quindi in alto vanno inserite le regole più particolari e poi in basso le più generali.

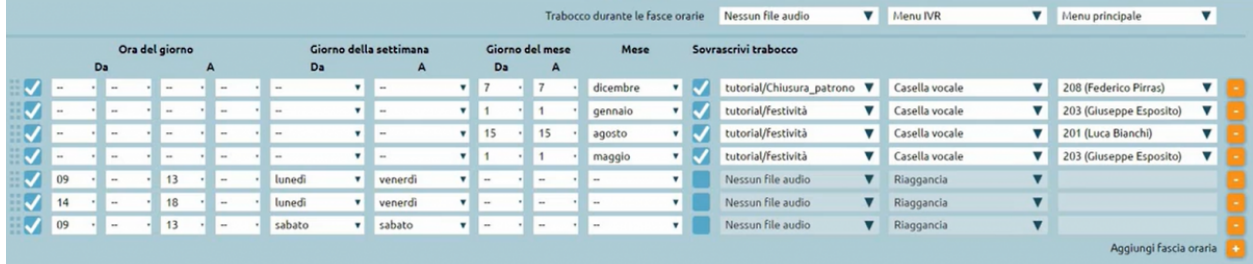

**Trabocco fuori dalle fasce orarie**: Azione di trabocco fuori dalle fasce orarie

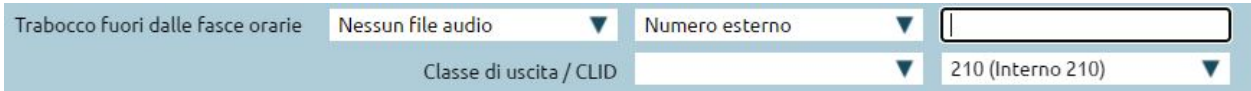

#### **Interruttori**

Permettono di aggiungere il servizio giorno/notte manuale. Selezionando un interruttore precedentemente creato, come nell'esempio "Forza chiusura ufficio", se dovesse risultare acceso e quindi volessi forzare la chiusura dell'ufficio dovrei mandare il file audio di chiusura e un'azione, es. "Riaggancia". Se fosse chiuso e non volessimo forzare la chiusura, potremmo selezionare "Continua", cioè si procede con l'interruttore successivo. Selezionando "Forza apertura ufficio", verrà forzata l'apertura dell'ufficio indipendentemente dall'orario con cui abbiamo configurato il controllo orario. Se l'interruttore risulterà acceso, verrà eseguita la stessa azione configurata nel trabocco durante le fasce orarie. Qualora nessuno dei due interruttori sia acceso e comporti una forzatura, il controllo orario si comporterà sulla base della configurazione delle fasce orarie che abbiamo definito. Il codice backdoor interviene solo sul comportamento delle fasce orarie, se c'è una forzatura manuale di apertura/chiusura, il codice di backdoor non funziona.

# **Gruppi di chiamata**

# **Descrizione del servizio**

Il servizio dei Gruppi di chiamata è un servizio di accoglienza della telefonata che serve a offrire al chiamante una sequenza ordinata di priorità di interni, a seconda della quale la chiamata andrà distribuita a uno o più interni in parallelo. Il gruppo di chiamata è un accorpamento di interni, distribuiti su diverse priorità a squillo contemporaneo, che individua dei reparti di un ufficio.

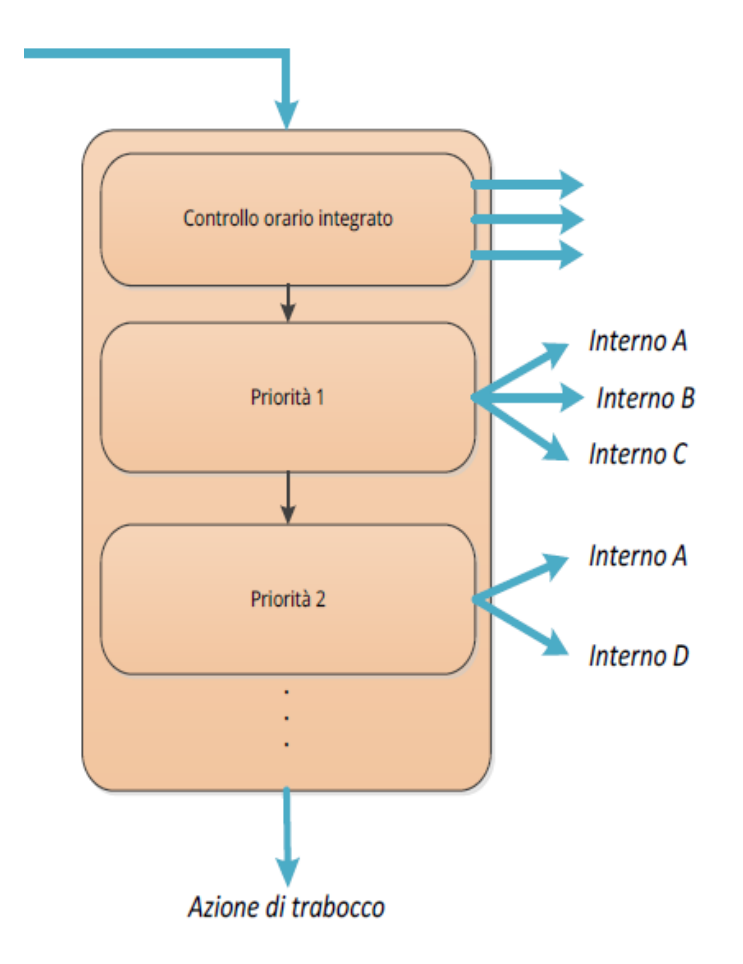

# **Configurazione del servizio**

Procediamo cliccando su «PBX > Code e gruppi di chiamata» dal menu operativo.

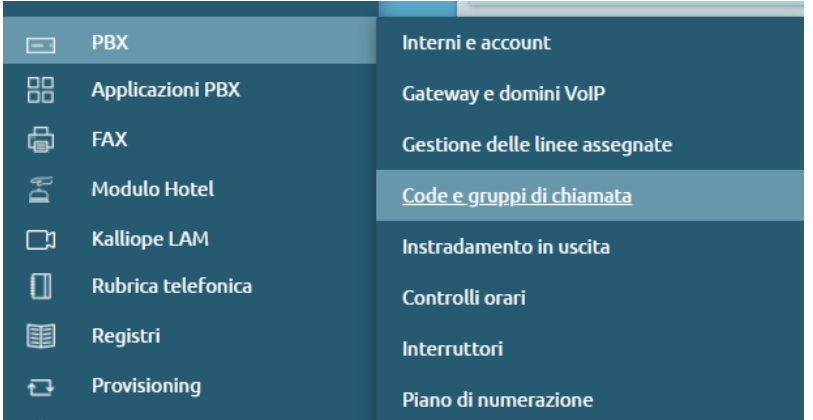

Premendo su "Lista gruppi di chiamata" troviamo la lista dei gruppi già configurati. Per passare alla configurazione, clicchiamo su "Aggiungi nuovo gruppo di chiamata".

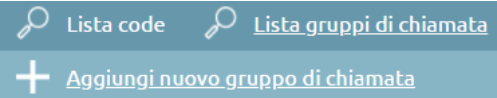

La configurazione prevede i seguenti campi:

- **Abilitato**: checkbox per abilitare o meno il gruppo
- **Nome**: inserire il nome che si preferisce
- **Prefisso aggiunto al CLID**: prefisso che viene aggiunto all'identificativo del chiamante (CLID) e consente di indicare sul display del terminale telefonico il codice personalizzabile di provenienza di quel determinato gruppo di chiamata (es. "ASS" per "Assistenza")
- **Controllo orario**: è possibile definire per ciascun gruppo di chiamata un proprio controllo orario per differenziare i comportamenti a seconda dei giorni, mesi ecc.
- **Classe di musica d'attesa**: si può scegliere se presentare al chiamante il tono di squillo o una delle classi di musica d'attesa configurate sulla centrale
- **Trabocco**: al termine della consultazione di tutti i gruppi di priorità è possibile definire un'azione di trabocco, quindi in caso di assenza di risposta di qualsiasi interno appartenente a questo gruppo, è possibile eseguire uno dei file audio che avremo impostato e successivamente effettuare una delle azioni riportate nel menù a tendina

# **Priorità**

Clicchiamo su "Aggiungi priorità" per procedere alla configurazione.

- **Durata dello squillo per operatore (sec.)**: valore che definisce la durata dello squillo di questo sottogruppo di priorità 1
- **Aggiungi interno**: definiamo gli interni appartenenti al gruppo di priorità 1

Aggiungendo un altro gruppo di priorità 2 (tramite "Aggiungi priorità"), sequenzialmente al gruppo 1, nel momento in cui passano i secondi di squillo del primo gruppo, si procede con il secondo.

I gruppi vengono eseguiti in sequenza, qualora nessun sottogruppo rispondesse alla chiamata, essa verrebbe deviata nel trabocco configurato.

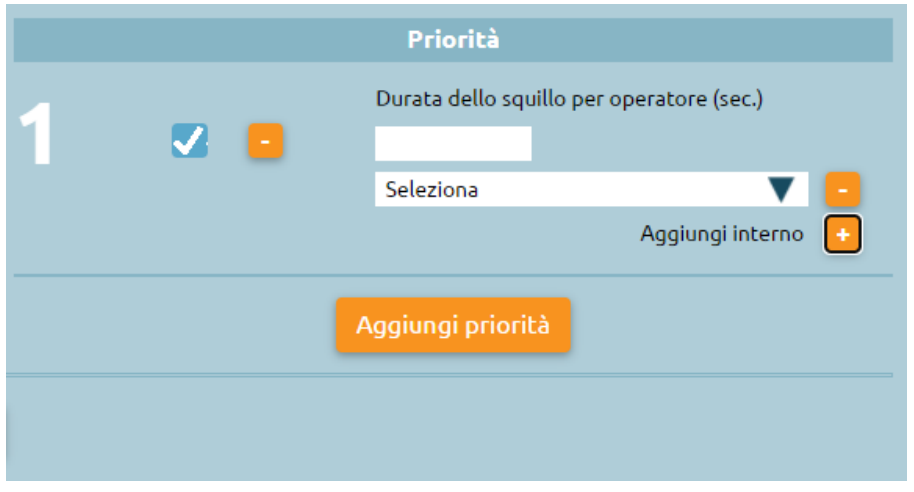

**Azioni di trabocco relative ai singoli interni coinvolti nei gruppi**

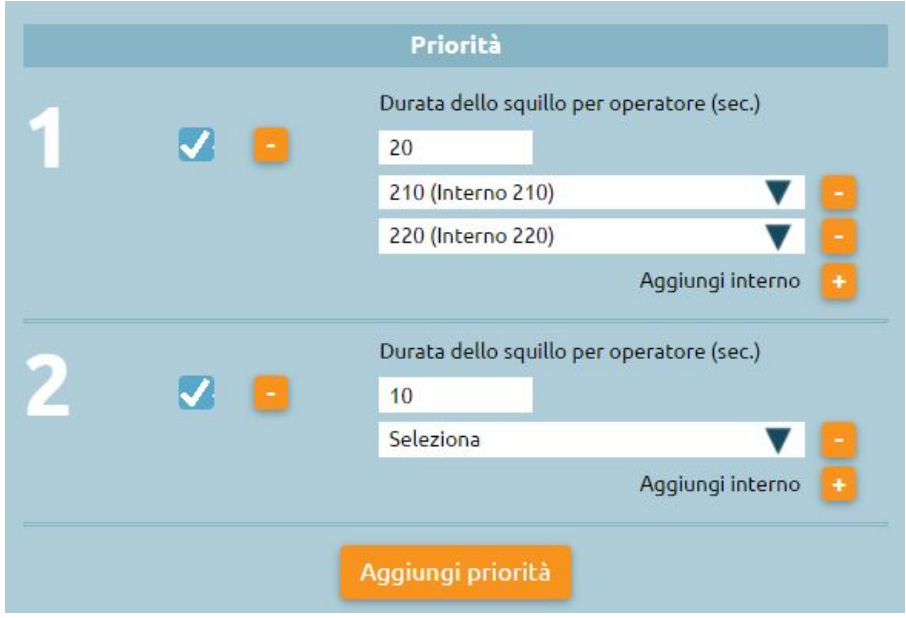

Le azioni di trabocco del singolo interno – qualora la chiamata fosse diretta al gruppo e non al singolo interno – non vengono eseguite. Se l'interno 210 avesse un trabocco configurato sul proprio interno per mancata risposta verso numero esterno, nel momento in cui questo interno squillasse non perché chiamato direttamente, ma perché appartenente al gruppo di chiamata, il suo trabocco non verrebbe preso in considerazione. Allo stesso modo, le impostazioni lato centrale di inoltro incondizionato relative ai singoli interni appartenenti al gruppo non vengono prese in considerazione. Se si configura una deviazione sul terminale impostato con un account di un determinato interno, essa sarà correttamente eseguita perché non gestita dalla centrale, ma dal terminale. Qualora sull'interno fosse configurato il servizio Fork2Mobile – per far squillare il cellulare mobile associato al determinato interno – la chiamata viene fatta in parallelo anche sul mobile associato a quell'interno.

In sintesi:

- Le singole azioni di trabocco degli interni NON vengono eseguite
- L'attivazione del servizio di PBX «inoltro incondizionato» sugli interni NON causa la deviazione della chiamata
- L'attivazione della deviazione su uno dei terminali di un interno causa la deviazione della chiamata

• Il servizio Fork2Mobile dei singoli interni afferenti al gruppo viene invece innescata anche quando la chiamata è diretta al gruppo

Per inoltrare una chiamata in ingresso al gruppo di chiamata possono essere utilizzate due modalità:

• definire nel piano di numerazione una selezione personalizzata associata al gruppo di chiamata

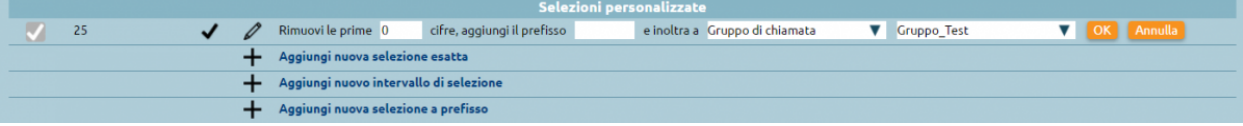

• definire in un gateway o dominio VoIP una numerazione che abbia come destinazione il gruppo di chiamata

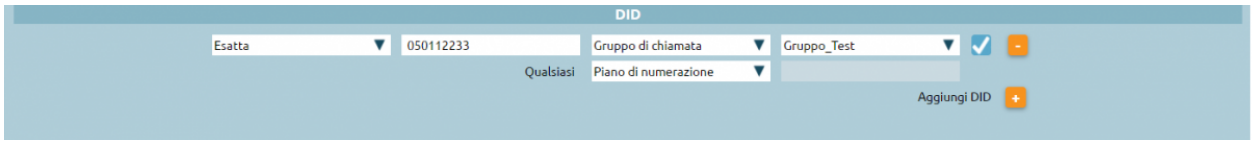

# **Inoltro di chiamata incondizionato**

# **Descrizione del servizio**

Il servizio Inoltro Incondizionato consente di deviare la chiamata diretta ad un interno verso una differente destinazione (interna od esterna). Questa funzione può essere utilizzata per deviare le chiamate ricevute verso il numero di un collega o di un'altra qualsiasi selezione del piano di numerazione (e quindi anche verso gruppi o code, oppure sul proprio cellulare quando si è lontani dalla propria postazione di lavoro).

**Nota:** Il servizio opera solo sulle chiamate dirette all'interno e non per le chiamate destinate a gruppi di chiamata a cui l'interno appartiene, o a code di cui uno o più account dell'interno sono membri.

Ogni volta che viene attivato il servizio è necessario indicare verso quale numero deve essere programmato l'inoltro. Il KalliopePBX inoltrerà la chiamata in ingresso esclusivamente a questa numerazione. In caso di fallimento della chiamata non viene eseguita l'azione di trabocco dell'interno originale ma quella del destinatario dell'inoltro.

La chiamata inoltrata verso un numero interno presenterà sempre il chiamante originale mentre la chiamata inoltrata verso un numero esterno segue le regole di instradamento in uscita associate all'interno originale ed il numero presentato coinciderà sempre con quello che utilizza l'interno quando comunica verso la rete telefonica pubblica.

Operativamente l'attivazione/disattivazione del servizio Inoltro Incondizionato può essere effettuata in 3 modalità:

- **Da telefono**: il servizio viene attivato digitando il codice di attivazione (default 811) seguito dal numero verso il quale si vuole programmare l'inoltro. Il KalliopePBX conferma l'attivazione del servizio riproducendo il file audio "Salvato". Nel caso in cui si voglia trasferire la chiamata verso un numero esterno deve essere anteposto il prefisso per le chiamate in uscita. Analogamente la disattivazione avviene digitando il codice relativo (default 810). In questo caso il KalliopePBX conferma la disattivazione con il messaggio "Grazie". Questi codici possono essere utilizzati esclusivamente da un dispositivo associato all'interno su cui deve essere effettuata l'attivazione / disattivazione.
- **Da KalliopeCTI Desktop (in tutte le modalità)**: sotto la casella di composizione del numero appare l'icona che identifica il Servizio Inoltro Incondizionato. Cliccando sull'icona il servizio viene attivato e l'icona diventa nera, quindi attiva. La disattivazione viene effettuata cliccando nuovamente sull'icona. Posizionando il puntatore del mouse sull'icona è anche possibile visualizzare il numero verso il quale è configurato l'inoltro.

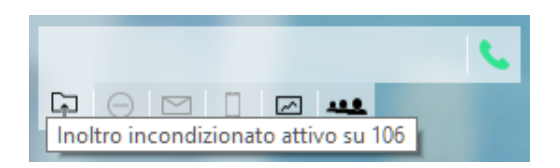

• **Da KalliopeCTI Mobile**: l'attivazione viene effettuata cliccando sul simbolo della ruota dentata nell'angolo in basso a destra e quindi cliccando sull'icona di inoltro che identifica il Servizio Inoltro Incondizionato. Quando il servizio è attivo l'icona si modifica e accanto all'icona compare il numero verso il quale è stato programmato l'inoltro. Per disattivare il servizio è sufficiente cliccare nuovamente sull'icona.

Quando è attivo il servizio l'interno sui è abilitato l'inoltro non riceve la chiamata ma squilla unicamente il destinatario della deviazione. Tutti gli inoltri associati all'interno non sono pertanto applicati.

#### **Configurazione del servizio**

Il servizio Inoltro Incondizionato è sempre attivo a livello globale.

L'abilitazione dei codici di attivazione / disattivazione da telefono e l'eventuale modifica sono gestiti nel Piano di Numerazione.

#### **Interoperabilità con dispositivi di terze parti**

Quando l'attivazione / disattivazione del servizio viene effettuata da telefono può essere molto utile avere a disposizione un tasto (con campo lampade) che consenta di verificare lo stato del servizio.

Per quanto riguarda il monitoraggio, il KalliopePBX invia dei messaggi SIP NOTIFY per comunicare i cambi di stato del servizio. Il telefono dovrà inviare una SIP SUBSCRIBE per richiedere l'invio delle informazioni di stato.

Questa operazione è normalmente effettuata configurando un tasto funzione di tipo BLF. L'oggetto da monitorare è ufwd<interno>.

#### **Esempi di configurazione**

#### **Su SNOM**

• Operando tramite la web gui di configurazione configurare Function keys con:

```
Account: selezionare dalla tendina l'account che stiamo utilizzando (se c'è un solo␣
˓→account configurato sul telefono è il primo della lista)
Type: BLF
value: ufwd<interno>
```
• Oppure modificando direttamente il file di configurazione o il template in questo modo:

```
<fkey idx="%%id%%" context="%%line_id%%" label="" perm="">blf sip:ufwd<interno>@%%KPBX_
˓→IP_ADDRESS%%;user=phone</fkey>
```
Dove %%id%% è l'identificativo del tasto da configurare E %%line id%% è l'identificativo dell'account associato (il valore è 1 se sul telefono è presente un solo account)

Esempio:

```
<fkey idx="0" context="1" label="Stato Inoltro 105" perm="">blf sip:ufwd105@192.168.23.
\rightarrow112</fkey>
```
# **Function Keys**

# $S<sub>0</sub>$  CM

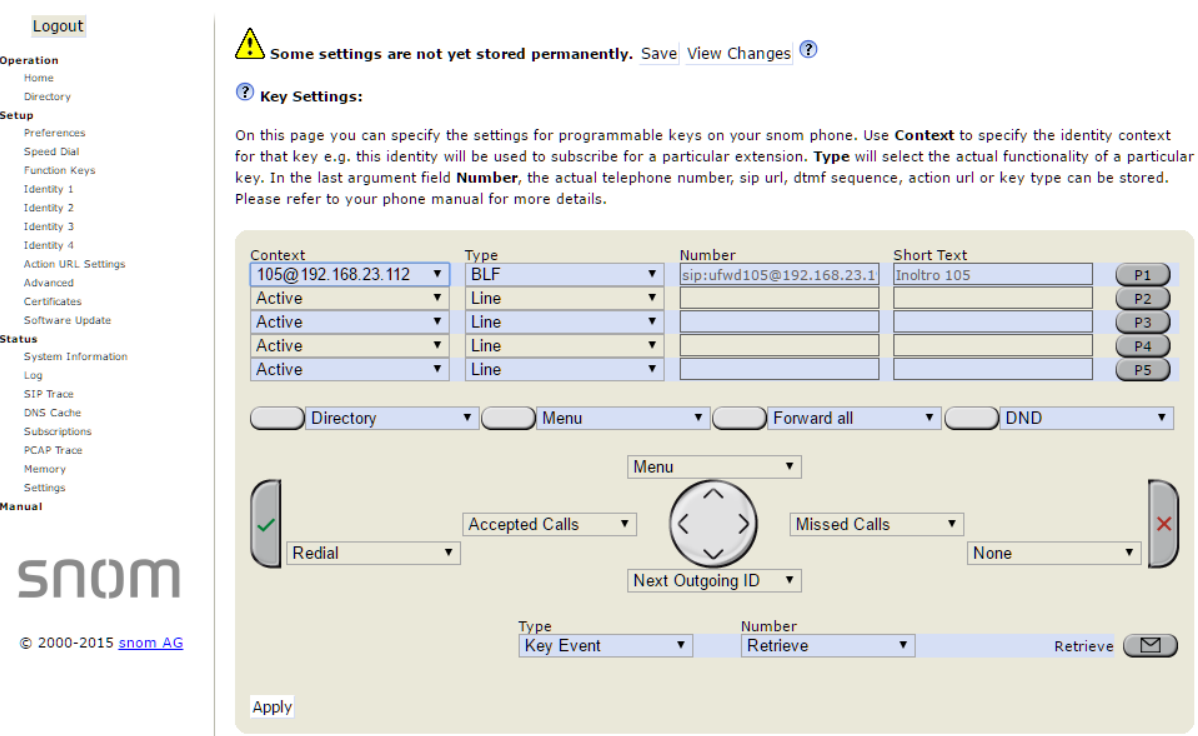

#### **Su YEALINK**

• Operando tramite la web gui di configurazione configurare DSS Key con

```
Type BLF
Value: ufwd<interno>
Line: La linea associata all'account che stiamo utilizzando (Line 1 se sul telefono è␣
˓→presente un solo account)
```
• Oppure modificando direttamente il file di configurazione o il template in questo modo:

```
memorykey.%%id%%.line=%%line_id%%>
memorykey.%%id%%.value=ufwd<interno>
memorykey.%%id%%.type=16
```
Dove %%id%% è l'identificativo del tasto da configurare

e %%line\_id%% è l'identificativo dell'account associato il valore è 1 se sul telefono è presente un solo account)

Esempio:

```
memorykey.1.line = 1
memorykey.1.value = ufwd105
memorykey.1.type = 16
memorykey.1.pickup_value = %NULL%
memorykey.1.xml_phonebook = %NULL%
```
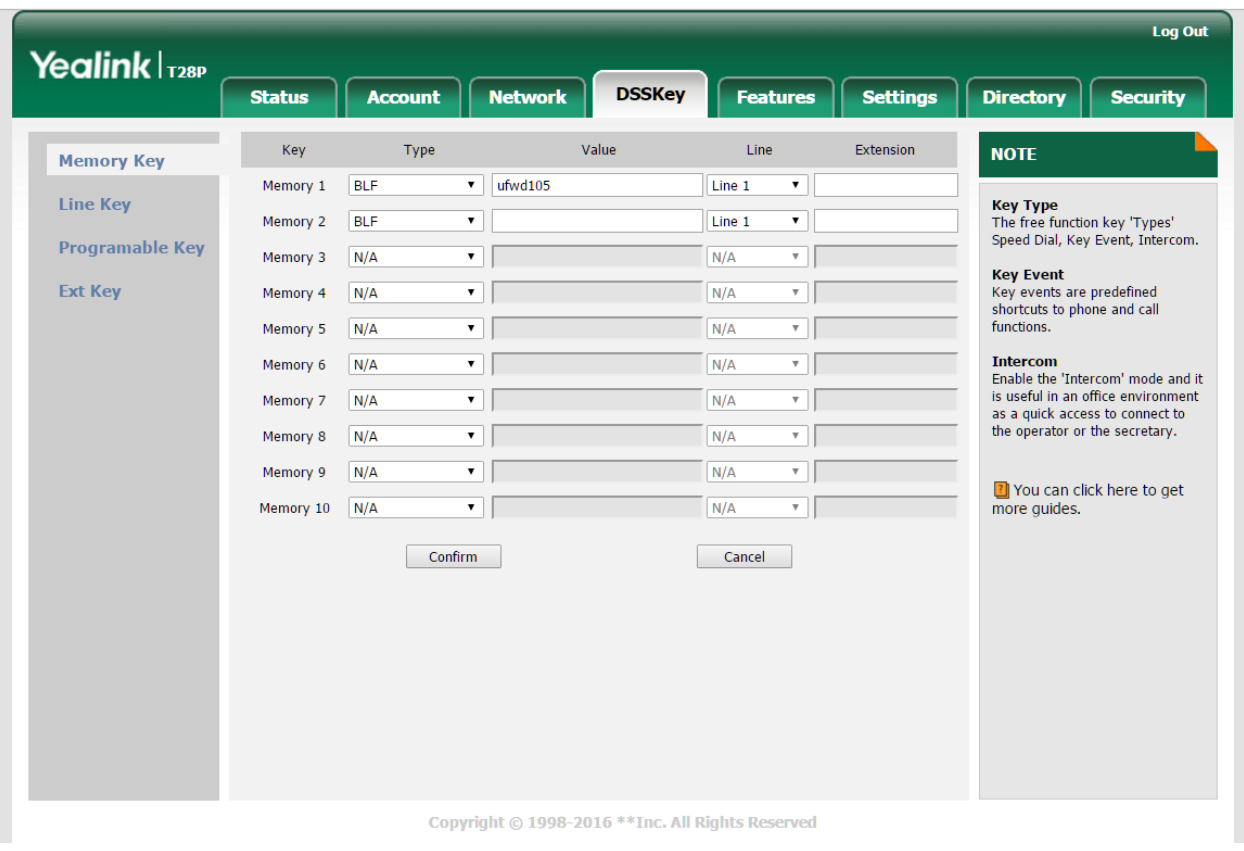

# **Parcheggio della chiamata**

#### **Descrizione del servizio**

Questo servizio consente, una volta instaurata la comunicazione, di spostare la chiamata in uno slot di parcheggio. Quando la chiamata è nello slot di parcheggio l'altro interlocutore viene messo in attesa mentre chi ha parcheggiato la chiamata può recuperarla da un qualsiasi telefono (non necessariamente quello che ha parcheggiato la chiamata). Nella configurazione di default sono disponbili 10 slot di parcheggio (890-899). Se la chiamata non viene recuperata entro 90 secondi, viene automaticamente ripresentata al dispositivo (non all'interno) che l'ha parcheggiata.

Operativamente il trasferimento diretto viene effettuato digitando il relativo codice di servizio in chiamata (default #8). Il KalliopePBX risponderà con il numero da chiamare per riprendere la comunicazione da un qualsiasi dispositivo. A questo punto l'utente che ha parcheggiato la chiamata può riagganciare e riprenderla successivamente digitando il codice comunicato dal KalliopePBX. Questa modalità di parcheggio richiede che non sia attivo il Direct Media per la chiamata in corso . E" possibile utilizzare il servizio di Call Parking anche con Direct Media attivo semplicemente effettuando un trasferimento ad un interno a cui corrisponde il servizio di Call Parking (default 888). In questo caso una volta effettuato il trasferimento con offerta, il KalliopePBX risponde con il numero da chiamare per riprendere la comunicazione. A questo l'utente può riagganciare e riprenderla digitando il codice comunicato dal KalliopePBX.

#### **Configurazione del servizio**

Il servizio può essere abilitato / disabilitato nel pannello PBX -> Servizi in chiamata Il codice del servizio può essere modificato nel pannello PBX -> Servizi in chiamata Il numero di slot di parcheggio utilizzabili e i corrispondenti interni sono configurabili nel pannello PBX -> Piano di numerazione

#### **Interoperabilità**

Quando si utilizza il servizio di Call Parking può essere utile avere a disposizione un tasto (con campo lampade) che consenta di visualizzare lo stato di occupazione di ciascuno slot di parcheggio ed eventualmente riprendere la chiamata parcheggiata.

Per quanto riguarda il monitoraggio, il KalliopePBX invia dei messaggi SIP NOTIFY per comunicare i cambi di stato del servizio. Il telefono dovrà inviare una SIP SUBSCRIBE per richiedere l'invio delle informazioni di stato.

Questa operazione è normalmente effettuata configurando un tasto funzione di tipo BLF.

L'oggetto da monitorare è l'interno corrispondente allo slot di parcheggio. Oltre a monitorare lo stato di occupazione dello slot è possibile recuperare la chiamata parcheggiata cliccando sul tasto funzione corrispondente.

#### **Su SNOM**

• Operando tramite la web gui di configurazione configurare Function keys con:

```
Account: selezionare dalla tendina l'account che stiamo utilizzando (se c'è un solo␣
˓→account configurato sul telefono è il primo della lista)
Type: BLF
value: ufwd<interno>
```
• Oppure modificando direttamente il file di configurazione o il template in questo modo:

```
<fkey idx="%%id%%" context="%%line_id%%" label="" perm="">blf sip:<interno>@%%KPBX_IP_
˓→ADDRESS%%;user=phone</fkey>
```
Dove %%id%% è l'identificativo del tasto da configurare E %%line\_id%% è l'identificativo dell'account associato (il valore è 1 se sul telefono è presente un solo account)

Esempio:

```
<fkey idx="0" context="1" label="Slot parcheggio 890" perm="">blf sip:890@192.168.23.190
˓→</fkey>
```
#### **Su YEALINK**

• Operando tramite la web gui di configurazione configurare DSS Key con

```
Type BLF
Value: <interno>
Line: La linea associata all'account che stiamo utilizzando (Line 1 se sul telefono è␣
˓→presente un solo account)
```
• Oppure modificando direttamente il file di configurazione o il template in questo modo:

```
memorykey.%%id%%.line=%%line_id%%
memorykey.%%id%%.value=<interno>
memorykey.%%id%%.type=16
```
Dove %%id%% è l'identificativo del tasto da configurare e %%line id%% è l'identificativo dell'account associato il valore è 1 se sul telefono è presente un solo account)

Esempio:

```
memorykey.1.line = 1memorykey.1.value = 890
memorykey.1.type = 16
memorykey.1.pickup_value = %NULL%
memorykey.1.xml_phonebook = %NULL%
```
# **Servizio Echo**

#### **Descrizione del servizio**

Accedendo a questo servizio, accessibile chiamando un determinato numero del piano di numerazione (di default impostato su 800), dopo un breve messaggio iniziale, l'utente sentirà riprodotto il proprio audio, potendo quindi verificare il corretto funzionamento del suo terminale, oltre che avere una stima del ritardo introdotto dalla rete.

#### **Speed Dial**

#### **Descrizione del servizio**

Questo servizio consente di definire dei numeri brevi associati a numeri telefonici in rubrica sia condivisa (locale) che personale.

Operativamente il servizio speed dial viene utilizzato digitando il relativo codice di servizio (default # per speed dial di sistema, #0 per speed dial personali) seguito da un numero breve precedentemente configurato. Il KalliopePBX provvederà quindi a contattare il numero telefonico corrispondente allo speed dial anteponendo, nel caso in cui il contatto non sia di tipo interno, il prefisso chiamate in uscita (definito nel pannello PBX -> Impostazioni Generali).

#### **Configurazione del servizio**

Il servizio può essere abilitato / disabilitato nel pannello PBX -> Servizi in chiamata Il codice del servizio può essere modificato nel pannello PBX -> Servizi in chiamata La configurazione degli speed dial può essere effettuata modificando la scheda del contatto nella rubrica condivisa (per speed dial di sistema) oppure nella rubrica personale. Per quanto riguarda i contatti della rubrica condivisa possono essere associati speed dial solo ai contatti della rubrica locale e non a quelli delle rubriche remote.

#### **Interoperabilità**

Per effettuare chiamate rapide è possibile anche utilizzare direttamente i tasti funzione di tipo Speed Dial messi a disposizione dai telefoni. In questo caso il valore dello speed dial dovrà includere (a differenza di quanto avviene con gli speed dial gestiti tramite KalliopePBX) il prefisso chiamate in uscita (definito nel pannello PBX -> Impostazioni Generali).

# **Trasferimento di chiamata con offerta - conferenza a 3**

#### **Descrizione del servizio**

Questo servizio consente ad un utente (trasferente) di consultare un terzo soggetto prima di trasferirgli la comunicazione con l'altro utente coinvolto nella chiamata (trasferito). Quando viene utilizzata questa modalità di trasferimento il trasferente può in ogni momento riprendere il controllo della comunicazione. Nel caso in cui il destinatario del trasferimento non riesca a rispondere alla chiamata (perché occupato, assente o non registrato) viene applicata l'azione di trabocco su trasferimento definita per l'interno nel relativo pannello Interni. Inoltre una volta avviata la consultazione del terzo utente può commutare tra i due utenti mediante un codice rapido o convertire il trasferimento in una conferenza a tre.

Operativamente il trasferimento con offerta viene effettuato digitando il relativo codice di servizio in chiamata (default **\***4). Il KalliopePBX richiederà quindi tramite prompt vocale di digitare il numero dell'interno a cui inoltrare la chiamata. L'acquisizione delle cifre dell'interno può essere terminata con il tasto # altrimenti viene automaticamente terminata dopo un timeout (2 sec). In questa fase il centralino riprodurrà una musica di attesa verso il telefono del trasferito (definita dal servizio Music on Hold). Durante la consultazione del terzo utente (anche se non ha ancora risposto o se viene avviata un azione di trabocco) il trasferente può in qualsiasi momento annullare il trasferimento utilizzando lo specifico codice (default **\***0).

Una volta che il consultato ha risposto ed è stato messo in comunicazione con il trasferente possono invece verificarsi le seguenti situazioni:

- il trasferente decide di annullare il trasferimento tramite lo specifico codice (default **\***0)
- il trasferente commuta tra il trasferito e il consultato con il codice relativo (default **\***9)
- il trasferente converte il trasferimento in una conferenza a tre mediante il codice relativo (default **\***3)
- il destinatario del trasferimento lo rifiuta (riaggancia). In questo caso la comunicazione originale viene automaticamente ripristinata
- il destinatario del trasferimento lo accetta. In questo caso è il trasferente a riagganciare e viene stabilita la comunicazione tra trasferito e destinatario del trasferimento

Come tutti i servizi in chiamata il trasferimento diretto richiede che non sia stato attivato il Direct Media sulla chiamata in corso. Nel caso in cui il Direct Media sia attivo è necessario utilizzare le procedure messe a disposizione dallo specifico modello di telefono. In questo caso però le azioni di trabocco su trasferimento non vengono applicate.

#### **Configurazione del servizio**

Il servizio può essere abilitato / disabilitato nel pannello PBX -> Servizi in chiamata

I codici del servizio possono essere modificati nel pannello PBX -> Servizi in chiamata

#### **Trasferimento di chiamata senza offerta**

#### **Descrizione del servizio**

Questo servizio consente ad un utente (trasferente) di trasferire direttamente ad un terzo soggetto la comunicazione con l'altro utente coinvolto nella chiamata (trasferito). Quando viene utilizzata questa modalità di trasferimento il trasferente perde il controllo della chiamata non appena avvia la procedura di trasferimento. Nel caso in cui il destinatario del trasferimento non riesca a rispondere alla chiamata (perché occupato, assente o non registrato) viene applicata l'azione di trabocco su trasferimento definita per l'interno nel relativo pannello Interni.

La configurazione di **default** prevede come azione di trabocco il ritorno al trasferente. In questo caso la chiamata viene ripresentata al trasferente aggiungendo al numero chiamante il prefisso R: ad indicazione che si tratta di una chiamata ritornata da un trasferimento.

Come tutti i servizi in chiamata il trasferimento diretto richiede che non sia stato attivato il Direct Media sulla chiamata in corso. Nel caso in cui il Direct Media sia attivo è necessario utilizzare il tasto funzione messo a disposizione dallo specifico modello di telefono.

Operativamente il trasferimento diretto viene effettuato digitando il relativo codice di servizio in chiamata (default #4). Il KalliopePBX richiederà quindi tramite prompt vocale di digitare il numero dell'interno a cui inoltrare la chiamata. L'acquisizione delle cifre dell'interno può essere terminata con il tasto # altrimenti viene automaticamente terminata dopo un timeout (2 sec). In questa fase il centralino riprodurrà una musica di attesa verso il telefono del trasferito (definita dal servizio Music on Hold). Quando il destinatario del trasferimento risponde viene messo direttamente in comunicazione con il trasferito.

# **Configurazione del servizio**

Il servizio può essere abilitato / disabilitato nel pannello PBX -> Servizi in chiamata

Il codice del servizio può essere modificato nel pannello PBX -> Servizi in chiamata

#### **Voicemail**

#### **Descrizione funzionale**

Il servizio di Voicemail consente ad un utente del KalliopePBX di ricevere messaggi vocali anche quando non è in grado di rispondere ad una chiamata (ad es. in caso di non risposta, occupato o non disponibile). Le caselle vocali sono associate agli interni. L'abilitazione della casella vocale dell'interno non indica che effettivamente le chiamate destinate a quell'interno verranno inviate alla casella vocale, ma solo che l'utente ne ha una associata.

L'effettivo inoltro della chiamata alla casella vocale è dato dalla configurazione delle azioni di trabocco per quell'interno (o da altre regole di instradamento / trabocco dirette verso la casella vocale). Una volta che il file è stato ricevuto nella casella vocale, l'inoltro della notifica e della registrazione può avvenire con diverse politiche:

- Accensione di un LED sul telefono che indichi la presenza di un messaggio in casella vocale (MWI Message Waiting Indicator)
- Invio tramite e-mail della notifica di ricezione di un messaggio in casella vocale
- Invio tramite e-mail del messaggio ricevuto nella casella vocale

Operativamente l'utente che accede ad una casella vocale per lasciare un messaggio ascolta una "voce guida" composta da due parti distinte:

- un messaggio provvisorio di saluto che corrisponde al file audio: «l'interno XXX al momento non è disponile/è occupato» (a seconda della causa di inoltro alla casella vocale).
- un messaggio d'istruzione che corrisponde alla voce: «si prega di lasciare un messaggio dopo il segnale acustico, al termine riagganciare o premere tasto #».

Al termine del messaggio della voce guida, il chiamante può registrare il proprio messaggio.

**Nota:** Il sistema non registra messaggi di durata inferiore ai 3 secondi.

L'utente che vuole invece ascoltare i messaggi contenuti nella propria casella vocale deve invece digitare il codice di servizio della casella vocale (default 801) seguito dal proprio numero di interno. A questo punto il KPBX richiederà

all'utente di inserire la password. La password da inserire è un valore numerico e corrisponde al PIN dei servizi dell'interno. Nel caso in cui non venga inserito il numero di interno il KPBX provvederà tramite la voce guida a richiedere di "digitare il proprio numero di interno". Una volta terminata l'autenticazione, la voce guida presenterà le opzioni che consentono di ascoltare, cancellare o archiviare i messaggi vocali presenti. La consultazione della casella vocale può essere effettuata anche direttamente dal KCTI Mobile. In questo caso se è abilitato l'invio della registrazione via e-mail non deve essere selezionata la voce "Cancella da Kalliope i messaggi vocali inoltrati".

## **Configurazione del servizio**

Il servizio di Voicemail può essere abilitato / disabilitato nel pannello «PBX -> Piano di numerazione» così come la modifica del codice del servizio (default 801) può essere modificata nello stesso pannello.

L'abilitazione di un interno all'utilizzo della casella vocale e la configurazione della casella vocale stessa viene effettuata direttamente nel pannello «PBX -> Interni».

In questo pannello, inserendo una relativa mail, è possibile abilitare la notifica dei nuovi messaggi in casella vocale tramite mail, inoltrare i messaggi vocali come file allegati e cancellare da Kalliope i messaggi vocali inoltrati. È inoltre possibile attivare / configurare la casella vocale tramite l'import del file di provisioning degli interni. In questo caso le colonne da compilare nel file di provisioning sono le seguenti:

- voicemailEmailAddress: indirizzo mail
- notifyEnabled: Notifica nuovi messaggi in casella vocale tramite mail
- attachEnabled: Inoltra i messaggio vocali come allegati
- deleteEnabled: Cancella da Kalliope i messaggi vocali inoltrati
- voicemailEnabled: Abilita la casella vocale

Per quanto riguarda la **personalizzazione della voce guida**, la prima parte è modificabile attraverso il telefono, contattando il codice di servizio della voicemail (801 o relativo numero modificato dal piano di numerazione) e seguendo le istruzioni impartite dalla «voce guida» che chiederà prima la casella vocale (ovvero l'interno), poi la password (della casella vocale). Il KalliopePBX, dopo aver effettuato l'autenticazione dell'utente, richiede di premere zero per accedere alle opzioni di casella di posta e infine di **premere 4 per registrare il proprio messaggio provvisorio di saluto.**

**Nota:** È possibile registrare un messaggio vuoto di un secondo senza voce se non si vuole sentire nulla.

#### **Esempio di configurazione**

La casella vocale viene abilitata / configurata nel pannello di configurazione dell'interno.

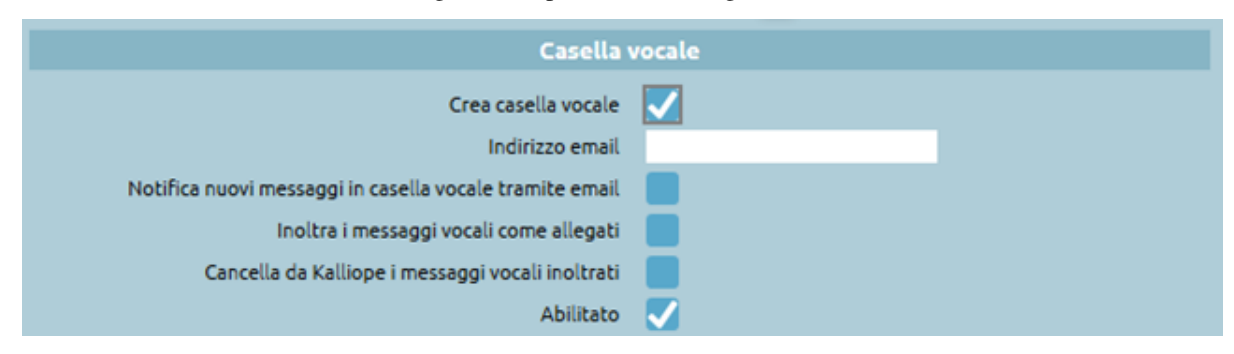

La casella vocale, una volta abilitata, è pronta per essere utilizzata come azione di failover per il relativo interno.

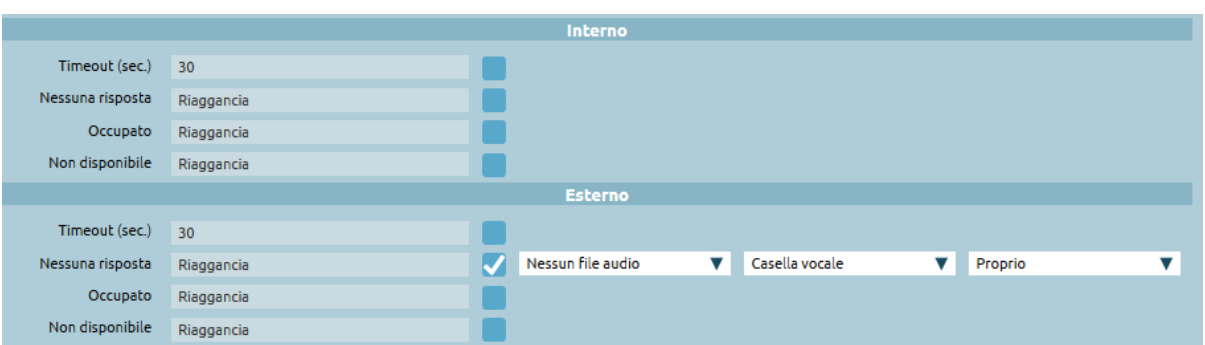

#### **Interoperabilità con dispositivi di terze parti**

È possibile configurare una function key per l'accesso diretto alla casella vocale. Tale funzione si ottiene semplicemente configurando un tasto del telefono come "Speed dial" e avente come valore il numero della casella vocale + interno (ad es. in caso di numero di casella vocale 801 e interno 840 il valore sarà 801840). Una volta digitato il relativo tasto il telefono comporrà il numero descritto nel campo valore e di conseguenza una voce guida chiederà direttamente la password per l'accesso alla casella vocale. Un esempio su un telefono Yealink T28P è mostrato in figura:

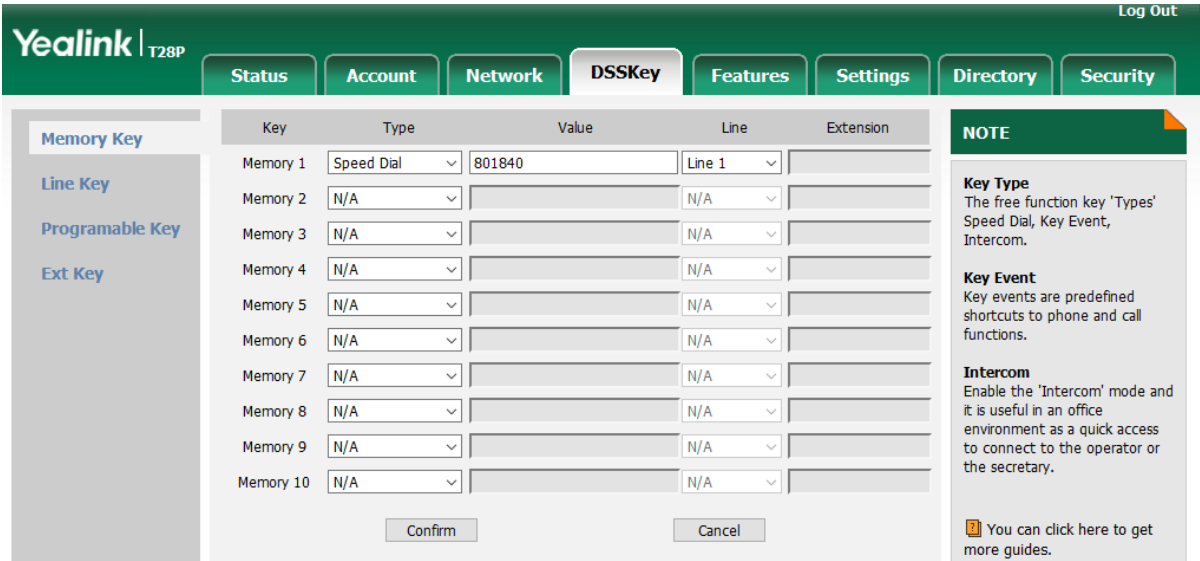

#### **Servizi telefonici avanzati**

#### **Audioconferenza**

**Nota:** Il servizio di audioconferenza è stato profondamente modificato a partire dalla versione di firmware 4.7.12, in cui è stato introdotta la modalità «dial-out» e la disponibilità di un pannello web di supervisione e monitoraggio della stanza di conferenza in tempo reale, in grado di mostrare lo stato dei partecipanti alla conferenza ed effettuare alcune operazioni di gestione (espulsione o invito di partecipanti, disattivazione dell'audio proveniente da uno o più partecipanti, ecc.)

Il servizio di audioconferenza disponibile su KallipePBX permette di configurare più stanze con differenti caratteristiche, gestibili e monitorabili in modo autonomo da singoli utenti (anche non amministratori) della centrale.

Per ciascuna stanza è possibile attivare la modalità di accesso «dial-in» e/o la modalità di accesso «dial-out».

La modalità «dial-in» prevede che i partecipanti accedano al servizio chiamando un determinato numero e siano inseriti nella stanza previo inserimento di un PIN di accesso (inviato tramite toni DTMF). L'accesso ad una specifica stanza dial-in può avvenire secondo differenti modalità:

- **accesso con selezione interattiva della stanza**: il servizio di audioconferenza ha associata una selezione all'interno del piano di numerazione, il cui valore predefinito è 802; chiamando tale selezione da un interno una voce guida chiede di inserire il numero della stanza a cui collegarsi. In base alla configurazione della stanza può essere richiesto, dalla voce guida, l'inserimento di un PIN di accesso.
- **accesso diretto ad una specifica stanza**: si effettua una chiamata alla selezione associata al servizio concatenata al numero della stanza (es. 8021234, nel caso che il codice del servizio sia 802 e si voglia accedere alla stanza 1234). Anche in questo caso la voce guida richiederà l'inserimento del PIN di accesso, se previsto per la stanza.

Entrambe queste modalità sono fruibili anche da chiamanti esterni, configurando DID (sulle linee di ingresso) o inoltri (nel piano di numerazione oppure come uscite di IVR, o di altre entità telefoniche) verso la destinazione «Servizio audioconferenza» e selezionando la voce «Chiedi numero della stanza» o una delle stanze presenti.

La modalità «dial-out» prevede invece che sia la centrale stessa a chiamare i singoli partecipanti configurati, nel momento in cui viene dato dalla GUI il comando di avvio della stessa.

In una stessa stanza possono convivere sia partecipanti «dial-out» che partecipanti «dial-in» (se la configurazione lo permette); un pannello web di stato della stanza permette di monitorare in tempo reale l'operatività della stessa e dei relativi partecipanti, con la possibilità di effettuare operazioni di gestione quali il MUTE (e l'UNMUTE) di uno o più partecipanti, l'espulsione di un partecipante dalla stanza, o la sua chiusura (con conseguente espulsione di tutti i partecipanti).

# **Configurazione delle stanze**

La configurazione delle stanze di conferenza avviene in 2 fasi. Nella prima fase deve essere semplicemente definita la stanza, assegnandogli una identità (numero della stanza) ed alcuni parametri accessori. Una volta che sia stata creata la stanza (applicando le modifiche), è possibile passare alla fase di configurazione operativa. In questa seconda fase di configurazione è possibile definire la natura della stanza (dial-in e/o dial-out), specificare il comportamento all'ingresso di un nuovo partecipante (es. nel caso dial-in se richiedere un pin di accesso) oppure predisporre una lista di contatti (interni e/o esterni) che devono essere contattati dalla centrale al momento di attivazione della componente dial-out.

# **Creazione e configurazione stanza di audioconferenza**

La configurazione di una stanza di conferenza si effettua dal pannello «Applicazioni PBX» > «Servizio Audioconferenza». Il pannello mostra la lista delle stanze esistenti, con i principali attributi. Per aggiungere una nuova stanza, o modificarne una esistente, è necessario acquisire il lock di scrittura. Per modificare una stanza esistente è necessario cliccare sull'icona di Modifica (matita); per aggiungere una nuova stanza si clicca invece sul link «Aggiungi nuova stanza» presente subito sopra l'elenco delle stanze. In entrambi i casi si apre la pagina di modifica della stanza, in cui si devono inserire i seguenti parametri:

# **Impostazioni generali**

- **Abilitato**: checkbox di abilitazione della stanza. Se si disabilita una stanza questa non sarà più utilizzabile, ma i relativi parametri di configurazione ed operativi vengono mantenuti al valore corrente.
- **Numero**: è l'identificativo primario della stanza, e deve essere numerico. Viene utilizzato dal sistema per identificare la stanza; nel caso di stanze con modalità dial-in, questa è la selezione che deve essere digitata al momento della richiesta o concatenata al codice di accesso al servizio.
- **Nome**: è il nome assegnato alla stanza, ed ha una funzione mnemonica e non operativa; viene utilizzato nelle varie select di selezione della stanza quando si configura un inoltro al servizio di audioconferenza, e si vuole specificare la stanza.

# **Impostazioni Dial-out**

Queste impostazioni sono necessarie nel caso in cui si voglia utilizzare la stanza in modalità Dial-out; nel caso in cui la stanza sia utilizzata nella sola modalità Dial-in questi parametri possono essere non impostati. I due parametri sono l'Identità e la Classe di instradamento di uscita e sono utilizzati dalla centrale quando deve effettuare le chiamate verso i partecipanti esterni che devono essere aggiunti alla stanza nella modalità Dial-out. La Classe di instradamento viene utilizzata per determinare l'instradamento sulle varie linee di uscita della specifica chiamata, mentre l'identità viene utilizzata per effettuare l'impostazione del numero chiamante

# **Utenti abilitati alla modifica operativa**

Questo elenco raccoglie gli utenti che, indipendentemente dai permessi derivanti dal proprio ruolo, hanno la possibilità di effettuare modifiche alla configurazione operativa della stanza. Le attività di configurazione operativa su una stanza includono la modifica del PIN di accesso, la selezione della musica di attesa riprodotta nella stanza quando vi è un solo partecipante, l'abilitazione della funzione Dial-in e/o Dial-out, ecc. ma non quelle di supervisione e pilotaggio in tempo reale, che possono essere assegnate a differenti utenti.

# **Configurazione operativa**

Una volta creata la stanza è possibile procedere con la sua configurazione operativa, passando al tab «Configurazione operativa stanze», che elenca tutte le stanze definite, riassumendone i parametri operativi principali.

Ciascuna stanza può trovarsi nello stato «closed» (chiusa) oppure «open» (aperta). E" possibile modificare i parametri operativi di una stanza solo quando si trova nello stato «closed», cliccando sull'icona di Edit (matita)in fondo alla riga della tabella. Il passaggio dallo stato «closed» a quello «open» può avvenire in due modalità, una manuale ed una automatica. La modalità manuale è comandata da un utente abilitato (vedi sotto per quanto riguarda i permessi di supervisione e pilotaggio) cliccando sul pulsante corrispondente, adiacente a quello di modifica della configurazione operativa. L'apertura automatica è disponibile solo per le stanze per le quali è attiva la modalità Dial-in, ed avviene nel momento in cui un qualsiasi interno accede alla stanza.

La pagina di configurazione operativa della stanza è divisa in diverse sezioni; la prima sezione contiene delle impostazioni generali, che sono:

- **Lingua**: la lingua con la quale devono essere riprodotti ai partecipanti i vari prompt audio (es. la richiesta del PIN, oppure il messaggio di ingresso di un nuovo utente nella conferenza)
- **PIN di amministrazione**: il PIN di accesso alla stanza in modalità amministratore (admin); si noti che possono essere più utenti amministratori all'interno della stessa stanza di conferenza. Le peculiarità degli utenti amministratore sono per il momento associate alla funzione opzionale di espulsione automatica di tutti i partecipanti, al momento in cui l'ultimo utente amministratore esce dalla stanza
- **PIN**: il PIN di accesso alla stanza in modalità partecipante standard
- **Annunci abilitati**: flag che se abilitato richiede ai partecipanti che entrano nella conferenza di pronunciare il proprio nome, al fine di effettuarne l'annuncio ai partecipanti già presenti preliminarmente all'inserimento e a seguito di uscita dalla stanza
- **Espelli utenti su uscita ultimo admin**: flag che attiva la funzione di espulsione di tutti gli utenti presenti nella stanza di conferenza nel momento in cui l'ultimo partecipante con ruolo amministratore esce dalla stanza
- **Abilita ottimizzazione mixing**: permette di ottimizzare la qualità audio della stanza e le performance evitando di miscelare l'audio proveniente da partecipanti che non stanno parlando (Silence Suppression, o Talker Optimization) o comunque sotto una certa soglia di rilevazione (VAD - Voice Activity Detection). In questo modo viene ridotto il rumore di fondo della stanza, ma viene normalmente introdotto un breve clipping nell'audio dei partecipanti quando iniziano a parlare, tipico di tutti i sistemi con VAD, poiché il PBX deve rilevare il superamento di un determinato livello di intensità audio prima di considerare il partecipante come attivo. L'ottimizzazione mixing non modifica in modo significativo le performance del sistema in quanto il guadagno di computing relativo alla decodifica e miscelazione di un flusso audio in meno è compensato dal carico necessario ad effettuare la rilevazione del parlato (VAD - Voice Activity Detection), mentre la parte più onerosa dell'attività è la codifica del flusso audio risultante per inviarlo ai vari partecipanti, e questo è un contributo che rimane costante indipendentemente dal numero dei parlanti attivi
- **File della musica di attesa**: mentre vi è un unico partecipante nella stanza, è possibile riprodurre un file audio invece di lasciarlo nel silenzio; cliccando su «Scegli file» si apre la finestra del Sistema Operativo per poter selezionare il file audio da utilizzare.

La sezione Dial-in contiene solo la casella di spunta per l'abilitazione del servizio Dial-in; se si disabilita la modalità Dial-in non sarà più possibile accedere alla stanza effettuando una chiamata al servizio di Audioconferenza, ma si dovrà essere chiamati da essa, nella modalità Dial-out.

La sezione Dial-out raccoglie le impostazioni relative alla modalità omonima, in cui è il Kalliope ad effettuare le chiamate verso i partecipanti configurati, unendoli alla conferenza nel momento della risposta. I parametri configurabili sono:

- **Abilitazione Dial-out**: flag che determina se la modalità Dial-out è abilitata per questa stanza. Per poter utilizzare la modalità Dial-out con partecipanti esterni è necessario che nel pannello di configurazione della stanza siano state assegnate l'identità e la classe di instradamento di uscita da utilizzare per effettuare la chiamata uscente. In caso contrario non sarà possibile per la stanza effettuare chiamate verso i numeri esterni
- **Numero massimo di tentativi di chiamata per partecipante**: indica il numero massimo di tentativi di chiamata che possono essere effettuati per ciascun partecipante; una chiamata da parte della stanza verso uno dei partecipanti può difatti fallire per vari motivi (utenza occupata, o momentanemanete non raggiungibile, oppure utente che non accetta la chiamata). Nel momento in cui una chiamata fallisce (nel caso in cui la politica di invito di quel partecipante sia «automatica, con ripetizione») il sistema può effettuare un nuovo tentativo di chiamata, fino al raggiungimento del numero massimo qui configurato
- **Abilita riproduzione file audio stanza completa/incompleta e realtivi pulsanti di selezione dei file**: nel caso di utilizzo della stanza in modalità Dial-out, è possibile iniettare nella stanza un file audio differente nel caso in cui la stanza sia «completa» o «incompleta»; lo stato di completezza della stanza è valutato dal Kalliope in base alla presenza nella stanza di tutti i partecipanti Dial-out marcati come «obbligatori». Questa funzione può

essere utile, in caso di stanze non supervisionate, per far sapere ai presenti nella stanza se manca qualcuno tra i partecipanti la cui presenza è marcata come richiesta.

A seguire è presente un elenco dei partecipanti Dial-out, che saranno quindi contattati dalla centrale in base alla rispettiva politica di invito nella stanza. Per aggiungere un partecipante si clicca sull'icona + (Aggiungi partecipante); viene inserita una nuova riga nella lista con cui specificare il partecipante, che può essere un interno del PBX (tipo «Interno») o un numero esterno («Esterno»); nel primo caso il campo «Contatto» è una lista da cui selezionare uno degli interni della centrale, mentre nel secondo caso nel campo «Contatto» deve essere inserito il numero esterno da chiamare (privo del prefisso di impegno linea esterna). In quest'ultimo caso è possibile specificare anche il nome del partecipante, che sarà mostrato nel pannello di supervisione e gestione della stanza, quando questa è aperta. Per ciascun partecipante Dial-out è possibile scegliere una diversa politica di invito nella stanza, tra le 3 possibili: Automatica con o senza ripetizione, oppure manuale. I dettagli di funzioanmento delle tre politiche sono spiegate in seguito, nella sezione di descrizione del funzionamento del pannello di supervisione e gestione della stanza.

La politica di invito automatico prevede che la stanza effettui le chiamate verso i relativi partecipanti, in modo automatizzato a partire dal momento in cui l'utente che sta gestendo la stanza (che deve essere precedentemente messa nello stato «Aperto») effettui l'avvio del meccanismo di invito. Le chiamate vengono effettuate in modo parallelo; nel caso di partecipanti esterni, al momento della risposta il sistema si deve assicurare che la chiamata sia stata risposta da una persona e nno da un servizio automatico (messaggi di cortesia, o caselle vocali), per cui viene richiesta l'accettazione della chiamata mediante digitazione del tasto «1». In caso di ricezione del tono, la centrale inserisce il partecipante in conferenza, altrimenti si comporta come se la chiamata non sia stata risposta, e dopo un timeout la abbatte. In caso di fallimento di una chiamata, se la politica di invito per quel partecipante è «Automatica senza ripetizione», lo stato del partecipante viene impostato a «Fuori stanza», e se è marcato come «obbligatorio» si attiva (se abilitata) la riproduzione del file audio di stanza incompleta. Se la politica è invece «Automatica con ripetizione», il sistema effettuerà ulteriori tentativi fino al raggiungimento del numero massimo configurato per la stanza. Nel caso di politica di invito «Manuale», il partecipante non viene chiamato dalla centrale all'avvio del meccanismo di invito, ma deve essere comandata singolarmente per ciascuno di essi l'esecuzione della chiamata. Questa modalità di invito è sempre singola; in caso di fallimento un successivo tentativo può essere effettuato solo comandando manualmente una nuova chiamata.

L'ultima sezione del pannello permette di definire gli utenti che sono autorizzati ad effettuare le operazioni di supervisione e gestione della stanza, in aggiunta a quelli abilitati alla configurazione operativa (per ruolo - per i quali è necessaria l'abilitazione in scrittura - o perché specificati nel pannello di configurazione della stanza).

**Nota:** Gli interni associati agli utenti che sono abilitati alla gestione della stanza possono entrare nella stessa in modalità dial-in (se abilitata), come amministratori, senza necessità di digitare il PIN

Gli utenti abilitati alla gestione della stanza visualizzeranno nella GUI il pulsante «Apri stanza» (icona play) per comandare l'apertura manuale della stanza (se chiusa) o il pulsante «Visualizza stato e gestisci stanza» (lente) per accedere al pannello di supervisione e gestione (se aperta).

# **Supervisione e gestione della stanza**

Ciascuna stanza di conferenza può trovarsi, ad un dato istante, in uno di questi tre stati: «chiusa», «aperta», «aperta e attiva». Il passaggio tra questi 3 stati può avvenire in modo automatico o manuale, secondo una specifica macchina a stati.

Come indicato in precedenza, l'apertura di una stanza di conferenza può avvenire in modalità manuale o automatica. In modalità manuale, uno degli utenti abilitati alla sua gestione ne comanda esplicitamente l'apertura cliccando sul pulsante «Apri stanza» (icona play) Nel caso di stanza abilitata alla modalità dial-in, la stanza viene automaticamente aperta nel momento in cui un interno vi entra. In entrambi i casi, l'icona di stato presente nel pannello di configurazione operativa delle stanze si trasforma in una lente, e viene inibita la possibilità di apportare modifiche alla configurazione operativa; per poter apportare modifiche alla configurazione operativa della stanza è necessario prima chiuderla (entrando nel pannello di gestione della stessa). Lo stato «aperta e attiva» (o più brevemente «attiva») indica che per quella stanza è attivo il servizio di invito dial-out dei partecipanti (per quelli caratterizzati da una politica di invito automatico) L'utente, cliccando sull'icona «Visualizza stato e gestisci stanza» accede al pannello di supervisione e gestione della stessa, suddiviso in 3 sezioni.

Nella prima sezione («Informazioni stanza») sono riportati il nome ed il numero della stessa, ed il relativo stato, che può essere «Aperta» o «Attiva»; nel primo caso la stanza è operativa ma gli inviti automatici sono arrestati, mentre nel secondo caso la centrale si occupa di effettuare le chiamate automatiche verso i partecipanti con politica di invito automatico, e di ripetere l'invito nel caso in cui uno di tali partecipanti esca per qualsiasi motivo. Accanto allo stato è presente un pulsante a forma di X che permette di espellere tutti i partecipanti e tornare allo stato di stanza «chiusa».

La seconda sezione («Dial-out») riporta le informazioni di stato relative a questa modalità della stanza, ed i pulsanti utilizzabili per comandarne le operazioni. Il primo flag «Dial-out automatico» indica se la funzione di invito automatico dei partecipanti è attiva o inattiva; in caso di servizio di invito inattivo, è possibile avviarlo cliccando sull'icona «Play» adiacente; in caso di servizio attivo, il pulsante «Stop» permette di espellere tutti i partecipanti e arrestare il meccanismo di invito automatico.

L'indicatore di stato seguente indica se la stanza è completa o incompleta, in base alla presenza dei partecipanti che sono marcati come obbligatori. Se anche uno solo dei partecipanti obbligatori si trova fuori dalla stanza (salvo che sia stato messo in stato «Sospeso» - vedi sotto per gli stati possibili dei partecipanti alla stanza) allora la stanza è considerata incompleta, altrimenti è nello stato completa. In ciascuno dei due stati può essere riprodotto un file audio di sottofondo nella stanza di conferenza per informare i partecipanti della condizione.

Nella parte bassa del pannello è presente la lista dei partecipanti alla stanza di conferenza, in forma di tabella; per ciasun partecipante si hanno le seguenti informazioni ed un set di azioni effettuabili (in funzione della natura e dello stato del partecipante):

- **Nome**: Identità dell'interno oppure nome assegnato in fase di aggiunta del partecipante alla stanza
- **Selezione**: Numero dell'interno, oppure numero esterno
- **Politica di chiamata**: modalità con la quale il partecipante viene inserito nella stanza di conferenza. Nel caso di partecipanti dial-out, la politica può essere manuale o automatica (con 1 singolo tentativo di chiamata, oppure con ripetizione fino al numero massimo di tentativi configurati per la stanza). In questa lista compaiono anche gli eventuali partecipanti dial-in, che quindi sono entrati nella stanza chiamando il servizio di audioconferenza, selezionando la stanza e digitando il relativo PIN. A questi utenti risulta associata la modalità manuale.
- **Richiesto**: flag che indica se la presenza del partecipante è obbligatoria per la valutazione dello stato di completezza della stanza. Gli utenti dial-in hanno sempre questo flag disabilitato
- **Dinamico**: flag che indica se il partecipante è configurato in modo statico come appartenente alla stanza (partecipante dial-out definito nella pagina di configurazione operativa della stanza) oppure se è presente solo in modo temporaneo. Un partecipante può essere presente in via temporanea in due casi: se si tratta di partecipante dial-in, oppure se viene aggiunto dinamicamente mediante il pulsante «Aggiungi partecipante dial-out» presente nella sezione «Dial-out» precedente. In caso di chiusura di una stanza, tutti i partecipanti temporanei vengono cancellati, ed una successiva apertura vedrà quindi come partecipanti i soli utenti configurati staticamente; in caso di apertura automatica della stanza a seguito di ingresso di un utente dial-in, allora anche tale utente sarà presente in modalità «Dinamica».
- **Direzione**: indica se il partecipante è di tipo dial-out o dial-in. In caso di utente dial-in, se questo chiude la conversazione o se viene espulso da GUI, oppure se la stanza viene arrestata senza essere chiusa, questo rimane nella lista dei partecipanti. E" possibile cliccare sull'icona della cornetta telefonica presente nella colonna «Azioni» per farlo chiamare dalla stanza di audioconferenza, di fatto trasformandolo in partecipante dial-out dinamico ad invito manuale.
- **Stato: ciascun partecipante può trovarsi in uno dei seguenti stati:**
	- **– Fuori dalla stanza**: l'utente non sta partecipando alla conferenza; è la condizione iniziale quando la stanza è aperta ma non ancora attiva (quindi gli inviti automatici sono disabilitati).
	- **– Nella stanza:** l'utente è all'interno della stanza e partecipa all'audioconferenza.
- **– Invitato**: il KalliopePBX sta effettuando la chiamata verso il partecipante per inserirlo nella stanza. L'esito di questo tentativo di chiamata può essere negativo (utente occupato, non risponde, non accetta l'inserimento) nel qual caso il sistema può ripetere il tentativo di chiamata (se il partecipante ha una politica di invito automatica con ripetizione, e non sono stati esauriti i tentativi configurati) oppure marcare l'utente come «Fuori dalla stanza». Se invece la chiamata ha esito positivo (l'utente riceve la chiamata e accetta l'inserimento nella stanza) allora questo passa nello stato «Nella stanza».
- **– Sospeso**: questo stato esclude temporaneamente un partecipante dalla stanza, ne sospende gli inviti e lo esclude dal computo dei partecipanti che concorrono alla valutazione di completezza della stanza.

Le azioni disponibili per ciascun partecipante riguardano la sua partecipazione alla stanza e l'abilitazione o disabilitazione del suo microfono. Le azioni disponibili dipendono dallo stato dell'utente:

- se l'utente si trova nello stato «Fuori dalla stanza» ed ha una politica di invito manuale, oppure la stanza ha il servizio di invito non attivo, oppure ancora il servizio di invito è attivo ma sono terminati tutti i tentativi di invito per questo utente, sono disponibili le azioni «Invita» (cornetta) e «Sospendi» (icona stop). La prima azione effettua la chiamata verso la selezione dell'utente per inserirlo nella stanza (con eventuali ripetizioni in caso di insuccesso, se previsto per questo utente); la seconda lo porta nello stato «Sospeso».
- se l'utente si trova nello stato «Sospeso» è disponibile l'azione «Invita», che causa l'esecuzione di una chiamata verso la selezione dell'utente per inserirlo nella stanza (con le eventuali ripetizioni, come indicato sopra).
- se l'utente di trova nello stato «Nella stanza» è disponibile l'azione «Riaggancia» che abbatte la chiamata di questo utente e, nel caso in cui l'utente abbia politica di chiamata automatica, ne sospende l'esecuzione, per evitare che venga nuovamente reinserito in conferenza).

E" inoltre possibile andare a comandare il «mute» (disabilitazione del microfono) per i partecipanti che si trovano nella stanza, singolarmente o per tutti i partecipanti; nel primo caso la commutazione dello stato del microfono si effettua cliccando sull'icona a forma di microfono presente nella colonna «Azioni», mentre per agire su tutti i partecipanti si utilizzano i due pulsanti presenti sopra la lista dei partecipanti (e che riportano le voci «Disabilita tutti i microfoni» e «Abilita tutti i microfoni»).

#### **Blacklist su linee di ingresso**

**Nota:** Introdotto in Release: 4.5.17

#### **Descrizione del servizio**

Questo servizio consente di definire un instradamento specifico per le chiamate in ingresso in base alla coppia numero chiamante e numero chiamato. Per ogni coppia è possibile stabilire se riprodurre un file audio (anche "in progress") e definire l'azione di trabocco da effettuare (una qualsiasi delle azioni di instradamento presenti su KPBX). Le coppie per cui deve essere applicata la stessa politica di instradamento possono essere raggruppate in blacklist da riutilizzare su diverse linee di ingresso.

Le blacklist si applicano alle chiamate entranti, pertanto in uno scenario single tenant possono essere agganciate ai gateway ed ai domini VoIP. Nel caso di multitenant le blacklist sono gestite dai singoli amministratori di tenant e vengono agganciate alle linee assegnate. Ad ogni linea in ingresso è possibile associare un elenco di blacklist che verranno applicate in cascata dopo l'applicazione delle regole di manipolazione e prima delle regole DID associate alla linea.

# **Configurazione del servizio**

La configurazione del servizio richiede di definire prima la blacklist e quindi associarla alla linea di ingresso su cui deve essere applicata.

La configurazione della blacklist e delle regole che la compongono viene effettuata nel pannello PBX -> Gateway e domini VoIP -> Lista delle blacklist.

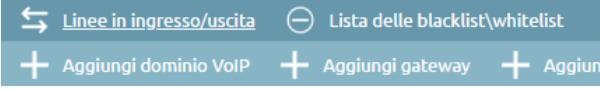

**Nota:** Nel caso di PBX multitenant la configurazione viene effettuata nel pannello PBX -> Gestione delle linee assegnate -> Lista delle blacklist.

In questo pannello è possibile creare una nuova blacklist attraverso il pulsante "Aggiungi blacklist" oppure editarne una esistente.

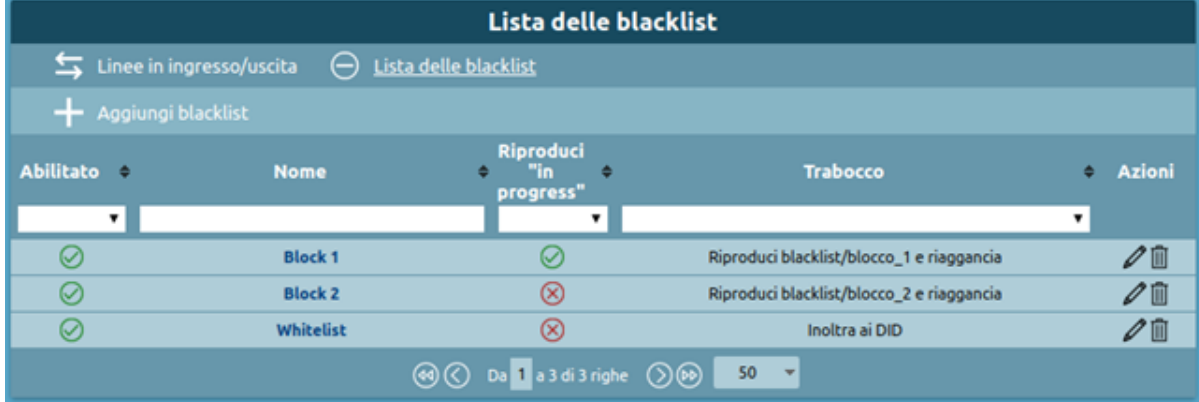

I campi principali del form per la definizione della blacklist sono i seguenti:

- Abilitazione
- Nome
- Trabocco
- Regole

Le regole sono ordinabili ma anche l'ordinamento, come le note, ha uno scopo puramente gestionale per raggruppare logicamente delle regole. Avendo tutte la stessa azione di failover, il primo match innesca l'azione.

L'associazione della blacklist alla linea di ingresso viene effettuata su gateway e domini VoIP nel pannello PBX -> Gateway e domini VoIP -> Linee in ingresso / uscita.

Nel caso di PBX multitenant la configurazione viene effettuata nel pannello PBX -> Gestione delle linee assegnate -> Linee assegnate. Indipendentemente dallo scenario in cui ci troviamo l'assegnazione viene sempre fatta cliccando su "Aggiungi blacklist" ed aggiungendo tutte le blacklist necessarie.

È possibile disabilitare ogni singola associazione delle blacklist con la linea in ingresso in modo che le regole contenute non vengano valutate. È possibile anche modificare l'ordinamento delle blacklist all'interno delle linee in ingresso, in modo da implementare sia meccanismi di blacklist che di whitelist.

# **Campagne di avviso**

**Nota:** Questo servizio è disponibile a partire dalla versione firmware 4.9.4 in poi.

# **Descrizione del servizio**

Il servizio "Campagne di avviso" presente sul Kalliope PBX, permette di effettuare una sessione di chiamate automatiche verso un gruppo di destinatari, riproducendo a ciascuno un messaggio audio e registrando la conferma di avvenuto ascolto da parte di ciascuno di essi.

A livello generale, il nuovo servizio consente la configurazione, tramite pannello WEB delle campagne di avviso, ciascuna caratterizzata da un insieme di parametri specifici:

- **lista dei partecipanti** (interni ed esterni al PBX)
- **messaggio da riprodurre**
- **numero massimo di chiamate esterne contemporanee**
- **necessità di acquisire o meno le conferme di risposta e di ascolto**
- **numero di tentativi di chiamata verso ciascun destinatario**

Un utente con gli adeguati diritti può operare sulle campagne configurate per comandarne l'avvio (istantaneo o ritardato), visualizzarne lo stato di esecuzione, comandarne la sospensione o l'interruzione. Una campagna terminerà nel momento in cui per ciascuno dei destinatari configurati si verifichi una delle seguenti condizioni:

- il destinatario risponde alla chiamata e fornisce conferma di risposta e/o di ascolto (se richieste); questa condizione indica il "successo" nel contatto del destinatario
- viene raggiunto il numero massimo di tentativi di chiamata verso quel destinatario, senza che sia soddisfatta la condizione precedente.

Nel caso in cui tutti i destinatari (o il numero minimo richiesto per quella specifica campagna) siano stati contattati con successo, la campagna passa nello stato "Completata"; in caso contrario, al momento dell'esaurimento dei tentativi di chiamata verso tutti i destinatari, la campagna passa nello stato "Incompleta". In quest'ultimo stato, l'utente può assegnare ulteriori tentativi di chiamata verso uno o più destinatari che non sono stati contattati con successo fino ad allora, oppure marcare come definitivamente chiusa la campagna, portandola nello stato "Terminata". Oltre alla gestione in tempo reale delle singole campagne di esecuzione delle campagne di avviso (con visualizzazione dello stato per ciascun destinatario) è possibile accedere ad un registro storico di esecuzione delle campagne concluse: nel registro di queste esecuzioni sono salvati sia agli eventi relativi all'esecuzione della campagna che tutti i parametri di configurazione di esecuzione della stessa, così da poterli consultare anche in caso di modifica della configurazione della campagna o la sua eventuale cancellazione.

#### **Configurazione del servizio**

Il servizio delle Campagne di avviso viene configurato nel pannello **"Applicazioni PBX" -> "Campagne di avviso"**. La visibilità del pannello e dei relativi tab è condizionata ai permessi associati al ruolo dell'utente. Il pannello delle Campagne di avviso prevede tre tab:

- **Lista Modelli e Lista Campagne** (associate all'abilitazione "Gestione delle Campagne di Avviso")
- **Impostazioni generali** (associate all'abilitazione "Gestione delle Impostazioni generali delle Campagne di avviso")

Nel pannello "Impostazioni generali" è possibile configurare i limiti globali del servizio, in termini di numero massimo di campagne attive simultaneamente, e di numero massimo di chiamate contemporanee (a interni, a esterni, e complessive) tra tutte le campagne attive ad un certo momento. I parametri di configurazione sono:

- **Numero massimo di campagne simultanee attive**: indica il numero massimo di campagne che possono essere contemporaneamente nello stato "Attiva". Il parallelismo riguarda l'effettiva esecuzione delle chiamate delle campagne, per cui ad esempio con grado di parallelismo 1 è possibile avviare una campagna anche in caso di una altra campagna già in esecuzione. Le campagne saranno ordinate in base all'attributo "priorità", ed in caso di parità in base all'ora di avvio, e il sistema effettuerà le chiamate scegliendo i destinatari dalla campagna a priorità maggiore (entro i vincoli di contemporaneità di chiamata globali e di singola campagna). Il valore vuoto indica illimitato.
- **Contemporaneità massima chiamate totali/interne/esterne**: questi tre valori determinano il numero massimo di chiamate contemporanee che il sistema può effettuare tra tutte le campagne attive. Il valore vuoto indica nessun limite.

**Nota:** La somma dei limiti impostati per le chiamate interne ed esterne può eccedere il limite totale, ma comunque il numero di chiamate effettivamente in esecuzione non lo potrà superare (Es. con i valori 10/8/6, possono esserci al più 8 chiamate interne, 6 chiamate esterne, ma complessivamente non più di 10 chiamate; se quindi ad un dato momento sono in esecuzione 7 chiamate interne, potranno essere attive al massimo 3 chiamate esterne)

Ogni volta che una chiamata di una campagna termina (con successo o meno), oppure quando viene attivata una nuova campagna, lo scheduler delle chiamate (che si occupa di determinare se è possibile effettuare una nuova chiamata e verso quale destinatario tra tutti quelli possibili per le varie campagne) opera utilizzando il valore corrente di tali limiti.

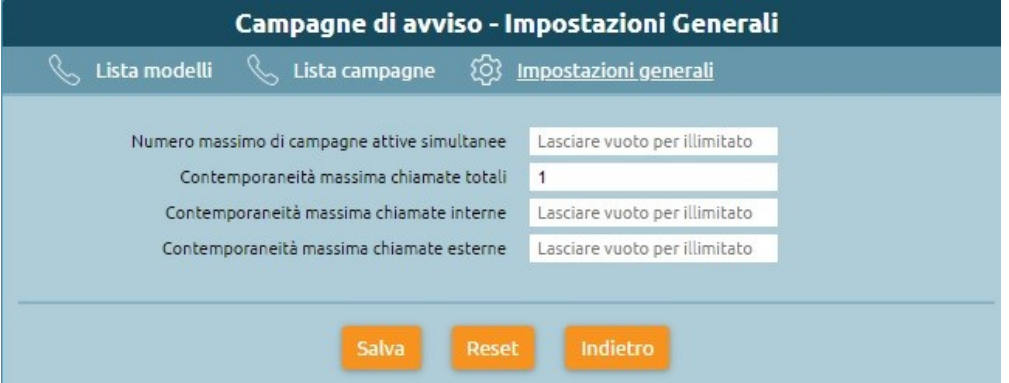

Per poter avviare una Campagna, è necessario che prima venga definito un Modello di campagna, a cui sono associati un insieme di parametri che determinano il comportamento delle campagne attivate a partire da quel modello, e quindi venga avviata (o programmata ad una certa data/ora nel futuro) la Campagna a partire da quel modello. Da uno stesso modello possono essere avviate più campagne, in tempi diversi, modificando per ciascuna di esse un sottoinsieme dei parametri di configurazione ereditati dal modello, come il file audio da riprodurre o l'elenco dei destinatari.

La prima operazione da fare per attivare una Campagna è quindi creare un Modello, dal pannello "Lista Modelli", cliccando sull'azione "Aggiungi nuovo modello di campagna". Il pannello di creazione (o modifica) di un Modello di Campagna permette la configurazione dei seguenti parametri:

- **Abilitato**: check-box che indica se il Modello è abilitato. Se un Modello è disabilitato non possono essere avviate o pianificate Campagne che lo utilizzano
- **Nome**: nome della Campagna. Ammette caratteri alfanumerici, spazi, trattini, underscore. Questo attributo viene utilizzato come Display-Name per le chiamate effettuate dalla Campagna verso i destinatari
- **Numero chiamante**: è il numero chiamante utilizzato dal sistema per effettuare le chiamate della campagna. Viene utilizzato sia per le chiamate ad altri interni che per le chiamate a numeri esterni. Nel caso di chiamate

esterne il numero chiamante effettivo sarà derivato da questo in base alle regole di manipolazione configurate per la linea di uscita che sarà impegnata.

- **Classe di instradamento in uscita**: determina l'instradamento delle chiamate verso i destinatari esterni. Nel caso in cui la classe non permetta di chiamare uno o più dei destinatari configurati, le relative chiamate falliranno ma non viene effettuato un controllo preventivo.
- **Priorità**: questo valore viene utilizzato dallo scheduler di generazione delle chiamate nel momento in cui si libera lo spazio per una nuova chiamata se sono presenti 2 o più campagne attive.
- **File audio**: selezione del file audio da riprodurre a ciascun destinatario.
- **Soglia di completamento**: questo parametro indica il numero di destinatari che è sufficiente contattare con successo per considerare la campagna completa.
- **Numero di tentativi di chiamata**: questo parametro indica il numero massimo di tentativi di chiamata (senza successo) che possono essere effettuati verso il destinatario. Al raggiungimento di tale numero di chiamate senza che il destinatario abbia risposto e dato conferma (di risposta o ascolto, se richieste), il sistema non effettuerà più nuovi tentativi di chiamata verso questo destinatario, che risulterà quindi "non contattato" in modo definitivo. È facoltà dell'utente che gestisce la campagna di poter aggiungere nuovi tentativi di chiamata verso quei destinatari per i quali sia stato esaurito questo limite. Questo valore non può essere illimitato (default 5).
- **Timeout per chiamata**: il timeout di squillo (in secondi) per ciascuna chiamata effettuata dalla campagna
- **Richiedi conferma di risposta**: questa check-box indica se il sistema deve richiedere al destinatario la digitazione del tasto 1 per confermare che abbia effettivamente risposto, prima di effettuare la riproduzione del messaggio. Questa impostazione vale sia per i destinatari interni che esterni, ed assicura che la chiamata non sia andata ad un risponditore o casella vocale.
- **Richiesta conferma ascolto**: questa check-box indica se il sistema deve richiedere al destinatario la digitazione del tasto 9 al termine dell'ascolto del messaggio, a conferma dell'effettivo ascolto e comprensione di questo. La mancata conferma o la pressione di un tasto diverso da quello indicato causa la ripetizione del messaggio. Se la chiamata viene abbattuta senza conferma di ascolto, il sistema considererà il destinatario come "non contattato", e se il destinatario ha ancora tentativi residui (perché non ha raggiunto il numero massimo di tentativi di chiamata configurati per la campagna) potrà essere nuovamente chiamato in seguito, in base alle politiche di scheduling del servizio.
- **Contemporaneità massima chiamate interne/esterne/totali**: questi 3 valori determinano il numero massimo di chiamate che questa campagna può effettuare complessivamente, verso destinatari interni e verso destinatari esterni. Un valore "null" indica nessun limite. La somma dei limiti impostati per le interne e le esterne può eccedere il limite totale, ma comunque il numero di chiamate effettivamente in esecuzione non lo potrà superare.
- **Elenco destinatari**: questo elenco viene popolato con destinatari interni o esterni. Nel caso di contatti inseriti manualmente, oltre al numero si possono specificare un nome ed un indirizzo mail (per l'invio del messaggio). L'elenco è ordinabile; lo scheduler delle chiamate utilizzerà tale ordinamento in fase di selezione della prossima chiamata da effettuare, a parità degli altri parametri.

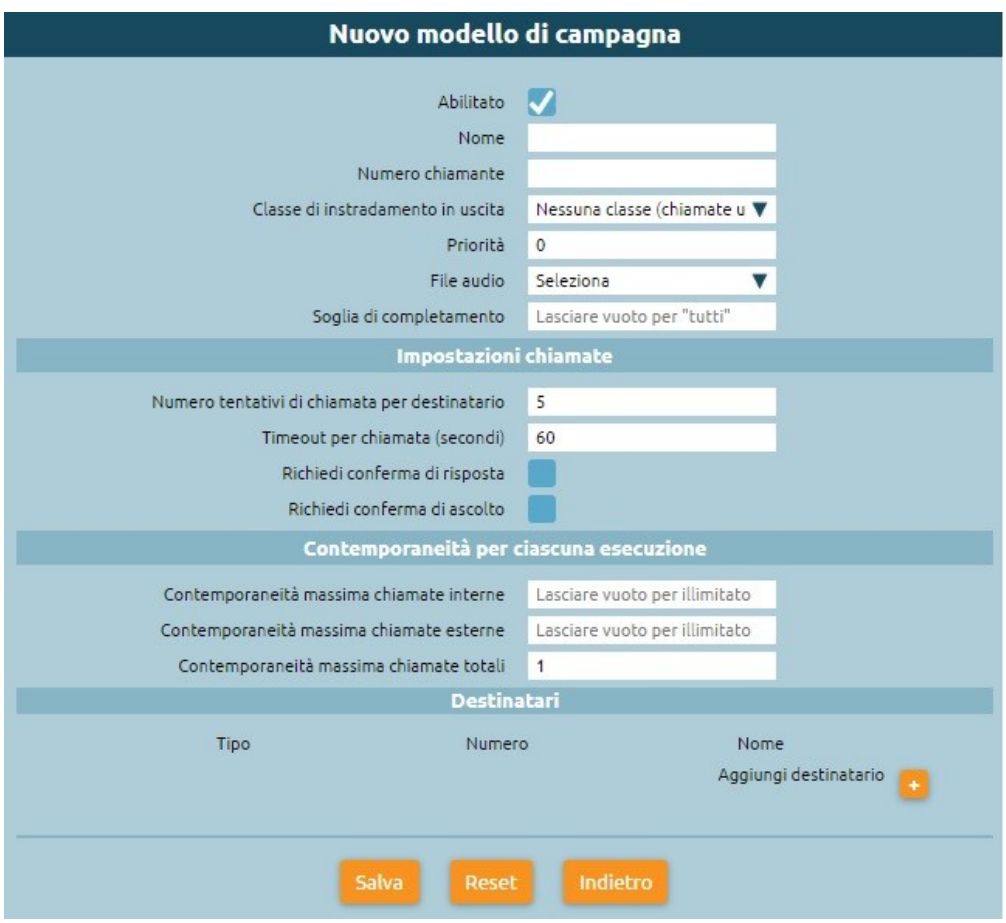

Una volta creato il modello questo apparirà nel pannello "Lista Modelli", da cui l'utente abilitato può effettuare le seguenti operazioni:

- **Creare un numero arbitrario di Modelli di Campagne**
- **Cancellare uno o più Modelli di Campagna esistenti** selezionando l'icona Cestino. Nel caso di un Modello da cui siano state avviate o programmate una o più Campagne, la cancellazione è permessa, in quanto tutti i parametri necessari all'esecuzione della campagna di avviso sono stati già copiati dal modello nella configurazione operativa di quella campagna. All'utente viene comunque indicata l'esistenza di campagne in corso o schedulate associate a tale Modello, mediante pop-up di conferma cancellazione.
- **Clonare un Modello esistente per crearne una nuova**, che ne eredita le impostazioni
- **Modificare la configurazione di un Modello di Campagna** precedentemente creata; nel caso di una Campagna per la quale esistano una o più istanze in esecuzione o schedulata, la modifica è comunque permessa a seguito dell'indicazione mediante il pop-up di conferma.
- **Visualizzare la lista dei destinatari** della Campagna.

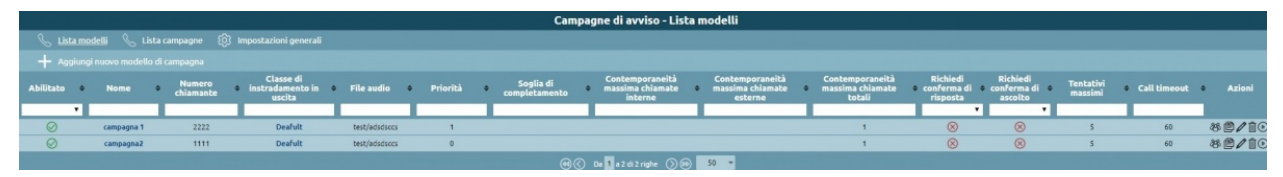

## **Avvio e gestione di una campagna di avviso**

Dopo aver configurato un modello di campagna di avviso, l'utente può comandare l'avvio di una campagna, immediato o differito nel tempo. La creazione della Campagna si effettua cliccando sull'icona "Avvia" nella colonna "Azioni" della Lista Modelli. Viene aperto un pannello intermedio "Avvio nuova campagna di avviso" in cui è possibile assegnare un nome alla specifica campagna, effettuare l'eventuale modifica (rispetto al modello di origine) del file audio da riprodurre e dell'elenco dei destinatari. Infine, è possibile definire la programmazione della campagna secondo tre modalità:

- **Immediata**: la campagna viene avviata immediatamente alla pressione del pulsante "Avvia"
- **Ritardata**: selezionando il tempo (in minuti) dopo il quale la campagna viene avviata
- **Orario programmato**: specificando una data ed ora a cui la campagna verrà avviata

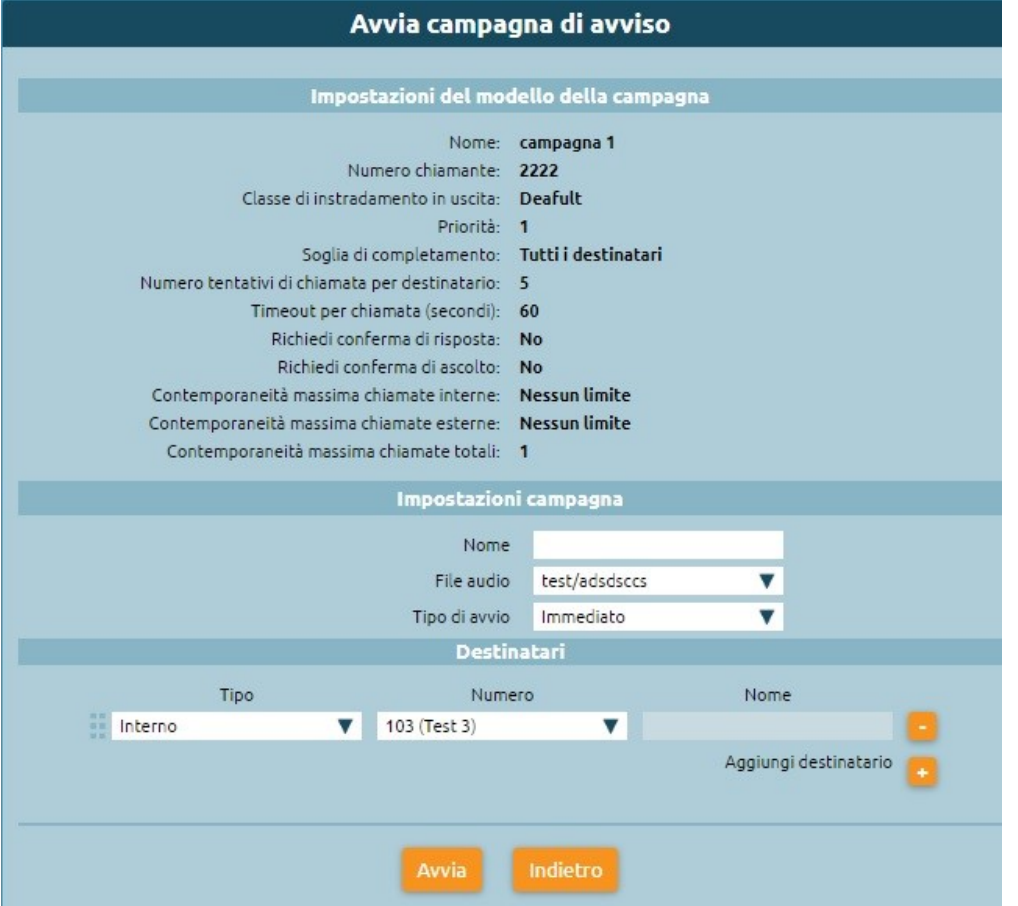

Alla conferma, selezionando premendo sul tasto "Avvia", la nuova campagna (avviata o programmata) compare nel pannello "Lista Campagne". Questo pannello costituisce un registro delle campagne passate ed anche di quelle correnti, tramite il quale è possibile visualizzare lo stato istantaneo della campagna, il grado di avanzamento delle chiamate, oltre ad alcuni parametri di configurazione. La vista delle campagne mostra le seguenti informazioni:

- Come parametri di configurazione sono mostrati: Nome, Modello, numero chiamante, priorità, timeout di squillo, tentativi massimi per destinatario, valore della soglia di completamento, richiesta di risposta e conferma di ascolto, contemporaneità.
- Programmazione Avvio: l'ora prevista di inizio della campagna
- Destinatari totali: il numero totale dei destinatari della campagna
- Destinatari contattati con successo: Destinatari che hanno risposto alla campagna secondo le impostazioni della campagna stessa
- Chiamate in corso: numero delle chiamate attualmente in corso per quella campagna
- **Stato: indica lo stato in cui si trova la campagna e può essere uno dei seguenti:**
	- **–** Programmata: al momento dell'attivazione. Da questo stato passa nello stato "In esecuzione" in caso di avvio immediato, o al momento previsto dalla schedulazione se avviata in modalità differita
	- **–** In esecuzione (o Attiva): quando vengono eseguite le chiamate verso i destinatari di questa campagna.
	- **–** Sospesa: attivabile dall'utente premendo il pulsante "Sospendi". In questo stato non vengono generate nuove chiamate per i destinatari appartenenti a questa campagna; le chiamate in corso non vengono interrotte.
	- **–** Bloccata: quando si eccede il grado di parallelismo previsto per le campagne
	- **–** Incompleta: quando sono state eseguite tutte le chiamate possibili verso i destinatari ma almeno uno di questi non è stato contattato con successo. Nel caso in cui un destinatario passi dallo stato "Fallito" allo stato "Idle" (perché un utente gli ha assegnato nuovi tentativi di chiamata) allora la campagna torna in stato "Attiva" assegnando nuovi tentativi di chiamata per uno o più destinatari. In alternativa l'utente può chiuderla definitivamente portandola nello stato "Terminata" cliccando sull'icona "STOP"
	- **–** Terminata: quando la campagna è finita, anche con alcuni destinatari non contattati in via definitiva, e non possono essere più eseguite chiamate verso i suoi destinatari. L'utente, per una campagna Incompleta, può mettere la campagna in questo stato usando il tasto corrispondente.
	- **–** Completata: Si arriva in questo stato in modo automatico, nel momento in cui tutti i destinatari della campagna siano stati contattati con successo

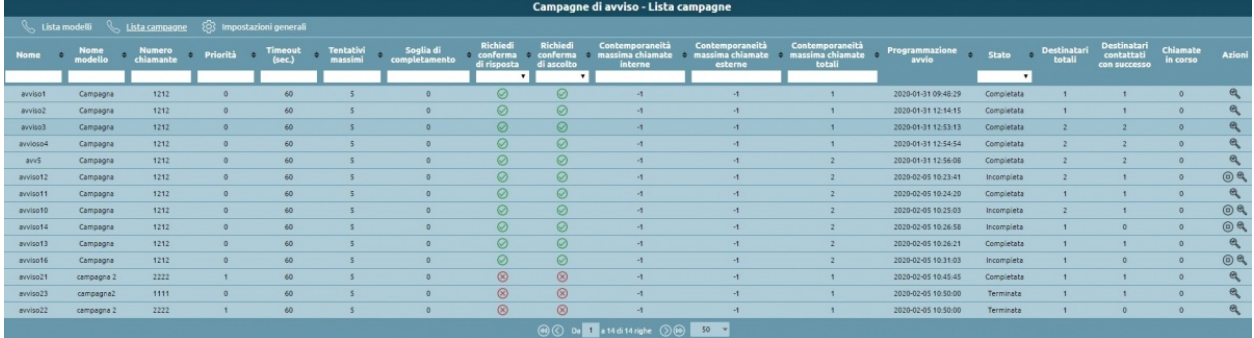

Oltre a questo pannello di summary delle campagne presente un "Pannello di stato della campagna" che raccoglie tutte le informazioni relative allo stato ed allo storico della campagna. In questo pannello (a cui si accede cliccando sull'icona della lente di ingrandimento) viene visualizzato anche l'elenco dei destinatari e per ciascuno di essi lo stato corrente: ultima volta che è stato chiamato, esito, numero di tentativi di chiamata, timestamp di ultima risposta e di ascolto, l'elenco dei tentativi di chiamata con i relativi eventi e timestamp. All'interno di questo pannello è possibile per l'utente comandare azioni relative alla campagna (sospendi e termina) e al destinatario (interrompi tentativi di chiamata, assegna ulteriori N tentativi, . . . ). Nel pannello sono visibili i cambi di stato di un destinatario, che sono pilotati dall'avvio e termine delle chiamate dirette ad esso, e possono causare il cambio di stato della campagna a cui appartengono:

- **Idle**: inattivo, disponibile ad essere chiamato (se la campagna si trova in stato "Attiva")
- **Attivo**: è in corso una chiamata
- **Contattato**: è stato contattato con successo e sono state date le conferme richieste (risposta e ascolto, se previste)

• **Fallito**: è stato fatto un numero di tentativi di chiamata pari al massimo previsto, senza che sia stato contattato con successo. Da questo stato l'utente può assegnare altri tentativi di chiamata a quel destinatario, che torna quindi nuovamente nello stato "Idle".

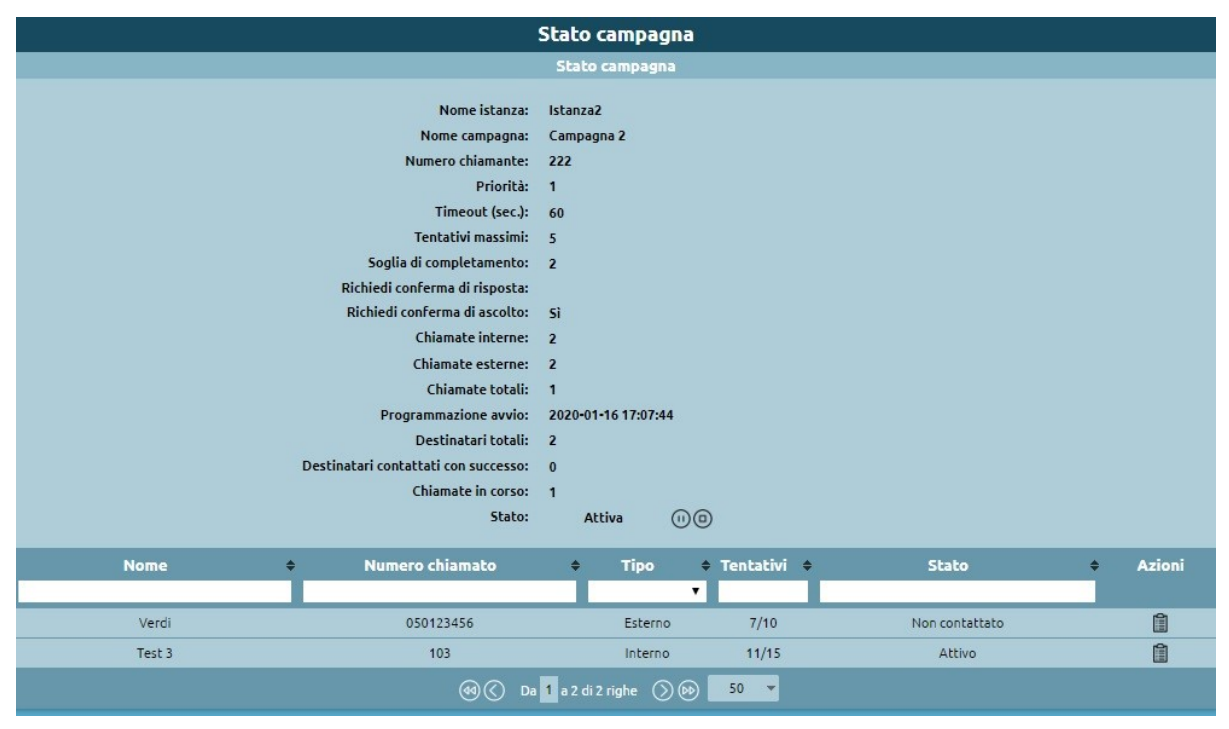

# **Logica di scheduling delle chiamate**

La logica con cui il sistema decide l'esecuzione di una nuova chiamata verso un destinatario appartenente ad una certa campagna dipende da numerosi parametri:

- Contemporaneità massima delle campagne
- Contemporaneità massima delle chiamate complessive (totali/interne/esterne)
- Contemporaneità massima delle chiamate per campagna (totali/interne/esterne)
- Priorità delle campagne
- Timestamp di avvio di ciascuna campagna
- Timestamp dell'ultimo tentativo di chiamata verso ciascun destinatario (con esito negativo)

Le campagne attive ad un dato momento vengono ordinate in base alla priorità, ed in caso di parità viene data precedenza alla campagna con timestamp di avvio precedente. Partendo dalla campagna a massima priorità, il sistema genera tante chiamate fino al raggiungimento delle contemporaneità massime (della campagna e complessive). Vengono chiamati per primi i destinatari che non sono stati chiamati in precedenza, secondo l'ordine con cui sono elencati nella configurazione della campagna. Nel caso in cui si sia raggiunto un limite di contemporaneità, ad esempio per le interne, il sistema continuerà a selezionare destinatari da quella campagna, scegliendolo solo da quelli esterni. Quando si esauriscono i destinatari che non sono mai stati chiamati, se c'è ancora posto per ulteriori chiamate per quella stessa campagna, il sistema passa a richiamare i destinatari già chiamati in precedenza, partendo da quelli che sono stati chiamati più lontano nel tempo. Nel momento in cui non sia possibile selezionare un nuovo destinatario da questa campagna lo scheduler ripete la valutazione sulla seconda campagna (per priorità/tempo di avvio), e così via fino al raggiungimento dei limiti complessivi di chiamata o all'esaurimento di destinatari disponibili. Ogni volta che una chiamata termina, oppure ogni volta che viene avviata una nuova campagna, oppure quando vengono modificati i limiti globali del servizio, viene eseguito di nuovo l'algoritmo di scheduling per determinare se è possibile effettuare una o più nuove chiamate.

# **Fast Transfer**

# **Descrizione Funzionale**

Il servizio di Fast Transfer consente ad un interno di trasferire la chiamata in corso ad un numero mobile precedentemente associato all'interno stesso. Questa funzione può essere utilizzata ad esempio per proseguire sul telefono cellulare una conversazione anche se si ha necessità di lasciare la propria postazione di lavoro.

Quando viene attivato questo servizio il KalliopePBX effettua una chiamata verso il numero cellulare impostato e una volta stabilita la comunicazione effettua il bridging della chiamata originale in ingresso con la nuova chiamata verso il cellulare. La comunicazione resta pertanto sempre ancorata sul centralino.

E' quindi possibile anche ritornare in comunicazione sul proprio interno (analogamente al primo trasferimento il KalliopePBX contatta dapprima l'interno e quindi interconnette i canali di chiamata).

Operativamente l'utente che vuole trasferire la chiamata verso il proprio cellulare e viceversa deve semplicemente digitare il codice di trasferimento rapido (default **\*\***). Non appena l'utente risponde sul dispositivo destinatario del trasferimento la chiamata verso il dispositivo originale viene abbattuta e la comunicazione prosegue sul nuovo dispositivo.

# **Configurazione**

Per l'abilitazione globale del servizio di Fast Transfer è necessario attivare nel pannello Servizi in chiamata il Codice trasferimento rapido (da/verso mobile) ed eventualmente modificare il codice da utilizzare.

Per abilitare il servizio per lo specifico interno è invece sufficiente inserire il numero mobile nel pannello di definizione dell'interno.

#### **Fork to Mobile**

#### **Descrizione Funzionale**

Il servizio Fork2Mobile consente di inoltrare la chiamata diretta ad un interno anche ad un numero mobile precedentemente associato all'interno stesso. Questa funzione può essere utilizzata per ricevere le chiamate anche quando si è lontani dalla propria postazione di lavoro. Il sevizio funziona per chiamate dirette e per le chiamate a gruppi ma non funziona per le chiamate alle code.

Quando viene attivato questo servizio il KalliopePBX inoltra la chiamata in ingresso non solo agli account associati all'interno ma anche verso un numero cellulare predefinito. Una volta stabilita la comunicazione verso l'utenza mobile il KalliopePBX richiede dapprima conferma che si tratti effettivamente della risposta di un utente (potrebbe trattarsi di un servizio di casella vocale o richiamata) e quindi effettua il bridging della chiamata originale in ingresso con la nuova chiamata verso il cellulare. Le chiamate verso gli altri dispositivi smettono di squillare non appena uno dei terminali risponde. La chiamata verso il numero mobile segue le regole di instradamento in uscita associate all'interno ed il numero presentato coinciderà sempre con quello che utilizza l'interno quando comunica verso la rete telefonica pubblica. La chiamata verso il mobile non contiene pertanto alcuna informazione in merito al chiamante originale.

Se però sul telefono è attiva e connessa l'applicazione KalliopeCTI Mobile, il KalliopePBX invia il numero chiamante originale all'applicazione che la notifica all'utente. In questo modo l'utente può decidere se rispondere dopo aver verificato chi lo sta contattando.

Le differenza tra questo servizio e il servizio di Inoltro Incondizionato su utenza mobile sono due:

- Nel servizio Fork2Mobile il numero di cellulare associato all'interno è preconfigurato e non può essere modificato in fase di attivazione del servizio
- Nel servizio Fork2Mobile tutti gli account dell'utente squillano contemporaneamente all'utenza mobile fino a quando uno dei terminali non risponde mentre nell'Inoltro Incondizionato la chiamata viene deviata esclusivamente al cellulare.

Operativamente l'attivazione/disattivazione del servizio Fork2Mobile può essere effettuata in 3 modalità:

- **Da telefono**: *il servizio viene attivato digitando il codice di attivazione (default \*501). Il KalliopePBX conferma l'attivazione del servizio riproducendo il file audio "Salvato". Analogamente la disattivazione avviene digitando il codice relativo (default \*500). In questo caso il KalliopePBX conferma la disattivazione con il messaggio "Grazie". Esistono anche dei codici che consentono di commutare lo stato (default \*50*) e verificare lo stato del servizio (default **\***509). Questi codici possono essere utilizzati esclusivamente da un dispositivo associato all'interno su cui deve essere effettuata l'attivazione / disattivazione.
- **Da KalliopeCTI Desktop (in tutte le modalità)**: se il servizio Fork2Mobile è attivo per l'interno, sotto la casella di composizione del numero appare l'icona del telefono cellulare. Cliccando sull'icona, il servizio viene attivato e l'icona diventa più scura. La disattivazione viene effettuata cliccando nuovamente sull'icona. Posizionando il puntatore del mouse sull'icona è anche possibile visualizzare il numero mobile utilizzato dal servizio.

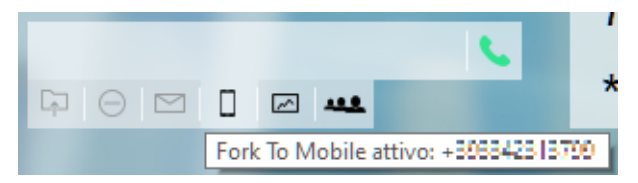

• **Da KalliopeCTI Mobile**: l'attivazione viene effettuata cliccando sul simbolo della ruota dentata nell'angolo in basso a destra e quindi cliccando sull'icona che identifica il Servizio Fork2Mobile (telefono cellulare che vibra). Quando il servizio è attivo l'icona si modifica e diventa più chiara. Per disattivare il servizio è sufficiente cliccare nuovamente sull'icona. Se il servizio è disattivato per l'interno cliccando sull'icona non cambierà lo stato dell'icona stessa.

Quando è attivo il servizio e l'utente risponde sul telefono cellulare, viene riprodotto al chiamato il seguente messaggio audio "premere 1 per accettare la chiamata".

Se l'utente digita 1 viene messo in comunicazione con il chiamante e le altre chiamate vengono cancellate.

Se l'utente digita un altro numero la chiamata verso il cellulare viene conclusa e gli altri terminali continuano a squillare.

Nel caso in cui l'utente non digiti nulla (come nel caso in cui la chiamata sia trasferita alla casella vocale dell'operatore mobile) dopo un timeout di 15 secondi la chiamata viene riagganciata.

#### **Configurazione del servizio**

Il servizio Fork2Mobile è sempre attivo a livello globale. Per abilitare il servizio per lo specifico interno è però necessario inserire il numero mobile nel pannello dell'interno.

L'abilitazione dei codici di attivazione / disattivazione da telefono e l'eventuale modifica sono gestiti nel Piano di Numerazione.

# **Interoperabilità con dispositivi di terze parti**

Quando l'attivazione / disattivazione del servizio viene effettuata da telefono può essere molto utile avere a disposizione un tasto (con campo lampade) che consenta di verificare lo stato del servizio ed eventualmente commutarne lo stato.

Per quanto riguarda il monitoraggio, il KalliopePBX invia dei messaggi SIP NOTIFY per comunicare i cambi di stato del servizio. Il telefono dovrà inviare una SIP SUBSCRIBE per richiedere l'invio delle informazioni di stato.

Questa operazione è normalmente effettuata configurando un tasto funzione di tipo BLF. L'oggetto da monitorare è forkm<interno>. Sullo stesso tasto viene anche automaticamente impostata la chiamata al codice di commutazione (default *50*) per attivare / disattivare il servizio.

# **Esempi di configurazione**

#### **Su SNOM**

• Operando tramite la web gui di configurazione configurare Function keys con

```
Account: selezionare dalla tendina l'account che stiamo utilizzando (se c'è un solo␣
˓→account configurato sul telefono è il primo della lista)
Type: BLF
value: forkm<interno>
```
• Oppure modificando direttamente il file di configurazione o il template in questo modo:

```
<fkey idx="%%id%%" context="%%line_id%%" label="" perm="">blf sip:forkm<interno>@%%KPBX_
˓→IP_ADDRESS%%;user=phone</fkey>
```
Dove %%id%% è l'identificativo del tasto da configurare E %%line\_id%% è l'identificativo dell'account associato (il valore è 1 se sul telefono è presente un solo account)

Esempio:

```
<fkey idx="0" context="1" label="forking2mobile 105" perm="">blf sip:forkm105@192.168.23.
\rightarrow112</fkey>
```
# **Function Keys**

# snom

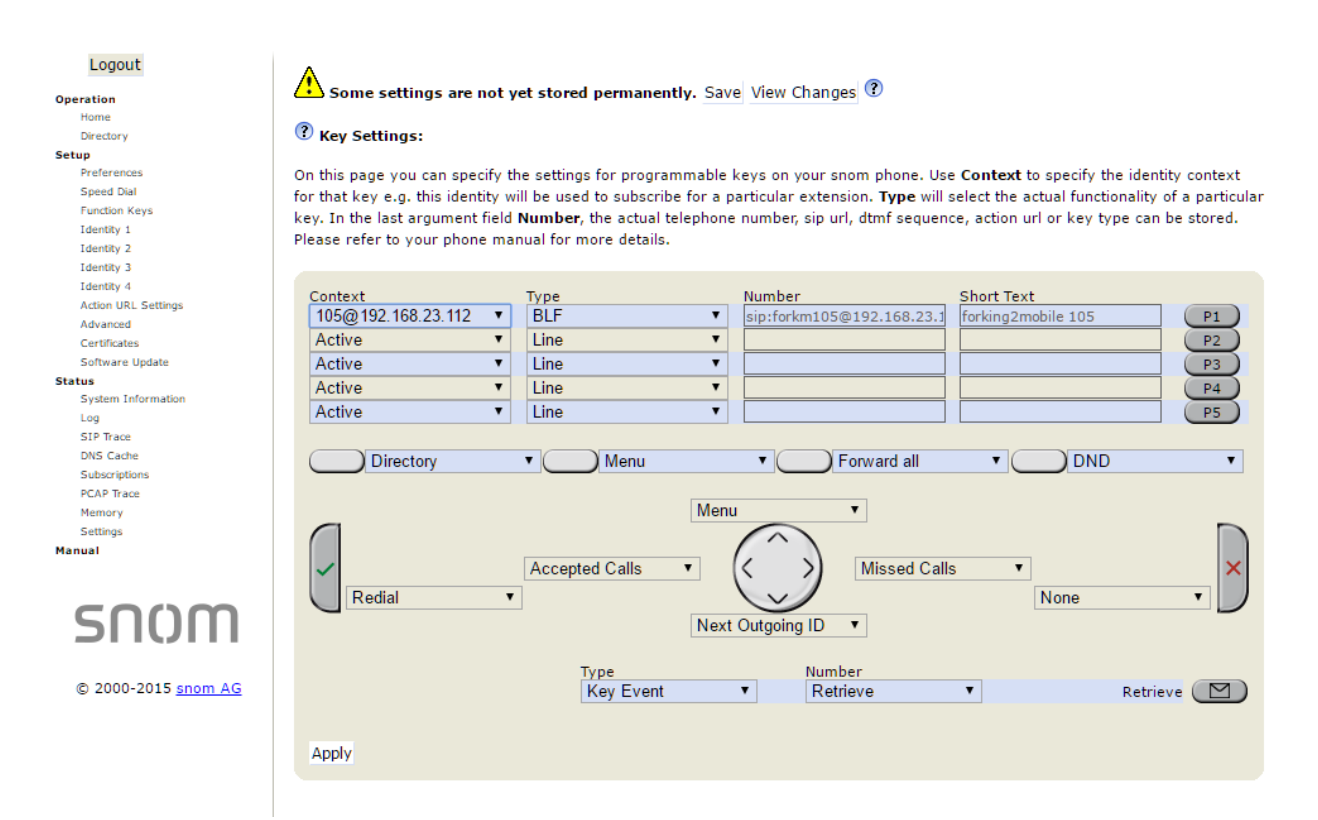

#### **Su YEALINK**

• Operando tramite la web gui di configurazione configurare DSS Key con:

```
Type BLF
Value: forkm<interno>
Line: La linea associata all'account che stiamo utilizzando (Line 1 se sul telefono è␣
˓→presente un solo account)
```
• Oppure modificando direttamente il file di configurazione o il template in questo modo:

```
memorykey.%%id%%.line=%%line_id%%>
memorykey.%%id%%.value=forkm<interno>
memorykey.%%id%%.type=16
```
Dove %%id%% è l'identificativo del tasto da configurare

e %%line\_id%% è l'identificativo dell'account associato il valore è 1 se sul telefono è presente un solo account)

Esempio:

```
memorykey.2.line = 1
memorykey.2.value = forkm105
memorykey.2.type = 16
memorykey.2.pickup_value = %NULL%
memorykey.2.xml_phonebook = %NULL%
```
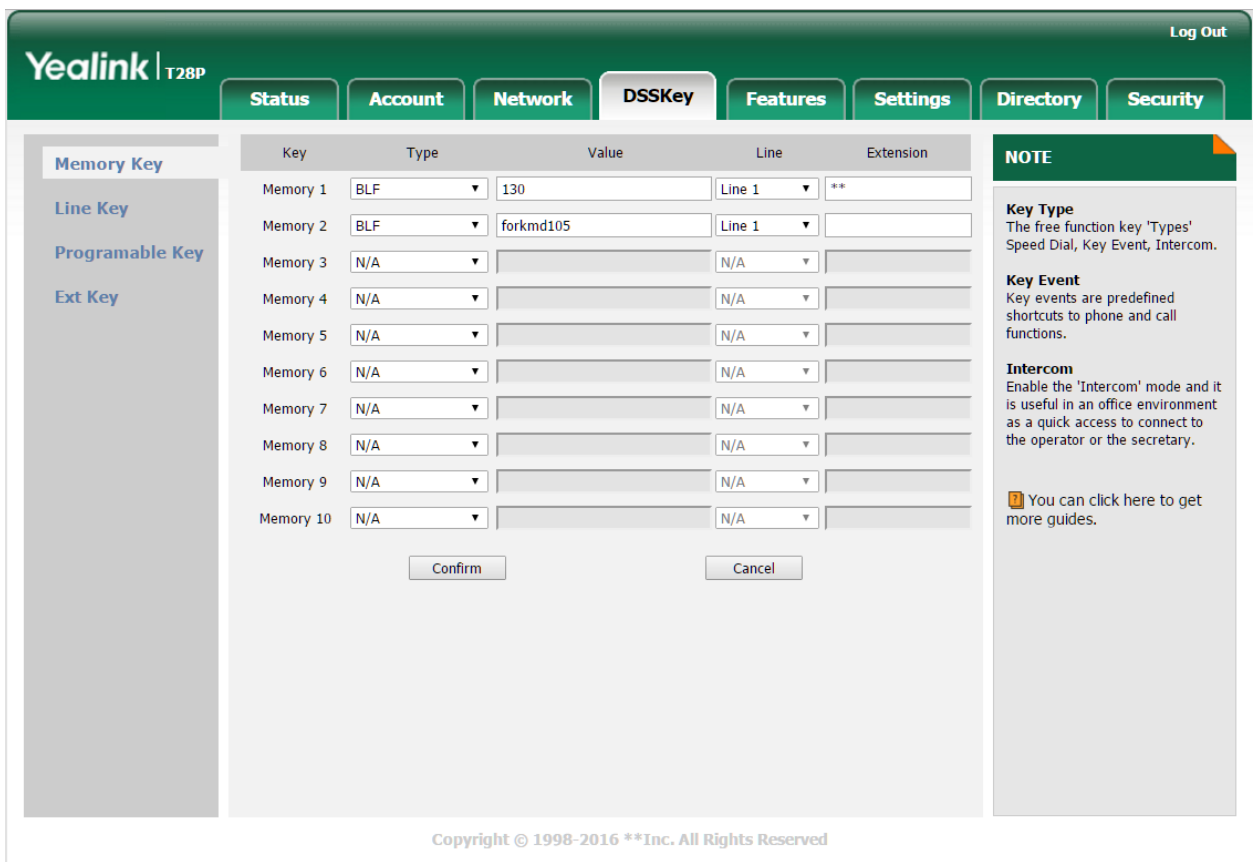

## **Gruppi chiusi di interni**

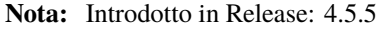

#### **Descrizione Funzionale**

Questo servizio consente all'amministratore del PBX di restringere la possibilità di chiamare uno o più interni solamente ad un elenco di interni abilitati. Se un interno appartiene ad un gruppo chiuso potrà essere contattato solamente dagli utenti autorizzati alla chiamata su quel gruppo.

## **Configurazione del servizio**

La configurazione del servizio viene effettuata direttamente nel pannello di configurazione dell'interno nella sezione Gruppi Chiusi di Interni. In questa sezione è possibile impostare per l'interno l'appartenenza ad uno o più gruppi e l'autorizzazione ad effettuare chiamate su uno o più gruppi.

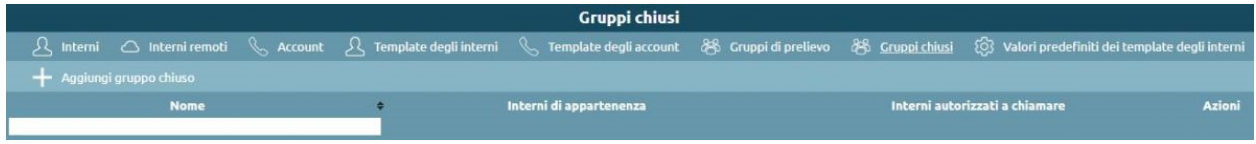

## **Esempio**

Impostare per l'interno 101 l'appartenenza al gruppo 1 e l'autorizzazione alla chiamata per i gruppi 1 e 2. Impostare invece per l'interno 102 l'appartenenza al gruppo 2 e l'autorizzazione alla chiamata solo per il gruppo 2. Effettuando una chiamata da 101 a 102 questa viene correttamente instaurata. Se invece si effettua la chiamata da 102 a 101 la chiamata non viene instaurata poichè 102 non è autorizzato alla chiamata su un gruppo di interni a cui appartiene 101.

## **Hot desking**

#### **Descrizione del servizio**

Il servizio di Hot Desking consente di associare l'identità telefonica di un utente configurato sul KalliopePBX ad un qualsiasi dispositivo abilitato al servizio. In questo modo l'utente potrà ricevere le chiamate dirette alla propria extension, mantenere le proprietà telefoniche (ad es. numero chiamante, regole di instradamento, politiche di trabocco) ed un unico registro chiamate indipendentemente dal terminale utilizzato. L'accesso al servizio avviene tramite una procedura di login autenticata dal PIN dei servizi dell'utente. Nel caso in cui l'utente risulti già loggato in Hot Desking su un altro terminale questo viene immediatamente scollegato mentre tutti i terminali associati staticamente all'utente mantengono invece il proprio stato di registrazione. Le chiamate in ingresso saranno pertanto presentate contemporaneamente a tutti i terminali statici e ad un unico terminale di Hot Desking. Il livello di occupato e il numero di chiamate contemporanee per ogni utente è definito nel pannello Interni nel quale vengono specificate le proprietà telefoniche dell'utente. Operativamente l'attivazione del servizio di Hot Desking avviene effettuando una chiamata al proprio numero di interno da un terminale a cui non è associato alcun interno. Il KalliopePBX richiede quindi tramite prompt vocale la «Password». L'utente deve quindi inserire il proprio PIN dei servizi seguito dal tasto # (se il tasto # non viene premuto il sistema invia comunque il comando dopo 5 secondi dalla digitazione dell'ultimo tasto). Il sistema conferma l'accesso riproducendo il file audio «Login effettuato». Al termine di questa operazione viene effettuata la riconfigurazione dinamica del telefono e sul display del telefono compaiono i dati dell'utente. La disattivazione del servizio avviene digitando il codice di Logout del servizio di Hot Desking (default **\***400).

#### **Requisiti per l'attivazione del servizio**

Per attivare il servizio di Hot Desking su un terminale è necessario che la configurazione sia interamente gestita mediante Auto-Provisioning e che il terminale supporti il meccanismo di aggiornamento della configurazione tramite SIP NOTIFY. Questo meccanismo è messo a disposizione da diversi produttori di telefoni (Snom, Yealink, Gigaset, Polycom, etc.). Per l'elenco completo dei telefoni certificati e delle relative versioni firmware consultare la sezione Interoperabilità con dispositivi di terze parti.

#### **Configurazione del servizio**

La configurazione del servizio Hot Desking interessa vari punti dell'interfaccia web di KalliopePBX. La configurazione principale si effettua tramite il pannello omonimo, raggiungibile dal menu "Applicazioni PBX", ma sono interessati anche i pannelli di configurazione degli interni (e dei template) ed il piano di numerazione.

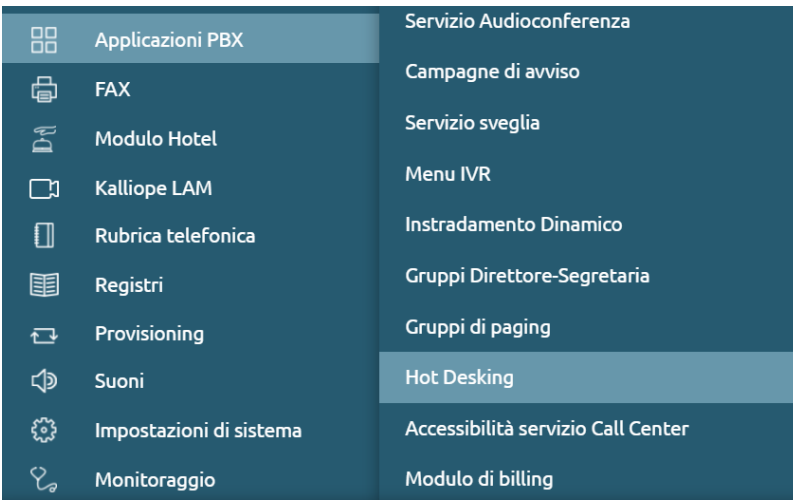

Prima di configurare il servizio è necessario, come operazione preliminare, andare a inserire i device (comprensivi di modello, indirizzo MAC e indirizzamento IP) nel pannello di provisioning, senza assegnargli un account SIP. Può essere omesso anche il template da assegnare perché verrà configurato nel pannello Hot Desking. Dal pannello Hot Desking si assegna ai dispositivi desiderati (scelti tra quelli definiti nel pannello provisioning ma per i quali non sia associato un SIP account) la modalità di utilizzo Hot Desking. Il sistema genera in automatico un account SIP dedicato allo specifico terminale (hotdesk-<mac>), utilizzato nella configurazione "a vuoto" del terminale per permettere l'esecuzione della chiamata per il login. A ciascun interno abilitato all'utilizzo del servizio Hot Desking deve essere abilitato il corrispondente flag di configurazione (eventualmente via template); in questo modo viene generato in automatico un SIP account dedicato (hotdesk-<interno>) che sarà utilizzato per generare la configurazione del terminale da usare in seguito al login. A questo account deve essere associato anche un template di SIP account.

**Nota:** Il flag di abilitazione Hot Desking ed il template di SIP account sono parametri di configurazione presenti nel template dell'interno e sovrascrivibili.

## **Descrizione pannello Hot Desking**

I parametri di configurazione per l'abilitazione dei dispositivi al servizio di Hot Desking sono:

- **Il dispositivo di provisioning**: il terminale definito nel pannello di provisioning per il quale si vuole abilitare il servizio di Hot Desking
- **Il template di provisioning**: il template da utilizzare per generare il file di provisioning del terminale
- **Il template dell'account SIP**: il template SIP da utilizzare per l'account SIP generato automaticamente ed utilizzato nella configurazione "a vuoto" del terminale.

#### **Abilitazione degli interni**

L'abilitazione degli interni all'utilizzo del servizio di Hot Desking può essere configurata sui template degli interni (quindi ereditata da tutti gli interni che fanno uso del template), oppure sui singoli interni tramite il meccanismo di override dei valori del template assegnato. I parametri di configurazione per l'abilitazione all'utilizzo dell'Hot Desking nel pannello dei template degli interni sono:

- **Il flag abilita all'utilizzo dell'hot desking**: autoesplicativo
- **Il template SIP da assegnare all'account hot desk**: il template SIP da utilizzare per l'account SIP generato automaticamente ed utilizzato in seguito al login dell'utente sul terminale di Hot Desking.

Gli stessi due parametri sono presenti nel pannello degli interni con i relativi flag di override rispetto a quanto configurato nel template.

### **Abilitazione del servizio**

Per poter utilizzare la funzionalità è necessario abilitare il servizio Hot Desking dal pannello Piano di numerazione.

## **Interoperabilità con dispositivi di terze parti**

Il servizio è stato testato con terminali SNOM e Yealink secondo la seguente tabella di compatibilità:

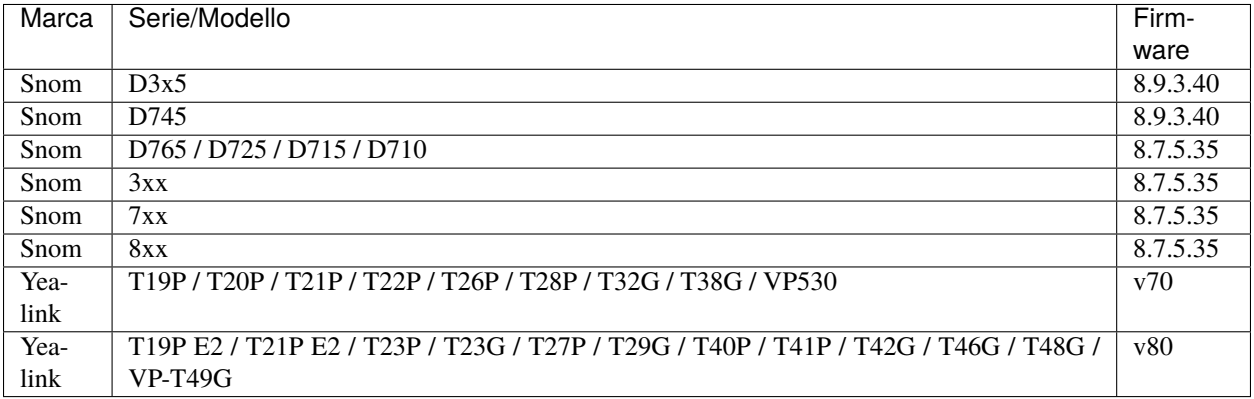

Altri modelli sono in fase di testing e qualora risultassero compatibili verranno aggiunti alla tabella precedente. Per i telefoni Yealink, al fine di evitare il reboot del telefono al momento della riprogrammazione, è necessario aggiungere la seguente riga di configurazione al template:

 $sip.notify_reboot\_enable = 0$ 

#### **Instradamento avanzato (ACR)**

In questa sezione sono raccolte tutte le configurazioni necessarie a definire le modalità con cui vengono effettuate le chiamate verso numerazioni esterne al PBX.

#### **Classi di instradamento in uscita**

Una classe di instradamento in uscita consiste in un insieme di regole di instradamento in uscita da verificare per stabilire la politica di instradamento da applicare alla chiamata effettuata da un interno e diretta a numerazioni esterne al PBX. Il match delle regole viene eseguito nell'ordine in cui sono visualizzate sulla WEB GUI (dall'alto verso il basso).

Se il match è valido la corrispondente azione viene eseguita e non vengono esaminate ulteriori regole. Per questo motivo è fondamentale che le regole siano disposte dalla più particolare alla più generale. Sarebbe quindi errato disporre per prima una regola generale che, ad esempio, permette di chiamare tutti i numeri senza distinzioni, poiché questo porterebbe all'annullamento di tutte le altre che potenzialmente contengono particolari caratteristiche di differenziazione.

E" possibile riordinare le regole una volta definite semplicemente cliccando sull'icona a sinistra del tipo di selezione e spostandosi mantenendo premuto il tasto sinistro del mouse.

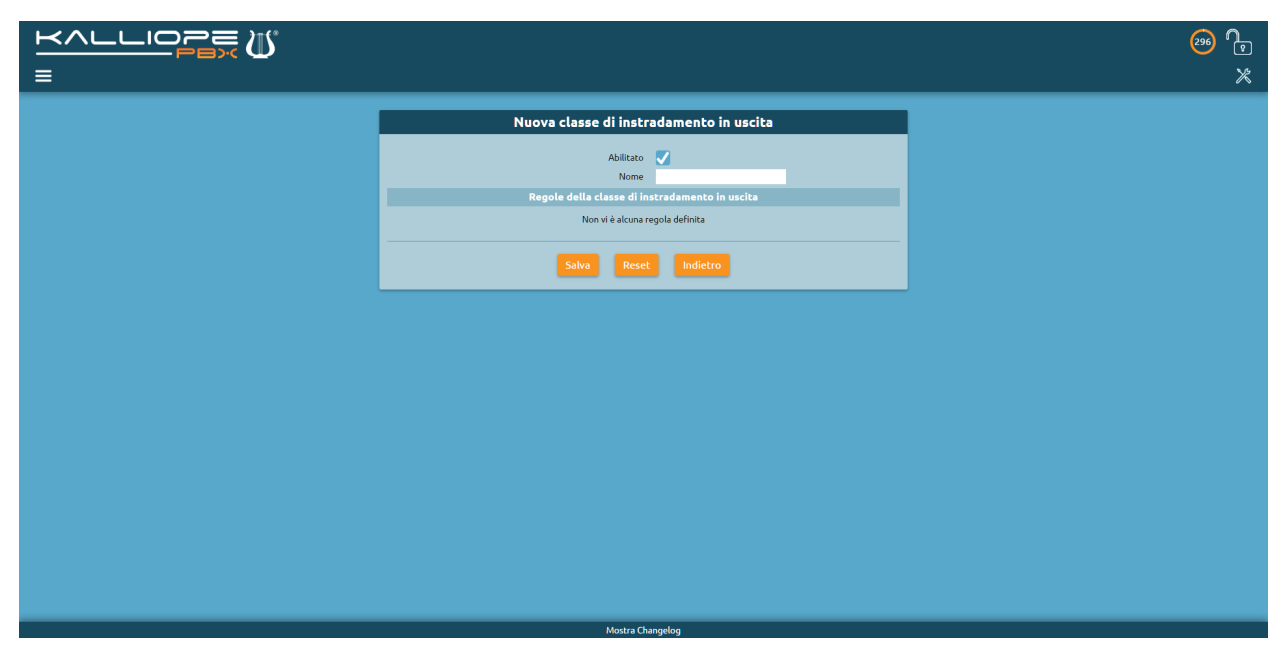

Nella tabella seguente sono illustrati i parametri che è possibile definire per ogni classe di instradamento in uscita.

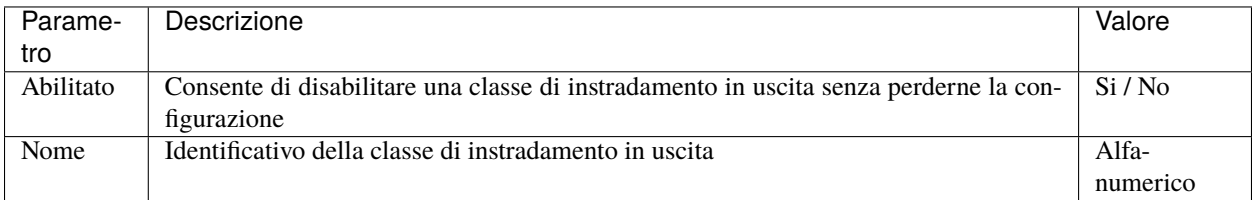

#### **Regole della classe di instradamento in uscita**

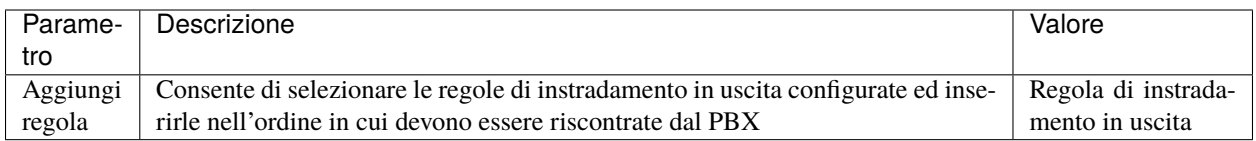

#### **Regole di instradamento in uscita**

Una regola di instradamento in uscita consiste di due componenti:

- un insieme di condizioni da verificare sul numero chiamato. La verifica può essere fatta su un numero telefonico specifico (Selezione Esatta) su un prefisso telefonico (Prefisso) oppure la regola può essere convalidata per qualsiasi numero chiamato (Qualsiasi)
- una lista di linee di uscita che costituiscono la sequenza con cui il PBX prova ad instradare la chiamata. Nel caso di errore su una linea di uscita, il PBX tenta automaticamente di instradare la chiamata sulla successiva. Le condizioni di errore corrispondono a messaggi SIP di tipo 5xx o 6xx oppure alla scadenza del timeout SIP (di default 32 secondi). Quindi se ad es. il PBX riceve il SIP Message 486 Busy Here non effettua alcun tentativo ulteriore di instradamento della chiamata.

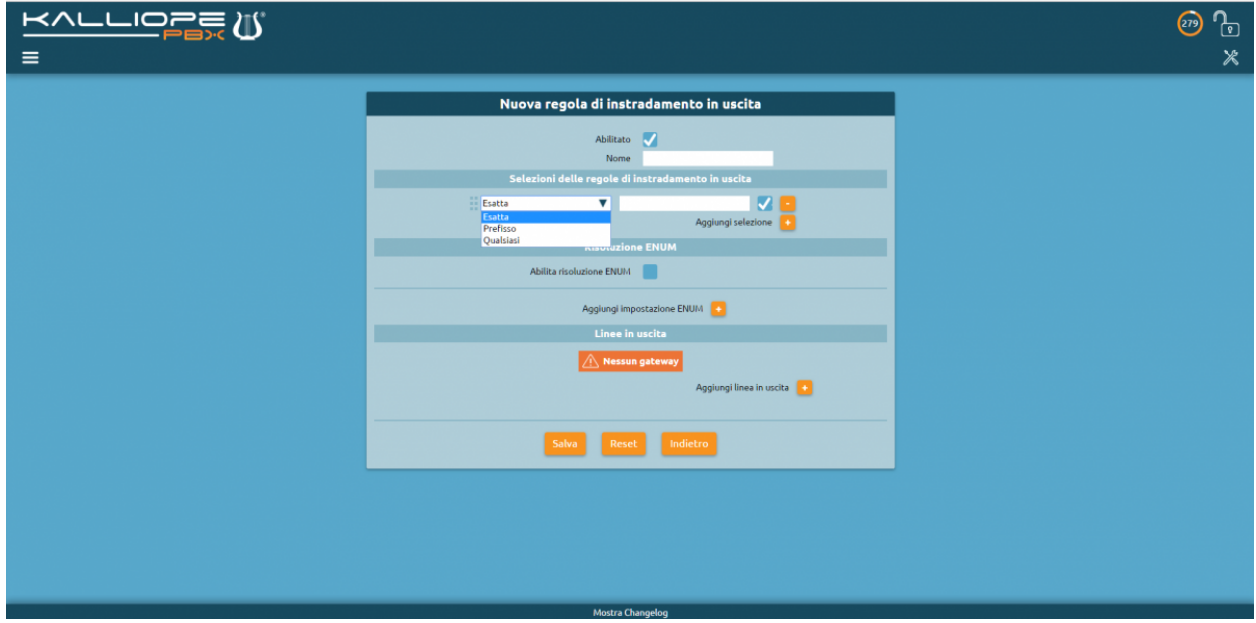

Nella tabella seguente sono illustrati i parametri che è possibile definire per ogni regola di instradamento in uscita.

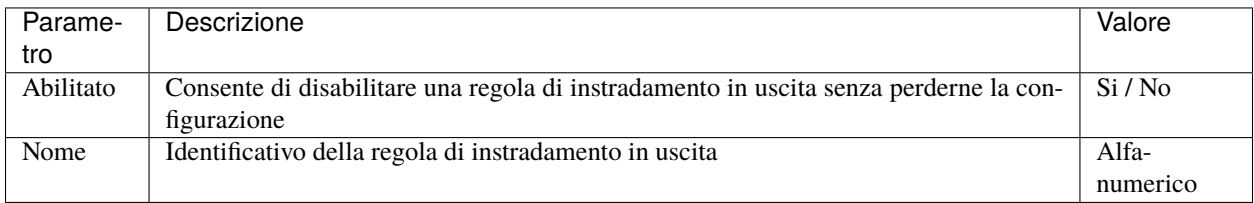

## **Selezioni delle regole di instradamento in uscita**

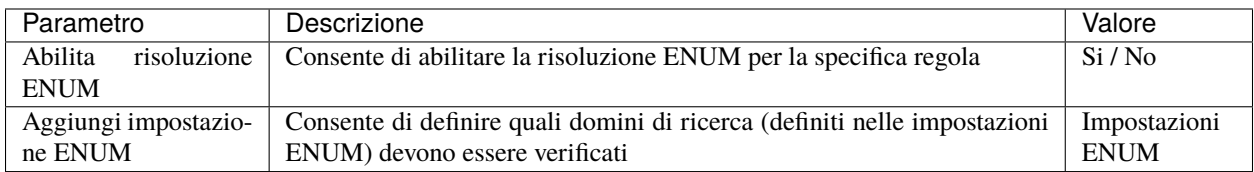

## **Linee di uscita**

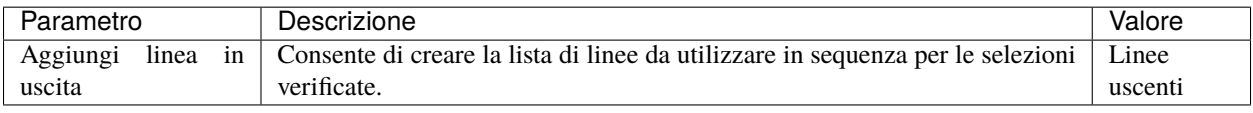

## **Impostazioni ENUM**

Una impostazione ENUM si compone di due componenti:

- un insieme di domini di ricerca su cui vengono effettuate le query DNS
- una lista di regole da applicare nel caso in cui il server ENUM risponda positivamente. Il comportamento potrà essere diverso in base all'hostname restituito nella SIP URI.

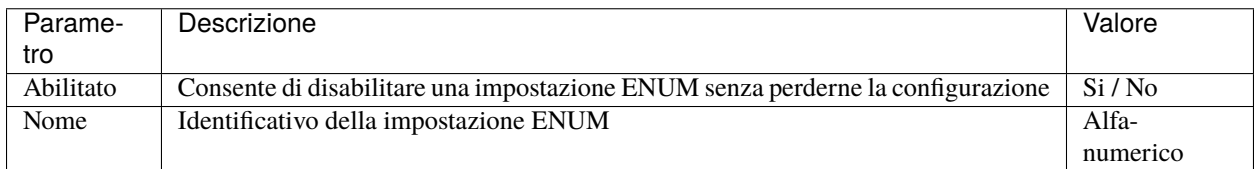

#### **Domini di ricerca**

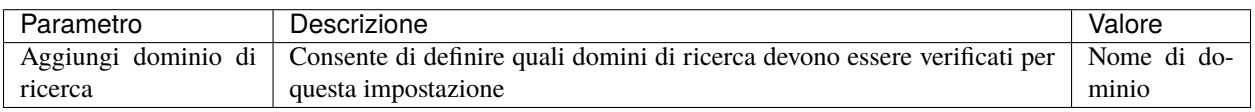

#### **Regole ENUM**

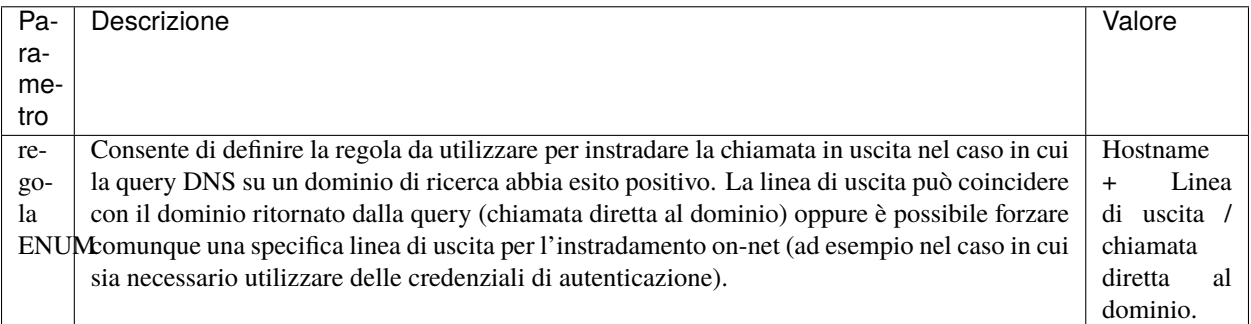

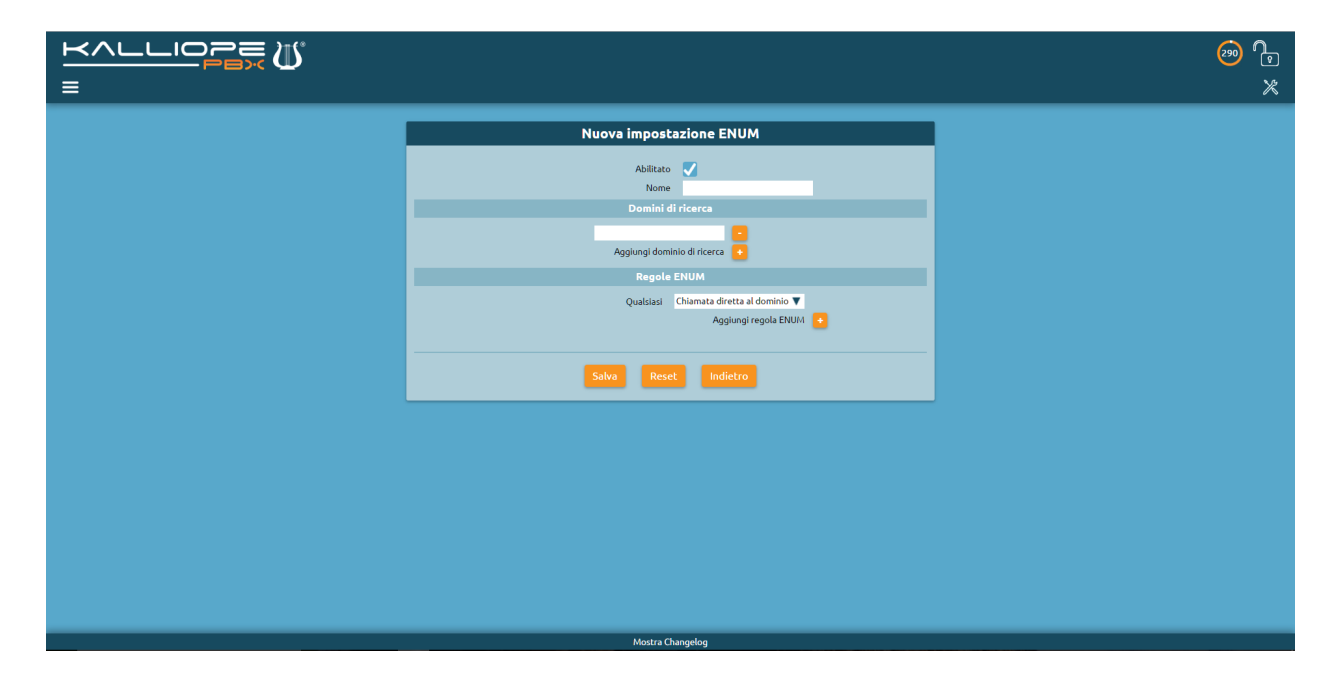

## **Instradamento dinamico**

Il servizio di instradamento dinamico permette di effettuare l'instradamento di una chiamata in ingresso in base alla risposta ad una API HTTP invocata su un WEB server esterno o al riscontro di uno o più parametri definiti in un file excel caricato sul PBX. L'instradamento dinamico può quindi essere di due tipi: esterno quando interroga tramite web service una piattaforma esterna o interno quando legge le informazioni contenute nel file (aggiornabile di volta in volta) all'interno della centrale.

La richiesta al server web o il riscontro del file possono essere effettuati passando una serie di parametri numerici da richiedere al chiamante tramite prompt vocali pre-registrati. Per un approfondimento sul funzionamento del seguente servizio si può fare riferimento al video tutorial riportato qui sopra (a partire dal minuto 37:27).

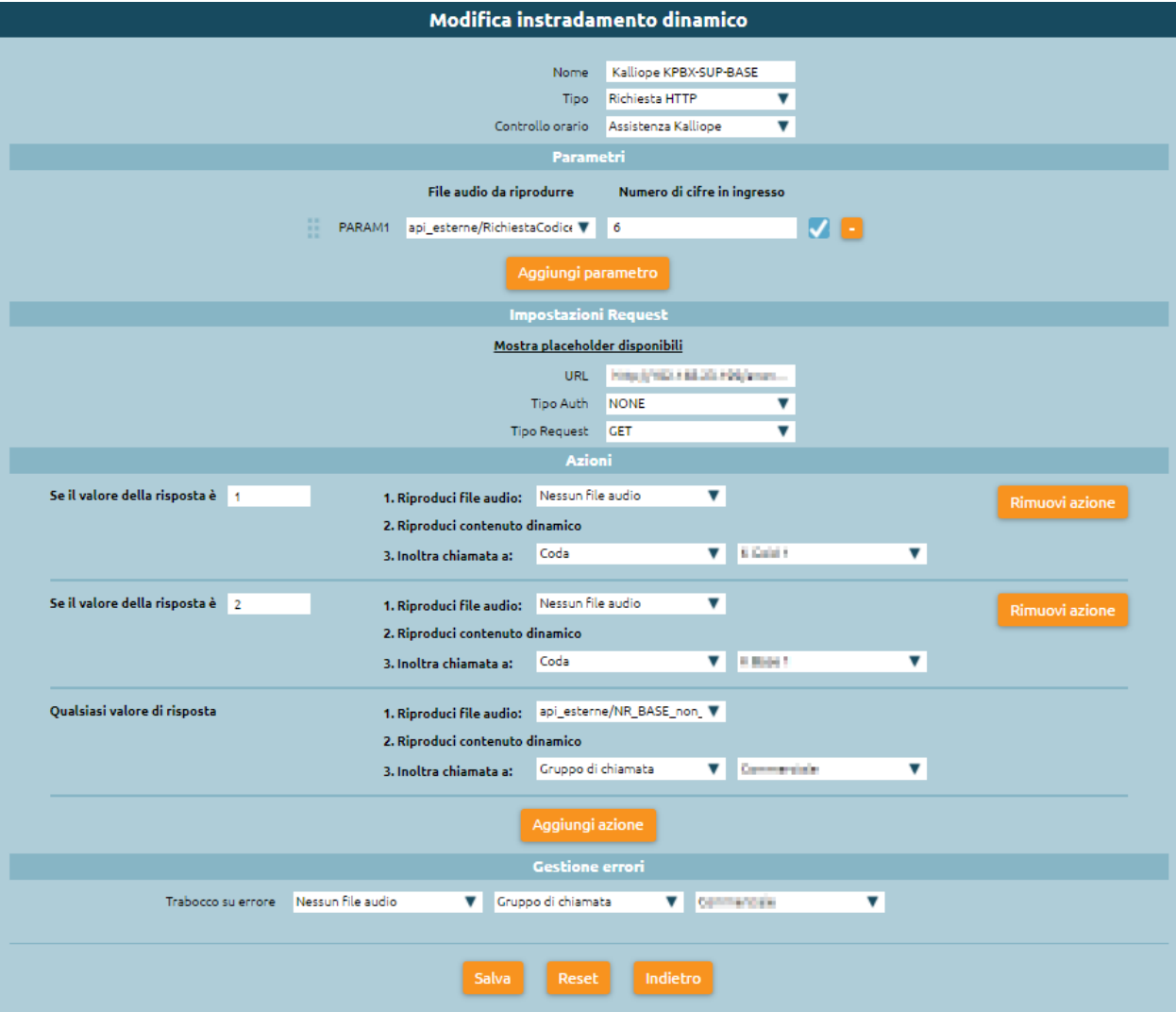

## **Configurazione del servizio**

La configurazione del servizio viene effettuata nel pannello Applicazioni PBX -> Instradamento dinamico. In fase di configurazione è necessario specificare i seguenti valori:

- Nome: identificativo dell'instradamento.
- Tipo: richiesta HTTP (Richiesta a WEB server esterno) / (Riscontro su file locale)
- Controllo Orario: indica il controllo orario da verificare prima di eseguire l'instradamento. Il trabocco in caso si voglia eseguire l'instradamento dinamico deve essere impostato a "Ritorna al livello superiore".
- Parametri: per ciascun parametro (numerico) da richiedere al chiamante, è possibile inserire un messaggio vocale (ad esempio con la richiesta di inserimento) e, opzionalmente, è possibile specificare il massimo numero di cifre inseribili.

Se non viene specificato tale valore, il sistema assume che l'utente abbia terminato l'inserimento del parametro dopo un timeout di 5 secondi, o alla pressione del tasto "#". In caso di mancata digitazione di una qualsiasi cifra, è prevista la ripetizione della richiesta per un massimo di 3 volte. Il massimo numero di parametri in ingresso è 5. È infine possibile abilitare la richiesta di conferma, mediante l'apposita checkbox; se abilitata, il sistema ripete all'utente le cifre inserite e chiede di confermare la correttezza dell'inserimento mediante la digitazione del tasto "1". In caso di assenza di conferma, viene ripetuta la richiesta di inserimento del parametro.

#### **Impostazioni della richiesta**

**Richiesta HTTP** Nel caso in cui la richiesta sia di tipo HTTP devono essere specificate le seguenti impostazioni:

- URL: URL a cui deve essere effettuata la richiesta (è supportato sia il protocollo HTTP che HTTPS).
- **Tipo Auth: identifica il tipo di autenticazione utilizzato dal web server, e può assumere uno di questi 3 valori:**
	- **–** NONE: nessuna autenticazione
	- **–** BASIC: Basic HTTP Authentication; in questo caso è necessario specificare le credenziali di autenticazione (username e password).
	- **–** Certificato client integrato del PBX (disponibile a partire dal firmware 4.5.9): l'autenticazione della richiesta è effettuata riscontrando l'identità del richiedente mediante certificato client univoco. Tale certificato, integrato in ciascun KalliopePBX, è firmato dalla CA Kalliope ed ha come CN il serial number del PBX (es. CN=KPBX40412345)
- Tipo Request: indica il metodo della richiesta (sono supportati GET e POST).

Nel caso in cui si utilizzi il metodo POST è possibile specificare il formato del corpo della richiesta ed il relativo Content-Type. Il passaggio dei parametri all'API avviene tramite dei placeholder inseriti nell'URL o nel contenuto del POST; i placeholder riconosciuti sono:

- %CALLER\_NUM%: indica il numero chiamante
- %DNID%: indica il numero chiamato
- %PARAM1%, ..., %PARAM5%: indica i 5 parametri richiesti al chiamante tramite un menù vocale interattivo.
- %UNIQUE\_ID%: indica il codice identificativo univoco della chiamata. Tramite tale identificativo è possibile rintracciare la chiamata sul CDR.

A titolo di esempio, nel caso di richiesta GET l'URL potrebbe essere costruito come:

http://www.myserver.com/api?arg1=%CALLER\_NUM%&arg2=%PARAM1%&arg3=%PARAM2%

Nel caso di richiesta di tipo POST, il corpo potrebbe essere:

```
<?xml version="1.0"?>
<parameters>
    <caller>%CALLER_NUM%</caller>
    <param_01>%PARAM1</param_01>
    <param_02>%PARAM2</param_02>
</parameters>
```
#### **Interno**

Nel caso in cui la richiesta sia di tipo interno il file da utilizzare deve essere caricato nella cartella Accesso TFTP tramite il Gestore File. Il file può avere estensione .xls/.xlsx/.ods/.csv e contenere o meno le intestazioni di colonna. Nel caso negativo deve essere specificato il mappaggio delle colonne, indicando per ciascun campo l'esatta posizione nel file. A tal scopo è importante ricordare che la numerazione delle colonne parte da 0. Il file sorgente deve essere conforme al seguente template:

```
| callerNum | calledNum | param1 | param2 | param3 | param4 | param5 | response |␣
˓→newCallerNameFull | newCallerNamePrefix | newCallerNum|}
```
#### **Azioni**

In questa sezione si configurano le regole di instradamento da attuare in base alla risposta ottenuta dal Web Server esterno o all'esito del riscontro su file.

## **Richiesta HTTP**

Nel caso in cui la richiesta si di tipo HTTP il sistema si aspetta dal server web una risposta di tipo "200 OK", il cui corpo deve contenere un testo XML come segue:

```
<?xml version="1.0"?>
<response>
     <message>
         <elem>digit:1</elem>
         <elem>number:200</elem>
         <elem>alpha:c234</elem>
         <elem>audio:custom/%TENANT_UUID%/sounds/misc/pluto</elem>
         <elem>number:201</elem>
         <elem>digit:123</elem>
         <elem>audio:custom/misc/pippo</elem>
     </message>
     <displayprefix>testo</displayprefix>
     <value>105</value>
 </response>
```
**Nota:** La stringa %TENANT\_UUID% deve essere sostituita con l'attuale valore del UUID specificato nel widget «Informazioni» sulla Dashboard

I tag <message> e <displayprefix> (disponibile a partire dal firmware 4.3.5) sono opzionali; il tag <message> specifica la componente dinamica del prompt audio eventualmente riprodotto all'interlocutore, mentre il tag <displayprefix> permette di modificare il Display Name della chiamata anteponendo a quello corrente un prefisso costituito dalla stringa specificata all'interno del tag stesso. Il tag <value> è invece obbligatorio ed indica la risposta dell'API in base alla quale vengono definite le azioni di instradamento da compiere.

Ciascuna azione di inoltro (quella di default, quella di errore e quelle associate a specifici valori di risposta) è composta da 3 azioni seuqenziali:

- Riproduzione di un file audio statico caricato sul sistema
- Riproduzione di un contenuto dinamico.
- Inoltro della chiamata ad una nuova destinazione (o riaggancio)

Il contenuto dinamico da riprodurre è descritto dai tag <elem> contenuti all'interno del tag <message> della risposta. Di seguito si riporta la descrizione del formato dei tag <elem> ammessi ed il relativo contributo al contenuto dinamico:

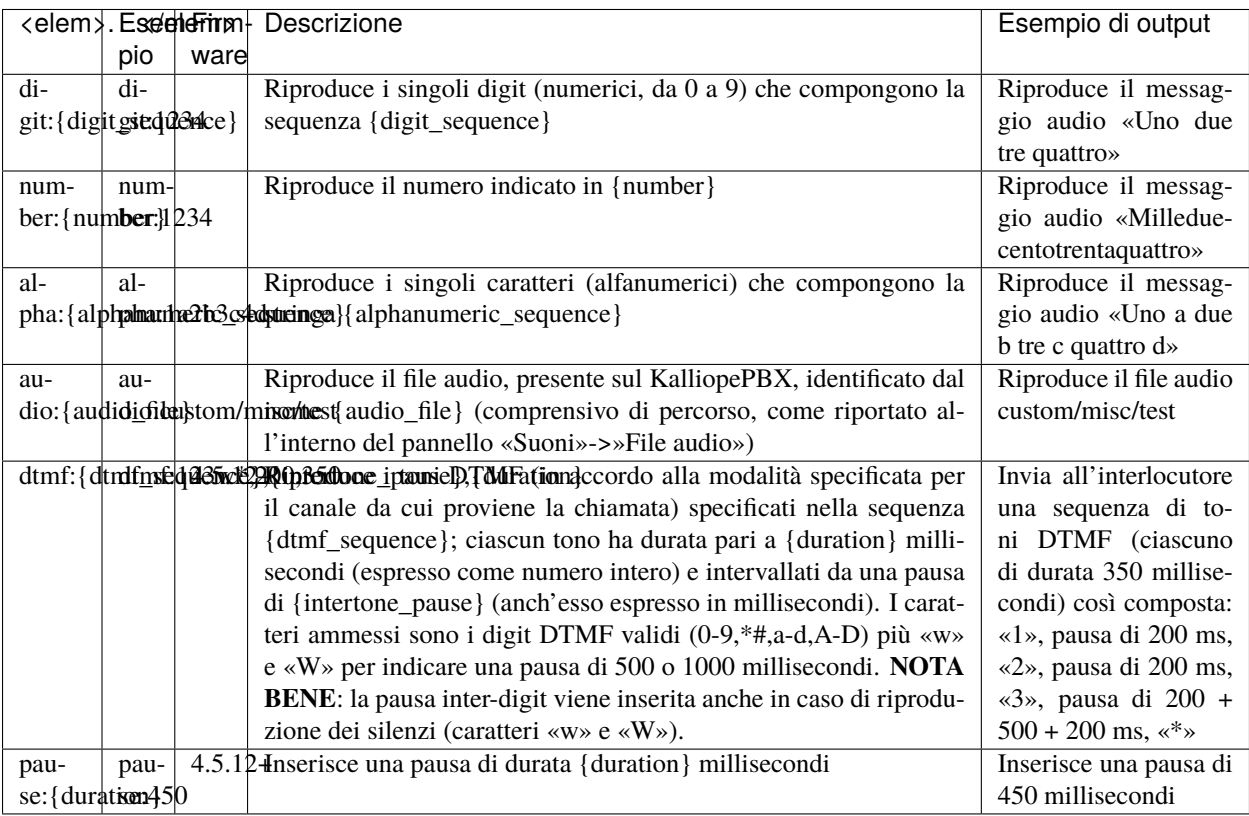

## **Regola di instradamento**

In questo punto viene definita l'azione di inoltro da eseguire. In aggiunta alle normali azioni di uscita è prevista anche la possibilità di inoltrare la chiamata al Piano di numerazione, utilizzando come selezione il valore contenuto nella risposta.

### **Interno**

Nel caso in cui la richiesta sia di tipo interno il sistema verifica le corrispondenze di numero chiamante, numero chiamato e parametri sul file e restituisce il valore della colonna response che sarà utilizzato per stabilire le azioni da compiere. Nel caso in cui ci siano più righe che riscontrino i dati di ingresso viene selezionata l'azione corrispondente alla riga con più riscontri effettuati (best match). In questo caso non è prevista la riproduzione di un contenuto dinamico e pertanto le azioni da compiere sono costruite come segue:

- Riproduzione di un file audio statico caricato sul sistema
- Regola di instradamento

In questo punto viene definita l'azione di inoltro da eseguire. In aggiunta alle normali azioni di uscita è prevista anche la possibilità di inoltrare la chiamata al Piano di numerazione, utilizzando come selezione il valore contenuto nella risposta. Nei casi negativi in cui i parametri non siano corretti, o la chiamata provenga da un numero non specificato nel file o non sia specificato il valore delle response, verrà sempre eseguita l'azione di gestione errori. E' inoltre possibile inserendo dei valori nei campi newCallerNameFull, newCallerNamePrefix, newCallerNum modificare il nome e numero chiamante che verranno mostrati sul display del telefono chiamato. In particolare se inserisco il newCaller-NameFull il nome del chiamante verrà sostituito con questo valore, se inserisco il newCallerNamePrefix questo valore viene anteposto al nome chiamante mentre se inserisco newCallerNum viene sostituito il numero chiamante.

• Gestione errori: Nel caso in cui la richiesta al server WEB restituisca un errore oppure il riscontro sul file non vada a buon fine la chiamata viene gestita come indicato in questa sessione.

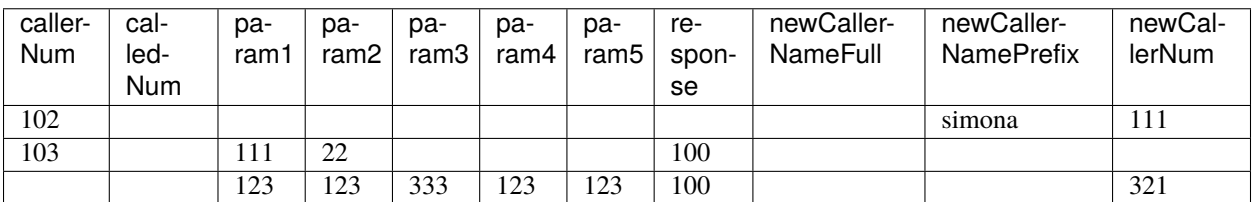

#### **Esempio instradamento dinamico interno**

Dopo aver creato sul Piano di numerazione l'esatta selezione per l'instradamento dinamico, da uno degli interni si effettua la chiamata a tale numero. Se la chiamata proviene dal numero 102, il sistema invierà la risposta 200 e verrà eseguita l'azione associata a quella response. Se la chiamata proviene dal 103, verranno richiesti tramite un messaggio vocale, i valori dei parametri; se i parametri inseriti sono corretti il sistema invierà la risposta 100 e verrà eseguita l'azione associata a quella response. Se la chiamata proviene da altro interno non specificato nel file, verranno richiesti i valori dei parametri e se i parametri inseriti sono corretti il sistema invierà la risposta 100 e verrà eseguita l'azione associata a quella response. In tutti gli altri casi viene seguita l'azione definita nella gestione errori.

## **Menu IVR multilivello**

### **Descrizione del Servizio**

Il Risponditore Automatico Vocale Interattivo consente al chiamante, in base alla digitazione di selezione di DTMF, di essere instradato verso un determinato servizio.

### **Configurazione del servizio**

Al sottomenu Menu IVR vi si accede tramite il menu Applicazioni PBX.

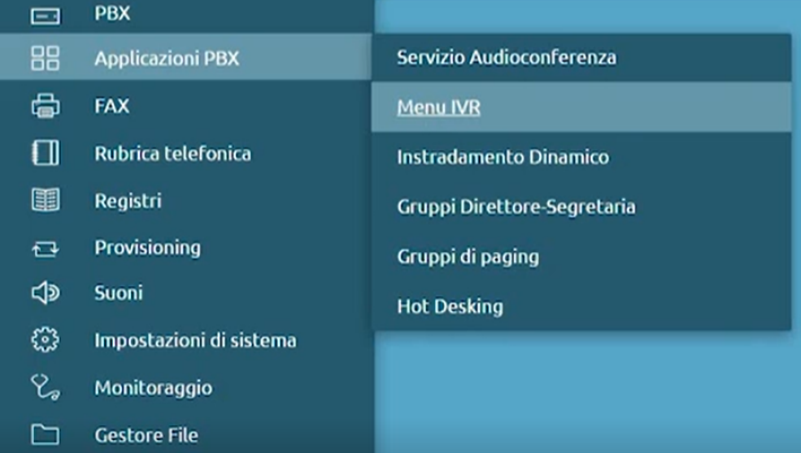

È possibile creare un numero arbitrario di menu IVR che possono essere in cascata o indipendenti.

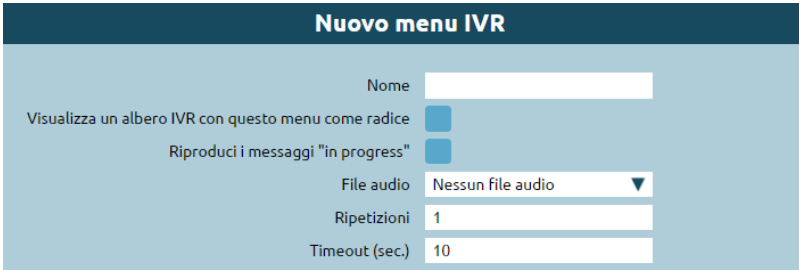

- La casella **Nome** può essere riempita semplicemente con il nome del Menu IVR che preferiamo.
- Nel caso in cui si vogliano creare più menu IVR in cascata si può scegliere di visualizzare l'albero IVR con il menu che configuriamo come radice dell'albero stesso, per farlo basta spuntare la casella **Visualizza un albero IVR con questo menu come radice**.
- La funzionalità **Riproduci i messaggi "in progress"** permette di eseguire il messaggio audio gratuito (innescato dal messaggio SIP 183 Session Progress) che precede l'invio del SIP message 200 OK, il quale a sua volta innesca l'inizio della chiamata e la fatturazione. Questa funzionalità è consigliata soprattutto per le aziende in possesso di un numero verde associato al risponditore automatico poiché l'azienda stessa paga il costo di chiamata ed in questo modo può risparmiare dei preziosi secondi per ogni telefonata ricevuta. La disponibilità ad accettare il messaggio Session Progress SIP 183 dipende dall'operatore a cui è agganciata la centrale e normalmente ha una durata massima di 59 secondi.
- La voce **File audio** permette di selezionare la traccia preregistrata contenente le opzioni che il cliente può scegliere tramite il tastierino numerico.
- in **Ripetizioni** possiamo scegliere il numero di volte in cui il file audio verrà eseguito, non è possibile scegliere 0 perché vorrebbe dire non eseguire il file audio di descrizione del menu.
- **Timeout (sec.)** indica l'attesa di selezione al termine del messaggio audio. Il sistema resta quindi in attesa per il numero di secondi indicati prima di effettuare una seconda ripetizione (se esiste) oppure scatenare l'azione predefinita (campo sottostante).

## **Azione predefinita**

L'azione predefinita è preimpostata come Inoltra a: riaggancia, ma esiste un'ampia scelta nel menu a tendina. Questa azione è utile all'utente che per qualche motivo non ha selezionato alcuna voce, di conseguenza possiamo scegliere se far riprodurre un file audio in cui si fa presente la mancata selezione del menu e si può inoltrare ad una delle voci presenti nella lista in cascata.

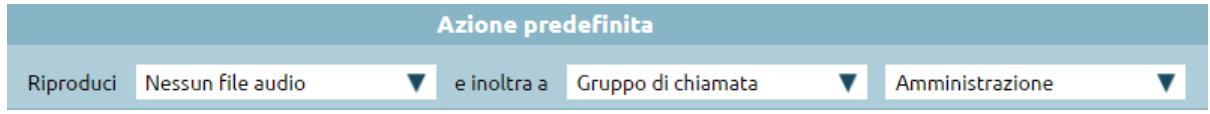

#### **Selezioni**

Nella voce Selezioni si può associare al numero che verrà selezionato dall'utente tramite tastierino numerico, l'inoltro ad una specifica voce presente nel menu a tendina. Esempi:

- **Riaggancia**: la chiamata, dopo le ripetizioni dell'audio, viene terminata.
- **Numero esterno**: la chiamata viene indirizzata ad un numero esterno che può essere un cellulare o un numero comunque non appartenente all'interno del centralino.

Si può scegliere la classe d'uscita/CLID che serve per identificare il numero di telefono dell'utente chiamante.

- **Interno**: la chiamata viene trasferita ad un numero interno che si può scegliere tramite la casella a destra.
- **Gruppo di chiamata**: permette di distribuire la chiamata a più di interno, quindi consente di ricercare un interno disponibile per rispondere ad una chiamata in ingresso. Vedi la pagina Gruppi di chiamata.
- **Gruppo di chiamata (salta controllo orario)**: il controllo orario sul gruppo di chiamata può essere semplicemente ignorato tramite questa opzione.
- **Coda**: le chiamate in arrivo non vanno ad impegnare direttamente una o più destinazioni, ma vengono inserite in una coda di attesa. La chiamata viene tolta dalla coda quando ci sono operatori disponibili per servire il cliente. Vedi la pagina Code di attesa.
- **Coda (salta controllo orario)**: il controllo orario sulle code può essere semplicemente ignorato tramite questa opzione.
- **Controllo orario**: meccanismo che serve per gestire l'instradamento delle chiamate su base temporale e/o manuale. La procedura su base temporale consiste nel definire delle fasce orarie che vengono riscontrate in ordine: se la data e l'ora corrente cadono all'interno di una di queste, viene eseguita l'azione di inoltro corrispondente, altrimenti viene eseguita un'azione generale che vale per gli altri periodi della giornata. La modalità manuale fa sì che si abbiano degli interruttori (acceso o spento) comandabili tramite codice digitabile da telefono e/o tasto BLF. Vedi la pagina Controllo orario.
- **Menu IVR**: permette di selezionare un Menu IVR precedentemente creato per collegarlo a quello attuale e creare così un menu a cascata.
- **Casella vocale**: consente ad un utente di ricevere messaggi vocali anche quando non è in grado di rispondere ad una chiamata (per esempio se occupato o non disponibile). Vedi la pagina Casella Vocale.
- **Servizio audio conferenza**: è possibile accedere ad un servizio di audio conferenza in cui possono essere collegate persone interne o esterne all'azienda. Si può scegliere se richiedere il numero della stanza (PIN) oppure indirizzare direttamente verso la stanza desiderata.
- **Instradamento dinamico**: permette di effettuare la gestione della chiamata sia tramite invocazione di un web service esterno (come l'applicazione originaria) che riscontrando i parametri su un file XLS/CSV caricato sul PBX. Vedi la pagina Instradamento Dinamico.
- **Istanza FAX**: permette di selezionare un'istanza FAX che corrisponde concettualmente ad un fax fisico al quale possono accedere uno o più utenti. Vedi la pagina Fax.
- **Piano di numerazione selezione personalizzata** permette di inserire una selezione che è già stata configurata in precedenza nel piano di numerazione.
- **Piano di numerazione chiedi selezione** permette di far scegliere al chiamante quale interno raggiungere, in questo modo verrà riprodotto un file audio in cui si richiederà al chiamante di digitare il numero di selezione desiderato.
- **Permetti digitazione del numero di selezione**: permette al chiamante di digitare un numero del piano di numerazione qualora lo sapesse già, senza dover ascoltare le varie possibilità offerte dal menu. La digitazione del numero di selezione in questo caso prevederà più cifre e di conseguenza il servizio IVR rimarrà in attesa del completamento della composizione per evitare di indirizzare il cliente alla selezione sbagliata.

## **Sottomenu IVR (in cascata)**

Per creare un menu IVR in cascata bisogna necessariamente creare un altro menu procedendo nello stesso modo. Prima di farlo, si salva il menu IVR precedentemente creato tramite il pulsante Salva in basso, in questo modo ci si troverà nella schermata principale. Per aggiungere un altro menu, premere su Aggiungi menu IVR.

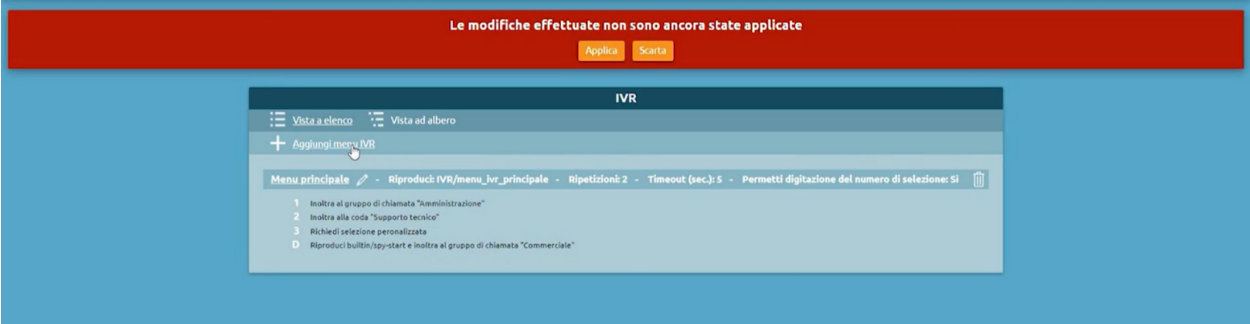

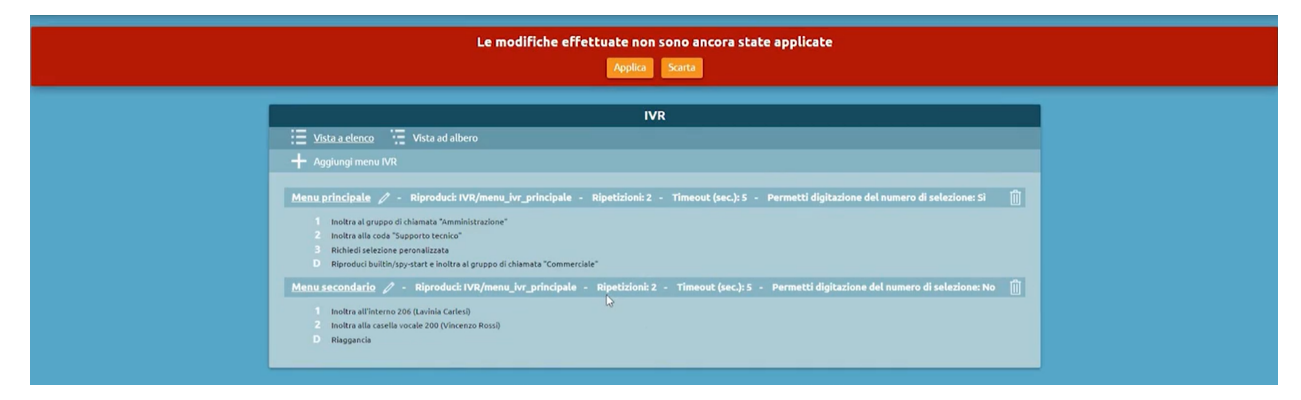

Dopo aver configurato e salvato il secondo menu si possono trovare entrambi nella schermata principale.

Per procedere a creare un menu in cascata, modificando il Menu principale si seleziona l'opzione inoltra a: Menu IVR e si sceglie nell'ultima casella a destra, il menu secondario.

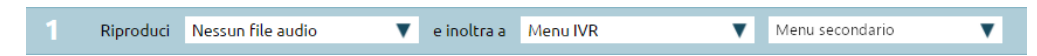

Tornando nella pagina principale si può vedere graficamente il collegamento tra i due menu selezionando la Vista ad albero.

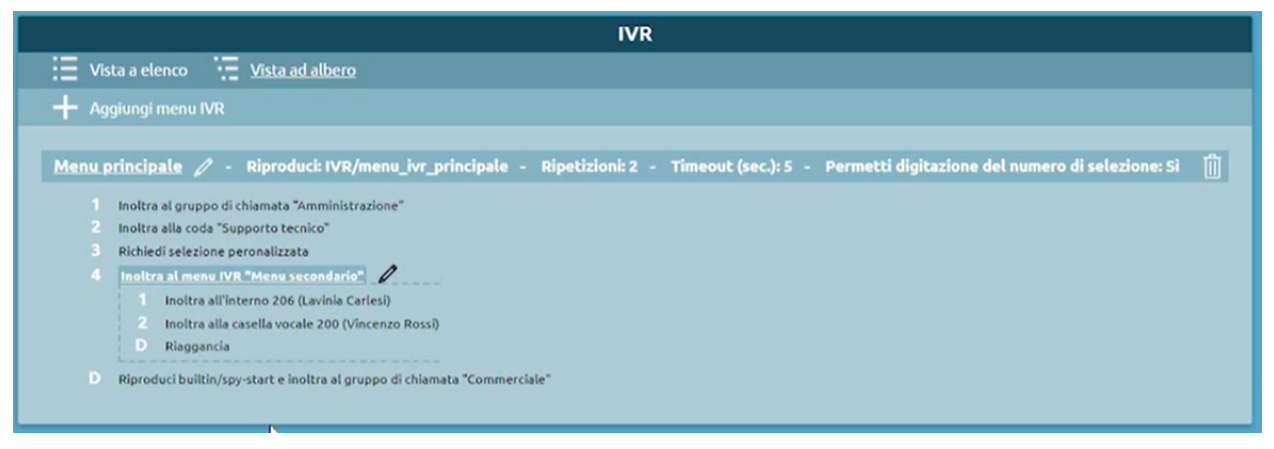

## **Lucchetto elettronico**

## **Descrizione del servizio**

Il servizio Lucchetto Elettronico consente di bloccare le chiamate effettuate da un dispositivo verso specifiche numerazioni esterne. Le chiamate verso altri interni (anche remoti) o servizi del PBX sono sempre accessibili anche da interni con lucchetto bloccato.

Quando il lucchetto è bloccato possono essere effettuate solo le chiamate abilitate nella classe di instradamento definita "ristretta" mentre nello stato di sblocco l'interno può effettuare tutte le chiamate previste dalla classe di instradamento "standard".

Lo sblocco del lucchetto può essere effettuato con diverse modalità e la durata dello sblocco dipende dalla politica prescelta.

La configurazione del servizio di Lucchetto Elettronico viene effettuata per interno quindi tutti gli account (dispositivi) associati all'utente condividono lo stato del Lucchetto Elettronico.

Le modalità di sblocco previste sono le seguenti:

- **Aperto**: lo stato del lucchetto è sempre sbloccato e quindi viene sempre applicata la classe di instradamento standard
- **Codice**: lo sblocco viene effettuato utilizzando il codice sblocco lucchetto elettronico definito nel Piano di Numerazione (default 850). Il blocco viene effettuato utilizzando il codice blocco lucchetto elettronico definito nel Piano di Numerazione (default 851)
- **Password**: lo sblocco viene effettuato utilizzando il codice sblocco lucchetto elettronico definito nel Piano di Numerazione (default 850) e il PIN dell'interno associato al dispositivo da cui si sta effettuando la chiamata. Il blocco viene effettuato utilizzando il codice blocco lucchetto elettronico definito nel Piano di Numerazione (default 851) e inserendo dopo il prompt vocale il PIN dell'interno associato al dispositivo da cui si sta effettuando la chiamata.

Le politiche di sblocco previste sono le seguenti:

- **Per chiamata** Il lucchetto deve essere sbloccato prima di effettuare ogni chiamata
- **Blocca automaticamente dopo il numero di minuti sottoindicato** Il lucchetto viene bloccato automaticamente allo scadere dell'intervallo indicato

• **Sbloccato finché l'utente lo blocca nuovamente** – Il lucchetto una volta sbloccato deve essere bloccato esplicitamente dall'utente

Operativamente l'utente che deve effettuare una chiamata su un dispositivo associato ad un interno bloccato effettua le seguenti operazioni:

- 1. Chiama il servizio di sblocco lucchetto elettronico (default 850)
- 2. Nel caso in cui la modalità sia password il PBX richiede l'inserimento del PIN dell'interno tramite prompt vocale "Password"
- 3. L'utente digita il proprio PIN seguito dal tasto#
- 4. Il PBX conferma lo sblocco con il messaggio audio "Salvato"
- 5. In caso di errore il PBX risponde con il messaggio audio "Login Errato" e riaggancia

Per bloccare nuovamente l'interno (nel caso la politica non preveda una chiusura automatica) l'utente effettua le seguenti operazioni:

- 1. Chiama il servizio di blocco lucchetto elettronico (default 851)
- 2. Il PBX conferma lo sblocco con il messaggio audio "Grazie"

## **Configurazione del servizio**

Per la configurazione del lucchetto elettronico è necessario definire preventivamente le classi di instradamento in uscita che devono essere applicate in condizioni di lucchetto bloccato e sbloccato.

Successivamente nel pannello Interni devono essere configurati i seguenti parametri :

- Classe di instradamento in uscita standard
- Classe di instradamento in uscita ristretta
- Modalità di sblocco
- Politica di sblocco
- Durata dello sblocco (sec)

#### **Esempi**

- Chiamate internazionali solo con PIN (da abilitare per chiamata): in questo caso viene definita una classe ristretta che consente di effettuare tutte le chiamate tranne le internazionali ed una classe standard che consente anche le chiamate con prefisso internazionale. La modalità di sblocco è password e la politica per chiamata.
- Chiamate da telefoni non presidiati solo con codice (sblocco 30 min): in questo caso viene definita una classe ristretta che consente di effettuare solo chiamate di emergenza ed una classe standard che consente di effettuare tutte le chiamate. La modalità di sblocco è codice e la politica blocca automaticamente dopo 30 sec.

## **Prenotazione su occupato (CCBS)**

### **Descrizione funzionale**

Questo servizio consente di prenotare la richiamata ad un interno che l'utente ha provato a contattare ma è risultato occupato. Il servizio funziona esclusivamente quando sia chiamante che chiamato sono un interno.

Operativamente l'utente che vuole prenotare la richiamata digita il codice di prenotazione richiamata su occupato (default disabilitato) entro 20 secondi dal termine della chiamata verso l'utente occupato. Il KPBX conferma la prenotazione riproducendo il prompt vocale «Salvato». Quando l'utente occupato si libera il KalliopePBX chiama l'utente che ha fatto la prenotazione (sul display del telefono chiamante viene visualizzata l'etichetta c2c seguita dall'interno su ci è stata prenita la chiamata) e non appena questo risponde fa partire la chiamata verso l'altro utente.

Nel caso in cui l'utente voglia annullare la prenotazione digita il codice di annullamento prenotazione richiamata su occupato (default disabilitato). Anche in questo caso il KPBX conferma l'annullamento della prenotazione riproducendo il prompt vocale «Salvato».

La prenotazione di richiamata ha una validità di 1 ora. Nel caso in cui venga effettuata una nuova prenotazione prima della scadenza della precedente, la vecchia viene automaticamente annullata (è possibile mantenere una sola prenotazione attiva per interno).

## **Configurazione**

Il servizio può essere abilitato / disabilitato nel pannello PBX -> Piano di numerazione Il codice del servizio può essere modificato nel pannello PBX -> Piano di numerazione

#### **Interoperabilità**

Quando si utilizza il servizio CCBS può essere utile avere a disposizione un tasto che consenta di effettuare la prenotazione e uno che consenta di annullarla. Questa operazione è normalmente effettuata configurando due tasti funzione di tipo Speed Dial con valore pari rispettivamente al codice di prenotazione e annullamento prenotazione.

#### **Servizio Direttore-Segretaria**

## **Descrizione del servizio**

Questo servizio consente ad una o più utenze (segretarie) di intercettare le chiamate dirette ad un altro interno (direttore). Solamente le segretarie (ed opzionalmente i direttori configurati in altri gruppi) potranno contattare direttamente il direttore sul proprio interno.

Le segretarie avranno quindi il compito di rispondere alle chiamate dirette all'interno del direttore, verificare la disponibilità del direttore ed eventualmente trasferire la chiamata.

Il servizio può essere abilitato / disabilitato sia a livello di gruppo (su tutte le segretarie) che per la specifica segretaria. Nella pratica di solito il direttore quando attiva il servizio lo imposta per tutte le segretarie, mentre la singola segretaria può decidere di entrare o uscire dal servizio. Anche se il direttore non ha attivato il servizio, la segretaria può attivarlo per il proprio interno.

Operativamente l'attivazione/disattivazione del servizio Direttore-Segretaria può essere effettuata mediante digitazione di codici da telefono. Il servizio viene attivato a livello di gruppo digitando il codice di attivazione (default **\***521) seguito dall'interno del direttore. Il KalliopePBX conferma l'attivazione del servizio riproducendo il file audio "Salvato". L'attivazione per la specifica segretaria viene invece effettuata aggiungendo al codice globale \* seguito dall'interno della segretaria. Anche in questo caso il KalliopePBX conferma l'attivazione riproducendo il file audio "Salvato".

Analogamente la disattivazione a livello di gruppo avviene digitando il codice relativo (default **\***520) seguito dall'interno del direttore. Il KalliopePBX conferma la disattivazione riproducendo il file audio "Salvato". La disattivazione per la specifica segretaria viene invece effettuata aggiungendo al codice globale \* seguito dall'interno della segretaria. Anche in questo caso il KalliopePBX conferma la disattivazione riproducendo il file audio "Salvato".

Esiste anche un codice di commutazione dello stato del servizio (default *52*). Analogamente al caso di attivazione / disattivazione il codice deve essere seguito dall'interno del direttore per la commutazione dello stato del servizio per tutto il gruppo. La commutazione dello stato del servizio per la specifica segretaria viene invece effettuata aggiungendo al codice globale \* seguito dall'interno della segretaria. In entrambi i casi il KalliopePBX conferma la commutazione riproducendo il file audio "Salvato".

Questi codici possono essere utilizzati esclusivamente da un dispositivo associato ad un interno che appartiene al Gruppo Direttore-Segretaria.

## **Configurazione del servizio**

L'abilitazione globale del servizio e la scelta del codice di servizio associato viene effettuata nel pannello PBX-> Piano di numerazione ed eventualmente modificare il codice da utilizzare.

La configurazione dei gruppi Direttori-Segretaria viene effettuata nel pannello Gruppi Direttore-Segretaria. I parametri da configurare per i gruppi sono i seguenti:

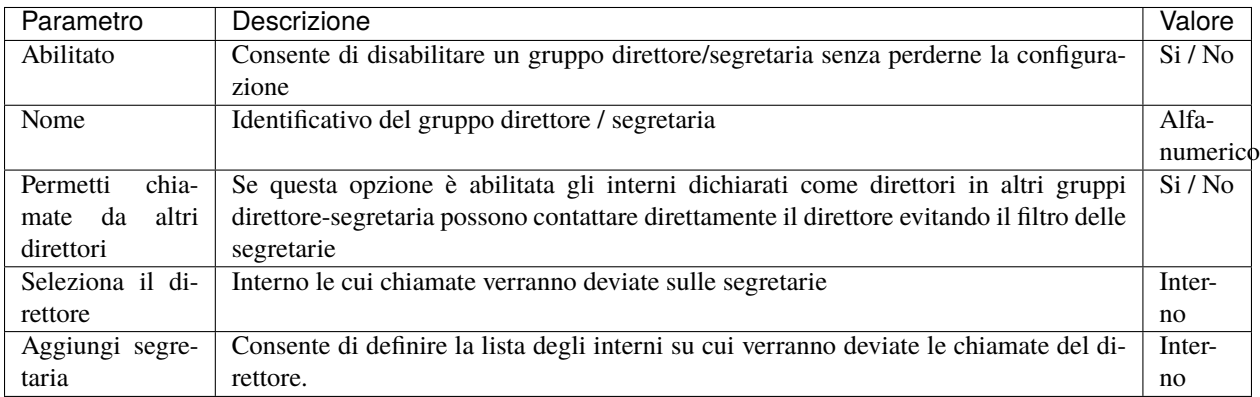

## **Trabocchi**

Qui sono definite le azioni di failover nel caso in cui per le chiamate deviate sulle segretarie si verifichi una delle cause di trabocco. Per questo servizio è prevista l'azione di failover supplementare "Inoltra al direttore".

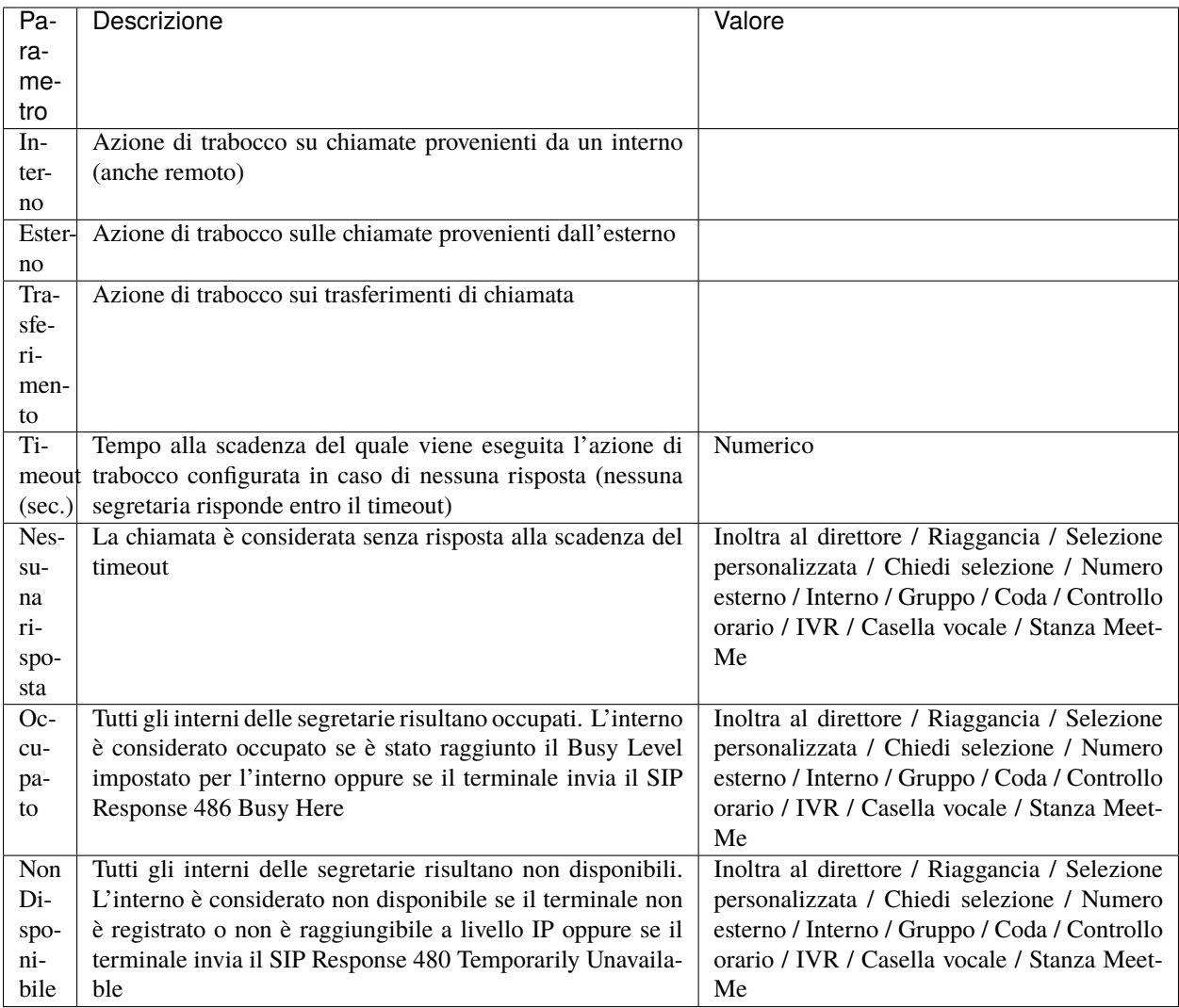

#### **Interoperabilità con dispositivi di terze parti**

Quando l'attivazione / disattivazione del servizio viene effettuata da telefono può essere molto utile avere a disposizione un tasto (con campo lampade) che consenta di verificare lo stato del servizio.

Per quanto riguarda il monitoraggio, il KalliopePBX invia dei messaggi SIP NOTIFY per comunicare i cambi di stato del servizio. Il telefono dovrà inviare una SIP SUBSCRIBE per richiedere l'invio delle informazioni di stato.

Questa operazione è normalmente effettuata configurando un tasto funzione di tipo BLF.

L'oggetto da monitorare è *bs<interno\_direttore*> se vogliamo monitorare lo stato a livello di gruppo e **bs<interno\_direttore>\*<interno\_segretaria>** per monitorare lo stato del servizio per la segretaria sullo specifico gruppo. Lo stato a livello di gruppo risulta attivo nel caso in cui il servizio sia attivo per almeno una segretaria.

Oltre a monitorare lo stato del servizio è possibile effettuarne la commutazione cliccando sul tasto funzione corrispondente.

Tipicamente il tasto con il controllo a livello di gruppo viene abilitato sul telefono del direttore mentre i tasti con il controllo specifico per interno sul telefono della segretaria corrispondente.

In ogni caso i tasti sono configurabili su tutti i membri del gruppo per soddisfare esigenze specifiche (ad es. il direttore potrebbe richiedere di voler impostare lo stato del servizio delle specifiche segretarie oppure lo stato a livello di gruppo può essere impostato da una segretaria).

## **Esempi di configurazione**

#### **Su SNOM**

• Operando tramite la web gui di configurazione configurare Function keys con

```
Account: selezionare dalla tendina l'account che stiamo utilizzando (se c'è un solo␣
˓→account configurato sul telefono è il primo della lista)
Type: BLF
value: bs<interno_direttore> / bs<interno_direttore>*<interno_segretaria>
```
• Oppure modificando direttamente il file di configurazione o il template in questo modo:

```
<fkey idx="%%id%%" context="%%line_id%%" label="" perm="">blf sip:bs<interno_direttore>@%
˓→%KPBX_IP_ADDRESS%%;user=phone</fkey>
```
oppure

```
<fkey idx="%%id%%" context="%%line_id%%" label="" perm="">blf sip:bs<interno_direttore>*
˓→<interno_segretaria>@%%KPBX_IP_ADDRESS%%;user=phone</fkey>
```
Dove %%id%% è l'identificativo del tasto da configurare E %%line\_id%% è l'identificativo dell'account associato (il valore è 1 se sul telefono è presente un solo account)

Esempio:

```
<fkey idx="0" context="1" label="DirSeg 109" perm="">blf sip:bs109*105@192.168.23.112</
˓→fkey>
```
# **Function Keys**

# $S<sub>0</sub>$

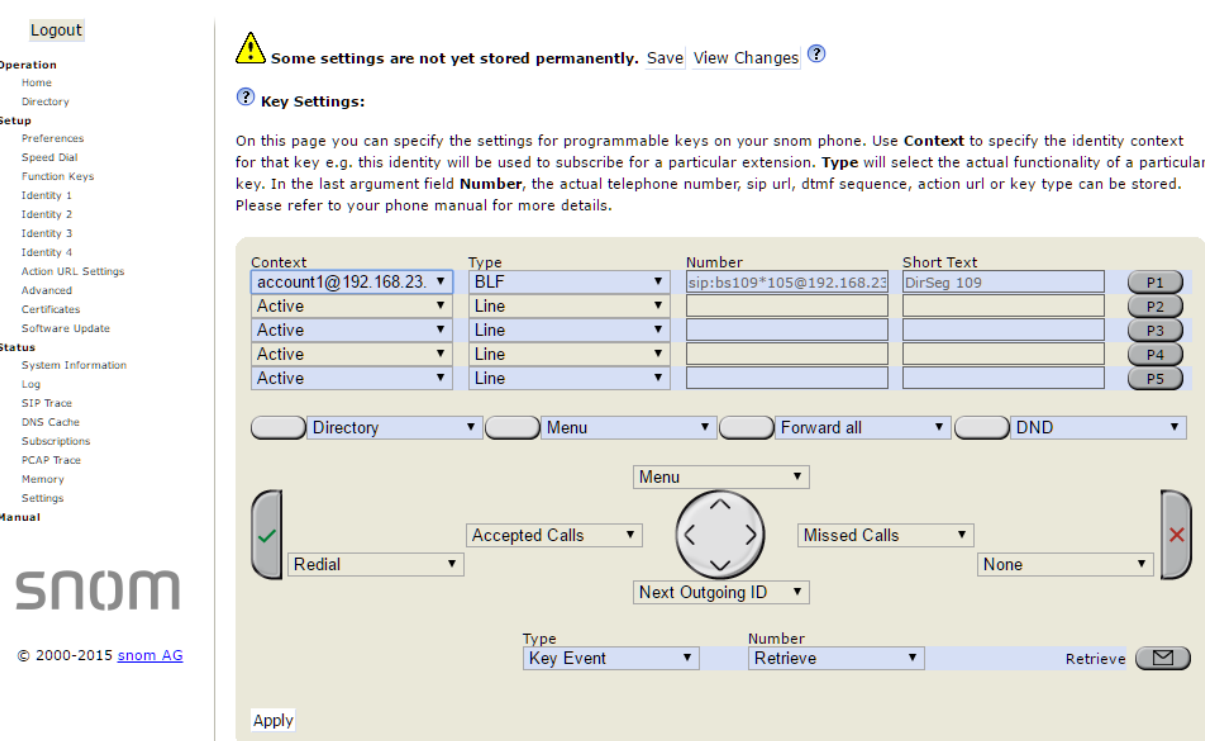

#### **Su YEALINK**

• Operando tramite la web gui di configurazione configurare DSS Key con:

Type BLF

```
Value: bs<interno_direttore> / bs<interno_direttore>*<interno_segretaria>
Line: La linea associata all'account che stiamo utilizzando (Line 1 se sul telefono è␣
˓→presente un solo account)
```
• Oppure modificando direttamente il file di configurazione o il template in questo modo:

```
memorykey.%%id%%.line=%%line_id%%>
memorykey.%%id%%.value=bs<interno_direttore> / bs<interno_direttore>*<interno_segretaria>
memorykey.%%id%%.type=16
```
Dove %%id%% è l'identificativo del tasto da configurare

e %%line\_id%% è l'identificativo dell'account associato il valore è 1 se sul telefono è presente un solo account)

Esempio:

```
memorykey.1.line = 1
memorykey.1.value = bs109*105
memorykey.1.type = 16
memorykey.1.pickup_value = %NULL%
```
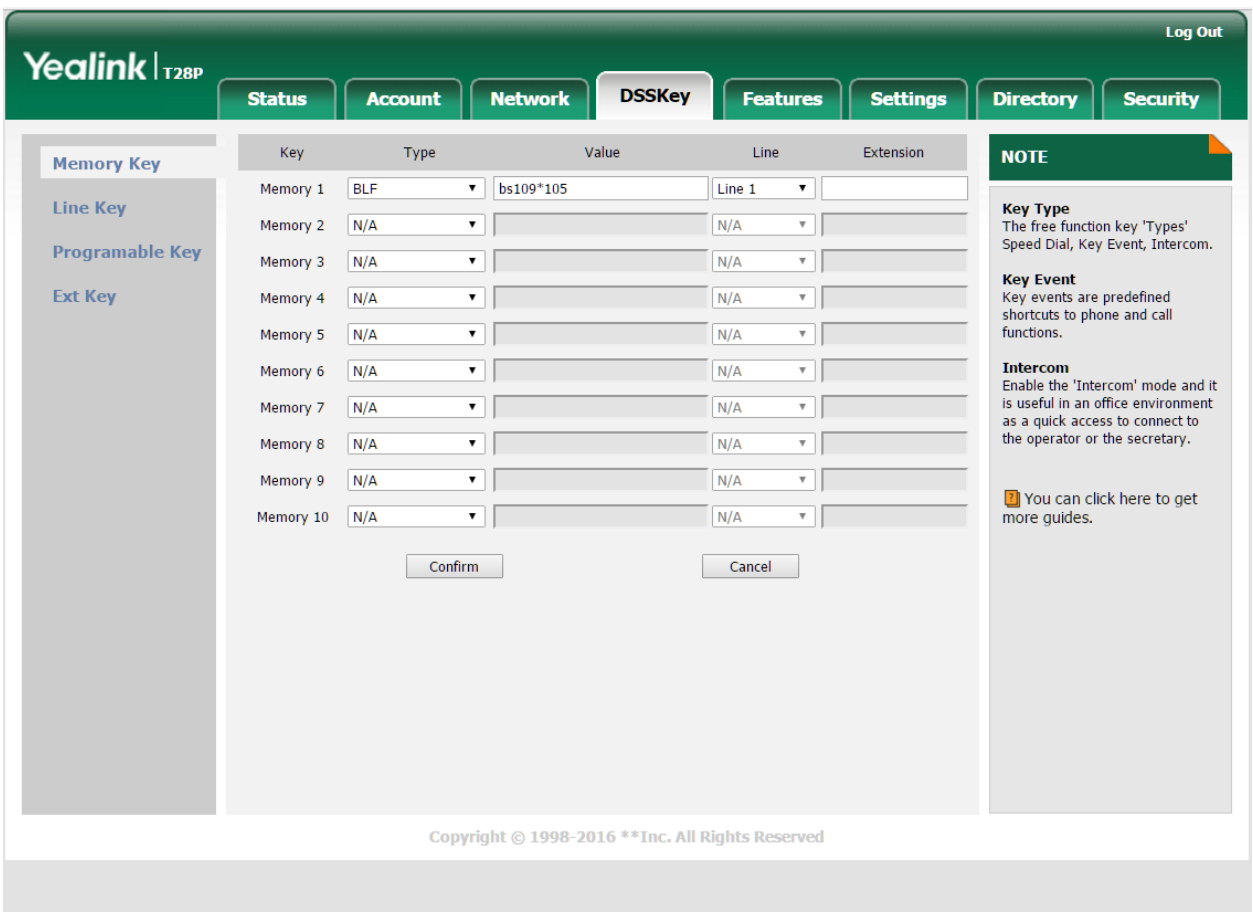

## **Servizio paging**

**Nota:** Introdotto in Release: 4.3.1

#### **Descrizione del servizio**

Il servizio Paging permette di inviare un messaggio audio dal vivo o preregistrato a più destinazioni contemporaneamente, eventualmente specificando ai terminali di destinazione di rispondere in modo automatico. Questo servizio è comunemente utilizzato per effettuare annunci informativi o di emergenza.

Il servizio Paging disponibile in KalliopePBX permette di definire un numero arbitrario di «Gruppi di paging». Ciascuno di essi è indipendente dagli altri, ed è completamente configurabile in termini di autorizzazioni, scelta delle destinazioni, della modalità operativa e dei messaggi da riprodurre.

Operativamente, un interno effettua una chiamata ad una selezione costituita da un prefisso associato al servizio Paging (definito insieme all'abilitazione del servizio stesso nel Piano di Numerazione, impostato per default a **\***53) seguito dal numero specifico del gruppo di Paging (definito nel pannello di configurazione del gruppo stesso). In caso sia necessaria autenticazione, il PBX riproduce un prompt vocale («Password») all'utente, che deve inserire un PIN numerico, seguito dal tasto #. In caso di autenticazione avvenuta con successo (in base al PIN specificato nella configurazione del gruppo per quell'interno chiamante) viene avviato il gruppo di Paging, in accordo alla modalità configurata, come dettagliato nella sezione seguente.

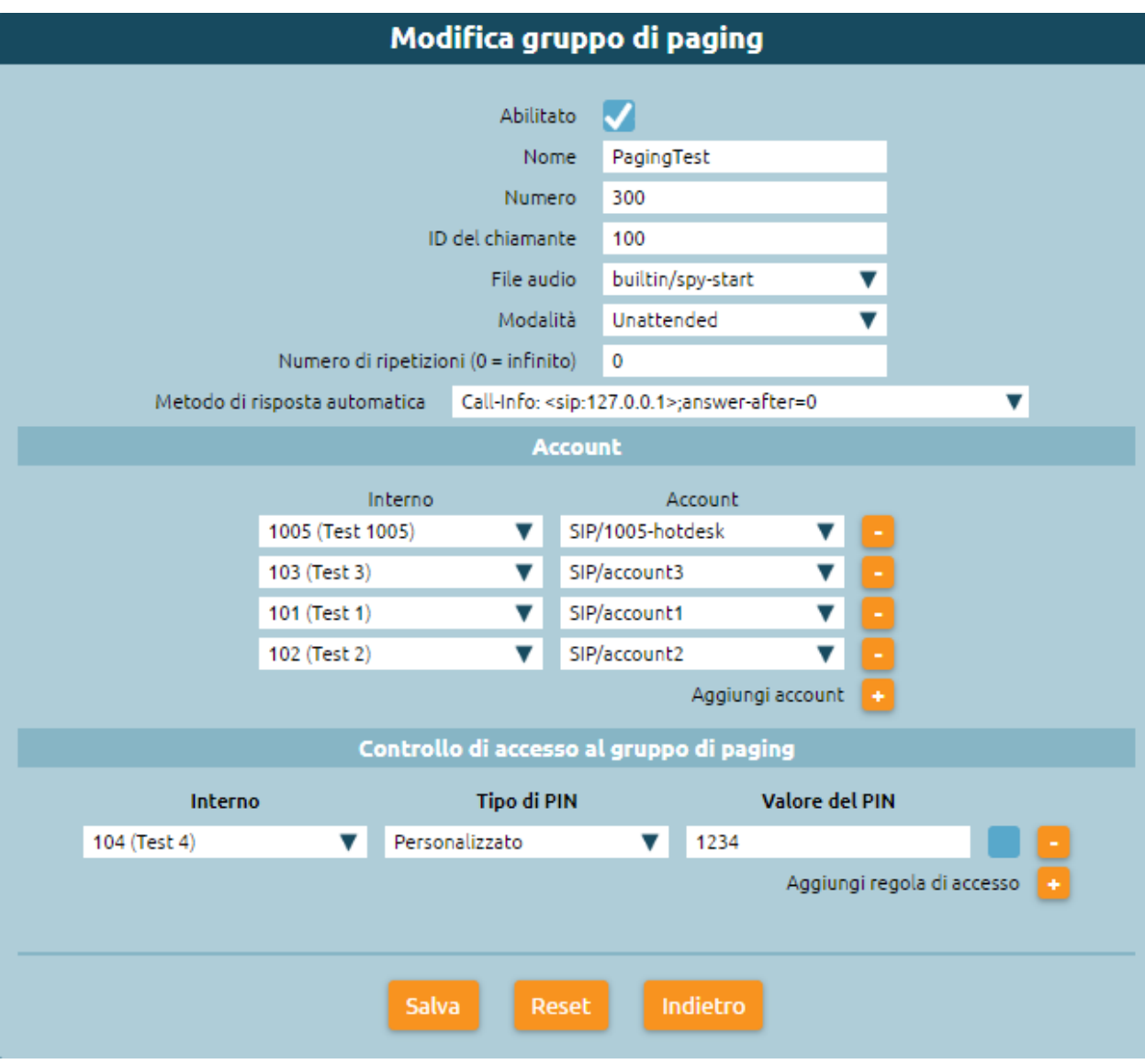

## **Configurazione del servizio**

L'aggiunta o la modifica di un Gruppo di Paging viene effettuata dal pannello omonimo, raggiungibile dal menu «Applicazioni PBX».

Nella seguente tabella sono descritti i parametri di configurazione di ciascun gruppo sono:

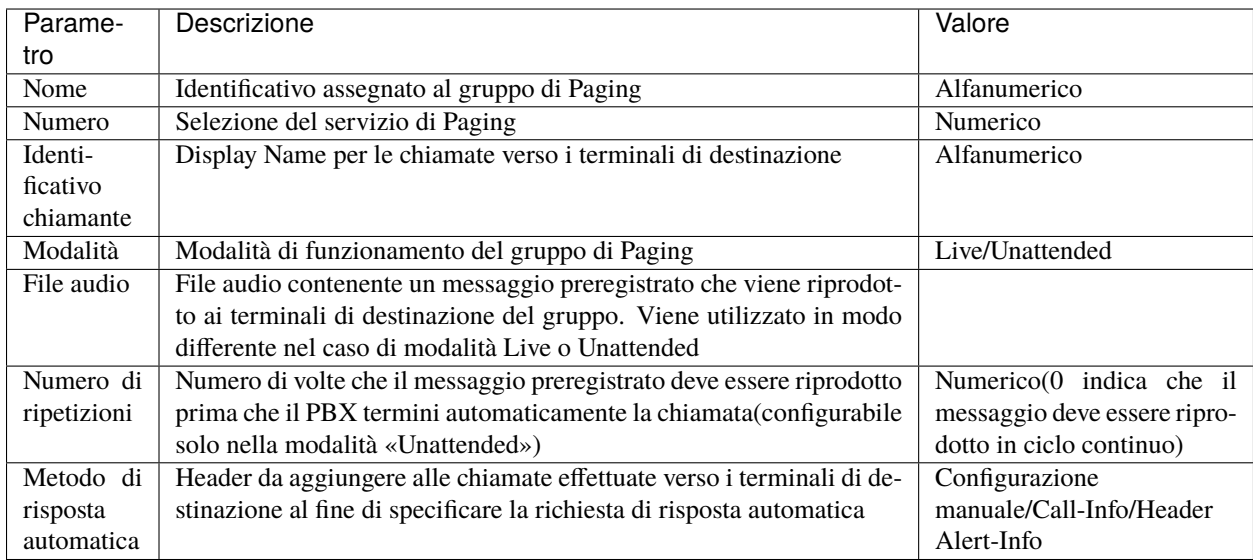

#### **Account**

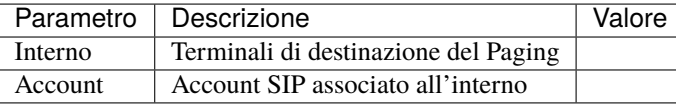

#### **Controllo di accesso**

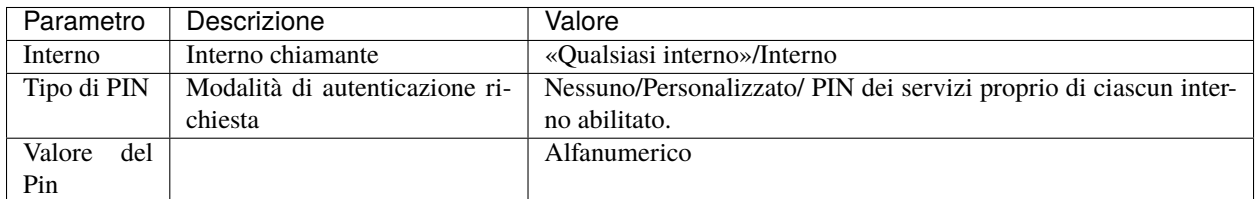

## **Modalità**

La modalità di funzionamento del gruppo di Paging può essere scelta tra le due alternative «Live» e «Unattended». Nella modalità Live l'interno chiamante che attiva la chiamata al gruppo di Paging rimane in chiamata come unico speaker attivo; al termine riaggancia e le chiamate a tutti i terminali di destinazione vengono a loro volta terminate. In modalità Unattended la chiamata effettuata dall'interno al gruppo di Paging viene riagganciata dal PBX, che dopo alcuni istanti procede a contattare tutti i terminali di destinazione, riproducendo il messaggio preregistrato specificato alla voce «File audio» Il File audio Viene utilizzato in modo differente nel caso di modalità Live o Unattended:

- **Live**: il messaggio viene riprodotto prima di mettere in comunicazione il chiamante con i terminali di destinazione. L'uso tipico può essere quello di un avviso sonoro per indicare l'inizio di una comunicazione
- **Unattended**: il messaggio che viene riprodotto a tutte le destinazioni del gruppo di Paging. In base al numero di ripetizioni indicate nella configurazione, il messaggio può essere riprodotto una o più volte ciclicamente.

Nella modalità «Unattended», indipendentemente dal numero di ripetizioni impostate, una seconda chiamata al numero del gruppo effettua l'arresto della riproduzione del messaggio.

**Nota:** Non è necessario che la seconda chiamata sia effettuata dallo stesso interno che ha attivato il servizio, purché sia uno di quelli abilitati, secondo le regole descritte sotto.

Il Controllo di accesso specifica le autorizzazioni per l'attivazione del servizio. E" possibile indicare una o più regole di accesso,specificando quale interno può attivare il servizio (uno, più di uno o qualsiasi) e se priam dell'attivazione sia necessario inserire un PIN di attivazione.

Un esempio di **ACL** potrebbe essere:

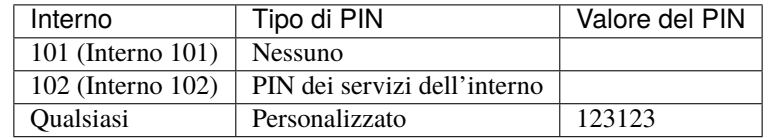

In questo caso, l'interno 101 è abilitato all'attivazione del servizio (ed anche disattivazione, nel caso di Modalità «Unattended») senza necessità di specificare alcun PIN. L'interno 102 è abilitato previa autenticazione con il proprio PIN dei servizi, mentre tutti gli altri interni sono abilitati previa autenticazione con il PIN 123123.

#### **Interoperabilità con dispositivi di terze parti**

La configurazione della modalità di risposta automatica è legata ai terminali utilizzati come destinazioni del Paging, in quanto differenti terminali possono richiedere differenti modalità di segnalazione della richiesta. Il servizio è stato testato con terminali SNOM (firmware 8.7.5.13) e Yealink (firmware v80) e richiede che la configurazione del telefono sia predisposta per l'accettazione delle richieste. Altri modelli sono in fase di testing ed eventuali nuovi Header necessari saranno aggiunti nel tempo, se necessari.

Nello specifico:

- **nel caso di configurazione del gruppo di Paging senza invio di Header addizionali (e quindi di utilizzo di terminali dedicati agli annunci), deve essere abilitata sui telefoni l'opzione di risposta automatica. Questa impostazione può essere effettuata sia tramite provisioning che tramite la web GUI del singolo telefono. Come riferimento, le voci di configurazione dei terminali testati sono:**
	- **–** SNOM: impostazione «Auto Answer» nel pannello «Account -> SIP» [\(http://wiki.snom.com/wiki/](http://wiki.snom.com/wiki/index.php/Settings/user_auto_connect) [index.php/Settings/user\\_auto\\_connect\)](http://wiki.snom.com/wiki/index.php/Settings/user_auto_connect)
	- **–** Yealink: impostazione «Auto Answer» nel pannello «Account -> Basic»
- **nel caso di inserimento nel gruppo di terminali non dedicati, è necessario l'invio dell'Header per indicare la richiesta di risposta automatica. I terminali devono essere configurati per accettare l'indicazione fornita dall'Header, altrimenti questo viene ignorato ed è necessaria quindi la risposta manuale da parte di un utente:**
	- **–** SNOM: è necessario modificare il valore della voce «Intercom Policy» all'interno del pannello «Advanced -> Behavior» (di default è disabiltata). Fare riferimento alla pagina [http://wiki.snom.com/](http://wiki.snom.com/Settings/answer_after_policy) [Settings/answer\\_after\\_policy](http://wiki.snom.com/Settings/answer_after_policy) per la relativa configurazione. Sono stati testati entrambi gli Header, con esito positivo.

**Nota:** Alla risposta automatica, il telefono di default emette un tono di avviso; è possibile disattivare il tono agendo sull'opzione «Auto Connect Indication» [\(http://wiki.snom.com/Settings/auto\\_connect\\_indication\)](http://wiki.snom.com/Settings/auto_connect_indication)

• Yealink: l'abilitazione al rispetto degli Header di risposta automatica (e l'attivazione o meno della riproduzione del tono alla risposta automatica) viene effettuata dal pannello «Features -> Intercom»

• Grandstream: l'abilitazione al rispetto degli Header di risposta automatica viene effettuata dal pannello «Accounts-> AccountX-> CallSettings-> Allow Auto Answer by Call-Info». Deve quindi essere abilitata la richiesta tramite il campo Header Call-Info.

## **Altri servizi**

## **Alta affidabilità**

#### **Descrizione del Servizio**

L'alta affidabilità ha l'obiettivo di incrementare la robustezza del sistema VoIP mettendo insieme due nodi fisici o due macchine virtuali che lavorano congiuntamente in modo attivo/passivo. Solo uno dei due PBX in un certo istante è operativo e serve le chiamate, mentre l'altro è in standby ed è pronto ad acquisire il servizio delle chiamate nel momento in cui il nodo passivo fallisce. Nell'operazione di trasferimento delle risorse da un nodo all'altro non c'è mantenimento delle chiamate in corso. Per design, il failure che un sistema ad alta affidabilità intende gestire, è un completo arresto delle funzionalità del nodo attivo in quel momento:

- nativamente non esiste il caso di monitoraggio di un servizio se esso non è operativo, come invece accade in altri meccanismi di ridondanza in cui si considera degradato il nodo, anche se uno dei servizi non è operativo
- possono accadere spiacevoli episodi se i 2 nodi che fanno parte del cluster perdono la loro vista reciproca, perché ognuno di loro è convinto di essere l'unico e quindi si attiva, causando una situazione di «split brain»

Il pannello dell'Alta affidabilità è disponibile solo all'admin o nel caso di macchina Multitenant, al PBX Admin.

## **Configurazione del servizio**

Si procede andando su Impostazioni > Stato alta affidabilità Ci troviamo così nella pagina della **Configurazione dell'alta affidabilità**.

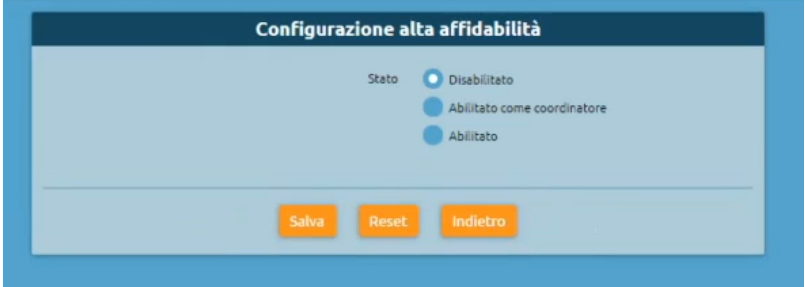

È possibile cambiare lo stato del sistema come "Abilitato come coordinatore" o "Abilitato". Per esempio, possiamo scegliere "Abilitato come coordinatore" per un nodo da tenere come coordinatore e selezionare (tramite un'altra scheda browser) un altro nodo semplicemente come "Abilitato", che farà da secondario e riceverà la configurazione dall'altro nodo.

## **Impostazioni di rete**

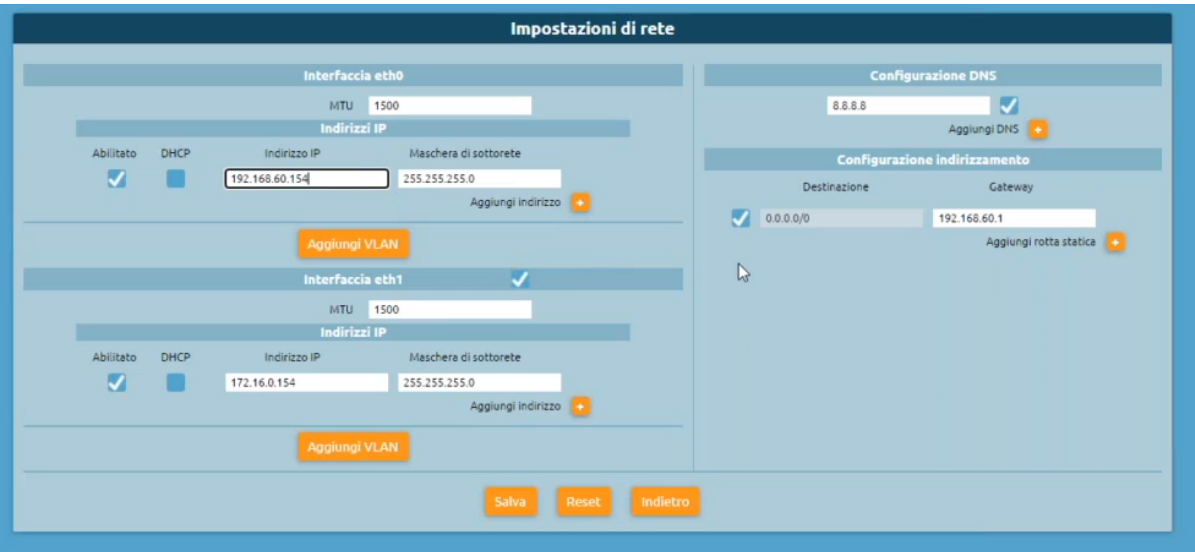

Per una configurazione completa, è necessario andare su impostazioni > impostazioni di rete e controllare che siano configurate due interfacce di rete per l'alta affidabilità con ognuna il proprio indirizzo IP. Le due interfacce sono connesse allo stesso virtual switch che non ha interfacciamento con il pubblico. Ha un unico DNS configurato e una rotta.

## **Configurazione dell'alta affidabilità**

Configurazione del servizio (Abilitato come coordinatore)

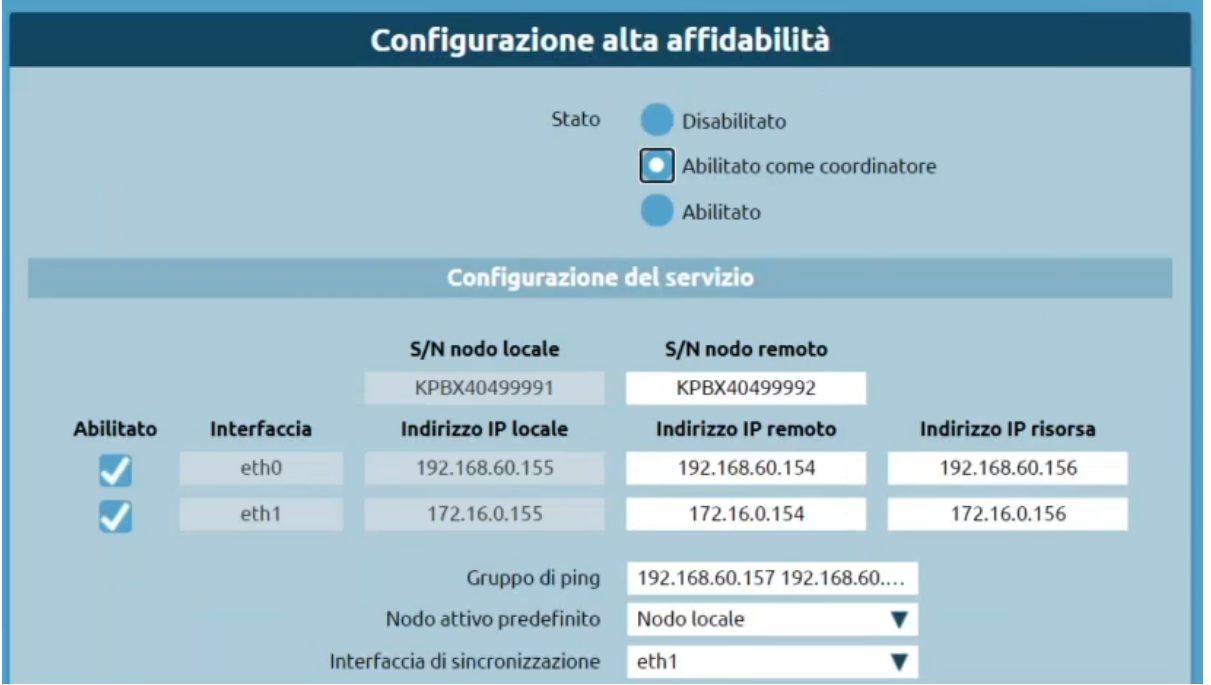

• **S/N nodo remoto**: è il serial number, serve perché la prima comunicazione tra le due centrali (nodo coordinatore e secondario) viene fatta con una sessione SSH interattiva, in cui viene chiesta l'autenticazione con user e password. La password è calcolata dal serial number della macchina. Quindi il nodo coordinatore ha bisogno di sapere il serial number dell'altro nodo per poter ottenere la password con cui connettersi e fornire i comandi necessari

- **Abilitato**: posso scegliere quale servizio configurare su una o entrambe
- **Interfaccia**: è possibile visualizzare tutte le interfacce di rete presenti sulla macchina
- **Indirizzo IP locale**: è possibile visualizzare qual è l'indirizzo IP locale
- **Indirizzo IP remoto**: è possibile visualizzare qual è l'indirizzo IP remoto
- **Indirizzo IP risorsa**: è l'indirizzo IP che verrà acquisito e condiviso su una determinata interfaccia
- **Gruppo di ping**: si possono inserire gli indirizzi IP separati da spazi e saranno quei nodi che ciascuno dei due pingerà periodicamente per verificare chi dei due ne vede di più
- **Interfaccia di sincronizzazione**: definisco una interfaccia scelta che sarà utilizzata per la sincronizzazione dei dati e nei registri tra i due nodi (es. eth1)
- **Nodo attivo predefinito**: si sceglie quale dei due nodi deve acquisire la risorsa di default in caso di indecisione.

#### **Impostazioni avanzate**

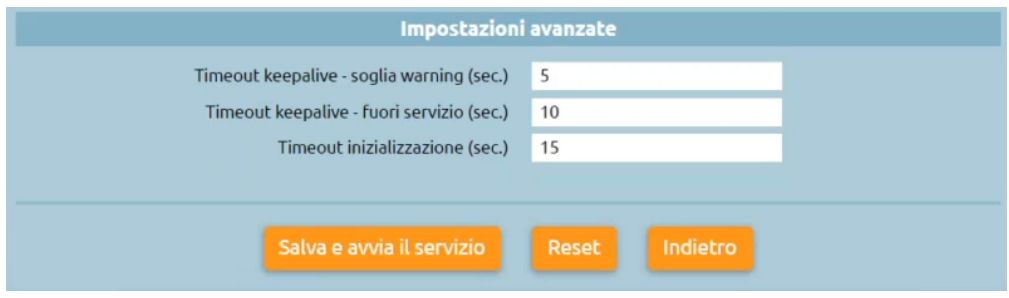

- **Timeout keepalive soglia warning (sec.)**: è una soglia dopo la quale viene generato un warning (al momento solo nei log)
- **Timeout keepalive fuori servizio (sec.)**: questo valore definisce dopo quanto tempo di mancata comunicazione con il nodo si deve assumere che sia inattivo e quindi se è possibile che l'altro nodo faccia l'acquisizione delle risorse
- **Timeout inizializzazione (sec.)**: valore che garantisce un tot di secondi prima di decidere di acquisire le risorse (nel caso ci sia un nodo già attivo). Più alto è il valore, più tempo impiegherà la macchina all'avvio per diventare operativa perché entrambi i nodi aspettano questo tempo

Premendo "Salva e avvia il servizio" viene scritto nel database il setting e viene avviata l'alta affidabilità.

## **Stato alta affidabilità**

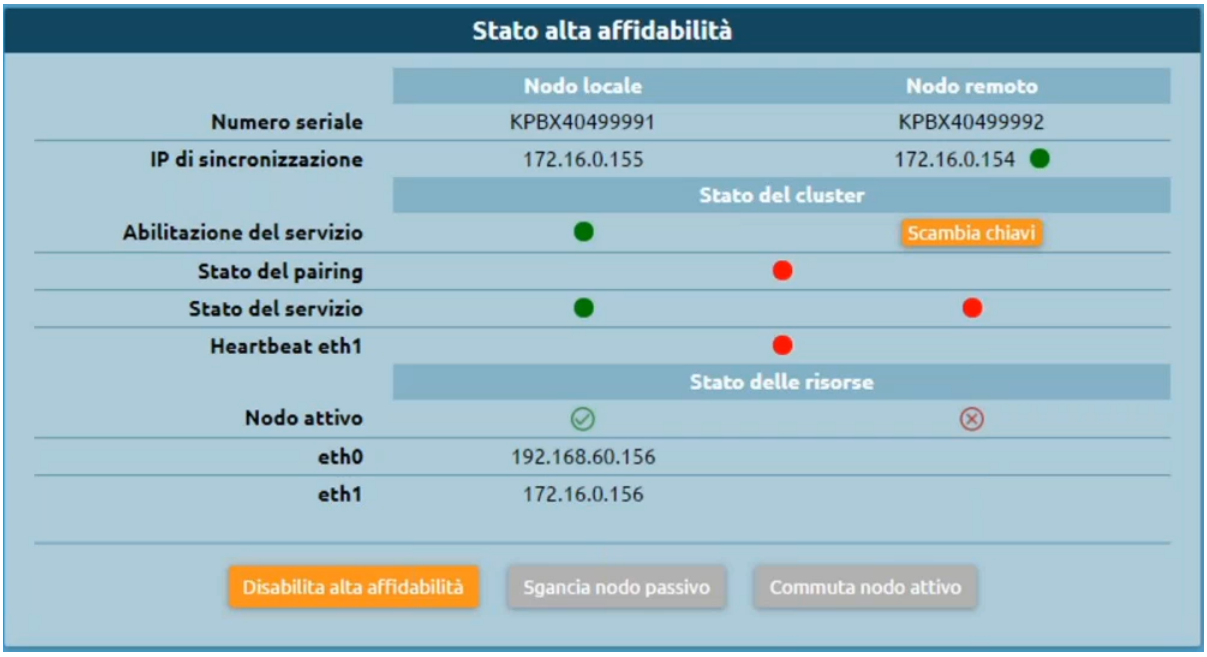

Dopo il salvataggio della configurazione, ci troviamo nella pagina dello Stato alta affidabilità in cui possiamo visionare:

- I nodi con i rispettivi serial number e IP di sincronizzazione
- Lo stato del cluster con l'abilitazione del servizio, lo stato del pairing, lo stato del servizio, l'heartbeat
- Lo stato delle risorse con il nodo attivo
- Lo Stato del cluster opzione "pair": si aggancia il nodo secondario e potremo vedere il pannello di stato in modalità passiva:

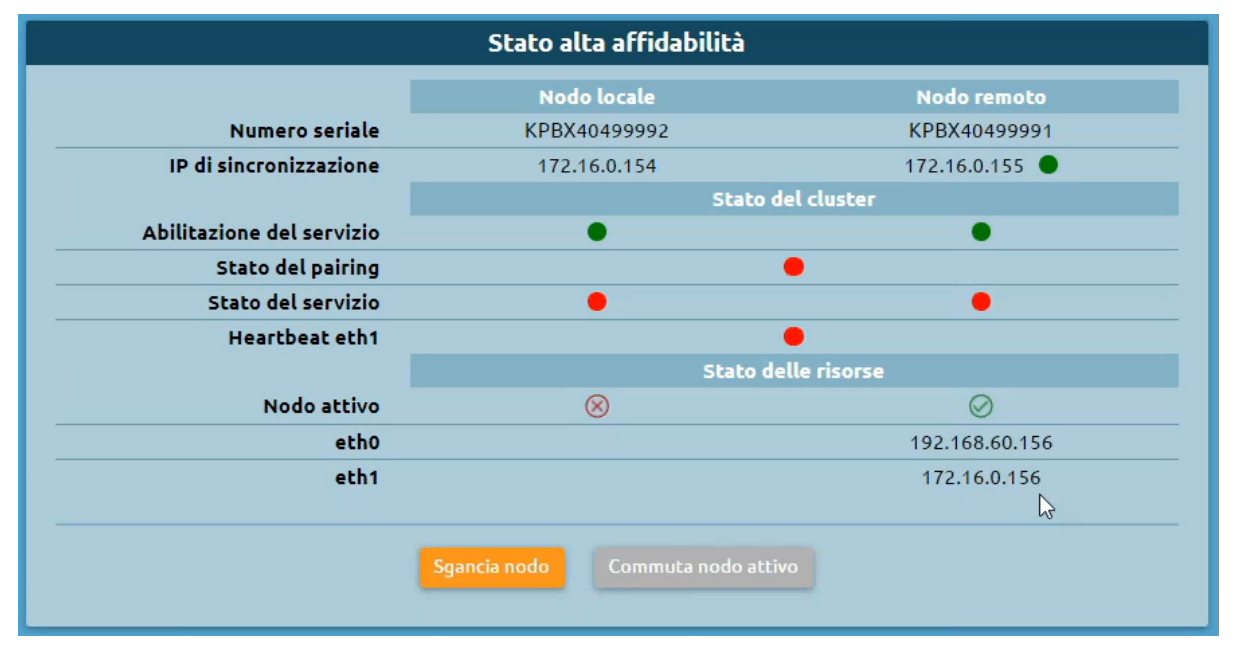

## **Stato alta affidabilità nodo passivo**

- **Sgancia nodo**: si disabilita l'alta affidabilità, si lascia quindi il cluster degradato e la risorsa in esercizio sul nodo attivo
- **Commuta nodo attivo**: forzare l'acquisizione delle risorse

## **Stato alta affidabilità nodo attivo**

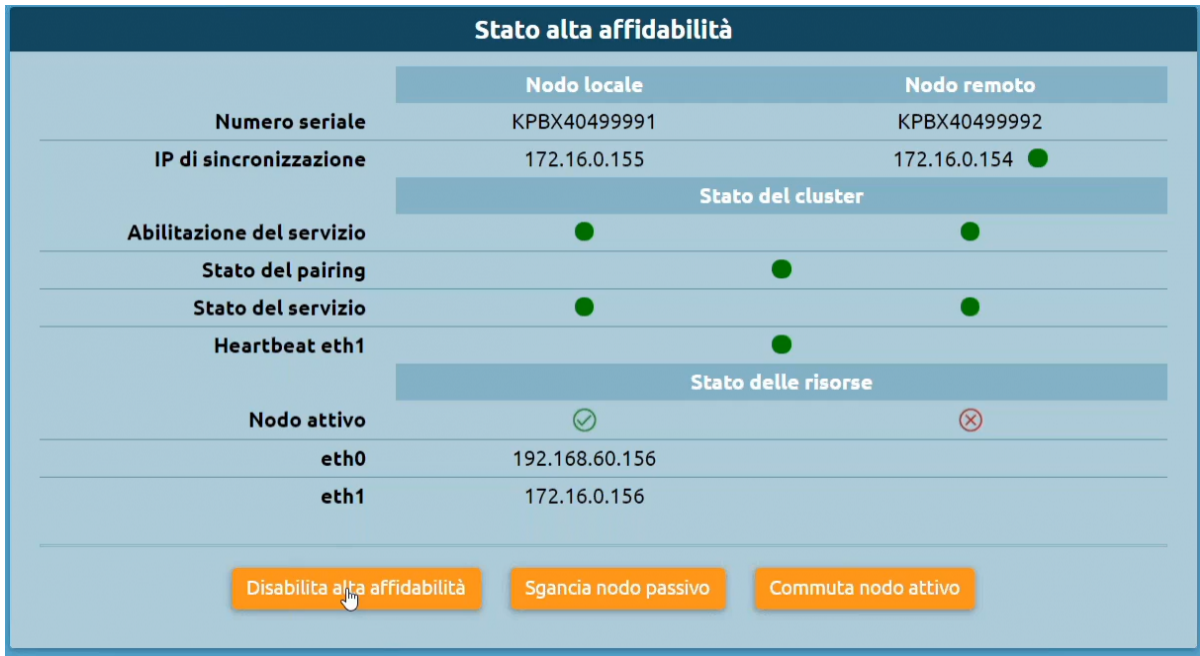

- **Disabilita alta affidabilità**: la spegne su entrambi i nodi
- **Sgancia nodo passivo**
- **Commuta nodo attivo**: forzare la commutazione delle risorse sull'altro nodo

## **Attività pianificate**

#### **Gestione attività pianificate**

Tramite questo servizio (disponibile a partire dal firmware 4.5.8) è possibile definire delle attività che verranno eseguite automaticamente da KalliopePBX secondo una politica di pianificazione definita dall'utente. Le tipologie di attività definibili sono le seguenti:

- Invio CDR Call Center
- Invio CDR (disponibile a partire dal firmware 4.7.0)

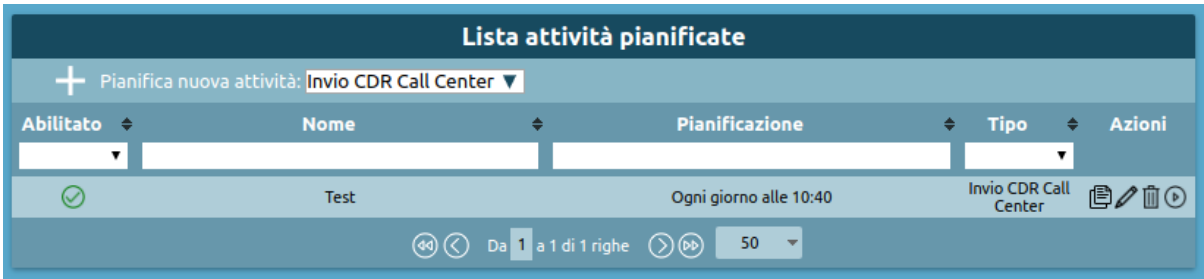

## **Definizione di una nuova attività pianificata**

Il pannello per la definizione delle attività pianificate è raggiungibile attraverso il seguente percorso: menù Operativo  $\rightarrow$  monitoraggio  $\rightarrow$  attività pianificate. Per aggiungere una nuova attività pianificata fare click sulla voce "Pianifica nuova attività" in alto a sinistra del pannello, dopo aver selezionato dal relativo menu a tendina la tipologia di attività che si vuole pianificare.

#### **Come creare una nuova attività pianificata di invio CDR Call Center**

**Nota:** La possibilità di poter definire attività pianificate di tipo "Invio CDR Call Center" è vincolata alla presenza della licenza Call Center sul PBX.

Dopo aver selezionato dal menu a tendina la voce "Invio CDR Call Center" e fatto click sulla voce "Pianifica nuova attività", comparirà un form come quello rappresentato di seguito.

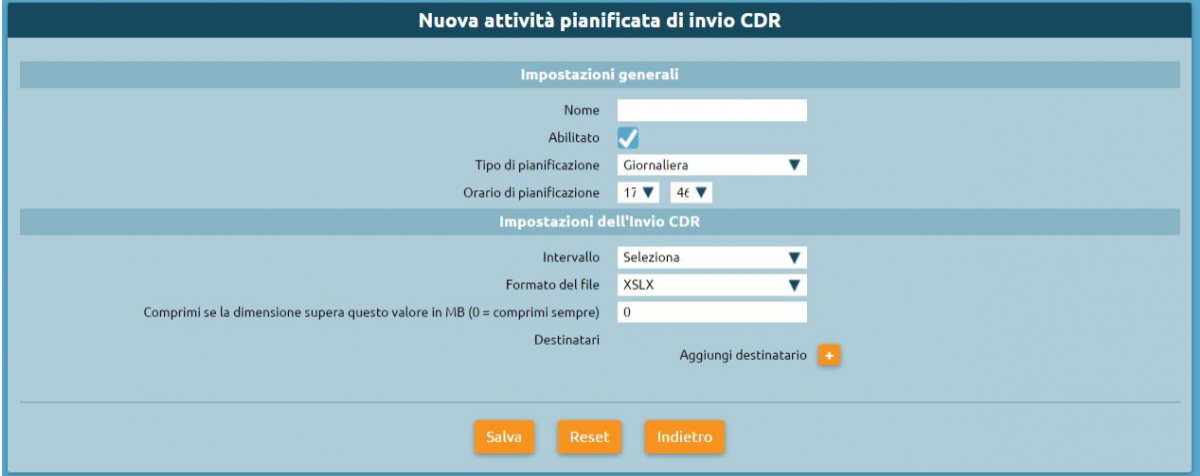

I parametri da configurare sono i seguenti:

**Impostazioni generali**

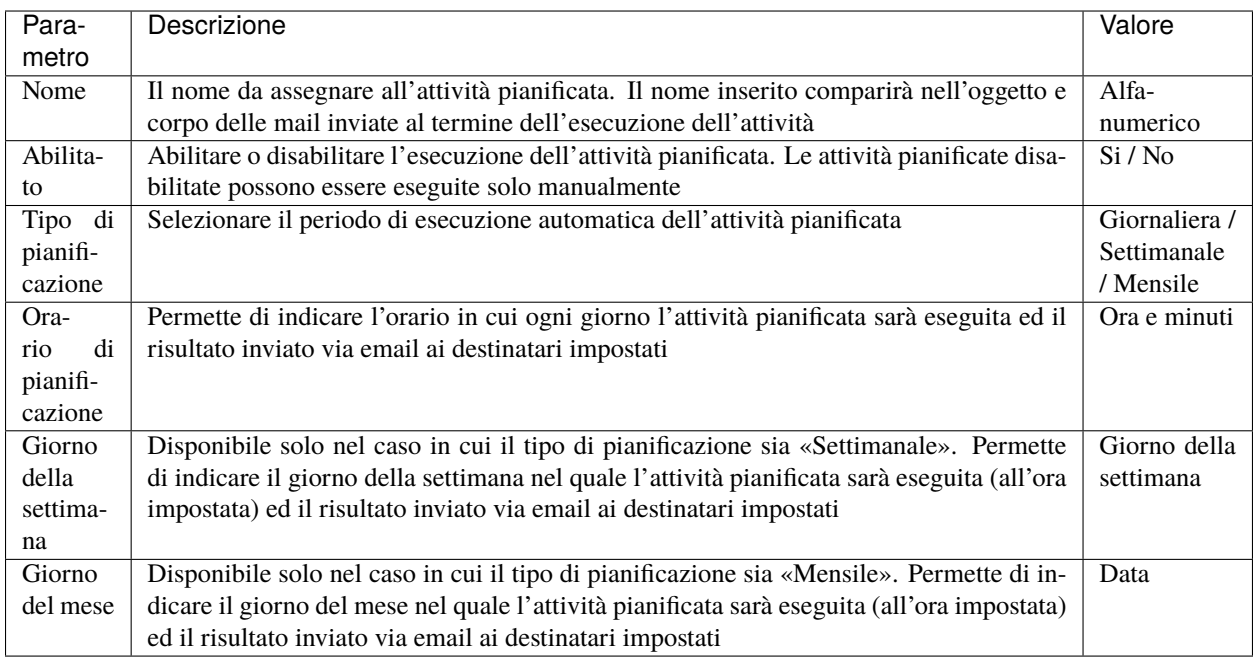

## **Impostazioni dell'Invio CDR Call Center**

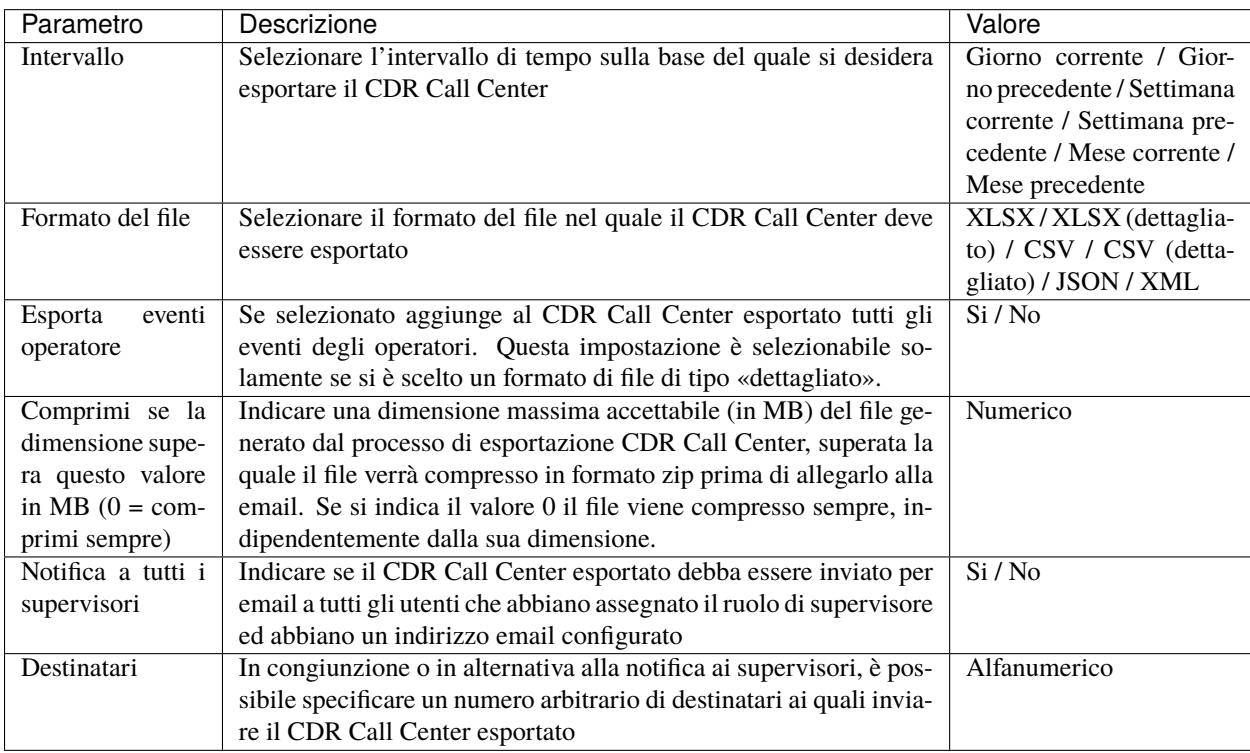

**Nota:** Deve essere sempre presente almeno un destinatario oppure deve essere selezionata la notifica ai supervisori, altrimenti il form mostra un opportuno messaggio di errore e la definizione dell'attività pianificata non potrà essere salvata.

## **Come creare una nuova attività pianificata di invio CDR**

Dopo aver selezionato dal menu a tendina la voce "Invio CDR" e fatto click sulla voce "Pianifica nuova attività", comparirà un form come quello rappresentato di seguito.

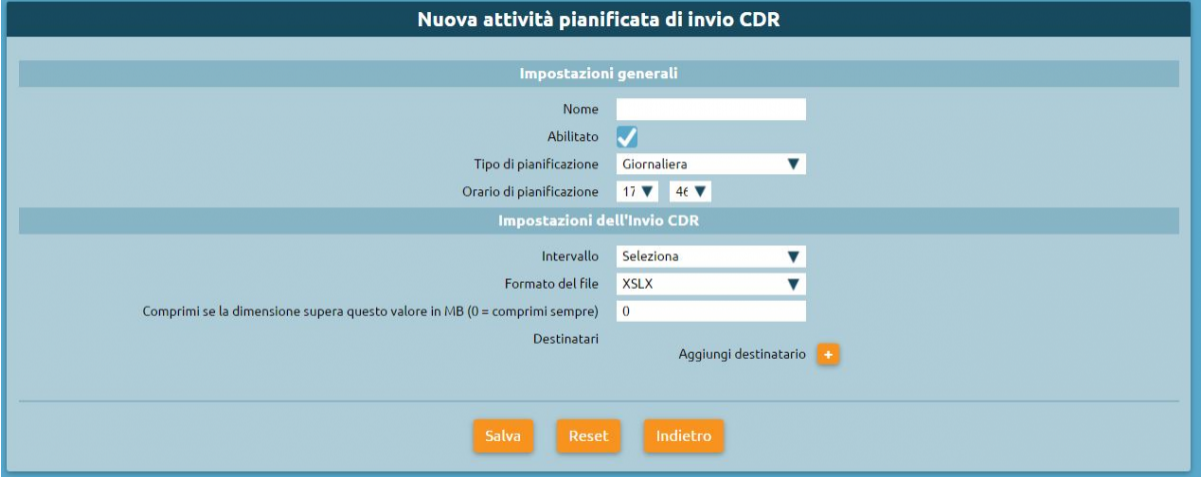

I parametri da configurare sono i seguenti:

#### **Impostazioni generali**

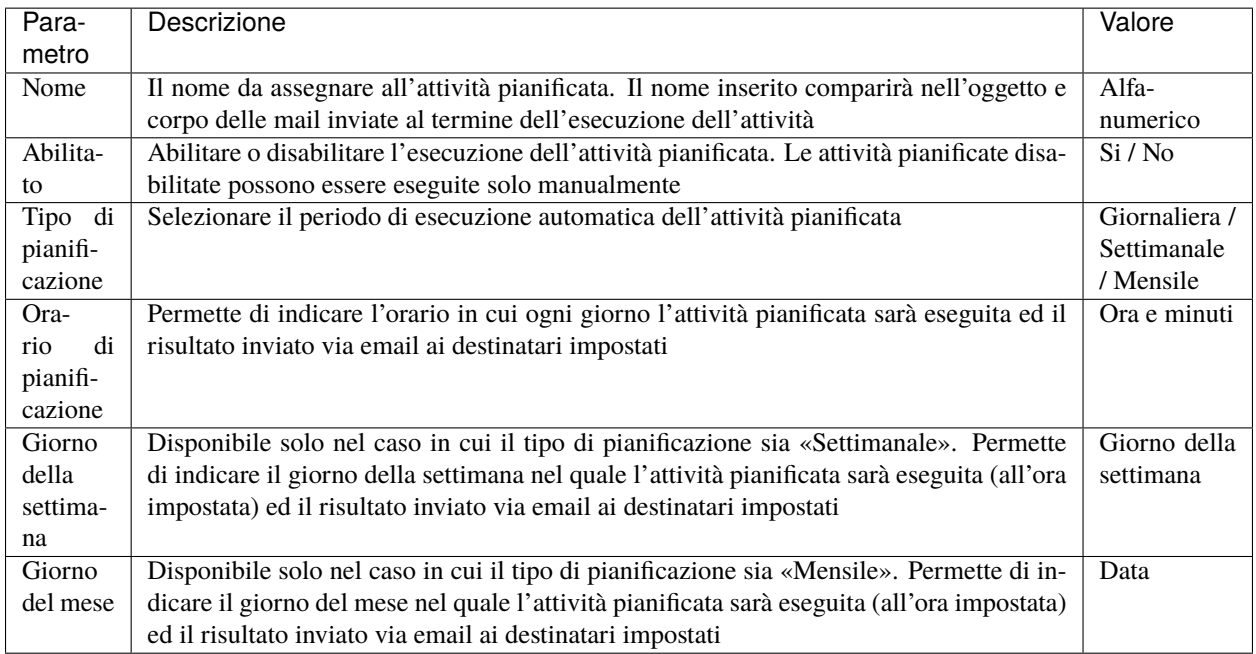

**Impostazioni dell'Invio CDR**

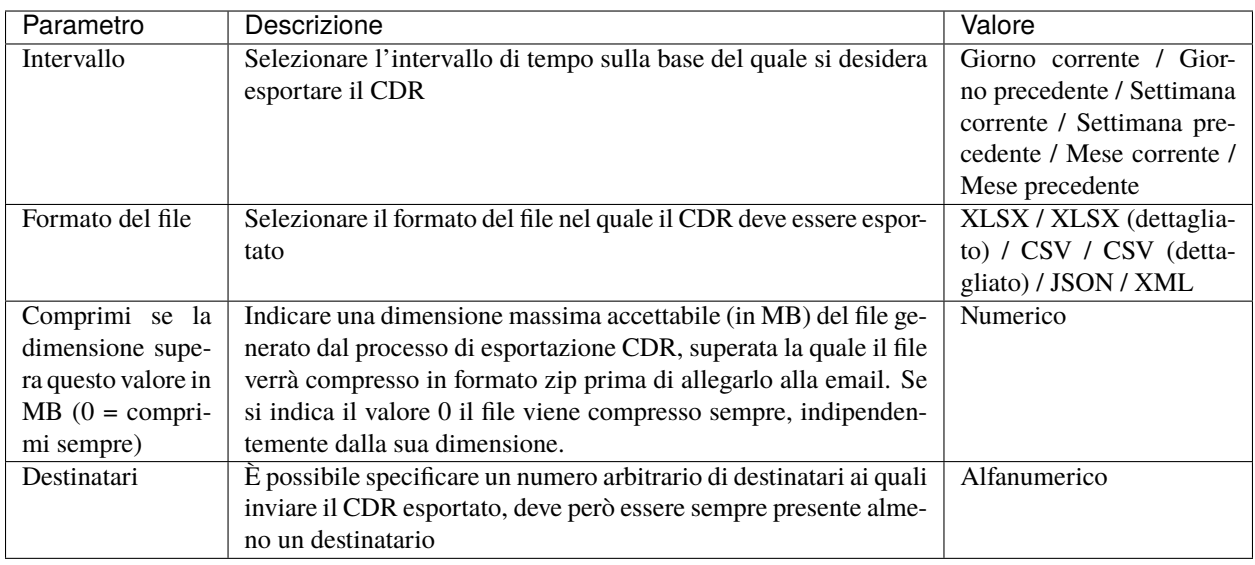

#### **Esecuzione manuale delle attività pianificate**

Tra le azioni disponibili per le attività pianificate definiti c'è la possibilità di eseguirle su richiesta senza dover attendere la pianificazione impostata. Per avviare l'attività in background basta fare click sul pulsante con il simbolo Play.

Al termine della richiesta si viene avvisati con un messaggio che la generazione del report è stata avviata.

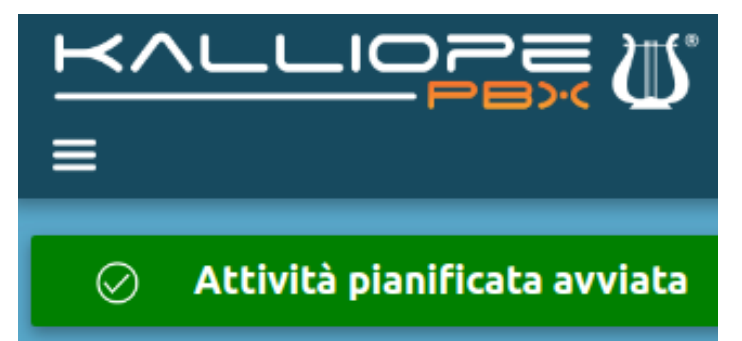

## **Audit Log**

#### **Descrizione del servizio**

L'Audit Log è un registro che contiene tutte le modifiche da configurazione eseguite, marcate con l'utente che ha effettuato la modifica.

Le modifiche non sono immediatamente irreversibili, ma è possibile visualizzare che cosa è stato modificato e, in caso, andare a ripristinarlo.

Conoscere l'utente che ha effettuato le modifiche è importante, l'utente "admin" non è l'unico in grado di eseguire modifiche alla configurazione, ma si possono creare ruoli personalizzabili e assegnare degli utenti a questi specifici ruoli. In questo modo si delega parte della configurazione della centrale a del personale del cliente. Quindi tutte le modifiche effettuate dal cliente saranno marcate con il nome utente a lui assegnato. Clicca sul link di seguito per un approfondimento: *[Utenti e ruoli](#page-163-0)*
Π Rubrica telefonica Registro delle chiamate 窜 Registri Registro Call Center ↩ Provisioning Registro accessibilità Call Center ⊲⊅ Suoni **Audit Log** ۞ Impostazioni di sistema Eventi PBX (OLD) r, Monitoraggio

Per raggiungere il servizio basta seguire il percorso del menu «Registri > Audit Log».

L'Audit Log contiene i registri delle modifiche ordinati per mese ed è possibile esportare il registro in vari formati: XLSX, CSV, JSON, XML. È presente il filtro "Seleziona colonne visualizzate" per mirare la ricerca a specifiche sezioni presenti.

Infatti, l'Audit Log permette di visualizzare:

- **Id di transazione**
- **Giorno del mese**: è possibile selezionare una data specifica
- **Timestamp**
- **Nome utente**: nome dell'utente che ha effettuato la modifica
- **Indirizzo IP**
- **Azione**
- **Tipo oggetto**
- **Descrizione**

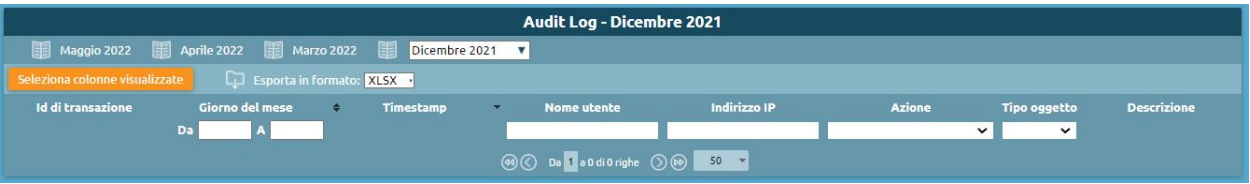

#### **Autenticazione a due fattori (2FA)**

L'autenticazione a due fattori o Two Factory Authentication è un metodo di gestione degli accessi che richiede due forme di identificazione per verificare la propria identità e accedere a servizi e risorse.

La funzionalità 2FA può essere attivata dall'**utente amministratore** o da un **Power User** con permessi di scrittura sulla Gestione degli utenti. **La 2FA può essere attivata per specifico utente.** Se la 2FA è stata attivata per uno specifico utente, al primo login verrà richiesto di effettuarne la configurazione. Fino a quando la configurazione non è completata, l'utente non può accedere alla WEB GUI.

# **Come attivare la 2FA**

Dal menu Kalliope seguire il percorso **"Impostazioni di sistema > Gestione utenti e ruoli".** La pagina raggiunta permette di visualizzare la lista degli utenti ed è necessario cliccare sul nome utente per modificarlo (in questo esempio la 2FA viene attivata per utente admin per dimostrazione, ma la 2FA è attivabile per qualunque utente, sia utenti di pbx che di tenant).

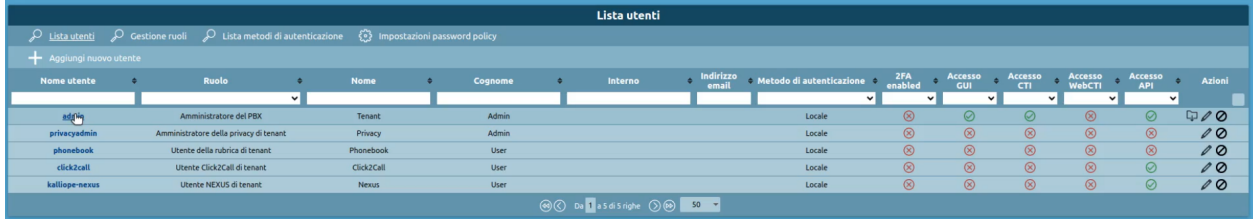

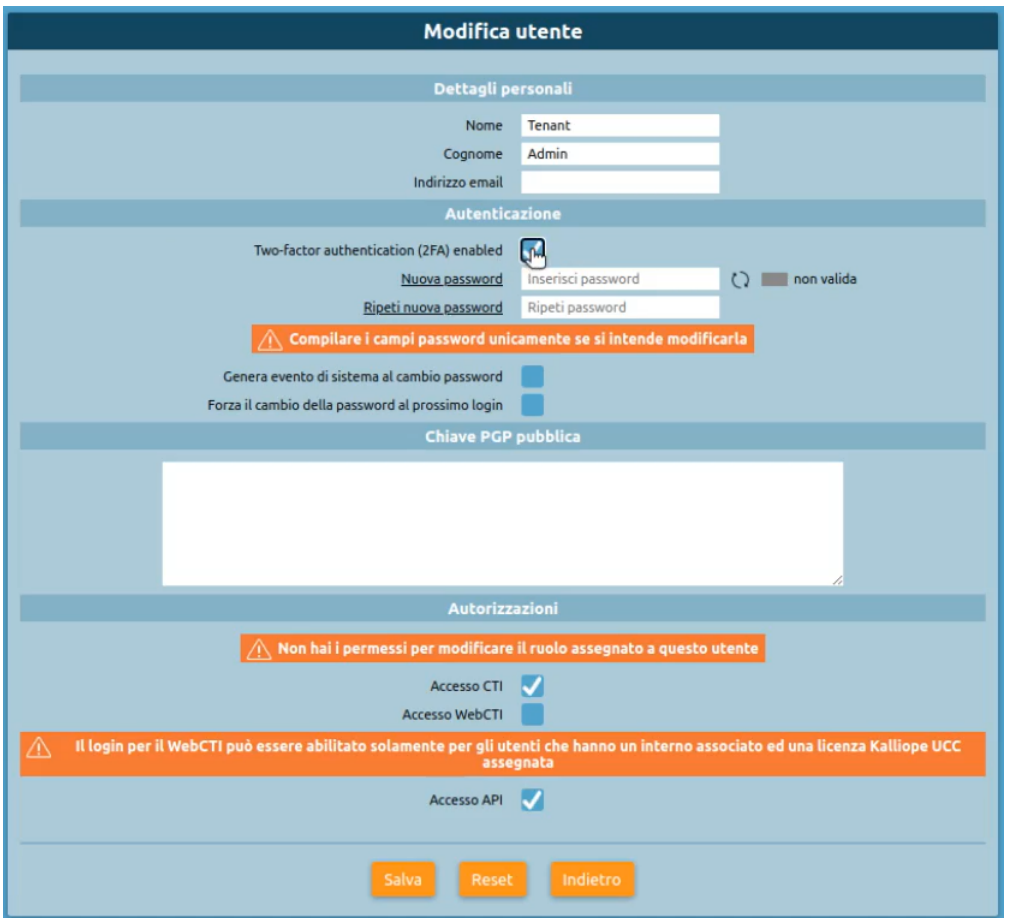

Nel pannello "Modifica utente" è presente una checkbox da spuntare per attivare la 2FA.

**Nota:** Se si **disattiva** la checkbox per **utenti non admin**, si viene avvisati che la configurazione dell'utente verrà cancellata e, riabilitandola, **l'utente dovrà comunque riconfigurarsela** perché i codici generati dall'app non saranno più validi.

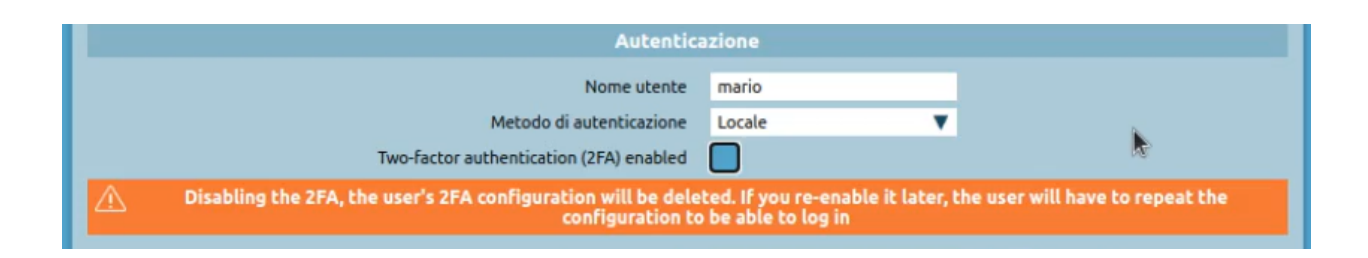

**Nota:** Per gli utenti built-in non si possono fare azioni massive, mentre per gli utenti custom è possibile attivare e disattivare la 2FA come azione massiva.

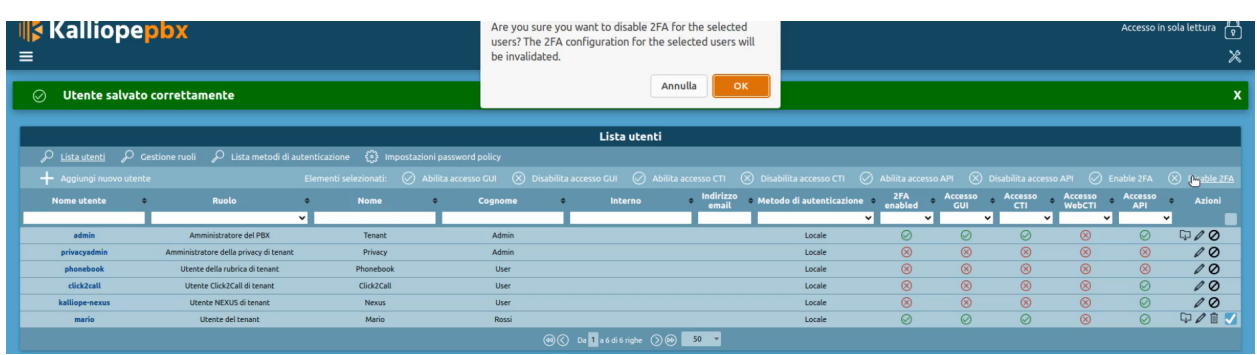

# **Come configurare la 2FA**

Dopo aver spuntato la casella "Two-factor authentication (2FA) enable", la 2FA è **abilitata** per l'utente admin, ma non è ancora **configurata**, perché la 2FA richiede il possesso di un codice OTP (erogato dell'app che si preferisce), quindi è necessaria un'ulteriore configurazione sull'utente. Premere quindi sul menu di sistema e poi su **"Password 2FA"**

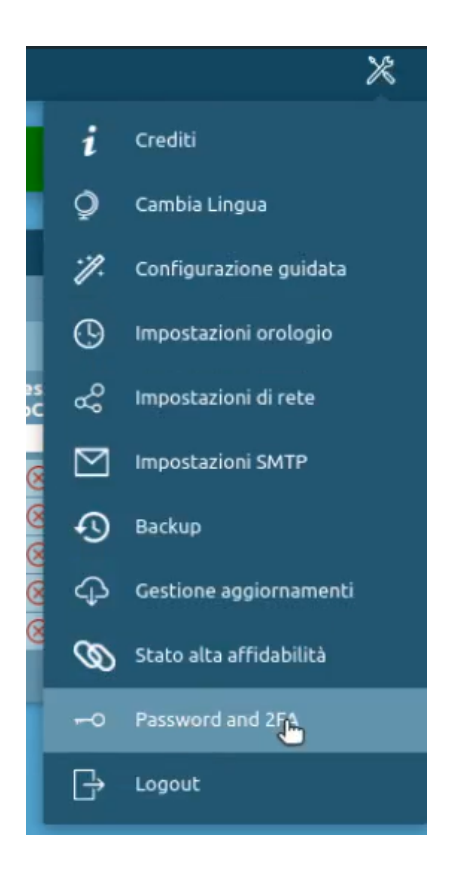

**Nota:** Questo passaggio di configurazione in autonomia della 2FA può effettuarlo *solo l'admin*. Al contrario, se al login l'utente ha la 2FA attivata ma non configurata, viene rediretto alla pagina con il QR code per fare la configurazione. Così come l'admin, dopo aver abilitato la 2FA, *oltre a poterla configurare autonomamente*, può effettuare logout e poi nuovamente login, al login verrà rediretto al QR code automaticamente.

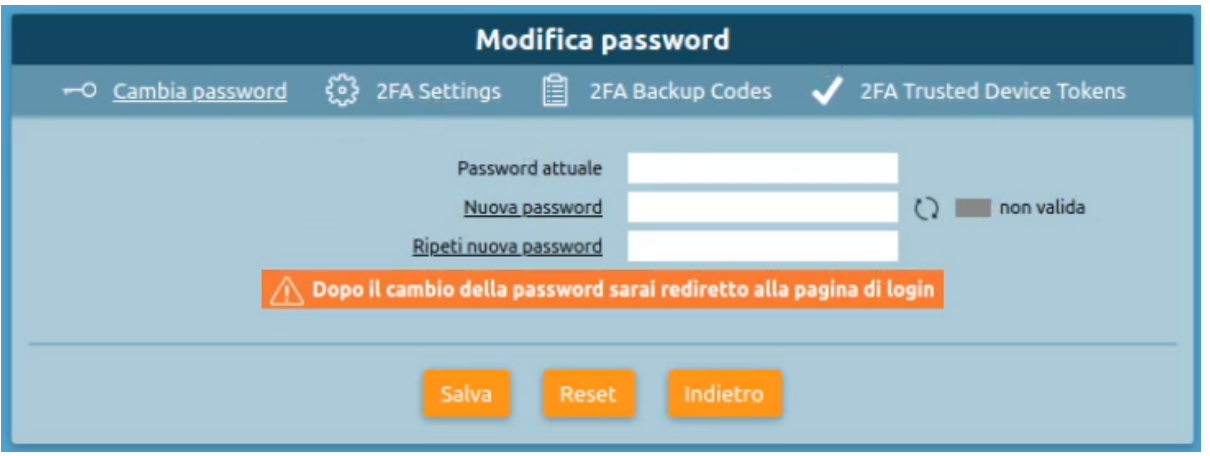

### **2FA Settings**

Dalla pagina di "Modifica Password" che viene aperta, premere su **"2FA Settings"** e configurare la 2FA come segue.

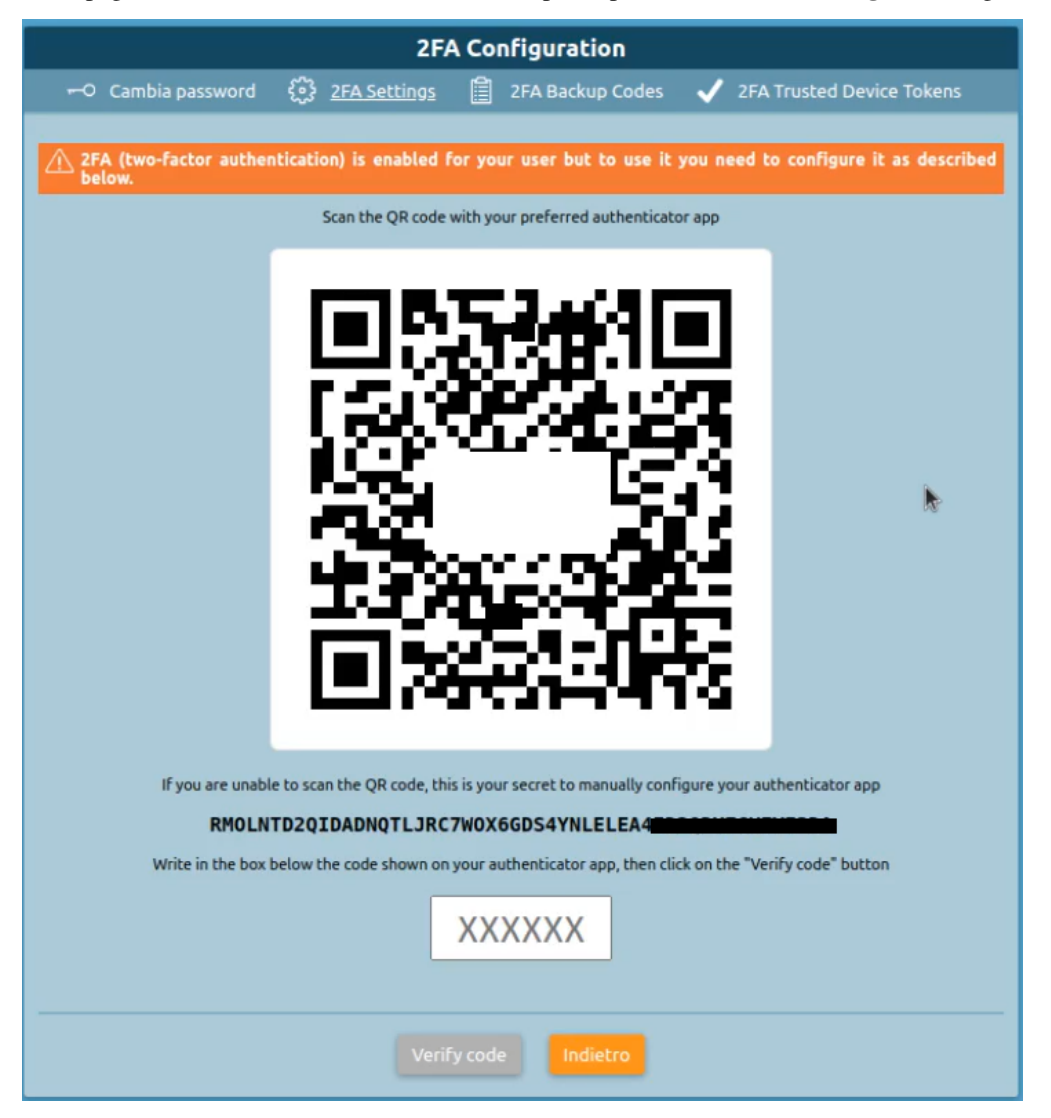

Si ricorda che non viene permesso all'utente del tenant senza privilegi amministrativi di scegliere se abilitarsi la 2FA o meno. Solo l'admin può farlo e decidere se tutti gli utenti o *n* utenti devono avere la 2FA per accedere. Siccome la configurazione è personale, poiché il QR code viene scannerizzato dall'utente stesso che si deve autenticare, questa parte viene trasferita al login: se la configurazione non è salvata, l'utente viene rediretto al QR code.

Proseguendo con la configurazione, dalla pagina del QR code si utilizza l'app che si preferisce per scannerizzare il codice. Si ricorda che è possibile utilizzare app diverse da Google Authenticator, ma alcune app non accettano questo cifred poiché è nel formato specifico di Google.

Dopo aver scannerizzato il QR code, è necessario verificare che il codice che viene generato sia corretto inserendolo nel box. In caso il codice risulti non valido, verrà segnalato come nell'immagine seguente:

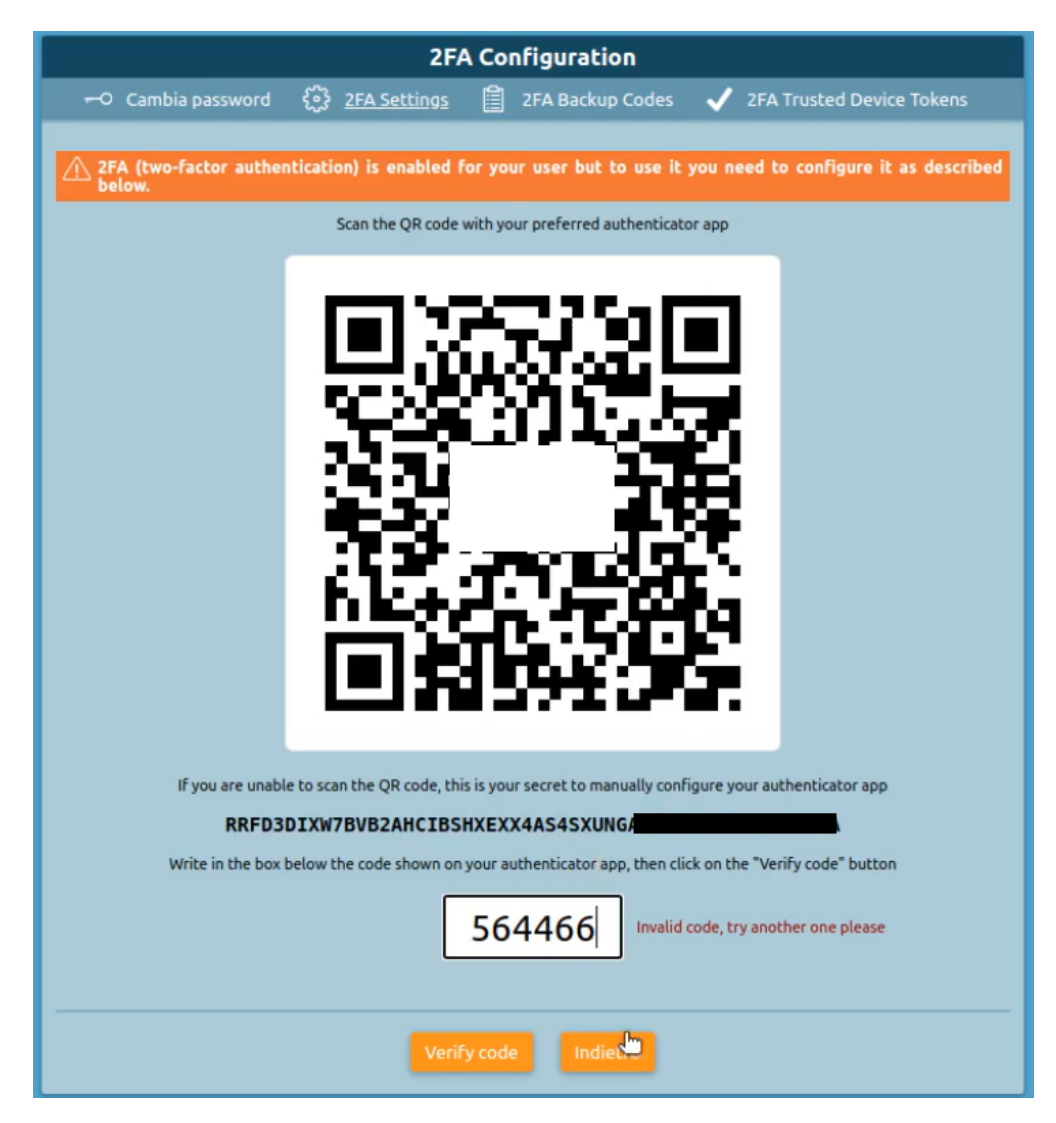

Inserendo invece il codice corretto, si viene avvisati in questo modo:

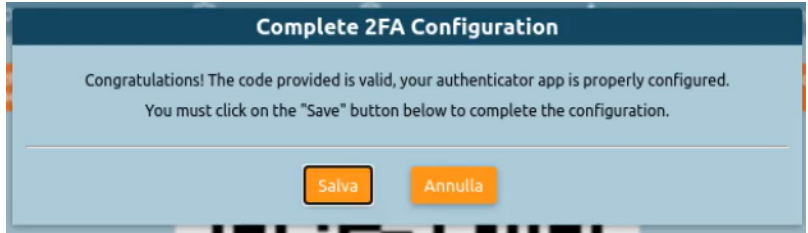

# **2FA Backup Codes**

Dopo aver premuto su "Salva", si viene rediretti automaticamente al secondo tab della 2FA, i codici di backup. In questa sezione sono presenti 10 codici di backup, utili in caso non si abbia a disposizione il proprio dispositivo con i codici generati.

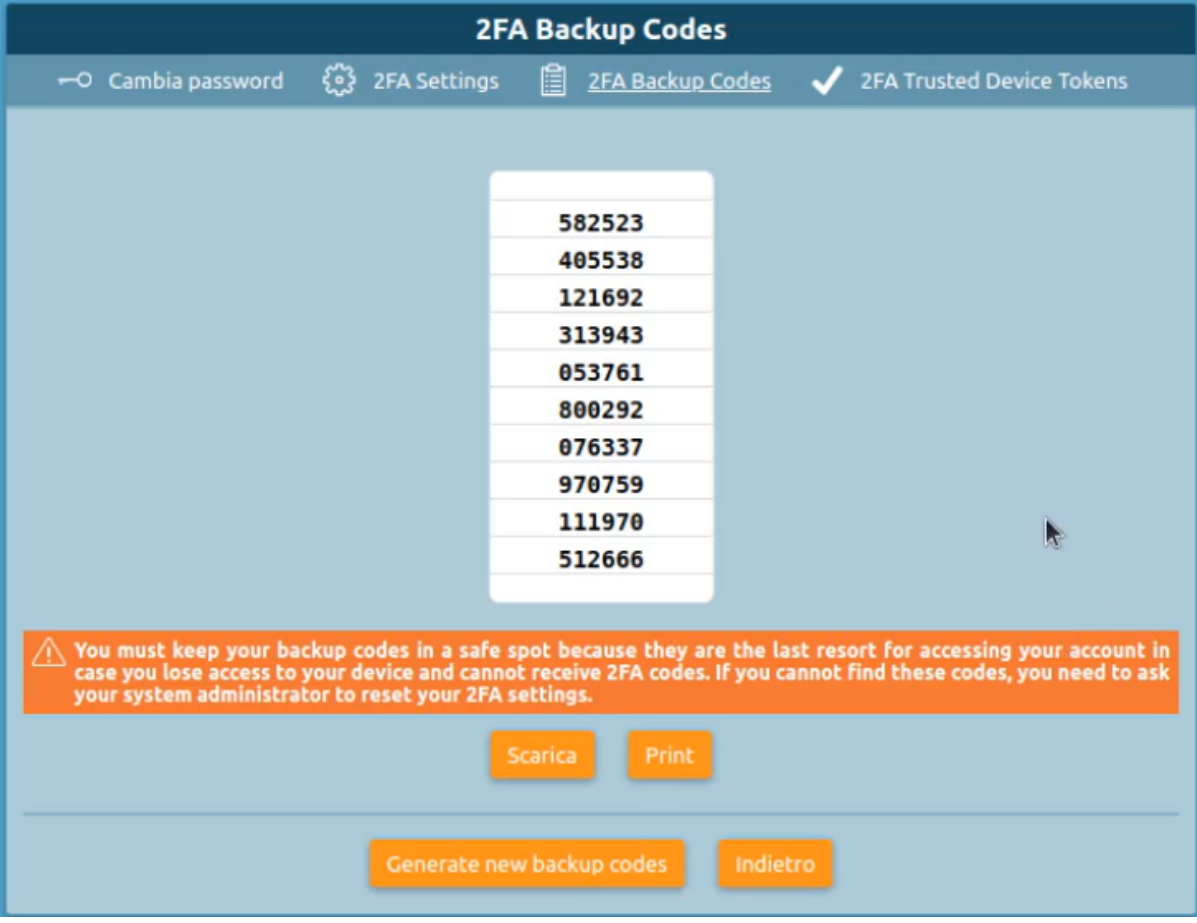

I codici sono **monouso**: nel momento in cui se ne utilizza uno, sparisce dalla lista. È possibile generare una nuova lista di codici premendo su **"Generate new backup codes"**.

I codici possono essere **scaricati** come file di testo tramite il pulsante "Scarica" o **stampati** tramite il tasto "Print". Anche i setting della configurazione (tab 2FA Settings) possono essere stampati premendo sul pulsante **"Print configuration"**. La configurazione può anche essere rigenerata tramite il pulsante **"Regenerate configuration"**

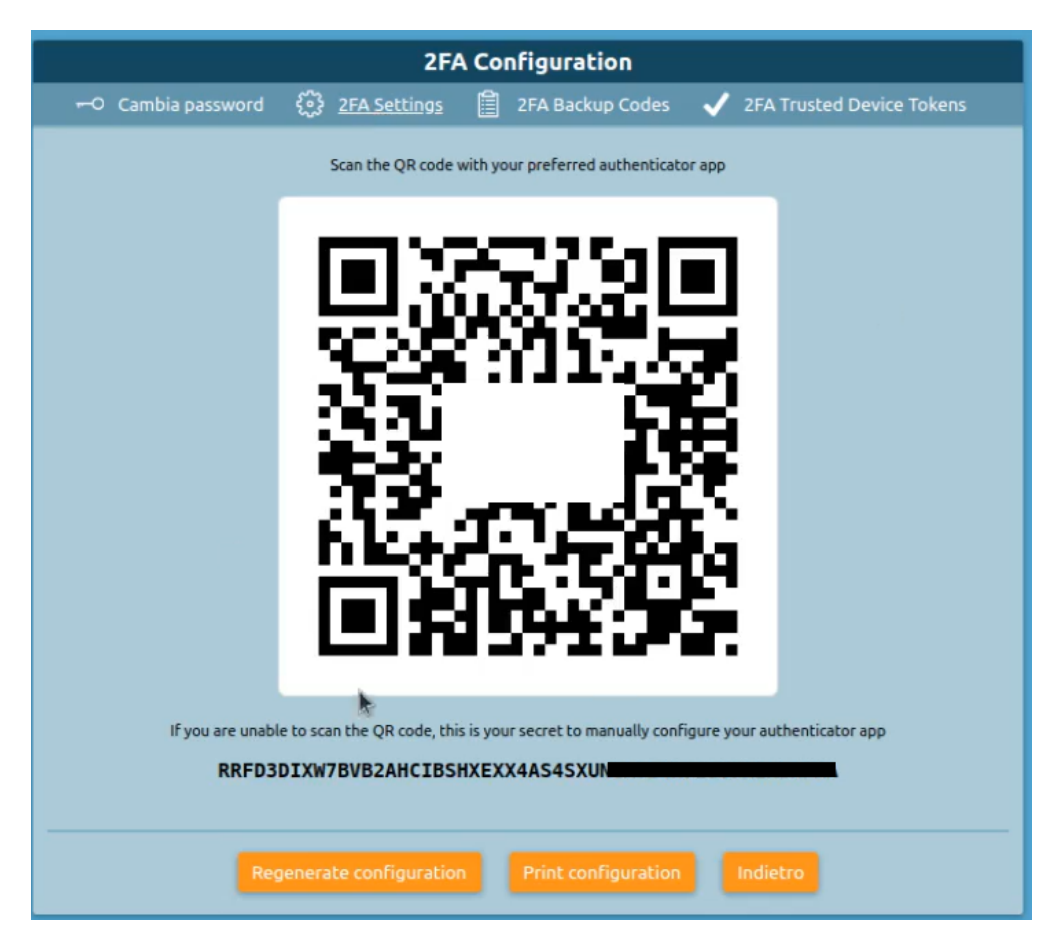

Dopo aver scannerizzato il nuovo QR code generato, viene visualizzata una scheda per il completamento della 2FA. Infatti, se si modificano le impostazioni delle 2FA, viene sempre richiesta la verifica del codice della scansione precedente.

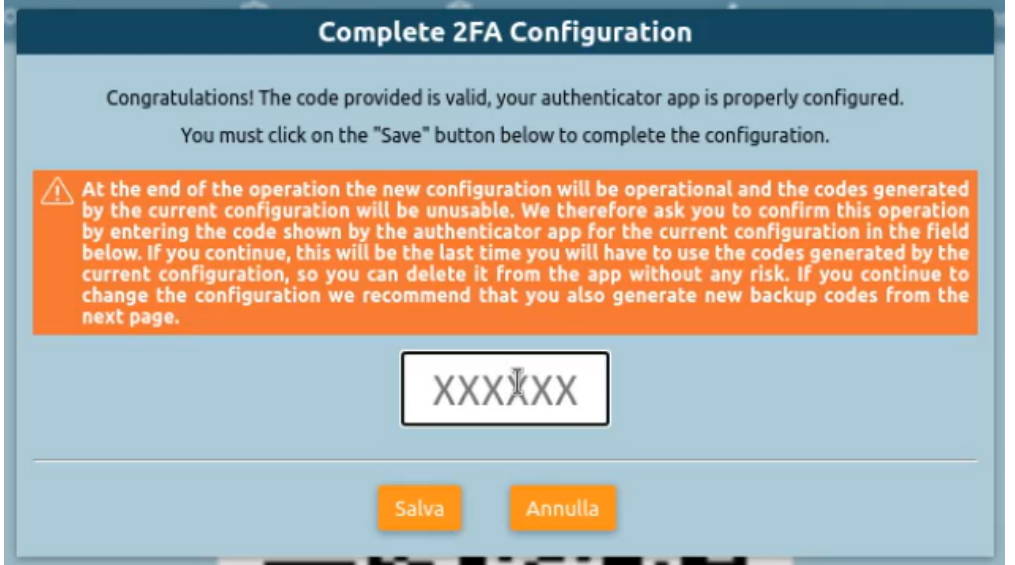

Dopo la configurazione, al login successivo, per rientrare nella GUI è necessario effettuare il 2FA e inserire il codice.

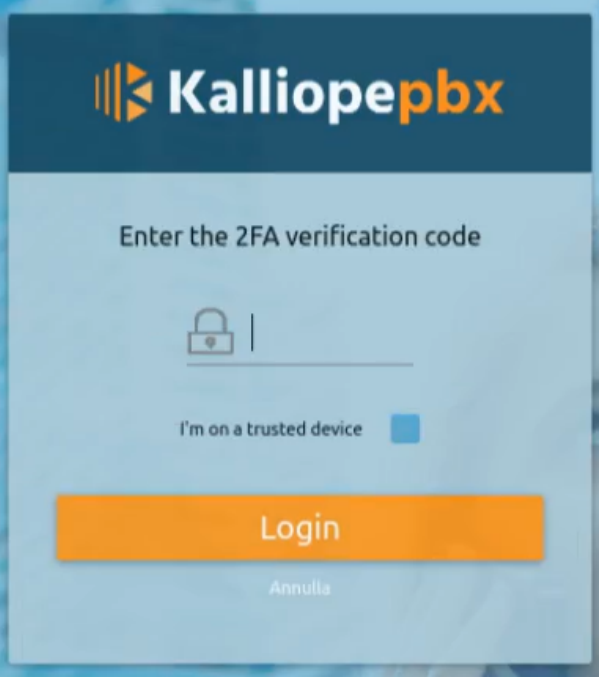

Il flag **"I'm on a trusted device"** permette di saltare il secondo step di autenticazione perché il browser da cui si è effettuato il login, è stato marcato come sicuro. Se si cambia browser il codice verrà invece richiesto, mentre sul browser marcato come sicuro si può procedere senza codice.

**Nota:** Se per 7 giorni non si effettua il login sul browser marcato come sicuro, il cookie diventa invalido e il browser non è più considerato trusted.

# **2FA Trusted Device Tokens**

Sempre nel Menu di sistema > Password and 2FA, sul tab **"2FA Trusted Device Tokens"**, è possibile invalidare i dispositivi considerati trusted tramite il pulsante **"Invalidate all the trusted device tokens"**.

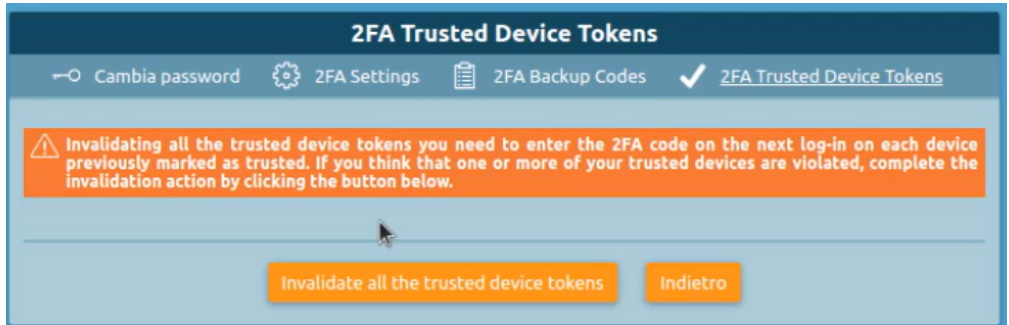

Al login successivo verrà quindi richiesto il codice. Si ricorda che la 2FA è uno step successivo all'autenticazione con password. Non inserire: In questo momento solo la GUI è sotto 2FA, dopo verrà coperta anche la parte telefonica delle app e del webCTI.

**Nota:** Se si sbaglia ad inserire il codice per 3 volte di seguito, il login viene bloccato per 10 minuti.

### **Auto-Provisioning**

#### **Descrizione del servizio**

Il servizio Auto Provisioning consente di generare e trasferire sui telefoni il file di configurazione necessario al corretto funzionamento del dispositivo. Questo file contiene anche le informazioni relative allo specifico account / interno associato al telefono stesso.

### **Configurazione del servizio**

In questa sezione sono raccolte tutte le configurazioni necessarie ad effettuare l'auto-provisioning di un dispositivo telefonico. È inoltre possibile consultare l'elenco dispositivi built-in per l'auto-provisioning:

#### **Elenco dispositivi built-in per l'auto-provisioning**

I dispositivi riportati di seguito sono pre-definiti su KalliopePBX. Se il modello richiesto non è presente in questa lista, ma il meccanismo di generazione è analogo ad un modello esistente, è possibile creare un file di provisioning personalizzando il processo di generazione del nome. Per ulteriori informazioni sulla generazione di un file di provisioning con nome arbitrario si faccia riferimento all'apposito paragrafo.

#### **Alcatel Lucent Enterprise**

Alcatel Lucent Enterprise H2P Alcatel Lucent Enterprise H3G Alcatel Lucent Enterprise H6 Alcatel Lucent Enterprise M3 Alcatel Lucent Enterprise M5 Alcatel Lucent Enterprise M7 **AudioCodes** AudioCodes 405 AudioCodes 405HD AudioCodes 420HD AudioCodes 430HD AudioCodes 440HD AudioCodes 445HD AudioCodes 450HD **Avaya** Avaya 1120E Avaya 1140E Avaya 1220 Avaya 1230 **Cisco Unified IP Phone**

Cisco Unified IP Phone 794x Cisco Unified IP Phone 796x Cisco Unified IP Phone797x **Escene** Escene ES220-N **Gigaset** Gigaset DE310 IP PRO Gigaset DE410 IP PRO Gigaset DE700 IP PRO Gigaset DE900 IP PRO Gigaset Maxwell 2 Gigaset Maxwell 3 Gigaset Maxwell 10 Gigaset Maxwell Basic Gigaset N720 IP PRO **Linksys** Linksys SPA921 Linksys SPA922 Linksys SPA941 Linksys SPA942 **Patton** Patton SN4522 Patton SN4524 Patton SN4526 Patton SN4528 **Snom** Snom 300 Snom 320 Snom 360 Snom 370 Snom 710 Snom 715 Snom 720 Snom 725 Snom 760 Snom 820

Snom 821

Snom 870

Snom D120

Snom D305

Snom D315

Snom D345 Snom D375

Snom D710

Snom D712

Snom D715

Snom D717

Snom D725

Snom D765

Snom D785

Snom D862

Snom D865

### **Yealink**

Yealink SIP-T19P

Yealink SIP-T19P E2

Yealink SIP-T20P

Yealink SIP-T21P

Yealink SIP-T21P E2

Yealink SIP-T22P

Yealink SIP-T23G

Yealink SIP-T23P

Yealink SIP-T26P

Yealink SIP-T27G

Yealink SIP-T27P

Yealink SIP-T28P

Yealink SIP-T29G

Yealink SIP-T32G

Yealink SIP-T38G

Yealink SIP-T40G

Yealink SIP-T40P

Yealink SIP-T41P

Yealink SIP-T41S

Yealink SIP-T42G Yealink SIP-T42S Yealink SIP-T46G Yealink SIP-T48G Yealink SIP-T48S Yealink SIP-T52S Yealink SIP-T54S Yealink SIP-T56A Yealink SIP-T58A Yealink SIP-T58V Yealink SIP-VP-T49G Yealink VP530

# **Lista dei dispositivi**

Questo pannello contiene l'elenco di tutti i dispositivi per cui è stata configurata la generazione del file di provisioning associato.

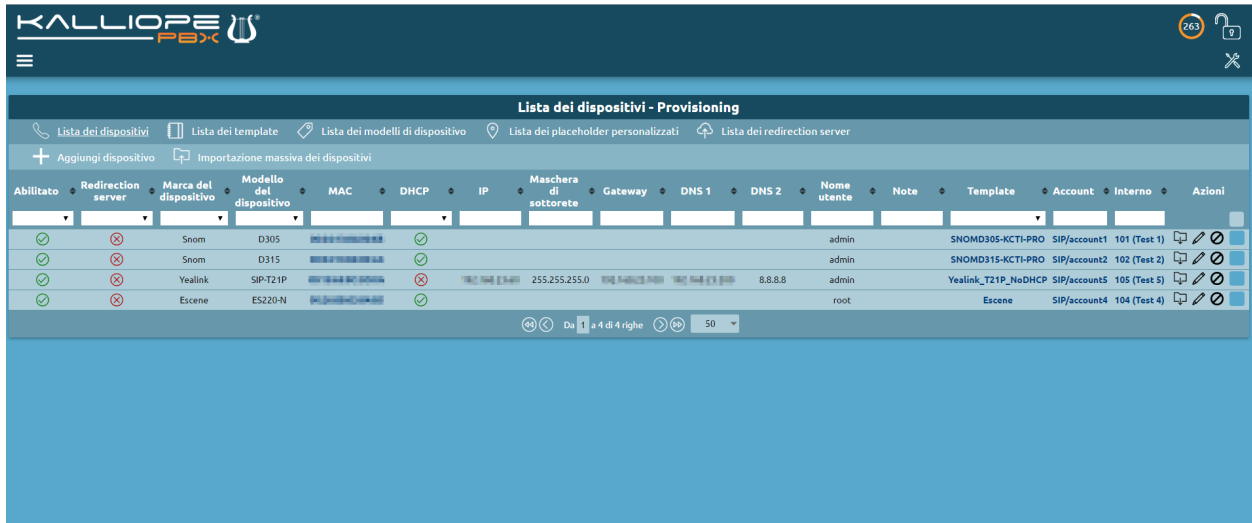

Per ogni dispositivo è possibile configurare i parametri riportati nella seguente tabella.

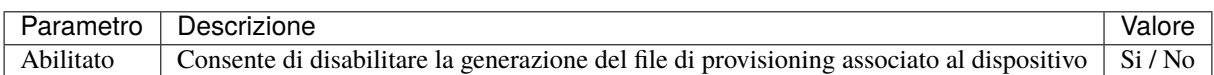

#### **Modello del dispositivo**

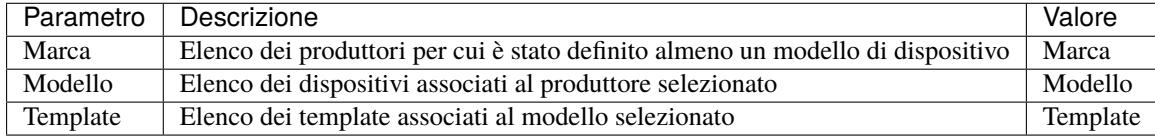

# **Redirection Server**

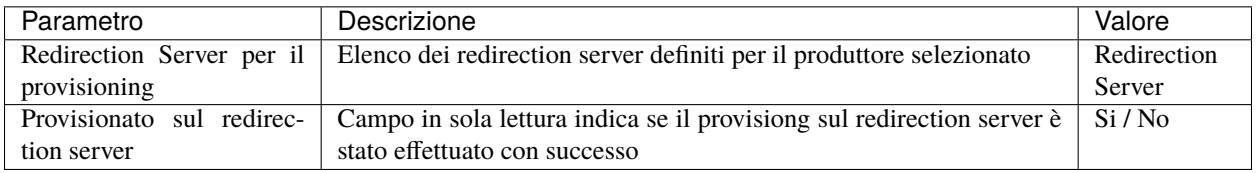

# **Configurazione del dispositivo**

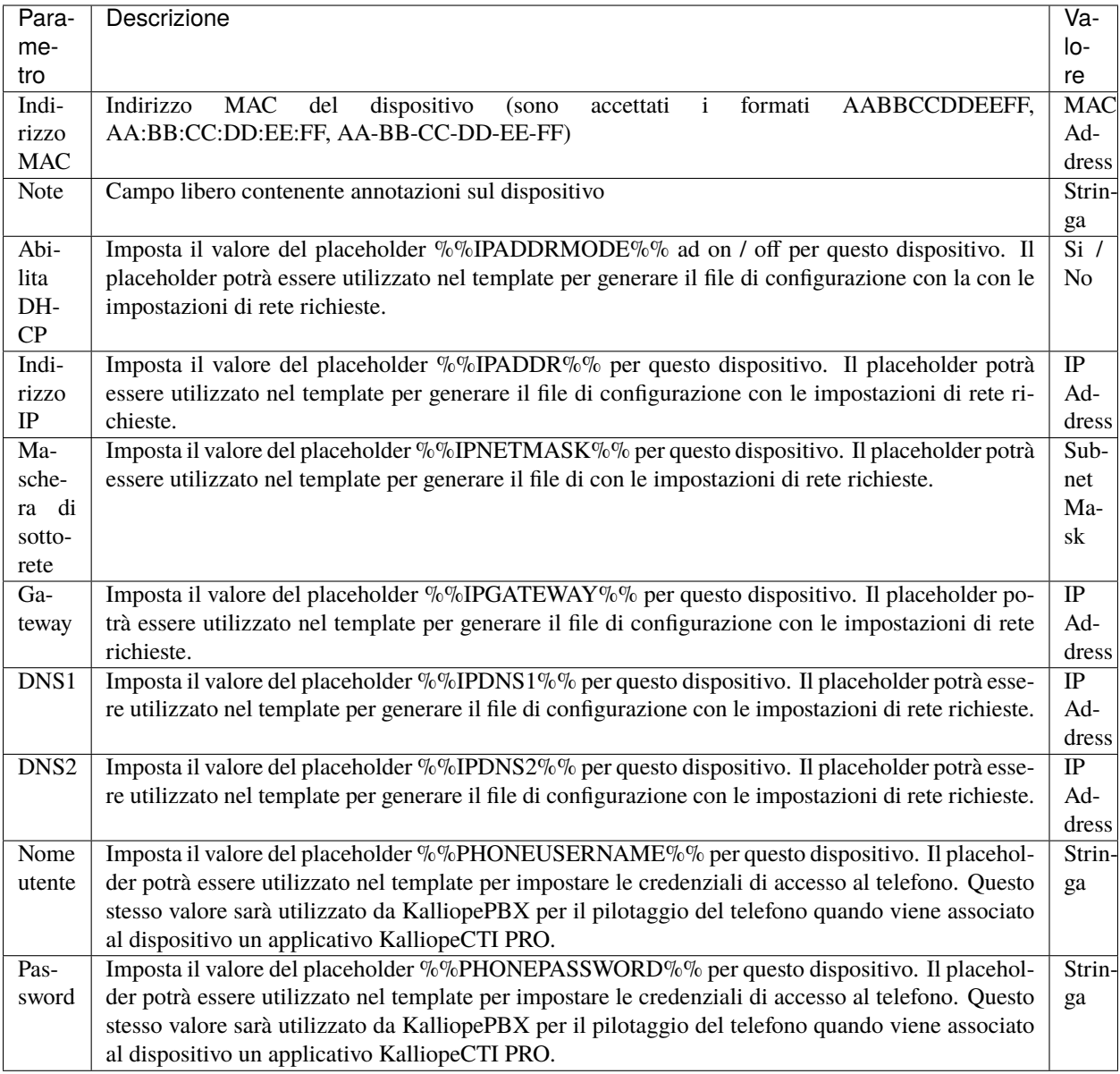

# **Controllo remoto**

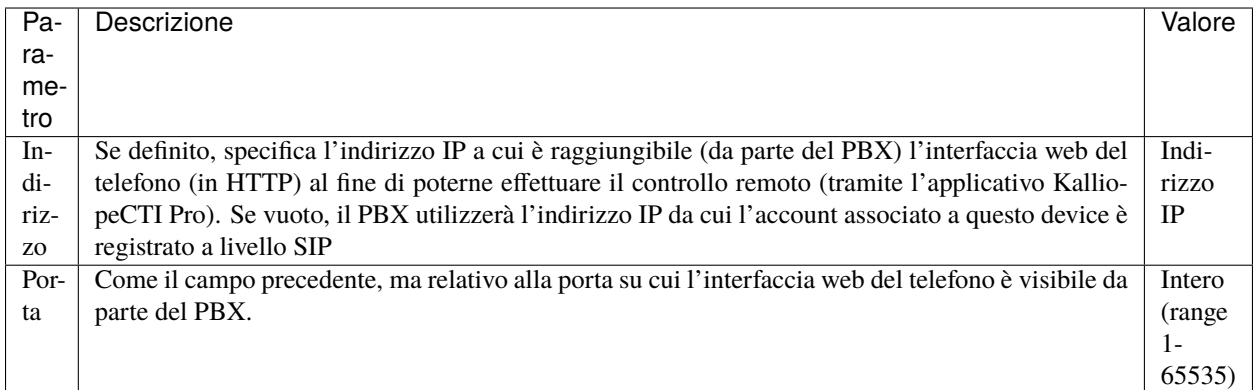

# **Utilizzatore del dispositivo**

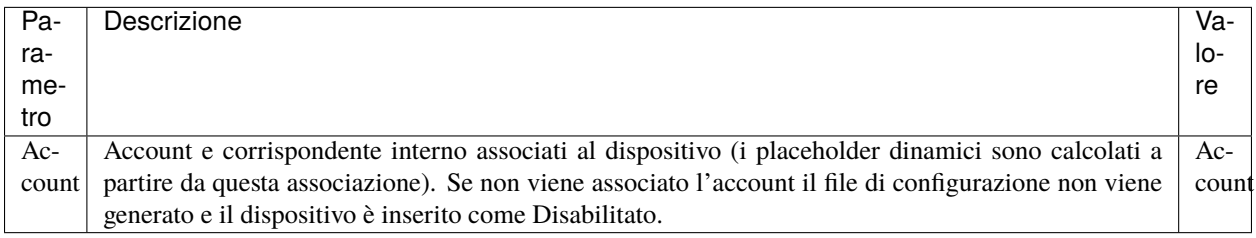

#### **Lista dei template**

Questo pannello contiene l'elenco di tutti i template definiti sul KPBX. E' obbligatorio definire un template per ogni modello di telefono per cui si desidera generare un file di provisioning.

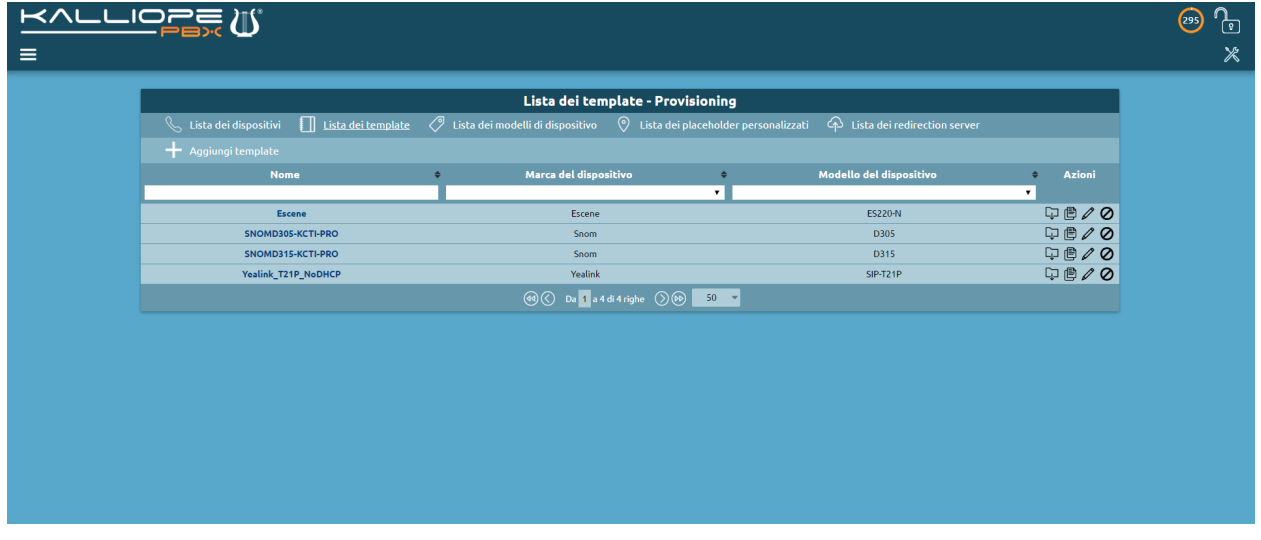

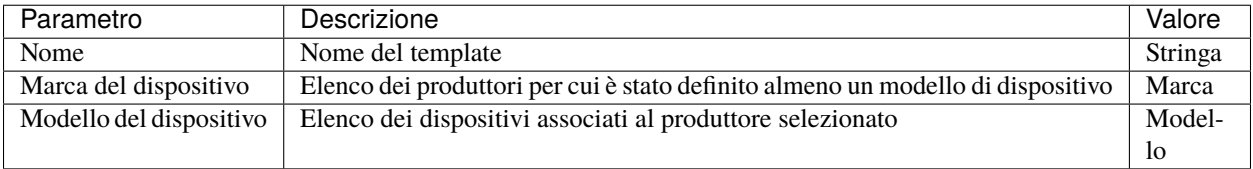

#### **Contenuto del template**

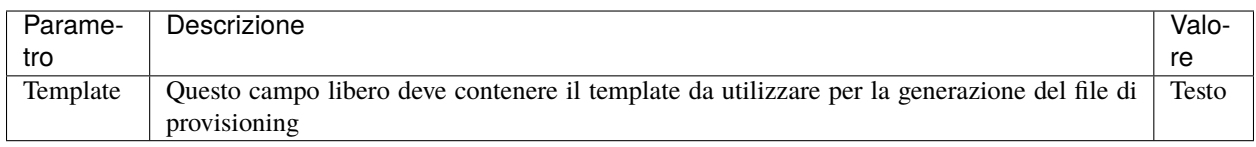

### **Lista dei modelli di dispositivo**

Questo pannello contiene l'elenco di tutti i modelli di dispositivo definiti sul KPBX. Alcuni modelli di dispositivo sono distribuiti con il firmware del KPBX. Altri modelli possono essere aggiunti dall'utente per generare file di configurazione per modelli/produttori non esplicitamente supportati.

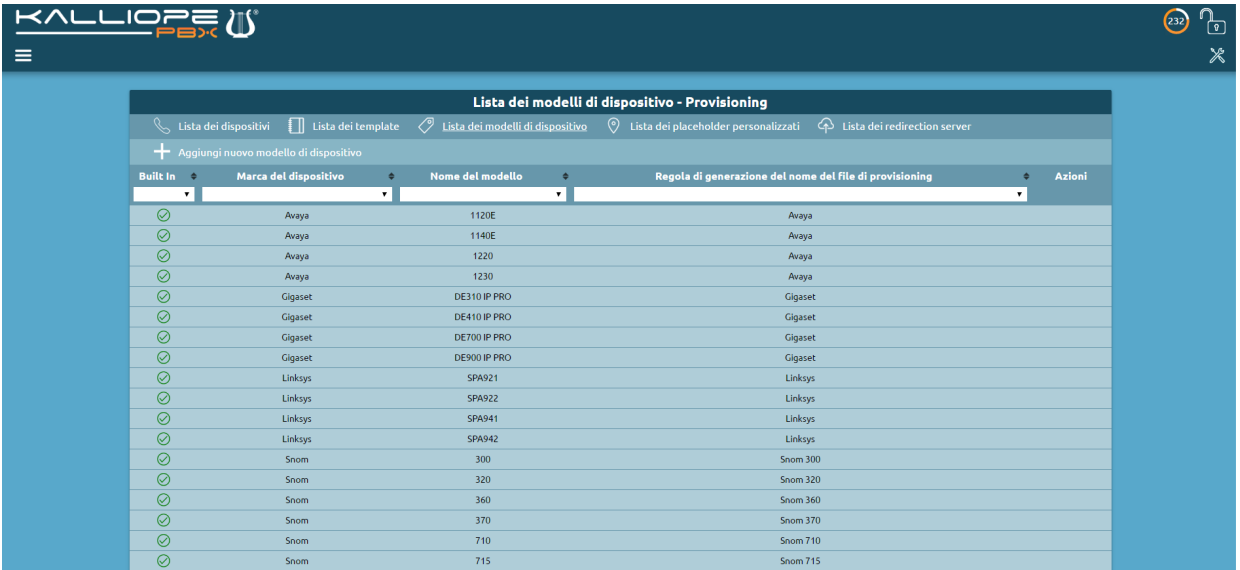

E' inoltre possibile definire delle regole che consentono di creare dei file di provisioning con nomi arbitrari. Il nome del file può essere composto da un prefisso, indirizzo MAC (in diversi formati) e un suffisso.

Per ogni modello di dispositivo è possibile definire i parametri riportati nella seguente tabella.

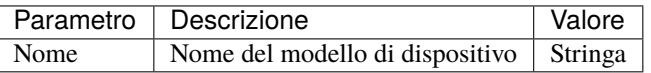

#### **Marca del dispositivo**

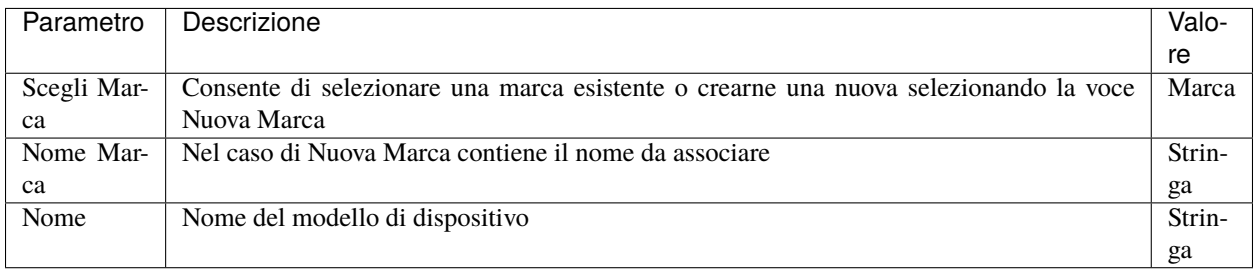

#### **Regola di generazione del nome del file di provisioning**

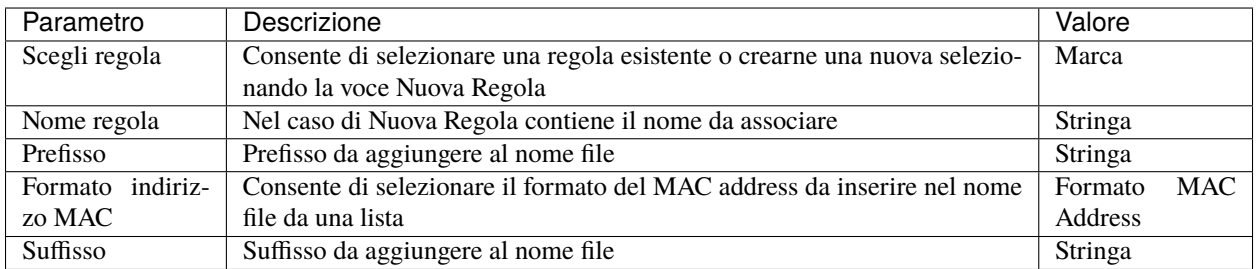

#### **Lista dei placeholder personalizzati**

Questo pannello contiene l'elenco di tutti i placeholder definiti dall'utente sul KPBX in aggiunti a quelli presenti di default. I placeholder custom hanno un formato del tipo %%\_PLACEHOLDER%% e possono essere utilizzati all'interno dei template.

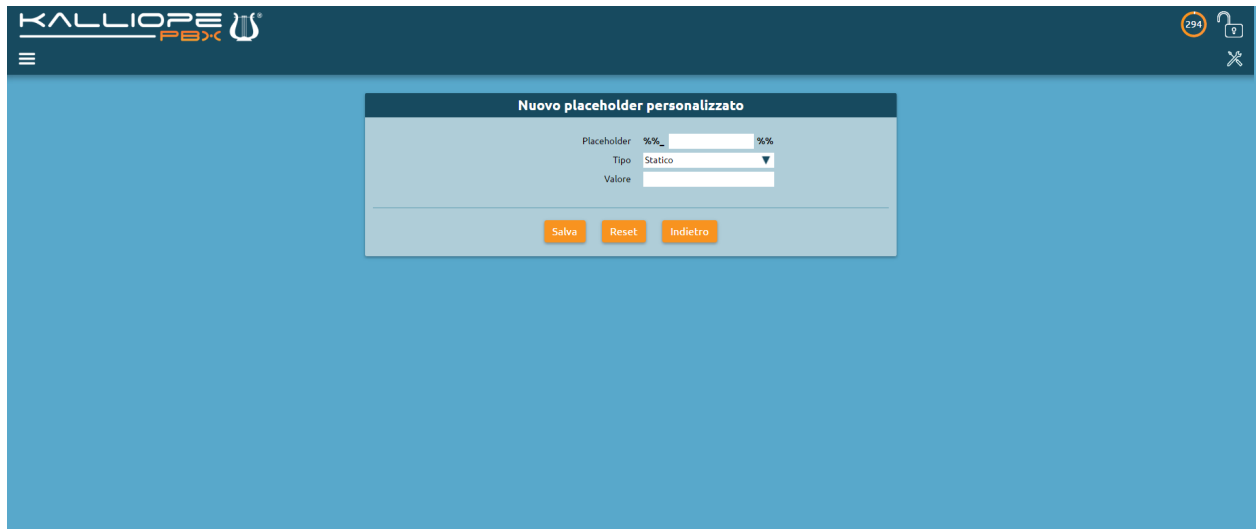

E' possibile definire due tipi di placeholder:

- Statico: viene utilizzato per non modificare tutti i template in cui viene utilizzato uno specifico valore.
- Dinamico: viene utilizzato per aggiornare dinamicamente alcuni valori associati al KPBX e non allo specifico utente. In questo momento gli unici placeholder dinamici disponibili sono quelli relativi agli IP address associati alle diverse interfacce di rete / VLAN.

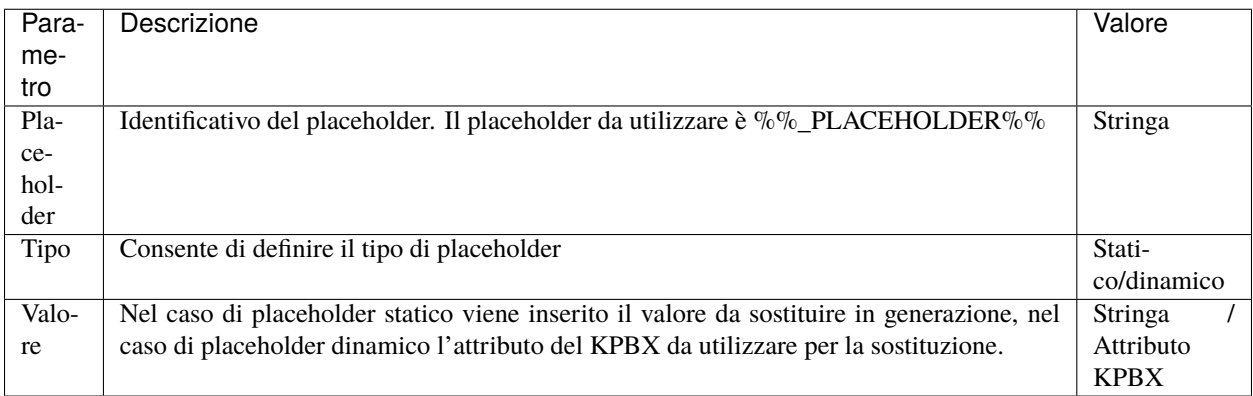

### **Lista dei redirection server**

Questo pannello contiene l'elenco di tutti i redirection server configurati dall'utente sul KPBX. Attualmente è supportata l'integrazione con i redirection server dei seguenti produttori:

- SNOM [\(https://sraps.snom.com/\)](https://sraps.snom.com/)
- Yealink [\(https://ymcs.yealink.com/\)](https://ymcs.yealink.com/)

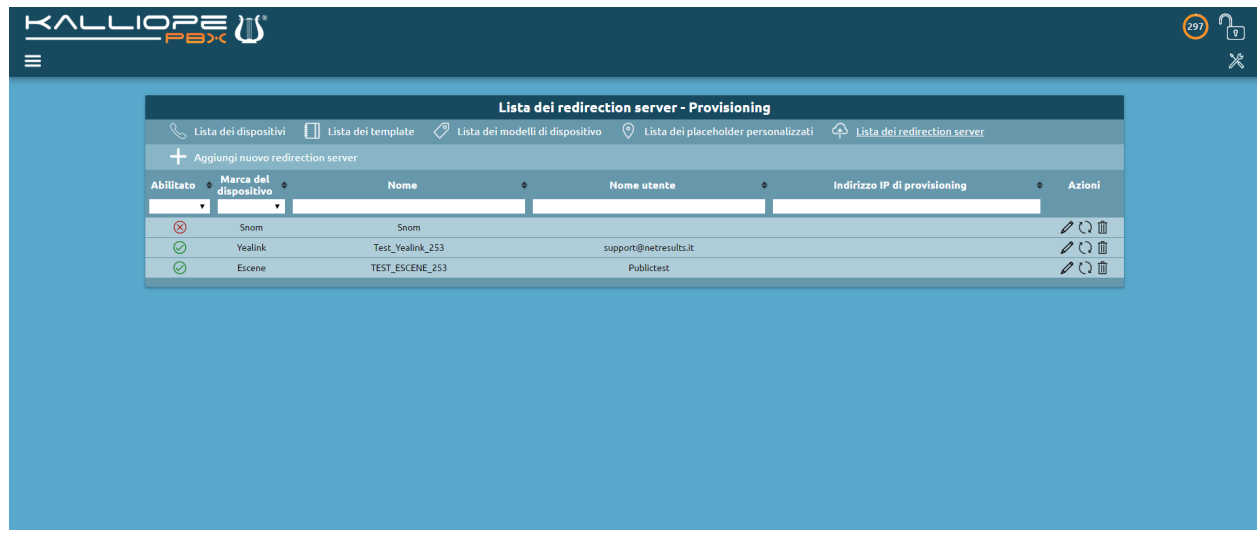

**Nota:** In virtù di alcune limitazioni delle API messe a disposizione da Yealink / Escene la procedura di configurazione è differente nel caso di utilizzo del redirection server SNOM rispetto a quello degli altri due produttori. In particolare, nel caso di Yealink / Escene è necessario definire preventivamente un server accedendo alla WEB GUI di gestione del servizio RPS. Il nome di questo server verrà riferito in fase di configurazione del redirection server.

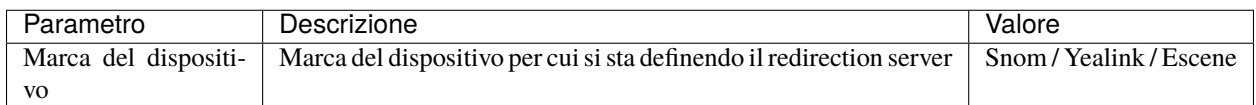

#### **Credenziali**

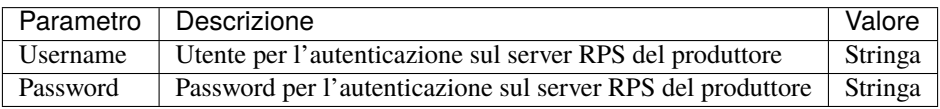

#### **Impostazioni**

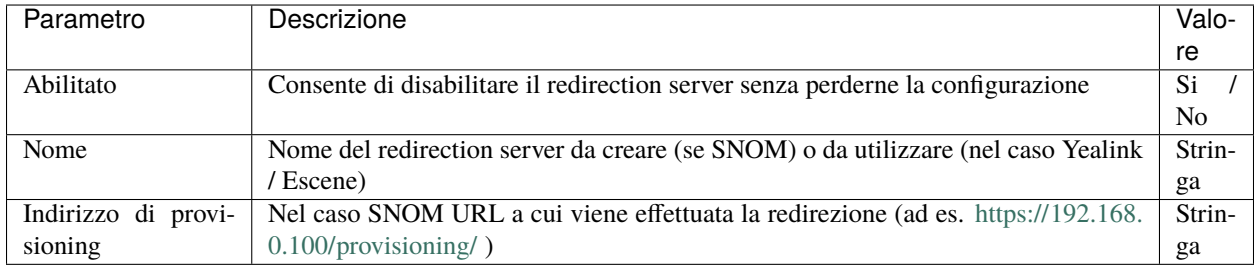

### **Template**

La generazione del file di configurazione per uno specifico dispositivo viene effettuata a partire da un template associato alla marca/modello di telefono che si intende utilizzare. Il formato del template dipende dalla marca/modello del telefono utilizzato ma anche eventualmente dalla versione del firmware installata sul dispositivo. Nella definizione del template è possibile utilizzare dei placeholder che il KalliopePBX sostituirà automaticamente in fase di generazione del file. Questi placeholder includono:

- Attributi del KalliopePBX (ad es. porta SIP UDP/TCP del centralino)
- Attributi dell'account/interno associato al telefono (ad es. credenziali SIP, nome, cognome, etc.)
- Attributi del telefono (ad es. parametri di rete, credenziali di accesso, etc.)

Una volta definito il template è necessario specificare il MAC address del dispositivo per il quale si intende generare il file di configurazione e l'account/interno da associare al dispositivo. I file generati devono quindi essere trasferiti ai telefoni. Il KalliopePBX mette a disposizione i seguenti protocolli per il trasferimento dei file:

- **TFTP**: i file sono disponibili direttamente nella root del TFTP server nel caso di KalliopePBX monotenant. Nel caso di KalliopePBX multitenant deve essere aggiunto al path il Tenant UUID (link) (ad es. un possibile comando potrebbe essere get <tenant\_uuid>/snom370-0004167898B1.htm.)
- **HTTP** / **HTTPS**: i file sono pubblicati al seguente URL http(s)://<ip\_address>/provisioning/ nel caso di KalliopePBX monotenant. Nel caso di KalliopePBX multitenant deve essere aggiunto al path il Tenant UUID (link) (http(s)://<ip\_address>/provisioning/<tenant\_uuid>/)

Tutti i file generati sono visualizzabili anche nel Gestore File. Per indicare al telefono quale protocollo deve essere utilizzato per scaricare il file di configurazione oltre all'indirizzo IP (ed eventuale path) del server di provisioning esistono diverse modalità la cui configurazione e ordine di esecuzione dipende dal modello di telefono utilizzato. Le modalità comunemente disponibili sono le seguenti:

- **SIP PnP**: il telefono all'avvio invia un messaggio SIP SUBSCRIBE ad un indirizzo multicast. Se sul KalliopePBX il servizio SIP PnP è abilitato il PBX risponde con una SIP NOTIFY contenente l'IP address del TFTP server da utilizzare. Questa modalità non è utilizzabile nel caso di KalliopePBX multitenant.
- **Redirection Server**: il telefono all'avvio prova a contattare il Redirection Server del produttore. Se il MAC Address del telefono è stato inserito il telefono viene rediretto al server indicato per il download del file di configurazione. In questa modalità è possibile utilizzare uno qualsiasi dei protocolli disponibili (in base al parametro configurato sul redirection server).
- **DHCP OPTION 66**: nel caso in cui in fase di assegnazione dell'indirizzo IP il DHCP Server comunichi al telefono anche la DHCP Option 66 contenente l'URL da contattare (incluso il protocollo da utilizzare), il telefono utilizzerà questa informazione per effettuare il download del file di configurazione.
- **Manuale**: è possibile avviare la configurazione anche manualmente dal telefono o dalla WEB GUI inserendo il protocollo da utilizzare e l'IP address (oltre eventualmente al path).

# **Cattura**

Il tool di cattura permette di acquisire le tracce dei pacchetti in ingresso / uscita dalle interfacce di rete di KalliopePBX applicando, eventualmente, un filtro di selezione basato su:

- Tipo di protocollo (tutti o una combinazione di ICMP/UDP/TCP)
- Indirizzo IP (sorgente o destinatario)
- Porta sorgente o di destinazione

Una volta impostati i filtri desiderati, è sufficiente cliccare sul pulsante Inizia la cattura. Il pulsante Termina la cattura permette di interrompere la cattura che, in ogni caso, si arresta automaticamente al raggiungimento di un file di dimensione pari a 10 MB.

Al termine della cattura, è possibile scaricare il file pcap sul proprio PC cliccando sul pulsante Scarica oppure eliminarlo cliccando sul pulsante Elimina. Avviando una nuova cattura, questa va a sovrascrivere quella precedente. Anche il riavvio del PBX provoca la cancellazione del file pcap.

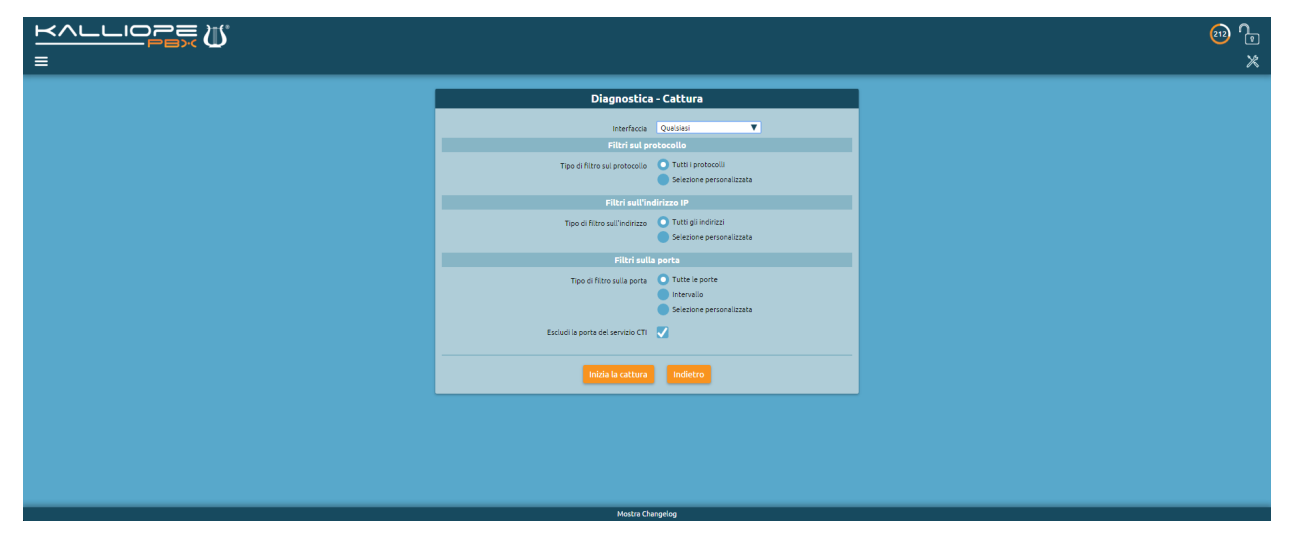

# **Chiamate attive**

# **Descrizione del servizio**

Il sottomenu "chiamate attive" del servizio di Monitoraggio è raggiungibile cliccando su «Monitoraggio > Chiamate attive», come mostrato nella seguente immagine.

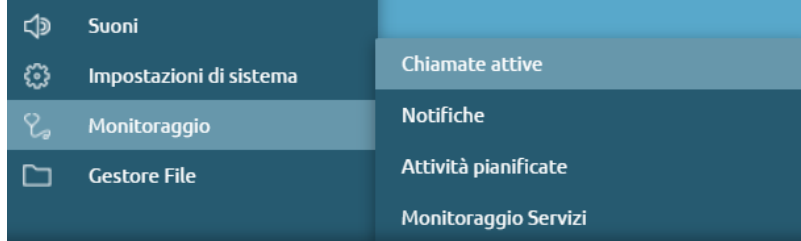

La pagina mostra il pannello dove è disponibile la lista delle chiamate attive, filtrata in base a:

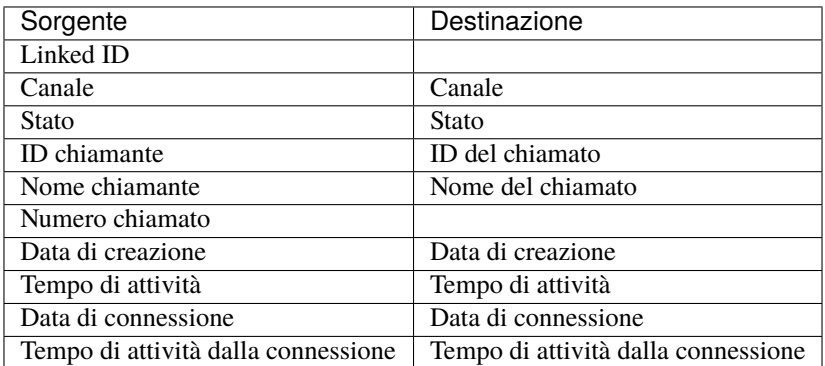

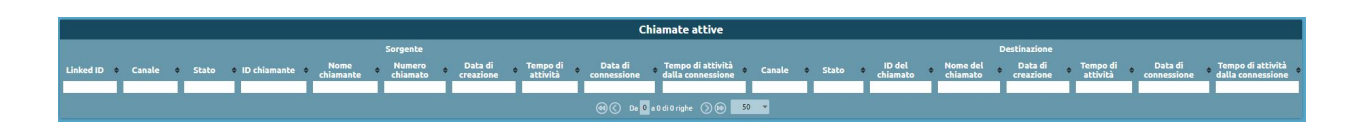

# **Eventi PBX**

### **Descrizione del servizio**

Nella pagina degli Eventi PBX sono visualizzate tutte le notifiche relative agli eventi che si verificano al momento dell'accesso alla centrale.

Per raggiungere il servizio basta seguire il percorso «Registri > Eventi PBX».

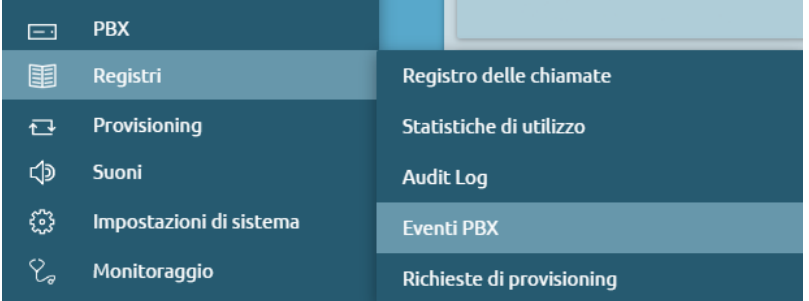

È possibile visualizzare, per ogni evento:

- ID
- Tipo evento
- Giorno del mese
- Timestamp
- Severity
- Parametri

È inoltre possibile esportare i dati nei seguenti formati:

- XLSX
- CSV
- JSON
- XML

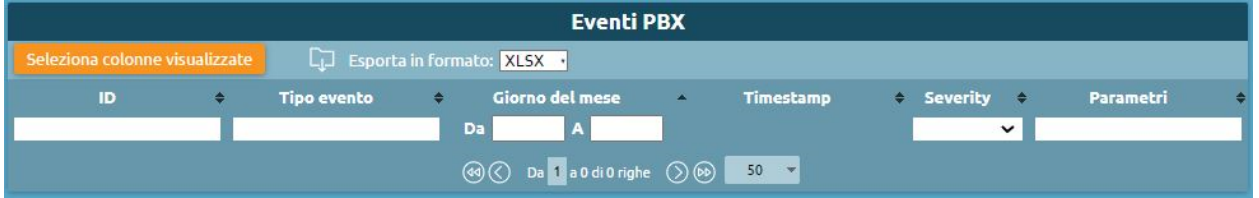

# **Gestione dei filesystem remoti**

### **Descrizione del servizio**

Per raggiungere il servizio basta seguire il percorso «Impostazioni di sistema > Gestione dei filesystem remoti».

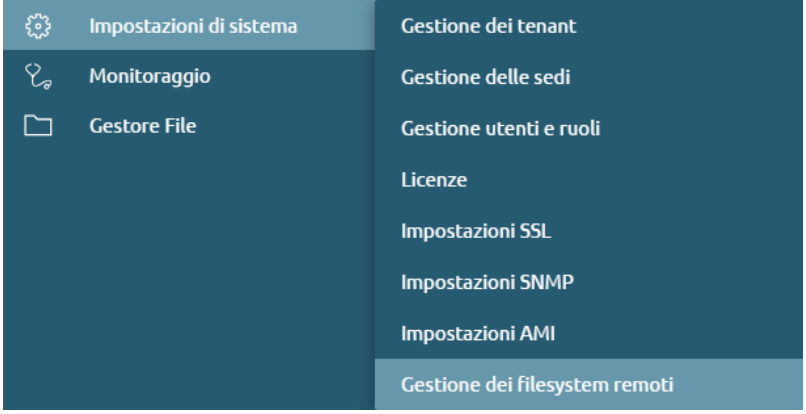

Nella seguente pagina è contenuta la lista dei filesystem remoti, ovvero i file contenuti su un eventuale computer remoto.

# **Configurazione del servizio**

Per aggiungere un filesystem, premere su "Aggiungi nuovo filesystem remoto" La configurazione del nuovo filesystem consente di inserire:

- Protocollo (CIFS/NFS)
- Nome
- Indirizzo del server
- Condivisione
- Nome utente
- Password

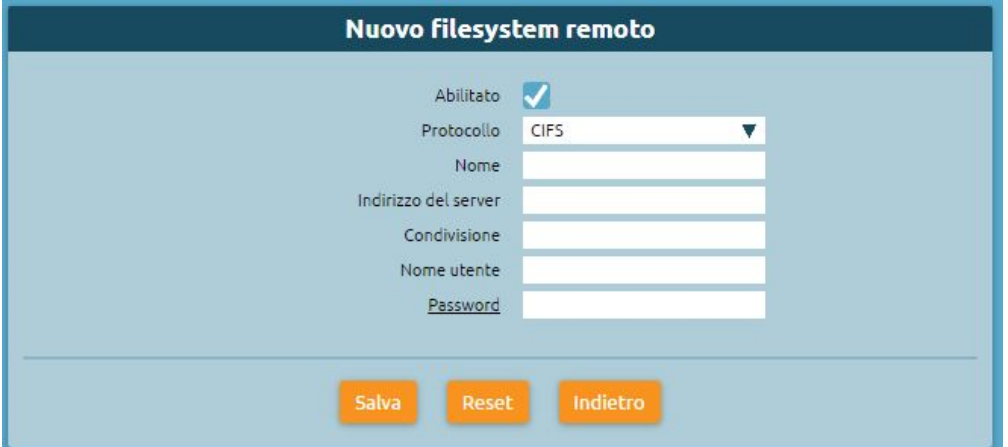

### **Gestione dei tenant**

### **Descrizione del servizio**

Nella pagina di gestione dei tenant è possibile visualizzare la lista dei tenant e dei gruppi di tenant.

### **Configurazione del servizio**

Per raggiungere il servizio di "Gestione dei tenant" basta cliccare su "Impostazioni di sistema > Gestione dei tenant".

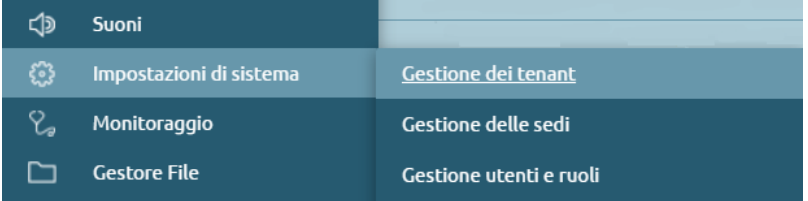

Sbloccando il lucchetto in alto a destra per entrare in modalità di modifica, è possibile creare un nuovo tenant.

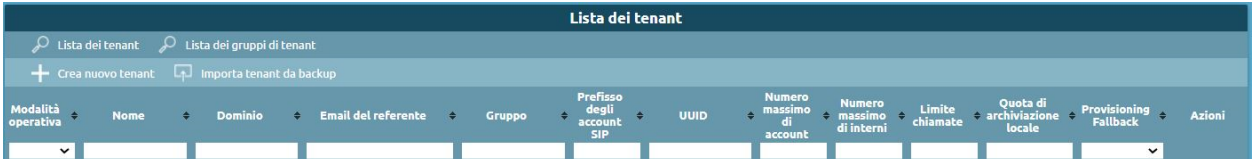

#### **Lista dei tenant**

Per creare un nuovo tenant è necessario cliccare su "Crea nuovo tenant". Sono presenti i seguenti campi da compilare e/o selezionare:

- **Modalità operativa**: può essere completa (può fare e ricevere chiamate), limitata con blocco chiamate uscenti (impedisce di effettuare chiamate in uscita, ad eccezione delle chiamate ai numeri della whitelist) e disabilitata (viene inibito il funzionamento di quel determinato tenant).
- **Nome**
- **Dominio**: nome del dominio che funge da componente degli username dopo la "@" (es. [admin@dominio\)](mailto:admin@dominio)
- **Password**: dell'admin di tenant che si può inizializzare alla creazione del tenant
- **Url del logo personalizzato**: è possibile far in modo che quando un utente del tenant entra nell'interfaccia web della centrale, veda un logo personalizzato in alto a sinistra.
- **Email del referente**: email del referente per l'invio della notifica di creazione del tenant
- **Gruppo di tenant (default group / nuovo gruppo)**: è utile per raggruppare più tenant amministrativamente distinti (ciascuno con il proprio admin) in una confederazione.

La configurazione dei gruppi di tenant è spiegata al paragrafo successivo.

• **Prefisso degli account SIP**: assicurazione dell'univocità degli account SIP, ovvero tutti gli account SIP di un determinato tenant avranno lo stesso prefisso.

Infatti, per evitare che ci possa essere una collisione, cioè che due admin di tenant creino lo stesso account SIP, a ciascun tenant viene assegnato un prefisso (una stringa alfanumerica di 6 caratteri) in modo che tutti gli account SIP di un certo tenant condividano lo stesso prefix. I caratteri del prefisso vengono generati casualmente, ma è possibile personalizzarli.

**Nota:** Questa è la differenza principale che c'è tra tenant di default (quello che si trova preimpostato sulla centrale) e gli altri. Infatti il primo, che nasce da una macchina monotenant, possiede gli account che mancano di prefix.

Es. Se si possiede un account x, definito nel tenant di default, per continuare a utilizzarlo, si riconfigura il telefono per assegnare un prefisso al tenant default oppure si corre il rischio di tenere l'account senza prefix.

- **Numero massimo di account** (-1 è illimitato)
- **Numero massimo di interni** (-1 è illimitato)
- **Limite chiamate contemporanee** (-1 è illimitato): interessa il limite di chiamate esterne
- **Quota di archiviazione locale** (in MB): quota di storage interno alla macchina che può essere usata dal tenant per registrare file audio custom o messaggi della segreteria telefonica
- **Provisioning fallback abilitato**

Una volta configurato è possibile accedere al proprio tenant di cui si è amministratori.

### **Lista dei gruppi di tenant**

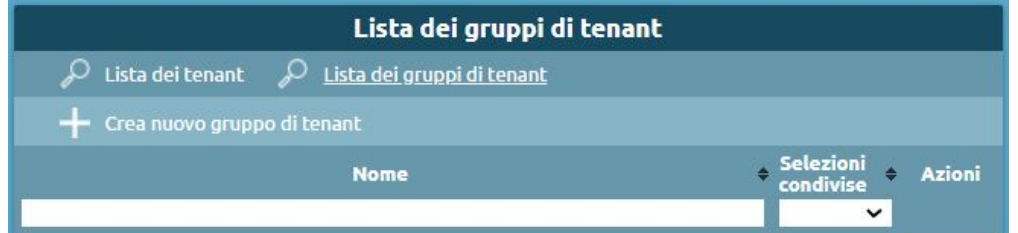

In questa sezione è possibile creare un nuovo gruppo di tenant o modificarlo. Il gruppo di tenant serve quindi per raggruppare più tenant di più virtual pbx – amministrativamente distinti – in un gruppo. Quindi è possibile, dopo averli messi nello stesso gruppo, fare una condivisione del piano di numerazione e fare in modo che i tenant comunichino direttamente tra interni.

- **Nome**: nome del gruppo di tenant
- **I tenant in questo gruppo condividono le sezioni**: opzione spuntabile o meno
- **Tenant appartenenti a questo gruppo**: elenco dei tenant che appartengono a quel determinato gruppo.

### **Interni remoti**

Nel piano di numerazione le selezioni impostate che sono servite dal tenant selezionato vengono definite sotto alla sezione "interni remoti".

- **Tipo di selezione** (selezione esatta, intervallo di selezione, selezione a prefisso)
- **Valore della selezione**
- **Tipo di destinazione**
- **Valore della destinazione**

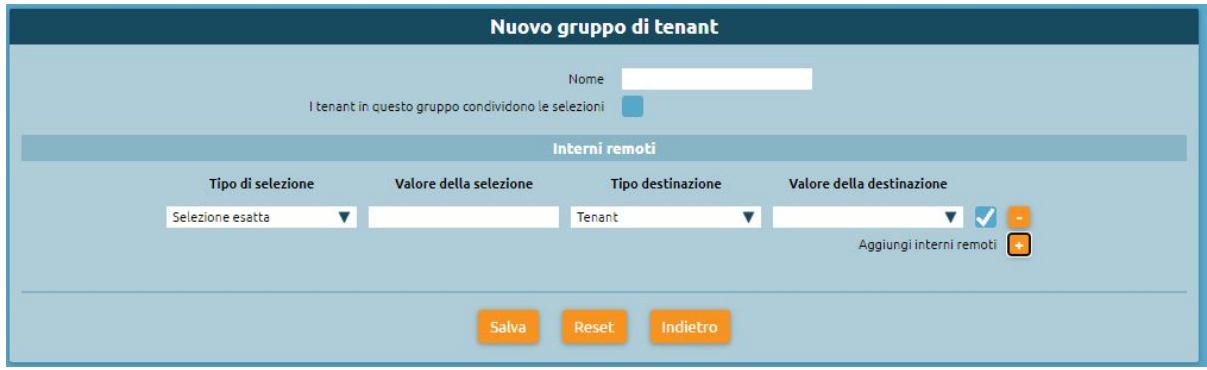

# **Gestione delle sedi**

#### **Descrizione del servizio**

Le sedi possono essere configurate a livello di PBX admin. Una sede si definisce in base agli indirizzi IP con i quali si presentano i telefoni che appartengono a quella determinata sede.

#### **Configurazione del servizio**

Per configurare il servizio di gestione delle sedi, è sufficiente seguire il percorso "Impostazioni di sistema > Gestione delle sedi".

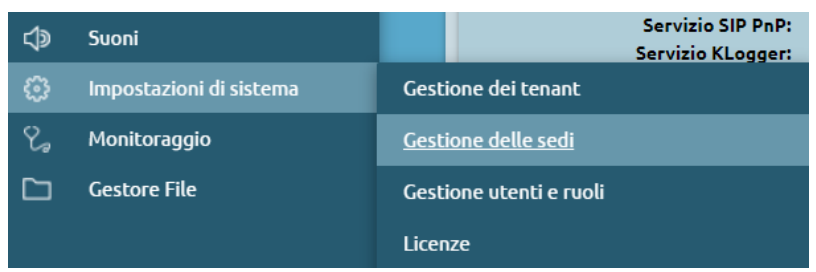

Per creare una nuova sede basta cliccare su "Crea nuova sede". La scheda deve essere riempita delle seguenti informazioni:

- **Nome**: nome della sede
- **Limite chiamate totali**: numero massimo di chiamate totali che si permettono su questa sede
- **Chiamate intra sede**: possono essere escluse dal conteggio/incluse nel conteggio
- **Subnet**: ip di registrazione del telefono che appartiene a una determinata sede

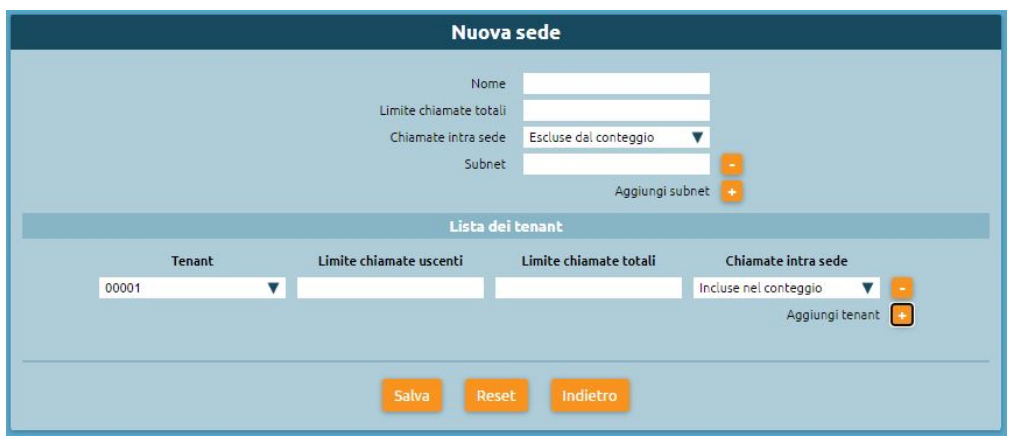

Nel conteggio delle chiamate totali ci sono le chiamate dei telefoni che vanno verso l'esterno oppure verso servizi della centrale, o verso un risponditore ecc. Bisogna quindi comunicare alla centrale se un'eventuale chiamata tra due interni di questa sede si deve imputare nel conto delle chiamate che occupano il flusso oppure no. Questo dipende dalla comunicazione tra i telefoni, ovvero se comunicano in direct media oppure no. Se una chiamata tra due telefoni della stessa sede non è in direct media, occupa due flussi all'interno della connettività.

Per quanto riguarda le chiamate intra sede, se non si è sicuri di avere un direct media applicato su tutte le chiamate interne, si dovranno includere nel conteggio. Se invece le chiamate interne alla sede lavorano in direct media, si possono escludere dal conteggio.

**Nota:** Le chiamate intra sede sono diverse da quelle tra interni. Con "Escluse dal conteggio" quindi, le chiamate intra sede andranno in direct media.

Esempio di un caso specifico: Nel caso in cui più tenant insistono fisicamente dietro la stessa connettività di accesso, i telefoni dei vari tenant si presenteranno alla centrale con lo stesso IP. Si può quindi partizionare questa capacità per suddividerla tra i vari tenant che insistono su una determinata sede. Nel caso semplice ci sarà un unico tenant per cui si assegnano:

- **Tenant**
- **Limite chiamate uscenti**: numero che deve essere minore del limite chiamate totali e che rappresenta il numero massimo che sarà impegnato da chiamate esterne
- **Limite chiamate totali** (che insistono sulla sede)
- **Chiamate intra sede**

#### **Gestione file audio**

#### **Descrizione del Servizio**

Il servizio di Gestione File Audio comprende il caricamento e la personalizzazione dei file audio da eseguire durante l'erogazione di determinati servizi.

# **Configurazione File Audio**

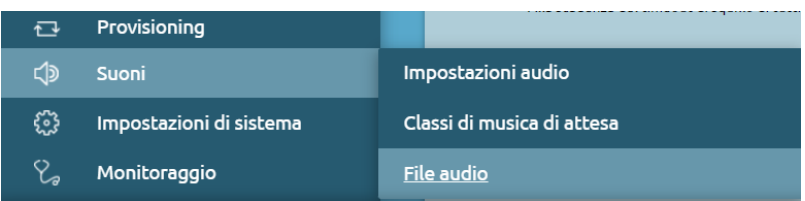

Seguendo il percorso Suoni > File Audio, ci troveremo nella pagina in cui è presente la lista dei file audio che si trovano sulla centrale e per ciascuno è possibile personalizzare:

- **La riproduzione:**
	- **–** Riproduzione nel browser: il file viene riprodotto direttamente nel browser
	- **–** Download: il file viene scaricato localmente
	- **–** Riproduzione su un dispositivo: si può scegliere su quale interno e quale account riprodurlo. Premendo "Riproduci" squillerà l'interno scelto e si potrà ascoltare tramite la cornetta il file audio

#### • **La sostituzione:**

- **–** Caricare un nuovo file audio: è possibile selezionarlo localmente
- **–** Registrare un nuovo file audio: è possibile registrare un nuovo file audio usando un terminale telefonico. Si sceglie quindi l'interno e l'account sul quale verremo richiamati dalla centrale, quest'ultima ci fornirà delle istruzioni per la corretta registrazione del file
- L'eliminazione dei file audio che non ci servono più

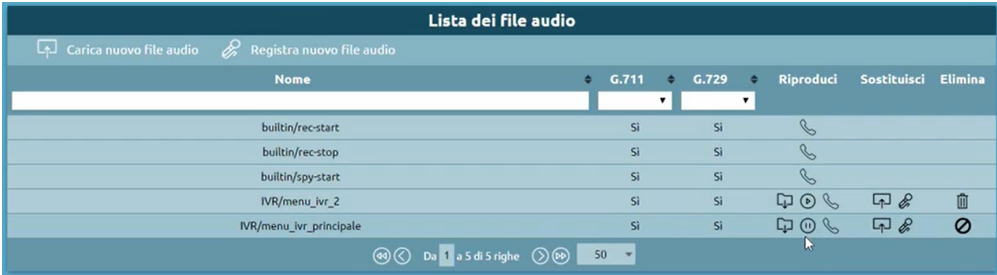

I primi 3 file che visualizziamo sono builtin, cioè file messi a disposizione della centrale:

- 1. builtin/rec-start: file di avviso dell'inizio della registrazione, nel caso di abilitazione di recording dell'audio delle telefonate
- 2. builtin/rec-stop: avvisa la fine della registrazione dell'audio della telefonata
- 3. builtin/spu-start: messaggio audio che notifica a un operatore di un callcenter (qualora fosse attiva la licenza) che un supervisor sta iniziando l'ascolto passivo di quella telefonata

# **Carica nuovo file audio**

È possibile caricare un nuovo file audio

- Percorso di destinazione esistente: il percorso è una cartella che consente di identificare in modo più semplice delle tipologie di file
- Nuovo percorso di destinazione: è possibile inserire il nuovo percorso
- File: è possibile scegliere un file audio (.wav e .mp3)

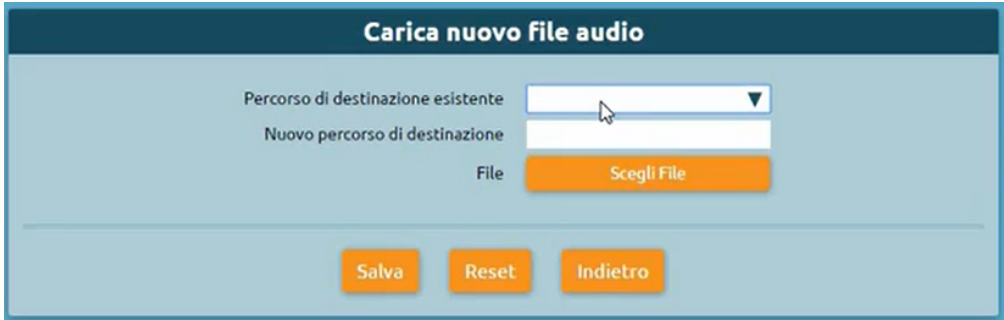

I file saranno disponibili nella "Lista dei file audio".

### **Registra nuovo file audio**

- Nome del file
- Percorso di destinazione esistente
- Nuovo percorso di destinazione
- Dispositivo di registrazione: interno e account da usare per la registrazione del file audio

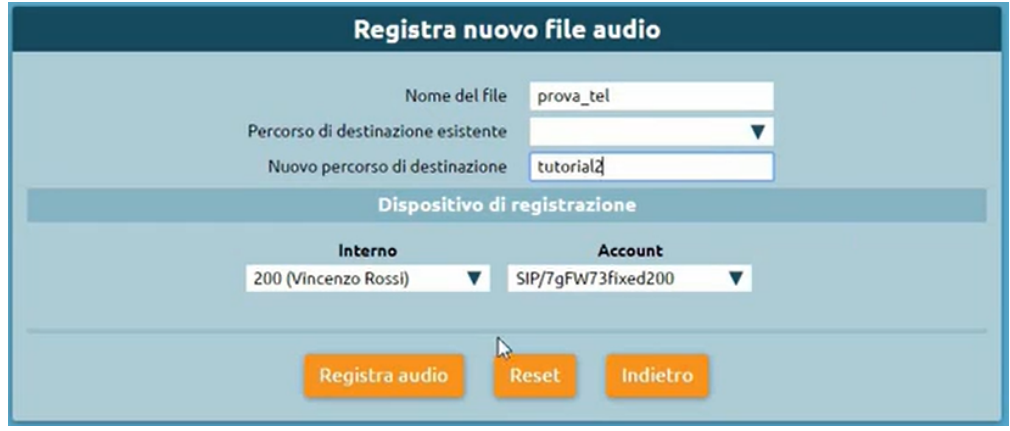

C'è una limitazione per la dimensione del file che non può superare i 5MB di dimensione.

### **Configurazione Classi di musica di attesa**

Per configurare le classi di musica d'attesa procediamo andando su Suoni > Classi di musica di attesa.

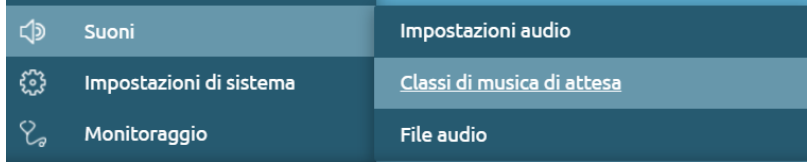

La musica d'attesa è la riproduzione di file audio che viene utilizzata per molti servizi tra i quali le code di attesa o durante i trasferimenti di chiamata da un interno all'altro. La centrale ha a disposizione 5 classi di musica di attesa preconfigurate, ma è possibile creare un numero arbitrario di nuove classi di musica d'attesa.

#### **Nuova classe di musica di attesa**

- Nome
- Abilita riproduzione random: opzione che permette di eseguire in modo casuale i file audio inseriti nella playlist, che altrimenti verrebbero normalmente eseguiti dall'alto verso il basso

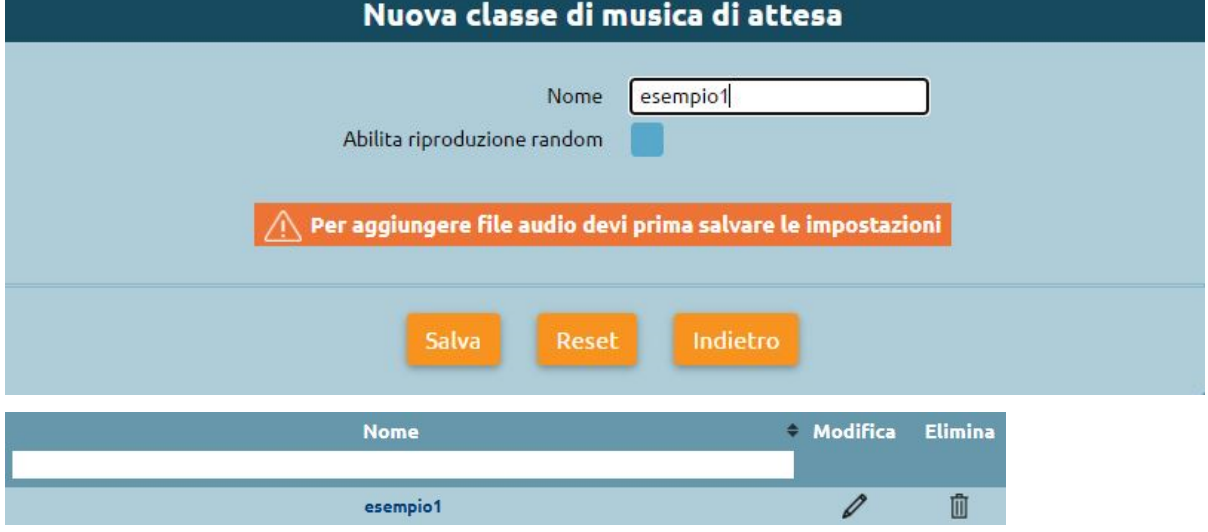

# **Modifica classe di musica di attesa**

• Carica nuovi file audio: è possibile caricare una serie di file audio

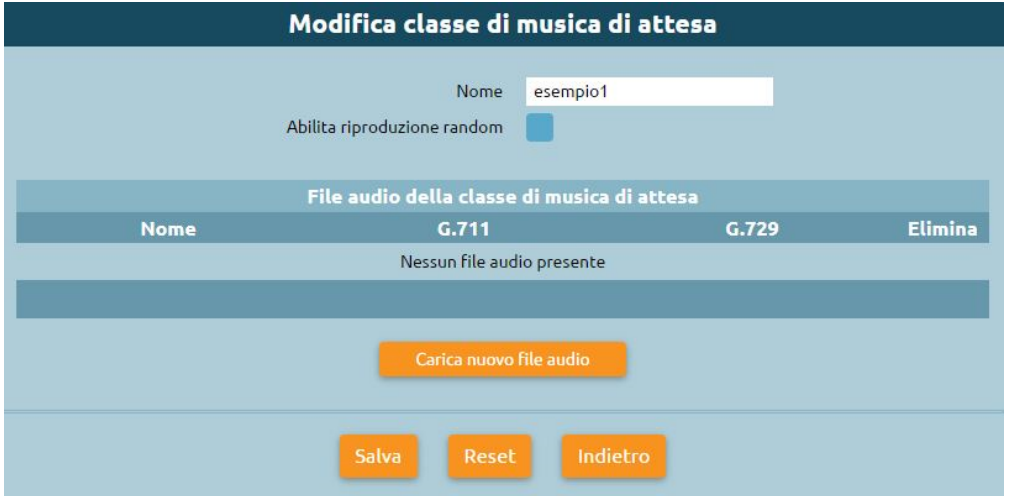

### **Configurazione Impostazioni Audio**

Per configurare le impostazioni Audio procediamo andando su Suoni > Impostazioni audio.

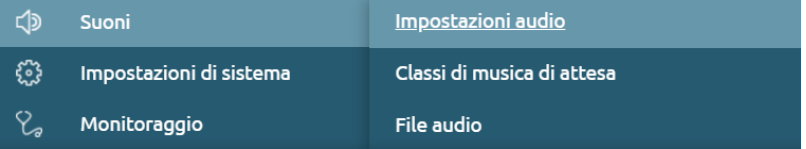

- Lingua del file audio di sistema: è possibile cambiare la lingua
- Classe di musica di attesa predefinita: è possibile visualizzare la lista di playlist precaricate o che aggiungeremo in seguito
- Servizio di ascolto passivo: indica la scelta del file audio da usare di default per il servizio di ascolto passivo

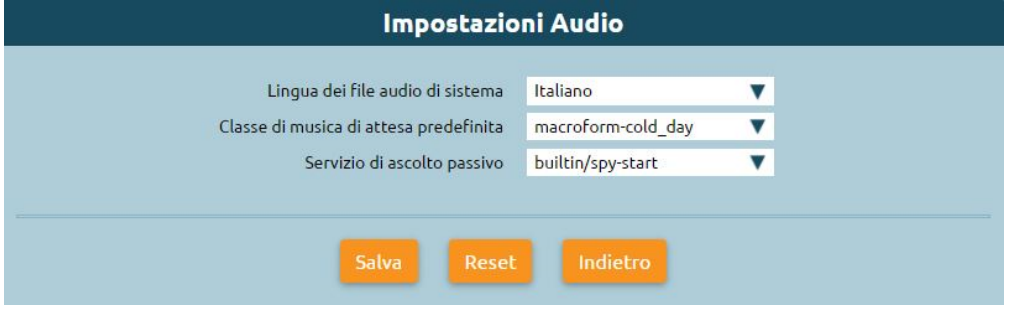

# **Configurazione Lingue personalizzate**

Per il Singletenant Admin e il Multitenant PBX Admin è disponibile la funzione "Lingue personalizzate".

Per arrivare al servizio basta premere su "Suoni > Lingue personalizzate".

In questo pannello è possibile definire delle varianti partendo da una base front audio in una determinata lingua.

Infatti nella scheda di personalizzazione si può inserire:

- Nome
- Language pack di base
- Variante

A livello di impostazioni audio è possibile scegliere quindi una lingua custom che eredita tutti i prompt audio della lingua base che si è scelta. Infatti, cliccando sull'elenco della lingua custom creata, sono mostrati tutti i file audio che costituiscono il language pack della lingua di base selezionata. È possibile modificare lo speaker o cambiare il contenuto dei file caricando un file audio che va a sostituire quello standard. Tutto ciò che non viene sostituito, viene ereditato dalla lingua primaria scelta.

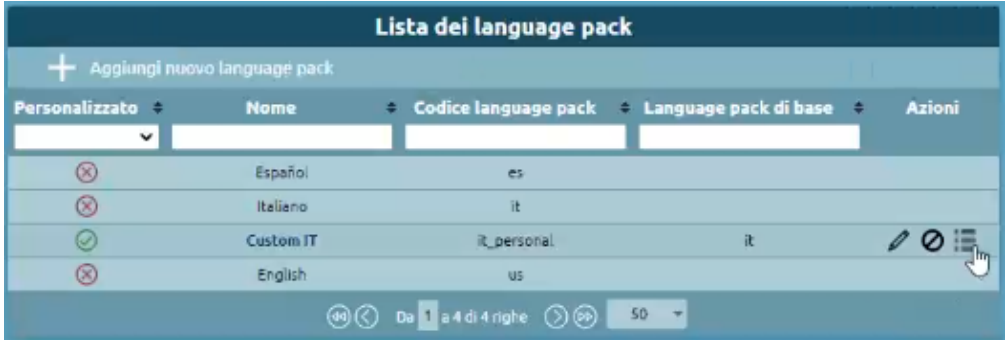

### **Carica archivio con i file audio**

È possibile caricare uno zip contenente i file audio, questi vengono automaticamente riallocati su quelli precedenti.

#### **Impostazioni conservazione registri**

**Nota:** Il pannello di impostazioni conservazione registri è stato introdotto con il firmware 4.15.6

L'aggiunta della nuova feature di log retention viene segnalata tramite un avviso nel momento in cui l'admin del pbx effettua l'accesso. L'avviso rende chiara la possibilità di modificare la configurazione della conservazione dei registri per prevenire il riempimento del disco di sistema.

**Nota:** L'avviso di configurazione della conservazione dei registri sarà presente ad ogni login fino a quando tutti i registri non avranno un valore di conservazione limitato.

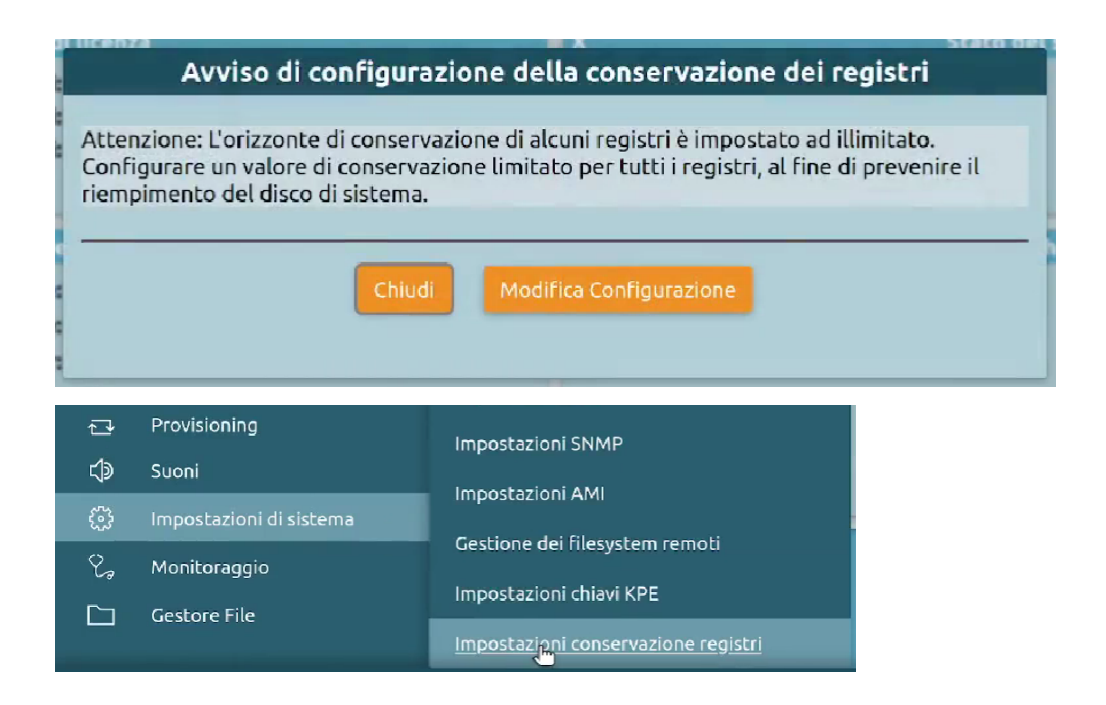

### **Descrizione del servizio**

Le impostazioni di conservazione dei registri sono raggiungibili dall'amministratore del PBX tramite il pannello "Impostazioni di sistema > impostazioni conservazione registri" e permettono di configurare, per diverse entità sui database, una soglia oltre la quale i dati vengono automaticamente cancellati giornalmente o manualmente (dall'utente o via comando di console). In questo modo, l'utente Kalliope è conforme alle normative di tutela dei dati personali. L'operazione periodica di cancellazione dei dati previene l'aumento incontrollato dei volumi dei dati sul disco, quindi evita interventi di manutenzione ad hoc per situazioni di questo tipo.

# **Configurazione del servizio**

Il pannello di impostazioni presenta una tabella con all'interno:

- **Tipo**: nome dell'entità
- **Conservazione**: impostazioni di conservazione configurate
- **Esito dell'ultima esecuzione**: indicato tramite un pallino verde se è stata portata a termine con successo, rosso in caso di errore, grigio se ancora non è stata effettuata alcuna esecuzione per l'entità
- **Ultima esecuzione**: può includere un warning che indica che dall'ultima modifica non è stata effettuata ancora un'esecuzione del comando ed è presente la data e ora dell'ultima esecuzione
- **Ultima esecuzione avvenuta con successo**: data e ora
- **Azioni**: in ordine è possibile visualizzare le impostazioni di retention, eseguire manualmente il comando di

もの目 pulizia, visualizzare i log specifici dei comandi di console.

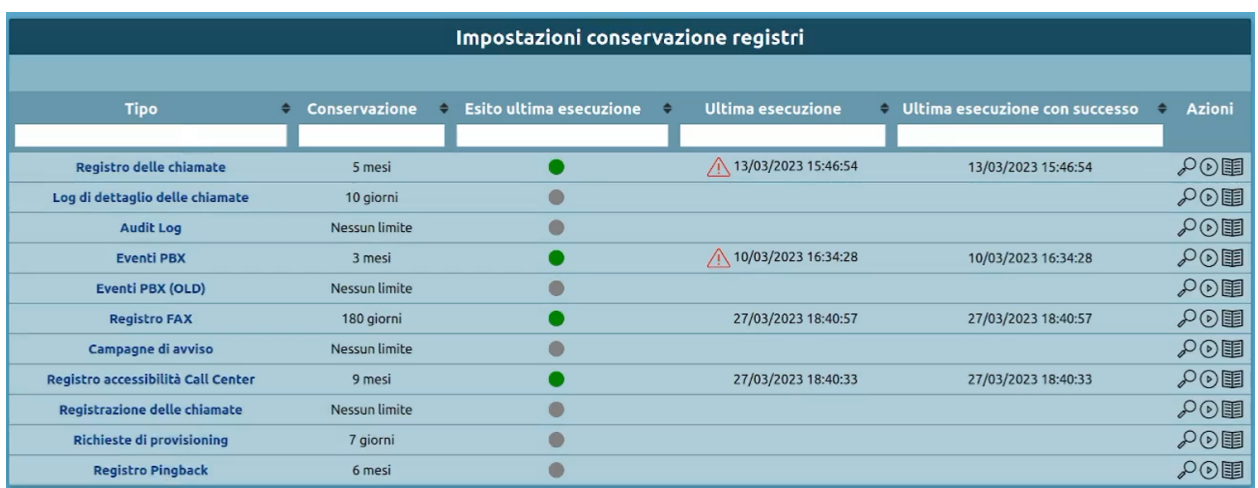

Quando si esegue manualmente il comando, viene visualizzato un avviso di esecuzione avviata, come nella figura sottostante:

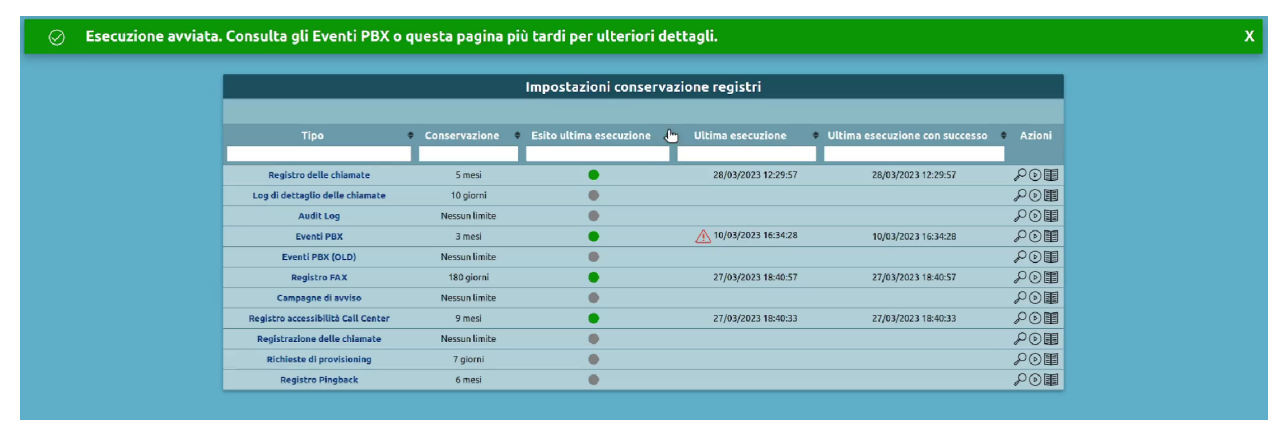

Premendo sul tipo di entità, si può configurare l'impostazione di conservazione. **Tipo**: indica il valore con cui ci si riferisce all'entità dentro il database (nell'esempio CALL\_RECORDING)

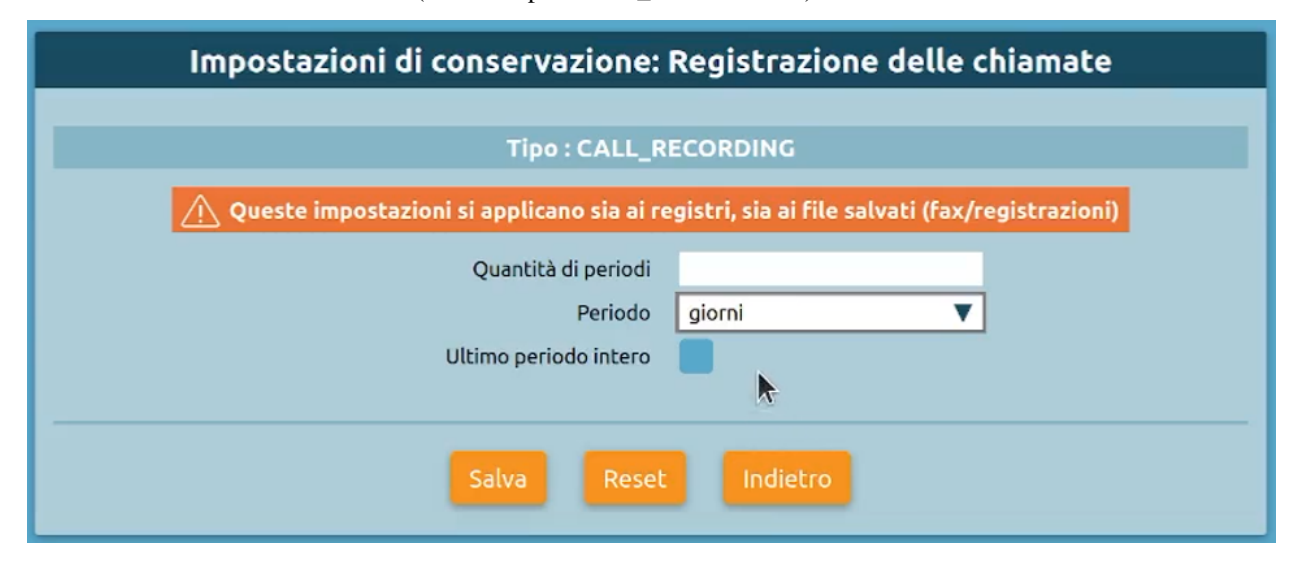

- **Quantità di periodi**: valore numerico per indicare la quantità
- **Periodo**: in giorni/settimane/mesi

• **Ultimo periodo intero**: permette di salvare il periodo interamente, se non si spunta la conservazione si riferisce al numero effettivo di giorni.

Nel pannello **Eventi PBX** (raggiungibile tramite «Registri > Eventi PBX») è possibile visualizzare come sono riportati gli eventi di log retention. Nel campo dei **parametri** di ogni evento possiamo notare le informazioni relative alle esecuzioni dei comandi riportando il valore **"register":"CALL\_RECORDING"** che è il valore scritto nel database per riferirci a quell'entità e altri valori come il valore della retention **"retention":9**, l'unità di misura scelta **"time\_unit":"weeks"** e il periodo intero **"whole\_unit":true**.

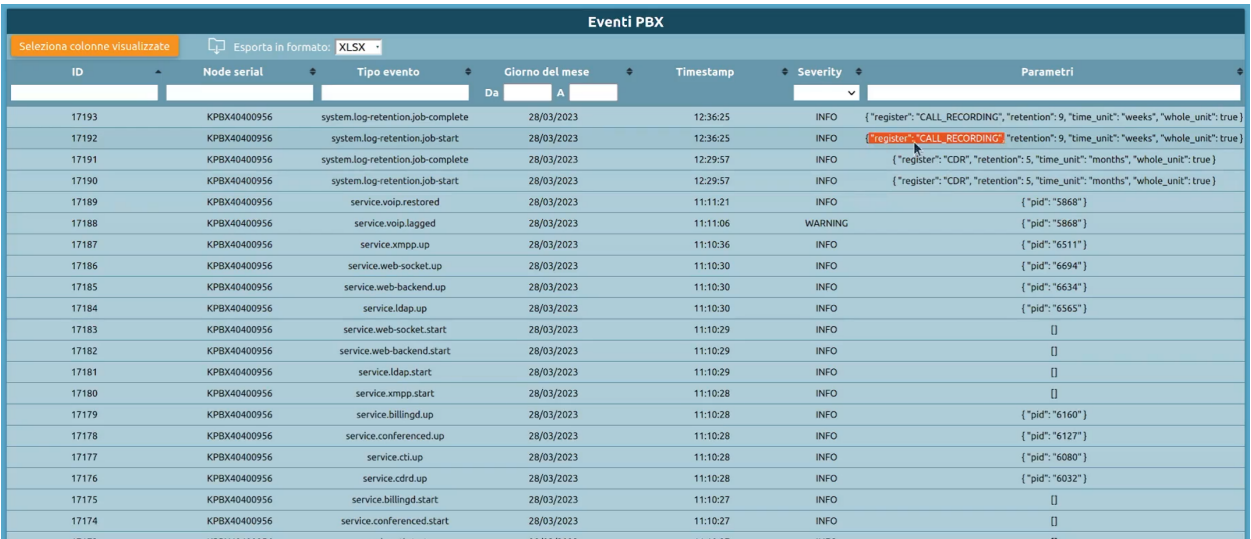

Per quanto riguarda il campo **severity**, se è presente un errore durante l'esecuzione viene indicato come "CRITICAL / WARNING", altrimenti è presente la dicitura "INFO".

Nel pannello di **Audit Log** (raggiungibile tramite «Registri > Audit Log» si trovano le modifiche effettuate alle impostazioni di conservazione dei registri.

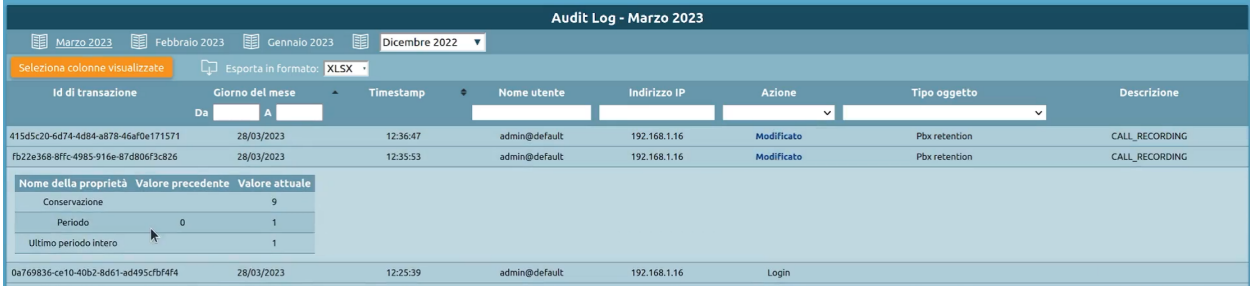

Per quanto riguarda l'invio delle notifiche di email arriva un messaggio (all'indirizzo configurato nelle impostazioni SMTP) con dettagli sull'esecuzione nel caso sia fallito il comando. La notifica non viene inviata se non ci sono errori durante l'esecuzione del comando.

# **Impostazioni SIP**

### **Descrizione del servizio**

Il pannello delle impostazioni SIP contiene le specifiche dei setting del motore telefonico. Il protocollo SIP regola la comunicazione tra la centrale e i telefoni e tra la centrale e gli altri gateway.

### **Configurazione del servizio**

Il pannello è raggiungibile dal menu "PBX > Impostazioni SIP". Nel caso di un sistema multitenant, il pannello è ad uso del pbx admin perché anche in un nodo multitenant lo stack SIP che gira sulla macchina è unico e condivide le impostazioni tra tutti i tenant. I tenant però possono eseguire in maniera autonoma la configurazione dei propri interni / gruppi / code / account.

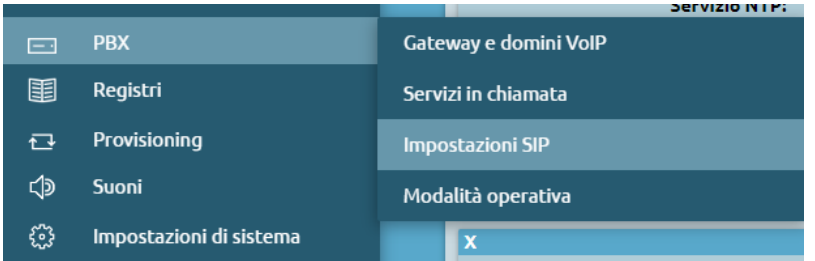

• **Abilita controllo pedante dei messaggi SIP**: questa abilitazione fa sì che venga effettuato un controllo più rigoroso della correttezza formale dei messaggi SIP inviati alla centrale e, nel caso in cui questo controllo formale indichi delle malformazioni all'interno del pacchetto SIP, lo scarta.

È una misura di sicurezza che serve ad evitare che arrivino alla centrale dei pacchetti SIP malformati che creano malfunzionamenti o attacchi alla macchina stessa. Nel caso in cui ci si interfaccia con dei provider (gateway, telefoni) che creano dei messaggi SIP non formattati del tutto correttamente, può essere utile disabilitare il flag. In questo caso, viene rilassato il parsing dei messaggi e viene reso accettabile.

- **Modalità DTMF: toni che possono essere spediti durante una telefonata per mandare comandi o informazioni all'altro interlocutore. Esistono tre modalità previste dallo standard SIP con cui poter inviare e riconoscere i DTMF spediti dall'interlocutore o da mandare all'interlocutore.**
	- **– RFC 2833**: si può considerare affiancata alla 4733 che richiama ed estende la 2833.

Questa modalità prevede che i toni DTMF sono inviati come pacchetti di tipo RTP event all'interno del flusso RTP di una chiamata. I toni DTMF fanno lo stesso percorso del flusso audio, ma non vengono inviati sotto forma di toni, ma di pacchetti RTP event. Questi messaggi RTP event sono inviati mandando un primo pacchetto (inizio del tono) e successivamente, con periodicità tipica del VoIP, ne viene mandato un altro che allunga la durata del tono. Il contenuto di questi messaggi RTP event è il numero dei tasti premuti e i simboli **\***#.

#### Esempio:

Si può visualizzare il tono DTMF inviato in modalità RFC 2833 da parte della centrale 10.0.20.100 verso il pbx:

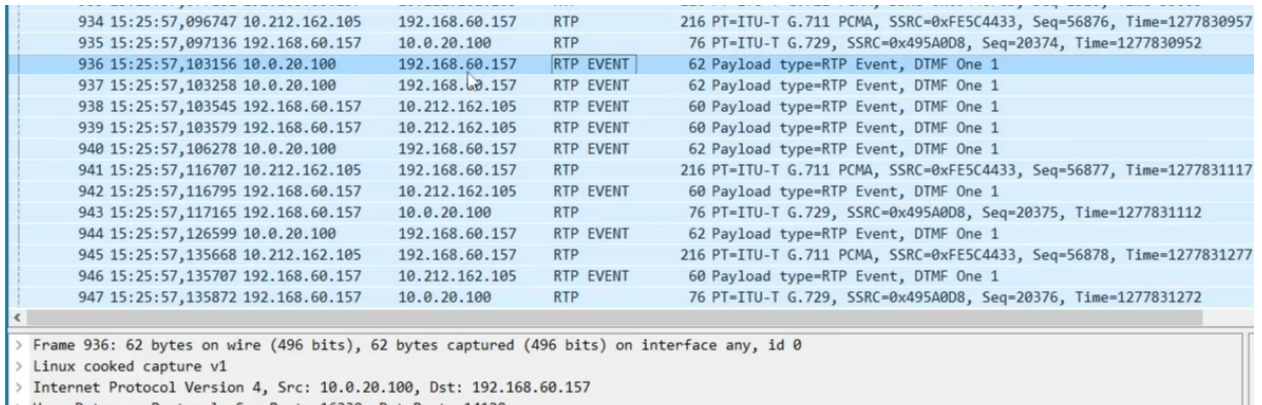

User Datagram Protocol, Src Port: 16230, Dst Port: 14128

Real-Time Transport Protocol

Questo RTP che arriva viene poi ribaltato dalla centrale all'interlocutore.

Il pacchetto audio è spedito verso un flusso che ha una porta sorgente e destinazione che contiene il flusso RTP. Nel momento in cui la centrale manda un DTMF in modalità RTP event all'interno dello stesso flusso, non cambiano gli estremi delle porte (sono gli stessi del pacchetto audio), ma cambia il payload type.

```
931 15:25:57,076736 192.168.60.157
                                           10.0.20.100
                                                              RTP
                                                                              76 PT=ITU-T G.729, SSRC=0x495A0D8, Seq=20373, Time=1277830792
     932 15:25:57,077006 10.0.20.100
                                           192.168.60.157
                                                              RTP
                                                                              76 PT=ITU-T G.729, SSRC=0xBC2DE15, Seq=1703, Time=33600
     933 15:25:57,077181 192.168.60.157
                                           10.212.162.105
                                                              RTP
                                                                             216 PT=ITU-T G.711 PCMA, SSRC=0x69448FCD, Seq=2328, Time=33600
     934 15:25:57,096747 10.212.162.105
                                           192.168.60.157
                                                                             216 PT=ITU-T G.711 PCMA, SSRC=0xFE5C4433, Seq=56876, Time=127783
                                                              RTP
     935 15:25:57,097136 192.168.60.157
                                           10.0.20.100
                                                              RTP
                                                                              76 PT=ITU-T G.729, SSRC=0x495A0D8, Seq=20374, Time=1277830952
                                           192.168.60.157
                                                              RTP EVENT
                                                                              62 Payload type=RTP Event, DTMF One 1
     936 15:25:57, 103156 10.0.20.100
     937 15:25:57, 103258 10.0.20.100
                                           192.168.60.157
                                                              RTP EVENT
                                                                              62 Payload type=RTP Event, DTMF One 1
  Destination Port: 14128
  Length: 40
  Checksum: 0xa340 [unverified]
  [Checksum Status: Unverified]
  [Stream index: 4]
> [Timestamps]
  UDP payload (32 bytes)
Real-Time Transport Protocol
> [Stream setup by SDP (frame 35)]
  10..... = Version: RFC 1889 Version (2)
  \ldots0. \ldots = Padding: False
  \ldots0 \ldots = Extension: False
  .... 0000 = Contributing source identifiers count: 0
  0... ... = Marker: False
  Payload type: ITU-T G.729 (18)
  Sequence number: 1703
  [Extended sequence number: 67239]
  Timestamp: 33600
  Synchronization Source identifier: 0x0bc2de15 (197320213)
  Payload: 303340a000fac20007d6725151331b1296792597
```
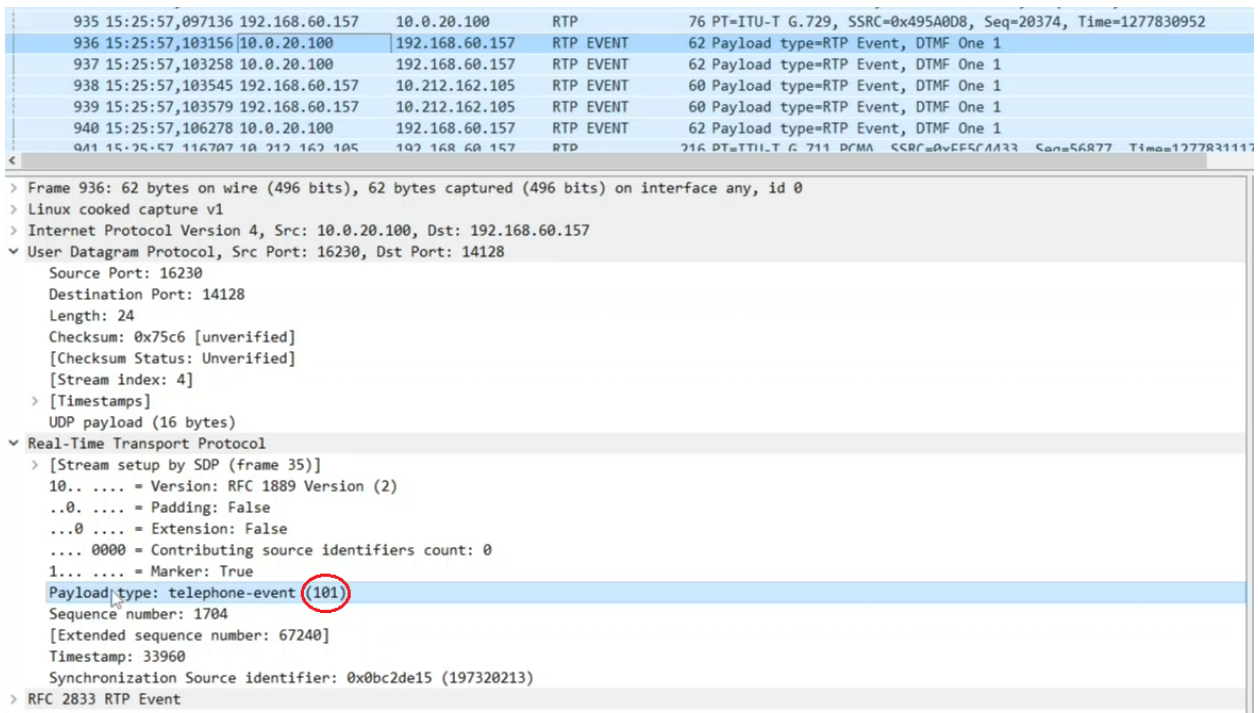

Nel secondo caso il payload type è il 101 perché l'RTP event cambia il payload type. Kalliope usa di default, per l'invio dei DTMF, il 101.

Il payload diventa un'informazione esplicita del tasto che viene premuto, il volume e la durata in campioni.

L'UDP, in caso di centrale che abbia più di una interfaccia di rete, fa sì che il servizio VoIP venga attivato su tutte le interfacce della centrale. Si può aggiungere una seconda interfaccia di rete, o aggiungere dei Tag VLAN.

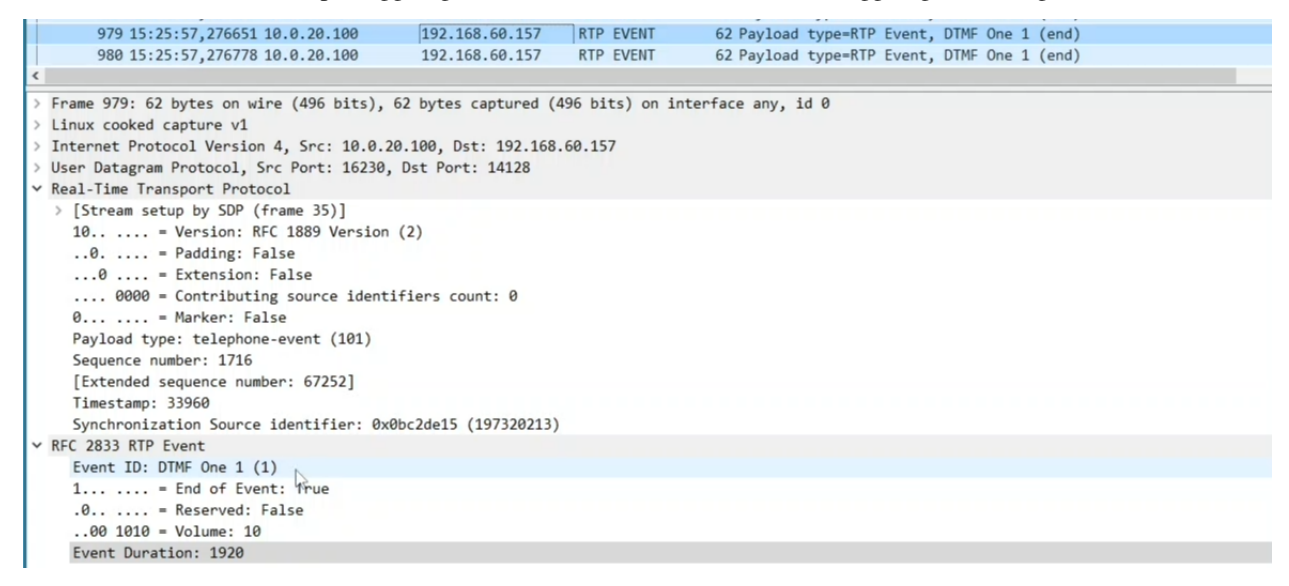

La durata è un dato utile perché nel caso in cui la centrale dovesse convertire questo DTMF, nel momento in cui lo spedisce all'interlocutore in un formato diverso dall'RFC 233, dovrebbe riprodurlo per una durata corrispondente. L'impostazione settata in questo pannello vale per tutti gli account SIP definiti nel pannello "Interni e account" ed è usata come impostazione di default per tutte le linee di ingresso e di uscita.

A differenza degli account, nel pannello non c'è la possibilità di andare a cambiare i DTMF: quando si manda un DTMF verso un account lo si manda con le impostazioni SIP e lo stesso si verifica quando un account SIP manda un

DTMF. Invece, nel pannello delle linee di ingresso e di uscita si può cambiare la modalità DTMF o lasciarla come di default.

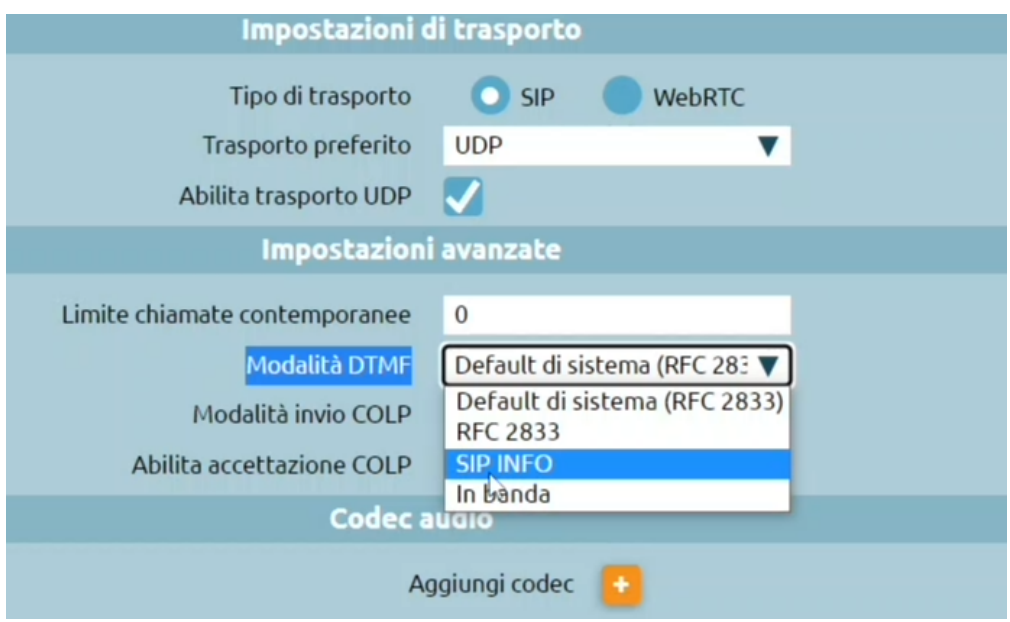

Questa modalità è spesso indicata come AVB (Attribute Value Pair) su altri apparati.

- SIP INFO: è una modalità che non manda messaggi RTP o RTP event, ma un messaggio SIP di tipo info. L'info è un tipo di messaggio SIP che contiene come payload contiene il tasto e la durata, viene trasmesso una sola volta e ha un percorso di rete che segue quello della segnalazione SIP che è diverso dal percorso che effettua il flusso RTP.
- In banda: i toni DTMF digitati sono mandati sotto forma di toni audio all'interno del flusso RTP.

Infatti, se si analizzano le tracce che contengono toni DTMF si trovano solo RTP e non si può distinguere se siano toni o meno. Il problema della trasmissione DTMF sotto toni audio è che se vengono utilizzati dei codec diversi dal G.711, questi introducono una compressione nell'audio e una deformazione dei toni. Mentre una conversazione risulta comprensibile, il riconoscimento di questi toni potrebbe fallire.

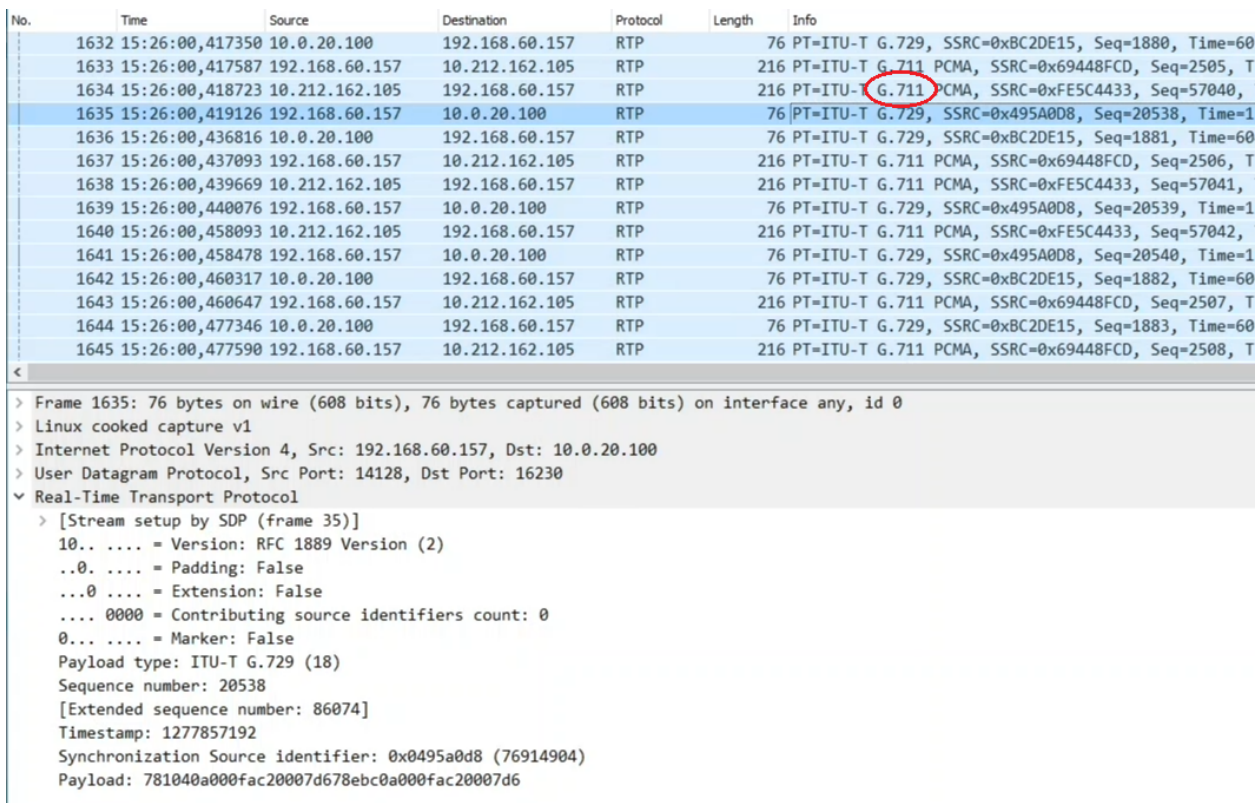

Quindi, l'utilizzo della modalità DTMF "in banda" è scoraggiato perché se il flusso RTP subisce un degrado per perdite o congestione, i toni, anche usando G.711 vengono deformati e possono non venire riconosciuti. Quindi l'utilizzo dei DTMF in audio è raccomandato solo in associazione ad un codec compresso PCM a-low o PCM u-low, ma può comunque essere soggetto a errori.

La modalità più utilizzata è la RFC 2833.

I successivi due campi sono due attributi che impattano sia gli account SIP che le linee di ingresso e uscita, come nel caso della modalità DTMF, anche i seguenti due sono modificabili rispetto al valore di default nelle linee di ingresso e di uscita.

#### • **Abilita accettazione RPID (Remote Party ID)**: abilita accettazione COLP (nominato così nelle linee di ingresso e uscita).

L'abilitazione fa in modo che si estragga l'identità del chiamante non solo dal FROM che manda, ma dagli header PAI, RPID ecc. Si tratta di un header SIP che trasporta un'informazione aggiuntiva che identifica il chiamante. Durante una chiamata, ci sono dei casi in cui l'identificativo della persona con cui si parla possa cambiare nel tempo. La funzionalità del COLP fa in modo che la centrale notifichi che l'interlocutore è cambiato, ci sono dei casi in cui è necessario fornire questa informazione all'interlocutore, e altri in cui non lo è. Questo flag fa sì che si accetti dai telefoni collegati alla centrale, l'identificativo chiamante presente nell'header RPID o PAI (P-Asserted-Identity).

**Nota:** A livello di uscita si raccomanda che la voce sia disabilitata poiché non si vuole che la centrale modifichi l'identificativo della linea connessa.

• **Send rpid mode**: Modalità invio COLP (nominato così nelle linee di ingresso e uscita).

Ha tre opzioni: disabilitato / remote party ID / P-Asserted-Identity. In questo caso, l'impostazione che viene utilizzata verso i telefoni e che si raccomanda è l'invio del PAI. Questo flag fa sì che la centrale avverta che l'interlocutore con cui si comunica è cambiato, manda un messaggio che aggiorna l'informazione tramite l'header PAI. L'informazione di cambio interlocutore è utile verso i telefoni, ma normalmente su una linea di uscita deve essere disabilitato.

**Nota:** Se si va a fare un trunk verso un'altra centrale in cui configuro interni remoti, in questo caso la linea non è un trunk di uscita verso un operatore, ma è l'interconnessione con un'altra centrale sulla quale è utile attivare la modalità di aggiornamento del COLP.

I tre campi successivi servono per impostare i parametri di qualità del servizio in uscita dalla centrale. Sono presenti i valori esadecimali del TOS e i codici di priorità che nella rete servono per decidere in caso di congestione, quali pacchetti far viaggiare con priorità rispetto agli altri. Quindi, garantisce che flussi audio e video abbiano trattamento privilegiato rispetto all'invio della mail.

- TOS SIP
- TOS Audio
- TOS Video

Questi valori possono essere cambiati se la rete in cui si trova a operare la centrale richiede che siano usati diversi valori di TOS per l'audio, la segnalazione e/o il video.

- **Abilita Video**: per abilitare a livello globale il supporto alle videochiamate
- **Bitrate massimo per le chiamate video**: attributo che vale solo per le chiamate video e determina il bitrate massimo che la centrale accetta e offre per le videochiamate, di default è 384 Kbps per non occupare troppa banda. Spesso i valori possono essere alzati per aumentare la qualità.
- **Abilita supporto alla cifratura RTP (SRTP)**: abilita a livello di centrale la possibilità di attivare l'encryption dei flussi RTP che normalmente viaggiano in chiaro (chiunque riesca a intercettare il flusso RTP della chiamata può ascoltarne il contenuto).

SRPT è un protocollo che si basa sul preventivo scambio di chiavi tra chiamante e chiamato, il flusso è cifrato con un cifratore a chiave simmetrica. La chiave viene scambiata in fase di setup della chiamata e, se non si usa un protocollo di trasporto della segnalazione sicuro come TLS e si usa invece TCP o UDP, si può leggere in chiaro sul messaggio SIP. L'attivazione dell'SRPT ha senso se è accoppiata a un protocollo di segnalazione di tipo sicuro come TLS.

**Avvertimento:** L'abilitazione dell'SRTP nelle impostazioni SIP non abilita automaticamente l'effettivo utilizzo dell'SRTP, ma abilita il modulo da supporto SRPT. È necessario abilitarlo nel pannello degli "Interni e account". Qui, è presente la spunta "Abilita SRPT": in questo modo può essere ereditato da tutti gli account che usano quel determinato template.

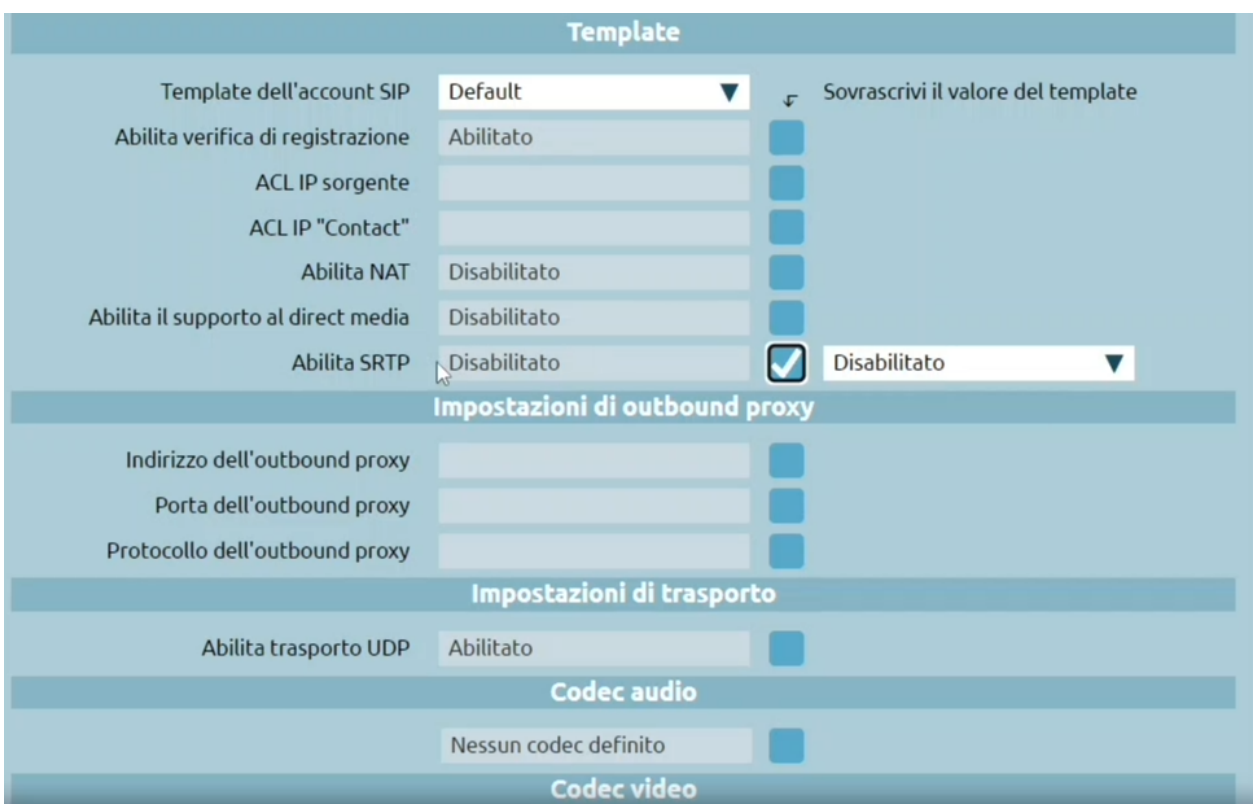

I due campi successivi non sono necessari da configurare, se non quando si vuole esporre il servizio tramite WebRtc (tramite Web Socket) ed è necessario specificare un server STUN per acquisire l'informazione necessari aa far chiudere correttamente segnalazione e media.

**Nota:** STUN è un protocollo che serve per distribuire l'informazione dell'IP pubblico utilizzato da un client che si trova dietro un NAT. Viene usato dai client web rtc (telefono web) per fare in modo che la centrale sappia qual è l'indirizzo IP a cui spedire i flussi media. Va di pari passo con l'abilitazione del trasporto (protocollo per le segnalazioni SIP) tramite Web Socket e, una volta attivato il Web Socket Sicuro, c'è necessità di specificare un server STUN, che la centrale usa pere imparare quali sono le porte che utilizzerà per la segnalazione e per il media.

- Indirizzo del server STUN
- Posta del server STUN

# **NAT Helper**

Questa sezione è particolarmente importante per rendere la centrale disponibile in accesso dal pubblico.

- Host esterno: indirizzo IP pubblico
- Periodo di aggiornamento dell'host esterno (sec.)
- Porta UDP esterna
- Porta TCP esterna
- Porta TLS esterna
- Reti locali

Per tutti i messaggi inviati alle reti marcate come locali usa il proprio indirizzo privato come da routing, mentre ciò che è fuori dalle reti locali usa l'indirizzo IP che specificate nell'host esterno.

### **Codec video predefiniti**

Per abilitare il supporto alle videochiamate si spunta la sopracitata casella "Abilita video" e selezionare quali codec video sono supportati dalla centrale.

#### **Codec audio**

Anche per l'audio si può selezionare quali codec sono supportati dalle centrale.

## **Impostazioni SMTP**

#### **Descrizione del servizio**

Le impostazioni SMTP (Simple Mail Transfer Protocol) sono presenti nel menu di sistema posto in alto a destra e permettono di configurare una serie di parametri utilizzati per l'invio di email tramite server di posta.

## **Configurazione del servizio**

I parametri configurabili sono i seguenti:

- **Indirizzo email dell'amministratore**
- **Nome del mittente**
- **Indirizzo email del mittente**
- **Kalliope FQDN** (Fully Qualified Domain Name)
- **Indirizzo del server**
- **Porta del server**: la 587 è la porta predefinita per l'inoltro delle e-mail
- **Nome utente**
- **Password**

**Avvertimento:** La porta 465 per SMTPS (SMTP su SSL) non è supportata in quanto deprecata

È possibile testare il servizio premendo "Invia email di prova".

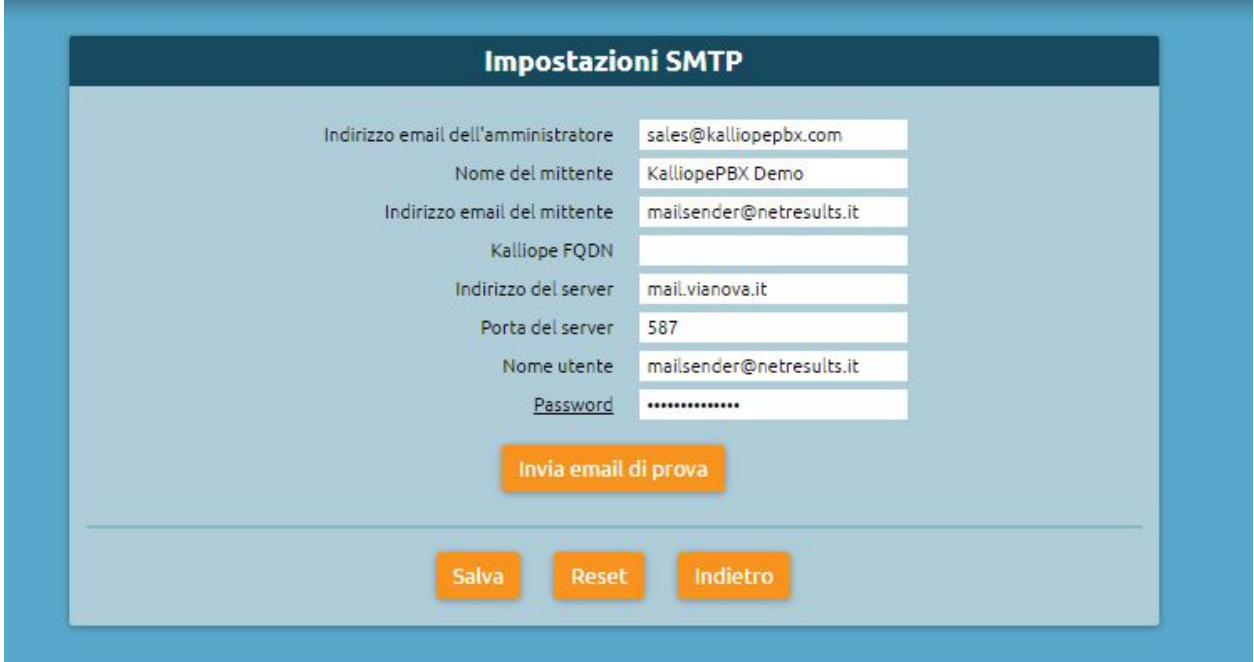

# **Impostazioni SSL**

# **Descrizione del Servizio**

La sezione impostazioni SSL (Secure Sockets Layer) contiene la gestione delle CA (Certification Authority) affidabili.

# **Configurazione del Servizio**

Per raggiungere la sezione delle impostazioni SSL, è sufficiente seguire il percorso «Impostazioni di sistema > Impostazioni SSL» come mostrato nella figura.

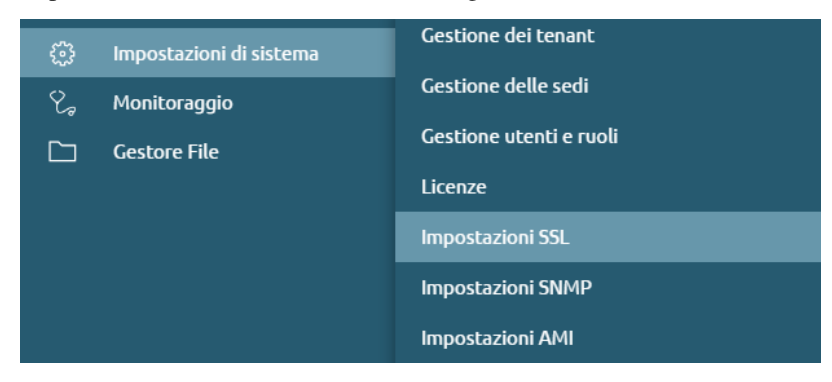

# **Gestione delle CA affidabili**

In questa sezione è presente la lista delle Certification Autority dei vendor dei telefoni che la centrale ritiene valide per autenticare un certificato client.

Difficilmente il certificato del server viene emesso direttamente da una delle CA presenti nel telefono, poiché sono CA di tipo no root. Spesso i certificati sono emessi da CA intermedie.

**Nota:** È importante ricordare la corretta sequenza della catena: CA root > CA intermedia > certificati server

La CA root emette un certificato per una CA intermedia e quest'ultima emette i certificati server. Bisogna quindi caricare il certificato server composto da certificato vero e proprio e chiave privata e le CA intermedie che servono per costruire la catena di trust fino alla CA root.

I certificati devono essere messi insieme dentro un unico file .pem. Il telefono quindi fornisce il certificato client, il certificato viene validato dal pbx usando le CA affidabili presenti nel pannello.

Se il certificato viene ritenuto valido e sia il CN (common name) che il MAC address coincidono col file che sta richiedendo, allora tutto corrisponde, la sessione si chiude e può partire il download del file di provisioning.

Mentre sui browser sono spesso precaricate CA intermedie, nei telefoni, per ragioni di occupazione di memoria ci sono solo le CA root. Se carichiamo sulla macchina solo il certificato server firmato da una intermedia (firmata da una CA root), ma il server passa al telefono solo il proprio certificato e non quello intermedio, questo non è ritenuto valido dal telefono.

È necessario quindi caricare sia la CA intermedia che il certificato server.

## **Gestione del certificato del server**

In questa sezione è possibile caricare il certificato del server in un singolo file .pem.

Di default, su tutti i Kalliope, è presente un certificato self assigned che è emesso da una CA autogenerata e interna alla centrale.

È possibile creare un nuovo certificato CSR (Certificate Signing Request), premendo su «Crea nuovo CSR» e inserendo:

i dettagli del nuovo certificato e le identità aggiuntive:

- Stato
- Provincia
- Località
- Ente
- Reparto
- Nome comune
- E-mail

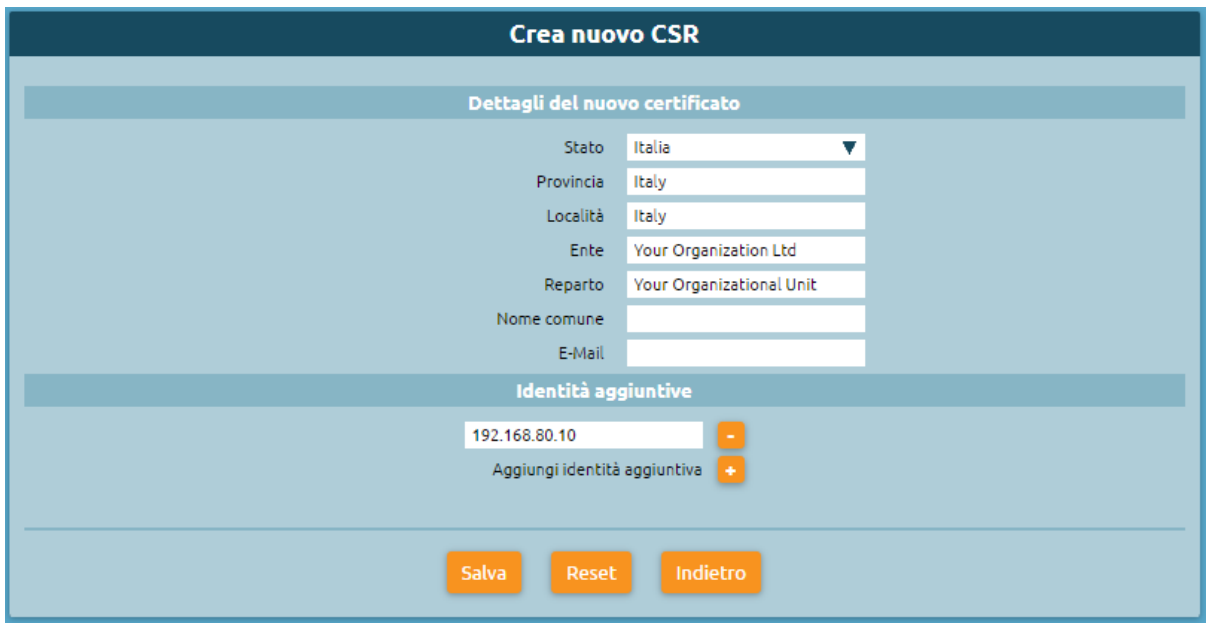

## **Gestione dell'autorità di certificazione locale**

In questa sezione si possono osservare i dettagli del certificato di root e la lista dei certificati emessi.

È anche possibile:

- **Emettere un nuovo certificato premendo su «Emetti nuovo certificato» e inserendo i dettagli del nuovo certificato e le identità aggiuntive:**
	- **–** Installa come un certificato del server
	- **–** Stato
	- **–** Provincia
	- **–** Località
	- **–** Ente
	- **–** Reparto
	- **–** Nome comune
	- **–** E-mail
- Scaricare il certificato di root della CA locale (.pem)
- Scaricare il certificato di root della CA locale (.der)
- Eliminare l'autorità di certificazione locale

# **Inoltro su PBX isolato**

#### **Nota: Informazioni**

- Firmware: 4.5.9 e superiori
- Disponibile in sistema single-tenant e multi-tenant (livello admin di tenant)

#### **Descrizione funzionale**

Questo servizio permette di specificare una destinazione di inoltro di tutte le chiamate in ingresso al PBX (o al tenant, in sistemi multi-tenant) nel caso in cui tutti gli account SIP associati agli interni siano irraggiungibili.

Questo servizio è particolarmente utile negli scenari in cui il PBX è installato in remoto rispetto ai terminali (ad esempio installazione in data center remoto, e telefoni presenti in sede cliente); nel caso in cui la sede del cliente diventi isolata rispetto alla centrale, tutte le chiamate in entrata potranno essere inoltrate ad una destinazione di backup (ad esempio un numero di cellulare, o un messaggio di cortesia).

In ambiente multitenant, l'attivazione del servizio e la configurazione della destinazione di inoltro sono configurabili in modo differenziato ed indipendente per ciascun tenant, direttamente dall'admin del tenant stesso.

## **Configurazione del servizio**

La configurazione del servizio viene effettuata nel pannello PBX -> Impostazioni Generali, nella sezione «Comportamento in caso tutti gli account siano non registrati».

Oltre alla checkbox di abilitazione del servizio, è presente il tradizionale modulo di selezione dell'azione di inoltro, con il quale è possibile specificare un eventuale file audio da riprodurre al chiamante, e l'azione da compiere sulla chiamata in ingresso (selezionabile da menu a tendina). Nel caso di inoltro della chiamata ad un numero esterno (di raggiungibilità di emergenza) è necessario specificare (oltre al numero di destinazione, senza l'eventuale prefisso di selezione linea esterna) anche l'identità (che determinerà il numero chiamante presentato in uscita) e la classe di abilitazione che KalliopePBX utilizzerà per effettuare la chiamata.

#### **Interfacciamento tramite AMI con software di terze parti**

#### **Descrizione del servizio**

L'Asterisk Manager Interface presente su KalliopePBX consente l'interfacciamento con software di terze parti. Il pannello mostrato a destra permette di definire le credenziali di autenticazione (username e password), insieme ad una ACL composta da uno o più indirizzi/subnet IP. L'utente configurato dispone dei diritti di lettura "call" e di scrittura "call,originate".

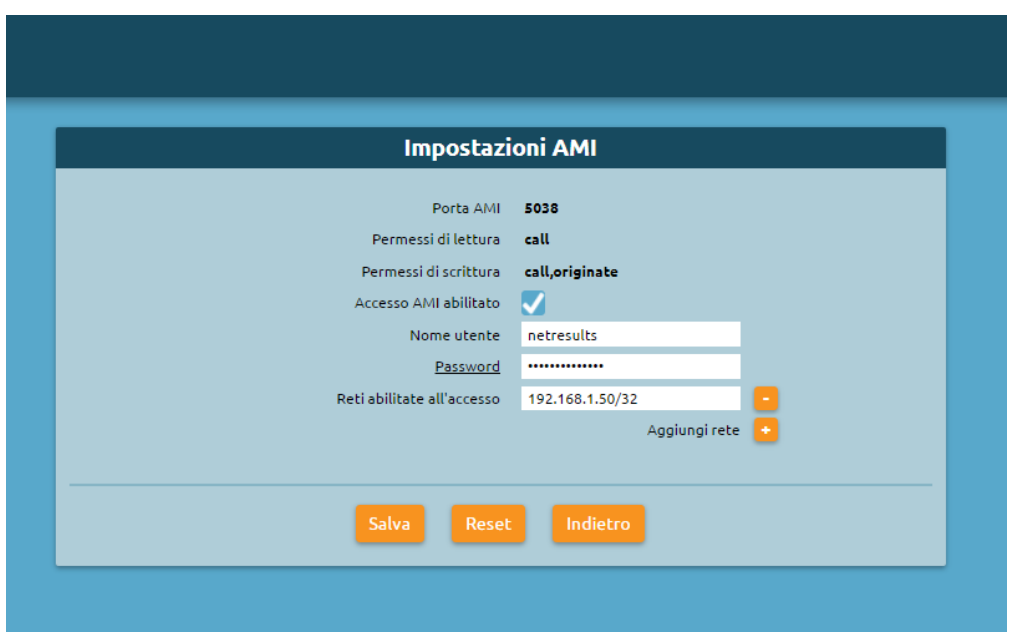

## **Configurazione del servizio**

Abilitando l'interfaccia AMI da GUI Kalliope è, quindi, possibile interfacciare sistemi esterni con il KalliopePBX per effettuare operazioni di click-to-call.

La sintassi standard per effettuare il c2c via AMI (dall'interno % interno% verso la destinazione %toNum%, comprensivo di prefisso di uscita se esterno) su KalliopePBXv4 è la seguente, in cui vengono impostate alcune variabili di canale:

```
Action: Originate
Async: true
Channel: Local/%interno%@c2c
Context: from_c2c
Exten: %toNum%
CallerId: %callerId%
Timeout: %timeout%
Priority: 1
Variable: C2C_SRC=%interno%
Variable: C2C_DST=%toNum%
Variable: __TENANT_UUID=%tenantUid%
```
Dove:

- **%callerId%** = in formato «%displayname%» <%numero%> (noi impostiamo «c2c: %toNum%» <%toNum%>)
- **%timeout%** = numero di millisecondi di squillo per accettare la chiamata sul terminale del chiamante (noi impostiamo 10000)
- **%tenantUid%** = l'UUID del tenant utilizzato. In caso di PBX monotenant va indicato comunque, è riportato sul pannello dei settings AMI (nei firmware 4.2.x) o nel widget della dashboard (nei firmware 4.3.x)

Nel caso del TSP Xtelsio Tapi for asterisk (frequentemente utilizzato per l'integrazione dell'applicativo Estos ProCall con sistemi Asterisk) non è possibile (alla data odierna) impostare queste variabili nella chiamata AMI, per cui è stato sviluppato un meccanismo che si basa su dei contesti wrapper per impostare a dialplan le variabili necessarie.

Il messaggio AMI da far inviare diventa quindi (sono comunque supportate entrambe le modalità):

```
Action: Originate
Async: true
Channel: Local/%interno%@c2c_%tenantUid%
Context: from_c2c_%tenantUid%
Exten: %toNum%
CallerId: "c2c: %toNum%" <%interno%>
Timeout: %timeout%
Priority: 1
```
#### **Modalità operativa ridotta**

#### **Descrizione del servizio**

Questo servizio consente all'amministratore del KPBX di definire delle modalità operative ristrette in cui è possibile limitare alcune tipologie di chiamate pur mantenendo inalterata la configurazione telefonica (interni/account, instradamento, linee di uscita). Al momento sono previste tre diverse modalità operative:

- Completa: consente la piena operatività del PBX senza alcun blocco sulle chiamate. Questa è la modalità di default di KalliopePBX.
- Limitata: blocco chiamate uscenti: consente le chiamate tra interni e verso i numeri di servizio del KPBX e verso i numeri definiti nella whitelist. Tutte le altre chiamate uscenti sono bloccate.
- Disabilitata: tutte le funzionalità telefoniche sono disabilitate (registrazione account, chiamate tra interni, etc.).

In ambiente multitenant la modalità operativa è configurabile per tenant ma esclusivamente dal pbxadmin.

#### **Configurazione del servizio**

La modalità operativa può essere configurata nel pannello PBX –> Modalità operativa

#### **Whitelist**

In caso di modalità limitata deve essere specificata la whitelist se si vogliono consentire chiamate in uscita verso specifiche numerazioni (ad es. chiamate di emergenza). La configurazione della whitelist viene effettuata nel pannello PBX –> Whitelist

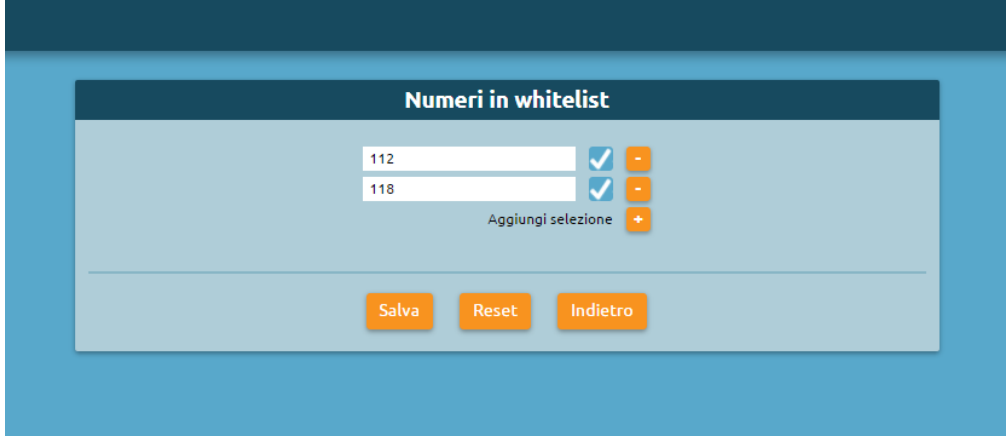

# **Monitoraggio servizi**

# **Descrizione del servizio**

Per accedere al servizio di Monitoraggio Servizi basta seguire il percorso "Monitoraggio > Monitoraggio Servizi".

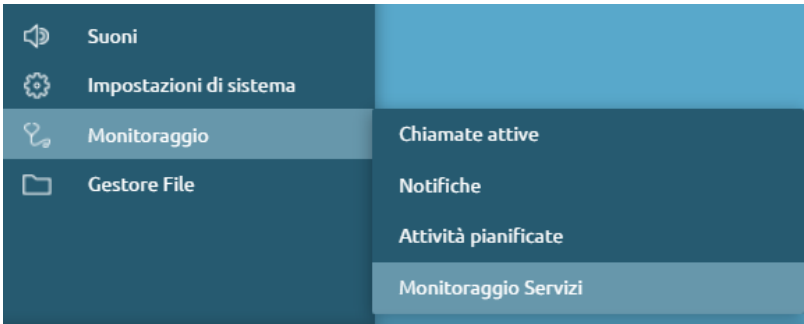

Nella pagina è possibile visualizzare e filtrare i seguenti elementi per affinare la ricerca:

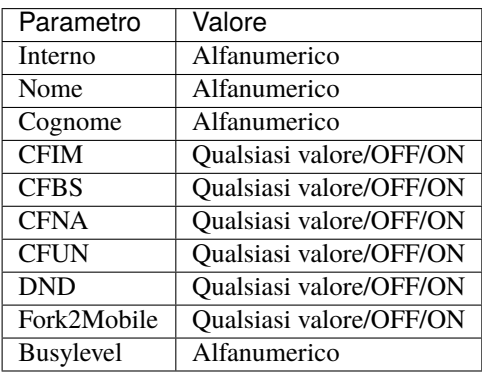

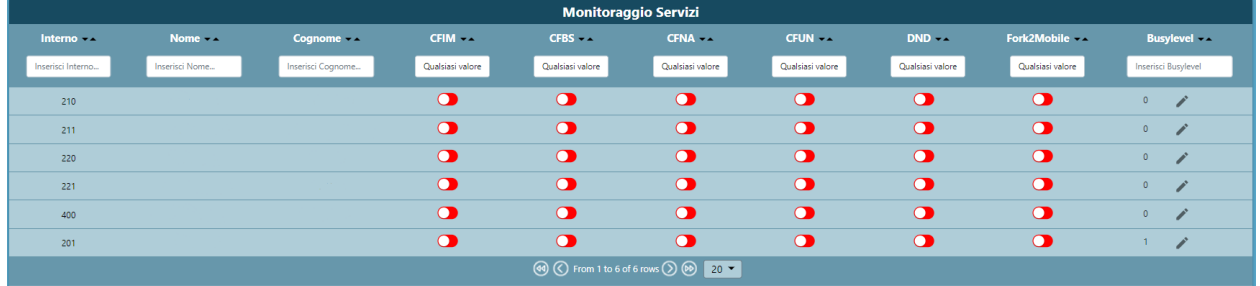

Per quanto riguarda il busylevel, tramite l'icona di modifica (matita) è possibile «Abilitare il livello di occupato» per un determinato interno selezionato:

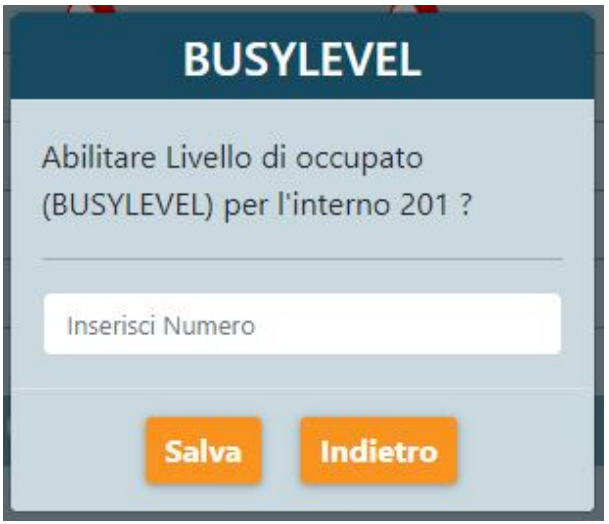

# **Notifica eventi**

# **Descrizione del servizio**

Tramite questo servizio è possibile monitorare gli eventi selezionati ricevendo delle notifiche.

Per ogni evento selezionato dall'utente è possibile associare delle azioni di notifica, come l'invio di una mail o la chiamata ad un Web Service.

# **Configurazione del servizio**

Nella sessione Monitoraggio → Notifiche è possibile gestire la funzionalità di notifica.

# **Notification Action List**

In Notification Action List è possibile aggiungere una nuova notification selezionando l'azione di Email o WebService.

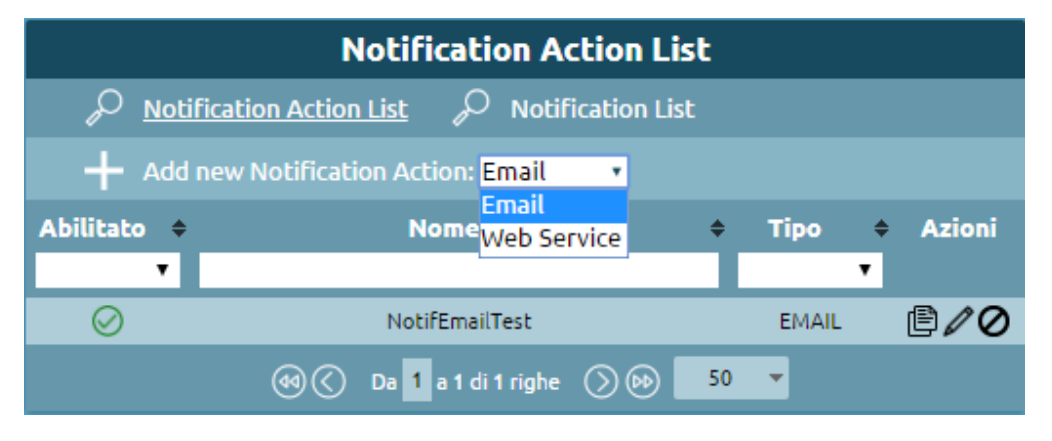

# **Email**

Selezionando Add New Email Notification Action è possibile definire il destinatario della mail di notifica dell'evento e le informazioni che vogliamo trasmettere.

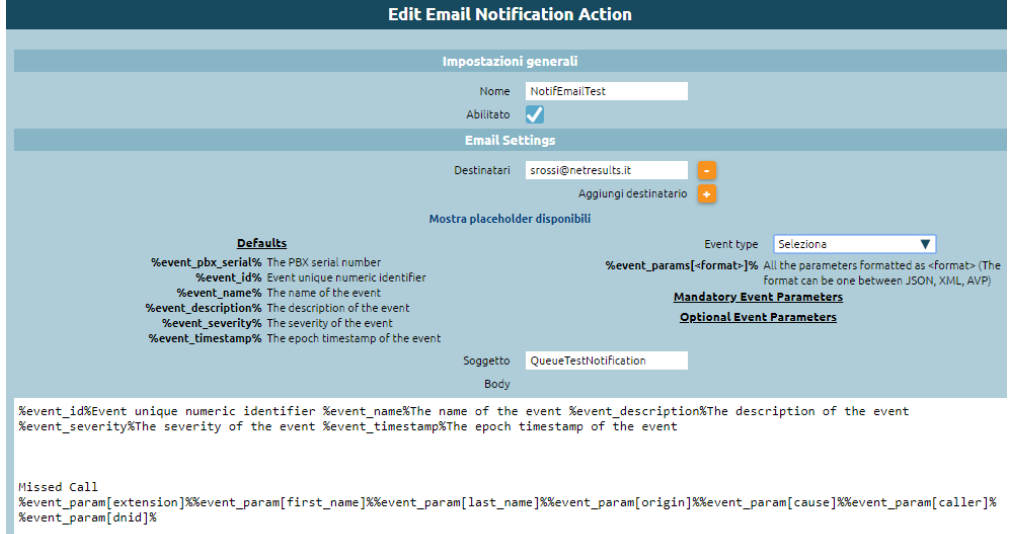

Nella tabella seguente sono illustrati i parametri che è possibile definire per l'Email Notification.

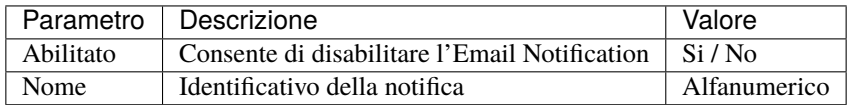

## **Email Settings**

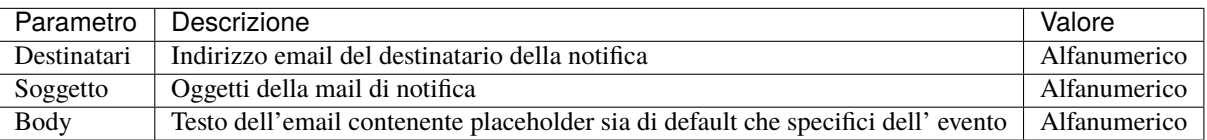

I parametri generici sono elencati nella seguente tabella:

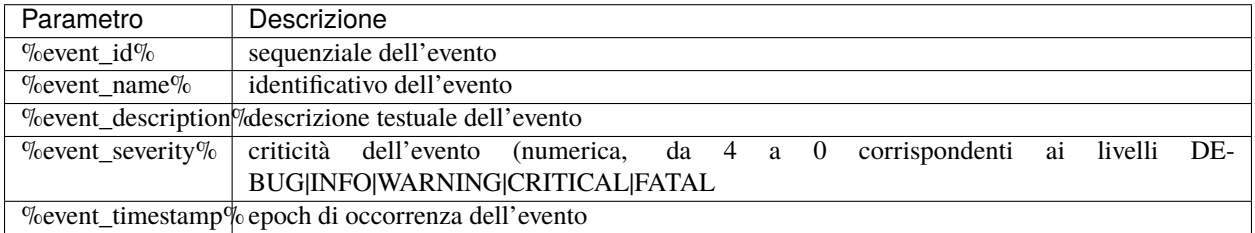

I parametri specifici di evento sono invece elencati nella nel pannello Notification; questi paramentri possono essere riportati in tre formati diversi: JSON, XML e AVP.

Il set completo dei parametri relativi ad un evento è ottenibile con il placeholder: %call\_params[<format>]%

#### **Web Service**

Selezionando Add New WebService Notification Action è necessario inserire il nome della notification che partirà al verificarsi dell'evento, tra le impostazioni generali.

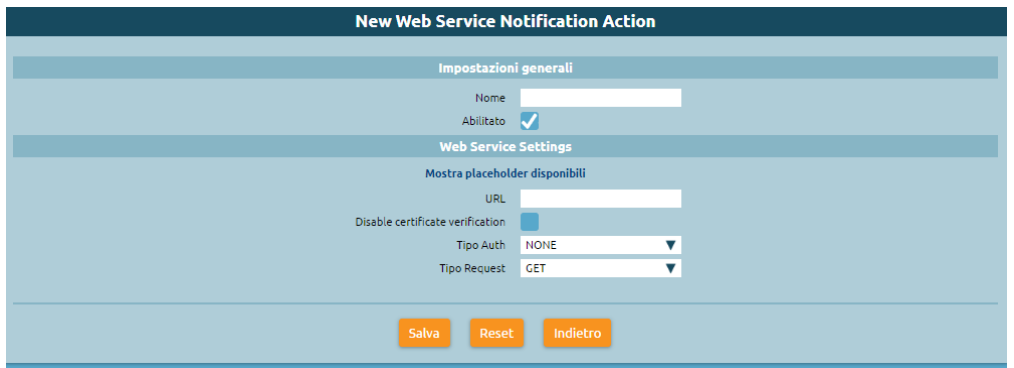

Nella tabella seguente sono illustrati i parametri che è possibile definire per la WebService Notification.

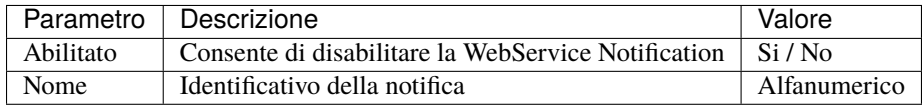

#### **WebService Settings**

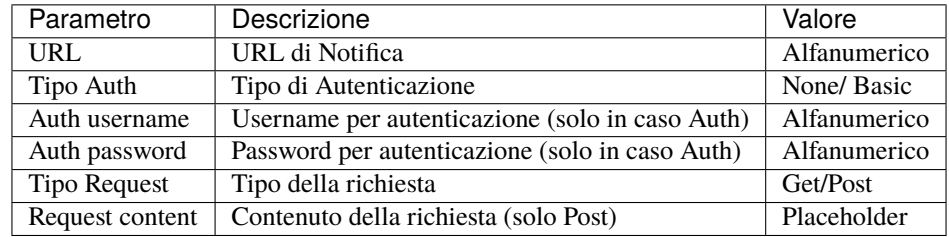

Al verificarsi dell'evento arriverà una segnalazione al WebService esterno che gestirà le informazioni ricevute.

#### **Notification List**

Nella sezione Notification List, selezionando Add new notification è possibile selezionare l'evento per cui ottenere la notifica.

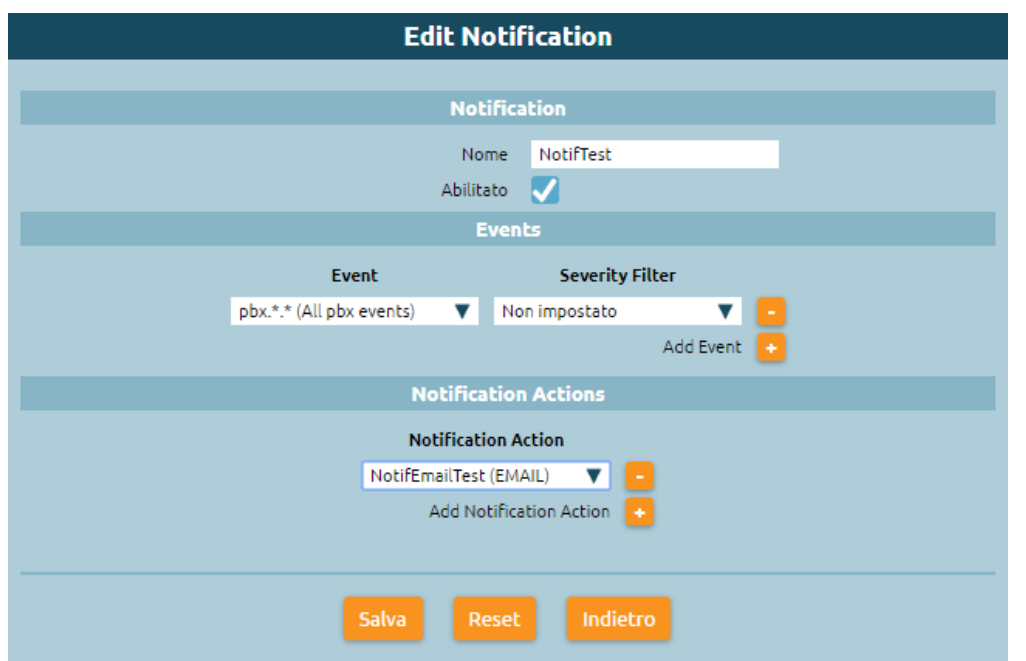

Nella tabella seguente sono elencati gli eventi che possono essere monitorati e a cui può essere associata una notifica.

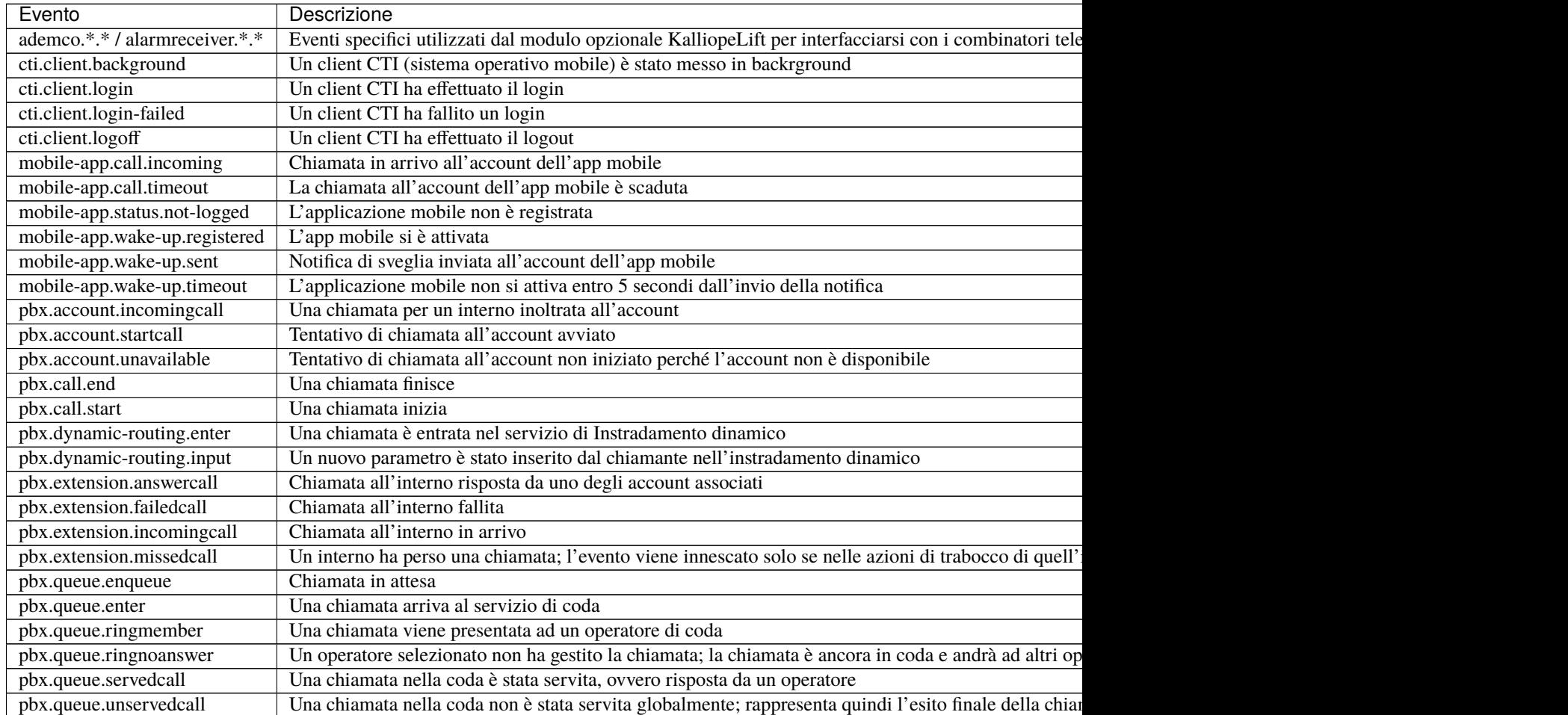

## Tabella 3 – continua dalla pagina precedente

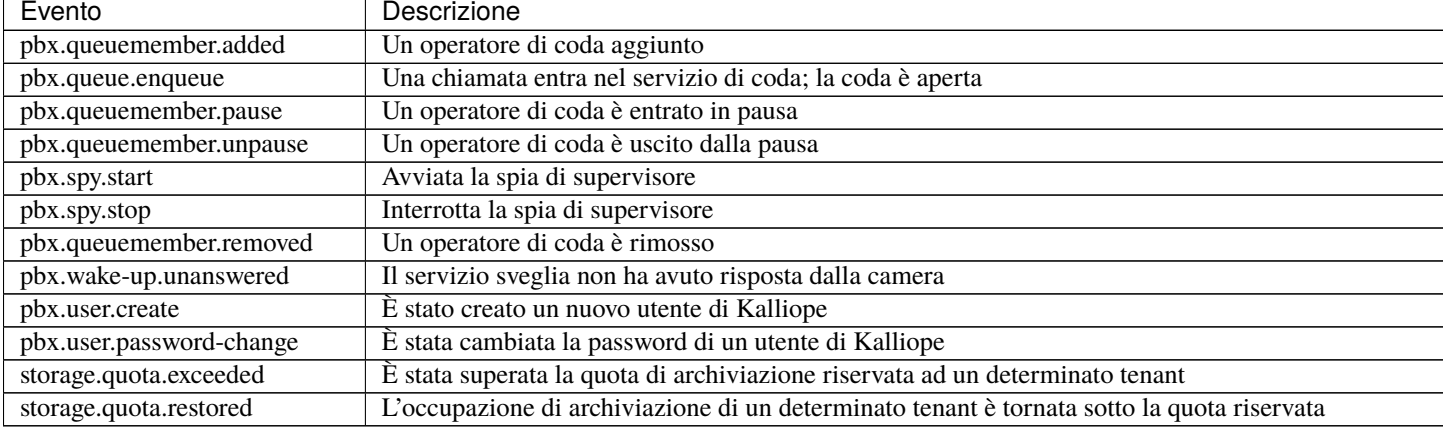

Nella tabella seguente sono illustrati i parametri che è possibile definire per la notifica.

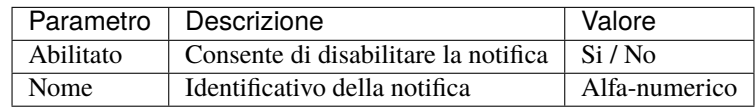

#### **Events**

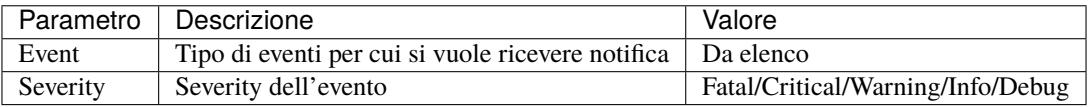

# **Notification Action**

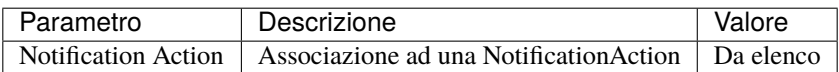

Al momento in cui si verifica l'evento selezionato riceveremo una notifica con le informazioni richieste.

#### **Esempio pratico**

Per maggiore chiarezza facciamo un esempio. Per l'evento "Coda non Servita" , se effettuiamo una chiamata da 103 a 201 a cui è associata la coda QueueTest e dopo 5 secondi il chiamante abbandona il servizio, possiamo richiedere nella mail informazioni circa

- l'id dell'evento
- il nome dell'evento
- nome della coda, il tempo di attesa
- il motivo per cui la coda non è stata servita

semplicemente inserendo nel body i placeholder appositi.

Nella Notification List indicheremo come evento "pbx.queue.unservedcall" associando la Notification Action precedentemente creata.

Riceveremo quindi una mail con le seguenti informazioni:

Unserved 1511212918.0 1 Default 103 201 5 CANCELLED

Oppure possiamo ottenere la seguente risposta inserendo il placeholder:

```
%call_params[<JASON>]% :
 {"reason":"CANCELED","queue_id":"1","uniqueid":"1511212918.0","called_num":"201",
˓→"caller_num":"103","queue_name":"QueueTest","waiting_time":"5"}
%call_params[<XML>]%
> <?xml version="1.0"?>
> <response><reason>CANCELED</reason><queue_id>1</queue_id><uniqueid>1511212918.0</
˓→uniqueid><called_num>201</called_num><caller_num>103</caller_num><queue_name>QueueTest
˓→</queue_name><waiting_time>5</waiting_time></response>
> %call_params[AVP]%:
> reason=CANCELED&queue_id=1&uniqueid=1511212918.0&called_num=201&caller_num=103&queue_
˓→name=QueueTest&waiting_time=5
```
# **Registro delle chiamate (CDR)**

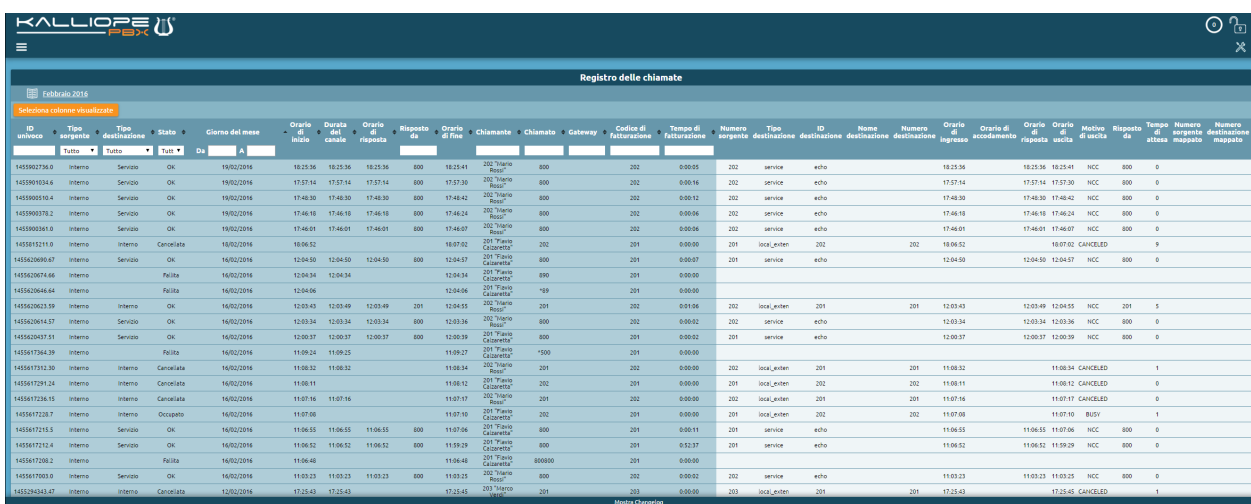

# **Descrizione del servizio**

Questo pannello permette di visualizzare il registro delle chiamate effettuate o ricevute attraverso KalliopePBX. Ogni mese viene creato automaticamente un nuovo tab per rendere la consultazione più agevole. Tutte le seguenti informazioni sono esportabili tramite API REST oppure in vari formati (Excel, XML, JSON, CSV) cliccando sull'apposito pulsante «Esporta in formato» presente nell'intestazione del pannello. Tutte le informazioni contenute nel CDR possono anche essere inviate periodicamente come meglio descritto nell"*[apposita sezione](#page-247-0)*.

Le chiamate vengono elencate di default dalla più recente alla più vecchia, e riportano:

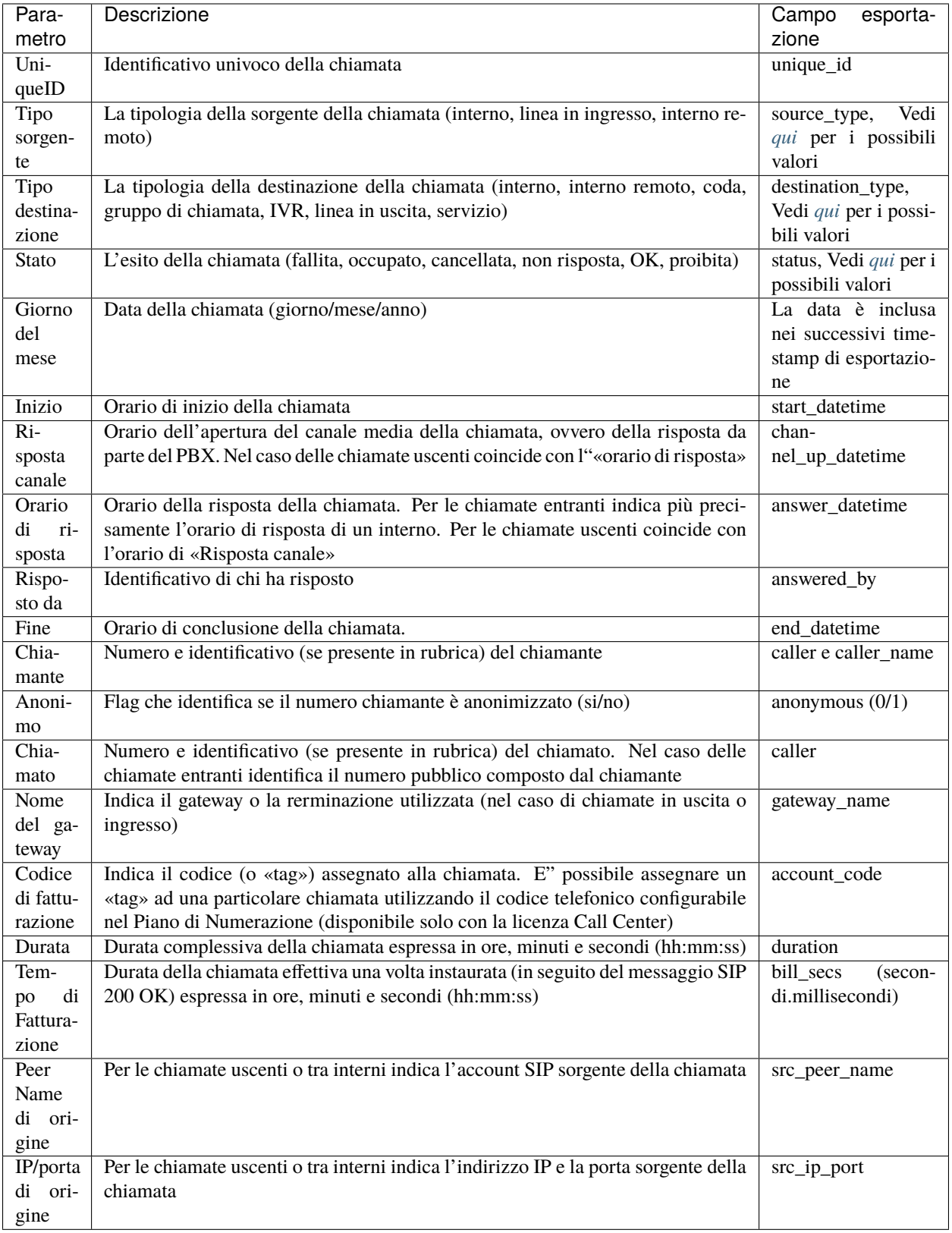

# **Percorso chiamate**

Per ogni singola chiamata è possibile inoltre ricostruire l'intero percorso della chiamata stessa nel piano di numerazione, riportando per ciascun passaggio una riga di dettaglio contenente i seguenti campi:

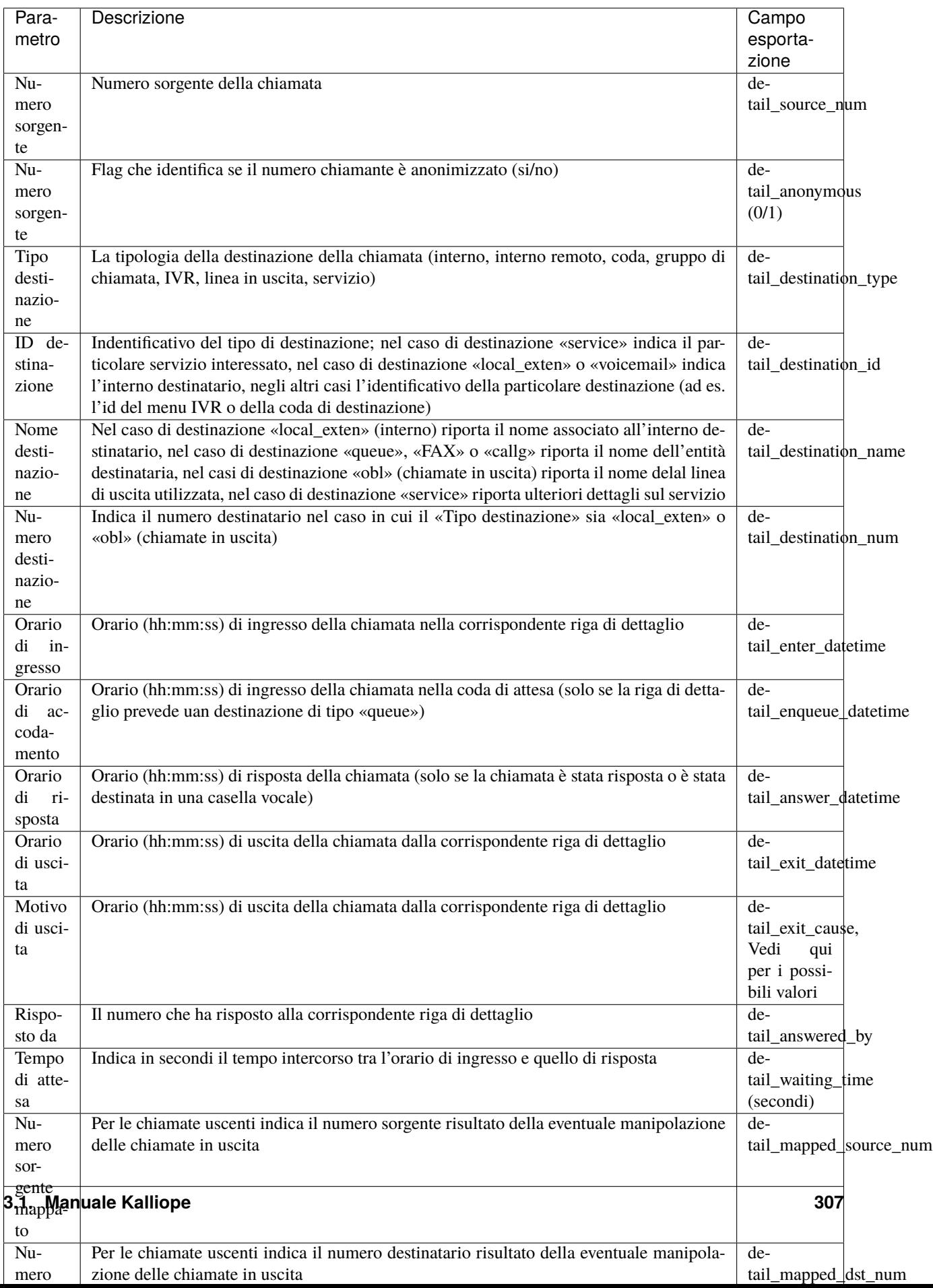

Cliccando sull'intestazione di ciascuna colonna è possibile modificare l'ordinamento rispetto a tale parametro, ed invertire l'ordine (crescente – decrescente).

È possibile filtrare il registro delle chiamate per ciascuno di questi campi, ad esempio restringendo la visualizzazione alle chiamate effettuate da un determinato interno o verso un certo numero, o in un determinato intervallo temporale (impostabile cliccando nel riquadro in corrispondenza delle colonne data e ora).

Infine, cliccando sul pulsante Seleziona colonne visualizzate è possibile definire le voci del registro chiamate che devono essere visualizzate.

# Seleziona colonne visualizzate

- **D** ID univoco
- 7 Tipo sorgente
- 7 Tipo destinazione
- **Z** Stato
- **Z** Giorno del mese
- Orario di inizio
- Durata del canale
- Orario di risposta
- Risposto da
- **Z** Orario di fine
- **Z** Chiamante
- **Z** Chiamato
- **Z** Gateway
- Codice di fatturazione
- Tempo di fatturazione
- Numero sorgente
- 7 Tipo destinazione
- D destinazione
- Nome destinazione
- Numero destinazione
- Orario di ingresso
- Orario di accodamento
- Orario di risposta
- Orario di uscita
- Motivo di uscita
- Risposto da
- Tempo di attesa
- Numero sorgente mappato
- Numero destinazione mappato

#### <span id="page-313-0"></span>**Elenco dei codici SOURCE/DESTINATION TYPE e DETAIL SOURCE/DESTINATION TYPE**

#### **Source/Destination Type:**

- **local** exten –> interno della centrale
- **ibl**  $\rightarrow$  linea in ingresso (inbound line)
- **obl** –> linea in uscita (outbound line)
- **service** –> servizio interno della centrale
- **callg** –> gruppo di chiamata
- **queue** –> coda di attesa
- **ivr** –> menu IVR
- **conference** –> stanza di audioconferenza dialout
- **fax** –> istanza FAX server

#### **Detail Source/Destination Type:**

- **local** exten –> interno della centrale
- **ibl**  $\rightarrow$  linea in ingresso (inbound line)
- **obl** –> linea in uscita (outbound line)
- **service** –> servizio interno della centrale
- **callg** –> gruppo di chiamata
- **queue** –> coda di attesa
- **ivr** –> menu IVR
- **conference** –> stanza di audioconferenza dialout
- **fax** –> istanza FAX server
- **dre** –> instradamento dinamico
- **checktime** –> controllo orario
- **voicemail** –> casella vocale

#### <span id="page-313-1"></span>**Elenco dei codici EXIT CAUSE e DETAIL EXIT CAUSE**

#### **Exit cause:**

- **OK** –> chiamata terminata dopo essere stata risposta da un servizio/interno/numesterno
- **CANCELED** –> chiamata terminata perché annullata dal chiamante prima che venisse risposta da un servizio/interno/numesterno
- **NOANSWER** –> chiamata terminata senza essere stata risposta da un servizio/interno/numesterno
- **BUSY** –> chiamata terminata perché il numero chiamato è occupato
- **FAILED** –> chiamata terminata perché non esiste una regola per instradare la chiamata (nessuna destinazione)
- **UNAVAILABLE** –> chiamata terminata perché la destinazione non è disponibile (es. telefono di destinazione non registrato)
- **FORBIDDEN** –> chiamata terminata poiché proveniente da una linea di ingresso sconosciuta

• **??** –> non è stato possibile risalire al motivo per cui la chiamata è terminata

#### **Detail exit cause:**

- **CANCELED** –> il chiamante ha terminato la chiamata prima che venisse risposta
- **NOANSWER** –> la destinazione non ha risposto
- **BUSY** –> la destinazione è occupata
- **NCC** –> chiamata alla destinazione terminata dopo essere stata risposta (Normal Clearing Code)
- **ANSWNOACC** –> chiamata risposta dal mobile ma non accettata (tasto 1 non premuto)
- **PICKUP** –> chiamata in arrivo prelevata da un'altro interno
- **PARKED** –> chiamata parcheggiata in uno degli slot di parcheggio
- **UFWD** –> chiamata in arrivo rediretta a causa di un inoltro incondizionato
- **CFWD** –> chiamata in arrivo rediretta verso un altra destinazione
- **CFWD2MOBILE** –> chiamata in arrivo rediretta sul mobile associato all'interno chiamato
- **FORK2MOBILE** –> chiamata in arrivo è stata biforcata verso entrambi l'interno e il numero mobile associato
- **FASTXFER2MOBILE** –> chiamata in corso trasferita dall'interno al numero mobile associato
- **FASTXFER2EXTEN** –> chiamata in corso trasferita dal numero mobile all'interno associato
- **BLINDXFER** –> chiamata trasferita senza offerta
- **ATXFER START** –> inizio di un il trasferimento con offerta
- **ATXFER\_REFUSED** –> il trasferimento con offerta verso la destinazione è terminata poiché la destinazione ha rifiutato il trasferimento
- **ATXFER\_BUSY** –> il trasferimento con offerta è terminato perché la destinazione è occupata
- **ATXFER\_UNAVAILABLE** –> il trasferimento con offerta è terminato perché la destinazione è non disponibile
- **ATXFER\_NOANSWER** –> il trasferimento con offerta è terminato perché la destinazione non ha risposto
- **ATXFER** –> chiamata trasferita con offerta
- **UNAVAILABLE** –> la chiamata è terminata perché la destinazione è non disponibile
- **CONGESTION** –> la chiamata alla destinazione è terminata per congestione
- **DECLINED** –> la chiamata alla destinazione è stata rifiutata a causa di una regola declined sul piano di numerazione
- **BLOCKED** –> la chiamata alla destinazione è stata bloccata dall'LCR poiché non ci sono linee per instradare la chiamata
- **FORBIDDEN** NOCLASS –> la chiamata in uscita è stata bloccata dall'LCR perché non è definita una classe per instradare la chiamata
- **FORBIDDEN\_NORULE** –> la chiamata in uscita è stata bloccata dall'LCR perché non è definita una regola per instradare la chiamata
- **OUEUE** CALLBACK –> è stato richiesto un callback su una coda
- **CLOSED** –> la coda di destinazione è chiusa a causa del controllo orario

# **Richieste di Provisioning**

# **Descrizione del servizio**

Per visualizzare le richieste di provisioning, è necessario seguire il percorso "Registri > Richieste di provisioning".

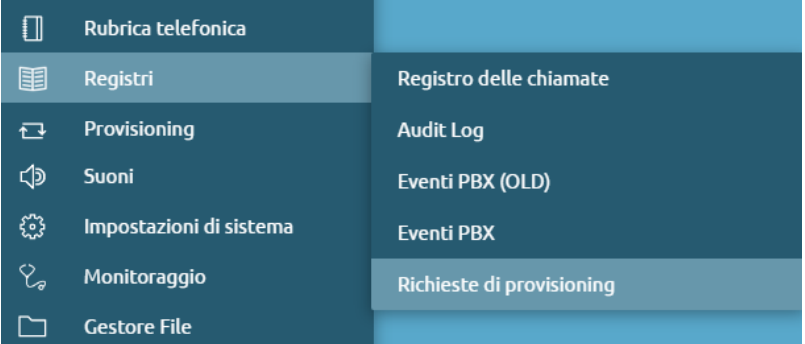

All'interno di questa sezione sono registrate le richieste di provisioning che provengono dai telefoni.

È possibile visualizzare:

- Giorno del mese della richiesta
- Timestamp
- Indirizzo IP
- Protocollo
- Identità del certificato
- User Agent
- Percorso richiesto
- Indirizzo MAC richiedente
- Percorso locale
- Codice di stato HTTP

## **Rubrica telefonica**

## **Descrizione del servizio**

La rubrica telefonica permette la visualizzazione dei contatti presenti nella rubrica degli interni e nella rubrica condivisa. La rubrica viene fruita tramite l'interfaccia web o il client CTI, vengono visualizzati i contatti della rubrica e gli interni. Entrando con un utente non admin, ma associato ad un interno, si può avere la gestione di una rubrica utente, accessibile unicamente tramite interfaccia web e tramite client CTI. Tramite CTI desktop si può solo effettuare modifica e aggiunta di contatti alla rubrica personale, quindi, per aggiungere contatti alla rubrica condivisa, bisogna passare all'interfaccia web.

# **Configurazione del servizio**

### **Rubrica degli interni**

La rubrica degli interni è popolata dagli interni che hanno una configurazione particolare, ovvero è attivo il parametro "Mostra nella rubrica locale". Nella configurazione è possibile inserire anche "Ente" e "Reparto" per far sì che questi campi siano popolati all'interno della rubrica. Inoltre, l'interno può avere associato indirizzo e-mail e numero mobile, vedi la configurazione degli interni.

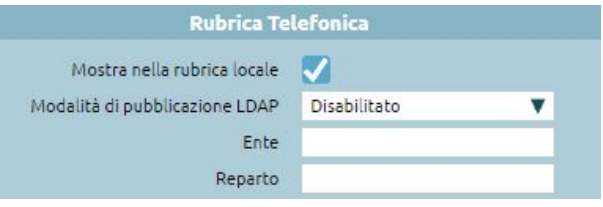

**Nota:** Un utente non amministratore non visualizza il numero mobile degli altri interni poiché il numero mobile è pensato per essere un numero di raggiungibilità tramite il servizio Fork2Mobile e potrebbe essere personale e non esclusivamente aziendale.

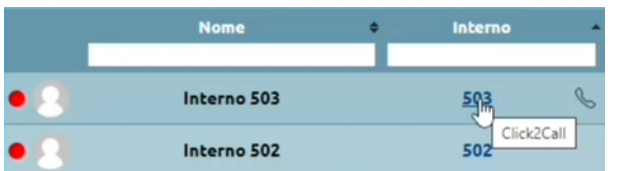

L'utente non amministratore visualizza l'elenco della rubrica degli interni allo stesso modo di quello amministratore, ma possiede una funzionalità in più: al passaggio del mouse sul numero di interno compare la dicitura "Click2Call". È una funzione per cui, cliccando sul contatto, la centrale fa partire una chiamata verso l'interno e si hanno 10 secondi per rispondere. Al momento della risposta, la centrale fa partire una chiamata verso il numero di destinazione. È possibile esportare la rubrica in un formato XLSX, CSV, JSON, XML per poterli utilizzare altrove.

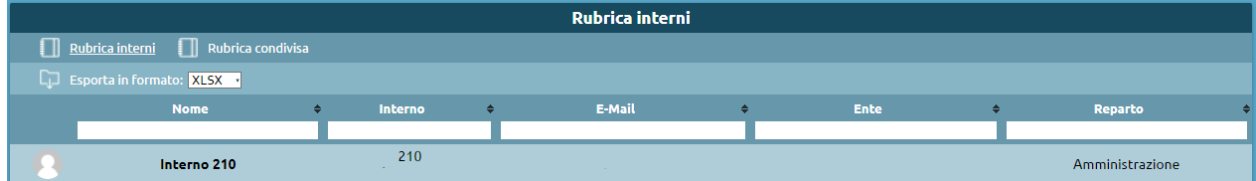

# **Rubrica condivisa**

La rubrica condivisa contiene i contatti visibili a tutti gli interni della centrale.

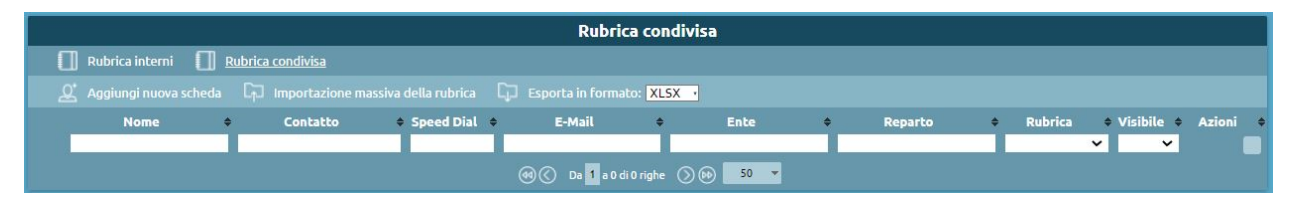

La rubrica condivisa viene popolata dall'admin o da altri utenti per delega e contiene una serie di schede che possono essere aggiunte manualmente o importate da file EXCEL.

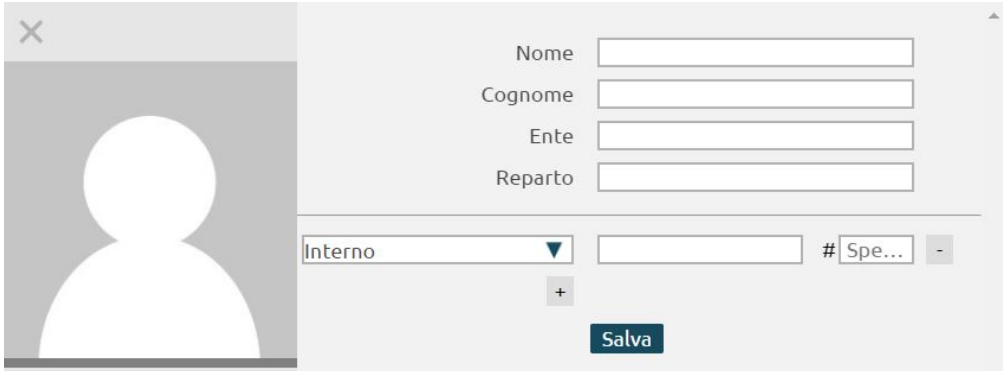

Tramite "Aggiungi nuova scheda", è possibile aggiungere manualmente un contatto tramite l'inserimento di:

- Nome
- Cognome
- Ente
- Reparto

Si può associare alla scheda uno o più recapiti: l'interno, il numero di casa, di lavoro, di cellulare, di cellulare di lavoro, fax, e-mail. A ognuno dei recapiti, tranne l'e-mail, è possibile associare uno Speed-Dial, un codice di selezione veloce che l'utente può digitare per far partire la chiamata a un determinato numero senza doverlo ricordare e/o senza saperlo.

La rubrica contiene quindi i recapiti inseriti, che non sono direttamente chiamabili dalla centrale.

• Se si vuole effettuare la chiamata ad un numero esterno, si deve anteporre il prefisso di impegno di linea esterna  $(^{0}^{\prime\prime})$ .

L'utente può togliere lo "0" per le chiamate esterne o decidere di usare un diverso prefisso, questo si modifica nel pannello "impostazioni generali", tramite il box del "Prefisso chiamate in uscita".

• Se si vuole effettuare una chiamata verso un interno, eseguendo il Click2Call – funzionalità per l'utente non amministratore – la centrale chiama l'utente e poi fa partire una chiamata verso l'interno selezionato. Per i numeri non interni, il sistema chiama l'utente e, alla risposta, fa partire la chiamata verso il numero selezionato anteponendo il prefisso "0".

Passando al client CTI, nella rubrica, i vari recapiti sono segnalati con icone differenti. L'aggiunta di una nuova scheda – quindi un nuovo contatto – non è visibile nell'immediato all'interno del client CTI, perché l'aggiornamento della rubrica avviene periodicamente ogni 10 minuti. Se si vuole forzare l'aggiornamento a causa di urgenze, è possibile disconnettersi e poi riconnettersi, in questo modo l'importazione della rubrica è effettuata in automatico all'avvio del client.

#### **Esportazione e importazione**

L'esportazione della rubrica condivisa può essere effettuata tramite XLSX, CSV, JSON e XML. Esportarla in formato EXCEL (XLSX) è utile perché il file scaricato sarà lo stesso che si può usare per fare una importazione massiva. Su excel i recapiti di un'unica scheda sono rappresentati su righe diverse.

**Nota:** Nel popolamento della colonna contactValue, inserire una formazione di tipo "Testo" e non "Generale", altrimenti non viene incluso lo "0" se si inserisce un numero con quel valore iniziale.

L'opzione "Importazione massiva della rubrica" consente di

- Sostituire la rubrica attuale con quella importata: se non viene spuntata questa opzione viene integrata la rubrica esistente con la nuova
- Scegliere se gli Speed-Dial nel file includono il prefisso (del piano di numerazione)

Se si effettua l'importazione non sostituendo la rubrica attuale con quella importata, il campo avvisi evidenzia l'operazione con la seguente icona:

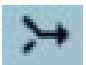

**Nota:** Se sono presenti dei contatti in rubrica che hanno lo Speed-Dial, quando si aggiungono nuovi contatti tramite importazione, si devono mettere eventuali Speed-Dial senza prefisso.

In base al formato di esportazione, i campi variano nomenclatura:

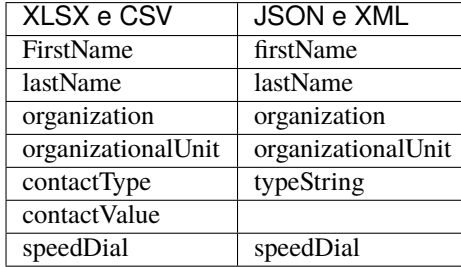

## **Delegare la possibilità di gestire in "scrittura" la Rubrica condivisa**

Potrebbe essere necessario che alcuni utenti non amministratori possano modificare la rubrica condivisa. È possibile tramite il meccanismo di ruoli, assegnare ad un utente il permesso di fare modifiche ai contatti della rubrica condivisa. Tramite il pannello "Gestione utenti e ruoli", nel pannello di "Gestione ruoli" premere su "Aggiungi nuovo ruolo". Si inseriscono priorità e descrizione, e nell'azione "Gestione della rubrica condivisa" si spunta "Scrittura".

#### **Impostazioni LDAP**

Per raggiungere il pannello di impostazioni LDAP basta cliccare su «Rubrica > Impostazioni LDAP».

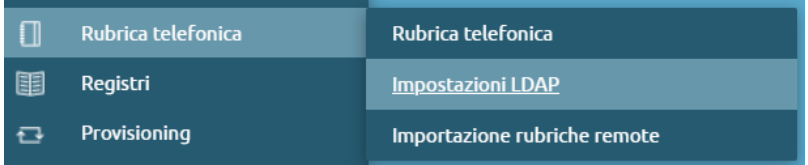

È possibile fruire della rubrica tramite dei client LDAP. Si può rendere disponibile la rubrica a dei client LDAP esterni: dal telefono, tramite tastierino, si può effettuare una ricerca nella rubrica della centrale. Si può anche accedere a delle rubriche remote che vengono esposte da altri server LDAP, in modo che siano rese disponibili agli utenti Kalliope. LDAP (Lightweight Directory Access Protocol) è un protocollo che organizza i dati sotto forma di gerarchia ad albero. Le foglie (object class) dell'albero sono gli oggetti che contengono gli attributi nome, cognome, mail, numeri di telefono e ogni scheda di contatto è considerabile una foglia dell'albero LDAP. In LDAP si possono tenere molte informazioni, per cui quando si definisce il tipo di foglia, bisogna fornire l'object class che deve rappresentare quali sono gli attributi che si possono ottenere da questi oggetti.

L'organizzazione delle informazioni nell'albero LDAP è la seguente:

#### **Radice**: dc=root

**Sottoalberi**: dc=default (dove default è il nome di dominio del mono tenant predefinito)

Invece, in un nodo multi tenant, ogni volta che si crea un nuovo tenant, viene fuori un nuovo sottoalbero con dc=nome dominio Per ogni tenant ci sono due sottoalberi:

- dc=users
- dc=phonebook

Quest'ultimo contiene altri sottoalberi

- dc=extension (contiene i contatti della rubrica degli interni)
- dc=system (contiene la rubrica dei contatti di sistema)

Quando l'utente si logga sul phonebook, ottiene la visibilità di tutto ciò che è contenuto sotto il sottoalbero phonebook del proprio dominio.

Nel pannello ci sono le abilitazioni per i due sottoalberi e nella centrale c'è un server LDAP su cui si può abilitare la pubblicazione dei contatti in modo separato tra la rubrica interni e quelli condivisi. Su LDAP non è possibile esporre i contatti della rubrica personale.

## **Contatti di Sistema**

Configurare i contatti di sistema sblocca la pubblicazione sul sottoalbero dc=system dei contatti presenti nella rubrica condivisa:

- Albero di pubblicazione dei contatti di sistema: è visualizzato l'albero
- Abilita pubblicazione dei contatti di sistema: si attiva la pubblicazione dei contatti presenti nella rubrica condivisa
- Aggiungi il prefisso per le chiamate uscenti: nel momento in cui la centrale pubblica i contatti su LDAP aggiunge a tutti i numeri, ad eccezione di quelli marcati come interni, un prefisso "0" per effettuare le chiamate uscenti. In questo modo il client che accede alla rubrica, ritrova i numeri già pronti (comprensivi dello "0") per poter essere chiamati

#### **Interni**

È possibile abilitare come funzione globale l'esportazione della rubrica degli interni su LDAP.

- Albero di pubblicazione degli interni: è visualizzato l'albero
- Abilita pubblicazione degli interni: si può trovare consultabile via LDAP la rubrica degli interni
- Numero di cifre da rimuovere in testa dagli interni: regola standard di pubblicazione degli interni che serve nel caso si volessero esporre i numeri di interno non con il numero del derivato, ma con quello completo geografico.
- Prefisso da aggiungere agli interni

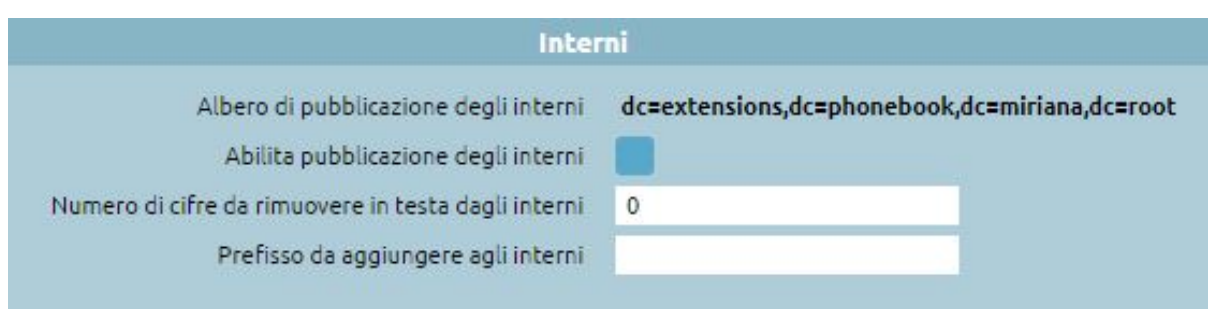

Salvando la configurazione viene popolato l'albero LDAP con il contenuto della rubrica di sistema e degli interni. È necessario autenticarsi con un utente che abbia il diritto di vedere la rubrica per accedere alla rubrica LDAP. Per consultarla è possibile utilizzare un client LDAP.

# **Configurazione del client LDAP**

- Indirizzo IP del server e porta
- Base DN: radice dell'albero che voglio consultare
- Credenziali di accesso da specificare: username e password di utente autorizzato a leggere l'albero LDAP

Gli utenti di Kalliope, che sono definiti all'interno del pannello "Gestione utenti e ruoli", sono di default autorizzati ad accedere ad LDAP. Quindi nelle credenziali da specificare si inserisce l'utente tramite una sintassi specifica: [cn=utente@dominio,](mailto:cn=utente@dominio) dc=users, dc=dominio, dc=root.

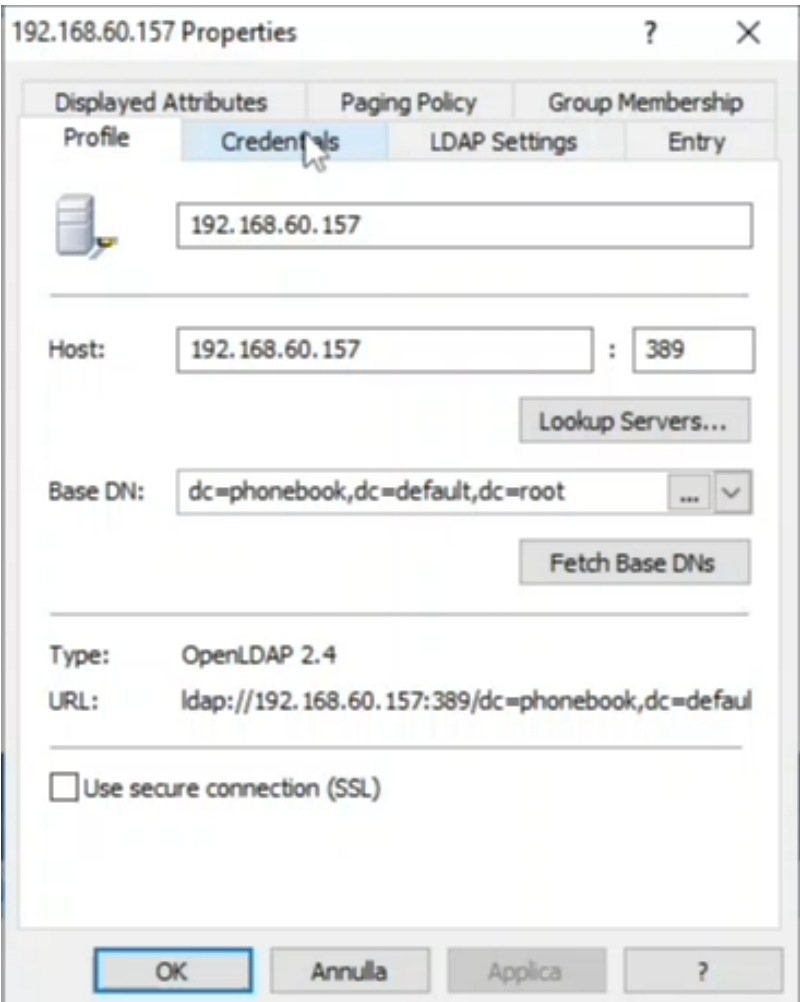

Successivamente, in automatico, il client farà la connessione a LDAP.

**Nota: Autenticazione degli utenti**: Per poter accedere via LDAP gli utenti devono avere un metodo di autenticazione locale, gli utenti con autenticazione sul dominio non possono accedere a LDAP.

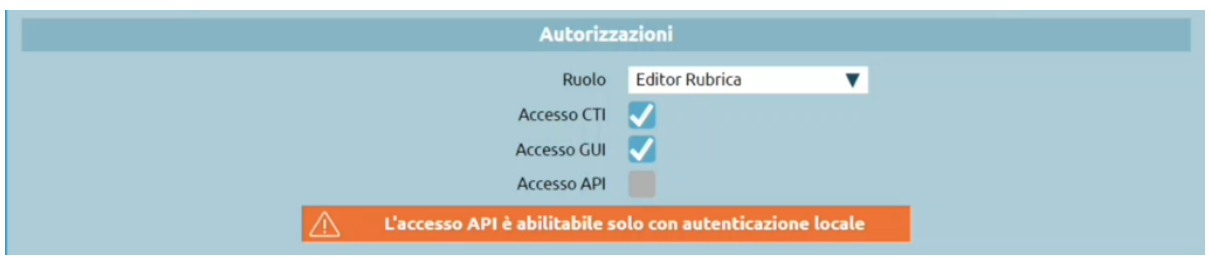

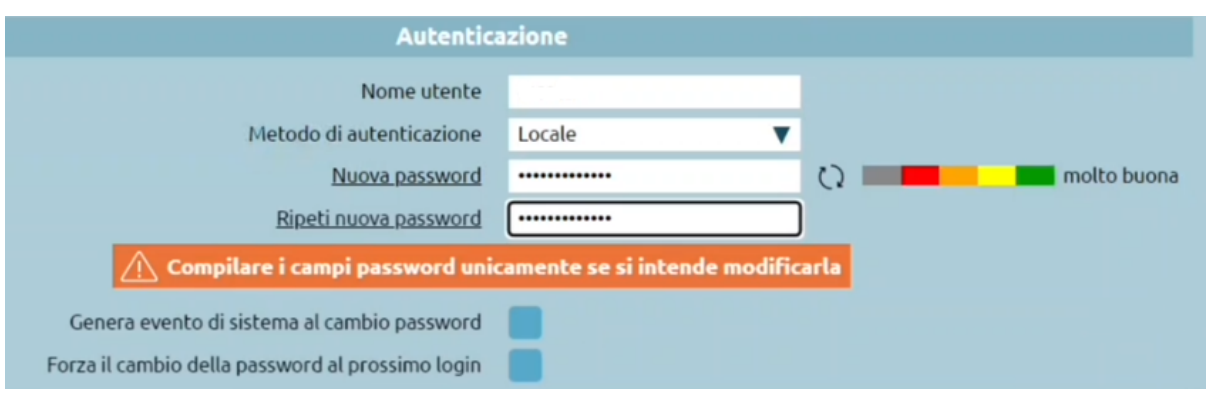

**Nota:** La centrale, non sapendo le password utente, non potrebbe scrivere sui telefoni le password di ciascun singolo utente. Quindi l'utilizzo di credenziali personali per accedere alla rubrica non viene mai eseguito. All'interno della centrale esiste un utente predefinito, phonebook, che ha diritto di accesso e modifica della rubrica condivisa, è un ente di default disabilitato, ma si può abilitare una volta assegnata una password. È necessaria l'abilitazione dell'accesso GUI (per consultare la rubrica e fare le modifiche da web), al contrario, l'accesso API non è necessario.

Una volta effettuata la connessione, se si osserva il sottoalbero dc=extension, si vede che è vuoto. È un dominio, ma non ha foglie. È vuoto perché non è sufficiente applicare la pubblicazione degli interni nelle impostazioni LDAP, ma ciascun interno ha un flag che verifica se deve essere pubblicato sulla rubrica interna e/o sulla rubrica LDAP. Nel template di default dell'interno, la "modalità di pubblicazione LDAP" deve essere abilitata. Sono anche presenti le modalità con cui rendere visibile la presenza dell'interno sulla rubrica LDAP.

- **Secondo la regola di pubblicazione LDAP**: espone il numero dell'interno con una manipolazione per convertirlo in un numero geografico
- **Presentando il numero telefonico sottoindicato**: espone il numero dell'interno con un numero specificato
- **Seconda la regola di pubblicazione LDAP applicata all'interno sottoindicato**: assegna un interno fittizio e viene applicata la mascheratura specificata nel pannello LDAP

Se il sottoalbero *dc=system* presenta delle foglie, la rubrica dei contatti di sistema è stata popolata correttamente con tutti gli attributi della scheda.

- givenName
- sn: surname
- cn: common name, si costruisce facendo la concatenazione del nome (givenName) e cognome (surname)
- o: organization
- ou: organizion unit

Gli oggetti che vengono raccolti e descritti sotto un albero LDAP si caratterizzano per avere una catena di object class. Ciascuna object class ha un set di attributi obbligatori o opzionali. Un client LDAP che voglia leggere la rubrica, se attiva un filtro su un object class, può decidere come effettuare una ricerca.

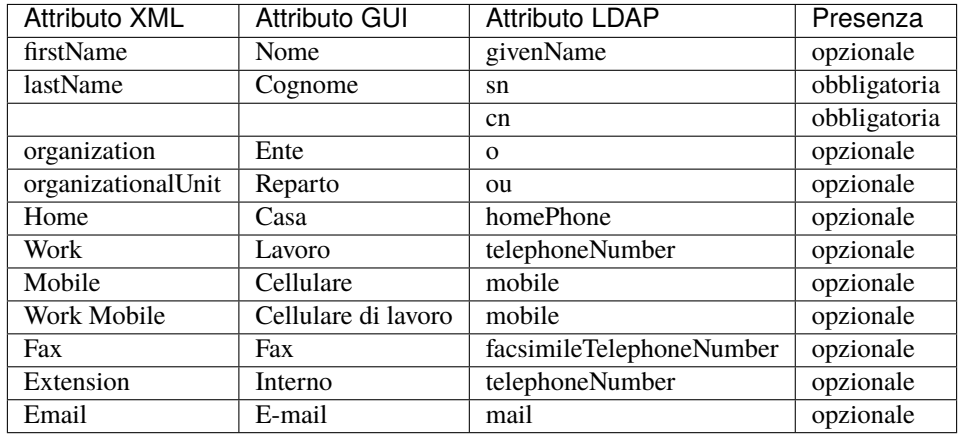

# **Mappatura dei tipi di contatti nella rubrica condivisa in LDAP**

**Avvertimento:** Tutti i contatti che devono essere pubblicati su LDAP devono avere almeno il cognome.

**Avvertimento:** I client LDAP sui telefoni non sempre supportano tutti gli attributi delle object class. Ogni telefono ha un set di attributi sui quali può effettuare la ricerca ed è in grado di restituire al cliente, tramite display, solo gli attributi che supporta.

# **Importazione rubriche remote**

L'importazione delle rubriche remote è raggiungibile cliccando su «Rubrica > Importazione rubriche remote».

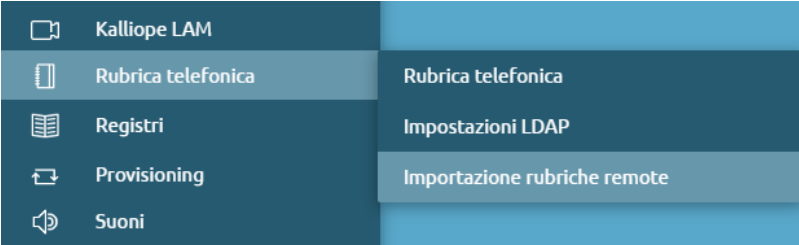

Questa sezione offre la possibilità di importare nella centrale Kalliope i contatti presenti nelle rubriche LDAP. Non viene fatta una query in tempo reale tutte le volte che c'è bisogno di consultare la rubrica, ma viene fatta un'importazione completa dei contatti presenti nella rubrica e vengono inseriti dentro il database interno al Kalliope. Questa importazione viene fatta periodicamente. È possibile definirne più di una.

Premendo su «Aggiungi una nuova rubrica remota LDAP» si raggiunge la pagina di creazione della rubrica remota.
# **Impostazioni del server LDAP**

- Nome
- Indirizzo del server
- Porta del server
- Versione: V3 / V2 (obsoleta)
- RDN: radice del sottoalbero che si vuole consultare
- Abilita autenticazione
- Nome utente
- Password

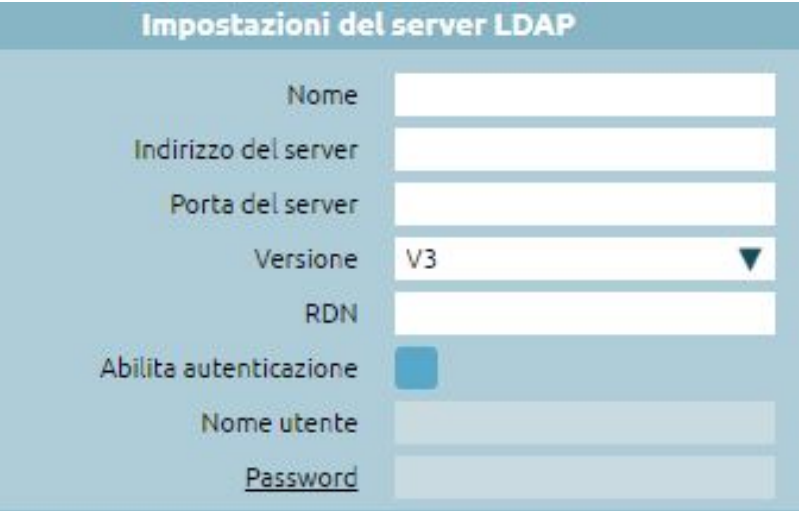

# **Impostazioni di ricerca**

Si possono filtrare solo i contatti che hanno come ObjectClass person, organizationalPerson, inetOrgPerson

- Tipologia di server remoto: generico/estos MetaDirectory\*
- Includi risultati in (ObjectClass=person)
- Includi risultati in (ObjectClass=organizationalPerson)
- Includi risultati in (ObjectClass=inetOrgPerson)

Non è previsto l'accesso tramite SSL. **\***Metadirectory è un software che agisce da aggregatore di rubriche: prende dati da diverse fonti (server LDAP, file di testo, database), li legge e li ripubblica sotto forma di LDAP per essere letti da client LDAP.

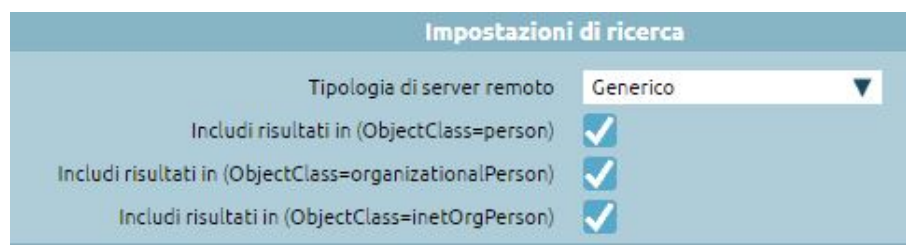

## **Impostazioni di importazione**

- Abilita importazione
- Periodicità d'importazione: ripetuta ogni (tot ore)/ripetuta ogni giorno alle
- Abilita lookup per le chiamate in ingresso: i contatti presenti in questa rubrica vengono usati per impostare nome e cognome in base al numero chiamante
- Abilita esportazione verso i client CTI: i client CTI ricevono dalla centrale i contatti presenti nella rubrica LDAP quando si importano
- Abilita visualizzazione in GUI: il cliente che accede all'interfaccia vede i contatti che sono sulla rubrica remota nella rubrica
- Importa i contatti come interni: i numeri di telefono che vengono trovati nella rubrica remota vengono inseriti nel database locale d'importazione come extension (interni). Quando poi si vanno a mostrare ai client, verranno trattati come numeri interni. Un eventuale click2call avverrà al numero preciso, senza metterci lo «0».

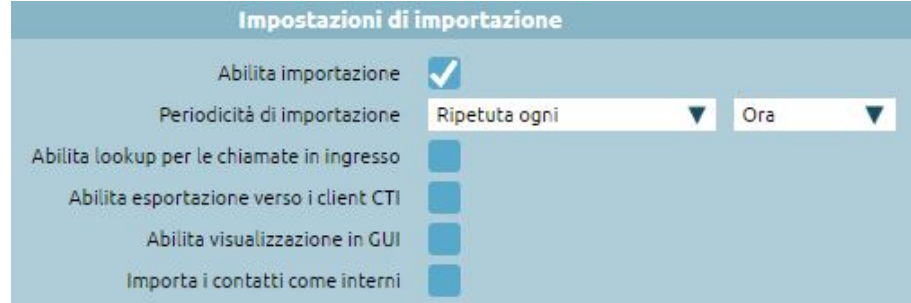

#### **Impostazioni di pubblicazione**

- Abilita pubblicazione su LDAP locale: se si vogliono esportare i contatti che ho importato, quindi per renderli accessibili ai telefoni Questa funzione è utile per aggregare: in questo modo la centrale presenta sia i contatti presenti nella rubrica condivisa, sia nelle rubriche remote.
- Aggiungi il prefisso per le chiamate uscenti: come nella pubblicazione dei contatti di sistema, si può aggiungere lo "0" per contattare questi numeri come se fossero esterni.

Se si spunta l'opzione sopraindicata "importa i contatti come interni", lo "0" si omette perché si raggiungono con il numero breve.

I contatti della rubrica remota vengono resi visibili nella rubrica condivisa all'amministratore, agli utenti non amministratori vengono fatti vedere nella rubrica condivisa solo se è presente il flag di "Abilita visualizzazione in GUI". Ad ogni chiamata in ingresso, la centrale consulta se il numero chiamante è presente in una rubrica. In caso affermativo, va a modificare il display name della chiamata (nome chiamante) per inserire il valore presente nella rubrica e corrispondente a quel numero chiamante. Nel caso di chiamate dirette ad interno, viene usata a priorità la rubrica personale, invece, per chiamata a gruppi o code, viene usata la rubrica condivisa.

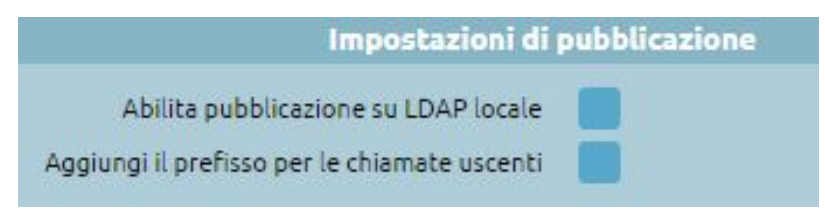

# <span id="page-326-0"></span>**Servizi in chiamata**

Questa sezione dell'interfaccia Kalliope permette di configurare i codici relativi ai servizi in chiamata.

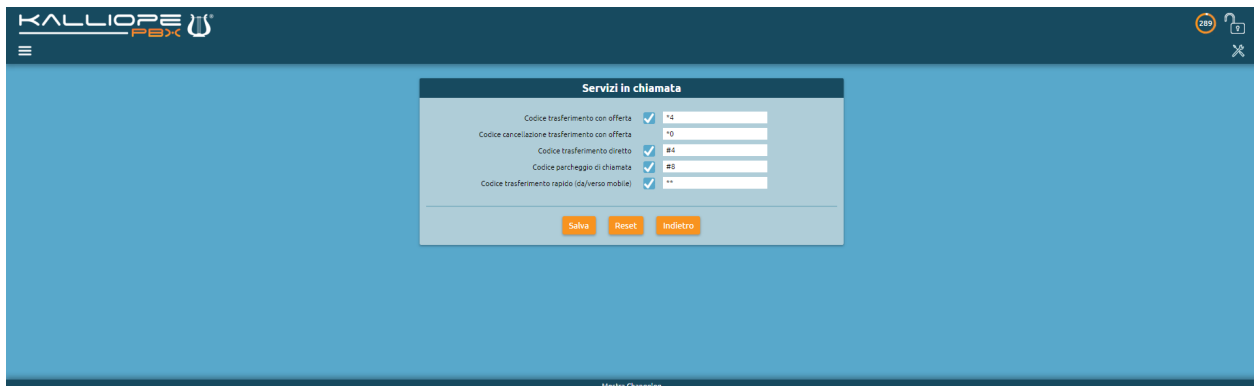

L'unico servizio per il quale non è possibile personalizzare il codice è la cancellazione di un trasferimento con offerta, di default è **\***0.

I restanti codici sono liberamente configurabili e si riferiscono ai servizi riportati nella seguente tabella.

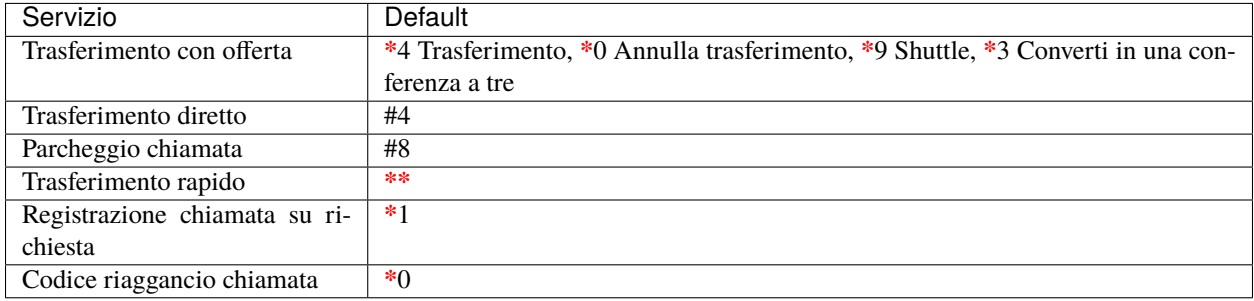

# <span id="page-326-1"></span>**Statistiche di utilizzo**

**Avvertimento:** Le statistiche di utilizzo sono disponibili solo se è attiva la licenza multitenant.

#### **Descrizione del servizio**

Il servizio è raggiungibile tramite "Registri > Statistiche di utilizzo".

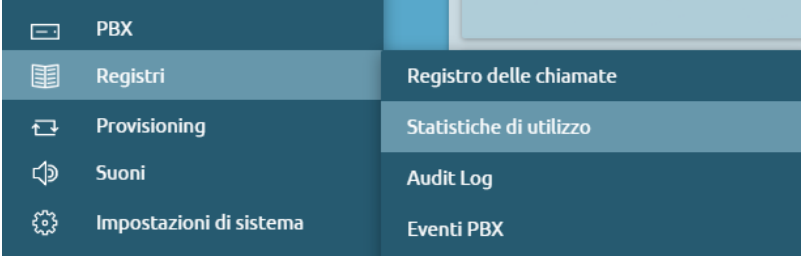

Le statistiche di utilizzo sono uno strumento utile per visualizzare l'andamento – annuale e/o mensile – dell'utilizzo della centrale PBX. La pagina fornisce una visione del modo in cui crescono le occupazioni a livello di PBX.

Sono visualizzati i Tenant definiti con il Nome, Dominio e UUID. Il primo numero rappresenta il numero di interni configurati sul Tenant, il secondo è il numero di istanze FAX e il terzo è il numero di camere hotel che sono state create.

La visualizzazione può essere ridimensionata anche al mese corrente e al mese precedente con la visualizzazione dei singoli giorni del mese.

È inoltre possibile esportare i dati nei seguenti formati:

- XLSX
- CSV
- JSON
- XML

# **Supporto SNMP**

#### **Descrizione del servizio**

#### **Funzionamento del protocollo**

SNMP è lo standard per la gestione ed il monitoraggio di rete. È quindi un protocollo che serve per il monitoraggio dello stato di una macchina, nello specifico, per acquisire da un server di monitoraggio esterno al Kalliope parametri di stato legati al carico della CPU, occupazione di memoria, spazio disco, chiamate contemporanee. È un protocollo standard disponibile su Kalliope, sulla centrale si rendono disponibili gli OID (oggetti sottoposti a monitoraggio). Si usano quelli definiti nel MIB 2 standard, dove ci sono gli identificativi degli oggetti resi disponibili tramite l'agent. Il server è il sistema di monitoraggio che interroga, mentre l'agent SNMP è il servizio che serve per esporre i dati a un client che ne faccia richiesta. L'SNMP prevede che il client faccia una richiesta all'agent per sapere il valore dell'OID e l'agent restituisce il valore.

I dati all'interno dell'agent sono organizzati sottoforma di albero. I dati indicano per esempio la versione del firmware primario, secondario, informazioni riguardo i servizi telefonici, la dimensione della memoria virtuale occupata dal processo, il numero totale di tentativi di autenticazione fallita da parte di client SIP.

Gli oggetti sono definiti come indice di una foglia sotto ad un padre: c'è una struttura ad albero che permette di accedere, specificando l'indirizzo del percorso tra i sottoalberi fino alla foglia, quale è l'oggetto che si vuole monitorare. L'SNMP prevede:

- Manager
- Agent
- Protocollo

La rappresentazione di un OIP avviene come sequenza di numeri, es: 1.3.6.1.2.1.4.6 è il percorso all'interno dell'albero e ciascun punto del percorso ha una sua corrispondenza testuale.

# **Configurazione del servizio**

Per attivare il sopporto SNMP basta andare su "Impostazioni di sistema > Impostazioni SNMP" e premere sulla spunta "Abilitato".

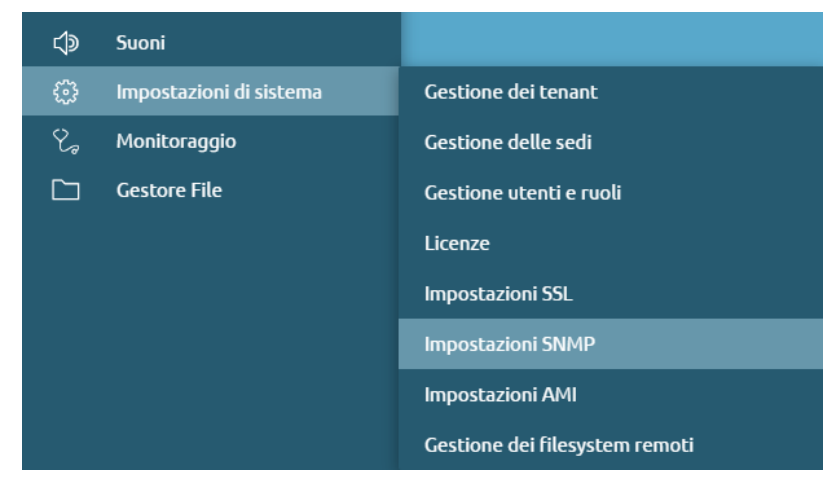

# **Impostazioni di sistema**

Le seguenti informazioni sono obbligatorie e se non vengono inserite, il servizio SNMP non può avviarsi.

- **sysName**: è un particolare OID sotto l'albero system (che è il primo figlio ed è indicato come 1.3.1.2.1.1), sysName è il nome della macchina ed è 1.3.6.1.2.1.1.5.0 (lo 0 in fondo poiché è di tipo scalare).
- **sysLocation**: è la location fisica, funge come una sorta di inventario
- **sysContact**: indirizzo mail del referente da contattare se c'è un'anomalia in quel determinato nodo

Nelle impostazioni definite è presente l'albero delle MIB 2 e le host-resources (1.3.6.1.25), i due alberi che si espongono su Kalliope. Vengono anche esposte le MIB proprietarie e il software può leggere tutto l'albero poiché lo scansiona interamente ed è compito dell'agent restituire i valori. Il file delle MIB serve per permettere al software che fa monitoraggio di conoscere la singola foglia (identificata tramite numero)

Per gli esempi di configurazione è stato utilizzato il client **iReasoning MI Browser** che può fare interrogazioni SNMP e mostra l'organizzazione dei sottoalberi.

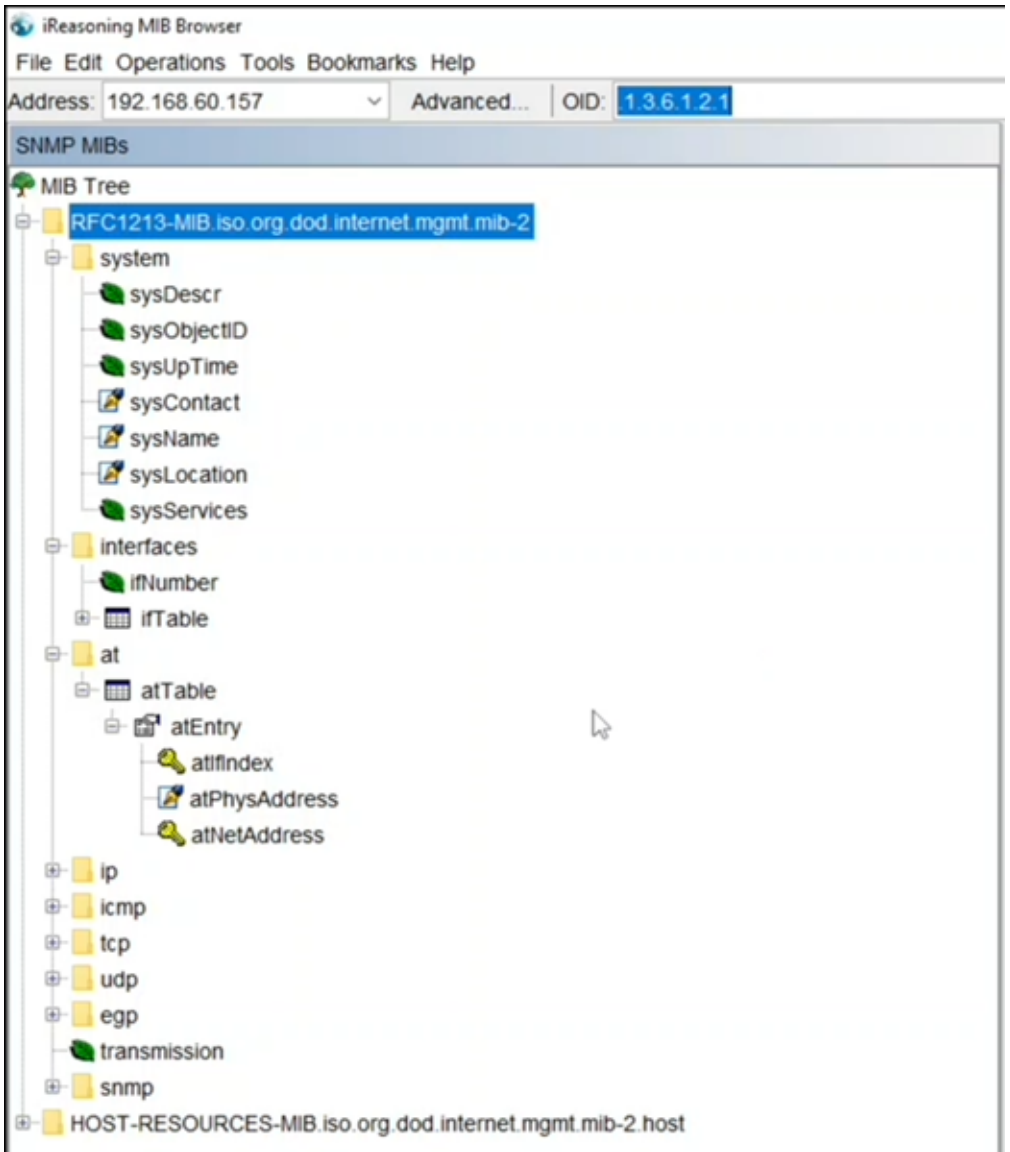

#### **Impostazioni di accesso SNMP**

• **Indirizzo IP di ascolto**: es. di default 0.0.0.0 significa che ascolta su tutte le interfacce della centrale. Ma, se abbiamo un pbx con più interfacce di rete, alcune pubbliche e alcune private, e si vuole che il servizio SNMP sia accessibile solo da una di queste interfacce, si può mettere l'indirizzo IP dell'interfaccia su cui si vuole che sia attivo il servizio. Si può quindi fare un bind del servizio sull'IP inserito, questo deve essere uno degli IP che la centrale ha (una delle sue interfacce o quello dell'Alta Affidabilità nel caso di un cluster). Nell'ultimo caso, nel caso di AA, è bene che venga fatto monitoraggio esplicito non puntano l'IP della risorsa ma i singoli IP dei due nodi.

**Nota:** A partire dal Firmware 4.15.7, nell'indirizzo IP di ascolto è stata aggiunta la possibilità di utilizzare dei placeholder che identificano le interfacce di rete come indirizzo di ascolto.

• **Porta di ascolto**: 161 è la porta standard poiché SNMP utilizza il protocollo di traporto UDP.

- **Community v1/v2**: sono le versioni base di SNMP supportate dai sistemi di monitoraggio, non è ancora abilitato il supporto SNMP v3. Il valore predefinito che viene usato è "public"
- **ACL**: Access Control List, è una restrizione a quale indirizzo IP deve avere il client per l'interrogazione. Se arriva una richiesta SNMP fuori dall'ACL, questa viene rifiutata.

**Avvertimento:** Non è consigliato ACL 0.0.0.0/0, è sempre bene restringere l'accesso solo agli IP autorizzati

#### **Impostazioni delle trap**

Le trap sono un meccanismo di tipo reattivo che gli agent SNMP hanno per notificare il verificarsi di eventi. Kalliope non ha aggiunto tra specifiche al sistema e sono presenti quelle base:

- 0: ColdStart
- 1: WarmStart
- 2: linkDOwn
- 3: linkUp
- 4: authenticationFailure
- 5: egpNeighbortLoss
- 6: enterpreseSpecific

Indicazioni sulla configurazione delle TRAP:

- Metodo di invio delle TRAP: specificare se si vuole mandare la trap in versione 1 o 2
- Indirizzo IP di destinazione delle TRAP: indicare indirizzo IP del server di monitoraggio a cui inviare le TRAP
- Porta di destinazione delle TRAP: es. 162 è la standard

Sulla dashboard viene indicata l'esecuzione del servizio SNMP tramite il pallino verde e lo stato "Attivo".

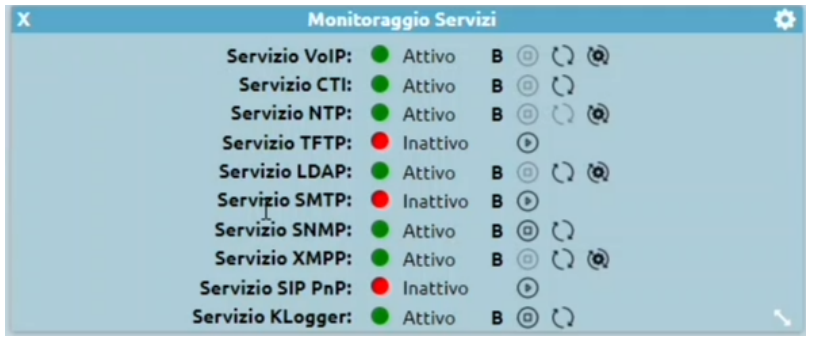

È possibile fare un'interrogazione dell'agent su Kalliope tramite un qualunque client SNMP (in questo caso si utilizza il già sopracitato iReasoning MIB Browser). Bisogna indicare l'indirizzo IP a cui collegarsi e poi impostare

- Agent NSMP Version: i valori di default con cui fare la richiesta, ovvero si può scegliere se farla in versione 1 o 2
- Agent Read Community: qual è la community di lettura per poter avere accesso ai dati
- Agent Port: si può indicare la porta standard, 161
- Agent Write Community: non è abilitata la possibilità di fare scrittura tramite SNMP

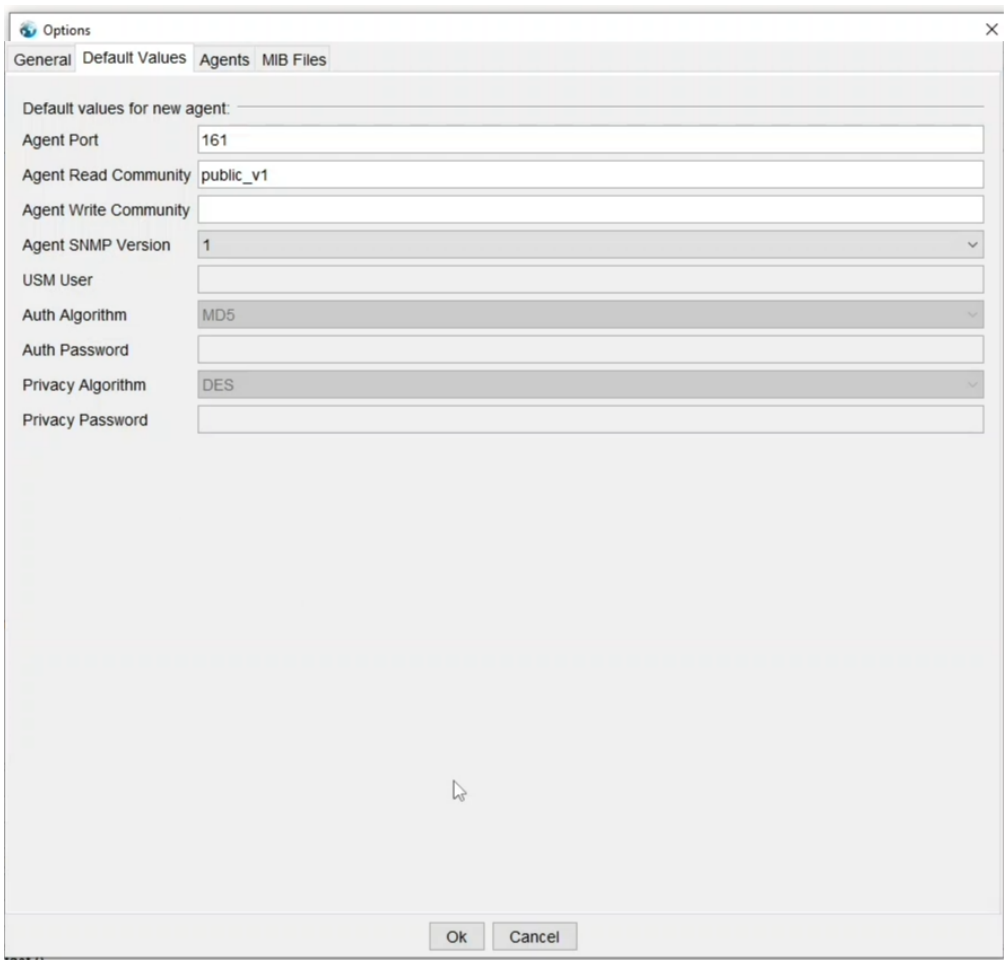

Dopo aver effettuato l'interrogazione è possibile leggere il contenuto dell'albero che è presente su Kalliope. La lettura può essere fatta oggetto per oggetto: Il sottoalbero system presente le seguenti informazioni tra cui il sysContact, il sysName e il sysLocation.

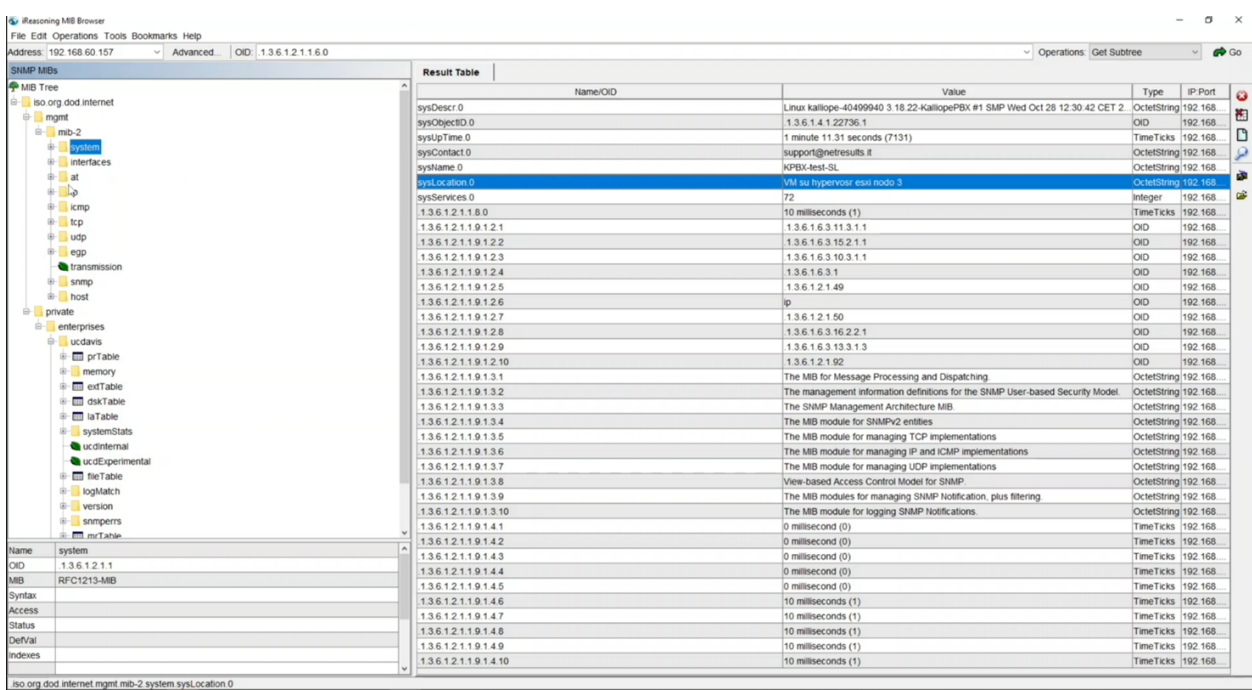

Il pannello interfaces restituisce le varie interfacce presenti e per ciascuna indica lo stato operativa e i byte scambiati in ingresso e uscita, questo permette ai sistemi di monitoraggio di far vedere il grafico dell'occupazione:

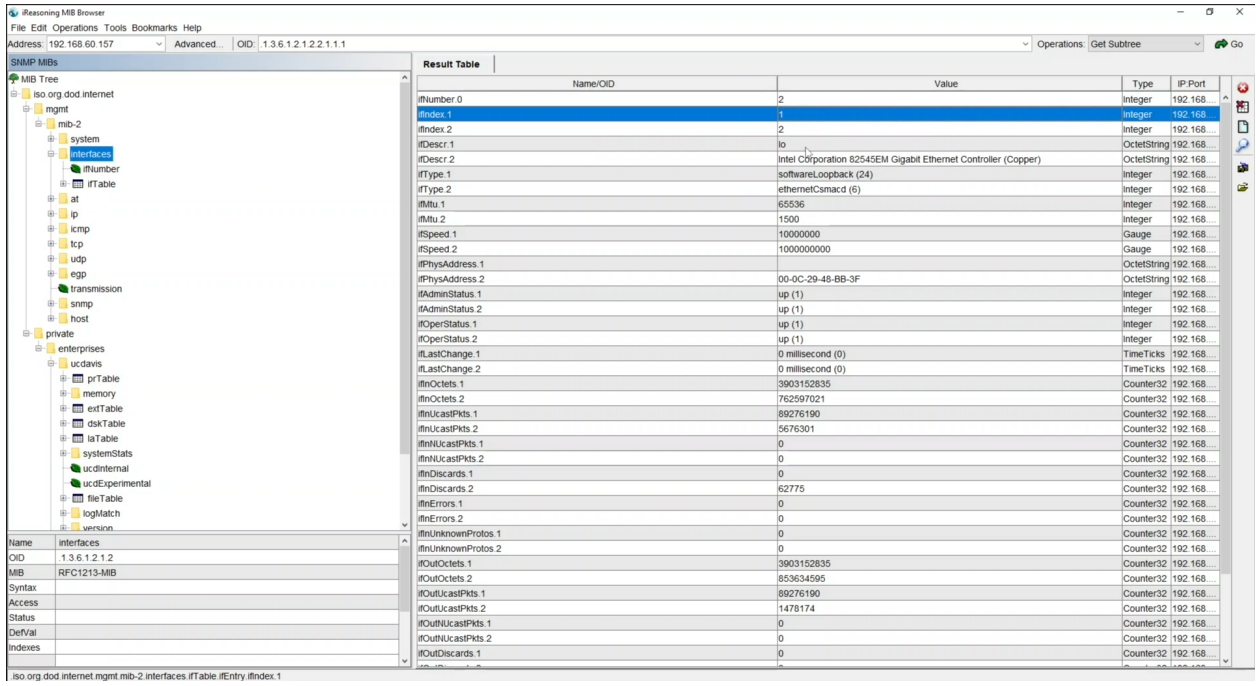

Esempio del kpbxNode:

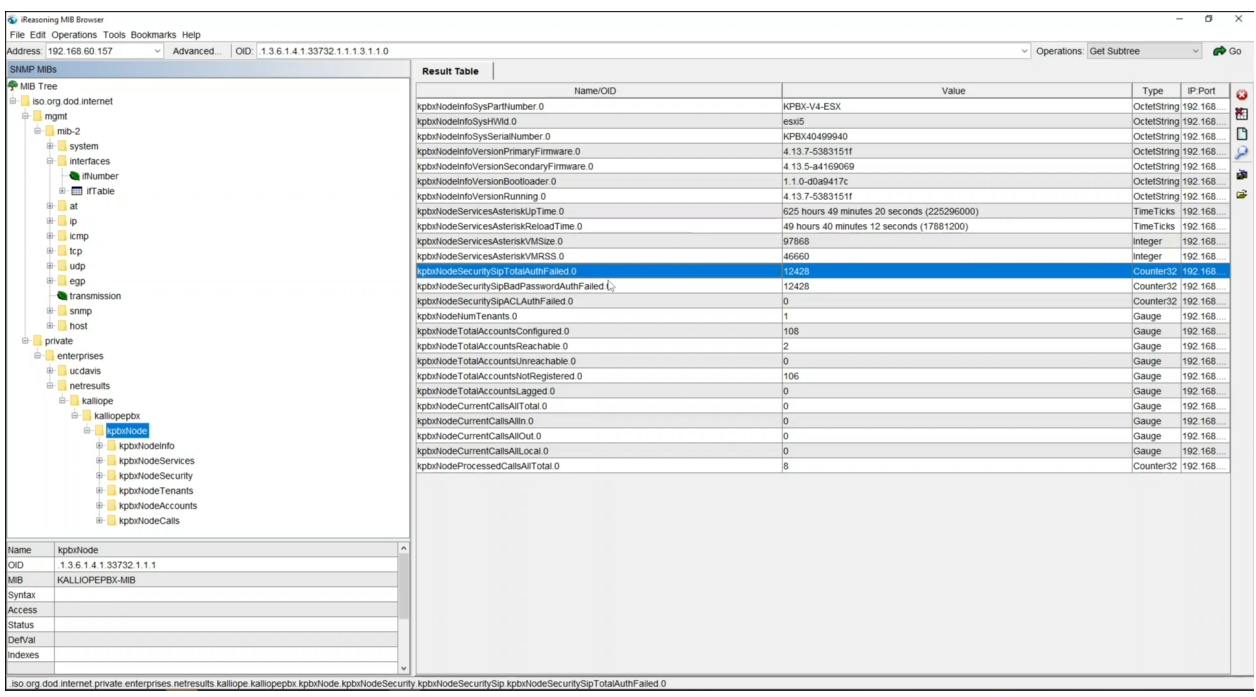

**Nota:** Il contatore delle autenticazioni fallite (evidenziato in blu) è un dato importante poiché nel momento in cui dovesse arrivare un burst di autenticazioni fallite, probabilmente si tratterebbe di un attacco proveniente dall'esterno.

KalliopePBX espone delle MIB che consentono il monitoraggio del funzionamento dell'apparato tramite il protocollo di comunicazione standard SNMP. Le MIB SNMP consultabili su Kalliope sono:

• MIB-II standard (RFC 1213) – Questa MIB definisce gli oggetti per la gestione e il monitoraggio di un apparato in una rete TCP/IP, in particolare su Kalliope sono implementati i seguenti sottoalberi: system, interfaces, at, ip, icmp, tcp, udp, transmission, snmp OID: 1.3.6.1.2.1.1/2/3/4/5/6/7/10/11

<https://datatracker.ietf.org/doc/rfc1213/>

• Host Resource MIB (RFC 2790) - Questa MIB definisce un insieme di oggetti contenenti la configurazione di host (server/computer) collegati ad una rete TCP/IP indipendentemente dal sistema operativo, dai servizi di rete e dalle applicazioni software installate. OID: 1.3.6.1.2.1.25

<https://datatracker.ietf.org/doc/rfc2790/>

• UCD-SNMP-MIB – Questa MIB definisce gli oggetti per il monitoraggio delle performance di un host (ad es. CPU /RAM / occupazione dischi). OID: 1.3.6.1.4.1.2021

<http://www.net-snmp.org/mibs/UCD-SNMP-MIB.txt>

• Kalliope MIB: questa MIB proprietaria fornisce informazioni aggiuntive sulla configurazione e il funzionamento dei servizi implementati sul nodo Kalliope come ad es. numero di account configurati o registrati, chiamate contemporanee, numero totale di chiamate. OID:1.3.6.1.4.1.33732

Scarica i file di definizioni delle MIB:

Definizioni MIB

# **Console di ripristino**

La console di ripristino di KalliopePBX è accessibile all'indirizzo IP della risorsa (di default 192.168.0.100) sulla porta 10080 in HTTP.

La console di ripristino mostra informazioni sul prodotto e sul firmware, e permette di:

- Registrare il prodotto (serve come timestamp di inizio garanzia ed aggiornamenti firmware gratuiti)
- Attivare la macchina virtuale utilizzando l'Activation Key (solo per le VM)
- Aggiornare il bootloader
- Reset to factory default mediante installazione del firmware su una partizione

Per ogni release, cliccandoci sopra, è possibile sapere quali nuove funzionalità sono state introdotte e quali bug corretti. E" possibile, inoltre, scegliere su quale partizione installare il firmware selezionato.

**Avvertimento:** L'installazione di un firmware da console di ripristino cancella tutti i dati presenti sulla partizione. L'aggiornamento del firmware non si effettua da console di ripristino ma dalla GUI di configurazione di Kalliope.

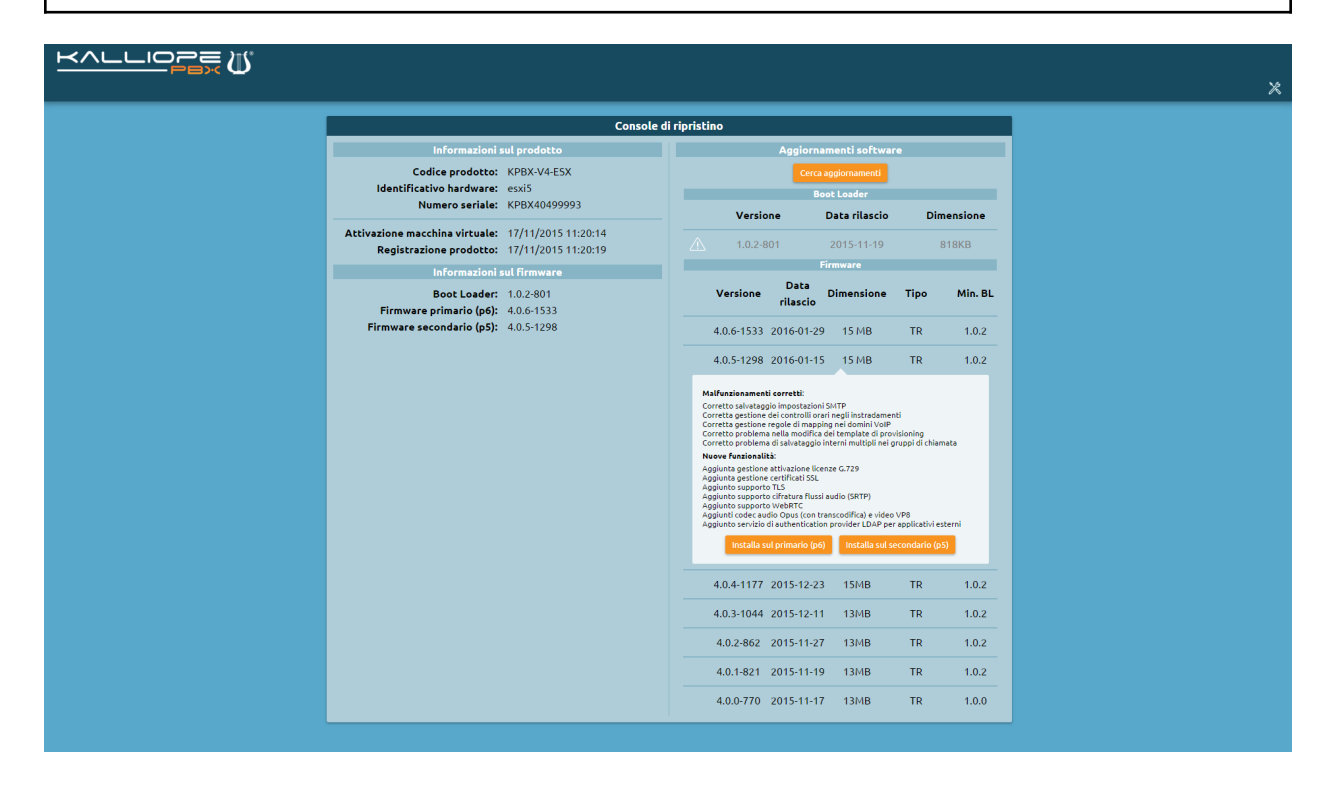

#### **Gestione aggiornamenti**

Dal menu di sistema è possibile accedere alla sezione Gestione aggiornamenti. Come la Console di ripristino, questa sezione mostra informazioni sul prodotto e sui firmware attualmente installati.

Cliccando su Cerca aggiornamenti viene mostrata la lista degli aggiornamenti disponibili, sia del bootloader (che però può essere aggiornato solo da Console di ripristino) che del firmware. Cliccando sulle varie release compare il changelog che indica le nuove funzionalità ed i bug corretti.

Gli aggiornamenti non installabili (poiché già installati oppure richiedono uno step obbligatorio) sono contrassegnati da un simbolo di avviso e appaiono in grigio. Gli aggiornamenti installabili appaiono, invece, in nero.

Cliccando su un aggiornamento disponibile viene avviata la procedura di download, estrazione ed installazione sulla partizione secondaria.

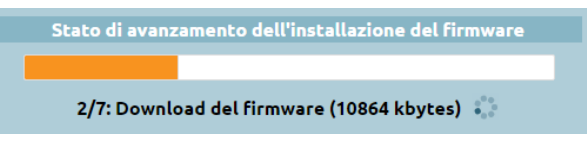

KalliopePBX è dotato di due aree di memorizzazione dedicate ai firmware, una occupata dal firmware primario e l'altra dal firmware secondario.

In condizioni normali l'area principale contiene il firmware in esecuzione. Quando si effettua un aggiornamento, il nuovo firmware viene installato nell'area secondaria. Al termine della procedura di aggiornamento viene presentato un tasto con il quale effettuare il riavvio del centralino utilizzando il firmware secondario appena installato. Effettuando l'accesso come amministratore, sulla normale GUI di configurazione compare un banner che indica che il firmware in esecuzione è quello secondario. Cliccando sul pulsante Rendi primario quest'ultimo viene promosso e la centrale è aggiornata e operativa (per effettuare questa operazione è necessario acquisire il lock).

E" possibile tornare alla versione di firmware precedentemente installata effettuando un riavvio sul firmware secondario dal menu di spegnimento.

**Avvertimento:** Poiché la configurazione del centralino risiede nella stessa area del firmware, il ripristino dell'operatività di un firmware secondario comporta anche il ripristino della corrispondente configurazione.

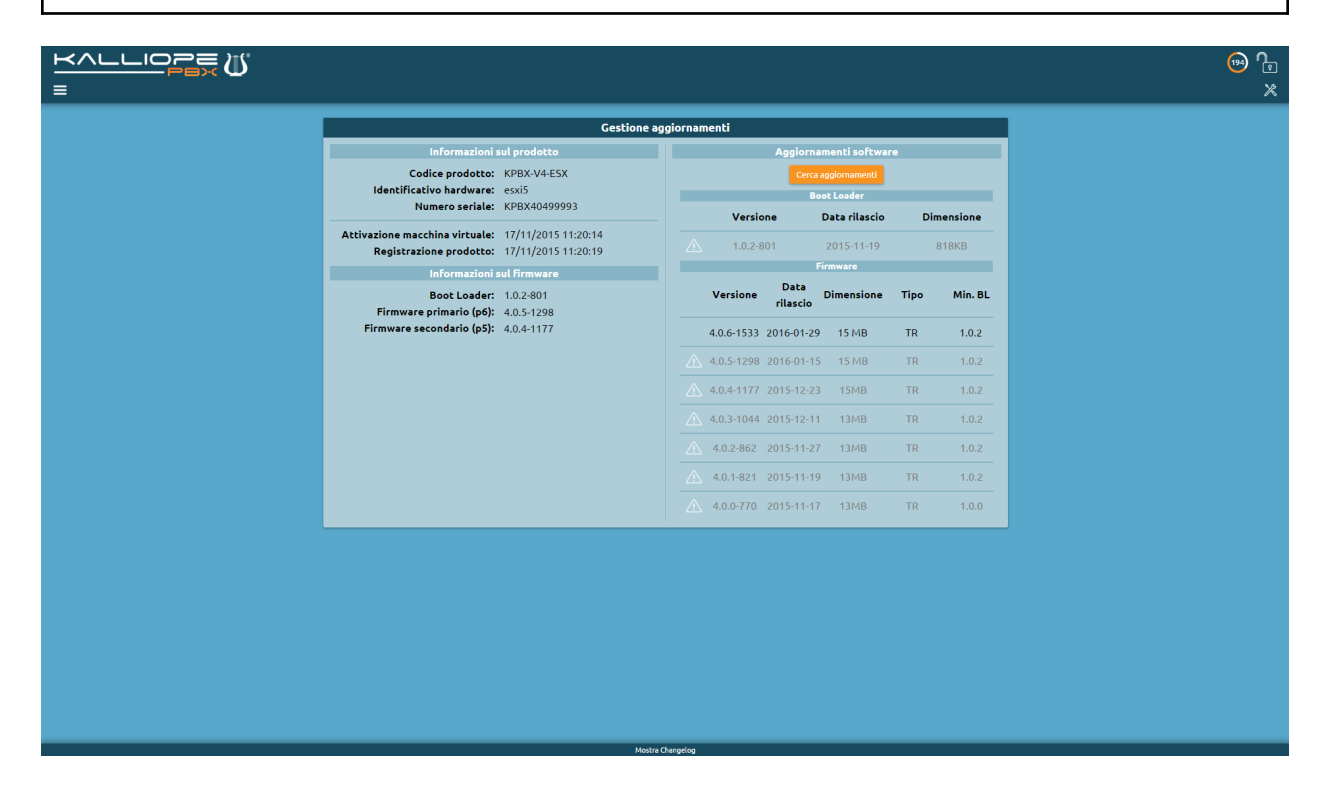

# **Privacy Admin**

## **L'utente speciale privacyadmin**

L'utente privacyadmin ha un accesso completamente indipendente dall'utente amministratore di sistema (admin), in modo da preservare integralmente le informazioni soggette alla privacy contenute all'interno della centrale Kalliope-PBX. In particolare, quando si accede all'interfaccia web di KalliopePBX con le credenziali di «amministratore di privacy» (utente speciale privacyadmin) il menu operativo mostra solo le seguenti voci:

- Rubrica telefonica
- Registri
- Impostazioni di sistema
- Registrazione delle chiamate

# **Registri**

Il registro delle chiamate, ragigungibile tramite il menu «Registri > Registro delle chiamate», permette di visionare tutte le chiamate effettuate e ricevute dalla centrale KalliopePBX complete di tutti i dettagli e con i numeri in chiaro. Ricordiamo invece che l'amministratore tecnico (admin) non può in alcun modo visionare i numeri in chiaro sul registro delle chiamate in quanto risultano tutti anonimizzati nelle ultime 3 cifre, a tutela della privacy del cliente finale.

#### **Impostazioni di sistema**

Alla voce «Impostazioni di sistema» il privacyadmin può decidere di delegare i suoi "poteri" (ovvero i diritti di accesso alle informazioni soggette a privacy) anche ad altri utenti standard del centralino. Solo il privacy admin può delegare altri utenti e modificarne i diritti di accesso alle informazioni di privacy.

#### **Registrazione delle chiamate**

Il servizio di registrazione delle chiamate è disponibile solo all'utente speciale privacyadmin e agli utenti eventualmente da lui (e lui solo) delegati. Tale servizio si compone di due sezioni:

- Mostra log (delle chiamate registrate)
- Modifica Impostazioni (del servizio di registrazione)

#### **Visualizzazione registro delle chiamate**

Nel registro delle chiamate registrate il privacyadmin (così come gli utenti eventualmente da lui delegati) può accedere alla lista delle registrazioni delle chiamate, effettuare ricerche avanzate, ascoltare le registrazioni direttamente dal browser web (cliccando sul simbolo Play) oppure scaricarle sul proprio PC (cliccando sul simbolo Download).

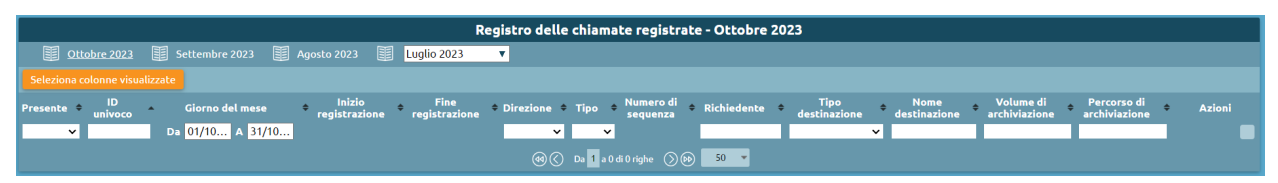

Ogni mese viene creato automaticamente un nuovo tab per rendere la consultazione più agevole. Le chiamate vengono elencate di default dalla più recente alla più vecchia, e riportano:

- ID univoco, identificativo univoco della chiamata
- Data e ora di inizio e fine della registrazione
- Direzione, ovvero quale flusso è stato registrato (in / out / both / mix)
- Tipo di registrazione effettuata (incondizionata / su richiesta)
- Numero di sequenza
- Richiedente
- Tipo di destinazione
- Nome destinazione
- Volume di archiviazione
- Percorso di archiviazione

#### **Impostazioni servizio di registrazione delle chiamate**

In questa sezione è possibile impostare le entità che regolano il comportamento del servizio di registrazione delle chiamate.

Come mostrato nella figura in basso, la prima sezione da configurare riguarda i **«Percorsi di archiviazione»**. Tramite «+ Aggiungi percorso di archiviazione» è possibile impostare uno o più percorsi di archiviazione su cui andare a salvare le registrazioni. I percorsi di archiviazione possono essere di due tipologie, «Locale» o «Remoto», in questo ultimo caso è possibile specificare lo «Storage remoto» dal menu a tendina. inoltre presente la possibilità di cifrare il file audio nel momento in cui viene archiviato (Cifratura: builtin).

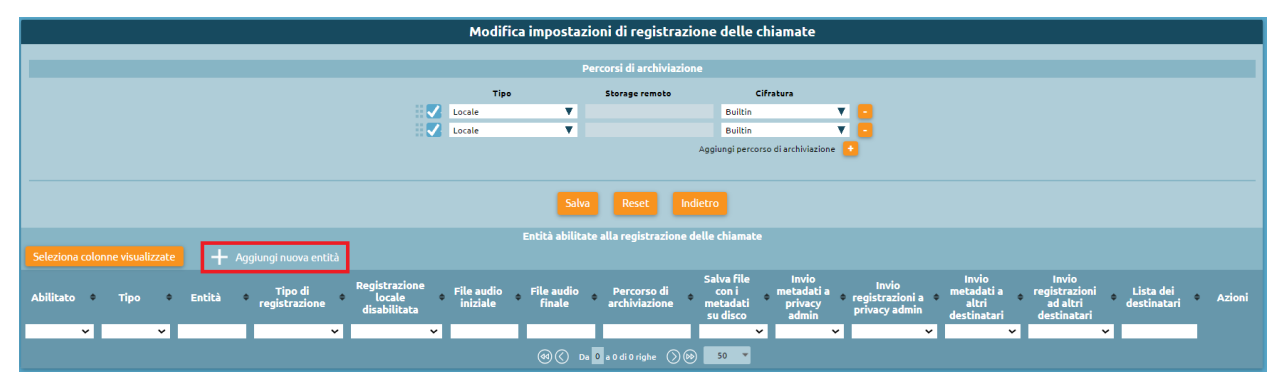

#### **Aggiungere una nuova entità**

Nella sezione **«Entità abilitate alla registrazione delle chiamate»** è possibile visualizzare le entità e, tramite «Aggiungi nuova entità», crearne una.

Nella tabella seguente sono illustrati i parametri che è possibile definire per ogni entità di registrazione (da sinistra verso destra).

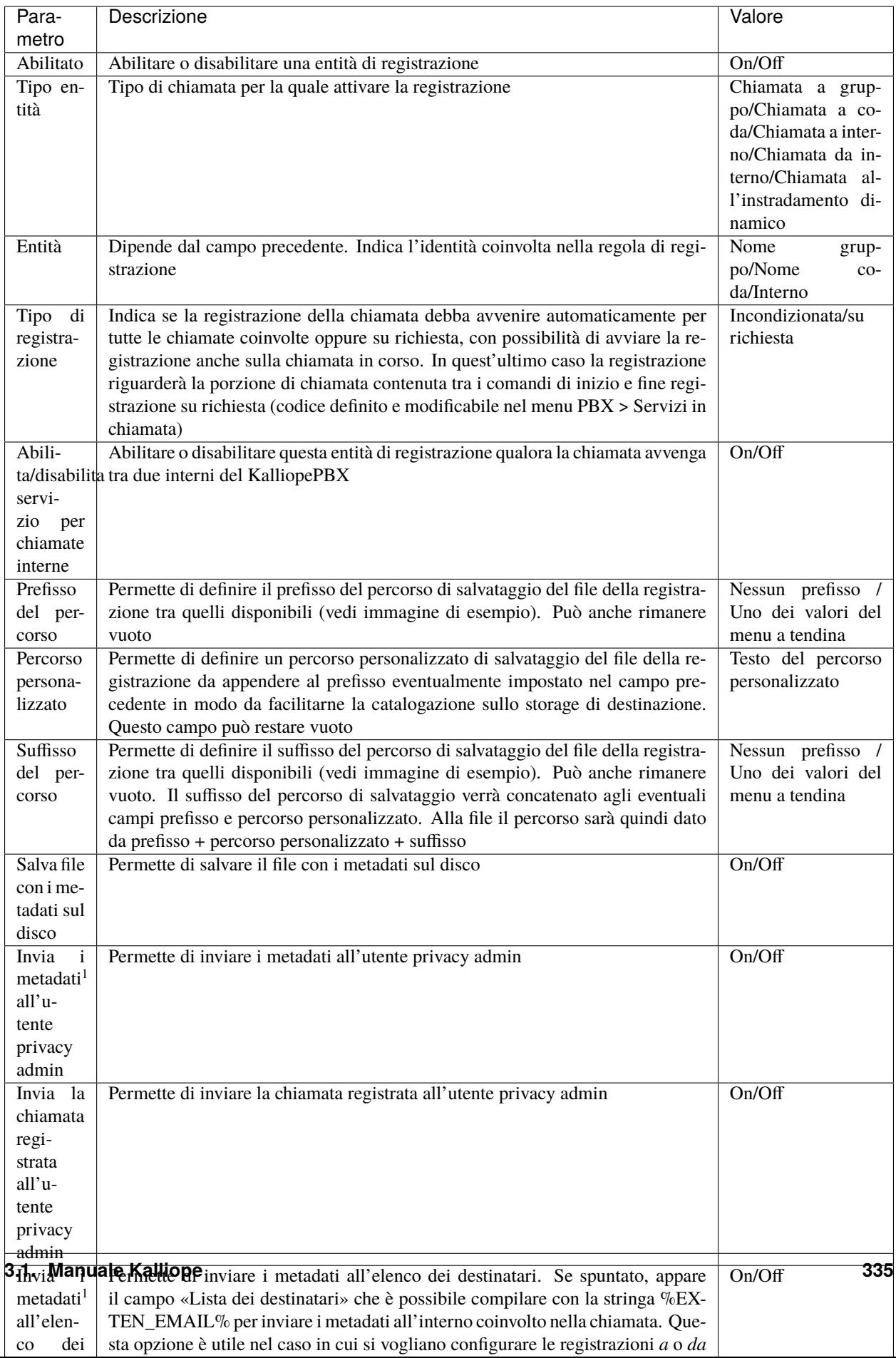

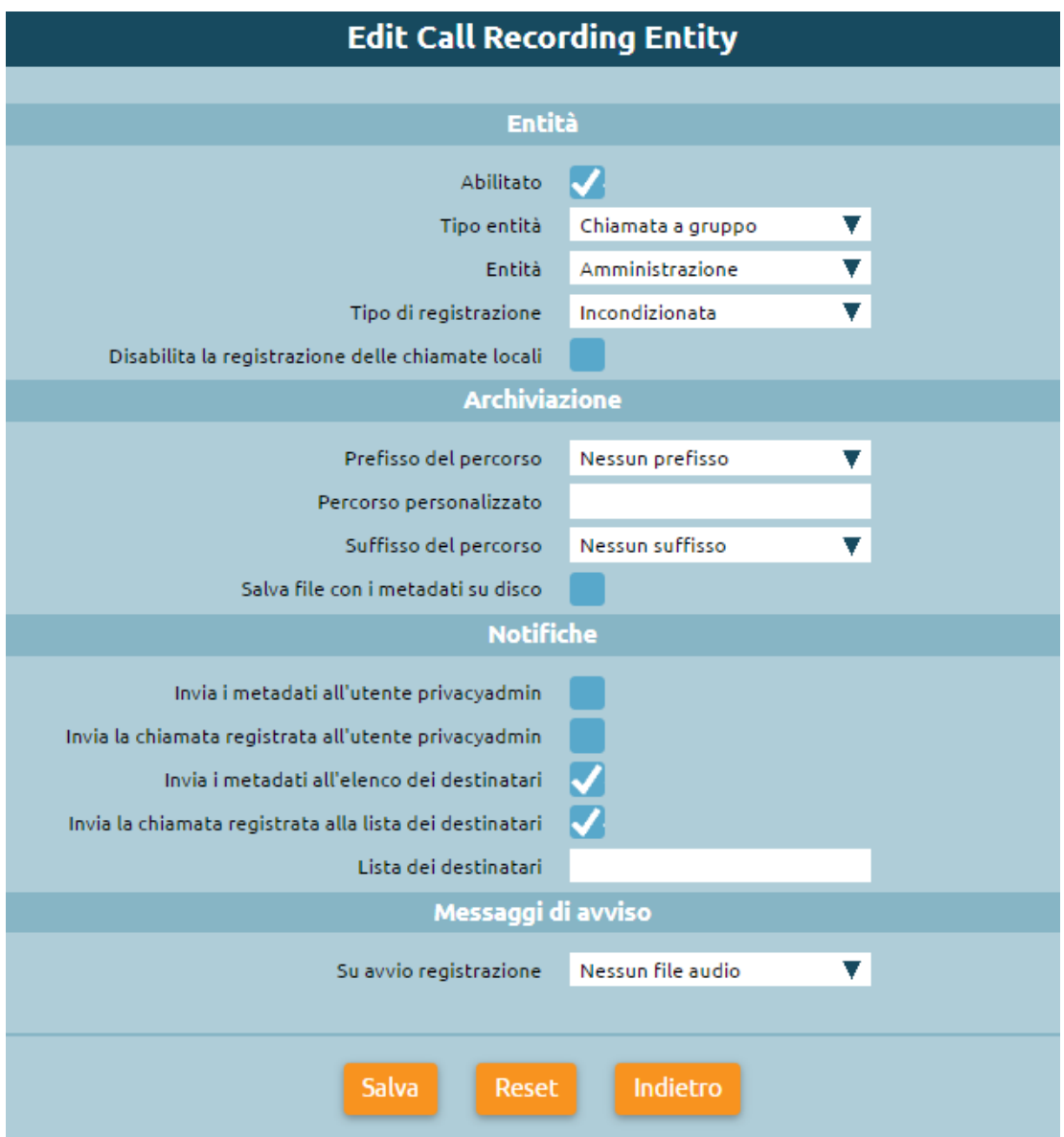

<sup>1</sup> I metadati che possono essere associati alla registrazione sono esplicitati nella seguente tabella:

# **[Record data]**

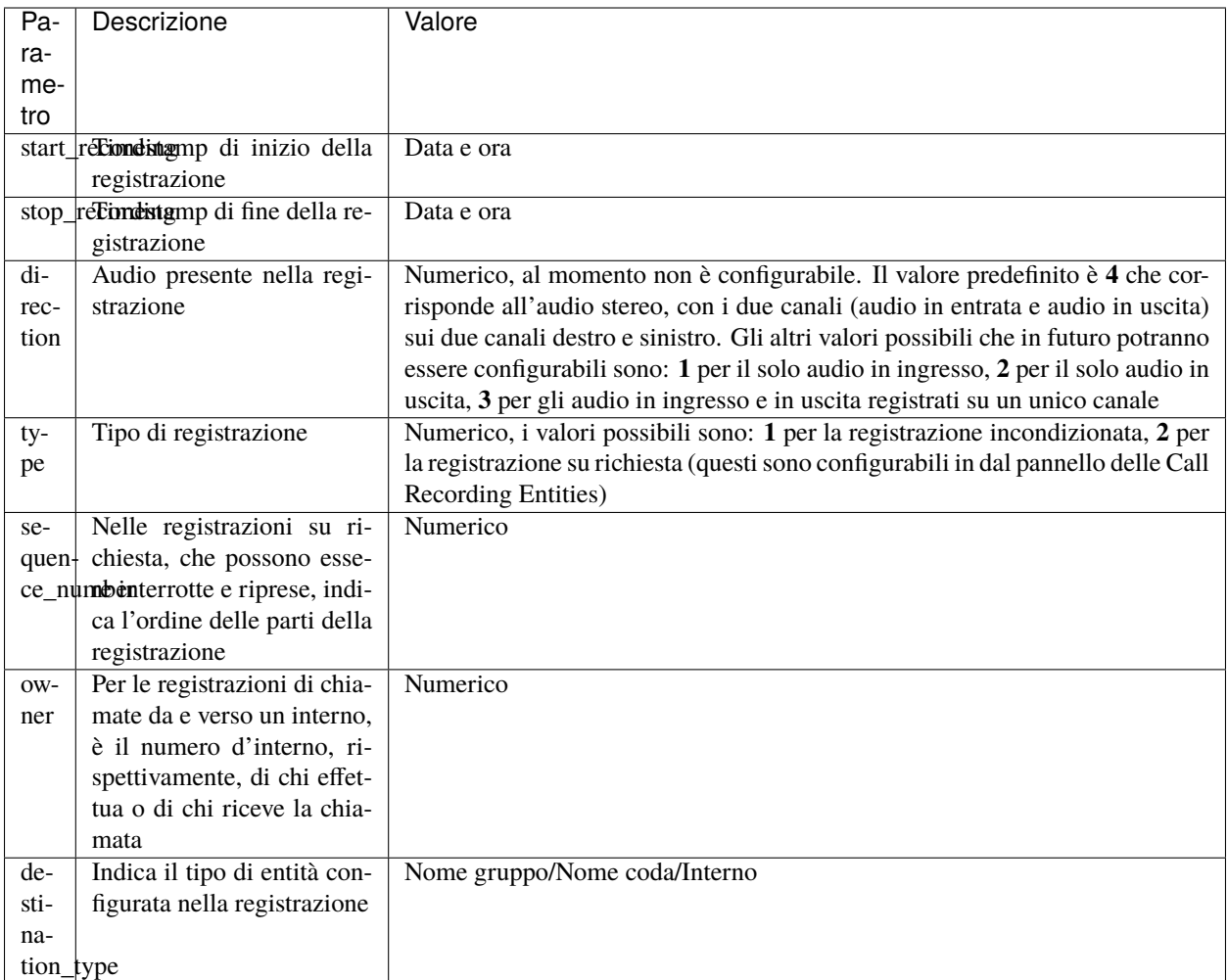

1 = gruppo di chiamata; 2 = coda; 3 = a interno; 4 = da interno; 5 = instradamento dinamico;

**Nota:** Nel momento in cui si configura la registrazione di tipo «qualsiasi», il campo **destination\_type** riporta il numero corrispondente all'entità singola, dato che il risultato della registrazione non cambia. **destination\_name** riporta il nome dell'entità registrata (Nome e cognome per un interno, nome per gruppo o coda)

**[cdr\_data]**

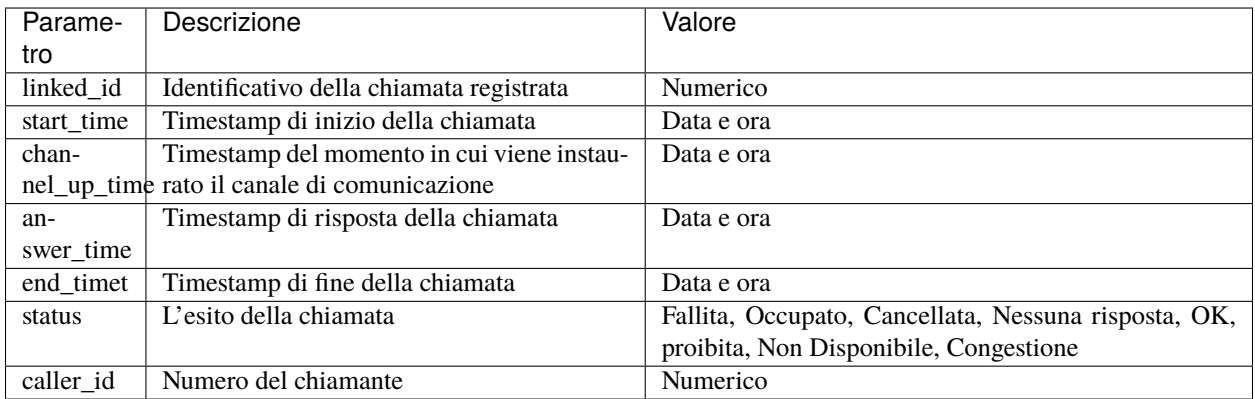

# **Abilitare l'accesso privacy agli utenti Kalliope**

Come sottolineato precedentemente, l'utente privacyadmin ha la possibilità di delegare agli altri utenti Kalliope l'accesso alle informazioni di privacy e alla configurazione/consultazione delle registrazioni. Il privacyadmin può abilitare l'accesso agli utenti Kalliope dal tab Gestione utenti selezionando la checkbox in corrispondenza dell'utente desiderato e cliccando sul tasto Abilita accesso privacy, come si può vedere nell'immagine. Allo stesso modo è possibile disabilitare l'accesso privacy per un utente precedentemente abilitato.

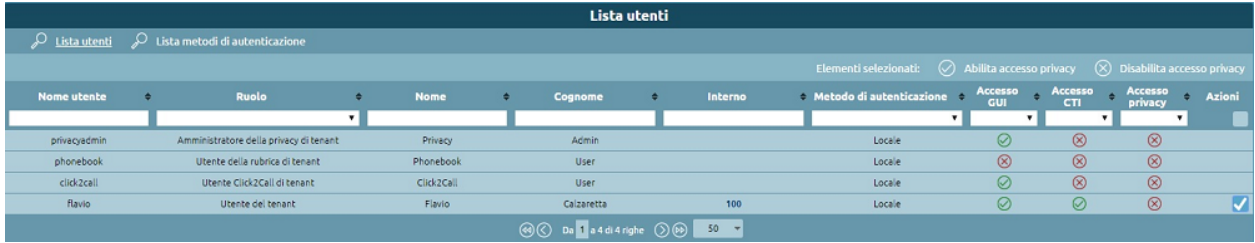

Una volta abilitato l'accesso privacy è sufficiente che l'utente acceda a Kalliope con le proprie credenziali e vedrà le nuove voci relative alla privacy direttamente nel menù operativo.

# **3.1.3 Procedure guidate**

#### **Come aggiornare il bootloader**

Per aggiornare il bootloader bisogna, innanzitutto, riavvare la centrale da Console di ripristino (detta anche Recovery Mode).

Una volta avviato il centralino in Recovery Mode è possibile effettuare una ricerca degli aggiornamenti disponibili.

**Avvertimento:** Tramite Console di ripristino è possibile aggiornare il solo bootloader, per aggiornare il firmware è necessario avviare KalliopePBX su una delle due partizioni.

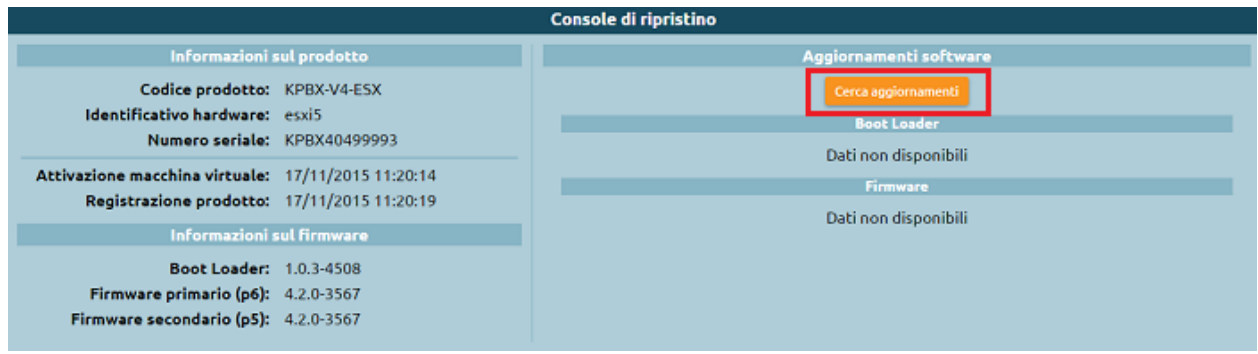

Il sistema scaricherà la lista delle versioni rilasciate, le versioni non installabili (poiché già installate) appaiono in grigio mentre le versioni installabili appaiono in nero.

Cliccando su una release verrà visualizzato il changelog di quella determinata versione. Nel caso di bootloader installabile il pulsante Applica questo aggiornamento sarà arancione e, quindi, selezionabile come in figura.

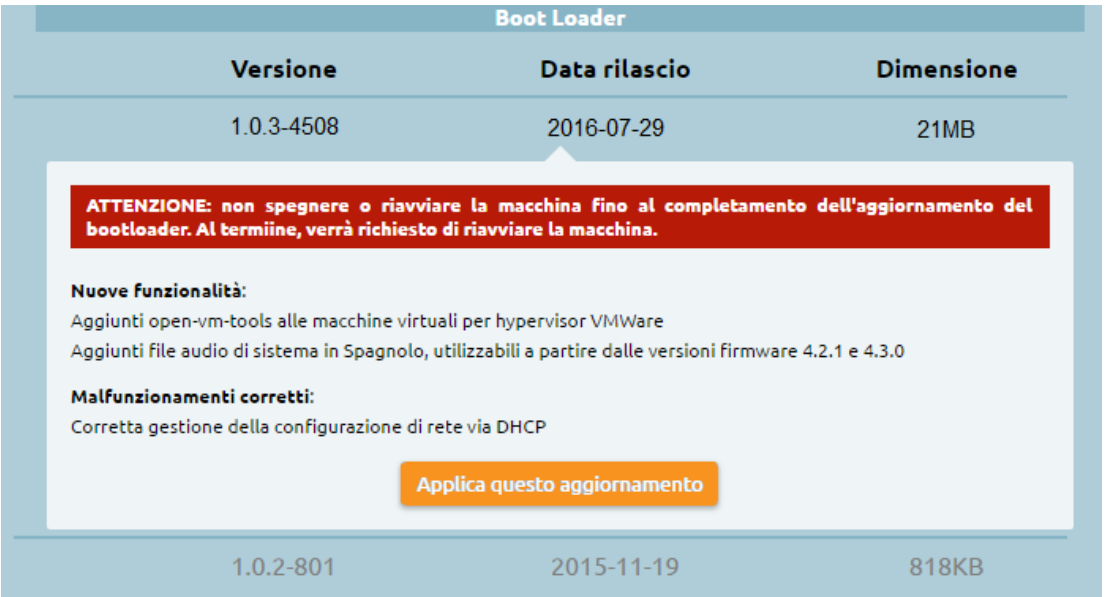

A questo punto si avvierà la procedura di download, estrazione e installazione del nuovo bootloader.

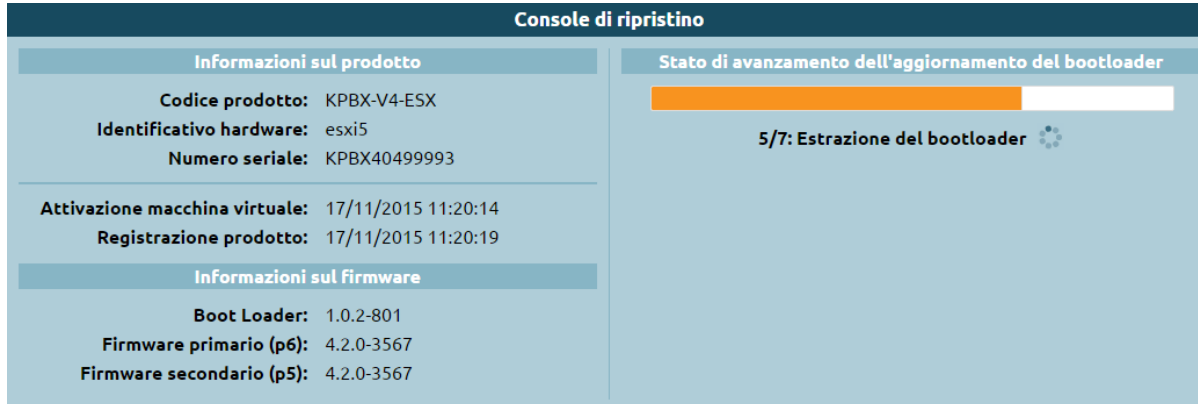

Al termine della procedura di installazione sarà necessario riavviare il bootloader cliccando sull'apposito tasto.

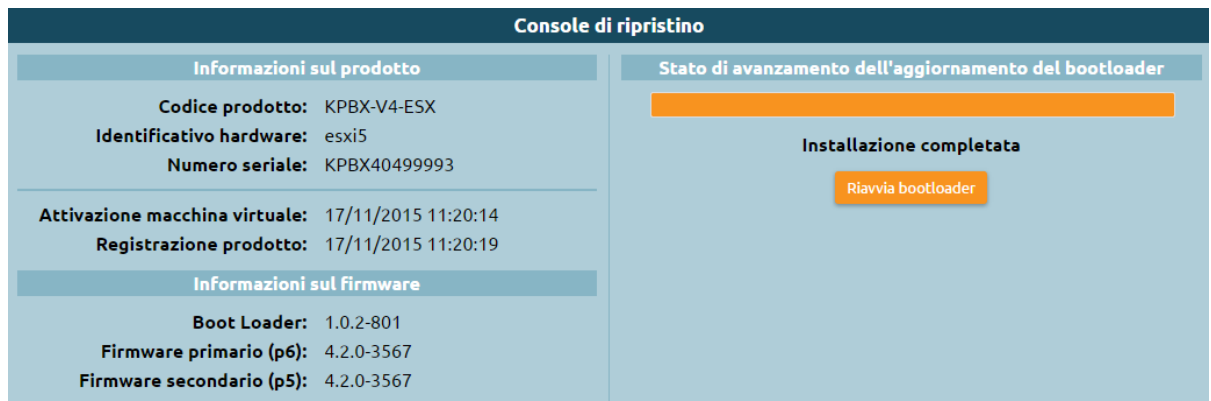

Una volta riavviato il bootloader l'aggiornamento è completo, la nuova versione è operativa ed è possibile installare il firmware (in caso di primo avvio) o riavviare la centrale su un firmware già esistente.

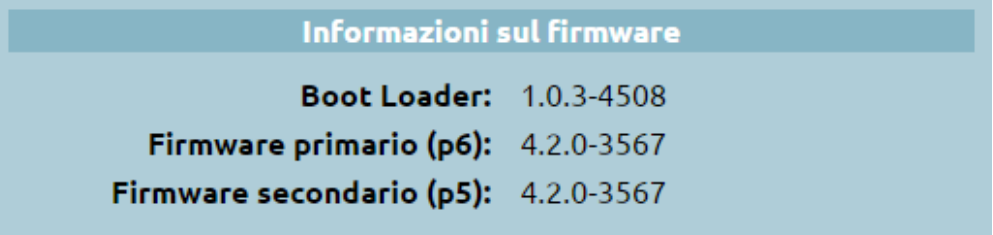

# **Crea il tuo primo interno**

Per procedere alla creazione/modifica degli interni è necessario, prima di tutto, acquisire il lock.

Dal menù a sinistra accedere alla pagina PBX → Interni e account.

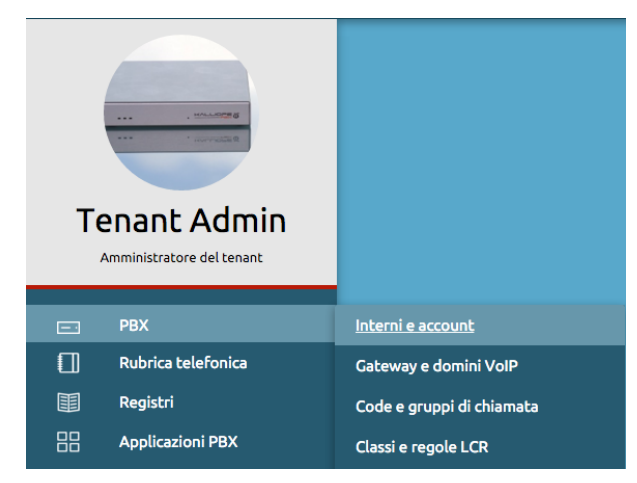

Per creare un nuovo interno cliccare su Aggiungi interno, per modificare un interno esistente cliccare sul numero dell'interno che si intende modificare.

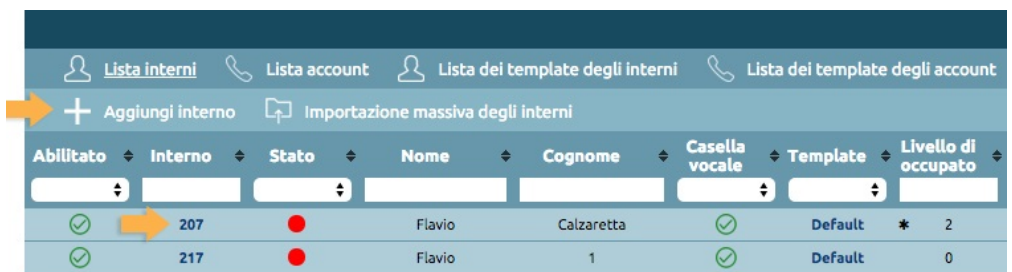

Per configurare gli interni è necessario innanzitutto selezionare un template dall'apposito menù a tendina, il template può essere quello di default oppure uno precedentemente creato.

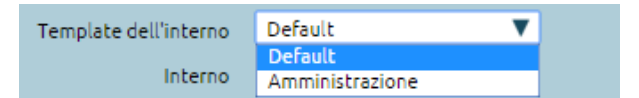

Per ogni voce di configurazione vengono mostrate due colonne: in quella a destra sono riportati i valori ereditati dal template selezionato, in quella a sinistra le configurazioni locali che sono state modificate rispetto ai valori del template.

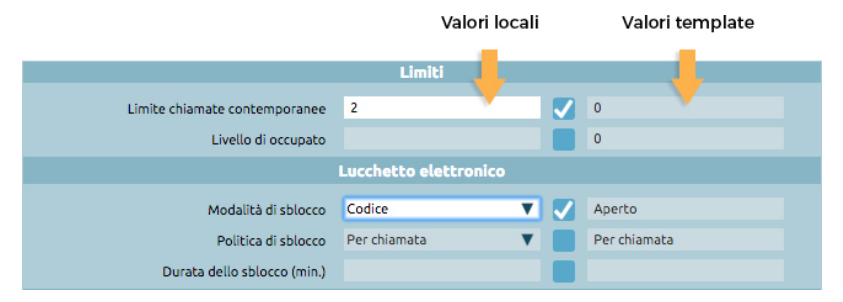

Per sovrascrivere un valore ereditato dal template è sufficiente selezionare la checkbox, la voce corrispondente nella colonna a sinistra diventerà automaticamente editabile.

Una volta completata la configurazione, cliccare su Salva per portare a termine la creazione dell'interno.

Tornando alla schermata Lista Interni è possibile interagire con gli interni già creati. Per modificare / eliminare un singolo interno basta cliccare sulla matita o sul cestino in corrispondenza dell'interno che si vuole modificare / eliminare.

Selezionando più elementi è possibile, invece, applicare una serie di azioni collettive.

Le azioni disponibili sono:

- Elimina
- Abilita
- Disabilita
- Cambia template

Cambiando il template la precedente configurazione viene sovrascritta con i valori contenuti nel template selezionato.

# **Crea il tuo primo account**

Per procedere alla creazione / modifica degli account è necessario, prima di tutto, acquisire il lock. Dal menù a sinistra accedere alla pagina  $PBX \rightarrow$  Interni e account e cliccare su Lista account.

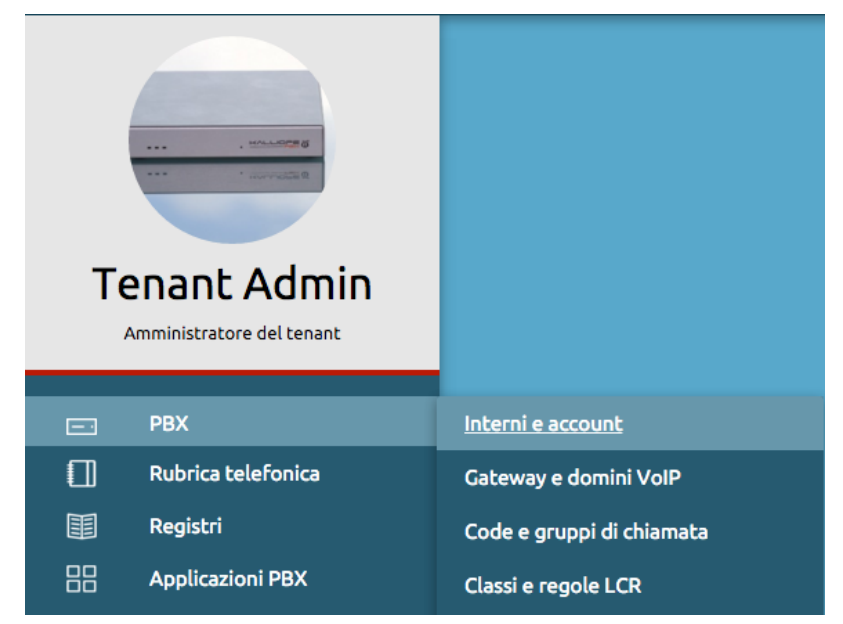

Per creare un nuovo account SIP cliccare su Aggiungi account SIP, per modificare un account esistente cliccare sul nome dell'account che si intende modificare.

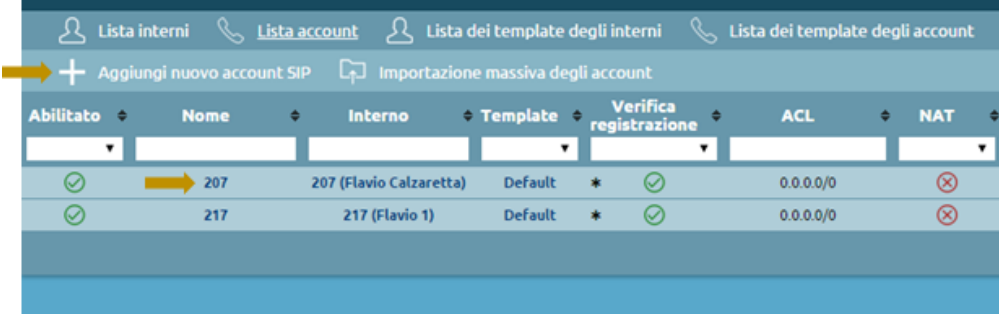

Per configurare gli account SIP è necessario innanzitutto selezionare un template dall'apposito menù a tendina, il template può essere quello di default oppure uno precedentemente creato.

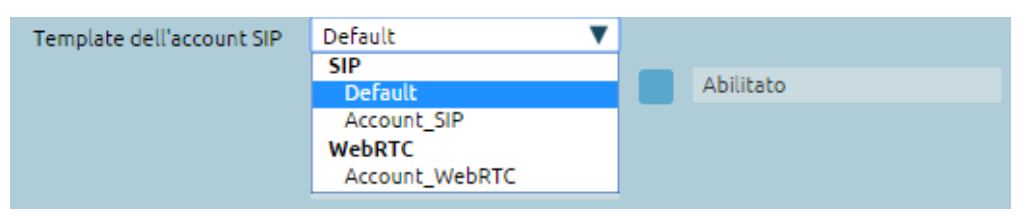

Per ogni voce di configurazione vengono mostrate due colonne: in quella a sinistra sono riportati i valori impostati manualmente, in quella a destra i valori ereditati dal template selezionato.

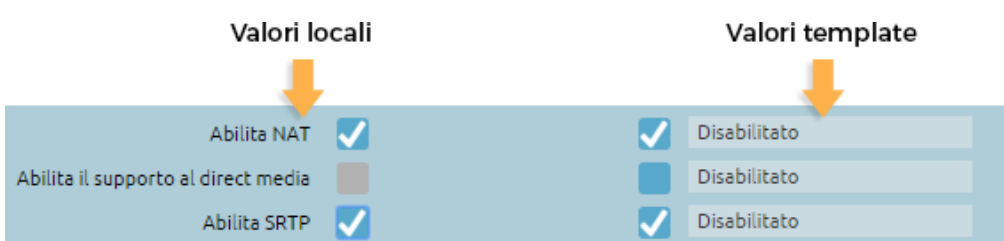

Per sovrascrivere un valore ereditato dal template è sufficiente selezionare la checkbox, la voce corrispondente nella colonna a sinistra diventerà automaticamente editabile.

Una volta completata la configurazione, cliccare su Salva per portare a termine la creazione dell'account.

Tornando alla schermata Lista Account è possibile interagire con gli account già creati. Per modificare / eliminare un singolo account basta cliccare sulla matita o sul cestino in corrispondenza dell'account che si vuole modificare / eliminare.

Selezionando più elementi è possibile, invece, applicare una serie di azioni collettive.

Le azioni disponibili sono:

- Elimina
- Abilita
- Disabilita
- Cambia template

Cambiando il template la precedente configurazione viene sovrascritta con i valori contenuti nel template selezionato.

#### **Come convertire un backup da V3 a V4**

Con l'arrivo di KalliopePBX V4 la logica di configurazione della centrale è stata ampiamente rivista e migliorata, per questo motivo non c'è una compatibilità diretta tra le configurazioni V3 e V4.

Per agevolare la migrazione delle configurazioni abbiamo sviluppato un tool built-in disponibile a partire dalla versione firmware 4.2.0. Questo tool converte un backup V3 in una configurazione operativa su V4, ad eccezione di alcuni elementi che non è possibile rimappare e quindi vanno gestiti manualmente.

Requisiti:

- KalliopePBX V4 con firmware 4.2.0 (o superiore) e configurazione di fabbrica
- Backup configurazione V3 eseguito con firmware 3.12.3

Per ripristinare una configurazione V3 è necessario accedere al pannello Backup dal menu di sistema e cliccare su Importazione backup Kalliope V3 come evidenziato in figura.

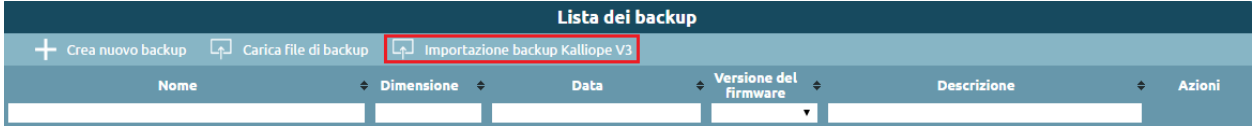

Prima di caricare il backup leggere attentamente le indicazioni fornite dal sistema, successivamente cliccare su Scegli file e selezionare il backup della configurazione V3 che si desidera migrare.

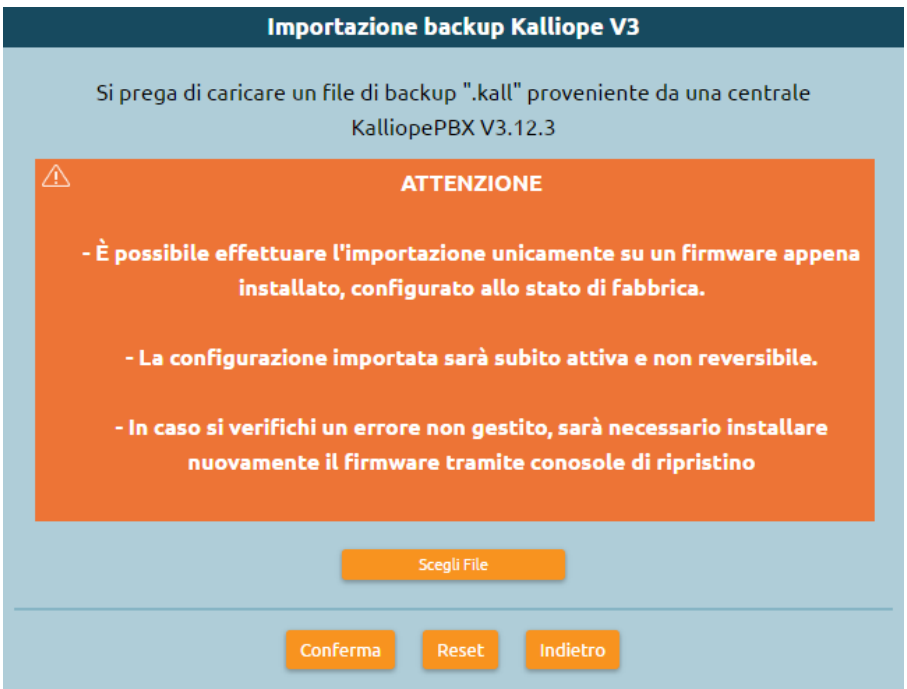

A questo punto verrà visualizzata una schermata riassuntiva con alcuni dettagli del backup selezionato, una volta constatato che si tratta del file corretto cliccare su Conferma.

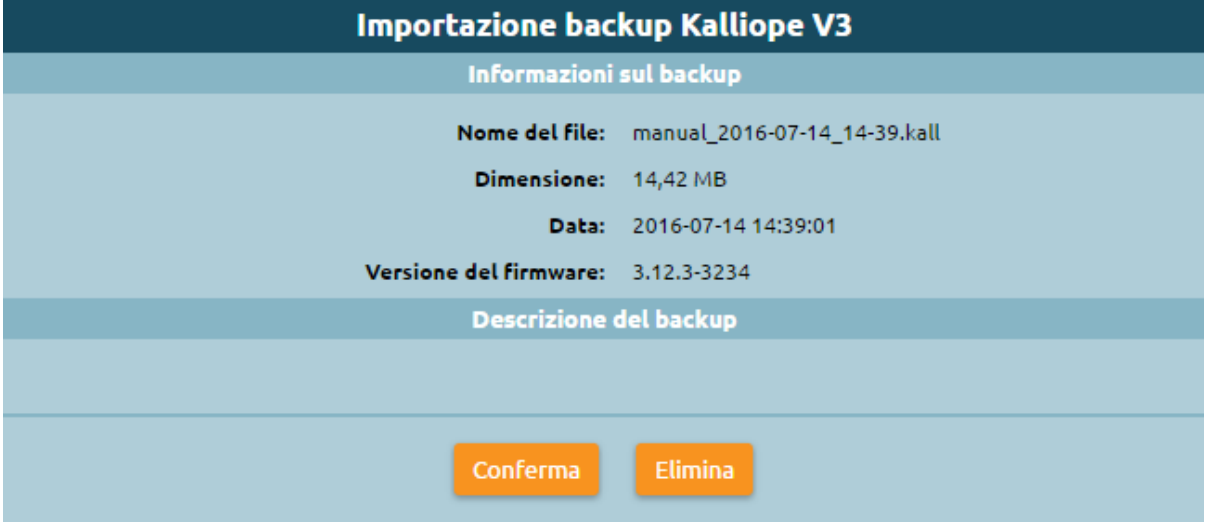

Il sistema riporterà quindi la configurazione contenuta nel file sul nuovo PBX. Degli alert indicheranno quali parti della configurazione non è stato possibile migrare e che l'utente dovrà riconfigurare a mano.

**Avvertimento:** Prendere nota degli alert visualizzati prima di uscire dalla schermata di importazione del backup.

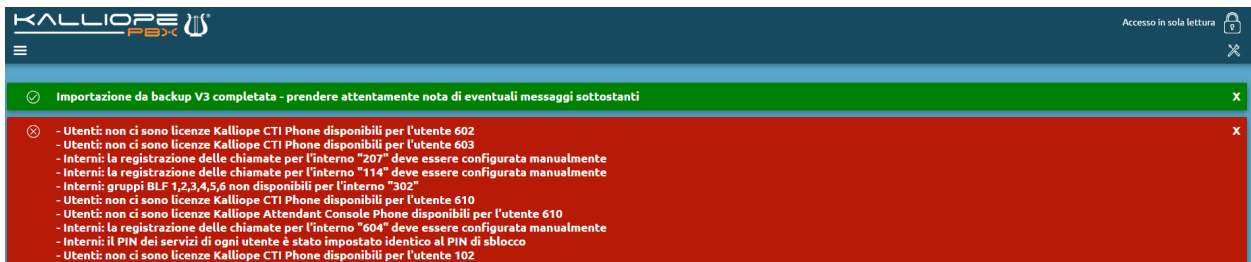

A questo punto la configurazione contenuta nel backup è stata importata e resa operativa ed è possibile visualizzarla navigando tra le pagine di KalliopePBX.

# **Come recuperare la password**

Per recuperare la propria password in caso di smarrimento, al momento del login premere sul pulsante «Password dimenticata?», segnalato nel quadrato in rosso nell'immagine seguente.

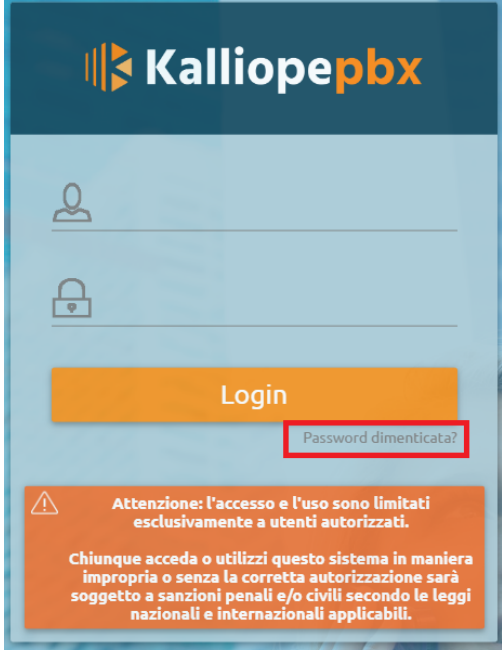

Successivamente, inserire il proprio nome utente in modo da ricevere una mail contentente le istruzioni per creare una nuova password. Cliccare poi sul pulsante «Reimposta password».

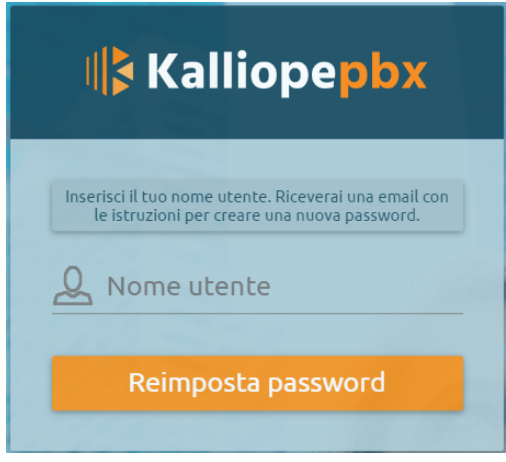

# **3.1.4 Descrizione interfaccia**

L'interfaccia web di configurazione di KalliopePBX si suddivide in: barra superiore, menu operativo, menu di sistema, area centrale dedicata ai contenuti e barra inferiore.

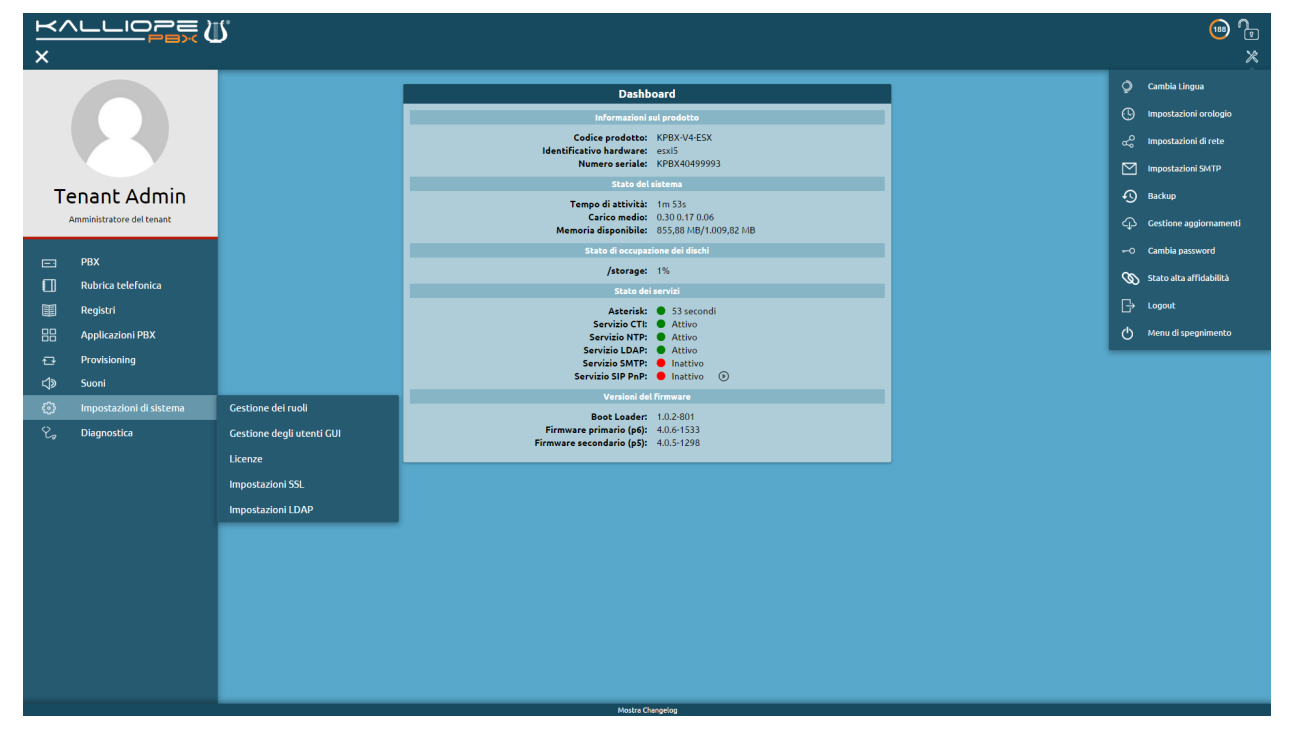

#### **Barra superiore**

Il logo Kalliope in alto a sinistra permette di tornare alla home page da qualsiasi pagina di configurazione di Kalliope, il lucchetto in alto a destra permette di acquisire il lock della configurazione.

KalliopePBX V4 implementa una gestione della configurazione basata su un lock (un permesso di modifica) che può essere acquisito da un singolo utente per volta. La gestione del lock è strettamente correlata a quella dei ruoli.

Una volta acquisito il lock parte un countdown di 5 minuti che si riavvia ogni volta che si interagisce con l'interfaccia.

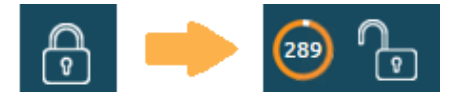

Quando sono in corso modifiche da parte di un altro utente compare un messaggio di notifica e il lock può essere acquisito solo da utenti con priorità più alta oppure allo scadere dei 5 minuti.

Nell'immagine a sinistra l'utente ha una priorità più alta e quindi il lock è accessibile, nell'immagine a destra, invece, l'utente ha una priorità più bassa e il lock è nascosto.

Accesso in sola lettura: l'utente flavio1 sta modificando la configurazione.

Accesso in sola lettura: l'utente admin sta modificando la configurazione.

# **Menu operativo**

Il menu operativo, a comparsa, è situato sulla parte sinistra dell'interfaccia Kalliope e include informazioni sull'utente loggato, oltre a consentire l'accesso alle pagine di configurazione dei servizi telefonici e UC. Il menu presenta una diversa conformazione in base al tipo di licenza Kalliope e al tipo di utente che effettua l'accesso:

#### **Multitenant:**

• PBX Admin

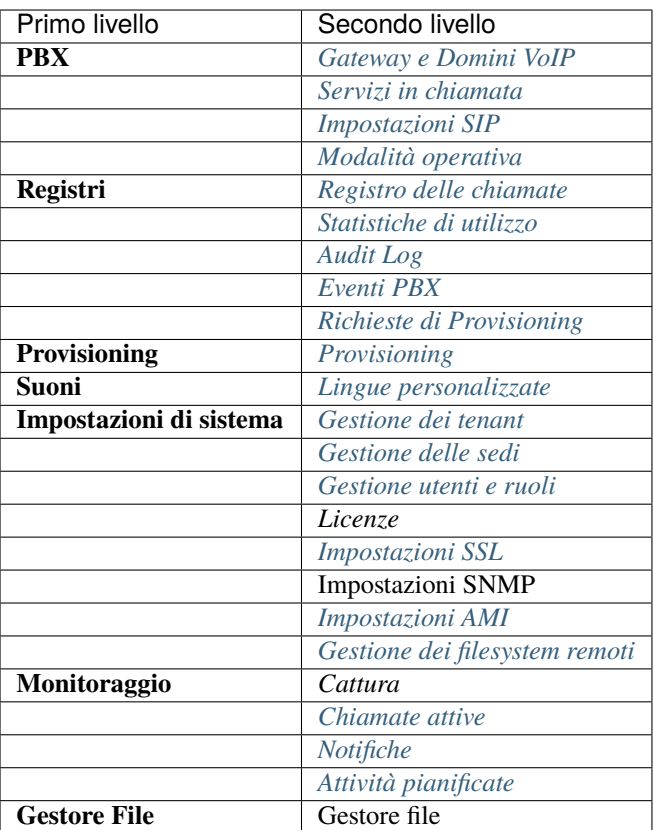

• Tenant Admin

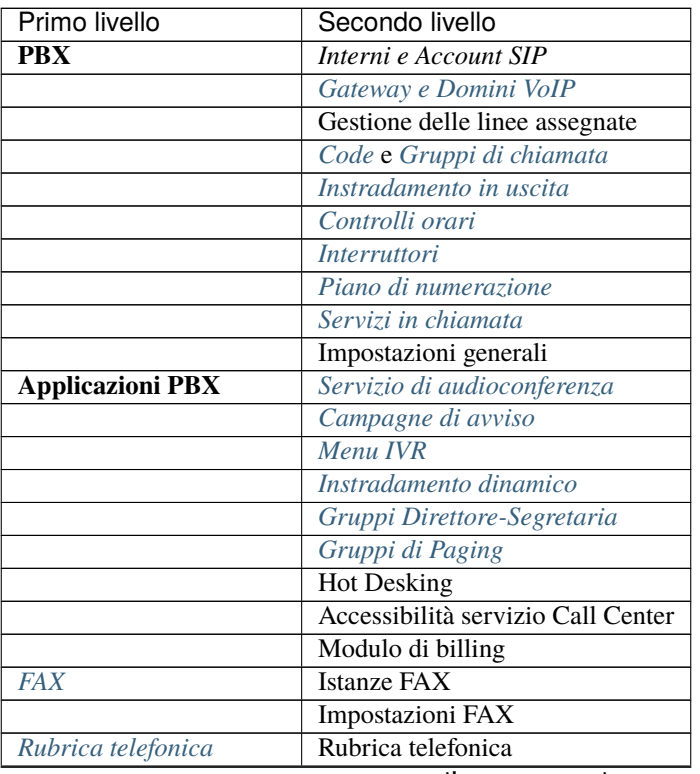

continues on next page

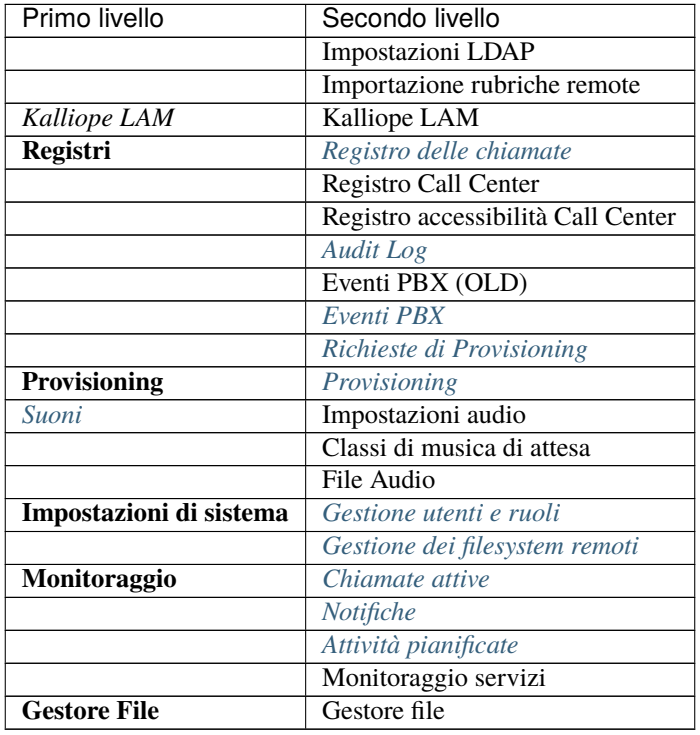

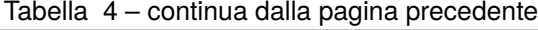

# **Singletenant:**

• Admin

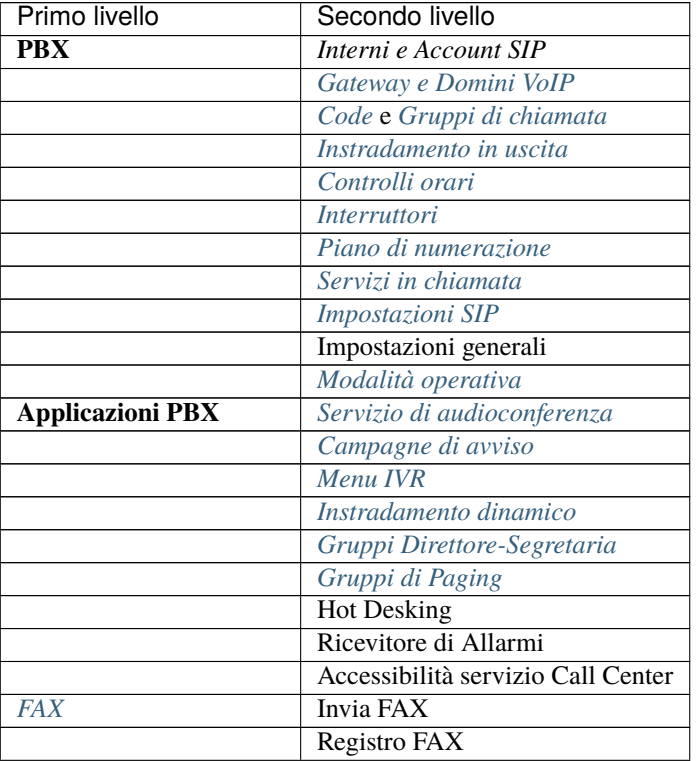

continues on next page

| Primo livello           | Secondo livello                    |
|-------------------------|------------------------------------|
|                         | <b>Istanze FAX</b>                 |
|                         | Impostazioni FAX                   |
| Kalliope LAM            | <b>Kalliope LAM</b>                |
| Rubrica telefonica      | Rubrica telefonica                 |
|                         | <b>Impostazioni LDAP</b>           |
|                         | Importazione rubriche remote       |
| Registri                | Registro delle chiamate            |
|                         | Registro Call Center               |
|                         | Registro accessibilità Call Center |
|                         | <b>Audit</b> Log                   |
|                         | Eventi PBX (OLD)                   |
|                         | <b>Eventi PBX</b>                  |
|                         | Richieste di Provisioning          |
| Provisioning            | Provisioning                       |
| Suoni                   | Impostazioni audio                 |
|                         | Classi di musica di attesa         |
|                         | <b>File Audio</b>                  |
|                         | Lingue personalizzate              |
| Impostazioni di sistema | Gestione delle sedi                |
|                         | Gestione utenti e ruoli            |
|                         | Licenze                            |
|                         | Impostazioni SSL                   |
|                         | <b>Impostazioni SNMP</b>           |
|                         | Impostazioni AMI                   |
|                         | Gestione dei filesystem remoti     |
| Monitoraggio            | Cattura                            |
|                         | Chiamate attive                    |
|                         | Notifiche                          |
|                         | Attività pianificate               |
|                         | Monitoraggio servizi               |
| <b>Gestore File</b>     | Gestore file                       |

Tabella 5 – continua dalla pagina precedente

#### **Menu di sistema**

Il menu di sistema, a comparsa, è situato sulla parte destra dell'interfaccia Kalliope e permette di accedere alla configurazione delle impostazioni globali del sistema Kalliope. Il menu presenta una diversa conformazione in base al tipo di licenza Kalliope e al tipo di utente che effettua l'accesso:

#### **Multitenant:**

- **PBX Admin**
	- **–** Crediti
	- **–** Cambia lingua
	- **–** Personalizza GUI
	- **–** Impostazioni orologio
	- **–** Impostazioni di rete
	- **–** Impostazioni SMTP
- **–** Backup
- **–** Gestione aggiornamenti
- **–** Stato Alta Affidabilità
- **–** Cambia password
- **–** Logout

#### • **Tenant Admin**

- **–** Crediti
- **–** Cambia lingua
- **–** Configurazione guidata
- **–** Cambia password
- **–** Logout

#### **Singletenant:**

- **Admin**
	- **–** Crediti
	- **–** Cambia lingua
	- **–** Configurazione guidata
	- **–** Impostazioni orologio
	- **–** Impostazioni di rete
	- **–** Impostazioni SMTP
	- **–** Backup
	- **–** Gestione aggiornamenti
	- **–** Stato Alta Affidabilità
	- **–** Cambia password
	- **–** Logout
	- **–** Menu di spegnimento / riavvio (anche da Console di ripristino)

#### **Menu Privacy Admin**

L'accesso alle informazioni sensibili e la gestione del servizio di registrazione delle chiamate è demandato all'utente speciale denominato privacyadmin. Quando si accede con le credenziali di «amministratore di privacy» (utente speciale privacyadmin) il menu operativo mostra solo le seguenti voci:

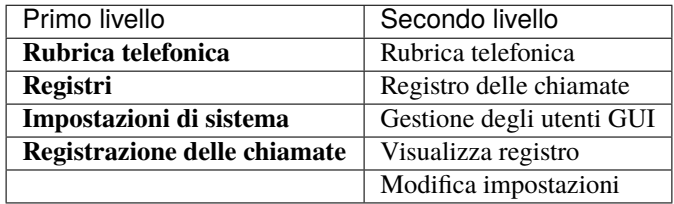

## **Menu Utente**

Accedendo al Kalliope come utente, è visibile un menù operativo contenente i link ai pannelli che il ruolo dell'utente permette.

Accedendo al Kalliope come utente, è possibile vedere nel Menu Operativo, alla sinistra dell'interfaccia Kalliope, le informazioni dell'utente loggato e accedere alle pagine di configurazione che il ruolo dell'utente permette. Come utente del tenant, infatti, sono visibili sempre le pagine di Rubrica Telefonica e Registri. Se l'amministratore del tenat concede ulteriori permessi all'utente, in questo menù saranno visibili anche le altre pagine di configurazione.

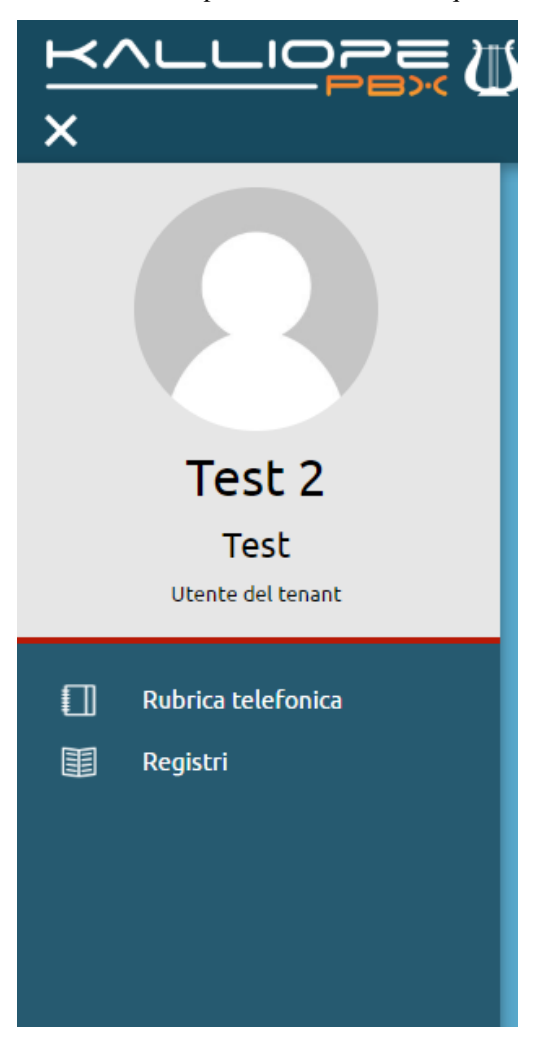

All'utente del tenant che accede al kalliope, è anche concesso personalizzare la dashbord con le informazioni relative all'utente stesso.

Selezionando la "matita" in alto a sinistra del pannello, vengono visualizzati tutti i widget: Statistiche CDR, Informazioni Utente, Stato degli account, Gruppi di chiamata, Code, Servizi, Tasti funzione. Selezionando i widget con il tasto del mouse e trascinandoli nello spazio sottostante è possibile renderli interamente visibili, come nell'immagine che segue.

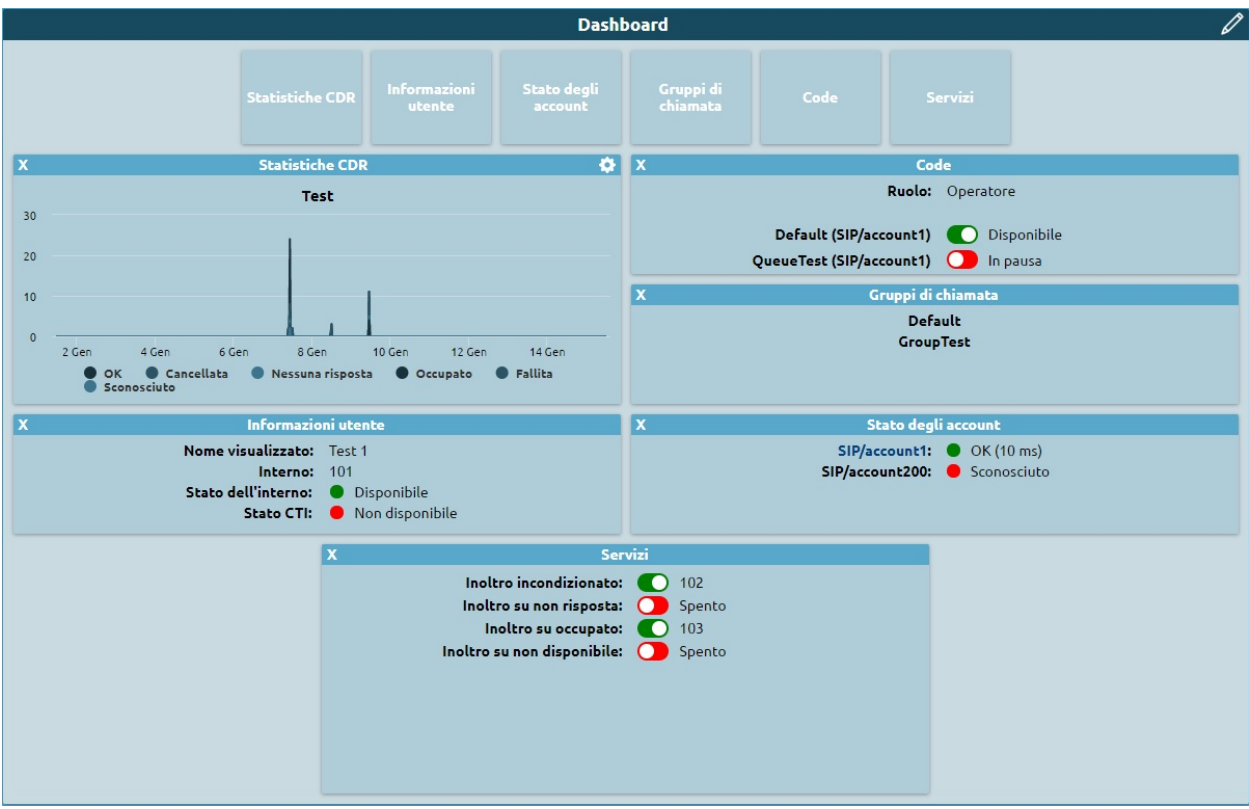

# **Statistiche CDR**

Viene visualizzato un grafico che riassume le informazioni raccolte dal CDR. Selezionando l'icona si accede alle le impostazioni personalizzate in cui è possibile selezionare quali informazioni vogliamo far apparire nella statistica. E' possibile:

- selezionare il tipo di filtro (Esito o Direzione)
- inserire un intervallo temporale, inserendo il numero e selezionando se Anni, mesi, settimane, giorni, ore o minuti
- inserire intervallo di aggregazione
- inserire l'intervallo di aggiornamento, inserendo il numero che si riferisce ai minuti.

Selezionando il tasto SALVA,le impostazioni saranno salvate e applicate al grafico.

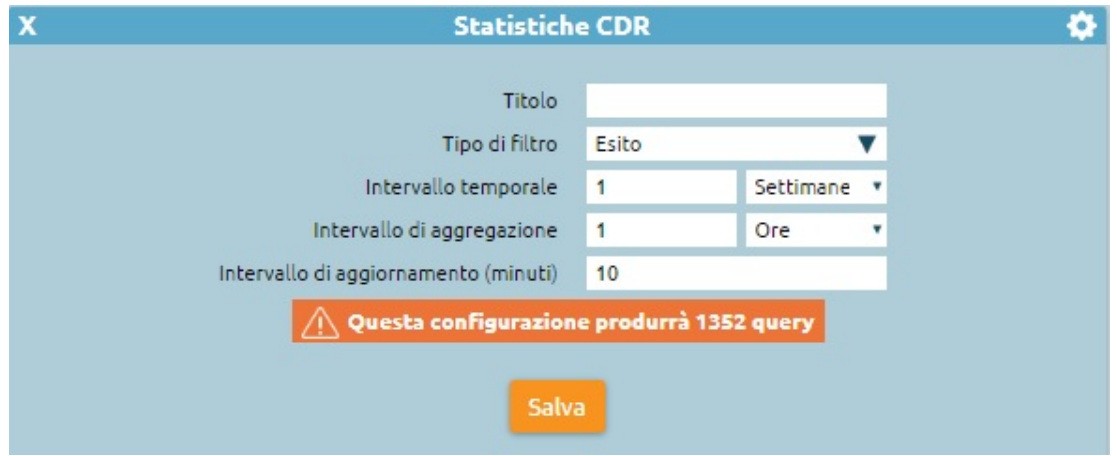

# **Informazioni Utente**

In questo widget vengono visualizzate le informazioni dell'utente loggato.

- nome visualizzato
- numero dell'interno
- stato dell'interno: se disponibile sarò visualizzato il pallino verde, se non disponibile rosso, se in sospeso sarà grigio.
- stato del CTI associato: se disponibile sarà visualizzato il pallino verde, se non disponibile rosso.

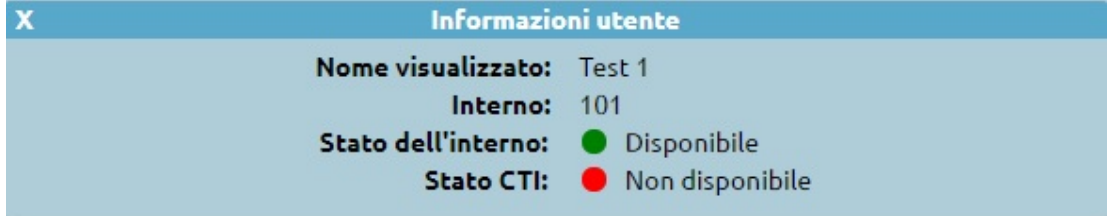

# **Stato degli account**

Vengono visualizzati gli account associati all'interno ed il loro stato (verde se attivo, rosso se non attivo).

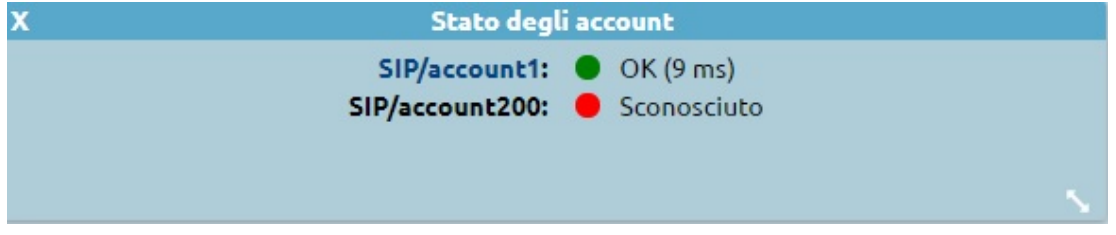

# **Gruppi di chiamata**

In questo widget vengono visualizzati I gruppi a cui l'utente appartiene. Se l'utente non appartiene a nessun gruppo il widget non sarà popolato e resterà vuoto.

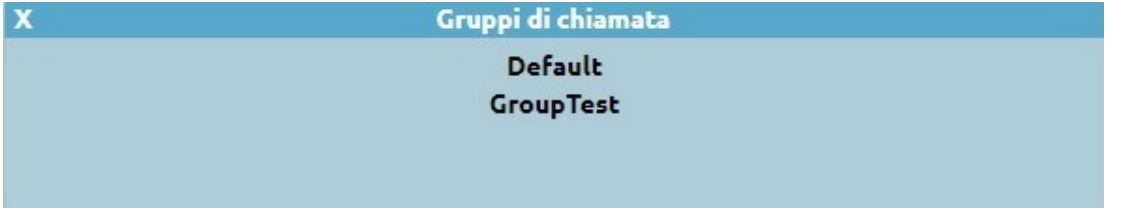

# **Code**

Vengono visualizzate le code di cui l'utente fa parte. Viene specificato:

- il ruolo che l'utente ricopre (operatore o supervisore)
- lo stato dell'utente sulla coda (disponibile o in pausa)

Eseguendo un click sullo stato dell'utente, è possibile modificarlo permettendo così all'utente di mettersi nello stato di pausa o togliersi dalla pausa.

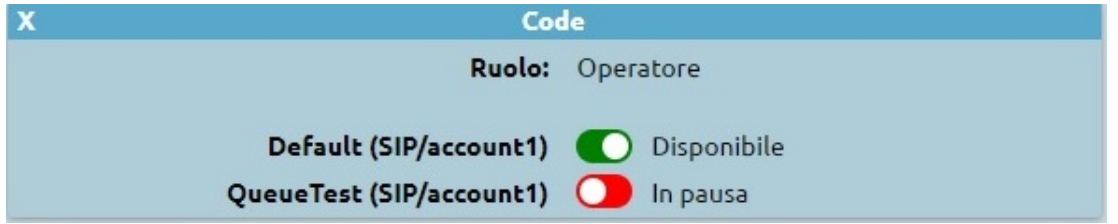

# **Servizi**

Da questo widget è possibile attivare o disattivare alcuni servizi legati all'utente:

- Inoltro incondizionato
- inoltro su non risposta
- Inoltro su occupato
- inoltro su non disponibile
- Fork to Mobile

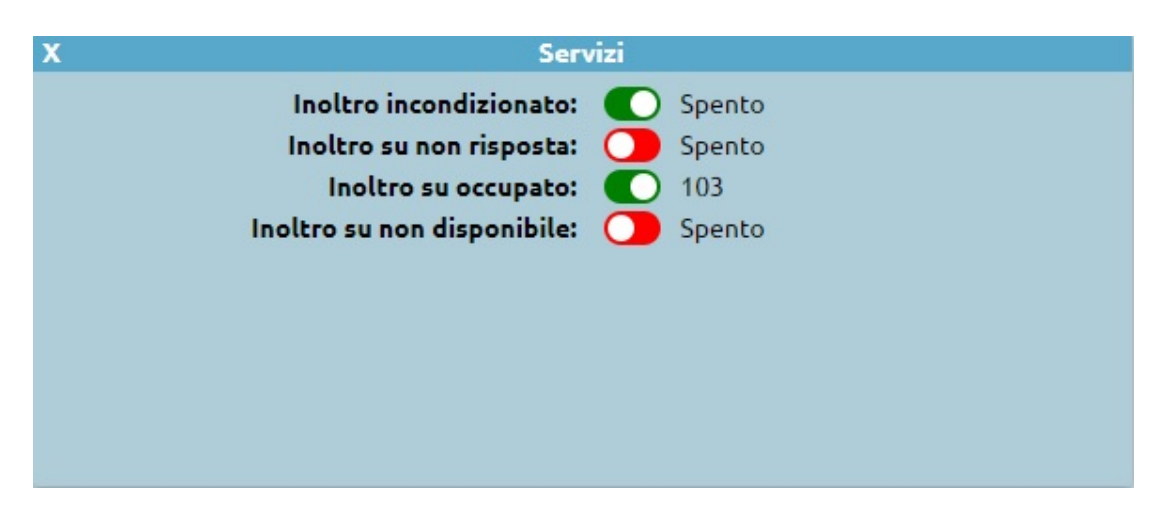

I servizi di inoltro sono attivabili tramite un click sul tasto rosso e inserendo il numero a cui dover effettuare l'inoltro richiesto, ed è possibile disattivarli selezionando il taso verde.

Nel caso in cui, dal pannello di gestione utenti, sia stato inserito un numero mobile di riferimenti, è possibile visualizzare lo stato del Fork to Mobile, ed eventualmente attivarlo o disattivarlo con un click sul tasto relativo.

#### **Configurazione tasti funzione**

Da questo widget è possibile accedere alla pagine di configurazione dei tasti funzione, se l'interno è associato ad un device.

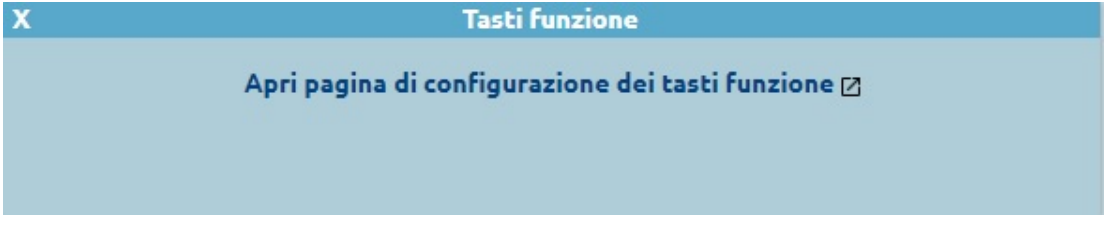

Selezionando il link è quindi possibile associare ad ogni tasto funzione un tipo di servizio.

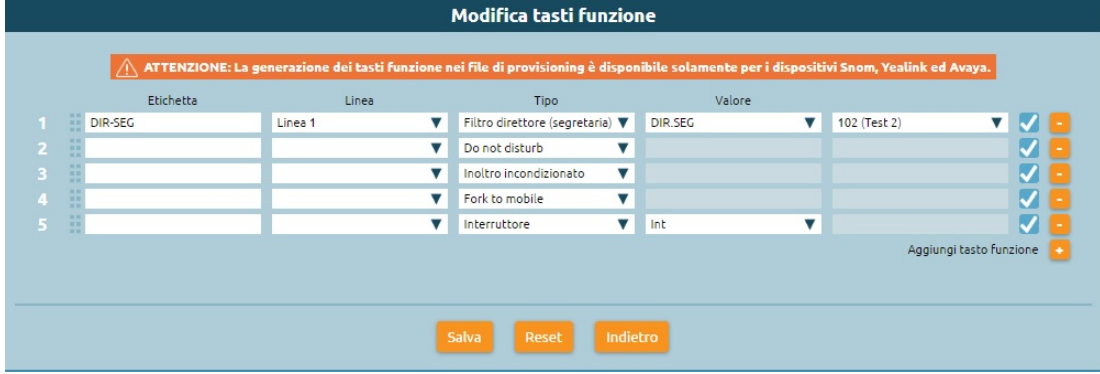

Per aggiungere il tasto funzione, è necessario selezionare il tasto "+", inserire il nome dell'etichetta che verrà visualizzata sul device, selezionare il tipo di servizio (BLF, Direttore Segretaria, Speed Dial, Do not Disturb, Inoltro Incondizionato, Fork to mobile, interruttore e Slot di parcheggio), attribuire il corrispettivo valore se richiesto e salvare. A seguito del salvataggio della configurazione sarà possibile attivare o disattivare dai tasti del telefono I servizi indicati. L'inoltro incondizionato, poiché è necessario inserire il numero di interno a cui inoltrare la chiamata, sarà utilizzabile da device solo per la disattivazione.
# **Barra inferiore**

La barra inferiore permette di accedere allo storico di tutte le modifiche pendenti (cioè salvate ma non ancora applicate).

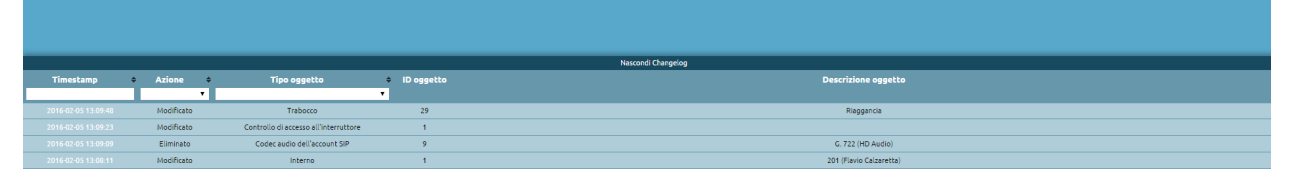

Cliccando su Mostra changelog compare la lista delle modifiche pendenti e per ogni riga sono riportate le seguenti informazioni:

- Data e ora
- Tipo di azione
- Oggetto
- ID dell'oggetto
- Descrizione dell'oggetto

Quando le modifiche sono applicate il changelog viene automaticamente svuotato.

# CAPITOLO 4

# Add-on e Applicazioni Kalliope

# **4.1 Applicazioni Kalliope**

# **4.1.1 KalliopeCTI 4**

**Avvertimento:** È disponibile il manuale KalliopeCTI 4 versione 4.5.23 per l'installazione e la configurazione del client al seguente [link.](https://www.kalliope.com/downloads/) Per scaricare il client riferito al proprio sistema operativo, visitare il sito [www.kalliope.com,](https://www.kalliope.com/) nel menù in alto troveremo Support –> Documenti e Downloads e di conseguenza la sezione Applicazioni

#### **Descrizione del servizio**

KalliopeCTI 4 (d'ora in poi denominato semplicemente come KCTI 4) è un'applicazione accessoria del centralino VoIP KalliopePBX V4 che consente di facilitarne la fruizione dei servizi telefonici e l'accesso alle informazioni in esso contenute.

KCTI 4 (nelle versioni "Free", "Pro" e "Phone") è disponibile per sistemi operativi Windows e macOS. Con l'acquisto di ogni licenza KCTI 4 Pro e Phone è inclusa una licenza KCTI Mobile per l'utilizzo dell'app mobile KCTI su dispositivi Android.

Il manuale utente dell'app KalliopeCTI mobile è disponibile al seguente [link.](https://www.kalliope.com/downloads/)

Di seguito riassumiamo la lista delle principali funzionalità delle diverse versioni.

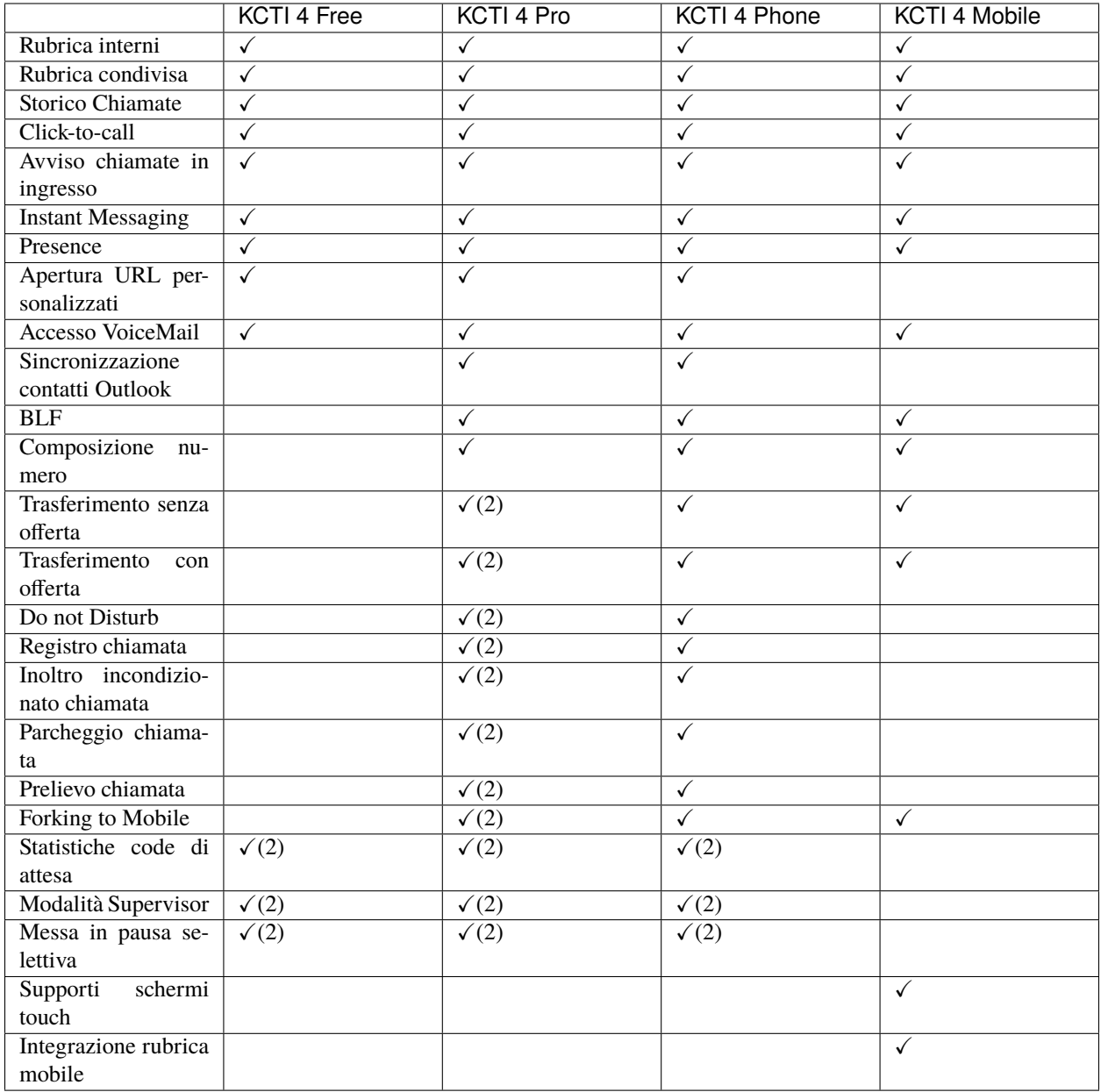

1 Disponibile solo in abbinamento con un telefono Snom o Yealink

2 Disponibile solo in abbinamento con il modulo Kalliope Call Center

### **Download e installazione**

KCTI 4 è scaricabile liberamente dall'area [Download](https://www.kalliope.com/funzionalita/client-e-licenze-software/) del sito ufficiale di KalliopePBX.

Tramite il Pannello di Configurazione sarà cura dell'utente selezionare quale modalità di utilizzo attivare di volta in volta, previa verifica della disponibilità sul centralino KalliopePBX V4 della relativa licenza. Per questo motivo KCTI 4 Free, Pro e Phone non sono altro che tre modalità applicative dello stesso software.

**Nota:** L'installazione non prevede l'inserimento di alcun codice di attivazione. L'applicazione verifica in automatico la presenza sul centralino KalliopePBX della corretta licenza di utilizzo a ciascun avvio.

Ad eccezione della modalità applicativa KCTI 4 Free, che non richiede alcuna licenza, KCTI 4 Pro e Phone richiedono l'installazione sul centralino KalliopePBX V4 di una specifica licenza per ciascuna postazione. La licenza per KCTI 4 Phone consente di utilizzare anche la modalità applicativa KCTI 4 Pro. Dal pannello di Configurazione, l'utente ha la possibilità di selezionare la modalità applicativa desiderata.

Per la procedura di configurazione delle licenze KCTI 4 Pro o KCTI 4 Phone sul centralino KalliopePBX V4 si faccia riferimento alla sezione Licenze.

#### **Requisiti di Sistema**:

Windows:

- Sistema operativo Windows 10 o successivo
- Scheda audio presente (per la modalità KCTI Phone)
- 2 GB di RAM
- 100 MB di spazio per l'installazione

#### MAC:

- macOS: Ventura, Monterey e BigSur
- consigliato: hardware Apple dal 2013 in poi

#### Linux:

• Ubuntu 22.04 e 20.04

Per installare l'applicazione in ambiente Windows è sufficiente lanciare l'eseguibile e seguire le istruzioni.

**Nota:** Nel caso in cui il servizio SIP della centrale sia esposto su un IP diverso da quello di connessione CTI, o su una porta diversa da quella standard (5060) è necessario impostare sul KalliopePBX uno o entrambi i seguenti placeholder personalizzati all'interno del pannello di Provisioning: **%%\_KPHONE\_SIP\_REGISTRAR\_IP%%** e **%%\_KPHONE\_SIP\_REGISTRAR\_PORT%%**. Questa configurazione è normalmente necessaria quando il servizio SIP viene esposto al pubblico tramite un Session Border Controller che utilizza un IP diverso da quello su cui è raggiungibile la centrale, mentre è non necessario se PBX e SBC sono nattati sullo stesso IP pubblico, ciascuno per le porte di sua competenza (TCP/5039 e TCP/5222 per le componenti CTI e Chat, verso Kalliope, e SIP + RTP per la fonia, verso l'SBC).

# **Manuale Utente**

Il manuale KalliopeCTI 4 versione 4.5.23 per l'installazione e la configurazione del client è disponibile al seguente [link.](https://www.kalliope.com/downloads/)

### **Parametri speciali del file INI del KalliopeCTI**

A partire dalla **4.5.18** del KalliopeCTI possono essere aggiunti o modificati direttamente nel **kcti.ini** i seguenti parametri. Nella tabella seguente sono riportati i parametri modificabili con indicata la versione del KalliopeCTI a partire dalla quale il parametro è presente e modificabile.

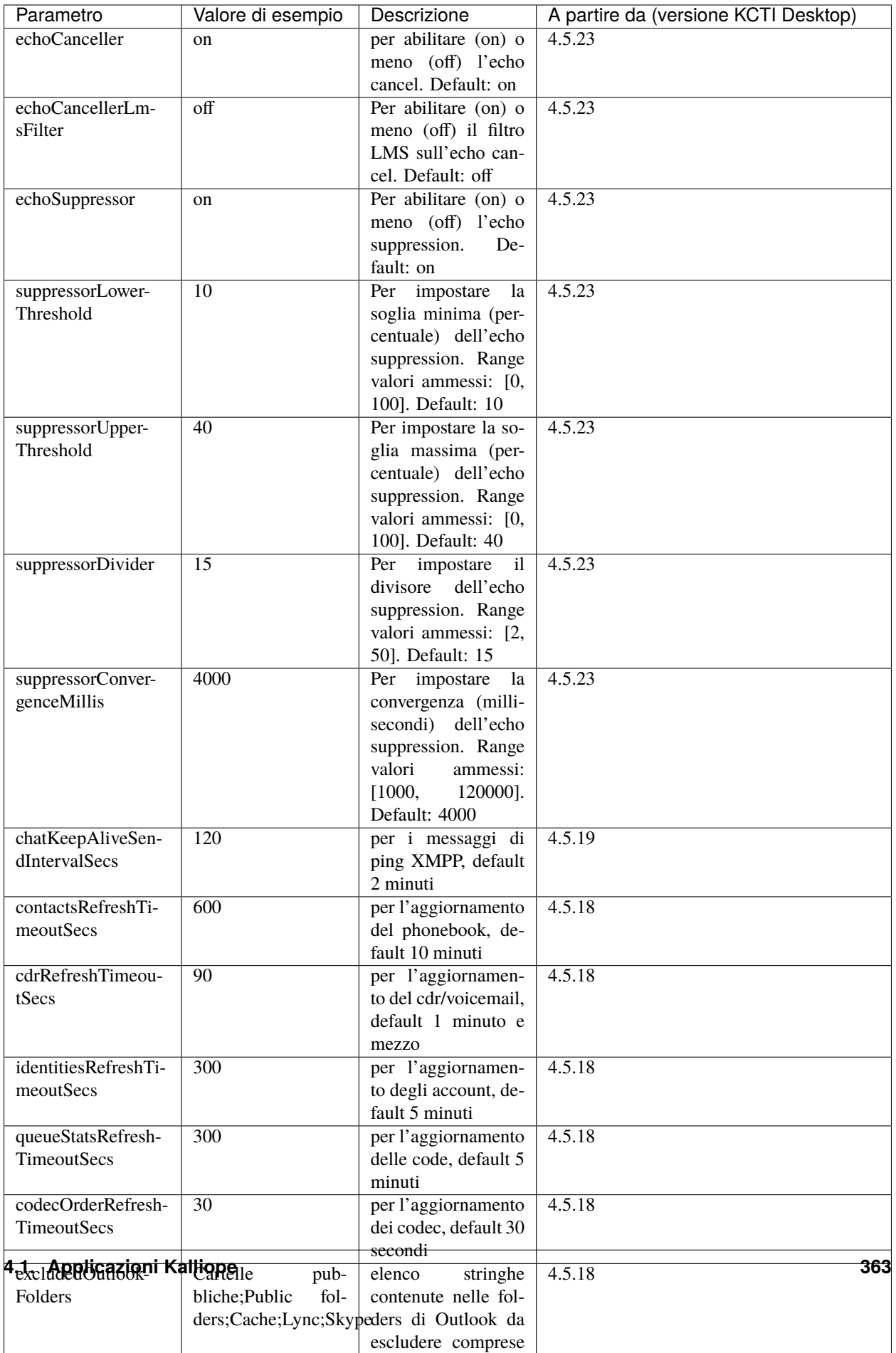

kcti.ini si trova nella stessa directory dei trace (quindi AppDataRoamingKCTI4 sotto il percorso d'utente).

**Nota:** Si ricorda poi che il kcti.ini va modificato manualmente quando il Kcti non è in esecuzione

#### **API**

Il client mette a disposizione all'utente delle API per poter effettuare delle azioni in maniera programmatica senza l'utilizzo dell'interfaccia grafica. Le azioni disponibili sono:

- chiamare un numero
- chiudere la chiamata corrente
- trasferire con o senza offerta di una chiamata in corso
- mettersi/togliersi dalla pausa su tutte le code
- abilitare/disabilitare il DND
- recuperare i dati della chiamata attiva

Per le versioni dalla 4.5.0 in su è disponibile una collection [Postman](https://www.postman.com/) per testare le API del KalliopeCTI client scaricabile dal seguente link: KalliopeCTI Client (vers.4.5.x) postman collection. È possibile inoltre scaricare in formato pdf un manuale operativo delle API del Kalliope CTI client da questo link

# **4.1.2 KalliopeCTI Mobile**

#### **Introduzione**

Per chi ha la necessità di essere sempre reperibile, Kalliope ha pensato l'app KalliopeCTI mobile per sistemi Android e iOS.

KalliopeCTI mobile app è un prodotto opzionale che permette di accedere ai servizi telefonici e di UC anche fuori dall'ufficio, semplicemente tramite il tuo numero di interno e utilizzando le linee aziendali.

Per garantire la stabilità e la migliore qualità della conversazione, KalliopeCTI mobile ti offre l'opportunità di scegliere come gestire le tue chiamate: in base alla disponibilità del traffico dati potrai decidere se utilizzare per la conversazione la rete GSM o usare l'app in modalità softphone.

KalliopeCTI mobile permette quindi di telefonare in tre modalità diverse:

- Click-to-call: la chiamata viene gestita attraverso il telefono fisso associato all'interno
- Call-back: l'utente chiama da smartphone utilizzando le linee Kalliope
- Softphone: grazie all'integrazione di un motore telefonico SIP, lo smartphone si registrerà direttamente su KalliopePBX come un qualsiasi client IP.

È possibile scaricare KalliopeCTI mobile direttamente da [Playstore](https://play.google.com/store/apps/details?id=it.netresults.kalliopeservice&pli=1) e [App Store.](https://apps.apple.com/it/app/kalliope-cti/id1108203678)

Visualizza l'informativa sul [Trattamento dei dati personali degli utenti](https://www.kalliope.com/images/NetResults_GDPR_-_Informativa_APP.21.03.pdf)

**Nota:** Ad ogni interno è possibile associare **un solo** account KCTI Mobile.

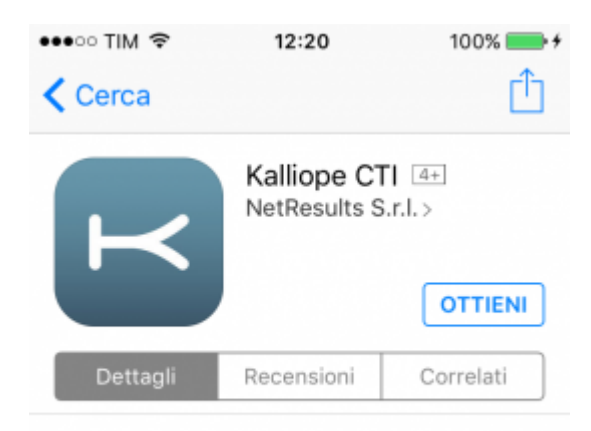

# iPhone

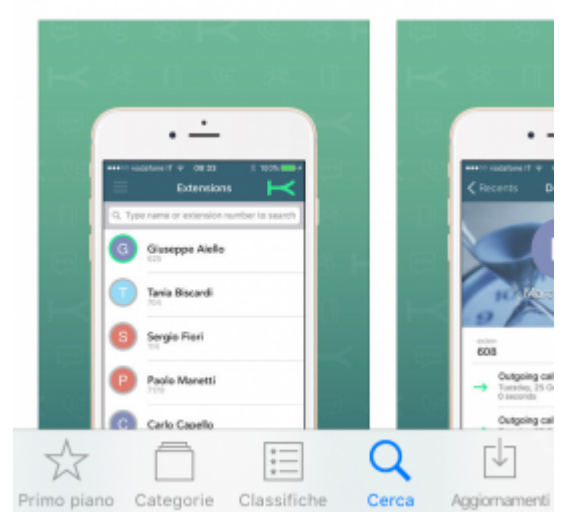

# **Configurazione preliminare**

Per poter utilizzare l'app mobile KalliopeCTI è necessario predisporre le seguenti configurazioni:

• Nelle impostazioni «Account» abilitare la voce «KCTI Mobile App».

**Nota:** Deve essere abilitato all'uso dell'app mobile **un solo account per interno**.

- Assegnare una licenza KalliopeCTI all'utente secondo questa logica:
	- **–** Licenza KalliopeCTI Pro -> abilita l'uso dell'app mobile KalliopeCTI solo in modalità callback (GSM™)
	- **–** Licenza KalliopeCTI Phone -> abilita l'uso dell'app mobile KalliopeCTI sia in modalità softphone che callback
- Nello scenario in cui si voglia accedere con l'app mobile dall'esterno della rete aziendale è necessario pubblicare le seguenti porte del KalliopePBX

**Nota: Si raccomanda di non esporre il servizio SIP della centrale sul pubblico in modo diretto**, raggiungibile da IP arbitrari, ma di utilizzare un Session Border Controller in grado di proteggere adeguatamente la centrale dai tentativi di intrusione provenienti dall'esterno):

• Porta **TCP 5039** per i servizi CTI

- Porta **TCP 5222** per i servizi chat XMPP
- Porta **UDP per il servizio SIP** come configurata nel pannello «Impostazioni SIP» (solo nel caso di modalità softphone, valore di default "5060")
- Intervallo **porte UDP 10000-20000** per i flussi RTP (solo nel caso di modalità softphone)

Inoltre **è indispensabile che il KalliopePBX possa inviare i messaggi i server di push notification di Apple e Google** e quindi dovrà essere garantita la raggiungibilità da parte del KalliopePBX dei seguenti indirizzi:

- iOS: **api.push.apple.com** (HTTPS, porta TCP/443)
- Android: **fcm.googleapis.com** (HTTPS, porta TCP/443)

Visto che questi host possono risolvere nel tempo IP diversi, è raccomandato che non siano applicati filtri al traffico HTTPS uscente da KalliopePBX.

Inoltre, affinché i dispositivi mobili su cui è in esecuzione l'APP KalliopeCTI Mobile possano ricevere le notifiche, è necessario che questi siano connessi e raggiungibili dai servizi di invio. Per ulteriori informazioni sui flussi che devono essere garantiti, fare riferimento alla documentazione ufficiale di:

- Google: [https://firebase.google.com/docs/cloud-messaging/concept-options#](https://firebase.google.com/docs/cloud-messaging/concept-options#messaging-ports-and-your-firewall) [messaging-ports-and-your-firewall](https://firebase.google.com/docs/cloud-messaging/concept-options#messaging-ports-and-your-firewall)
- Apple: <https://support.apple.com/en-ph/HT203609>

**Nota:** Per evitare comportamenti anomali nell'invio ai client delle notifiche di chiamata in arrivo/terminata è necessario che ciascun utente sia loggato su un solo device, perché ad ogni account SIP (e quindi utente associato) può essere associato un unico token Firebase (utilizzato per identificare il destinatario delle notifiche).

**Nota:** Nel caso in cui il servizio SIP della centrale sia esposto su un IP diverso da quello di connessione CTI, o su una porta diversa da quella standard (5060) è necessario impostare sul KalliopePBX uno o entrambi i seguenti placeholder personalizzati all'interno del pannello di Provisioning: **%%\_KPHONE\_SIP\_REGISTRAR\_IP%%** e **%%\_KPHONE\_SIP\_REGISTRAR\_PORT%%** . Questa configurazione è normalmente necessaria quando il servizio SIP viene esposto al pubblico tramite un Session Border Controller che utilizza un IP diverso da quello su cui è raggiungibile la centrale, mentre è non necessario se PBX e SBC sono nattati sullo stesso IP pubblico, ciascuno per le porte di sua competenza (TCP/5039 e TCP/5222 per le componenti CTI e Chat, verso Kalliope, e SIP + RTP per la fonia, verso l'SBC).

Le informazioni dettagliate specifiche riguardo la configurazione e l'uso dell'app KalliopeCTI Mobile nei due sistemi operativi Android e IOS sono disponibili sulle seguenti pagine dedicate:

- Manuale KalliopeCTI Mobile app Android
- Manuale KalliopeCTI Mobile app IOS

# **Kalliope CTI Mobile Android**

# **Changelog vers. Android**

#### **Versione KalliopeCTI App Mobile 4.8.12**

• Risolto un problema per cui su firmware precedenti al 4.13.0 il trasferimento di chiamata (senza offerta) non funzionava correttamente

#### **Versione KalliopeCTI App Mobile 4.8.11**

• Risolto un problema per cui su alcuni modelli di telefono a seguito di una chiamata in uscita non risposta il volume multimediale e delle notifiche veniva silenziato

#### **Versione KalliopeCTI App Mobile 4.8.10**

• Risolto un problema che poteva impedire la ricezione delle chiamate se l'app non veniva chiusa per troppo tempo

#### **Versione KalliopeCTI App Mobile 4.8.9**

- Aggiunto log con statistiche per il monitoraggio della qualità audio
- Risolto un problema che poteva causare audio muto su una chiamata GSM ricevuta mentre una chiamata VoIP era in corso
- Risolto un problema per cui il trasferimento non funzionava correttamente se la chiamata era in pausa
- Risolto un problema per cui su alcuni modelli di smartphone il pulsante hardware non controllava correttamente il volume della suoneria
- Risolto un problema per cui il device audio Bluetooth poteva essere disconnesso uscendo dalla schermata di chiamata
- Risolto un problema per cui rientrando sulla schermata di chiamata dalla notifica di chiamata in corso poteva essere presentato il widget di chiamata in arrivo

#### **Versione KalliopeCTI App Mobile 4.8.8**

- Risolto un problema che poteva causare crash all'avvio su alcuni modelli di telefoni
- Miglioramenti di stabilità

### **Versione KalliopeCTI App Mobile 4.8.7**

• Risolto un problema che poteva impedire la ricezione di notifiche push

#### **Versione KalliopeCTI App Mobile 4.8.6**

- Aumentata l'area cliccabile dei bottoni nella schermata di chiamata per una migliore esperienza utente
- Miglioramenti di stabilità

#### **Versione KalliopeCTI App Mobile 4.8.5**

#### Bugfix:

• Risolto un problema che poteva impedire il completamento di un trasferimento con offerta (sui firmware 4.13.0+)

### **Versione KalliopeCTI App Mobile 4.8.4**

#### Bugfix:

• Miglioramenti di stabilità

#### **Versione KalliopeCTI App Mobile 4.8.3**

Bugfix:

- Risolto un problema che poteva impedire lo scaricamento delle voicemail su alcuni modelli di telefono
- Risolto un problema che fermava la suoneria prima della risposta
- Miglioramenti di stabilità

#### **Versione KalliopeCTI App Mobile 4.8.2**

- L'app notifica l'utente che ha ricevuto una chiamata mentre era in conversazione VoIP con un altro interlocutore: questa è una notifica diversa rispetto a quella di «chiamata persa» inviata da Kalliope
- Aggiornato il motore SIP
- Miglioramenti di stabilità

#### **Versione KalliopeCTI App Mobile 4.8.1**

- Ottimizzazione del motore di notifica delle chiamate
- Aggiornato il motore SIP
- Miglioramenti grafici minori

#### Bugfix:

- Risolto un problema che impediva la gestione della chiamata in modalità kcti
- Risolto un problema che non disattivava il sensore di prossimità quando l'app non era in primo piano

• Risolto un problema per cui al rientro da una chiamata GSM le cuffie bluetooth non venivano ricollegate

# **Versione KalliopeCTI App Mobile 4.8.0**

Features:

• Sostituita funzionalità di trasferimento cieco con trasferimento con offerta (solo collegato a centrali con firmware 4.13+). Il trasferimento di chiamata può iniziare unicamente quando la chiamata è stata stabilita ed è in corso.

Per maggiori dettagli su questa nuova feature *[clicca qui](#page-397-0)*

• Migliorato l'algoritmo di echo cancellation (aggiunto un toggle nelle impostazioni per disabilitarlo)

Bugfix:

- Risolto un problema che non interrompeva il flusso musicale bluetooth all'arrivo di una chiamata
- Risolto un problema che impediva lo squillo in modalità KCTI

#### **Versione KalliopeCTI App Mobile 4.7.3**

Features:

- Qualità audio migliorata in caso di piccoli eventi di perdita di pacchetti
- Swipe-to-refresh nella lista CDR
- Aggiunta una notifica popup più grande che indica se hai ricevuto una chiamata mentre sei impegnato in un'altra chiamata VoIP

Bugfix:

• Risolti alcuni arresti anomali casuali e piccoli ritocchi grafici

#### **Versione KalliopeCTI App Mobile 4.7.2**

Bugfix:

• La fix 4.7.1 di aggiornamento della libreria ha comportato un crash in fase di avvio dell'app (sui telefoni a 32bit). Questa versione risolve il crash introdotto in 4.7.1

#### **Versione KalliopeCTI App Mobile 4.7.1**

Bugfix:

- Risolto un problema per cui una chiamata voip uscente viene chiusa quando una seconda chiamata voip (ovviamente entrante) arriva e termina. (il problema era presente anche in versioni precedenti ma invece di terminare la chiamata, veniva perso l'audio)
- Volume della chiamata collegato al volume telefonico e non più a quello multimediale anche per i telefoni arm7 (32bit)

# **Versione KalliopeCTI App Mobile 4.7.0**

Features:

- Modalità di funzionamento dell'app comunicata alla centrale (richiede versione firmware 4.11.7) che migliora la stabilità delle comunicazioni
- Le cuffie bluetooth, se presenti e collegate all'arrivo di una chiamata, vengono attivate automaticamente
- Volume della chiamata collegato al volume telefonico e non più a quello multimediale

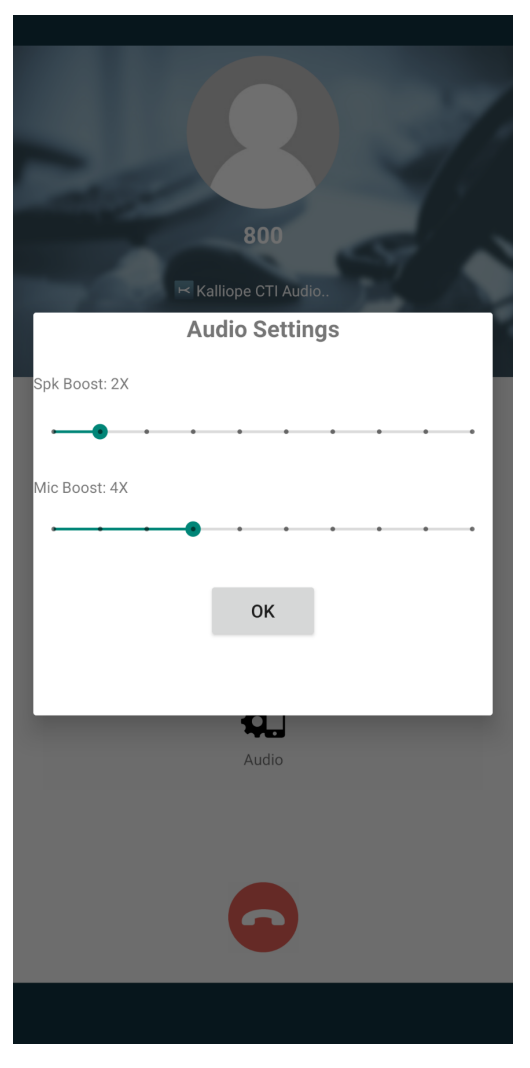

• Aggiunto un pannello nella schermata della chiamata per poter usare un boost audio su microfono e altoparlanti

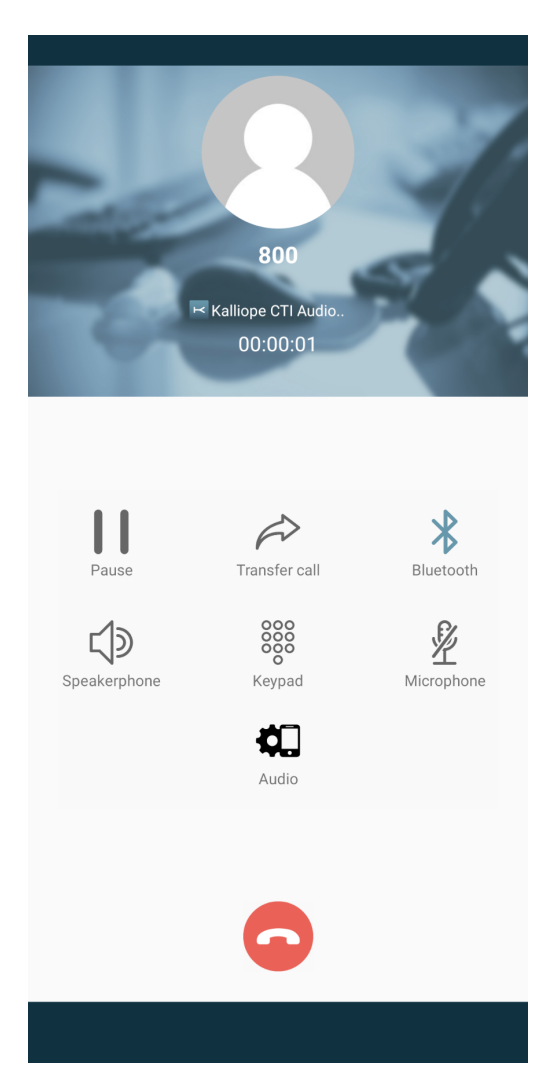

- Rimossa modalità di softphone solo su wifi, le impostazioni della modalità operativa ora sono nella pagina delle impostazioni
- Introduzione delle librerie androidX

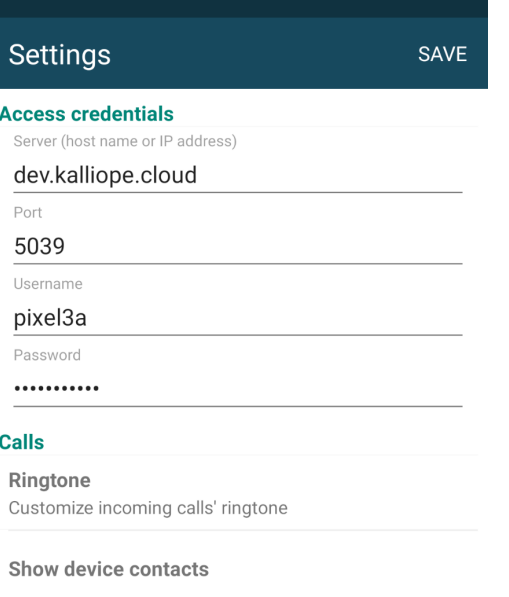

#### **Softphone**

 $\bigcirc$  KCti mode

● KPhone mode

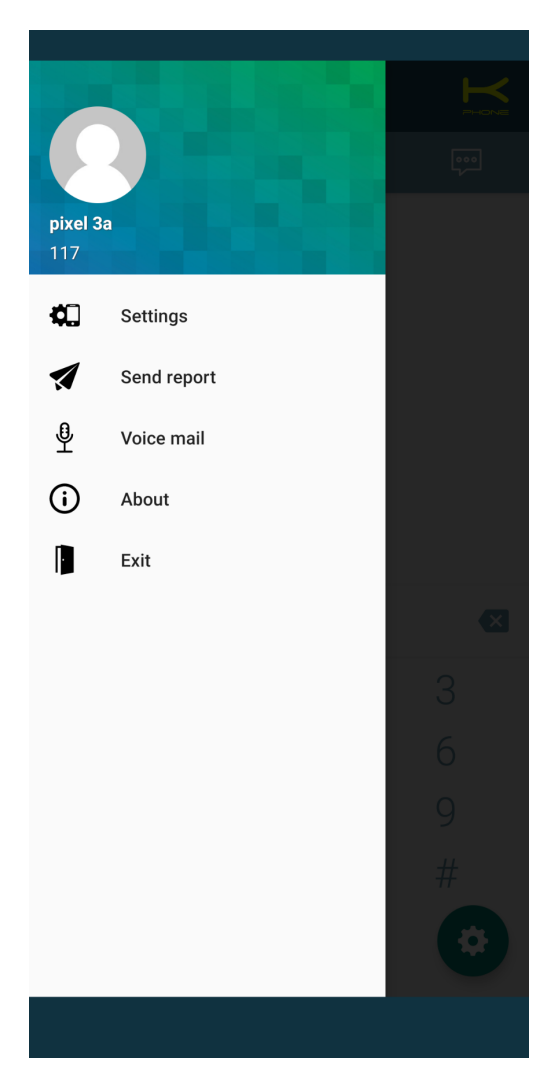

Bugfix:

- Risolto un possibile crash in fase di terminazione di chiamata
- Rimosso il tutorial iniziale in quanto obsoleto
- Risolto un problema che impediva l'attivazione del vivavoce prima che la chiamata fosse instaurata completamente
- Risolto un problema per cui l'app rimaneva occupata in caso un messaggio di segnalazione di fine chiamata non arrivasse
- Risolto un problema per cui l'app provava a collegarsi alla porta SIP standard 5060 invece di quella segnalata dalla centrale in fase di login.
- Risolto un problema per cui la chat non riusciva a riconnettersi al server
- Risolti alcune problematiche di stabilità minori

# **Versione KalliopeCTI App Mobile 4.6.0**

Features:

- E" stata introdotta una nuova modalità di chiamata: adesso accanto ad ogni contatto si trova un'icona che permette di chiamarlo direttamente con una chiamata SIP (se in modalità Softphone) o di effettuare una call-back sul proprio cellulare (se in modalità CTI). Se su KalliopePBX non è specificato un numero di cellulare per l'utente allora l'azione di default in modalità Cti è sarà il click-to-call sul telefono fisso.
- L'icona che indica da quale rubrica (kalliope, google, ecc.) proviene il contatto è stata spostata nella scheda delle informazioni del contatto. La scheda informazioni contatto compare al click sulla voce del contatto stesso.
- All'inserimento del numero per l'inoltro incondizionato è stato aggiunto un interruttore per specificare se il numero sia un interno o un esterno, in tal modo il numero da inserire non necessita del prefisso di impegno linea (che sarà aggiunto automaticamente o meno a seconda della scelta).

Bugfix:

- Risolto un bug che permetteva di provare ad effettuare chiamate dal tastierino numerico anche dopo che la connessione a Kalliope fosse persa, ciò portava l'app in uno stato inconsistente.
- Risolto un bug che mostrava come «sconosciuto» le chiamate da numeri non presenti in rubrica di kalliope ma presenti nelle rubriche native del telefono (funzionalità attiva solo se l'integrazione con le rubriche è attiva).
- Risolto un problema per cui premendo il tasto «back» dalla lista dei contatti filtrati non mostrava la pagina corretta.
- Risolto un problema per cui su alcuni telefoni due icone andavano a sovrapporsi sul campo password delle impostazioni.

# **Versione KCTI App Mobile 4.4.6**

In questa release è stato aggiunto, all'avvio, un nuovo tutorial che verrà visualizzato sui telefoni Android con la versione Xiaomi Miui. Su questi telefoni Android è necessario (mostrato nelle schermate tutorial) impostare manualmente alcune autorizzazioni aggiuntive per consentire di ricevere notifiche durante l'utilizzo di altre app o con lo schermo bloccato.

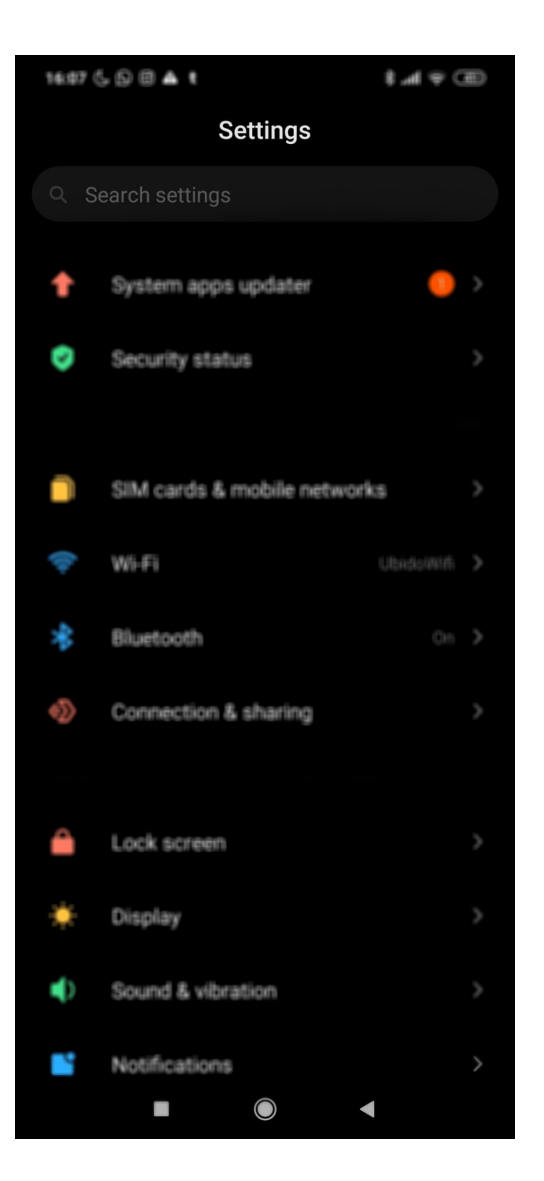

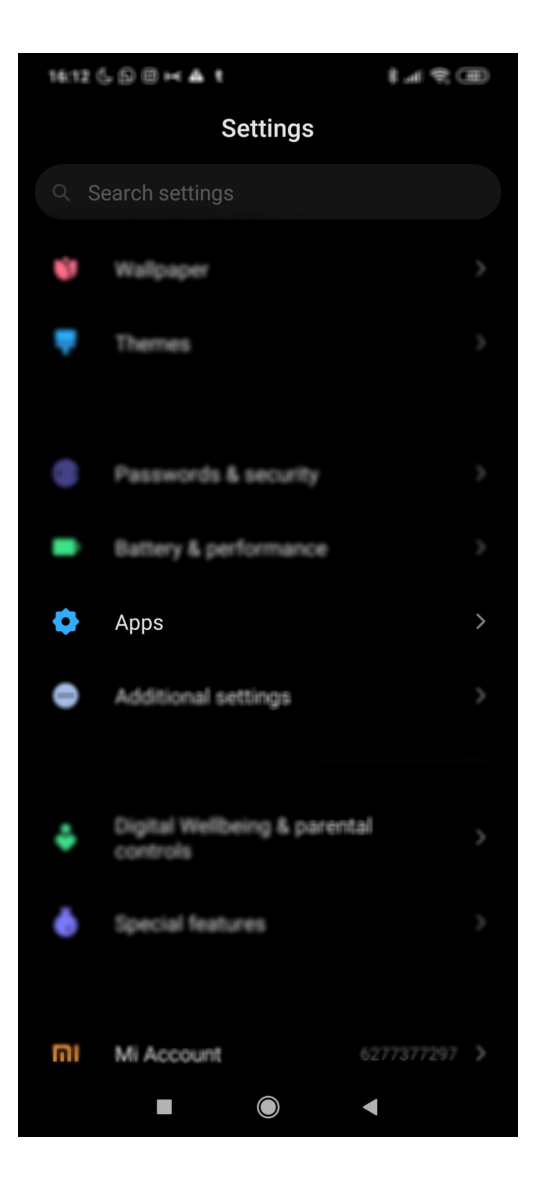

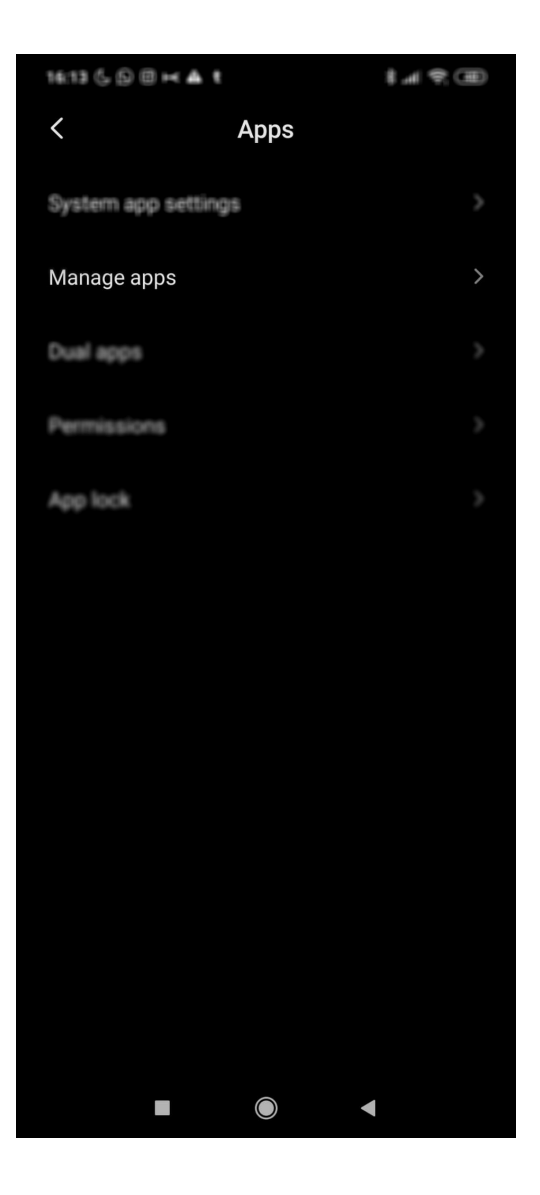

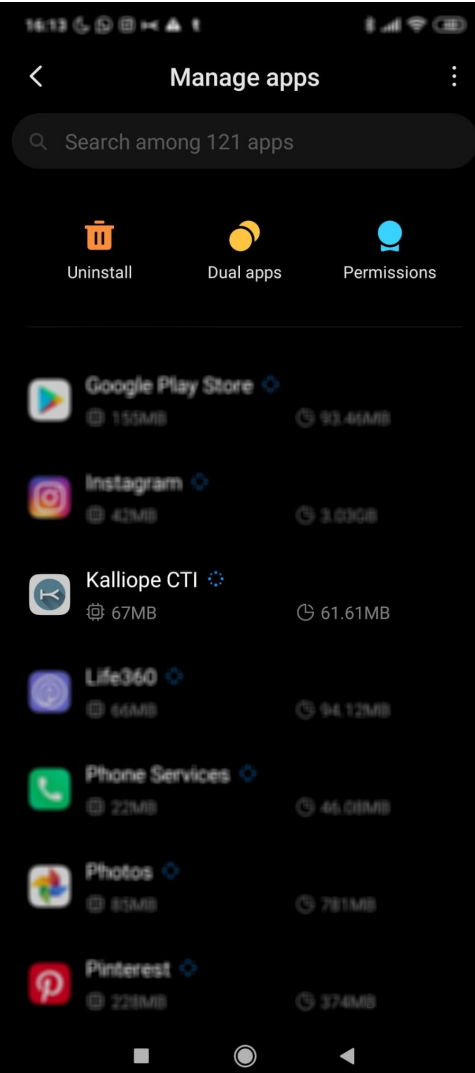

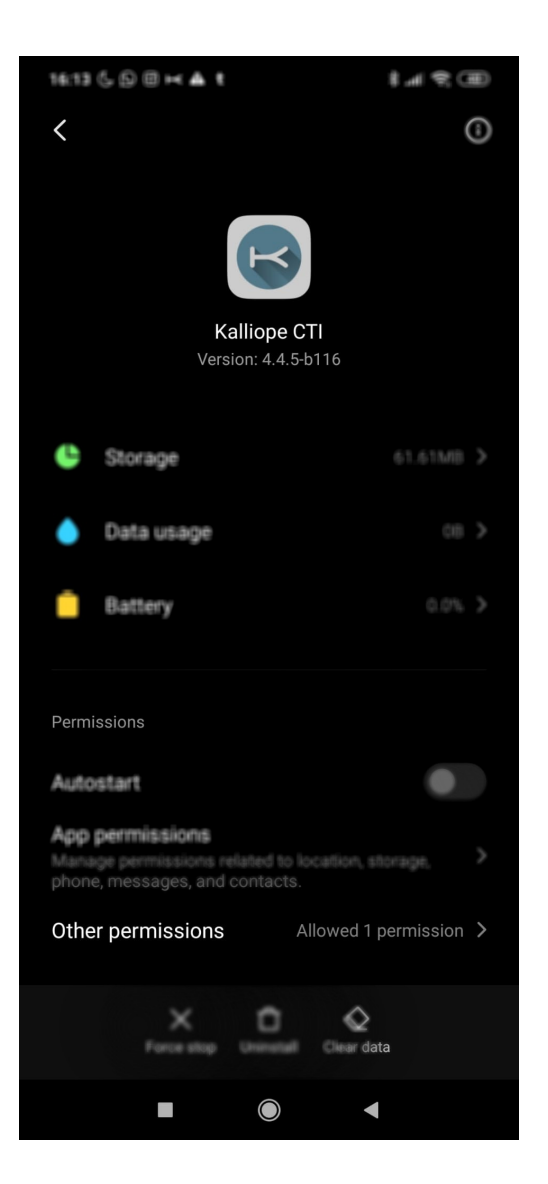

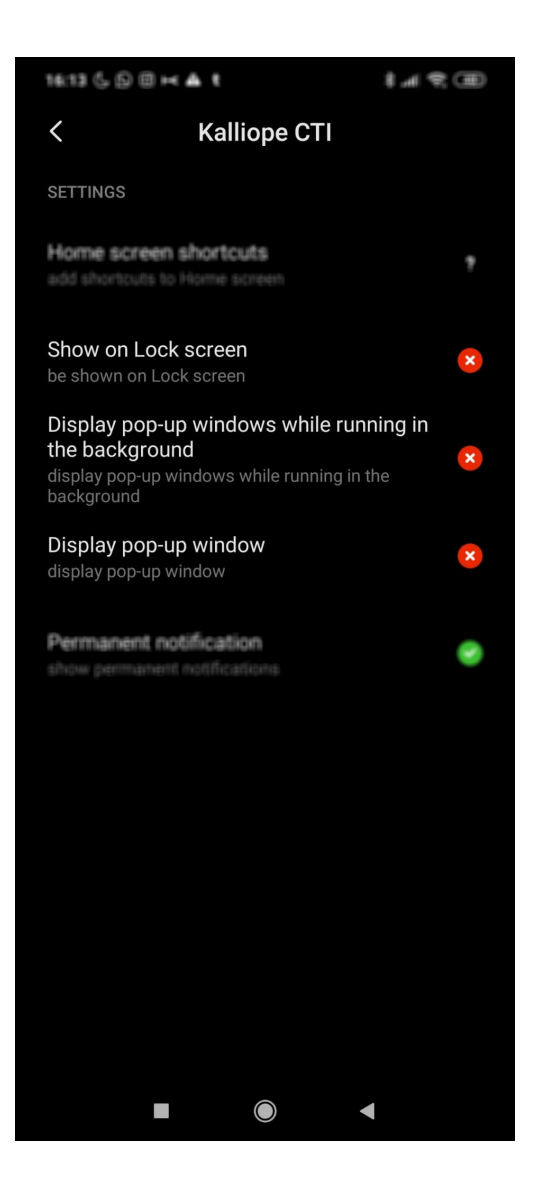

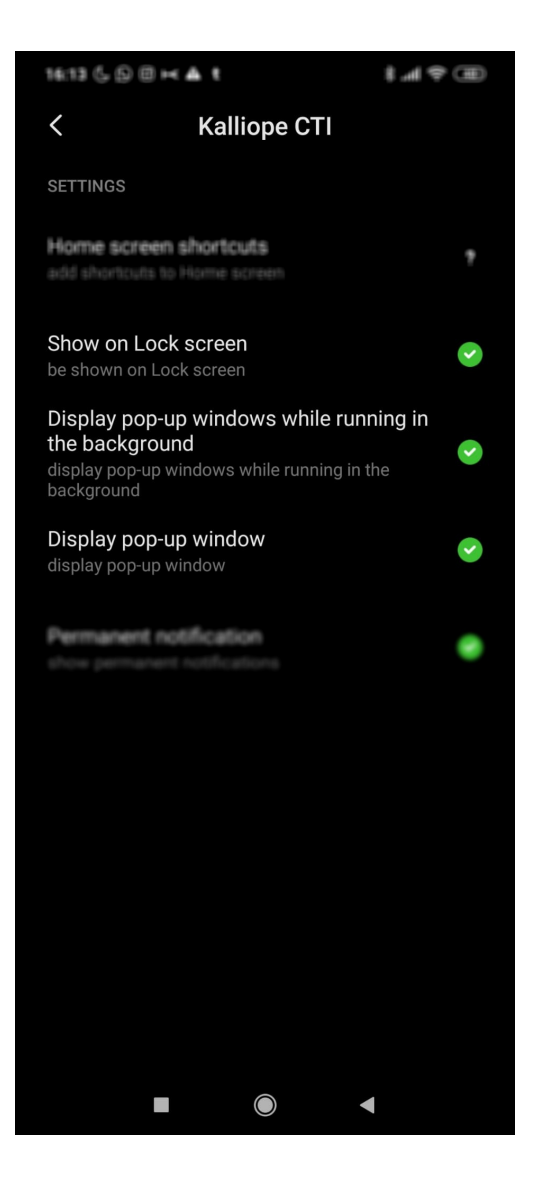

#### **Specifiche Android:**

- Richiede Android 6 o superiore
- Lingue: Italiano, Inglese
- Prodotto disponibile solo se associato a un centralino VoIP KalliopePBX® V4
- Versione minima firmware KalliopePBX: 4.6.0 (non supporta la modalità softphone)
- Versione firmware KalliopePBX suggerita: 4.7.15+
- Integrazione delle librerie native Connection Service per garantire sempre la raggiungibilità del softphone anche quando il terminale è in stand-by
- È richiesta una licenza KalliopeCTI Pro per l'utilizzo della sola modalità GSM™. Per l'utilizzo di entrambe le modalità, GSM™ e Softphone, è richiesta invece una licenza KalliopeCTI Phone.

**Nota:** La modalità softphone è in versione beta e attualmente presenta le seguenti limitazioni che non saranno presenti nella versione definitiva, in via di ultimazione:

- Non è possibile gestire più di una chiamata SIP alla volta.
- Il supporto al bluetooth deve essere perfezionato.
- Il SIP/TLS non è stato ancora abilitato
- La ripresa di una chiamata in pausa qualche volta può fallire

# **Organizzazione della GUI**

Al primo avvio dell'applicazione KalliopeCTI è necessario andare a impostare i parametri di configurazione per consentire all'app di collegarsi a KalliopePBX.

Cliccando sul simbolo in alto a sinistra è possibile accedere al menu di sistema contenente le seguenti voci:

- Impostazioni: pannello di configurazione dell'applicazione
- Impostazioni Softphone: permette di impostare la modalità dell'applicazione (solo iOS)
	- **–** Softphone disabilitato: l'app funziona forzatamente in modalità call-back. In questo caso è sufficiente la licenza KalliopeCTI Pro.
	- **–** Softphone abilitato: l'app funziona forzatamente in modalità Softphone. In questo caso è sufficiente la licenza KalliopeCTI Phone.
	- **–** Softphone abilitato solo su WiFi: l'app passerà automaticamente in modalità softphone qualora la connessione venga stabilita con una rete WiFi. Il passaggio alla modalità softphone sarà possibile solo se all'utente di KalliopePBX è associata una licenza KalliopeCTI Phone.
- Voicemail: accesso diretto ai messaggi presenti in voicemail
- Info: fornisce informazioni sulla versione installata
- Invia report: consente di inviare un report agli sviluppatori in caso di comportamenti anomali dell'app
- Tutorial: avvia nuovamente il tutorial dell'app (solo Android)
- Esci: chiude l'applicazione e non si riceveranno più notifiche fino alla prossima riapertura dell'app.

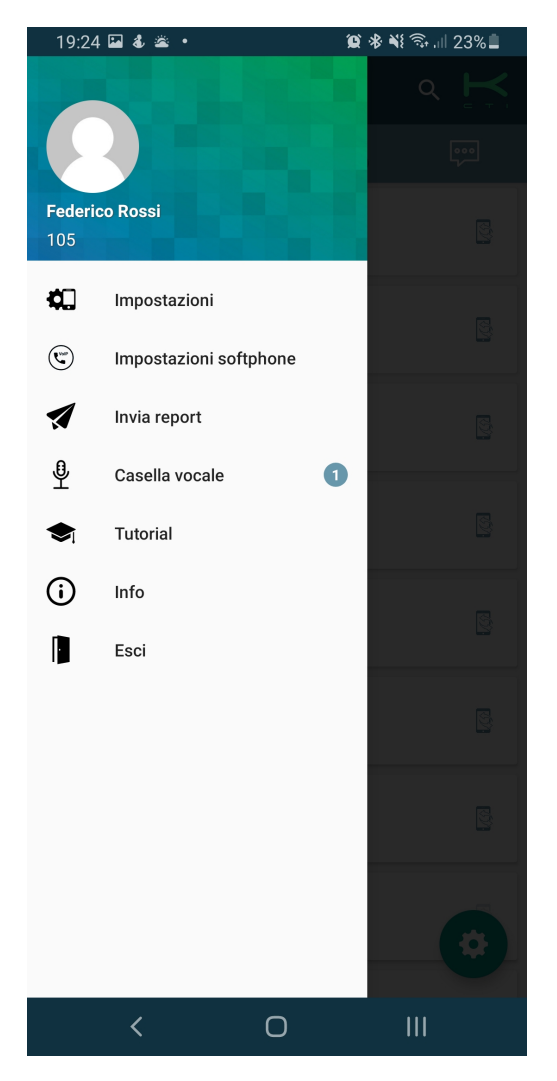

La schermata principale dell'applicazione è mostrata qui sotto ed è composta da una barra superiore.

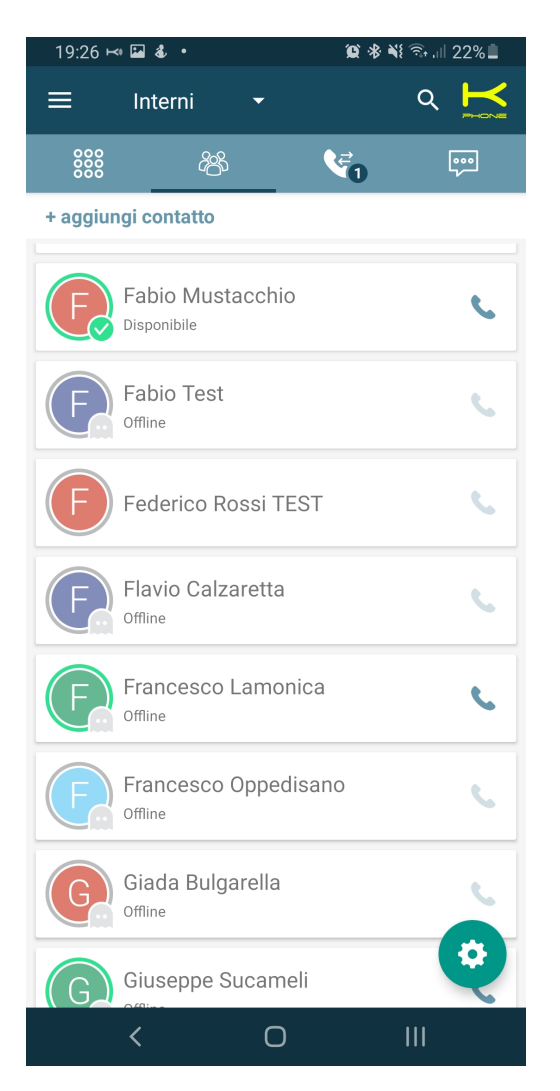

La barra di livello superiore indica il nome del tab che si sta visualizzando attualmente (in questo caso Rubrica), permette di fare ricerche all'interno di ogni tab e mostra lo stato di connessione dell'app tramite il simbolo della K in alto a destra. Qui di seguito è mostrata la barra di livello superiore (header) per Android.

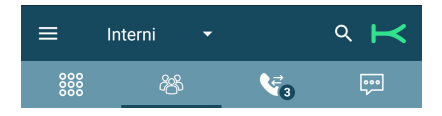

Lo stato di connessione è indicato dal colore del simbolo K che si trova in alto a destra:

- grigio = non connesso
- verde (con la scritta cti) = connesso in modalità call-back
- giallo (con la scritta phone) = connesso in modalità softphone

Nella versione Android l'header include anche la barra di navigazione tra le sezioni principali dell'app.

In entrambi i casi la barra di navigazione consente di esplorare i tab principali dell'app:

- Tastierino: il tastierino numerico per la composizione dei numeri
- Rubrica: interni, rubrica KalliopePBX, contatti preferiti, e, se abilitato, contatti personali del device in uso
- Storico chiamate: lista delle chiamata effettuate, ricevute e perse raggruppate per contatto

• Chat: conversazioni avviate con gli altri utenti KalliopeCTI, sia mobile che desktop.

#### **Pannello Impostazioni**

Come prima cosa è necessario configurare alcuni semplici parametri dal pannello Impostazioni raggiungibile tramite il menu di sistema:

- Credenziali di accesso
	- **–** Server (nome Host o indirizzo IP): indirizzo IP della centrale KalliopePBX
	- **–** Porta: 5039
	- **–** Nome utente dell'utente GUI/CTI
	- **–** Password dell'utente GUI/CTI
- Chiamate
	- **–** Suoneria: utile per differenziare le chiamate in arrivo al numero cellulare da quelle in arrivo all'interno
	- **–** Visualizza contatti del dispositivo: permette di scegliere le rubriche dalle quali visualizzare i contatti.

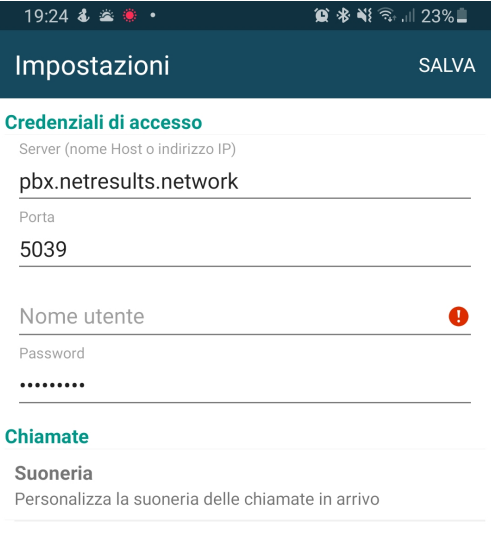

Visualizza contatti del dispositivo

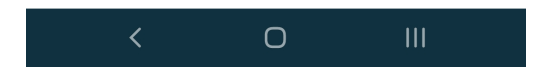

#### **Contatti**

La schermata Contatti, seconda icona a partire da sinistra, mostra tutti i contatti KalliopePBX, sia gli interni che le rubriche, posizionando in alto i contatti preferiti.

Gli interni sono riconoscibili dalla presenza del campo BLF (cerchio colorato) e della chat presence (icona e stato).

Cliccando sui vari contatti si può accedere alla schermata di dettaglio contenente i seguenti elementi:

- Dettaglio Contatto
- Nome e Cognome del contatto
- Origine del contatto (Kalliope o rubrica telefono)
- Lista dei numeri telefonici associati al contatto con le icone per le varie modalità di chiamata disponibili

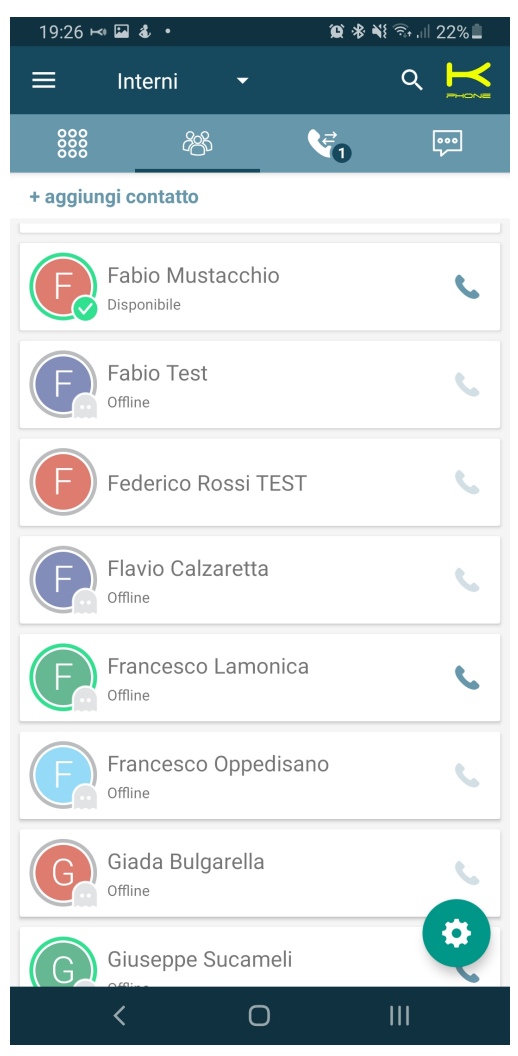

Per maggiori informazioni circa le diverse modalità di chiamata si faccia riferimento alla sezione Gestione chiamate del presente manuale.

Premendo sul titolo della schermata (default Contatti) è possibile filtrare la rubrica come segue:

- Contatti: mostra tutti i contatti
- Interni: mostra soltanto gli interni di Kalliope

• Rubrica: mostra soltanto i contatti della rubrica Kalliope e del dispositivo

Solo per gli interni vengono visualizzati anche la presence e lo stato BLF.

Lo stato BLF ammette le seguenti possibilità:

- Verde: disponibile
- Giallo: ringing
- Rosso: occupato
- Grigio: non registrato

Da questa schermata è possibile, inoltre, contrassegnare un contatto come preferito cliccando sul simbolo Kcti «preferiti» in alto a destra. I contatti preferiti vengono visualizzati in alto nella lista Contatti.

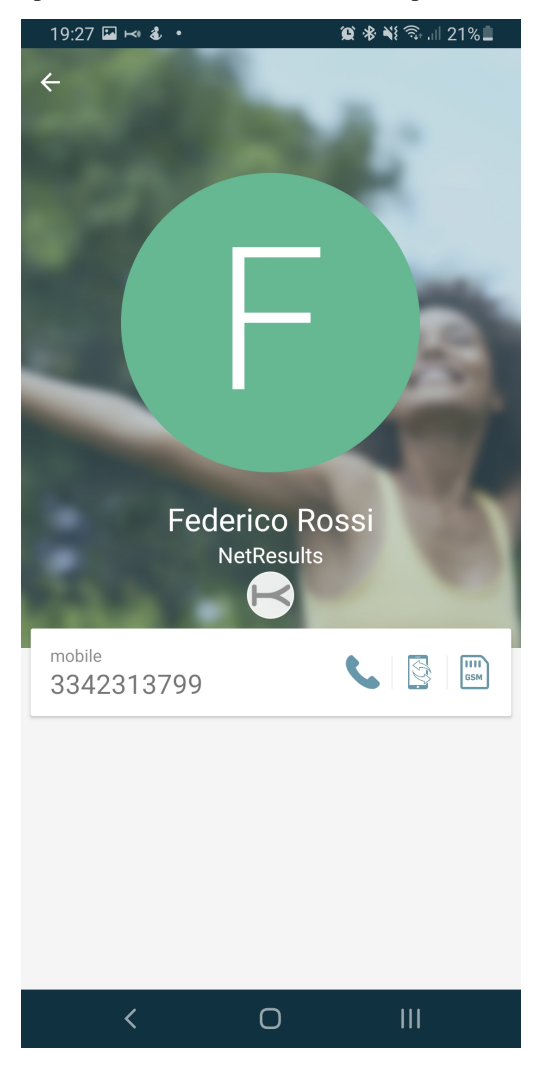

# **Aggiunta contatti**

Cliccando sul pulsante «+ aggiungi contatto» posto immediatamente sotto la barra di livello superiore (header) è possibile inserire un nuovo contatto compilando il form mostrato in figura. Il contatto creato verrà inserito nella rubrica Kalliope personale dell'utente.

# **Storico chiamate**

Questa sezione dell'app KalliopeCTI è dedicata al registro delle chiamate relative all'utente loggato.

Le chiamate sono suddivise in:

- Chiamate uscenti
- Chiamate entranti
- Chiamate perse

Le voci del registro sono raggruppate in base al contatto / numero chiamato o chiamante, il numero totale delle chiamate è mostrato tra parentesi.

Cliccando sulla singola riga, si accede al dettaglio di tutte le chiamate riferite al contatto specifico, come mostrato in figura.

Una notifica segnala, inoltre, la presenza di eventuali messaggi in voicemail; cliccando sulla notifica si accede direttamente alla propria casella di posta per l'ascolto e la gestione dei messaggi.

Il dettaglio delle chiamate per contatto comprende tutte le chiamate, in ordine cronologico, da e verso quel contatto.

Per ogni chiamata sono disponibili le seguenti informazioni:

- Tipo (entrante, uscente, persa)
- Data
- Ora
- Durata

È possibile, inoltre, richiamare il contatto nelle modalità disponibili a seconda del tipo di contatto (interno o numero esterno).

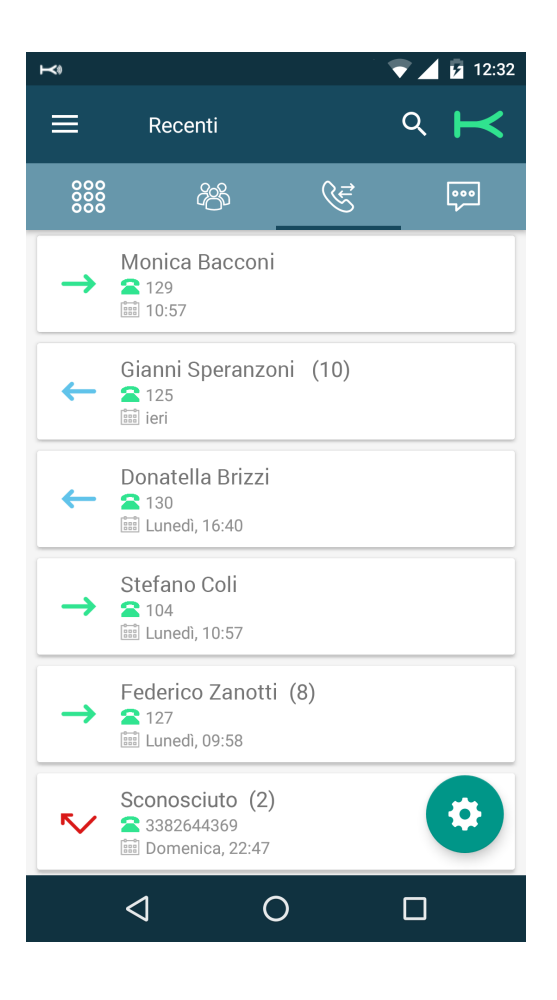

#### **Casella vocale**

La casella vocale è accessibile dal menu di sistema e offre un accesso facile e immediato a tutti i messaggi ricevuti e conservati sul PBX o su uno storage remoto montato su Kalliope.

Per ogni messaggio in voicemail viene indicato mittente, data, ora e durata.

I messaggi non vengono salvati automaticamente sul device ma devono essere scaricati cliccando sull'apposito tasto in corrispondenza di ogni singolo messaggio.

Una volta scaricato, sarà possibile riprodurre il messaggio direttamente sul device.

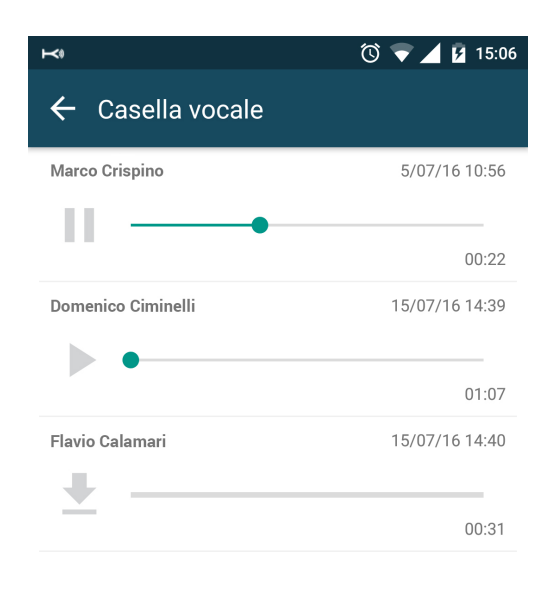

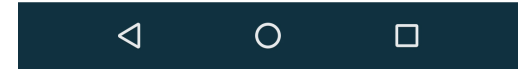

L'app consente, inoltre, di gestire lo stato (letto, non letto, urgente) e la cancellazione dei messaggi. I messaggi possono essere cancellati dallo storage locale, dal quello remoto o da entrambi direttamente da app cliccando sul simbolo del cestino.

Per accedere al menu di gestione dei messaggi è sufficiente tenere premuto per pochi secondi su un messaggio e compariranno le opzioni di gestione come in figura.

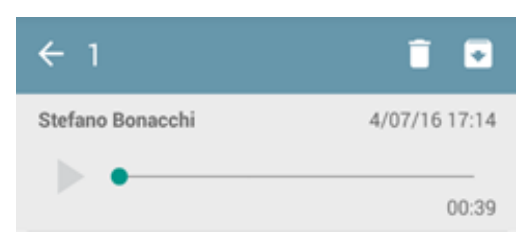

**Nota:** I messaggi inoltrati via mail e successivamente cancellati in automatico non vengono visualizzati in questa schermata.

#### **Instant Messaging**

KalliopeCTI offre un comodo servizio di chat e gestione della presence che permette di comunicare rapidamente con gli altri utenti Kalliope. Per avviare una nuova conversazione è sufficiente cliccare sul contatto desiderato e sul simbolo della chat.

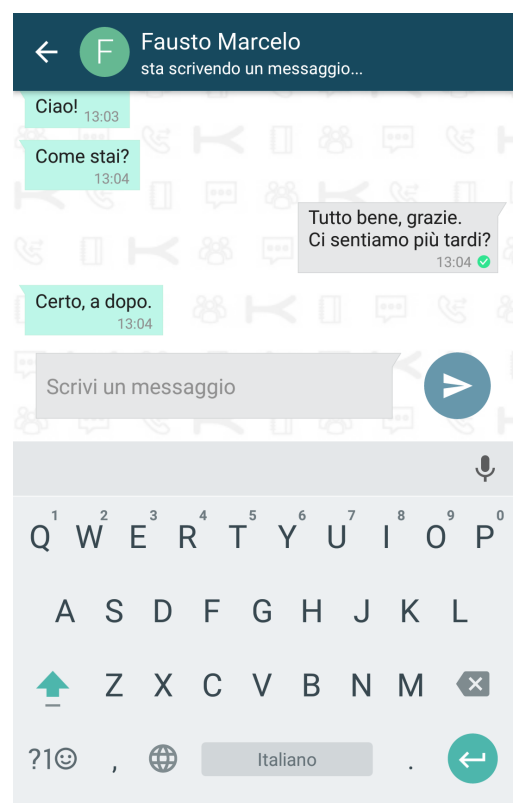

All'interno della conversazione, KalliopeCTI notifica anche lo stato di invio dei messaggi inviati utilizzando le seguenti icone:

- Non inviato
- Inviato
- Ricevuto

**Nota:** I messaggi di chat che non è possibile inviare (poiché il CTI è offline) vengono schedulati e inviati al login successivo.

Lo stato di presence può essere modificato su Android da qualsiasi tab cliccando sul simbolo della ruota dentata e successivamente sull'icona del servizio di presence (la prima dall'alto). Nella versione iOS lo stato di presence viene settato direttamente nel tab Chat.

Oltre allo stato, l'utente può anche inserire un messaggio personalizzato che verrà visualizzato insieme alla presence.

Gli stati disponibili sono:

- Disponibile
- Fuori
- Occupato
- Non disponibile
- Offline

#### **Gestione chiamate**

# **Chiamate in ingresso in modalità CTI (call-back)**

Notifica chiamata in ingresso Call-back In caso di chiamate in arrivo all'interno KalliopePBX inverà all'app mobile invia una notifica che mostrerà all'utente la schermata riportata in figura.

Tali notifiche arrivano anche ad app spenta dal momento che viene utilizzato il motore ufficiale di notifica dei corrispondenti sistemi operativi.

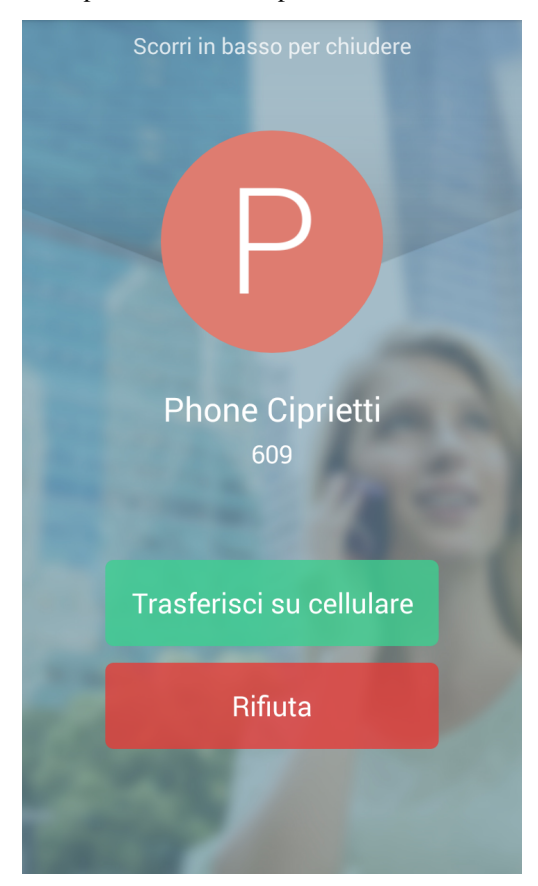

Questa schermata permette di effettuare tre azioni:

- Slide verso il basso: la chiamata viene ignorata, la notifica sul mobile viene silenziata e l'interno dell'utente continua a squillare
- Trasferisci su cellulare: Tale pulsante è presente solo se è stato inserito un numero di cellulare nelle impostazioni dell'utente su kalliope. L'interno dell'utente smette di squillare e contestualmente Kalliope instaura una chiamata verso il numero di cellulare associato all'interno dall'amministratore di sistema nel pannello di configurazione degli interni. La chiamata arriverà quindi sulla SIM del mobile mostrando come mittente il numero geografico della linea associata a KalliopePBX. Rispondendo a tale chiamata si è messi direttamente in comunicazione con il chiamante. Questo inoltro di chiamata è del tutto trasparente al chiamante che per tutto il periodo di instaurazione della chiamata sentirà comunque il tono di squillo.
- Rifiuta: la chiamata viene abbattuta dal centralino e, di conseguenza, anche l'interno smette di squillare.
## **Chiamate in ingresso in modalità Softphone**

In caso di chiamate in arrivo all'interno KalliopePBX invierà una notifica push che innescherà sul mobile la schermata di chiamata in arrivo come quella riportata in figura. Tali notifiche arrivano anche ad app spenta garantendo la raggiungibilità dell'utente anche quando lo smartphone è in standby.

Questa schermata permette di effettuare tre azioni:

- Rifiuta: la chiamata viene abbattuta dal centralino e, di conseguenza, anche l'interno smette di squillare.
- Accetta: viene svegliata l'app KalliopeCTI in modalità softphone, viene mostrata la schermata «Chiamata in corso» e viene instaurata la chiamata SIP direttamente con l'app. Lo smartphone diventa a tutti gli effetti un interno del KalliopePBX.

Chiamata in corso in modalità softphone La schermata «Chiamata in corso» riporta in altro il nome e numero del chiamante, e nella parte inferiore i tasti per le funzionalità disponibili sulla chiamata corrente:

- Pausa: la chiamata viene messa in attesa. Il pulsante può essere utilizzato anche per riprendere dalla pausa la chiamata.
- Trasferimento chiamata: effettua il trasferimento cieco della chiamata verso un altro numero (interno o esterno)
- Bluetooth: attiva/disattiva l'auricolare bluetooth
- Vivavoce: attiva/disattiva il vivavoce dello smartphone
- Tastierino: attiva la schermata del tastierino numerico (ad esempio per navigare un menu IVR)
- Muto: attiva/disattiva microfono dello smartphone

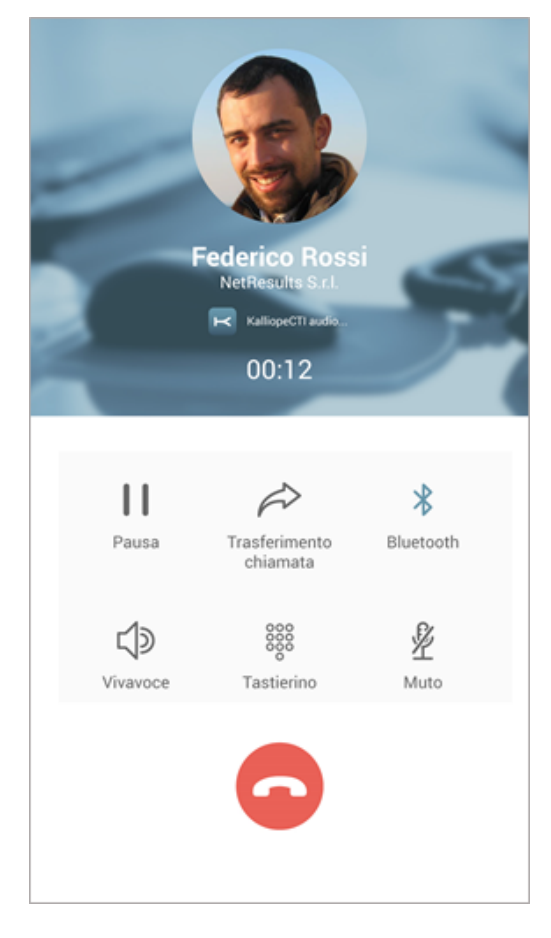

## **Trasferimento di chiamata (con offerta)**

A partire dalla versione 4.8.0, la modalità di trasferimento è stata rimpiazzata da «cieca» ad «con offerta» quando connessi a centrali con un firmware superiore a 4.13.0. Il trasferimento di chiamata può iniziare unicamente quando la chiamata è stata stabilita ed è in corso. Dopo aver cliccato sul pulsante di "trasferimento chiamata" all'utente si presenterà un popup dal quale poter scegliere la modalità di inserimento del contatto verso cui trasferire la chiamata

- Rubrica
- Tastierino

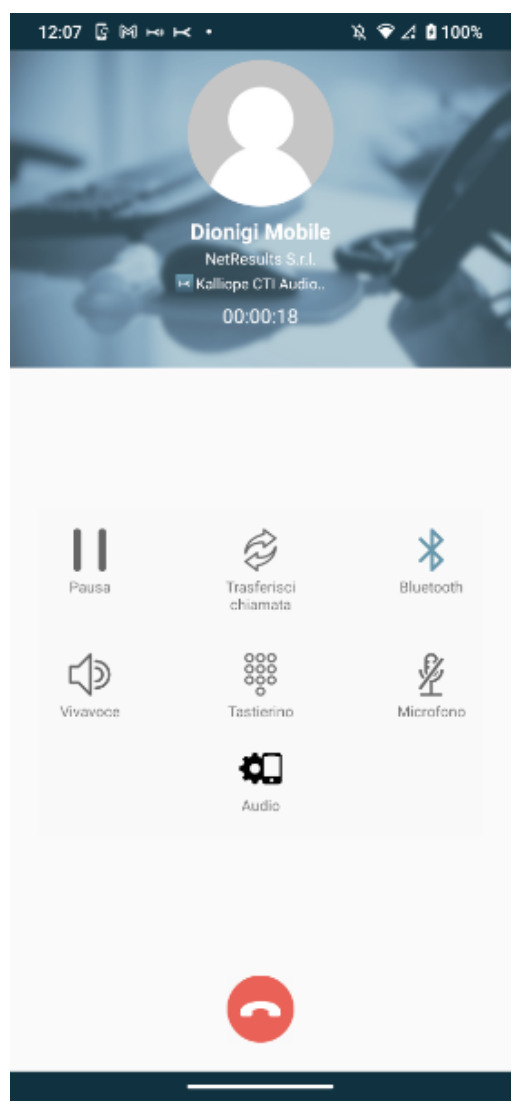

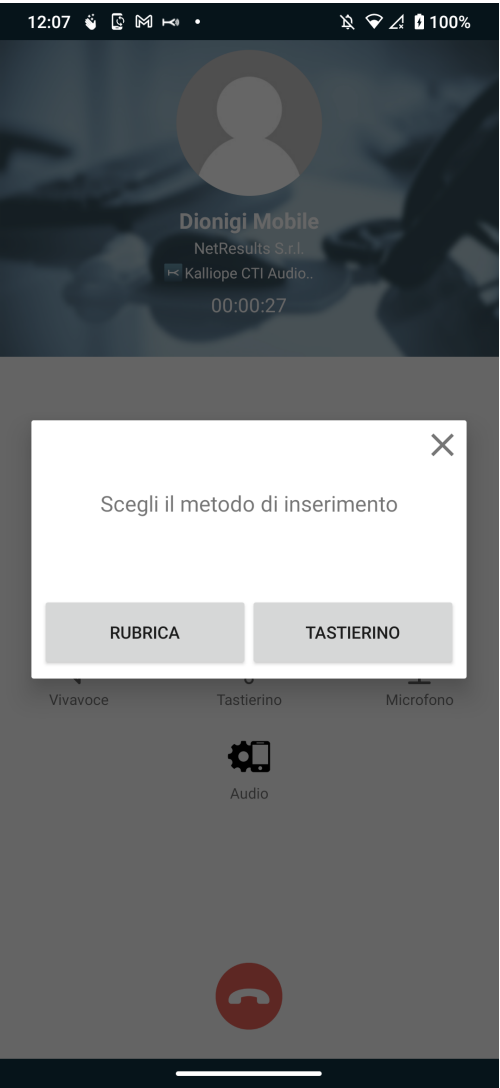

### Rubrica

In questo caso il contatto potrà essere selezionato dalla rubrica Kalliope. Questa schermata è equivalente a quella della rubrica già presente in app.

La ricerca del contatto può essere effettuata anche tramite barra di ricerca in alto. La differenza sostanziale della lista presentata, rispetto alla ricerca in rubrica, è rappresentata dalla presenza del numero del contatto alla destra dello stesso ( se presenta un solo numero ) oppure da tre puntini ( in caso di numeri multipli associati al contatto ).

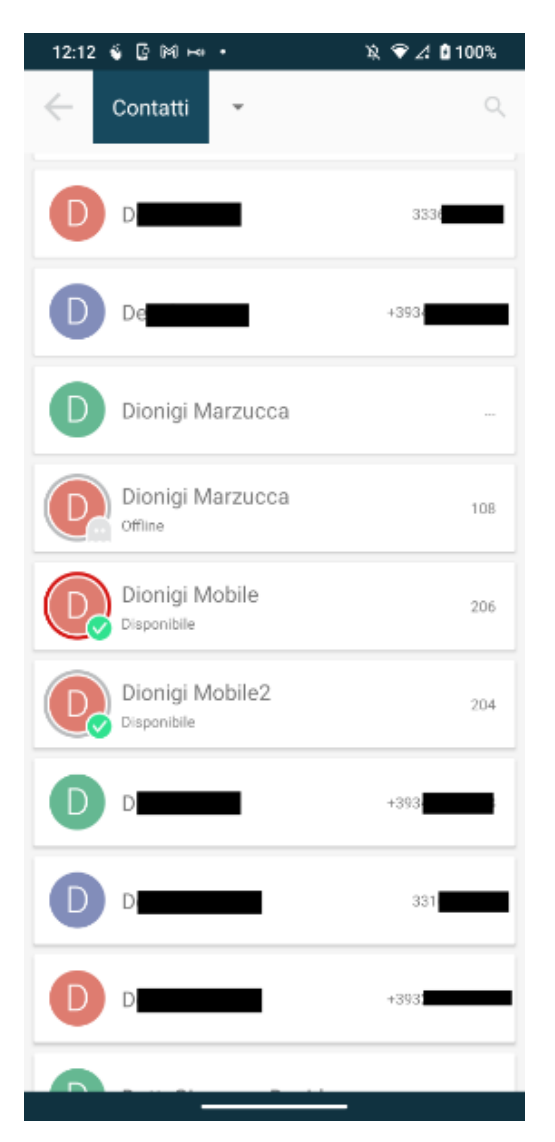

Se si preme su un contatto che ha numeri multipli, si apre una schermata nella quale è possibile scegliere tra quelli disponibili. In questa schermata si hanno informazioni sul contatto a cui trasferire la chiamata ( nome e numero )

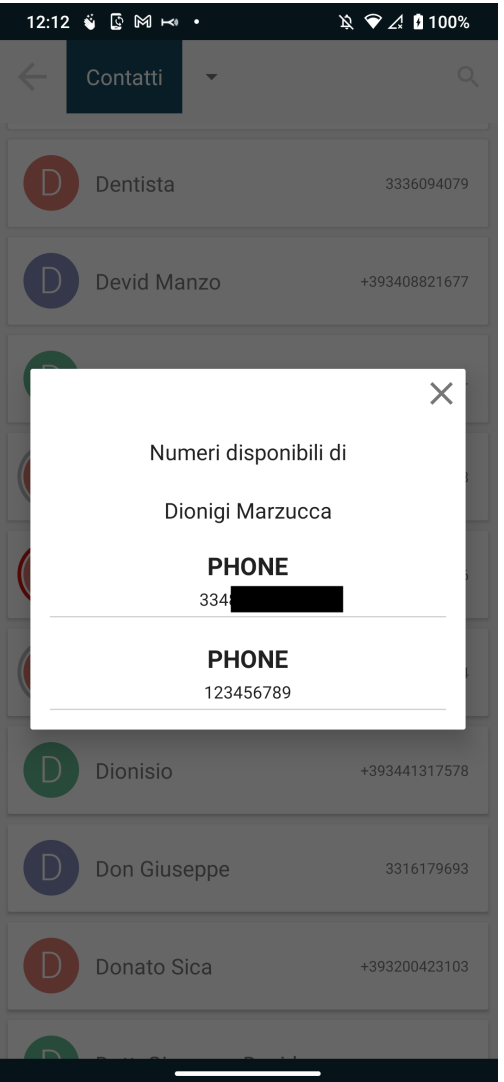

In questa fase è possibile scegliere se trasferire la chiamata ( pulsante verde con scritta trasferisci ) o annullare il trasferimento ( pulsante rosso con scritta Annulla ).

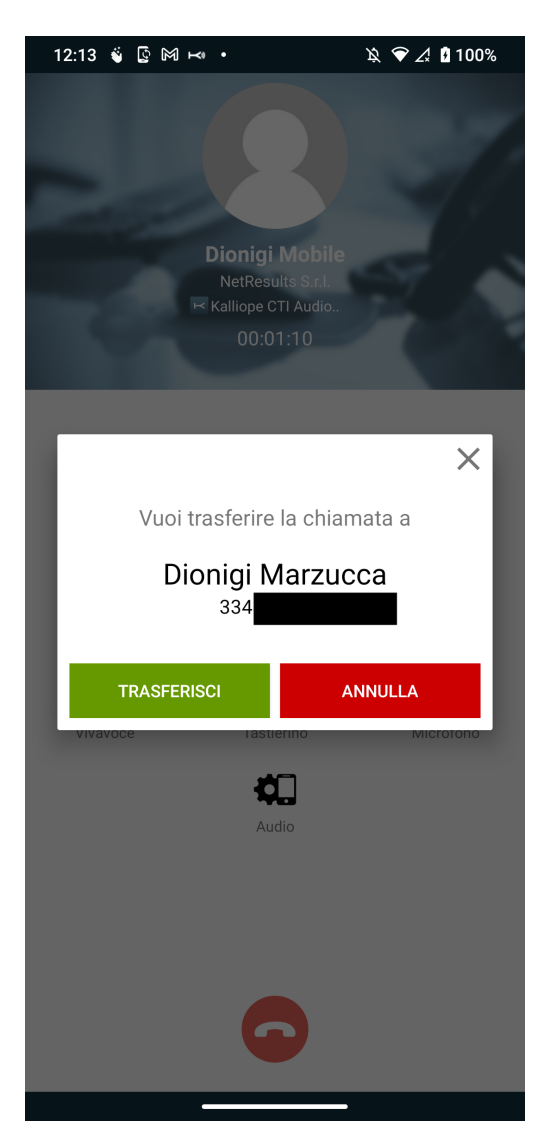

In questa schermata di trasferimento in corso si ha la possibilità di completare il trasferimento ( pulsante verde ) o di annullare il trasferimento e ritornare alla chiamata in corso ( pulsante rosso ).

**Nota:** Nel caso in cui venga premuto il pulsante verde prima che il trasferimento sia iniziato si riceverà un avviso di attesa inizio trasferimento ( Devi aspettare che il trasferimento sia iniziato ).

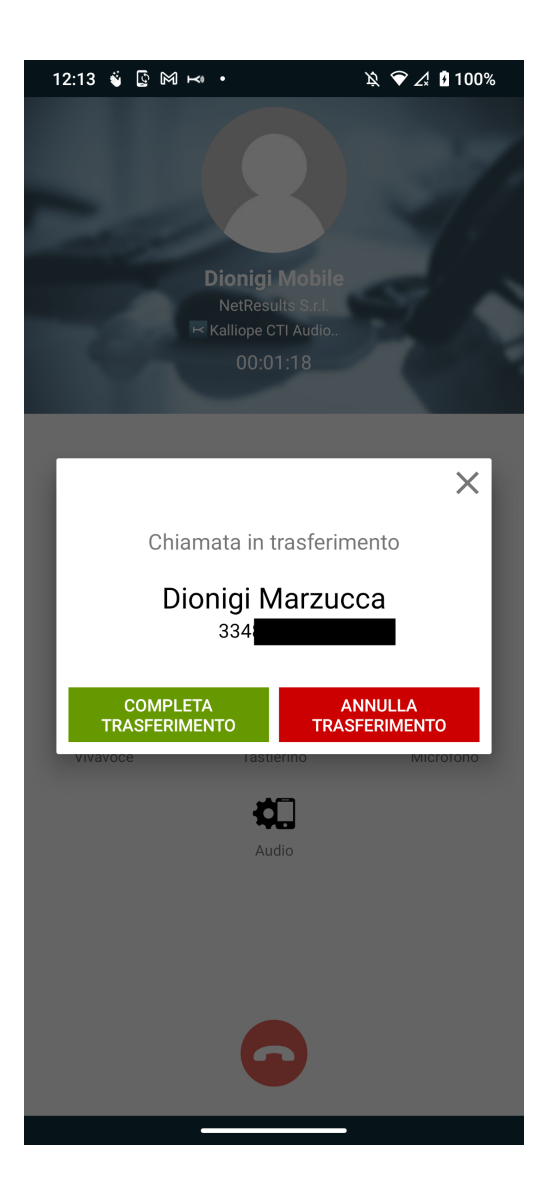

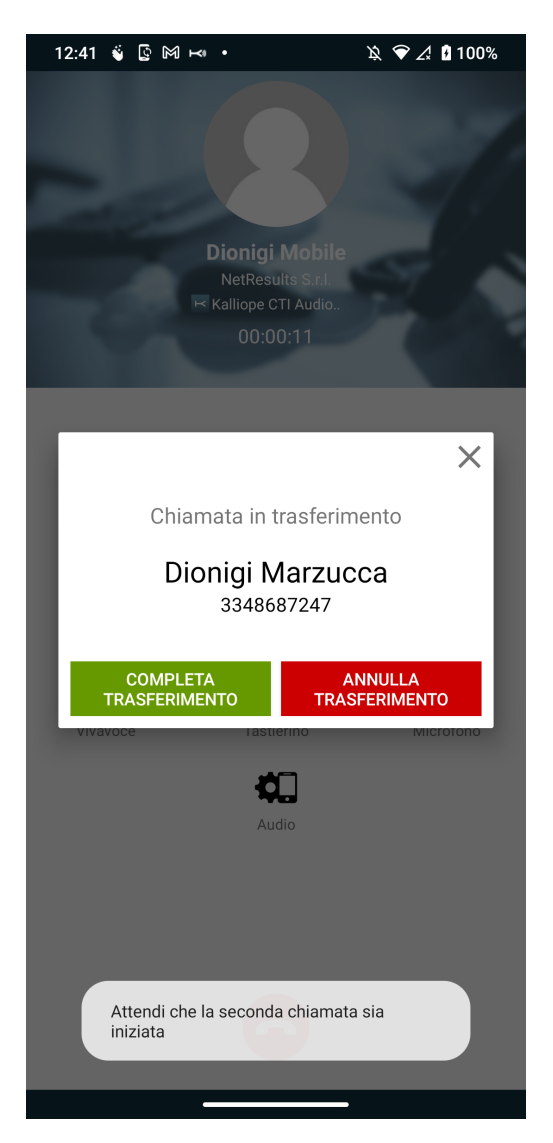

### **Tastierino Numerico**

In questo caso il numero del contatto potrà essere inserito direttamente da tastierino e trasferire la chiamata. Dopo aver inserito il numero e premuto il pulsante verde si arriva alla schermata di Schermata informazioni contatto ), ma in questo caso viene visualizzato solo il numero e non il nome del contatto ( figura sotto )

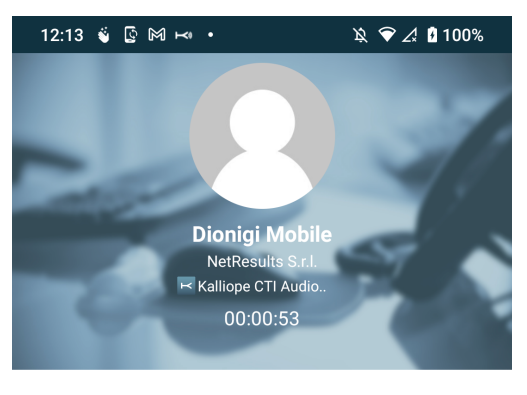

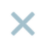

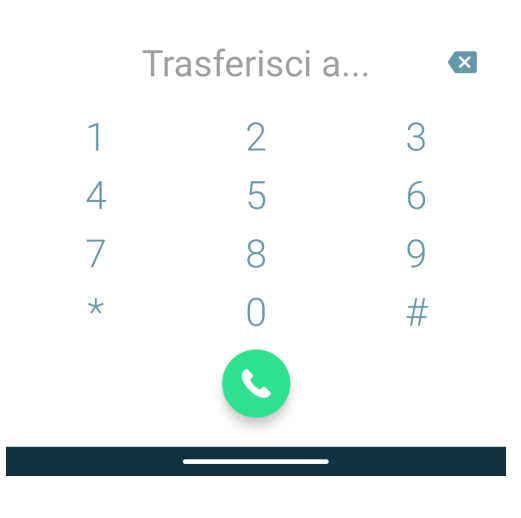

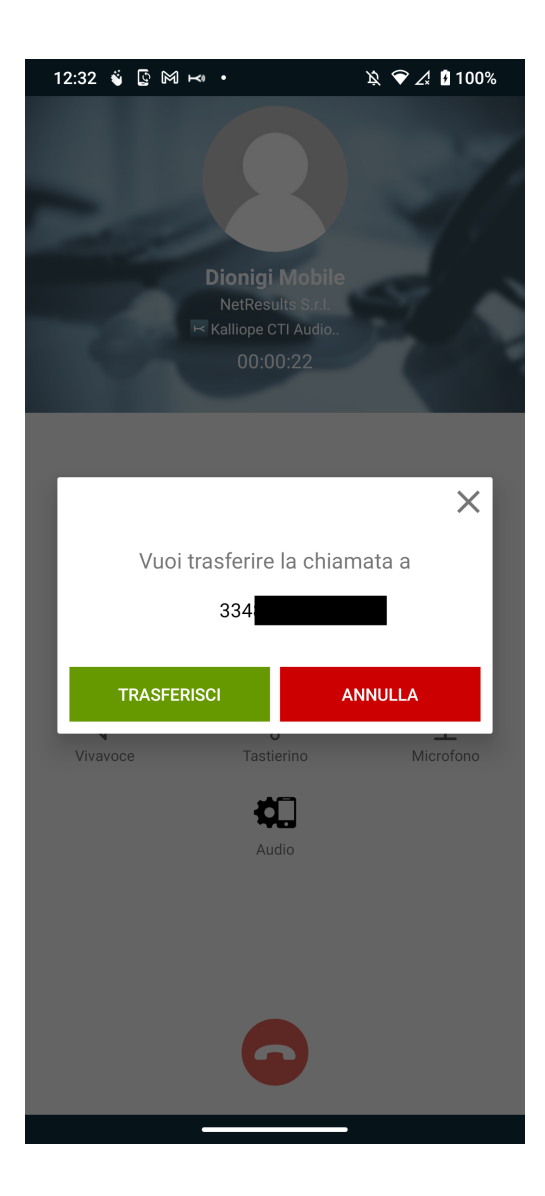

## **Chiamate in uscita in modalità CTI**

Per quanto riguarda le chiamate in uscita in modalità CTI, KalliopeCTI mobile app offre tre diverse tipologie di setup di chiamata.

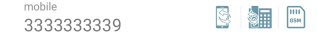

### **Call-back**

Il servizio di chiamata Call-back permette di chiamare dal proprio dispositivo mobile utilizzando le linee del KalliopePBX. Premendo questo tasto, il KalliopePBX effettua una chiamata al numero cellulare associato all'interno, rispondendo e premendo il tasto 1 (come richiesto dalla voce guida) si è effettivamente messi in comunicazione con il numero desiderato. L'interlocutore vedrà arrivare una telefonata proveniente dal numero geografico assegnato al centralino Kalliope. Questa è la tipologia di setup di chiamata in uscita utilizzata di default nella modalità CTI.

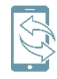

### **Click-to-call**

Modalità click-to-call: il dispositivo fisso associato all'interno riceve una telefonata dal KalliopePBX il cui chiamante è c2c: numero chiamato. Rispondendo a tale chiamata viene instaurata una nuova telefonata verso il numero desiderato.

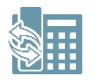

### **Utilizzando direttamente la SIM del device**

In questa modalità, la chiamata viene effettuata direttamente dalla SIM del dispositivo sul quale è installata l'app KalliopeCTI Mobile. Viene quindi instaurata una semplice chiamata GSM diretta e quindi l'interlocutore vedrà il numero di cellulare dell'utente come numero chiamante.

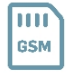

### **Chiamate in uscita in modalità Softphone**

Per quanto riguarda le chiamate in uscita in modalità Softphone, KalliopeCTI mobile app offre le tre seguenti tipologie di setup di chiamata.

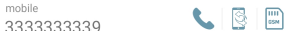

### **Chiamata SIP**

Chiamata SIP: le chiamate in uscita partono direttamente dall'app tramite protocollo SIP utilizzando la rete dati messa disposizione del softphone. Equivale in tutto e per tutto ad una chiamata originata dall'interno KalliopePBX associato all'utente.Questa è la tipologia di setup di chiamata in uscita utilizzata di default nella modalità Softphone.

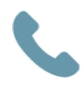

#### **Call-back**

Il servizio di chiamata Callback permette di chiamare dal proprio dispositivo mobile utilizzando le linee del KalliopeP-BX. Premendo questo tasto, il KalliopePBX effettua una chiamata al numero cellulare associato all'interno, rispondendo e premendo il tasto 1 (come richiesto dalla voce guida) si è effettivamente messi in comunicazione con il numero desiderato. L'interlocutore vedrà arrivare una telefonata proveniente dal numero geografico assegnato al centralino Kalliope.

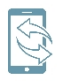

#### **Utilizzando direttamente la SIM del device**

In questa modalità, la chiamata viene effettuata direttamente dalla SIM del dispositivo sul quale è installata l'app KalliopeCTI Mobile. Viene quindi instaurata una semplice chiamata GSM diretta e quindi l'interlocutore vedrà il numero di cellulare dell'utente come numero chiamante.

Digitando il numero da chiamare direttamente dal tastierino numerico verrà instaurata una chiamata tramite SIP. Una volta innescata la chiamata comparirà automaticamente la schermata «Chiamata in corso» per la gestione dei servizi in chiamata.

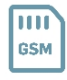

### **Tastierino numerico**

Oltre alla ricerca in rubrica, è possibile digitare il numero da chiamare con Kalliope direttamente nel tastierino all'interno dell'app KalliopeCTI. Durante la digitazione verranno mostrati dei suggerimenti disponibili per l'autocompletamento<sup>1</sup> del numero di telefono. In modalità call-back: Premendo sul pulsante di chiamata sarà possibile scegliere quale modalità utilizzare tra quelle sopra elencate. In modalità softphone: Premendo sul pulsante di chiamata verrà direttamente instaurata una chiamata SIP.

**Nota:** Il tastierino di KalliopeCTI non inserisce il prefisso di uscita automaticamente. Sarà quindi necessario digitare il numero da chiamare come su un normale telefono fisso.

<sup>1</sup> Funzionalità disponibile solo su Android.

#### **Servizi**

I servizi relativi all'app mobile KalliopeCTI sono accessibili su Android cliccando sul simbolo della ruota dentata nell'angolo in basso a destra. Nella versione iOS i servizi sono accessibili invece tramite il Menu di Sistema.

Attualmente sono presenti tre servizi: presence (già visto in precedenza), inoltro incondizionato e fork to mobile.

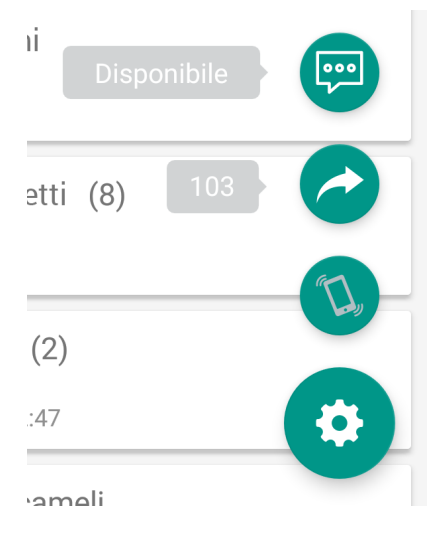

### **Inoltro Incondizionato**

L'inoltro incondizionato permette di configurare un numero di interno verso il quale inoltrare automaticamente tutte le chiamate in arrivo (tale funzione vale solo per le chiamate dirette all'interno e non per quelle provenienti da gruppi o code).All'inserimento del numero per l'inoltro incondizionato è stato aggiunto un interruttore per specificare se il numero sia un interno o un esterno: in tal modo il numero da inserire non necessita del prefisso di impegno linea (che sarà aggiunto automaticamente o meno a seconda della scelta).

Questa funzione è utile quando non si è disponibili ma si vuole comunque ridirigere le chiamate in ingresso in modo che siano gestite.

Per attivare il servizio di inoltro incondizionato è sufficiente cliccare sul simbolo della freccia, inserire il numero di interno verso il quale ridirigere le chiamate e salvare.

Quando il servizio è attivo l'icona cambia colore e compare una notifica contenente il numero verso il quale è attivo l'inoltro.

Per disattivare il servizio basta cliccare nuovamente sul simbolo della freccia.

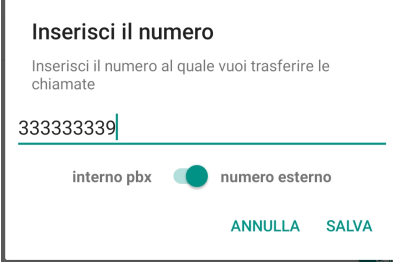

### **Fork to mobile**

Il Fork to mobile consiste nella distribuzione della chiamata diretta a un interno anche al numero mobile associato. Tale funzione può essere settata su Kalliope solo dall'amministratore e non dall'utente.

Rispondendo dal dispositivo mobile l'interno smetterà di squillare e viceversa.

Per attivare il servizio è sufficiente cliccare sulla relativa icona. Anche in questo caso, il colore dell'icona denota lo stato di attivazione del servizio.

### **Privacy Policy**

#### **Connessione sicura**

Per poter offrire i propri servizi (es. telefonia, notifica in tempo reale, chat) Kalliope CTI deve poter comunicare con Kalliope PBX. Tale comunicazione viene effettuata attraverso una connessione criptata, così da rendere sicuro il trasferimento di dati personali e messaggi.

#### **Contatti**

È possibile abilitare l'accesso di Kalliope CTI alla rubrica del dispositivo dell'utente. I dati dei contatti salvati dall'utente nel dispositivo saranno utilizzati esclusivamente all'interno dell'applicazione e perciò non verranno mai inviati a Kalliope PBX, né scambiati con altri utenti, salvo le informazioni necessarie per effettuare chiamate attraverso il PBX.

#### **File**

Kalliope CTI accede allo spazio di memoria del dispositivo per poter inviare dati diagnostici agli sviluppatori di Kalliope PBX via email. Tali dati vengono inviati soltanto attraverso l'azione dell'utente, tramite la voce "Invia report" del menu di Kalliope CTI.

# **Kalliope CTI Mobile IOS**

# **Changelog iOS**

# **Versione KalliopeCTI App Mobile 4.9.3**

Bugfix:

- Risolto bug per cui non era possibile trasferire / mettere in pausa una chiamata ricevuta con il dispositivo in standby.
- Risolto bug che causava l'attivazione del software echo cancel anche in modalità non vivavoce
- Fix grafici su audio boost in chiamata

# **Versione KalliopeCTI App Mobile 4.9.2**

Features:

• Aggiunto pannello per la configurazione dei parametri dell'algoritmo di echo cancellation.

A partire dalla versione 4.9.0 è possibile abilitare/disabilitare l'echo cancellation hardware quando è attiva la modalità vivavoce. Questa funzionalità è abilitabile nel pannello dei Settings dell'applicazione.

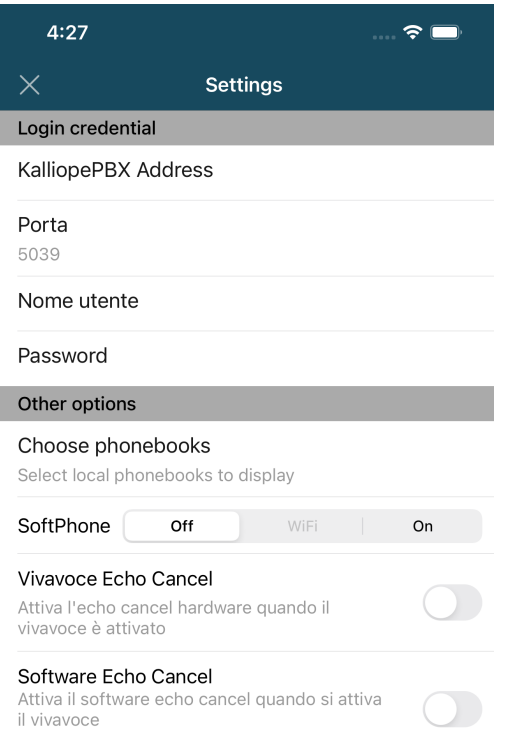

A partire dalla versione 4.9.1 è inoltre possibile abilitare in aggiunta all'echo cancel hardware anche un algoritmo di echo cancel software implementato nell'app Anche questa funzionalità è abilitabile nel pannello dei Settings dell'applicazione ed i parametri dell'algoritmo sono configurabili cliccando sull'ingranaggio sotto l'etichetta della voce da abilitare

I

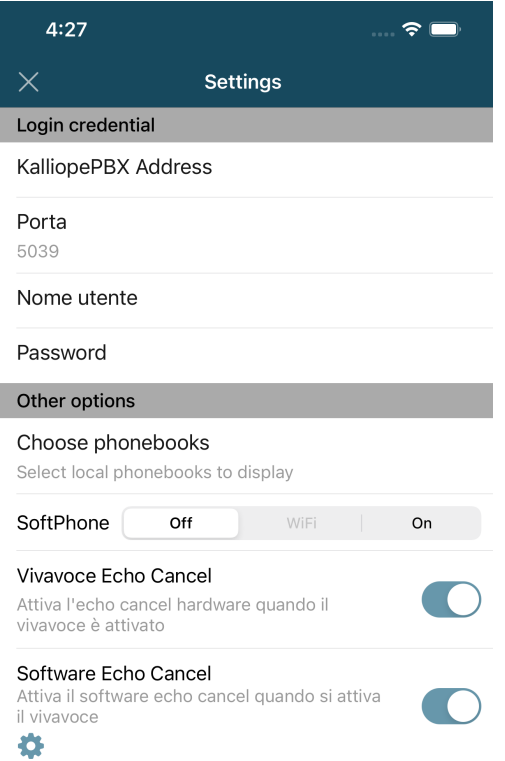

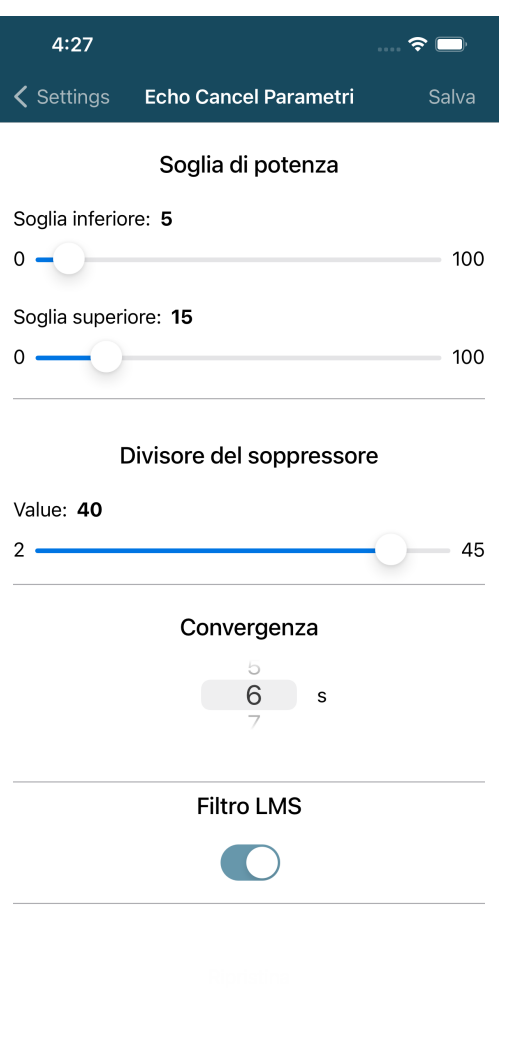

La funzionalità di echo cancel software richiede che sia congiuntamente abilitata anche l'echo cancellation hardware

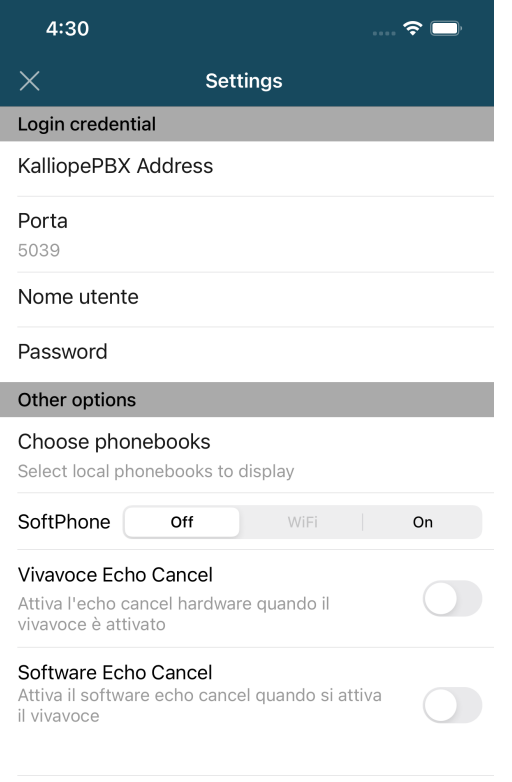

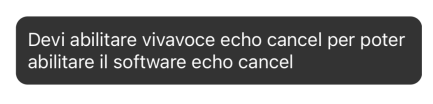

Bugfix:

- Risolto problema di visualizzazione widget chiamata su IOS 15.1
- Minor fix grafici su IOS 15.1

## **Versione KalliopeCTI App Mobile 4.9.1**

### Features:

• Aggiunta funzionalità di echo cancellation su altoparlante vivavoce

## **Versione KalliopeCTI App Mobile 4.9.0**

### Features:

- La modalità di trasferimento è stata rimpiazzata da «cieca» ad «con offerta» quando connessi a centrali con un firmware superiore a 4.13.0. Il trasferimento di chiamata può iniziare unicamente quando la chiamata è stata stabilita ed è in corso. Per maggiori dettagli su questa nuova feature *clicca qui*
- Il vivavoce adesso può essere attivato all'avvio di una chiamata e non solo quando è in corso

#### Bugfix:

• Risolto un problema per cui l'app continuava a squillare se una chiamata a gruppo veniva risposta altrove.

## **Versione KalliopeCTI App Mobile 4.8.2**

Features:

• Aggiunta un'azione per aggiornare manualmente l'elenco dei CDR. Swipe-to-refresh sulla lista cdr che scaricherà la lista delle chiamate aggiornata dal centralino

### Bugfix:

- L'app notifica al centralino la chiamata rifiutata quando l'app viene chiusa forzatamente
- In modalità cti, l'icona di composizione rapida chiama click.to.call al deskphone invece che al cellulare
- L'altoparlante ha lo stesso volume basso se attivato dal pannello predefinito di iOS, invece dello schermo kcti
- Quando una seconda chiamata VoIP termina, quella in corso viene terminata
- Prova a modificare l'indice di numerazione degli account iCloud per risolvere gli account duplicati

## **Versione KalliopeCTI App Mobile 4.8.1**

Features:

• Migliorato l'algoritmo di PLC che aumenta la qualità della chiamata nel caso di eventi limitati di perdita di pacchetti.

Bugfix:

- Aumentato il volume del vivavoce
- Risolto un problema per cui le cuffie bluetooth (se connesse) non si attivavano automaticamente durante una chiamata

# **Versione KalliopeCTI App Mobile 4.8.0**

Features:

- Introdotto il supporto a Siri / Carplay, adesso è possibile usare l'app dicendo:
	- **–** Hey Siri chiama usando Kalliope / KalliopeCittii / KalliopeSittiai
	- **–** Hey Siri chiama il numero usando Kalliope / KalliopeCittii / KalliopeSittiai
	- **–** Hey Siri usa Kalliope / KalliopeCittii / KalliopeSittiai per chiamare
	- **–** Hey Siri usa Kalliope / KalliopeCittii / KalliopeSittiai per chiamare il numero
- Aggiunto un pannello popup per aumentare il boost del segnale audio di microfono e speaker

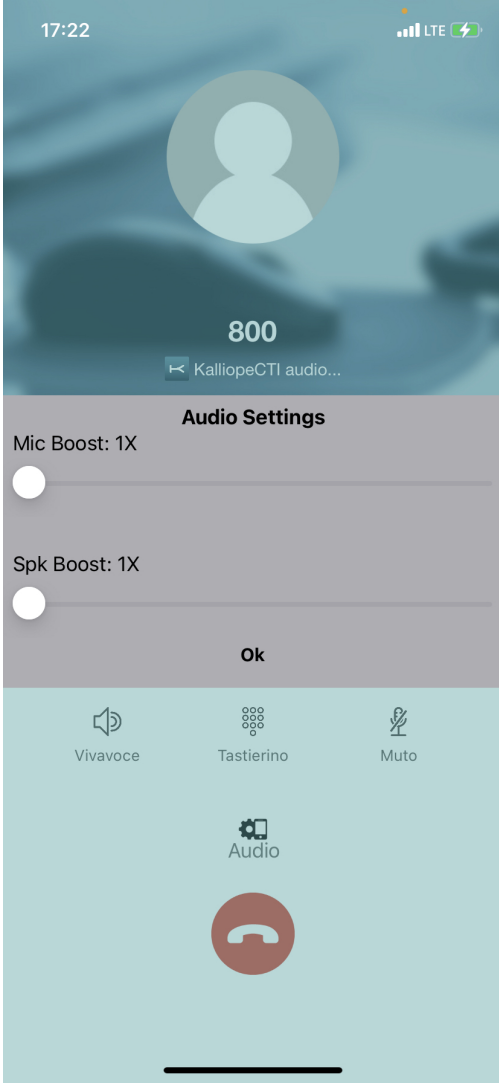

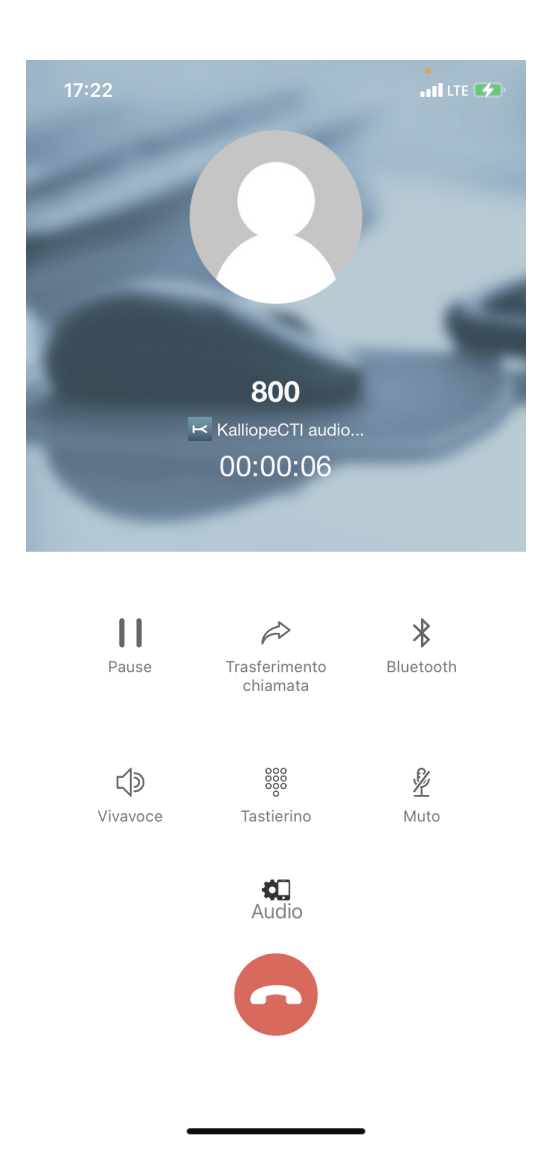

Bugfix:

- Risolto un problema per cui era impossibile usare indirizzi di centrali con nomi dominio molto lunghi
- Risolto un problema per cui nella visualizzazione del cdr le chiamate erano identificate sempre come entranti
- Risolto un problema per cui il lookup della rubrica non riconosceva il numero se veniva presentato senza countrycode ed era memorizzato invece con il CC (e viceversa)

### **Per i sistemi opearitivi iOS**

Non è più possibile selezionare la modalità di funzionamento dell'app mentre non si è collegati a Kalliope (a causa di una restrizione di apple sull'invio delle notifiche). Per lo stesso motivo è stata disabilitata l'opzione di usare la modalità softphone solo se il telefono è collegato al wifi, KalliopePBX deve sapere come mandare le notifiche ma non può sapere se il telefono si trovi in copertura wifi o meno.

E" stata aggiunta anche la possibilità (a partire dal firmware del KalliopePbx 4.7.12 o superiori) di aggiungere, modificare, cancellare un contatto della rubrica personale del KalliopePBX direttamente dall'app: premendo l'etichetta «+ Aggiungi contatto» si apre una nuova schermata. Una volta riempiti i campi il contatto aggiunto / modificato comparirà nella lista dei contatti con un simbolo di loading. Tale simbolo scomparirà automaticamente non appena Kalliope notifica all'app che le modifiche sono state accettate e registrate sul pbx.

## **Specifiche iOS:**

- Richiede iOS 10.3 o versioni successive. Compatibile con iPhone, iPad e iPod touch.» -> l'app non supporta iPad.
- Dispositivi che usano iOS 13 e superiori per un corretto funzionamento devono collegarsi ad kalliope 4.10.x o superiore.
- Lingue: Italiano, Inglese
- Prodotto disponibile solo se associato a un centralino VoIP KalliopePBX® V4
- Versione minima firmware KalliopePBX: 4.10.x
- Versione firmware KalliopePBX suggerita: 4.11.x
- Integrazione delle librerie native CallKit di iOS per garantire sempre la raggiungibilità del softphone anche quando il terminale è in stand-by
- È richiesta una licenza KalliopeCTI Pro per l'utilizzo della sola modalità GSM™. Per l'utilizzo di entrambe le modalità, GSM™ e Softphone, è richiesta invece una licenza KalliopeCTI Phone.

**Nota:** La modalità softphone è in versione beta e attualmente presenta le seguenti limitazioni che non saranno presenti nella versione definitiva, in via di ultimazione:

- Non è possibile gestire più di una chiamata SIP alla volta.
- Il supporto al bluetooth deve essere perfezionato.
- Il SIP/TLS non è stato ancora abilitato
- La ripresa di una chiamata in pausa qualche volta può fallire

## **Organizzazione della GUI**

Al primo avvio dell'applicazione KalliopeCTI è necessario andare a impostare i parametri di configurazione per consentire all'app di collegarsi a KalliopePBX.

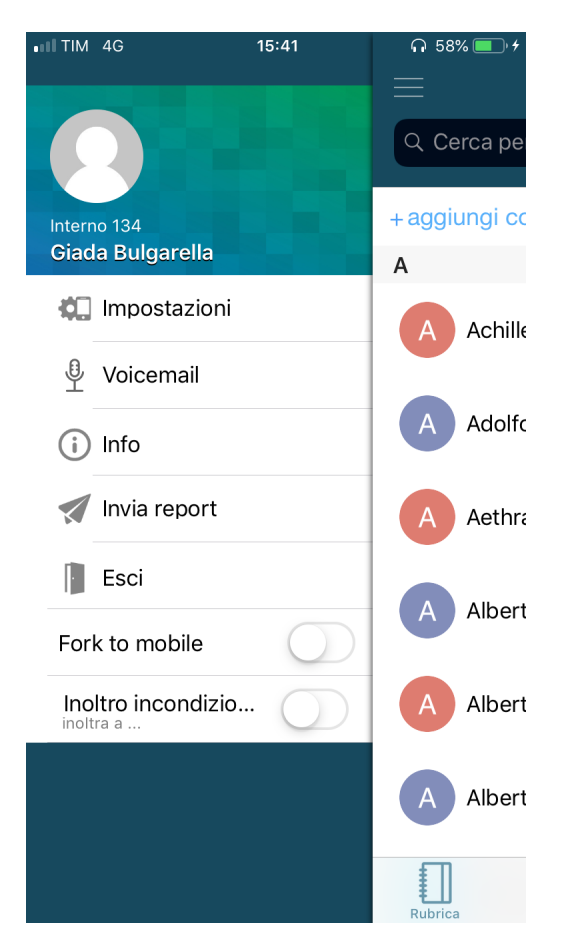

Cliccando sul simbolo in alto a sinistra è possibile accedere al menu di sistema contenente le seguenti voci:

- Impostazioni: pannello di configurazione dell'applicazione
- Impostazioni Softphone: permette di impostare la modalità dell'applicazione (solo iOS)
	- **–** Softphone disabilitato: l'app funziona forzatamente in modalità call-back. In questo caso è sufficiente la licenza KalliopeCTI Pro.
	- **–** Softphone abilitato: l'app funziona forzatamente in modalità Softphone. In questo caso è sufficiente la licenza KalliopeCTI Phone.
	- **–** Softphone abilitato solo su WiFi: l'app passerà automaticamente in modalità softphone qualora la connessione venga stabilita con una rete WiFi. Il passaggio alla modalità softphone sarà possibile solo se all'utente di KalliopePBX è associata una licenza KalliopeCTI Phone.
- Voicemail: accesso diretto ai messaggi presenti in voicemail
- Info: fornisce informazioni sulla versione installata
- Invia report: consente di inviare un report agli sviluppatori in caso di comportamenti anomali dell'app
- Esci: chiude l'applicazione e non si riceveranno più notifiche fino alla prossima riapertura dell'app.

La schermata principale dell'applicazione è mostrata qui sotto ed è composta da una barra superiore.

La barra di livello superiore indica il nome del tab che si sta visualizzando attualmente (in questo caso Rubrica), permette di fare ricerche all'interno di ogni tab e mostra lo stato di connessione dell'app tramite il simbolo della K in alto a destra. Qui di seguito è mostrata la barra di livello superiore (header) per iOS.

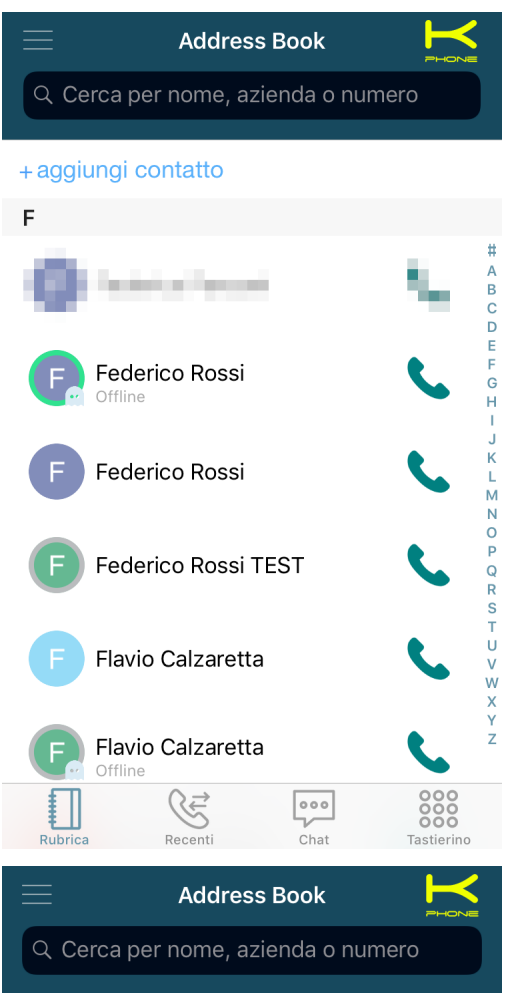

Lo stato di connessione è indicato dal colore del simbolo K che si trova in alto a destra:

- grigio = non connesso
- verde (con la scritta cti) = connesso in modalità call-back
- giallo (con la scritta phone) = connesso in modalità softphone

Il footer (barra inferiore) include invece la barra di navigazione tra le sezioni principali dell'app.

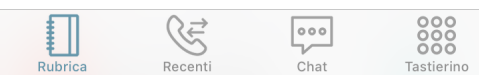

In entrambi i casi la barra di navigazione consente di esplorare i tab principali dell'app:

- Tastierino: il tastierino numerico per la composizione dei numeri
- Rubrica: interni, rubrica KalliopePBX, contatti preferiti, e, se abilitato, contatti personali del device in uso
- Storico chiamate: lista delle chiamata effettuate, ricevute e perse raggruppate per contatto
- Chat: conversazioni avviate con gli altri utenti KalliopeCTI, sia mobile che desktop.

## **Pannello Impostazioni**

Come prima cosa è necessario configurare alcuni semplici parametri dal pannello Impostazioni raggiungibile tramite il menu di sistema:

- Credenziali di accesso
	- **–** Server (nome Host o indirizzo IP): indirizzo IP della centrale KalliopePBX
	- **–** Porta: 5039
	- **–** Nome utente dell'utente GUI/CTI
	- **–** Password dell'utente GUI/CTI
- Chiamate
	- **–** Suoneria: utile per differenziare le chiamate in arrivo al numero cellulare da quelle in arrivo all'interno
	- **–** Visualizza contatti del dispositivo: permette di scegliere le rubriche dalle quali visualizzare i contatti.

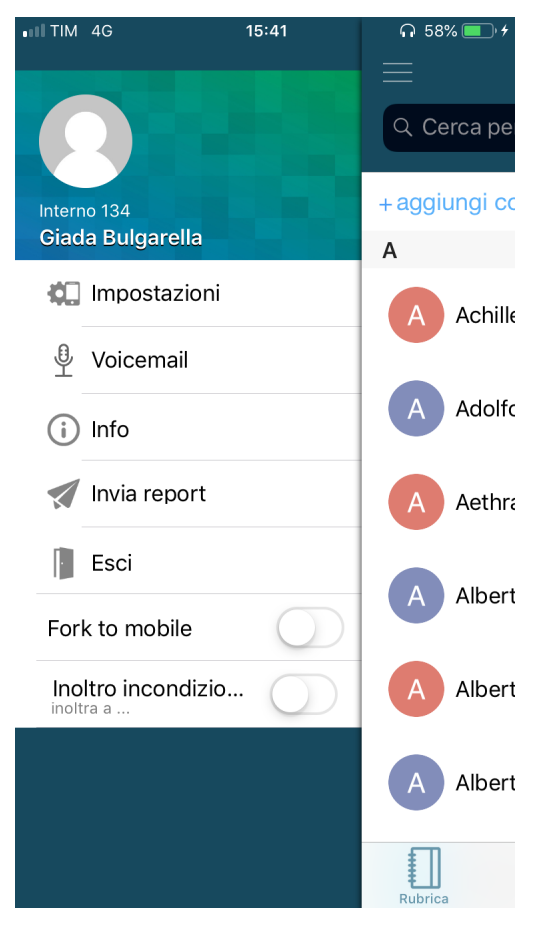

## **Contatti**

La schermata Contatti, seconda icona a partire da sinistra, mostra tutti i contatti KalliopePBX, sia gli interni che le rubriche, posizionando in alto i contatti preferiti.

Gli interni sono riconoscibili dalla presenza del campo BLF (cerchio colorato) e della chat presence (icona e stato).

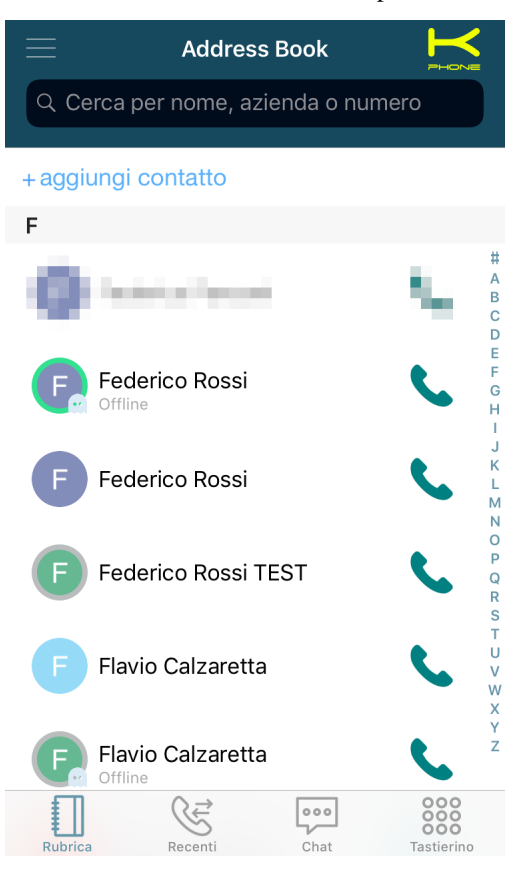

Cliccando sui vari contatti si può accedere alla schermata di dettaglio contenente i seguenti elementi:

- Nome e Cognome del contatto
- Origine del contatto (Kalliope o rubrica telefono)
- Lista dei numeri telefonici associati al contatto con le icone per le varie modalità di chiamata disponibili

Per maggiori informazioni circa le diverse modalità di chiamata si faccia riferimento alla sezione Gestione chiamate del presente manuale.

Premendo sul titolo della schermata (default Contatti) è possibile filtrare la rubrica come segue:

- Contatti: mostra tutti i contatti
- Interni: mostra soltanto gli interni di Kalliope
- Rubrica: mostra soltanto i contatti della rubrica Kalliope e del dispositivo

Solo per gli interni vengono visualizzati anche la presence e lo stato BLF.

Lo stato BLF ammette le seguenti possibilità:

- Verde: disponibile
- Giallo: ringing
- Rosso: occupato
- Grigio: non registrato

Da questa schermata è possibile, inoltre, contrassegnare un contatto come preferito cliccando sul simbolo in alto a destra. I contatti preferiti vengono visualizzati in alto nella lista Contatti.

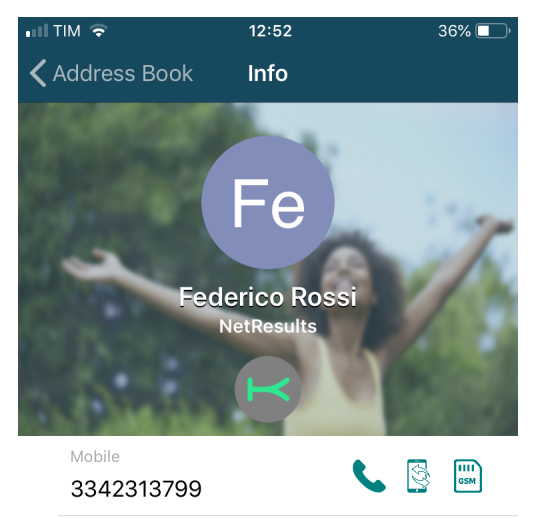

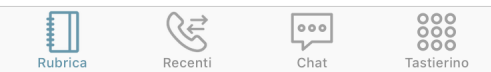

## **Aggiunta contatti**

Cliccando sul pulsante «+ aggiungi contatto» posto immediatamente sotto la barra di livello superiore (header) è possibile inserire un nuovo contatto compilando il form mostrato in figura. Il contatto creato verrà inserito nella rubrica Kalliope personale dell'utente.

## **Storico chiamate**

Questa sezione dell'app KalliopeCTI è dedicata al registro delle chiamate relative all'utente loggato.

Le chiamate sono suddivise in:

- Chiamate uscenti
- Chiamate entranti
- Chiamate perse

Le voci del registro sono raggruppate in base al contatto / numero chiamato o chiamante, il numero totale delle chiamate è mostrato tra parentesi.

Cliccando sulla singola riga, si accede al dettaglio di tutte le chiamate riferite al contatto specifico, come mostrato in figura.

Una notifica segnala, inoltre, la presenza di eventuali messaggi in voicemail; cliccando sulla notifica si accede direttamente alla propria casella di posta per l'ascolto e la gestione dei messaggi.

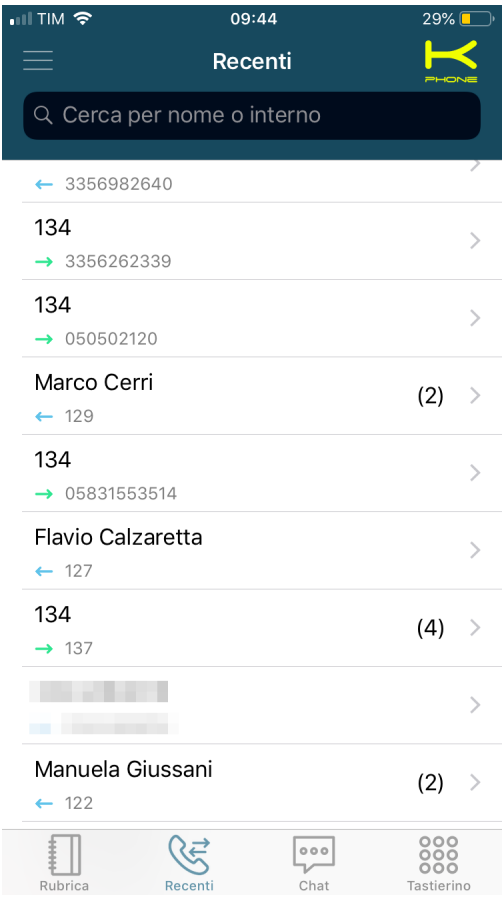

Il dettaglio delle chiamate per contatto comprende tutte le chiamate, in ordine cronologico, da e verso quel contatto. Per ogni chiamata sono disponibili le seguenti informazioni:

• Tipo (entrante, uscente, persa)

- Data
- Ora
- Durata

È possibile, inoltre, richiamare il contatto nelle modalità disponibili a seconda del tipo di contatto (interno o numero esterno).

## **Casella vocale**

La casella vocale è accessibile dal menu di sistema e offre un accesso facile e immediato a tutti i messaggi ricevuti e conservati sul PBX o su uno storage remoto montato su Kalliope. Per ogni messaggio in voicemail viene indicato mittente, data, ora e durata.

I messaggi non vengono salvati automaticamente sul device ma devono essere scaricati cliccando sull'apposito tasto in corrispondenza di ogni singolo messaggio.

Una volta scaricato, sarà possibile riprodurre il messaggio direttamente sul device.

L'app consente, inoltre, di gestire lo stato (letto, non letto, urgente) e la cancellazione dei messaggi. I messaggi possono essere cancellati dallo storage locale, dal quello remoto o da entrambi direttamente da app cliccando sul simbolo del cestino.

Per accedere al menu di gestione dei messaggi è sufficiente tenere premuto per pochi secondi su un messaggio e compariranno le opzioni di gestione come in figura.

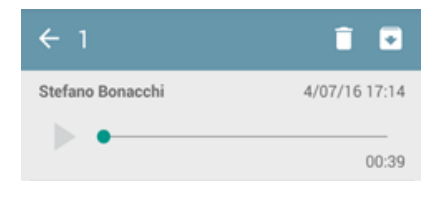

**Nota:** I messaggi inoltrati via mail e successivamente cancellati in automatico non vengono visualizzati in questa schermata.

### **Instant Messaging**

KalliopeCTI offre un comodo servizio di chat e gestione della presence che permette di comunicare rapidamente con gli altri utenti Kalliope. Per avviare una nuova conversazione è sufficiente cliccare sul contatto desiderato e sul simbolo della chat.

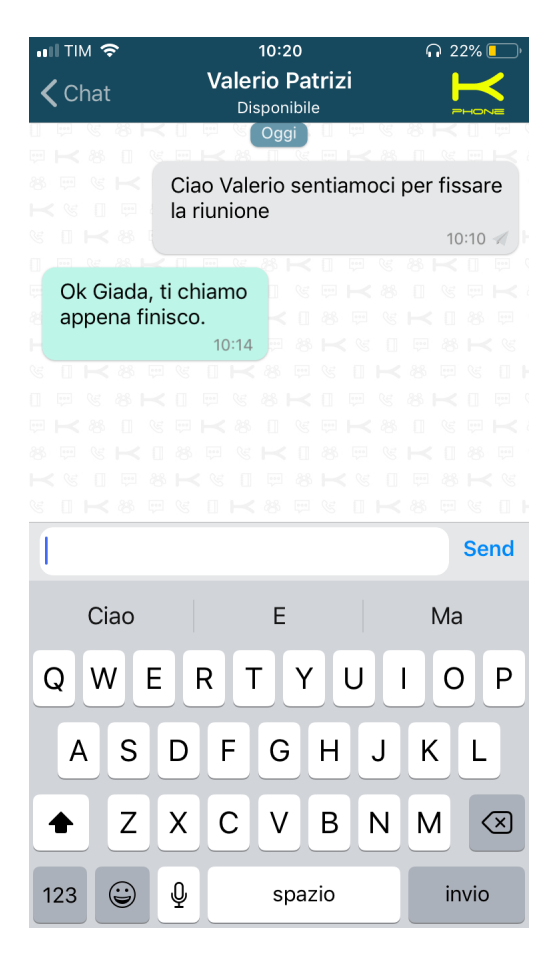

All'interno della conversazione, KalliopeCTI notifica anche lo stato di invio dei messaggi inviati utilizzando le seguenti icone:

- Non inviato
- Inviato
- Ricevuto

**Nota:** I messaggi di chat che non è possibile inviare (poiché il CTI è offline) vengono schedulati e inviati al login successivo.

Lo stato di presence può essere modificato direttamente nel tab Chat.

Oltre allo stato, l'utente può anche inserire un messaggio personalizzato che verrà visualizzato insieme alla presence.

Gli stati disponibili sono:

- Disponibile
- Fuori
- Occupato
- Non disponibile
- Offline

## **Gestione chiamate**

## **Chiamate in ingresso in modalità CTI (call-back)**

Notifica chiamata in ingresso Call-back In caso di chiamate in arrivo all'interno KalliopePBX inverà all'app mobile invia una notifica che mostrerà all'utente la schermata riportata in figura.

Tali notifiche arrivano anche ad app spenta dal momento che viene utilizzato il motore ufficiale di notifica dei corrispondenti sistemi operativi.

Questa schermata permette di effettuare tre azioni:

- Slide verso il basso: la chiamata viene ignorata, la notifica sul mobile viene silenziata e l'interno dell'utente continua a squillare
- Trasferisci su cellulare: Tale pulsante è presente solo se è stato inserito un numero di cellulare nelle impostazioni dell'utente su kalliope. L'interno dell'utente smette di squillare e contestualmente Kalliope instaura una chiamata verso il numero di cellulare associato all'interno dall'amministratore di sistema nel pannello di configurazione degli interni. La chiamata arriverà quindi sulla SIM del mobile mostrando come mittente il numero geografico della linea associata a KalliopePBX. Rispondendo a tale chiamata si è messi direttamente in comunicazione con il chiamante. Questo inoltro di chiamata è del tutto trasparente al chiamante che per tutto il periodo di instaurazione della chiamata sentirà comunque il tono di squillo.
- Rifiuta: la chiamata viene abbattuta dal centralino e, di conseguenza, anche l'interno smette di squillare.

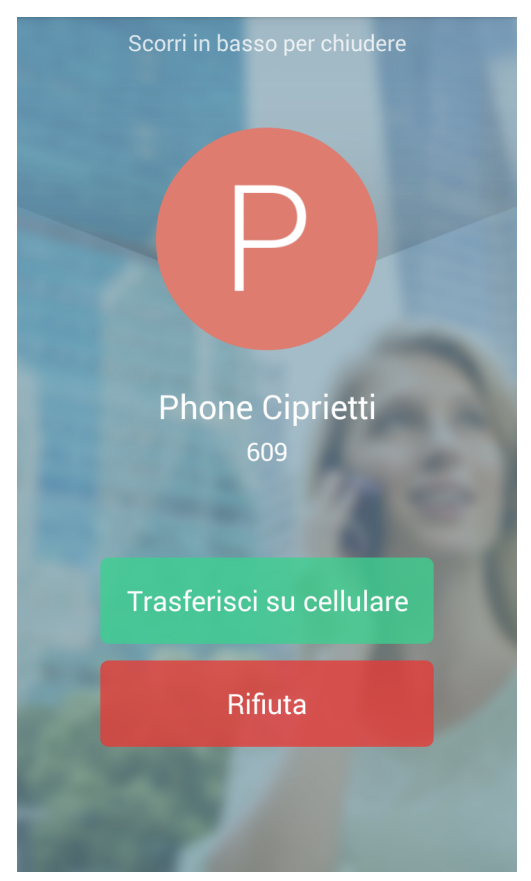

### **Chiamate in ingresso in modalità Softphone**

In caso di chiamate in arrivo all'interno KalliopePBX invierà una notifica push che innescherà sul mobile la schermata di chiamata in arrivo come quella riportata in figura. Tali notifiche arrivano anche ad app spenta garantendo la raggiungibilità dell'utente anche quando lo smartphone è in standby.

Questa schermata permette di effettuare tre azioni:

- Rifiuta: la chiamata viene abbattuta dal centralino e, di conseguenza, anche l'interno smette di squillare.
- Accetta: viene svegliata l'app KalliopeCTI in modalità softphone, viene mostrata la schermata «Chiamata in corso» e viene instaurata la chiamata SIP direttamente con l'app. Lo smartphone diventa a tutti gli effetti un interno del KalliopePBX.

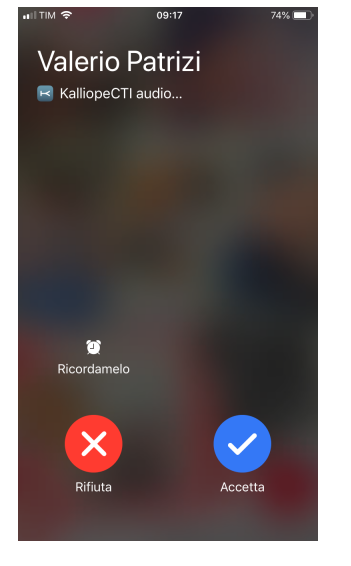

La schermata «Chiamata in corso» riporta in altro il nome e numero del chiamante, e nella parte inferiore i tasti per le funzionalità disponibili sulla chiamata corrente:

- Pausa: la chiamata viene messa in attesa. Il pulsante può essere utilizzato anche per riprendere dalla pausa la chiamata.
- Trasferimento chiamata: effettua il trasferimento cieco della chiamata verso un altro numero (interno o esterno)
- Bluetooth: attiva/disattiva l'auricolare bluetooth
- Vivavoce: attiva/disattiva il vivavoce dello smartphone
- Tastierino: attiva la schermata del tastierino numerico (ad esempio per navigare un menu IVR)
- Muto: attiva/disattiva microfono dello smartphone

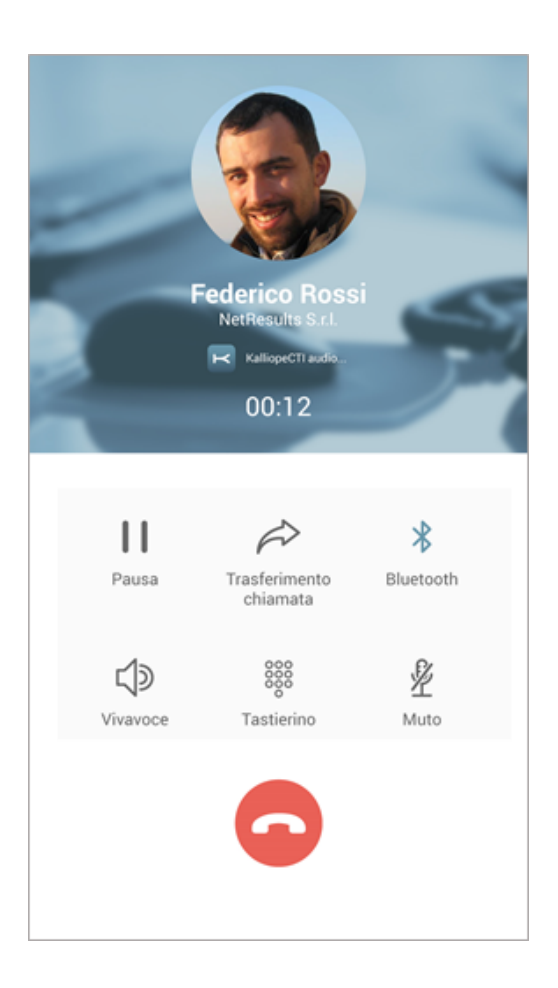

# **Trasferimento di chiamata (con offerta)**

A partire dalla versione 4.9.0, la modalità di trasferimento è stata rimpiazzata da «cieca» ad «con offerta» quando connessi a centrali con un firmware superiore a 4.13.0. Il trasferimento di chiamata può iniziare unicamente quando la chiamata è stata stabilita ed è in corso. Dopo aver cliccato sul pulsante di "trasferimento chiamata" all'utente si presenterà un popup dal quale poter scegliere la modalità di inserimento del contatto verso cui trasferire la chiamata

- Rubrica
- Tastierino

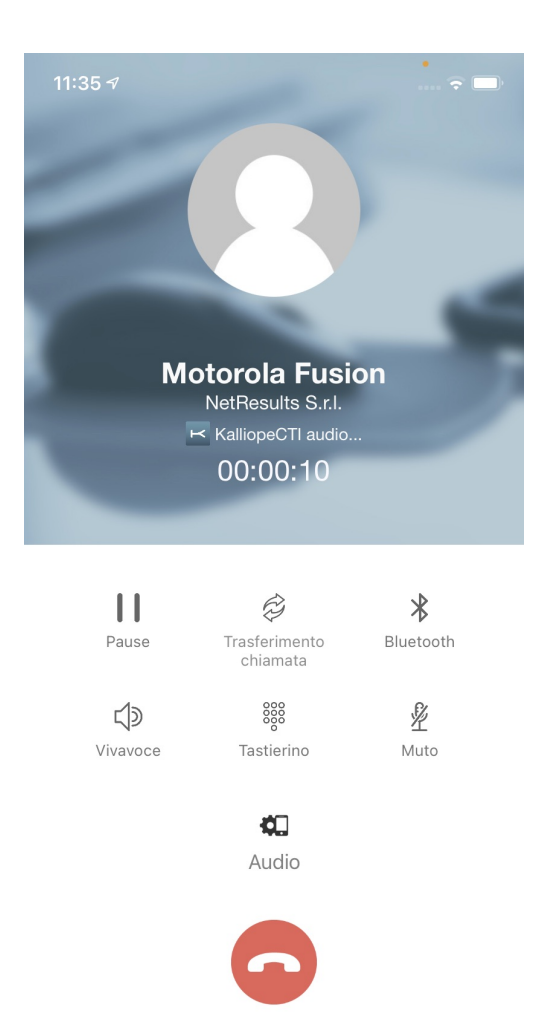

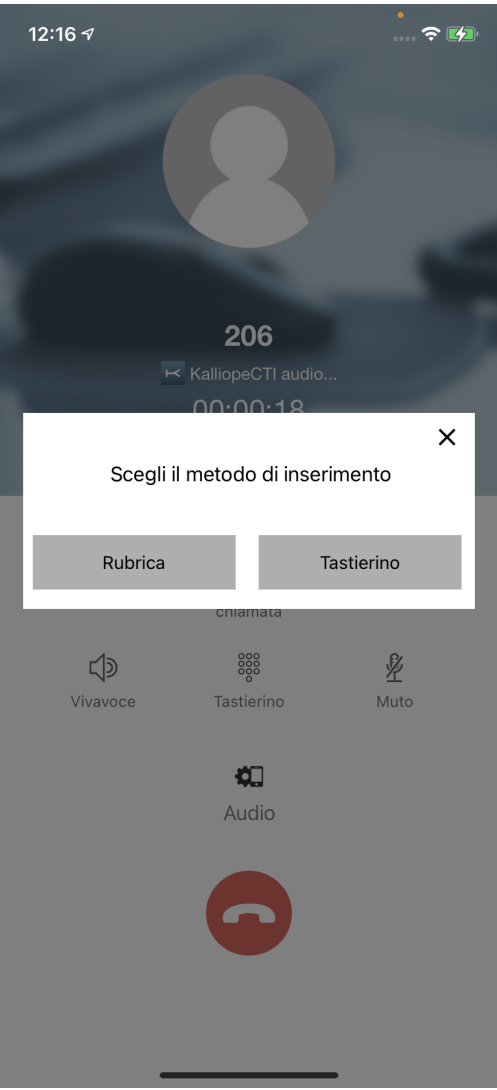

## Rubrica

In questo caso il contatto potrà essere selezionato dalla rubrica Kalliope. Questa schermata è equivalente a quella della rubrica già presente in app.

La ricerca del contatto può essere effettuata anche tramite barra di ricerca in alto. La differenza sostanziale della lista presentata, rispetto alla ricerca in rubrica, è rappresentata dalla presenza del numero del contatto alla destra dello stesso ( se presenta un solo numero ) oppure da tre puntini ( in caso di numeri multipli associati al contatto ).

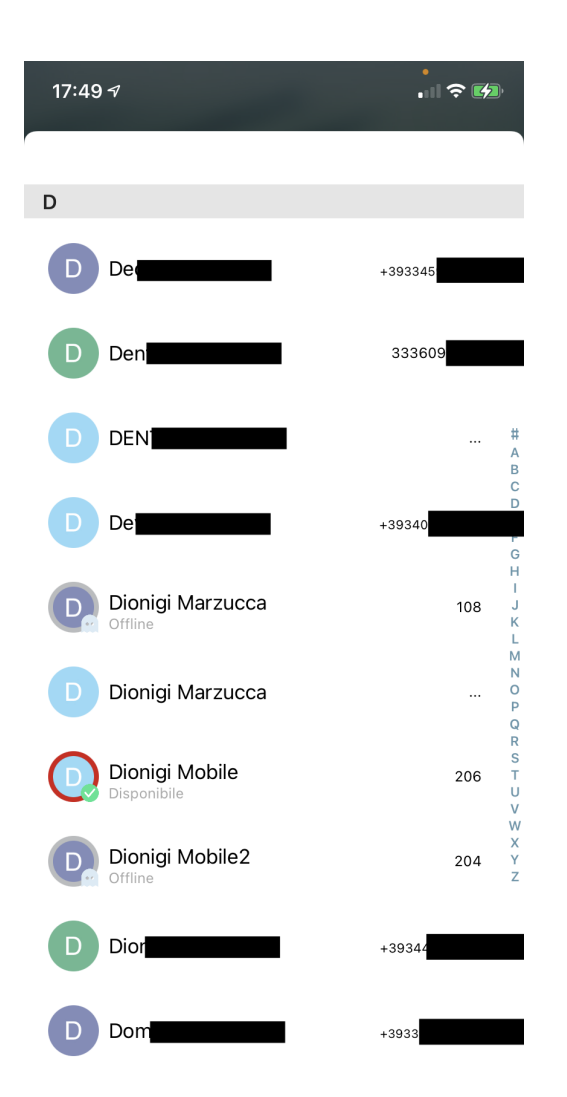

Se si preme su un contatto che ha numeri multipli, si apre una schermata nella quale è possibile scegliere tra quelli disponibili. In questa schermata si hanno informazioni sul contatto a cui trasferire la chiamata ( nome e numero ) In questa fase è possibile scegliere se trasferire la chiamata ( pulsante verde con scritta trasferisci ) o annullare il trasferimento ( pulsante rosso con scritta Annulla ).
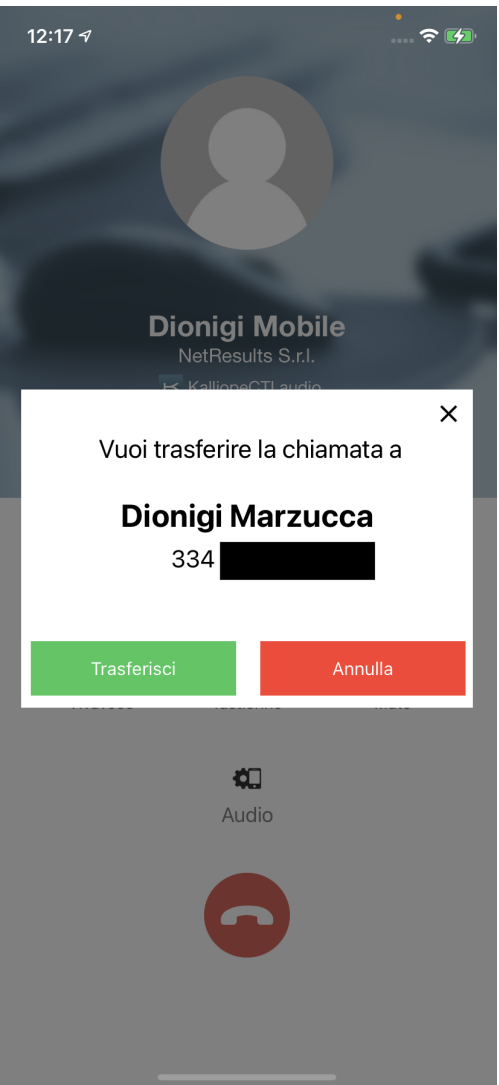

In questa schermata di trasferimento in corso si ha la possibilità di completare il trasferimento ( pulsante verde ) o di annullare il trasferimento e ritornare alla chiamata in corso ( pulsante rosso ).

**Nota:** Nel caso in cui venga premuto il pulsante verde prima che il trasferimento sia iniziato si riceverà un avviso di attesa inizio trasferimento ( Devi aspettare che il trasferimento sia iniziato ).

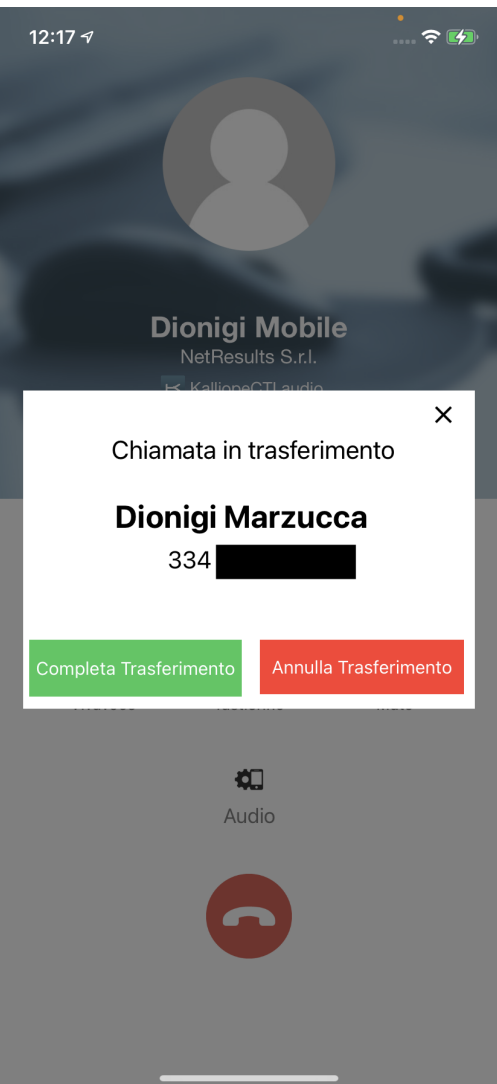

Tastierino Numerico

In questo caso il numero del contatto potrà essere inserito direttamente da tastierino e trasferire la chiamata. Dopo aver inserito il numero e premuto il pulsante verde si arriva alla schermata di Schermata informazioni contatto ), ma in questo caso viene visualizzato solo il numero e non il nome del contatto (vedi figura)

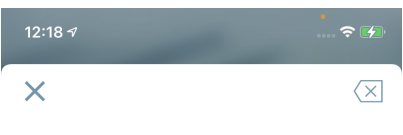

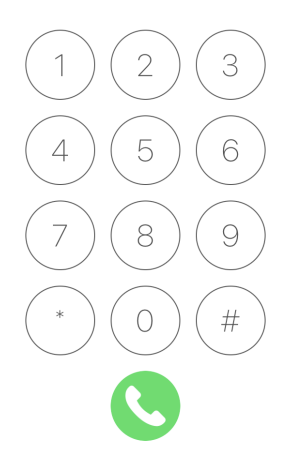

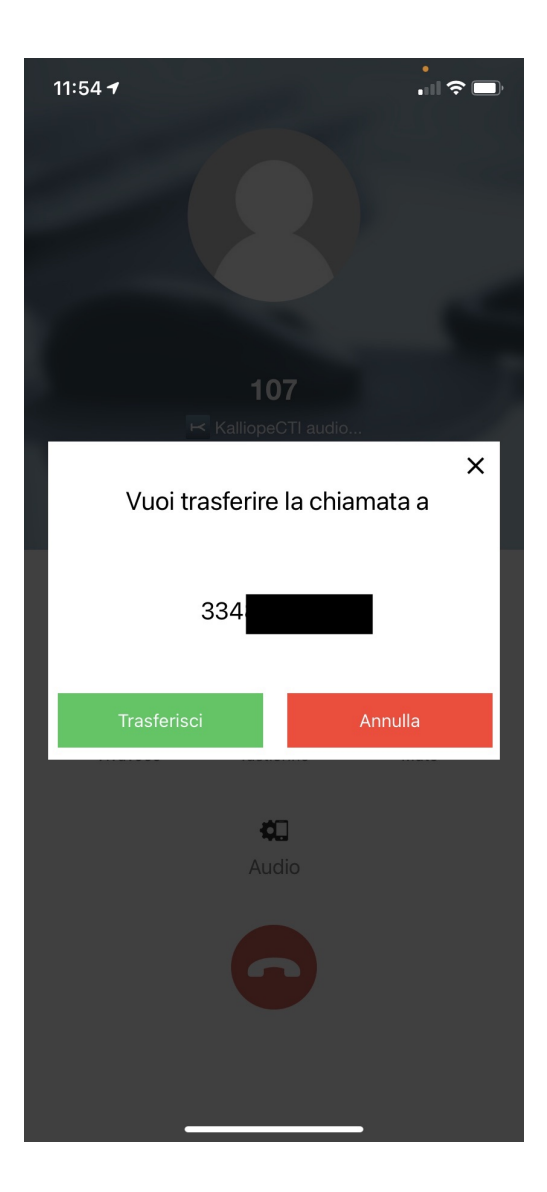

### **Chiamate in uscita in modalità CTI**

Per quanto riguarda le chiamate in uscita in modalità CTI, KalliopeCTI mobile app offre tre diverse tipologie di setup di chiamata.

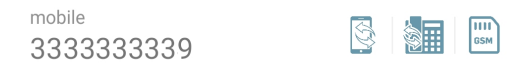

#### **Call-back**

Il servizio di chiamata Call-back permette di chiamare dal proprio dispositivo mobile utilizzando le linee del KalliopePBX. Premendo questo tasto, il KalliopePBX effettua una chiamata al numero cellulare associato all'interno, rispondendo e premendo il tasto 1 (come richiesto dalla voce guida) si è effettivamente messi in comunicazione con il numero desiderato. L'interlocutore vedrà arrivare una telefonata proveniente dal numero geografico assegnato al centralino Kalliope. Questa è la tipologia di setup di chiamata in uscita utilizzata di default nella modalità CTI.

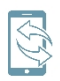

#### **Click-to-call**

Modalità click-to-call: il dispositivo fisso associato all'interno riceve una telefonata dal KalliopePBX il cui chiamante è c2c: numero chiamato. Rispondendo a tale chiamata viene instaurata una nuova telefonata verso il numero desiderato.

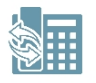

#### **Utilizzando direttamente la SIM del device**

In questa modalità, la chiamata viene effettuata direttamente dalla SIM del dispositivo sul quale è installata l'app KalliopeCTI Mobile. Viene quindi instaurata una semplice chiamata GSM diretta e quindi l'interlocutore vedrà il numero di cellulare dell'utente come numero chiamante.

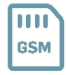

#### **Chiamate in uscita in modalità Softphone**

Per quanto riguarda le chiamate in uscita in modalità Softphone, KalliopeCTI mobile app offre le tre seguenti tipologie di setup di chiamata.

 $\begin{array}{ccc}\n\text{min}&\mathbf{C} & \mathbf{D} & \mathbf{D}\n\end{array}$ 

#### **Chiamata SIP**

Chiamata SIP: le chiamate in uscita partono direttamente dall'app tramite protocollo SIP utilizzando la rete dati messa disposizione del softphone. Equivale in tutto e per tutto ad una chiamata originata dall'interno KalliopePBX associato all'utente.Questa è la tipologia di setup di chiamata in uscita utilizzata di default nella modalità Softphone.

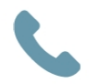

#### **Call-back**

Il servizio di chiamata Callback permette di chiamare dal proprio dispositivo mobile utilizzando le linee del KalliopeP-BX. Premendo questo tasto, il KalliopePBX effettua una chiamata al numero cellulare associato all'interno, rispondendo e premendo il tasto 1 (come richiesto dalla voce guida) si è effettivamente messi in comunicazione con il numero desiderato. L'interlocutore vedrà arrivare una telefonata proveniente dal numero geografico assegnato al centralino Kalliope.

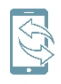

#### **Utilizzando direttamente la SIM del device**

In questa modalità, la chiamata viene effettuata direttamente dalla SIM del dispositivo sul quale è installata l'app KalliopeCTI Mobile. Viene quindi instaurata una semplice chiamata GSM diretta e quindi l'interlocutore vedrà il numero di cellulare dell'utente come numero chiamante.

Digitando il numero da chiamare direttamente dal tastierino numerico verrà instaurata una chiamata tramite SIP. Una volta innescata la chiamata comparirà automaticamente la schermata «Chiamata in corso» per la gestione dei servizi in chiamata.

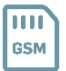

## **Tastierino numerico**

Oltre alla ricerca in rubrica, è possibile digitare il numero da chiamare con Kalliope direttamente nel tastierino all'interno dell'app KalliopeCTI. Durante la digitazione verranno mostrati dei suggerimenti disponibili per l'autocompletamento<sup>1</sup> del numero di telefono. In modalità call-back: Premendo sul pulsante di chiamata sarà possibile scegliere quale modalità utilizzare tra quelle sopra elencate. In modalità softphone: Premendo sul pulsante di chiamata verrà direttamente instaurata una chiamata SIP.

**Nota:** Il tastierino di KalliopeCTI non inserisce il prefisso di uscita automaticamente. Sarà quindi necessario digitare il numero da chiamare come su un normale telefono fisso.

<sup>1</sup> funzionalità disponibile solo su Android.

#### **Servizi**

I servizi relativi all'app mobile KalliopeCTI sono accessibili su iOS tramite il menu Menu di Sistema.

Attualmente sono presenti tre servizi: presence (già visto in precedenza), inoltro incondizionato e fork to mobile.

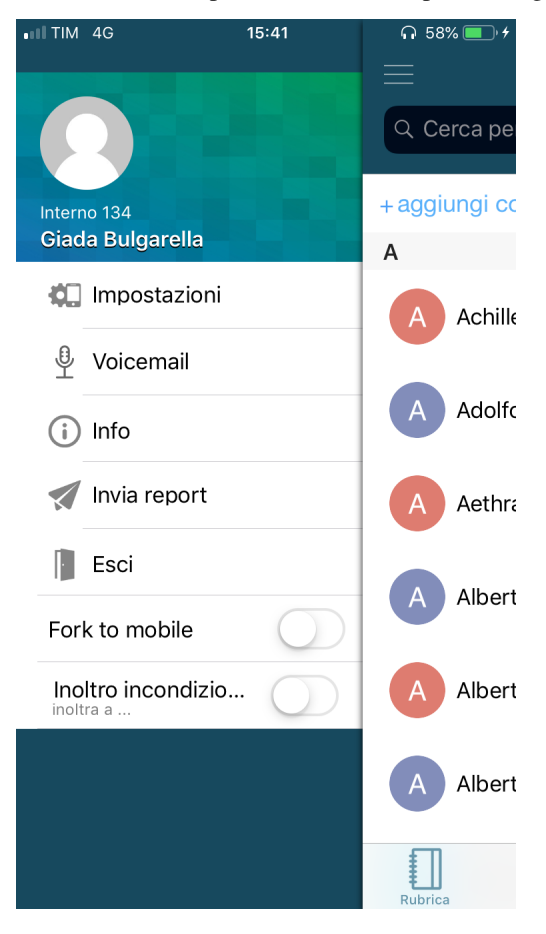

## **Inoltro Incondizionato**

L'inoltro incondizionato permette di configurare un numero di interno verso il quale inoltrare automaticamente tutte le chiamate in arrivo (tale funzione vale solo per le chiamate dirette all'interno e non per quelle provenienti da gruppi o code).

Questa funzione è utile quando non si è disponibili ma si vuole comunque ridirigere le chiamate in ingresso in modo che siano gestite.

Per attivare il servizio di inoltro incondizionato è sufficiente sull'apposito interruttore sul Menu di Sistema, inserire il numero di interno verso il quale ridirigere le chiamate e salvare.

Per disattivare il servizio basta cliccare nuovamente sullo stesso interruttore.

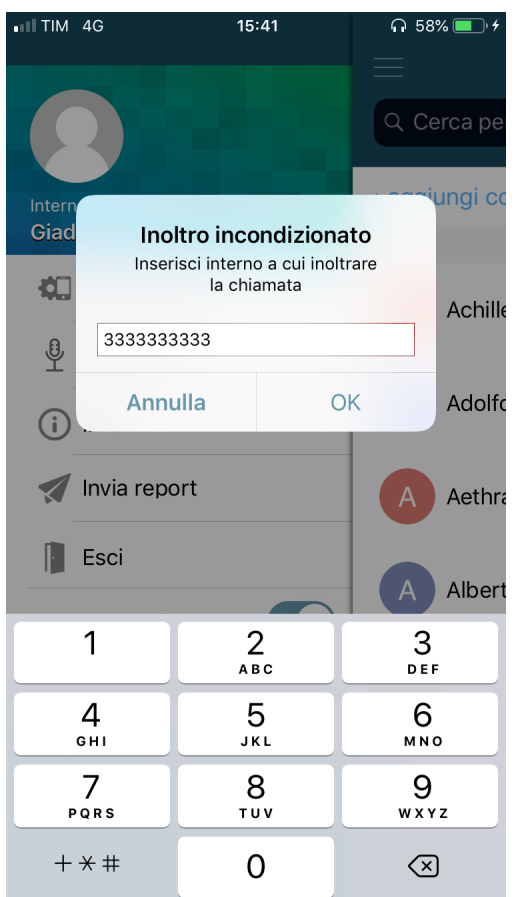

## **Fork to mobile**

Il Fork to mobile consiste nella distribuzione della chiamata diretta a un interno anche al numero mobile associato. Tale funzione può essere settata su Kalliope solo dall'amministratore e non dall'utente.

Rispondendo dal dispositivo mobile l'interno smetterà di squillare e viceversa.

Per attivare il servizio è sufficiente cliccare sull'apposito interruttore sul Menu di Sistema. Anche in questo caso, lo stato dell'interruttore denota lo stato di attivazione del servizio.

## **Privacy Policy**

## **Connessione sicura**

Per poter offrire i propri servizi (es. telefonia, notifica in tempo reale, chat) Kalliope CTI deve poter comunicare con Kalliope PBX. Tale comunicazione viene effettuata attraverso una connessione criptata, così da rendere sicuro il trasferimento di dati personali e messaggi.

## **Contatti**

È possibile abilitare l'accesso di Kalliope CTI alla rubrica del dispositivo dell'utente. I dati dei contatti salvati dall'utente nel dispositivo saranno utilizzati esclusivamente all'interno dell'applicazione e perciò non verranno mai inviati a Kalliope PBX, né scambiati con altri utenti, salvo le informazioni necessarie per effettuare chiamate attraverso il PBX.

## **File**

Kalliope CTI accede allo spazio di memoria del dispositivo per poter inviare dati diagnostici agli sviluppatori di Kalliope PBX via email. Tali dati vengono inviati soltanto attraverso l'azione dell'utente, tramite la voce "Invia report" del menu di Kalliope CTI.

# **4.1.3 Kalliope Attendant Console**

## **Introduzione**

KalliopeATC (d'ora in poi denominato semplicemente KATC) è un'applicazione accessoria del centralino VoIP KalliopePBX che affianca alle funzionalità del KalliopePhone quelle del posto operatore. KATC è disponibile per S.O. Windows. Di seguito riassumiamo la lista delle principali funzionalità:

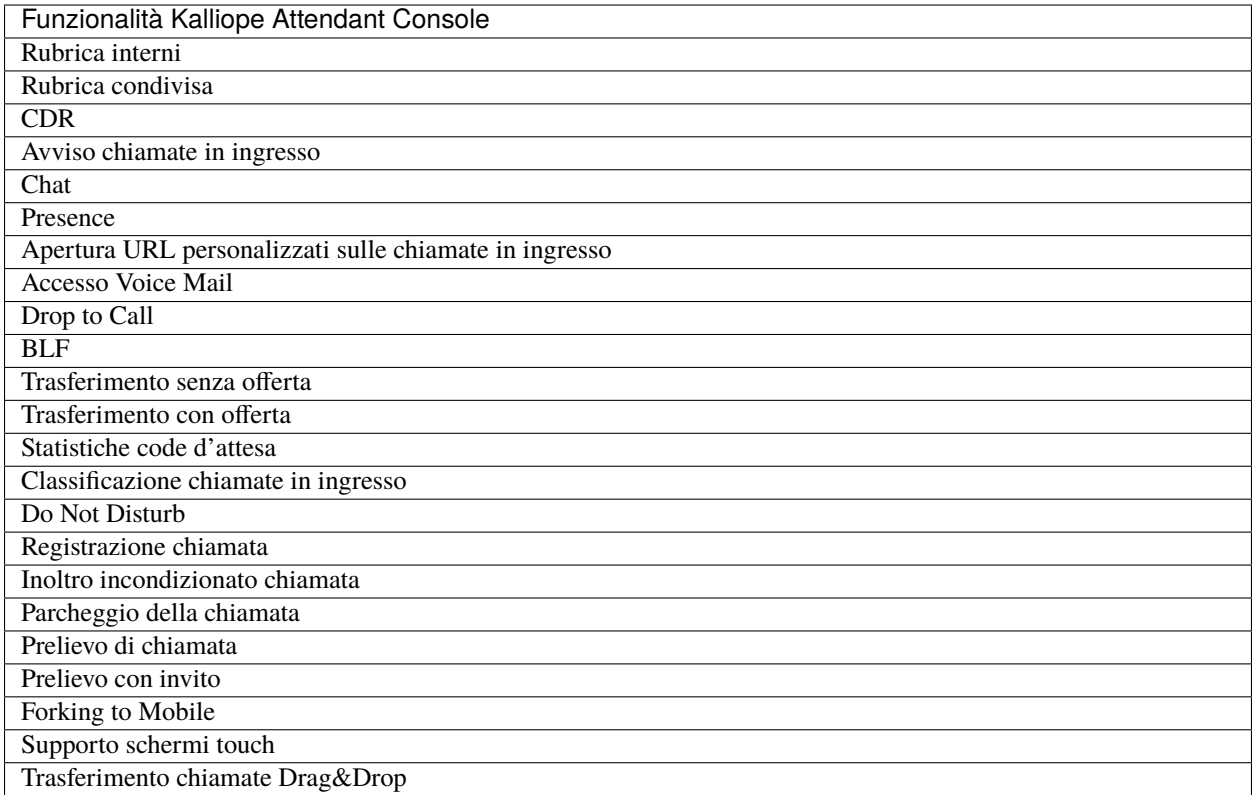

## **Installazione**

KalliopeATC è un'applicazione acquistabile separatamente rispetto a KalliopePBX ed è attivabile attraverso l'assegnazione di un'apposita licenza. Tramite il Pannello di Configurazione è possibile inserire le credenziali dell'interno registrato sul centralino, il sistema verificherà automaticamente la presenza della rispettiva licenza.

**Nota:** L'installazione non prevede l'inserimento di alcun codice di attivazione. L'applicazione verifica in automatico la presenza sul centralino KalliopePBX della corretta licenza di utilizzo a ciascun avvio.

Per la procedura di configurazione delle licenze KATC sul centralino KalliopePBX V4 si faccia riferimento alla sezione Licenze.

#### **Requisiti di Sistema:**

- Sistema operativo Windows 7 o successivo
- Scheda audio presente (per la modalità KATC Phone)
- 2 GB di RAM
- 40 MB di spazio per l'installazione

Per installare l'applicazione in ambiente Windows è sufficiente lanciare l'eseguibile e seguire le istruzioni.

## **Configurazione**

Al primo avvio dell'applicazione comparirà un messaggio che segnala la necessità di inserire i parametri di configurazione.

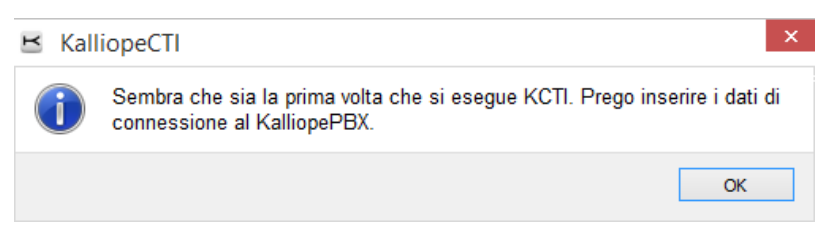

Successivamente si aprirà automaticamente la schermata di configurazione. Il menu di configurazione è raggruppato per categorie funzionali, ciascuna delle quali dispone di uno o più parametri configurabili.

#### **Modalità applicativa**

In questa sezione è possibile selezionare la modalità con cui si vuole che venga eseguita l'applicazione: Kalliope Attendant Console CTI oppure Kalliope Attendant Console Phone. Inoltre è possibile selezionare la lingua (Italiano, Inglese o Spagnolo).

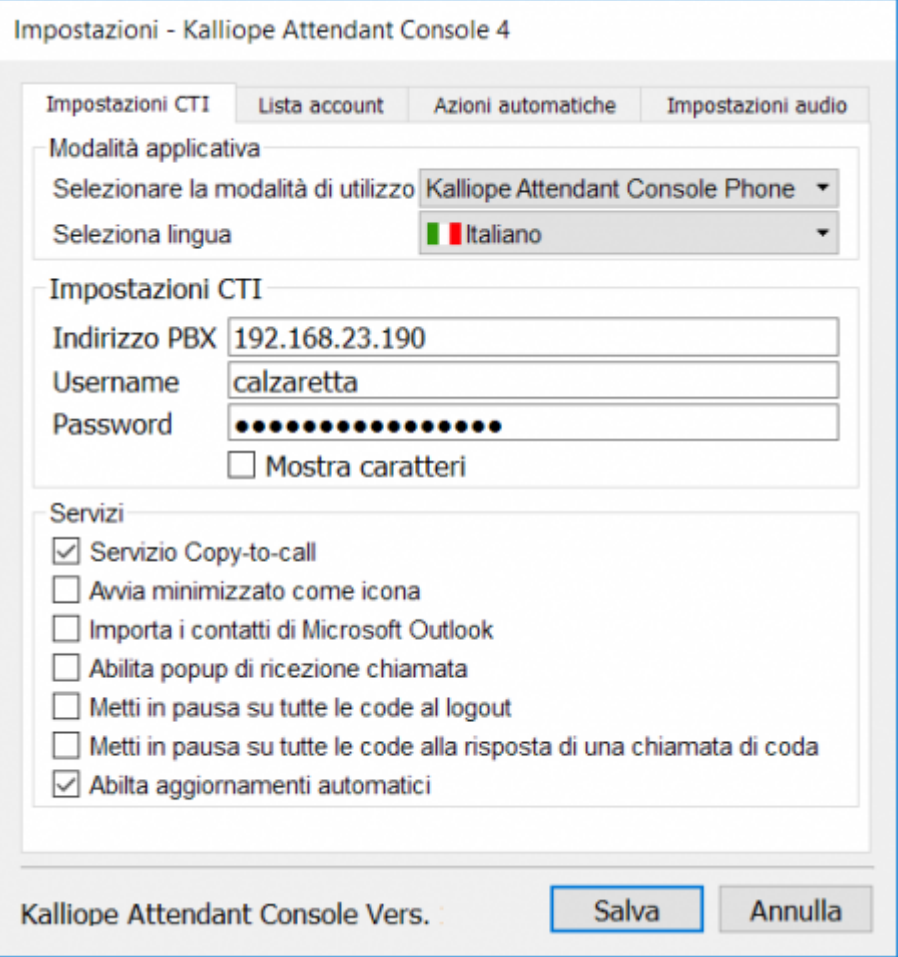

## **Impostazioni KATC**

I parametri configurabili in questa sezione sono i seguenti:

- Indirizzo IP KalliopePBX: l'indirizzo IP assegnato al centralino KalliopePBX a cui si desidera connettersi
- Username KCTI: il nome utente assegnato
- Password KCTI: la password associata all'utente.

**Nota:** Username e password corrispondono alle credenziali configurabili sul centralino KalliopePBX V4 nel pannello Impostazioni di sistema → Gestione degli utenti

## **Servizi**

I parametri configurabili in questa sezione sono i seguenti:

- Avvia minimizzato come icona di sistema: se selezionato fa sì che l'applicazione si avvii minimizzato come icona di sistema.
- Importa contatti Microsoft Outlook: se selezionato KATC sincronizzerà automaticamente all'avvio i contatti Microsoft Outlook. I contatti importati appariranno nella rubrica contrassegnati dall'icona.
- Abilita popup di ricezione chiamata: permette di abilitare o disabilitare il popup di notifica di ricezione chiamata.
- Metti in pausa su tutte le code al logout
- Metti in pausa su tutte le code alla risposta di una chiamata di coda
- Abilita aggiornamenti automatici: scarica automaticamente ad ogni avvio gli aggiornamenti Kalliope Attendant Console disponibili.

#### **Integrazione telefono**

In modalità Kalliope Attendant Console CTI è possibile pilotare l'apparato telefonico associato, tramite le API native. Questa funzionalità è disponibile, al momento, solo con telefoni Snom e Yealink.

#### **Lista account**

In questo riquadro vengono riportati tutti gli account associati all'utente con informazioni su marca, modello, firmware e MAC address dell'account. Sarà cura dell'utente selezionare l'account da associare a KATC.

### **Azioni automatiche**

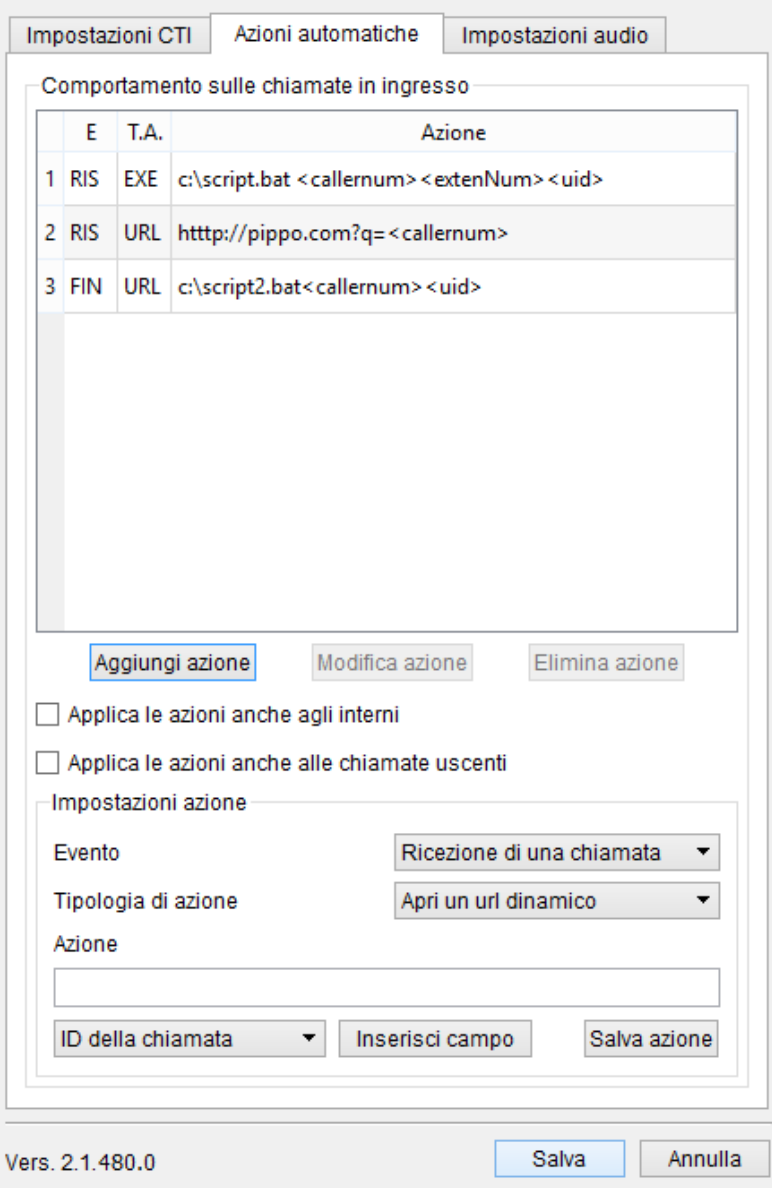

In questo pannello è possibile gestire il comportamento sulle chiamate in ingresso attraverso la configurazione di azioni da innescare al verificarsi dei seguenti eventi:

- Arrivo di una chiamata (equivalente allo squillo)
- Risposta ad una chiamata: l'evento si innesca quando la chiamata in ingresso viene risposta
- Chiusura di una chiamata: l'evento si innesca quando la chiamata viene conclusa (sia dall'utente locale che da quello remoto)

A ciascuno di questi eventi è possibile associare una o più azioni automatiche che possono essere di due tipi:

- Apertura di un URL personalizzato
- Esecuzione di un processo esterno

In entrambi casi è possibile inserire nelle azioni i seguenti parametri dinamici:

- <callername>: se presente in rubrica, questo parametro viene sostituito automaticamente con il nome associato al numero dell'interlocutore
- <callernum>: questo parametro viene sostituito automaticamente con il nome associato al numero dell'interlocutore
- <extenNum>: questo parametro viene sostituito automaticamente con numero di interno associato all'utente locale
- <uid>: questo parametro viene sostituito automaticamente con un id univoco di chiamata

In figura è riportata la schermata di configurazione degli eventi automatici. La tabella posta nella parte superiore del pannello contiene la lista delle azioni configurate, indicando per ciascuna di esse la tipologia di evento ("IN" = chiamata in arrivo, "RIS" = risposta ad una chiamata, "FIN" = chiusura di una chiamata), la tipologia di azione ("EXE" = esecuzione di un processo esterno, "URL" = apertura di un url dinamico) e il dettaglio dell'azione.

Una volta salvata un'azione, è sempre possibile modificarla o eliminarla semplicemente selezionandola nella tabella e cliccando sull'apposito tasto (Modifica azione/Elimina azione). Per ciascuna azione è possibile indicare se deve essere applicata anche nel caso di chiamate tra interni o solo quando l'utente remoto è una utenza esterna e, inoltre, se deve essere applicata anche per le chiamate uscenti.

#### **Impostazioni audio**

Questo pannello è disponibile solo in modalità KATC Phone, e permette di modificare i device audio da utilizzare per il microfono (l'ingresso audio), per l'ascolto (l'uscita audio per ascoltare la conversazione) e per le notifiche (l'uscita audio per la suoneria e le altre notifiche).

#### **Manuale Utente**

Il manuale utente KATC v4 è disponibile in formato pdf al seguente [link.](https://www.kalliope.com/downloads/)

# **4.1.4 Kalliope Call Center**

#### **Introduzione**

Kalliope Call Center è un modulo opzionale di KalliopePBX che aggiunge una serie di funzionalità avanzate specificatamente progettate per le realtà call-center.

Di seguito la lista delle funzioni comprese nel modulo Kalliope Call Center:

- **Ruolo di Supervisore, il supervisore è colui che gestisce l'attività degli operatori e può:**
	- **– Monitorare l'attività sulle code tramite il Kalliope Supervisor Panel**: ossia è in grado di vedere quali sono gli operatori all'interno delle singole code
	- **– Forzare lo stato di pausa degli operatori**: togliere o attivare la pausa
	- **– Attivare i servizi telefonici di ascolto passivo (SPY) / suggeritore (WHISPER) / intrusione (BAR-GE)**. L'attivazione di questi servizi è disponibile digitando il codice associato al servizio e l'interno da ascoltare *<codice><interno da ascoltare>*, in questo modo il supervisore avrà accesso alla chiamata. **I codici specifici sono: 4=spy, 5=whisper, 6=barge.**. Inoltre, anche già all'interno della chiamata, digitando i vari codici DTFM, il supervisore potrà modificare la sua funzione di ingresso (potrà passare da un ascolto passivo/suggeritore/supervisore)

**Nota:** Il ruolo di supervisore è configurabile all'interno della centrale Kalliope tramite il menu **"Impostazioni di sistema > Gestione utenti e ruoli"**, nella sezione "Licenze", qui è possibile assegnare la licenza Call Center e cambiare il ruolo (Nessuno/Operatore/Supervisore).

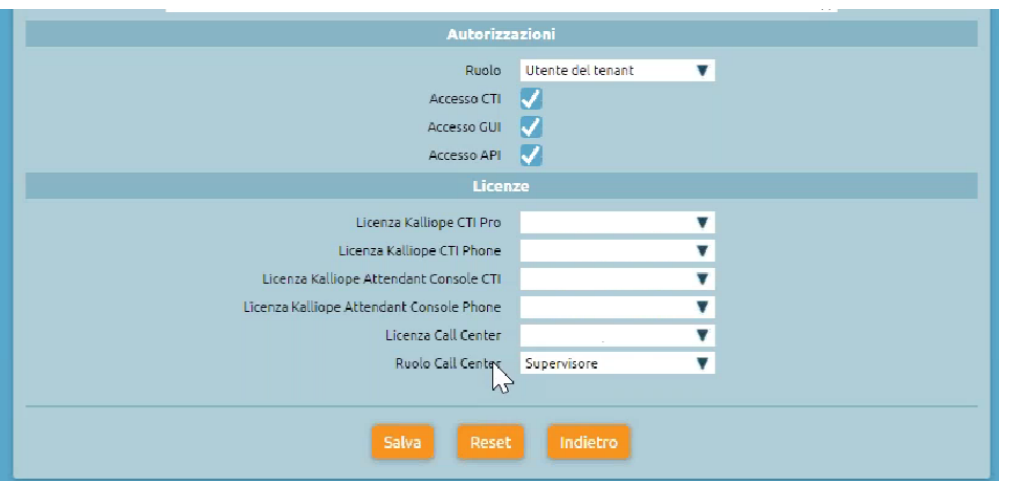

- **Prenotazione del posizionamento in coda e richiamata automatica**: consente all'utente chiamante di rimanere in attesa "virtualmente" senza rimanere al telefono. Successivamente, l'utente verrà richiamato non appena arriverà il suo turno e verrà messo in comunicazione con il primo operatore disponibile. **La funzione si può attivare con il tasto 5** (se abilitato sulla coda). È possibile scegliere, tramite un IVR, se essere richiamati sul numero da cui si sta chiamando o indicare un numero diverso. Per approfondire *[clicca qui](#page-178-0)*.
- **CDR Call Center, il servizio avanzato CDR Call Center tramite il quale è possibile visualizzare per ciascuna chiamata:**
	- **–** l'esito della chiamata (servita, non servita)
	- **–** l'operatore che ha servito la chiamata
	- **–** il numero del chiamante
	- **–** il numero geografico che è stato chiamato dall'utente
	- **–** data, ore, minuti e secondi dell'arrivo della chiamata, della risposta da parte dell'operatore e della chiusura della chiamata
	- **–** il nome della coda d'attesa coinvolta
	- **–** il tempo totale di attesa (TTA)
	- **–** il tempo di conversazione efficace (TC)
	- **–** causa d'uscita (ovvero comprendere se la chiamata è stata interrotta direttamente dall'operatore del Call Center o dal chiamante perché aveva concluso la chiamata)
- **Servizio di pausa degli operatori, il servizio che può essere attivato e implementato dai singoli operatori per escludersi momentaneamente da una o più code nelle quali sono soggetti alla risposta. L'operatore può mettersi in pausa in tre modi:**
	- **– Tramite codice telefonico DTMF** (accesso e modifica dal piano di numerazione). I codici di default sono: **\***81 (importa pausa su tutte le code) / **\***80 (toglie pausa da tutte le code)
	- **– Tramite il Client KalliopeCTI** (anche nella versione free)
	- **– Tramite Interfaccia Web utente Kalliope** (la GUI)
- **Call Tagging**

A continuazione viene descritto in dettaglio l'applicativo Kalliope Supervisor Panel. Per maggiori informazioni sulle altre funzionalità incluse nel modulo Kalliope Call Center si faccia riferimento al manuale utente disponibile in pdf al seguente [link.](https://www.kalliope.com/downloads/)

## **Kalliope Supervisor Panel**

Il software Kalliope Supervisor Panel permette l'accesso alle statistiche relative a tutte le code, in base al ruolo assegnato all'utente loggato, oltre a dare la possibilità di monitorare e cambiare lo stato degli operatori e a gestire gli operatori dinamici. Al primo avvio dell'applicativo sarà necessario inserire, tramite il pannello Impostazioni, le credenziali dell'interno registrato sul centralino. Il sistema verifica automaticamente la presenza della licenza Call Center ed il ruolo assegnato all'utente (Supervisor o Operatore).

**Nota:** L'installazione non prevede l'inserimento di alcun codice di attivazione. L'applicazione verifica in automatico la presenza sul centralino KalliopePBX della licenza Call Center a ciascun avvio.

## **Barra dei Menu**

La barra dei menu permette di accedere al sotto-menu Impostazioni. Il menu Impostazioni presenta le seguenti voci:

- Connetti a KalliopePBX: avvia la connessione con il centralino KalliopePBX
- Disconnetti da KalliopePBX: interrompe la connessione con il centralino KalliopePBX
- Mostra schermo intero: avvia la visualizzazione dell'applicazione in modalità schermo intero (shorcut F11)
- Impostazioni: permette di accedere alla schermata di Impostazioni dell'applicativo
- Esci (shortcut CTRL+Q): chiude l'applicazione.
- Pannello delle Impostazioni

Tramite la barra dei menu è possibile accedere alla schermata di configurazione dell'applicazione che si compone di due riquadri: Credenziali e Personalizzazione Logo.

#### **Credenziali**

I parametri configurabili in questa sezione sono i seguenti:

- Indirizzo IP KalliopePBX: l'indirizzo IP assegnato al centralino KalliopePBX a cui si desidera connettersi
- Username: il nome utente assegnato
- Password: la password associata all'utente.

**Nota:** Username e password corrispondono alle credenziali configurabili sul centralino KalliopePBX nel pannello "Sistema -> Utenti KCTI/Web".

#### **Personalizzazione logo**

In questa sezione è possibile caricare un file immagine contenente un logo personalizzato che verrà visualizzato nella schermata principale dell'applicazione al posto del logo KalliopeCC, come riportato nella figura in basso.

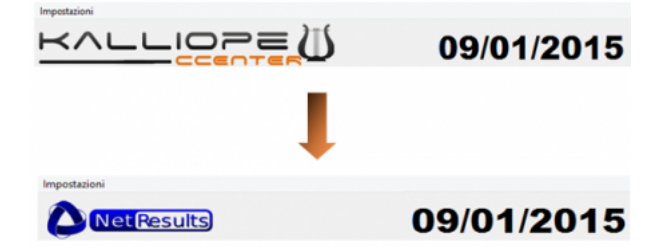

## **Schermata principale**

La schermata principale di Kalliope Supervisor Panel può essere suddivisa in tre sezioni:

- Barra logo e ora
- Pannello statistiche
- Pannello operatore

La prima ha dimensioni fisse e non può essere nascosta, mentre le restanti due hanno un layout modificabile e possono essere ingrandite o ridotte fino ad occupare completamente la schermata principale.

Ciò può risultare comodo, per esempio, quando si voglia mostrare pubblicamente solo la parte riguardante i dati aggregati senza visualizzare i nomi dei singoli operatori. La schermata principale visualizzata cambia a seconda che l'utente loggato abbia il ruolo di Supervisor o di Operatore.

L'utente Supervisor visualizzerà le informazioni relative a tutte le code attive sul centralino e avrà i diritti di messa in pausa e di assegnazione alle code su tutti gli operatori. L'utente operatore, al contrario, visualizzerà solo le code e le statistiche di sua competenza.

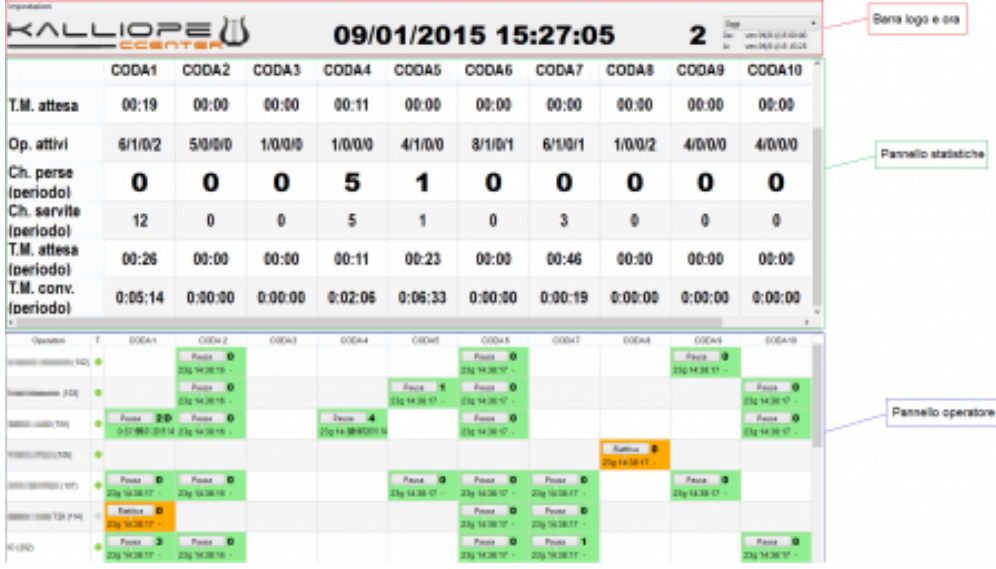

Vediamo, di seguito, le singole le sezioni in dettaglio.

#### **Barra del logo e ora**

Come detto in precedenza, questa sezione può essere parzialmente personalizzata, è infatti possibile visualizzare il proprio logo caricandolo nel pannello Impostazioni.

**KALLIOPE**  $2^{\frac{[000]}{[01]}}$ 09/01/2015 15:27:05

Le informazioni riportate in questa sezione comprendono:

- il logo KalliopeCCenter (o il logo personalizzato scelto dall'utente)
- Data e ora
- Il numero totale di chiamate su tutte le code
- Selezione dell'intervallo temporale: tramite il menu a tendina è possibile scegliere il periodo al quale riferire parte dei dati aggregati contenuti nella sezione sottostante.

## **Pannello statistiche**

Questa schermata fornisce informazioni utili riguardo alle code attive sul centralino (colonne).

I dati riportati nelle singole righe sono:

- Utenti in coda, si aggiorna dinamicamente quando un utente entra o esce da una coda
- Chiamata più antica, riporta, in secondi, il tempo di permanenza nella coda della chiamata più antica
- Tempo media di attesa, questa statistica si riferisce sempre all'ultima ora e si aggiorna ogni 5 minuti scaricando e analizzando automaticamente il CDR del mese. Non varia al cambiare dell'intervallo temporale selezionato
- Operatori attivi, è riportato real-time lo stato degli operatori assegnati alle code: il primo numero si riferisce agli operatori registrati ed attivi (BLF verde), il secondo agli operatori registrati ma in conversazione (BLF rosso), il terzo agli operatori registrati ma in pausa (BLF arancione) ed il quarto agli operatori il cui stato non è disponibile (BLF grigio)
- Chiamate perse (nel periodo selezionato), varia al cambiare della selezione del periodo di riferimento nel menu a tendina
- Chiamate servite (nel periodo selezionato), varia al cambiare della selezione del periodo di riferimento nel menu a tendina
- Tempo medio di attesa (nel periodo selezionato), varia al cambiare della selezione del periodo di riferimento nel menu a tendina
- Tempo medio di conversazione (nel periodo selezionato), varia al cambiare della selezione del periodo di riferimento nel menu a tendina

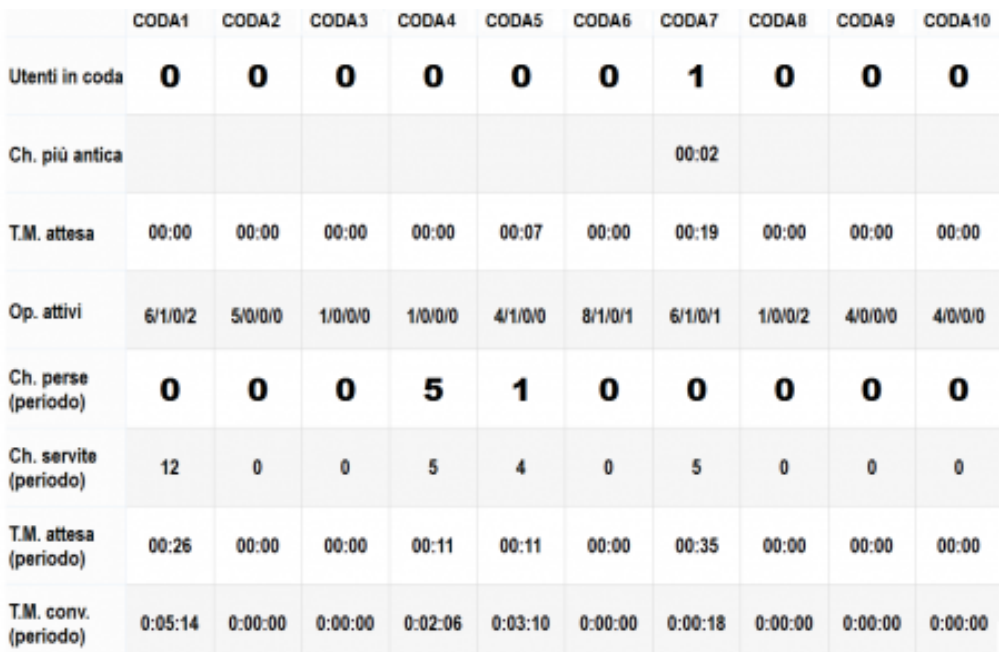

#### **Pannello operatore**

Come per il pannello statistiche, ad ogni colonna è associata una coda d'attesa, mentre le prime due colonne riportano gli operatori registrati sul centralino ed il relativo stato BLF. Ad ogni riga corrisponde, invece, un operatore ed i relativi dati per ogni coda alla quale è assegnato (staticamente o dinamicamente). Questa matrice permette di avere immediatamente un'idea grafica dello stato delle code. La cella che si trova all'intersezione tra un operatore ed una coda sul quale è registrato fornisce al Supervisor importanti informazioni.

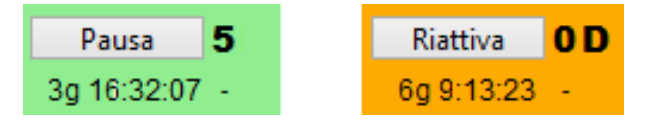

Il colore della cella cambia a seconda dello stato dell'operatore. Quando l'operatore è attivo la cella sarà verde, mentre sarà arancione se l'operatore è in pausa. Allo stesso modo il pulsante passerà da Pausa a Riattiva a seconda dei casi.

**Nota:** In modalità Operatore il servizio Pausa e Riattiva è disponibile solo relativamente all'operatore stesso, mentre il Supervisor può intervenire su tutti gli operatori.

Oltre allo stato dell'operatore, in ogni cella sono riportate le seguenti informazioni:

- Chiamate servite nel periodo selezionato, in alto a destra
- Operatore statico o dinamico per quella coda, quest'ultimo caso è indicato dalla presenza della lettera D affianco al numero delle chiamate servite
- Tempo di operatività sulla coda, indica da quanto tempo lo stato dell'operatore non subisce variazioni, si azzera alla messa in pausa o al ritorno dalla pausa
- Orario dell'ultima chiamata servita.

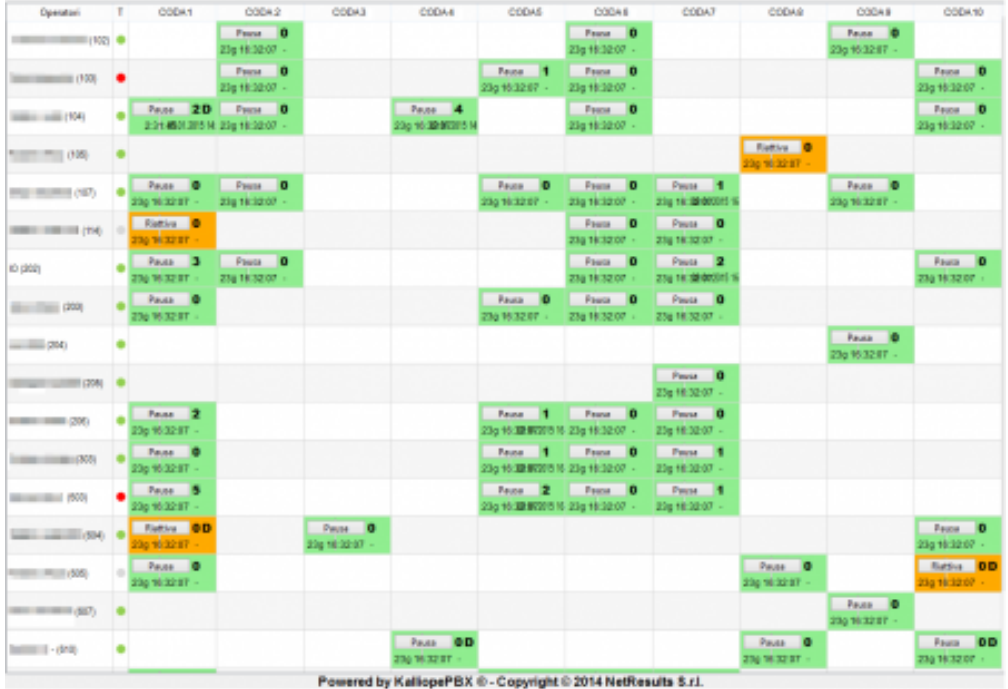

## **Aggiunta operatori dinamici**

Un operatore dinamico è un utente assegnato temporaneamente dal Supervisor, in caso di necessità, ad una o più code. A differenza degli operatori statici, gli operatori dinamici non sono assegnati alle code a livello di centrale ma solo a livello dell'applicativo. Un operatore dinamico può essere sia un operatore già assegnato ad una coda, che un qualsiasi interno registrato sul centralino e non assegnato a nessuna coda. Nel primo caso, il Supervisor può aggiungere l'operatore dinamico cliccando con il tasto destro sulla cella vuota in corrispondenza della coda interessata e selezionando la voce **Aggiungi** dal menu contestuale. Allo stesso modo, cliccando con il tasto destro sulla cella interessata, il Supervisor può rimuovere l'operatore dinamico dalla coda.

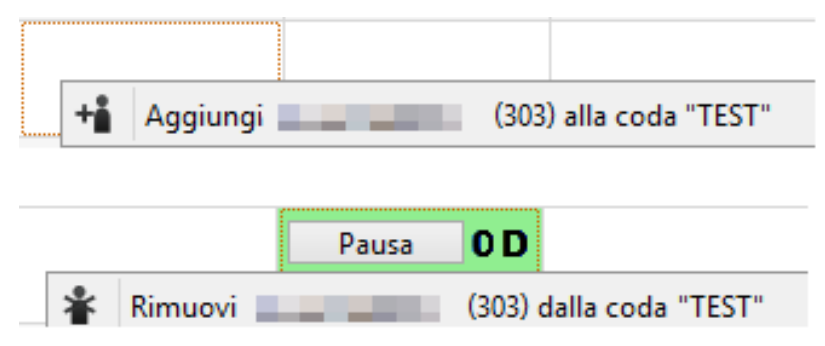

Nel secondo caso, l'aggiunta avviene utilizzando i menu a tendina che si trovano nell'ultima riga in basso in corrispondenza di ogni coda. Tramite questi menu è possibile scegliere un interno registrato sul centralino e non ancora assegnato a nessuna coda. Cliccando sul pulsante Aggiungi operatore, l'interno selezionato viene assegnato come operatore dinamico a quella specifica coda, e compare una nuova riga con le informazioni relative al nuovo operatore.

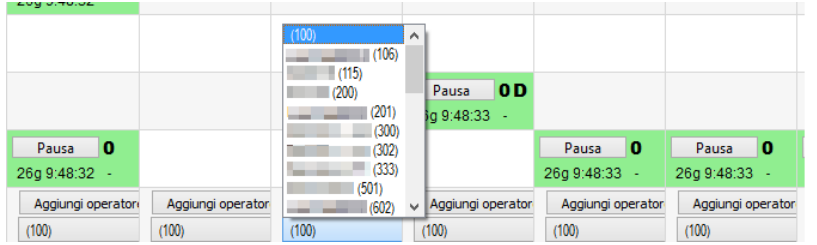

Così come per gli altri operatori dinamici, è sufficiente cliccare con il tasto destro sulla corrispondente cella per rimuovere l'interno da quella coda.

# **4.1.5 Kalliope Phone**

## **Abilitazione di Kalliope Phone su KalliopePBX**

Breve guida all'abilitazione di Kalliope Phone su KalliopePBX.

## **Impostazione utente**

- Impostare il "Metodo di autenticazione" su "Locale"
- Abilitare l'opzione "Accesso CTI"
- Inserire la licenza KalliopeCTI Phone nella sezione "Licenze"

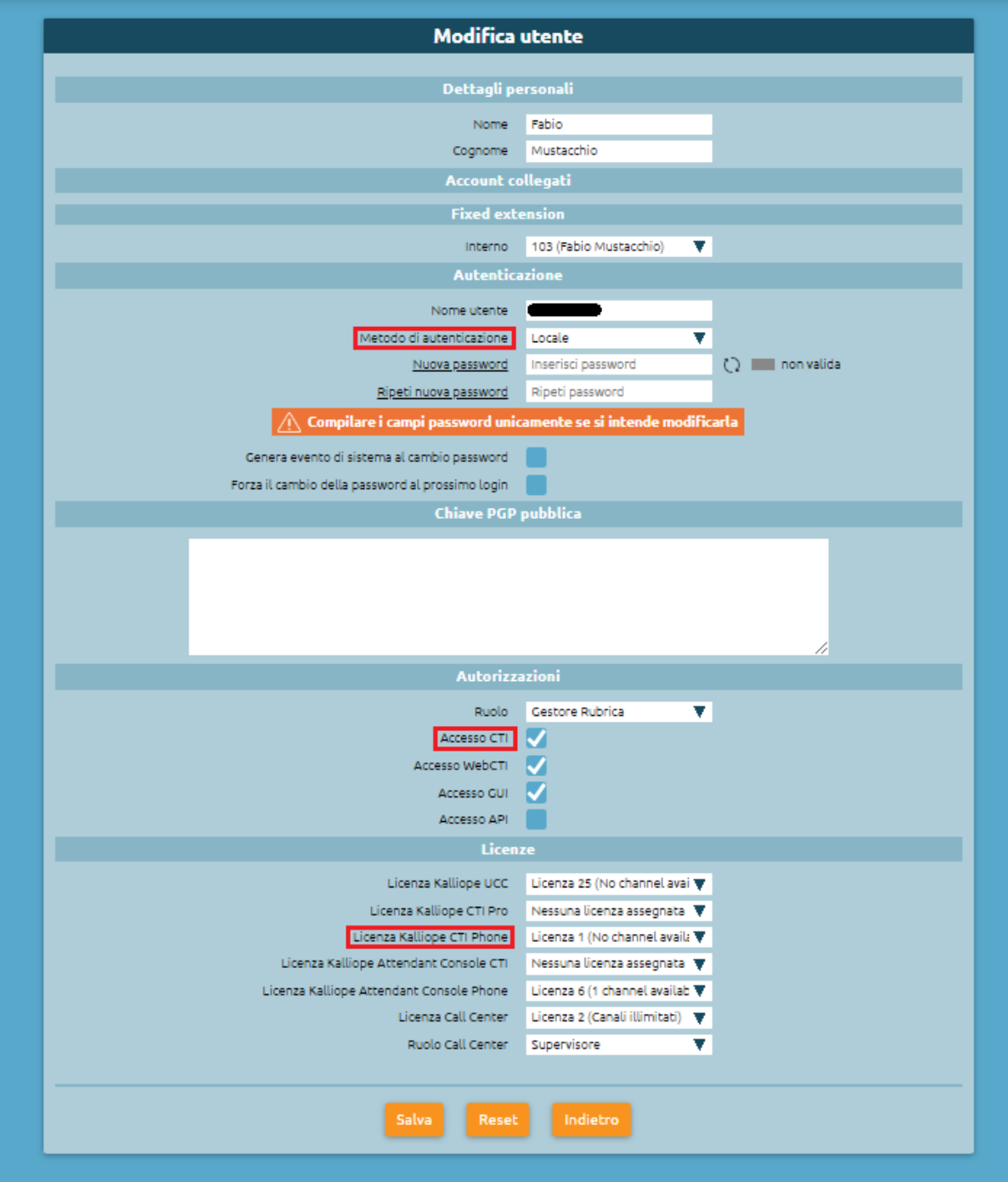

# **Impostazioni account**

Come mostrato nel template in basso, è necessario creare un account di tipo **KCTI Mobile App** e deve essere **disabilitata la verifica di registrazione**.

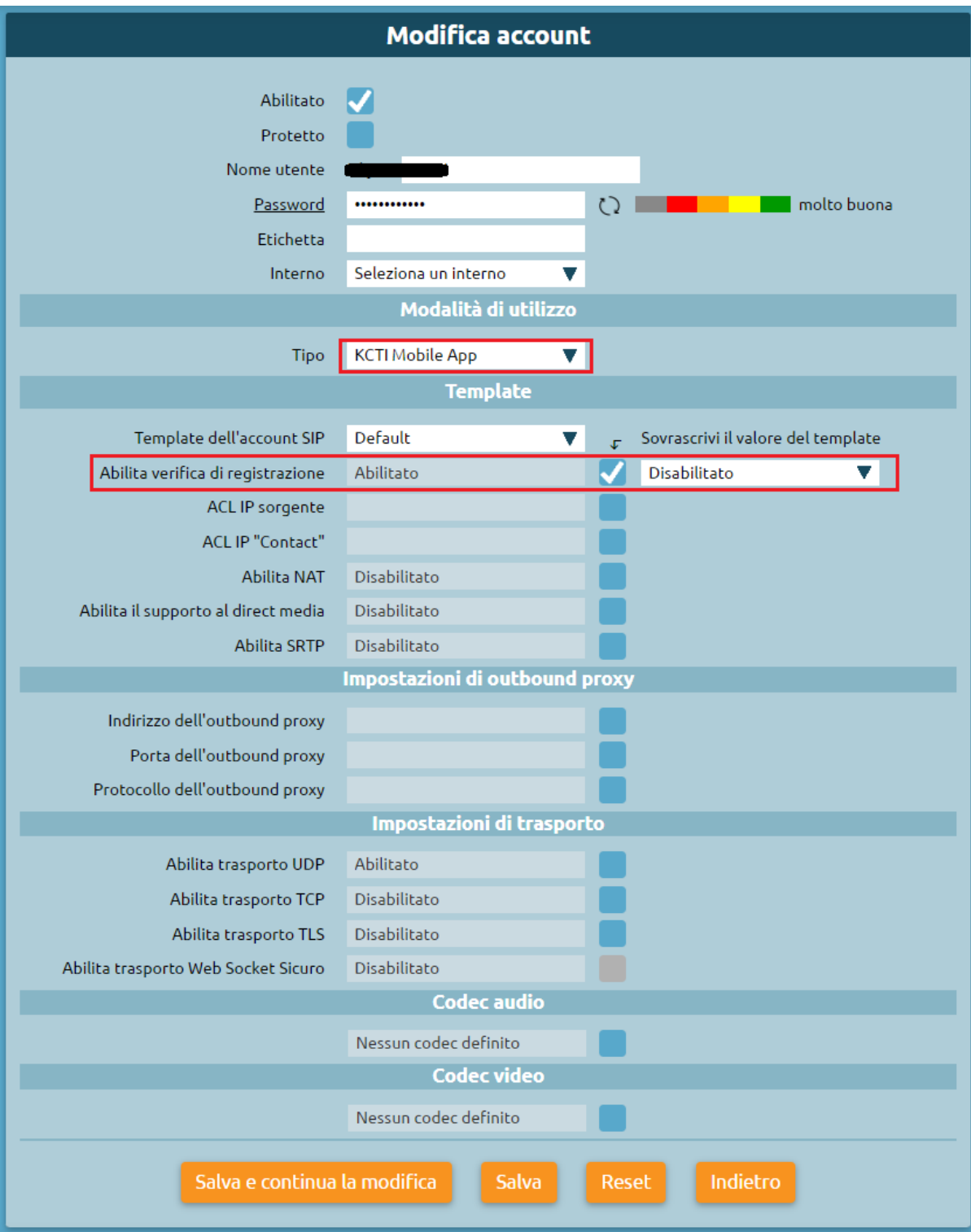

## **Provisioning applicazioni**

Per accedere ai profili di provisioning, basta seguire il percorso «Impostazioni di sistema > Provisioning applicazioni > Profili di provisioning». Nel caso in cui sia presente un SBC o l'IP di connessione dell'applicazione non sia lo stesso a cui deve registrarsi la componente telefonica, è necessario andare a modificare il profilo di provisioning built-in **«Kalliope Phone Builtin»** inserendo **l'IP** e la **porta del SIP Registrar**.

Nel profilo di provisioning è anche possibile specificare altre opzioni, come il **codec** da utilizzare e l'utilizzo di **TLS e/o SRTP**.

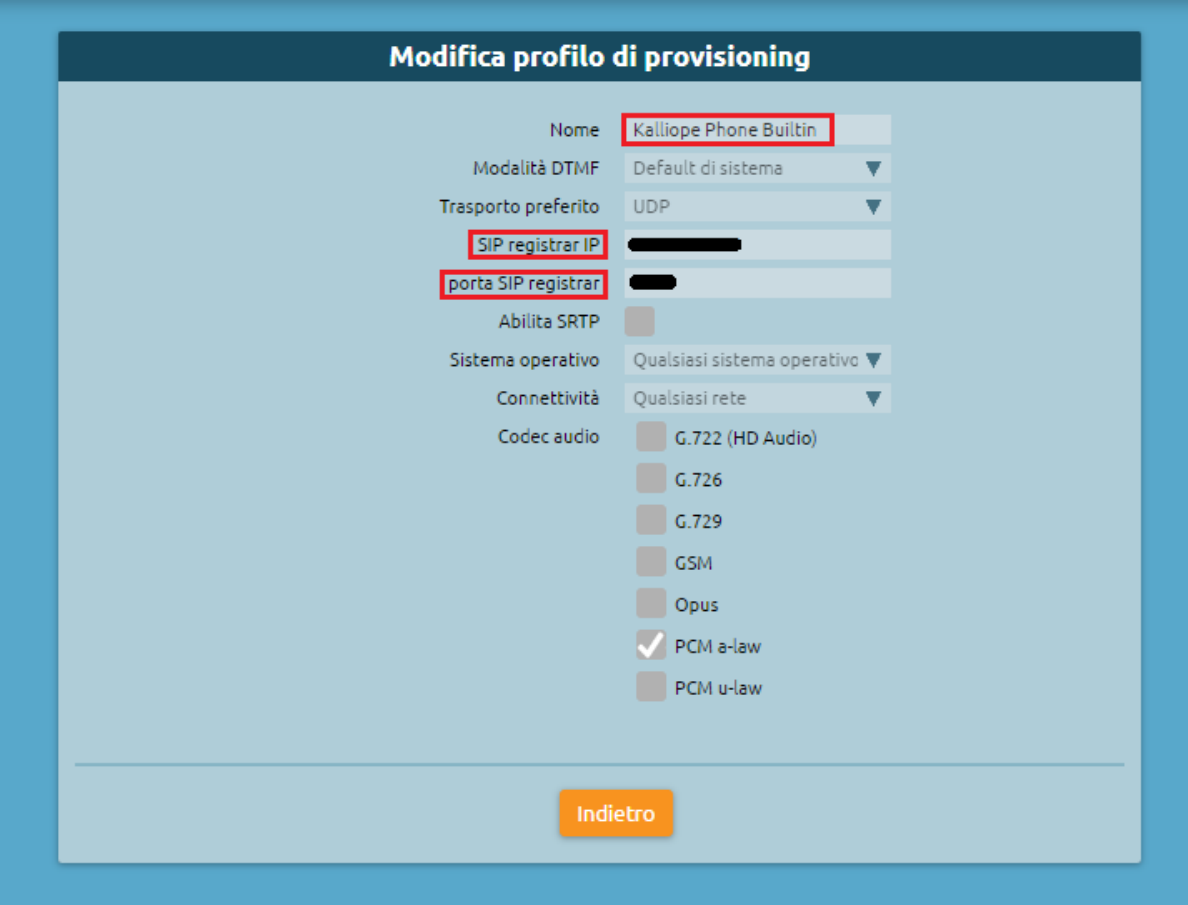

## **Manuale d'uso**

#### **Introduzione**

L'applicazione Kalliope Phone consente di effettuare chiamate vocali aziendali tramite connessione Internet, permettendo di rimanere connessi a Kalliope da dispositivo mobile e migliorando l'efficienza delle comunicazioni aziendali.

**Avvertimento:** Il prodotto è disponibile solo se associato a un centralino VoIP KalliopePBX® V4. Versione minima firmware: 4.15.6. È richiesta una licenza KalliopePhone.

**Avvertimento: Kalliope Phone è supportato su sistemi operativi iOS 12 e Android 8 o superiori**, mentre **non è disponibile per i dispositivi Android Blackberry, Android GO e per i terminali con sistema operativo proprietario Huawei**.

Kalliope Phone richiede l'utilizzo di dispositivi con almeno 3GB di RAM e 1GHz di processore

#### **Struttura**

L'applicazione è scaricabile su dispositivi **Android** direttamente da [Playstore](https://play.google.com/store/apps/details?id=it.netresults.android.acrophone&hl=it&gl=US) e su **iOS** dall['App Store.](https://apps.apple.com/it/app/kalliope-phone/id6449353516)

Una volta scaricata, è necessario effettuare la registrazione ed inserire:

- **Username**
- **Password**
- **Host**: indirizzo della centrale KalliopePBX di cui si dispone

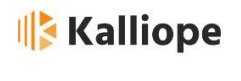

```
Inserisci le tue credenziali Kalliope
```
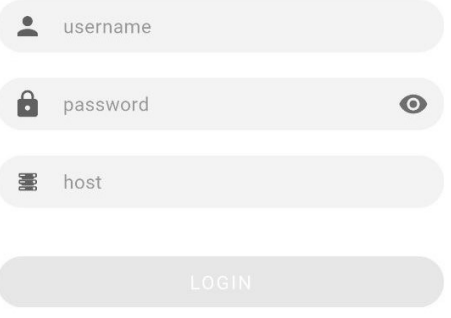

**Nota:** L'utilizzo attivo dell'app è reso noto nel pannello notifiche tramite l'avviso "Kalliope è in esecuzione" e l'icona della cornetta.

L'app presenta una serie di icone disposte in basso che individuano delle sezioni specifiche descritte di seguito e rappresentate nelle immagini corrispondenti:

- **Tastierino** numerico (1): permette la digitazione del numero di telefono
- **Contatti** (2): contiene la lista dei contatti presenti sullo smartphone. Premendo su un contatto specifico se ne visualizza il dettaglio ed è possibile inserirlo tra i preferiti tramite l'icona della stellina
- **Kalliope** (3): lista degli interni Kalliope
- **Recenti** (4): lista delle chiamate recenti (detto anche CDR), filtrabili in "tutte le chiamate", "chiamate in uscita", "chiamate in entrata", "chiamate perse"
- **Preferiti** (5): lista dei contatti inseriti come preferiti

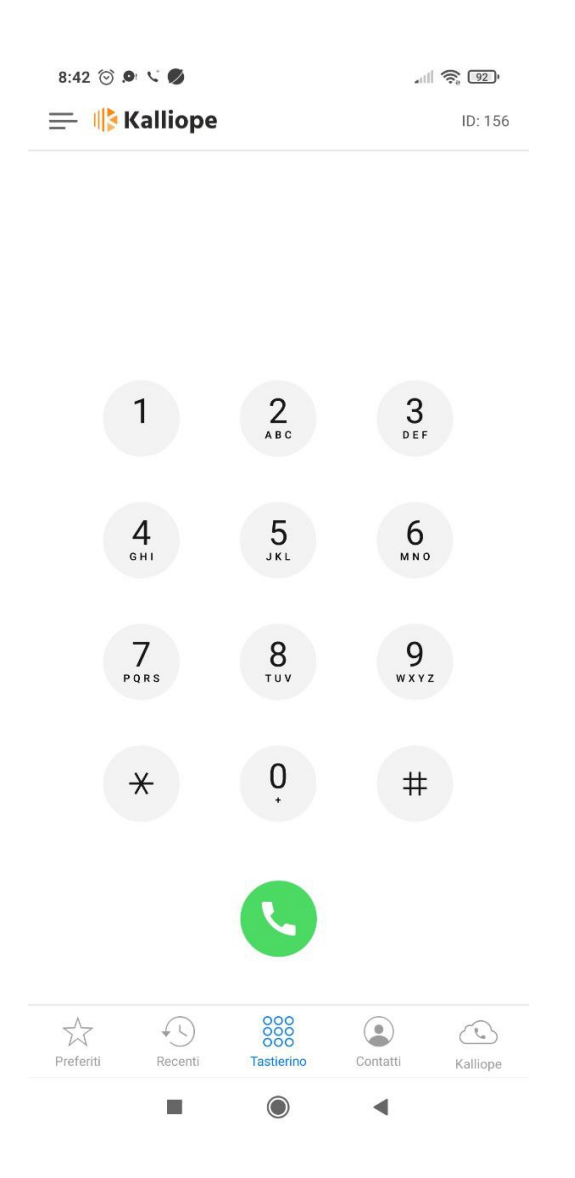

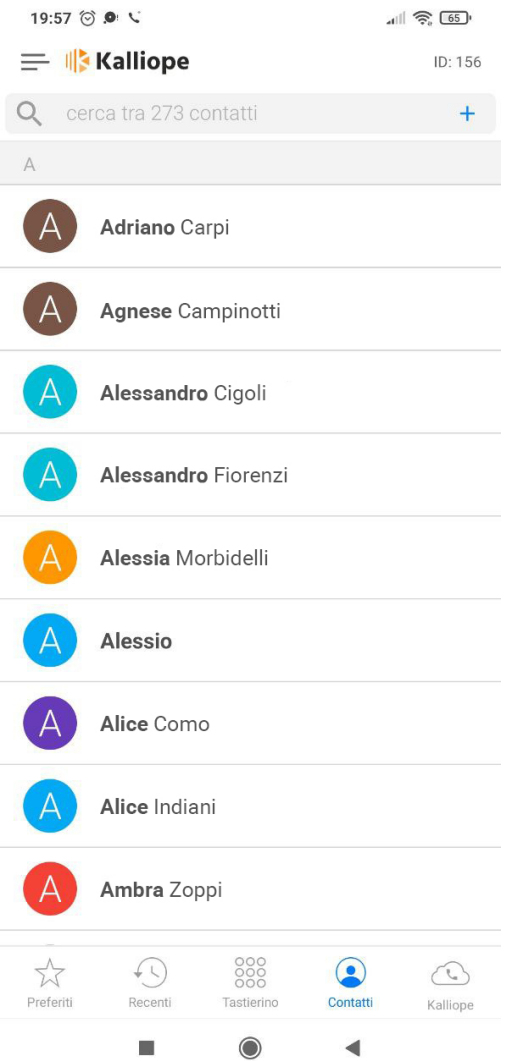

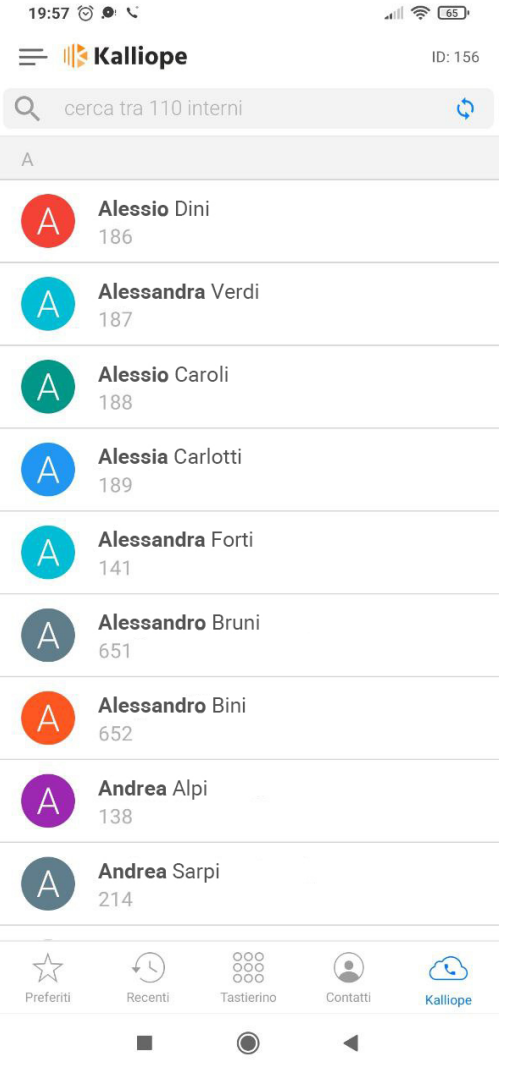

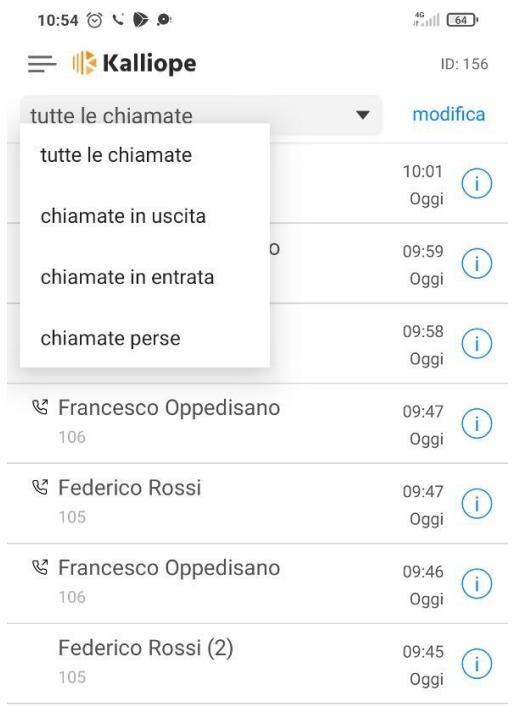

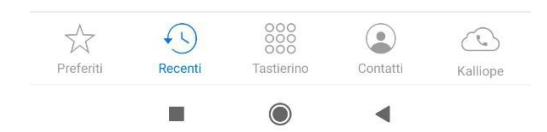

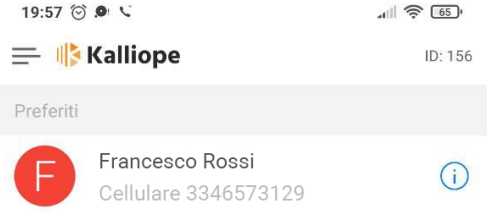

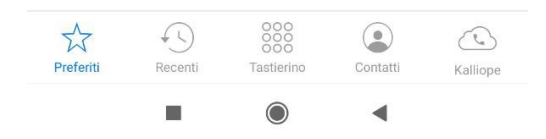

## **Chiamata in uscita**

Per effettuare una chiamata, è possibile digitare il numero di telefono tramite tastierino numerico o, premendo su uno specifico contatto nella lista **"Contatti"**, cliccare sul numero di telefono relativo. Durante la chiamata in corso, verrà visualizzata la seguente schermata:

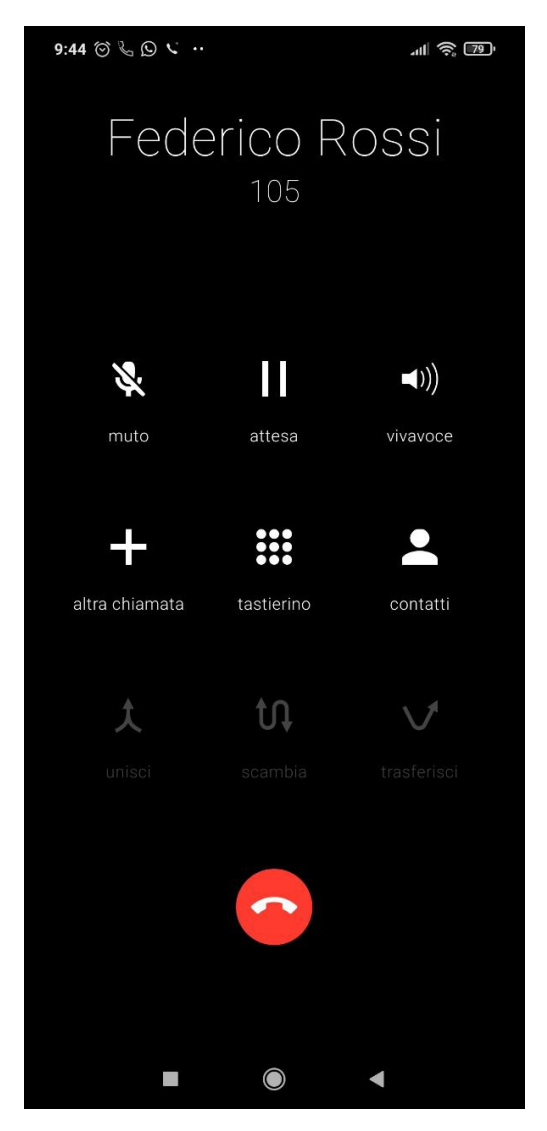

Le azioni che si possono effettuare sono:

- **Mutare la chiamata**
- **Mettere in attesa**
- **Modificare il device audio** che si sta utilizzando (telefono, vivavoce o bluethooth)
- **Effettuare, durante la chiamata attiva, una seconda chiamata** tramite il pulsante "altra chiamata", *[approfondisci nel paragrafo successivo](#page-462-0)*.
- **Aprire il tastierino numerico** per inviare toni DTMF
- **Aprire la sezione contatti**

## <span id="page-462-0"></span>**Aggiungere una chiamata**

Durante una chiamata in corso, è possibile chiamare un altro numero premendo sul tasto **+ "altra chiamata"** e digitando il numero tramite il tastierino numerico, cercandolo tra i contatti o, se presente, tra le chiamate recenti.

Una volta aggiunto il numero desiderato, la chiamata principale viene messa in attesa ed è possibile:

• **Unire** le due chiamate, in modo da ottenere una **Conferenza**, dove le chiamate sono in comunicazione l'una con l'altra. Per **visualizzare i partecipanti** della conferenza basta premere sull'icona in alto a sinistra, in questa

schermata è possibile rimuovere i singoli partecipanti tramite l'icona  $\circledcirc$  o sganciarli dalla conferenza

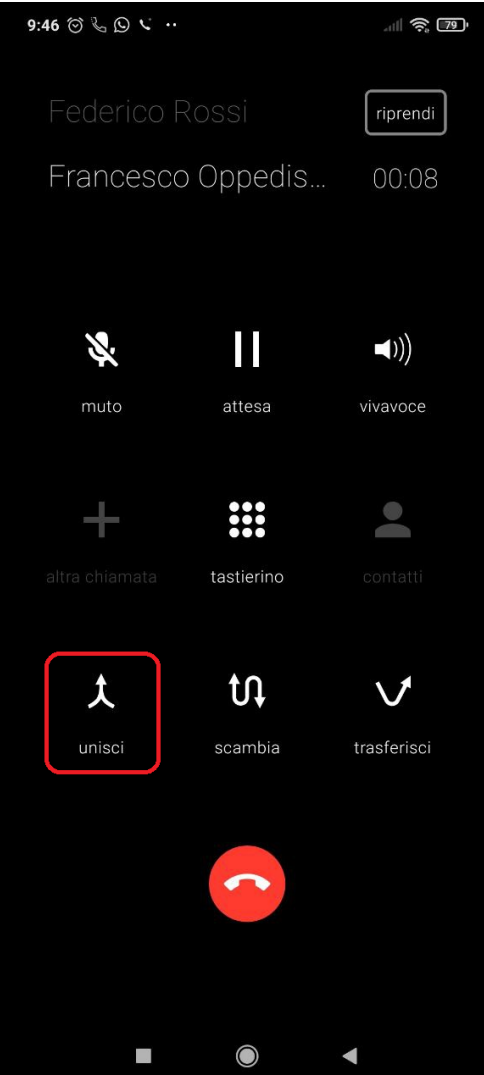

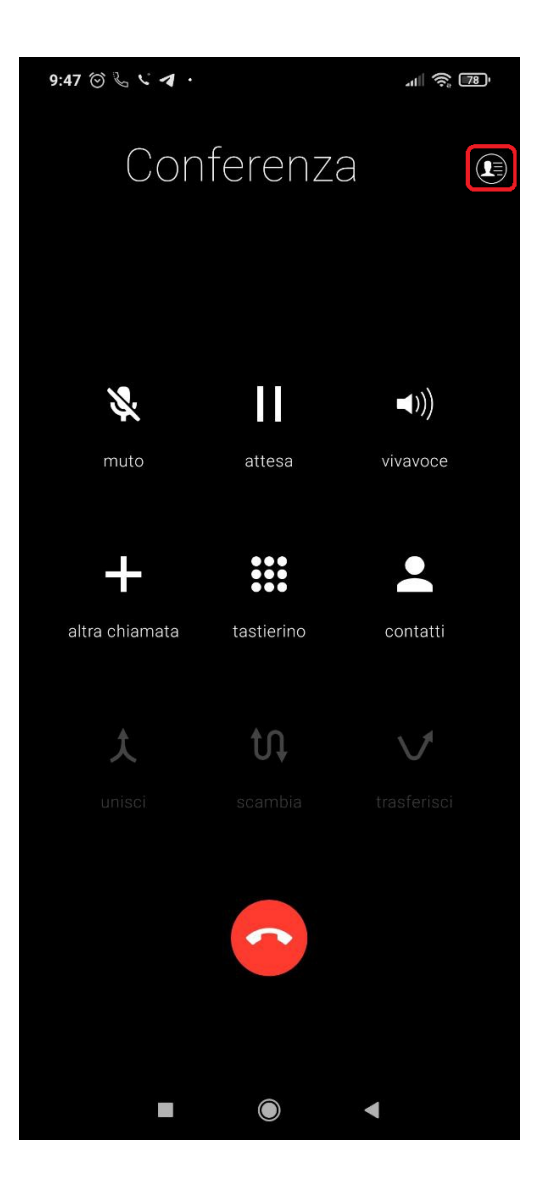

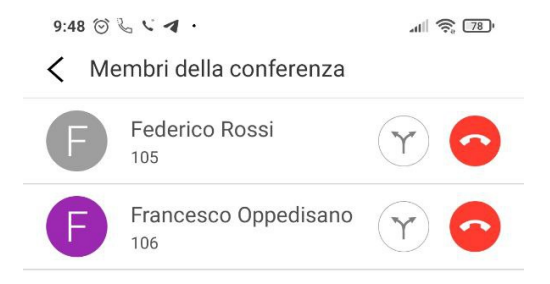

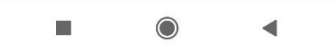

- **Scambiare** la chiamata: passare da una chiamata all'altra in corso, mettendo automaticamente in pausa una delle due (servizio shuttle)
- **Trasferire** la chiamata: le due chiamate in corso vengono messe in comunicazione, mentre la propria linea torna ad essere libera

## **Chiamata in entrata**

La chiamata in entrata viene visualizzata nel seguente modo ed è possibile rispondere o rifiutare.

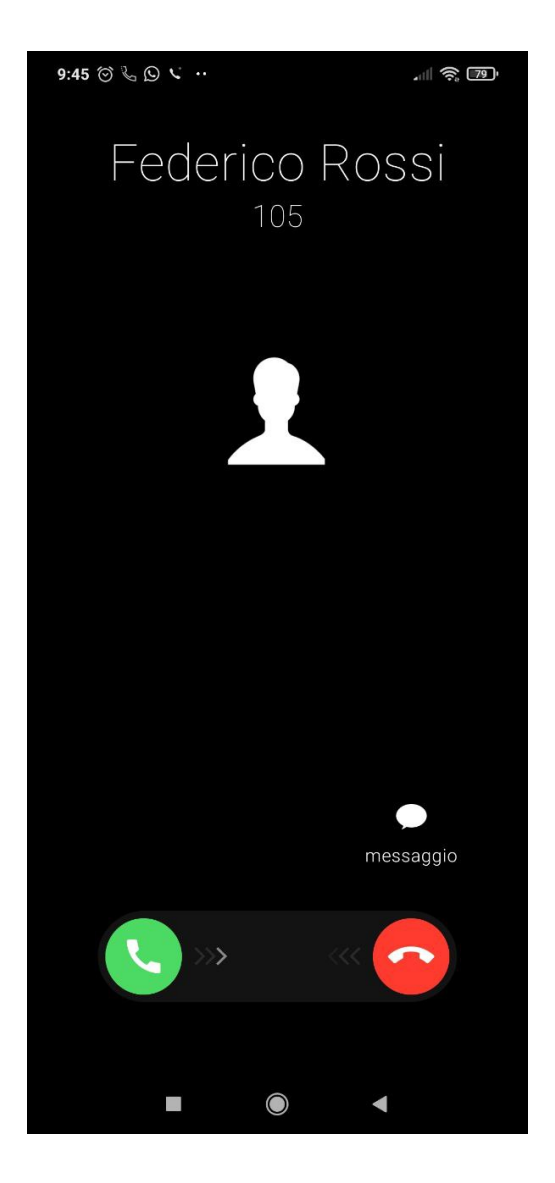

#### **Menu impostazioni**

Il menu di impostazioni è raggiungibile premendo sull'icona in alto a sinistra, accanto al logo "Kalliope", come mostrato nella seguente figura:

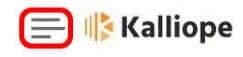

ID: 156

In questa sezione è possibile impostare le **preferenze di ordinamento dei contatti**, ordinabili per Nome o Cognome e l'**impostazione della lingua** (inglese, italiano, spagnolo).

Sono presenti, inoltre, le **info** sull'attuale versione dell'applicazione, l'ultimo aggiornamento, il riferimento all'utente che usa l'applicazione e l'informativa privacy.

Nelle info è anche possibile effettuare **logout** e **inviare Log a Kalliope** (invio della cronologia delle chiamate).

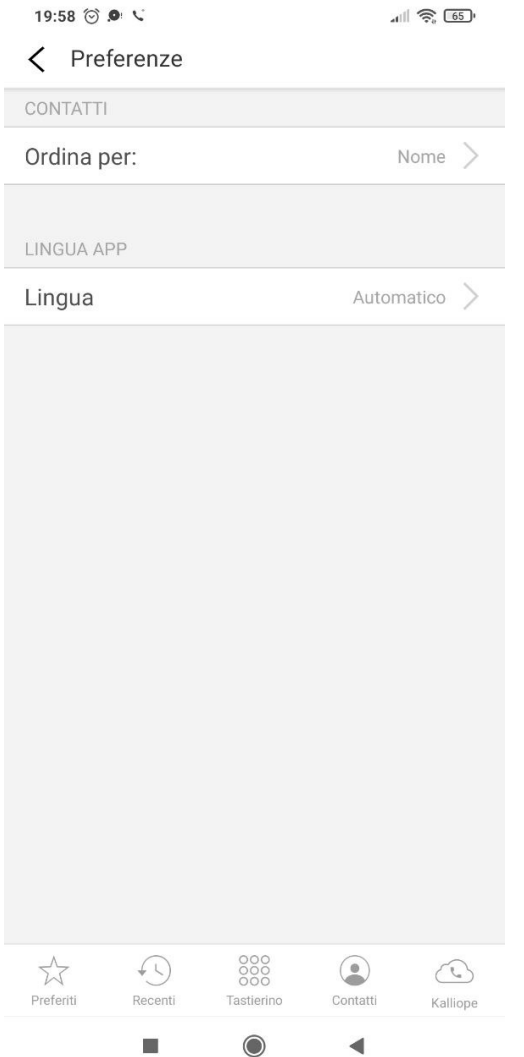

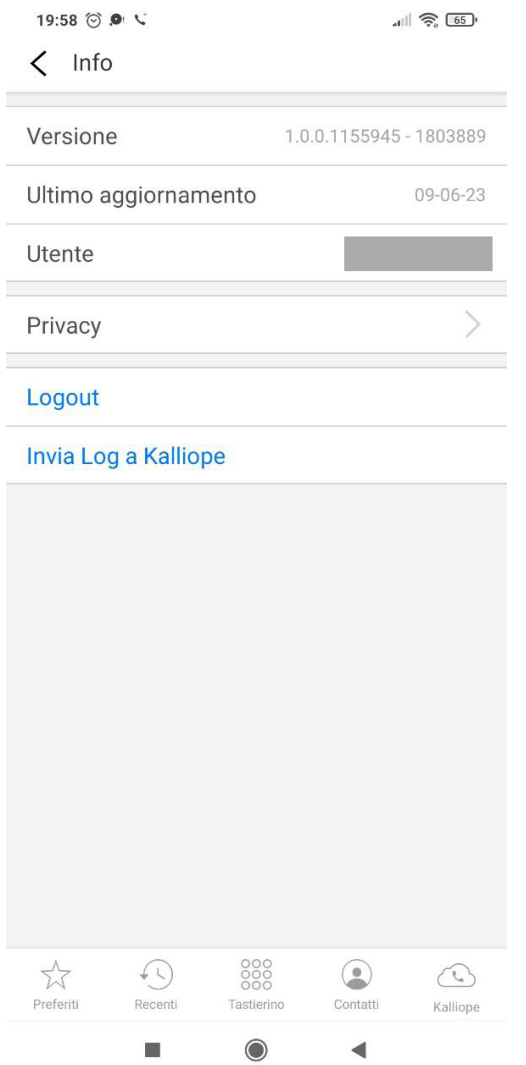

Quando si effettua il logout, l'utente non riceverà più le chiamate sul proprio smartphone. Inoltre, in fase di logout, l'applicazione avvisa che verranno perse le informazioni relative alle chiamate presenti nel registro (sezione "Recenti").

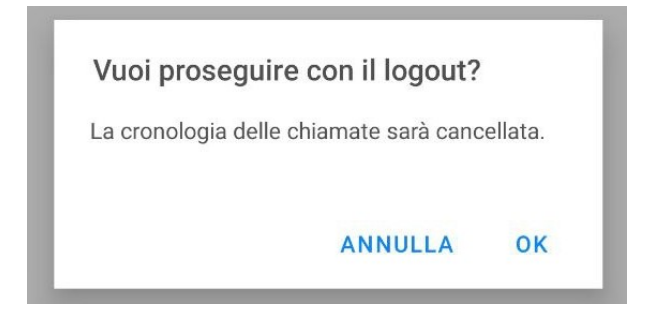
### **Domande più frequenti**

#### **(Android) Dopo l'avvio dello Smartphone non ricevo chiamate in ingresso su Kalliope Phone. Cosa posso fare?**

Il comportamento è introdotto dalle impostazioni di sicurezza di Android dalla versione 10 in poi. Il terminale è realmente operativo solamente dopo lo sblocco mediante PIN, segno o lettura biometrica, i tempi variano da pochi secondi a qualche minuto in funzione delle caratteristiche hardware del terminale.

#### **(Android) Non ricevo chiamate in ingresso quando Kalliope Phone è in background. Cosa posso fare?**

Vai su Impostazioni > App > Gestisci App > Kalliope Phone e verifica che non siano impostate limitazioni di utilizzo in background o di risparmio energetico. Vai su Play Store, cerca l'applicazione Servizi operatore (Google LLC) e assicurati di avere installato la versione più recente. Verifica inoltre che le porte necessarie alla consegna delle notifiche push da parte di Google non siano bloccate da router, firewall o antivirus. Leggi [qui](https://firebase.google.com/docs/cloud-messaging/concept-options?hl=it#messaging-ports-and-your-firewall/) per ulteriori informazioni.

#### **(Xiaomi) Kalliope Phone non appare in primo piano quando ricevo chiamate in ingresso. Cosa posso fare?**

Kalliope Phone potrebbe non disporre dei permessi necessari per apparire in primo piano sulla schermata di blocco. Vai su Impostazioni > App > Gestisci App > Kalliope Phone > Altri permessi e assicurati che i permessi siano tutti abilitati.

#### **(Android) Non viene riprodotta la suoneria quando ricevo una chiamata in ingresso. Cosa posso fare?**

Nel caso in cui la suoneria sia salvata su una memoria esterna, Kalliope Phone potrebbe non disporre dei permessi necessari alla lettura del file audio. È quindi necessario andare sulle impostazioni dello smartphone e autorizzare Kalliope Phone ad accedere alla memoria del telefono. Ad esempio, sui terminali Samsung, vai su Impostazioni > Applicazioni > Kalliope Phone > Autorizzazioni App > Memoria e seleziona Consenti.

#### **Non riesco a effettuare o ricevere chiamate e viene visualizzato il messaggio "non registrato". Cosa posso fare?**

In caso di connessione tramite rete dati mobile, assicurati di:

- avere copertura 3G/4G/LTE
- non essere in modalità aereo
- non aver esaurito il traffico Internet a disposizione

In caso di connessione tramite rete WiFi, assicurati che:

- siano raggiungibili le porte su SBC o PBX utilizzate per la segnalazione e i flussi audio (dipendono dalle installazioni). *Es. 5060 UDP e 10000-20000 UDP su IP Kalliope nel caso vengano utilizzate le configurazioni di default Kalliope e non sia presente un SBC.*
- sia raggiungibile la porta 443 TCP sull'indirizzo IP utilizzato in fase di configurazione
- non sia bloccato il traffico in uscita verso gli IP 78.152.108.54, 78.152.108.55, 80.93.131.132 e 80.93.131.134 (porte 443 TCP, 24998 TCP e 4998 TCP/UDP)

Se continui ad avere problemi, contatta il tuo tecnico specializzato Kalliope di riferimento.

### **(Android) Durante l'installazione viene richiesto di attivare il permesso per visualizzare Kalliope Phone in primo piano, ma non riesco a modificare questa impostazione. Cosa posso fare?**

Verifica che su Impostazioni > Applicazioni > Kalliope Phone sia presente la voce Visualizzazione in primo piano e concedi l'autorizzazione. La voce potrebbe avere un nome diverso a seconda del modello (es. mostra sopra le altre app). Se il tuo smartphone non riporta tale voce o la voce non è attivabile, è possibile che sul tuo smartphone sia installata Android Go, una particolare versione di Android che non è supportata da Kalliope Phone. Puoi verificarlo nei seguenti modi:

• la versione di Android attualmente installata sul tuo dispositivo è riportata all'interno delle Impostazioni del telefono. Ricorda che la sezione può avere nomi differenti a seconda del modello.

- la schermata mostrata in fase di riavvio del dispositivo dovrebbe riportare la scritta go edition in aggiunta a powered by Android.
- le applicazioni standard installate sul tuo smartphone dovrebbero avere il suffisso Go in aggiunta al loro nome (es. Google Assistant Go, Gmail Go).
- le icone delle applicazioni standard potrebbero riportare la scritta GO.

#### **Riscontro scarsa qualità audio sotto rete WiFi. Cosa posso fare?**

In caso di connessione tramite rete WiFi, la qualità del servizio (QoS) Voce con Kalliope Phone è subordinata alla corretta configurazione della LAN. È possibile gestire al meglio la priorità del traffico generato da Kalliope Phone tenendo conto che i pacchetti RTP vengono classificati e marcati (all'interno del campo TOS, Type Of Service) con un valore DSCP uguale a 46. Assicurati che gli access-point utilizzati consentano la prioritizzazione dei pacchetti voce. Se continui ad avere problemi, contatta il tuo tecnico specializzato Kalliope di riferimento.

### **Privacy Policy**

Nella presente informativa, resa ai sensi dell'art. 13 del Regolamento Europeo n. 2016/679 (nel seguito indicato come il GDPR), si descrivono le modalità di gestione degli applicativi Kalliope CTI e Kalliope LAM sviluppati da NetResults S.r.l., in riferimento al trattamento dei dati personali degli utenti.

#### **Identità e dati di contatto del titolare e del Responsabile della protezione dei dati personali**

Il Titolare del trattamento è NetResults, in persona del legale rappresentante pro tempore, con sede in Via Agostino Bassi, 5, 56121 Pisa. Il Titolare ha nominato un Data Protection Officer (Responsabile per la protezione dei dati personali) al quale potrà rivolgersi per esercitare i Suoi diritti o per avere informazioni relative agli stessi e/o alla presente Informativa, scrivendo a NetResults, Via Agostino Bassi, 5, 56121 Pisa o inviando un messaggio di posta elettronica all'indirizzo [privacy@netresults.it.](mailto:privacy@netresults.it)

### **Finalità e liceità del trattamento**

#### *Kalliope CTI*

I trattamenti dei dati personali relativi all'APP Kalliope CTI sono effettuati da NetResults esclusivamente per dare seguito alle richieste di assistenza da Lei effettuate. Tali trattamenti sono svolti in base ai servizi connessi all'APP e facenti riferimento al contratto per l'utilizzo del centralino VOIP KalliopePBX v4, stipulato con l'Azienda di cui Lei è parte.

### *Kalliope LAM*

NetResults non effettua trattamenti di dati personali relativamente all'utilizzo dell'APP Kalliope LAM.

#### **Natura del conferimento e conseguenze rifiuto**

Il conferimento dei dati è **necessario** per dare risposta alla richiesta di supporto tecnico, prevista contrattualmente, inviata tramite funzionalità presente nell'APP. Pertanto, l'eventuale rifiuto del conferimento dei dati comporterà l'oggettiva impossibilità di perseguire le finalità di trattamento di cui alla presente Informativa (paragrafo "Finalità, base giuridica e liceità del trattamento").

### **Modalità di trattamento e tempi di conservazione**

I dati personali contenuti nella segnalazione inviata, ovvero indirizzo della centrale, nome utente, numeri di telefono chiamati e chiamanti, sono raccolti e registrati in modo lecito e secondo correttezza, per il perseguimento delle finalità indicate e nel rispetto dei principi fondamentali stabiliti dal GDPR e dalla normativa applicabile. I dati saranno trattati dai soggetti appositamente autorizzati al trattamento dal Titolare, ai sensi del GDPR, quali i lavoratori dipendenti di NetResults o distaccati presso la stessa, i lavoratori interinali, gli stagisti e i collaboratori, a seguito di apposite istruzioni impartite dal Titolare stesso. Il trattamento dei dati personali può avvenire sia mediante strumenti manuali, che informatici e telematici, ma sempre sotto il presidio di misure tecniche e organizzative idonee a garantirne la sicurezza, l'integrità e la riservatezza, soprattutto al fine di ridurre i rischi di distruzione o perdita, anche accidentale, dei dati, di accesso non autorizzato, o di trattamento non consentito o non conforme alle finalità della raccolta. I dati personali trattati dal Titolare saranno conservati per il tempo necessario all'esecuzione del servizio richiesto. Sono fatte salve diverse prescrizioni di legge, ivi inclusi i provvedimenti dell'Autorità Garante. Le APP sono state progettate e sviluppate tenendo in considerazione i principi in materia di protezione dei dati personali, in particolare i principi di Privacy by Design e by Default e di minimizzazione dei dati.

#### **Processo decisionale automatizzato**

Per il perseguimento delle finalità di trattamento sopra descritte, non viene presa alcuna decisione basata unicamente sul trattamento automatizzato che produca effetti giuridici che La riguardano o che incida in modo analogo significativamente sulla Sua persona.

#### **Condivisione, comunicazione e diffusione dei dati**

I dati personali forniti dagli utenti sono utilizzati al fine di eseguire il servizio richiesto e **non** sono comunicati a terzi e non sono oggetto di diffusione. Infine, i dati personali raccolti non saranno trasferiti al di fuori dell'Unione Europea.

#### **Diritti degli interessati**

Ai sensi e per gli effetti di cui al GDPR, Le sono riconosciuti i seguenti diritti in qualità di Interessato che potrà esercitare nei confronti della Società:

a). ottenere dal Titolare l'accesso e la conferma che sia o meno in corso un trattamento di dati personali che La riguardano, anche al fine di essere consapevole del trattamento e per verificarne la liceità nonché la correttezza e l'aggiornamento di tali dati;

b). ottenere, laddove inesatti, la rettifica dei dati personali che La riguardano, nonché l'integrazione degli stessi laddove ritenuti incompleti sempre in relazione alle finalità del trattamento;

c). richiedere la cancellazione dei dati che La riguardano, ove i dati non siano più necessari rispetto alle finalità per le quali sono stati raccolti. Si ricorda che la cancellazione è subordinata all'esistenza di validi motivi. La cancellazione non può essere eseguita se il trattamento è necessario, tra l'altro, per l'adempimento di un obbligo legale o per l'esecuzione di un compito di pubblico interesse e per l'accertamento, l'esercizio o la difesa di un diritto in sede giudiziaria;

d). richiedere la limitazione del trattamento, ovvero l'adozione di misure tecniche ed organizzative che limitino l'accesso e la modifica dei Suoi dati personali. Questo non significa che i dati siano cancellati ma che il Titolare deve evitare di usarli nel periodo del relativo blocco.

Tali diritti potranno essere esercitati rivolgendosi al Responsabile della Protezione dei Dati personali (RPD), altresì denominato Data Protection Officer (DPO), mediante richiesta inviata con lettera raccomandata a.r. al seguente indirizzo: Via Agostino Bassi, 5, 56121 Pisa, o inviando e-mail all'indirizzo di posta elettronica: [privacy@netresults.it.](mailto:privacy@netresults.it) Lei potrà inoltre segnalare prontamente al DPO, tramite i recapiti sopra indicati, eventuali circostanze o eventi dai quali possa discendere, anche solo in potenza, una violazione dei dati personali (vale a dire qualsiasi violazione della sicurezza in grado di determinare, accidentalmente o in modo illecito, la distruzione, la perdita, la modifica, la divulgazione non autorizzata o l'accesso ai dati), al fine di consentire una immediata valutazione e, ove necessario, l'adozione di azioni volte a contrastare tale evento. Si ricorda, infine, che Lei ha il diritto di proporre reclamo al Garante per la Protezione dei dati personali o ad altra Autorità di controllo ai sensi dell'art. 13, par. 2, lettera d) del GDPR.

#### **Modifiche alla presente informativa**

NetResults S.r.l. verifica periodicamente le proprie politiche relative alla privacy e alla sicurezza e, se del caso, le rivede in relazione alle modifiche normative, organizzative o dettate dall'evoluzione tecnologica. In caso di modifica delle politiche, la nuova versione sarà pubblicata in questa pagina del sito.

# **4.1.6 Kalliope WebCTI**

### **Abilitazione del WebCTI su KalliopePBX**

Breve guida all'abilitazione del WebCTI su KalliopePBX.

### **Impostazioni SIP**

Tramite il menu sulla sinistra di Kalliope, "PBX > Impostazioni SIP", è necessario configurare le seguenti informazioni:

- Abilitare il **supporto alla cifratura SRTP**
- Impostare un **server STUN con la relativa porta**, ad esempio: *Indirizzo del server STUN -> "stun1.l.google.com", Porta del server STUN -> "19302"*
- Abilitare il **trasporto Web Socket e/o il trasporto Web Socket Sicuro** (è fortemente suggerita l'abilitazione del Web Socket Sicuro con la porta 8089)
- Abilitare nella lista dei codec di sistema **PCM a-law** e **OPUS** (**Attenzione: l'uso del codec OPUS comporta carichi di transcodifica**)

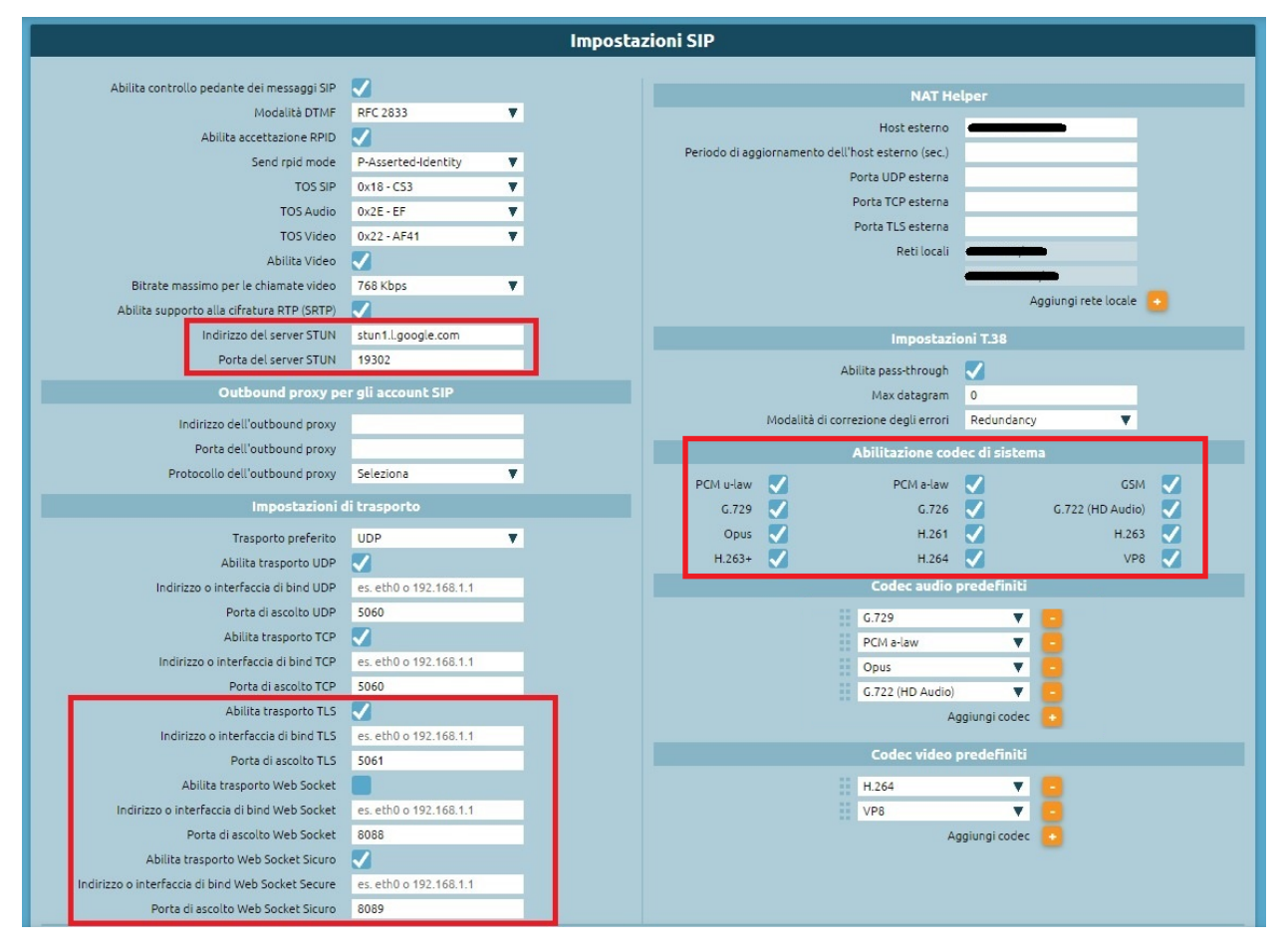

### **Impostazioni Utente**

Per configurare il WebCTI per un utente è necessario abilitare le seguenti opzioni:

- Impostare il "Metodo di autenticazione" su "Locale"
- Abilitare l'opzione "Accesso WebCTI"
- Inserire la licenza UCC nella sezione "Licenze"

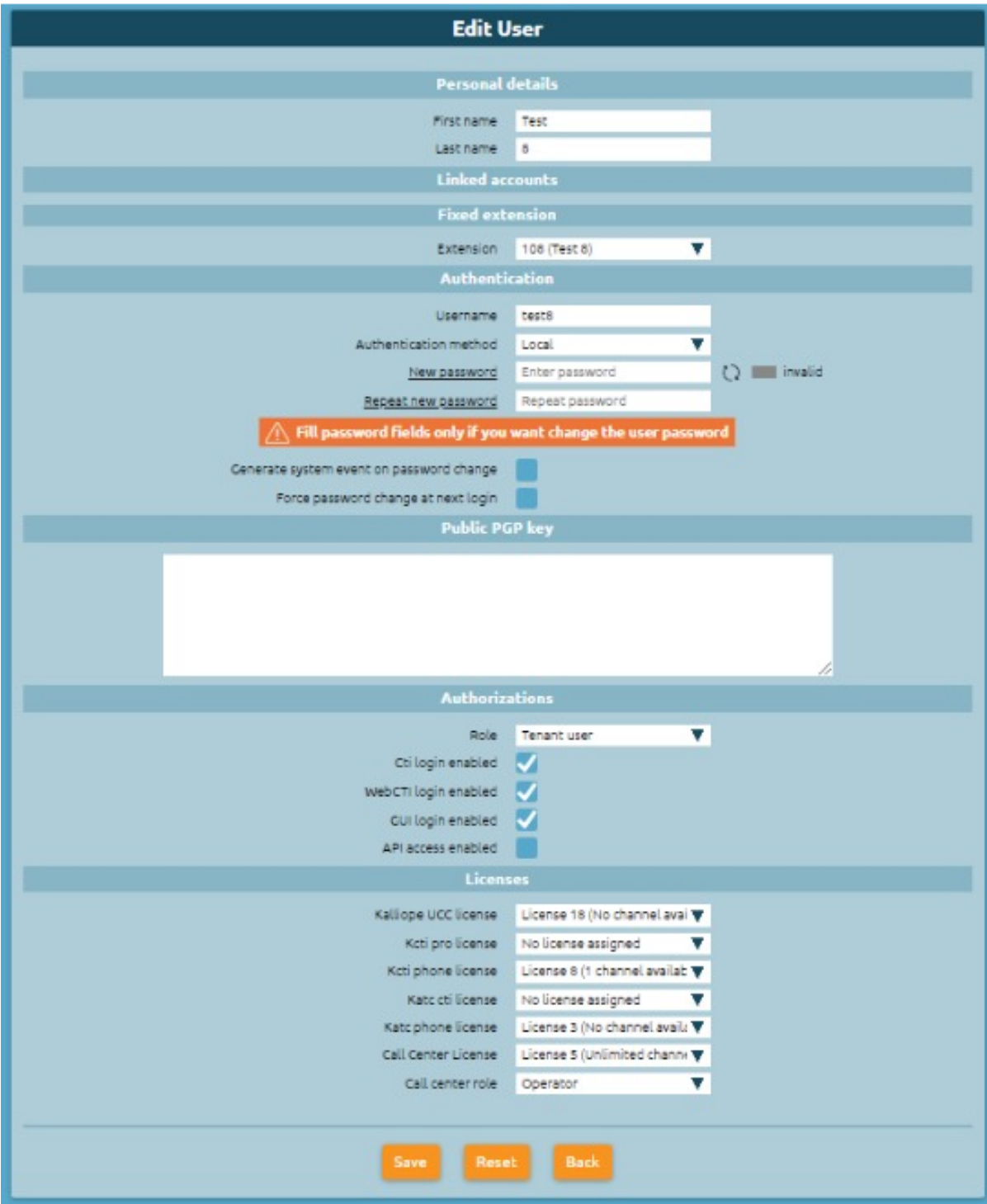

### **Impostazioni Account**

Per la configurazione Account:

- 1. Usare PCM a-law e/o OPUS
- 2. Usare il trasporto Websocket (Websocket / Websocket Sicuro)

### **Esempio di un Template webRTC**

Creare un template con la spunta su:

- Abilita NAT
- Abilita SRTP
- Abilita trasporto Web Socket Sicuro
- Codec Audio: PCM a-law (e/o OPUS)

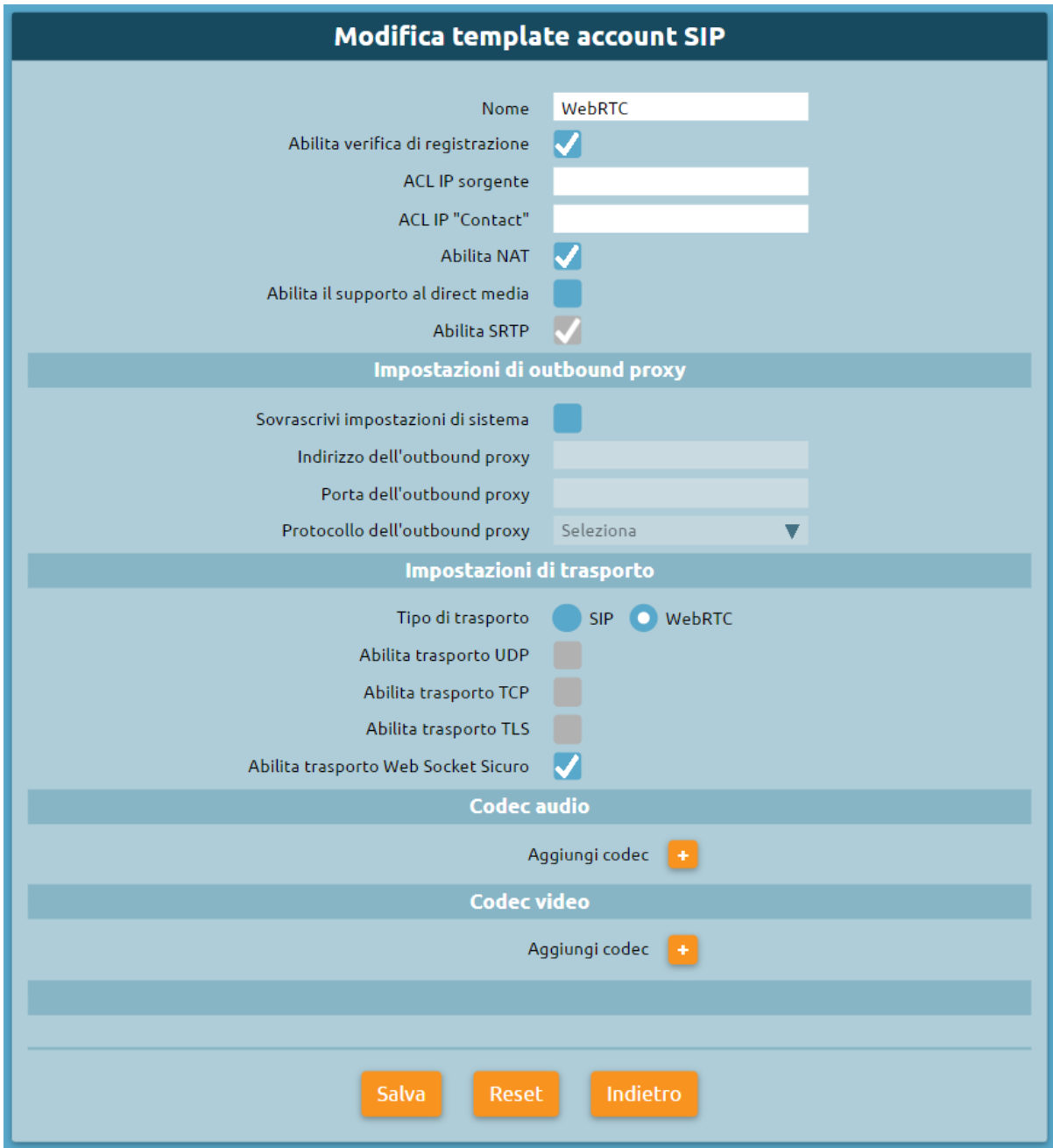

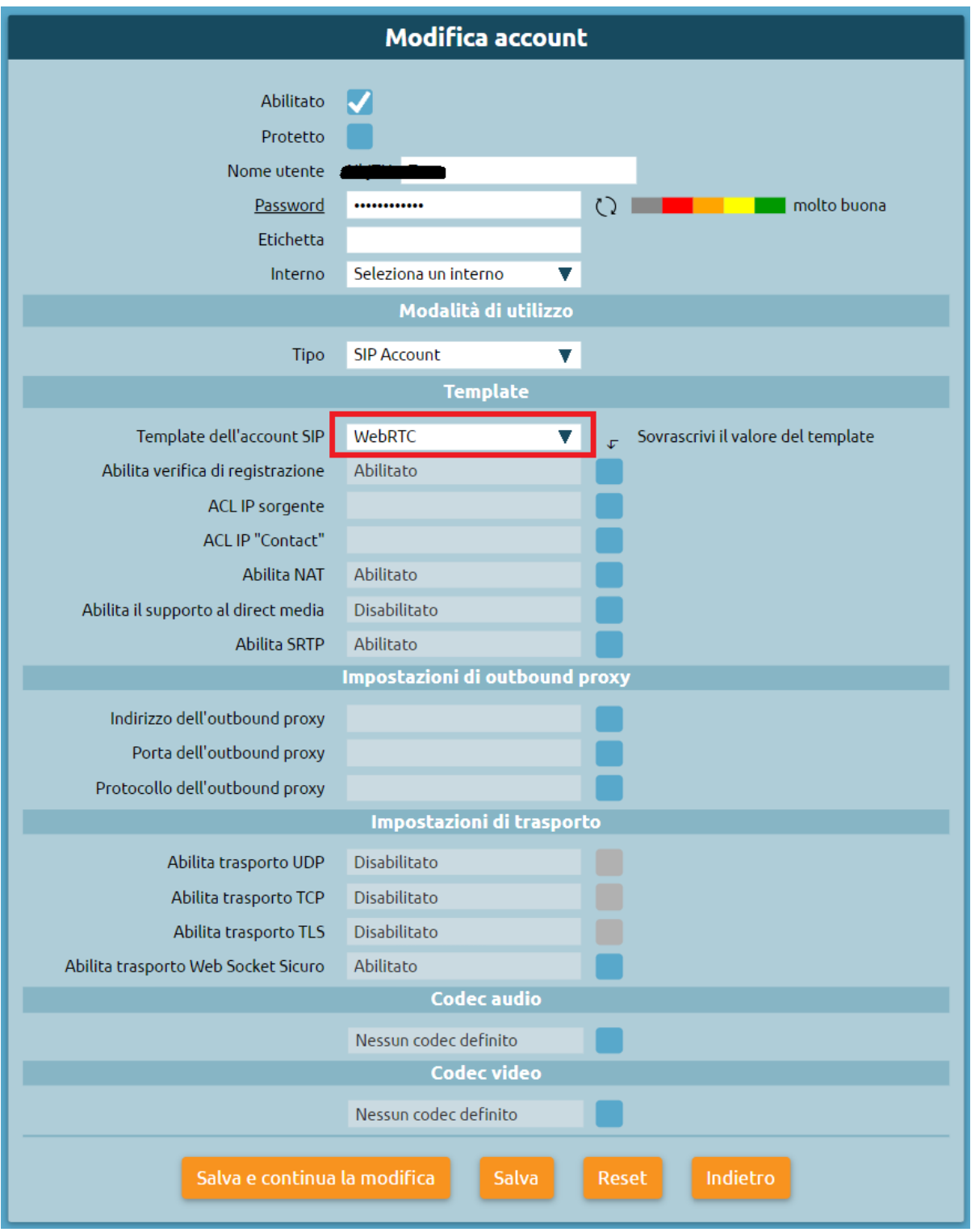

Solo per KalliopeCloud creare un template con la spunta su:

- Abilita NAT
- Abilita SRTP
- Abilita in «Impostazioni di outbound proxy» la voce «Sovrascrivi impostazioni di sistema» lasciando inalterate

il resto delle voci

- Abilita trasporto Web Socket Sicuro
- Codec Audio: PCM a-law (e/o OPUS)

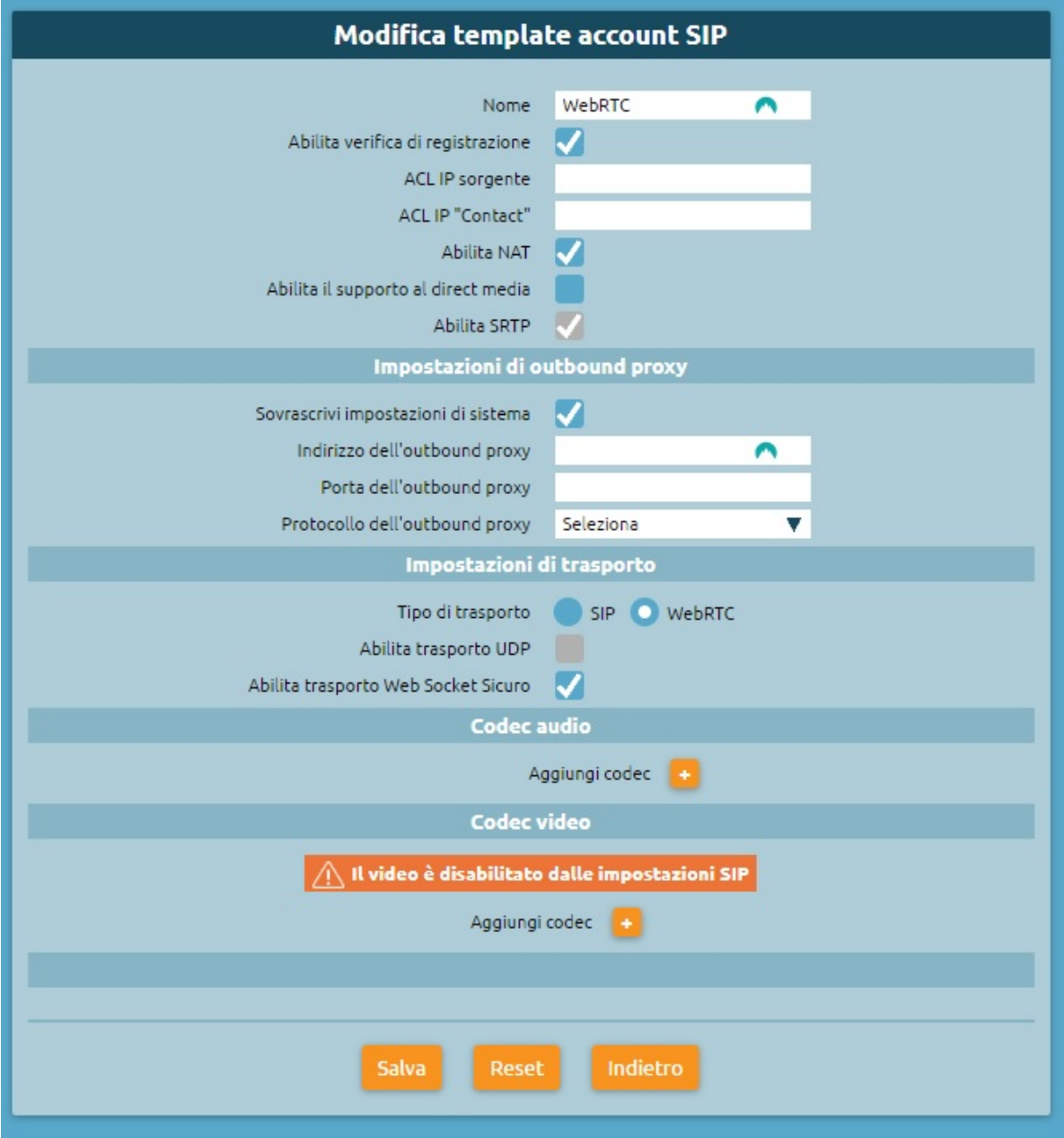

### **Manuale d'uso**

#### **Introduzione**

Il nuovo WebCTI permette di accedere ai servizi telefonici e alle informazioni contenute nel centralino KalliopePBX tramite web browser. Per accedere al servizio, è necessario introdurre Username e Password, come nella seguente figura:

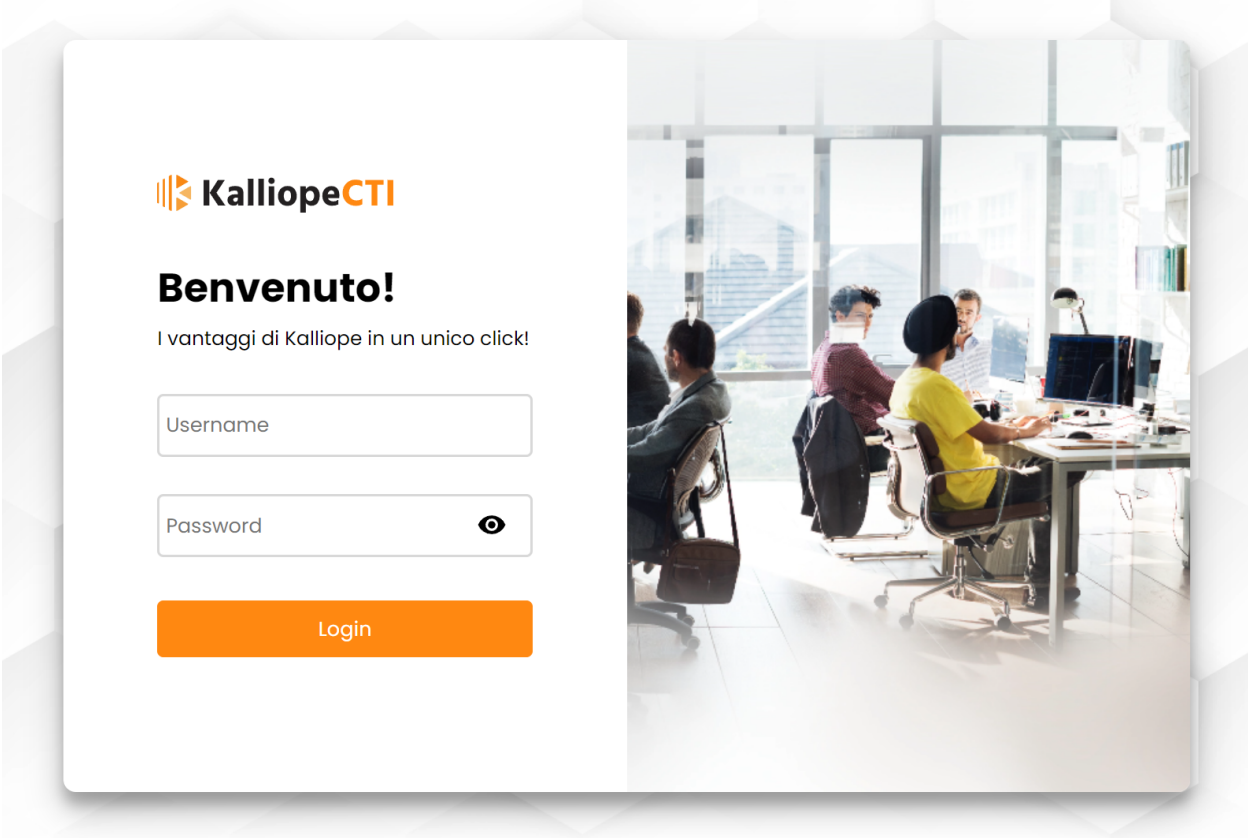

### **Home**

Una volta effettuato l'accesso, affinché il WebCTI funzioni correttamente, è necessario **concedere l'autorizzazione per l'utilizzo del microfono**, che viene richiesta dopo aver effettuato il login.

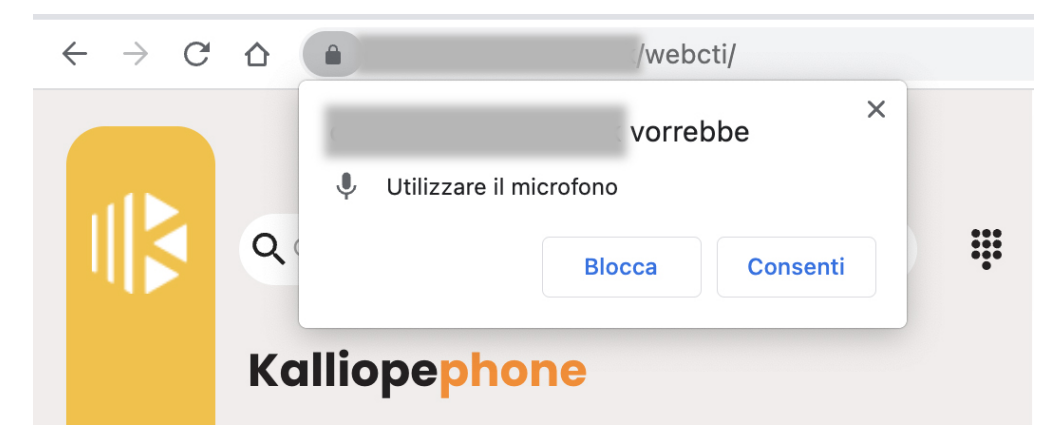

È anche necessario concedere l'autorizzazione per **mostrare le notifiche**.

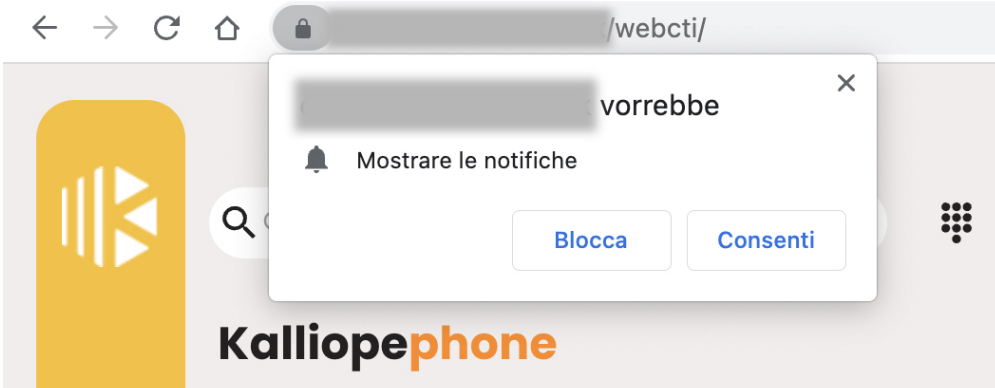

La schermata principale mostra la sezione **Kalliopephone** sulla sinistra e, nel resto della pagina, le informazioni sulle chiamate in ingresso e quelle recenti.

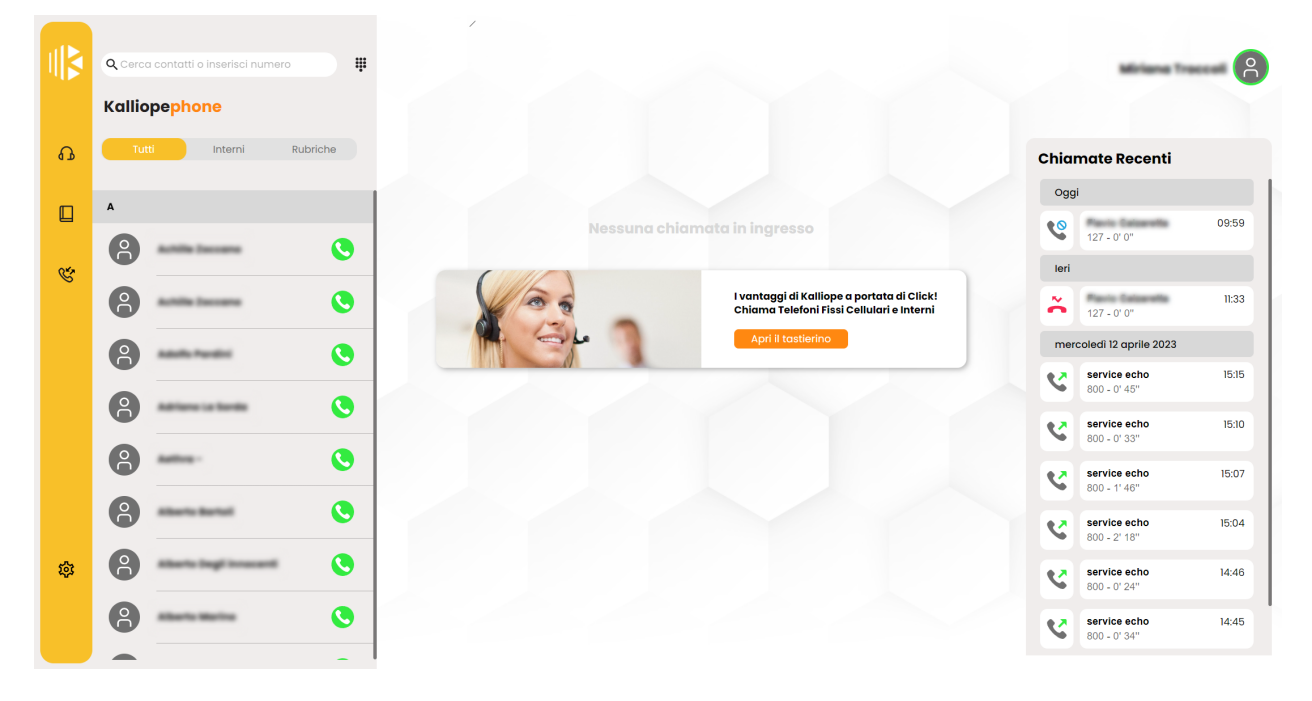

**Avvertimento:** In questa prima versione è necessario prestare attenzione all'apertura di finestre multiple (o tab) del browser, poiché ogni sessione aperta su una specifica finestra impegna l'account SIP. Per non incorrere in eventuali problematiche, **utilizzare il WebCTI su una sola finestra e, più in generale, su un unico tab del browser alla volta.**

La sezione principale, caratterizzata dal colore giallo e rappresentata dall'icona delle cuffie, presenta la lista di **tutti i contatti**, la lista degli **interni** e le **rubriche**.

I contatti presenti possono non essere interni (icona senza cerchio) o interni non registrati (cerchio grigio attorno all'icona). I contatti disponibili invece, hanno un cerchio verde attorno all'icona, mentre quelli occupati uno rosso.

Nel caso si voglia **disabilitare la ricezione delle chiamate al proprio interno**, basta cliccare sulla propria icona di profilo in alto a destra e premere sull'icona della cornetta in verde accanto a "Chiamate dirette al tuo interno". L'icona diventerà rossa e la ricezione delle chiamate dirette al proprio interno sarà disabilitata.

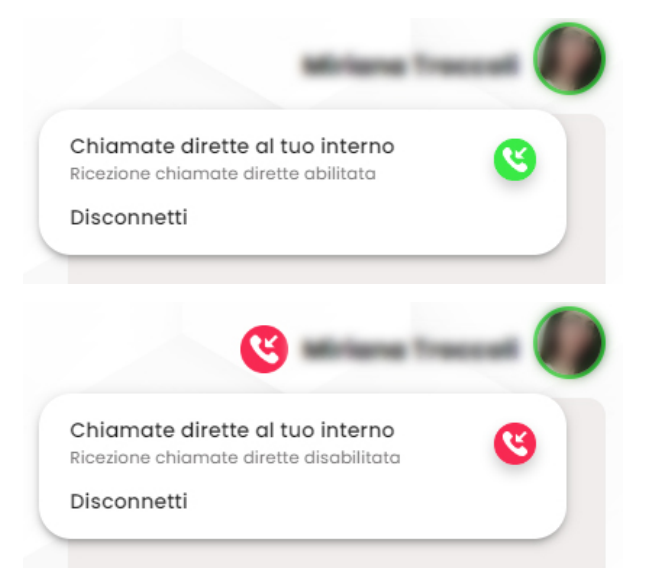

Nello stesso menù, raggiugibile tramite click sulla propria icona, si può scegliere di disconnettersi.

### **Gestione code**

Con l'aggiornamento al firmware 4.16.0 è stata introdotta la possibilità di gestire le code di attesa.

È infatti possibile:

- **Visualizzare le informazioni in tempo reale sull'appartenenza alle code e il relativo stato di pausa**
- **Commutare lo stato di pausa all'interno delle proprie code**: nel widget «Code», premendo il pulsante «Attiva» si può attivare lo stato di pausa su una determinata coda e, premendo il pulsante «Pausa» si può disattivare lo stato di pausa.

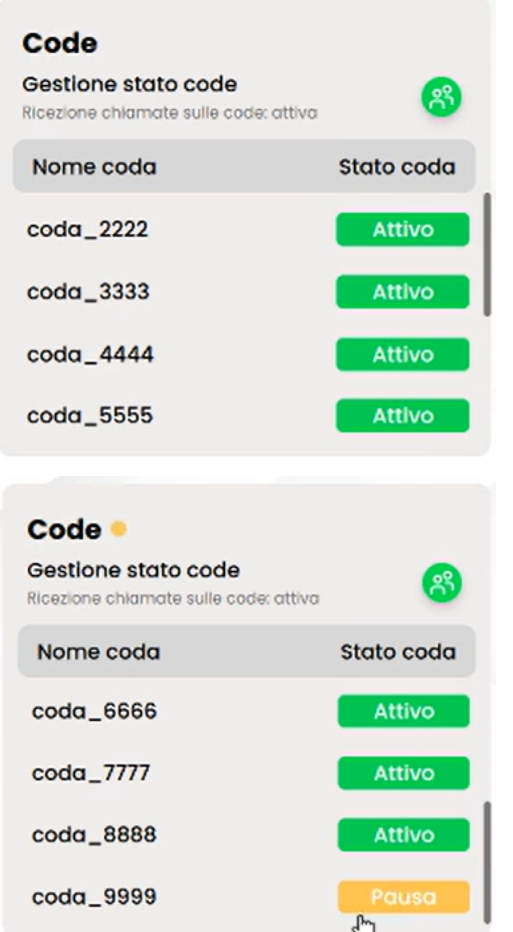

Per attivare lo stato di pausa su **tutte** le code, è necessario premere sull'icona verde «Gestione stato code», che di conseguenza, diventerà gialla per indicare lo stato di pausa. Per disattivare lo stato di pausa su tutte le code, premere

sull'icona gialla  $\ddot{\bullet}$ , che di conseguenza diventerà verde.

La messa in pausa su tutte le code è attivabile/disattivabile anche attraverso il menu a cui si accede cliccando sulla propria icona di profilo e premendo sull'icona «Gestione stato code».

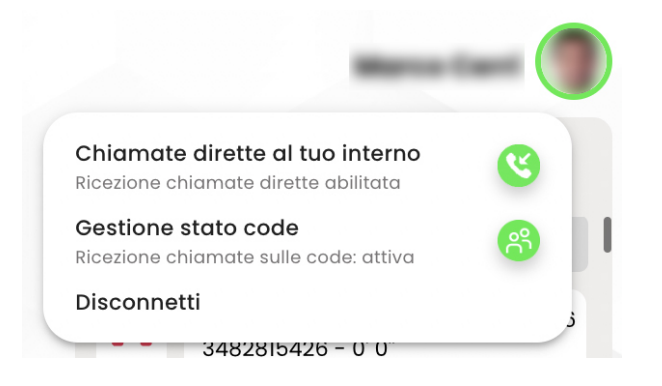

**Nota:** Lo stato di pausa viene segnalato anche da un pallino giallo lampeggiante posizionato accanto al widget «Code».

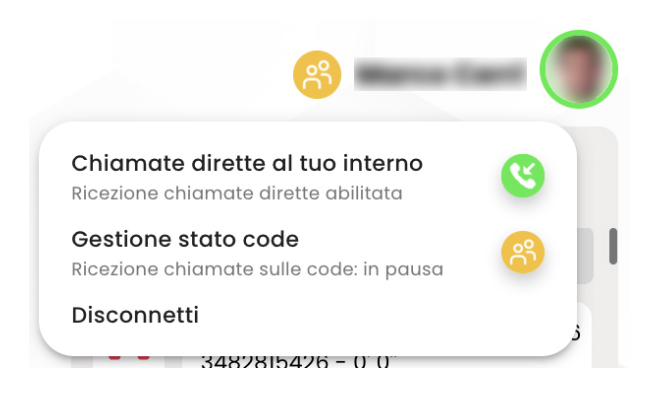

### **Esempio chiamata in uscita**

Per effettuare una chiamata si può ricercare il contatto nella barra di ricerca tramite **nome**, digitando il **numero** e premendo invio oppure usando il **tastierino numerico**, posto accanto alla barra di ricerca.

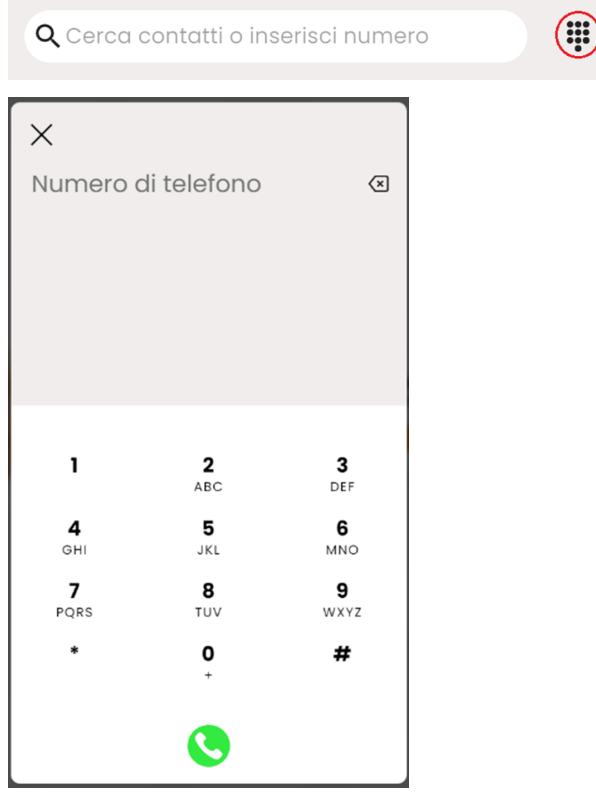

**Nota:** In caso di chiamata all'esterno, potrebbe essere necessario digitare il prefisso di impegno di linea di uscita (a seconda della configurazione della centrale Kalliope).

Dopo aver digitato il numero, durante gli squilli, la scheda della chiamata apparirà nel seguente modo:

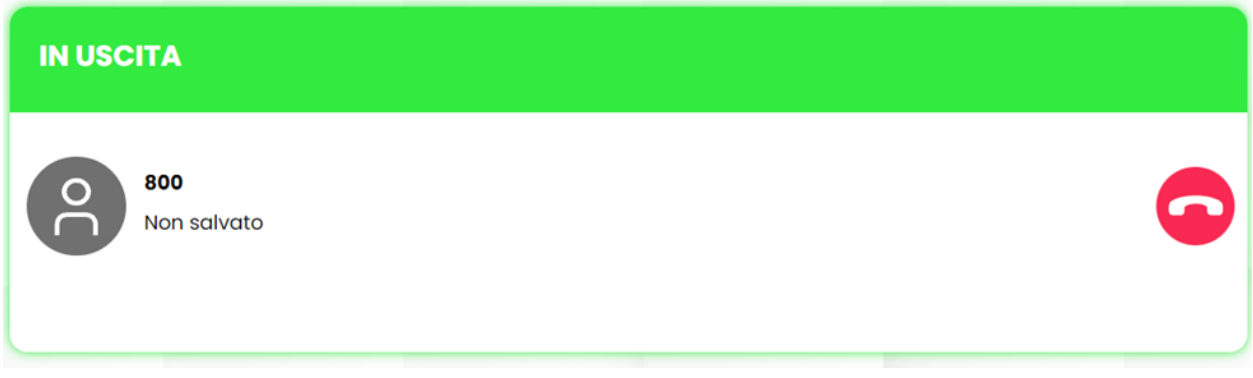

**Durante la chiamata** invece, la scheda conterrà al suo interno varie opzioni:

- La messa in pausa
- La terminazione della chiamata

Inoltre, cerchiate in rosso nella figura sottostante, in ordine da sinistra verso destra possiamo trovare:

- L'apertura del **Tastierino numerico** per l'invio di toni DTMF
- Il **Trasferimento diretto (o cieco)** per dirottare la chiamata a un contatto a scelta (senza consultazione)
- Il **Trasferimento con offerta** (con consultazione)
- La possibilità di **Aggiungere un partecipante** alla chiamata, digitandone il numero o scrivendone il nome
- L'attivazione della **modalità Muto**

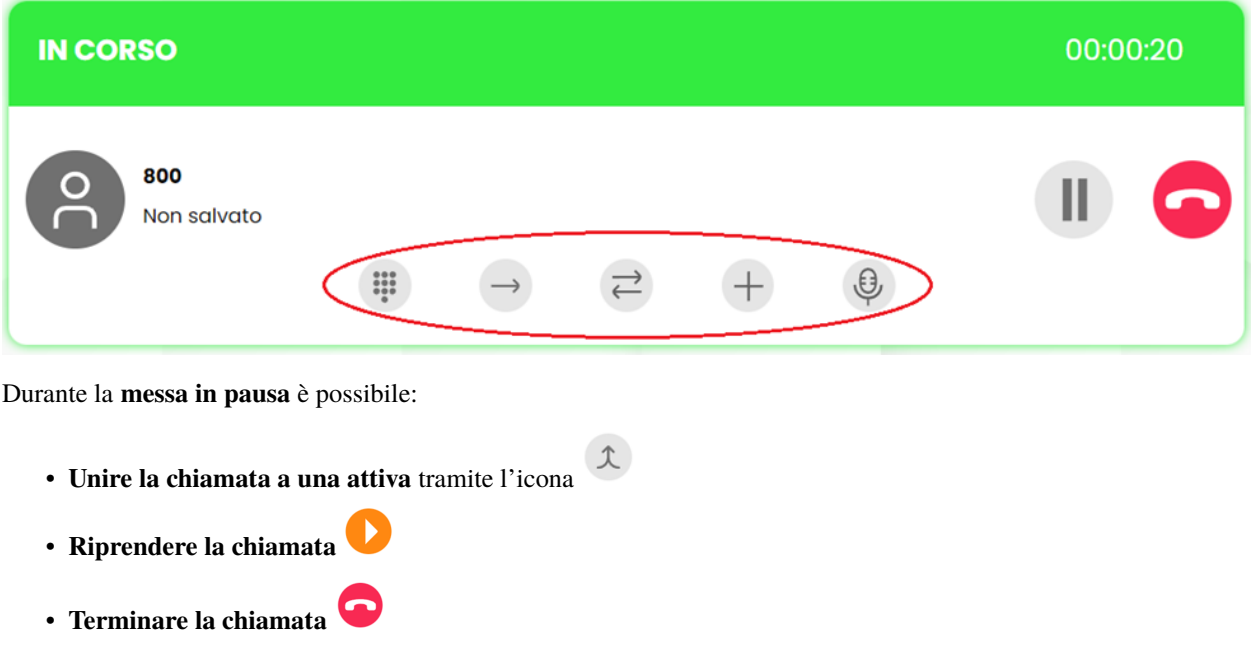

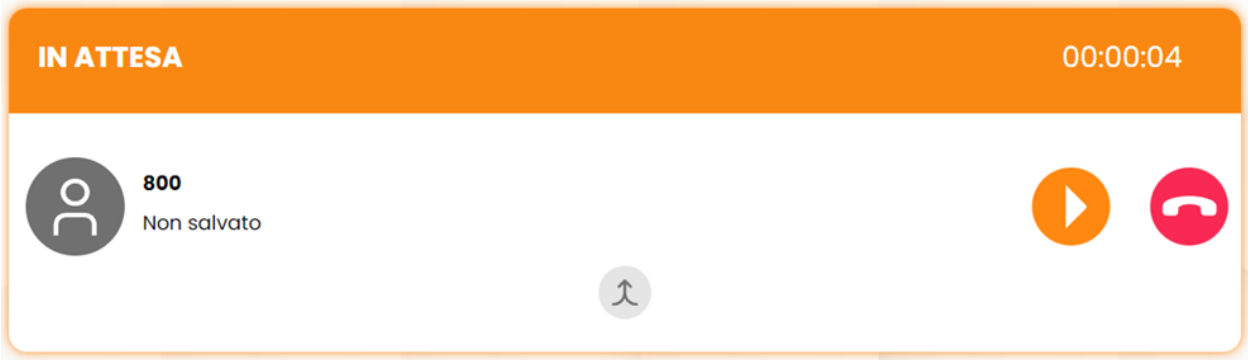

Durante la terminazione della chiamata, la scheda si presenterà così:

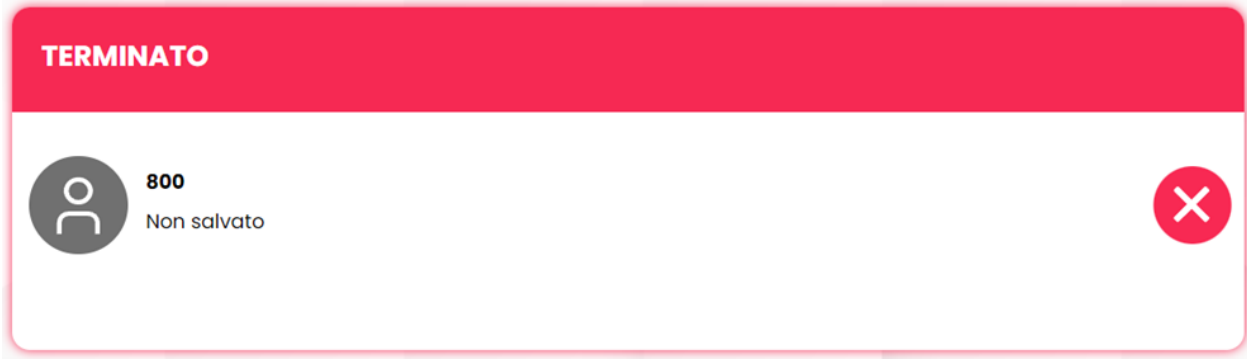

### **Esempio chiamata con più partecipanti**

Per aggiungere un partecipante alla chiamata principale che si sta effettuando, è necessario premere sul pulsante «+».

La chiamata principale (nella figura, al numero 800) verrà messa in pausa e, tramite l'icona cerchiata in rosso sarà possibile aggiungere un nuovo partecipante (nella figura, Mario Rossi).

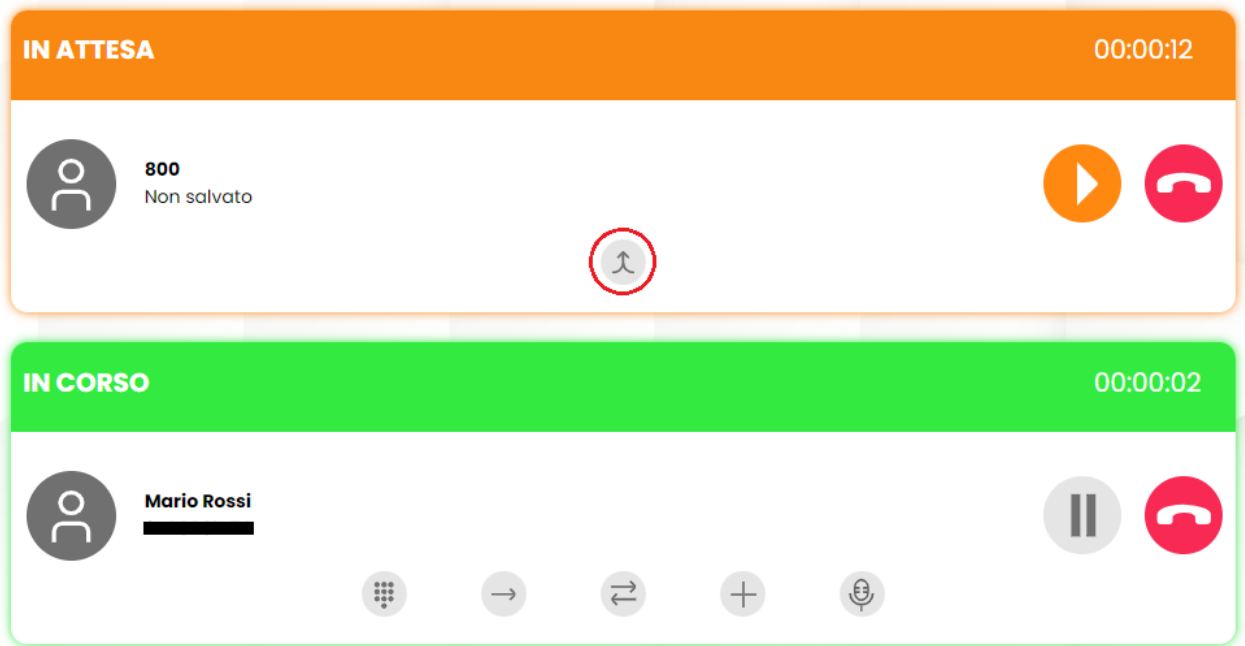

Nel momento in cui si effettua una chiamata con 2+ partecipanti, per aggiungere un nuovo partecipante è necessario procedere con la stessa modalità descritta in precedenza ma, a differenza della condizione precedente, i partecipanti alla conferenza (nella figura, nel riquadro blu) rimangono in conversazione e non vengono messi in pausa.

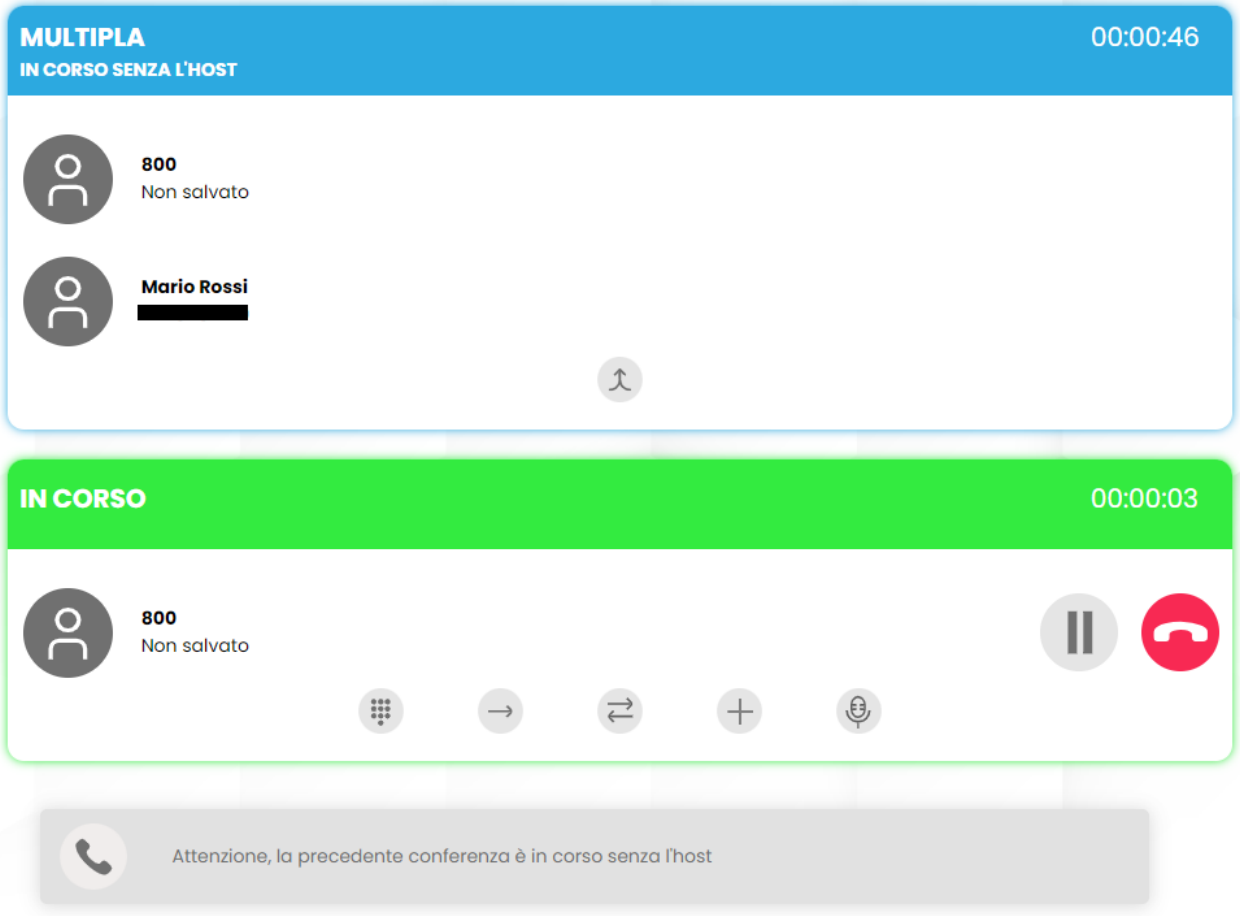

Una volta in conferenza è possibile, tramite le icone numerate in figura:

- 1) mettere in pausa un partecipante
- 2) scollegare temporaneamente un partecipante dalla chiamata per continuare la conversazione privatamente (mentre gli altri partecipanti continuano senza l'host)
- 3) scollegare definitivamente un partecipante dalla chiamata

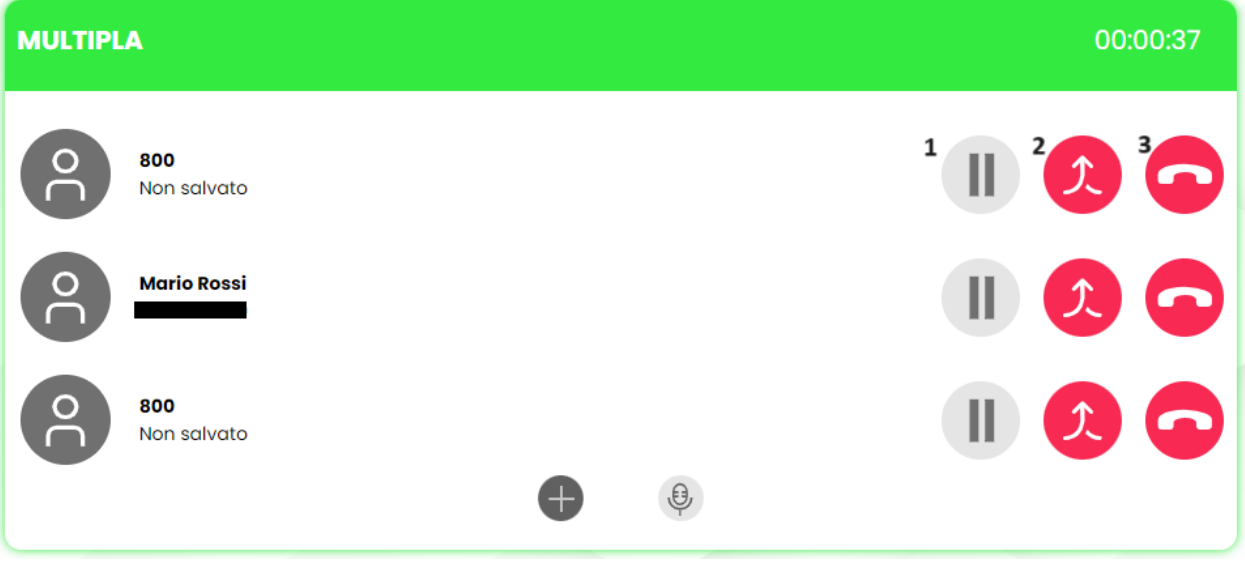

Nel secondo caso l'host, per rientrare nella conferenza, deve mettere in pausa o terminare la chiamata con il partecipante con il quale sta parlando privatamente (o ri-aggiungerlo alla conferenza se questo deve continuare a farne parte).

### **Esempio chiamata in ingresso**

La chiamata in ingresso verrà segnalata dal WebCTI così come mostrato in figura e sarà accompagnata da una notifica sonora.

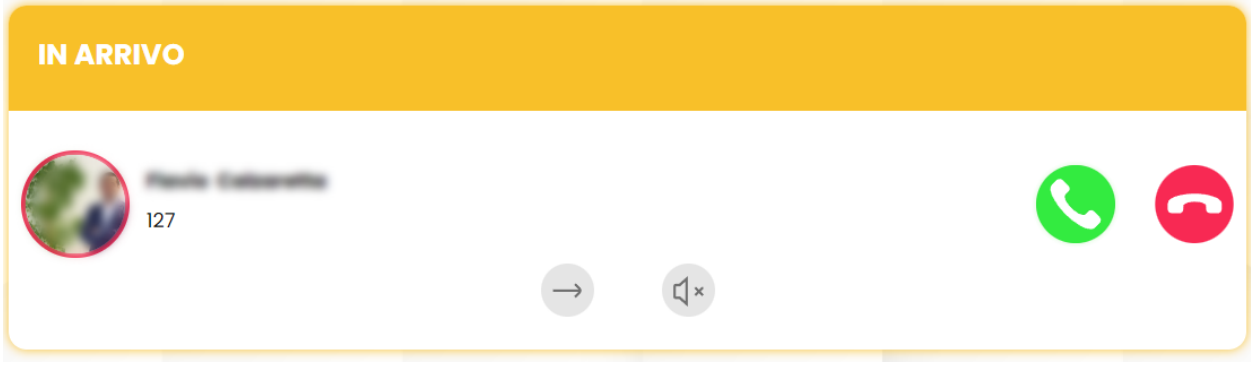

Mentre la chiamata è in arrivo, si può scegliere di:

- Effettuare il **trasferimento diretto**
- $\mathbb{C}$  × • **Disattivare la suoneria**
- **Rispondere** tramite l'icona della cornetta in verde

• **Rifiutare** tramite l'icona della cornetta in rosso

#### **Rubrica personale**

La sezione della rubrica è caratterizzata dal colore verde e si raggiunge premendo sull'icona del libro. Qui è possibile aggiungere contatti, ricercare tramite la barra di ricerca e visualizzare le attività recenti.

Per aggiungere un nuovo contatto, basta premere su **"Aggiungi Contatto"**, verrà così visualizzata la scheda di creazione, che prevede nei primi campi l'inserimento delle **informazioni di base** relative al contatto, ossia: nome, cognome, nome dell'azienda, ruolo all'interno dell'azienda e un'eventuale immagine di profilo.

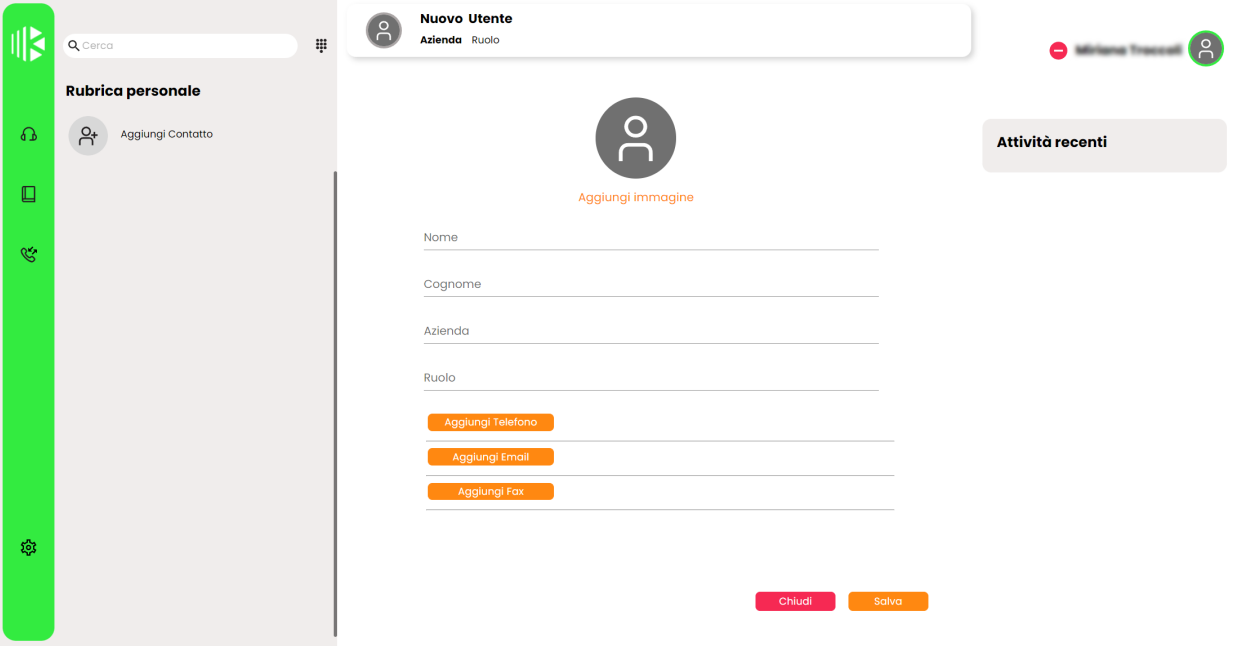

**Nota:** In questa prima versione, i contatti vengono aggiunti alla propria **rubrica personale** e non alla rubrica condivisa (in caso se ne posseggano i permessi di gestione).

Gli ultimi campi contengono le informazioni relative ai numeri di telefono, email e fax. Premendo su **"Aggiungi telefono"**, si possono scegliere dal menu a tendina le possibili tipologie: Interno, Home, Lavoro, Cell, Lavoro Mobile, a seconda dell'esigenza.

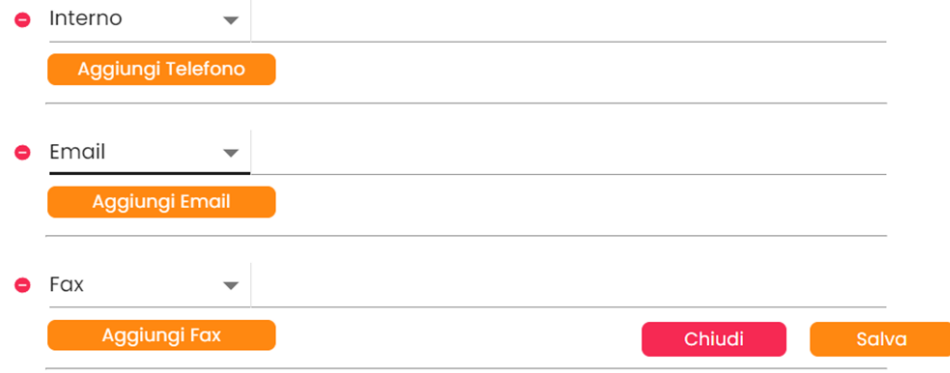

Si possono inserire più numeri di telefono, mail e fax, semplicemente ripremendo su "Aggiungi. . . ". I contatti creati verranno visualizzati nella rubrica ed è sempre possibile modificarne le informazioni tramite il tasto "Modifica". Cliccandoci, oltre alla modifica delle informazioni, si può scegliere di eliminare il contatto tramite il tasto "Rimuovi".

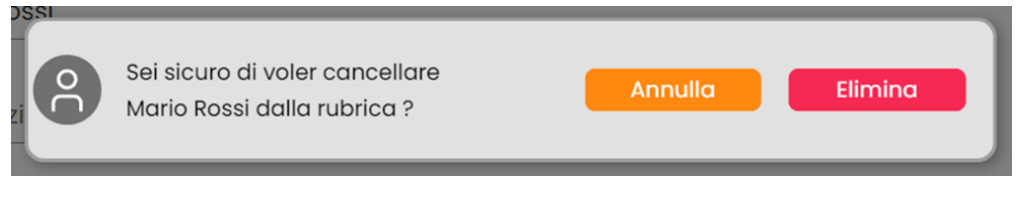

**Nota:** Nel momento in cui si effettua la disconnessione, se sono stati effettuati cambiamenti, la rubrica viene scaricata interamente (ad oggi non è presente l'aggiornamento esclusivo dei contatti aggiornati).

### **CDR**

La sezione identificata dall'icona del telefono è dedicata al registro delle chiamate. Il menu è caratterizzato dal colore grigio e, sulla sinistra, vengono differenziate **tutte** le chiamate, quelle **in arrivo**, in **uscita** e le chiamate **perse**.

Nel resto della pagina sono indicate le chiamate con i relativi dettagli:

- **Numero**: il numero o l'interno dell'interlocutore
- **Data**: la data in cui è stata effettuata/ricevuta la chiamata
- **Ora**: l'orario di inizio/ricezione della chiamata
- **Durata**: la durata effettiva espressa in secondi

**Nota:** In questa prima versione le chiamate CDR si aggiornano solo se effettuate/ricevute tramite WebCTI, esattamente come accade sui terminali telefonici. Quindi se le chiamate sono effettuate/ricevute esternamente al WebCTI, non verrà aggiornata la lista delle chiamate del WebCTI.

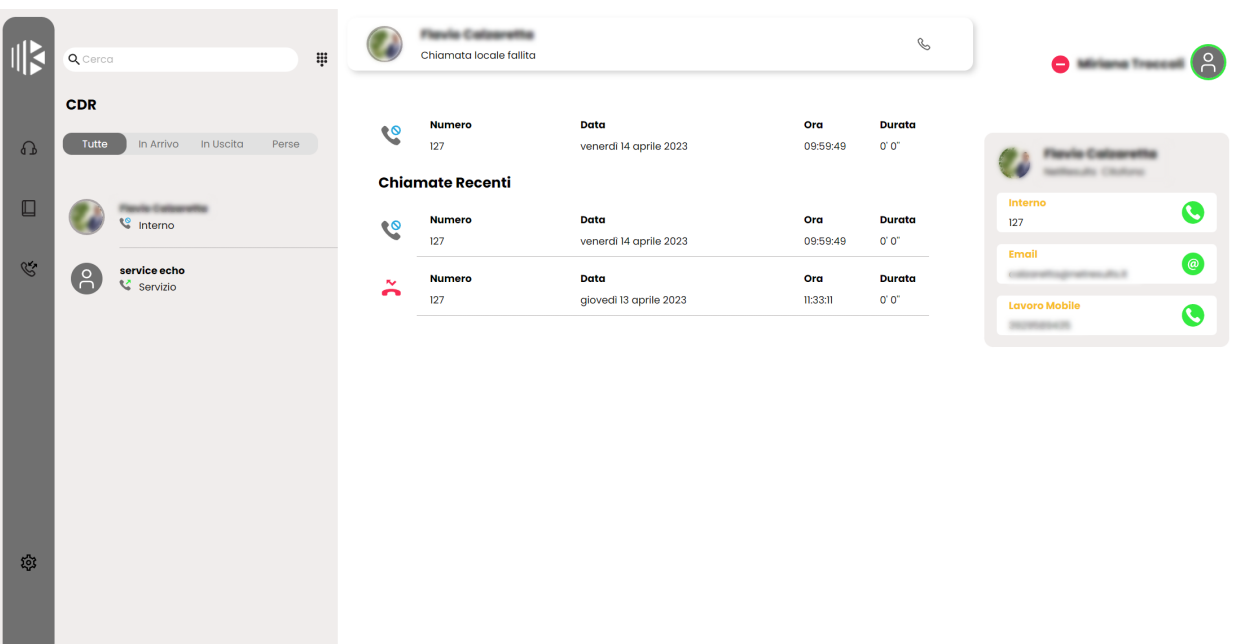

### **Impostazioni**

Il pannello delle impostazioni è raggiungibile premendo sull'icona dell'ingranaggio in basso a sinistra e permette di configurare e personalizzare le funzionalità del WebCTI.

### **Impostazioni Audio**

In questa sezione possiamo trovare i device audio utilizzabili ed è possibile scegliere, in base a **microfono** (ingresso audio), **speaker** (uscita audio) e **suoneria**, le seguenti opzioni:

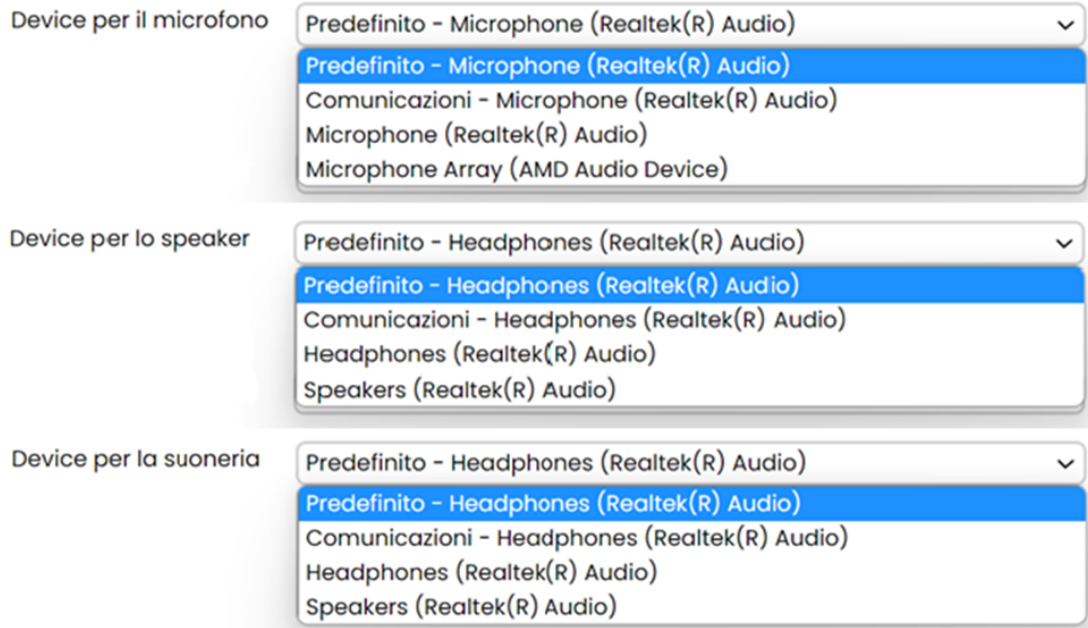

È inoltre possibile, con l'aggiornamento al firmware 4.15.7, **controllare il livello in ingresso del microfono** e **riprodurre un test audio per lo speaker e per la suoneria**:

### **Impostazioni Audio**

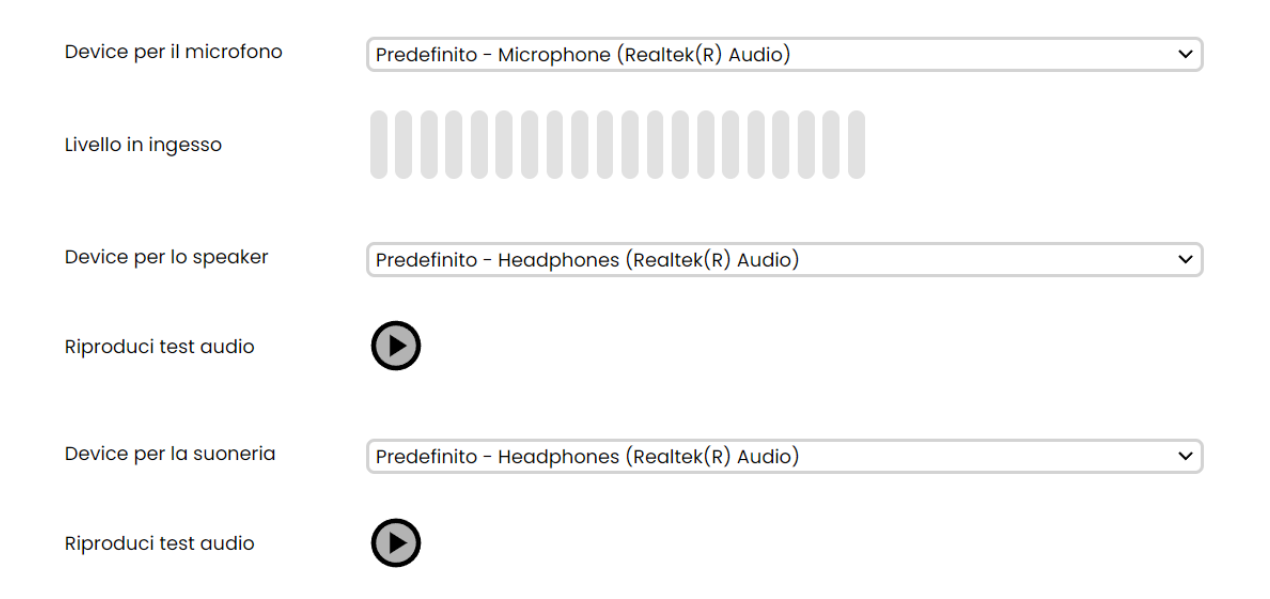

#### **Servizi**

L'impostazione "Servizi" contiene l'impostazione di **Inoltro di chiamata** – dove è possibile aggiungere una destinazione per ogni impostazione – e di **Avviso di chiamata**, per cui si può scegliere il **livello di occupato**. Per procedere con il salvataggio delle impostazioni, basta cliccare su "Salva".

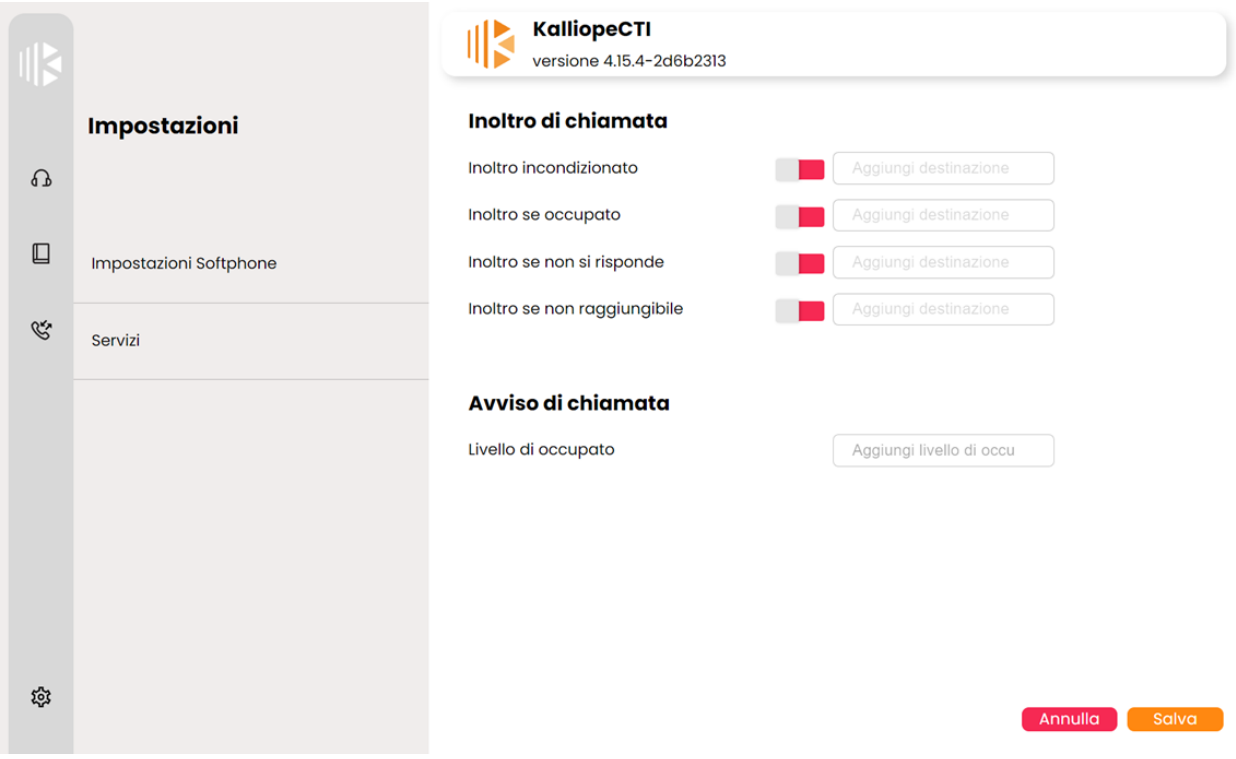

# **4.2 Add-on Kalliope**

## **4.2.1 Kalliope FAX**

### **Descrizione del servizio**

Il servizio FAX consente agli utenti Kalliope di inviare / ricevere fax dal proprio portale utente sulla WEB GUI o via e-mail.

Il servizio richiede l'acquisto di una licenza KPBX-V4-FAX. Ogni canale di licenza consente la configurazione di una istanza fax. L'istanza FAX corrisponde concettualmente ad un fax fisico al quale possono accedere uno o più utenti.

### **Configurazione del servizio**

Per la configurazione del servizio è necessario definire le impostazioni generali in termini di contemporaneità di utilizzo e archiviazione dei file ricevuti / inviati (inclusi report). Questa configurazione viene effettuata nel pannello FAX  $\rightarrow$ Impostazioni FAX.

### **Impostazioni FAX**

Nel pannello di modifica impostazioni FAX è possibile impostare le configurazioni comuni a tutte le istanze FAX presenti nel sistema.

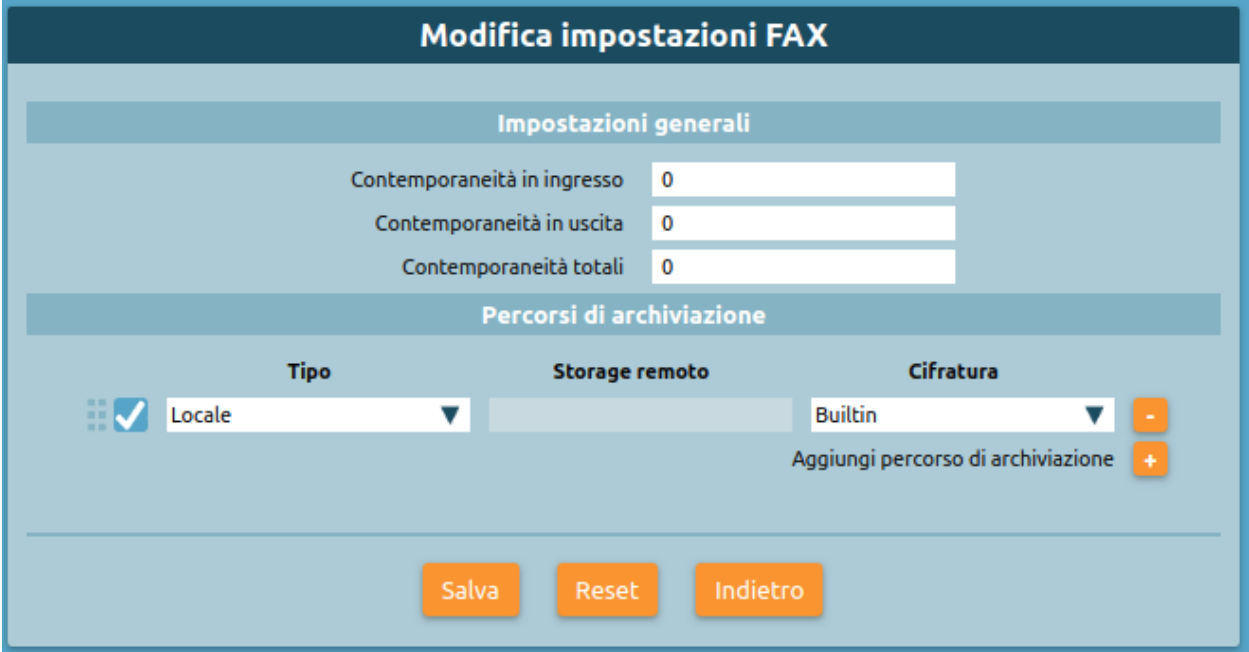

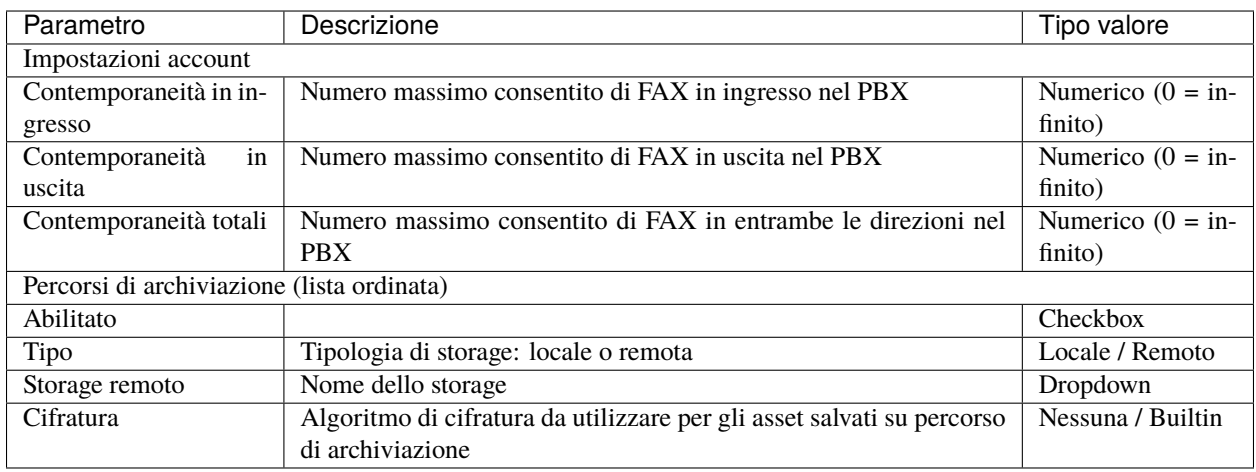

### **Istanze FAX**

Successivamente è necessario configurare la specifica istanza FAX nel pannello **FAX** → **Istanze FAX**. Nel pannello Istanza FAX sono definiti gli attributi associati ad un'entità FAX. Un'istanza FAX deve corrispondere ad una selezione del piano di numerazione (come un interno), deve avere un nome e impegnare un canale di una licenza Kalliope FAX Module.

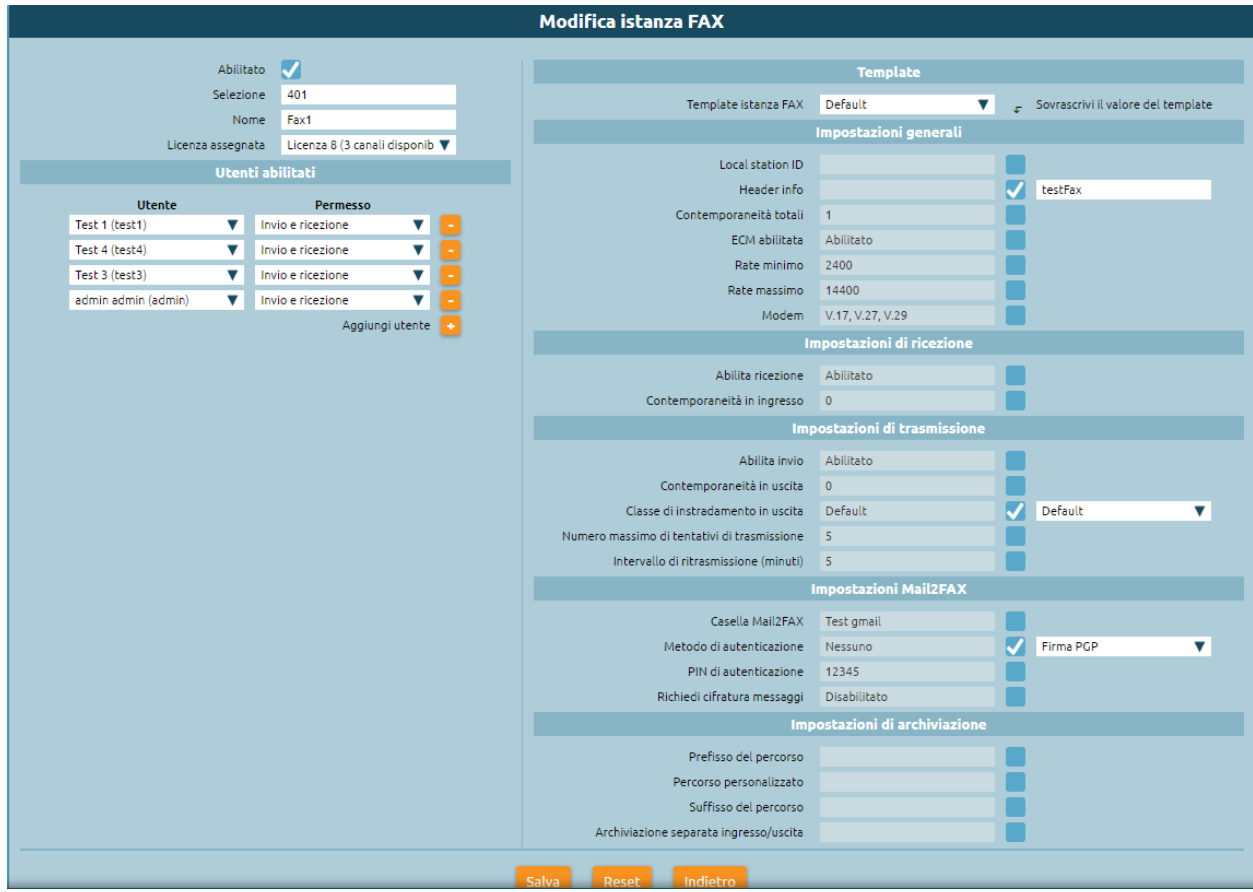

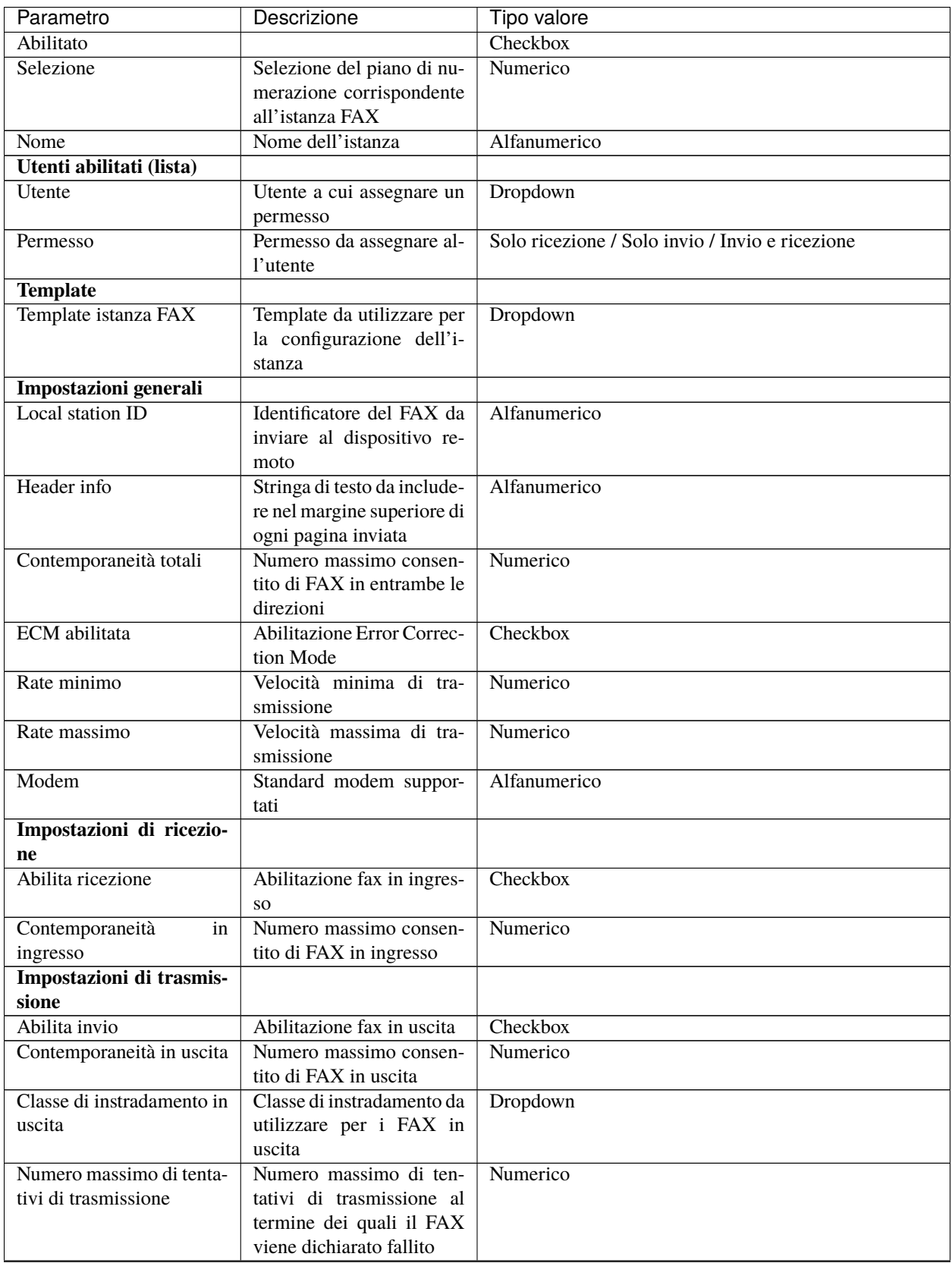

continues on next page

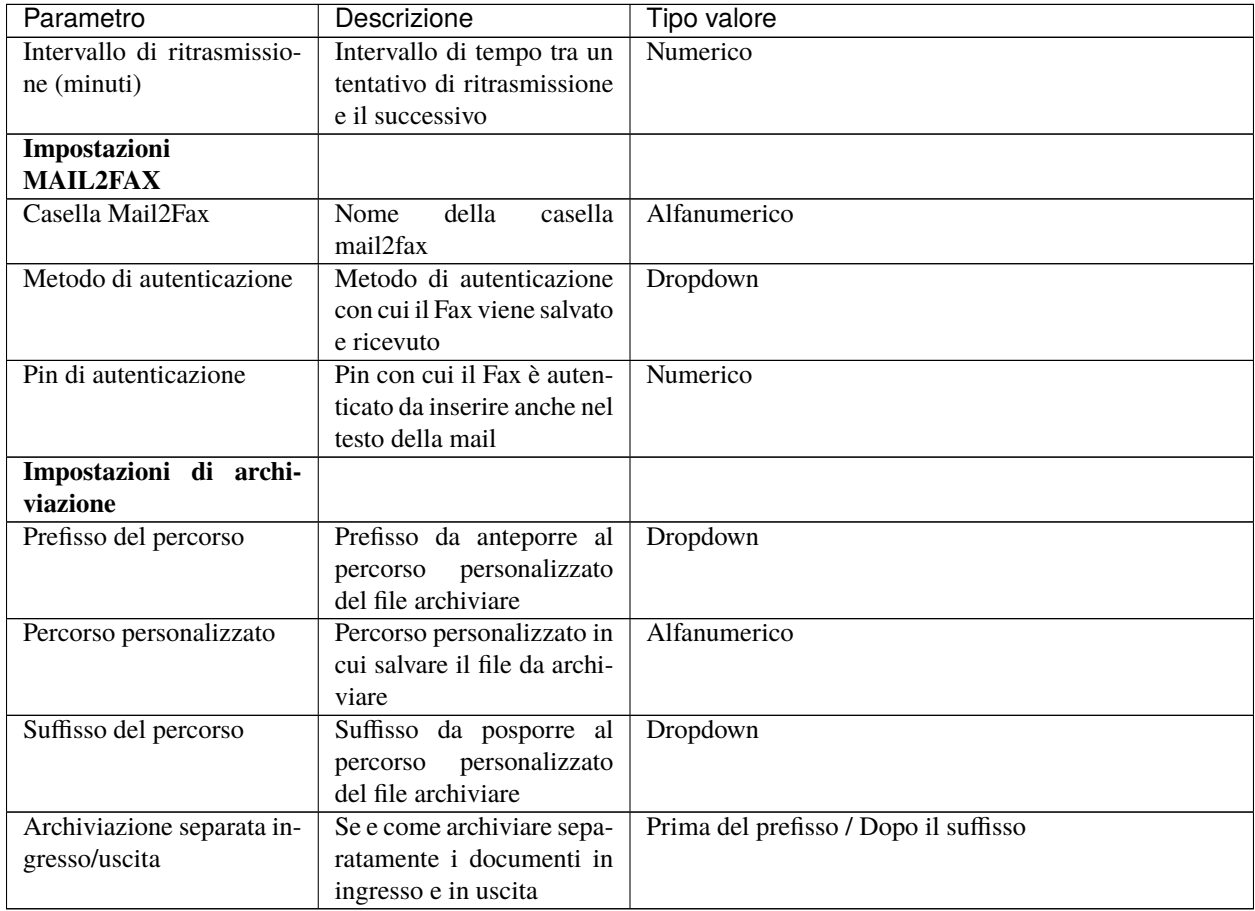

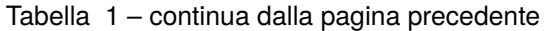

**Nota:** Ricordarsi sempre di selezionare la Classe di instradamento in uscita.

### **Mail2Fax**

Se si vuole configurare anche il servizio MAIL2FAX è necessario selezionare dal pannello FAX → Istanze FAX, lista delle caselle Mail2Fax e aggiungere una nuova casella Mail2Fax.

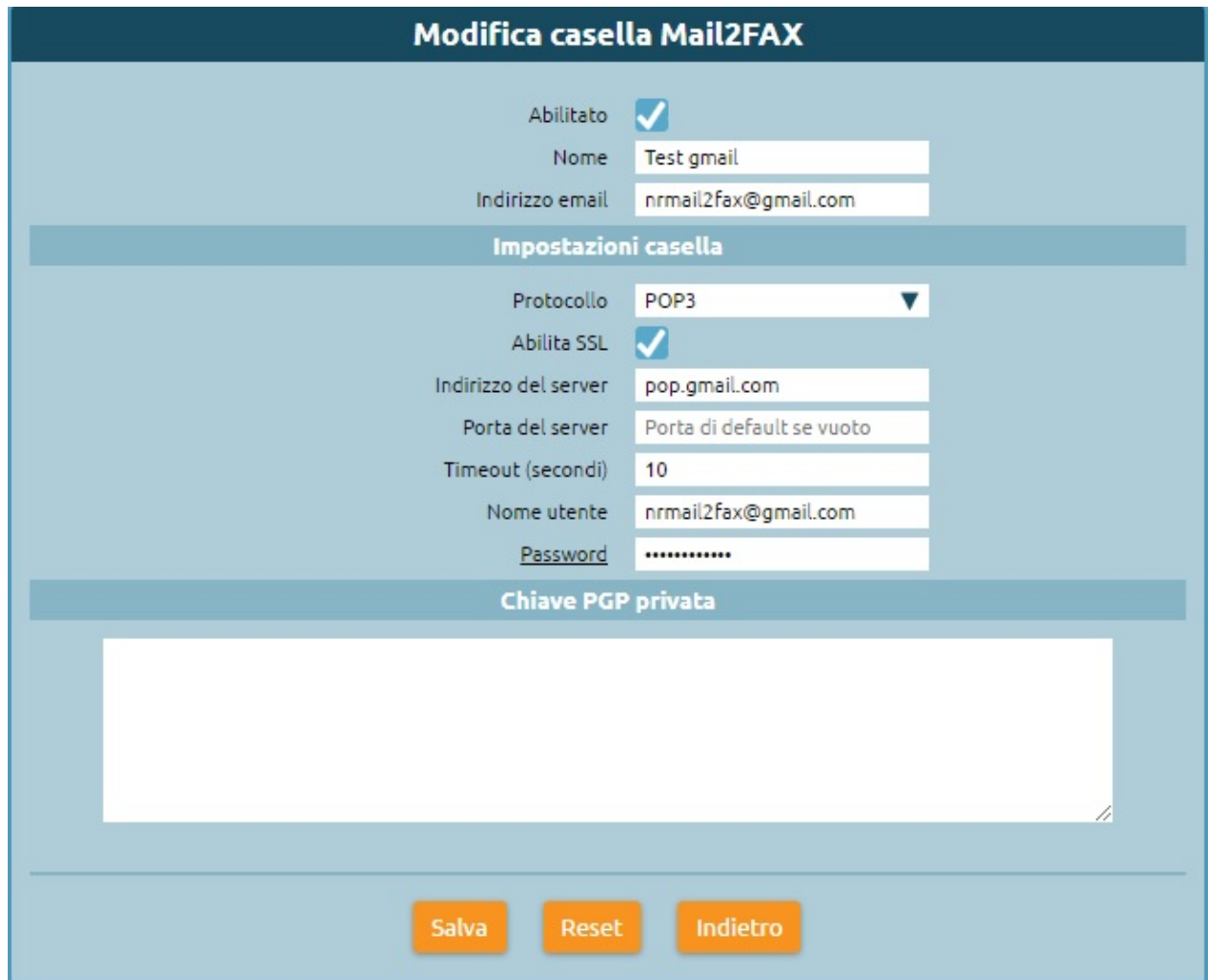

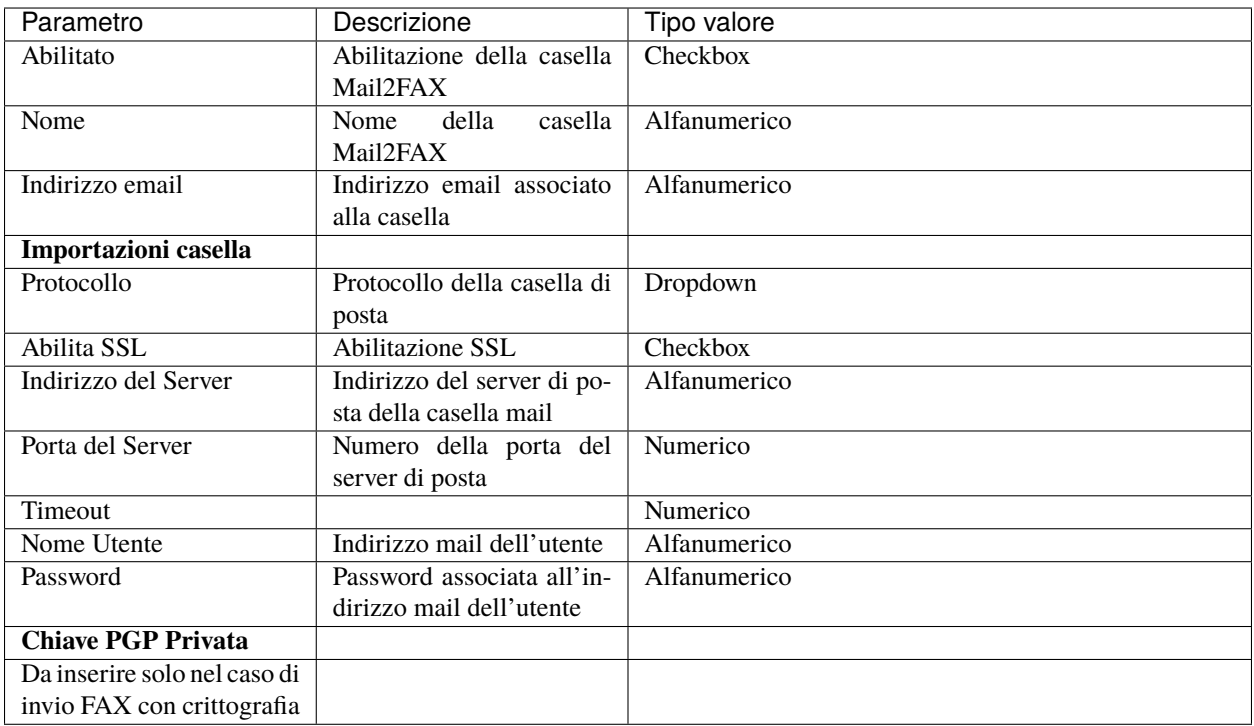

Salvare le impostazioni e Applicare le modifiche.

### **Registro FAX**

Ogni utente a cui è stato assegnato il permesso di invio / ricezione su una istanza FAX visualizza il pannello FAX -> Registro FAX

In questo registro è possibile:

- visualizzare lo stato di avanzamento di tutti i fax ricevuti e scaricare il documento ricevuto.
- visualizzare lo stato di avanzamento di tutti i fax inviati e scaricare il documento inviato e il report di invio

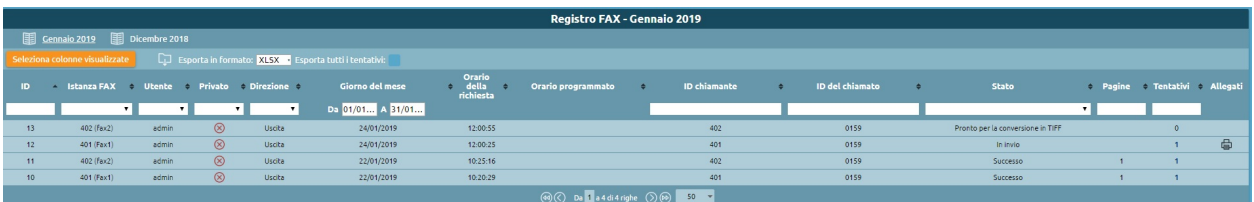

### **Invio FAX**

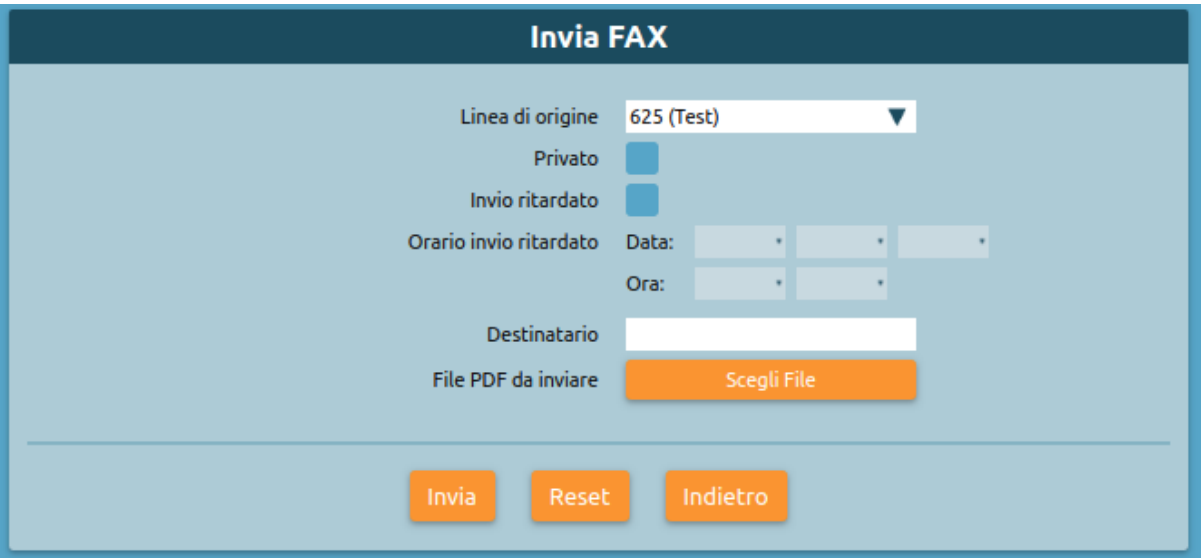

Ogni utente a cui è stato assegnato il permesso di invio su una o più istanze FAX visualizza sul proprio portale utente il pannello FAX -> Invia FAX

Accedendo a questo pannello è possibile impostare le opzioni di invio del FAX:

- la linea di origine (corrispondente all'istanza creata)
- l'orario di invio qualora volessimo programmarlo, altrimenti l'invio sarà istantaneo
- il destinatario
- file da inviare (supportati i formati **pdf, doc, docx, odt**)

Selezionando Invia il fax viene inviato.

Per ogni fax inviato riceverà l'email di notifica dell'esito dell'invio del fax con il report di invio allegato.

#### **Invio MAIL2FAX**

E' necessario associare ad una istanza FAX la casella Mail2Fax. Nel pannello di modifica dell'istanza Fax, quindi selezionare in Impostazioni Mail2Fax:

- **Casella Mail2FAX**: nome della casella creata in precedenza
- **Metodo di autenticazione:**
	- **–** Nessuno: il fax viene inviato e ricevuto solo controllando l'indirizzo mail del mittente
	- **–** PIN: la richiesta di invio FAX è autenticata anche mediante un pin che deve essere inserito nel testo della mail.
	- **–** Firma PGP: l'identità del mittente della mail è autenticata tramite chiave PGP
- **Richiedi cifratura messaggi**: è richiesto che l'allegato alla mail sia cifrato mediante la chiave PGP del mittente; è necessario in questo caso caricare le chiavi pubbliche PGP nelle impostazioni di ciascun utente autorizzato all'uso del servizio.

L'invio FAX tramite il servizio mail2fax richiede che, affinché il mittente venga riconosciuto ed il fax non scartato dal sistema, la mail mittente sia quella di uno degli utenti abilitati all'uso del servizio (NOTA: il controllo della e-mail del mittente è case-sensitive, come quello della casella mail utilizzata per raccogliere le mai lcon la richiesta di invio FAX) Quindi dal pannello Utenti e Ruoli, inserire per l'utente che gestisce l'istanza fax, l'indirizzo mail da cui vengono inviate la mailFax. Selezionare modifica utente e inserire la mail nel campo apposito. E' importante che che lo stesso indirizzo mail non sia presente per più utenti (anche appartenenti a tenant diversi) per evitare che la mail non venga correttamente inviata e/o ricevuta.

E' ora possibile inviare da una casella di posta, la mail con il fax allegato. La mail deve avere:

- nel campo OGGETTO il numero di telefono a cui inviare il fax. E' possibile anche inserire l'istanza a cui inviare il Fax compilando l'oggetto con [NumeroTelefono@istanza](mailto:NumeroTelefono@istanza)
- nel campo DESTINATARIO l'indirizzo della casella mail2fax; la linea fax utilizzata per l'invio è (salvo che sia specificata esplicitamente nel campo OGGETTO) la prima a cui la casella mail2FAX è associata
- **nel corpo della mail eventuale PIN associato all'istanza FAX, se si è scelta questa modalità di autenticazione**
	- **–** Il corpo della mail (in formato solo testo) deve contenere la sola stringa «FAXPIN:12345» (dove 12345 è il PIN assegnato in questo esempio)
- come ALLEGATO il file del fax (supportati i formati pdf, doc, docx, odt)

Se l'invio va a buon fine, nel pannello Registro Fax sarà visibile l'esito della transizione ed una mail di ricevuta verrà inviata al mittente.

### **Ricezione FAX**

Ogni utente a cui è stato assegnato il permesso di ricezione su una istanza FAX riceverà la notifica di ricezione del fax con il documento in allegato. La ricezione avviene con una email che ha come allegato il file pdf del fax ricevuto e come oggetto una stringa formattata nel seguente formato: **Oggetto: [SERIAL NUMBER] FAX ricevuto correttamente da 0XXXXXXXX** dove **0XXXXXXX** è il numero chiamante preceduto dallo 0 dell'impegno linea.

Vediamo di seguito un esempio in caso di ricezione della notifica email di un FAX inviato dal numero 0501234567.

Oggetto: [KPBX40299999] FAX ricevuto correttamente da 050123456

dove 0501234567 è il numero da cui proviene il FAX.

Inoltre riportiamo un esempio del corpo dell'email (contenente altre informazioni):

```
Ricevuto FAX da 0501234567
Data ed ora di ricezione: 12/03/2020 11:51:38
Durata trasmissione: 34 secondi
Num. pagine: 1
```
Inoltre il file pdf allegato all'email ha il seguente pattern di naming: F<0numero\_chiamante>\_T<numero\_chiamato>\_YYYY-MM-DD\_HH\_MM\_SS\_FAXID.pdf

A titolo esemplificativo riportiamo il nome che assumerebbe il file pdf allegato all'email di ricezione del FAX nel caso dell'esempio sopra citato.

F00501234567\_T0509655637\_2020-03-12\_11\_51\_38\_211.pdf

Inoltre è possibile visualizzare lo stato di avanzamento di tutti i fax ricevuti e scaricare il documento ricevuto nel registro FAX.

# **4.2.2 Kalliope Hotel**

**Nota:** Questo servizio è legato a licenze opzionali ed è disponibile a partire dalla versione firmware 4.9.4 in poi.

### **Descrizione del servizio**

Il modulo Kalliope Hotel è un add-on di KalliopePBX, attivabile tramite apposita licenza, che offre un set di funzioni specifiche per l'hospitality. Le funzioni incluse sono:

- **Pannello receptionist**: questo pannello è utilizzato dai receptionist dell'hotel per la gestione ordinaria delle camere e dei servizi relativi, inclusi lo stato di occupazione, il nome dell'ospite, eventuali annotazioni e la prossima tra le sveglie impostate. Per ciascuna stanza è possibile accedere ad un pannello di stato di dettaglio, in cui visualizzare in modo più esteso i dati della stanza ed effettuare le operazioni relative (attivazione di una sveglia, check-in/check-out, impostazione del nominativo dell'ospite principale, ecc.)
- **Servizio check-in/check-out**: questo servizio modifica lo stato di occupazione di una determinata camera da "libera" a "occupata" e viceversa. Gli eventi di cambio stato sono marcati temporalmente e vengono utilizzati per generare il rapporto di documentazione addebiti per le chiamate effettuate dal telefono della camera, in accordo alle tariffe configurate (disponibile a partire dal firmware 4.9.6). È possibile inoltre differenziare l'accesso ai servizi telefonici in ciascuno degli stati "libera" e "occupata" della camera, utilizzando il meccanismo delle Classi di abilitazione.
- **Servizio sveglia**: questo servizio permette di generare una chiamata ad un orario predeterminato verso l'interno associato ad una camera; il riscontro da parte dell'ospite può avvenire semplicemente rispondendo alla chiamata, oppure mediante conferma esplicita prima o dopo l'ascolto del messaggio di sveglia; in caso di mancata conferma, il sistema può ripetere la chiamata più volte, secondo la configurazione effettuata per il servizio. La programmazione della sveglia può essere effettuata via web tramite il pannello receptionist; Per ciascuna camera possono essere attive più sveglie, anche ad orari diversi per ciascun giorno.
- **Servizio "pulizia camera"**: questo servizio permette di marcare la stanza come pulita/sporca e di commutarne lo stato sia dal pannello Receptionist della GUI, che telefonicamente tramite un codice di servizio dalla persona che effettua la pulizia della camera. Lo stato di pulizia di tutte le camere occupate viene automaticamente impostato al valore "sporca" durante la notte, per poi poter essere riportato a "pulita" in modo manuale.

### **Configurazione del servizio**

Il Modulo Hotel viene configurato nel pannello "Modulo Hotel" "Configurazione". La visibilità del pannello e dei relativi tab è condizionata all'attivazione della Licenza. Il pannello di configurazione prevede quattro tab:

- Lista Camere
- Lista Template delle Camere
- Valori predefiniti dei template delle camere
- Impostazioni globali

### **Impostazioni globali**

In questo pannello è possibile impostare il prefisso della selezione numerica da eseguire per impostare telefonicamente una stanza a pulita/sporca. Dall'interno di ciascuna camera è possibile quindi effettuare una chiamata a tale prefisso seguito dal numero 0 per marcare la stanza come pulita o dal numero 1 per marcare la stanza come sporca. Ad esempio nel caso di configurare come prefisso il codice **\***33, per marcare la stanza pulita è sufficiente chiamare la selezione **\***330 dal telefono della camera. All'abilitazione del servizio, nel piano di numerazione verrà esposta in modalità sola lettura la relativa selezione. L'altra opzione presente permette di abilitare o disabilitare il blocco delle chiamate dirette tra camere. Con il blocco attivo, non sarà possibile effettuare chiamate da una camera all'altra in modo diretto; le camere potranno comunque chiamare gli altri interni della centrale (o essere chiamate da questi) o altre selezioni del piano di numerazione.

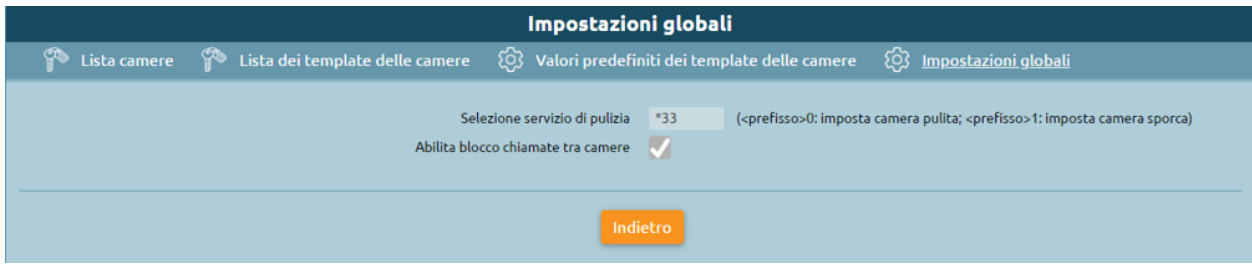

### **Configurazione delle camere**

La configurazione delle camere è effettuata in modo analogo a quanto viene fatto per la configurazione degli interni standard. Anche in questo caso è previsto un meccanismo di configurazione basato su template (o modelli) per gestire le impostazioni comuni a più camere, ed un pannello in cui specificare i valori predefiniti che saranno utilizzati ogni volta che viene creato un nuovo template di camera. Il flusso di lavoro quindi prevede prima di configurare i valori predefiniti dei template, quindi creare uno o più template di camere, ed infine creare le vere e proprie camere, con i relativi numeri di interno. Come per gli interni standard, anche a quelli delle camere è possibile assegnare uno o più account SIP, da utilizzare su uno o più terminali di camera; a differenza degli interni, non esiste una distinzione particolare per gli account SIP utilizzati negli interni delle camere, per cui prima di procedere alla creazione delle camere è possibile creare gli account necessari tramite il consueto pannello di gestione degli account SIP, nel menù "PBX" > "Interni ed account". Come per gli interni, al fine di agevolare la creazione di un numero elevato di camere è possibile ricorrere alla procedura di importazione massiva mediante file XLS/CSV, utilizzando come modello il file disponibile cliccando sul link "Importazione massiva delle camere".

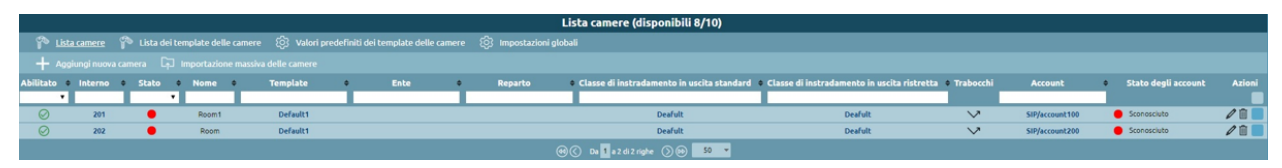

Selezionando "Aggiungi nuova camera" è possibile aggiungere una camera alla lista e configurarla. Come indicato in precedenza, la configurazione delle camere ricalca la configurazione degli interni replicando il principio di configurazione mediante modelli (o template); i parametri disponibili per la configurazione delle camere sono un sottoinsieme di quelli degli interni standard. I parametri di configurazione di una camera sono:

- **Interno**: numero telefonico associato alla camera;
- **Nome**: Il nome della camera. Non necessariamente coincidente con il numero della camera, viene riportato insieme all'interno nella dashboard del receptionist;
- **Aggiungi account esistente/Crea account**: Consente di associare all'interno uno o più account SIP precedentemente creati, o di crearne uno in linea alla configurazione della camera;

• **Template dell'interno**: Indica il modello contenente i parametri di default da utilizzare per la tipologia di interno prescelta. Tutti gli attributi successivamente presenti nel pannello importano i valori di default ma è possibile sovrascriverli se necessario.

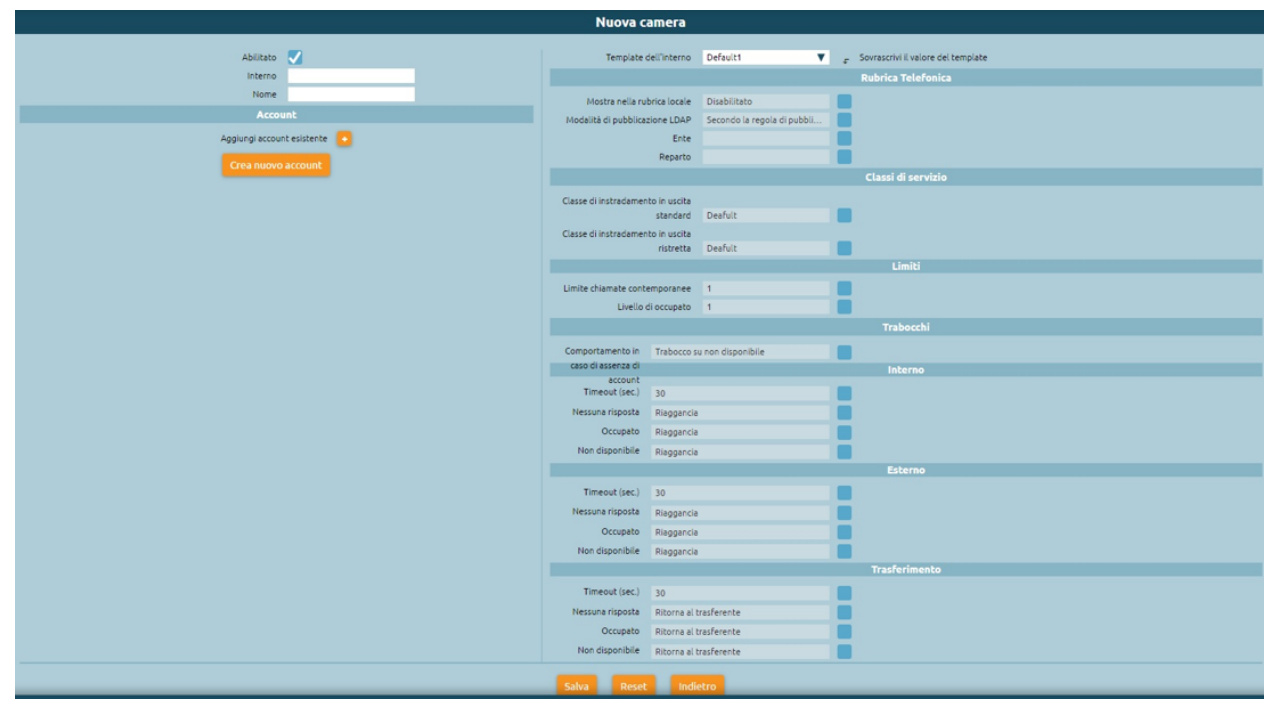

Le impostazioni successive sono ereditate dal template assegnato (modificabile dal pannello "Lista dei Template delle camere", omologo a quello usato per i template degli interni standard) con possibilità di effettuare override per singola impostazione. In fase di creazione di un nuovo template di camera i valori di default sono inizializzati a quelli specificati nel pannello "Valori predefiniti dei template delle camere". I parametri di configurazione della camera ereditabili da template sono:

- **Mostra nella rubrica locale**: Abilita o disabilita la visualizzazione dell'interno nella rubrica degli interni;
- **Modalità di pubblicazione LDAP**: Indica la modalità di pubblicazione dell'interno in LDAP tra le varie opzioni disponibili, in modo analogo a quanto previsto per gli interni;
- **Ente/Reparto**: questi due attributi di configurazione sono utilizzati come parametri di filtraggio all'interno della dashboard Receptionist, nel quale vengono interpretati con l'etichetta "Edificio" e "Piano";
- **Classe di instradamento in uscita standard e ristretta**: come per gli interni, queste due classi determinano la tipologia (e l'instradamento) delle chiamate esterne permesse. Quando una camera si trova nello stato "libera" (quindi non occupata) viene assegnata al suo interno la classe ristretta mentre quando si trova nello stato "occupata" (e quindi è associata ad un ospite, a seguito di check-in) è possibile selezionare dal widget di gestione della camera quale delle 2 classi utilizza. In questo modo è possibile impedire le chiamate uscenti ai telefoni delle camere, anche se occupate, ed eventualmente sbloccarle su richiesta dell'ospite;
- **Limite chiamate contemporanee e livello di occupato**: identici alle omonime impostazioni dell'interno, permettono di definire rispettivamente il numero massimo di chiamate contemporanee possibili per l'interno e il numero di chiamate in corso su un interno al raggiungimento del quale questo deve essere considerato occupato (e quindi un eventuale ulteriore tentativo di chiamata a tale interno terminerà con tale esito);
- **Trabocchi**: come nel caso degli interni standard, indicano come deve essere gestita una chiamata destinata all'interno che termina per uno dei tre possibili esisti (non risposta, occupato, non disponibile) per ciascuna delle tre possibili origini (interna, esterna o trasferimento all'interno).

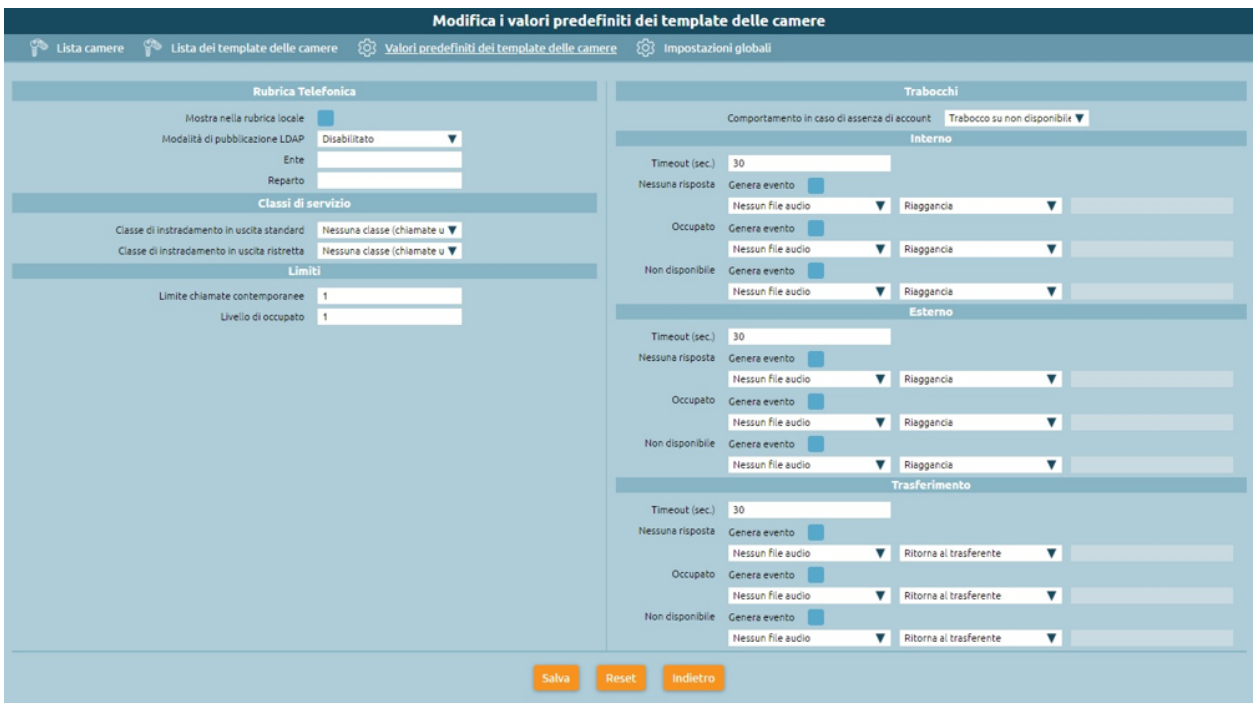

### **Servizio sveglia**

La licenza del modulo Hotel include l'abilitazione del servizio sveglia. Prima di poter utilizzare il servizio sveglia all'interno del modulo Hotel è necessario effettuarne una preventiva configurazione, dal pannello "Applicazioni PBX" > "Servizio sveglia". Il servizio sveglia permette di impostare una o più sveglie per ciascuna camera, sotto forma di data e ora. Al momento previsto KalliopePBX si occuperà di effettuare una o più chiamate verso l'interno della camera ed opzionalmente raccogliere la conferma di ricezione da parte dell'ospite.

La configurazione generale del servizio viene effettuata nel Tab "Impostazioni servizio sveglia"; queste includono:

- L'abilitazione esplicita del servizio;
- L'assegnazione di un Nome (che sarà utilizzato come Display Name per le chiamate effettuate dal servizio;
- Il file audio da riprodurre all'ospite nel momento in cui risponde alla chiamata del servizio sveglia;

Oltre a queste impostazioni necessarie sono presenti altri parametri con cui personalizzare le modalità di fruizione del servizio. Queste sono:

- Numero di tentativi di chiamata: è il numero massimo di chiamate che il PBX effettuerà verso l'interno per ciascuna sveglia impostata, nel caso in cui l'ospite non dia conferma di aver risposto. Come impostazione predefinita la semplice risposta alla chiamata costituisce conferma di risposta, ma è possibile richiedere la conferma mediante digitazione di un tasto prima o dopo la riproduzione del messaggio audio di sveglia;
- Timeout: è il tempo per il quale viene fatto squillare l'interno di destinazione prima di considerare il tentativo di sveglia fallito. Il sistema ripeterà la chiamata un numero massimo di volte pari al valore impostato al punto precedente;
- Richiedi conferma di risposta: prima di riprodurre il messaggio audio viene chiesto di premere il tasto 1. La mancata digitazione del tasto impedisce il proseguire della chiamata; in caso di riaggancio la sveglia viene considerata come "non confermata" ed un ulteriore tentativo di chiamata (se ve ne sono di residui) viene eseguito dalla centrale;
- Richiedi conferma di ascolto: analogo al precedente, ma al termine della riproduzione del messaggio di sveglia (in questo caso viene chiesto di premere il tasto 9)

Al termine del numero di tentativi di chiamata senza che sia data conferma (secondo le modalità configurate esposte sopra) la sveglia risulterà "non risposta" e comparirà un avviso nella dashboard del receptionist a fini informativi. Tali avvisi potranno essere riscontrati (e quindi cancellati) dal receptionist dopo che questi abbia effettuato le necessarie azioni (chiamata manuale alla stanza, ecc.). I due tab presenti nel pannello "Lista di istanze di sveglie" e "Lista di istanze svegli terminate" contengono l'elenco delle sveglie attive e di quelle terminate. Il primo pannello contiene quelle programmate nel futuro, correntemente attive oppure terminate senza conferma di ricezione; il secondo pannello contiene invece l'elenco delle sveglie completate con risposta oppure quelle non risposte ma prese in carico manualmente dal receptionist (a seguito dell'annullamento dell'avviso sul pannello receptionist). In entrambi i casi per ciascuna sveglia è possibile visualizzare l'elenco completo degli eventi relativi a ciascun tentativo di chiamata con i relativi timestamp.

### **Pannello Receptionist**

Questo pannello raccoglie tutte le camere e viene utilizzato dai receptionist dell'hotel per la gestione ordinaria delle camere e dei servizi relativi. E'diviso in due parti, la colonna di destra che contiene le notifiche per le sveglie non risposte dagli ospiti, l'area principale a sinistra in cui sono visualizzate in forma di matrice tutte le camere raggruppate in base agli attributi "edificio" e "piano" di collocazione. Gli avvisi di "sveglia non risposta" compaiono automaticamente nel momento in cui terminano senza successo tutti i tentativi di chiamata associati alla sveglia di una camera; l'avviso riporta il nome e numero della camera, e l'orario a cui la sveglia era programmata. Cliccando sulla X all'interno dell'avviso questo viene cancellato; parallelamente la sveglia corrispondente viene spostata dal pannello di quelle attive a quello delle sveglie terminate (vedi sezione precedente relativa al servizio sveglia). Ciascuna camera configurata nella centrale compare all'interno della sezione di sinistra della dashboard sotto forma di widget (o riquadro); il colore del widget indica lo stato di occupazione della camera: una camera "verde" è libera mentre una camera "rossa" è occupata da un ospite. In quest'ultimo caso i 4 campi testuali presenti all'interno del riquadro della camera indicano nell'ordine:

- Il nominativo dell'ospite (o degli ospiti);
- Eventuali note associate alla camera;
- La prima sveglia programmata per quella camera;
- Il costo complessivo delle chiamate effettuate dalla camera a partire dall'istante di check-in al momento attuale (disponibile a partire dal firmware 4.9.6).

La barra superiore permette di applicare in tempo reale un filtraggio nella visualizzazione delle camere in base a:

- Edificio e/o piano;
- Stato di pulizia;
- Corrispondenza di un testo libero sui campi "nominativi ospiti" e "note" della camera;
- All'interno del widget è infine presente un pulsante con l'icona di un'aspirapolvere; questo pulsante ha la duplice funzione di indicare e poter commutare lo stato di pulizia della camera.

In caso di camera sporca il pulsante è acceso (in colore giallo); cliccando sul bottone il receptionist ha inoltre la possibilità di commutare lo stato da "sporca" a "pulita" e viceversa. Lo stato di pulizia delle camere è aggiornato ogni 10 secondi; una eventuale modifica dello stato mediante codice telefonico dalla stanza si riflette in tempo praticamente reale sullo stato visualizzato sul pannello.
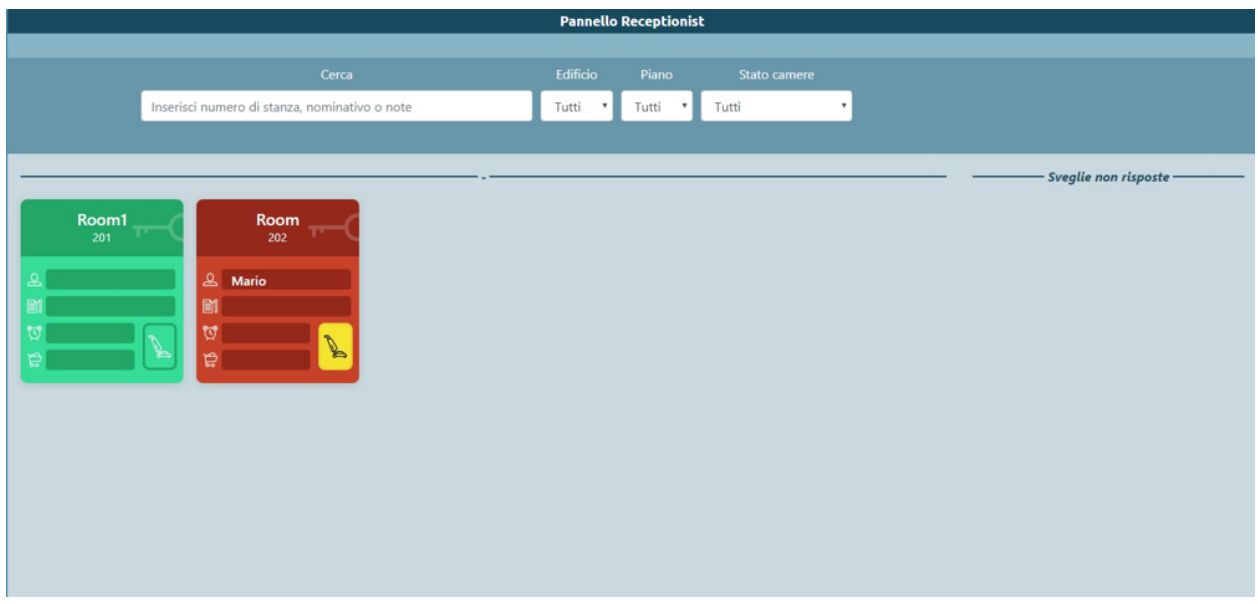

Cliccando all'interno del widget di una camera si accede al pannello di stato di dettaglio, in cui è possibile eseguire le operazioni di check-in e check-out e visualizzare in modo più esteso i dati della stanza.

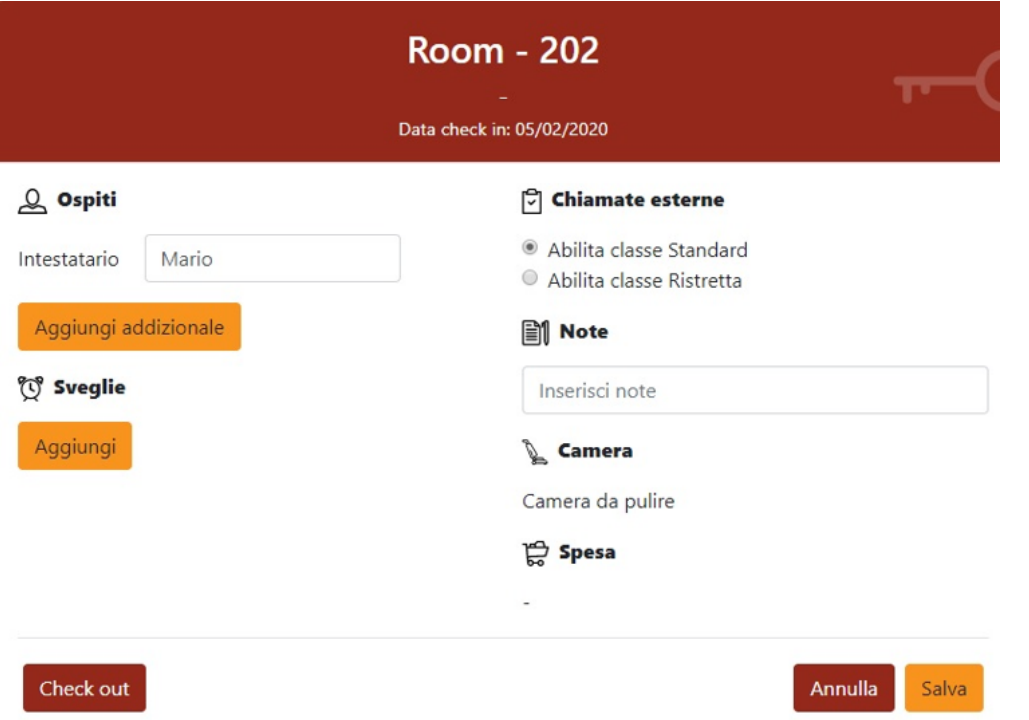

Selezionando una stanza libera è possibile effettuare il check-in cliccando sul pulsante omonimo; in fase di check-in è necessario indicare il nominativo di almeno un ospite della camera, ma è possibile aggiungere anche i nominativi degli ospiti addizionali, così come eventuali note testuali. Contestualmente al check-in si può scegliere quale delle due classi di abilitazione (alle chiamate esterne) attribuire alla camera; tale impostazione è poi modificabile in seguito tornando nel pannello di dettaglio della camera.

In maggior dettaglio, durante l'operazione di check-in è possibile inserire i seguenti dati associati alla camera:

- **Intestatario (obbligatorio)**: nome della persona a cui è intestata la camera. È possibile aggiungere ospiti addizionali selezionando "Aggiungi addizionale". In fase di filtraggio delle camere dalla dashboard, la ricerca a testo libero opera su tutti i nominativi inseriti.
- **Sveglie**: Data e ora a cui impostare la sveglia per la stanza se richiesta dall'intestatario. È possibile aggiungere una o più sveglie selezionando aggiungi. Questo servizio può essere impostato soltanto dall'operatore.
- **Chiamate esterne**: abilitare le chiamate esterne dalle camere con classe standard o ristretta. Questo servizio prevede la generazione di un reporter dettagliato delle chiamate effettuate dal telefono di una camera a partire dal momento del check-in comprensivo del costo calcolato a partire dalla durata in base ad una specifica tariffa, configurabile.
- **Note**: testo libero, permette di inserire dei promemoria. In fase di filtraggio delle camere dalla dashboard, la ricerca a testo libero opera anche sul contenuto di questo campo.

Completata la configurazione, cliccando su "Salva" viene effettuato il check-in (il widget passa da verde a rosso), ed il relativo timestamp viene associato alla camera per il calcolo della competenza delle chiamate. Oltre a queste impostazioni, nel pannello di dettaglio della camera è possibile visualizzare lo stato di pulizia della camera e (dal firmware 4.9.6) il conteggio cumulativo del costo delle chiamate effettuate dall'interno della camera a partire dall'istante di check-in fino all'istante corrente. Selezionando invece una stanza occupata, è possibile cliccare sul pulsante "Check out" per eseguire l'azione corrispondente (previa conferma), a seguito della quale lo stato della camera torna a disponibile ("libera").

# **Lista Storico Prenotazioni**

In questo pannello è possibile visualizzare lo storico delle prenotazioni per ogni singola camera, visualizzando data ed ora del check-in e check-out, nome degli ospiti ed eventuali note. Per ogni camera è inoltre possibile scaricare il report XLSX con l'elenco delle chiamate effettuate dagli ospiti di quella camera all'interno del periodo di occupazione. Il pannello contiene sia le occupazioni correnti (per le quali quindi il timestamp di check-out è vuoto che quelle passate. Le informazioni relativi agli ospiti e le note presenti al momento del check-out vengono salvate nello storico prenotazioni.

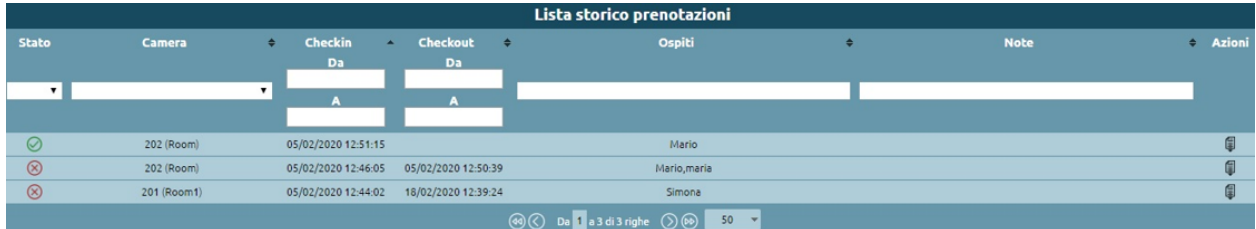

# **Documentazione addebiti (Servizio Billing)**

Il servizio di Documentazione Addebiti presente su KalliopePBX (attualmente disponibile come componente inclusa nella licenza del Modulo Hotel), permette il calcolo dei costi delle chiamate effettuate da ogni interno associato ad una camera, tramite la definizione di un profilo di costo differenziabile in base alla destinazione (con un certo prefisso, numeri esatti, tutti gli altri numeri) ed alla linea di uscita utilizzata. Approfondisci tramite questa pagina:

#### **Documentazione addebiti (Servizio Billing)**

**Nota:** Questo servizio è disponibile a partire dalla versione firmware 4.9.6 come feature aggiuntiva inclusa nella licenza "Starter Kit" del modulo Hotel.

#### **Descrizione**

Il servizio di Documentazione Addebiti presente su KalliopePBX, permette il calcolo dei costi delle chiamate effettuate da ogni interno associato ad una camera, tramite la definizione di un profilo di costo differenziabile in base alla destinazione (con un certo prefisso, numeri esatti, tutti gli altri numeri) ed alla linea di uscita utilizzata.

La configurazione del servizio di Documentazione Addebiti consiste pertanto nella definizione di uno o più profili di tariffazione, che consistono in un insieme di direttrici – identificate mediante prefisso, selezione esatta o tutti gli altri numeri – ciascuna associata ad una regola di tariffazione. La regola di tariffazione permette di calcolare il costo imputabile alla chiamata in base alla sua durata, utilizzando 4 parametri:

- Il costo dello scatto alla risposta;
- La durata in secondi inclusa nello scatto alla risposta;
- Il costo degli scatti successivi;
- La durata in secondi di ciascuno scatto successivo;

Questi 4 parametri permettono quindi di realizzare profili di tariffazione Flat (es. un costo fisso alla risposta che include tutta la durata della chiamata), al secondo senza scatto alla risposta (impostando la durata degli scatti ad 1 secondo), o i classici a scatti. Una volta che sia stato definito almeno un profilo di fatturazione, è necessario associarlo alle linee di uscita utilizzate dalle camere (a ciascuna linea di uscita può essere associato un profilo di tariffazione differente) per far sì che alle chiamate effettuate sia effettivamente associato un costo, calcolato utilizzando tale profilo. Al momento non sono previste tariffazioni differenziate per fasce orarie o giorni.

#### **Configurazione del servizio**

La disponibilità del servizio di Documentazione addebiti è subordinata alla presenza della licenza Kalliope Billing Module. Nel caso di nodi Multi-Tenant è necessario assegnare la licenza a tutti i Tenant nei quali è necessario utilizzare il servizio.

Il servizio di documentazione addebiti viene configurato nel pannello "Applicazioni PBX" –> "Modulo di billing". La visibilità del pannello e dei relativi tab è condizionata ai permessi associati al ruolo dell'utente.

Il pannello prevede due tab:

- Impostazioni generali
- Lista Profili di Billing

Nel pannello "Impostazioni Generali" è possibile caricare una immagine (es. logo della struttura) ed un'intestazione; queste sono utilizzate per personalizzare il report che sarà generato dal sistema con l'elenco delle chiamate effettuate ed i relativi costi.

**Nota:** Il report viene generato in formato XLSX; l'intestazione e l'immagine sono inseriti all'interno dell'intestazione del foglio di calcolo, per cui nella visualizzazione "Normale" non sono raffigurati a schermo, ma solo nella visualizzazione "Layout di pagina" o in anteprima di stampa.

**Nota:** I software LibreOffice o OpenOffice, nelle versioni correnti, non supportano l'inserimento di immagini all'interno dell'intestazione di pagina, per cui l'immagine non sarà visualizzata nel caso in cui sia utilizzato una di queste applicazioni per aprire il report.

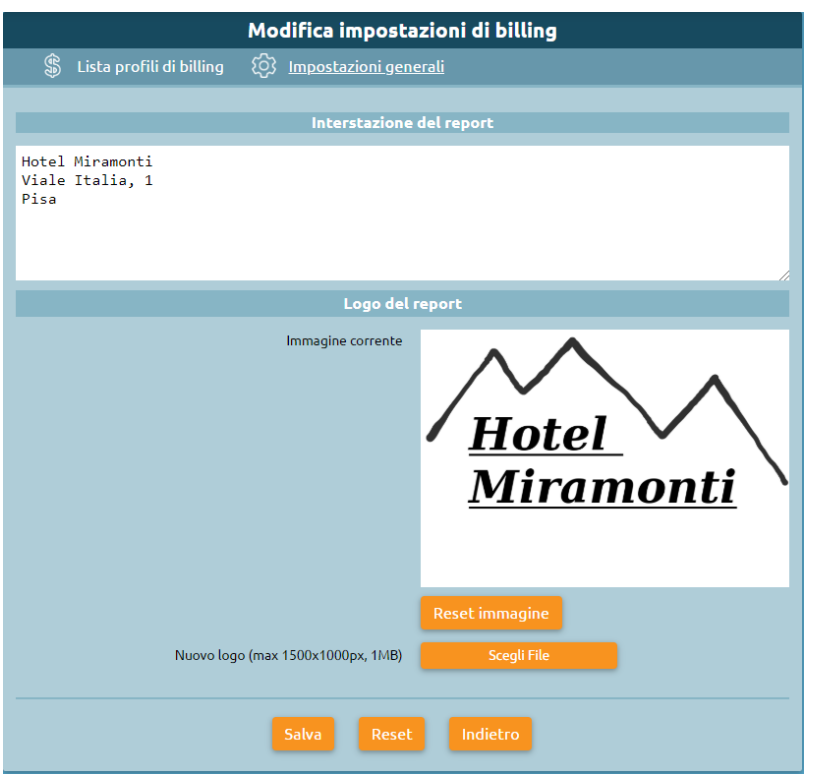

Il pannello "Lista Profili di Billing" elenca i profili di tariffazione creati dall'utente che poi dovranno essere associate alla linea di uscita affinché sia correttamente valutato il costo da imputare a ciascuna chiamata effettuata.

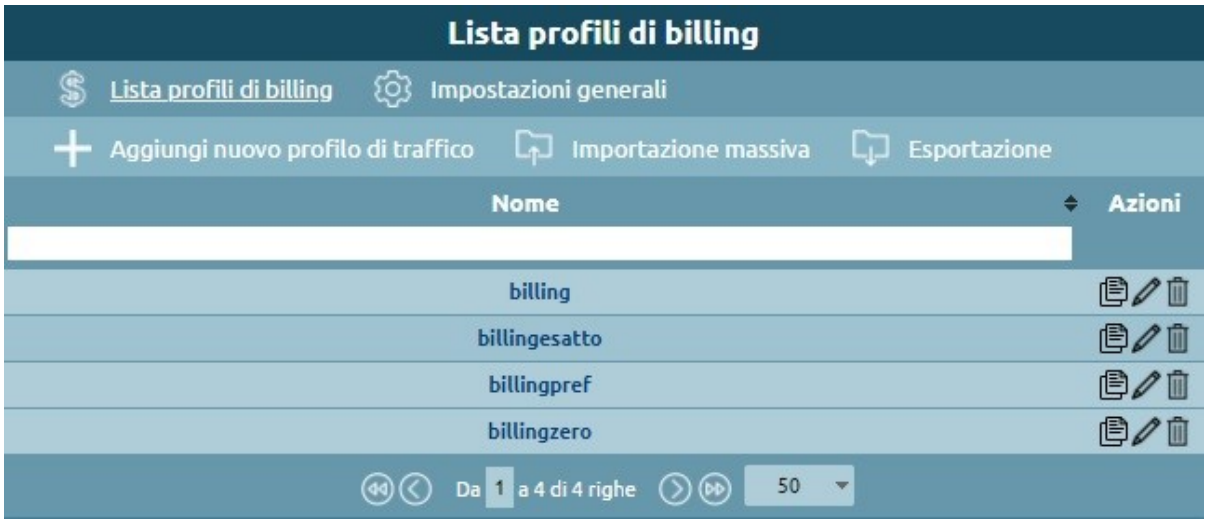

Selezionando "aggiungi nuovo profilo di traffico" l'"amministratore, o l'utente delegato, può configurare più profili di tariffazione. Ogni profilo contiene un elenco di regole di tariffazione che saranno riscontrate sulla base del numero chiamato. Le regole sono raggruppate in base alla modalità di match della selezione: corrispondenza esatta, a prefisso, o qualsiasi. Nel caso delle selezioni a prefisso, viene eseguito un riscontro di tipo "longest match", quindi viene

selezionata la regola di tariffazione relativa alla selezione più lunga tra quelle presenti che corrisponde al numero chiamato. In fase di salvataggio delle regole queste vengono ordinate automaticamente in accordo a questo principio per rendere più immediato il riscontro visivo. Come esempio, nel caso siano configurate le seguenti destinazioni a prefisso:

- 0
- 00
- 001
- 050
- 003
- 0033

l'ordine con cui sarà riscontrato un numero chiamato sarà:

- 1. 001
- 2. 003
- 3. 0033
- 4. 00
- 5. 050
- 6. 0

Quindi una chiamata destinata al numero 001555123456 sarà tariffata in accordo alla regola 1, una destinata a 0041234567 utilizzerà la regola 4, mentre tutte le urbane (a differenza di quelle destinate ai numeri di Pisa – 050 – useranno la regola 6.

Ogni regola è completata infine dai parametri di tariffazione, in cui i costi sono espressi in Euro (e frazioni) ed i tempi in secondi:

- Costo dello scatto alla risposta;
- Tempo di conversazione incluso nello scatto alla risposta;
- Costo degli scatti successivi;
- Durata degli scatti successivi.

Solo le chiamate in uscita con tempi di conversazione maggiori di zero secondi vengono incluse all'interno del report.

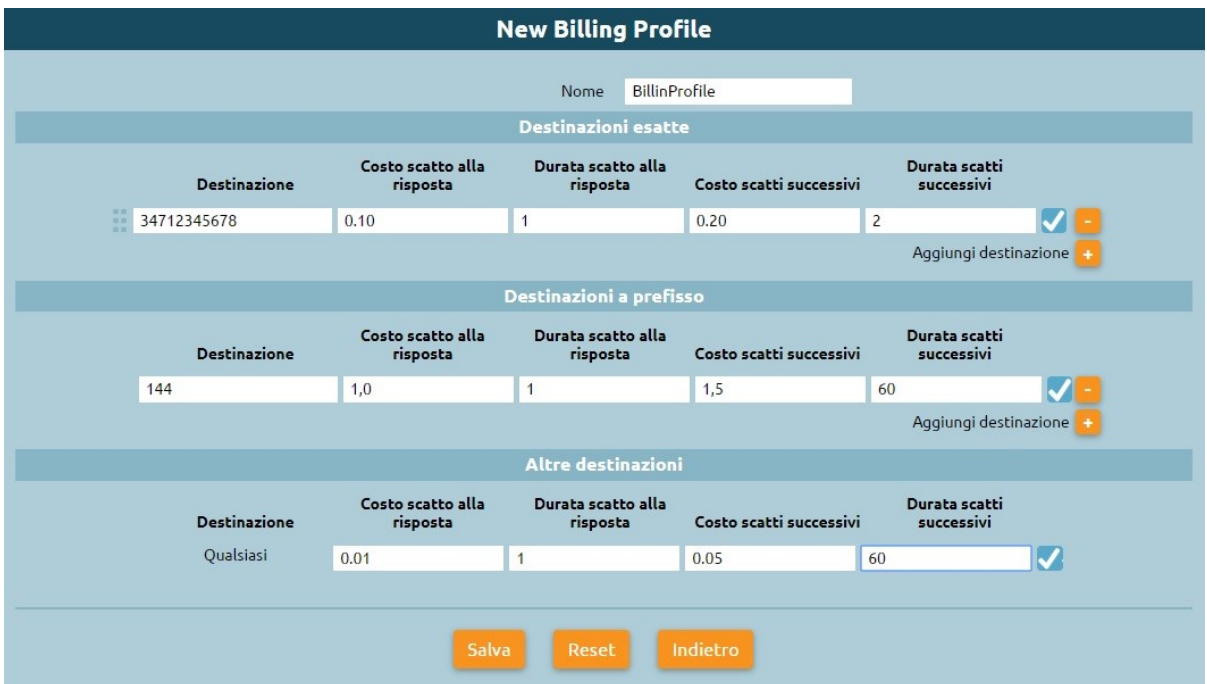

Una volta che sono stati creati uno o più profili di fatturazione, è necessario associarli alle linee di uscita, dal pannello di configurazione di ciascuna di esse (Gateway, Trunk o Terminazioni nel caso di centrale Single-Tenant o Linee Assegnate nel caso di Tenant di un nodo Multi-Tenant) selezionando il profilo di billing nella sezione omonima.

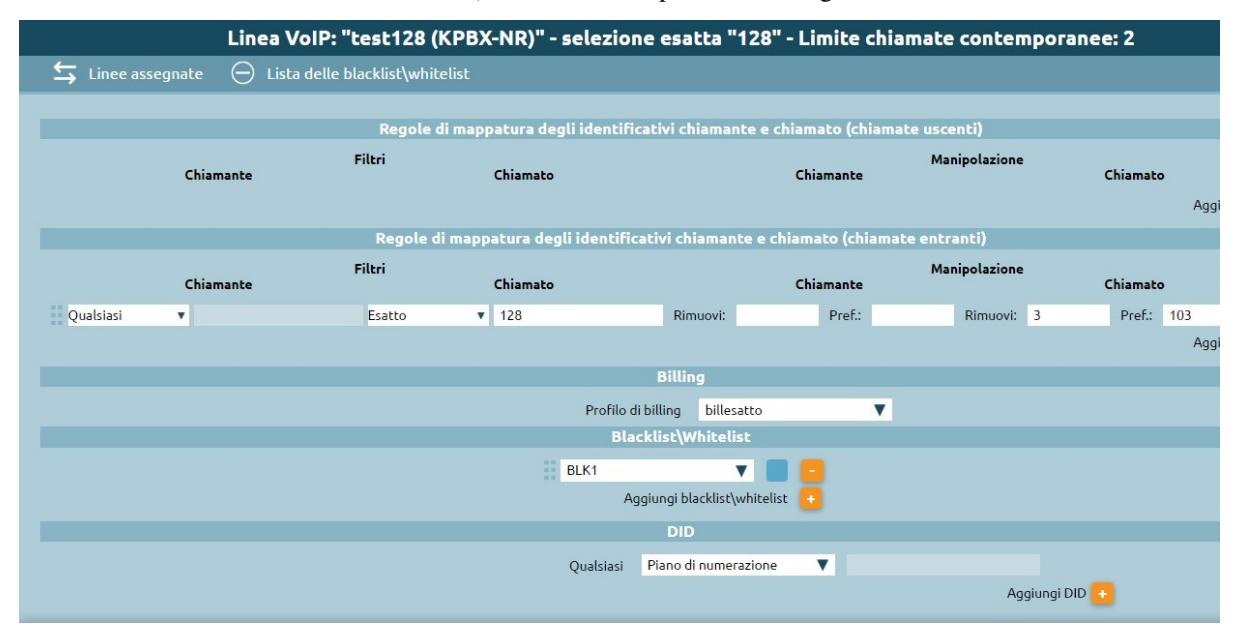

# **Visualizzazione dei dati e generazione report**

Il costo complessivo delle chiamate effettuate da una camera viene visualizzato in tempo reale sul widget della camera stessa, presente nella dashboard receptionist. In questo modo è immediato visualizzare consumi anomali da parte di una camera ed eventualmente modificare la classe di abilitazione per bloccare o limitare ulteriori chiamate uscenti.

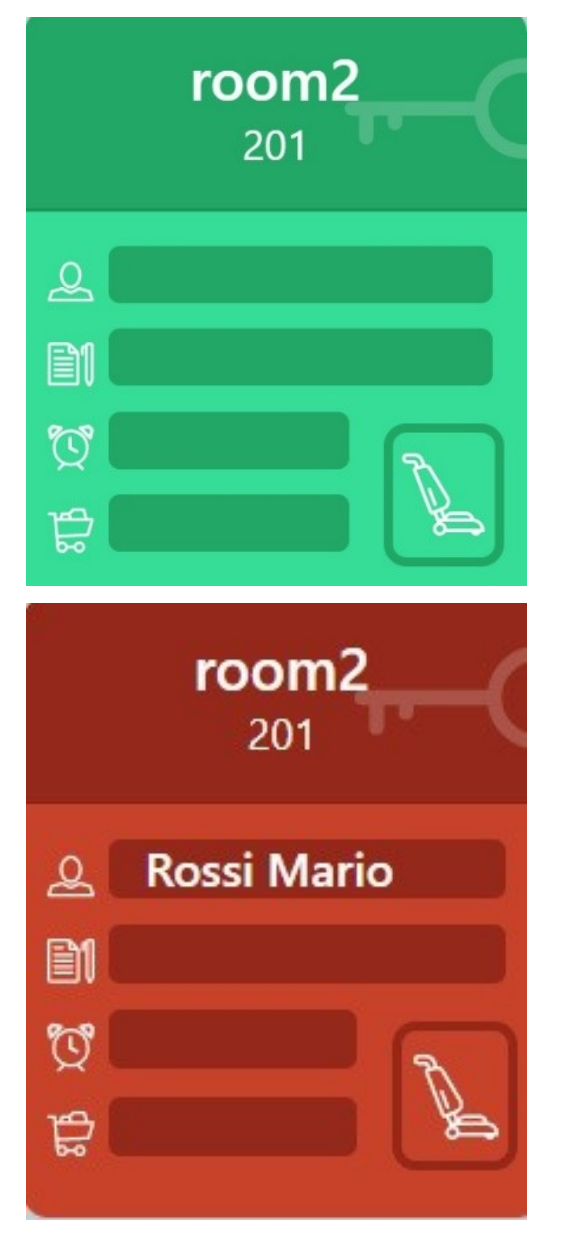

Entrando nel dettaglio della camera, è disponibile un pulsante ("Scarica Report Chiamate"), che permette di scaricare il report in formato XLSX contenente il dettaglio delle chiamate effettuate dall'istante del check-in al momento di generazione del report (comprendente data ed ora della chiamata, il numero di destinazione – anonimizzato nelle ultime 3 cifre – e la durata della conversazione) ed i relativi costi.

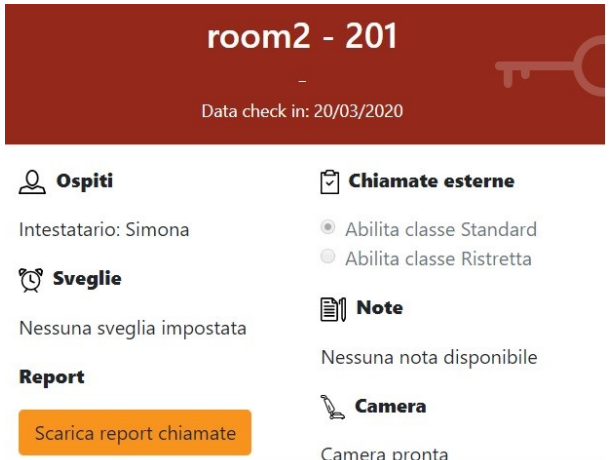

Di seguito si riporta un esempio del report generato (al netto della formattazione di pagina):

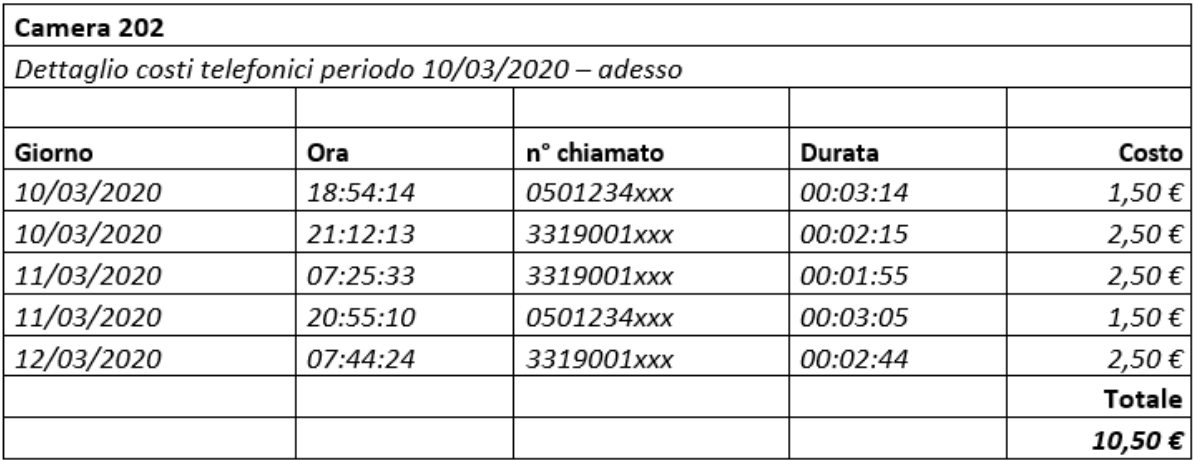

# **Clonazione del profilo di billing**

Come visto in precedenza, il pannello "Lista Profili di Billing" elenca i profili di tariffazione creati dall'utente. Selezionando "aggiungi nuovo profilo di traffico" l'amministratore, o l'utente delegato, può configurare più profili di tariffazione, ma è inoltre possibile clonare un profilo di billing già esistente.

Selezionando infatti l'icona raffigurante due documenti, si aprirà il pannello "New Billing Profile".

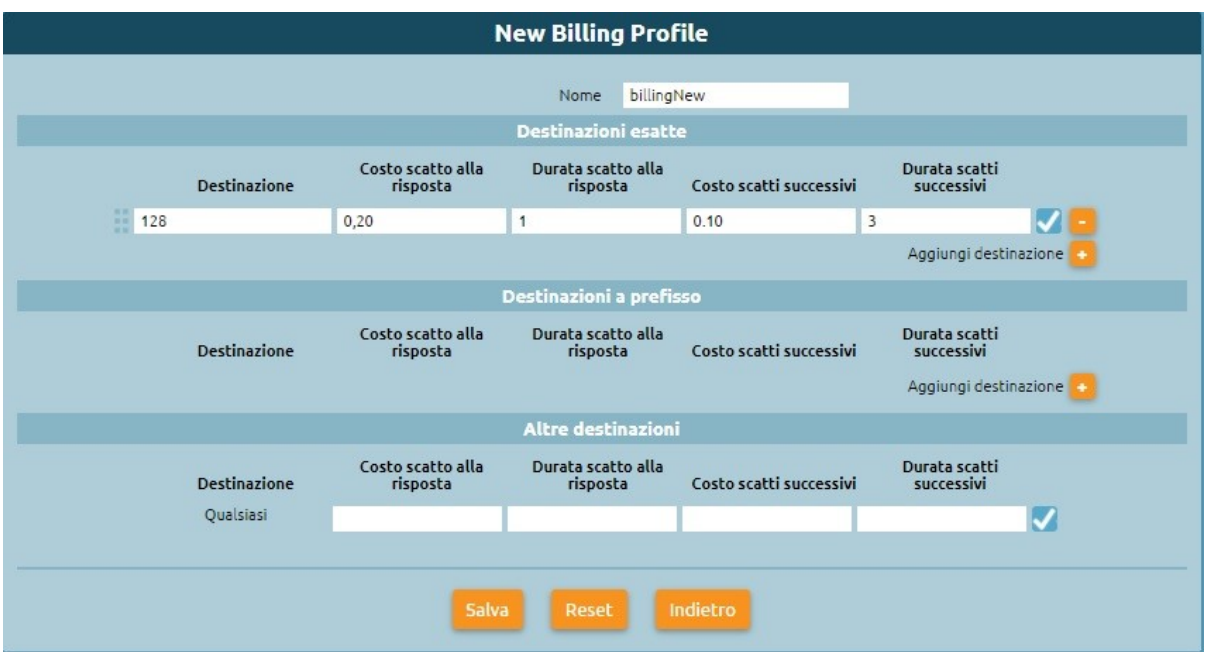

Il pannello ha le stesse impostazioni del profilo che vogliamo clonare e semplicemente modificando il nome, o modificando i dati delle destinazioni, e selezionando Salva il nuovo profilo sarà creato.

#### **Importazione**

È inoltre possibile eseguire l'importazione massiva dei profili di tariffazione. Selezionando infatti la voce "importazione massiva" nel pannello "Lista Profili di Billing" è possibile caricare un file Excel che contenga uno o più profili di billing.

Il file Excel deve rispettare il formato del seguente template:

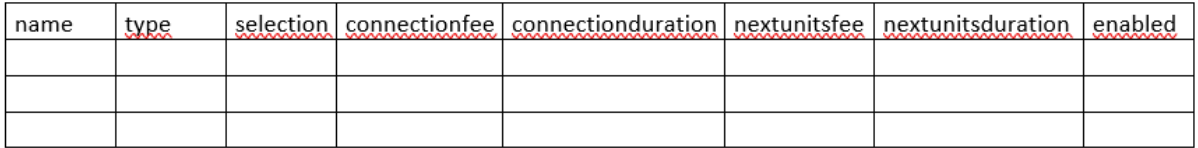

- Name: nome indicativo del profilo di billing
- Type: indica se la regola di tariffazione è associata a selezione esatta (exact), prefisso (prefix) o tutti gli altri numeri (any)
- Selection: numero o prefisso a cui la regola è associata
- ConnectionFee: Costo scatto alla risposta
- ConnectionDuration: Durata scatto alla risposta
- nextUnitsFee: Costo scatti successivi
- nextUnitDuration: Durata degli scatti successivi
- enable: flag che indica se il profilo di tariffazione è attivo o meno

# **Esportazione**

Dal pannello "Lista Profili di Billing" è inoltre possibile esportare i profili di billing creati in un file di formato xml. Selezionando "esportazione" infatti, viene creato un file Excel che contiene i dati dei profili di tariffazione creati come il seguente:

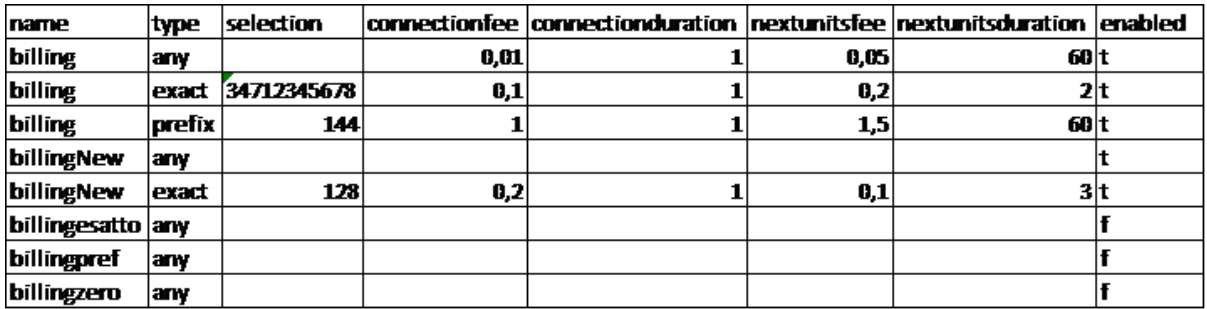

# **4.2.3 Kalliope LAM**

**Nota:** Questo servizio è legato a licenze opzionali ed è disponibile a partire dalla versione firmware 4.11.X e successivi aggiornamenti.

#### **Descrizione del servizio**

Il modulo Kalliope LAM (Look At Me) è un add-on di KalliopePBX, attivabile tramite apposita licenza, che offre un set di funzioni specifiche per favorire la continuità operativa di un'azienda, indipendentemente dalla posizione in cui si trovino i propri dipendenti e clienti. KalliopeLAM permette infatti di organizzare delle riunioni virtuali proprio come avverrebbe in sale riunioni fisiche. Basata su motore open-source e completamente in cloud, è una piattaforma web based (click and go); i partecipanti alle riunioni accedono al meeting tramite il proprio browser web, semplicemente cliccando sul link contenuto nell'email di invito. Disponibile anche la versione app mobile per i sistemi operativi Android e iOS scaricabile gratuitamente da Google Play e App Store. Per maggiori informazioni sull'app mobile KLAM:

#### **Kalliope LAM app Mobile**

Con l'app KLAM non ti perderai più nessun meeting.

KalliopeLAM è una licenza accessoria integrabile con un centralino KalliopePBX già esistente e attivato, acquistabile a fronte di una quota mensile con un contratto annuale rinnovabile. L'app é gratuita e inclusa in tale licenza.

Hai già provato KalliopeLAM sul tuo PC? Bene, la stessa esperienza che conosci e hai avuto modo di apprezzare è ora disponibile anche sul tuo smartphone. Disponibile per sia per Android che per iOS. Che tu sia seduto alla tua scrivania oppure fuori per un appuntamento, l'app KLAM ti garantisce accessibilità e affidabilità per portare con te il tuo lavoro. Partecipi alle tue riunioni ovunque sei.

# **COME MI CONNETTO AL MEETING?**

Accedere alla riunione è semplice: scarica l'app, clicca sul link che ricevi da chi organizza la riunione e prendi parte al meeting! L'unica cosa che dovrai fare sarà inserire il tuo nome e una password (se richiesta), tutto come se fossi seduto alla tua scrivania.

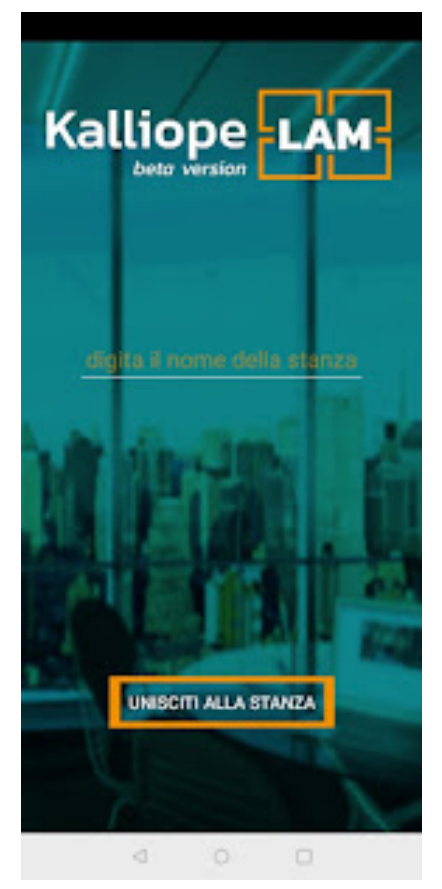

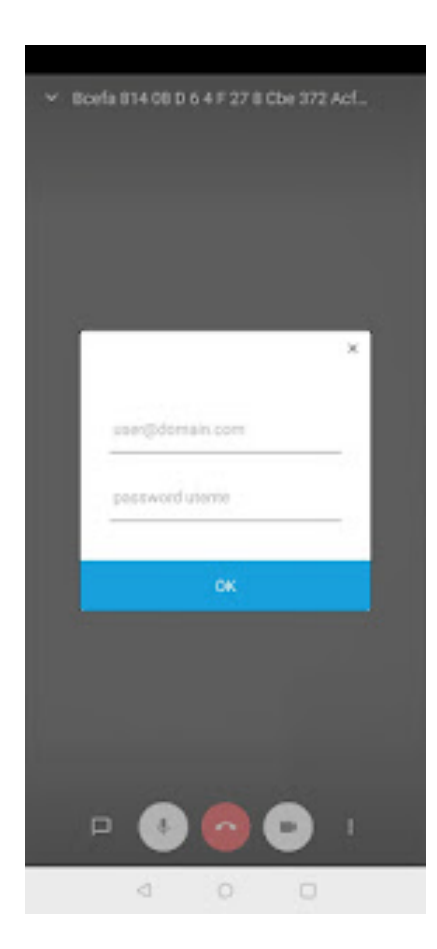

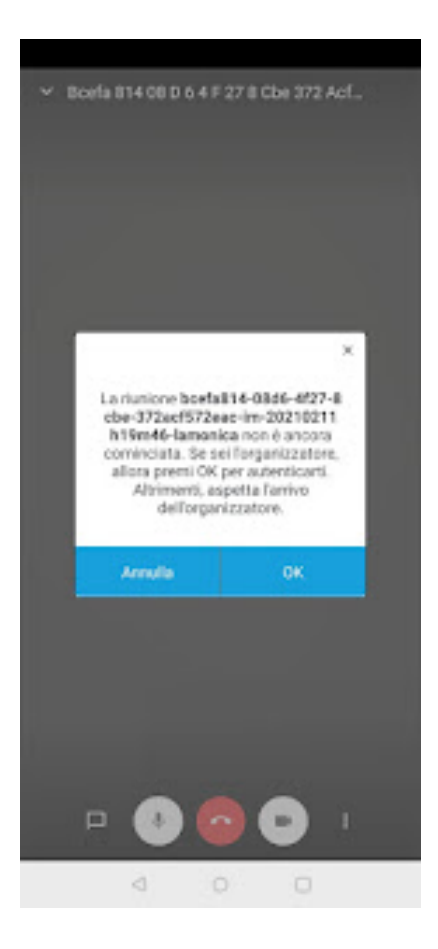

# **COSA POSSO FARE DURANTE UNA RIUNIONE:**

- Condividere il tuo schermo
- Invitare altri partecipanti
- Chat durante il meeting
- Alzare la mano nel caso volessi intervenire
- Condividere video YouTube

#### **Configurazione del Servizio**

La gestione della piattaforma KalliopeLAM da parte degli utenti, ad esempio per la creazione eventi o l'assegnazione dei permessi, è completamente integrata nell'interfaccia web del PBX.La soluzione KalliopeLAM non è licenziata per utenti ma per stanze, ciascuna licenza abilita una stanza di videoconference, una vera e propria sala riunioni virtuale per la quale sarà possibile:

- Assegnare un nome alla stanza
- Definire le ownership della stanza: ovvero assegnarne l'uso ad uno o più utenti. Non ci sono limiti al numero di amministratori per stanza, basta che siano interni del PBX. L'utente che ha i permessi di gestione dell'intero servizio KalliopeLAM, ha la panoramica completa delle sale riunioni virtuali; può scegliere una stanza.

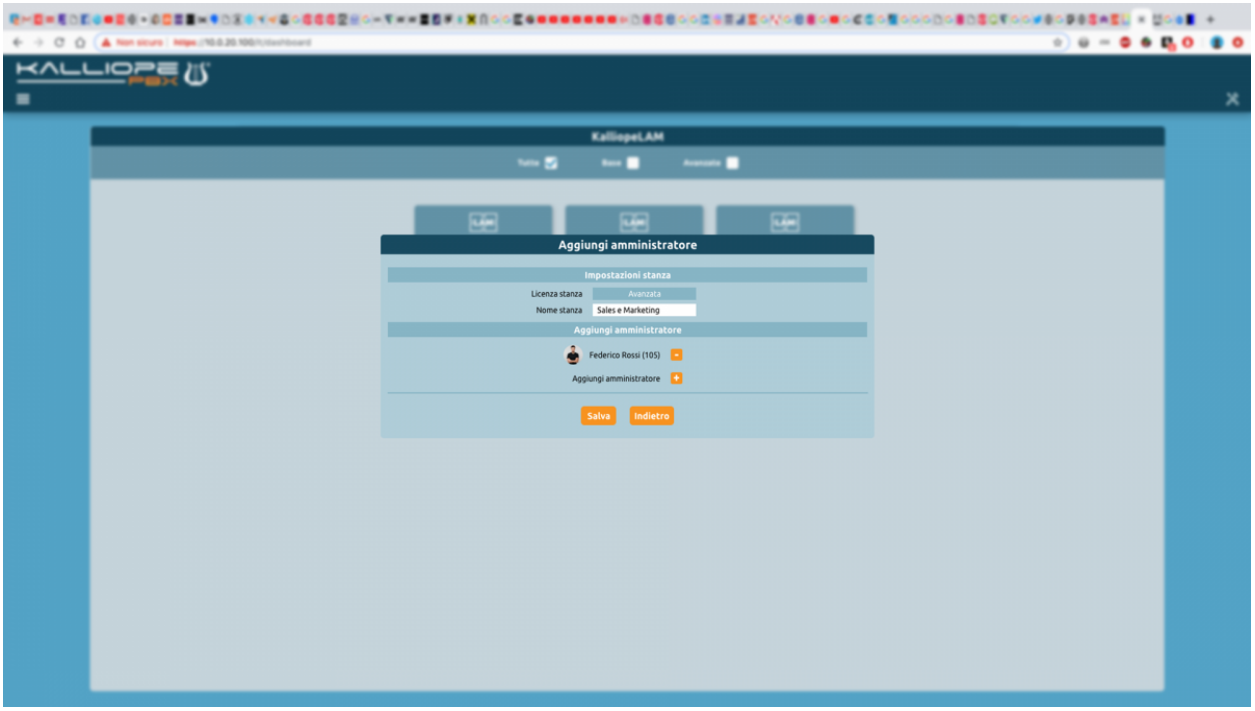

L'utente può:

• Accedere al calendario di «pianificazioni riunioni» di una determinata stanza e scegliere tra organizzare una riunione.

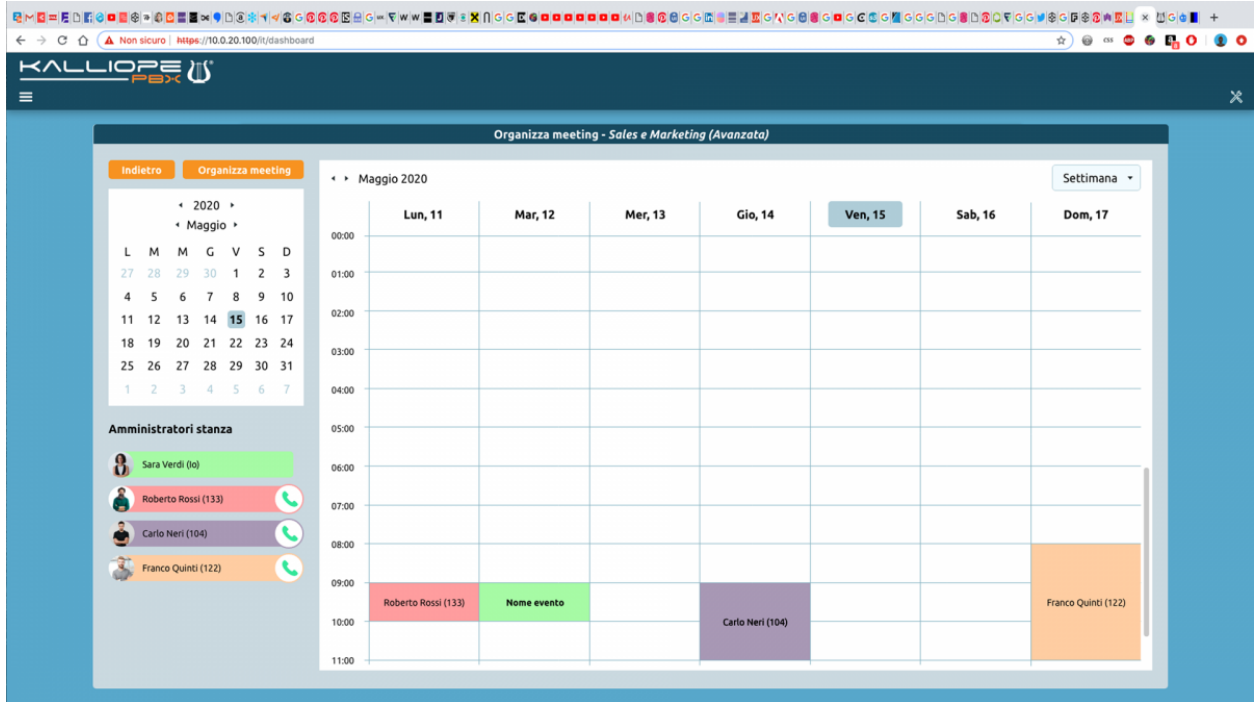

• Creare una nuova riunione inserendo i seguenti campi: nome della riunione, orario, password di accesso (opzionale), elenco dei partecipanti.

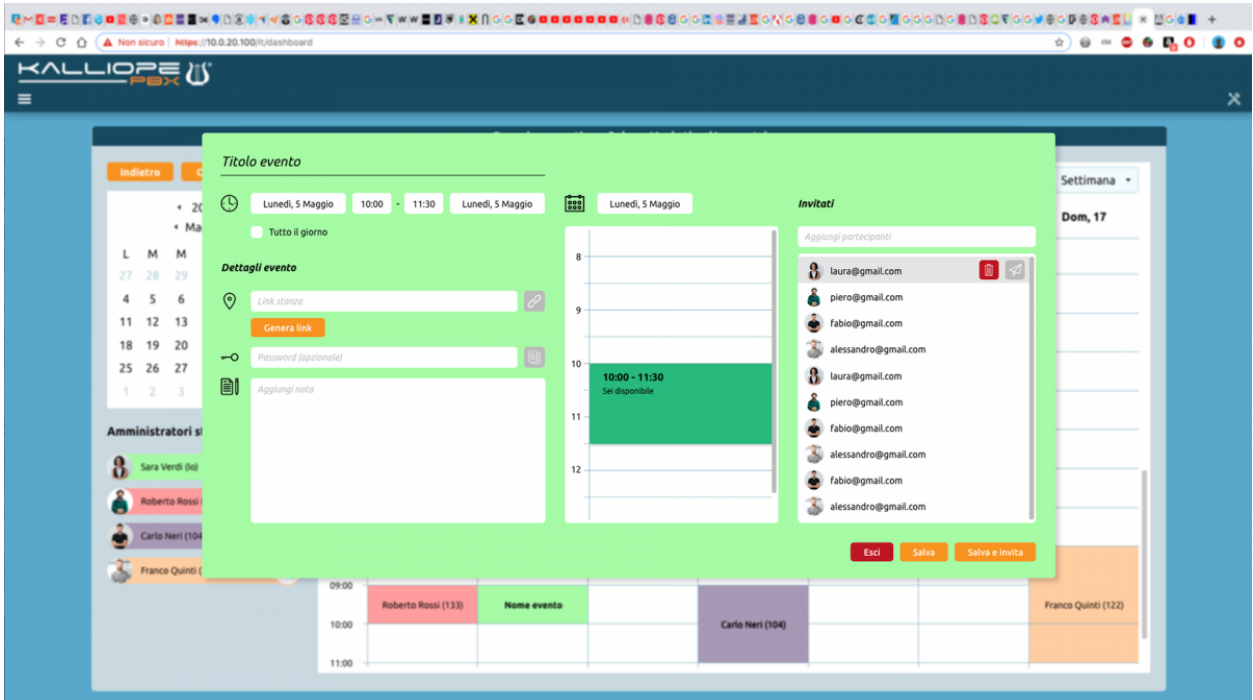

• Spedire gli inviti e i calendar a tutti i partecipanti dei una riunione cliccando sul pulsante "Salva e invia".

#### **Principali funzionalità**

- Videoconference web.
- Protezione della riunione con password.
- Waiting-room.
- Desktop sharing
- Chat
- Alzata di mano
- Statistiche interlocutore
- Condivisione video YouTube

#### **Protezione della privacy delle tue riunioni**

Sono stati implementati diversi meccanismi per garantire la privacy e la protezione tue riunioni sulla piattaforma KalliopeLAM.

- Nuove istanze di videoconference per ciascuna nuova riunione: Le diverse istanze saranno valide solo nel periodo indicato per la prenotazione, inizio e fine della riunione. Tali istanze (rappresentate nell'URL di condivisione della riunione) sono composte da 42 caratteri alfanumerici e nel caso di un invito come moderatore, sarà presente in coda all'URL un ulteriore token di 493 caratteri.
- Waiting room abilitata di default: Il moderatore viene avvisato del fatto che ci sia un guest che ha fatto richiesta di entrare e può decidere di accettarlo o meno. La waiting room è disabilitabile dal moderatore riunione per riunione.
- Definizione di una password di protezione per l'accesso alla riunione : La password può essere definita in due diversi momenti: o in fase di programmazione della riunione e durante lo svolgimento della riunione stessa.
- Se il moderatore esce dalla riunione i guest vengono disconnessi
- Il moderatore può eleggere a "moderatore" altri utenti

# CAPITOLO 5

# Kalliope Nexus

# **5.1 Kalliope Nexus**

La piattaforma Kalliope Nexus nasce come tassello fondamentale della rinnovata suite di prodotti e servizi Kalliope. Si propone come middleware, ovvero strumento di integrazione tra software diversi. È uno strumento di raccolta, correlazione ed elaborazione dei dati al fine di ottimizzare i processi aziendali, fornendo soluzioni di reportistica e data management in grado di accompagnare le aziende – finalmente "data driven" – verso la vera digital transformation.

Kalliope Nexus si articola in vari moduli, sia «standard» (ovvero disponibili «a scaffale» e caratterizzati da un delivery estremamente semplice), che «sartoriali» (caratterizzati da una maggiore personalizzazione della soluzione proposta)

# **5.1.1 Analytics**

#### **Descrizione del servizio**

Il modulo Kalliope Analytics colleziona tutti i dati raccolti dai CDR (Call Detail Records) al fine di offrire un'analisi dettagliata dell'uso delle risorse telefoniche aziendali. I report che vengono proposti sono nati dall'esigenza di offrire un metodo semplice, veloce ed intuitivo per capire quale fosse l'andamento delle chiamate all'interno della propria azienda.

Questo modulo permette di disporre di:

- report professionali, ma intuitivi
- grafici precisi ed efficaci
- dashboard chiare e esaustive
- report personalizzabili
- tabelle dati esportabili

#### **Struttura**

Il modulo è strutturato in due sotto-moduli principali, entrambi articolati in sezioni. Il primo sotto-modulo raccoglie i dati dal CDR e li elabora, mentre il secondo lo fa per i dati dal Call Center. In entrambi i casi, la struttura delle sezioni è molto simile, con una prima dashboard e successivamente le varie sezioni di report. I dati che vengono raccolti sono poi elaborati e messi a disposizione dei vari gruppi di report (CDR o Call Center) nelle diverse sezioni in cui sono articolati.

# **VoIP report CDR**

#### **Dashboard**

#### **Visualizzazione Grafici**

I dati raccolti nella sezione Voip report CDR sono contenuti in "Voip -> CDR" e riguardano le chiamate che passano dalla centrale.

Nella pagina **Dashboard** vengono visualizzati i grafici che mostrano l'andamento delle chiamate all'interno delle centrali telefoniche interessate. Si può visualizzare il numero e la durata delle chiamate in ingresso, in uscita e interne. Il report mostra anche quante chiamate sono state risposte e quante no. Per evidenziare parti specifiche di grafico e andare nel dettaglio basta premere su di esso e scorrere con il mouse in base alla porzione che interessa.

I dati sono suddivisi:

- Per ripartizione giornaliera: la quantità di chiamate ricevute in un giorno e la durata totale in secondi
- Per ripartizione oraria: il numero di chiamate in base all'orario, la durata in secondi in base all'orario
- Per ripartizione sui giorni della settimana: la quantità di chiamata per ogni giorno della settimana e la durata in secondi delle chiamate in base al giorno della settimana

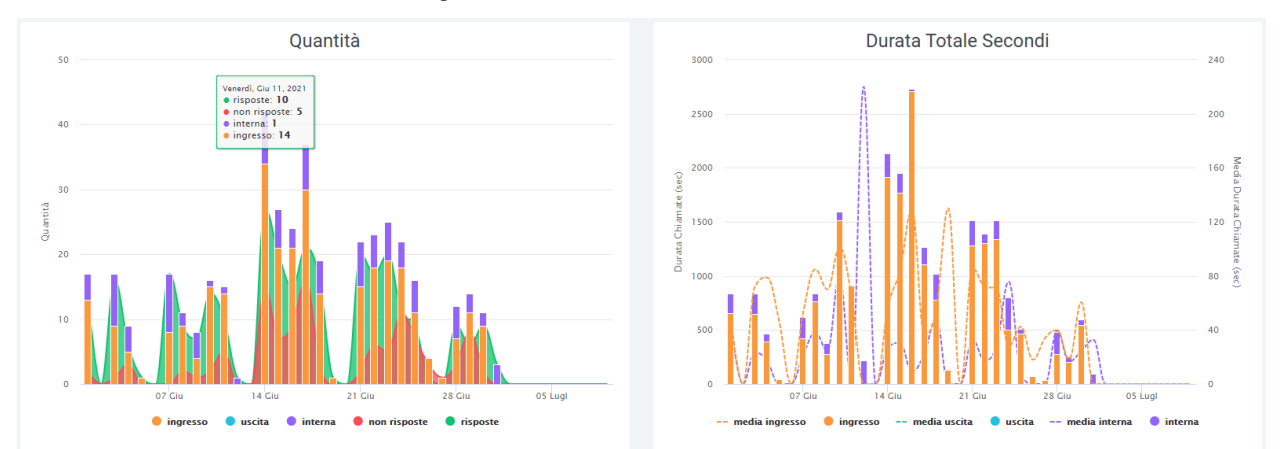

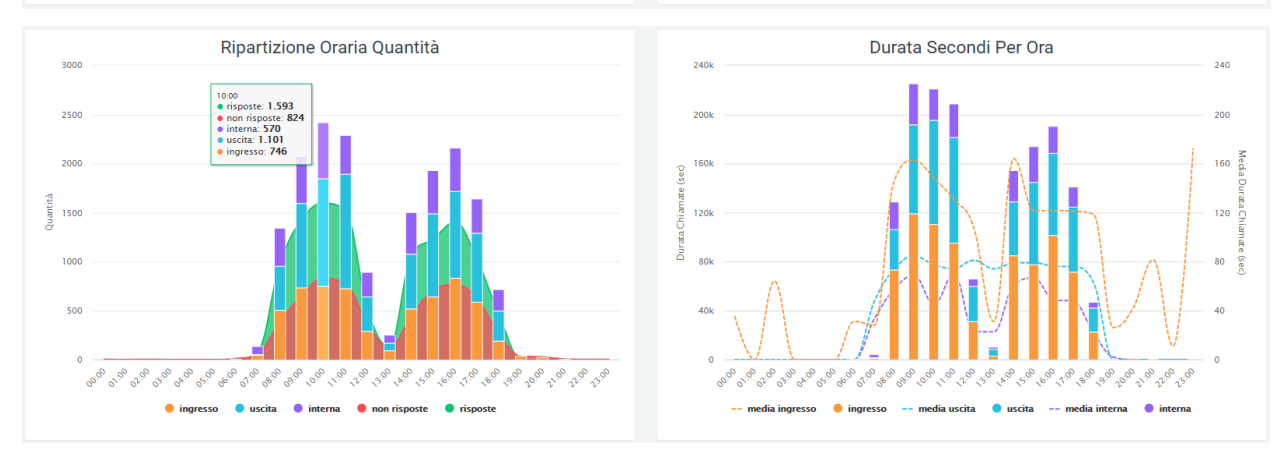

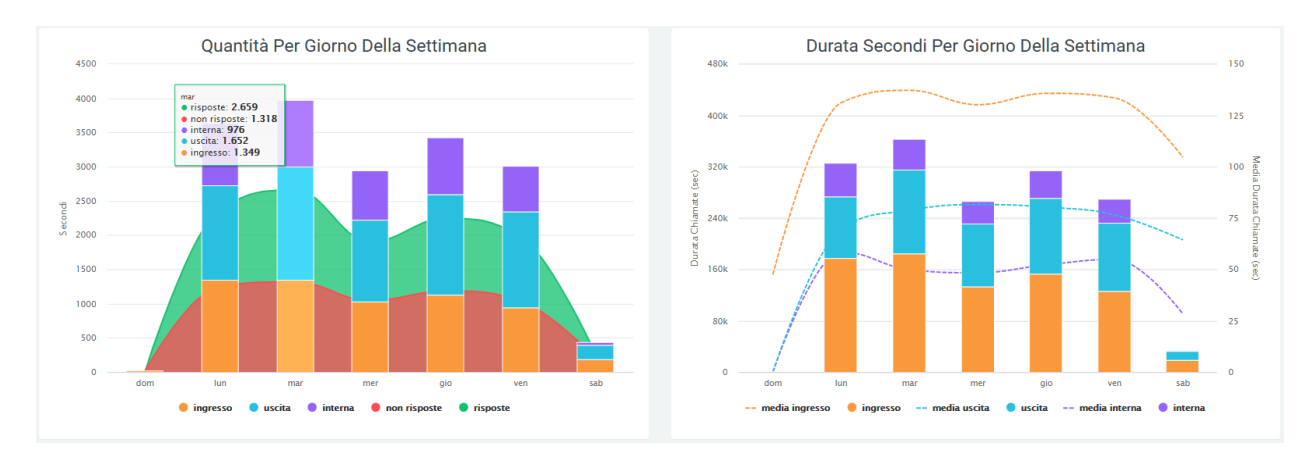

Scorrendo con il mouse sui grafici, è possibile osservare i valori precisi di quantità di chiamate totali, risposte e non risposte (come mostrato nella figura in alto).

I dati contenuti nei grafici e riportati nella legenda, possono essere eliminati dalla visualizzazione all'interno del grafico cliccando sul pallino colorato a fianco al nome (es. ingresso con relativo pallino arancione). Per reinserirli nel grafico è necessario cliccarci nuovamente.

Gli stessi dati si trovano tabulati sotto l'ultimo grafico, suddivisi per chiamate in ingresso, in uscita e interne (queste comprendono sia le chiamate effettuate che ricevute da un operatore). Ogni tabella include:

- Chiamate totali
- Chiamate risposte
- Chiamate non risposte
- Durata totale di tutte le chiamate
- Durata media delle chiamate

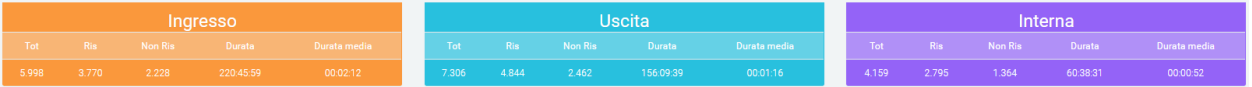

# **Grafici a torta**

Sotto le tabelle illustrate in precedenza è possibile trovare i grafici a torta che raffigurano il numero di chiamate in ingresso, in uscita e interne, suddivise tra "risposte" e "non risposte". Le chiamate non risposte sono sono suddivise a loro volta in: senza risposta, failed, occupato, rifiutata, non disponibile.

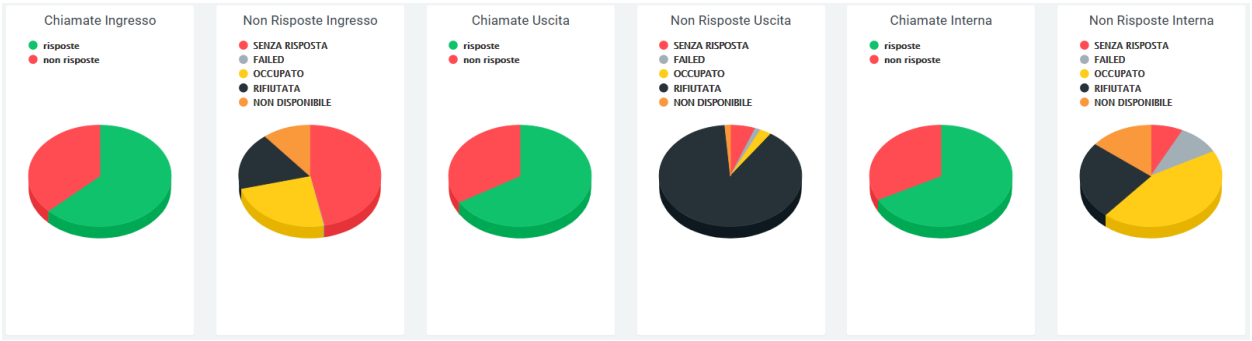

Gli stessi dati sono rappresentati anche in un grafico a bande orizzontali. Anche in questo caso, scorrendoci sopra con il mouse verranno visualizzate le quantità e le percentuali.

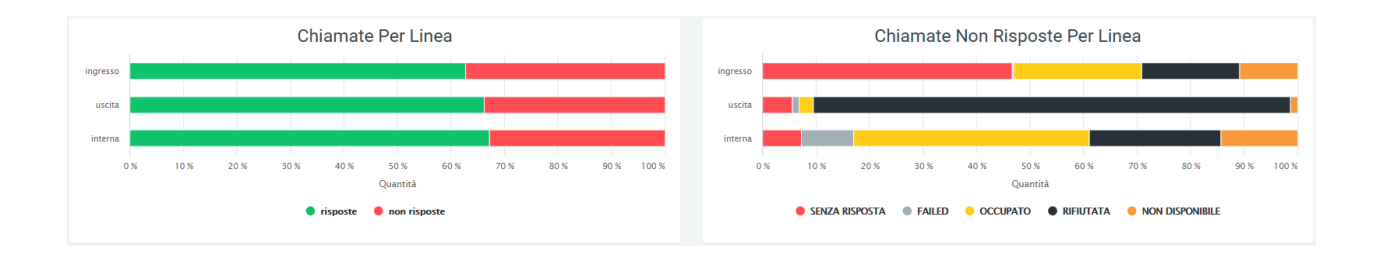

#### **Tabelle**

Tutti i dati rappresentati nei grafici precedentemente illustrati, si trovano suddivisi all'interno di tabelle dedicate. Ogni tabella si può scaricare come file excel, cliccando sulla scritta «Export XLS» nell'angolo in alto a destra della tabella. Per ogni ripartizione (giornaliera, oraria o settimanale) la tabella riporta il numero delle chiamate risposte e non risposte suddivise per chiamate in ingresso, in uscita e interne. Per le chiamate in uscita e interne viene riportato il tempo totale delle chiamate, mentre per le chiamate in ingresso vengono riportati:

- Il tempo totale delle chiamate
- Il tempo di attesa
- Il tempo di conversazione
- La percentuale del tempo di attesa rispetto al tempo totale

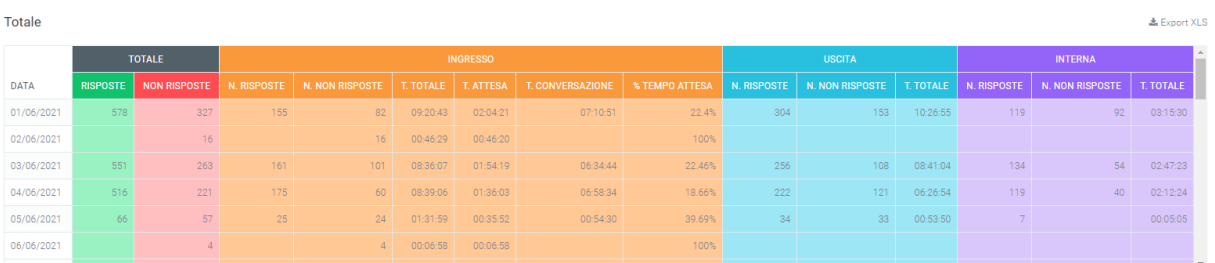

Ripartizione oraria

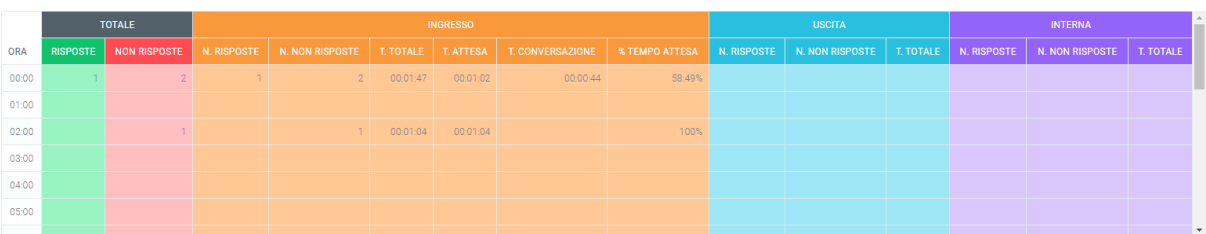

**Rinartizione settimanale** 

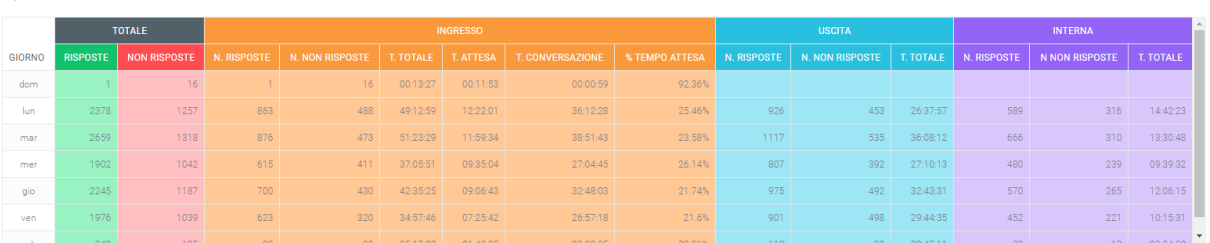

**上** Export XLS

**L** Export XLS

#### **Filtri**

Tramite l'attivazione di filtri è possibile ricercare parametri specifici da visualizzare, per farlo basta cliccare su «Ricerca» in alto a destra e selezionare:

- Un intervallo di tempo in cui viene visualizzato l'andamento delle chiamate, impostando una data di inizio tramite «Data >=» e una data di fine con «Data <=».
- Sorgente dei dati
- Destinazione delle chiamate
- Stato delle chiamate
- Codice di fatturazione
- Nome del gateway

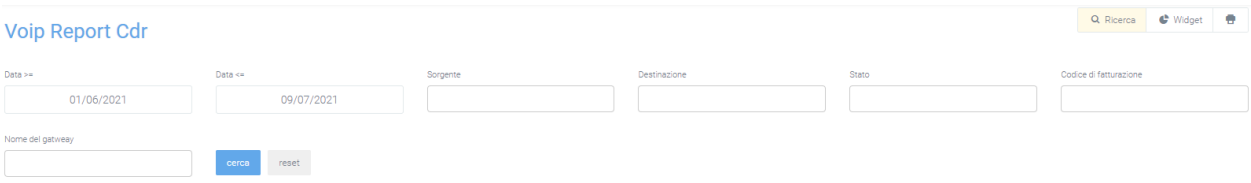

Dopo aver compilato i campi desiderati, premere sul tasto «cerca» per salvare e visualizzare la schermata con i filtri attivati, altrimenti premere su «reset».

# **Widget**

Per la spiegazione sulla creazione, organizzazione e gestione dei Widget, visitare la pagina:

#### **Widget**

Grazie al tasto «widget» è possibile aggiungere dei pannelli contenenti delle informazioni aggiuntive. Dopo aver cliccato il tasto «widget» in alto a destra, comparirà, nell'angolo in basso a destra, un «+» di colore azzurro ed un lucchetto.

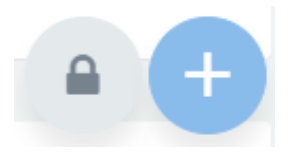

Per spostare un widget già presente, basterà sbloccare il lucchetto cliccandoci sopra e poi muoverlo a piacimento all'interno della schermata.

Per aggiungere un widget, sarà necessario prima cliccare sul «+» e poi sull'icona del grafico, per poi selezionare il widget da aggiungere.

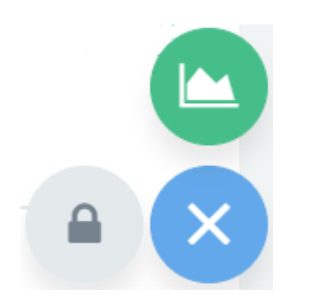

Dopo di che si aprirà una schermata dove dovranno essere inseriti i dati per la creazione del widget:

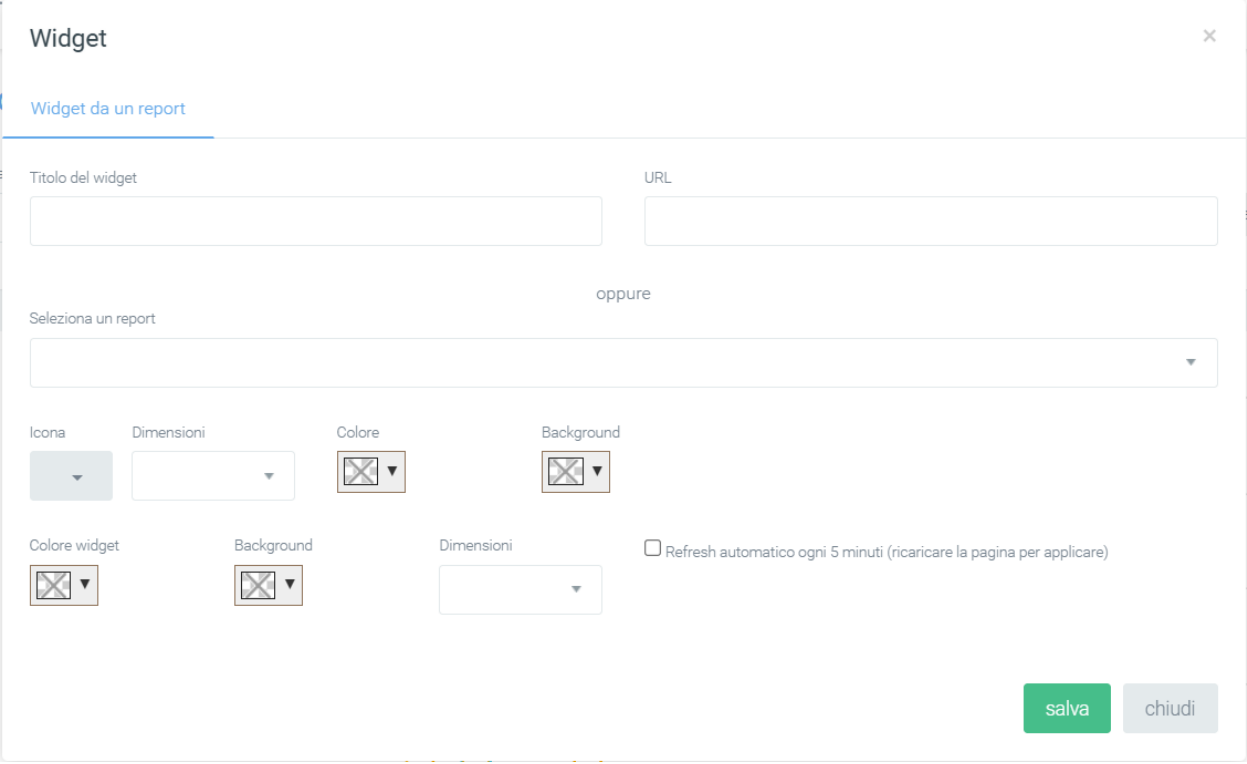

Dopo aver compilato con le informazioni necessarie, cliccare su salva per la creazione del widget, altrimenti su chiudi o sulla «x» in alto a destra per non crearlo.

È sempre possibile stampare la visualizzazione dell'intera pagina dei grafici tramite il tasto con l'icona della stampante, posizionato nella parte alta della pagina, sulla destra.

#### **Report Code (operatore, data, ora, trend)**

La sezione «Report Code», è raggiungibile tramite il menu «Voip report CDR > R. code». In questa sezione, tramite grafici e tabelle, viene rappresentato l'andamento delle chiamate.

#### **Grafici**

In questo report è possibile visualizzare tre tipologie di grafici: il primo grafico a torta contiene le informazioni sul numero di chiamate con e senza risposta.

**Nota:** Se non viene inserita nessuna coda nei filtri, il grafico farà riferimento a tutte le code.

Oltre al grafico a torta, sono presenti due grafici che contengono i dati delle chiamate risposte, non risposte e totali divise per giorni della settimana e per fascia oraria, vedi l'immagine sotto.

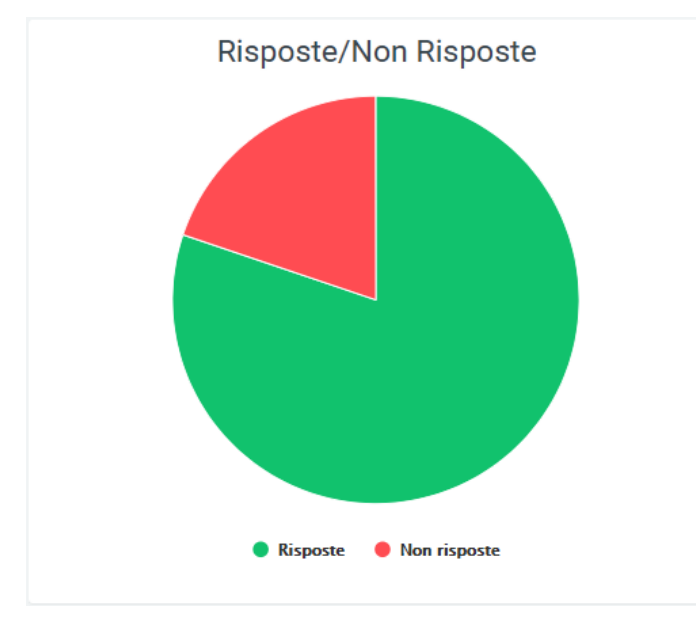

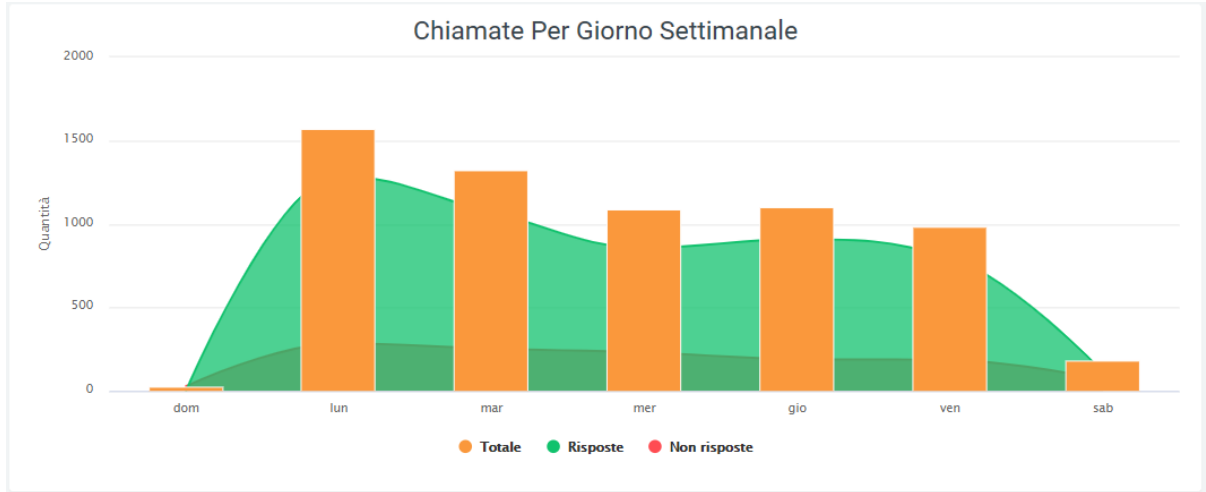

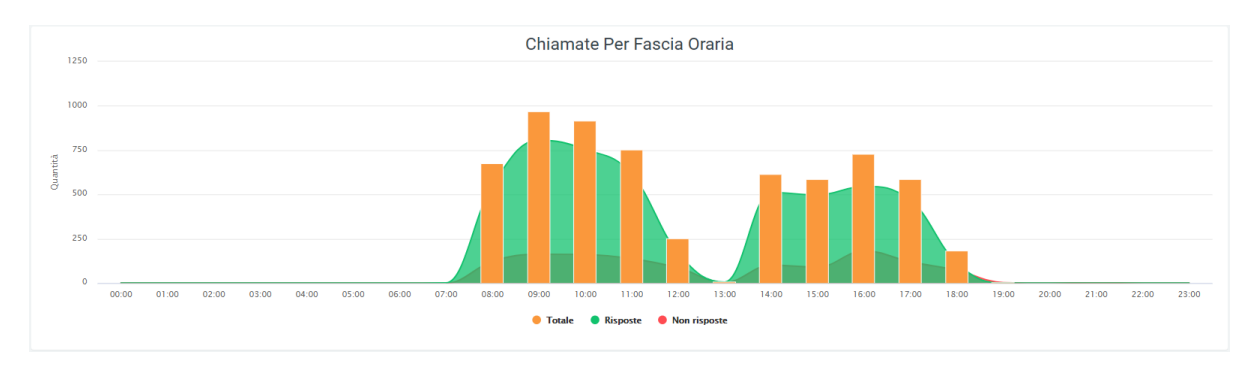

Questa visualizzazione permette di eseguire un'analisi immediata sull'andamento delle chiamate.

#### **Tabelle**

Sotto i grafici riportati precedentemente, è presente una tabella dove sono raccolti tutti i dati riguardanti le chiamate suddivise per code.

Prima dei dati tabulati, sotto il titolo, sono presenti dei valori che riportano la quantità totale di chiamate, il tempo totale delle chiamate, il tempo totale di conversazione, la media del tempo delle conversazioni, la media di tempo di accodamento, la media del tempo di attesa, la media del tempo per la risposta dell'operatore e la media di tempo di conversazione.

È anche possibile esportare la tabella in formato excel tramite l'apposito tasto in alto a destra della tabella, «Export XLS».

.<br>초 Export XLS Numero chiamate gestite quantità: 6.282 tempo totale: 11qq 224208 tempo di conversazione: 10qq 03:01:48 media tempo totale: 00:02:44 media tempo accodamento: 00:00:00 media tempo attesa: 00:00:25 media tempo risposta operatore: 00:00:12 media tem

Nella tabella, ogni riga appartiene ad una coda per permettere di confrontare le stesse informazioni su code differenti. Accanto al nome di ognuna, si trova un grafico a torta che rappresenta le chiamate risposte e non risposte da parte della coda interessata. Dopo il grafico a torta, seguono diverse informazioni più dettagliate: il totale delle chiamate ricevute dalla coda, il numero di chiamate risposte e non, l'andamento di quelle risposte con i relativi tempi, le chiamate NCC, le chiamate che sono state trasferite, quelle cancellate e quelle non risposte, tutte corredate da informazioni quantitative che riguardano i tempi impiegati.

Infine, nella parte inferiore della tabella, sono riportati i totali per ogni colonna.

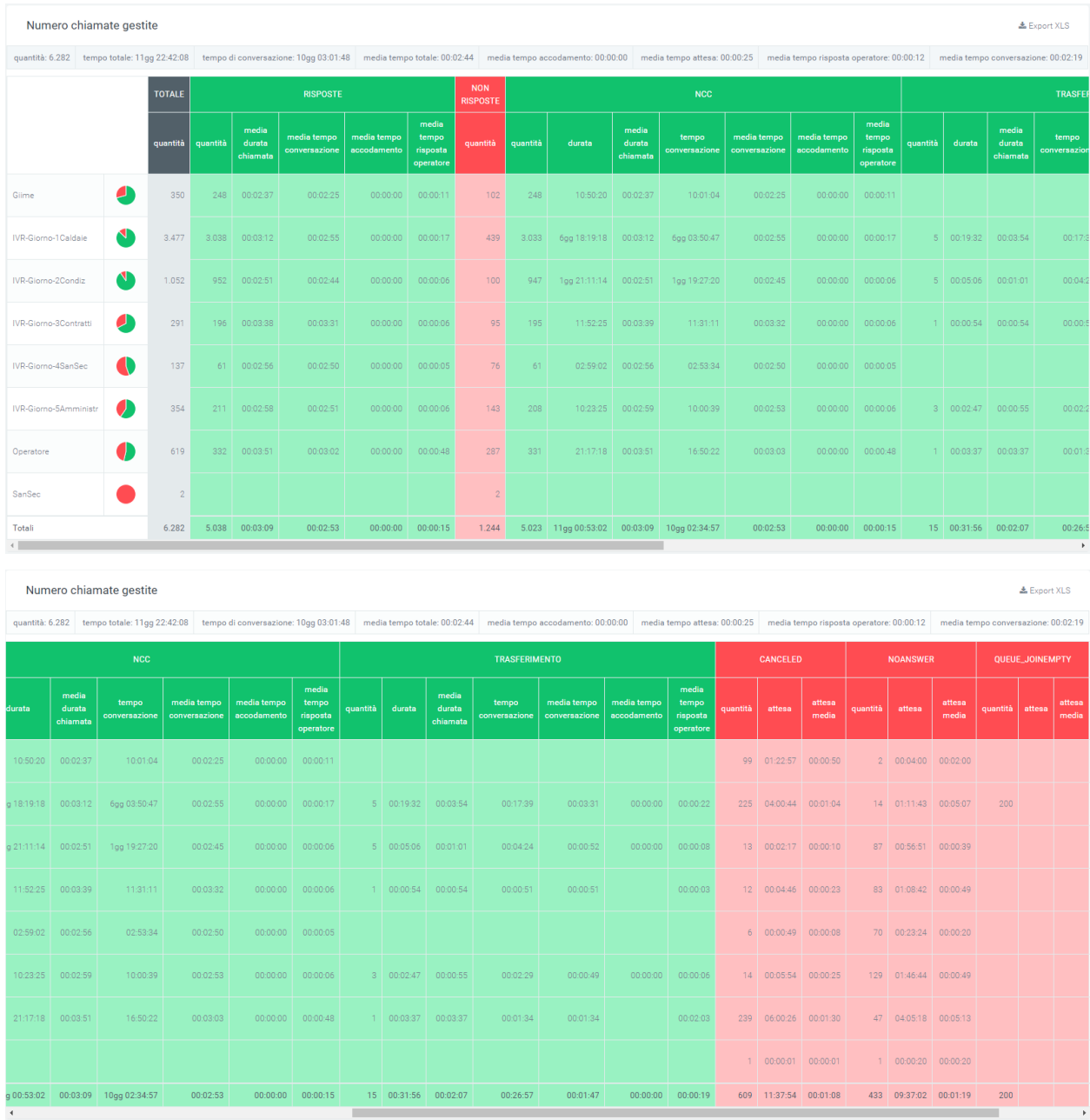

# Nel caso venisse inserito un filtro sulle code, nella tabella verrà visualizzata una sola coda.

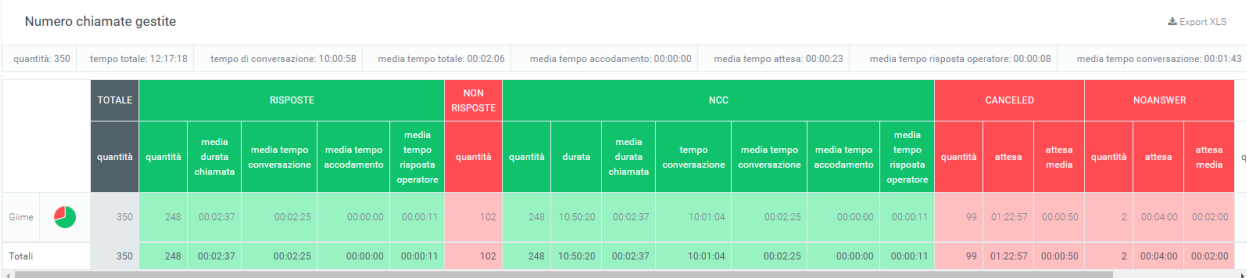

#### **Filtri**

Tramite l'attivazione di filtri è possibile ricercare parametri specifici da visualizzare, per farlo basta cliccare su «Ricerca» in alto a destra e selezionare:

- Data di inizio e di fine
- Lo stato delle chiamate
- Le exit cause
- Le code
- Possibilità di mostrare le chiamate in coda vuota

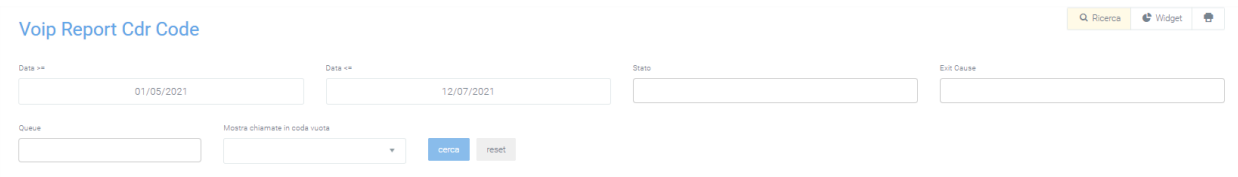

Dopo aver compilato i campi desiderati, premere sul tasto «cerca» per salvare e visualizzare la schermata con i filtri attivati, altrimenti premere su «reset».

# **Widget**

Per la spiegazione sulla creazione, organizzazione e gestione dei Widget, visitare la pagina:

#### **Report Code Operatori**

La sezione «Report Code Operatori» è raggiungibile tramite il menu «Voip report CDR > R. Code Operatori». In questa sezione è possibile visualizzare, nel dettaglio, l'andamento delle chiamate per singoli operatori, suddivisi nelle rispettive code. Le informazioni che vengono mostrate riguardano quante chiamate sono state risposte e i relativi dati (media tempo conversazione, media tempo squillo ecc.) e quante chiamate non sono state risposte. In questo modo risulta più semplice eseguire un'analisi su ogni operatore. È quindi possibile visualizzate: le chiamate totali (quantità di chiamate), risposte, non risposte, NCC-Caller (chiamata chiusa normalmente), transfer (chiamara trasferita), answered elsewhere (la chiamata è stata risposta da un altro operatore), cancelled (il chiamante ha messo giù la chiamata dopo un periodo di attesa), forward, refused (la chiamata è stata rifiutata dall'operatore, timeouf (la chiamata dopo un certo tempo di attesa, viene interrotta)

# **Tabelle**

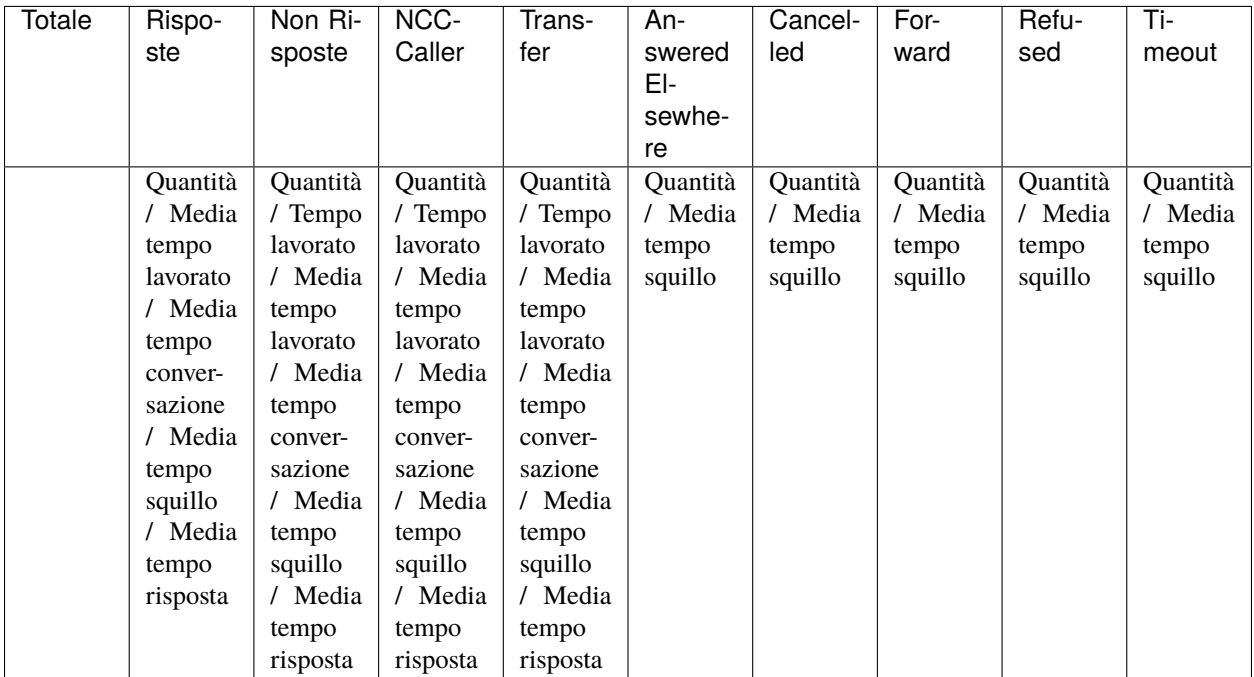

Ad ogni riga corrisponde un operatore con i suoi account corrispondenti. Se venisse inserito un filtro su un singolo operatore, verrebbe visualizzato solamente l'operatore interessato.

Per quanto riguarda le altre code, verranno visualizzate in una tabella uguale, ma con dati ed operatori differenti.

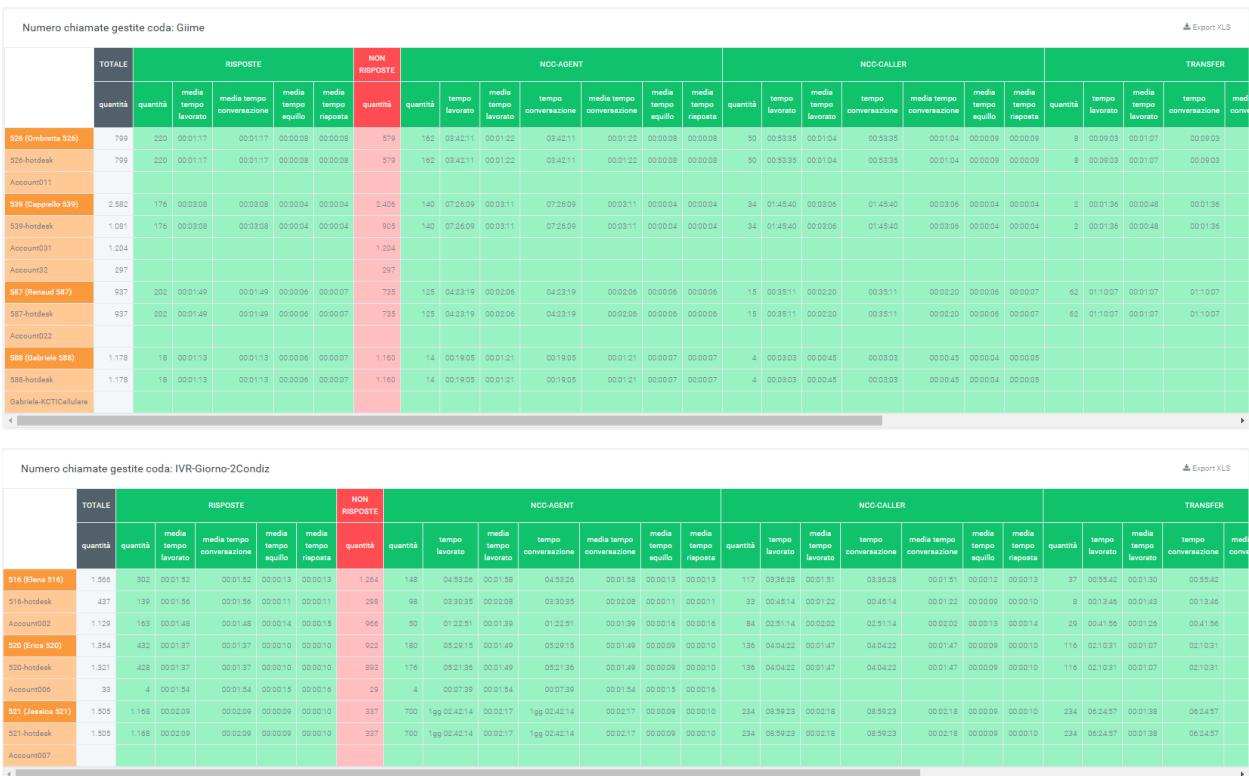

In ogni tabella è presente il tasto «Export XLS» in alto a destra, per esportare le tabelle in formato excel (XLS).

#### **Filtri**

Tramite l'attivazione di filtri è possibile ricercare parametri specifici da visualizzare, per farlo basta cliccare su «Ricerca» in alto a destra e selezionare:

- Data inizio
- Data fine
- Stato
- Exit cause (motivi del termine delle chiamate)
- Queue (Coda)
- Operatore
- Account Operatore
- Visualizzazione chiamate in coda vuota

Dopo aver compilato i campi desiderati, premere sul tasto «cerca» per salvare e visualizzare la schermata con i filtri attivati, altrimenti premere su «reset».

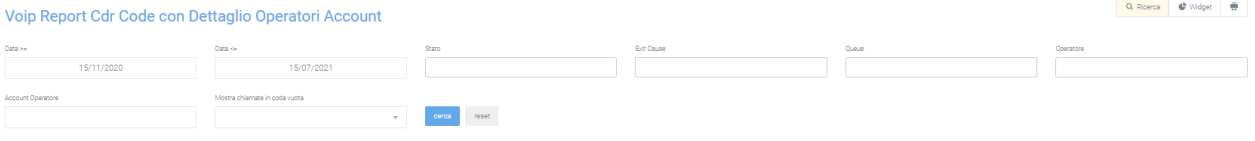

#### **Report Code Data**

La sezione «Report Code Data» è raggiungibile tramite il menu «Voip report CDR > R. Code Data». In questa sezione è possibile visualizzare le stesse informazioni presenti in «Report Code», ma la suddivisione è per giorno, in base al lasso di tempo inserito tramite filtri «data inizio» e «data fine».

#### **Grafici**

Il primo grafico rappresenta le chiamate totali, con e senza risposta, lungo l'arco di tempo di una settimana. Ciò permette di eseguire una prima analisi generale in maniera semplice e veloce. I dati contenuti nel grafico e riportati nella legenda, possono essere eliminati dalla visualizzazione all'interno del grafico cliccando sul pallino colorato a fianco al nome (es. «Totale» con relativo pallino arancione). Per reinserirli nel grafico è necessario cliccarci nuovamente.

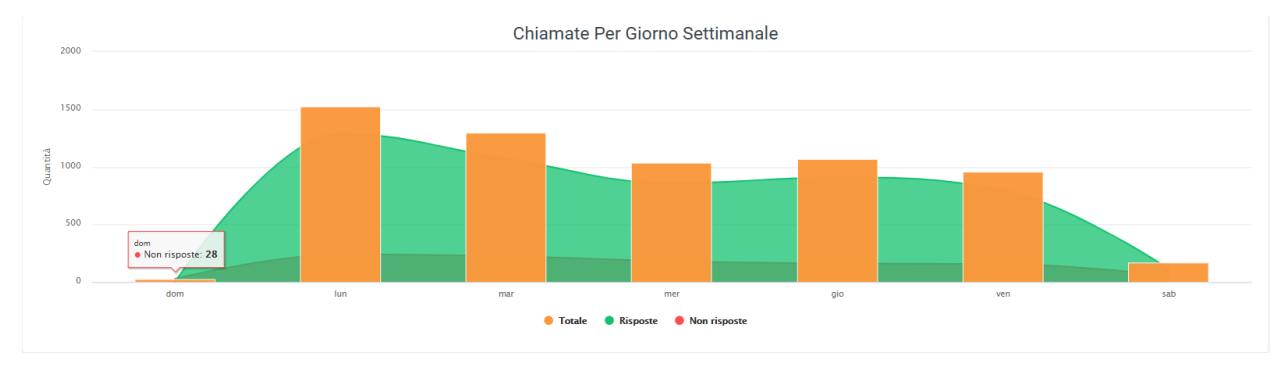

# **Tabelle**

Nella parte bassa della sezione, sotto il grafico, sono presenti le tabelle di ogni coda suddivise per data. Ogni riga corrisponde ad un giorno compreso nel periodo inserito nei filtri ed è suddivisa in colonne, che mostrano tutte le informazioni necessarie per eseguire un'analisi precisa sull'andamento delle chiamate per ogni specifica coda.

Le informazioni contenute all'interno della tabella includono:

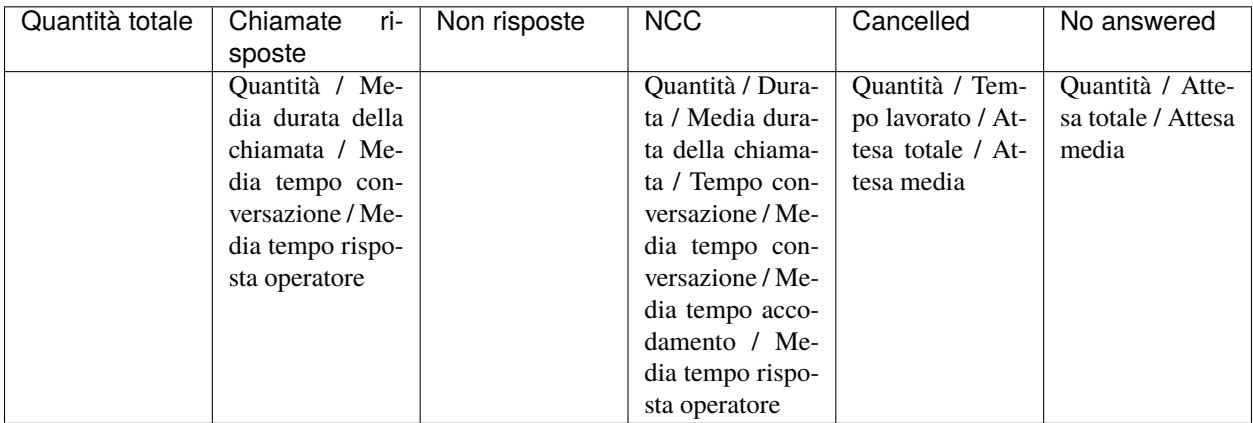

In base alla coda, può essere presente anche una parte aggiuntiva di trasferimento con:

- quantità
- durata
- media durata della chiamata
- tempo conversazione
- media tempo conversazione
- media tempo accodamento
- media tempo risposta operatore

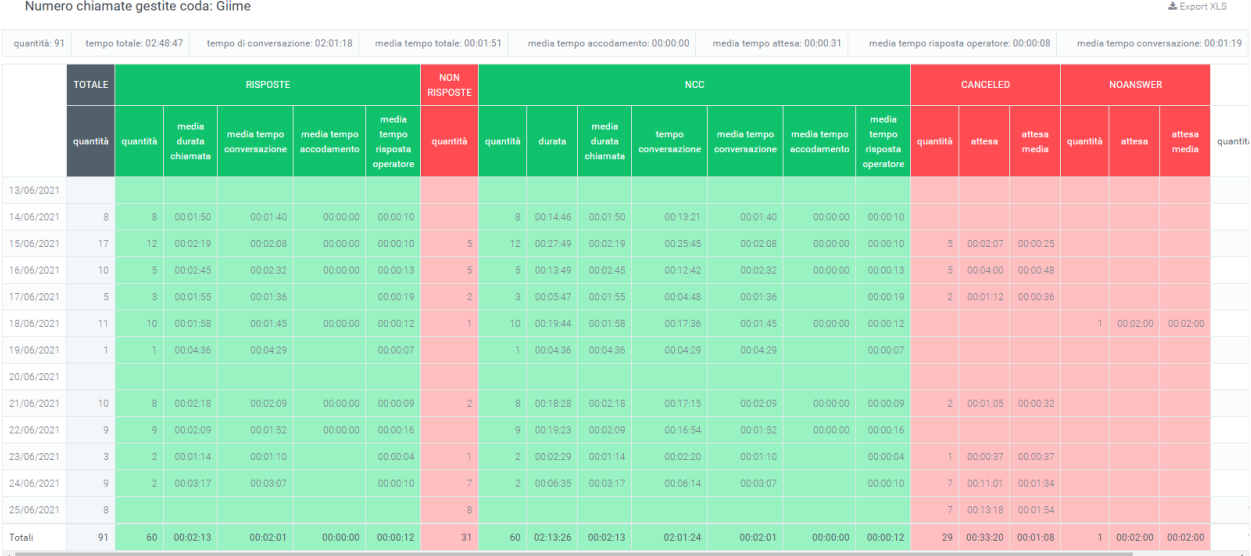

Ogni tabella può essere esportata in un foglio di excel tramite apposito tasto «Export XLS», in alto a destra.

#### **Filtri**

Tramite l'attivazione di filtri è possibile ricercare parametri specifici da visualizzare, per farlo basta cliccare su «Ricerca» in alto a destra e selezionare:

- Data di inizio
- Data di fine
- Stato
- Exit cause
- Coda
- Chiamate in coda vuota

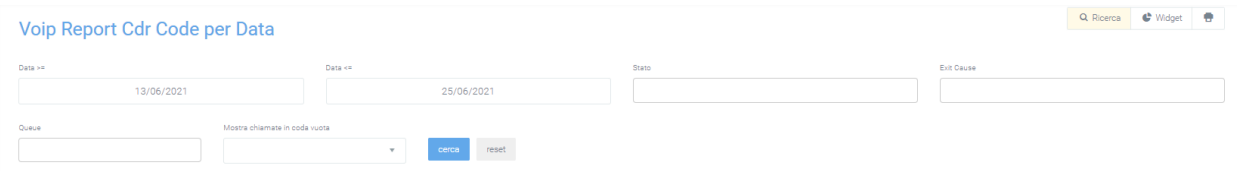

Dopo aver compilato i campi desiderati, premere sul tasto «cerca» per salvare e visualizzare la schermata con i filtri attivati, altrimenti premere su «reset».

# **Report Code Ora**

#### **Tabelle**

La sezione «Report Code Ora» è raggiungibile tramite il menu «Voip report CDR > R. Code Ora». In questa sezione è possibile visualizzare esclusivamente le tabelle divise per fasce orarie, che contengono tutte le informazioni necessarie all'analisi delle chiamate all'interno singole code.

Le informazioni contenute nelle tabelle comprendono:

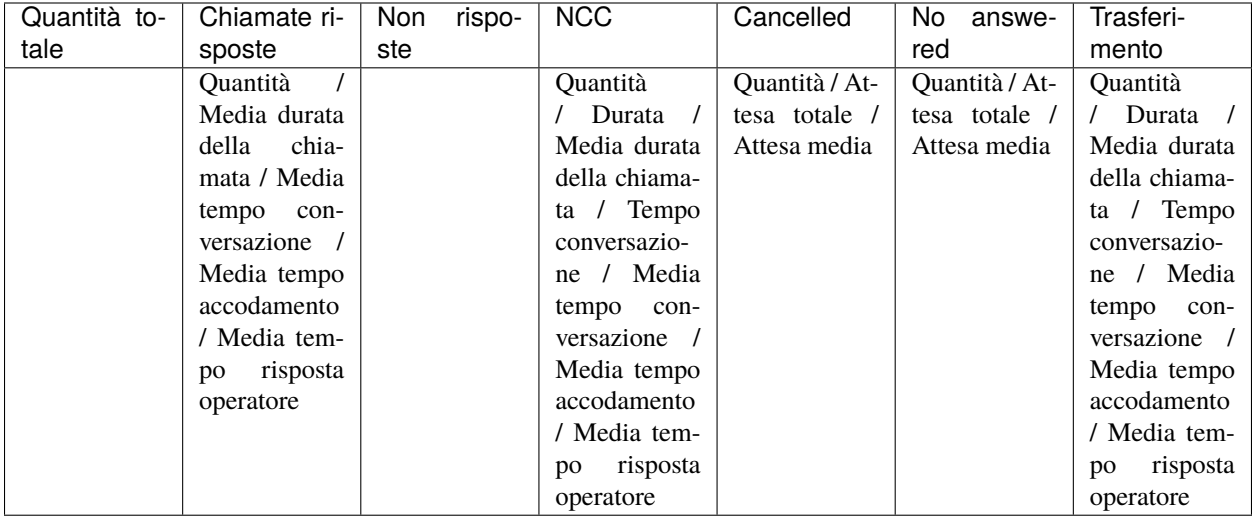

Ogni tabella è esportabile come figlio excel tramite apposito tasto «Export XLS» nel suo angolo in alto a destra.

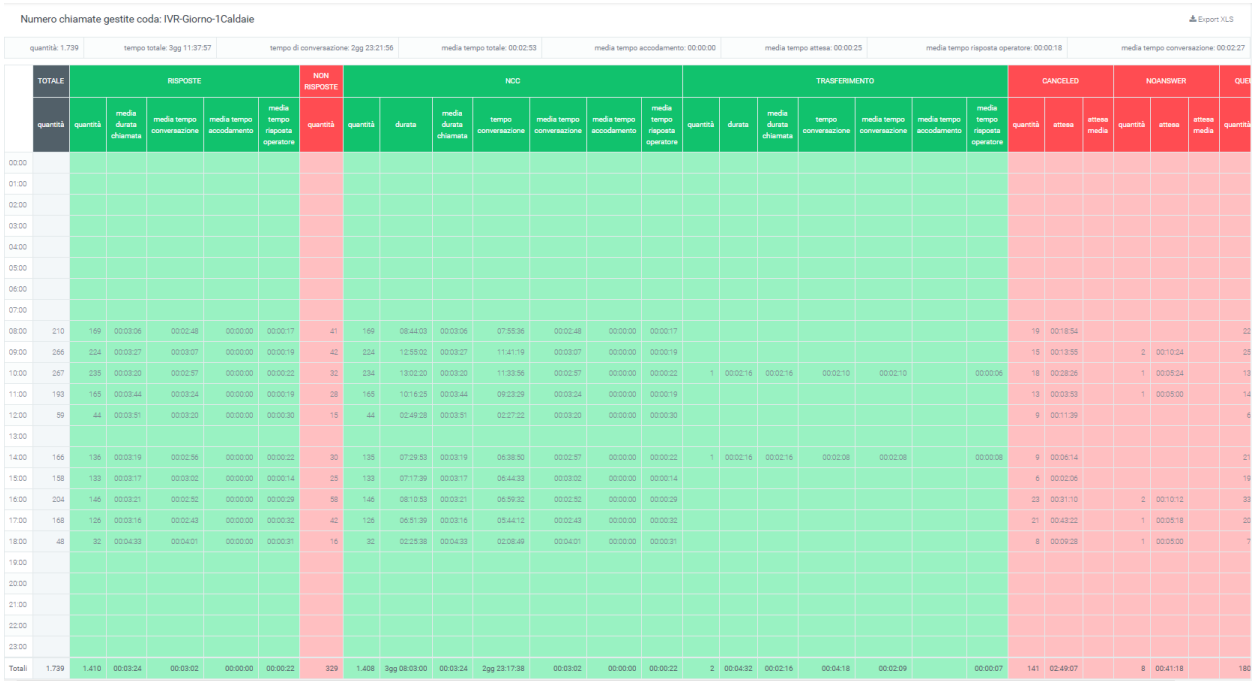

# **Filtri**

Tramite l'attivazione di filtri è possibile ricercare parametri specifici da visualizzare, per farlo basta cliccare su «Ricerca» in alto a destra e selezionare:

- Data di inizio
- Data di fine
- Stato
- Exit cause
- Coda
- Chiamate in coda vuota

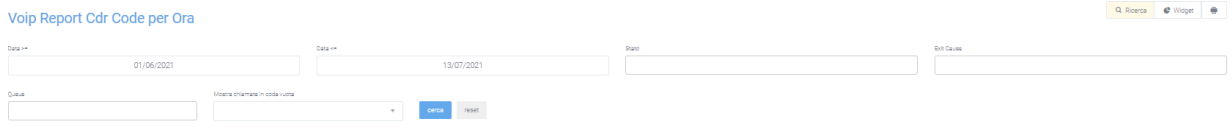

Dopo aver compilato i campi desiderati, premere sul tasto «cerca» per salvare e visualizzare la schermata con i filtri attivati, altrimenti premere su «reset». Se si inserisce il filtro per delle code specifiche, verranno mostrate solo le tabelle delle code selezionate.

# **Report Codici di Fatturazione (data, operatore)**

Nella sezione «Report Codici di Fatturazione», raggiungibile tramite il menu «Voip report CDR > R. C. Fatturazione» è possibile osservare l'andamento delle chiamate registrate nel CDR suddivise per codice di fatturazione (utilizzato nelle campagne), motivo per cui verranno analizzate solo le chiamate in uscita.

# **Grafici**

Per ottenere una rappresentazione visiva dei dati basta cliccare sul pulsante "grafici".

In questo report è possibile visualizzare tre tipologie di grafici:

- Un grafico a torta (sulla sinistra) che riporta il numero di chiamate risposte e non risposte dai codici di fatturazione inseriti tramite i filtri.
- Un grafico che mostra l'andamento delle chiamate, sempre per i codici di fatturazione selezionati, per giorno della settimana (da domenica a sabato). In arancione viene mostrato il numero totale di chiamate, mentre in verde e rosso, le chiamate risposte e non risposte.
- Un grafico che mostra l'andamento medio delle chiamate per codici di fatturazione ripartite per fascia oraria (dalle 00:00 alle 23:00)

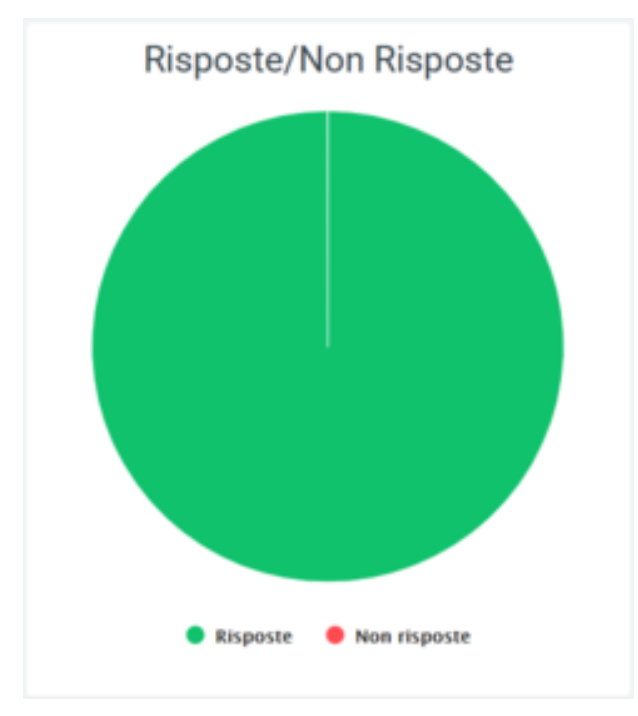

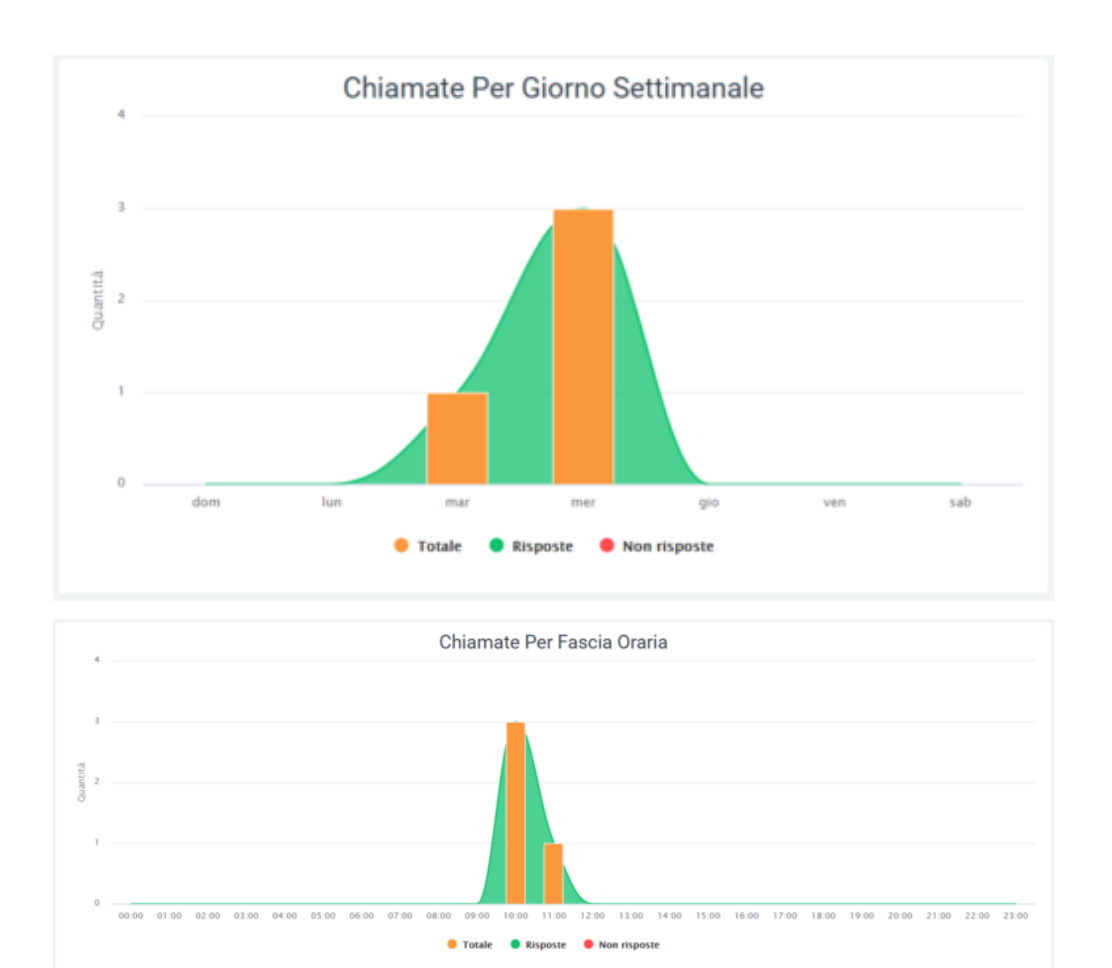

I dati contenuti nei grafici e riportati nella legenda, possono essere eliminati dalla visualizzazione all'interno del grafico cliccando sul pallino colorato a fianco al nome (es. «Totale» con relativo pallino arancione). Per reinserirli nel grafico è necessario cliccarci nuovamente.

# **Tabelle**

Sotto a tutti i grafici riportati precedentemente, è presente una tabella dove sono raccolti tutti i dati riguardanti le chiamate suddivise per codici di fatturazione.

Prima dei dati tabulati, sotto il titolo, sono presenti dei valori che riportano la quantità totale di chiamate, il tempo totale delle chiamate, il tempo totale di fatturazione, la media del tempo delle conversazioni, la media di tempo totale, la media del tempo di fatturazione, la media del tempo di attesa e la media di tempo di conversazione.

È anche possibile esportare la tabella in formato excel tramite l'apposito tasto in alto a destra della tabella, «Export XLS».

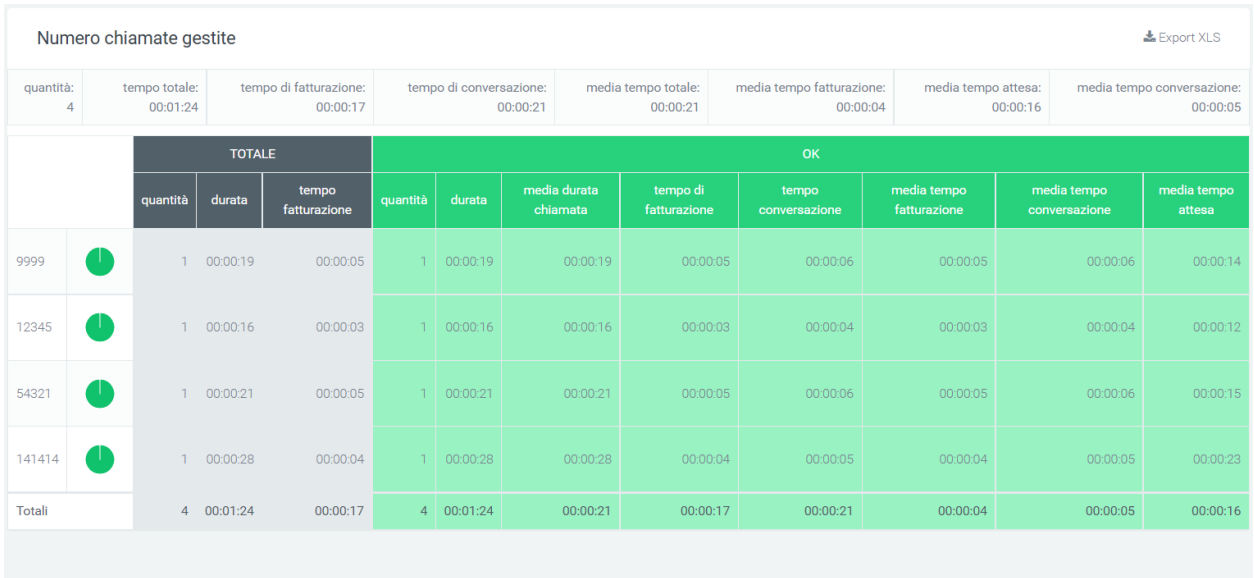

Nella tabella ogni codice di fatturazione appartiene ad una riga che permette di confrontare le stesse informazioni su codici diversi. Accanto al nome di ognuno, si trova un grafico a torta che rappresenta le chiamate risposte e non risposte da parte del codice interessato. Dopo il grafico a torta, seguono diverse informazioni più dettagliate come il totale, le chiamate risposte (OK) e quelle non risposte. Nella parte inferiore della tabella invece, sono riportati i totali per ogni colonna.

#### **Filtri**

Tramite l'attivazione di filtri è possibile ricercare parametri specifici da visualizzare, per farlo basta cliccare su «Ricerca» in alto a destra e selezionare:

- una data di inizio e di fine dell'intervallo di tempo che si vuole osservare
- lo stato delle chiamate
- uno o più specifici codici di fatturazione

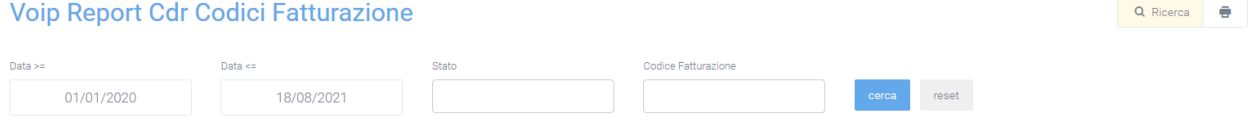

Dopo aver compilato i campi desiderati, premere sul tasto «cerca» per salvare e visualizzare la schermata con i filtri attivati, altrimenti premere su «reset».

Il tasto stampante, sulla destra del tasto «ricerca», permette di stampare la visualizzazione dell'intera pagina, compresi grafici e la tabella.

# **Report Codici di Fatturazione Data**

Per analizzare più in dettaglio l'andamento delle chiamate per ogni codice di fatturazione, è possibile usufruire della sezione «Report Codici di Fatturazione per Data», raggiungibile tramite il menu «Voip report CDR > R. C. Fatturazione Data». In questa sezione è possibile osservare l'andamento delle chiamate per ogni singolo giorno contenuto all'interno dell'intervallo inserito attraverso filtri.

#### **Grafici**

Per ottenere una rappresentazione visiva dei dati basta cliccare sul tasto "grafici". Il grafico contenuto in questa sezione mostra una media riguardante la distribuzione delle chiamate nell'arco dei giorni di una settimana (da domenica a sabato). La curva verde rappresenta l'andamento delle chiamate risposte, mentre quella rossa, quelle non risposte. La colonna di colore arancione indica il totale delle chiamate in quel determinato giorno.

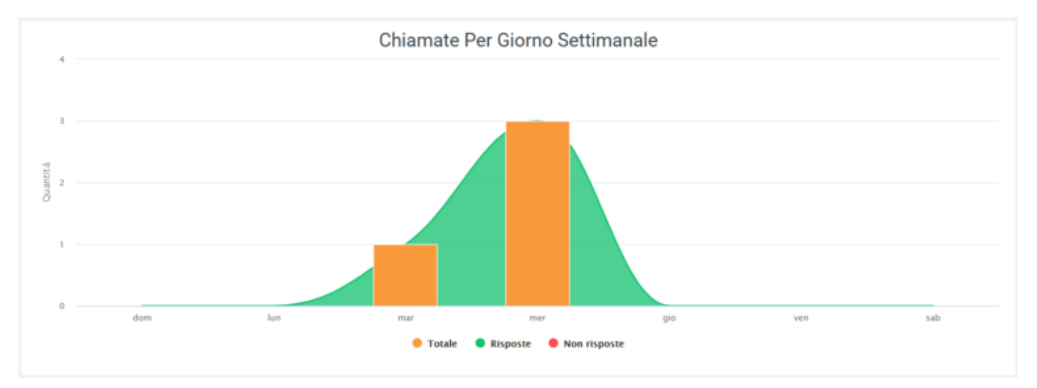

I dati contenuti nei grafici e riportati nella legenda, possono essere eliminati dalla visualizzazione all'interno del grafico cliccando sul pallino colorato a fianco al nome (es. «Totale» con relativo pallino arancione). Per reinserirli nel grafico è necessario cliccarci nuovamente.

#### **Tabelle**

Nella parte inferiore di questa sezione, sotto il grafico, sono presenti delle tabelle che riportano in dettaglio le statistiche di chiamate per ogni giorno, dal primo all'ultimo, secondo l'intervallo inserito. Ogni tabella appartiene ad un codice di fatturazione, in questo modo è possibile osservare i giorni in cui sono state effettuate chiamate, con tutti i relativi dettagli, quantitativi e qualitativi.

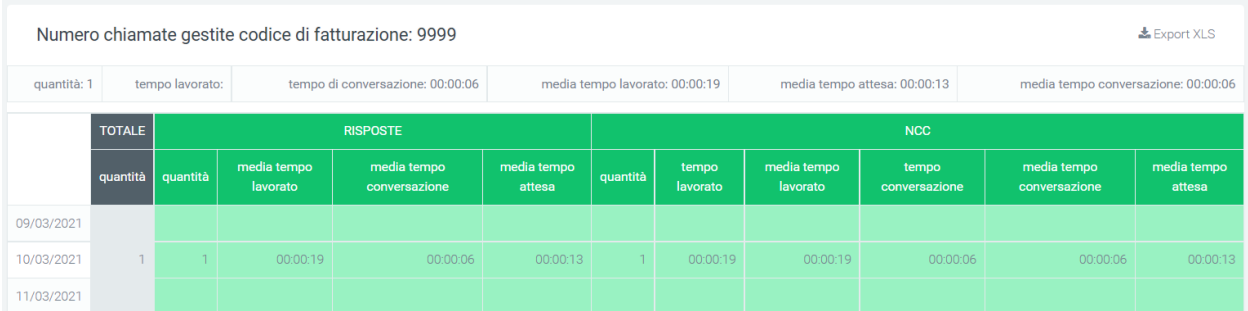

Per ogni giorno vengono riportate le informazioni riguardanti le chiamate risposte e le non risposte, con ulteriori dati relativi al motivo per cui sono o non sono state risposte. All'inizio di ogni riga è presente una colonna «TOTALE» che riporta il numero totale di chiamate effettuate dal codice di fatturazione, che siano queste risposte o meno.

Nella parte superiore di ogni tabella è presente un totale di alcune informazioni quali:

- la quantità totale di chiamate
- tempo totale lavorato
- tempo di conversazione totale
- media del tempo lavorato
- media del tempo d'attesa
- media del tempo di conversazione

Ogni tabella è esportabile in formato excel attraverso l'apposito tasto «export xls» in alto a destra.

#### **Filtri**

Tramite l'attivazione di filtri è possibile ricercare parametri specifici da visualizzare, per farlo basta cliccare su «Ricerca» in alto a destra e selezionare:

- data di inizio e di fine dell'intervallo di tempo in cui visualizzare i dati
- stato delle chiamate
- exit cause, ovvero i motivi per cui la chiamata è terminata
- codici di fatturazione da visualizzare

Voip Report Cdr Codici Fatturazione per Data Q Ricerca **Exit Caus** Data  $>$  $\alpha$ NCC. reset 12345 09/03/2021 19/08/2021

Dopo aver compilato i campi desiderati, premere sul tasto «cerca» per salvare e visualizzare la schermata con i filtri attivati, altrimenti premere su «reset».

# **Widget**

Per la spiegazione sulla creazione, organizzazione e gestione dei Widget, visitare la pagina:

# **Report Codici di Fatturazione Operatore**

Come negli altri report riguardanti i codici di fatturazione, anche in questa sezione, raggiungibile tramite il menu «Voip report CDR > R. C. Fatturazione Operatore». In questa sezione è possibile visualizzare l'andamento delle chiamate per codice di fatturazione con il dettaglio per ogni operatore.

#### **Tabelle**

In questa sezione è presente una tabella per ogni codice ed ogni riga appartiene ad un operatore (in arancione scuro) e ai suoi account (in arancione chiaro). Per ogni operatore è possibile osservare il dettaglio riguardante il numero totale di chiamate effettuate dall'operatore, le chiamate risposte e non risposte con i relativi dettagli.
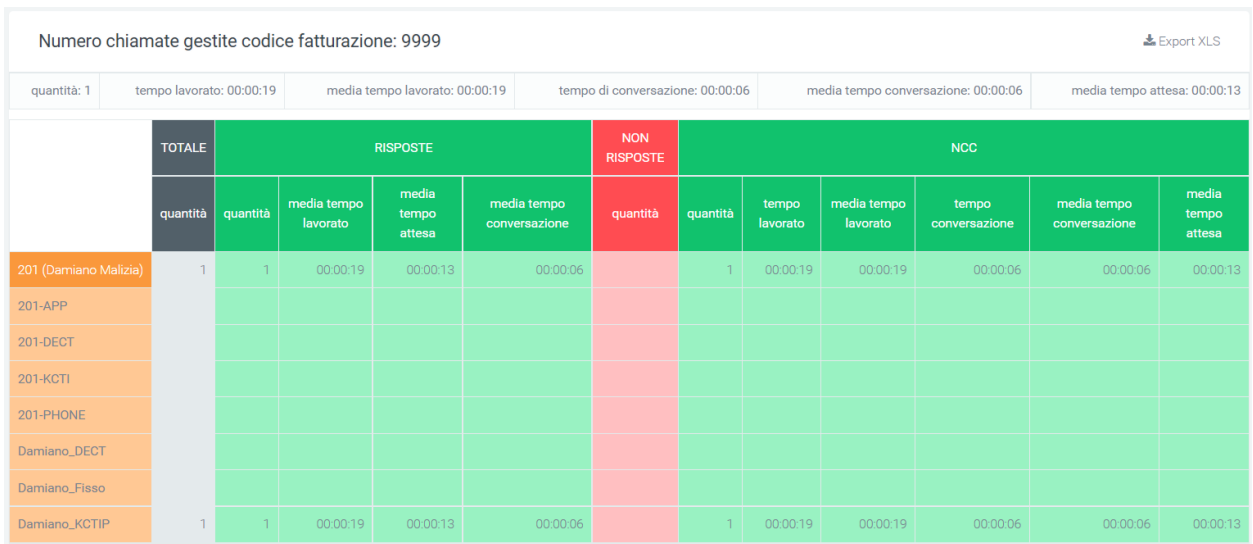

Sotto il titolo delle tabella è visibile un totale di alcune informazioni quali:

- la quantità totale di chiamate
- tempo totale lavorato
- media del tempo lavorato
- tempo di conversazione totale
- media del tempo di conversazione
- media del tempo d'attesa

Per ogni tabella è possibile esportarne una copia in formato excel tramite apposito tasto «Export XLS» nell'angolo in alto a destra.

### **Filtri**

Tramite l'attivazione di filtri è possibile ricercare parametri specifici da visualizzare, per farlo basta cliccare su «Ricerca» in alto a destra e selezionare:

- una data di inizio e una di fine dell'intervallo di tempo in cui si vorranno prendere in considerazione i dati
- lo stato delle chiamate che si vogliono visualizzare
- la loro exit cause, ovvero il motivo per cui le chiamate sono terminate
- uno o più codici di fatturazione che si vogliono osservare
- l'operatore interessato
- l'account utilizzato dall'operatore

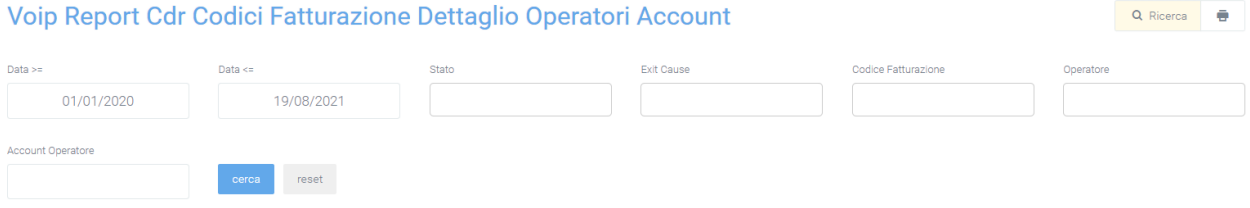

Dopo aver compilato i campi desiderati, premere sul tasto «cerca» per salvare e visualizzare la schermata con i filtri attivati, altrimenti premere su «reset».

È anche possibile stampare la visualizzazione della pagina semplicemente cliccando sul tasto situato in alto a destra della pagina, a fianco al tasto «ricerca».

### **Report Contemporaneità**

Con «contemporaneità» si intende il numero di chiamate che passano attraverso la centrale nello stesso periodo di tempo (dal momento in cui la chiamata viene risposta alla sua chiusura). Solitamente, in base al numero di contemporaneità che l'azienda possiede, è possibile ricevere un certo numero di chiamate, ovvero occupare un determinato numero di linee contemporaneamente.

Questa sezione permette di osservare l'andamento delle chiamate tramite una rappresentazione grafica, permettendo all'azienda di capire se necessita di ulteriori canali o se ne possiede troppi inutilizzati.

## **Grafici**

In questa sezione quindi è possibile osservare, rappresentati tramite rispettivi grafici, i canali occupati per i vari gateway nell'intervallo di tempo specificato.

Come per tutti i grafici presenti in piattaforma, i dati contenuti nei grafici e riportati nella legenda, possono essere eliminati dalla visualizzazione all'interno del grafico cliccando sul pallino colorato a fianco al nome (es. «Canali Occupati» con relativo pallino celeste). Per reinserirli nel grafico è necessario cliccarci nuovamente.

È anche possibile effettuare uno zoom sul grafico tenendo premuto il tasto destro del mouse e muovendolo per selezionare la parte da ingrandire. Per tornare alla visualizzazione precedente, basta cliccare sul tasto «reset zoom» nell'angolo in alto a destra del grafico.

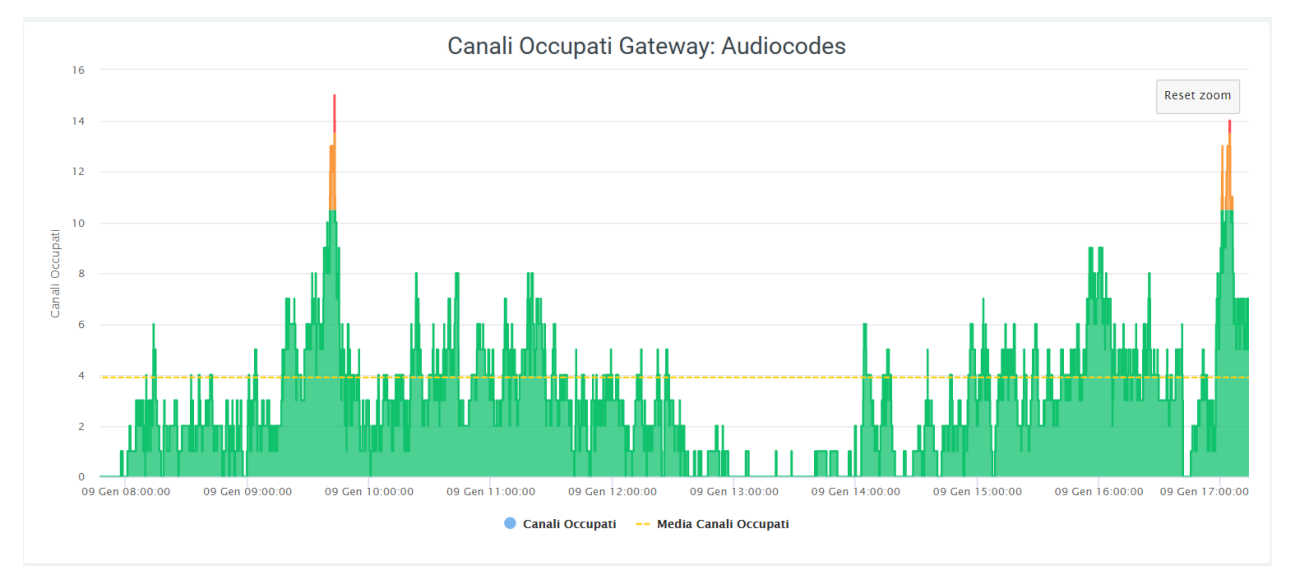

Per capire se il numero di canali nei vari gateway sono abbastanza, basta osservare il grafico:

- il colore resta verde se il numero di contemporaneità resta al di sotto del 75% del numero di canali
- il colore diventa arancione quando ci si avvicina all'occupazione totale dei canali, ovvero dal 75 al 90%
- il colore diventa rosso quando tutti (o quasi) i canali sono occupati: dal 90% in su.
- la linea tratteggiata in giallo indica la media dei canali occupati durante l'intervallo.

Q Ricerca C Widget

Questi dati aiutano ad eseguire un'analisi più accurata della disponibilità di canali nell'arco della giornata.

#### **Filtri**

Tramite l'attivazione di filtri è possibile ricercare parametri specifici da visualizzare, per farlo basta cliccare su «Ricerca» in alto a destra e selezionare:

- Un periodo di tempo in cui si vogliono osservare i dati (questo tramite data iniziale e finale)
- Uno o più gateway specifici da osservare

#### Voip Report Cdr Contemporaneita

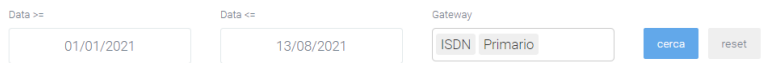

Dopo aver compilato i campi desiderati, premere sul tasto «cerca» per salvare e visualizzare la schermata con i filtri attivati, altrimenti premere su «reset».

#### **Widget**

Per la spiegazione sulla creazione, organizzazione e gestione dei Widget, visitare la pagina:

#### **Contemporaneità Out**

La sezione «Contemporaneità Out» - a differenza della sezione «Contemporaneità» che tiene conto di tutte le linee fonia della centrale - conteggia solo le chiamate in uscita passanti per le «configurazioni». La rappresentazione dei grafici si basa sulla rappresentazione dei dati delle «configurazioni» dei gateway.

#### **Report Gruppi (Data, Ore)**

Nella sezione «Report Gruppi», raggiungibile tramite il menu «Voip Report CDR > R. Gruppi», è possibile visualizzare l'andamento delle chiamate suddivise nei vari gruppi della centrale telefonica. In aggiunta ai grafici è presente una tabella per ogni gruppo, che contiene informazioni più dettagliate.

### **Grafici**

Il primo grafico che si può osservare è un grafico a torta che rappresenta il numero di chiamate risposte e non risposte dai gruppi. Scorrendoci sopra con il mouse, sarà possibile osservare, in base alla posizione del mouse, i numeri nel dettaglio.

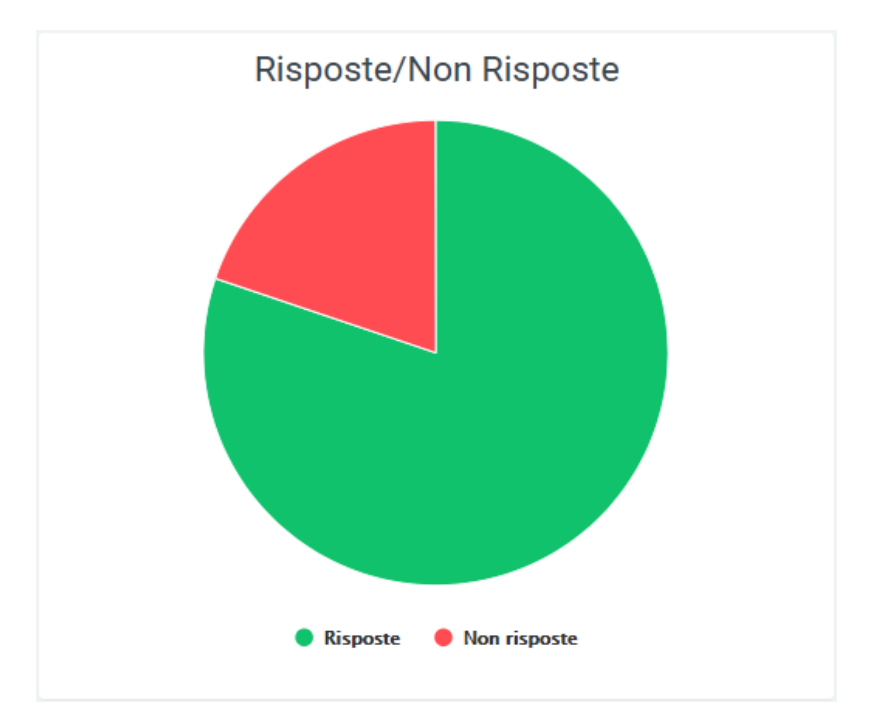

I dati contenuti nel grafico e riportati nella legenda, possono essere eliminati dalla visualizzazione all'interno del grafico cliccando sul pallino colorato a fianco al nome (es. «Totale» con relativo pallino arancione). Per reinserirli nel grafico è necessario cliccarci nuovamente.

Il secondo grafico rappresenta il numero di chiamate ripartite per giorni della settimana. È quindi visibile il totale delle chiamate e l'andamento delle chiamate risposte e non risposte. Anche in questo caso, tramite la legenda è possibile selezionare quali informazioni visualizzare e quali no.

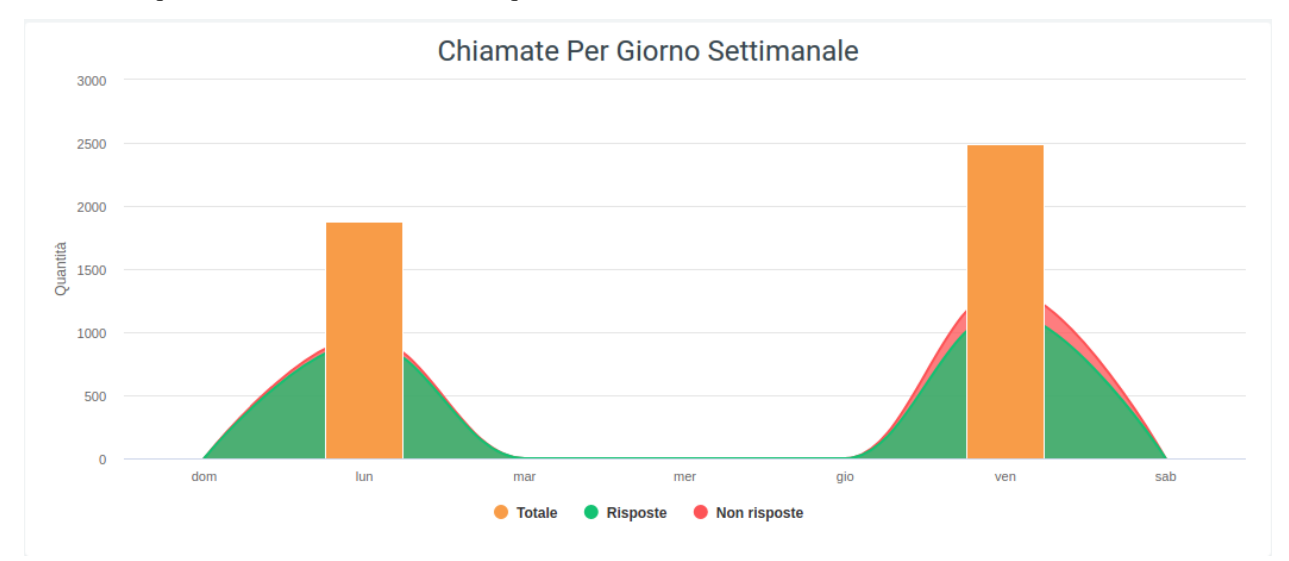

L'ultimo grafico rappresenta l'andamento delle chiamate ripartite per fascia oraria. Ciò permette di osservare l'andamento delle chiamate risposte, non risposte e totali, durante l'arco di una giornata. È possibile utilizzare la legenda per visualizzare solo alcune informazioni.

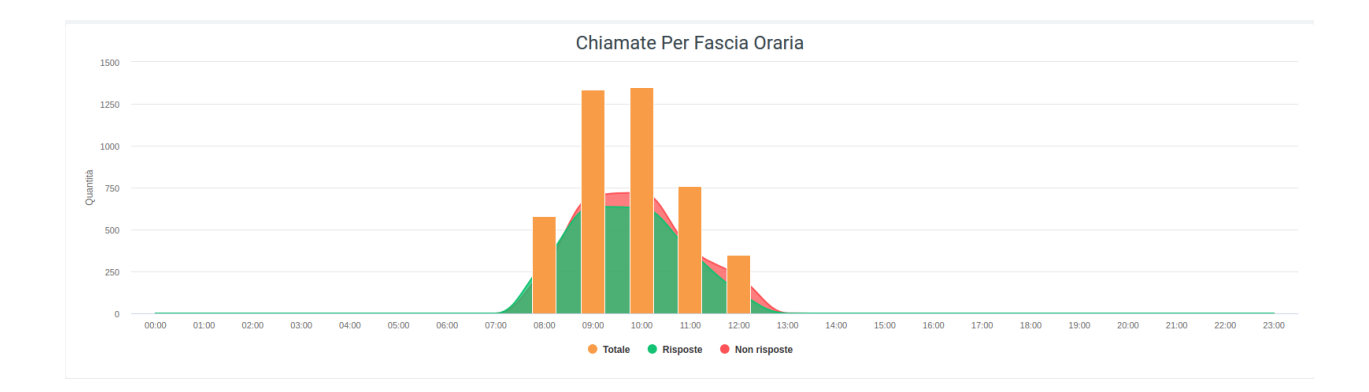

# **Tabelle**

Di seguito è presente una tabella chiamata «Numero chiamate» che contiene informazioni riguardo le chiamate in ogni gruppo. Sulla parte più di sinistra si trova il nome del gruppo, seguito da un piccolo grafico a torta che rappresenta l'andamento delle chiamate per quel preciso gruppo.

Nella parte centrale della tabella si trovano:

- Totale: la quantità totale delle chiamate arrivate al gruppo
- **Risposte**
	- **–** quantità: la quantità di chiamate risposte
	- **–** tempo di converasione: tempo totale di tutte le chiamate risposte
	- **–** media tempo conversazione: tempo medio fra tutte le chiamate risposte
- Non risposte
- Count CFWD (Conditional Forward)
- Count UFWD (Unconditional Forward)
- Count FORK2MOBILE (Fork to mobile)

L'ultima riga della tabella contiene la somma di tutti i dati della rispettiva colonna. Per il tempo medio di conversazione, verrà fatta una media fra tutte le medie dei gruppi.

Queste tabelle sono esportabili in formato excel, tramite il tasto «Export XLS» in alto a destra.

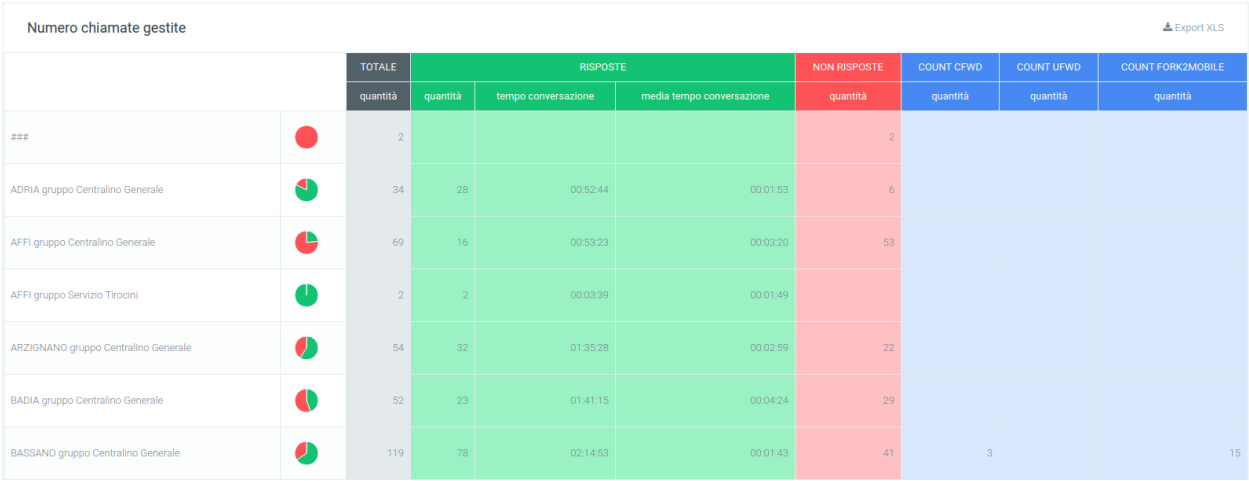

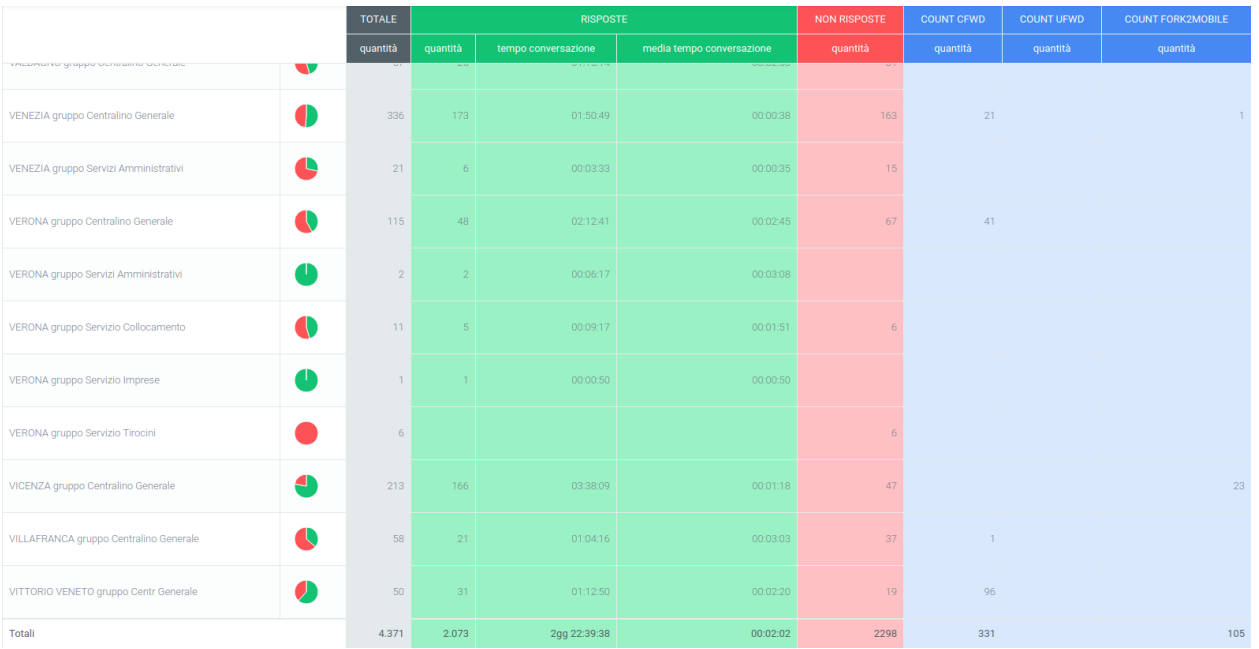

### **Filtri**

Tramite l'attivazione di filtri è possibile ricercare parametri specifici da visualizzare, per farlo basta cliccare su «Ricerca» in alto a destra e selezionare:

- filtro data inizio: il sistema tiene conto dei dati presenti dalla data inserita in poi;
- filtro data fine: i dati memorizzati dopo la data inserita non vengono utilizzati;
- filtro Gruppo: verranno visualizzati solo i gruppi inseriti in questo filtro;

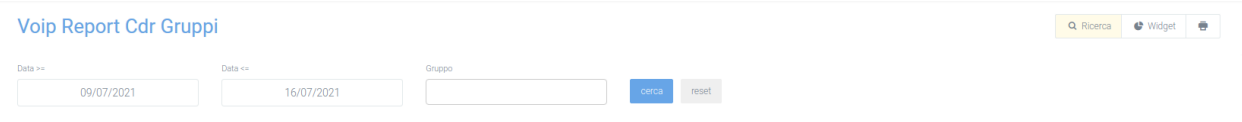

Dopo aver compilato i campi desiderati, premere sul tasto «cerca» per salvare e visualizzare la schermata con i filtri attivati, altrimenti premere su «reset».

# **Widget**

Per la spiegazione sulla creazione, organizzazione e gestione dei Widget, visitare la pagina:

# **Report Gruppi Data**

il «Report Gruppi Data» - a differenza della sezione «Report Gruppi» che raggruppa le informazioni totali delle telefonate per ogni gruppo - permette di analizzare queste informazioni separatamente per ogni singolo giorno. Questa sezione è raggiungibile tramite il menu «Voip report CDR > R. Gruppi Data».

## **Grafici**

Nel grafico presente in questa sezione si può osservare l'andamento e la quantità di chiamate, con una ripartizione a giorni della settimana. Inoltre, scorrendo con il mouse sui grafici, è possibile osservare il numero di chiamate totali, di quelle risposte e di quelle non risposte.

I dati contenuti nei grafici e riportati nella legenda, possono essere eliminati dalla visualizzazione all'interno del grafico cliccando sul pallino colorato a fianco al nome (es. «Totale» con relativo pallino arancione). Per reinserirli nel grafico è necessario cliccarci nuovamente.

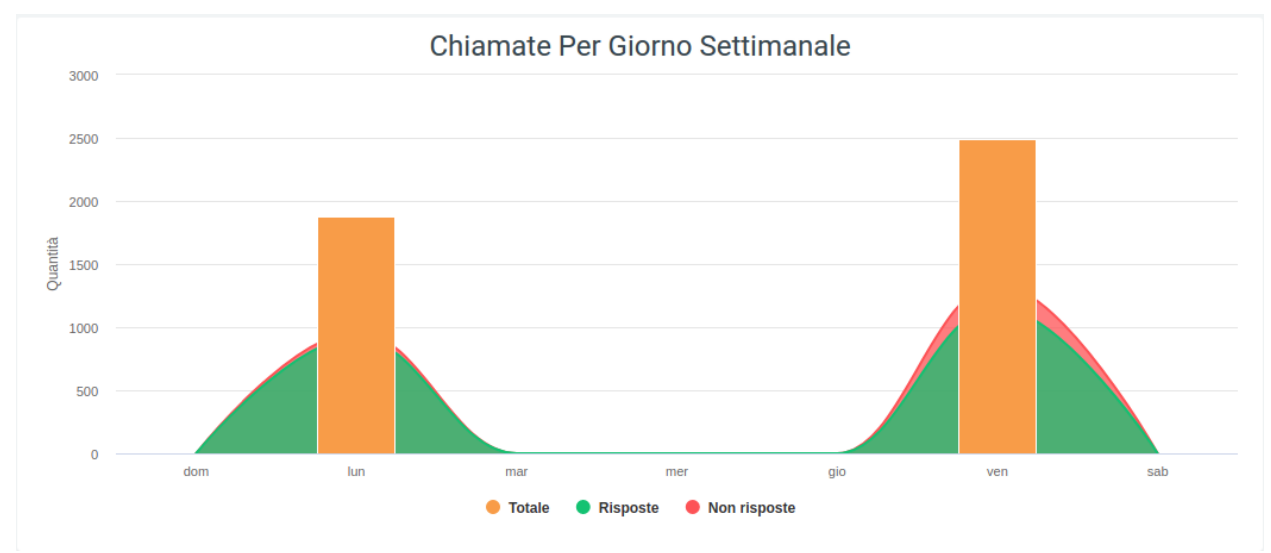

### **Tabelle**

Nella parte inferiore della schermata è visibile una tabella per ogni gruppo, con suddivisione per giorni della settimana. Per ognuno di questi si potranno analizzare gli stessi tipi di dato presenti nella tabella dei report gruppi.

Anche in questo caso, l'ultima riga della tabella contiene la somma di tutti i dati della rispettiva colonna. Per il tempo medio di conversazione, verrà fatta una media fra tutte le medie dei gruppi.

Queste tabelle sono esportabili in formato excel, tramite il tasto «Export XLS» in alto a destra.

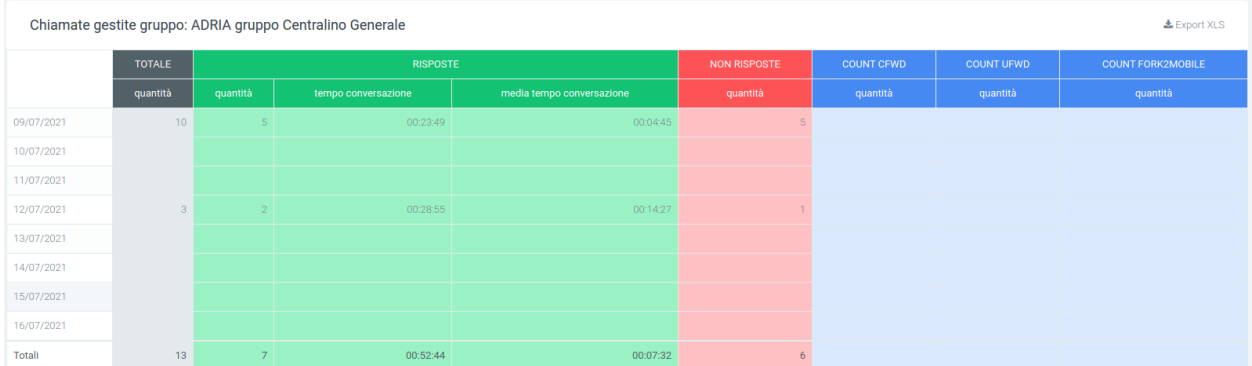

# **Filtri**

Tramite l'attivazione di filtri è possibile ricercare parametri specifici da visualizzare, per farlo basta cliccare su «Ricerca» in alto a destra e selezionare:

- filtro data inizio: il sistema tiene conto dei dati presenti dalla data inserita in poi;
- filtro data fine: i dati memorizzati dopo la data inserita non vengono utilizzati;
- filtro Gruppo: verranno visualizzati solo i gruppi inseriti in questo filtro;

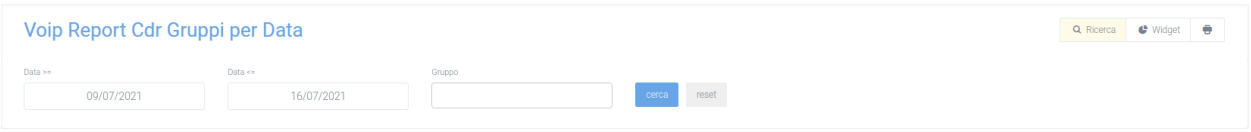

Dopo aver compilato i campi desiderati, premere sul tasto «cerca» per salvare e visualizzare la schermata con i filtri attivati, altrimenti premere su «reset».

# **Report Gruppi Ore**

Nella sezione «Report Gruppi Ore», raggiungibile tramite il menu «Voip report CDR > R. Gruppi Ore», è possibile visualizzare l'andamento delle chiamate ripartite in fasce orarie. È quindi possibile analizzare i dati verificando, per esempio, in quali fasce orarie c'è un maggiore traffico di chiamate o in quale fascia oraria i gruppi lavorano meglio.

### **Tabelle**

Per ogni gruppo sarà disponibile una tabella suddivisa per fasce orarie contenente gli stessi tipi di dato delle tabelle report gruppi.

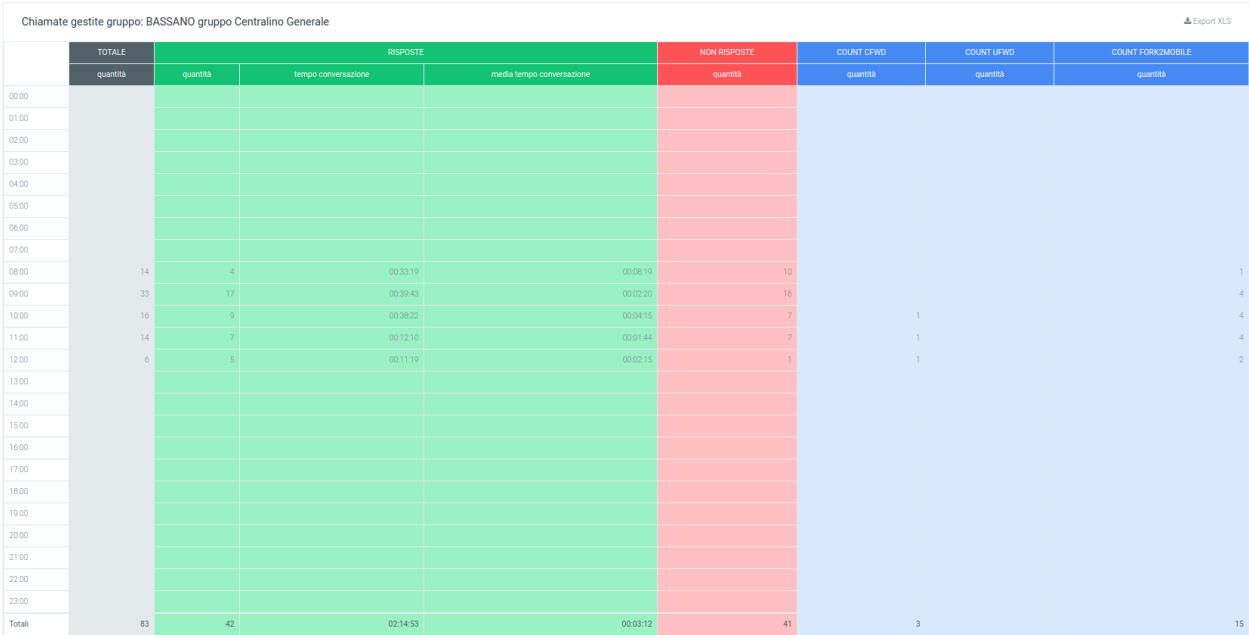

# **Filtri**

Tramite l'attivazione di filtri è possibile ricercare parametri specifici da visualizzare, per farlo basta cliccare su «Ricerca» in alto a destra e selezionare:

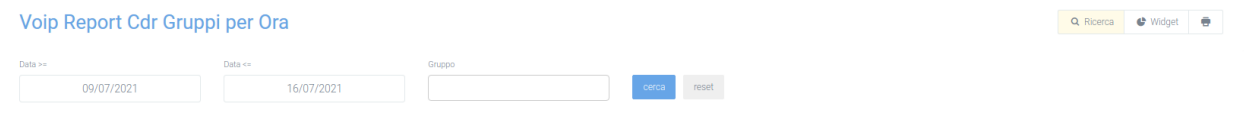

- data iniziale: il sistema tiene conto dei dati presenti dalla data inserita in poi
- data finale: i dati memorizzati dopo la data inserita non vengono utilizzati
- Gruppo: vengono visualizzati solo i dati dei gruppi inseriti in questo filtro

Dopo aver compilato i campi desiderati, premere sul tasto «cerca» per salvare e visualizzare la schermata con i filtri attivati, altrimenti premere su «reset».

# **Report Operatori (account)**

La sezione «Report Operatori Account», raggiungibile tramite il menu «Voip report CDR > R. Operatori Account», riporta l'andamento delle chiamate per ogni singolo operatore.

## **Grafici**

In questa sezione viene rappresentato graficamente l'andamento totale delle chiamate risposte e non risposte, in un grafico a torta dove, scorrendo sopra con il mouse, è possibile osservare le quantità nel dettaglio.

Gli altri due grafici rappresentano uno l'andamento totale delle chiamate per ripartizione in giorni della settimana, l'altro per fascia oraria. Questi due, oltre al numero di chiamate risposte e non risposte, riportano anche il numero totale delle chiamate, come si può osservare nell'immagine sottostante.

I dati contenuti nei grafici e riportati nella legenda, possono essere eliminati dalla visualizzazione all'interno del grafico cliccando sul pallino colorato a fianco al nome (es. «Totale» con relativo pallino arancione). Per reinserirli nel grafico è necessario cliccarci nuovamente.

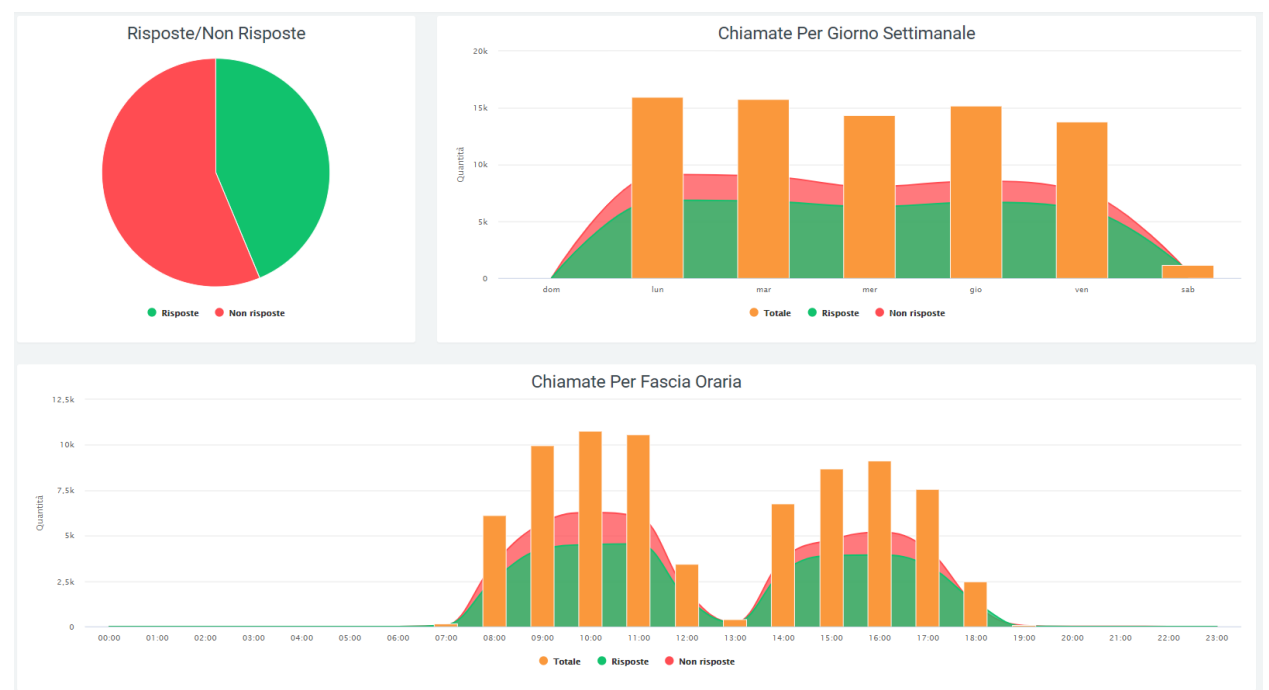

# **Tabelle**

Dopo la visualizzazione grafica dell'andamento delle chiamate, i dati sono riportati in una tabella suddivisa per operatori, ognuno con le proprie informazioni dettagliate. Nella tabella è possibile osservare:

- la quantità di chiamate
- il tempo totale
- il tempo di conversazione
- media tempo totale
- media tempo squillo
- media tempo risposta

• media tempo conversazione

Nella tabella, sulla sinistra, è presente il nome dell'operatore, seguito dalla quantità totale di chiamate da lui gestite. Successivamente vengono riportate le informazioni sulle chiamate risposte e non risposte.

- Risposte:
	- **–** NCC-AGENT
	- **–** NCC-CALLER
	- **–** NCC
	- **–** ANSWER
	- **–** TRANSFER
	- **–** TRASFERIMENTO
- Non risposte:
	- **–** ANSWERED ELSEWHERE
	- **–** BUSY
	- **–** CANCELLED
	- **–** CFWD
	- **–** CONGESTION
	- **–** FORWARD
	- **–** NOANSWER
	- **–** PICKUP
	- **–** REFUSED
	- **–** TIMEOUT
	- **–** NAVIABLE

Ognuno di questi sottogruppi avrà un'ulteriore suddivisione in dettagli.

Per le chiamate risposte i dettagli presenti saranno:

- quantità
- tempo lavorato
- media tempo lavorato
- tempo conversazione
- media tempo squillo
- media tempo risposta
- media tempo conversazione

Per le chiamate non risposte invece:

- quantità
- tempo lavorato
- media tempo lavorato

Alla fine della tabella, nella parte inferiore, saranno riportati i totali di ogni colonna di dettaglio.

Tramite l'apposito tasto situato in alto a destra della tabella, sarà possibile esportarla in formato excel «XLS».

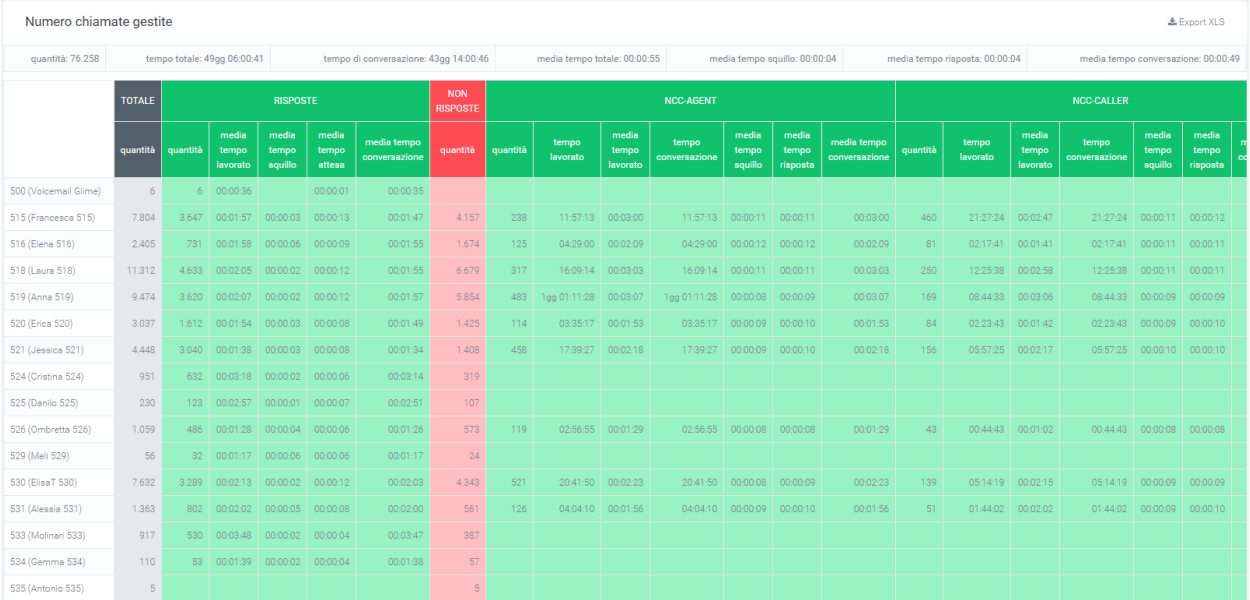

# **Filtri**

Tramite l'attivazione di filtri è possibile ricercare parametri specifici da visualizzare, per farlo basta cliccare su «Ricerca» in alto a destra e selezionare:

- data iniziale e finale: verranno compresi solamente i dati presenti in questo lasso di tempo
- stato: dove dovrà essere indicato lo stato delle chiamate da analizzare
- exit cause: il motivo per cui la chiamata è terminata
- operatore: questo per fare in modo di avere un report, anche grafico, esclusivo per l'operatore (o più di uno) selezionato.
- sorgente: da dove proviene la chiamata
- destinazione: dove finirà la chiamata

Una volta inseriti i dati interessati, cliccare su «cerca» per avviare la ricerca filtrata, altrimenti su «reset» per cancellare tutti i dati inseriti.

### **Widget**

Per la spiegazione sulla creazione, organizzazione e gestione dei widget, visitare la pagina:

# **Report Operatori Account**

La sezione «Report Operatori Accounr», raggiungibiel tramite il menu «Voip report CDR > R. Operatori Account», racchiude le informazioni presenti nella sezione «Report Operatori», ma con suddivisione per account.

# **Tabelle**

In questa sezione possiamo trovare una tabella contenente il tempo di lavoro ed il numero di chiamate gestite da ogni account di ogni operatore. In questo modo è possibile avere sotto controllo l'andamento lavorativo di ogni operatore e di valutare quale account viene utilizzato maggiormente (ogni account può corrispondere ad un dispositivo diverso sul quale si può rispondere ad una chiamata).

Come prima informazione è presente il codice dell'account dell'operatore ed il suo nome, successivamente il tempo totale lavorato, nell'intervallo di tempo inserito tramite i filtri. Sotto il codice account e il nome (in grigio scuro), sono presenti altri nomi (box grigio chiaro): questi sono i vari account collegati all'operatore. Nella tabella si può visualizzare inoltre la suddivisione delle chiamate in: chiamate in ingresso, in uscita e interne, ognuna con le proprie informazioni dettagliate.

Ingresso:

- quantità
- tempo lavorato
- media tempo lavorato
- media tempo di risposta

Uscita:

- quantità
- tempo lavorato
- quantità OK (chiamate andate a buon fine)
- media tempo lavorato OK (con chiamate andate a buon fine)
- quantità KO (chiamate non risposte)
- media tempo lavorato KO (con chiamate non risposte)

Interna:

- quantità
- tempo lavorato
- media tempo lavorato

In ognuna di queste caselle verranno riportati i dati esatti riguardanti un preciso account operatore.

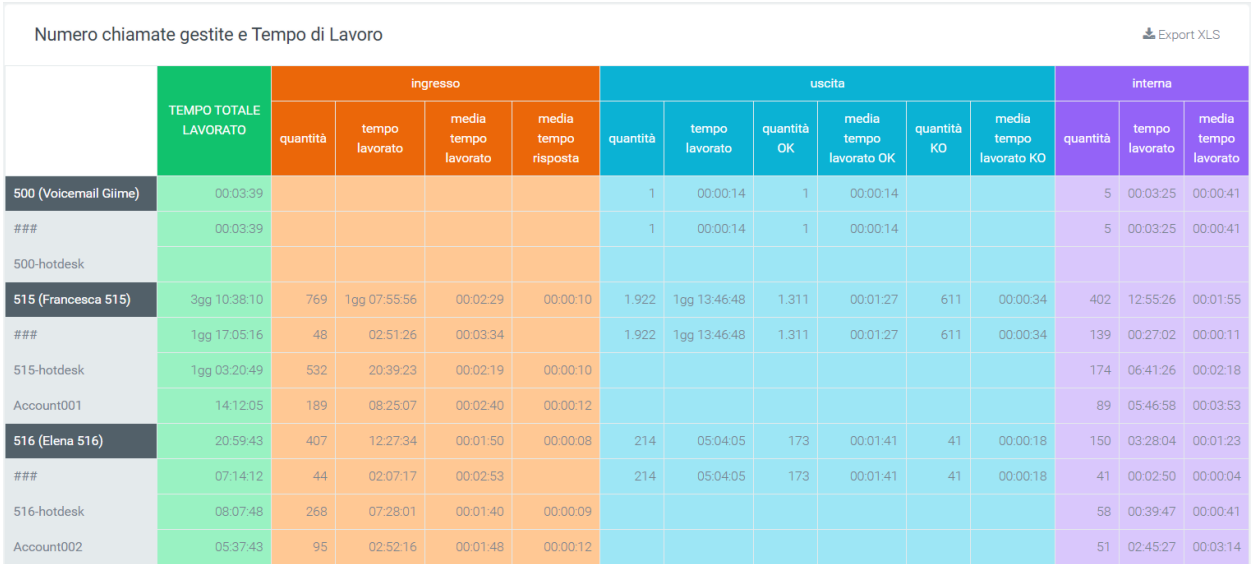

# **Filtri**

Tramite l'attivazione di filtri è possibile ricercare parametri specifici da visualizzare, per farlo basta cliccare su «Ricerca» in alto a destra e selezionare:

- data iniziale e finale
- stato della chiamata
- exit cause
- operatore
- account operatore
- sorgente della chiamata
- destinazione della chiamata

Dopo aver compilato i campi desiderati, premere sul tasto «cerca» per salvare e visualizzare la schermata con i filtri attivati, altrimenti premere su «reset».

# **Report Organizzazioni (operatore)**

La sezione «Report Organizzazioni» è raggiungibile tramite il menu «Voip Report CDR > R. Organizzazioni». Questa sezione permette di analizzare l'andamento delle chiamate per ogni organizzazione tramite report grafici e tabellari, in modo da ottenere un'analisi visiva e più dettagliata.

# **Grafici**

I grafici in questa sezione sono 3 e mostrano l'andamento delle chiamate in totale o distribuite in un certo lasso di tempo:

- grafico a torta: (sulla destra) rappresenta le chiamate risposte e non risposte, comprese nell'intervallo di tempo definito nei filtri, da parte di tutte le organizzazioni dell'azienda. Esegue una somma totale.
- grafico settimanale: rappresenta l'andamento delle chiamate nell'arco della settimana. Mostra una curva per le chiamate e il loro stato, mentre riporta una colonna per il numero totale di chiamate.

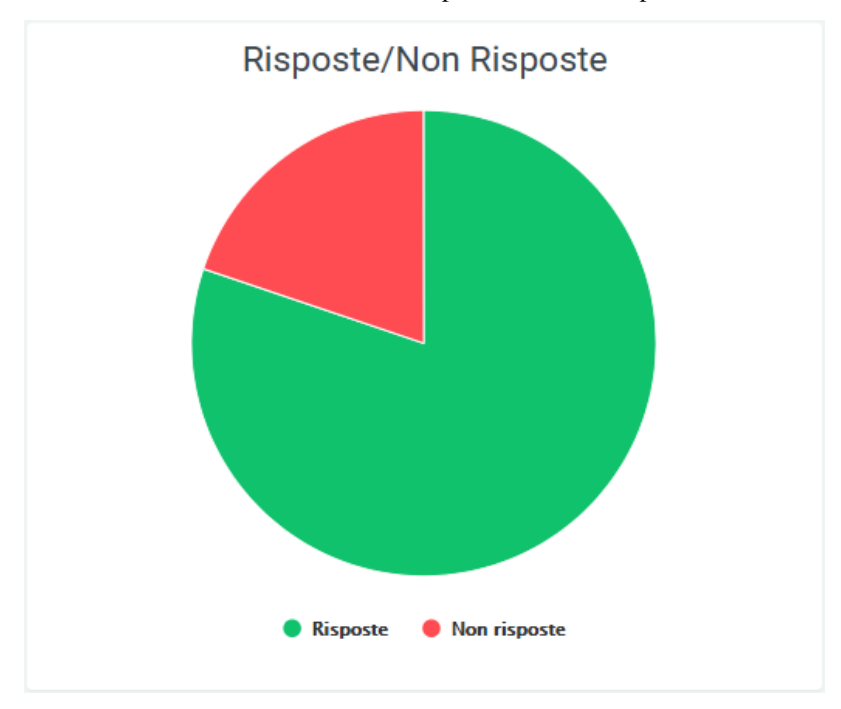

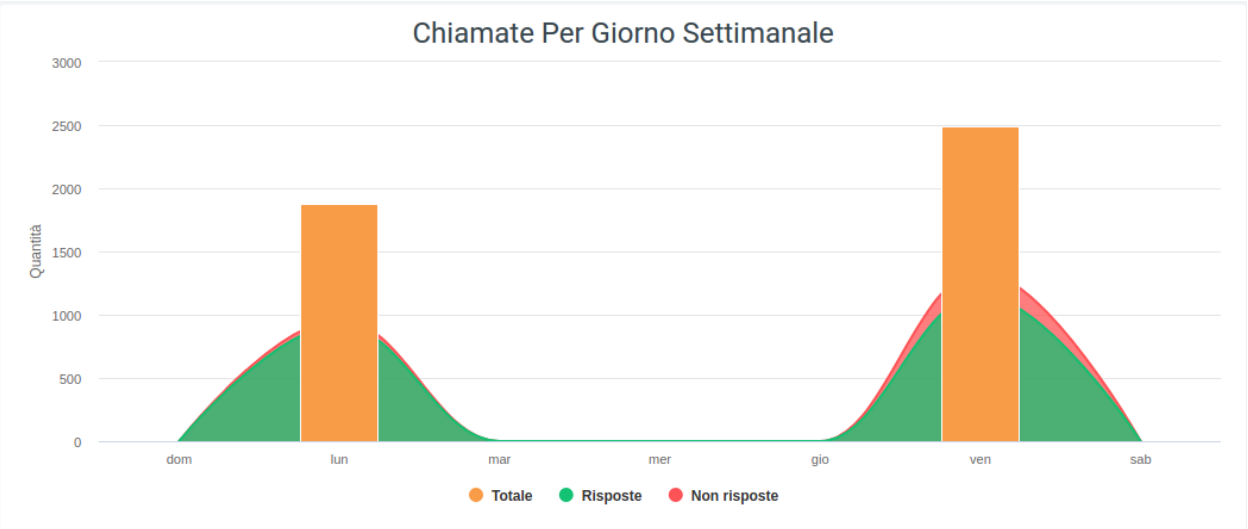

• grafico orario: mostra l'andamento delle chiamate durante l'arco di una giornata, quindi con una ripartizione oraria. Anche in questo grafico vengono utilizzate le curve per lo stato delle chiamate e la colonna per il numero totale.

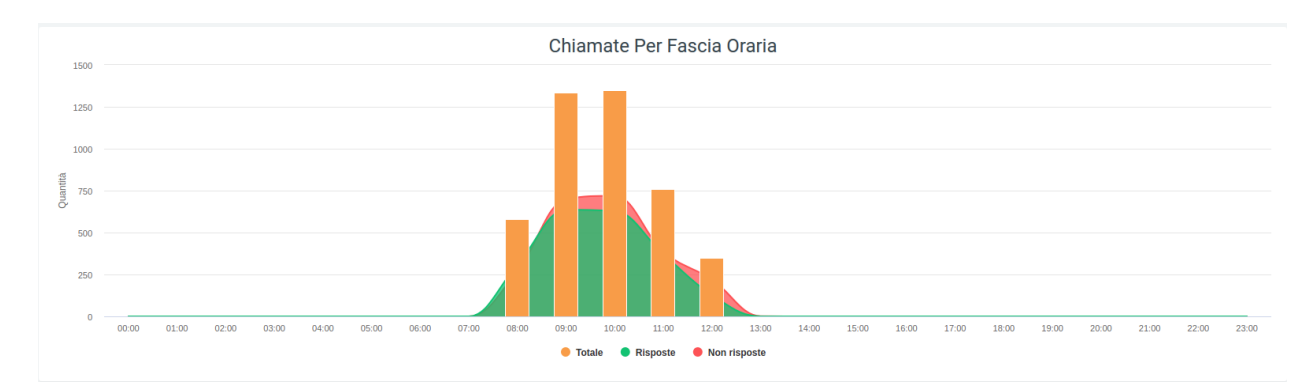

In tutti e tre i casi è possibile osservare il numero di chiamate semplicemente scorrendo con il mouse sopra al grafico.

I dati contenuti nei grafici e riportati nella legenda, possono essere eliminati dalla visualizzazione all'interno del grafico cliccando sul pallino colorato a fianco al nome (es. «Totale» con relativo pallino arancione). Per reinserirli nel grafico è necessario cliccarci nuovamente.

# **Tabelle**

Nella tabella sottostante vengono riportati, suddivisi per organizzazioni, i dettagli delle chiamate che comprendendo informazioni come lo stato, contenente tutte le informazioni correlate e le exit cause, ovvero il motivo per cui una chiamata è terminata.

Prima dei dati tabulati, sotto il titolo, sono presenti dei valori che riportano:

- la quantità totale
- il tempo totale lavorato
- il tempo totale di conversazione
- la media di tempo lavorato
- la media di tempo che il telefono ha squillato
- la media di tempo risposta
- la media dei tempi di conversazione

Nella parte di sinistra della tabella, prima della griglia contenenti tutti i dati, è visibile il nome dell'organizzazione con associato un piccolo grafico a torta che rappresenta lo stato delle chiamate ricevute ed effettuate dagli operatori. Subito dopo è presente la quantità totale di chiamate, prima di tutti i dati dettagliati.

Come in ogni tabella, nella parte inferiore si troverà un calcolo totale di ogni colonna.

È possibile esportare la tabella in formato excel tramite apposito tasto «Export XLS», in alto a destra (della tabella).

### **Filtri**

Tramite l'attivazione di filtri è possibile ricercare parametri specifici da visualizzare, per farlo basta cliccare su «Ricerca» in alto a destra e selezionare:

- data di inizio e fine dell'intervallo di tempo in cui verranno mostrati i dati
- stato
- exit cause, ovvero i motivi per cui una chiamata è terminata
- sorgente
- destinazione
- organizzazione (possono esserne inserite più di una)
- operatore

Dopo aver compilato i campi desiderati, premere sul tasto «cerca» per salvare e visualizzare la schermata con i filtri attivati, altrimenti premere su «reset».

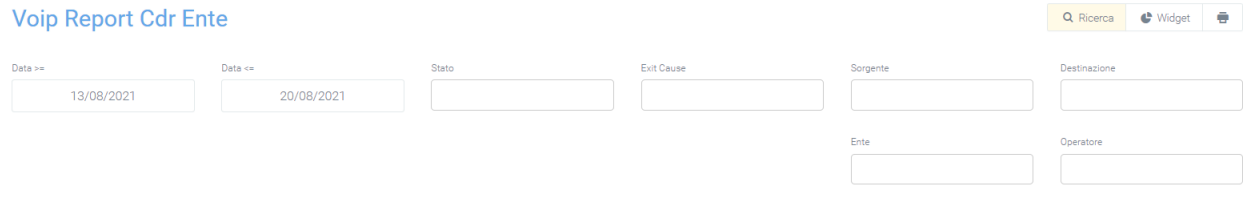

#### **Widget**

cerca reset

Per la spiegazione sulla creazione, organizzazione e gestione dei Widget, visitare la pagina:

### **Report Organizzazioni Operatore**

La sezione «Report Organizzazioni Operatore» è raggiungibile tramite il menu «Voip Report CDR > R. Organizzazioni Operatore».

Ogni organizzazione è composta da diversi operatori che possiedono diversi account. Questa sezione permette di tenere sotto controllo l'andamento delle chiamate per ognuno di questi, visualizzando una tabella per ogni organizzazione, dove ogni riga appartiene ad un account di un operatore.

### **Tabelle**

Nella tabella sono presenti informazioni riguardanti le chiamate totali, chiamate risposte e chiamate non risposte, suddivise per exit cause. Per le chiamate andate a buon fine le informazioni contenute nelle exit cause sono:

- la quantità
- il tempo di attesa
- il tempo di lavoro e di conversazione totale e medio
- la media del tempo per cui il telefono ha squillato
- la media del tempo di risposta

Per quanto riguarda le chiamate non risposte, le informazioni per ogni exit cause sono tre:

- quantità
- tempo lavorato medio
- tempo lavorato totale

Prima dei dati tabulati, sotto il titolo, sono presenti dei valori che riportano:

- la quantità totale
- il tempo totale lavorato
- il tempo totale di conversazione
- la media di tempo lavorato
- la media di tempo che il telefono ha squillato
- la media di tempo risposta
- la media dei tempi di conversazione

Nella parte più di sinistra sono presenti gli operatori (quelli con il colore più scuro) e i loro account (di colore più chiaro). Prima del dettaglio di ogni exit cause, è presente il dato sul totale delle chiamate, sia risposte che non.

Ogni tabella è esportabile in formato excel, individualmente tramite il proprio tasto «Export XLS» situato nella parte alta a destra di ognuna.

### **Filtri**

Tramite l'attivazione di filtri è possibile ricercare parametri specifici da visualizzare, per farlo basta cliccare su «Ricerca» in alto a destra e selezionare:

- data di inizio e fine dell'intervallo di tempo in cui verranno mostrati i dati
- stato delle chiamate
- exit cause
- sorgente
- destinazione
- organizzazione
- operatore

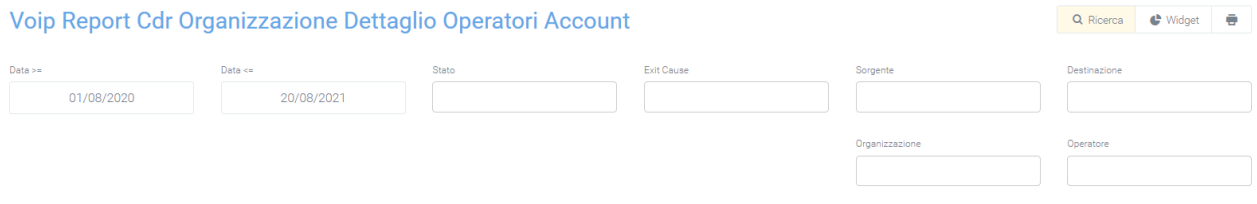

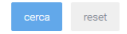

Dopo aver compilato i campi desiderati, premere sul tasto «cerca» per salvare e visualizzare la schermata con i filtri attivati, altrimenti premere su «reset».

### **Report Tempi di Attesa per Code (in ingresso)**

La sezione «Report Temi di Attesa per Code» è raggiungibile tramite il menu «Voip Report CDR > R. Tempo Attesa Code». In questa sezione è possibile osservare il resoconto del numero delle chiamate suddivise per tempi di attesa, tramite visualizzazione grafica e tabellare, di code specificate tramite i filtri.

## **Grafici**

Nel grafico si osserva il numero esatto di chiamate per tempo di attesa della coda specificata.

**NB**: nel grafico illustrato in basso si può notare come i tempi di attesa in secondi aumentano procedendo verso la destra del grafico, partendo da un intervallo che va da 0 a 10 secondi, arrivando ad un massimo di oltre 120. L'altezza di ogni grafico rappresenta il numero delle chiamate all'interno di un range.

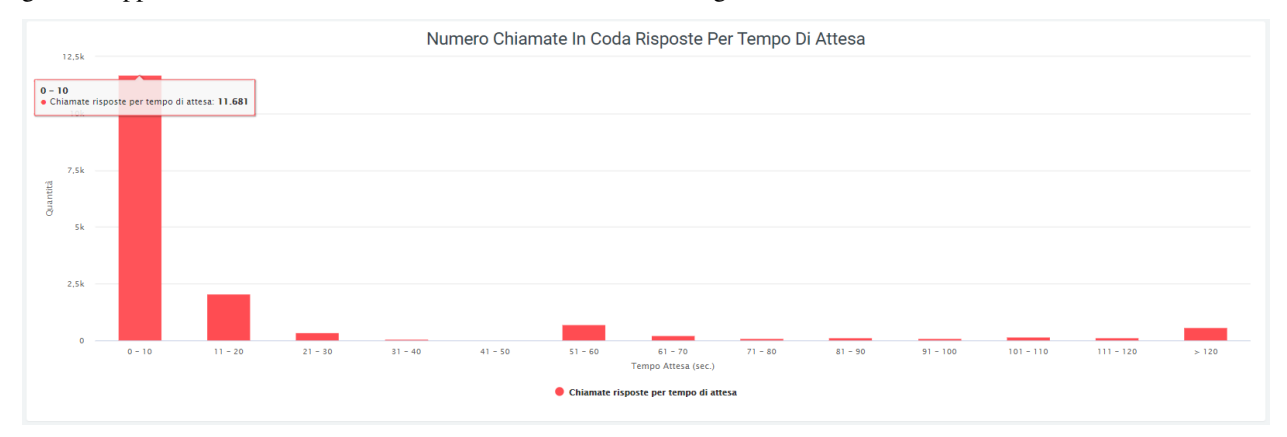

## **Tabelle**

Nella tabella sottostante sono riportati gli stessi dati, ovvero la quantità di chiamate per tempo medio di attesa. È anche presente la percentuale di precisione nella risposta, basata sul rapporto tra la quantità di chiamate in un range di tempo di attesa e la quantità totale. Il totale è visibile nella parte più a destra della tabella.

La tabella è esportabile tramite apposito tasto «Export XLS» in alto a destra.

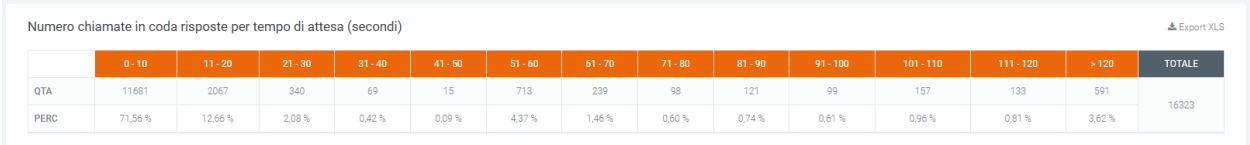

### **Filtri**

Tramite l'attivazione di filtri è possibile ricercare parametri specifici da visualizzare, per farlo basta cliccare su «Ricerca» in alto a destra e selezionare:

- Data range
- Nome della coda

Dopo aver compilato i campi desiderati, premere sul tasto «cerca» per salvare e visualizzare la schermata con i filtri attivati, altrimenti premere su «reset».

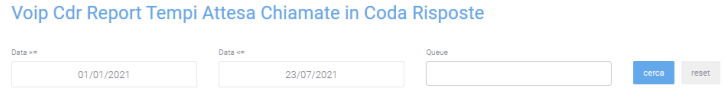

Se, sotto la voce «code», non verrà inserita nessuna preferenza, verrà visualizzata la somma di tutte le code per ogni intervallo dei tempi di attesa.

Q Ricerca C Widget

## **Report Tempi di Attesa in Ingresso**

La sezione «Report Tempi di Attesa in Ingresso», raggiungibile tramite il menu «Voip report CDR > R. Tempo Attesa Code», permette di osservare un resoconto dei tempi di attesa per le chiamate in ingresso, con una visualizzazione sia grafica che tabellare. In entrami i casi sono indicate le quantità di chiamate risposte entro un certo tempo di attesa.

# **Grafici**

Nel grafico presente in questa sezione si può osservare come i tempi di attesa in secondi aumentino procedendo verso la destra del grafico, partendo da un intervallo che va da 0 a 10 secondi, arrivando ad un massimo di oltre 120. Scorrendo con il mouse sui grafici sarà possibile visualizzare il numero esatto di chiamate.

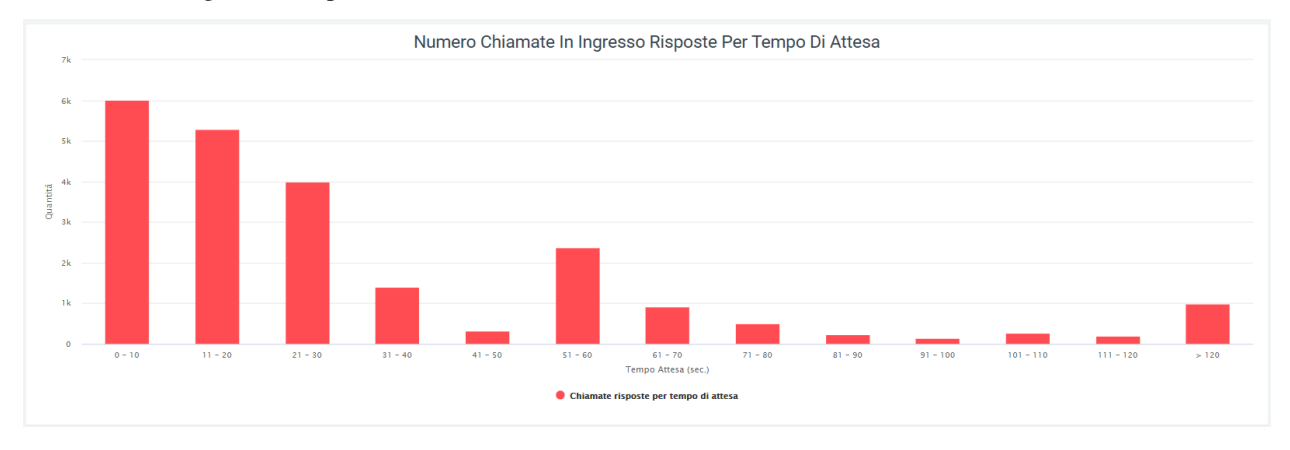

# **Tabelle**

Nella tabella sottostante sono riportati gli stessi dati della precedente tabella.

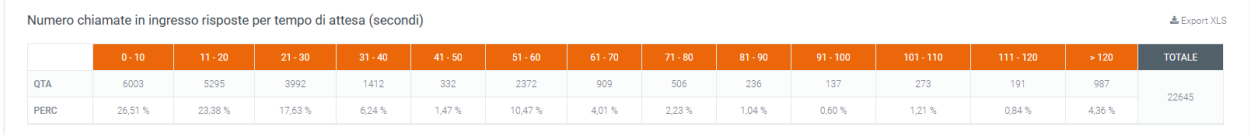

La tabella è esportabile tramite l'apposito tasto «Export XLS» in alto a destra.

### **Filtri**

Tramite l'attivazione di filtri è possibile ricercare parametri specifici da visualizzare, per farlo basta cliccare su «Ricerca» in alto a destra.

Voip Cdr Report Tempi Attesa Chiamate in Ingresso Risposte

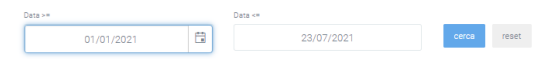

Dopo aver compilato i campi desiderati, premere sul tasto «cerca» per salvare e visualizzare la schermata con i filtri attivati, altrimenti premere su «reset».

Q Ricerca C Widget

# **Widget**

Per la spiegazione sulla creazione, organizzazione e gestione dei Widget, visitare la pagina:

# **Report Tempi di Conversazione**

La sezione «Report Tempi di Conversazione» è raggiungibile tramite il menu «Voip report CDR > R: Tempi Conversazione». In questa sezione sono riportati i tempi di conversazione, in secondi, di tutte le chiamate in uscita della centrale telefonica a cui è collegata la piattaforma.

I dati sono prima riportati in un grafico a ripartizione giornaliera dove sono rappresentati i tempi di conversazione verso:

- numeri verdi
- numeri nazionali fissi
- numeri nazionali cellulari
- numeri internazionali

### **Grafici**

Scorrendo con il mouse sui grafici, sarà possibile visualizzare il numero esatto in secondi del tempo di conversazione di un campo preciso tra quelli elencati in precedenza.

I dati contenuti nei grafici e riportati nella legenda, possono essere eliminati dalla visualizzazione all'interno del grafico cliccando sul pallino colorato a fianco al nome (es. «Numeri verdi» con relativo pallino verde). Per reinserirli nel grafico è necessario cliccarci nuovamente.

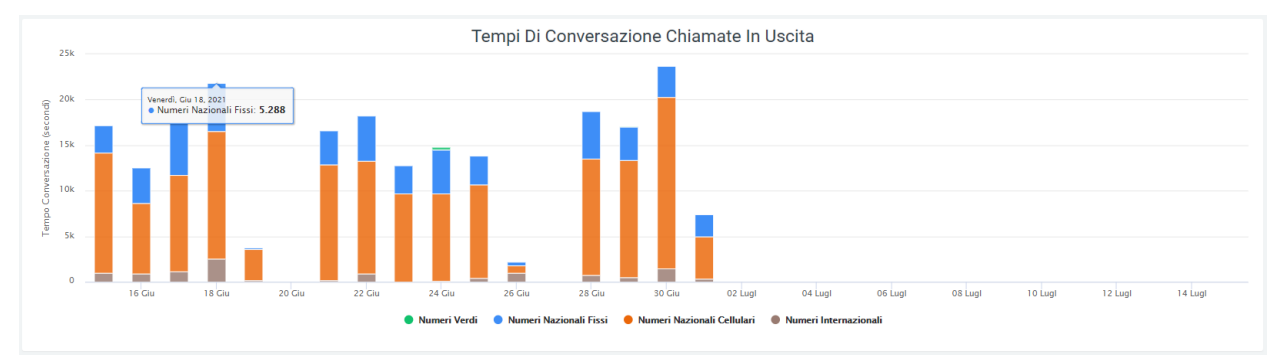

### **Tabelle**

Nella parte inferiore della pagina invece, è possibile osservare una tabella contenente i tempi di conversazione rappresentati nel grafico precedente, ma con una ripartizione temporale mensile. Come nel grafico, anche qui è possibile osservare l'andamento dei tempi nei vari numeri (verdi, fissi, cellulari e internazionali). L'ultima riga della tabella racchiude i totali dei tempi di conversazione per ogni categoria presente nella tabella.

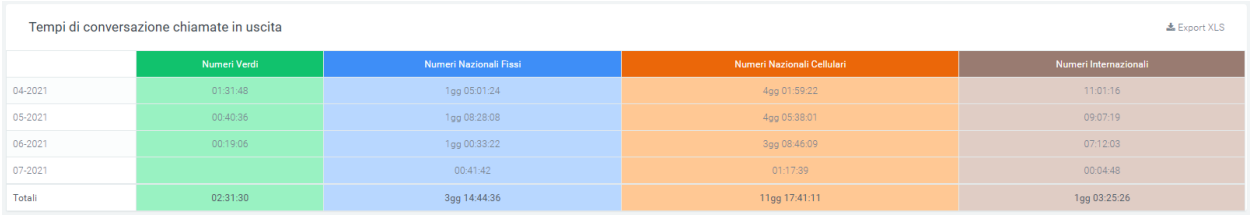

Questa può essere esportata in formato XLS tramite l'apposito tasto in alto a destra della tabella.

## **Filtri**

Tramite l'attivazione di filtri è possibile ricercare parametri specifici da visualizzare, per farlo basta cliccare su «Ricerca» in alto a destra.

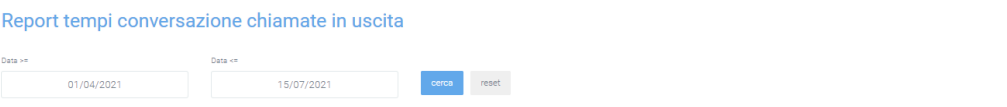

Dopo aver compilato i campi desiderati, premere sul tasto «cerca» per salvare e visualizzare la schermata con i filtri attivati, altrimenti premere su «reset».

### **Widget**

Per la spiegazione sulla creazione, organizzazione e gestione dei Widget, visitare la pagina:

# **Report Unità Organizzativa (operatore)**

La sezione «Report Unità Organizzativa» è raggiungibile tramite il menu «Voip report CDR > R. Unità Organizzativa» e permette di analizzare l'andamento delle chiamate per ogni unità organizzativa tramite grafici e tabelle.

### **Grafici**

I grafici in questa sezione sono 3 e mostrano l'andamento delle chiamate in totale o distribuite in un certo lasso di tempo:

- grafico a torta: rappresenta le chiamate risposte e non risposte, comprese nell'intervallo di tempo definito nei filtri, da parte di tutte le organizzazioni dell'azienda. Esegue una somma totale.
- grafico settimanale: rappresenta l'andamento delle chiamate nell'arco della settimana. Mostra una curva per le chiamate e il loro stato, mentre riporta una colonna per il numero totale di chiamate.

Q Ricerca C Widget

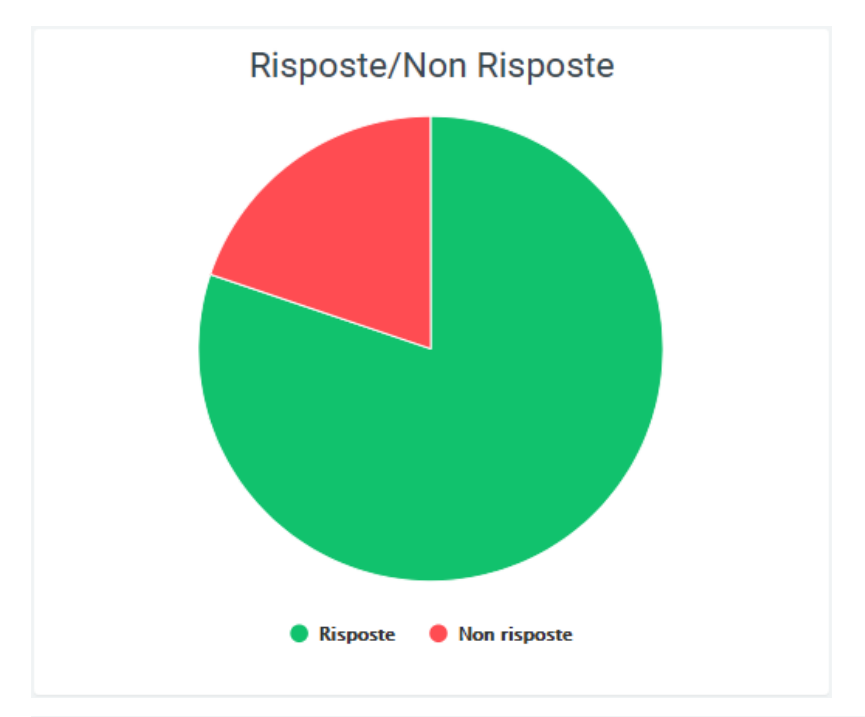

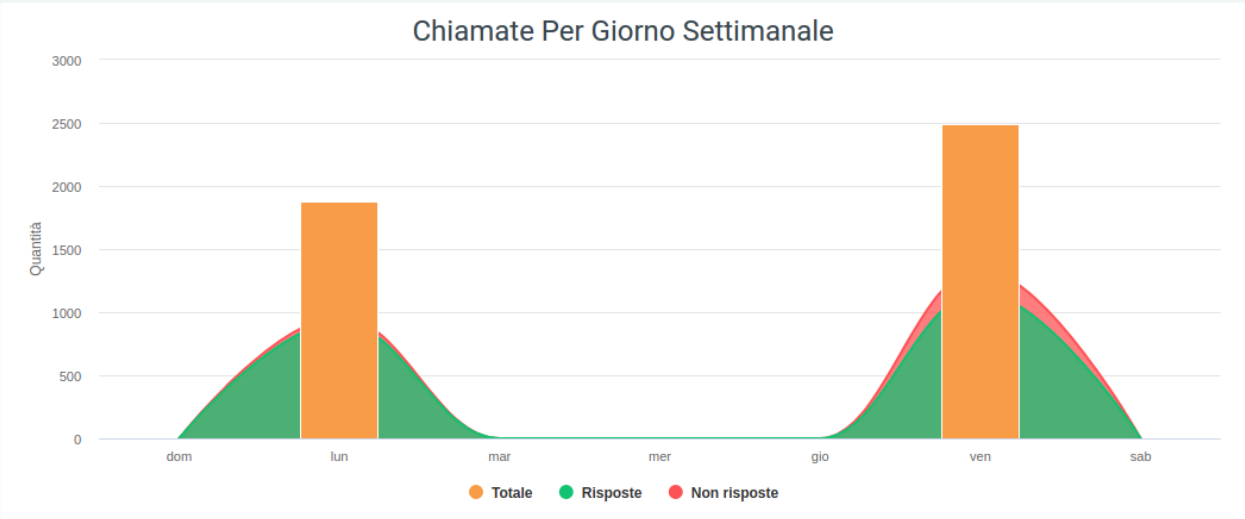

• grafico orario: mostra l'andamento delle chiamate durante l'arco di una giornata, quindi con una ripartizione oraria. Anche in questo grafico vengono utilizzate le curve per lo stato delle chiamate e la colonna per il numero totale.

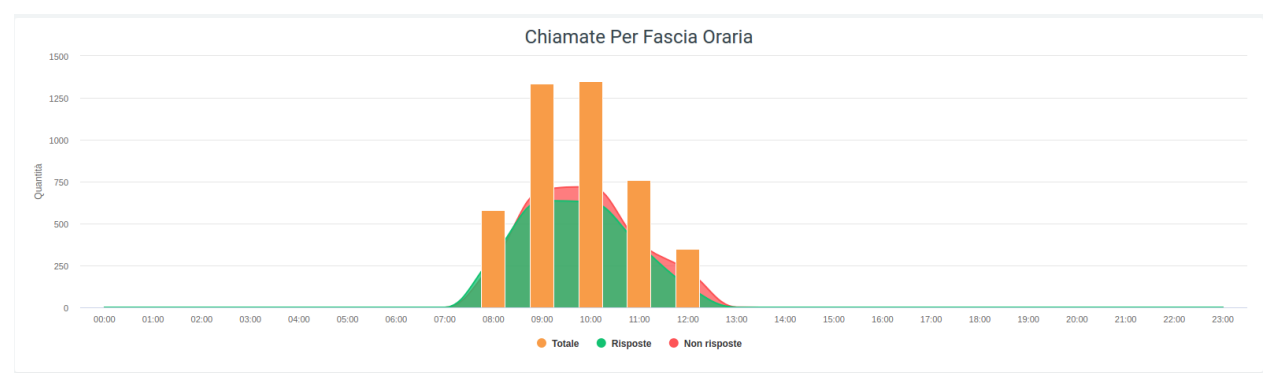

In tutti e tre i casi è possibile osservare il numero di chiamate dettagliato semplicemente scorrendo con il mouse sopra al grafico.

I dati contenuti nei grafici e riportati nella legenda, possono essere eliminati dalla visualizzazione all'interno del grafico cliccando sul pallino colorato a fianco al nome (es. «Totale» con relativo pallino arancione). Per reinserirli nel grafico è necessario cliccarci nuovamente.

# **Tabelle**

Nella tabella sottostante vengono riportati, suddivisi per unità organizzativa, i dettagli delle chiamate, che comprendono informazioni come lo stato, con tutte le informazioni correlate e le exit cause, ovvero il motivo per cui una chiamata è terminata.

- la quantità totale
- il tempo totale lavorato
- il tempo totale di conversazione
- la media di tempo lavorato
- la media di tempo che il telefono ha squillato
- la media di tempo risposta
- la media dei tempi di conversazione

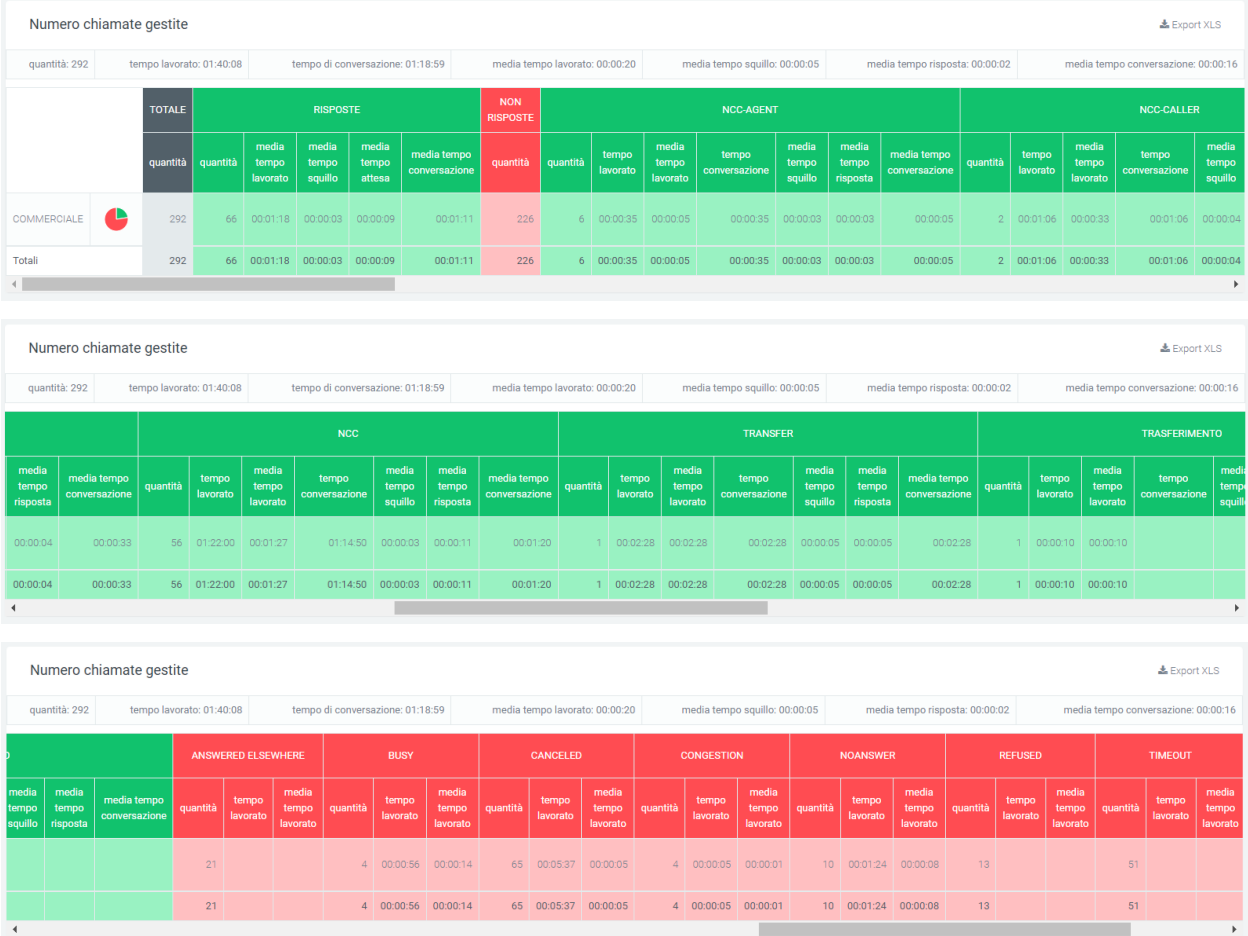

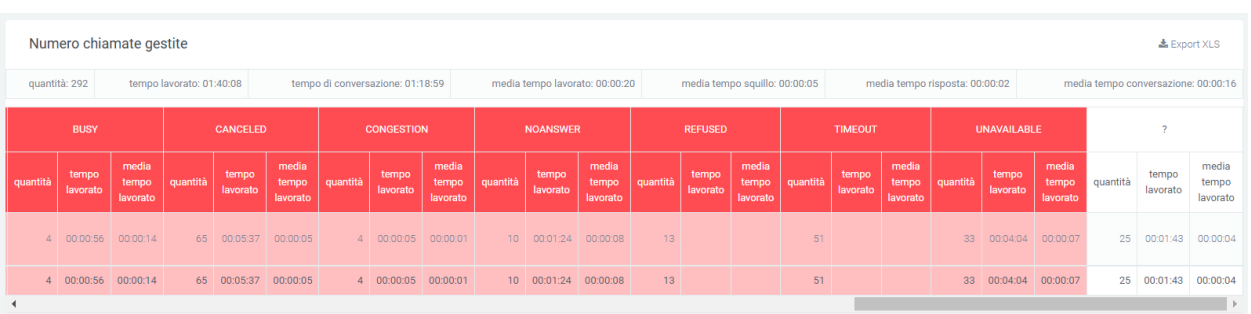

Nella parte di sinistra della tabella, prima della griglia contenenti tutti i dati, è visibile il nome dell'unità organizzativa con associato un piccolo grafico a torta che rappresenta lo stato delle chiamate per quella specifica unità. Subito dopo è presente la quantità totale di chiamate ricevute ed effettuate, prima di tutti i dati dettagliati.

Come in ogni tabella, nella parte inferiore si troverà un calcolo totale di ogni colonna.

Come sempre, è possibile esportare la tabella in formato excel tramite apposito tasto «Export XLS», in alto a destra (della tabella).

### **Filtri**

Tramite l'attivazione di filtri è possibile ricercare parametri specifici da visualizzare, per farlo basta cliccare su «Ricerca» in alto a destra e selezionare:

- data di inizio e fine dell'intervallo di tempo in cui verranno mostrati i dati
- stato
- exit cause, ovvero i motivi per cui una chiamata è terminata
- sorgente
- destinazione
- unità organizzativa (possono esserne inserite più di una)
- operatore

**Voip Report Cdr Ente** 18/08/2021 01/03/2021

Dopo aver compilato i campi desiderati, premere sul tasto «cerca» per salvare e visualizzare la schermata con i filtri attivati, altrimenti premere su «reset».

### **Report Unità Organizzativa per Operatore**

La sezione «Report Unità Organizzativa per Operatore», raggiungibile tramite il menu «Voip report CDR > R. Unità Organizzativa Operatore», permette di controllare l'andamento delle chiamate, suddivise sia per unità organizzativa, che per singolo operatore (e relativi account).

## **Tabelle**

In questa sezione è presente una tabella (una per ogni unità) dove sono presenti informazioni riguardanti le chiamate totali, risposte e non risposte suddivise per exit cause. Per le chiamate andate a buon fine le informazioni contenute nelle exit cause sono:

- la quantità
- il tempo di attesa
- il tempo di lavoro e di conversazione totale e medio
- la media del tempo per cui il telefono ha squillato
- la media del tempo di risposta

Per quanto riguarda le chiamate non risposte, le informazioni per ogni exit cause sono fondamentalmente tre:

- quantità
- tempo lavorato medio
- tempo lavorato totale

Prima dei dati tabulati, sotto il titolo, sono presenti dei valori che riportano:

- la quantità totale
- il tempo totale lavorato
- il tempo totale di conversazione
- la media di tempo lavorato
- la media di tempo che il telefono ha squillato
- la media di tempo risposta
- la media dei tempi di conversazione

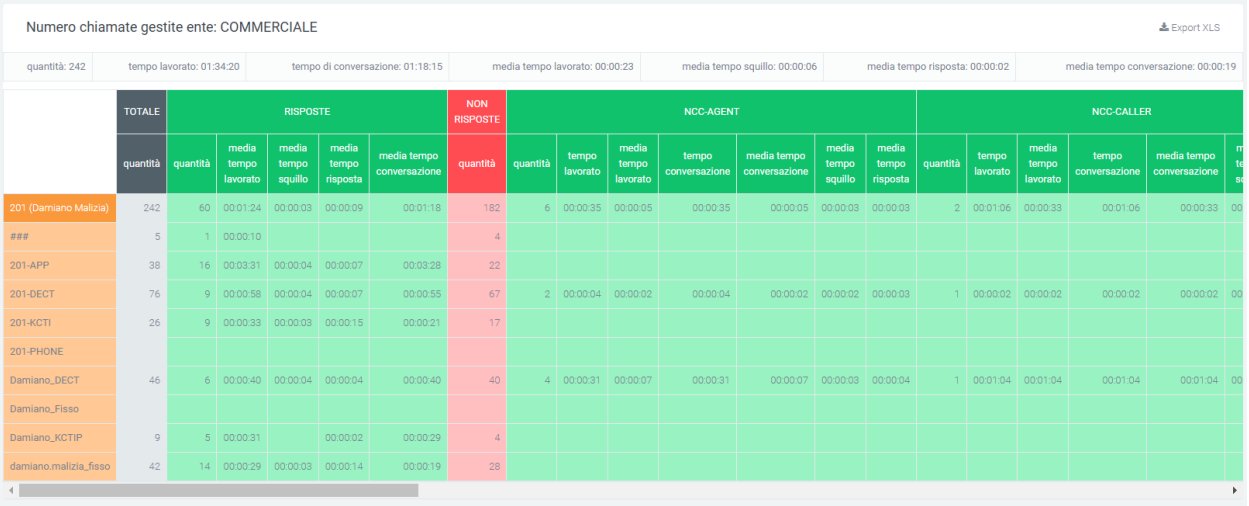

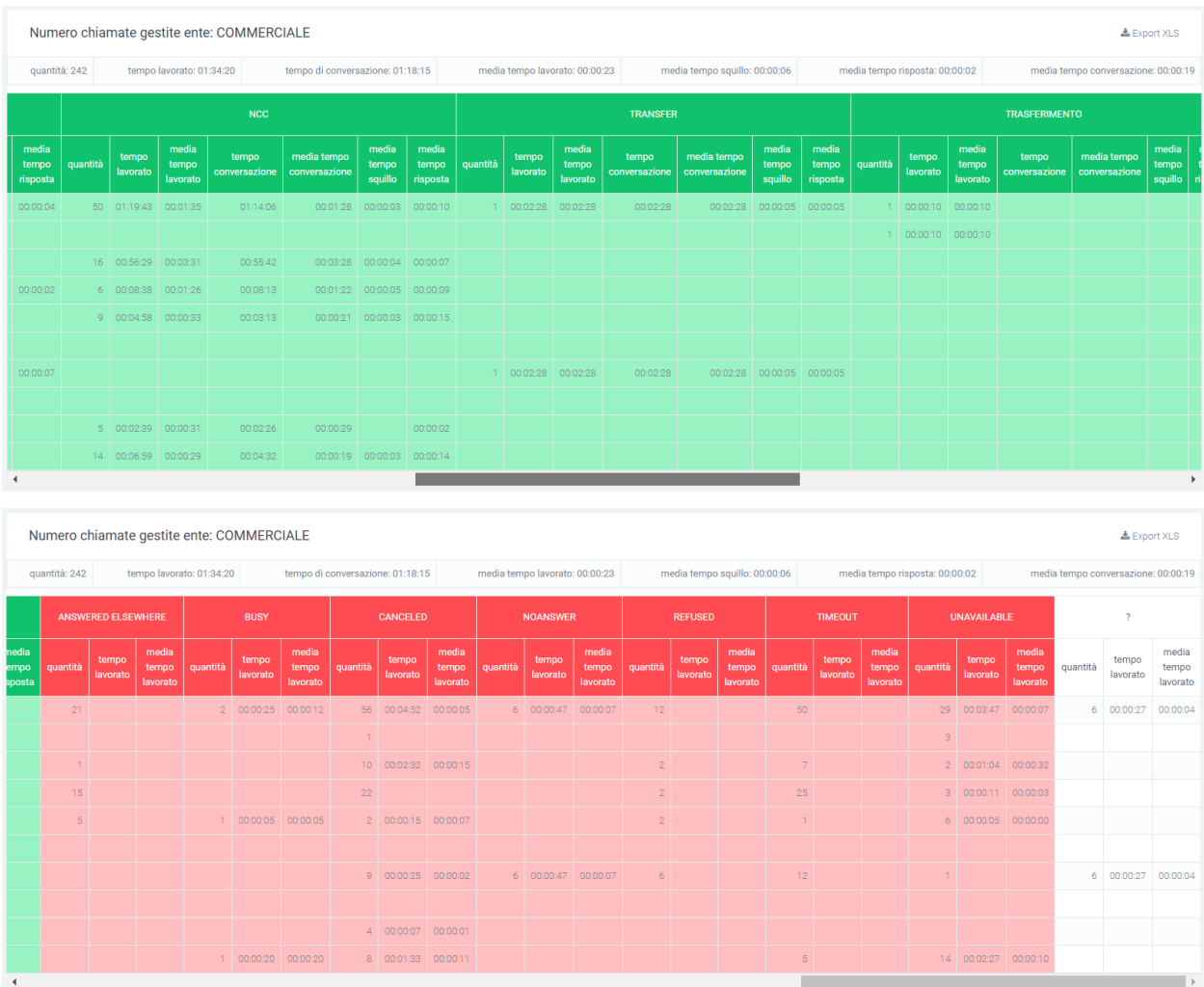

Nella tabella sono presenti gli operatori (rappresentati tramite arancione più scuro) e i loro account (di arancione più chiaro). Prima di entrare nel dettaglio di ogni exit cause, è presente il totale delle chiamate, sia risposte che non.

Ogni tabella è esportabile in formato excel, individualmente tramite il proprio tasto «Export XLS» situato nella parte alta a destra di ognuna.

# **Filtri**

Tramite l'attivazione di filtri è possibile ricercare parametri specifici da visualizzare, per farlo basta cliccare su «Ricerca» in alto a destra e selezionare:

- data di inizio e fine dell'intervallo di tempo in cui verranno mostrati i dati
- stato delle chiamate
- exit cause
- sorgente
- destinazione
- unità organizzativa
- operatore

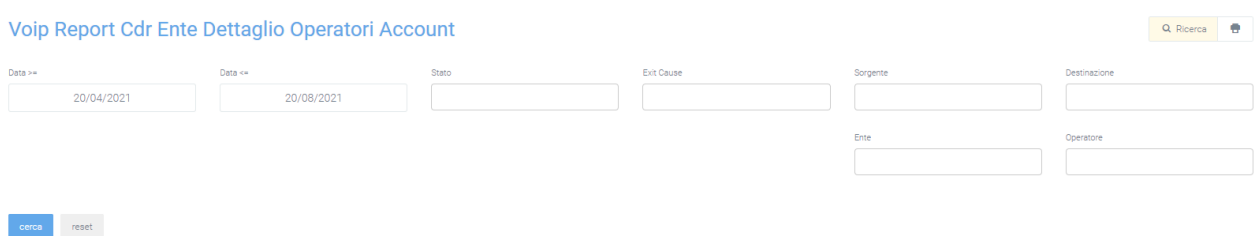

Dopo aver compilato i campi desiderati, premere sul tasto «cerca» per salvare e visualizzare la schermata con i filtri attivati, altrimenti premere su «reset».

## **Report Controllo Orario**

La sezione «Report Controllo Orario» è raggiungibile tramite il menu «Voip Report CDR > R. Controllo orario» e presenta in forma grafica e tabellare le statistiche di chiamate passate e non durante il controllo orario.

## **Grafici**

Attraverso i due grafici presenti è possibile visualizzare quante chiamate sono passate nel controllo orario (quelle in verde) e quante non sono passate perché fuori orario (in rosso). Il primo grafico a torta mostra il rapporto tra chiamate passate (OK - verde) e quelle non passate (FAILED - rosso). Il secondo grafico invece, mostra, suddiviso per fascia oraria personalizzabile tramite filtri, le quantità di chiamate passate e non dal controllo orario.

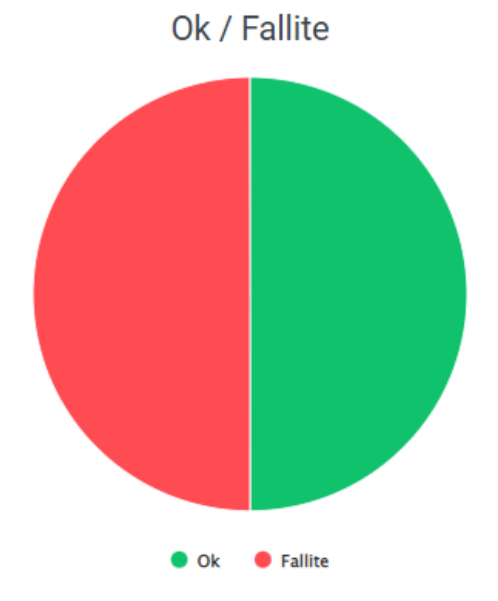

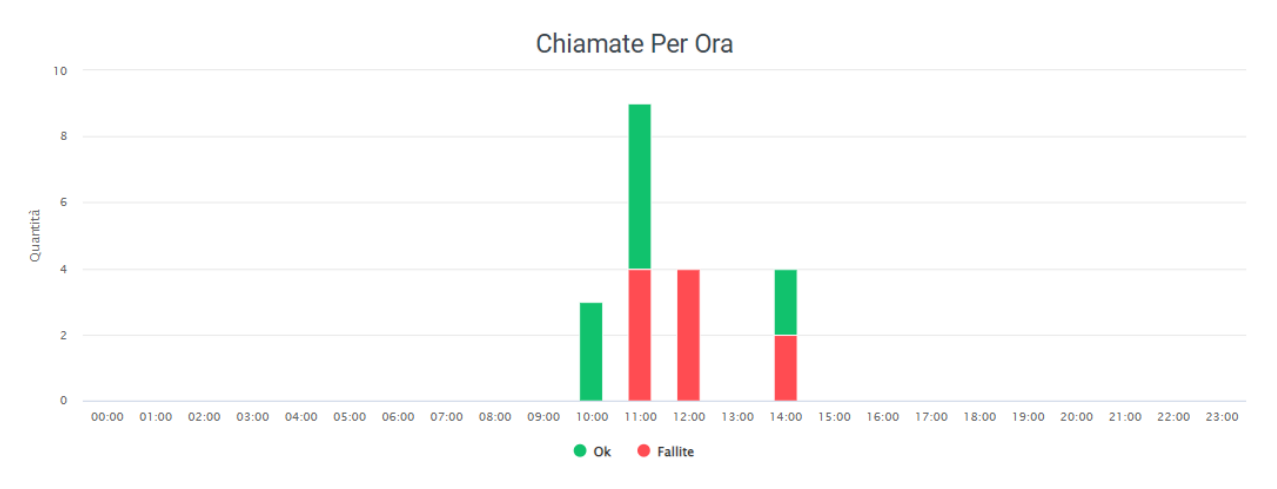

In caso si voglia approfondire il dettaglio di ogni chiamata non passata dal controllo orario, basterà attivare l'opzione in «Preferenze di sistema/VoipToCall» chiamata «Importa chiamate fallite nel controllo orario». In questo modo, tutte le chiamate che non passeranno il controllo orario, finiranno nel «Voip to Call», in cui è possibile osservarne il dettaglio.

# **Filtro per il raggruppamento**

Tramite l'attivazione di filtri è possibile ricercare parametri specifici da visualizzare, per farlo basta cliccare su «Ricerca» in alto a destra e selezionare:

- Data range
- Controllo orario
- Raggruppamento del grafico (in minuti)

Raggruppa grafico (minuti)

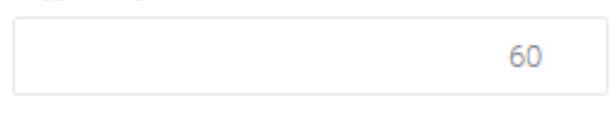

Nel caso appena mostrato (immagine sopra), il raggruppamento è effettuato per ore (60 min. per ogni raggruppamento).

Dopo aver compilato i campi desiderati, premere sul tasto «cerca» per salvare e visualizzare la schermata con i filtri attivati, altrimenti premere su «reset».

# **Report Menu IVR**

La sezione «Report Menu IVR», raggiungibile tramite il menu «Voip report CDR > R. Menu IVR», permette di visualizzare le statistiche di fallimento o successo delle chiamate prima di passare al menu IVR. La divisione è effettuata per tipologie di menu IVR che si vogliono analizzare.

## **Grafici**

Il primo grafico a torta mostra il rapporto tra chiamate passate (OK - verde) e quelle non passate (FAILED - rosso).

Il secondo grafico invece mostra, suddiviso per fascia oraria personalizzabile tramite filtri, le quantità di chiamate passate e non passate al menu IVR.

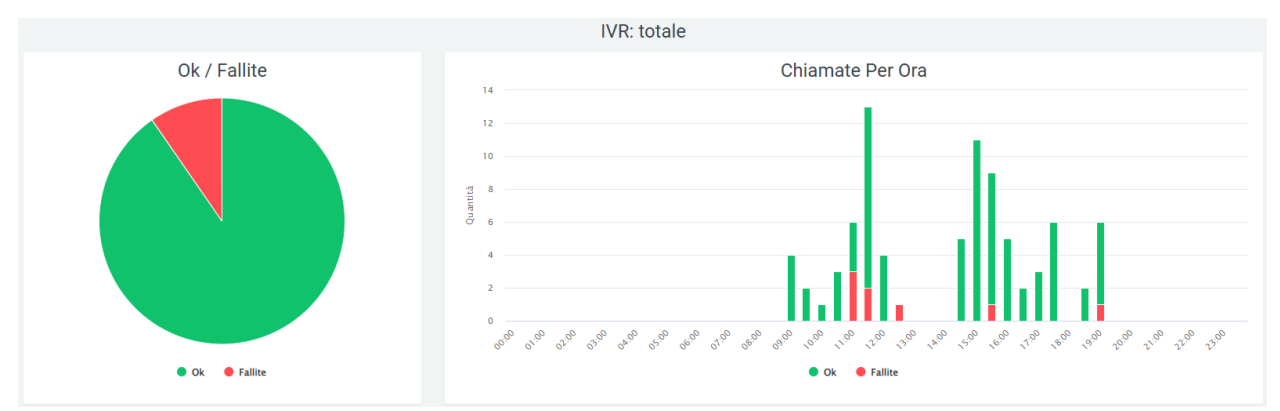

## **Filtri**

Tramite l'attivazione di filtri è possibile ricercare parametri specifici da visualizzare, per farlo basta cliccare su «Ricerca» in alto a destra e selezionare:

- Data range
- IVR
- Raggruppa grafico (minuti)

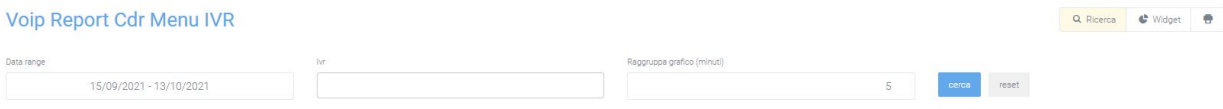

Dopo aver compilato i campi desiderati, premere sul tasto «cerca» per salvare e visualizzare la schermata con i filtri attivati, altrimenti premere su «reset».

### **Widget**

Per la spiegazione sulla creazione, organizzazione e gestione dei Widget, visitare la pagina:

### **Report Province**

Il «Report Province» è raggiungibile tramite il menu «Voip Report CDR > R. Province». Questo report permette di visualizzare i dati relativi alle:

- Chiamate Cellulari Fissi
- Chiamate Cellulari Stato
- Chiamate Fissi Stato

Per Chiamate Cellulari – Stato e Chiamate Fissi – Stato è possibile visualizzare se la chiamata risulta:

• Ok

- Annullata
- Senza risposta
- Non disponibile
- Occupato
- Failed
- ??

### **Grafici e tabelle**

Nei grafici in basso vengono mostrate le statistiche relative ai dati sopra indicati e le tabelle disponibili riguardano il numero chiamate cellulari - fissi e fissi - province.

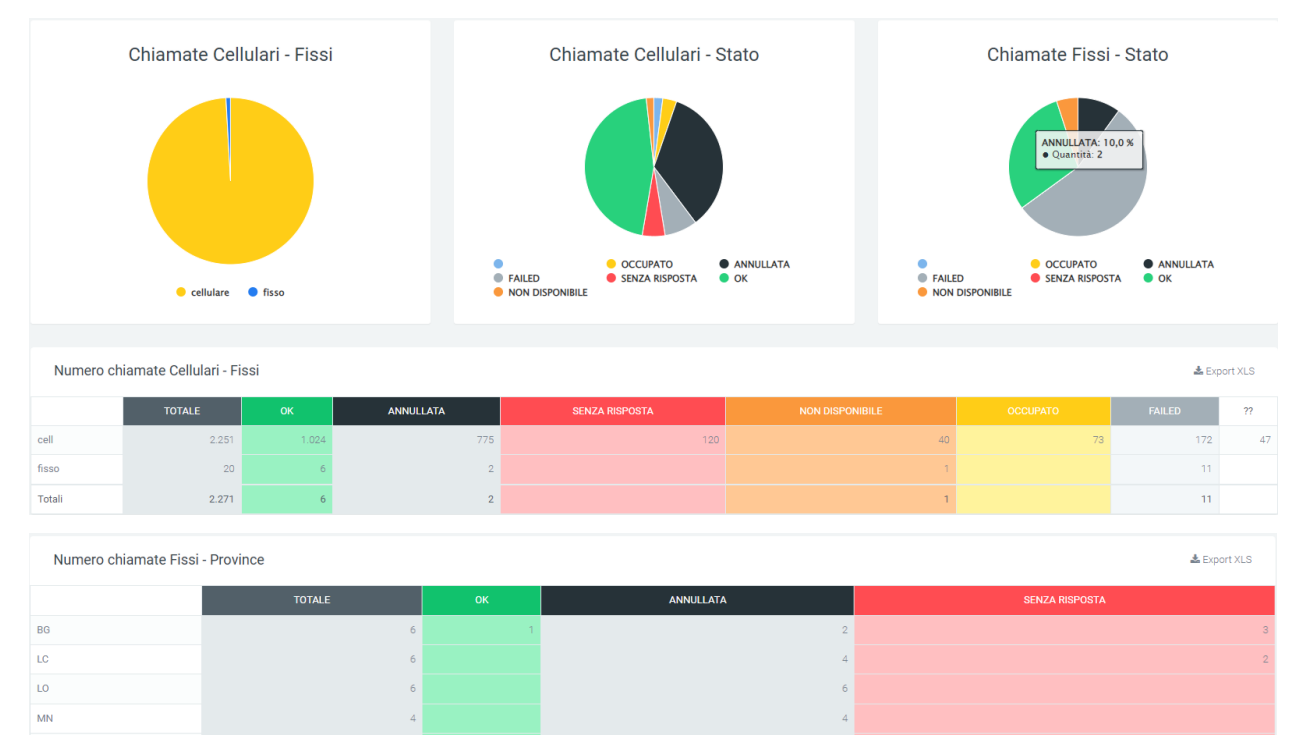

<sub>SO</sub> **VA** Totali  $25$ 

Ogni tabella può essere esportata in formato XLS tramite il tasto in alto a destra presente sulla tabella stessa.

## **Filtri**

Tramite l'attivazione di filtri è possibile ricercare parametri specifici da visualizzare, per farlo basta cliccare su «Ricerca» in alto a destra e selezionare:

- Data range
- Stato
- Provincia

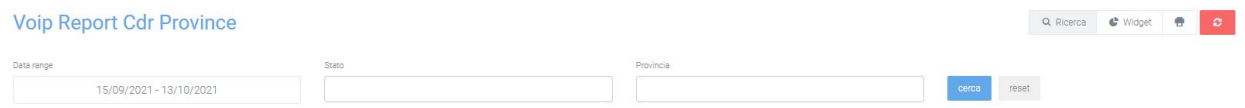

Dopo aver compilato i campi desiderati, premere sul tasto «cerca» per salvare e visualizzare la schermata con i filtri attivati, altrimenti premere su «reset».

## **Widget**

Per la spiegazione sulla creazione, organizzazione e gestione dei Widget, visitare la pagina:

### **Report Tempo Abbandono Code**

La sezione «Report Tempo Abbandono Code» è raggiungibile tramite il menu «Voip Report CDR > R. Tempo Abbandono Code». Questo report mostra il numero di chiamate in coda non risposte dopo il tempo di attesa.

#### **Grafici e tabelle**

Nel grafico si osserva il numero esatto di chiamate non risposte per tempo di attesa della coda specificata prima di abbandonare la chiamata.

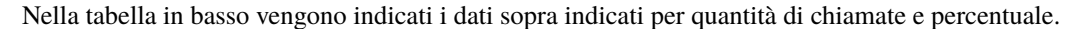

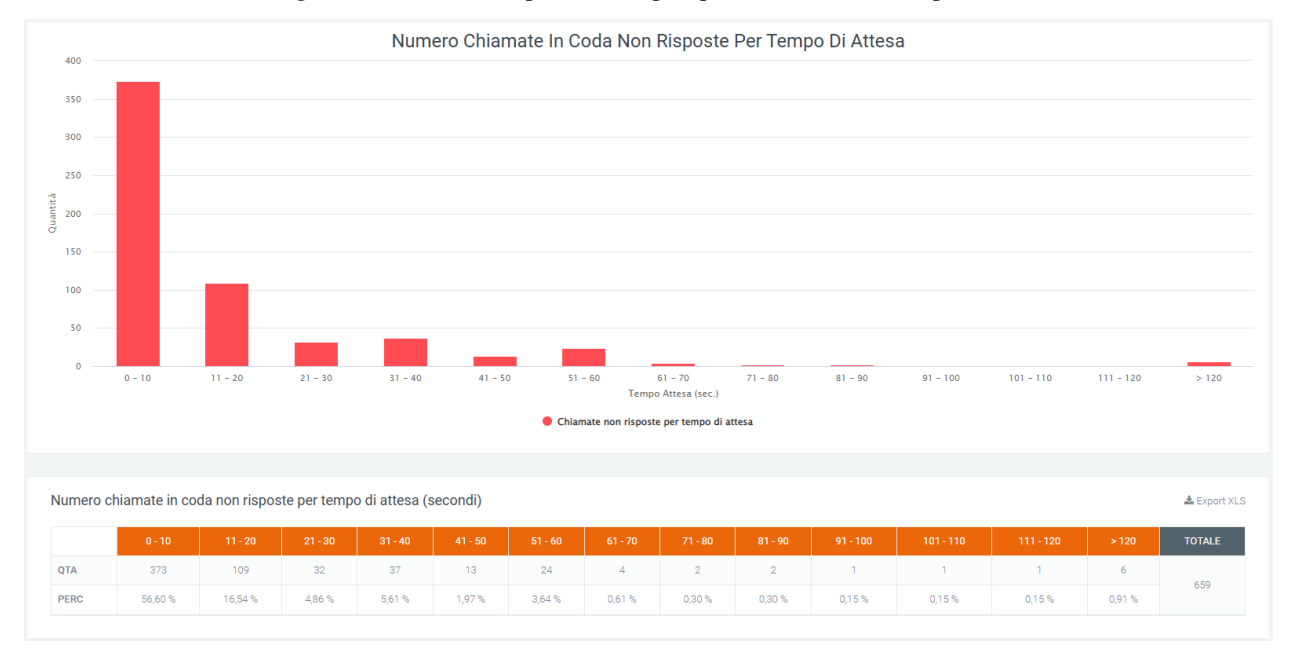

Dal grafico presente è possibile notare come i tempi di attesa in secondi aumentino procedendo verso la destra del grafico, partendo da un intervallo che va da 0 a 10 secondi, arrivando ad un massimo di oltre 120. L'altezza di ogni grafico rappresenta il numero delle chiamate all'interno di un range.

#### **Filtri**

Tramite l'attivazione di filtri è possibile ricercare parametri specifici da visualizzare, per farlo basta cliccare su «Ricerca» in alto a destra e selezionare:

- Data range
- Queue

Dopo aver compilato i campi desiderati, premere sul tasto «cerca» per salvare e visualizzare la schermata con i filtri attivati, altrimenti premere su «reset».

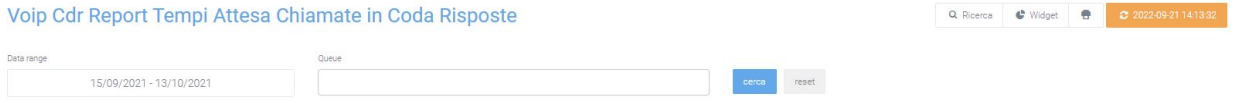

# **Widget**

Per la spiegazione sulla creazione, organizzazione e gestione dei Widget, visitare la pagina:

### **Report Tempo Abbandono Ingresso**

La sezione «Report Tempo Abbandono Ingresso» è raggiungibile tramite il menu «Voip Report CDR > R. Tempo Abbandono Ingresso». Questo report mostra il numero di chiamate in ingresso non risposte dopo il tempo di attesa.

### **Grafici e tabelle**

Il primo grafico permette di visualizzare il numero di chiamate non risposte per tempo di attesa prima di abbandonare la chiamata.

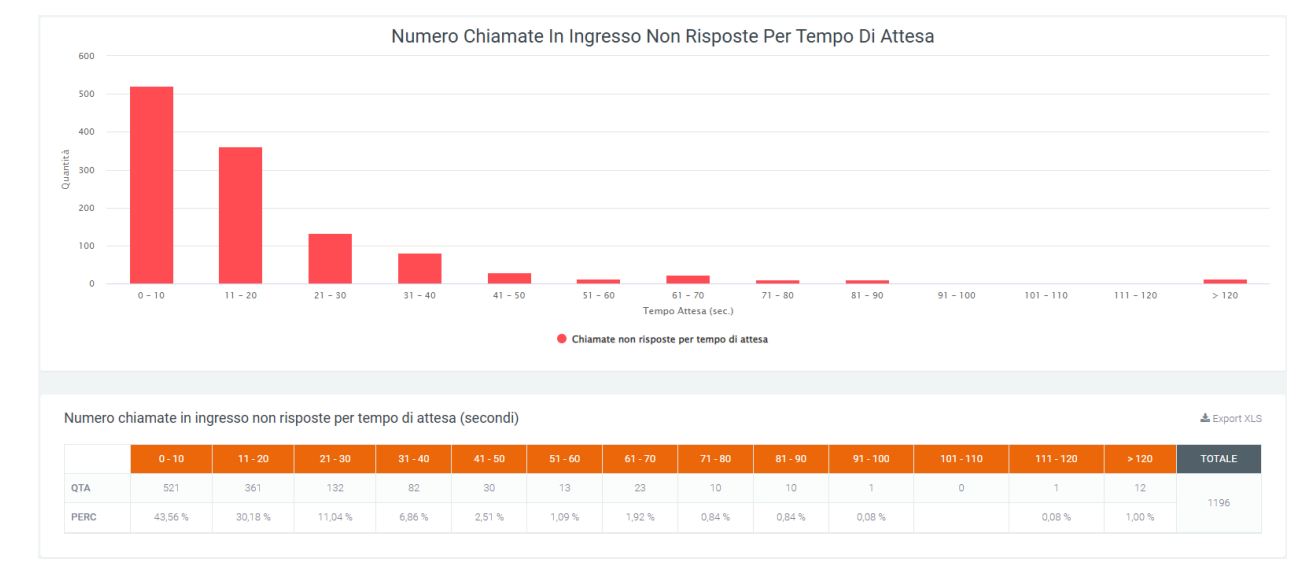

Nella tabella in basso vengono indicati i dati sopra indicati per quantità di chiamate e percentuale.

Nel grafico si può osservare come i tempi di attesa in secondi aumentino procedendo verso la destra del grafico, partendo da un intervallo che va da 0 a 10 secondi, arrivando ad un massimo di oltre 120. L'altezza di ogni grafico rappresenta il numero delle chiamate non risposte all'interno di un range. Scorrendo con il mouse sui grafici sarà possibile visualizzare il numero esatto di chiamate non risposte.

#### **Filtri**

Tramite l'attivazione di filtri è possibile ricercare parametri specifici da visualizzare, per farlo basta cliccare su «Ricerca» in alto a destra e selezionare:

• Data range

Dopo aver compilato i campi desiderati, premere sul tasto «cerca» per salvare e visualizzare la schermata con i filtri attivati, altrimenti premere su «reset».

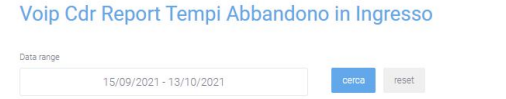

#### **Widget**

Per la spiegazione sulla creazione, organizzazione e gestione dei Widget, visitare la pagina:

### **VoIP report Call Center**

#### **Dashboard**

### **Descrizione del servizio**

Tramite rappresentazioni grafiche e tabellari, la sezione dashboard del modulo «Voip Report Call Center» consente di visualizzare l'andamento delle chiamate in ingresso provenienti dalle code e delle chiamate locali all'interno del Call Center.

All'apertura della dashboard, le prime informazioni che si possono osservare sono due tabelle con la quantità, la durata totale e la durata media delle chiamate in ingresso e locali.

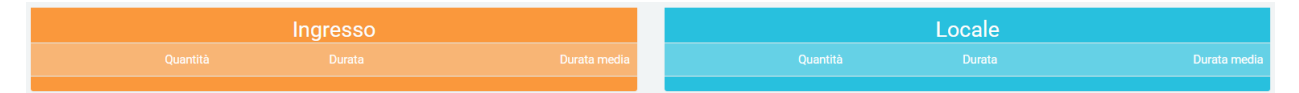

#### **Grafici**

I grafici in questa sezione permettono di effettuare un'analisi sul trend delle chiamate, indagando quante di queste vengono risposte (servite) e quante no (non servite). I primi quattro grafici a torta mostrano rispettivamente:

- il rapporto tra chiamate servite e non servite
- il dettaglio dello stato delle chiamate in uscita dalle code
- lo stato delle chiamate servite
- lo stato delle chiamate non risposte

Successivamente, sono visibili sei grafici a colonne che rappresentano i trend delle chiamate più in dettaglio:

Q. Ricerca C. Widget + C. 2022-09-2114:10:45

- il primo mostra il numero delle chiamate in ingresso e locali, comprendendo anche la quantità delle chiamate risposte e non risposte.
- il secondo mostra il totale e la media della durata delle chiamate in ingresso e locali, giorno per giorno.
- il terzo riporta la quantità di chiamate ripartite per fascia oraria.
- il quarto mostra la durata in secondi delle chiamate, ripartite per fascia oraria.
- il quinto, come il terzo, mostra la quantità di chiamate, ma suddivise per giorno della settimana.
- l'ultimo grafico mostra la durata in secondi delle chiamate ripartite per giorno della settimana.

Per tutti i grafici descritti è possibile visualizzare il dettaglio dei dati, scorrendo con il mouse sulla sezione desiderata del grafico.

I dati contenuti nei grafici e riportati nella legenda, possono essere eliminati dalla visualizzazione all'interno del grafico cliccando sul pallino colorato a fianco al nome. Per reinserirli nel grafico è necessario cliccarci nuovamente.

## **Tabelle**

Nella parte inferiore della pagina, dopo i grafici, sono presenti delle tabelle contenenti dei dati più dettagliati riguardanti le chiamate. È possibile visualizzare: lo stato, il volume delle chiamate e la durata. Le tabelle sono tre: in una sono contenuti i totali giorno per giorno, in un'altra la suddivisione è per fascia oraria, mentre nell'ultima la suddivisione è per giorno della settimana.

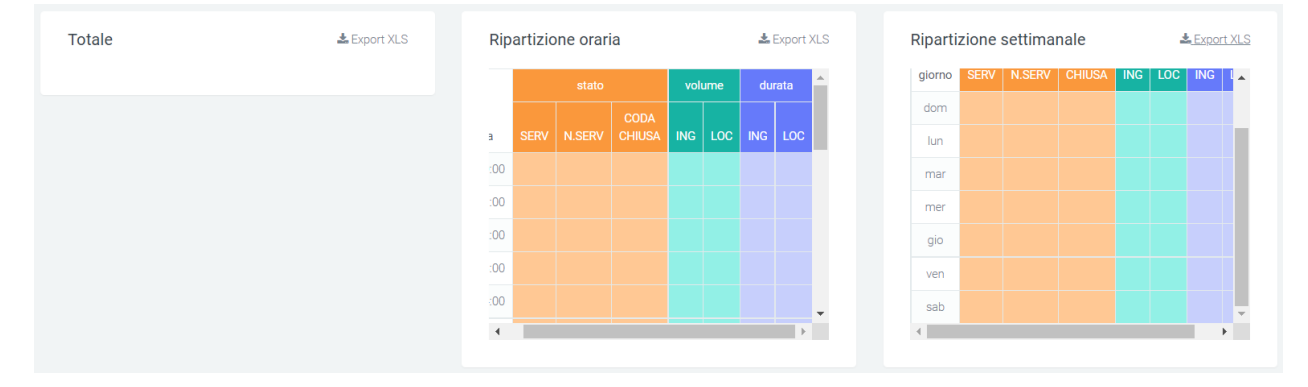

### **Filtri**

Tramite l'attivazione di filtri è possibile ricercare parametri specifici da visualizzare, per farlo basta cliccare su «Ricerca» in alto a destra e selezionare:

- data >=, che indica la data iniziale dei dati che verranno estratti dal database
- data <=, che indica la data massima dei dati che verranno estratti dal DB

Dopo aver compilato i campi desiderati, premere sul tasto «cerca» per salvare e visualizzare la schermata con i filtri attivati, altrimenti premere su «reset».

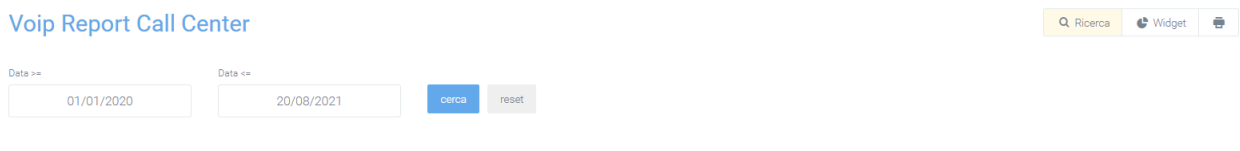

# **Widget**

Per la spiegazione sulla creazione, organizzazione e gestione dei Widget, visitare la pagina:

## **Report Code**

Nella sezione «Report Code», sotto il modulo «Voip report Call Center», si possono osservare i grafici che rappresentano l'andamento delle chiamate del Call Center e una tabella suddivisa per code che ne mostra il dettaglio.

## **Grafici**

In questo report è possibile visualizzare tre tipologie di grafici: il primo grafico a torta contiene le informazioni sul numero di chiamate con e senza risposta. Se non viene inserita nessuna coda nei filtri, il grafico farà riferimento a tutte le code.

Oltre al grafico a torta, sono presenti due grafici che contengono i dati delle chiamate risposte, non risposte e totali divise per giorni della settimana e per fascia oraria.

Ciò permette di eseguire un'analisi immediata sull'andamento delle chiamate.

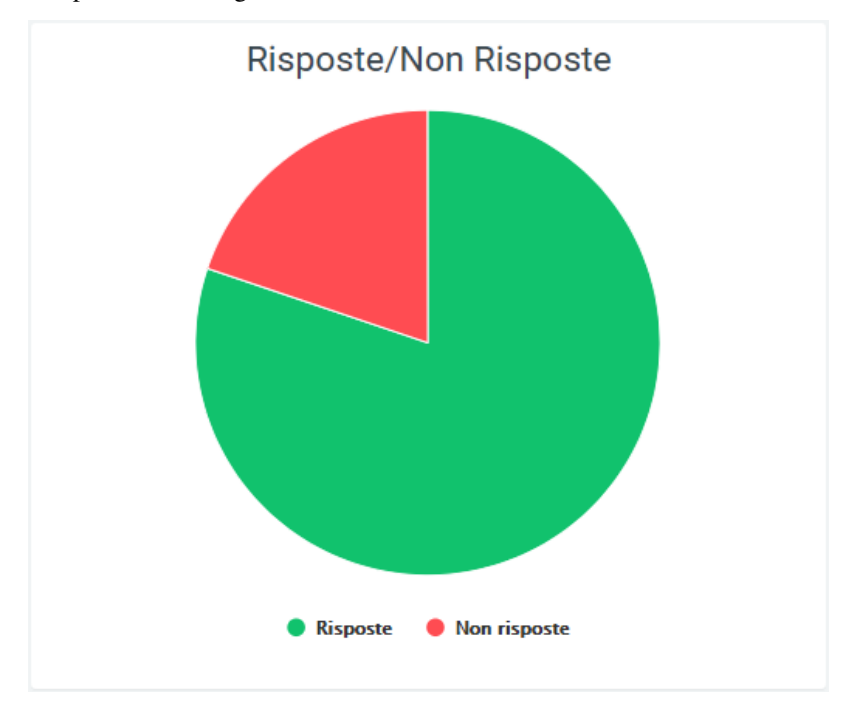
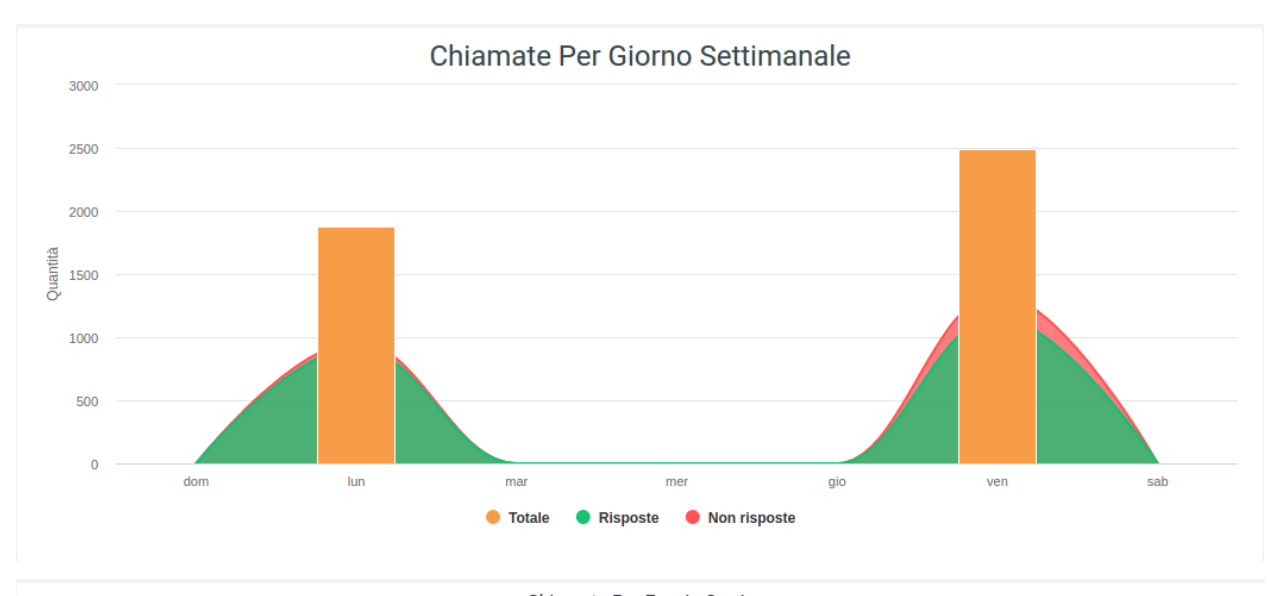

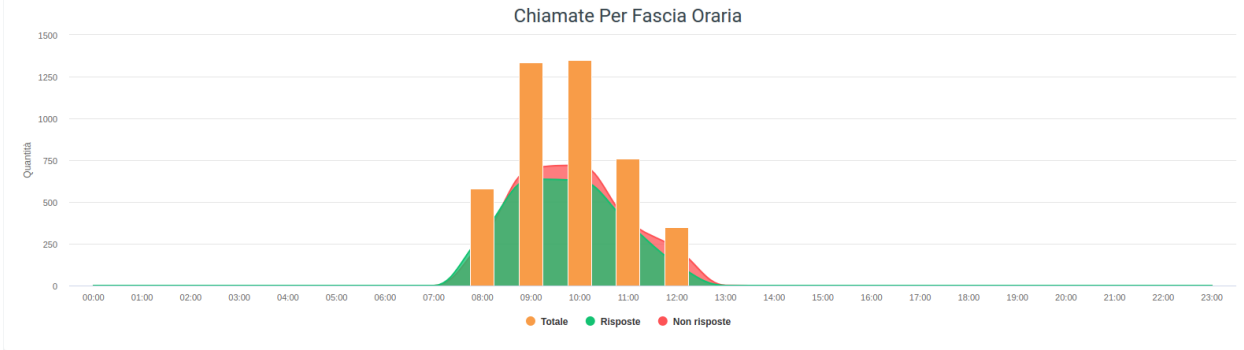

# **Tabelle**

Sotto ai grafici riportati precedentemente, è presente una tabella chiamata «Numero chiamate gestite» dove sono raccolti tutti i dati riguardanti le chiamate suddivise per code.

Prima dei dati tabulati, sotto il titolo, sono presenti dei valori che riportano:

- la quantità totale di chiamate
- il tempo totale di conversazione
- la durata media di una chiamata
- la media del tempo di attesa con il messaggio di benvenuto
- la media di tempo di accodamento
- la media del tempo di attesa in coda
- il tempo medio di attesa

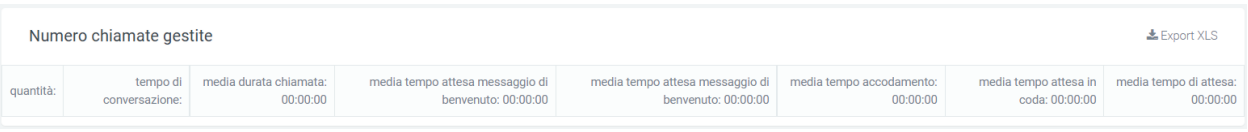

È anche possibile esportare la tabella in formato excel tramite l'apposito tasto in alto a destra della tabella, «Export XLS».

Nella tabella, ogni riga appartiene ad una coda per permettere di confrontare le stesse informazioni su code differenti. Accanto al nome di ognuna, si trova un piccolo grafico a torta che rappresenta le chiamate risposte e non risposte da parte della coda interessata. Dopo il grafico a torta, seguono diverse informazioni più dettagliate: il totale delle chiamate ricevute dalla coda, il numero di chiamate risposte e non, l'andamento di quelle risposte con i relativi tempi, le chiamate NCC, le chiamate che sono state trasferite, quelle cancellate e quelle non risposte, tutte corredate con informazioni qualitative che riguardano i tempi impiegati.

Grazie ai dati più dettagliati del Call Center, è possibile visualizzare un nuovo stato: «Cancelled Nowait», che indica le chiamate che sono state terminate dal cliente prima che il messaggio di benvenuto finisca la riproduzione.

Infine, nella parte inferiore della tabella, sono riportati i totali per ogni colonna.

# **Filtri**

Tramite l'attivazione di filtri è possibile ricercare parametri specifici da visualizzare, per farlo basta cliccare su «Ricerca» in alto a destra e selezionare:

- data iniziale e finale dell'intervallo di tempo per cui verranno mostrati i dati
- queue, ovvero il nome della coda interessata
- direzione (se si tratta di una chiamata in ingresso o locale)
- stato
- exit cause, ossia il modo in cui è terminata la chiamata
- mostra chiamate in coda vuota: nel caso alcune chiamate siano state registrate con delle code vuote, con questa opzione sarà possibile visualizzarle comunque

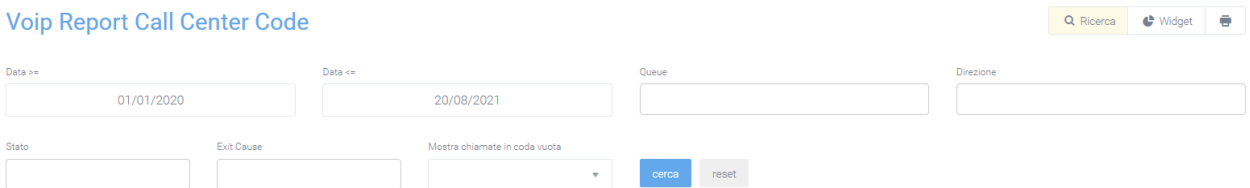

Dopo aver compilato i campi desiderati, premere sul tasto «cerca» per salvare e visualizzare la schermata con i filtri attivati, altrimenti premere su «reset».

### **Widget**

Per la spiegazione sulla creazione, organizzazione e gestione dei Widget, visitare la pagina:

### **Report Code Caller**

La sezione «Report Code Caller», raggiungibile tramite il menu «Voip Report Call Center > R. Code Caller», mostra in due grafici l'andamento delle chiamate in ingresso nelle code. Il primo grafico è a torta e mostra il rapporto tra chiamate risposte e non risposte, mentre il secondo è un grafico a colonne che mostra gli stessi stati, ma con il dettaglio suddiviso per giorni, compresi nell'intervallo di tempo inserito tramite filtri.

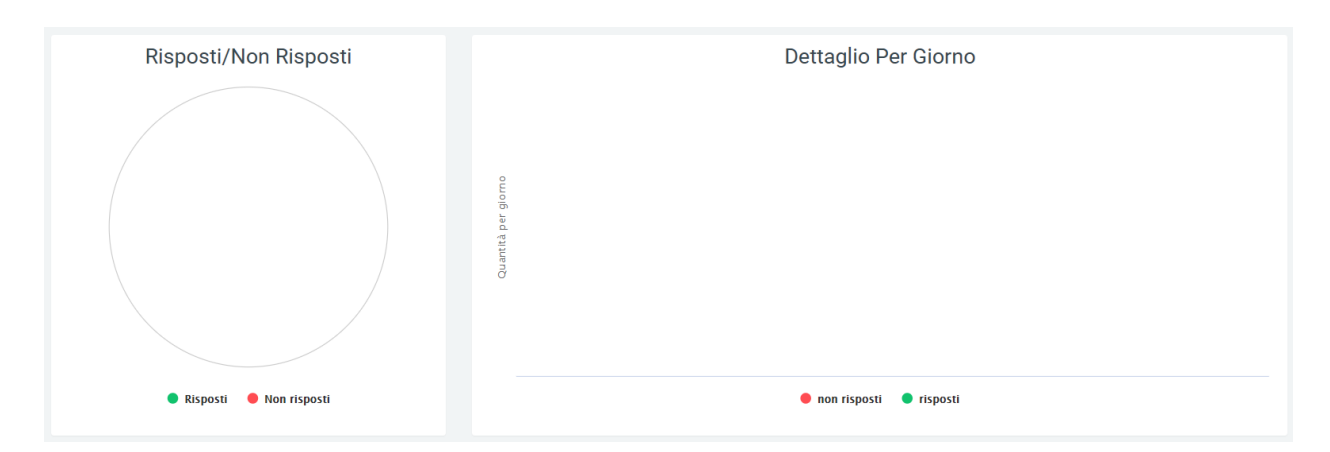

In entrambi è possibile visualizzare il dettaglio dei dati, scorrendo con il mouse sulla sezione desiderata del grafico. I dati contenuti nei grafici e riportati nella legenda, possono essere eliminati dalla visualizzazione all'interno del grafico cliccando sul pallino colorato a fianco al nome. Per reinserirli nel grafico è necessario cliccarci nuovamente.

# **Filtri**

Tramite l'attivazione di filtri è possibile ricercare parametri specifici da visualizzare, per farlo basta cliccare su «Ricerca» in alto a destra e selezionare:

- data iniziale e finale dell'intervallo di tempo per cui riportati i dati
- nome della coda interessata
- mostra chiamate in coda vuota: nel caso alcune chiamate siano state registrate con delle code vuote, con questa opzione sarà possibile comprenderle comunque nei grafici

Voip Report Call Center Code per Caller

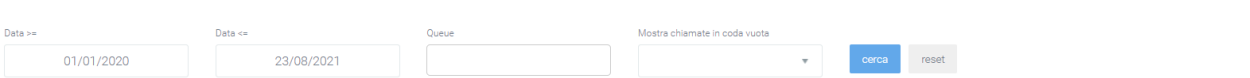

Dopo aver compilato i campi desiderati, premere sul tasto «cerca» per salvare e visualizzare la schermata con i filtri attivati, altrimenti premere su «reset».

# **Report Code Data**

La sezione «Report Code Data» è raggiungibile tramite il menu «Voip Report Call Center > R. Code Data». Questo modulo comprende le informazioni presenti nella sezione «Report Code», ma la suddivisione è per giorno, in base al lasso di tempo inserito tramite filtri «data inizio» e «data fine».

### **Grafici**

Il primo grafico rappresenta le chiamate totali, con e senza risposta, lungo l'arco di tempo di una settimana. Ciò permette di eseguire una prima analisi generale in maniera semplice e veloce. I dati contenuti nei grafici e riportati nella legenda, possono essere eliminati dalla visualizzazione all'interno del grafico cliccando sul pallino colorato a fianco al nome (es. «Totale» con relativo pallino arancione). Per reinserirli nel grafico è necessario cliccarci nuovamente.

Q Ricerca C Widget

# **Tabelle**

Nella parte bassa della sezione, sotto il grafico, sono presenti le tabelle per ogni coda suddivise per data. Ogni riga corrisponde ad un giorno compreso nel periodo inserito nei filtri ed è suddivisa in colonne che comprendono tutte le informazioni necessarie per eseguire un'analisi precisa sull'andamento delle chiamate per ogni specifica coda. Le informazioni contenute all'interno della tabella comprendono:

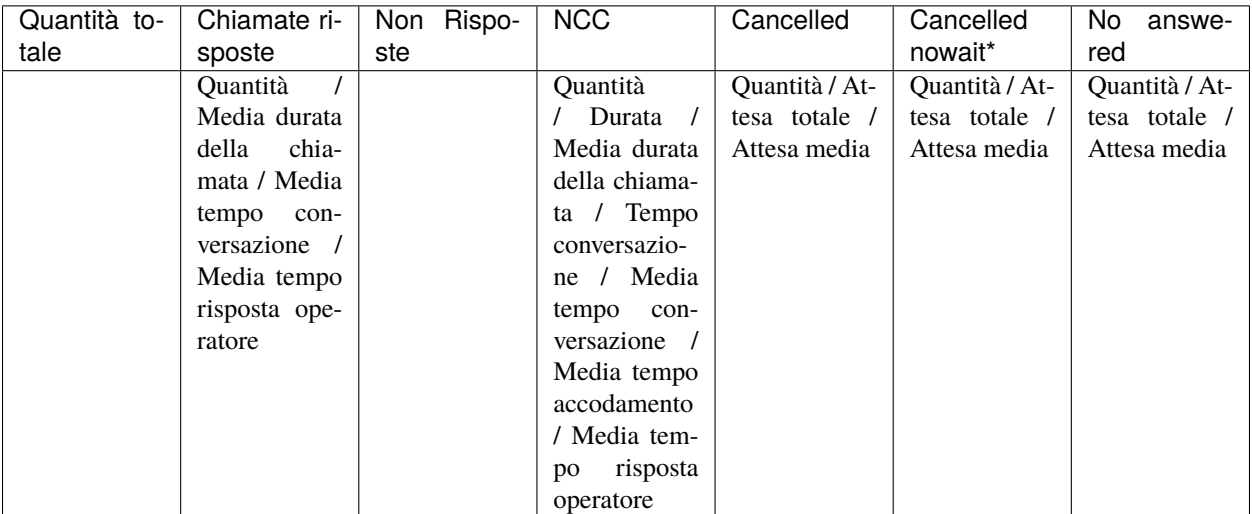

• Indica le chiamate che sono state messe giù dal cliente prima che il messaggio di benvenuto termini.

In base alla coda, può essere presente anche una parte aggiuntiva di trasferimento con:

- quantità
- durata
- media durata della chiamata
- tempo conversazione
- media tempo conversazione
- media tempo accodamento
- media tempo risposta operatore

Ogni tabella può essere esportata in un foglio di excel tramite apposito tasto «Export XLS», in alto a destra.

### **Filtri**

Tramite l'attivazione di filtri è possibile ricercare parametri specifici da visualizzare, per farlo basta cliccare su «Ricerca» in alto a destra e selezionare:

- Data inizio e data fine: per indicare un periodo in cui analizzare i dati
- Queue: nome della coda da visualizzare
- Direzione
- Stato
- Exit cause: motivo del termine di una chiamata

• Visualizzazione chiamate in coda vuota: se durante la registrazione delle chiamate sul Call Center, alcune non vengono associate a nessuna coda, queste possono comunque essere visualizzate tramite questa specifica

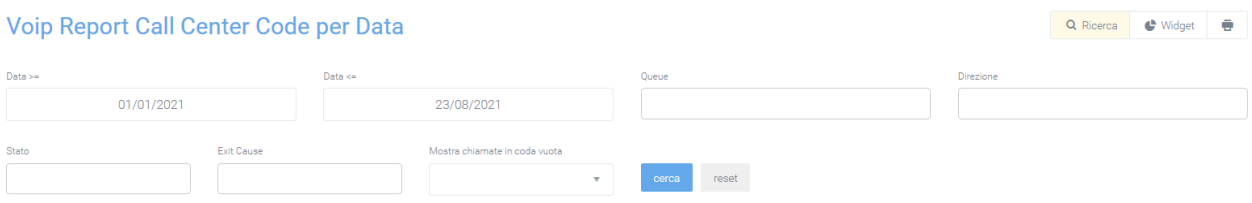

Dopo aver compilato i campi desiderati, premere sul tasto «cerca» per salvare e visualizzare la schermata con i filtri attivati, altrimenti premere su «reset».

# **Report Code Operatori**

La sezione «Report Code Operatori» presente all'interno del modulo «Voip report Call Center», permette di visualizzare l'andamento delle chiamate per singoli operatori, suddivisi nelle rispettive code. Le informazioni che vengono visualizzate riguardano il numero di chiamate che sono state risposte e il rispettivo esito, ma anche quante non sono state risposte e le motivazioni.

# **Tabelle**

Tutti i dati di andamento delle chiamate sono raggruppati in tabelle suddivise per numero di coda, al cui interno si trovano i nomi di ogni operatore che lavora in quella coda con associati (visibili con colori più chiari) i propri account. Le informazioni che contengono sono:

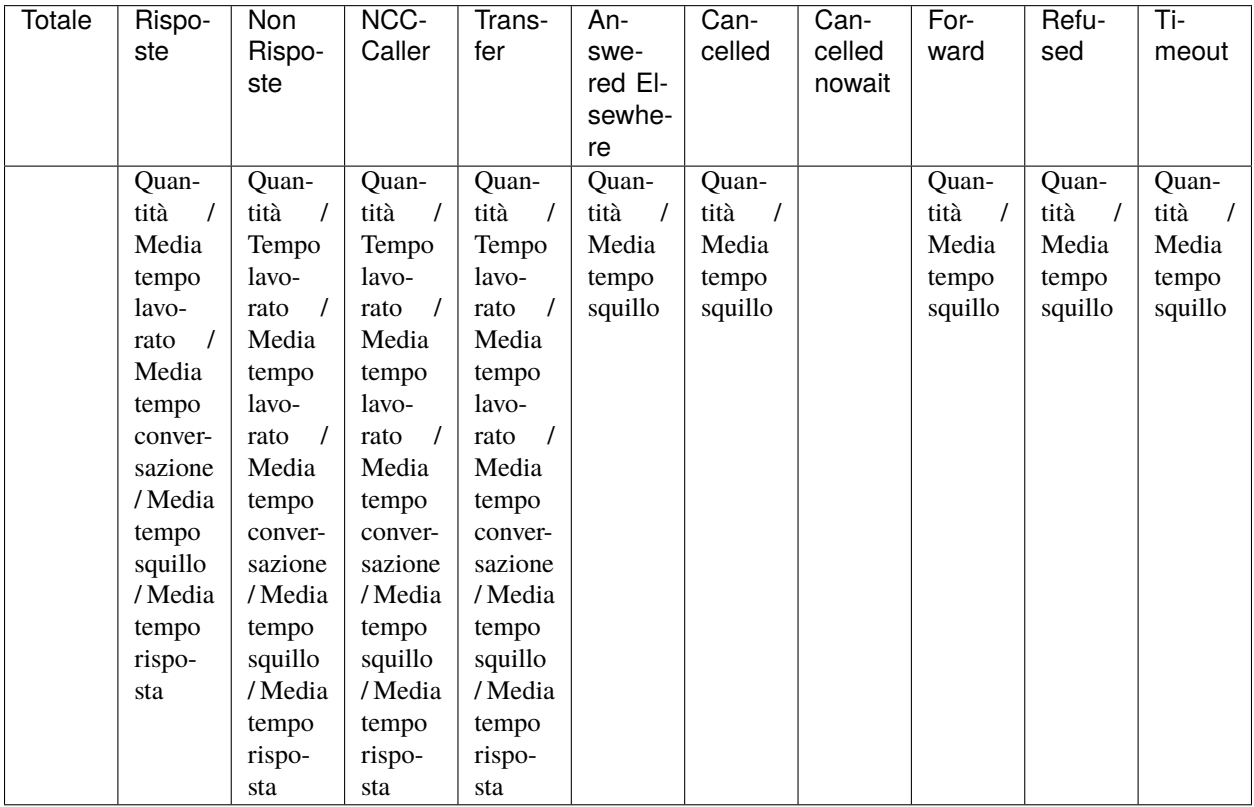

Ad ogni riga corrisponde un operatore con i suoi account corrispondenti. Se venisse inserito un filtro su un singolo operatore, verrebbe visualizzato solamente l'operatore interessato.

Per quanto riguarda le altre code, ognuna possiede una tabella a parte dove verranno visualizzate le stesse informazioni.

In ogni tabella è presente il tasto «Export XLS» in alto a destra, per esportare le tabelle in formato excel (XLS).

#### **Filtri**

Tramite l'attivazione di filtri è possibile ricercare parametri specifici da visualizzare, per farlo basta cliccare su «Ricerca» in alto a destra e selezionare:

- Data inizio e data fine: per indicare un periodo in cui analizzare i dati
- Stato: se la chiamata è andata a buon fine o no
- Exit cause: motivo del termine di una chiamata
- Queue: nome della coda
- Operatore
- Account Operatore
- Visualizzazione chiamate in coda vuota: se durante la registrazione delle chiamate sul Call Center, alcune non vengono associate a nessuna coda, queste possono comunque essere visualizzate tramite questa specifica

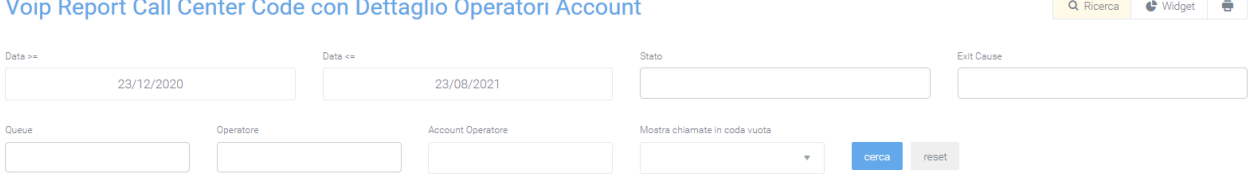

Dopo aver compilato i campi desiderati, premere sul tasto «cerca» per salvare e visualizzare la schermata con i filtri attivati, altrimenti premere su «reset».

### **Report Code Ora**

Nella sezione «Report Code Ora», all'interno del modulo «Voip report Call Center», è possibile visualizzare l'andamento delle chiamate ripartite in fasce orarie.

# **Tabelle**

In questa sezione sono presenti esclusivamente le tabelle divise per fasce orarie, che contengono tutte le informazioni necessarie all'analisi delle chiamate nelle singole code.

Le informazioni contenute nelle tabelle comprendono:

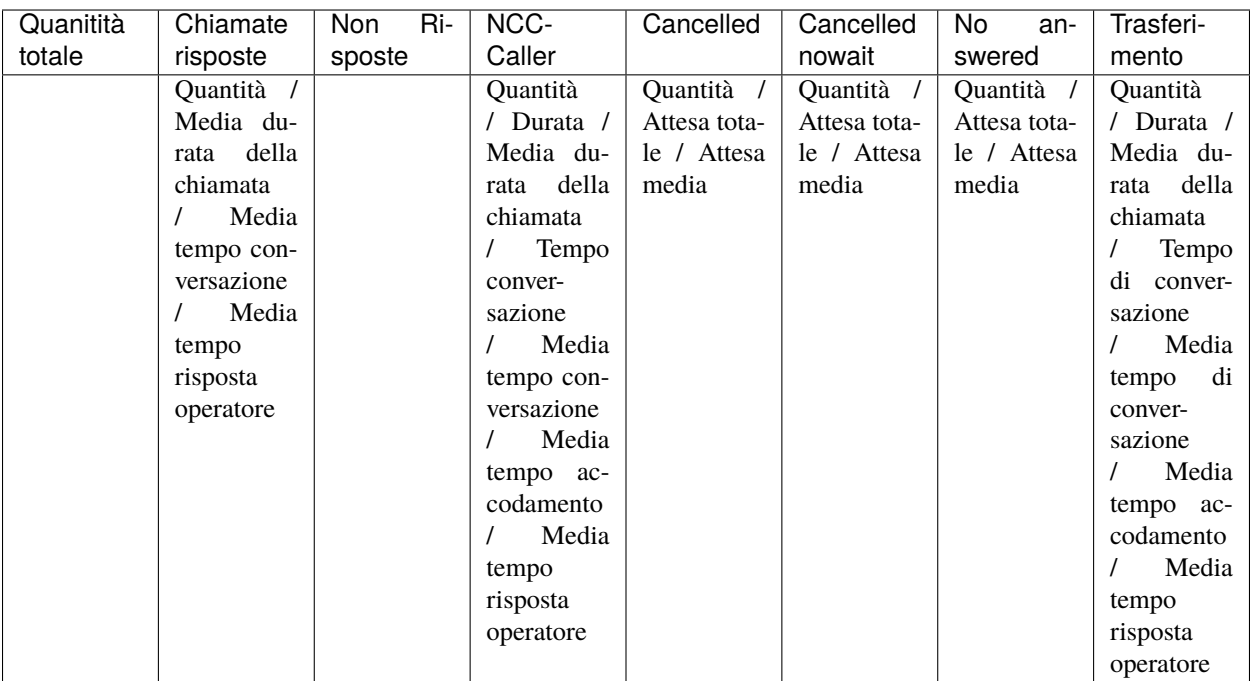

# **Filtri**

Tramite l'attivazione di filtri è possibile ricercare parametri specifici da visualizzare, per farlo basta cliccare su «Ricerca» in alto a destra e selezionare:

- Data inizio e data fine: per indicare un periodo in cui analizzare i dati
- Queue: nome della coda da visualizzare
- Direzione
- Stato
- Exit cause: motivo del termine di una chiamata
- Visualizzazione chiamate in coda vuota: se durante la registrazione delle chiamate sul Call Center, alcune non vengono associate a nessuna coda, queste possono comunque essere visualizzate tramite questa specifica

## Voip Report Call Center Code per Ora

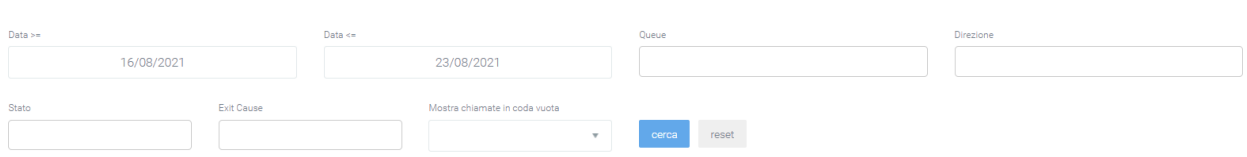

Dopo aver compilato i campi desiderati, premere sul tasto «cerca» per salvare e visualizzare la schermata con i filtri attivati, altrimenti premere su «reset».

Q Ricerca C Widget

# **Widget**

Per la spiegazione sulla creazione, organizzazione e gestione dei widget, visitare la pagina:

# **Report Operatori**

La sezione «Report Operatori», raggiungibile tramite il menu «Voip Report Call Center > R. Operatori», riporta l'andamento delle chiamate per ogni singolo operatore.

### **Grafici**

Viene rappresentato graficamente l'andamento totale delle chiamate risposte e non risposte in un grafico a torta dove, scorrendoci sopra con il mouse, è possibile osservare le quantità nel dettaglio.

I dati contenuti nei grafici e riportati nella legenda, possono essere eliminati dalla visualizzazione all'interno del grafico cliccando sul pallino colorato a fianco al nome (es. «Totale» con relativo pallino arancione). Per reinserirli nel grafico è necessario cliccarci nuovamente.

Queste due funzioni, il dettaglio e la visibilità, sono disponibili allo stesso modo anche sugli altri due grafici. Grafici che rappresentano uno l'andamento totale delle chiamate per ripartizione in giorni della settimana, l'altro per fascia oraria. Questi due, oltre al numero di chiamate risposte e non risposte, riportano anche il numero totale delle chiamate, come si può osservare nella foto seguente.

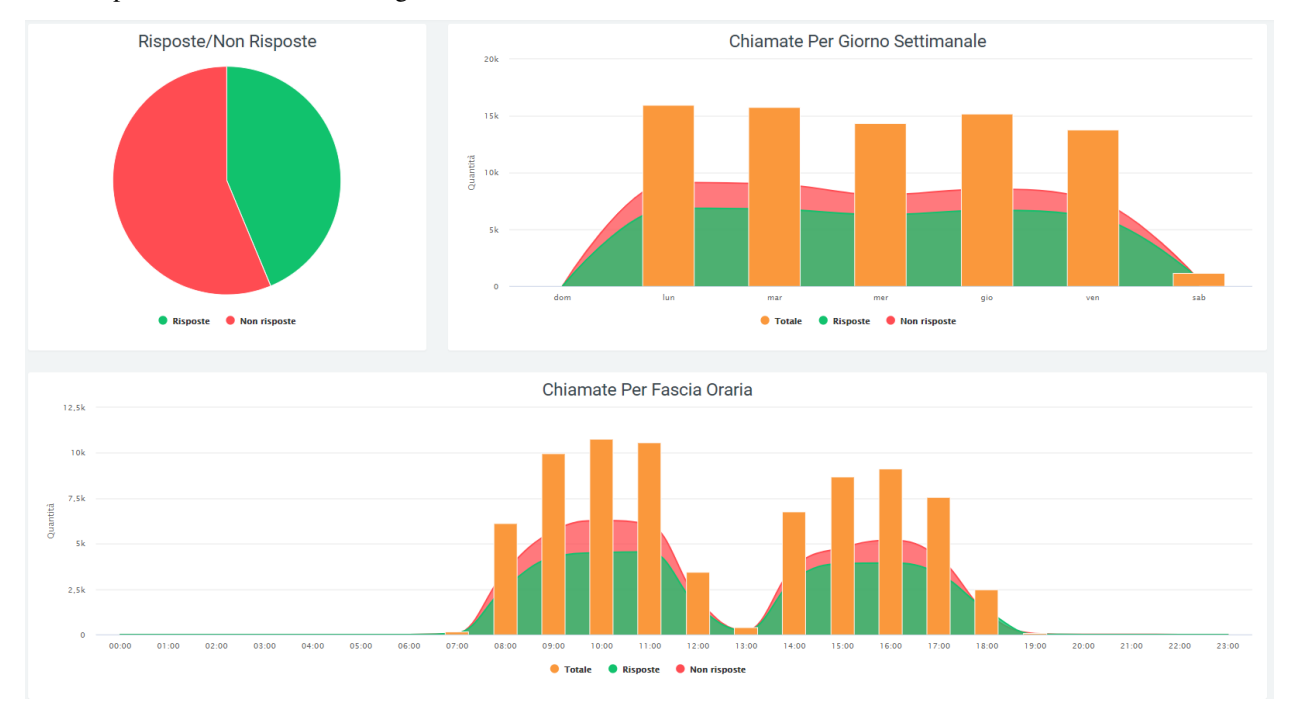

# **Tabelle**

Dopo una visualizzazione grafica dell'andamento delle chiamate, questi dati sono riportati in una tabella suddivisa per operatori, ognuno con le proprie informazioni dettagliate. Prima dei dati tabulati, sotto il titolo, sono presenti dei valori che riportano:

- la quantità di chiamate
- il tempo totale
- il tempo di conversazione
- media tempo totale
- media tempo squillo
- media tempo risposta
- media tempo conversazione

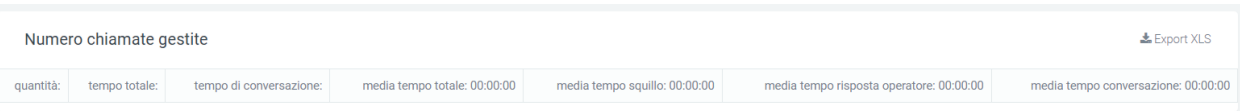

Dopo questa prima parte, la tabella mostra per ogni riga il rispettivo operatore con le relative informazioni. Sulla sinistra è presente il nome dell'operatore, seguito dalla quantità totale di chiamate gestite da esso. Successivamente vengono riportate le informazioni sulle chiamate risposte e non risposte prima di addentrarsi nel dettaglio di ognuno di questi macro-gruppi.

#### • **Risposte:**

- **–** NCC-AGENT
- **–** NCC-CALLER
- **–** NCC
- **–** ANSWER
- **–** TRANSFER
- **–** TRASFERIMENTO
- **Non risposte:**
	- **–** ANSWERED ELSEWHERE
	- **–** BUSY
	- **–** CANCELLED
	- **–** CFWD
	- **–** CONGESTION
	- **–** FORWARD
	- **–** NOANSWER
	- **–** PICKUP
	- **–** REFUSED
	- **–** TIMEOUT
	- **–** UNAVIABLE

Ognuno di questi sottogruppi avrà un'ulteriore suddivisione in dettagli. Per le chiamate risposte i dettagli presenti saranno:

- quantità
- tempo lavorato
- media tempo lavorato
- tempo conversazione
- media tempo squillo
- media tempo risposta
- media tempo conversazione

Per le chiamate non risposte invece:

- quantità
- tempo lavorato
- media tempo lavorato

Alla fine della tabella, nella parte inferiore, saranno riportati i totali di ogni colonna di dettaglio.

Tramite l'apposito tasto situato in alto a destra della tabella, sarà possibile esportarla in formato excel «XLS».

### **Filtri**

Tramite l'attivazione di filtri è possibile ricercare parametri specifici da visualizzare, per farlo basta cliccare su «Ricerca» in alto a destra e selezionare:

- data iniziale e finale: verranno compresi solamente i dati presenti in questo lasso di tempo
- stato: dove dovrà essere indicato lo stato delle chiamate da analizzare
- exit cause: il motivo per cui la chiamata è terminata
- operatore: questo per fare in modo di avere un report, anche grafico, esclusivo per l'operatore (o più di uno) selezionato.
- queue: nome dalla coda da visualizzare

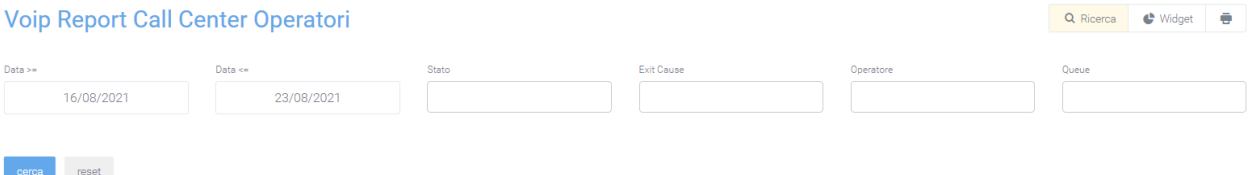

Dopo aver compilato i campi desiderati, premere sul tasto «cerca» per salvare e visualizzare la schermata con i filtri attivati, altrimenti premere su «reset».

### **Widget**

Per la spiegazione sulla creazione, organizzazione e gestione dei widget, visitare la pagina:

# **5.1.2 Missed Calls**

Grazie al modulo Missed Calls, la gestione delle chiamate perse diventa semplice e intuitiva per qualsiasi operatore. Con questo modulo è possibile prenotarsi ed effettuare le richiamate ai clienti, inizialmente non serviti, attraverso pochi click e con metodi che impediscono a più operatori di richiamare lo stesso cliente.

Il modulo non è pensato esclusivamente per gli operatori, ma anche per i relativi amministratori. Per loro infatti, sono riservati dei report per monitorare il modo in cui vengono gestite le varie richieste e delle pagine che permettono di chiudere forzatamente le richieste di richiamata oppure di assegnarle manualmente a specifici operatori.

Lo scopo di questo modulo è il perfezionamento del rapporto fra azienda e cliente tramite l'erogazione di un servizio nettamente migliore.

Il modulo comprende:

### **Assign Call**

All'interno del modulo «Missed Calls» è presente «Assign Call», ovvero una sezione generalmente abilitata ai soli responsabili. La sezione permette di visualizzare tutti i numeri di telefono relativi ai clienti ancora in gestione (richiamata non ancora andata a buon fine) e di assegnare o disassegnare le richiamate ai vari operatori. Nella maschera ogni record visualizzato è completo di:

- num recalled: numero di volte che è stato richiamato
- call num: numero chiamante
- last recalled: data dell'ultima volta che il numero è stato richiamato
- first call: data della prima chiamata
- last call: data dell'ultima chiamata
- num calls: numero di volte che ha chiamato
- prenotato da: operatore che ha prenotato la richiamata

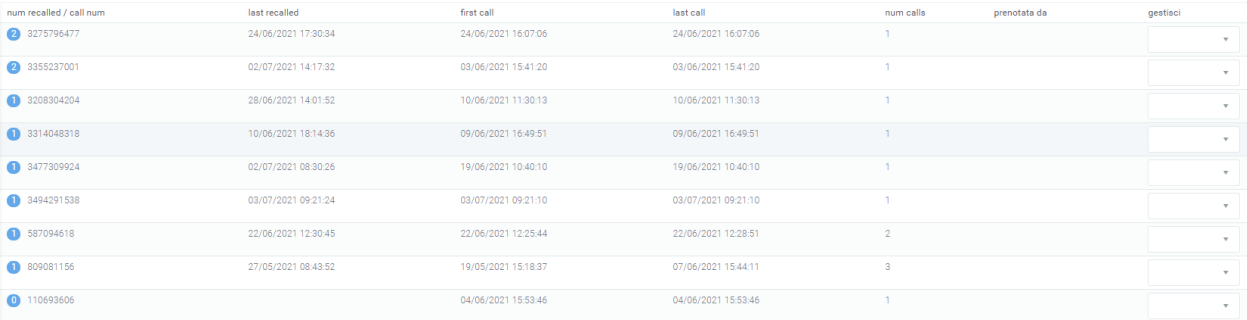

# **Gestione**

La parte di gestione spetta generalmente ai responsabili, i quali saranno abilitati ad assegnare manualmente l'operatore che dovrà eseguire la richiamata. Per farlo, basta cliccare sulla maschera sotto la voce «gestione» e selezionare l'operatore a cui assegnare il lavoro.

# qestisci

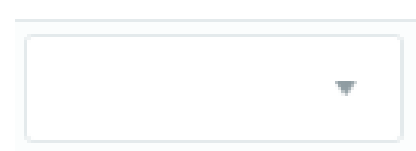

Se un operatore si fosse prenotato precedentemente per richiamare, c'è la possibilità di annullare la prenotazione cliccando sul tasto a destra del nome, sotto la voce gestisci.

Gli utenti che possono essere selezionati nella parte di gestione sono esclusivamente gli utenti che nel loro profilo possiedono l'interno «Voip Extension» (inserito durante la creazione del profilo dell'utente nel tab «Voip») configurato con lo stesso codice presente nella centrale Kalliope.

È anche possibile abilitare alla gestione solamente alcuni utenti tra quelli correttamente configurati:

- cliccare sulla rotellina ad ingranaggio in alto a destra dell'intera pagina rotella.
- cliccare su «preferenze di sistema»

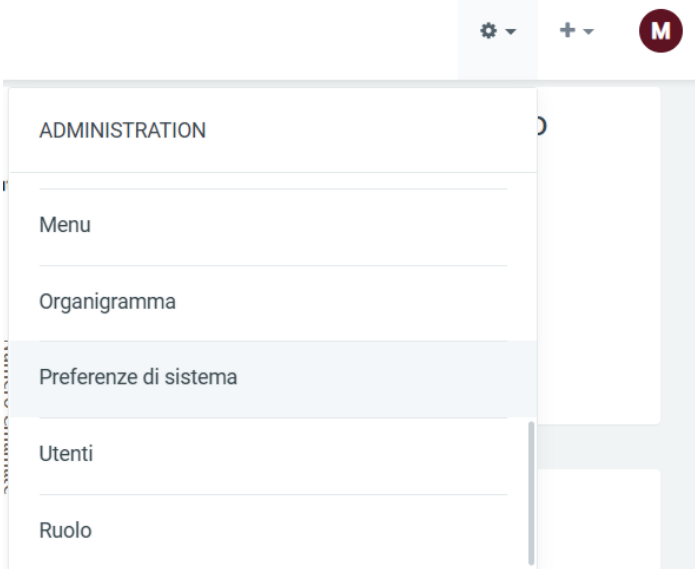

- selezionare il tab «Voip»
- scorrere fino ad «Extension Operatore» nella parte inferiore della pagina

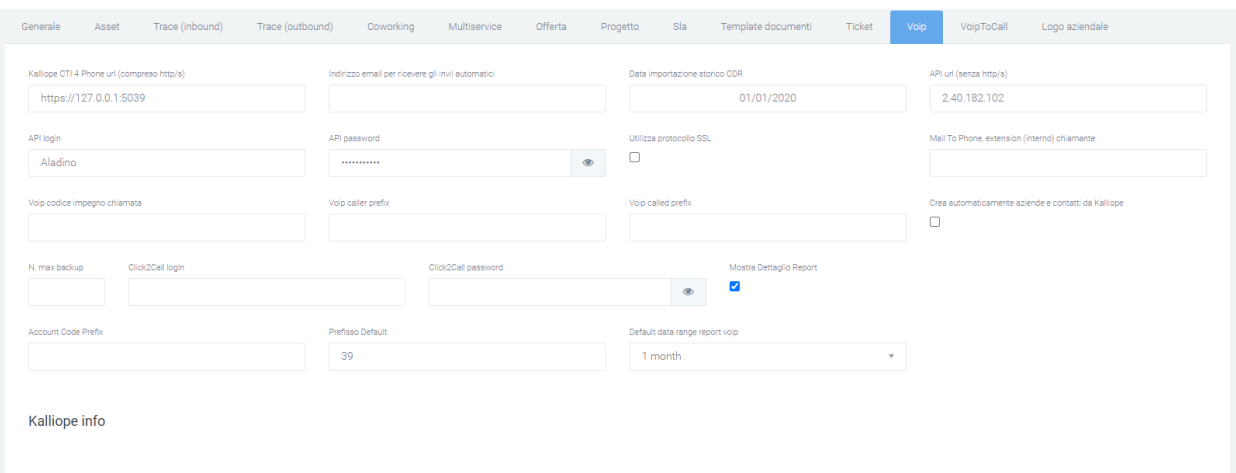

• selezionare solo gli operatori che verranno presi in considerazione per la gestione

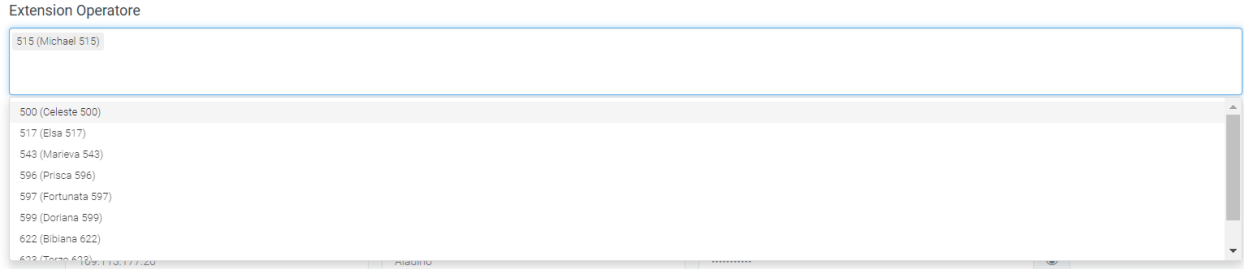

Nel caso quest'ultimo campo venisse lasciato vuoto, verrebbero compresi tutti gli utenti correttamente configurati.

# **Filtri**

Tramite l'attivazione di filtri è possibile ricercare parametri specifici da visualizzare, per farlo basta cliccare su «Ricerca» in alto a destra e selezionare:

- Num. recalled
- Last recalled
- First call
- Last call

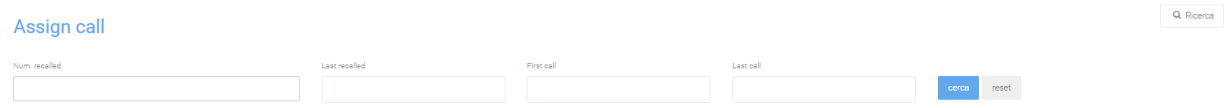

Dopo aver compilato i campi desiderati, premere sul tasto «cerca» per salvare e visualizzare la schermata con i filtri attivati, altrimenti premere su «reset».

# **Dashboard**

I dati raccolti in nella dashboard sono rappresentati tramite grafici e tabelle che permettono una visione chiara ed esaustiva della gestione delle richieste di chiamata.

## **Tabelle**

Una prima tabella mostra le chiamate:

- Totali
- Servite in ingresso
- Gestite con richiamata
- Chiusura forzata
- Richiamate senza risposta
- Non gestite

Gestione richieste: totale

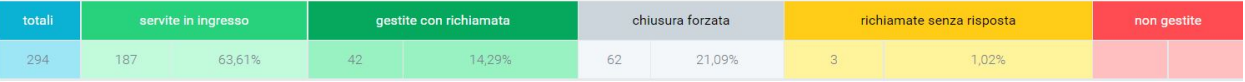

Viene poi fornito, attraverso una tabella, il dettaglio giornaliero delle richieste:

- Totali
- Servite in ingresso
- Gestite con richiamata
- Chiusura forzata
- Richiamate senza risposta
- Non gestite

e delle richieste giornaliere su backlog:

- Servite in ingresso
- Gestite con richiamata
- Chiusura forzata
- Richiamate senza risposta

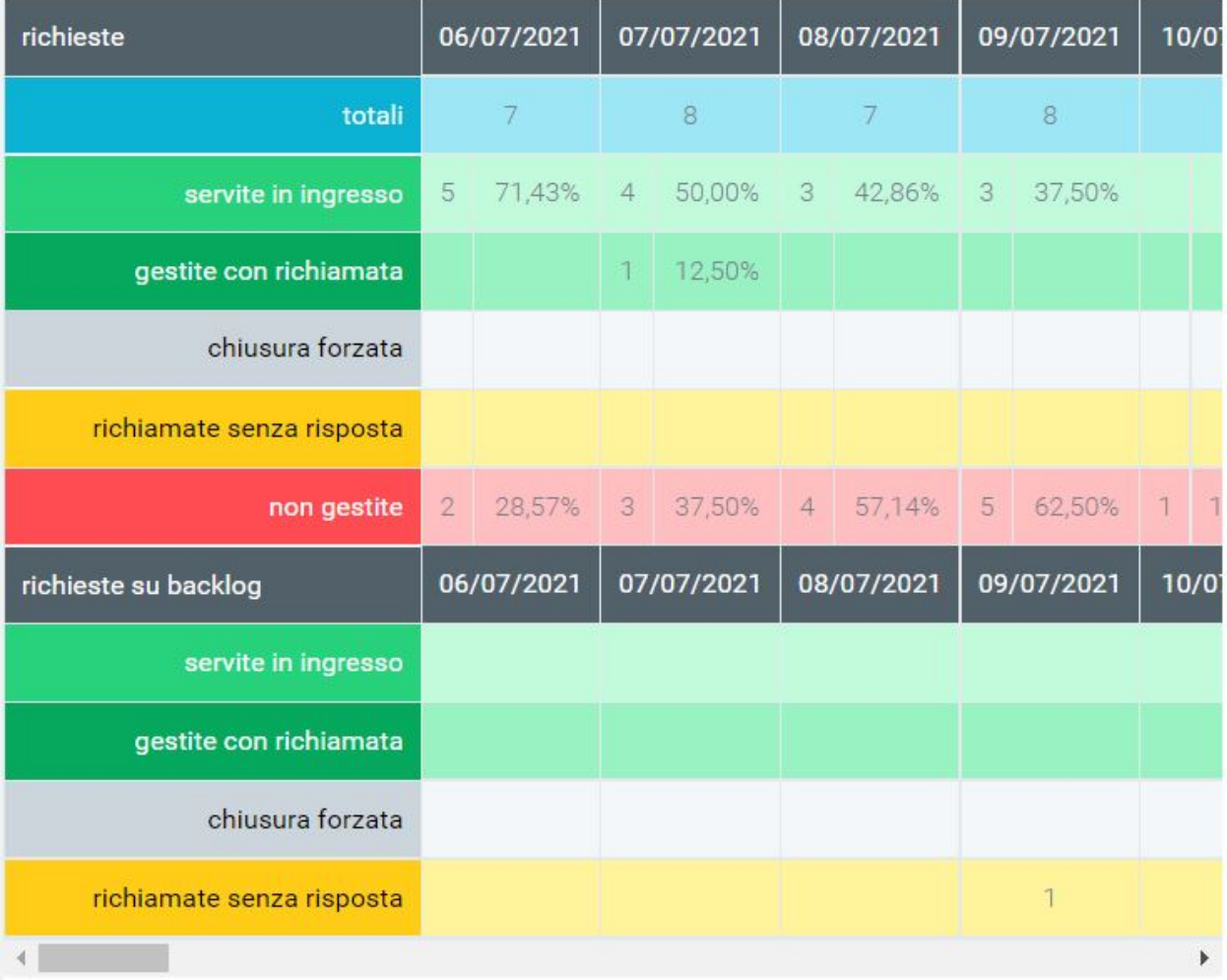

# **Grafici**

Il dettaglio giornaliero è rappresentato anche tramite un grafico che mostra l'andamento delle richieste nel seguente modo:

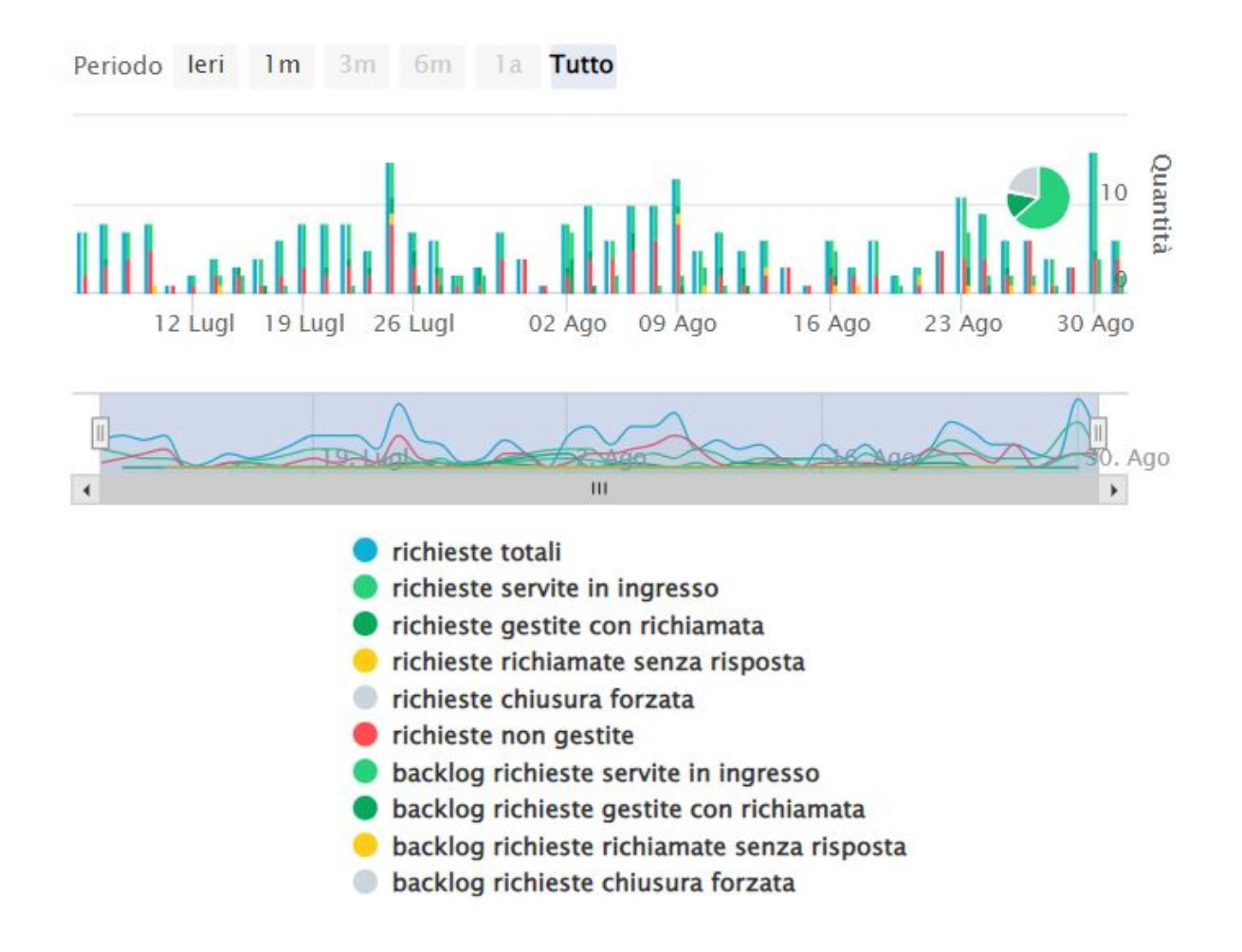

Scorrendo col mouse sopra il grafico è possibile selezionare delle parti specifiche per analizzarle maggiormente in dettaglio. I dati contenuti nei grafici e riportati nella legenda, possono essere eliminati dalla visualizzazione all'interno del grafico cliccando sul pallino colorato a fianco al nome (es. «Richieste totali» con relativo pallino azzurro). Per reinserirli nel grafico è necessario cliccarci nuovamente.

### **Filtri**

Tramite l'attivazione di filtri è possibile ricercare parametri specifici da visualizzare, per farlo basta cliccare su «Ricerca» in alto a destra e selezionare:

- Data range: intervallo di tempo che si vuole specificare
- Type: tipologia di richiesta
- Name: nome specifico della richiesta

(con il tasto stampa è possibile stampare tutte le informazioni sulla pagina come grafici e tabelle)

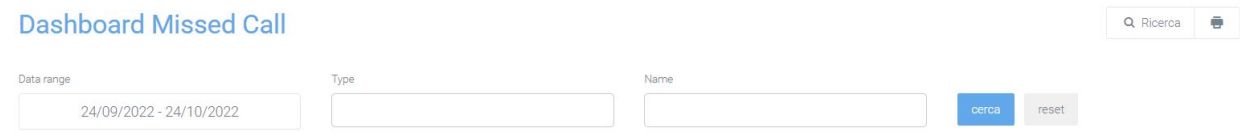

Dopo aver compilato i campi desiderati, premere sul tasto «cerca» per salvare e visualizzare la schermata con i filtri attivati, altrimenti premere su «reset».

#### **Widget**

Per la spiegazione sulla creazione, organizzazione e gestione dei Widget, visitare la pagina:

#### **Flush Queue**

La sezione «Flush Queue» è generalmente abilitata ai soli responsabili e permette di visualizzare tutti i numeri di telefono relativi ai clienti ancora in gestione (richiamata non ancora andata a buon fine), con la possibilità di eliminarli selezionandoli e cliccando il tasto in basso «flush queue». In questo modo i numeri non saranno più visualizzati neanche tra le «Missed Calls».

Nella maschera ogni record visualizzato è completo di:

- num recalled: numero di volte che è stato richiamato
- call num: numero chiamante
- last recalled: data dell'ultima volta che il numero è stato richiamato
- first call: data della prima chiamata
- last call: data dell'ultima chiamata
- num calls: numero di volte che ha chiamato

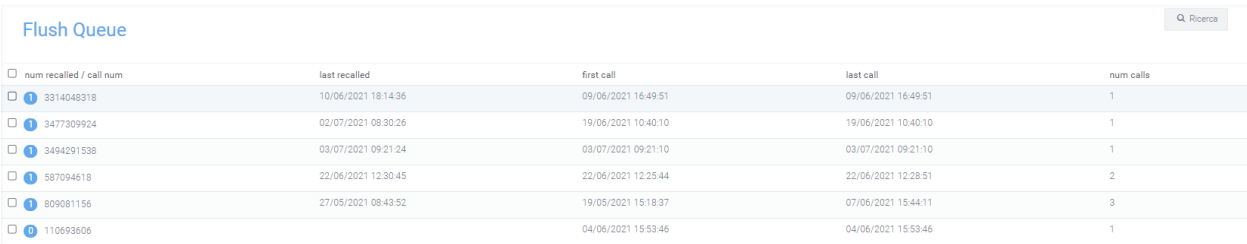

Nella Maschera è possibile selezionare i vari numeri di telefono per i quali non si è riusciti a contattare il cliente. Tramite specifico pulsante situato in fondo alla lista, sotto la voce «num recalled/call num», è possibile eliminarli in modalità massiva dalla maschera "Numeri da richiamare". In questo modo si elimina la possibilità agli operatori di poterli prenotare per la richiamata successiva.

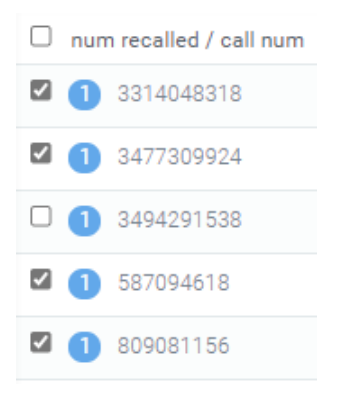

### **Filtri**

Tramite l'attivazione di filtri è possibile ricercare parametri specifici da visualizzare, per farlo basta cliccare su «Ricerca» in alto a destra e selezionare:

- Data last recalled  $>=$  /  $<=$
- Data first call  $>=$  /  $<=$
- Data last call  $>=$  /  $<=$
- Num. recalled
- Ordinamento: ordine per num recalled, last recalled, first call, last call, num calls

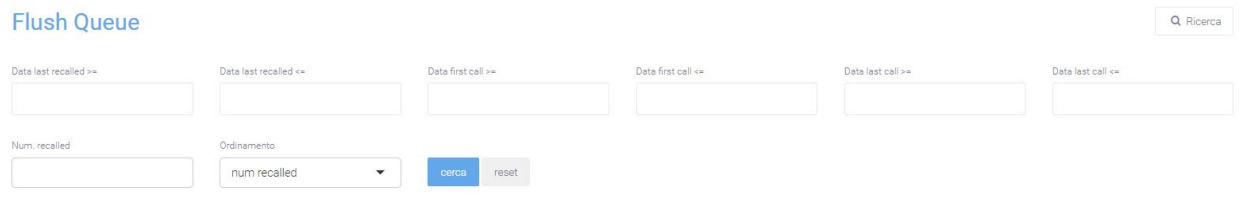

Dopo aver compilato i campi desiderati, premere sul tasto «cerca» per salvare e visualizzare la schermata con i filtri attivati, altrimenti premere su «reset».

#### **Missed Calls**

All'interno del modulo «Missed Calls» troviamo l'omonima sezione dove in una maschera vengono visualizzati tutti i numeri di telefono che necessitano di essere richiamati, mentre nell'altra sono visibili tutte le chiamate prenotate dall'utente che visualizza la pagina.

### **Struttura**

La maschera è suddivisa in 2 sezioni:

- 1. **"Numeri da richiamare"**: contiene l'elenco di tutti i numeri che devono essere chiamati completi di:
- date firstcall: data della prima chiamata
- date lastcall: data dell'ultima chiamata
- calls: numero di chiamate eseguite
- recalled: numero di volte che è stato richiamato
- date lastrecall: data dell'ultima richiamata
- call num: numero da richiamare
- queue: nome della coda in cui si trovava il cliente quando non è stato risposto

Un operatore, tramite il pulsante con il simbolo «+» in verde, può prenotare una specifica chiamata, ovvero l'attività di richiamata di quel determinato numero. Tale azione sposterà il numero dalla sezione "Numeri da richiamare" alla sezione "Chiamate prenotate". I numeri presenti nella sezione "Chiamate prenotate" saranno visibili solo all'operatore che ha prenotato la chiamata.

Inoltre, l'indicatore sulla sinistra del «+» per la prenotazione, indica la potenziale disponibilità alla richiamata del cliente. Il meccanismo è basato su un calcolo effettuato rispetto all'ora dell'ultima chiamata e al range di minuti per cui il cliente potrebbe essere disponibile. Questo range di tempo è modificabile in «Preferenze di Sistema/VoipToCall» nel modulo «Administration» (icona dell'ingranaggio in alto a destra).

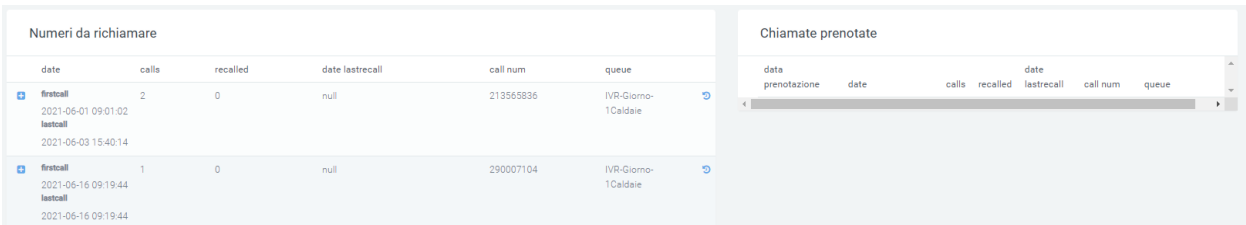

- 2. **"Chiamate prenotate"**: contiene l'elenco di tutti i numeri prenotati dallo specifico operatore loggato a sistema, complete di:
- date prenotazione: data in cui è stata effettuata la prenotazione da parte dell'operatore
- date firstcall: data della prima chiamata
- date lastcall: data dell'ultima chiamata
- calls: numero di chiamate eseguite
- recalled: numero di volte che è stato richiamato
- date lastrecall: data dell'ultima richiamata
- call num: numero da richiamare
- queue: nome della coda in cui si trovava il cliente quando non è stato risposto

L'operatore di Call Center che ha prenotato la chiamata, potrà subito effettuarla cliccando semplicemente sul numero da chiamare presente nel record (call num). Questa funzione è conosciuta come «Click2Call» (C2C). Tramite lo specifico pulsante con simbolo «-» in rosso invece, l'operatore ha la possibilità di annullare la prenotazione della chiamata e quindi di riemetterla in visibilità nella sezione "Numeri da richiamare" a disposizione di tutti gli operatori di Call Center.

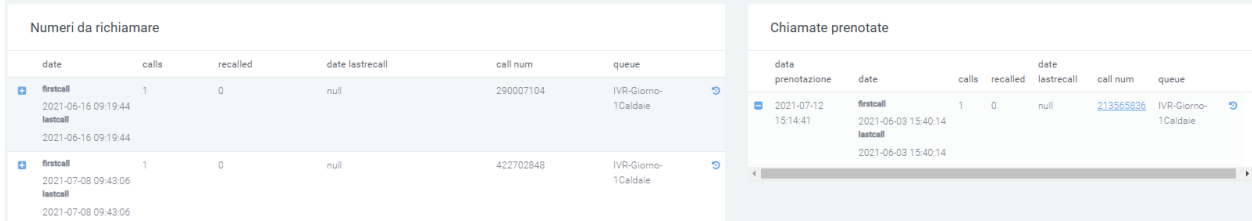

È possibile visualizzare il dettaglio di tutte le chiamate ricevute ed eseguite da e verso quello specifico cliente. Uno specifico indicatore colorato consiglierà la richiamata se l'orario rientra nel range del periodo di richiamata, settato nei parametri di sistema. E' possibile attivare anche uno specifico LINK per l'apertura tramite parametro di pagine WEB preconfigurate (es. pagina CRM con Parametro numero chiamante).

Nel momento in cui l'operatore fa partire la chiamata, il sistema nasconde il record e ne permette la rivisualizzazione solamente se la chiamata non è andata a buon fine verso il cliente. Nel caso in cui un altro operatore - non quello prenotato - effettua la chiamata e questa non viene risposta, il record viene comunque nascosto. Una chiamata si intende come «andata a buon fine» quando risulterà risposta dal cliente e avrà un tempo minimo di conversazione superiore a 5 secondi.

Per importare correttamente le chiamate in trabocco nella sezione «missed calls», bisogna prima configurare un instradamento dinamico nella centrale Kalliope. Durante la creazione di questa verranno richiesti dei parametri, tra cui l'url che richiamerà la centrale, e il file xml. Nel link inserire il seguente:

https://indirizzopiattaforma/voipToCall/kalliopeToCall/insert/

(sostituire «indirizzopiattaforma» con il link del Kalliope Nexus in possesso).

Come file XML invece, inserire il seguente instradamento dinaminco su Kalliope per richiamare ed importare la chiamata nel voip to call:

```
<?xml version="1.0"?>
<parameters>
<unique_id>%UNIQUE_ID%</unique_id>
<caller>%CALLER_NUM%</caller>
<called>%DNID%</called>
<servicecode>%PARAM1%</servicecode>
<param1>NOME_DELLA_CODA</param1>
<param2>queue</param2>
<param3>%PARAM3%</param3>
<param4>%PARAM4%</param4>
<param5>%PARAM5%</param5>
</parameters>
```
# **Filtri**

Tramite l'attivazione di filtri è possibile ricercare parametri specifici da visualizzare, per farlo basta cliccare su «Ricerca» in alto a destra e selezionare:

- Type: Tipo di chiamata
- Name: Nome
- Source: Sorgente della chiamata
- Caller: Chiamante
- Account Code: Codice Account
- Data first call >= / <=: Data della prima chiamata
- Data last call >= / <=: Data dell'ultima chiamata

```
Missed Call
```
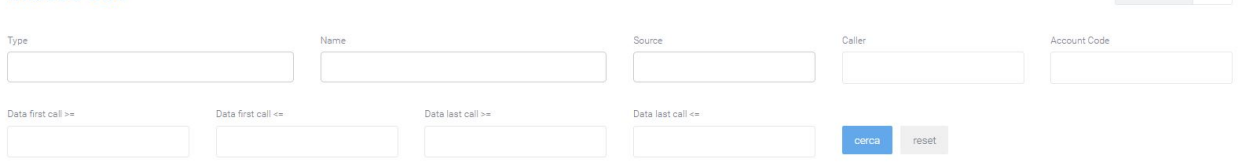

Dopo aver compilato i campi desiderati, premere sul tasto «cerca» per salvare e visualizzare la schermata con i filtri attivati, altrimenti premere su «reset».

### **Report**

La sezione «Report» comprende una dashboard messa a disposizione dei responsabili del Call Center che in tempo reale possono avere a disposizione tutti i parametri per monitorare l'attività del Call Center. I dati sono suddivisi nelle due sezioni Report di oggi e Backlog da gestire:

- Report Di Oggi:
	- **–** Telefonate totali
	- **–** Clienti totali
	- **–** Clienti gestiti

Q Ricerca

- **–** Clienti non gestiti
- **–** Richieste totali
- **–** Richieste richiamate + backlog
- **–** Media Bill Secs
- **–** Media richiamata
- **–** Richieste da gestire
- **–** Percentuale di richieste da gestire
- **–** Richieste non prenotate da gestire
- **–** Percentuale di richieste non prenotate da gestire
- **–** Clienti non contattati

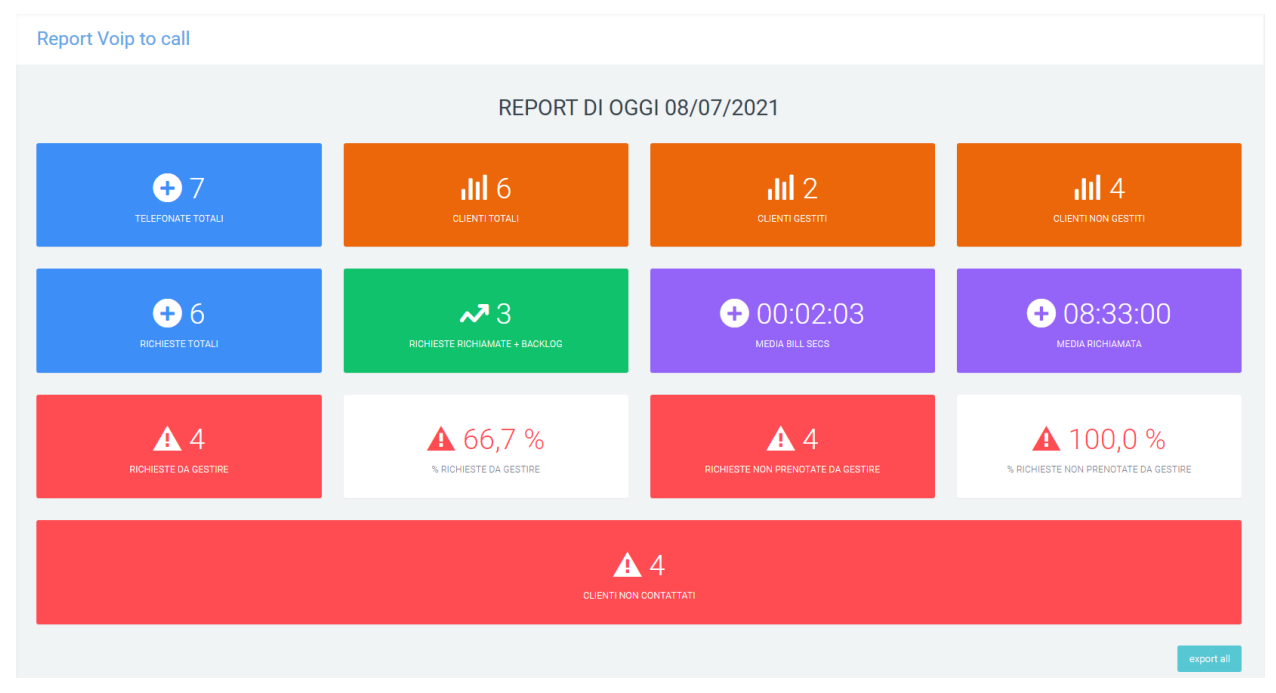

Il pulsante «export all» in basso a destra permette di esportare in formato excel i dati presenti a video, anche come storico.

- Backlog da gestire:
	- **–** Telefonate da gestire
	- **–** Richieste da gestire
	- **–** Clienti da gestire
	- **–** Richieste richiamate oggi
	- **–** Richieste non prenotate da gestire
	- **–** Percentuale di richieste non prenotate da gestire

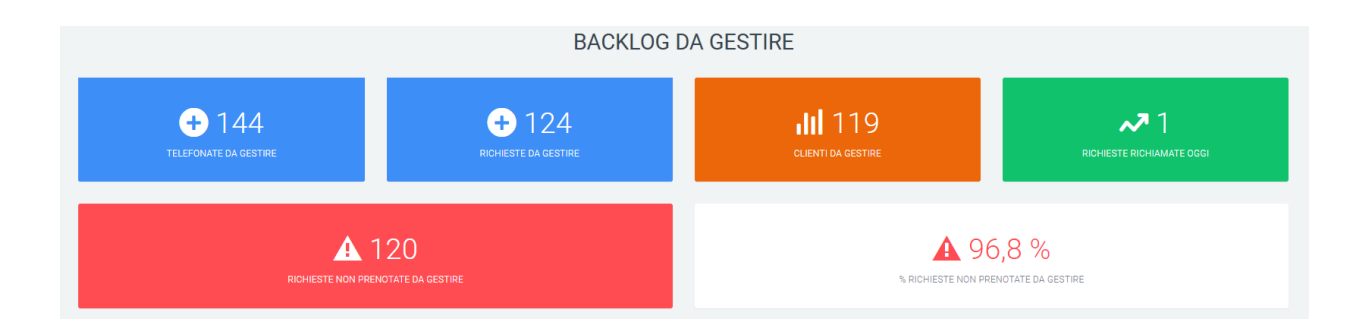

# **Report Code Caller**

# **Grafici**

In questa sezione è possibile osservare una rappresentazione grafica, prima tramite grafico a torta e poi tramite istogramma, dell'andamento generale delle chiamate nel periodo di tempo selezionato e nelle code precisate. L'istogramma presenta una ripartizione giornaliera.

Come negli altri grafici di questa piattaforma, è possibile osservare la quantità delle chiamate sia risposte che non, semplicemente scorrendo con il mouse sopra il grafico interessato.

I dati contenuti nei grafici e riportati nella legenda, possono essere eliminati dalla visualizzazione all'interno del grafico cliccando sul pallino colorato a fianco al nome (es. «Non risposte» con relativo pallino rosso). Per reinserirli nel grafico è necessario cliccarci nuovamente.

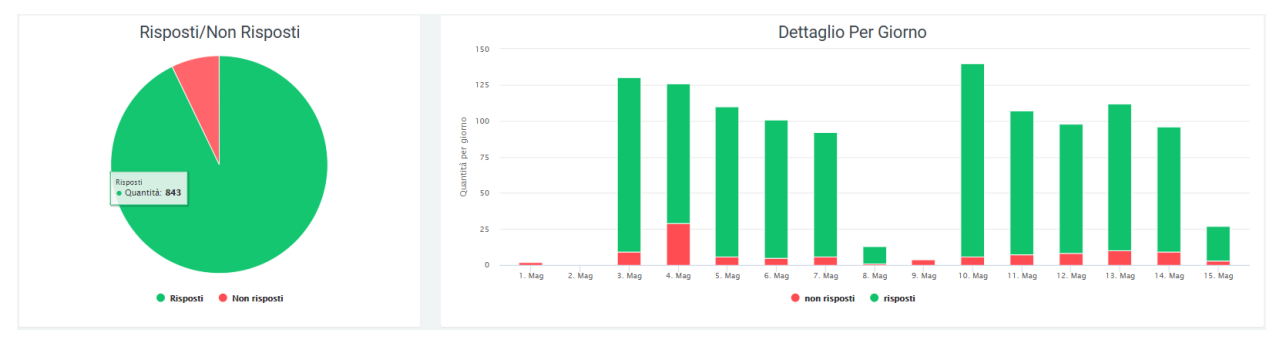

### **Tabelle**

Nella parte sottostante ai grafici sono presenti delle tabelle per ogni coda, contenenti informazioni più specifiche riguardo l'andamento delle chiamate con i caller, ovvero i clienti che hanno chiamato. Le informazioni contenute in ogni tabella sono suddivise per data e comprendono:

- numero di telefonate risposte
- numero di telefonate non risposte
- i numeri totali che hanno chiamato
- il totale dei numeri che sono stati risposti
- il totale dei numeri che non sono stati risposti
- la quantità di numeri che sono stati richiamati ed hanno risposto
- la quantità di numeri che sono stati richiamati, ma non hanno risposto
- la quantità di numeri non richiamati

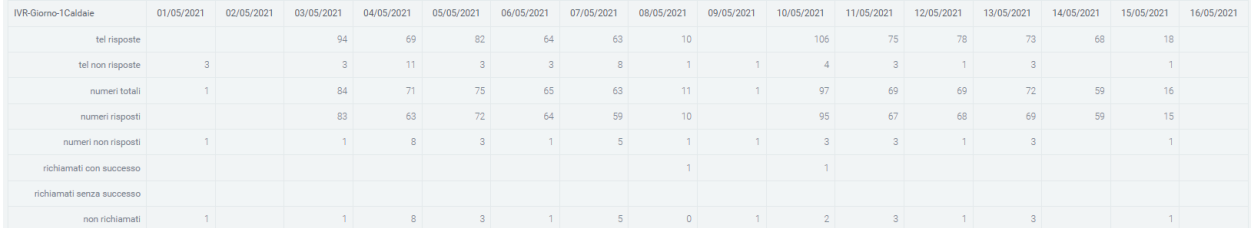

## **Filtri**

Tramite l'attivazione di filtri è possibile ricercare parametri specifici da visualizzare, per farlo basta cliccare su «Ricerca» in alto a destra e selezionare:

- data di inizio e di fine di un intervallo di tempo per la visualizzazione di dati (mostra i dati presenti nel database da un giorno ad un altro)
- queue, ovvero la possibilità di inserire una o più code che si vogliono visualizzare

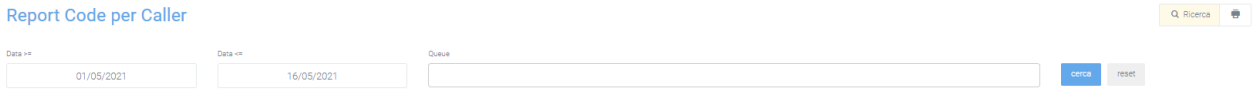

Dopo aver compilato i campi desiderati, premere sul tasto «cerca» per salvare e visualizzare la schermata con i filtri attivati, altrimenti premere su «reset».

# **Report Storico**

La sezione «Report Storico» del modulo «Missed Calls» permette di visualizzare due grafici:

Nel primo è rappresentato il numero di clienti che, in un determinato giorno, hanno chiamato ma non hanno ricevuto risposta e che quindi sono finiti nel «Voip to Call». Di questa quantità, è visibile in verde il numero di clienti richiamati e in rosso quelli che non sono stati ancora richiamati (e che sono ancora visibili quindi nel Voip to Call).

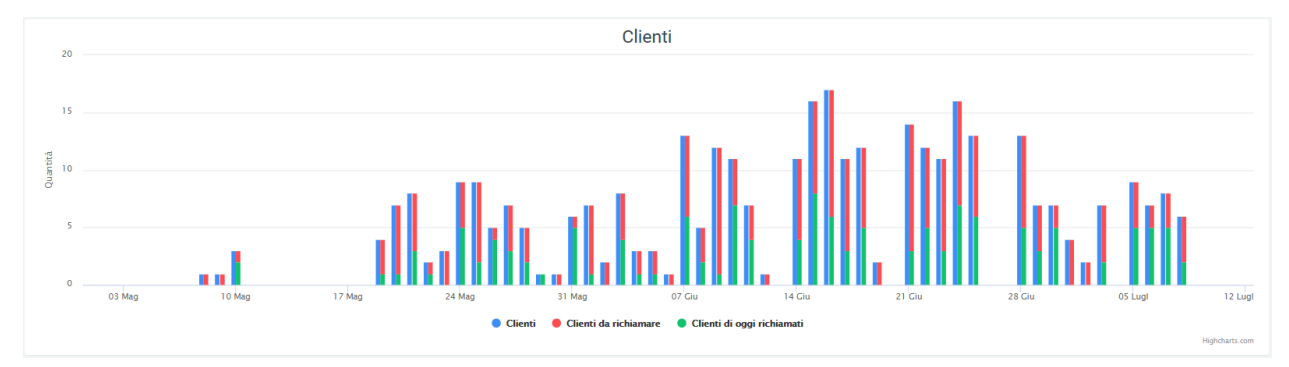

Il secondo grafico invece riporta il numero di telefonate che sono arrivate alla centrale e che non sono state risposte (sono quindi finite nel Voip to Call, sia che si tratti di clienti richiamati che non).

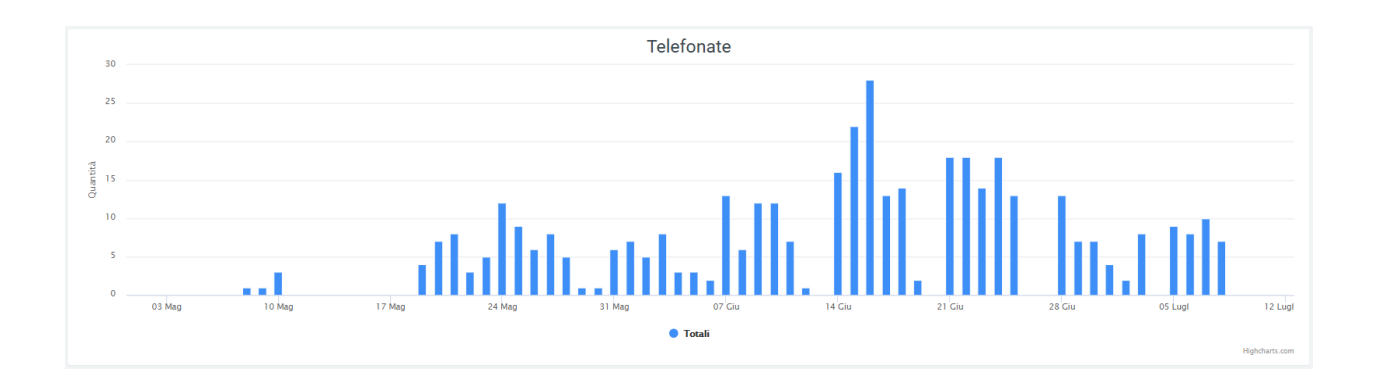

# **Filtri**

Tramite l'attivazione di filtri è possibile ricercare parametri specifici da visualizzare, per farlo basta cliccare su «Ricerca» in alto a destra e selezionare:

- range di tempo: data di inizio e di fine in cui rappresentare i dati
- numero di clienti chiamanti

#### **Report Missed Call**

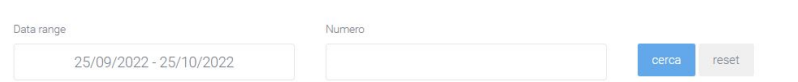

Dopo aver compilato i campi desiderati, premere sul tasto «cerca» per salvare e visualizzare la schermata con i filtri attivati, altrimenti premere su «reset».

# **5.1.3 Ticket**

### **Descrizione del servizio**

Il modulo Kalliope Ticket migliora in modo efficace la modalità operativa di assistenza ai propri clienti, permettendo di pianificare e condividere le informazioni e di migliorare l'esperienza del servizio tramite un'efficiente gestione dei processi aziendali.

I ticket sono registrazioni di segnalazioni ricevute per gestire esigenze interne all'azienda, di clienti e/o fornitori. Possono essere creati sia da operatori interni, sia da clienti finali che hanno bisogno di mettersi in contatto con il fornitore.

### **Funzionalità**

Il modulo presenta le seguenti funzionalità:

- **Gestione anagrafiche clienti**: la piattaforma consente di gestire le anagrafiche dei propri clienti e di associare in maniera automatica ogni nuovo ticket al cliente corrispondente.
- **Gestione classificazione delle tipologie**: è possibile classificare le tipologie dei ticket per una corretta visualizzazione delle attività con una logica tipologia-code\_operatori.
- **Creazione campi personalizzati**: la piattaforma permette di creare in autonomia nuovi campi, in modo da aggiungere ulteriori informazioni necessarie per migliorare e accelerare il servizio di assistenza e supporto.
- **Gestione priorità ticket con colori identificativi**: è possibile gestire la priorità dei ticket con una descrizione e un colore identificativo per ogni livello di priorità.

Q Ricerca

- **Gestione ASSET**: nei ticket è possibile inserire l'Asset per il quale è stata aperta la richiesta.
- **Gestione contratti**: è possibile associare al ticket un contratto specifico attivo per il cliente cha ha aperto la richiesta, monitorando SLA associati e modalità di erogazione del servizio (es. prepagati).
- **Pianificazione delle attività e verifica delle scadenze**: tutte le attività possono essere pianificate e schedulate nel calendario interno della piattaforma, permettendo di monitorare in tempo reale le scadenze programmate.
- **Gestione escalation**: La piattaforma è in grado di notificare via e-mail eventuali escalation legate a scadenze degli SLA contrattuali.
- **Registrazione tempi tracking**: Ogni operatore può registrare i tempi che ha dedicato all'attività in modo da avere una visione generale, per ogni cliente, delle attività eseguite con i relativi tempi dedicati.
- **Gestione apertura automatica della maschera ticket da numero chiamante**: la piattaforma, grazie all'integrazione con il sistema IPPBX, agevola l'apertura del ticket presentando all'operatore che riceve la telefonata la maschera precompilata con i dati del cliente.
- **Gestione apertura automatica da email**: La piattaforma permette la lettura di email pervenute su specifici indirizzi configurati a sistema, e la conseguente creazione automatica di ticket. Il sistema gestisce le risposte inserite sia nel ticket inviando le notifiche via email, sia da mail inserendo le risposte nel ticket.
- **Gestione Click to Call**: la piattaforma, grazie all'integrazione con il sistema IPPBX, agevola le chiamate verso i clienti sfruttando le funzionalità di click to call.
- **Gestione degli allegati**: la gestione degli allegati all'interno della piattaforma è estremamente intuitiva e funzionale all'attività di lavorazione delle richieste dei clienti. La gestione degli allegati risulta utile per lo scambio di documenti con i clienti e con utenti esterni al sistema. I clienti posso allegare uno o più file all'email con cui aprono o rispondono al ticket.

#### **Elenco Ticket**

Nella pagina iniziale Ticket, accessibile tramite «Supporto -> Ticket», si può visualizzare una griglia dove vengono mostrati tutti i ticket che sono stati creati e che l'utente è autorizzato a vedere.

Sulla sinistra sono disponibili dei rapidi filtri da applicare divisi per priorità, stato, tipologia, area, tags, stima e tracking.

Sulla tabella di default possiamo trovare le informazioni essenziali:

- Il numero del ticket
- Il nome del ticket
- L'Account
- Il Final Customer
- Lo stato del ticket: nuovo, in lavorazione, annullato, chiuso
- A chi è in carico il ticket
- A chi è stato assegnato il ticket
- La sua priorità: alta, media, bassa
- La tipologia del ticket
- Notifiche: se si riceve una nota interna o un'email in risposta al ticket, viene segnalata attraverso un'icona di campanellina nell'elenco ticket. Per eliminare la notifica segnalata basta cliccare sulla lettera raffigurata nella seguente icona:

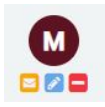

Se la lettera raffigurata in basso a sinistra è di colore giallo, la notifica non è ancora stata letta e compare nell'elenco ticket, se è in verde, la notifica è stata letta e scompare.

- La data dell'ultima risposta
- La stima del tempo di lavorazione in ore
- Il tracking, ovvero il tempo registrato a cui le persone hanno lavorato al ticket interessato.

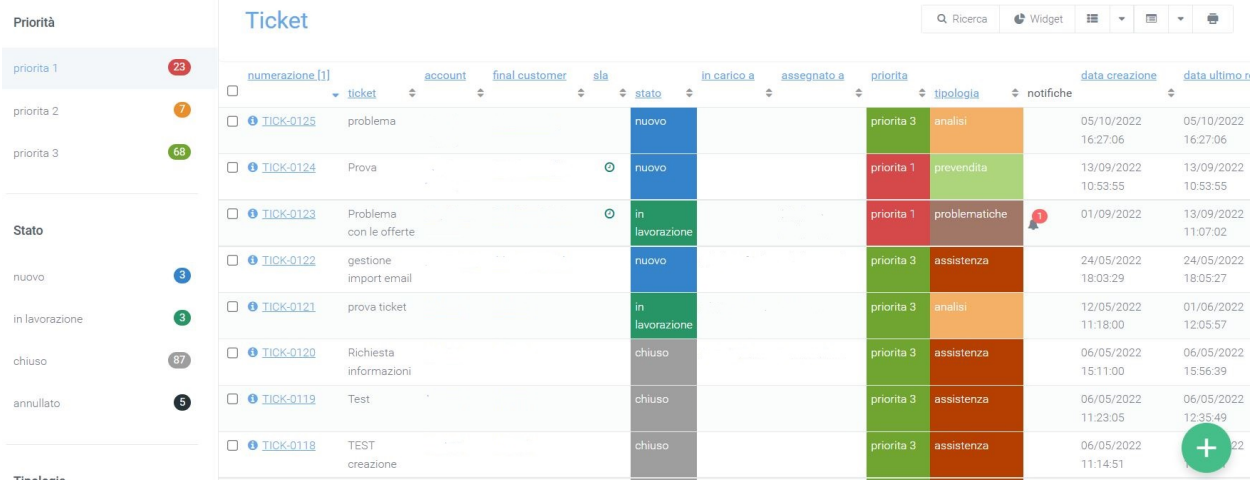

#### **Ricerca**

Nel caso fossero presenti numerosi ticket e si desiderasse effettuare una ricerca più specifica rispetto a quella offerta tramite i filtri rapidi, sarà possibile premere sul pulsante "Ricerca" in alto a destra. Verranno così visualizzati dei filtri più precisi e personalizzabili in base alle necessità.

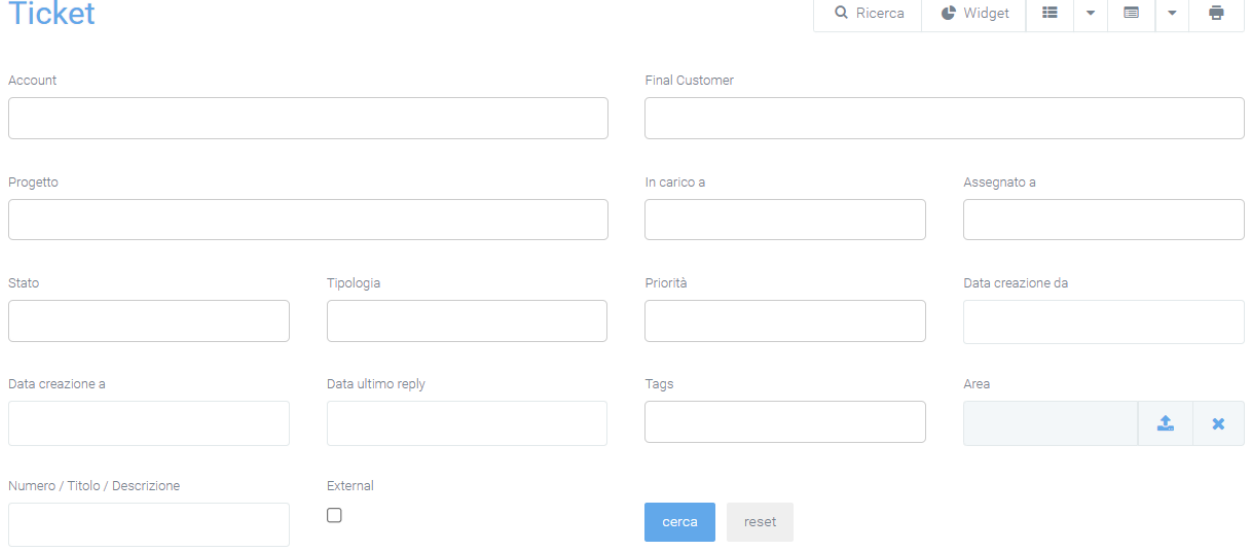

### I filtri disponibili sono divisi per:

• Account: l'azienda rivenditrice di un servizio/prodotto

- Final Customer: cliente finale
- Progetti collegati
- In carico a: l'incaricato del ticket
- Assegnato a: a chi è assegnato il ticket
- Stato del ticket: nuovo, in lavorazione, chiuso, annullato, sospeso
- Tipologia
- Priorità
- Modalità di creazione
- La data di creazione da/a: per indicare un range di tempo in cui sono stati creati dei ticket
- Data dell'ultimo replay
- Tags: parole chiave inserite nei ticket per velocizzare la ricerca
- Area associata ai ticket
- Il numero, titolo o descrizione del ticket
- Seleziona ticket con notifiche non lette

L'ultimo flag, «External», serve ad indicare al sistema di ricercare dei ticket destinati a fornitori esterni.

# **Widget e griglie**

Ogni operatore può creare dei Widget per monitorare in tempo reale lo stato delle attività e dei compiti che deve svolgere in modo da mantenersi allineato con i piani programmati. Oltre ai widget, è possibile creare visualizzazioni specifiche tramite «Griglie» personalizzabili per operatore, in modo che le informazioni raccolte siano visualizzate specificatamente in base ai compiti di ogni operatore. Tutte queste azioni di personalizzazione possono essere eseguite tramite i tasti successivi a «Ricerca».

Per aggiungere ed utilizzare dei widget seguire la spiegazione contenuta in questa pagina:

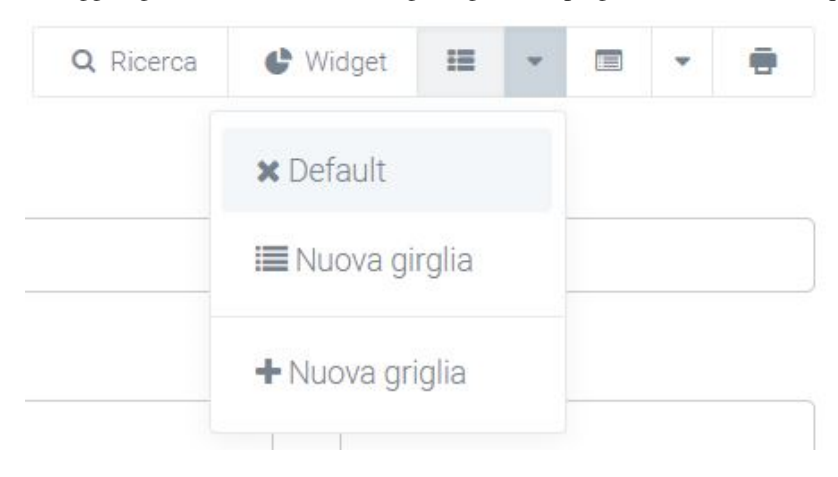

# **Menu azioni**

Tramite il menu azioni presente accanto al pulsante delle griglie, è possibile esportare la griglia dei ticket in formato XLSX e CSV e importarla in XSLX.

Successivamente si trovano anche alcune sezioni per ulteriori personalizzazioni:

- Tipologia di default
- Tipologia per azienda
- Tipologia area
- Ticket da email
- Ticket sottoscrizioni e notifiche
- Collega date sul calendario

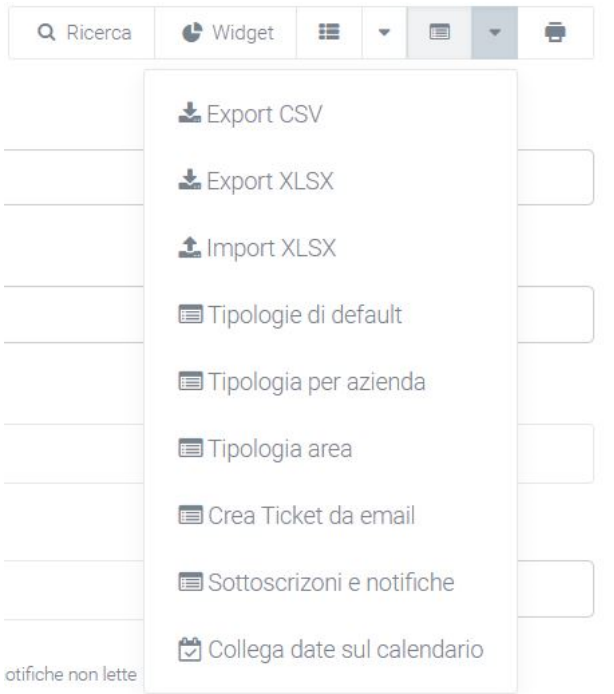

# **Tipologia di default**

In questa sezione sono presenti tutte le tipologie che l'azienda finale sarà abilitata a vedere e selezionare, «default» fa riferimento al caso in cui l'azienda non fosse abilitata a visualizzare specifiche tipologie (assegnate in «tipologia per azienda»). Per aggiungerle o toglierle, basterà spuntare la casella a fianco al nome della tipologia che si vuole abilitare alle aziende.

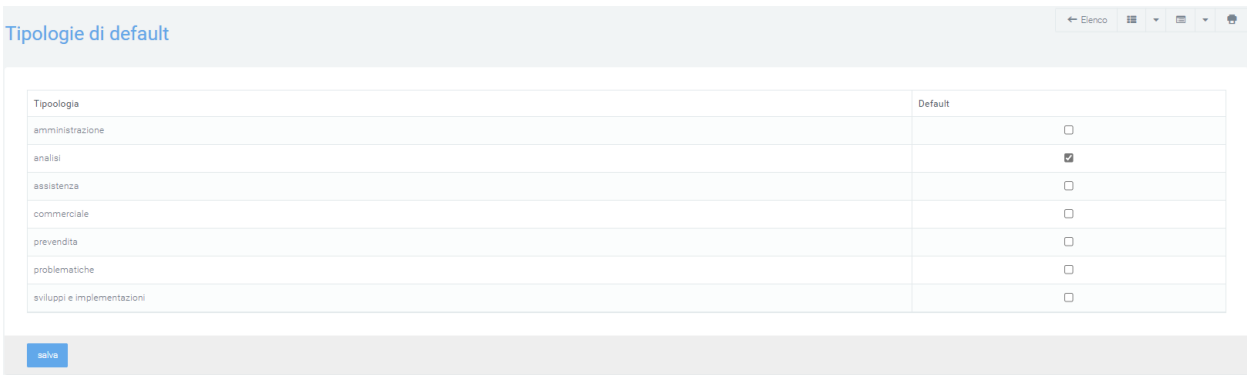

### **Tipologia per azienda**

In questa sezione potranno essere selezionate le tipologie di ticket che un'azienda specificata sarà abilitata a selezionare durante la creazione. Basterà selezionare l'azienda sotto l'apposita voce e assegnarle una tipologia. Per aggiungerne ulteriori, cliccare sul tasto «+» a destra della voce «tipologia» e ripetere il processo di assegnazione.

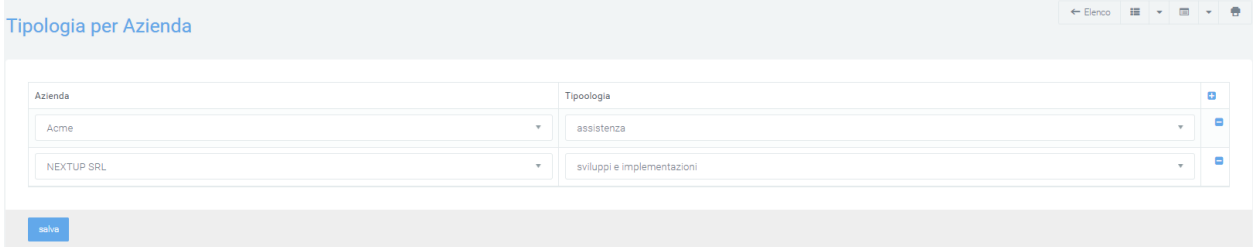

### **Tipologia area**

Tramite questa sezione è possibile assegnare dei ticket di una precisa tipologia ad una specifica area. In questo modo, la visibilità di tutti i ticket di una specifica tipologia sarà esclusiva all'area interessata. Dalla schermata «Tipologia Area», cliccare sulla casella sotto la voce «Area di assegnazione» e selezionare l'area destinata.

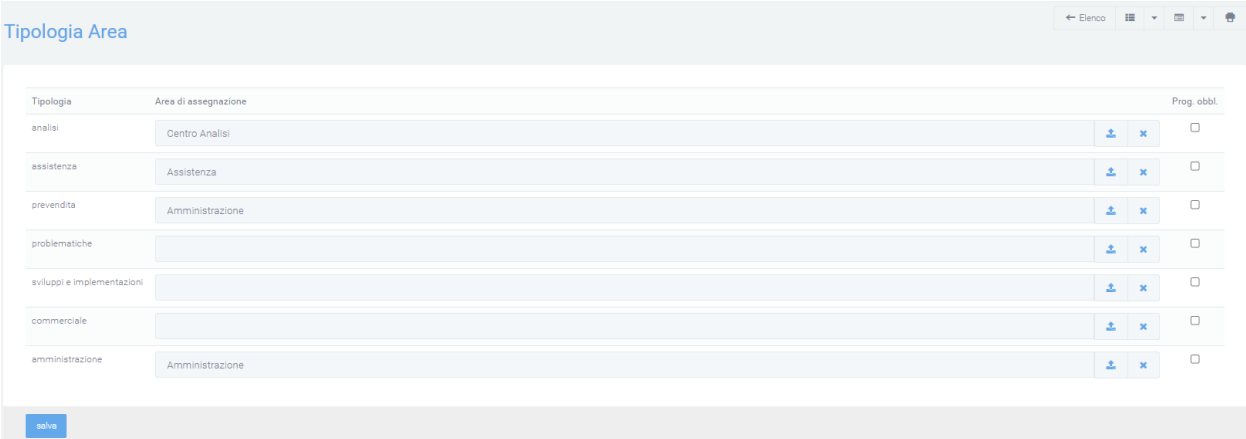

# **Ticket da email**

Questa sezione permette di configurare la creazione dei ticket tramite l'arrivo di una mail in una casella di posta specifica. Si può decidere a chi assegnare un ticket e a che nome di azienda deve essere associato, nel caso l'indirizzo mail non fosse già registrato. È anche possibile generare un'azienda dall'estensione dell'indirizzo mail, associarne un contratto ed un progetto, sempre basandosi sulla stessa estensione.

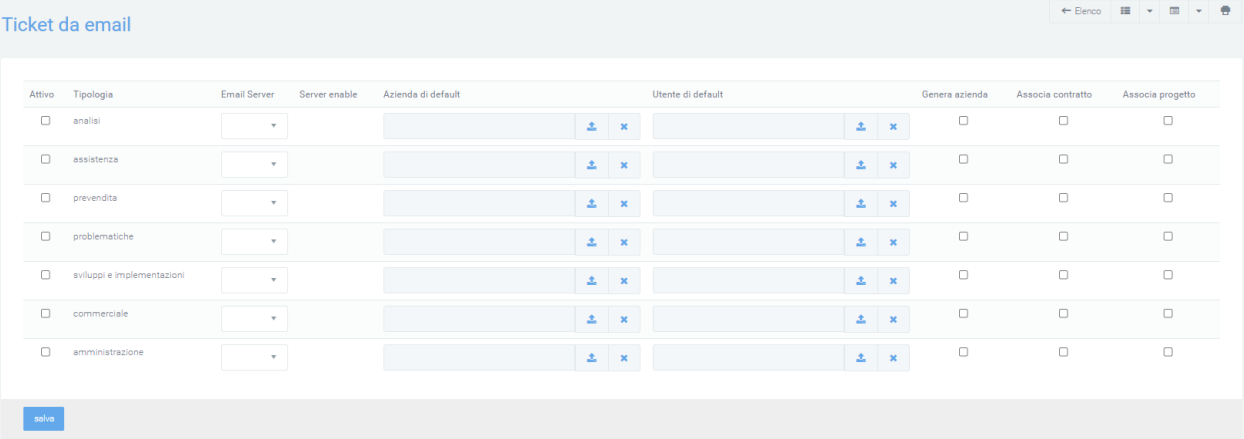

- Ad ogni tipologia di azienda può essere assegnato il server in cui arriveranno le mail tramite la voce «Email Server».
- Sotto la voce «Azienda di default» dovrà essere inserito il nome che verrà visualizzato sotto la voce «Azienda» del ticket, nel caso in cui il mittente non venisse riconosciuto dal sistema.
- L'Utente di default sarà abilitato alla lettura del ticket e può essere aggiunto cliccando sulla casella sotto la voce «Utente di default».
- I tasti «Genera Azienda», «Associa Contratto» e «Associa Progetto», se selezionati, utilizzeranno l'estensione della email per fare ciò che indica il tasto, quindi verrà generata un azienda con il nome dell'estensione della email e gli verranno associati un progetto e un contratto sempre con il nome dell'estensione.

Dopo aver inserito tutte le preferenze, cliccare sul pulsante azzurro «salva» per memorizzare le modifiche.

### **Ticket sottoscrizioni e notifiche**

In questa sezione è possibile controllare l'invio delle notifiche per la creazione (insert) e la risposta (reply) di ticket, ticket di supporto e ticket generati tramite email. Per fare questo, basterà selezionare tramite appositi flag

- quali ruoli dovranno ricevere la notifica (proprietario, in carico, . . . )
- in che circostanza (dopo la creazione o alla risposta al ticket)
- a che tipo di ticket bisogna che venga inviata la notifica (ticket, ticket di supporto, ticket da email).

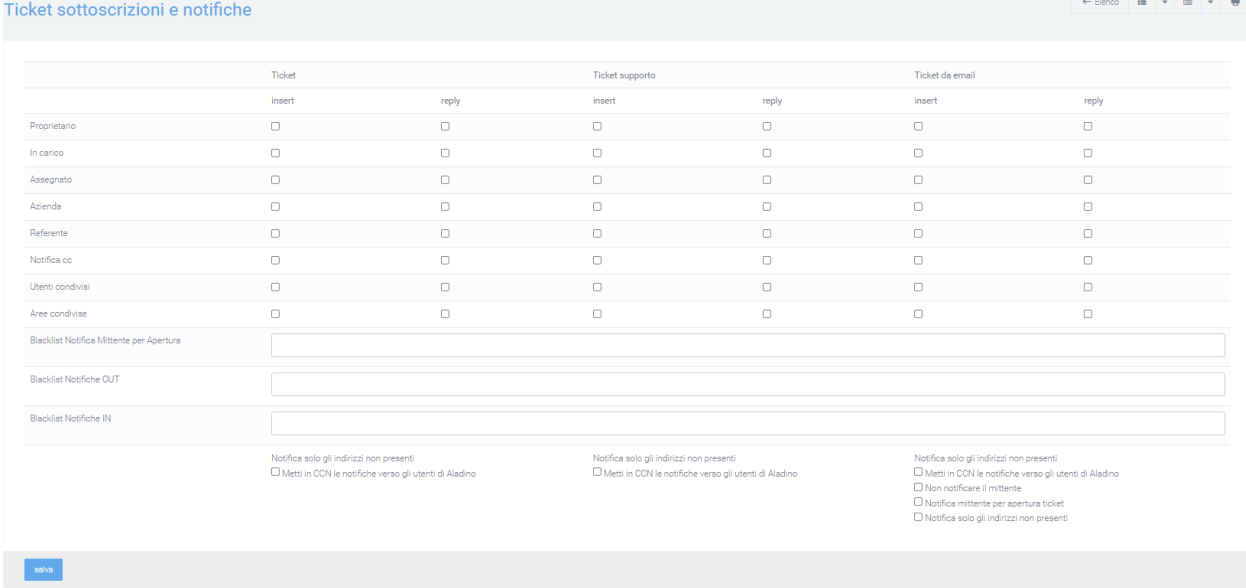

- **«Blacklist Notifica Mittente per Apertura»**: possono essere aggiunti degli indirizzi o dei domini di email a cui NON dovrà essere inviata la notifica di apertura ticket, nel caso in cui il flag «Notifica mittente per apertura ticket» fosse attivo.
- **«Blacklist Notifiche»**: è possibile aggiungere indirizzi email, o solo il dominio, che NON dovranno ricevere notifiche riguardanti i ticket interessati, dall'apertura alla risposta al ticket, sia in ingresso (IN) che in uscita (OUT).
- Il flag **«Metti in CCN le notifiche verso gli utenti di Kalliope Nexus»** permetterà di nascondere gli indirizzi di tutti coloro a cui verrà inviata la mail iniziale in CC, in maniera che il cliente, rispondendo alla mail, risponda solamente a quella corretta, evitando errori che verrebbero condivisi con altri indirizzi come mittenti.
- Il flag **«Notifica mittente per apertura ticket»**, se attivato, comunicherà al sistema di inviare una mail di notifica dell'apertura del ticket al mittente della mail iniziale.
- Il flag **«Non notificare il mittente»** non invierà notifiche mail di risposta al mittente (sia in creazione, che in risposta)
- Il flag **«Notifica solo gli indirizzi non presenti»** è utilizzato per evitare notifiche ripetitive agli utenti. L'email del cliente che genererà poi un ticket, avrà come destinatari diversi utenti, oltre l'indirizzo email di riferimento per il cliente (es. [supporto@azienda.com\)](mailto:supporto@azienda.com). Il ticket generato invierà delle notifiche a specifici utenti, tra cui potrebbero esserci utenti che hanno già ricevuto la notifica dell'email originale. Per evitare notifiche ripetitive, è necessario attivare il flag per notificare il ticket solo agli indirizzi non presenti nell'email originale.

# **Collega date sul calendario**

Cliccando su questa opzione sarà possibile scegliere un campo data del ticket che dovrà essere inserito in un calendario a piacimento.

Ticket

 $\times$ 

chiudi

salva

aggiungi campo data

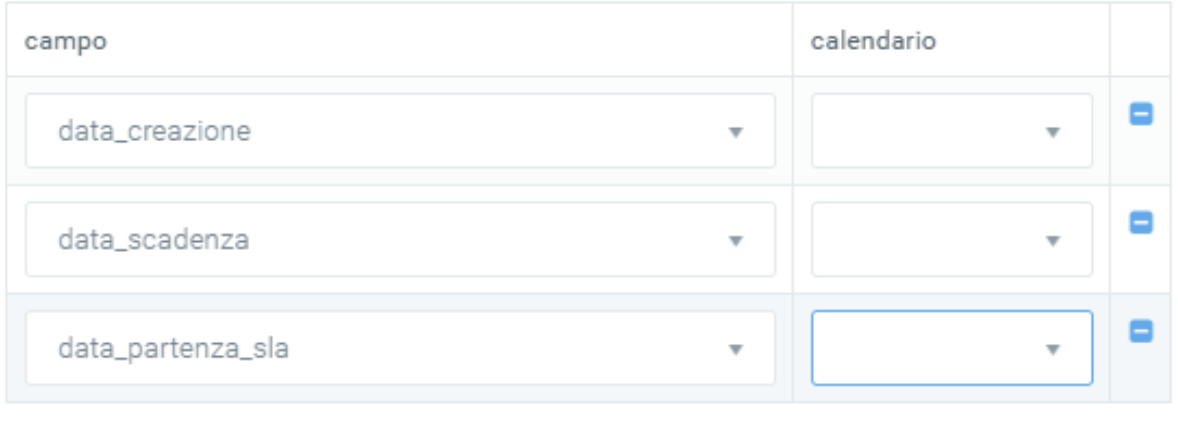

I campi che si visualizzeranno sul calendario, si potranno trovare sul modulo «Scheduler», dove si potranno trovare tutti i calendari creati come personali e di sistema.

## **Crea ticket**

Tramite il tasto verde in basso a destra con il simbolo «+», è possibile creare manualmente un nuovo ticket che sarà visibile agli utenti autorizzati (preferenze inserite tramite la configurazione dei ruoli).

Durante la creazione del ticket si possono visualizzare quattro tab in alto a sinistra:

- Ticket
- Info
- Allegati
- Condivisione

# **Ticket**

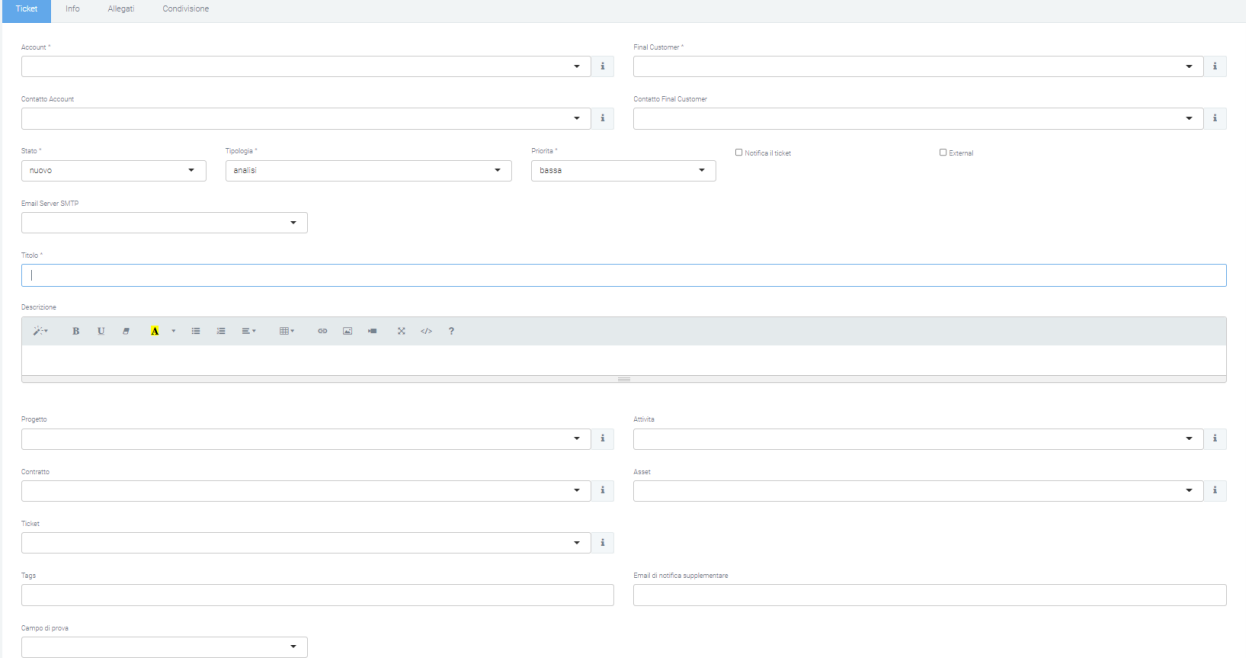

All'interno di questa sezione è possibile trovare vari campi da compilare:

- Account e Final Customer: i due campi «Account» e «Final Customer» sono obbligatori e indicano rispettivamente l'azienda referente che ha aperto il ticket e l'azienda su cui viene eseguita l'attività. Cliccando sulla «i» presente sulla destra del menu a tendina è possibile visualizzare più informazioni riguardanti l'azienda interessata:
	- **–** info
	- **–** asset
	- **–** contatti associati
	- **–** contratti collegati
	- **–** offerte
	- **–** opportunità
	- **–** ordini
	- **–** password
	- **–** prepagati
	- **–** progetti
	- **–** ticket
- **Contatto Account e Contatto Final Customer**: questi due campi servono per indicare i due contatti associati all'Account e al Final Customer. Il menu a tendina permette la scelta dei campi di inserimento.
- **Stato**: campo obbligatorio, i ticket creati presentano lo stato «nuovo». Tale stato potrà essere cambiato in funzione delle attività eseguite («in lavorazione», «preso in carico», . . . ,»Chiuso»)
- **Tipologia**: campo obbligatorio con il quale è possibile classificare il ticket per agevolarne il riconoscimento e la presa in carico da parte dei vari operatori. Le tipologie sono configurabili dall'utente.
- **Priorità**: Le priorità (campo obbligatorio), personalizzabili dall'utente, identificano l'importanza del ticket e vengono visualizzate con colori diversi, anche questi configurabili dall'utente.
- **Email Server SMTP**: tramite questa voce è possibile selezionare il server da cui si vorrà inviare la mail di notifica. Tutte le mail che verranno inviate o ricevute faranno riferimento all'email server SMTP inserito.
- **Notifica ticket**: selezionando questo campo si abilita il sistema a inviare le notifiche. Le notifiche vengono inviate in funzione della configurazione fatta nella apposita sezione «sottoscrizioni e notifiche».
- **External**: se spuntato, serve ad indicare i ticket la cui risoluzione è destinata a fornitori esterni.
- **Titolo**: nella casella «titolo» (obbligatoria) dovrà essere inserito il titolo con cui verrà visualizzato il ticket, in modo da fornire un'idea di quello di cui tratterà. Nel caso in cui il ticket venisse aperto tramite mail, il titolo corrisponderebbe all'oggetto.
- **Descrizione**: nella «descrizione» sono presenti nel dettaglio le richieste del cliente e gli eventuali problemi da risolvere.
- **Contratto**: nel caso in cui ci sia un contratto tra l'Account e il Final Customer inserito, si può inserire un contratto già esistente. Se nel contratto selezionato esiste uno SLA (Service Level Agreement) che ha priorità minima o superiore, verranno automaticamente associate le tempistiche del contratto.
- **Asset**: l'inserimento di un asset rende più facile individuare il problema e velocizzare le operazioni di supporto. Si possono indicare altri ticket aperti e/o chiusi appartenenti all'account/final customer inseriti, in modo da correlare i ticket e aiutare a comprendere il problema.
- **Ticket**: si possono indicare altri ticket aperti e/o chiusi appartenenti all'account/final customer inseriti, in modo da correlare i ticket e aiutare a comprendere il problema.
- **Tags**: tramite questa voce è possibile aggiungere dei tag che potranno poi essere utilizzati nei filtri, per migliorare la ricerca di determinati ticket.
- **Email di notifica supplementare**: tramite questa casella si potranno inserire altri contatti email a cui verrà notificata la creazione del nuovo ticket.
- **Altro**: nella parte inferiore della maschera di creazione, in funzione dei moduli abilitati in piattaforma, sono disponibili degli ulteriori campi per associare il ticket a:
	- **–** Progetti
	- **–** Attività
	- **–** Contratto
	- **–** Asset
	- **–** Ticket
	- **–** . . .

Nella parte inferiore è presente una sezione in cui sono specificate:

- Data del tracking
- Tracking
- Tipologia
- Il tracking è fatturabile
- Descrizione alternativa del tracking (se lasciata vuota verrà utilizzata quella del ticket)

La compilazione del tracking fa in modo che lo stato del ticket passi da "nuovo" a "in lavorazione".

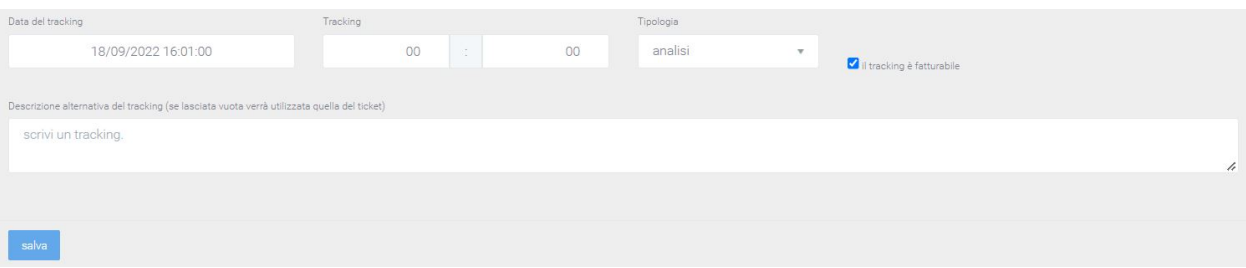

#### **Info**

- Data creazione: data in cui è stato aperto il ticket
- Data inizio stimata: data stimata per l'inizio della lavorazione del ticket
- Data scadenza: data di scadenza del ticket
- Data partenza SLA: data calcolata automaticamente da cui il sistema inizia a calcolare lo SLA associato al ticket.
- Stima del ticket: in questa sezione è possibile inserire una stima in ore del tempo impiegato per risolvere il ticket interessato.
- Utente in carico e Utente assegnato: un ticket può essere assegnato ad un utente. Un utente può prendere in carico il ticket sebbene non gli sia stato assegnato.

L'assegnazione e la presa in carico sono informazioni fondamentali per il controllo delle attività di gestione dei ticket.

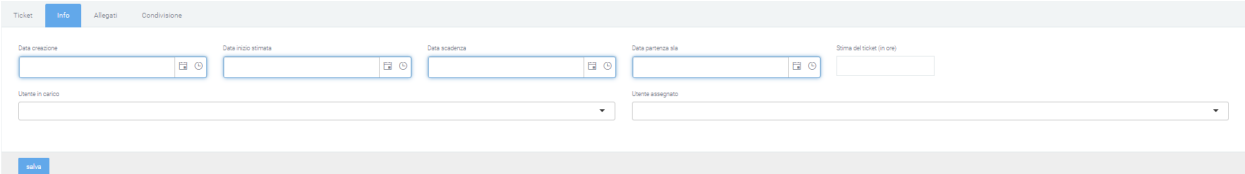

### **Allegati**

In questa sezione è possibile aggiungere degli allegati che saranno poi visibili all'interno del ticket. Per aggiungere un allegato, cliccare sul pulsante «scegli file» e selezionare il file da caricare sul ticket. In questa sezione sono presenti anche tutti gli eventuali allegati presenti nelle mail importati dal sistema.

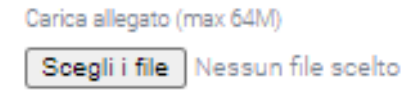

# **Condivisione**

In quest'ultima sezione è possibile condividere il ticket creato anche con chi non ne ha la visibilità. È possibile dare la visibilità a singoli utenti oppure ad intere aree.

# aggiungi Area

aggiungi Utente

## **Salvataggio del ticket**

Dopo aver compilato tutti i campi obbligatori richiesti (quelli segnati con l'asterisco «\*») è possibile salvare e creare il ticket tramite il tasto "salva" in basso a sinistra. Una volta creato, premendo sul link del numero del ticket è possibile visionare, oltre a Info, Allegati e Condivisione, anche il Tracking se configurato precedentemente.

# **Presa in carico**

Una volta emesso il ticket, agli utenti di competenza sarà possibile cliccare su di esso e poi, cliccando sul tasto arancione in basso a destra, prenderlo in carico. In questo modo nella colonna «in carico a» verrà visualizzato il nome dell'utente ha preso in carico il ticket, l'utente può decidere quando cambiare lo stato del ticket.

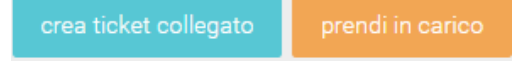

In basso invece, è visualizzato un box messaggi, utile per la comunicazione di avvisi riguardanti il ticket. È possibile impostare il messaggio come nota interna o risposta pubblica. Per spedire il messaggio creato basta cliccare su "Rispondi", verrà quindi visualizzato il messaggio con il nome e cognome di chi lo ha inviato, la data e l'ora, lo stato del ticket e la tipologia di risposta (interna o pubblica). È possibile citare i messaggi ricevuti tramite l'icona in alto a destra di citazione.

Nel caso in cui venga selezionata "nota interna", non verrà inviata alcuna mail. Selezionando invece "risposta pubblica", il messaggio verrà notificato alla mail dell'utente che ha creato il ticket e all'utente che si trova assegnato il ticket. È anche possibile aggiungere altri indirizzi mail. Oltre a scrivere il testo, esiste la possibilità di allegare un file e/o di mettere in pausa lo SLA tramite la spunta "Metti in pausa lo SLA collegato". Oltre al tasto "Rispondi" sono presenti le opzioni "cambia lo stato del ticket" in "in lavorazione", "chiuso", "annullato" e un menu di opzioni contenente la lista di persone a cui è possibile assegnare il ticket, cambiando quindi la persona incaricata.

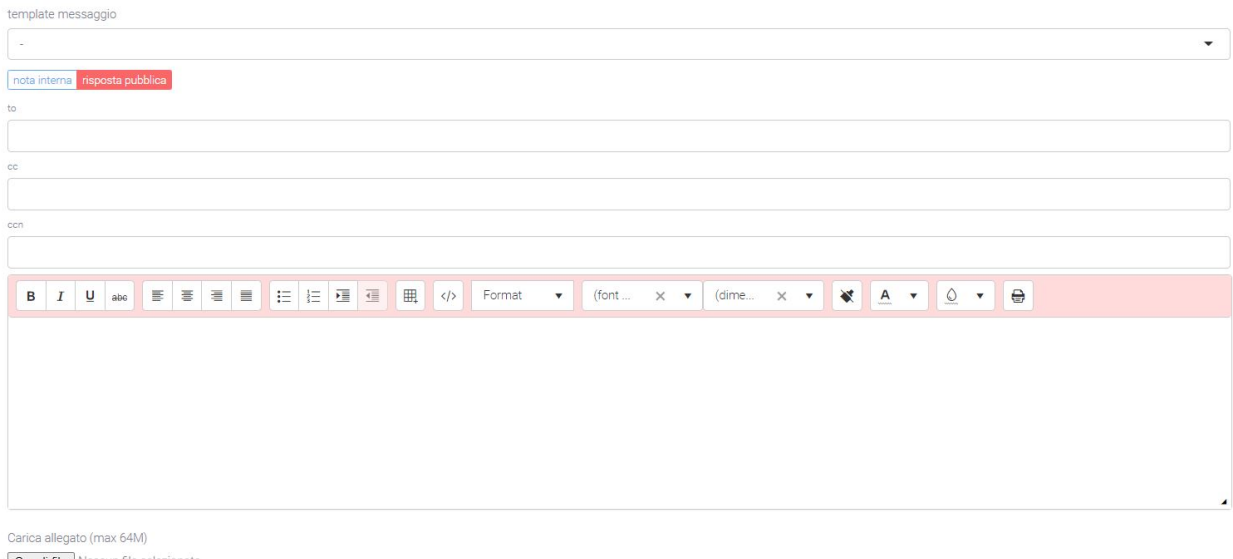

Scegli file Nessun file selezionato Metti in pausa lo sla collegato
### **Modifica Ticket**

Per modificare le informazioni all'interno di un ticket è necessario cliccare sul link del numero e successivamente sul tasto «modifica» in basso a sinistra. Dopo aver effettuato le modifiche, cliccare sul tasto «salva».

### **Apertura ticket da email o sito web**

La piattaforma consente ad un cliente di aprire un ticket in vari modi. I più comuni sono tramite l'invio di una email ad una specifica casella di posta oppure attraverso l'accesso alla piattaforma nella sezione Ticket all'interno della parte di supporto. Per l'apertura automatica dei ticket, il sistema si basa sull'indirizzo email a cui arrivano i messaggi e, nel caso questo fosse adibito alla generazione di ticket, creerà automaticamente un ticket riportando le informazioni del mittente e la richiesta presente nella mail. Il ticket generato sarà indirizzato automaticamente all'area di competenza collegata all'indirizzo email destinatario. Ciò permette di ottimizzare notevolmente i tempi, evitando la lettura di ogni mail e l'inserimento manuale di ogni ticket. Inoltre, si può indicare nel menu azioni – se il ticket arriva da uno specifico email server – la tipologia e la priorità del ticket. In questo caso, se è presente un contratto, viene associato automaticamente. È possibile prevedere altre modalità di inserimento come, ad esempio, da specifici form presenti su siti internet.

# **5.1.4 Billing**

**Avvertimento:** Il modulo Billing è compreso nell'acquisto del modulo Analytics.

Attraverso il modulo Kalliope Billing, la piattaforma Kalliope Nexus è in grado di gestire la documentazione addebiti e multi servizio.

### **Tariffazione**

Il modulo «Voip Tariffazione» è diviso in due sezioni:

- **Tariffazione**: sezione dedicata all'impostazione delle tariffe che vengono applicate alle chiamate
- **Dashboard**: sezione che calcola e mostra il totale dei costi delle chiamate in base ai filtri inseriti

#### **Struttura**

La sezione di Tariffazione (raggiungibile tramite il menu «Voip Tariffazione > Tariffazione») permette di creare, modificare ed eliminare le tariffe che associano un valore ad ogni chiamata. Per ogni chiamata è presente il tempo di fatturazione e altri parametri come:

- azienda
- prefisso
- paese
- gateway
- limite gratuito
- stato

Il successivo atto di calcolo di questi costi è completamente automatico grazie all'utilizzo di cron schedulati.

La sezione possiede due principali maschere: una di visualizzazione di tutte le tariffe create ed una per la creazione o il dettaglio di ogni tariffa.

### **Elenco**

L'elenco delle tariffe mostra:

- descrizione
- data inizio e fine validità
- nome del gateway in entrata/uscita
- prefisso
- tariffa in/out
- scatto
- stato
- limite gratuito annuale (minuti)

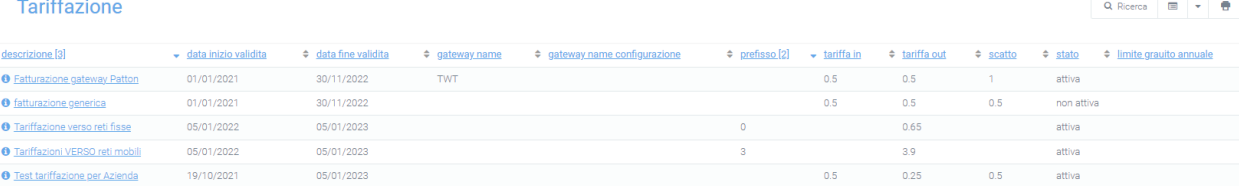

## Dettaglio:

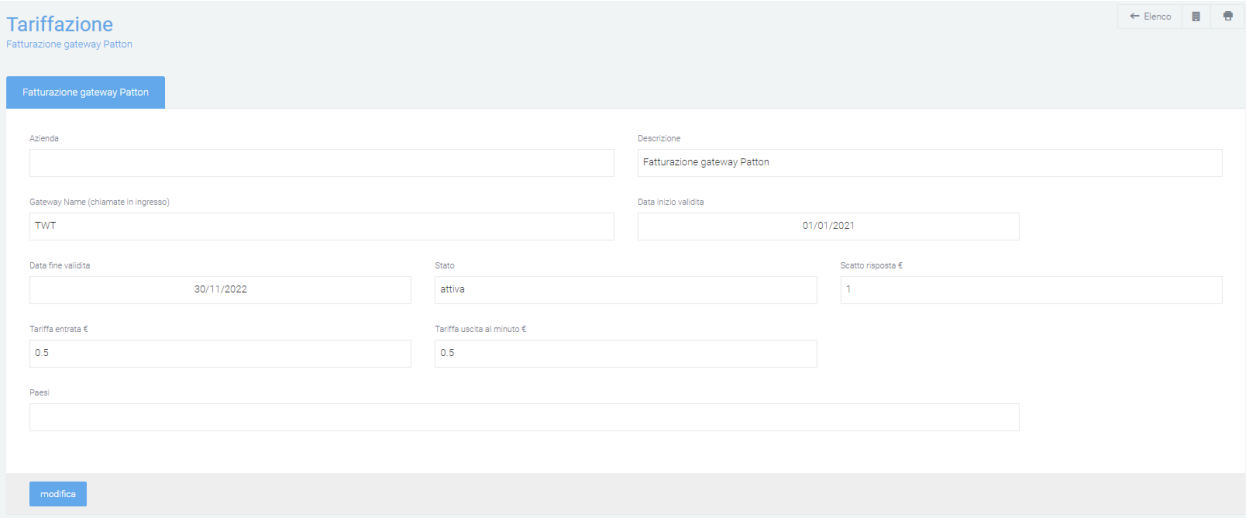

# **Crea nuova tariffazione**

Per poter creare e configurare nuove tariffe, che andranno poi a dare un valore alle chiamate interessate, dalla pagina «Tariffazione» cliccare sul tasto verde «+» in basso a destra.

In questo modo verrà visualizzata la maschera di creazione in cui dovranno essere inseriti tutti i dati necessari per la corretta applicazione della tariffa sulle chiamate, come:

- Azienda: l'azienda per cui vale la tariffa (se l'azienda è diversa o non riconosciuta, questa tariffa non sarà applicata)
- Descrizione: breve titolo che rende riconoscibile la tariffazione nell'elenco della pagina principale
- Gateway di ingresso/uscita per cui la tariffa viene applicata
- Data inizio/fine validità: periodo di validità della tariffa
- Stato: stato attuale
- Scatto alla risposta (in  $\epsilon$ )
- Tariffa uscita/entrata al minuto (in  $\epsilon$ )
- Limite gratuito annuale (minuti)
- Prefisso
- Paese: per cui vale la tariffa

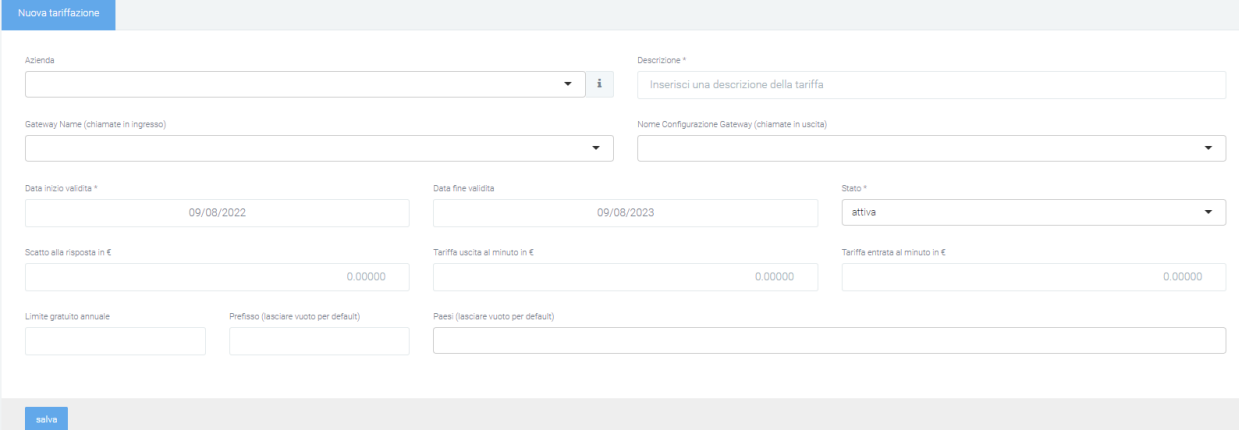

Una volta che tutti i campi ritenuti necessari sono stati riempiti, salvare la tariffa tramite l'apposito tasto in basso a destra.

Dopo aver salvato, le specifiche della tariffazione sono visibili ed è possibile visualizzare il consumo giornaliero diviso per:

- Chiamate in entrata
- Chiamata in uscita
- Totale

Di ognuna è possibile analizzare il tempo speso per le chiamate in entrata, il costo e il costo ipotetico (senza tariffa gratuita). In fondo si visualizza anche un rapporto tra i minuti utilizzati e i minuti totali:

# Consumo: 05/10/2022 - 10/10/2022

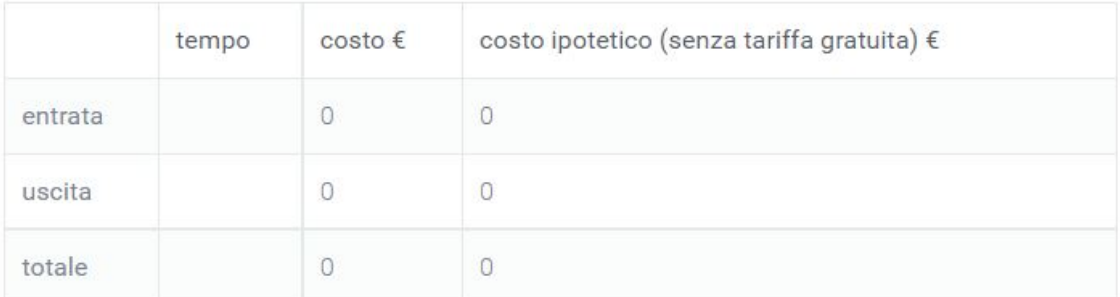

Limite gratuito (minuti)

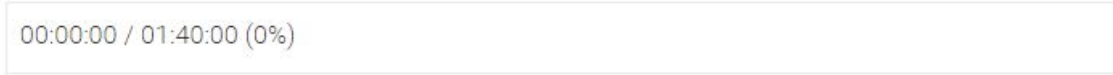

## **Filtri**

Tramite l'attivazione di filtri è possibile ricercare parametri specifici da visualizzare, per farlo basta cliccare su «Ricerca» in alto a destra e selezionare:

- Azienda
- Range data inizio validità
- Gateway

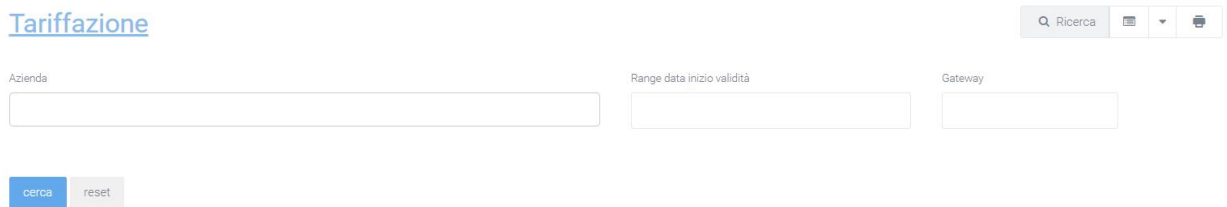

Dopo aver compilato i campi desiderati, premere sul tasto «cerca» per salvare e visualizzare la schermata con i filtri attivati, altrimenti premere su «reset».

### **Dashboard**

La sezione Dashboard è raggiungibile tramite il menu «Voip Tariffazione > Dashboard». Una volta che le tariffazioni sono state create e attivate, in questa sezione troviamo, man mano che le chiamate entrano nel CDR e vengono valorizzate, i costi totali calcolati e visualizzati in base ai filtri inseriti.

Questa sezione è strutturata in una prima tabella dove vengono visualizzati i totali di quantità, tempo e costi in modo generico. Questa tabella riassuntiva consente all'utente di avere a disposizione le informazioni indispensabili.

Sotto la tabella sono presenti due grafici con suddivisione mensile e giornaliera.

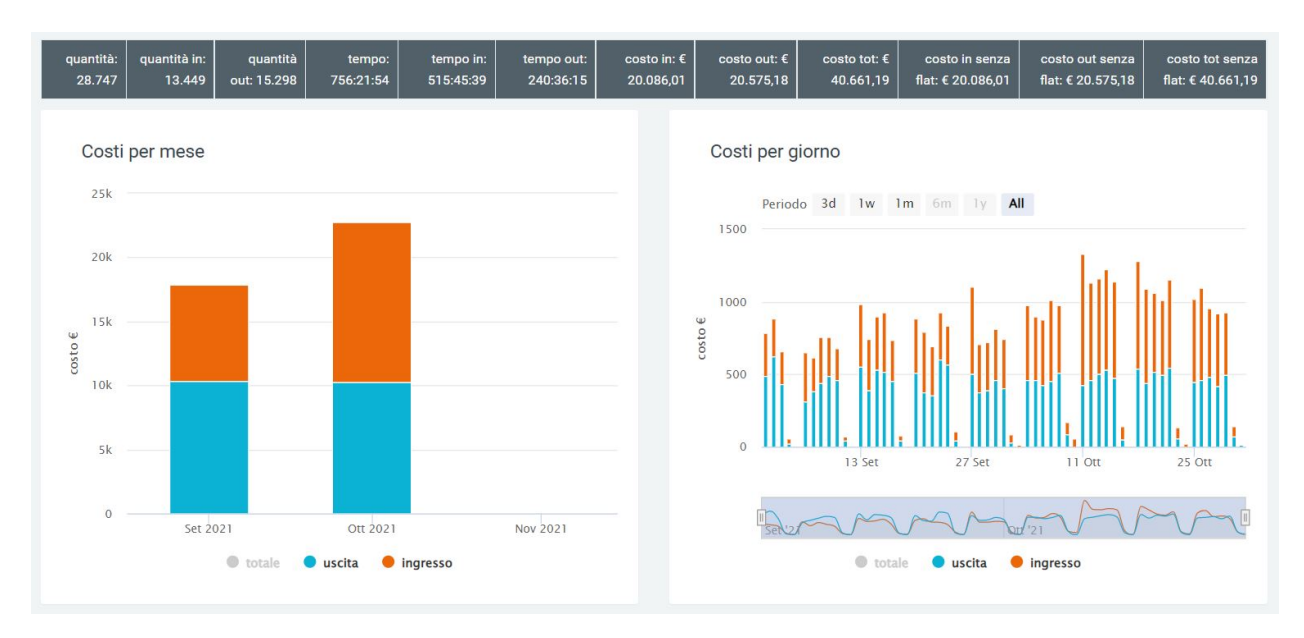

Per un'analisi più dettagliata dei costi generati dalle chiamate fatte/ricevute, nella seconda parte di questa sezione vengono riportate quantità, tempi e costi con suddivisione per:

- mese
- data
- organizzazione
- ente
- gateway
- operatore
- centro di costo
- divisione

### A seguire alcuni esempi:

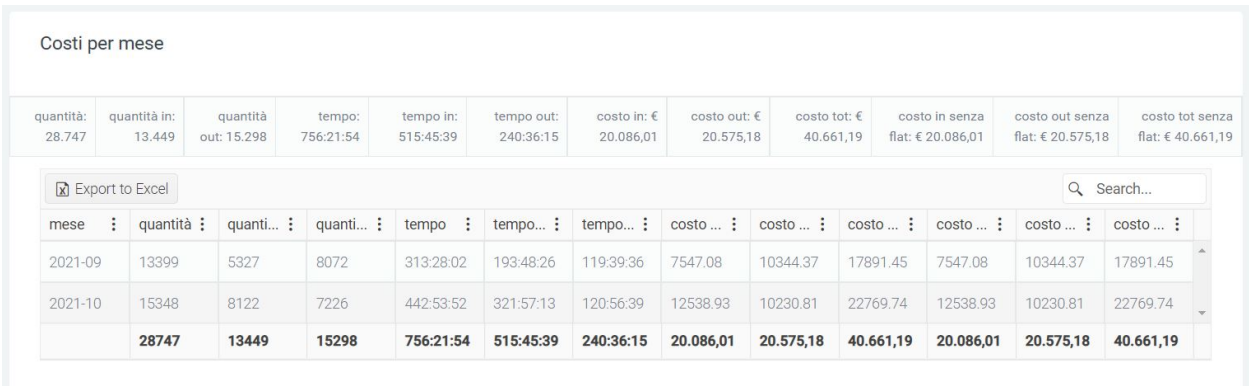

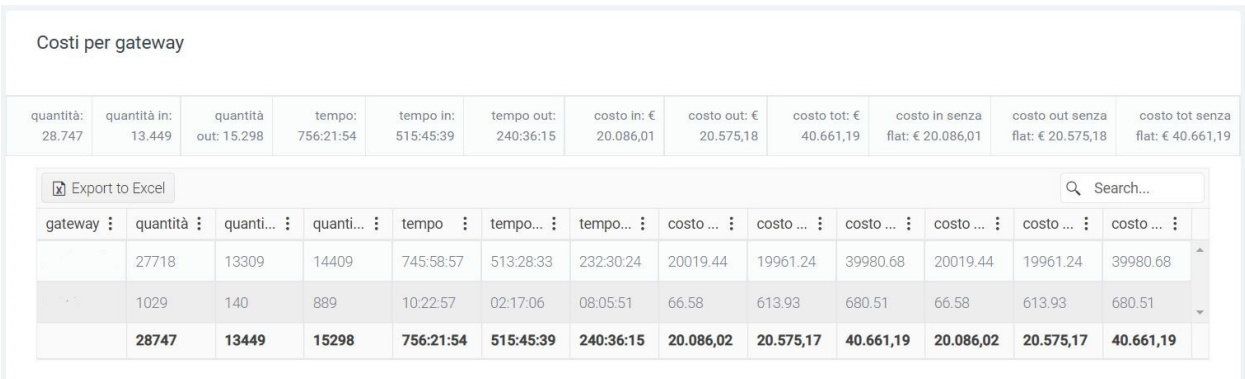

## **Multiservice**

Il modulo Multiservice permette di gestire i servizi utilizzati da ogni cliente e avere una panoramica delle quantità e dei costi di ognuno. Tra i servizi vengono inclusi anche i costi delle chiamate telefoniche fatturate ai clienti, considerandole quindi allo stesso livello di un servizio.

Il modulo si divide in due sezioni:

- Fatturazione: permette di visualizzare un report contenente le quantità e il costo dei servizi utilizzati, comprese le chiamate (che verranno calcolate automaticamente dal sistema).
- Servizi Utilizzati: permette di gestire manualmente i servizi offerti nel contratto

### **Fatturazione**

Nella sezione «Fatturazione» del modulo «Multiservice» è possibile visualizzare il report riguardante i vari servizi e le chiamate in ingresso e uscita, con i relativi costi totali che vengono fatturati ad ogni cliente.

**Struttura** Il report è strutturato in modo tale che ogni azienda abbia la sua riga dedicata, con quantità e costi di ogni servizio utilizzato.

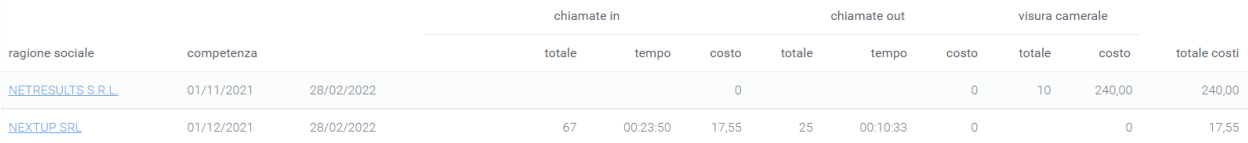

Osservando la tabella in alto, nella prima colonna è visualizzata la **ragione sociale** dell'azienda, nella seconda il periodo di **competenza** del contratto su cui sono indicati i servizi offerti, mentre nelle colonne successive si trovano i vari servizi utilizzati:

- Totale: la quantità totale del servizio utilizzato (nel caso delle chiamate, sarà il numero totale di chiamate offerte che sono state fatte e quindi utilizzate)
- Tempo: il tempo totale di tutte le chiamate indicate nel totale
- Costo: il costo complessivo calcolato sul servizio utilizzato o sui minuti di chiamata effettuati (nel caso di chiamate)

Alla fine della visualizzazione di tutti i servizi utilizzati, si trova il costo complessivo che il cliente indicato all'inizio della riga dovrà sostenere.

#### **Configurazione**

Per poter iniziare ad utilizzare questo modulo, è necessario indicare, nei vari **contratti** che si creeranno, i servizi che vengono offerti con i relativi costi. Quindi, al momento della creazione di un contratto (sezione raggiungibile dal menu «Vendite > Contratti», tramite il tasto + (nuova riga) è possibile aggiungere un servizio a quel contratto.

Successivamente, nei campi presenti in fondo alla pagina di creazione del contratto, dovrà essere indicato:

- il servizio
- la tariffa del servizio
- il limite massimo di «prodotti» del servizio che il cliente non dovrà pagare
- per quanto riguarda le chiamate, anche lo scatto alla risposta

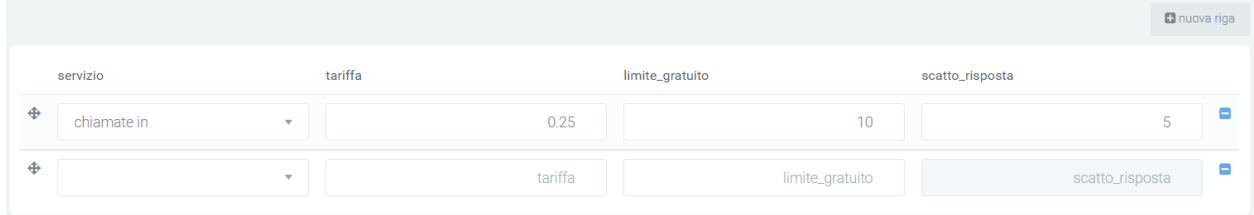

Una volta completata questa prima configurazione, basterà indicare manualmente per ogni servizio (eccetto le chiamate) le quantità utilizzate dai vari clienti. Tutto il resto, compresa la valutazione di ogni chiamata, sarà effettuato automaticamente.

**Filtri** Tramite l'attivazione di filtri è possibile ricercare parametri specifici da visualizzare, per farlo basta cliccare su «Ricerca» in alto a destra e selezionare:

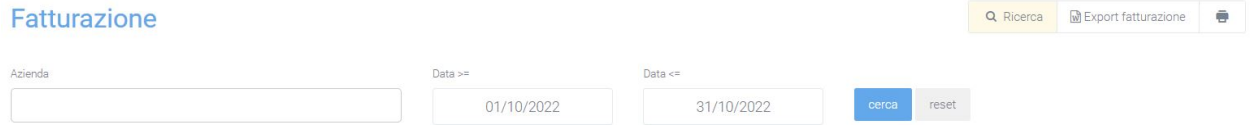

Dopo aver compilato i campi desiderati, premere sul tasto «cerca» per salvare e visualizzare la schermata con i filtri attivati, altrimenti premere su «reset».

### **Servizi Utilizzati**

Nella sezione «Servizi Utilizzati» del modulo «Multiservice» è possibile gestire manualmente i servizi utilizzati dai propri clienti, che andranno poi calcolati all'interno del report nella sezione di Fatturazione.

#### **Struttura**

Attraverso una singola tabella dinamica, è possibile indicare le quantità di servizi utilizzati per singolo cliente.

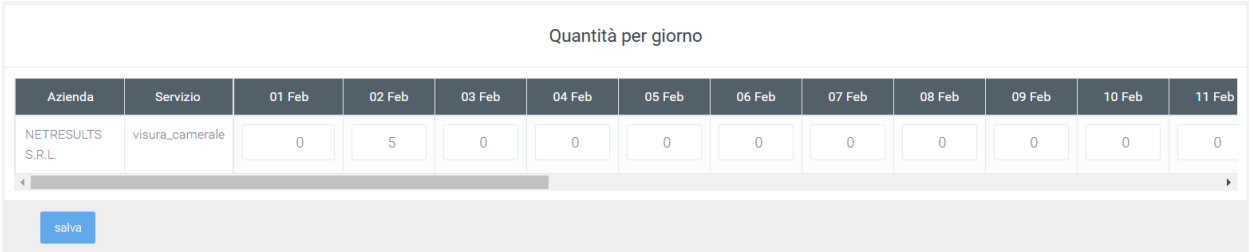

Nell'immagine è possibile osservare come nella prima colonna si trova la ragione sociale dell'azienda, mentre nella seconda il servizio a cui la riga fa riferimento. Le colonne che seguono variano in base al periodo di tempo inserito all'interno dei **filtri**, dove andranno indicate le quantità, per il giorno selezionato, che il cliente ha consumato.

#### **Filtri**

Per indicare quindi il lasso di tempo, bisognerà utilizzare i filtri, raggiungibili tramite il tasto di «Ricerca». Nei filtri è possibile indicare le **aziende** e/o i **servizi** che si vogliono visualizzare e anche il **periodo di tempo** in cui andare poi ad inserire le quantità utilizzate.

**Nota:** Le chiamate saranno gli unici servizi che non dovranno essere indicati manualmente, ma sarà il sistema a gestirle e a calcolare i totali nel report di fatturazione.

### **Configurazione**

Per utilizzare questa sezione, è necessario indicare i servizi all'interno dei contratti che vengono creati su KalliopeNexus, cioè: aprire un contratto (oppure crearlo nuovo in base alle proprie esigenze) e recarsi in fondo alla maschera di modifica/creazione. Qui, tramite il tasto + (nuova riga), è possibile aggiungere una nuova riga su cui inserire il servizio desiderato.

Una volta cliccato, nei vari campi dovrà essere indicato:

- il servizio
- la tariffa del servizio
- il limite massimo di «prodotti» del servizio che il cliente non dovrà pagare
- per quanto riguarda le chiamate, anche lo scatto alla risposta

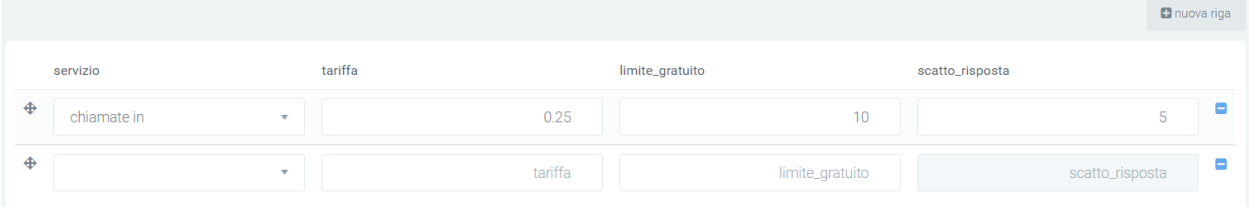

Dopo aver completato la configurazione, è possibile indicare la quantità di servizi utilizzati per il cliente con cui è stato creato il contratto. necessario quindi cercare l'azienda e il servizio interessati, scorrere la tabella fino al giorno in cui il servizio è stato utilizzato e inserire nel campo la quantità (tramite tastiera o tasti di incremento/decremento). Nel report fatturazione, i calcoli verranno effettuati **automaticamente** dal sistema.

# **5.1.5 Trace**

# **Trace Inbound**

### **Descrizione del servizio**

Il modulo Kalliope Trace consente di gestire le chiamate inbound permettendo all'operatore di raccogliere e visualizzare una serie di informazioni relative al cliente associato al numero chiamante. Quest'ultimo viene automaticamente riconosciuto e, sulla base dei contatti già salvati nella piattaforma, vengono fornite le informazioni necessarie all'operatore per gestire al meglio la telefonata. Le informazioni disponibili variano dal nome del cliente o dell'azienda alla presenza di ticket aperti o chiamate già registrate.

Le chiamate salvate sono visualizzate in un unico basket affinché non si perdano note o descrizioni prese per ogni chiamata e per cui è stata utilizzata la schermata del modulo.

## **Maschera Chiamate**

In base ad una specifica configurazione fatta sul KCTI presente sul proprio PC (impostazioni -> azioni automatiche -> apertura url dinamica) e una preferenza indicata su Kalliope Nexus, un operatore che riceve o risponde alla chiamata visualizzerà sul proprio monitor una pagina del browser contenente la maschera di Kalliope Nexus. La maschera contiene alcuni campi precompilati in modo da agevolare il riconoscimento dell'azienda e del suo stato finanziario.

Questo avviene nel momento in cui l'azienda risulta registrata nella sezione «Aziende» e quindi viene riconosciuta dal sistema, al contrario, l'operatore avrà la possibilità di inserire semplicemente i dati del chiamante e quindi registrare l'azienda.

Nella figura in basso è possibile osservare un esempio di chiamata da parte di un numero non riconosciuto dal sistema. In questo caso è l'operatore a creare l'azienda collegata cliccando sull'icona della matita a destra della «i». In questo modo dovranno essere inseriti i dati di ragione sociale, codice e partita iva.

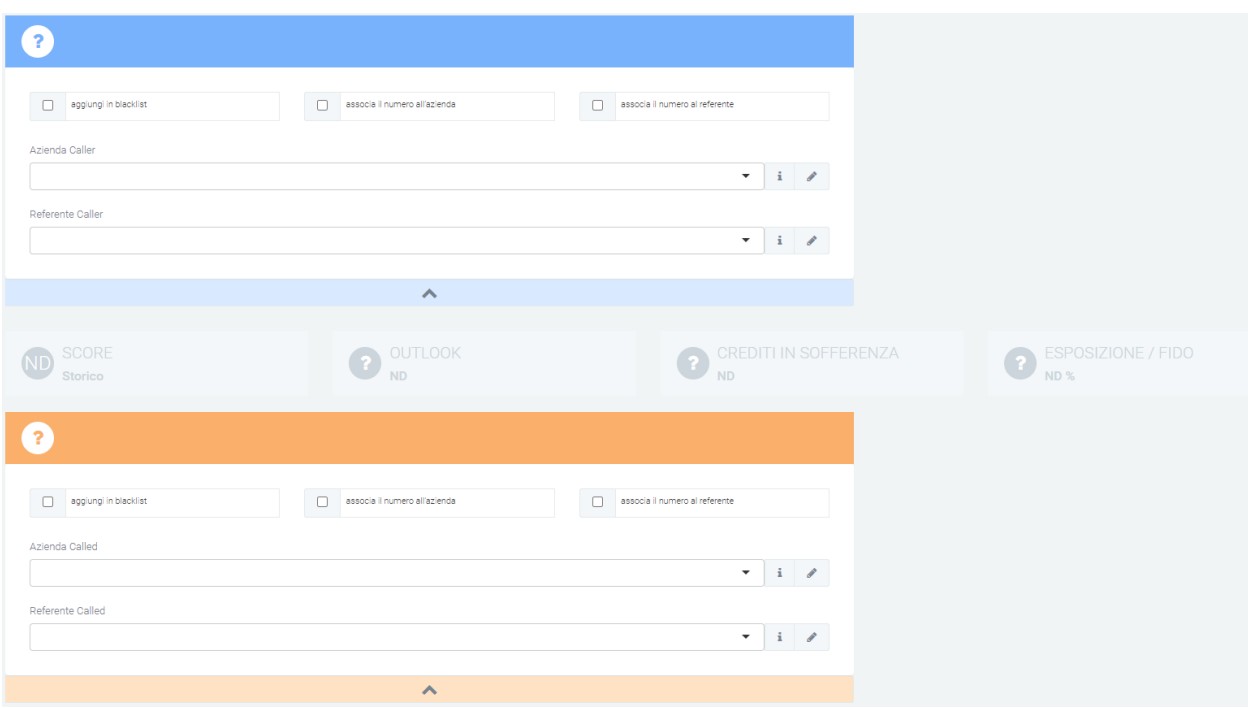

Tramite le spunte è possibile: aggiungere il numero in blacklist, associare il numero all'azienda e associare il numero al referente.

Nel caso in cui il chiamante fosse già registrato nella piattaforma, i campi precedentemente vuoti verranno compilati automaticamente e i colori della parte finanziaria cambieranno automaticamente per rendere migliore la lettura.

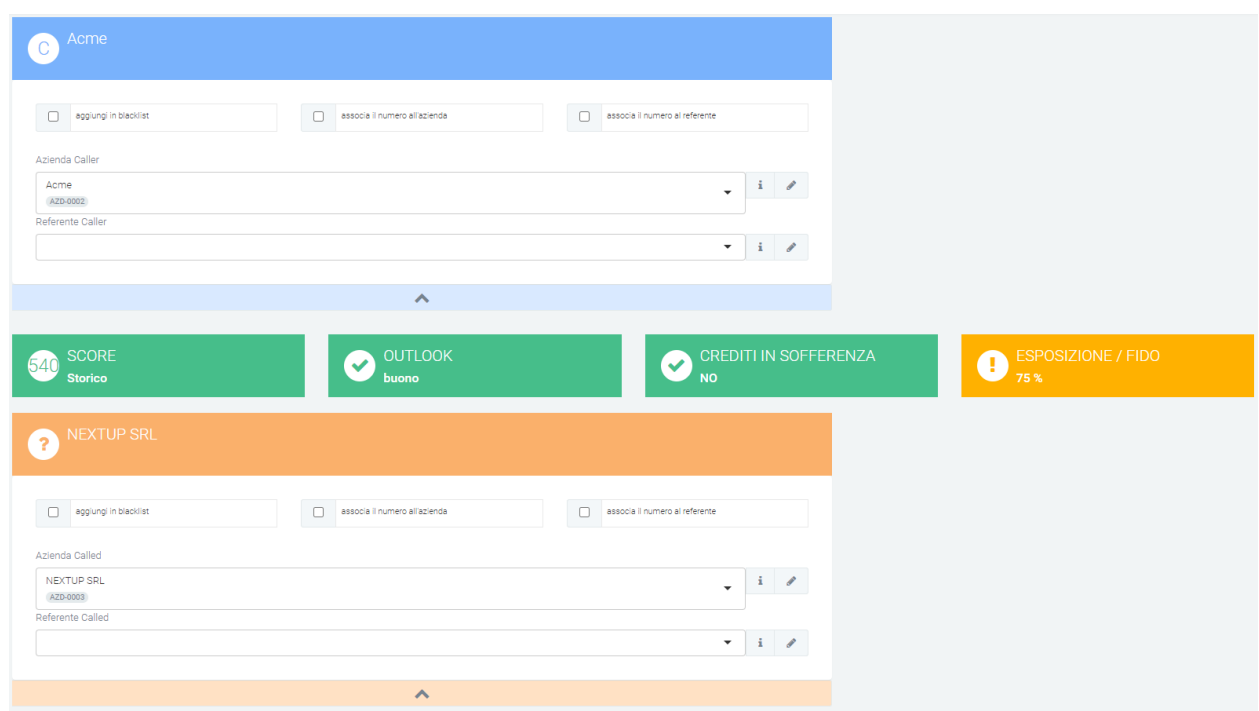

In entrambi i casi, l'url che verrà aperto dalla KCTI grazie alla configurazione di «apertura url dinamico» sarà il seguente:

```
indirizzio_di_aladino/chiamataInbound/main/edit/?caller=<callernum>&callername=
˓→<callername>&callercompany=<callercompany>&callerunit=<callerunit>&extenNum=<extenNum>&
˓→queueName=<queueName>&uid=<uid>&called=<callednum>
```
### **Elenco delle chiamate ricevute**

La seconda principale funzione di questa sezione consiste nell'elenco delle chiamate gestite in ingresso. Questo permette di visualizzare diverse informazioni, con la possibilità di collegarle e visualizzarle nella maschera «chiamata», precedentemente citata con i relativi dati. Le informazioni contenute nelle colonne consistono in:

- numerazione
- ragione sociale dell'azienda chiamante (CALLER)
- ragione sociale dell'azienda chiamata (CALLED)
- descrizione della chiamata
- propietario
- caller (nemero)
- called (numero)
- tipologia
- data e ora di inizio della chiamata
- data e ora di termine della chiamata

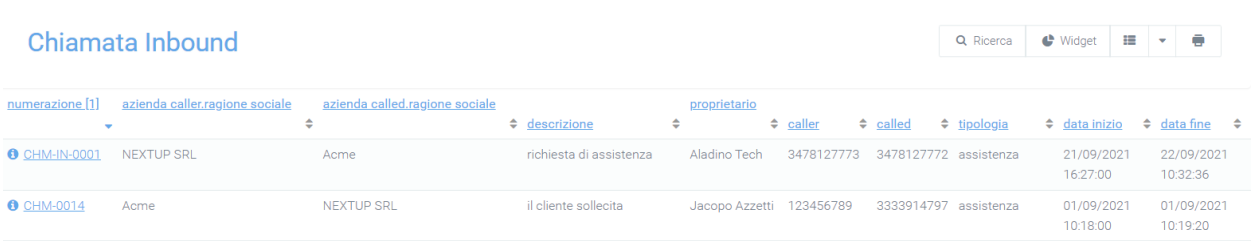

Da questa sezione sarà possibile visualizzare il dettaglio di ogni chiamata semplicemente cliccando sul numero che la identifica (evidenziato in blu sotto nella colonna «numerazione»). In questo modo saranno visibili le informazioni sulle aziende (caller e called), le note prese dall'operatore, la descrizione, la tipologia associata e il grado di priorità inserito, oltre alla data e all'ora di inizio e di fine della chiamata.

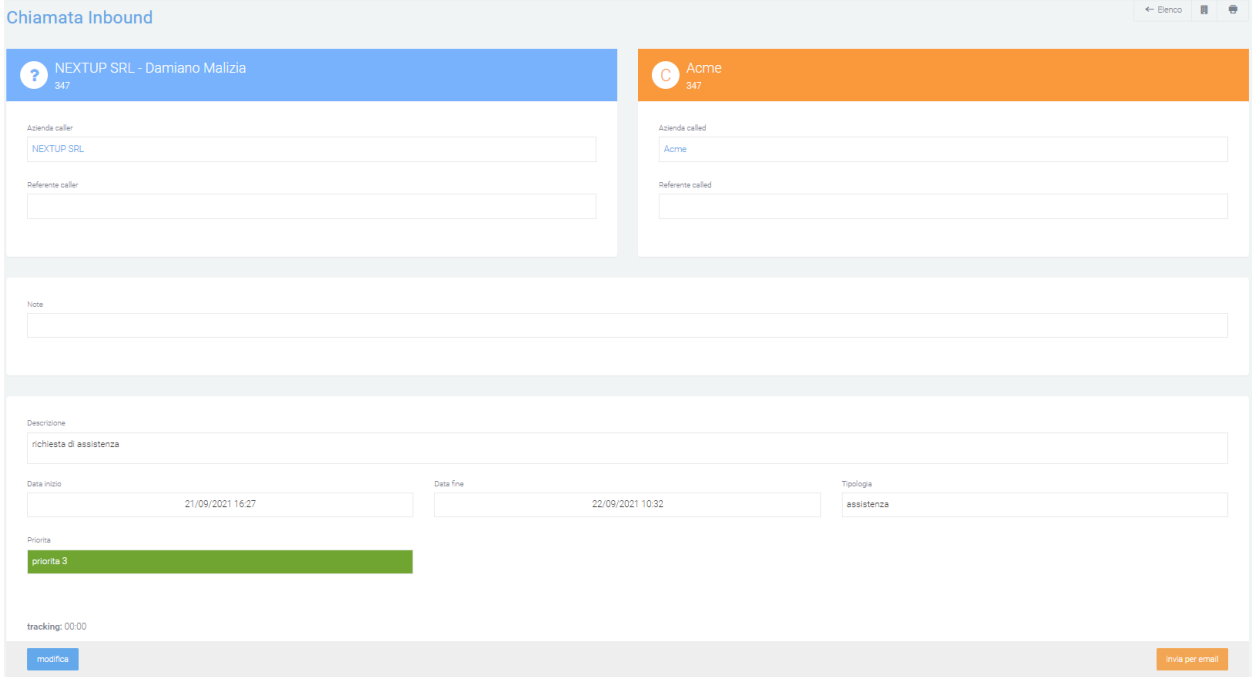

Nella parte inferiore di questa maschera saranno disponibili due tasti: uno sulla sinistra ed uno sulla destra. Il primo (a sinistra) «modifica», abilita l'utente ad effettuare modifiche alla chiamata, con la possibilità anche di eliminarla cliccando sul tasto rosso «elimina».

In questa maschera è possibile visualizzare dei grafici riassuntivi, che possono essere abilitati tramite le «Preferenze di sistema».

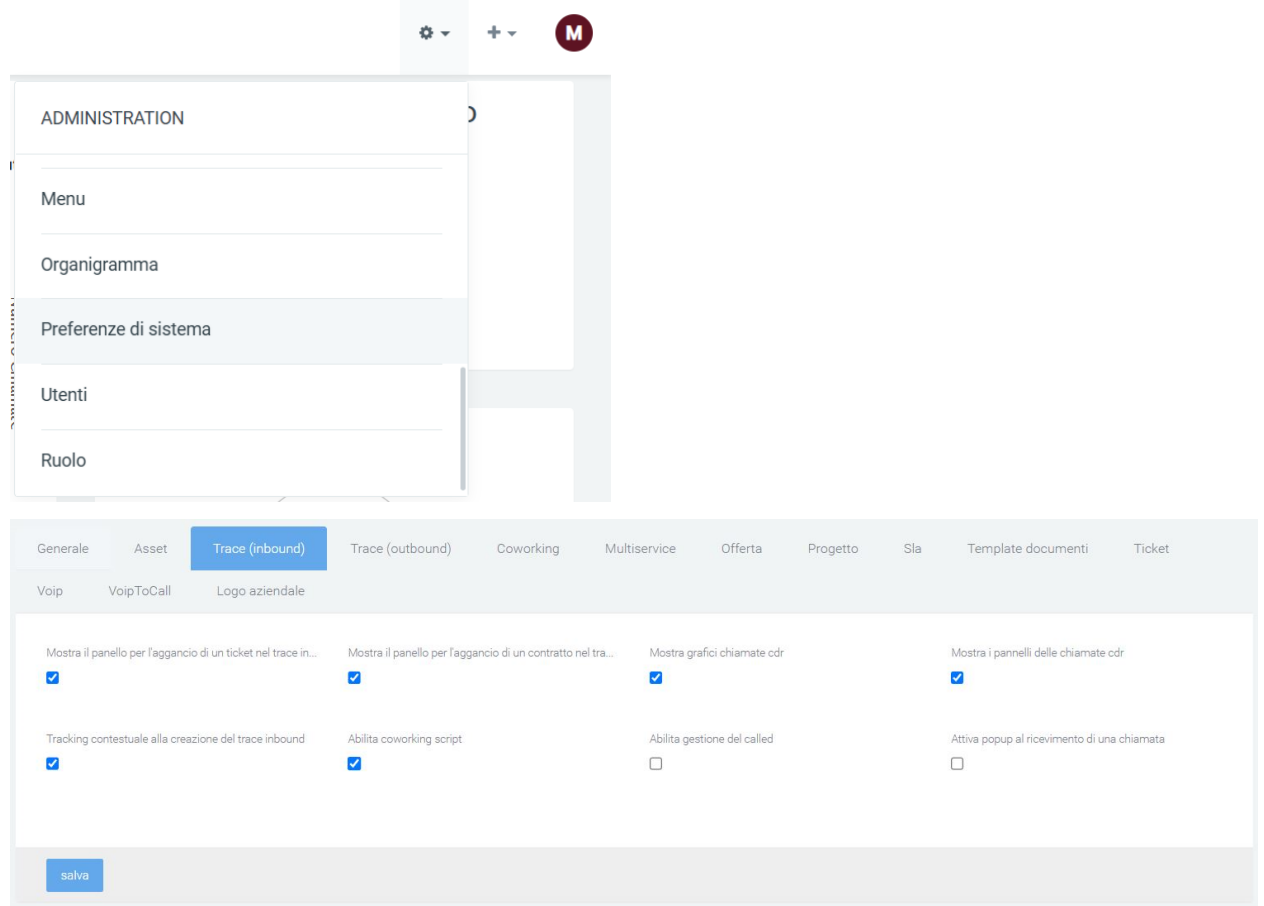

I grafici permettono di visualizzare: report storico chiamate, chiamate in ingresso/uscita, agganciare un ticket, agganciare un contratto, visualizzare uno script ecc.

Dopo aver effettuato le modifiche alla chiamata, cliccare su «salva» per salvarle o su «dettaglio» per uscire dalla maschera di modifica senza salvare.

Il secondo tasto invece (destra), «invia per email» permetterà di selezionare il template del messaggio, il mittente, il destinatario e specificare oggetto e descrizione.

## **Griglie e widget**

Dalla pagina principale della sezione, dove è visibile l'elenco, potrà essere variata la visualizzazione delle informazioni in elenco cambiando la griglia utilizzata tramite il tasto «griglie disponibili» e selezionando la griglia desiderata. Per creare una nuova griglia, premere su «+ nuova griglia».

Per aggiungere ed utilizzare dei widget seguire la spiegazione contenuta in questa pagina:

# **Trace Outbound**

## **Descrizione del servizio**

Il modulo Kalliope Trace permette di gestire le chiamate outbound, ovvero chiamate effettuate dall'operatore verso un cliente, quindi in uscita rispetto alla centrale telefonica. Anche in questo modulo, come in «Trace Inbound», viene effettuata la registrazione dei dati delle chiamate e l'apertura automatica di una maschera di riconoscimento. A differenza del modulo precedente, non sarà presente la maschera per l'azienda chiamante (essendo sempre la stessa) ma solo quella dell'azienda chiamata (CALLED).

# **Maschera Chiamata**

Anche in questo servizio quindi l'automazione dell'apertura della maschera all'avvio della chiamata è dovuta alla configurazione della centrale telefonica, che questa volta genererà il seguente url:

```
nome_azienda.aladino.cloud/chiamataOutbound/main/edit/?caller=<callernum>&callername=
˓→<callername>&callercompany=<callercompany>&callerunit=<callerunit>&extenNum=<extenNum>&
˓→queueName=<queueName>&uid=<uid>&called=<callednum>
```
Questa schermata sarà disponibile anche cliccando il tasto verde «+» in basso a destra.

Come per le chiamate inbound, l'operatore potrà creare una nuova azienda per il contatto che ha chiamato, e che quindi non è stato riconosciuto dal sistema, semplicemente cliccando sull'icona della matita a destra della «i» nella riga «azienda called» o «referente called».

Verranno automaticamente popolati i campi finanziari dell'azienda (socre, outlook, crediti in sofferenza e esposizione/fido) e colorati adeguatamente per renderli intuitivi. L'utente potrà sempre modificare i campi sottostanti, allegare dei documenti, scrivere una descrizione o aggiungere delle note.

A differenza del modulo delle chiamate inbound, in questo modulo vengono visualizzate tutte le chiamate effettuate allo stesso called tra le ultime 50, con informazioni quali:

- unique id
- data e ora di inizio
- numero caller
- numero called
- stato

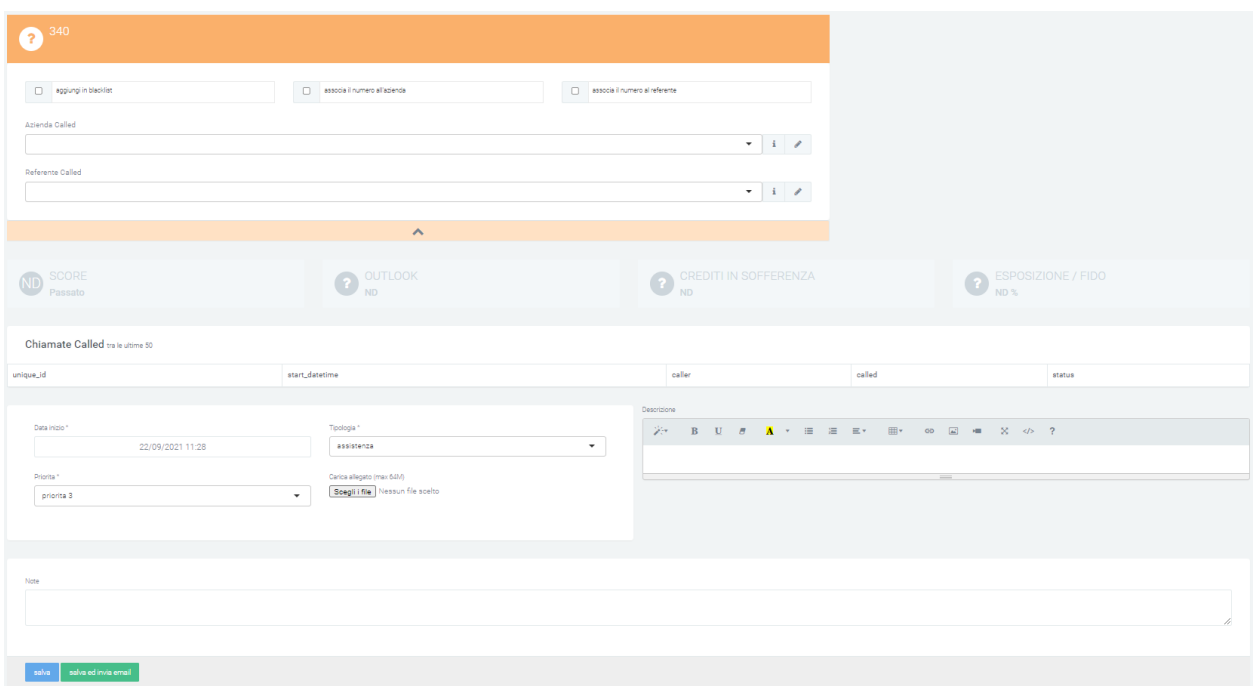

Una volta terminata la chiamata, premere su «salva» per memorizzarla nell'elenco o su «salva ed invia email» per inviare mail (si aprirà una maschera con i campi di una classica mail da compilare) e salvarla.

### **Elenco**

L'elenco visibile appena aperta la pagina della sezione, è uguale a quello della sezione delle chiamate inbound, fatta eccezione per la ragione sociale del caller che non sarà presente. Le informazioni contenute nella griglia sono:

- numerazione
- ragione sociale dell'azienda chiamata (CALLED)
- descrizione della chiamata
- propietario
- caller (nemero)
- called (numero)
- tipologia
- data e ora di inizio della chiamata
- data e ora di termine della chiamata

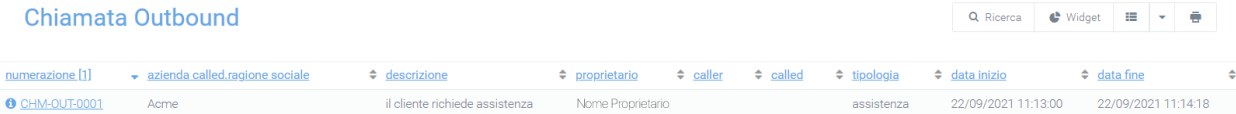

È possibile visualizzare la maschera di dettaglio di ogni chiamata cliccando sul numero nella colonna «numerazione». In questo modo saranno visibili le informazioni sull'azienda, le note prese dall'operatore, la descrizione, la tipologia associata e il grado di priorità inserito, oltre alla data e all'ora di inizio e di fine della chiamata.

Come nelle chiamate Inbound, nella parte inferiore di questa maschera saranno disponibili due tasti: uno sulla sinistra ed uno sulla destra. Il primo (sinistra) «modifica», abilita l'utente ad effettuare modifiche alla chiamata, con la possibilità

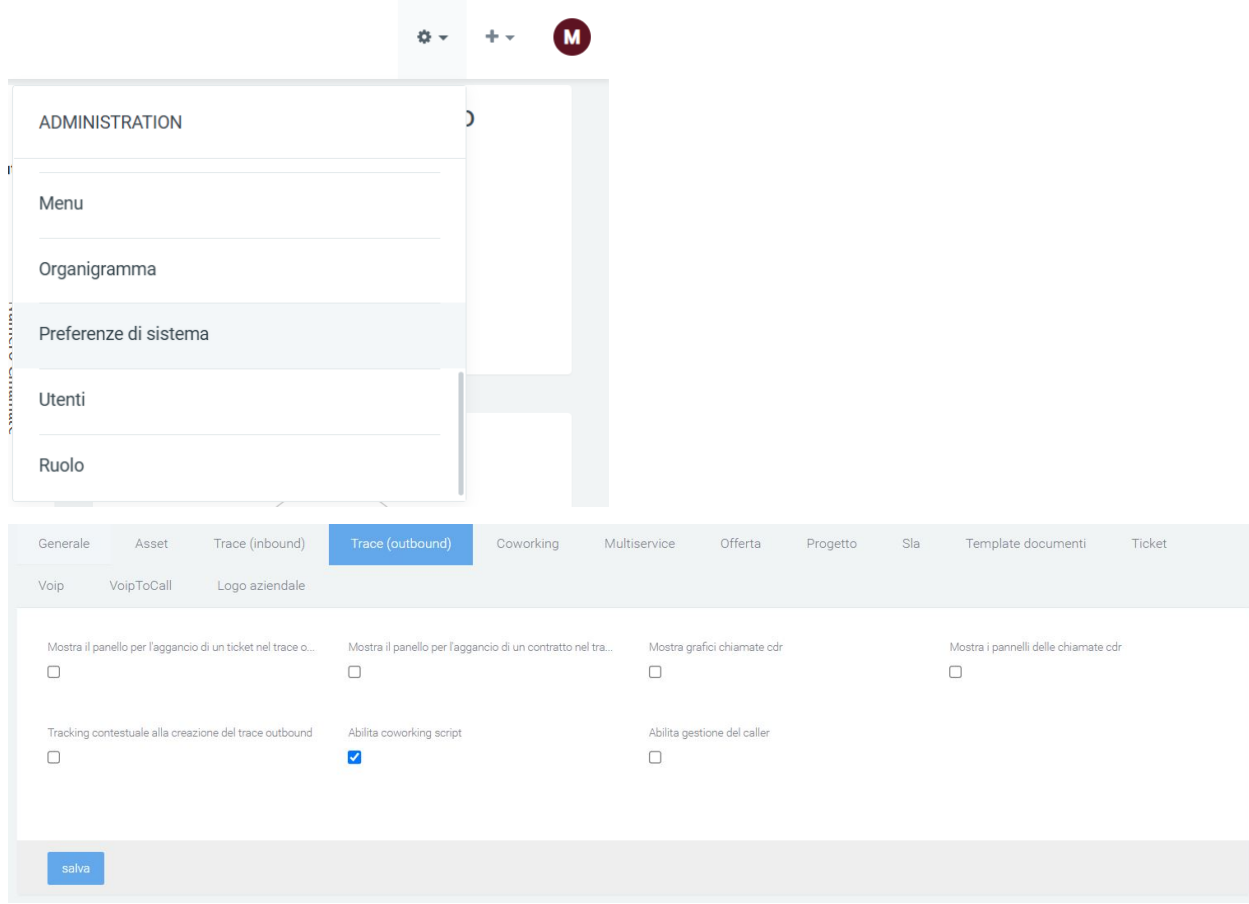

di eliminarla cliccando sul tasto rosso «elimina». In questa maschera è possibile visualizzare dei grafici riassuntivi, che possono essere abilitati tramite le «Preferenze di sistema».

I grafici permettono di visualizzare: report storico chiamate, chiamate in ingresso/uscita, agganciare un ticket, agganciare un contratto, visualizzare uno script ecc. Dopo aver effettuato le modifiche alla chiamata, cliccare su «salva» per salvarle o su dettaglio per uscire dalla maschera di modifica senza salvare.

Il secondo tasto invece (destra), «invia per email» permetterà di selezionare il template del messaggio, il mittente, il destinatario e specificare oggetto e descrizione.

# **Griglie e widget**

Dalla pagina principale della sezione, dove è visibile l'elenco, potrà essere variata la visualizzazione delle informazioni in elenco cambiando la griglia utilizzata tramite il tasto «griglie disponibili» e selezionando la griglia desiderata. Per creare una nuova griglia, premere su «+ nuova griglia».

Per aggiungere ed utilizzare dei widget seguire la spiegazione contenuta in questa pagina:

# **5.1.6 Live Chat**

# **Descrizione del servizio**

Il modulo LiveChat è uno strumento di customer service online che permette di usufruire di un efficace canale di comunicazione con i propri clienti.

Le principali funzionalità sono:

- Riconoscere l'utente grazie alla raccolta dati per personalizzare le interazioni future con i clienti e costruire una customer experience ottimale
- Gestire le richieste di assistenza in autonomia o inoltrarle a un operatore disponibile o più qualificato, in modo da distribuire il carico di lavoro e offrire risposte rapide ai clienti
- Aprire ticket senza perdere traccia delle conversazioni precedenti con i propri clienti

Per l'utente esistono tre modi per interagire:

- Via web
- Via Whatsapp, Telegram, Messenger
- Tramite telefono

### **Interazione via Web**

Tramite l'interfaccia grafica "chatbox" integrata nel sito web della propria azienda, i clienti possono interagire via instant messaging direttamente con gli operatori.

Cliccando sull'icona della chat, sulla destra si apre la chat con l'assistente virtuale dove viene richiesto di inserire il codice fiscale o la partita iva.

Nel momento in cui l'utente inserisce delle informazioni già presenti sul sistema, viene identificato e chiamato con il nome / nome dell'azienda.

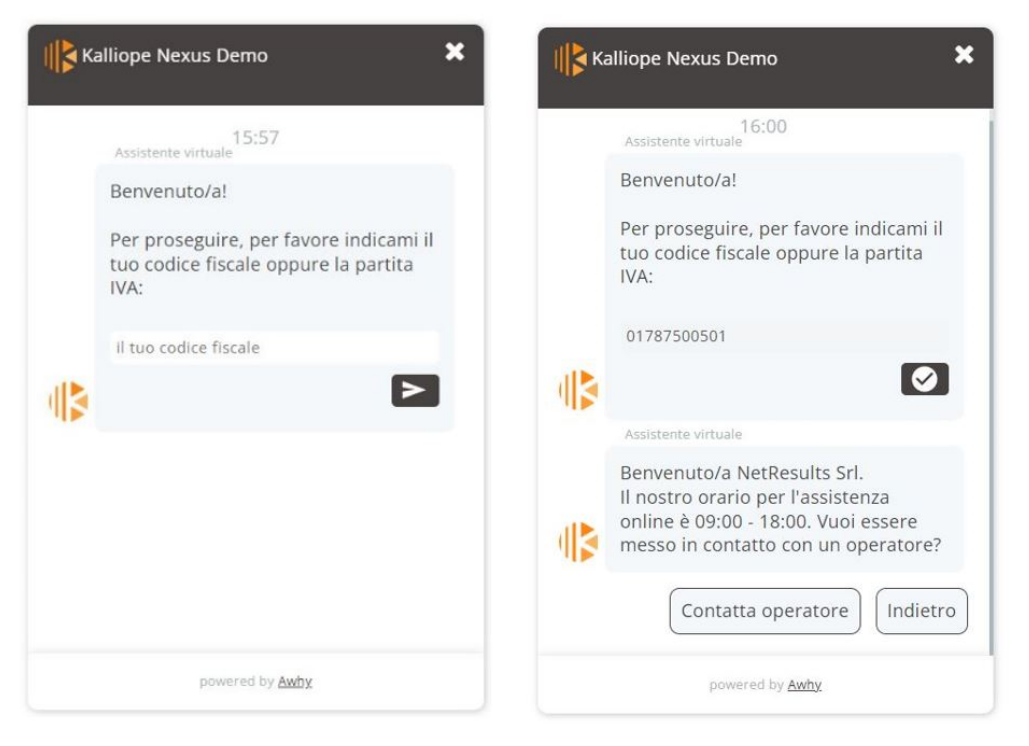

Se l'utente digita una domanda non presente nella base di conoscenza del chatbot, è possibile conversare direttamente con un operatore.

Nella schermata dell'operatore, alla richiesta dell'utente, apparirà una notifica di segnalazione nei seguenti modi:

• nel canale General, sulla sinistra: alla conversazione si può partecipare tramite l'apposito pulsante "Partecipa"

Inbox $(1)$ 

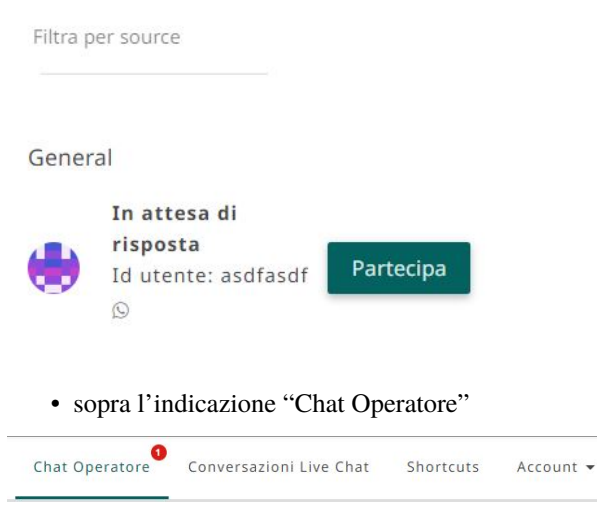

• tramite la campanella delle notifiche

Le immagini successive mostrano la chat dal punto di vista dell'utente e la schermata dell'operatore.

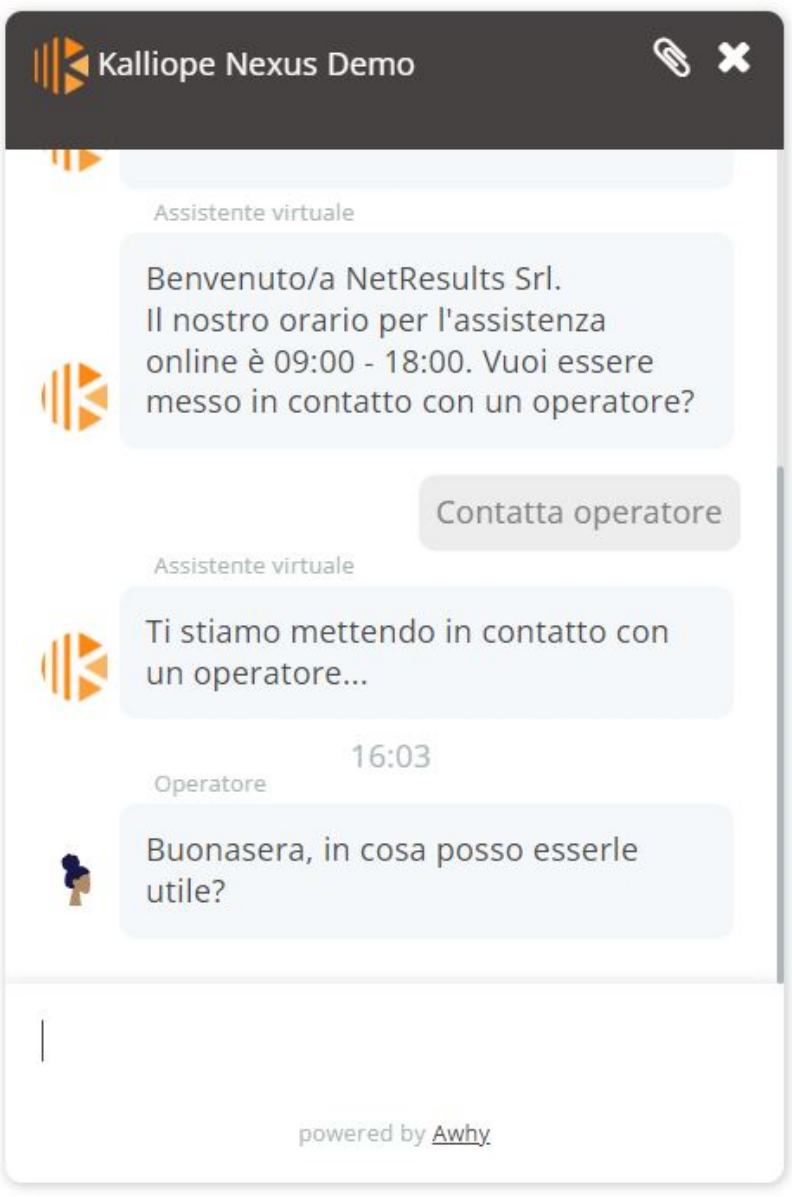

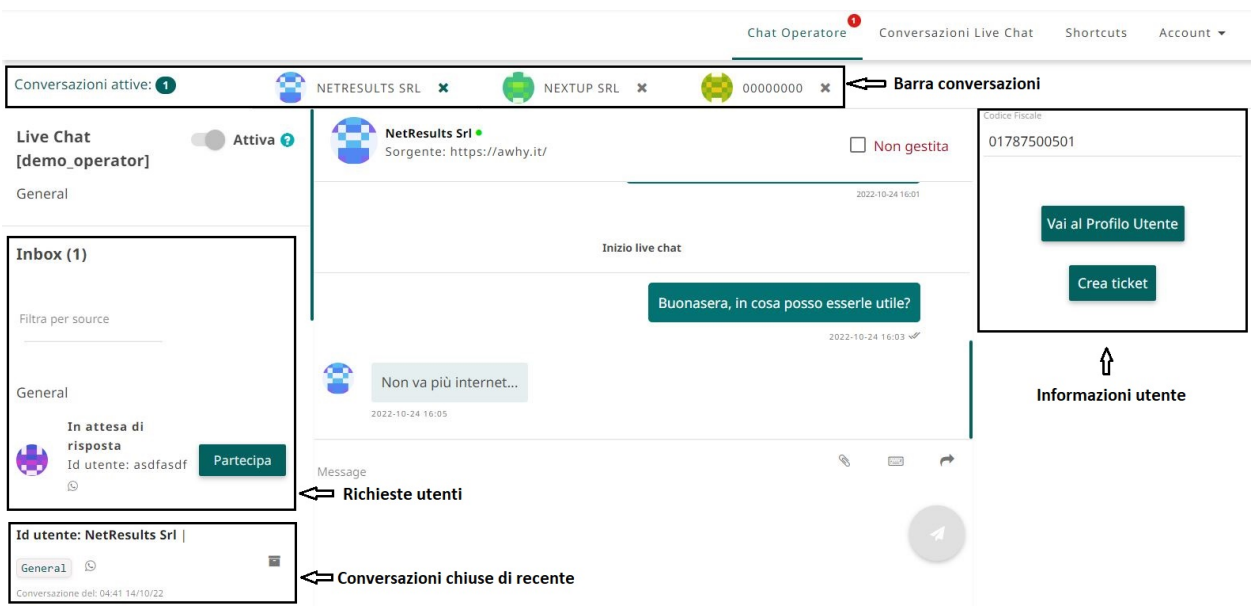

La schermata dell'operatore consente di osservare tutte le azioni disponibili per una gestione efficace delle problematiche sottoposte.

L'operatore può:

- **Leggere la conversazione con l'utente e le conversazioni avute in precedenza** (se l'utente è ricorrente) e rispondere come in una normale chat
- **Chiudere la chat** cliccando sulla "x" in alto, accanto al nome / codice dell'utente. Una volta chiusa, questa verrà archiviata con le precedenti chat nel canale "General".

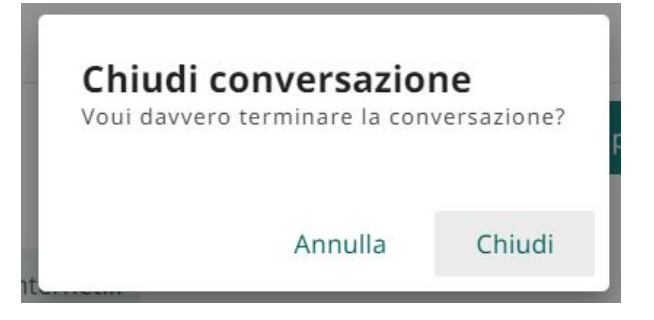

- **Inoltrare la conversazione ad un altro operatore** tramite il tasto di inoltro
- Spuntare la casella "non gestita" per **segnalare la conversazione** nel caso in cui l'utente esca dalla chat prima che il problema sia risolto
- **Allegare un file alla conversazione**
- **Usare/creare degli shortcuts** per facilitare la conversazione, cliccando sull'icona della tastiera a destra della casella di inserimento del messaggio (vedi la figura in basso)

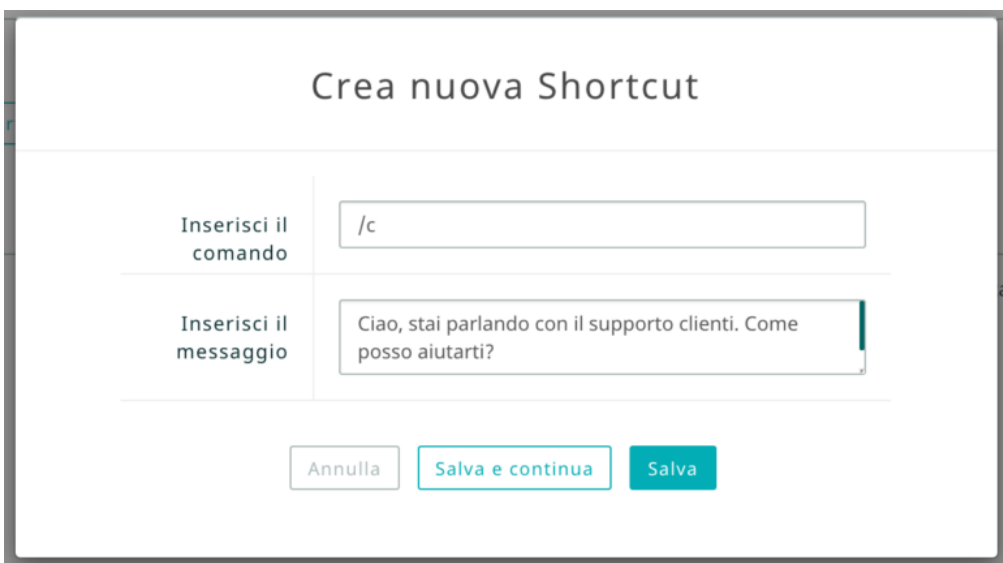

Nella schermata dell'operatore, a destra, sono presenti i pulsanti:

• **"Vai al profilo utente"**: permette di ispezionare l'utente nel momento in cui viene identificato, tramite la scheda di descrizione dell'azienda.

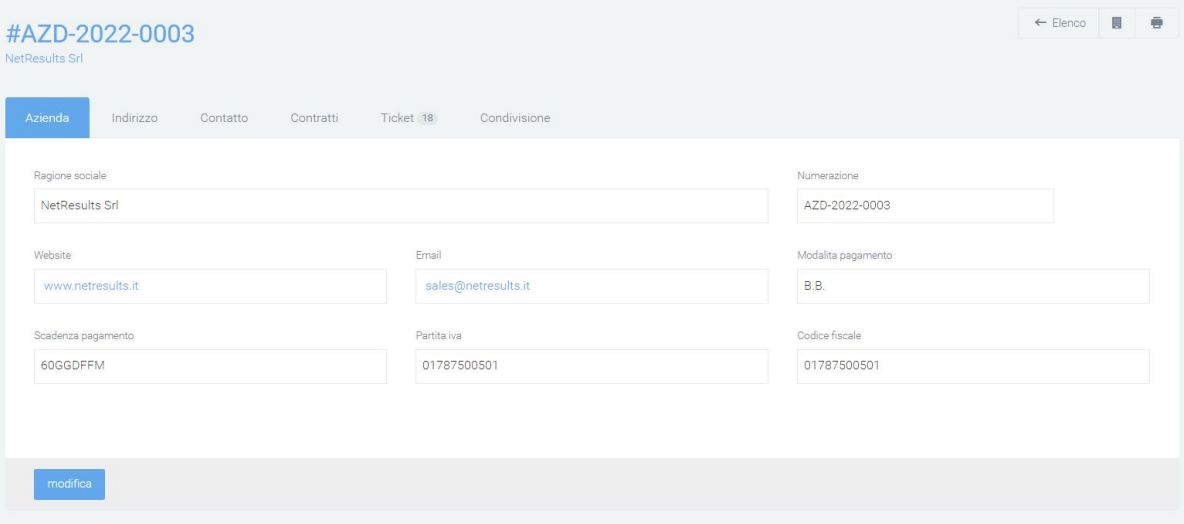

• **Crea ticket"**: permette di creare un ticket in base alle problematiche riscontrate durante la conversazione.

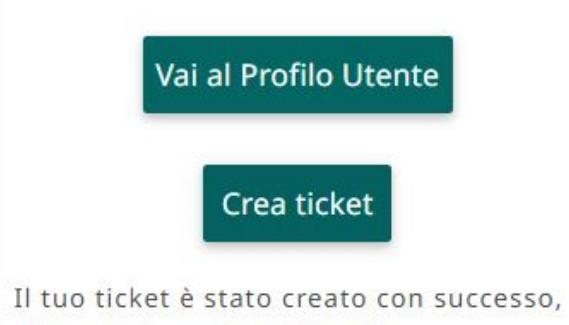

clicca qui per visualizzarlo.

Sulla sinistra, è presente la lista delle conversazioni "chiuse di recente" e le conversazioni ancora attive.

## **Interazione via Whatsapp, Telegram, Messenger**

Con l'opzione "Multi-Canalità" il cliente può collegare il motore livechat con i canali social Telegram, Messenger e/o Whatsapp.

Nella schermata principale dell'operatore vista precedentemente, verrà indicata la provenienza della richiesta tramite l'icona caratterizzante il social (cerchiata in rosso):

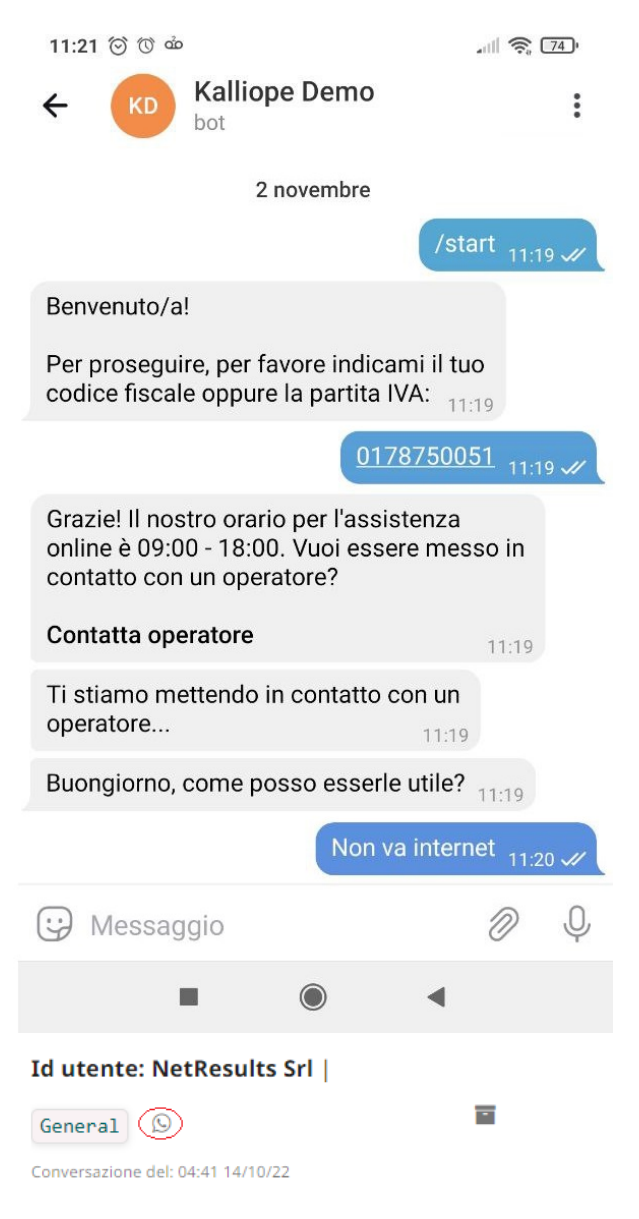

### **Interazione tramite telefono**

Il modulo voicebot permette di risolvere le problematiche relative ai disservizi tramite telefono. Si procede digitando il numero da chiamare, viene riprodotto un IVR che elenca le opzioni disponibili e, scegliendo l'opzione di aiuto e supporto, si viene guidati nella creazione di un ticket descritto a voce. Infatti, il servizio consente di filtrare le richieste di supporto tecnico catalogando la tipologia di richiesta e predisponendo la creazione del ticket in maniera automatica. Nel caso in cui non si riesca a descrivere il disservizio, si può richiedere di parlare con un operatore, verrà in questo modo contattato un interno della centrale Kalliope per risolvere il problema. Il Voicebot è configurabile, si può scegliere se il cliente per rispondere debba aspettare un "beep" o se il flusso sia continuo, quindi in sovrapposizione al voicebot.

# **5.1.7 Backup**

**Avvertimento:** Questa sezione è visibile esclusivamente agli utenti admin ed è raggiungibile tramite il percorso menu «Voip admin > Backup centrale».

La sezione «backup» permette di gestire ed effettuare backup della propria centrale telefonica direttamente tramite interfaccia web.

### **Elenco backup**

La sezione si presenta con un elenco dei backup effettuati in passato, nella tabella sono presenti i seguenti dati:

- Filename: nome del file
- Size: dimensione del file
- Data backup
- IP centrale master: indirizzo IP della centrale master

I backup possono essere effettuati manualmente tramite il tasto "+", che una volta premuto aggiunge automaticamente una riga nell'elenco dei backup con il relativo file di backup della centrale appena generato.

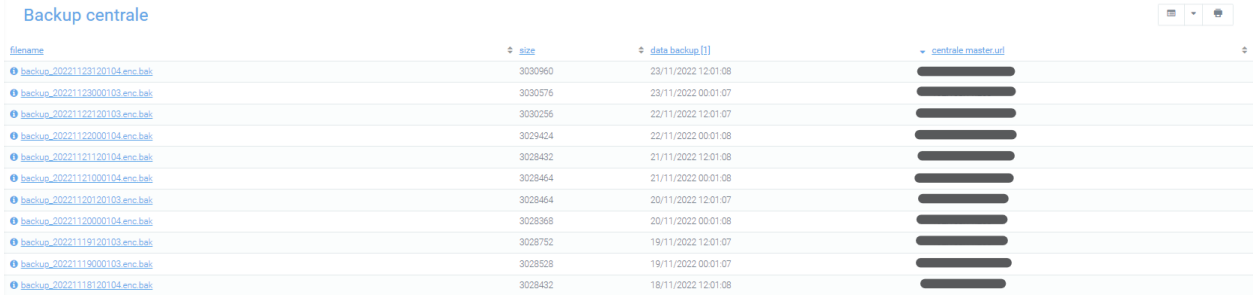

## **Dettaglio backup**

Cliccando sul nome del file presente in elenco, si passa alla visualizzazione dettagliata del file di backup in cui sono contenute le stesse informazioni dell'elenco, ma con in più la specifica di:

- Tenant: nel caso in cui la centrale sia multitenant, viene specificato il tenant a cui si è associati. In automatico invece, viene impostato il valore «default»
- Path: dove è allocato il file di backup

Tramite il tasto verde «restore» in basso a destra, è possibile effettuare il restore del file di backup, per ricaricarlo all'interno della centrale e quindi avere a disposizione i dati presenti al momento del caricamento. Tramite il tasto rosso in basso a sinistra, «elimina», è possibile eliminare il file di backup.

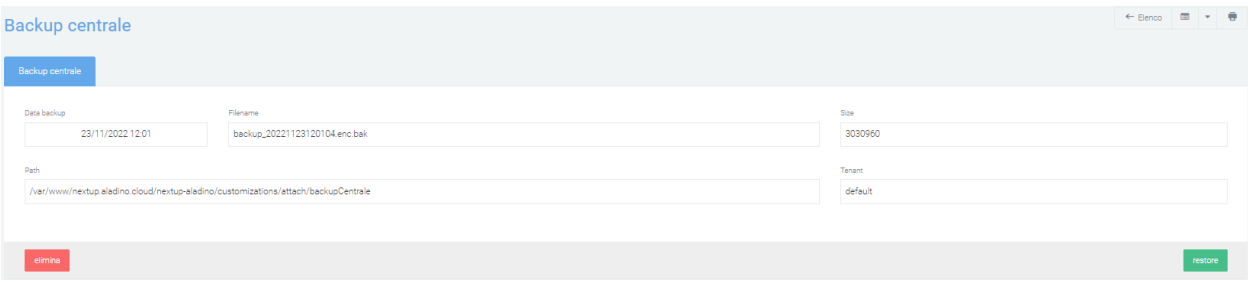

## **Elenco restore effettuati**

La sezione «Elenco restore effettuati», raggiungibile tramite il menu in alto a destra «Azioni» (vedi immagine), presenta l'elenco dei restore effettuati, visualizzati tramite: esito, data e url della centrale su cui è stato effettuato ed errore di restore (se presente)

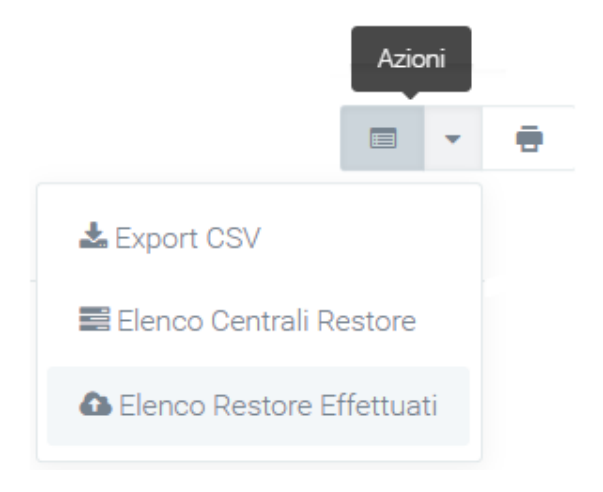

### **Elenco centrali restore**

La sezione «Elenco centrali restore», raggiungibile tramite il menu in alto a destra «Azioni», permette di indicare le centrali secondarie su cui attivare il restore. È quindi possibile indicare su quali altre centrali si può fare restore di un file di backup già presente nel sistema.

**Nota:** La centrale principale su cui viene effettuato il backup si può visualizzare andando su: **Preferenze di sistema > Voip**.

Se la centrale principale risulta l'unica centrale inserita, viene riproposta in "centrali master" con le informazioni essenziali per effettuare il backup.

Tramite il pulsante "Nuova centrale" si possono specificare centrali secondarie ed è possibile effettuare dei backup periodici per ogni centrale. Es. Un'azienda che gestisce più centrali telefoniche può decidere di fare backup periodici per ognuna. Infatti, grazie ai cron, la centrale può effettuare backup dei vari file periodicamente.

# **5.1.8 Monitoring**

## **Descrizione del servizio**

Monitorare le infrastrutture IT della propria azienda è essenziale per assicurarne il corretto funzionamento e per rilevare eventuali malfunzionamenti.

Tramite la verifica costante dei problemi che vengono rilevati, l'apertura di ticket all'occorrenza e il conseguente invio di notifiche alle aree ed ai referenti interessati, è possibile avere un controllo totale dei processi. Tutti i problemi che si verificano sono memorizzati e visualizzati in un'unica sezione con il relativo livello di gravità. Questo livello può essere personalizzato tramite l'apposita sezione, indicando a quale tipo di problema, o gruppo di problemi, dovrà essere associata una determinata gravità.

Il modulo di Monitoraggio offre quindi uno strumento per gestire velocemente e al meglio tutti i problemi rilevati sugli asset presenti nella propria azienda.

Per raggiungere il modulo di Monitoraggio, è necessario premere su "Monitoring" nel menu a sinistra.

### **Struttura e configurazione**

Il modulo si suddivide in diverse sezioni, ma le principali – dove vengono riportate le informazioni fondamentali del monitoraggio – si possono trovare nei moduli Host e Problems. Di fondamentale importanza è anche la sezione delle «Classi Dinamiche», la cui struttura e configurazione segue le due sezioni principali.

### **HOST**

Nella sezione «Supporto > Asset», creando un asset e spuntandolo come «da monitorare», verrà creato automaticamente un host con le informazioni necessarie per essere monitorato.

Nell'elenco degli host (raggiungibile tramite «Monitoring > Host») è possibile visualizzare per ogni host:

- Nome dell'host
- Id dell'host
- Categoria
- Account
- Final customer
- Utente referente
- Last problem: data di rilevamento dell'ultimo problema

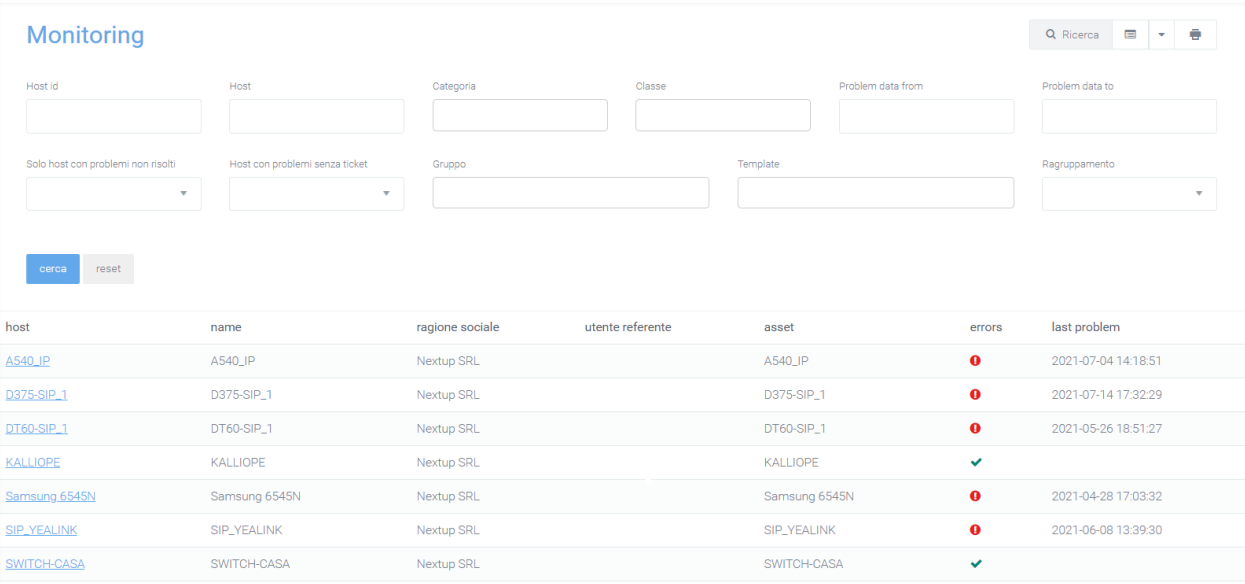

Grazie alla configurazione delle classi nella sezione «classe dinamica» è possibile definire gli orari per i quali il controllo dell'asset deve essere attivo: se alcuni apparati in determinati momenti vengono spenti, il monitoraggio non segnala gli errori.

### **Dettaglio host**

Selezionando un host presente nell'elenco (cliccando sul nome) è possibile entrare nella maschera di dettaglio host per visualizzare i dettagli di monitoraggio dell'apparato e i dati dell'ASSET. Per modificare le informazioni di un host, è necessario modificare quelle del relativo asset collegato. All'interno della maschera di dettaglio è presente la prima sezione suddivisa in due tab. Nella prima, oltre al nome dell'host, ne sono riportate alcune informazioni essenziali. Nel secondo, chiamato «Host Inventory», sono riportate tutte le informazioni dettagliate sull'host.

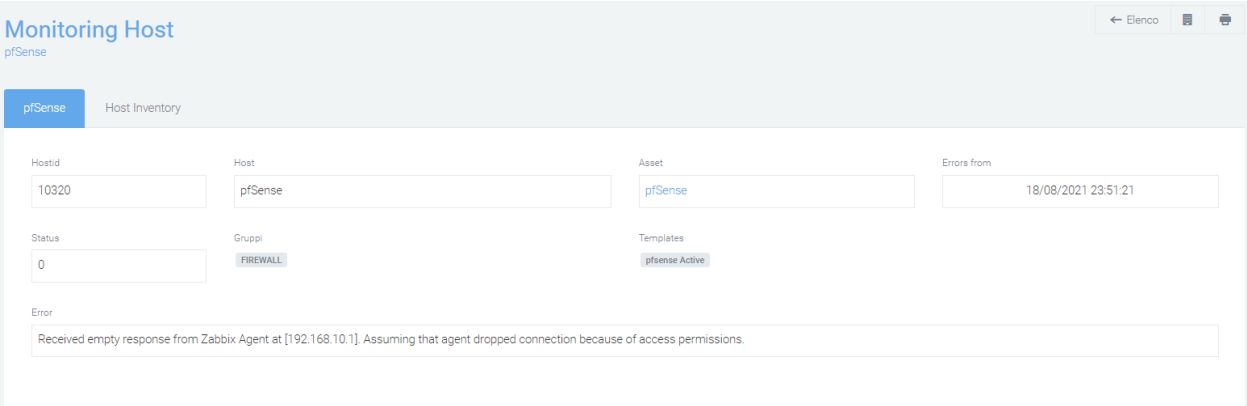

Sotto questi due tab è visibile un elenco di tutti i problems rilevati dal sistema e per ognuno è possibile aprire dei ticket tramite il tasto «new ticket». Quest'ultimo, una volta premuto permette di inviare specifiche notifiche di apertura ticket ai vari referenti. La mail di notifica che viene inviata è strutturata con un template personalizzabile che riporta tutti i dati dell'asset necessari all'individuazione univoca dell'apparato per una celere risoluzione del guasto:

- Host id: codice indentificativo dell'host
- Eventid
- Lastchange: data dell'utima variazione del problem dell'host
- Name: nome del problem
- Classe: indica la gravità del problema (inserita tramite classi dinamiche)

Oltre alla possibilità di creare ticket, è anche possibile eseguire una chiusura forzata del problema tramite il tasto «chiusura forzata», in questo modo il problema non sarà più visibile nell'elenco. Eventuali modifiche al ticket saranno notificate ai vari referenti. La chiusura forzata del problema evita che questo compaia ulteriormente sulla piattaforma.

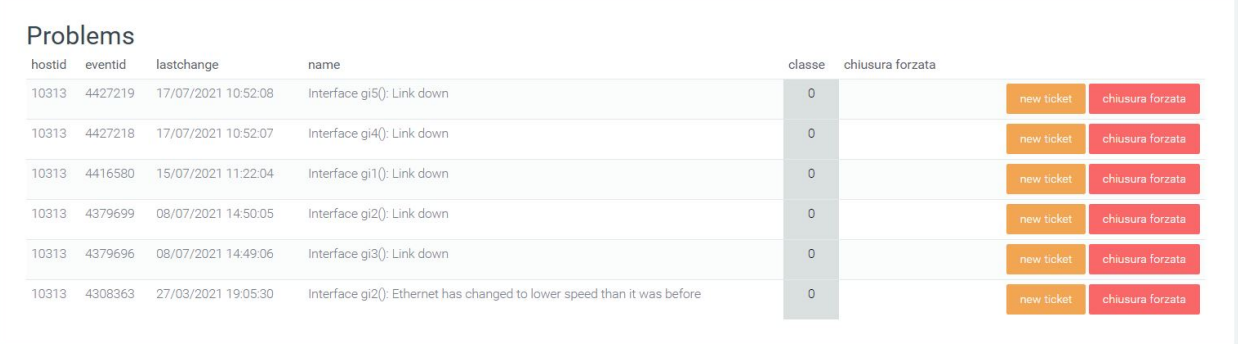

Nella sezione Graph, è possibile selezionare il tipo di grafico desiderato e il periodo da prendere in considerazione per visualizzare il grafico temporale dell'utilizzo delle risorse monitorate per quello specifico host (es. andamento download o upload per specifico router).

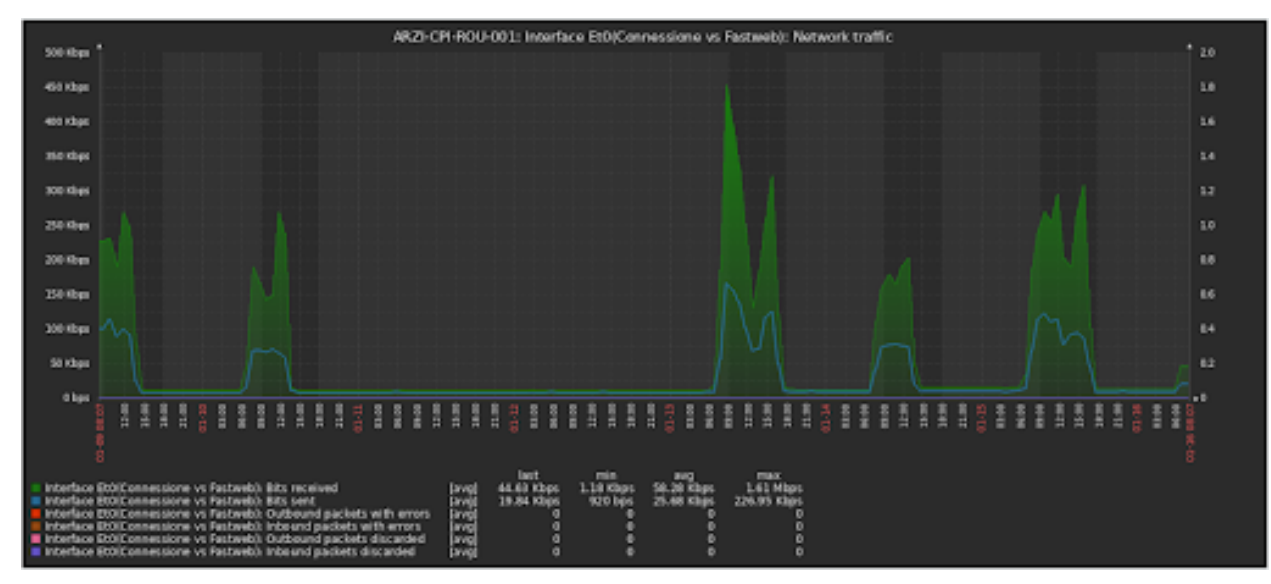

### **Filtri Host**

Tramite l'attivazione di filtri è possibile ricercare parametri specifici da visualizzare, per farlo basta cliccare su «Ricerca» in alto a destra e selezionare:

- Account
- Final Customer
- Host id: codice identificativo dell'host
- Host (nome)
- Categoria dell'host da monitorare
- Classe: identifica la priorità del malfunzionamento rilevato
- Problem data from: data di inzizio per la ricerca di problems
- Problem data to: data finale dell'intervallo di tempo in cui viene effettuata la ricerca dei problems
- Solo host con problemi non risolti (si o no)
- Host con problemi senza ticket (si o no)
- Gruppo
- Tamplate
- Raggruppamento (CAP, Comune, Provincia, Identificativo)

### **Problems**

In questa sezione (raggiungibile tramite Monitoring > Problems) vengono esaminati tutti i problemi che sono stati rilevati, con le relative gravità personalizzabili nell'apposito modulo.

I problems presenti nell'elenco sono classificati per classi che identificano la priorità del malfunzionamento rilevato.

Le informazioni sui problems riportati nella tabella comprendono:

- host name: il nome dell'host
- account
- final customer
- firstchange e lastchange: data della prima e ultima variazione rilevata
- resolution time: tempo di risoluzione del problema
- name: nome del problem
- classe: valutazione della severity del problem
- hide: indica se il problema è stato risolto (si) o se è ancora in attesa (vuoto)
- data chiusura forzata (se avvenuta)
- ticket.numerazione: numero del ticket collegato al problem
- ticket.titolo: titolo del ticket collegato al problem
- ticket.stato: stato del ticket collegato al problem
- intermittente: se il problems è intermittente o meno

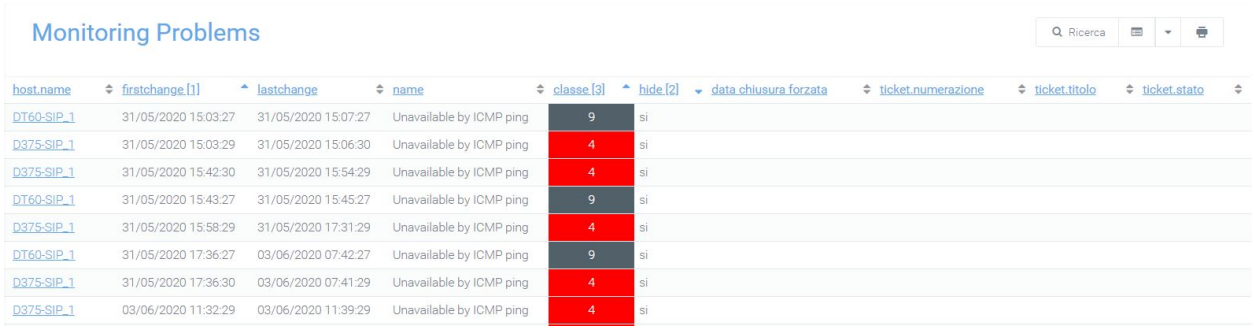

Cliccando sul nome dell'host si entra nella sezione «dettaglio host» (vedi sopra).

### **Filtri Problems**

Tramite l'attivazione di filtri è possibile ricercare parametri specifici da visualizzare, per farlo basta cliccare su «Ricerca» in alto a destra e selezionare:

- Account
- Final customer
- Host id: codice identificativo host
- Host name: nome associato all'host
- Ticket: possibilità di ricerca tramite il titolo del ticket o la descrizione
- Problem descrizione
- Categoria
- Classe: valutazione in priorità del malfunzionamento
- Problem data from: data di inzizio per la ricerca di problems
- Problem data to: data finale dell'intervallo di tempo in cui viene effettuata la ricerca dei problems
- Solo problemi non risolti (visualizzazione si o no)
- Solo problemi risolti ma con ticket aperti (visualizzazione si o no)
- Solo problemi senza classe (visualizzazione si o no)
- Problemi risolti con tempo di risoluzione (indicando il tempo)
- Gruppo
- Template

#### **Classi dinamiche**

È possibile associare ogni problem di ogni host ad una specifica classe. Le classi sono necessarie per assegnare il livello di severity ad ogni problem, in modo da gestire le segnalazioni con le corrette priorità.

La classe è identificata da un numero e di default da -1 a 9, dove -1 indica i problem fuori orario e 0 viene assegnato ai problems che non si vogliono monitorare e per i quali il sistema (sebbene li registri nel database) non segnala malfunzionamenti. Nella personalizzazione della sezione, è possibile configurare i destinatari delle notifiche via mail, specificando Oggetto e corpo della e-mail.

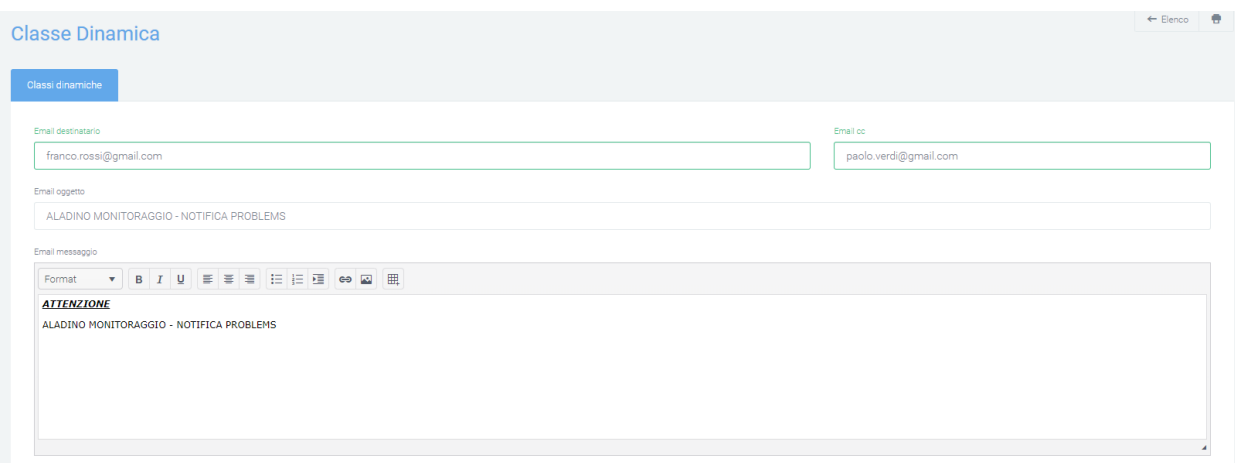

La piattaforma assegna una classe ad un problem in base a specifiche logiche, tenendo conto che nella macchina di monitoraggio le severity registrate vanno da un minimo di 0 e un massimo di 5. È comunque possibile configurare nuove classi associandole a dei problems, tramite il tasto «+ Nuova classe».

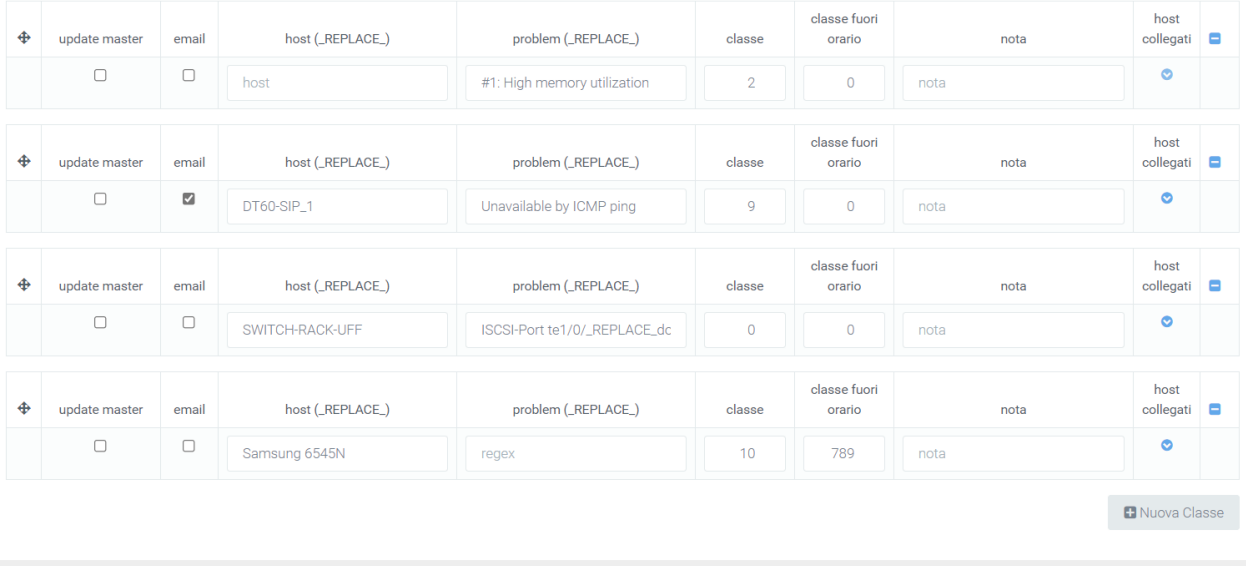

salva

La classificazione si basa su filtri attivati che lavorano sul nome dell'host e sulla descrizione del messaggio di errore. È possibile utilizzare il placeholder «\_REPLACE\_» per perfezionare la ricerca degli "host" e dei "regex" per la successiva assegnazione della classe al problems. Esempi:

- Inserendo ESO-CPI-ROU-001 nel campo "host" il sistema matcha solo gli host con questo nome
- Inserendo **ESO-CPI-ROU\_REPLACE\_** nel campo "host" il sistema matcha tutti gli host che iniziano con ESO-CPI-ROU
- Inserendo \_REPLACE\_ROU\_REPLACE\_ nel campo "host" il sistema matcha tutti gli host che contengono ROU

La stessa logica può essere applicata al campo «regex», ossia la descrizione dell'errore che genera il problem. Ogni classe dinamica che viene creata prevede una sezione di dettaglio nella quale possono essere aggiunte delle specifiche che serviranno a precisare i casi per cui un problema avrà una classe specifica al posto di un'altra.

- host collegati
- orari
- ticket
- problem intermittenti

Premendo sul primo pulsante, «host collegati», verrà aperta una maschera di configurazione con i campi «host» e «problem» con un «+» sulla destra. Questo è necessario per aggiungere dei vincoli sulla classificazione principale, ovvero una determinata classe verrà assegnata solo se è presente un problema negli host collegatti, tra quelli inseriti. Potrà essere inserito solamente il nome di un host e la descrizione dell'errore, oppure entrambi collegati.

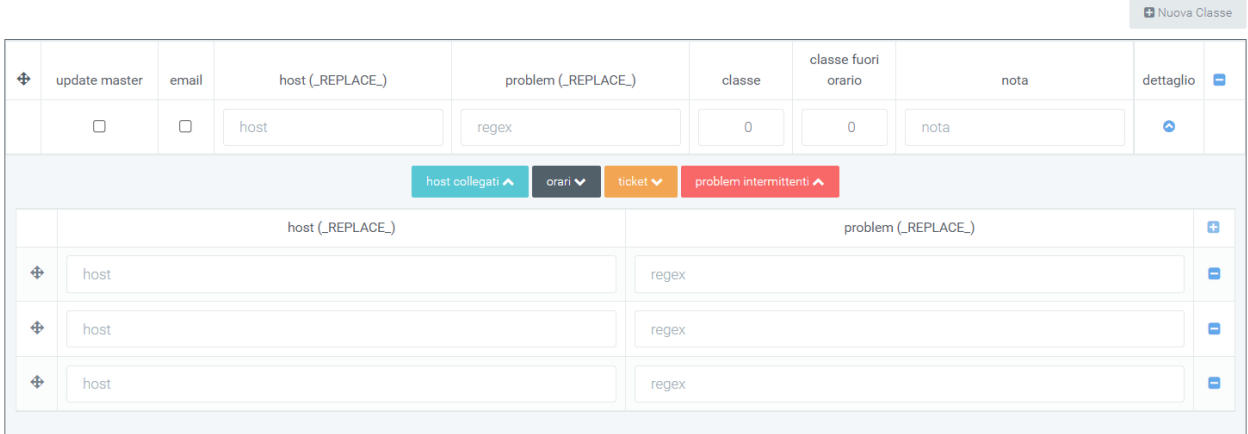

Il secondo pulsante, «orari», mostra una griglia divisa per giorni e fasce orarie dove sarà possibile inserire degli orari specifici in cui un host dovrà essere monitorato. Per indicare questo periodo di tempo, basta selezionare il flag che interseca giorno e fascia oraria interessata. Normalmente i giorni festivi non vengono contati, ma è possibile cambiare questa opzione selezionando il flag «includi anche i giorni festivi» in alto a sinistra. Invece, per selezionare tutti i giorni, spuntare il flag «seleziona tutto».

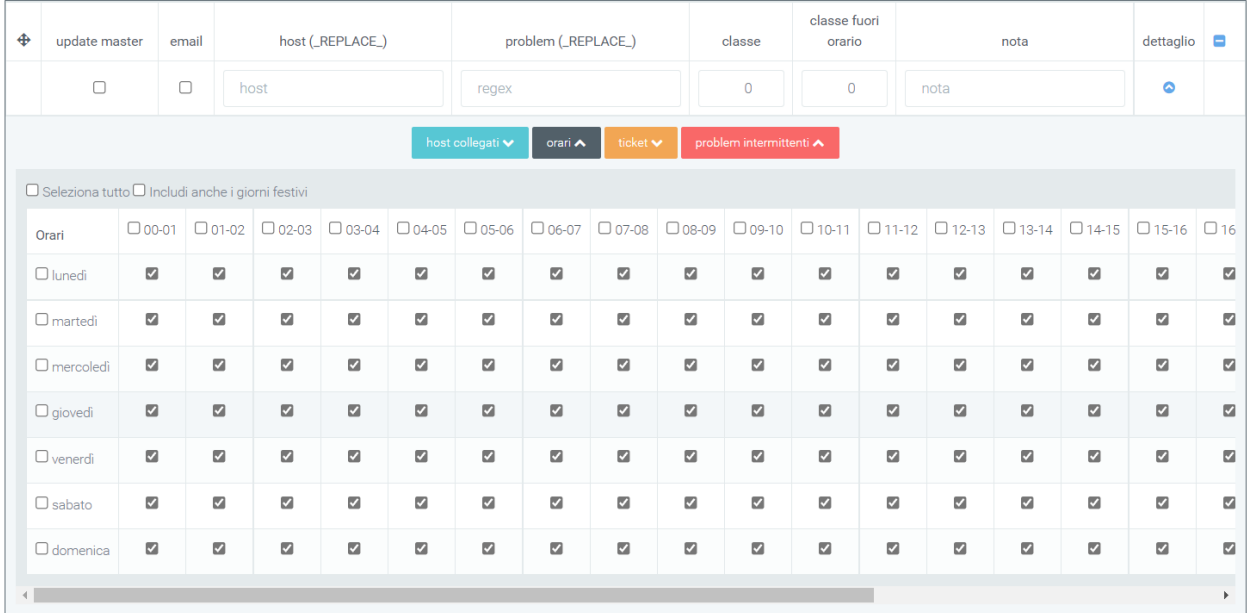

Cliccando su «ticket», la maschera visualizzata permette programmare l'apertura di un ticket per un problem. Il problem per cui verrà aperto il ticket è quello indicato nel box principale per cui si sta creando il dettaglio. In questa maschera dovranno essere indicati alcuni parametri del ticket:

- tipologia
- priorità
- titolo
- descrizione

Sulla sinistra sono presenti 3 flags, «open ticket», «notifica azienda» e "external", che serviranno rispettivamente per: aprire il ticket al rilevamento del problem, notificare l'azienda per cui viene aperto il ticket e indicare il ticket aperto come ticket in external, ovvero riferito ai fornitori.

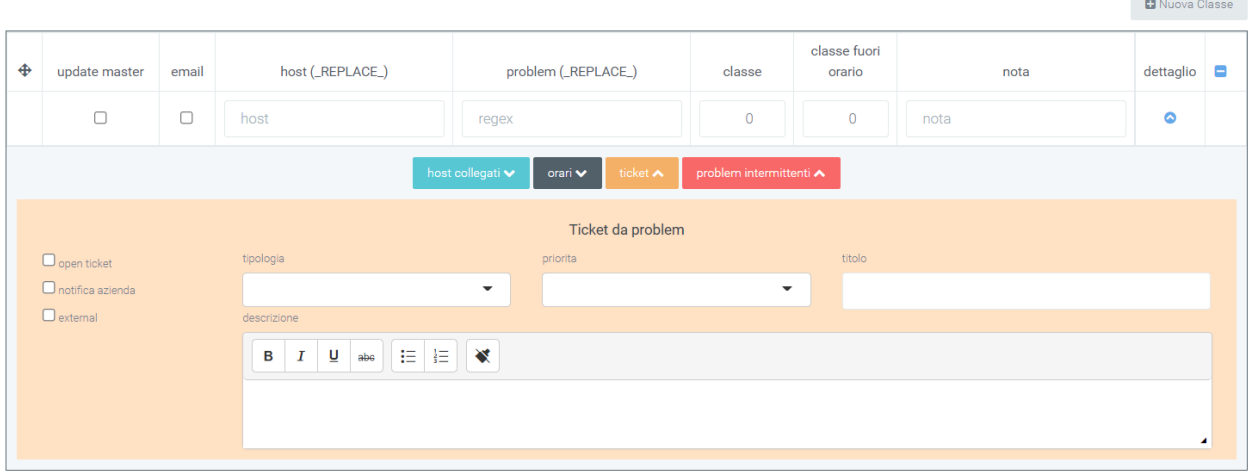

L'ultimo pulsante, «problem intermittenti», permette di aprire ticket anche per problems intermittenti, ovvero dei problemi rilevati che si risolvono in autonomia in un certo intervallo di tempo, alcuni di questi possono però provocare dei disservizi. Per gestire questa tipologia di problems, si possono creare ticket specifici. Es. Se sappiamo che un determinato problema viene creato ogni intervallo di tempo (minuti, ore), per evitare che un ticket venga creato tot volte, è conveniente compilare la seguente sezione.

Dopo aver cliccato sul pulsante verrà mostrata una maschera in cui andranno inseriti:

- tipologia del ticket
- priorità
- se notificare l'azienda dell'apertura del ticket
- se si tratta di un ticket per fornitori (external)
- titolo del ticket
- descrizione

L'intervallo di tempo e i criteri per cui un problem è definito intermittente, sono personalizzabili tramite 3 celle:

- n. problems: numero di problems verificatisi in un certo intervallo di tempo
- intervallo di tempo: numero che rappresenta un intervallo per l'esecuzione del check per l'intermittenza di un determinato problema
- intervallo di tempo in: unità di misura usata per indicare l'intervallo di tempo (minuti, ore, giorni).

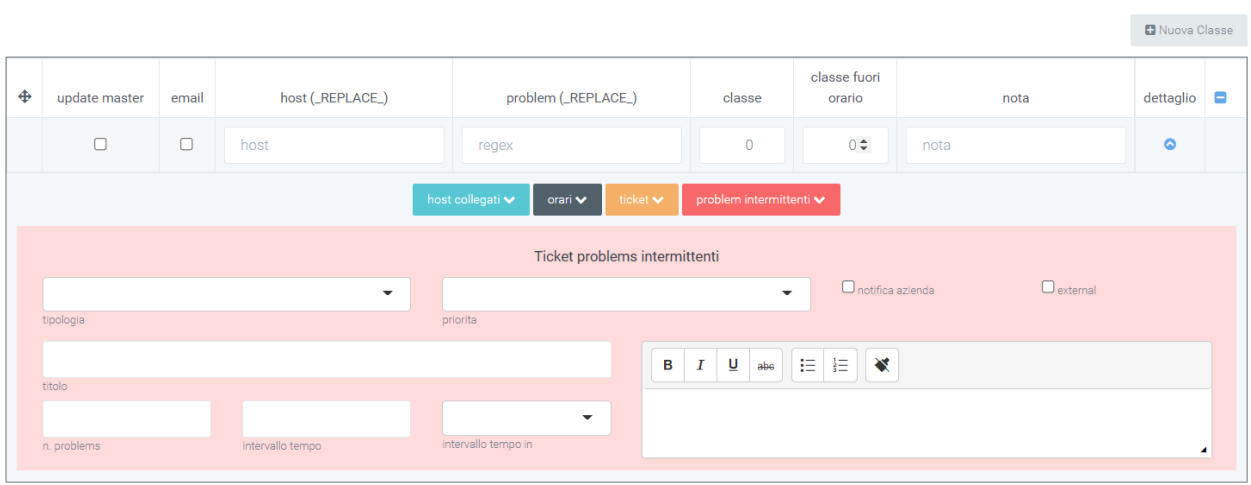

Template –> possibilità di caricare o aggiornare dei template tramite file.

Template repository –> indicare / creare come se fosse un repository, si salvano i template per poi essere indicati all'interno della sezione template.

## **Report**

Nella sezione "Monitoring" sono messi a disposizione quattro principali report che permettono di capire intuitivamente qual è lo stato dei vari problemi rilevati. I report sono divisi per categoria e per sede, è inoltre presente un report riservato all'analisi dettagliata dei dati. I quattro report sono utili per avere una panoramica al livello generalizzato di quella che è la situazione dei vari problemi che vengono rilevati. I quattro report si dividono in:

• Report: la seguente sezione è una sezione generale nel quale sono visualizzabili due grafici, uno a torta ed un istogramma, che riportano il rapporto tra errori risolti (DONE) e quelli che risultano ancora aperti (ERRORS)

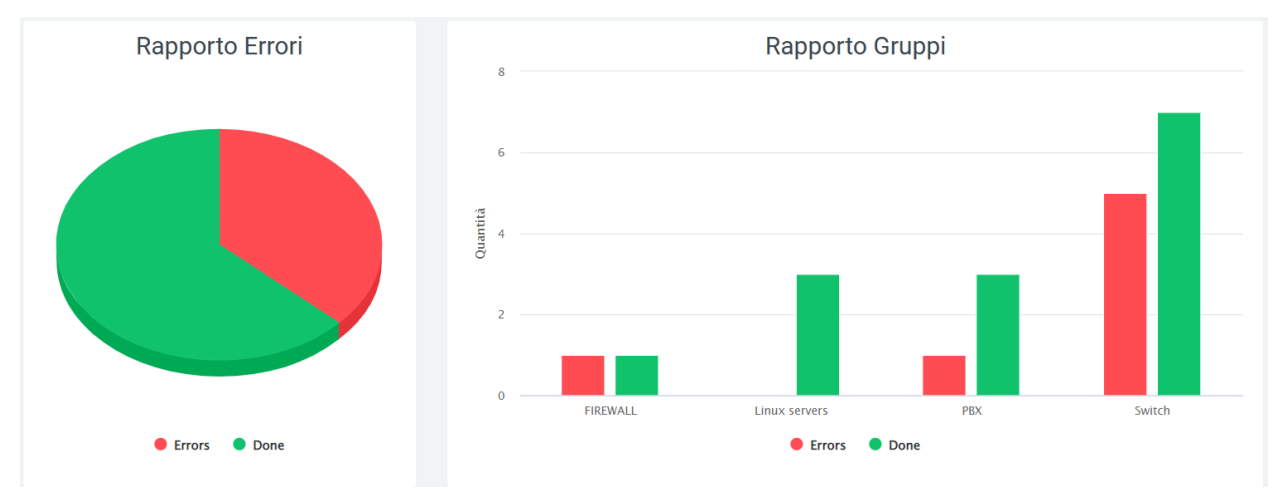

• Report Analisi: in questa sezione si può trovare una dashboard dove vengono riportati il numero di problems con la loro situazione (non risolti, ancora aperti) e il tempo medio per i problems non risolti.

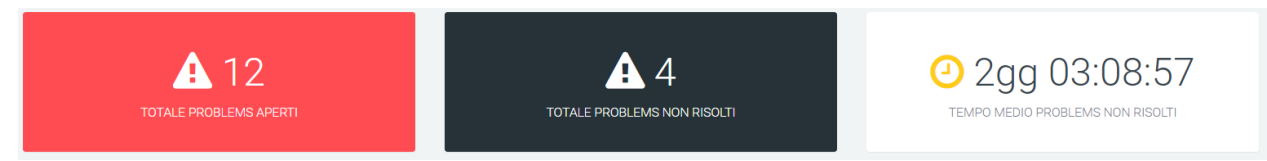

Sono presenti anche grafici che rappresentano l'andamento dei problems:

• il primo rappresenta i problems aperti suddivisi per data e per stato (risolti/non risolti)

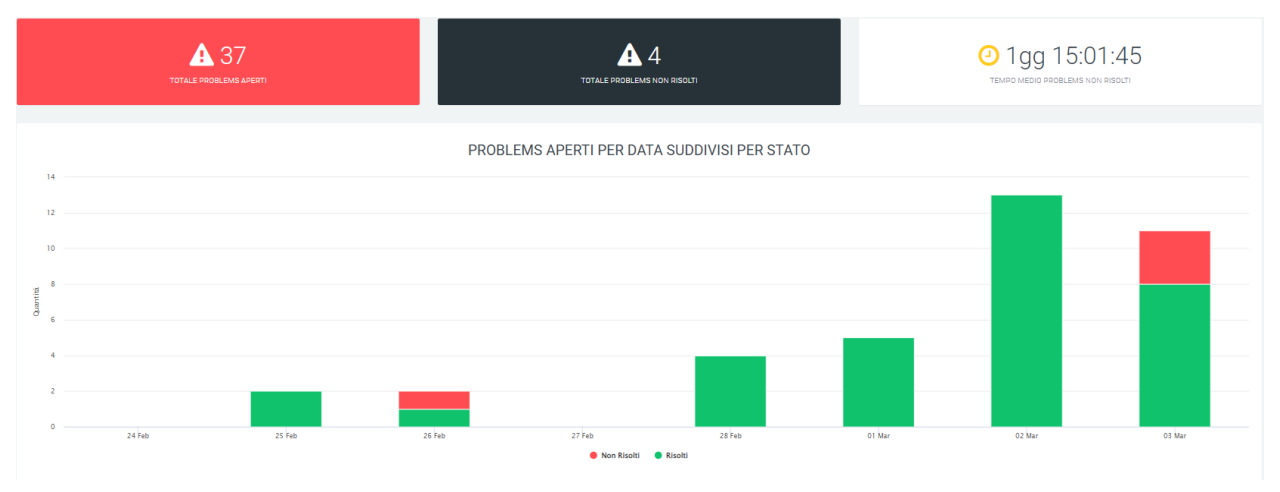

• il secondo e terzo grafico rappresentano rispettivamente i problems aperti suddivisi per gruppo e ripartiti per data, e i problems non risolti, anche questi suddivisi per gruppi e ripartiti per data

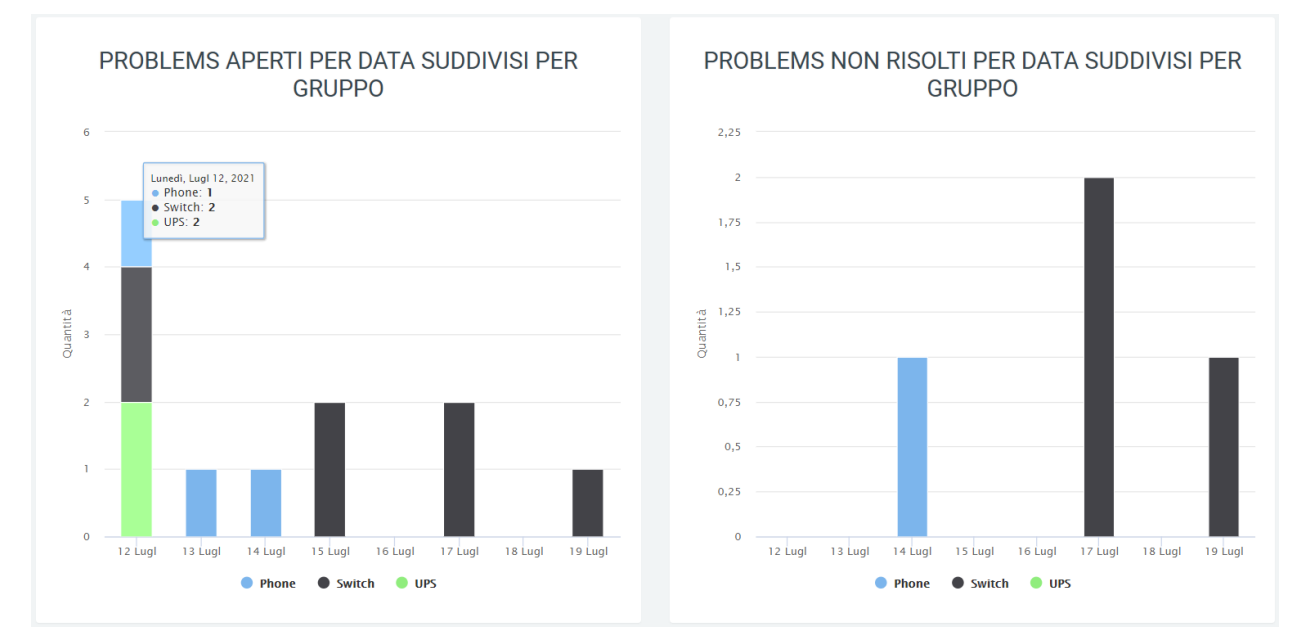

### • il quarto e quinto grafico rappresentano i problems aperti o non risolti, sempre per data, ma suddivisi per classe

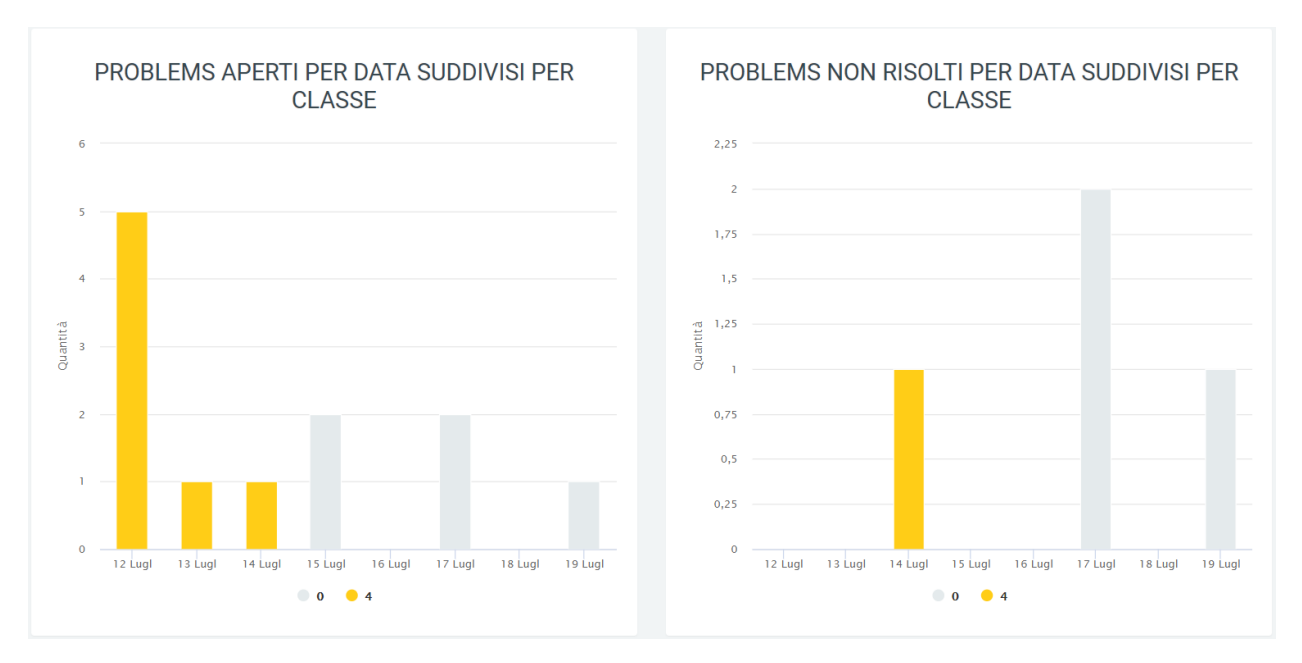

• Il sesto grafico consiste nella rappresentazione totale dei problems per data, con la possibilità di visualizzare: - problems aperti - problems risolti - media di problems aperti e chiusi - trend dei problems aperti - trend dei problems risolti - trend dei problems aperti e risolti

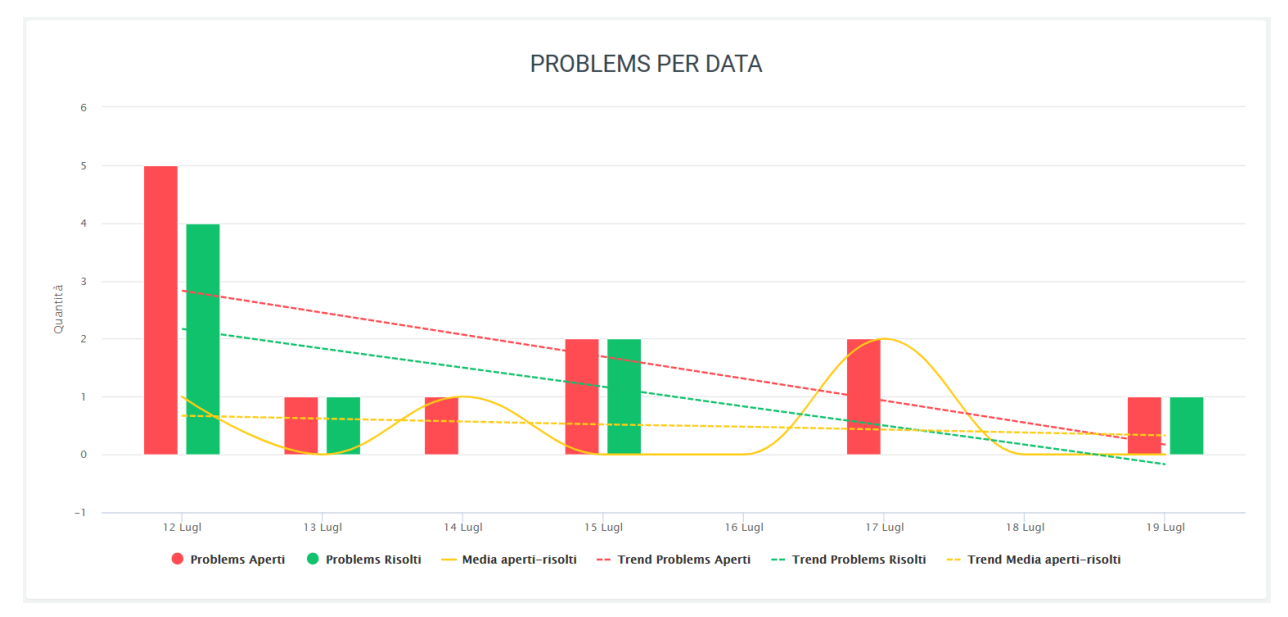

• Gli ultimi grafici sono quattro grafici a torta che rappresentano: - I problems totali suddivisi per gruppo - I problems non ancora risolti suddivisi per gruppo - I problems totali suddivisi per classe - I problems non ancora risolti suddivisi per classe

Come in tutti i grafici presenti sulla piattaforma, è possibile togliere o aggiungere alla visualizzazione alcuni dati tramite legenda e visualizzare le quantità scorrendo con il mouse sul grafico.

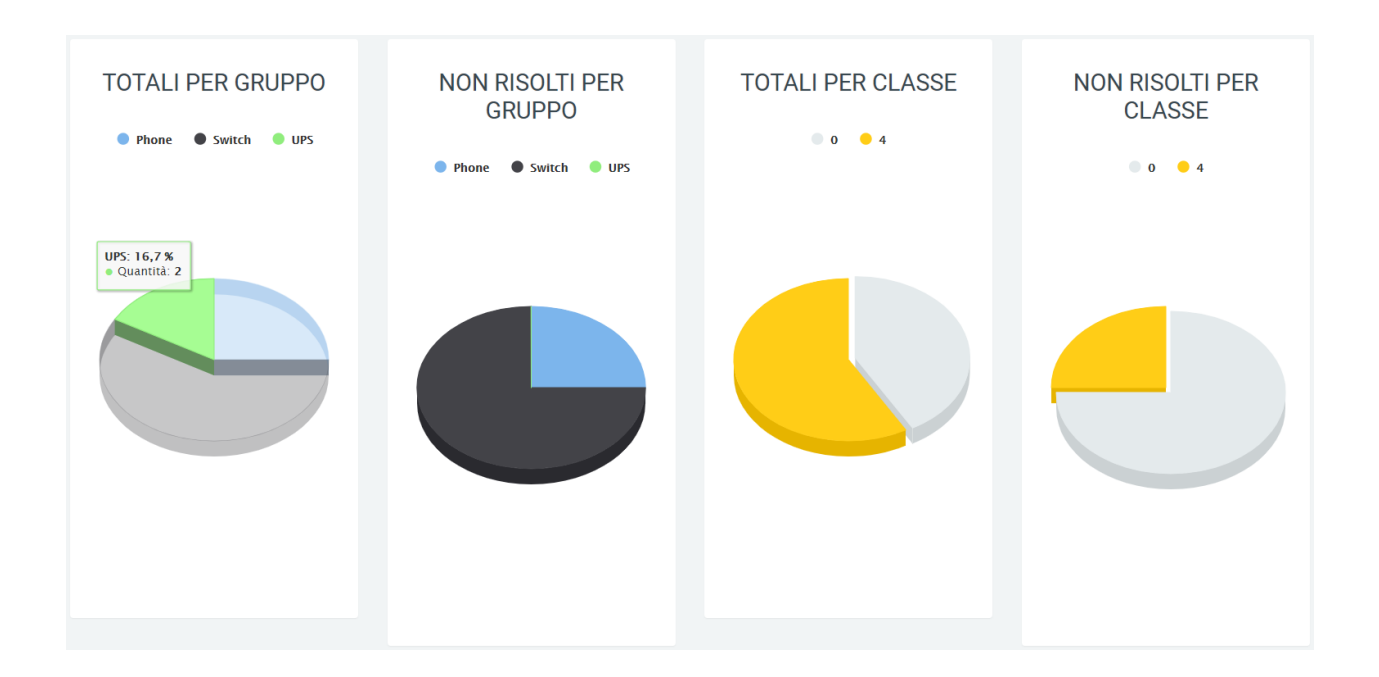

# **Report data – ora per categoria**

In questa sezione si può osservare l'andamento dei problems in un arco di tempo indicato tramite i filtri (attivabili grazie al tasto «ricerca») in date suddivise a loro volta per fasce orarie. Sempre tramite i filtri, si può scegliere quale categoria di problems includere nel grafico. Sono visualizzati gli stati (problems aperti e risolti) e le categorie, descritti anche nella legenda.

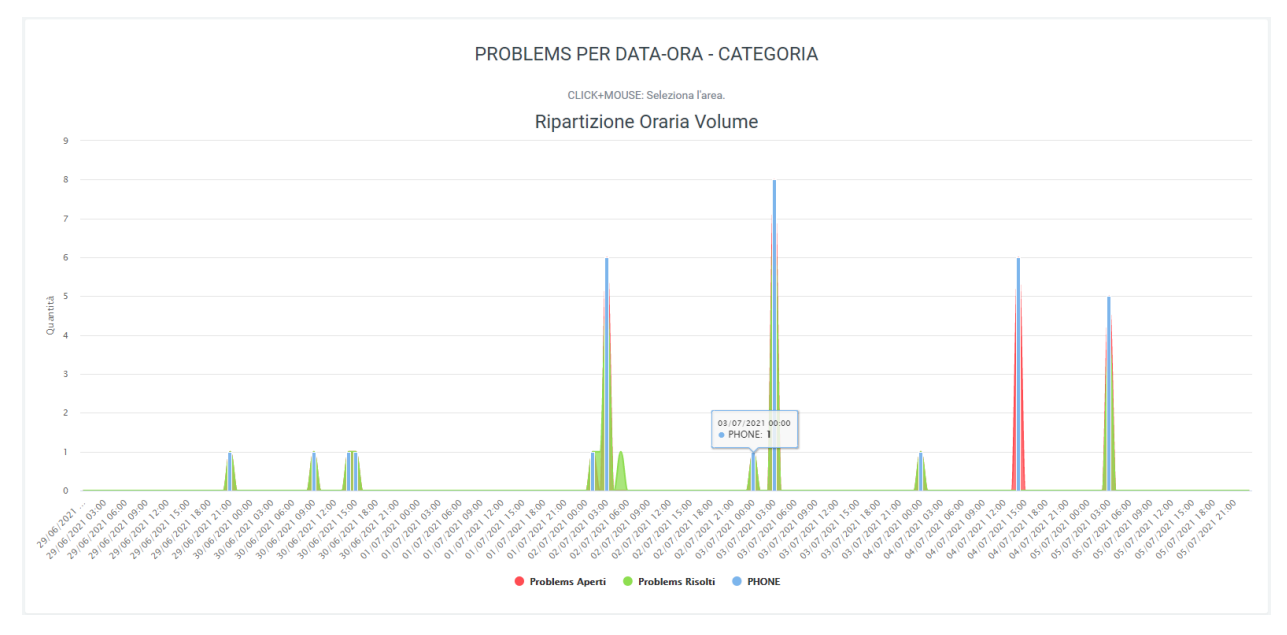

## **Report data – ora per sede**

Come nella sezione precedente, anche in questa è possibile osservare l'andamento dei problems con una ripartizione giornaliera e oraria (dove ogni giorno ha una sua ripartizione oraria), ma con l'unica differenza che ad essere visualizzate non sono le categorie, ma le sedi. Sempre tramite filtri (tasto «ricerca») è possibile includere la sede di cui si vogliono visualizzare i dati, visibili anche nella legenda.

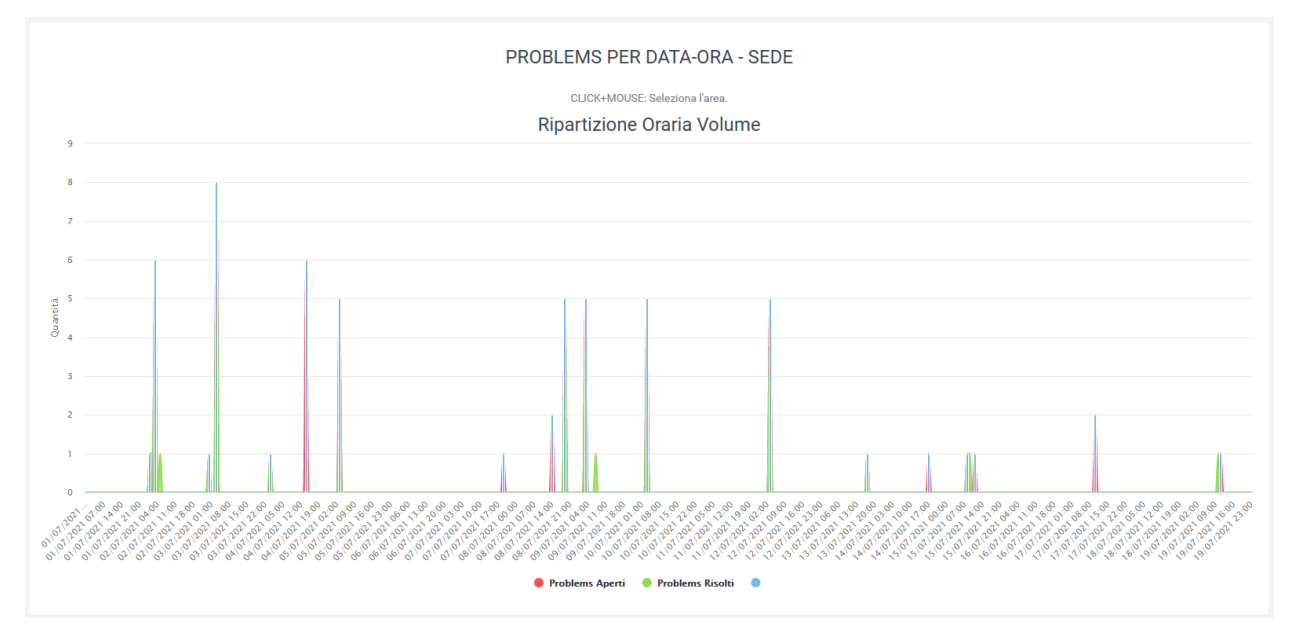

# **5.1.9 Feedback**

# **Descrizione del servizio**

Il modulo Kalliope Feedback consente di analizzare l'esperienza di chiamata di un cliente tramite la richiesta, al termine della chiamata, di un valore da 1 a un valore a piacere, da inserire tramite tastierino numerico.

L'analisi dei valori ottenuti viene poi effettuata nella sezione "Voip Instradamento > Report Servizio" della piattaforma Kalliope Nexus dove, tramite grafici e tabelle dinamiche, sono riassunte le valutazioni dei clienti in base al massimo voto indicato.

Ogni grafico mostra sul totale delle chiamate inoltrate al servizio di valutazione, quanti clienti hanno digitato un determinato valore, indicato tramite l'icona a forma di stellina. I dati sono inoltre riassunti tramite percentuale, al fine di rendere più chiara la visualizzazione.

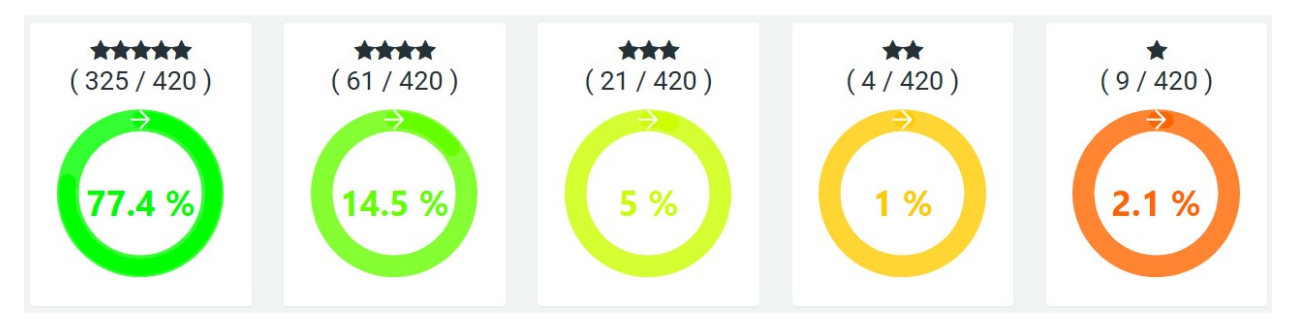

In basso, è presente la tabella "Dettaglio valutazione", che riporta gli stessi dati, ma a livello tabellare:
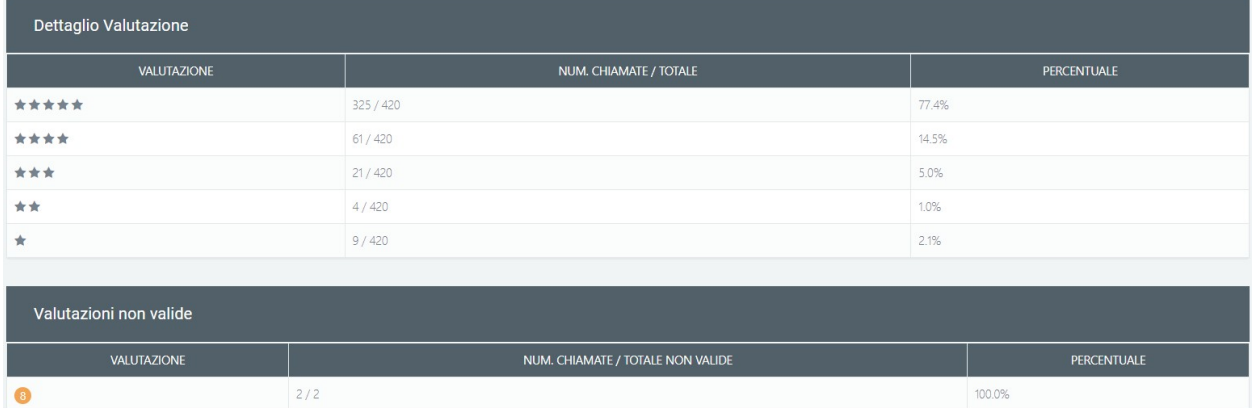

Sotto alla tabella vengono riportati anche eventuali casi di valori inseriti e non presenti nel range stabilito in precedenza (es.: inserire 8 quando la scala va da 1 a 5)

#### **Configurazione del servizio**

Per configurare la funzione del modulo di valutazione, è necessario creare un nuovo instradamento dinamico sulla centrale Kalliope. Nella sezione "Parametri" è necessario selezionare l'audio che conterrà le istruzioni per la valutazione e, come "Numero di cifre in ingresso" basterà inserire "1". Nella sezione "Impostazioni Request", indicare:

- **URL**: <http://aladino.nextup-lab.cloud/voip/apiInstradamento/instradamento>
- **Tipo Request**: POST
- **Request Content Type**: application/xml
- **Contenuto della request**:

```
<?xml version="1.0"?>
<parameters>
<unique_id>%UNIQUE_ID%</unique_id>
<caller>%CALLER_NUM%</caller>
<called>%DNID%</called>
<param1>%PARAM1%</param1>
<param2>%PARAM2%</param2>
<param3>%PARAM3%</param3>
<param4>%PARAM4%</param4>
<param5>%PARAM5%</param5>
<group>CS</group>
</parameters>
```
Nella sezione "Azioni" invece, è possibile lasciare i campi vuoti come di default o configurarli a seconda dell'esigenza.

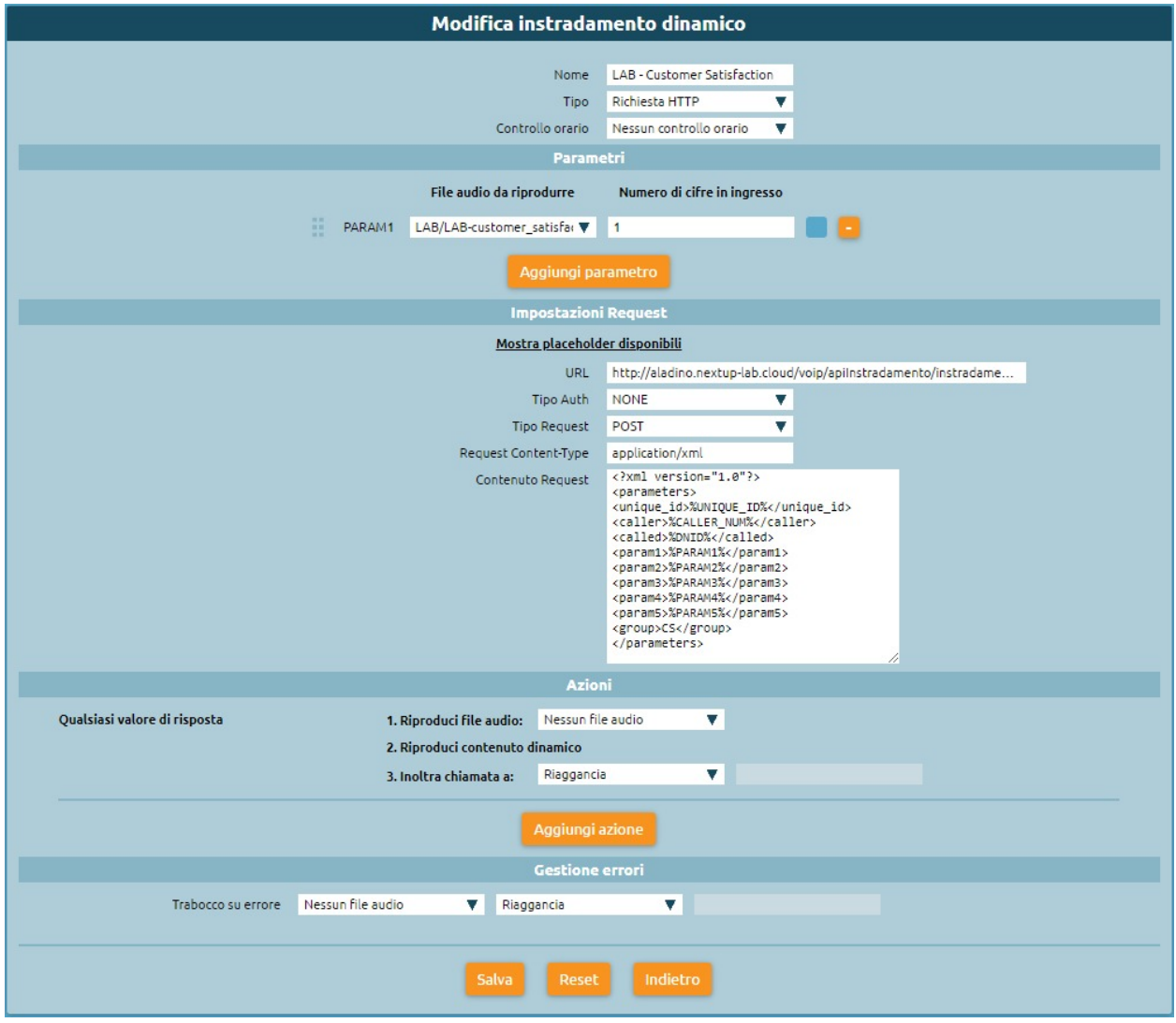

# **Configurazione e dettagli su Kalliope Nexus**

Sulla piattaforma Kalliope Nexus sarà necessario recarsi nella sezione "Voip instradamento" per crearne uno nuovo. La configurazione consiste solamente nell'inserire all'interno del campo "group" il parametro "CS". Il resto dei campi deve essere lasciato vuoto. Nel momento in cui il cliente inserirà la valutazione, essa verrà mostrata nel report, come spiegato al paragrafo precedente (Descrizione del servizio).

Nella sezione "Voip Instradamento > Log", è possibile visualizzare il registro degli instradamenti, nel quale si può analizzare il dettaglio della risposta del cliente. Infatti, nel registro, sotto il parametro "group" è indicato CS e, oltre all'identificazione del numero chiamante e del numero chiamato, il parametro "param1" indica la valutazione per ogni chiamata.

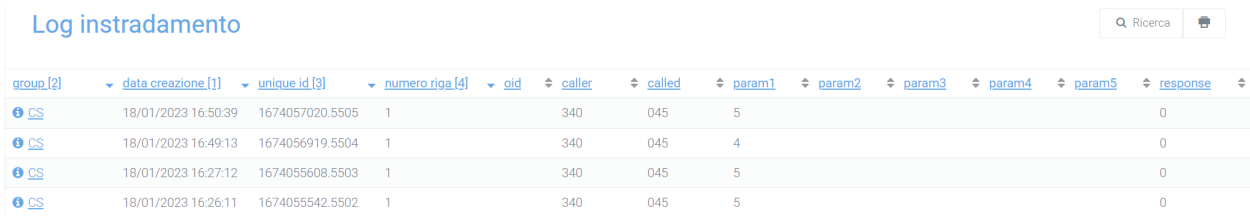

**Nota:** Nel caso in cui si volessero richiedere al cliente valutazioni di tipologie diverse, e quindi ottenere diversi riscontri (non una sola domanda-valutazione), è possibile configurare più instradamenti che però faranno riferimento allo stesso instradamento (CS). Di conseguenza, nel report si otterrà una valutazione complessiva di tutte le domande.

# **5.1.10 Wall Monitor**

#### **Descrizione del servizio**

Il Wall Monitor permette di avere una prospettiva globale e in real-time della gestione delle chiamate e degli operatori all'interno di un Call Center. Il modulo comprende il servizio di Supervisor Panel e Supervisor Panel Admin per il controllo, da parte di un supervisore, delle attività degli operatori. Nella sezione di Wall Monitor in particolare, è possibile visualizzare le chiamate in coda e il rispettivo tempo di attesa, le chiamate in corso, le richiamate ai clienti e, per ogni singola coda, lo stato degli account (attivo/non attivo) e le statistiche di chiamata (tempo medio attesa, tempo medio conversazione).

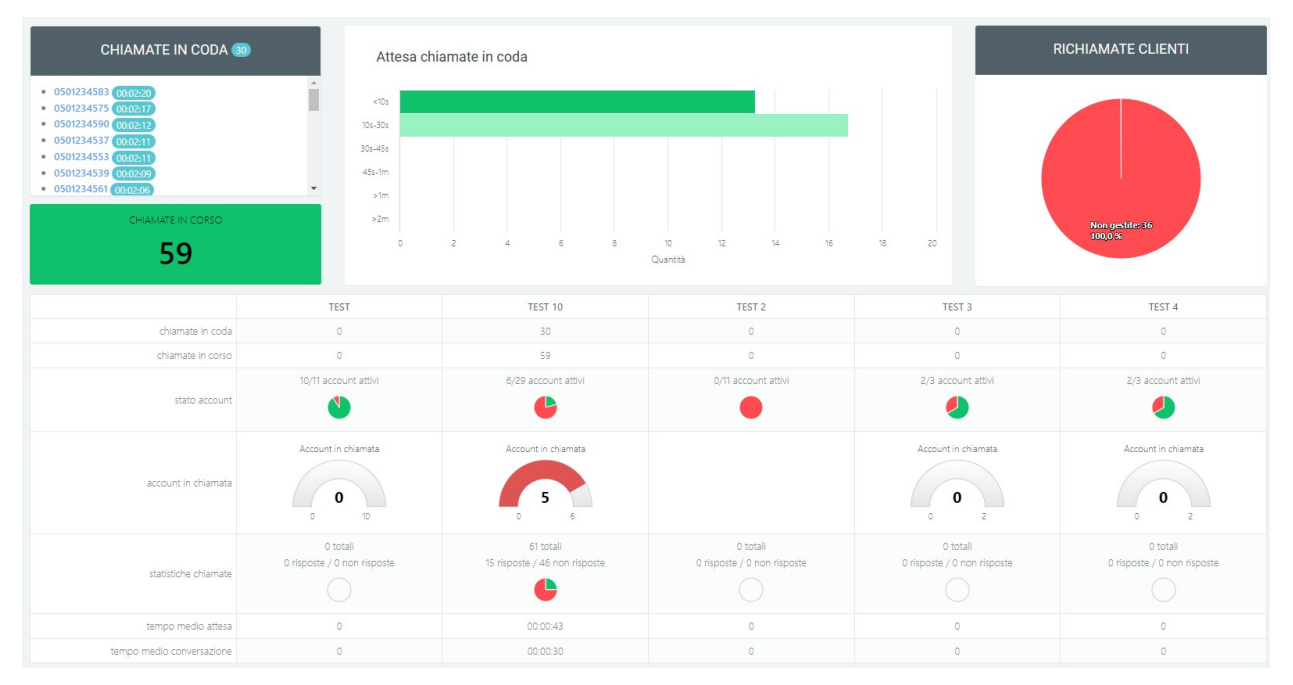

#### **Chiamate in coda, Tempo di attesa e Chiamate in corso**

Le chiamate in coda (chiamate in attesa di risposta) appaiono dinamicamente all'interno del box presente sulla sinistra e includono l'informazione relativa al numero chiamante e al tempo passato in coda. Lo stesso tempo di attesa si può ritrovare nel grafico accanto, nel quale è presente un riferimento alla **quantità** di chiamate in coda e il relativo **tempo** (in secondi) di attesa. In base alla quantità di secondi passata in attesa, cambia il colore della rappresentazione. Le chiamate in corso comprendono sia le **chiamate in coda** sia le chiamate in corso (in conversazione con gli operatori).

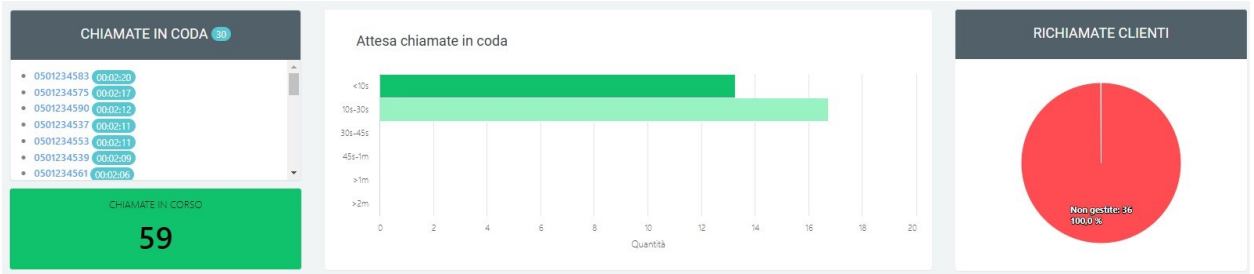

#### **Richiamate clienti**

Il grafico a torta relativo alle **richiamate clienti** permette di avere un'idea della gestione delle chiamate perse da parte degli operatori. Il grafico mostra la quantità e la percentuale di:

- Chiamate chiuse forzatamente (forced)
- Chiamate non gestite
- Chiamate gestite
- Chiamate non risposte dal cliente al momento del ricontatto (richiamate ko)

Nella tabella in basso (dinamica e in real-time) sono visualizzate tutte le code configurate e attive all'interno della centrale telefonica. Per ogni coda è possibile visualizzare **quante chiamate sono in coda** e **quante sono in corso**. Nel momento in cui una chiamata è in corso, il parametro "account in chiamata" mostrerà la quantità di account in **chiamata su quella specifica coda**.

Es. se ci sono 6 account attivi su una specifica coda e 5 di questi sono in chiamata, il grafico apparirà nel seguente modo:

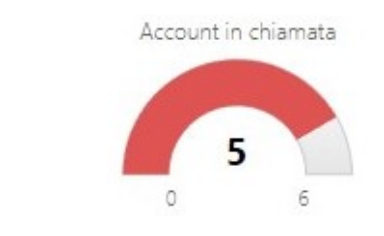

Tra i parametri è indicato anche lo **stato degli account**, ovvero quanti account sono attivi e quanti non lo sono.

(Es. Account in pausa: gli account sono loggati a sistema, ma non possono ricevere chiamate).

Più in basso nella tabella si possono visualizzare le **statistiche delle chiamate** giornaliere per singola coda, dove viene indicato il **valore totale** e la divisione tra **chiamate risposte / non risposte**, oltre che un grafico a torta riassuntivo. Sono inoltre indicati il **tempo medio di attesa** e il **tempo medio di conversazione**.

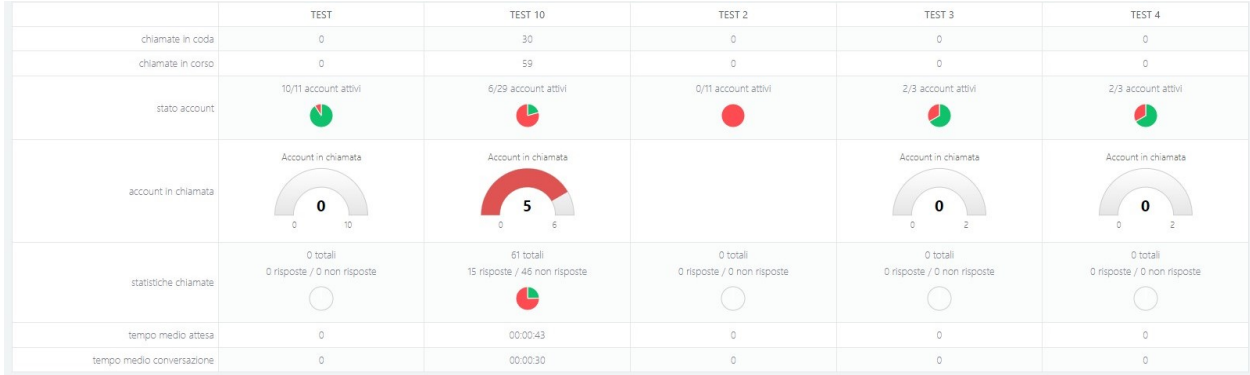

#### **Supervisor Panel**

Il Supervisor Panel, visibile esclusivamente dal supervisore del call center, consente di avere una visione d'insieme delle attività degli account loggati a sistema per ogni relativa coda.

**Nota:** Nel momento in cui un operatore effettua il login a sistema, visualizza le code della centrale configurate per il proprio interno. L'operatore può scegliere le attività da effettuare per ogni coda direttamente dalla piattaforma: può mettersi in pausa su una determinata coda o riattivarne un'altra.

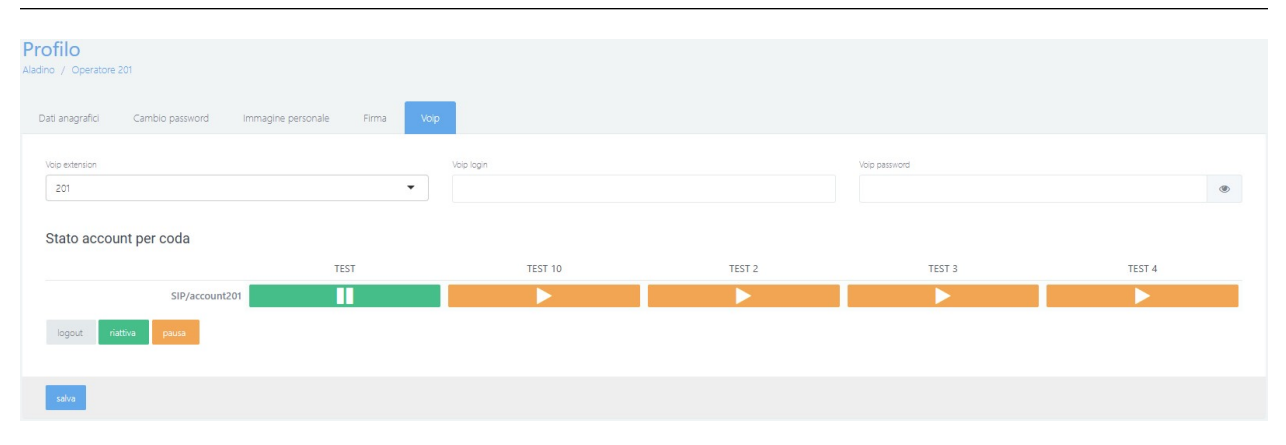

L'operatore può effettuare il logout dal sistema premendo sul relativo tasto "logout".

Il supervisore può quindi visualizzare se gli account sono **attivi** (icona omino in verde) **non attivi** (icona in grigio), **in pausa** (icona in arancione) o **in chiamata** (icona cornetta) e su quante code sono attivi.

| Account in chiamata<br>n: 18                                             |                          |               |                   |                         |                           |  |  |  |  |  |  |  |
|--------------------------------------------------------------------------|--------------------------|---------------|-------------------|-------------------------|---------------------------|--|--|--|--|--|--|--|
|                                                                          | TEST 10                  | <b>TEST</b>   | TEST <sub>2</sub> | TEST <sub>3</sub>       | TEST <sub>4</sub>         |  |  |  |  |  |  |  |
| attive<br>SIP/account200 Interno 200 (200)                               | $\bullet_{\mathsf{x}}$   | 24<br>penalty | -4<br>penalty     | $P_{4}$<br>penalty      | $P_{4}$<br>penalty        |  |  |  |  |  |  |  |
| $\frac{\text{active}}{\frac{1}{5}}$<br>SIP/account201 Interno 201 (201)  | ů×                       | Ш             |                   |                         | ۵×                        |  |  |  |  |  |  |  |
| SIP/account202 Interno 202 (202)                                         | 0501234552<br>(00:01:58) | т             |                   | Ш                       | П<br>2x                   |  |  |  |  |  |  |  |
| SIP/account203 Interno 203 (203)                                         | 0501234570<br>(00:01:25) | Ш             |                   | П                       | 2x<br>Π                   |  |  |  |  |  |  |  |
| SIP/account204 Interno 204 (204)                                         | 0501234574<br>[00:00:08] | Ш<br>А×       | Ш<br>å×           | $\mathbf{a}$<br>penalty | $2+$<br>penalty           |  |  |  |  |  |  |  |
| SIP/account205 Interno 205 (205)                                         | 0501234528<br>(00:01:48) | Ш             |                   | $2 +$<br>penalty        | $2+$<br>penalty           |  |  |  |  |  |  |  |
| SIP/account206 Interno 206 (206)                                         | 0501234554<br>(00:01:38) | ш             |                   | $2 +$<br>penalty        | $P_{\rm d}$<br>penalty    |  |  |  |  |  |  |  |
| $SIP/account207$ Interno 207 (207)                                       | 0501234589<br>00:00:21   | Ш             |                   | $2+$<br>penalty         | $2+$<br>penalty           |  |  |  |  |  |  |  |
| SIP/account208 Interno 208 (208)<br>attive                               |                          | П             |                   | 24<br>penalty           | $P_{4}$<br>penalty        |  |  |  |  |  |  |  |
| SIP/account209 Interno 209 (209)<br>attive                               |                          | т             |                   | $P_{4}$<br>penalty      | $\mathbf{e}_4$<br>penalty |  |  |  |  |  |  |  |
| $SIP/account210$ Interno 210 (210)<br>attive<br>2/3                      | 0501234536<br>[00:01:40] | Ш             |                   | $2 +$<br>penalty        | $2+$<br>penalty           |  |  |  |  |  |  |  |
|                                                                          | 0501234577               |               |                   |                         |                           |  |  |  |  |  |  |  |
| Inoltre, il supervisore:                                                 |                          |               |                   |                         |                           |  |  |  |  |  |  |  |
| • tramite l'icona<br>può aggiungere una determinata coda ad un operatore |                          |               |                   |                         |                           |  |  |  |  |  |  |  |
|                                                                          |                          |               |                   |                         |                           |  |  |  |  |  |  |  |

Es. l'operatore "Interno 201" è attivo su una coda è configurato su 5 (1/5).

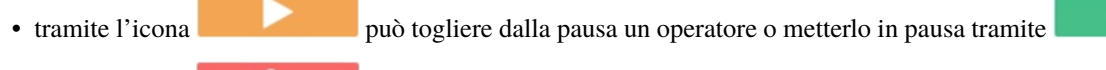

• tramite l'icona **può toglierlo da una coda specifica** 

Ш

Nel momento in cui arriva una chiamata, verrà visualizzata in real-time l'indicazione del numero chiamante e del tempo trascorso in conversazione. Anche l'icona dell'operatore cambierà in una cornetta, per indicare l'utente in chiamata (vedi immagine sopra).

## **Supervisor Panel Admin**

Il Supervisor Panel Admin permette di gestire le code configurate per ogni utente appena effettuano il login. A differenza delle configurazioni effettuate nel Supervisor Panel, in questo pannello l'azione del supervisore di aggiungere un operatore a una specifica coda è permanente, ovvero le code assegnate rimangono anche quando gli operatori effettuano il logout. Allo stesso modo, l'operatore può togliere un operatore da una determinata coda tramite l'icona

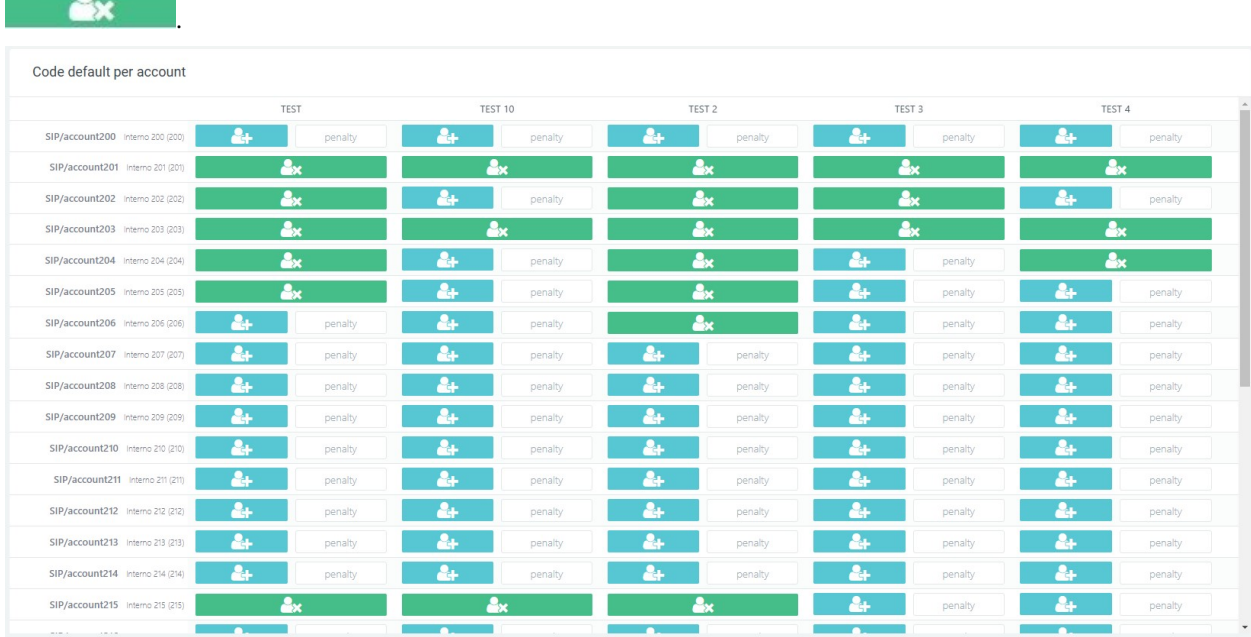

Per monitorare tutte le tipologie di attività analizzate fino ad ora sono a disposizione tre report presenti sotto la voce "Voip report Call Center" nel menu a tendina.

# **Report attività operatori dettaglio**

Applicando nei filtri la data e l'orario desiderati, è possibile visualizzare un grafico riassuntivo dell'attività degli operatori. Il grafico, settato per account e orario di attività, permette di visualizzare tramite tre righe differenti:

- 1) Il periodo di login a sistema (riga in azzurro)
- 2) Il periodo di attività, in cui è possibile ricevere chiamate (verde chiaro) / Il periodo di pausa, in cui non è possibile ricevere chiamate (riga in arancione)
- 3) L'andamento delle singole chiamate, ovvero l'attività di non risposta (rosso) / di risposta (verde scuro) / di richiamata (blu chiaro) / di chiamate in ingresso (blu scuro) / in uscita (giallo, diversa dal ricontatto)

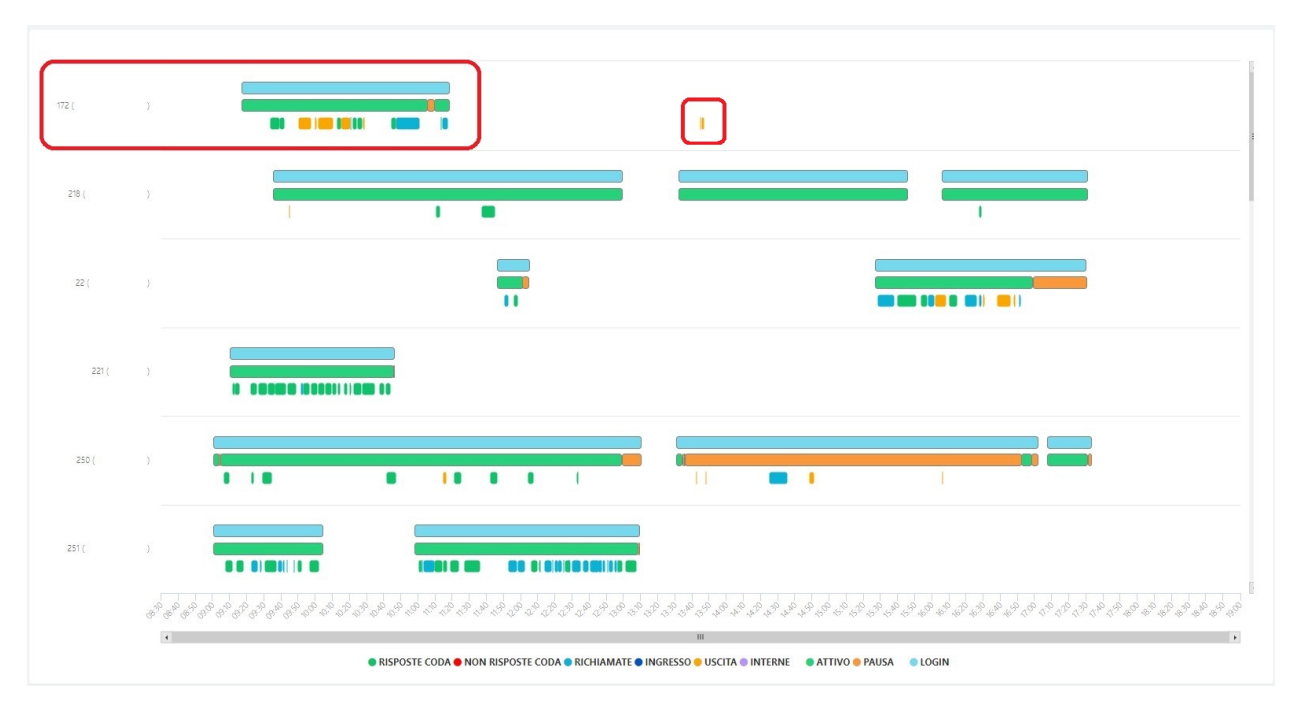

Es. nel grafico visualizzato, l'utente Interno 172 è stato attivo per tutto il periodo di login (dalle 9:20 alle 11:20), tranne per una piccola parte in cui si è messo in pausa (in arancione). Nella terza riga è possibile osservare che l'operatore ha risposto ad alcune chiamate, effettuato alcune chiamate in uscita (in giallo) e ricevuto chiamate in ingresso (blu scuro).

**Nota:** Si ricorda che le chiamate in uscita indicate in giallo non coincidono con le richiamate, che invece sono indicate con il colore blu chiaro.

In rosso è evidenziata anche un'attività di chiamate in uscita al di fuori del periodo di login.

# **Report attività operatori statistiche**

Questo report riferisce, in forma tabellare, le statistiche relative alle attività degli operatori.

Per ogni operatore è possibile visualizzare:

- Il tempo di login
- Il tempo di attività
- La percentuale di tempo di attività su tempo di login
- Il tempo di pausa
- La percentuale di tempo di pausa su tempo di login
- Le chiamate non risposte in coda
- **Le chiamate risposte**
	- **–** Totale di chiamate risposte
	- **–** Tempo di conversazione
	- **–** Tempo medio di conversazione
	- **–** Percentuale di tempo di conversazione su tempo attivo

| Account: SIP/218 - 218 ( |                   |                               |                              |                   |                                    |                |                      |                           |                                 |                                    |                                               |
|--------------------------|-------------------|-------------------------------|------------------------------|-------------------|------------------------------------|----------------|----------------------|---------------------------|---------------------------------|------------------------------------|-----------------------------------------------|
|                          | LOGIN             | <b>ATTIVO</b><br><b>PAUSA</b> |                              |                   | <b>NON RISPOSTE</b><br><b>CODA</b> |                | <b>RISPOSTE CODA</b> |                           |                                 |                                    |                                               |
|                          | tempo di<br>login | tempo di<br>attività          | % t. attività su t.<br>login | tempo di<br>pausa | % t. pausa su t.<br>login          | totale         | totale               | tempo di<br>conversazione | medio tempo di<br>conversazione | % t. conversazione su t.<br>attivo | coefficiente risposte per ora su<br>t. attivo |
| <b>INFO SPEDIZ</b>       | 06:39:24          | 05:32:14                      | 83.1896                      | 01:07:10          | 16,82%                             | $\circ$        | $-1$                 | 00:02:15                  | 00:02:15                        | 0.68%                              | $\circ$                                       |
| CAMBIO INDIRIZ           | 06:39:22          | 05:32:13                      | 83.1996                      | 01:07:09          | 16,81%                             | $\circ$        | $\circ$              |                           |                                 |                                    | $\circ$                                       |
| ANNULL-MODIF             | 06:39:22          | 05:32:11                      | 83.1896                      | 01:07:11          | 16,82%                             | $\circ$        | $\circ$              |                           |                                 |                                    | $\circ$                                       |
| PROD MANCANT             | 06:39:20          | 05:32:10                      | 83.1896                      | 01:07:10          | 16,82%                             | $\circ$        | 1                    | 00:03:30                  | 00:03:30                        | 1.05%                              | $\circ$                                       |
| PROD ERRATO              | 06:39:19          | 05:32:07                      | 83.1796                      | 01:07:12          | 16,83%                             | 2              | $\circ$              |                           |                                 |                                    | $\circ$                                       |
| <b>ROTTO-NON CONF</b>    | 06:39:17          | 05:32:06                      | 83.1796                      | 01:07:11          | 16.83%                             | $\circ$        | $\circ$              |                           |                                 |                                    | $\circ$                                       |
| <b>RESO</b>              | 06:39:16          | 05:32:04                      | 83.1796                      | 01:07:12          | 16.83%                             | $\circ$        | $\circ$              |                           |                                 |                                    | $\circ$                                       |
| PROB PAGAMENTO           | 06:39:14          | 05:32:03                      | 83.1796                      | 01:07:11          | 16.83%                             | $\overline{4}$ | $\circ$              |                           |                                 |                                    | $\circ$                                       |
| PROB ACCOUNT             | 06:39:14          | 05:32:03                      | 83.1796                      | 01:07:11          | 16.83%                             | $\circ$        | $\circ$              |                           |                                 |                                    | $\circ$                                       |
| OFFERTE-COUPON           | 06:39:12          | 05:32:00                      | 83.1796                      | 01:07:12          | 16,83%                             | $\circ$        | $\circ$              |                           |                                 |                                    | $\circ$                                       |
| <b>INFO PRODOTTI</b>     | 06:39:11          | 05:32:00                      | 83.1796                      | 01:07:11          | 16.83%                             | $\circ$        | $\circ$              |                           |                                 |                                    | $\circ$                                       |
| <b>INSERIM PROD</b>      | 06:39:10          | 05:31:58                      | 83.16%                       | 01:07:12          | 16,84%                             | $\circ$        | $\circ$              |                           |                                 |                                    | $\circ$                                       |
| <b>DISPONIB PROD</b>     | 06:39:07          | 05:31:57                      | 83.1796                      | 01:07:10          | 16.83%                             | $\circ$        | $\circ$              |                           |                                 |                                    | $\circ$                                       |
| ORDINE TEL               | 06:39:07          | 05:31:58                      | 83.18%                       | 01:07:09          | 16,82%                             | $\circ$        | $\circ$              |                           |                                 |                                    | $\circ$                                       |
| <b>REAZ AVVERSE</b>      | 06:39:05          | 05:31:54                      | 83.17%                       | 01:07:11          | 16.83%                             | $\circ$        | $\circ$              |                           |                                 |                                    | $\circ$                                       |
| <b>INVIO DOCUM</b>       | 06:39:04          | 05:31:55                      | 83.17%                       | 01:07:09          | 16.83%                             | $\circ$        | $\circ$              |                           |                                 |                                    | $\circ$                                       |
| MODIFICA DOCUM           | 06:39:03          | 05:31:52                      | 83.16%                       | 01:07:11          | 16.84%                             | $\circ$        | $\circ$              |                           |                                 |                                    | $\circ$                                       |
| <b>IVA AGEVOLATA</b>     | 06:39:01          | 05:31:52                      | 83.17%                       | 01:07:09          | 16.83%                             | $\circ$        | $\circ$              |                           |                                 |                                    | $\circ$                                       |
| <b>RIMBORSO</b>          | 06:39:00          | 05:31:50                      | 83.1796                      | 01:07:10          | 16.83%                             | $\circ$        | $\circ$              |                           |                                 |                                    | $\circ$                                       |

**–** Coefficiente risposte per ora su tempo attivo (divisione tra totale chiamate risposte e tempo di attività)

# **Report attività operatori**

La rappresentazione presente in questo report fornisce una panoramica sulle attività degli operatori sulle code tramite un grafico a barre. Attraverso il filtro si possono selezionare la data e la coda desiderata da analizzare.

In rosso sono indicati gli **account in chiamata**, in giallo le **chiamate in ingresso totali** e con il tratteggio verde gli **account attivi**.

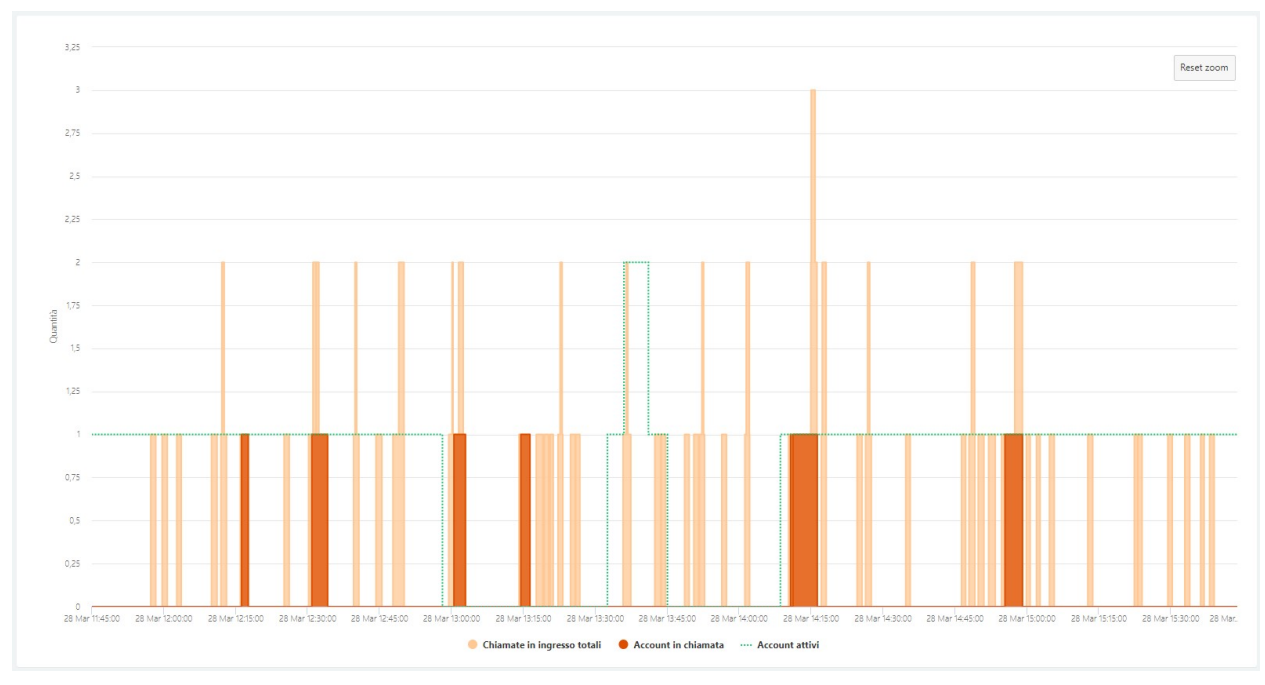

# CAPITOLO 6

# Documentazione API Rest

# **6.1 API Rest**

# **6.1.1 Descrizione generale**

KalliopePBX offre un set di API REST che possono essere invocate da sistemi esterni per compiere azioni di tipo dispositivo (es. creazione di un interno, generazione di un backup e download, ecc.) o di consultazione (download del registro chiamate, ecc.).

L'accesso alle API può avvenire tramite HTTPS, previa autenticazione, secondo il meccanismo descritto di seguito.

# **6.1.2 Meccanismo di autenticazione**

Il meccanismo di autenticazione delle API REST utilizza le stesse credenziali utente valide per l'accesso web. In particolare, ogni richiesta deve contenere un HTTP header custom, monouso, il cui nome è X-authenticate. La procedura di autenticazione è one-way, ossia non richiede l'invio di un challenge da parte del server, ma tutte le informazioni necessarie all'autenticazione sono generate esclusivamente lato client.

La proprietà di uso singolo dell'header di autenticazione previene gli attacchi per duplicazione, garantendo che la conoscenza dell'header X-authenticate di una certa richiesta non permetta di effettuarne un'altra illecita.

#### **Costruzione dell'X-authenticate header**

L'header è composto da una serie di dati in chiaro ed un digest costruito utilizzando tali dati, unitamente alla password dell'utente che effettua la richiesta. Di seguito un esempio di un X-authenticate header completo:

```
X-authenticate: RestApiUsernameToken Username="admin", Domain="default", Digest=
˓→"+PJg7Tb3v98XnL6iJVv+v5hwhYjdzQ2tIWxvJB2cE40=", Nonce="bfb79078ff44c35714af28b7412a702b
˓→", Created="2016-04-29T15:48:26Z"
```
I dati che sono utilizzati (e trasmessi nella richiesta) nella costruzione dell'header sono:

- **Username**: lo username dell'utente (es. admin)
- **Domain**: il dominio del tenant di appartenza dell'utente. Nel caso di sistemi mono-tenant, il dominio predefinito è «default»
- **Nonce**: una stringa casuale esadecimale generata dal client , di lunghezza almeno pari a 8 caratteri. Ad ogni richiesta è necessario rigenerare un nuovo nonce, in quanto il sistema tiene traccia di tutti quelli utilizzati in precedenza, per un periodo pari al tempo di validità del nonce, che è pari a 5 minuti. Dopo 5 minuti è possibile riutilizzare un nonce utilizzato in precedenza; la protezione da attacchi basati su replica è in questo caso garantita dal timestamp di creazione del nonce
- **Created**: indica il timestamp di creazione del nonce; se l'ora di ricezione della richiesta differisce dall'ora impostata sul KalliopePBX per più di 5 minuti, la richiesta viene considerata invalida e rifiutata. Questo garantisce che il riuso di un X-authenticate header con lo stesso nonce non sia possibile né entro i 5 minuti del tempo di vita di un nonce (per la protezione da replica implementata) né oltre tale tempo di vita. Il formato della stringa del timestamp (riportato al timezone UTC) è «YYYY-MM-DDThh:mm:ssZ».

Il campo Digest è un hash dei dati sopra descritti e della password dell'utente, e si calcola applicando la funzione di hash sha256 alla concatenazione delle stringhe Nonce, digestPassword, Username, Domain e Created (concatenazione delle stringhe senza delimitatori):

Digest = sha256(Nonce + digestPassword + Username + Domain + Created)

Dato che sul KalliopePBX le password utente non sono salvate in chiaro ma sotto forma di hash non reversibile, per la generazione del Digest è necessario utilizzare l'hash della password con la stessa procedura utilizzata nel PBX (indicata come digestPassword) e non la password in chiaro.

La procedura di calcolo della digestPassword richiede, oltre alla password dell'utente, una ulteriore stringa denominata salt, univoca per tenant. Il salt può essere ottenuto dal KalliopePBX mediante una API REST apposita, invocabile in modo anonimo (senza autenticazione):

rest/salt/<dominio\_tenant>

dove la stringa <dominio\_tenant> ,nel caso di macchina single tenant, vale «default». Nel caso di sistema multi-tenant, per poter utilizzare le API a disposizione di pbxadmin, è possibile ottenere il salt relativo mediante l'API

rest/salt/pbxAdmin

La formula di calcolo della digestPassword è (i caratteri { e } fanno parte della stringa di cui si esegue lo sha256 e devono essere inseriti):

digestPassword = sha256(password{ $\langle$ salt>})

Ad esempio, supponendo che la password dell'utente sia «admin» e il salt sia uguale a «b5a8fdcf2f8d5acdad33c4a072a97d7a», la digestPassword risultante è:

```
digestPassword = sha256(admin{b5a8fdcf2f8d5acdad33c4a072a97d7a}) =\Box˓→dd7b0be7fa37d6cbaf0b842bf7532f229cb79ab8d54d509c2aa7eea27a53cd5e
```
Come esempio, con i dati seguenti:

```
Nonce: bfb79078ff44c35714af28b7412a702b
digestPassword: dd7b0be7fa37d6cbaf0b842bf7532f229cb79ab8d54d509c2aa7eea27a53cd5e
Username: admin
Domain: default
Created: 2016-04-29T15:48:26Z
```
si ottiene:

```
Digest =.
\rightarrowbase64(sha256binary(bfb79078ff44c35714af28b7412a702bdd7b0be7fa37d6cbaf0b842bf7532f229cb79ab8d54d509c2
\rightarrow04-29T15:48:26Z))
```
che vale +PJg7Tb3v98XnL6iJVv+v5hwhYjdzQ2tIWxvJB2cE40=.

**Nota:** La funzione sha256binary(..) indica la funzione sha256(..) che restituisce l'output in formato binario e non in formato esadecimale.

La stringa completa risultante da inserire all'interno dell'header X-authenticate è quindi quella indicata all'inizio del paragrafo e riportata di seguito:

```
X-authenticate: RestApiUsernameToken Username="admin", Domain="default", Digest=
˓→"+PJg7Tb3v98XnL6iJVv+v5hwhYjdzQ2tIWxvJB2cE40=", Nonce="bfb79078ff44c35714af28b7412a702b
˓→", Created="2016-04-29T15:48:26Z"
```
# **6.1.3 Elenco API**

La lista dettagliata e aggiornata delle API è consultabile direttamente tramite l'interfaccia web di KalliopePBX all'indirizzo

http[s]://KALLIOPE\_IP\_ADDRESS/api/doc

A partire dalla versione firmware 4.9.4 è disponibile inoltre una **collection Postman** (che sostituisce la sandbox integrata all'interno della pagina di documentazione); tale collection integra anche il codice per aggiungere automaticamente l'header di autenticazione richiesto (è necessario solo impostare l'indirizzo IP del PBX e le credenziali username/password dell'utente con cui invocare l'API).

Accedendo alla KalliopeTribe è disponibile un video che mostra l'utilizzo di tale collection per invocare in modo rapido le API di Kalliope.

È possibile scaricare il file di collection per le varie versioni firmware dai seguenti link:

- Collection Postman per firmware 4.9.4 4.9.8
- Collection Postman per firmware 4.9.9 o superiori
- Collection Postman per Modulo Hotel, firmware 4.9.9 o superiori
- Collection Postman per KalliopeLAM, firmware 4.11.3 o superiori

È inoltre disponibile il file con la specifica swagger delle API, sempre scaricabile dal KalliopePBX, all'indirizzo:

http[s]://KALLIOPE\_IP\_ADDRESS/api/doc.json

# **6.1.4 Manuale per le API relative al CDR**

Dal momento che le API relative al CDR sono le più comunemente utilizzate abbiamo realizzato un semplice documento di approfondimento su questa famiglia di API.

È possibile scaricare il documento da questo link.

# **6.1.5 Classi per la generazione degli header di autenticazione**

Di seguito un elenco di progetti in vari linguaggi di programmazione per la generazione e validazione degli header di autenticazione.

- [phpRestApiUtils:](https://github.com/NetResultsIT/phpRestApiUtils/) implementazione in PHP
- [RegEx:](https://regex101.com/r/IEgL5V/1/) espressione regolare utile per validare gli header generati

# **6.1.6 API di Operation**

#### **Guida all'utilizzo delle API di operation**

#### **Informazioni preliminari**

Il formato supportato per le richieste e le risposte per tutte le API di operation è JSON, devono quindi essere impostati gli header Content-Type ed Accept al valore application/json.

#### **/rest/operation/{serviceName}/{key}**

Tramite questa API è possibile agire sulle impostazioni operative di vari servizi, sia in lettura con il verbo **GET**, sia in scrittura con il verbo **POST**, sia in cancellazione con il verbo **DELETE**.

#### **Parametri**

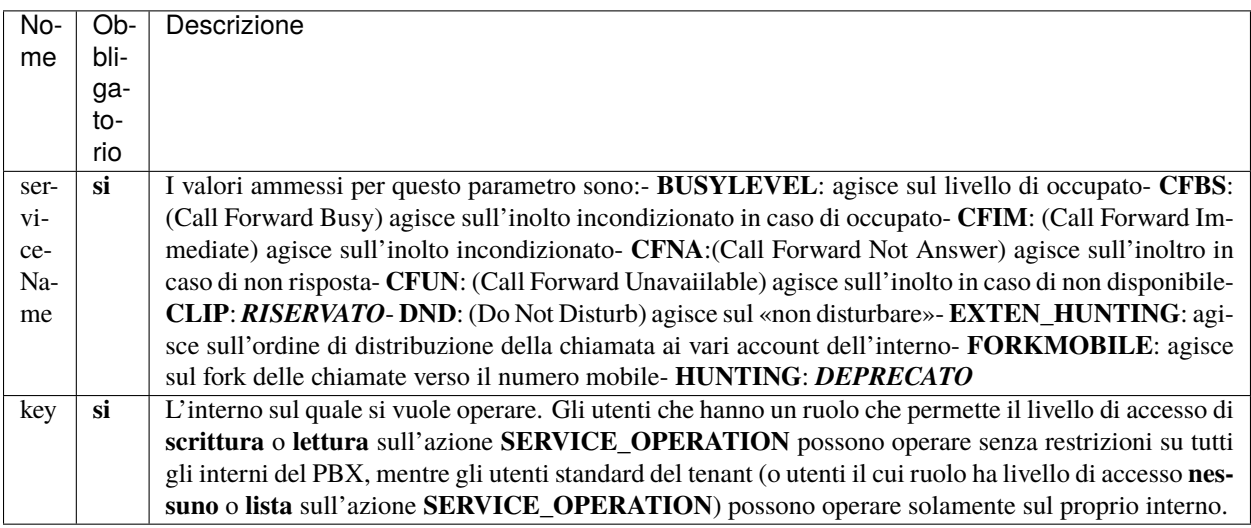

# **Body della richiesta**

Il body dovrà essere

{

}

{

}

```
"operationData": "valore"
```
Maggiori dettagli sui valori ammessi sono forniti nel dettaglio di ciascun servizio.

#### **Body della risposta**

La struttura di base della risposta (per le richieste GET e POST) è comune a tutti i servizi ed è la seguente

```
"tenantUuid": "tenentUuid",
"serviceName": "serviceName",
"key": "key",
"operationData": serviceData
```
Le richieste DELETE invece non prevedono body di risposta.

Maggiori dettagli sul valore di operationData sono forniti nel dettaglio di ciascun servizio.

## **Codici di risposta**

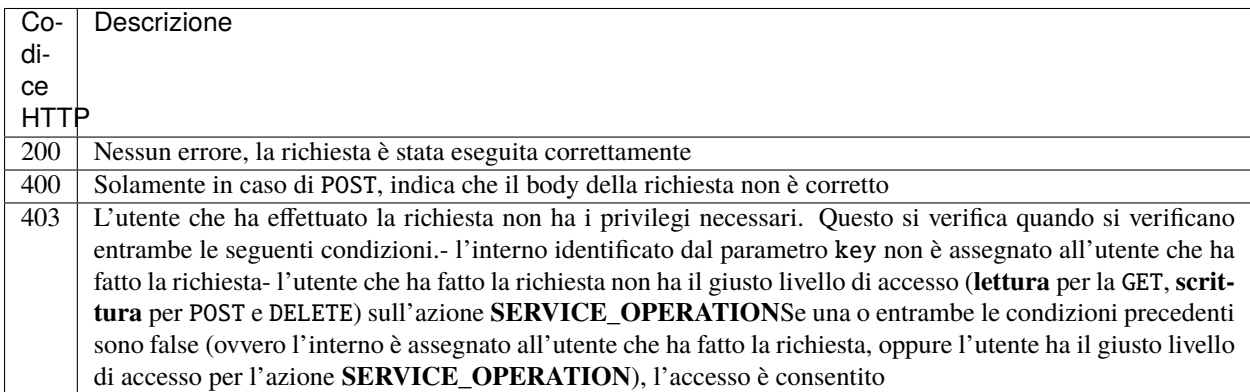

#### **Servizio BUSYLEVEL**

# **GET /rest/operation/BUSYLEVEL/{key}**

Questa API permette di conoscere l'attuale valore di livello di occupato impostato per un certo interno, il parametro key nel path. Supponendo di voler ottenere lo stato operativo corrente del livello di occupato per l'interno **101**, l'API da invocare sarà

GET https://<PBX address>/rest/operation/BUSYLEVEL/101

La risposta avrà la struttura seguente

```
{
    "tenantUuid": "07cb1c92-029a-493d-a036-9d518185c598",
    "serviceName": "BUSYLEVEL",
    "key": "101",
    "operationData": false
}
```
Il valore di operationData restituito può essere sia il valore booleano false, che sta ad indicare l'assenza di un'impostazione operativa per il livello di occupato, sia il numero intero precedentemente impostato tramite l'API POST.

```
{
    "tenantUuid": "07cb1c92-029a-493d-a036-9d518185c598",
    "serviceName": "BUSYLEVEL",
    "key": "101",
    "operationData": 1
}
```
**NOTA**: In assenza di un'impstazione operativa il livello di occupato per l'intero sarà quello impostato nel template associato all'interno, oppure - in caso di override abilitato per il livello di occupato - quello impostato nell'interno.

Quando il valore di operationData è 0 significa che il livello di occupato è impostato ad infinito.

#### **POST /rest/operation/BUSYLEVEL/{key}**

Questa API permette di impostare il valore di livello di occupato per un certo interno, il parametro key nel path. Supponendo di voler impostare il livello di occupato per l'interno **101** ad 1, l'API da invocare sarà

POST https://<PBX address>/rest/operation/BUSYLEVEL/101

Il body della richiesta dovrà essere

```
"operationData": 1
```
**NOTA**: Il valore di operationData può essere anche una stringa, ma questa deve necessariamente contenere un numero intero altrimenti verrà restituita una risposta **400**. Body valido:

```
"operationData": "1"
```
body non valido:

```
"operationData": "uno"
```
Il formato del body restituito dall'API di POST è lo stesso della GET, il valore di operationData nella risposta rifletterà quello presente nella richiesta a riscontro dell'avvenuta modifica.

{

}

{

}

{

}

#### **DELETE /rest/operation/BUSYLEVEL/{key}**

Questa API permette di cancellare l'impostazione operativa per il livello di occupato impostato per un certo interno, il parametro key nel path. Supponendo di voler cancellare il livello di occupato impostato per l'interno **101**, l'API da invocare sarà

DELETE https://<PBX address>/rest/operation/BUSYLEVEL/101

#### **Servizio CFBS**

#### **GET /rest/operation/CFBS/{key}**

Questa API permette di conoscere l'attuale impostazione operativa di inoltro su occupato per un certo interno, il parametro key nel path. Supponendo di voler ottenere lo stato operativo corrente per l'interno **101**, l'API da invocare sarà

```
GET https://<PBX address>/rest/operation/CFBS/101
```
La risposta avrà la struttura seguente

```
{
    "tenantUuid": "07cb1c92-029a-493d-a036-9d518185c598",
    "serviceName": "CFBS",
    "key": "101"
    "operationData": false
}
```
Il valore di operationData restituito può essere sia il valore booleano false, che sta ad indicare la disabilitazione del servizio, sia una stringa contenente il numero impostato per l'inoltro.

Risposta in caso di inoltro impostato

```
{
    "tenantUuid": "07cb1c92-029a-493d-a036-9d518185c598",
    "serviceName": "CFBS",
    "key": "101",
    "operationData": "102"
}
```
#### **POST /rest/operation/CFBS/{key}**

Questa API permette di impostare il numero al quale inoltrare la chiamata in caso di occupato per un certo interno, il parametro key nel path. Supponendo di voler impostare l'inoltro per l'interno **101** verso l'interno **102**, l'API da invocare sarà

POST https://<PBX address>/rest/operation/CFBS/101

**NOTA**: Per questo servizio, il valore da impostare deve essere una sequenza arbitraria di cifre decimali racchiusa tra doppi apici. Questo accorgimento è fondamentale per poter impostare inoltri verso numerazioni che iniziano con lo 0. Se il dato fosse trattato come numero intero questo non sarebbe possibile. Dovendo essere interpretato come stringa, il dato stesso deve essere racchiuso tra caratteri " (doppio apice) di cui dovrà essere fatto l'escape.

Il body della richiesta dovrà essere

```
"operationData": "\"102\""
}
```
Il formato del body restituito dall'API di POST è lo stesso della GET, il valore di operationData nella risposta rifletterà quello presente nella richiesta a riscontro dell'avvenuta modifica.

#### **DELETE /rest/operation/CFBS/{key}**

Questa API permette di cancellare l'impostazione operativa per l'inoltro su occupato impostato per un certo interno, il parametro key nel path. Supponendo di voler cancellare l'inoltro impostato per l'interno **101**, l'API da invocare sarà

DELETE https://<PBX address>/rest/operation/CFBS/101

#### **Servizio CFIM**

{

}

{

}

{

#### **GET /rest/operation/CFIM/{key}**

Questa API permette di conoscere l'attuale impostazione operativa di inoltro incondizionato per un certo interno, il parametro key nel path. Supponendo di voler ottenere lo stato operativo corrente per l'interno **101**, l'API da invocare sarà

GET https://<PBX address>/rest/operation/CFIM/101

La risposta avrà la struttura seguente

```
"tenantUuid": "07cb1c92-029a-493d-a036-9d518185c598",
"serviceName": "CFIM",
"key": "101",
"operationData": false
```
Il valore di operationData restituito può essere sia il valore booleano false, che sta ad indicare la disabilitazione del servizio, sia una stringa contenente il numero impostato per l'inoltro.

Risposta in caso di inoltro impostato

```
"tenantUuid": "07cb1c92-029a-493d-a036-9d518185c598",
"serviceName": "CFIM",
"key": "101",
"operationData": "102"
```
#### **POST /rest/operation/CFIM/{key}**

Questa API permette di impostare il numero al quale inoltrare la chiamata in maniera incondizionata per un certo interno, il parametro key nel path. Supponendo di voler impostare l'inoltro per l'interno **101** verso l'interno **102**, l'API da invocare sarà

POST https://<PBX address>/rest/operation/CFIM/101

**NOTA**: Per questo servizio, il valore da impostare deve essere una sequenza arbitraria di cifre decimali racchiusa tra doppi apici. Questo accorgimento è fondamentale per poter impostare inoltri verso numerazioni che iniziano con lo 0. Se il dato fosse trattato come numero intero questo non sarebbe possibile. Dovendo essere interpretato come stringa, il dato stesso deve essere racchiuso tra caratteri " (doppio apice) di cui dovrà essere fatto l'escape.

Il body della richiesta dovrà essere

```
"operationData": "\"102\""
```
Il formato del body restituito dall'API di POST è lo stesso della GET, il valore di operationData nella risposta rifletterà quello presente nella richiesta a riscontro dell'avvenuta modifica.

#### **DELETE /rest/operation/CFIM/{key}**

Questa API permette di cancellare l'impostazione operativa per l'inoltro incondizionato impostato per un certo interno, il parametro key nel path. Supponendo di voler cancellare l'inoltro impostato per l'interno **101**, l'API da invocare sarà

DELETE https://<PBX address>/rest/operation/CFIM/101

#### **Servizio CFNA**

{

}

#### **GET /rest/operation/CFNA/{key}**

Questa API permette di conoscere l'attuale impostazione operativa di inoltro su non risposta per un certo interno, il parametro key nel path. Supponendo di voler ottenere lo stato operativo corrente per l'interno **101**, l'API da invocare sarà

GET https://<PBX address>/rest/operation/CFNA/101

La risposta avrà la struttura seguente

```
{
    "tenantUuid": "07cb1c92-029a-493d-a036-9d518185c598",
    "serviceName": "CFNA",
    "key": "101",
    "operationData": false
}
```
Il valore di operationData restituito può essere sia il valore booleano false, che sta ad indicare la disabilitazione del servizio, sia una stringa contenente il numero impostato per l'inoltro.

Risposta in caso di inoltro impostato

{

}

{

}

```
"tenantUuid": "07cb1c92-029a-493d-a036-9d518185c598",
"serviceName": "CFNA",
"key": "101",
"operationData": "102"
```
## **POST /rest/operation/CFNA/{key}**

Questa API permette di impostare il numero al quale inoltrare la chiamata in caso di non risposta per un certo interno, il parametro key nel path. Supponendo di voler impostare l'inoltro per l'interno **101** verso l'interno **102**, l'API da invocare sarà

```
POST https://<PBX address>/rest/operation/CFNA/101
```
**NOTA**: Per questo servizio, il valore da impostare deve essere una sequenza arbitraria di cifre decimali racchiusa tra doppi apici. Questo accorgimento è fondamentale per poter impostare inoltri verso numerazioni che iniziano con lo 0. Se il dato fosse trattato come numero intero questo non sarebbe possibile. Dovendo essere interpretato come stringa, il dato stesso deve essere racchiuso tra caratteri " (doppio apice) di cui dovrà essere fatto l'escape.

Il body della richiesta dovrà essere

```
"operationData": "\"102\""
```
Il formato del body restituito dall'API di POST è lo stesso della GET, il valore di operationData nella risposta rifletterà quello presente nella richiesta a riscontro dell'avvenuta modifica.

#### **DELETE /rest/operation/CFNA/{key}**

Questa API permette di cancellare l'impostazione operativa per l'inoltro su non risposta impostato per un certo interno, il parametro key nel path. Supponendo di voler cancellare l'inoltro impostato per l'interno **101**, l'API da invocare sarà

DELETE https://<PBX address>/rest/operation/CFNA/101

#### **Servizio CFUN**

#### **GET /rest/operation/CFUN/{key}**

Questa API permette di conoscere l'attuale impostazione operativa di inoltro su non disponibile per un certo interno, il parametro key nel path. Supponendo di voler ottenere lo stato operativo corrente per l'interno **101**, l'API da invocare sarà

GET https://<PBX address>/rest/operation/CFUN/101

La risposta avrà la struttura seguente

```
"tenantUuid": "07cb1c92-029a-493d-a036-9d518185c598",
"serviceName": "CFUN",
"key": "101",
"operationData": false
```
Il valore di operationData restituito può essere sia il valore booleano false, che sta ad indicare la disabilitazione del servizio, sia una stringa contenente il numero impostato per l'inoltro.

Risposta in caso di inoltro impostato

{

}

```
{
    "tenantUuid": "07cb1c92-029a-493d-a036-9d518185c598",
    "serviceName": "CFUN",
    "key": "101",
    "operationData": "102"
}
```
#### **POST /rest/operation/CFUN/{key}**

Questa API permette di impostare il numero al quale inoltrare la chiamata in caso di non disponibile per un certo interno, il parametro key nel path. Supponendo di voler impostare l'inoltro per l'interno **101** verso l'interno **102**, l'API da invocare sarà

```
POST https://<PBX address>/rest/operation/CFUN/101
```
**NOTA**: Per questo servizio, il valore da impostare deve essere una sequenza arbitraria di cifre decimali racchiusa tra doppi apici. Questo accorgimento è fondamentale per poter impostare inoltri verso numerazioni che iniziano con lo 0. Se il dato fosse trattato come numero intero questo non sarebbe possibile. Dovendo essere interpretato come stringa, il dato stesso deve essere racchiuso tra caratteri " (doppio apice) di cui dovrà essere fatto l'escape.

Il body della richiesta dovrà essere

{

}

```
"operationData": "\"102\""
```
Il formato del body restituito dall'API di POST è lo stesso della GET, il valore di operationData nella risposta rifletterà quello presente nella richiesta a riscontro dell'avvenuta modifica.

#### **DELETE /rest/operation/CFUN/{key}**

Questa API permette di cancellare l'impostazione operativa per l'inoltro su non disponibile impostato per un certo interno, il parametro key nel path. Supponendo di voler cancellare l'inoltro impostato per l'interno **101**, l'API da invocare sarà

```
DELETE https://<PBX address>/rest/operation/CFUN/101
```
#### **Servizio DND**

{

}

{

}

#### **GET /rest/operation/DND/{key}**

Questa API permette di conoscere l'attuale impostazione operativa del «non disturbare» per un certo interno, il parametro key nel path. Supponendo di voler ottenere lo stato operativo corrente per l'interno **101**, l'API da invocare sarà

```
GET https://<PBX address>/rest/operation/DND/101
```
La risposta avrà la struttura seguente

```
"tenantUuid": "07cb1c92-029a-493d-a036-9d518185c598",
"serviceName": "DND",
"key": "101",
"operationData": false
```
Il valore di operationData restituito sarà un boolean, false che indica la disabilitazione del servizio, e true che indica l'abilitazione del servizio.

#### **POST /rest/operation/DND/{key}**

Questa API permette di abilitare/disabilitare il «non disturbare» per un certo interno, il parametro key nel path. Supponendo di voler abilitare il servizio per l'interno **101**, l'API da invocare sarà

```
POST https://<PBX address>/rest/operation/DND/101
```
**NOTA**: Per questo servizio il valore da impostare deve essere il valore booleano true o false, ma questo deve essere racchiuso tra doppi apici (diventando di fatto una stringa).

Il body della richiesta dovrà essere

"**operationData"**: "true"

Il formato del body restituito dall'API di POST è lo stesso della GET, il valore di operationData nella risposta rifletterà quello presente nella richiesta a riscontro dell'avvenuta modifica.

#### **DELETE /rest/operation/DND/{key}**

Questa API permette di cancellare l'impostazione operativa del «non disturbare» impostato per un certo interno, il parametro key nel path. Supponendo di voler cancellare l'impostazione fatta per l'interno **101**, l'API da invocare sarà

```
DELETE https://<PBX address>/rest/operation/DND/101
```
#### **Servizio FORKMOBILE**

#### **GET /rest/operation/FORKMOBILE/{key}**

Questa API permette di conoscere l'attuale impostazione operativa del fork delle chiamate verso il numero mobile per un certo interno, il parametro key nel path. Supponendo di voler ottenere lo stato operativo corrente per l'interno **101**, l'API da invocare sarà

GET https://<PBX address>/rest/operation/FORKMOBILE/101

La risposta avrà la struttura seguente

{

}

{

}

```
"tenantUuid": "07cb1c92-029a-493d-a036-9d518185c598",
"serviceName": "FORKMOBILE",
"key": "101",
"operationData": false
```
Il valore di operationData restituito sarà un boolean, false che indica la disabilitazione del servizio, e true che indica l'abilitazione del servizio.

#### **POST /rest/operation/FORKMOBILE/{key}**

Questa API permette di abilitare/disabilitare il fork delle chiamate verso il numero mobile per un certo interno, il parametro key nel path. Supponendo di voler abilitare il servizio per l'interno **101**, l'API da invocare sarà

POST https://<PBX address>/rest/operation/FORKMOBILE/101

**NOTA**: Per questo servizio il valore da impostare deve essere il valore booleano true o false, ma questo deve essere racchiuso tra doppi apici (diventando di fatto una stringa).

Il body della richiesta dovrà essere

"**operationData"**: "true"

Il formato del body restituito dall'API di POST è lo stesso della GET, il valore di operationData nella risposta rifletterà quello presente nella richiesta a riscontro dell'avvenuta modifica.

#### **DELETE /rest/operation/FORKMOBILE/{key}**

Questa API permette di cancellare l'impostazione operativa del fork delle chiamate verso il numero mobile impostato per un certo interno, il parametro key nel path. Supponendo di voler cancellare l'impostazione fatta per l'interno **101**, l'API da invocare sarà

```
DELETE https://<PBX address>/rest/operation/FORKMOBILE/101
```
# **Servizio EXTEN\_HUNTING**

# **GET /rest/operation/EXTEN\_HUNTING/{key}**

Questa API permette di conoscere l'attuale impostazione operativa dell'ordine di distribuzione della chiamata ai vari account associati all'interno (di seguito «hunting» per semplicità) per un certo interno, il parametro key nel path. Supponendo di voler ottenere lo stato operativo corrente per l'interno **101**, l'API da invocare sarà

GET https://<PBX address>/rest/operation/EXTEN\_HUNTING/101

La risposta avrà la struttura seguente

```
{
    "tenantUuid": "07cb1c92-029a-493d-a036-9d518185c598",
    "serviceName": "EXTEN_HUNTING",
    "key": "101",
    "operationData": [
        {
             "priority": 1,
             "accounts": [
                 {
                     "id": 1
                 },
                 {
                     "id": 6
                 },
                 {
                     "id": 7
                 }
             ]
        }
    ]
}
```
Il valore di operationData restituito sarà un array di oggetti JSON con attributi priority ed accounts. accounts a sua volta è un array di oggetti JSON con solamente l'attributo id, ovvero l'id dell'account.

Nell'esempio riportato sopra si vede che gli account con id 1, 6 e 7 sono tutti inseriti nella priorità 1, ciò significa che al ricevimento di una chiamata questa verrà presentata contemporaneamente a tutti e tre gli account e questi squilleranno in contemporanea.

```
{
    "tenantUuid": "07cb1c92-029a-493d-a036-9d518185c598",
    "serviceName": "EXTEN_HUNTING",
    "key": "101",
    "operationData": [
        {
            "priority": 1,
            "accounts": [
                 {
                     "id": 1
                 }
            ]
        },
```

```
{
                "priority": 2,
                "accounts": [
                     {
                          "id": 6
                     },
                     {
                          "id": 7
                     }
                \mathbf{I}}
     ]
}
```
In questo secondo esempio sono invece presenti due priorità, nella prima è presente solamente l'account con id 1 e nella seconda gli account con id 6 e 7. In questo caso, al ricevimento di una chiamata questa verrà presentata solamente all'account con id 1 e se questa non viene risposta, l'hunting procederà presentando la chiamata agli altri due account in contemporanea.

È quindi possibile personalizzare completamente la consegna delle chiamate ai vari account dell'interno.

In assenza di una configurazione specifica il comportamento di default sarà la consegna delle chiamate in contemporanea a tutti gli account dell'interno, quindi un'unica priorità con tutti gli account al suo interno.

**NOTA**: Per il servizio EXTEN\_HUNTING non è presente l'API DELETE, per tornare quindi al comportamento di default è necessario impostare l'hunting con un'unica priorità inserendo al suo interno tutti gli account associati all'interno.

# **POST /rest/operation/EXTEN\_HUNTING/{key}**

Questa API permette di impostare l'hunting per un certo interno, il parametro key nel path. Supponendo di voler impostare l'hunting per l'interno **101**, l'API da invocare sarà

```
POST https://<PBX address>/rest/operation/EXTEN_HUNTING/101
```
#### **Formato del body**

Per questo servizio il valore da impostare deve essere l'oggetto JSON rappresentante l'hunting, lo stesso tipo di oggetto restituito dalla GET.

Supponiamo di voler impostare un hunting con due priorità dove nella prima è presente solamente l'account con id 1 e nella seconda gli account con id 6 e 7, l'oggetto JSON che rappresenta questa configurazione sarebbe

```
\Gamma{
        "priority":1,
       "accounts":[
           {
               "id":1
           }
       ]
   },
```

```
{
       "priority":2,
       "accounts":[
          {
              "id":6
          },
          {
              "id":7
          }
      ]
   }
]
```
L'oggetto JSON stesso rappresentante la configurazione deve essere trasformato in una stringa mediante l'escape dei caratteri " (doppio apice).

Il body della richiesta dovrà quindi essere

```
{
    "operationData": "[{\"priority\": 1, \"accounts\": [{\"id\": 1}]}, {\"priority\": 2,␣
\rightarrow "accounts\": [{\"id\": 6}, {\"id\": 7}]}]"
}
```
Il formato del body restituito dall'API di POST è lo stesso della GET, il valore di operationData nella risposta rifletterà quello presente nella richiesta a riscontro dell'avvenuta modifica.

## **GET /rest/operation/queue**

Tramite questa API è possibile ottenere le informazioni sui membri dinamici e sullo stato di pausa dei membri (sia statici che dinamici) di tutte le code.

# **Body della risposta**

La struttura della risposta si compone di un oggetto JSON con tanti attributi quante sono le code definite, dove l'attributo è il nome della coda stessa.

All'interno di ciascun oggetto «coda» possono essere presenti gli attributi dynamicMembers e pause. La presenza di uno o entrambi questi attributi è vincolata al fatto che siano stati aggiunti membri dinamici alla coda o che almeno un operatore sia stato messo in pausa o tolto dalla pausa. Quando nessuna di queste condizioni si verifica l'oggetto «coda» avrà valore null.

```
{
    "Queue 1": {
        "pause": {
            "SIP/101-app": {
                "status": true,
                "timestamp": "2024-01-17 19:07:50.814301+01"
            },
            "SIP/101-cti": {
                "status": true,
                "timestamp": "2024-01-17 19:09:33.84229+01"
            },
```

```
"SIP/101-phone": {
                 "status": false,
                 "timestamp": "2024-01-17 18:21:43.463215+01"
            }
        },
         "dynamicMembers": {
            "SIP/101-cti": 0
        }
    },
    "Queue 2": null
}
```
#### **Dettaglio dell'attributo** pause

L'attributo pause è un oggetto JSON con tanti attributi quanti sono gli account per i quali è stato modificato almeno una volta lo stato di pausa, dove l'attributo è l'identificativo SIP dell'account stesso.

**NOTA**: L'attributo pause potrebbe non contenere tutti gli account assegnati alla coda, contiene solamente gli account per i quali è stato modificato almeno una volta lo stato di pausa. Gli account assegnati ad una coda, che siano statici o dinamici, e che non compaiono all'interno dell'attributo pause, sono da considerarsi non in pausa.

**NOTA**: La presenza di un account all'interno dell'attributo pause non ne determina l'assegnazione alla coda.

Per determinare l'elenco degli account assegnati ad una coda deve essere fatta l'unione degli account assegnati staticamente alla coda (recuperabili con l'API GET https://<PBX address>/api/pbx/v2/ queue/{id}/account) e gli account dinamici presenti nell'attributo dynamicMembers.

Ogni attributo «SIP account» è un oggetto a sua volta contenente due attributi:

- status: valore booleano che identifica lo stato di pausa dell'account nella coda. Se è true l'account è in pausa, se è false non lo è
- timestamp: data ed ora, in formato ISO 8601, dell'ultimo cambio di stato

#### **Dettaglio dell'attributo** dynamicMembers

L'attributo dynamicMembers è un oggetto JSON con tanti attributi quanti sono i membri dinamici aggiunti alla coda, dove l'attributo è l'identificativo SIP dell'account stesso.

L'attributo «SIP account» ha come valore un intero, rappresentante la penalty del membro dinamico all'interno della coda.

#### **Codici di risposta**

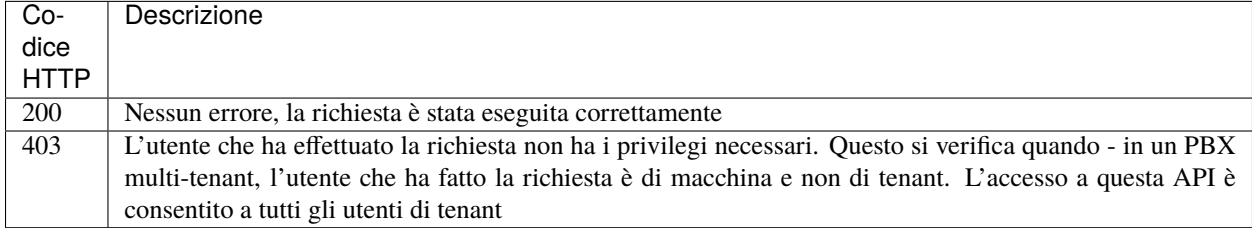

#### **GET /rest/operation/queue/{queueName}**

Tramite questa API è possibile ottenere le informazioni sui membri dinamici e sullo stato di pausa dei membri (sia statici che dinamici) di una specifica coda.

#### **Parametri**

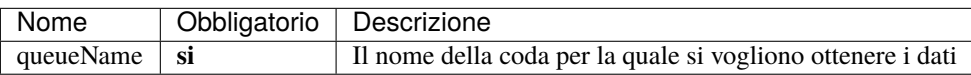

#### **Body della risposta**

La struttura della risposta è la stessa di quella dell'API GET https://<PBX address>/rest/operation/queue, con l'unica differenza che conterrà solamente i dati della coda richiesta.

```
{
    "Queue 1": {
        "pause": {
            "SIP/101-app": {
                "status": true,
                "timestamp": "2024-01-17 19:07:50.814301+01"
            },
            "SIP/101-cti": {
                "status": true,
                "timestamp": "2024-01-17 19:09:33.84229+01"
            },
            "SIP/101-phone": {
                "status": false,
                "timestamp": "2024-01-17 18:21:43.463215+01"
```
} }, "dynamicMembers": { "SIP/101-cti": 0 } } }

#### **Codici di risposta**

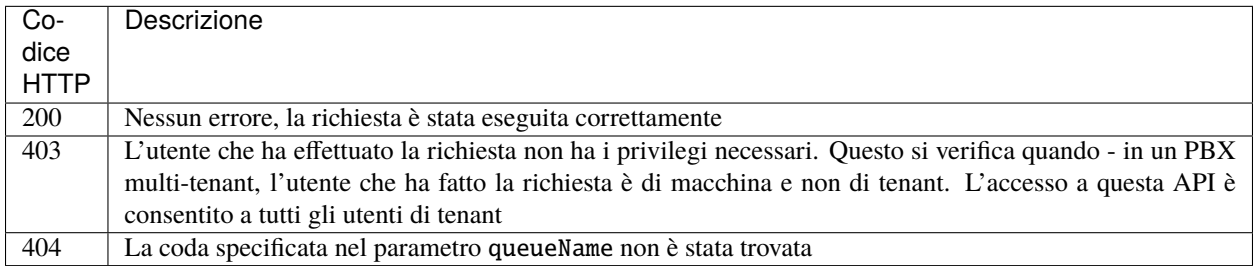

# **POST /rest/operation/queue/{operation}**

Tramite questa API è possibile

- aggiungere/rimuovere un operatore dinamico ad una specifica coda
- aggiungere/rimuovere un operatore dinamico a tutte le code
- mettere/togliere dalla pausa un operatore su una specifica coda
- mettere/togliere dalla pausa un operatore da tutte le code

# **Parametri**

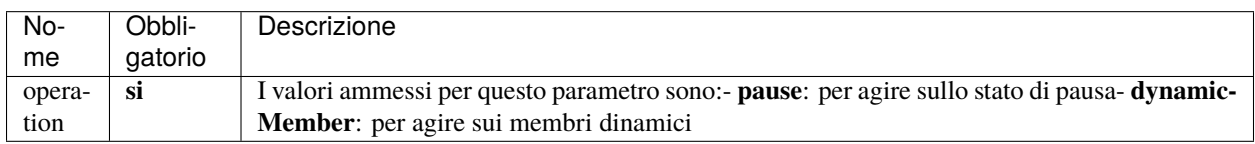

#### **Body della risposta**

Non è previsto nessun body nella risposta per questa API.

# **Codici di risposta**

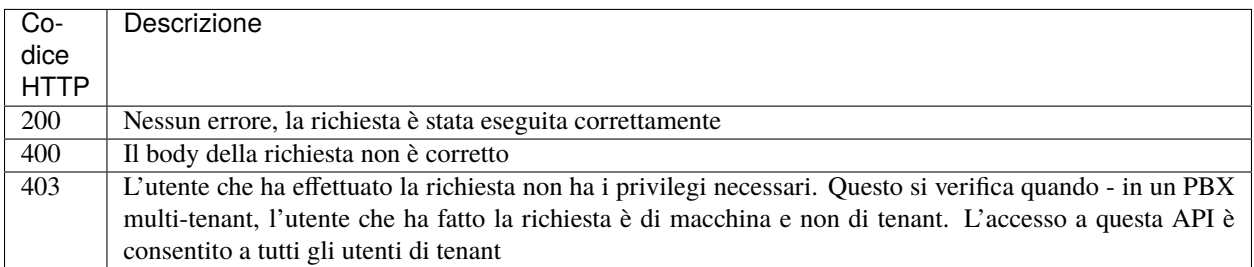

#### **Gestione degli operatori dinamici**

Per le operazioni sugli operatori dinamici deve essere invocata l'API

```
POST https://<PBX address>/rest/operation/queue/dynamicMember
```
## **Body della richiesta**

La struttura di base dell'oggetto JSON della richiesta è

```
{
    "queue": "Queue 2",
    "account": "SIP/101-phone-2",
    "enabled": true,
    "penalty": 0
}
```
dove

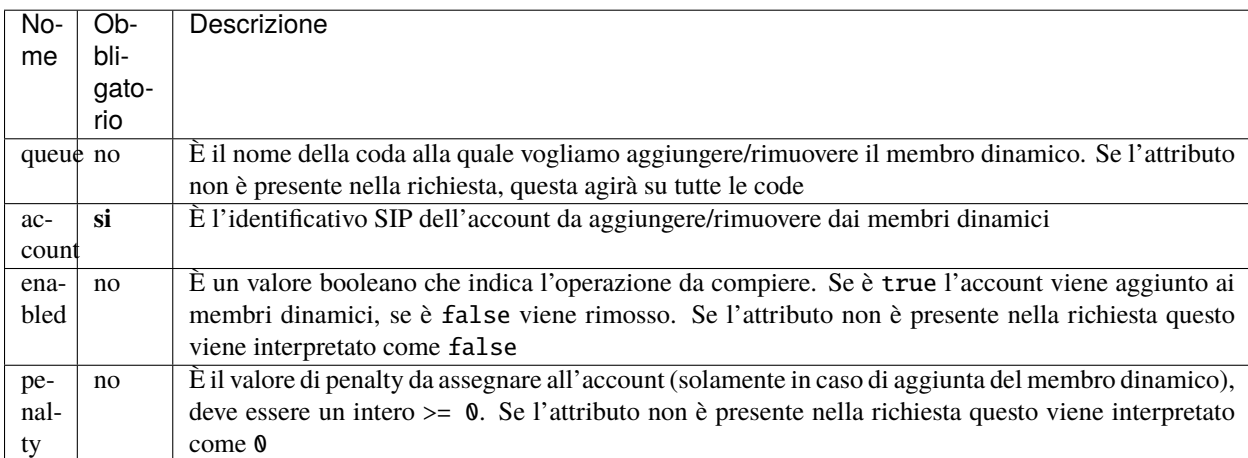

#### **Aggiunta di un operatore dinamico ad una specifica coda**

Supponiamo di voler aggiungere l'account SIP/101-phone-2 come membro dinamico della coda Queue 2 con penalty 1, il body della richiesta dovrà essere

```
{
    "queue": "Queue 2",
    "account": "SIP/101-phone-2",
    "enabled": true,
    "penalty": 1
}
```
#### **Aggiunta di un operatore dinamico a tutte le code**

Supponiamo di voler aggiungere l'account SIP/101-phone-2 come membro dinamico su tutte le code con penalty 0, il body della richiesta dovrà essere

```
{
    "account": "SIP/101-phone-2",
    "enabled": true,
    "penalty": 0
}
```
#### **Rimozione di un operatore dinamico da una specifica coda**

Supponiamo di voler rimuovere l'account SIP/101-phone-2 dai membri dinamici della coda Queue 2, il body della richiesta dovrà essere

```
{
    "queue": "Queue 2",
    "account": "SIP/101-phone-2",
    "enabled": false
}
```
#### **Rimozione di un operatore dinamico da tutte le code**

Supponiamo di voler rimuovere l'account SIP/101-phone-2 dai membri dinamici di tutte le code, il body della richiesta dovrà essere

```
{
    "account": "SIP/101-phone-2",
    "enabled": false,
}
```
# **Gestione della pausa degli operatori**

Per le operazioni sulla pausa degli operatori deve essere invocata l'API

POST https://<PBX address>/rest/operation/queue/pause

#### **Body della richiesta**

La struttura di base dell'oggetto JSON della richiesta è

```
{
    "queue": "Queue 2",
    "account": "SIP/101-phone-2",
    "enabled": true
}
```
dove

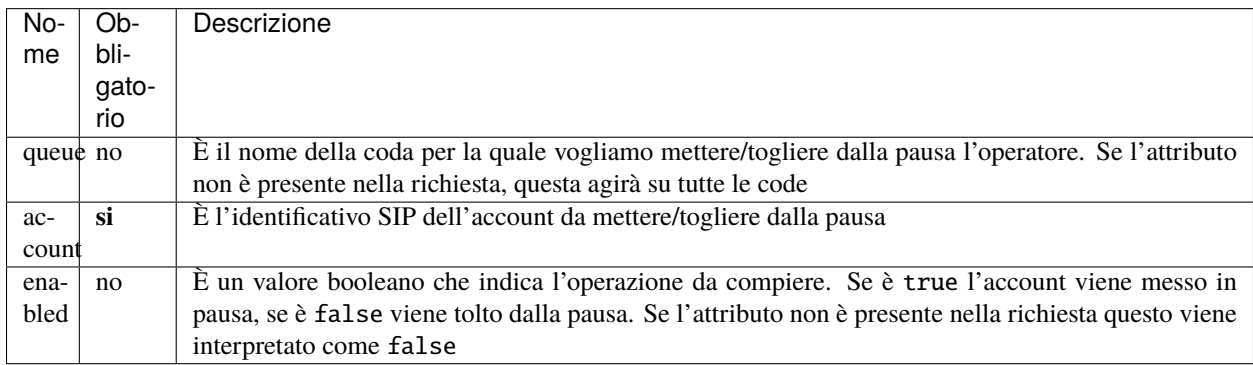

#### **Messa in pausa di un operatore su una specifica coda**

Supponiamo di voler mettere in pausa l'account SIP/101-phone-2 sulla coda Queue 2, il body della richiesta dovrà essere

```
{
    "queue": "Queue 2",
    "account": "SIP/101-phone-2",
    "enabled": true
}
```
## **Messa in pausa di un operatore su tutte le code**

Supponiamo di voler mettere in pausa l'account SIP/101-phone-2 su tutte le code, il body della richiesta dovrà essere

```
"account": "SIP/101-phone-2",
"enabled": true
```
{

}

#### **Togliere dalla pausa un operatore su una specifica coda**

Supponiamo di voler togliere dalla pausa l'account SIP/101-phone-2 sulla coda Queue 2, il body della richiesta dovrà essere

```
{
    "queue": "Queue 2",
    "account": "SIP/101-phone-2",
    "enabled": false
}
```
#### **Togliere dalla pausa un operatore su tutte le code**

Supponiamo di voler togliere dalla pausa l'account SIP/101-phone-2 su tutte le code, il body della richiesta dovrà essere

```
{
    "account": "SIP/101-phone-2",
    "enabled": false,
}
```